# **Novell** ZENworks® Desktop Management

7

12.05.06

GUÍA DE INSTALACIÓN

www.novell.com

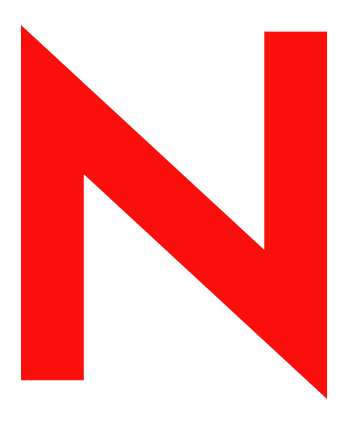

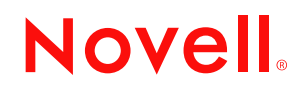

#### **Información legal**

Novell, Inc. no otorga ninguna garantía respecto al contenido y el uso de esta documentación, y específicamente renuncia a cualquier garantía explícita o implícita de comercialización o adecuación para un fin determinado. Asimismo, Novell, Inc. se reserva el derecho a revisar esta publicación y realizar cambios en su contenido en cualquier momento, sin obligación de notificar tales cambios o revisiones a ninguna persona o entidad.

Además Novell, Inc no ofrece ninguna garantía con respecto a ningún software, y rechaza específicamente cualquier garantía explícita o implícita de comercialización o adecuación para un fin determinado. Por otra parte, Novell, Inc. se reserva el derecho a realizar cambios en cualquiera de las partes o en la totalidad del software de Novell en cualquier momento, sin obligación de notificar tales cambios a ninguna persona ni entidad.

Los productos o la información técnica que se proporcionan bajo este Acuerdo pueden están sujetos a los controles de exportación de Estados Unidos o a la legislación sobre comercio de otros países. Usted se compromete a cumplir todas las regulaciones de control de las exportaciones, así como a obtener las licencias o clasificaciones oportunas para exportar, reexportar o importar mercancías. Usted se compromete a no exportar ni reexportar el producto a entidades que figuren en las listas de exclusión de exportación de Estados Unidos, ni a países embargados o sospechosos de albergar terroristas, tal y como se especifica en las leyes de exportación de Estados Unidos. Asimismo, se compromete a no usar el producto para fines prohibidos, como la creación de misiles o armas nucleares, químicas o biológicas. Consulte www.novell.com/info/exports/ para obtener más información sobre la exportación del software de Novell. Novell no se responsabiliza de la posibilidad de que usted no pueda obtener los permisos de exportación necesarios.

Copyright © 2006 Novell, Inc. Reservados todos los derechos. Ninguna parte de esta publicación puede ser reproducida, fotocopiada, almacenada en un sistema de recuperación o transmitida sin la expresa autorización por escrito del editor.

Novell, Inc. dispone de derechos de propiedad intelectual relacionados con la tecnología representada en el producto descrito en este documento. En concreto, y sin limitación, estos derechos de propiedad intelectual pueden incluir una o más patentes de los EE.UU. que aparecen en www.novell.com/info/exports/ y una o más patentes adicionales o solicitudes de patentes pendientes en los EE.UU. y en otros países.

Novell, Inc. 404 Wyman Street, Suite 500 Waltham, MA 02451 EE.UU. www.novell.com

*Documentación en línea:* para acceder a la documentación en línea para éste y otros productos de Novell, así como para obtener actualizaciones, consulte www.novell.com/documentation.

#### **Marcas comerciales de Novell**

Para obtener una lista de las marcas comerciales de Novell, consulte http://www.novell.com/company/legal/ trademarks/tmlist.html (http://www.novell.com/company/legal/trademarks/tmlist.html).

#### **Materiales de otros fabricantes**

Todas las marcas comerciales de otros fabricantes son propiedad de sus respectivas empresas.

### **Tabla de contenido**

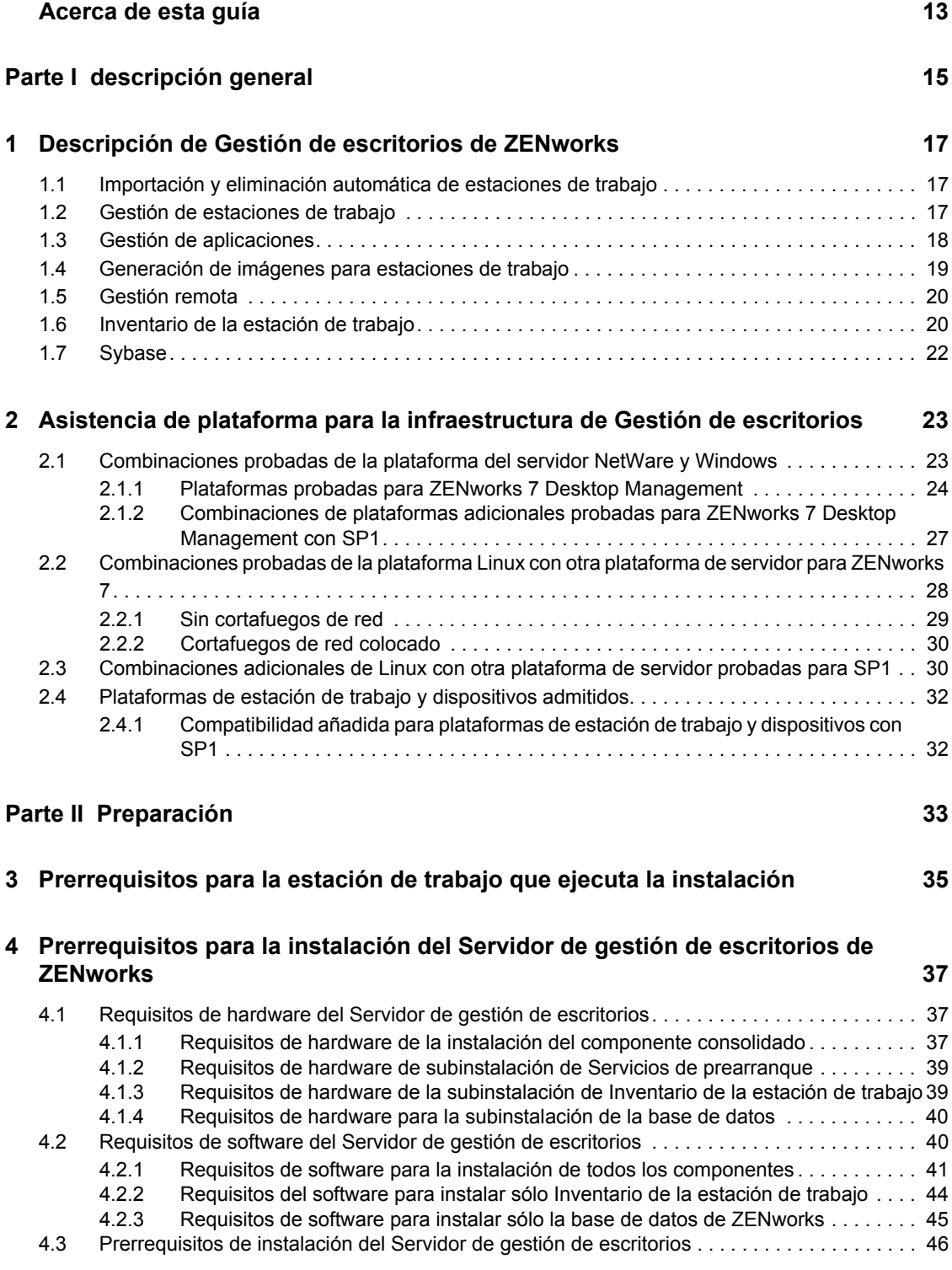

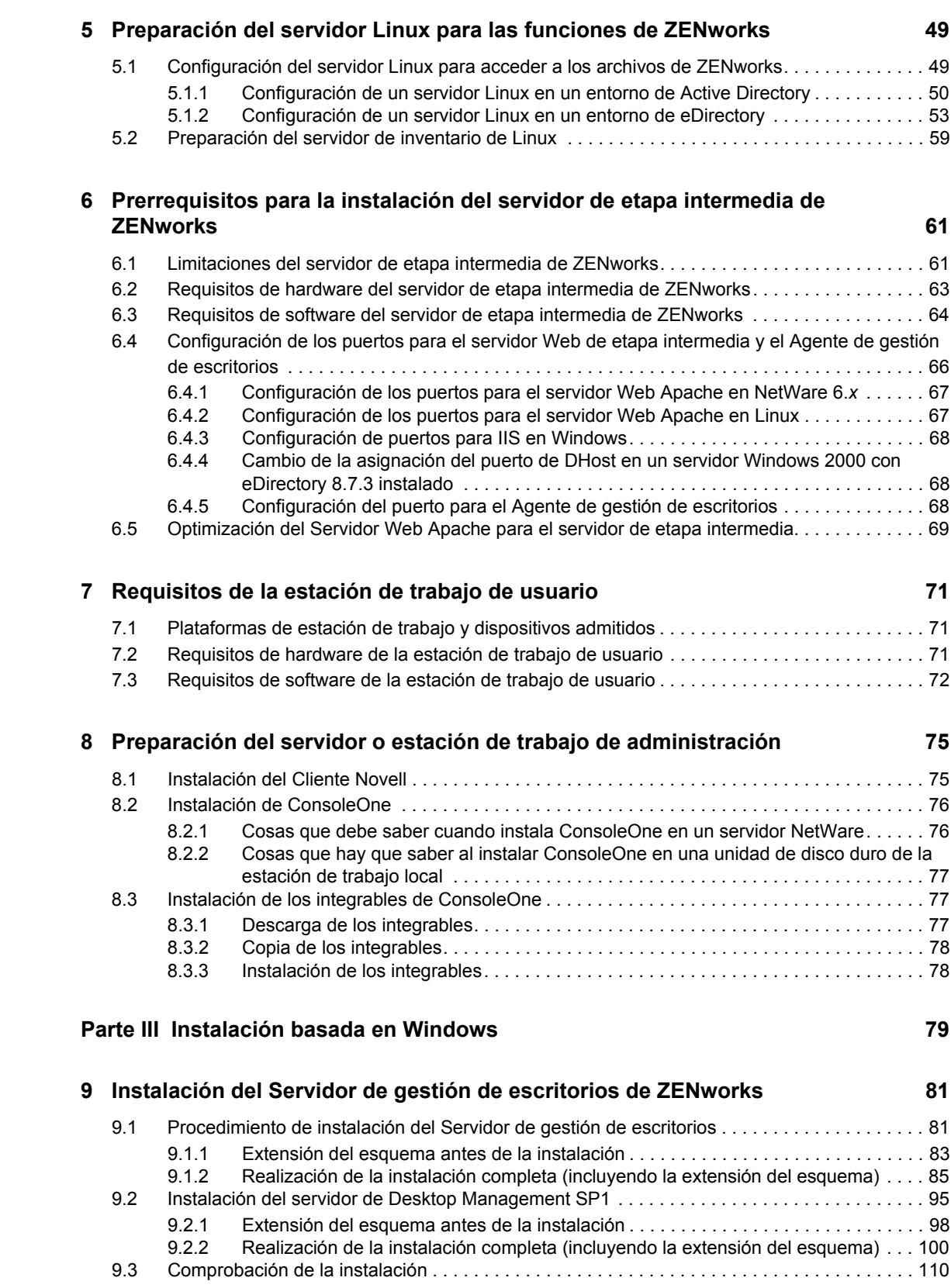

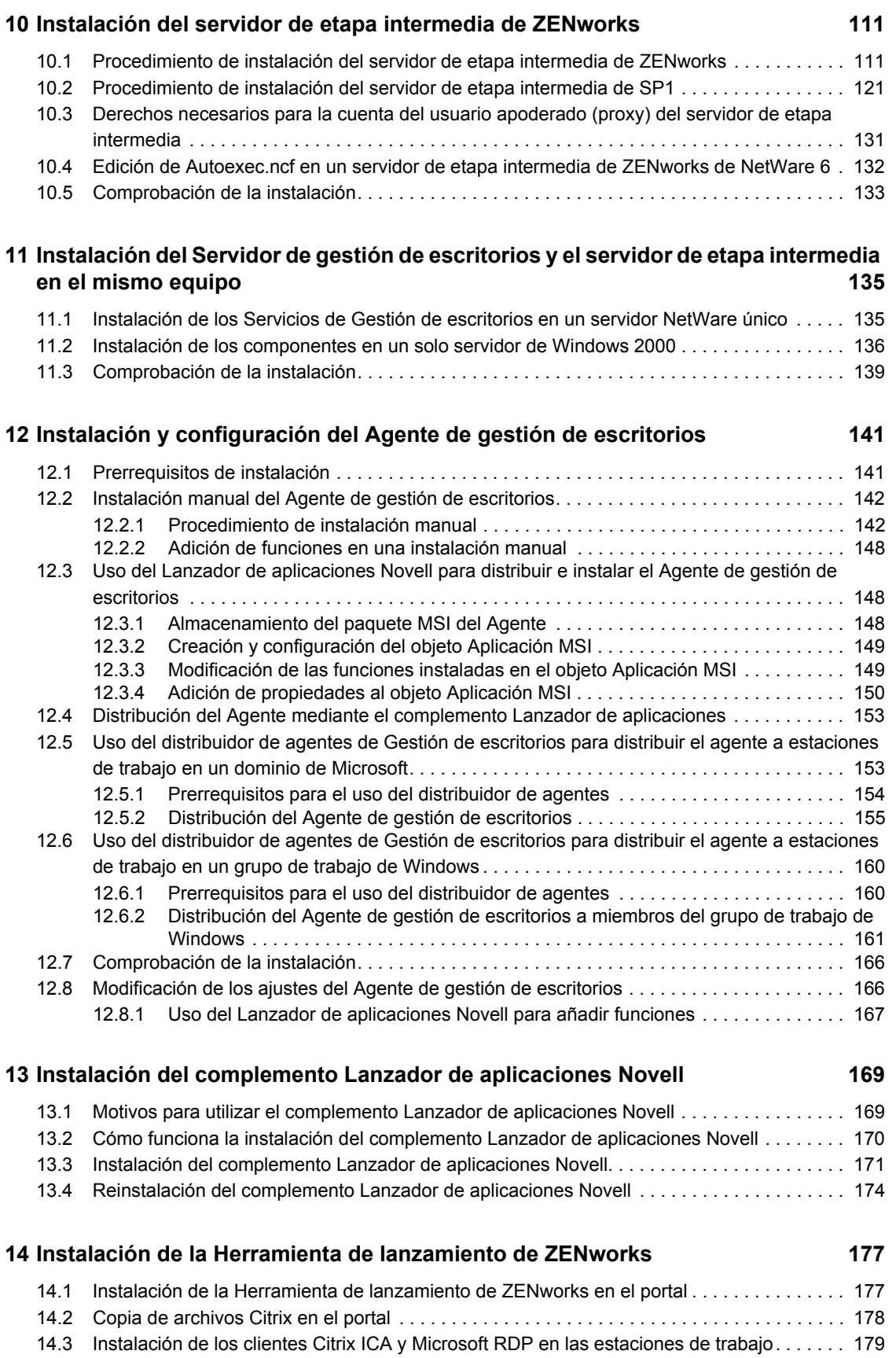

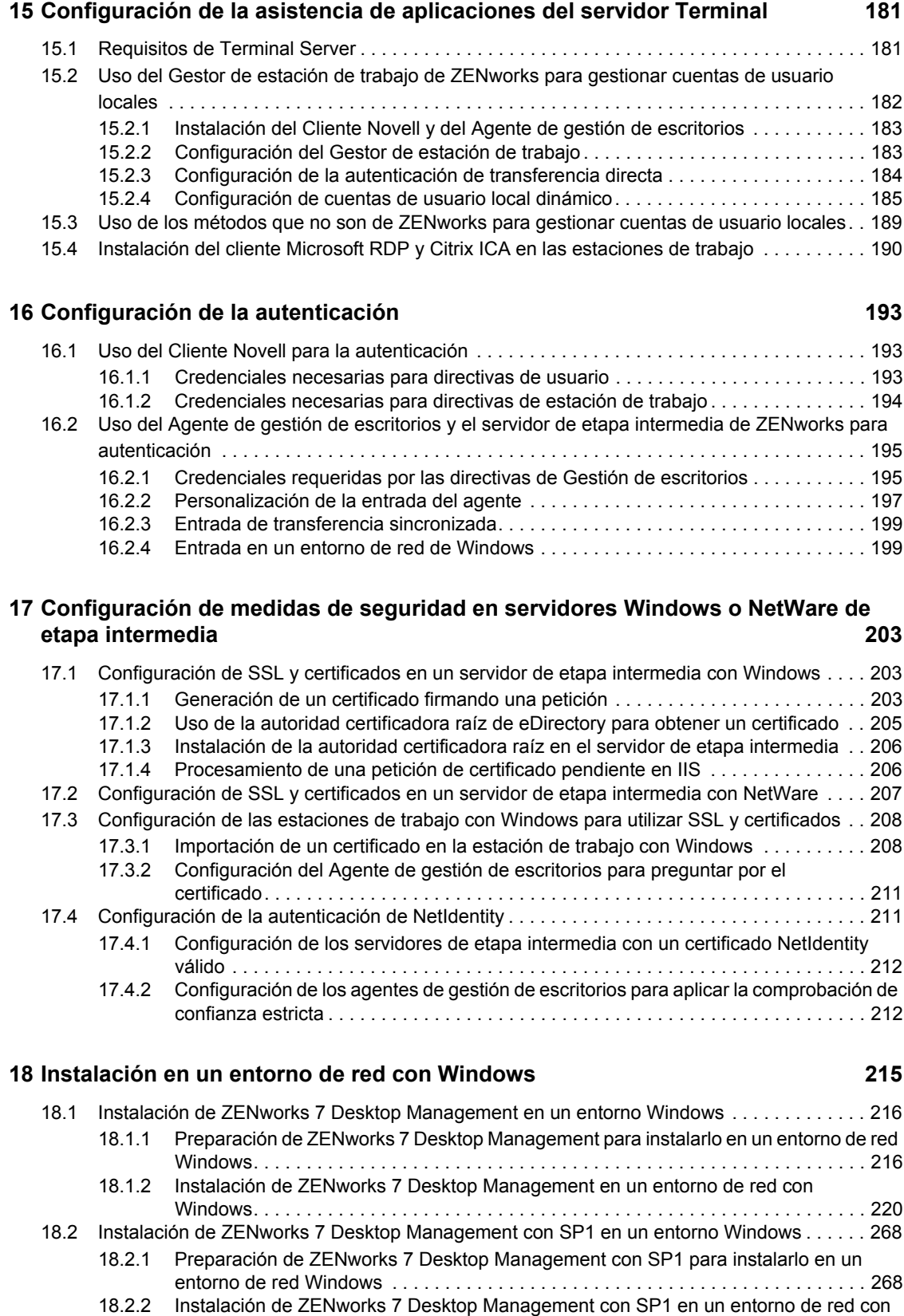

[Windows. . . . . . . . . . . . . . . . . . . . . . . . . . . . . . . . . . . . . . . . . . . . . . . . . . . . . . . . . . 271](#page-274-0)

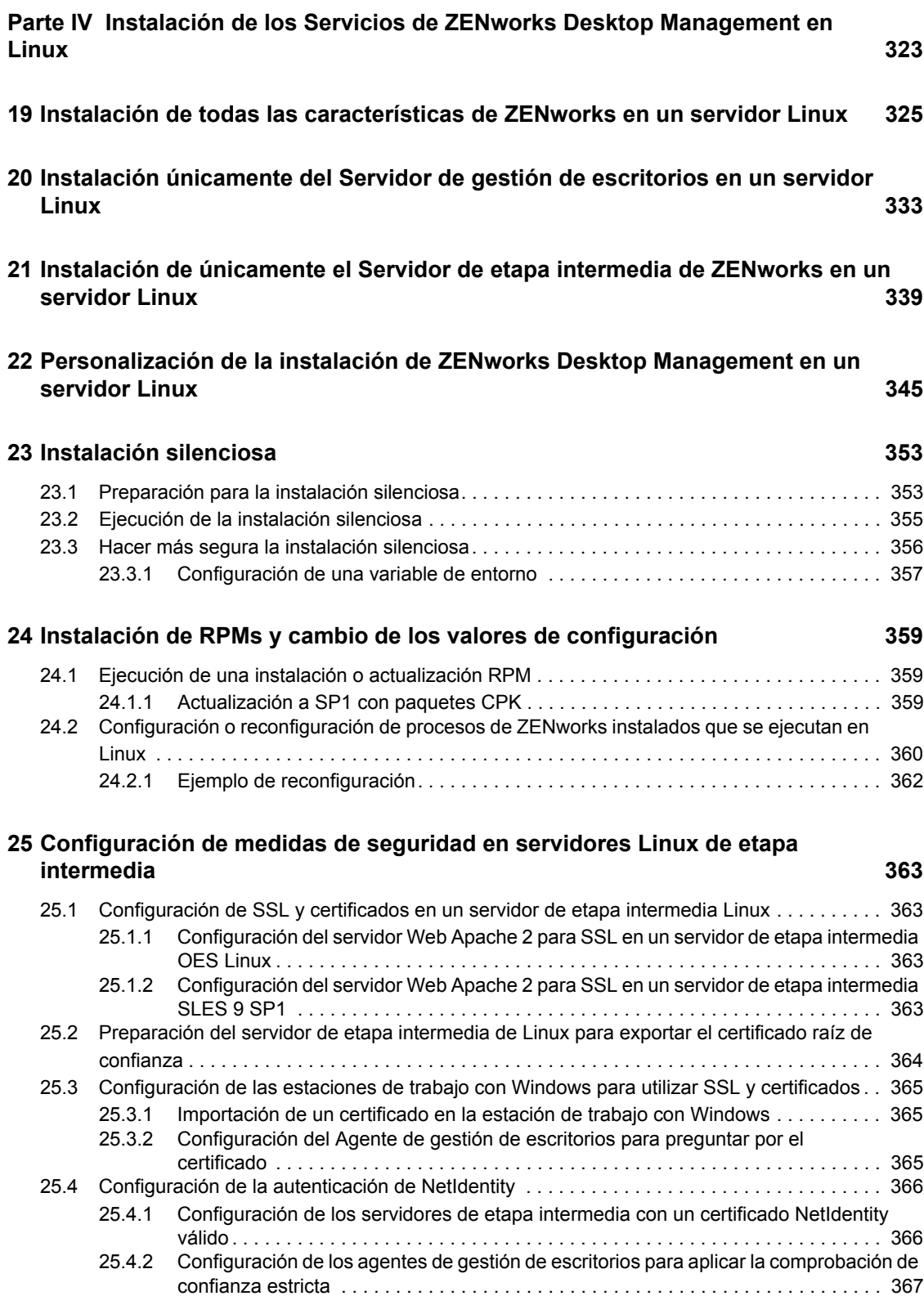

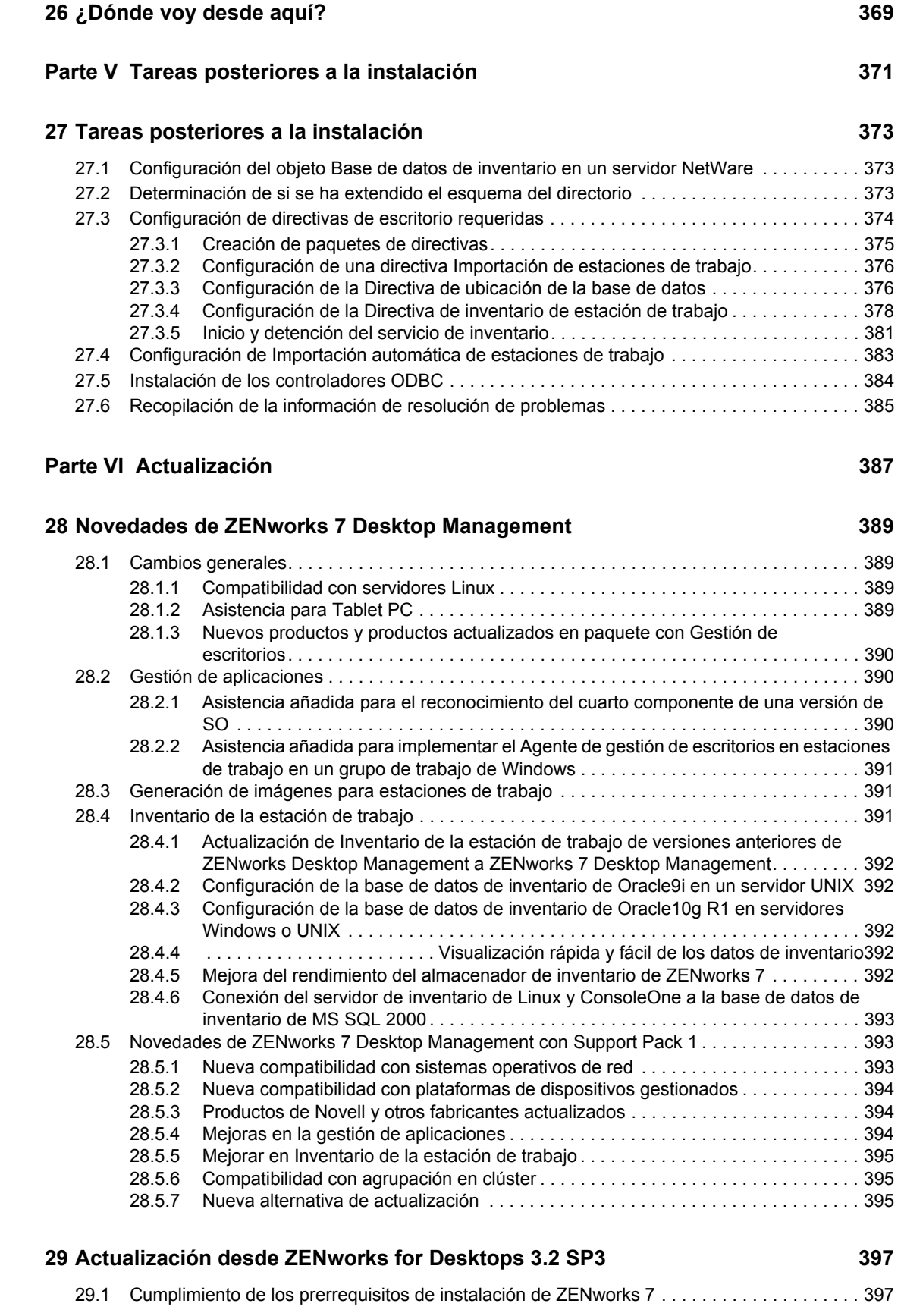

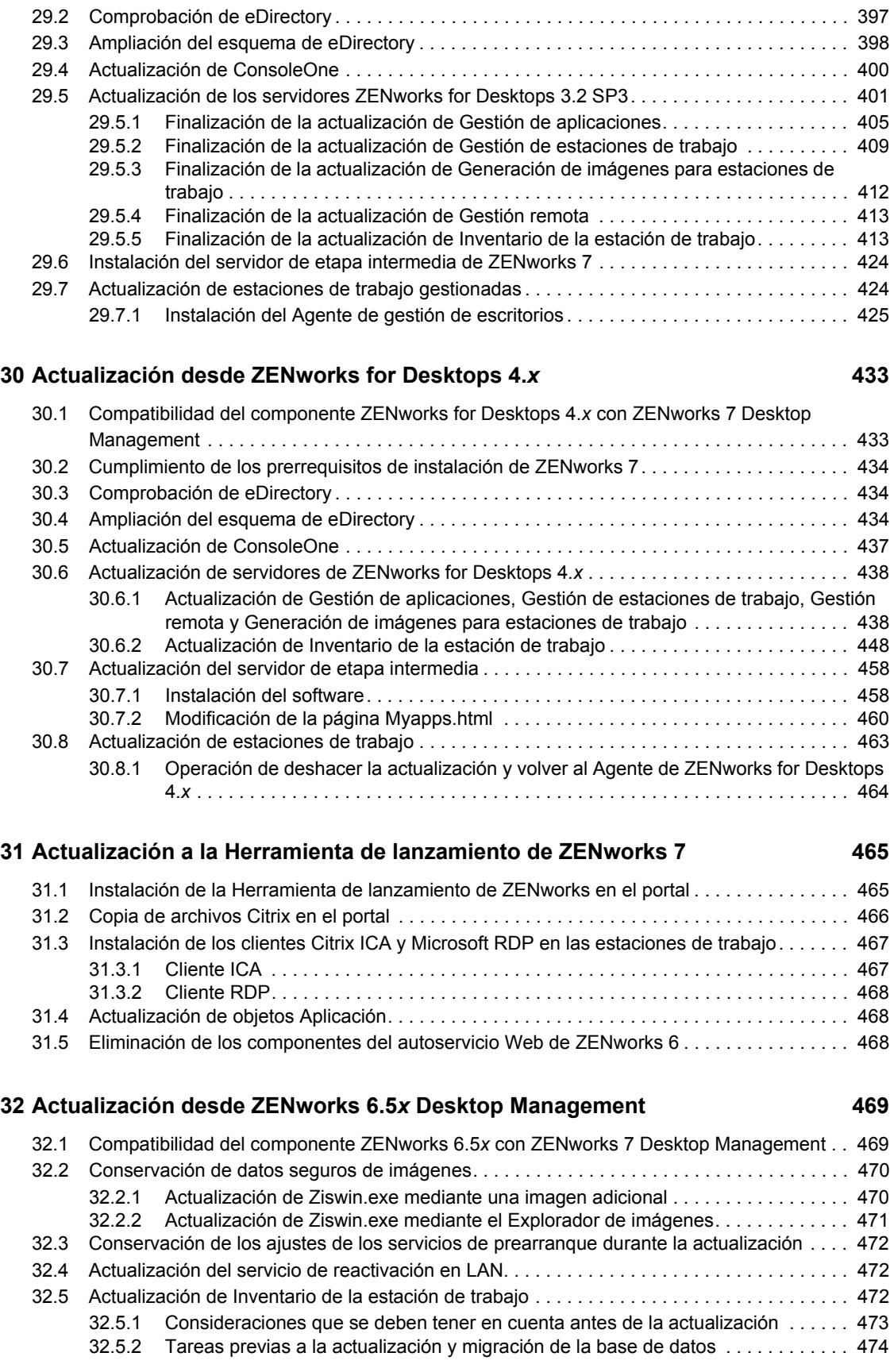

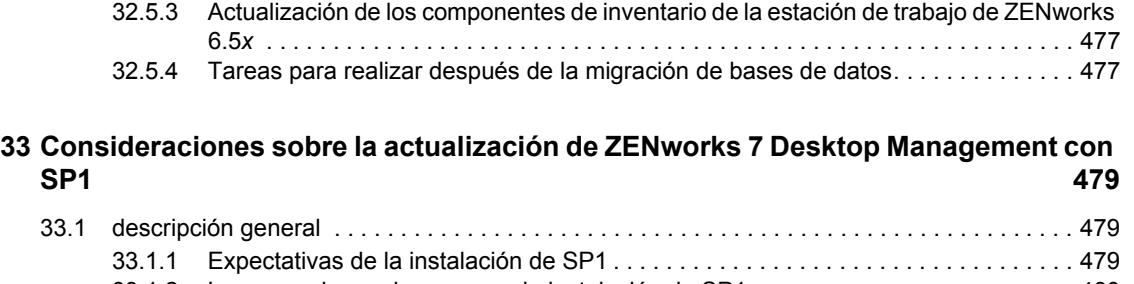

[33.1.2 Lo que no hace el programa de instalación de SP1 . . . . . . . . . . . . . . . . . . . . . . . . 480](#page-483-0) [33.1.3 Actualización incremental de los servidores de red . . . . . . . . . . . . . . . . . . . . . . . . . 480](#page-483-1)

#### **[34](#page-484-0) Actualización a Support Pack 1 mediante paquetes de software de servidor 481**

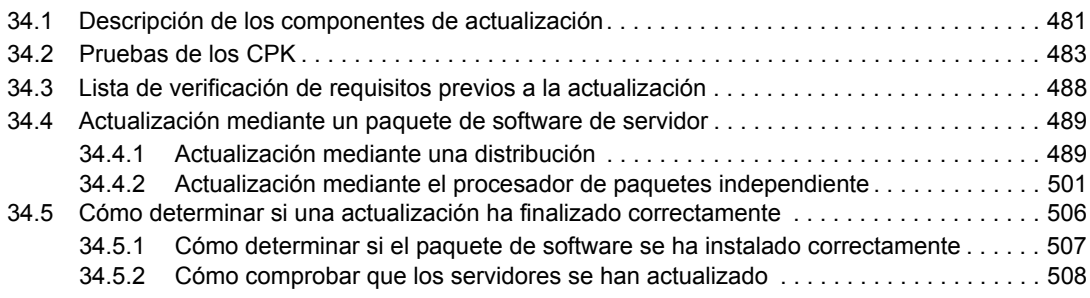

#### **[Parte VII Interoperabilidad 511](#page-514-0)**

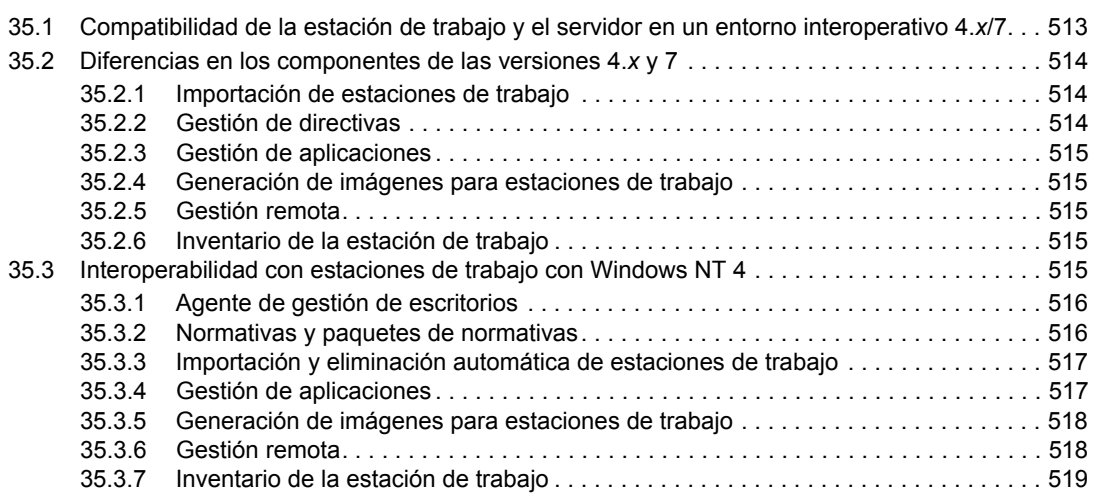

**[35](#page-516-0) Interoperabilidad con ZENworks for Desktops 4.***x* **513**

#### **[36](#page-524-0) Interoperabilidad en Inventario 521**

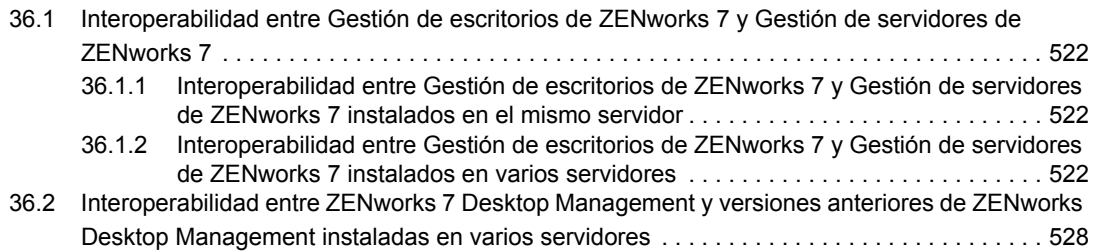

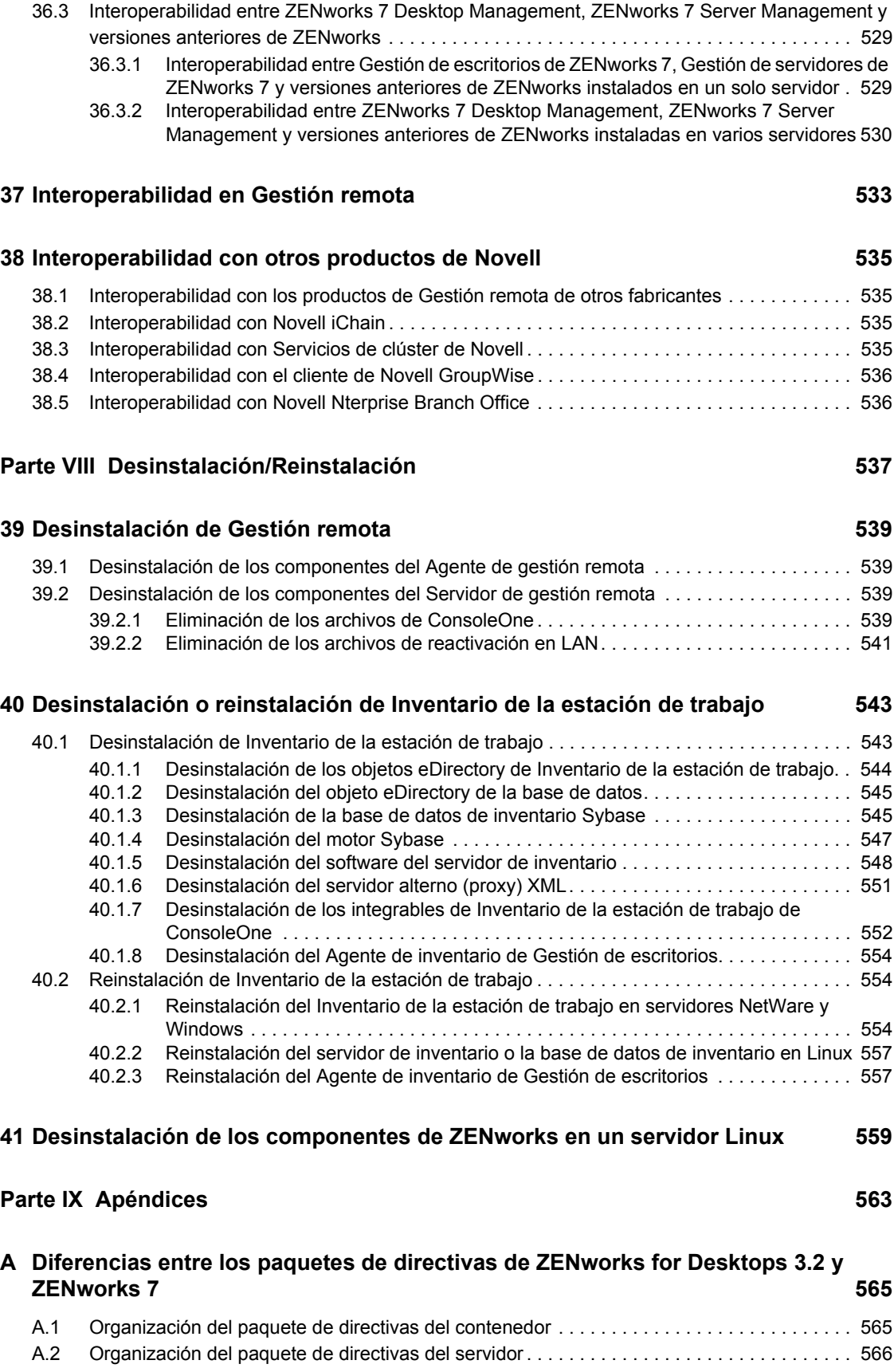

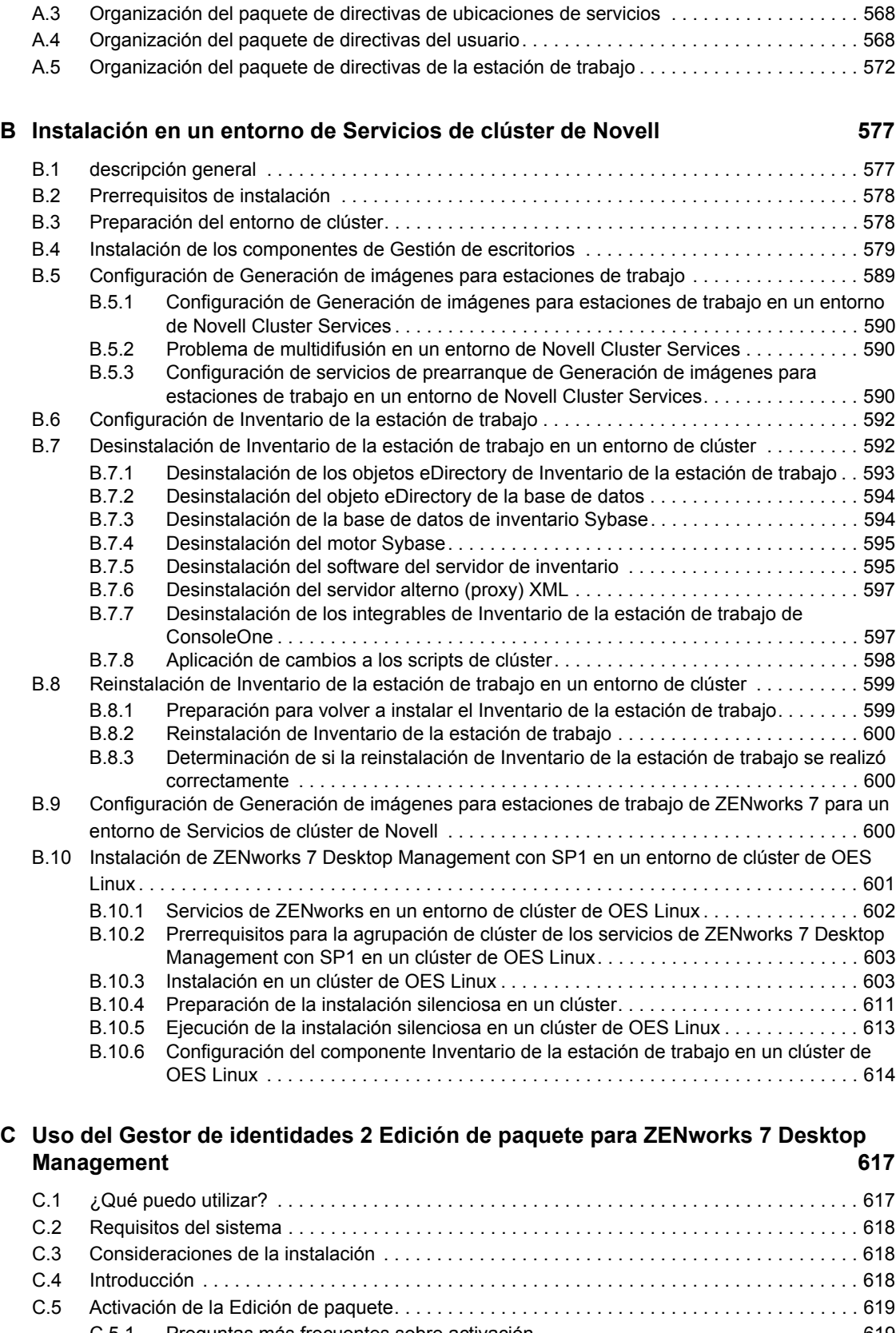

[C.5.1 Preguntas más frecuentes sobre activación . . . . . . . . . . . . . . . . . . . . . . . . . . . . . . 619](#page-622-1) [C.6 Problemas conocidos . . . . . . . . . . . . . . . . . . . . . . . . . . . . . . . . . . . . . . . . . . . . . . . . . . . . . . . 620](#page-623-0)

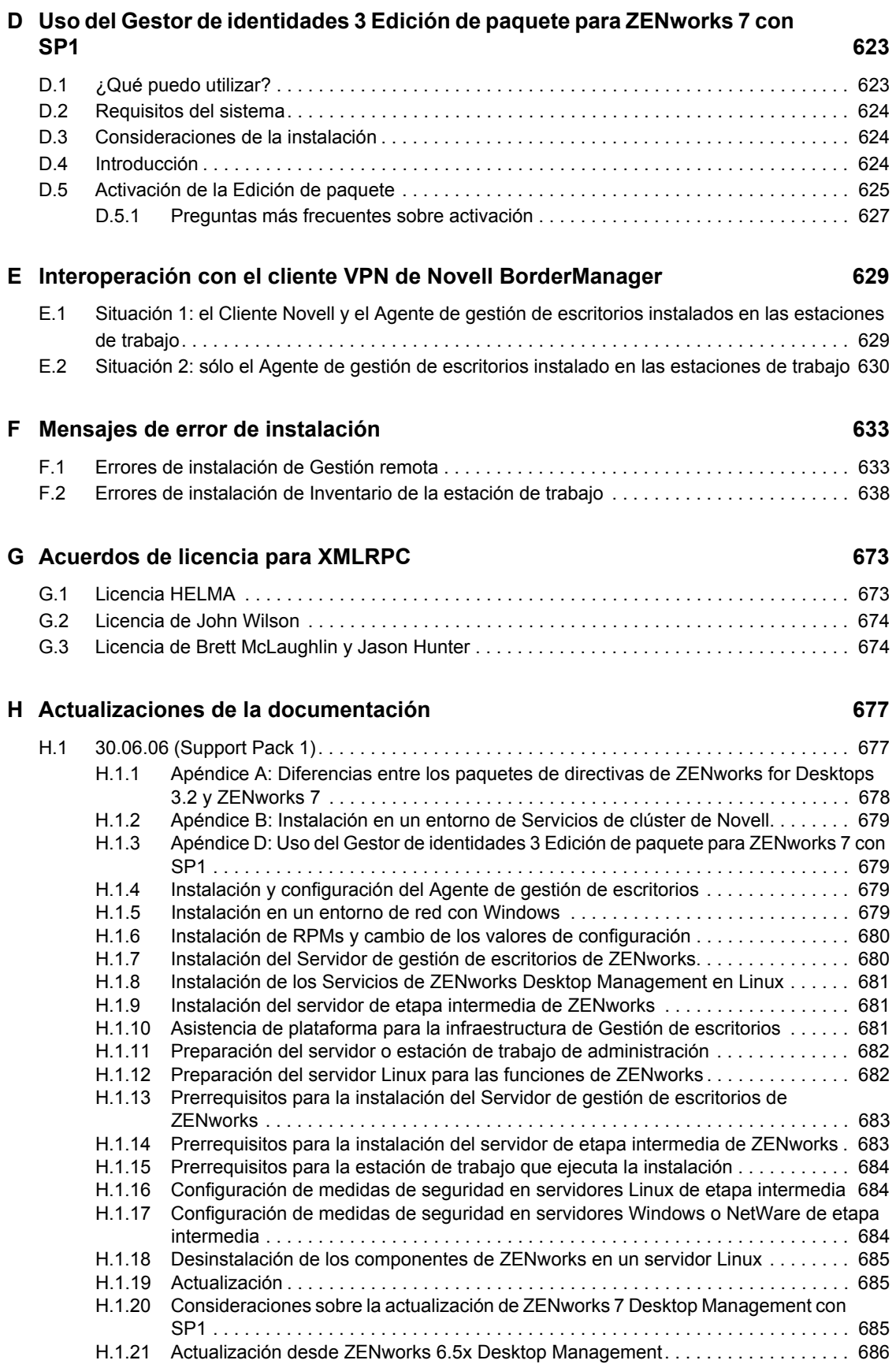

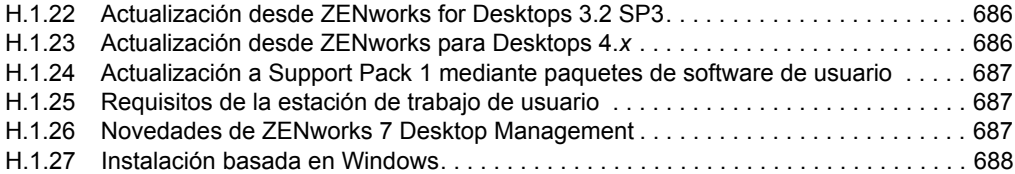

## <span id="page-16-0"></span>**Acerca de esta guía**

En esta *Guía de instalación de ZENworks 7 Desktop Management de Novell* se incluye información acerca de los procesos de planificación, instalación, configuración y prueba a los que los clientes de ZENworks® 7 Desktop Management de Novell® se enfrentarán normalmente al implementar este producto.

La información de esta guía se ha organizado en varias partes:

- [Parte I, "descripción general", en la página 15](#page-18-0)
- [Parte II, "Preparación", en la página 33](#page-36-0)
- [Parte III, "Instalación basada en Windows", en la página 79](#page-82-0)
- [Parte IV, "Instalación de los Servicios de ZENworks Desktop Management en Linux", en la](#page-326-0)  [página 323](#page-326-0)
- [Parte V, "Tareas posteriores a la instalación", en la página 371](#page-374-0)
- [Parte VI, "Actualización", en la página 387](#page-390-0)
- [Parte VII, "Interoperabilidad", en la página 511](#page-514-0)
- [Parte VIII, "Desinstalación/Reinstalación", en la página 537](#page-540-0)
- [Parte IX, "Apéndices", en la página 563](#page-566-0)

#### **Público**

Esta guía está dirigida a administradores de sistemas que instalen el software de ZENworks 7 Desktop Management (o el software de ZENworks 7 Desktop Management con Support Pack 1) en servidores NetWare®, Windows\* o Linux\*. Estos usuarios deben estar familiarizados con sus propias redes, incluyendo el hardware de servidor donde pretendan instalar este producto y los escritorios de Windows donde quieran distribuir directivas y aplicaciones, gestionar estaciones de trabajo de forma remota o recopilar información de activos de estaciones de trabajo. Es preciso contar con conocimientos sobre el funcionamiento de Novell eDirectory® y Novell ConsoleOne®.

#### **Comentarios**

Nos gustaría recibir sus comentarios y sugerencias acerca de este manual y del resto de documentación incluida con este producto. Utilice la función de comentarios del usuario de la parte inferior de cada página de la documentación en línea, o bien acceda www.novell.com/ documentation/feedback.html y escriba allí sus comentarios.

#### **Actualizaciones de la documentación**

Para obtener la versión más reciente y actualizada de la *Guía de instalación de ZENworks 7 Desktop Management*, visite el sitio Web de documentación de ZENworks 7 de Novell (http:// www.novell.com/documentation/zenworks7).

#### **Convenciones de la documentación**

En la documentación de Novell, el símbolo "mayor que" (>) se utiliza para separar acciones en un paso y elementos en una vía de referencias cruzadas.

Los símbolos de marca comercial (®, ™, etc.) indican una marca comercial de Novell. El asterisco (\*) indica una marca comercial de otro fabricante.

Cuando un nombre de vía se puede escribir con barra diagonal inversa (\) para algunas plataformas y con barra diagonal normal (/) para otras plataformas, el nombre de vía se ha escrito con barra diagonal inversa. Los usuarios de las plataformas que usen una barra diagonal normal, como Linux o UNIX\*, deberán usar ese tipo de barra, tal y como lo requiere su software.

#### **Documentación adicional**

ZENworks 7 incluye otros manuales que pueden ayudarle a administrar el sistema de ZENworks:

- *Guía de administración de ZENworks 7 Desktop Management de Novell*
- *Novell ZENworks 7 Server Management Installation Guide (Guía de instalación de ZENworks 7 Server Management de Novell)*
- *Novell ZENworks 7 Server Management Administration Guide (Guía de administración de ZENworks 7 Server Management de Novell)*
- *Guía de instalación de Novell ZENworks 7 Linux Management*
- *Guía de administración de Novell ZENworks 7 Linux Management*
- *Novell ZENworks 7 Handheld Management Installation Guide (Guía de instalación de ZENworks 7 Handheld Management de Novell)*
- *Novell ZENworks 7 Handheld Management Administration Guide (Guía de administración de ZENworks 7 Handheld Management de Novell)*

## <span id="page-18-0"></span><sup>I</sup>**descripción general**

La información de esta sección incluye lo siguiente:

- [Capítulo 1, "Descripción de Gestión de escritorios de ZENworks", en la página 17](#page-20-3)
- [Capítulo 2, "Asistencia de plataforma para la infraestructura de Gestión de escritorios", en la](#page-26-2)  [página 23](#page-26-2)

I

## <span id="page-20-3"></span><span id="page-20-0"></span><sup>1</sup>**Descripción de Gestión de escritorios de ZENworks**

ZENworks® 7 Desktop Management de Novell® es uno de los componentes principales del paquete ZENworks 7. En él se emplea la automatización controlada mediante directivas para reducir, y en algunos casos eliminar, determinadas tareas de gestión de escritorios, como la distribución y la reparación de software, la configuración de los escritorios, la generación de imágenes para estaciones de trabajo, la gestión remota y el inventario de estaciones de trabajo durante la vida útil de los dispositivos.

- [Sección 1.1, "Importación y eliminación automática de estaciones de trabajo", en la página 17](#page-20-1)
- [Sección 1.2, "Gestión de estaciones de trabajo", en la página 17](#page-20-2)
- [Sección 1.3, "Gestión de aplicaciones", en la página 18](#page-21-0)
- [Sección 1.4, "Generación de imágenes para estaciones de trabajo", en la página 19](#page-22-0)
- [Sección 1.5, "Gestión remota", en la página 20](#page-23-0)
- [Sección 1.6, "Inventario de la estación de trabajo", en la página 20](#page-23-1)
- [Sección 1.7, "Sybase", en la página 22](#page-25-0)

**Nota:** La información de esta sección también se aplica a ZENworks 7 Desktop Management con Support Pack 1.

### <span id="page-20-1"></span>**1.1 Importación y eliminación automática de estaciones de trabajo**

Los servicios de importación y eliminación automática de estaciones de trabajo permiten gestionar las estaciones de trabajo de los usuarios de una forma simplificada, sin necesidad de intervención.

Con el servicio de importación automática de estaciones de trabajo se importan y se integran estaciones de trabajo en eDirectory™ automáticamente. Los objetos de estación de trabajo que se crean mediante este servicio proporcionan un método para enviar ajustes de software y de equipo a las estaciones de trabajo mediante Novell Application Launcher™ (NAL) (Lanzador de aplicaciones Novell) y las directivas de ZENworks Desktop Management.

Eliminación automática de estaciones de trabajo quita los datos obsoletos de la estación de trabajo del directorio y de la base de datos de inventario.

### <span id="page-20-2"></span>**1.2 Gestión de estaciones de trabajo**

El sistema de gestión de estaciones de trabajo permite reducir costes globales y hacer más sencilla la compleja configuración y mantenimiento de los escritorios de las estaciones de trabajo en la red. Las directivas de ZENworks proporcionan gestión automática de configuraciones, procesos y comportamientos de servidores, usuarios y estaciones de trabajo, lo que significa que no tiene que

visitar todas las estaciones de trabajo de su sitio para configurar ajustes del usuario y estaciones de trabajo. Mediante Gestión de estaciones de trabajo, podrá:

- Habilitar perfiles errantes y configurar preferencias de escritorio por defecto para los usuarios.
- Utilizar directivas extensibles para controlar la función de cualquier aplicación que se configure en el registro de Windows.
- Definir directivas de grupo para estaciones de trabajo y usuarios de Windows 2000/XP y para usuarios de servidores Windows 2000/2003 Terminal Server.
- Definir parámetros para gestionar de forma remota estaciones de trabajo de los usuarios, incluyendo el control remoto, la vista remota, el diagnóstico, la transferencia de archivos, la ejecución remota y la reactivación en LAN.
- Definir parámetros para la realización de imágenes de la estación de trabajo.
- Definir parámetros para especificar la información de inventario que se va a recopilar.
- Definir parámetros para importar automáticamente nuevas estaciones de trabajo en el árbol de eDirectory.
- Definir parámetros para utilizar Novell iPrint, que facilitan la distribución del cliente iPrint y las impresoras, además de proporcionar a los usuarios una interfaz de navegador Web para instalar impresoras en sus estaciones de trabajo.

### <span id="page-21-0"></span>**1.3 Gestión de aplicaciones**

Mediante la gestión de aplicaciones es posible gestionar la distribución de aplicaciones a los usuarios de las estaciones de trabajo Windows. El sistema de gestión de aplicaciones permite:

- Distribuir aplicaciones de Windows tradicionales y aplicaciones de Microsoft\* Windows Installer. Las aplicaciones de Windows tradicionales incluyen sus propios programas de instalación. Las aplicaciones de Microsoft\* Windows Installer utilizan el instalador de Windows y un archivo .msi para su instalación.
- Distribuir aplicaciones Web. Las aplicaciones Web se ejecutan en un servidor Web, por lo que su distribución implica normalmente poner a disposición de los usuarios la URL correspondiente.
- Distribuir aplicaciones desde la red (mientras se está conectado a eDirectory) o desde medios extraíbles, como unidades de CD, Jaz\* o Zip\* (incluso mientras se está desconectado de eDirectory).
- Determinar los usuarios a los que se debe distribuir cada aplicación. Debe asociar una aplicación a un usuario mediante eDirectory para que la aplicación esté disponible para distribuirla al usuario. También puede asociar aplicaciones a estaciones de trabajo para que estén disponibles en la estación de trabajo, con independencia del usuario que esté conectado.
- Crear dependencias de aplicaciones. Mediante las dependencias de aplicaciones, puede exigir que la Aplicación B esté instalada y en ejecución para que se pueda iniciar la Aplicación A.
- Determinar la manera en la que las aplicaciones distribuidas se presentan a los usuarios en sus estaciones de trabajo.

Para que un usuario reciba aplicaciones que se hayan configurado en eDirectory y que se le hayan asociado, el Lanzador de aplicaciones Novell debe ejecutarse en la estación de trabajo del usuario. El Lanzador de aplicaciones accede a eDirectory para determinar las aplicaciones que están asociadas al usuario y realiza todos los procesos de distribución, incluidas la instalación y la desinstalación, de esas aplicaciones.

El Lanzador de aplicaciones proporciona tres vistas para presentar las aplicaciones: 1) la Ventana de aplicaciones, una ventana independiente que muestra los iconos de las aplicaciones distribuidas, 2) el Explorador de aplicaciones, un componente que incluye una ventana independiente como la Ventana de aplicaciones y que ofrece integración con el Explorador de Windows para que se puedan ver los iconos de las aplicaciones distribuidas en el escritorio de Windows, el menú Inicio, la bandeja del sistema y la barra Lanzamiento rápido y 3) el Navegador de aplicaciones, una vista de navegador Web que muestra los iconos de las aplicaciones distribuidas. Las tres vistas están disponibles para los usuarios cuando se instala el Lanzador de aplicaciones.

- Distribuir aplicaciones a las estaciones de trabajo con imágenes recientes como parte del proceso de generación de imágenes.
- Controlar las aplicaciones no distribuidas que se pueden ejecutar en una estación de trabajo. Por ejemplo, si no quiere que los usuarios puedan utilizar la calculadora de Microsoft porque prefiere que utilicen una aplicación de cálculo que les distribuya, puede impedir que la lancen aunque no la haya distribuido a través del Lanzador de aplicaciones.
- Desinstalar cualquier aplicación distribuida. La desinstalación incluye la supresión de todos los archivos no compartidos, las entradas .ini y las entradas de registro asociadas a la distribución de la aplicación.

### <span id="page-22-0"></span>**1.4 Generación de imágenes para estaciones de trabajo**

Mediante Generación de imágenes para estaciones de trabajo, puede realizar las operaciones de generación de imágenes siguientes:

- Crear una imagen de una estación de trabajo y almacenarla en la misma estación (localmente) o en un servidor alterno (proxy) generador de imágenes.
- Crear una imagen "adicional" de los archivos seleccionados.
- Personalizar una imagen.
- Comprimir una imagen para minimizar el espacio de almacenamiento.
- Recuperar una imagen que se haya guardado en una estación de trabajo (localmente) o en un servidor alterno (proxy) de generación de imágenes y restaurarla en una estación de trabajo. Puede hacerlo manualmente en cada estación de trabajo o automáticamente desde ConsoleOne®.
- Utilizar una directiva para estaciones de trabajo o para servidores con el fin de definir operaciones de generación de imágenes.
- Crear un guión para personalizar y automatizar la manera en la que se llevan a cabo operaciones de generación de imágenes.
- Restaurar una imagen en muchas estaciones de trabajo de forma simultánea en una sesión de multidifusión.
- Ver información acerca de las particiones y los dispositivos de almacenamiento de una estación de trabajo.
- Crear, suprimir y activar participaciones.

### <span id="page-23-0"></span>**1.5 Gestión remota**

Gracias al sistema de gestión remota puede gestionar de forma remota las estaciones de trabajo (denominadas estaciones de trabajo gestionadas) desde la consola de gestión remota. El sistema de gestión remota permite hacer lo siguiente:

- Activar en modo remoto una estación de trabajo gestionada sin conexión.
- Controlar de forma remota la estación de trabajo gestionada.
- Ver de forma remota la estación de trabajo gestionada.
- Ejecute remotamente ejecutables encontrados en la estación de trabajo gestionada con derechos del sistema, incluso aunque el usuario conectado no sea miembro del Grupo de administrador local.
- Transferir archivos entre la consola de gestión remota y la estación de trabajo gestionada.
- Mostrar información para diagnosticar problemas de la estación de trabajo gestionada.
- Registrar la información de registros de auditorías acerca de las sesiones de Gestión remota que se realizan en la estación de trabajo gestionada.
- Poner en blanco la pantalla de la estación de trabajo gestionada durante una sesión de Control remoto.
- Bloquear los controles de ratón y de teclado en la estación de trabajo gestionada durante una sesión de Control remoto.

**Importante:** no puede utilizar ZENworks 7 Desktop Management para gestionar servidores de forma remota. Se puede utilizar la funcionalidad de gestión remota de ZENworks Server Management para gestionar de forma remota servidores Windows 2000/2003. Para obtener más información, consulte la documentación de ZENworks Server Management (http:// www.novell.com/documentation).

### <span id="page-23-1"></span>**1.6 Inventario de la estación de trabajo**

ZENworks Desktop Management permite recopilar y administrar información de hardware y software completa de todas las estaciones de trabajo conectadas a la red. Desde ConsoleOne, puede ver el inventario completo delas estaciones de trabajo, tanto de hardware como de software. Además puede consultar la base de datos centralizada de las estaciones de trabajo y generar informes. Desktop Management proporciona además la posibilidad de transferir información de inventario entre servidores, cortafuegos y árboles de eDirectory en redes extensas.

El siguiente glosario breve proporciona definiciones básicas de términos de Inventario de la estación de trabajo:

- **Estación de trabajo incluida en inventario:** estación de trabajo Windows cuyos datos de hardware y software se quieren recopilar y mantener en un repositorio central. Para recopilar un inventario completo de hardware y software de una estación de trabajo, debe instalar el Agente de inventario (parte del Agente de gestión de escritorios de ZENworks) en dicha estación de trabajo.
- **Servidor de inventario:** servidor NetWare®, Windows o Linux en el que se ejecuta el servicio de inventario. Este servidor también puede ejecutar cualquiera de los demás servicios de Gestión de escritorios. El servidor de inventarios recopila los datos de inventario de las estaciones de trabajo incluidas en inventario asociadas y los almacena en el inventario.
- **Base de datos de inventario:** repositorio de información de inventario de todas las estaciones de trabajo de inventario: la base de datos de inventario puede ser Sybase\*, Oracle\* o MS SQL.
- **Servidor de base de datos:** servidor NetWare, Windows o Linux (versión Open Enterprise Server, OES, de Linux o versión SUSE\* Linux Enterprise Server, SLES, de Linux) en el que se ejecuta la base de datos de inventario.
- **Consola de gestión:** estación de trabajo Windows o servidor en los que se ejecuta Novell ConsoleOne con los módulos integrables de Inventario de la estación de trabajo de Desktop Management para ConsoleOne instalados. La consola de gestión proporciona la interfaz para administrar el sistema de inventario.

La *Guía de instalación* se centra en la configuración de un sistema piloto para ofrecer una idea más clara del componente Inventario de la estación de trabajo. El sistema piloto consta de una consola de gestión, un servidor de inventario, una base de datos de inventario Sybase y una o más estaciones de trabajo incluidas en inventario, como se muestra a continuación.

*Figura 1-1 Sistema piloto de Inventario de la estación de trabajo*

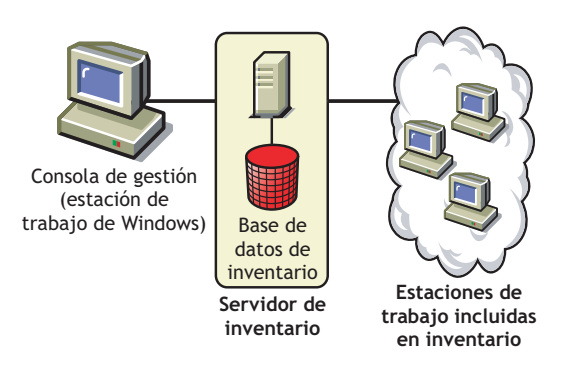

Esta instalación tiene las características siguientes:

- El servidor de inventario y las estaciones de trabajo incluidas en inventario se encuentran en el mismo árbol de Novell eDirectory.
- El servidor de inventario tiene estaciones de trabajo incluidas en inventario conectadas.
- Este servidor de inventario tiene una base de datos de inventario conectada.

El ciclo de exploración del inventario es el siguiente:

- 1. El escáner de inventario envía información de hardware y software desde las estaciones de trabajo de inventario al servidor de inventario de acuerdo con la programación de exploración.
- 2. El servidor de inventario almacena la información de inventario en la base de datos de inventario.
- 3. En la consola de gestión, puede consultar y recuperar la información de inventario de la base de datos de inventario utilizando las herramientas de inventario, como Informes y Resumen.

Para instalar el componente Inventario de la estación de trabajo en un entorno de producción, se debe planificar y decidir la jerarquía que tendrá el árbol del servidor de inventario de la empresa. Además, debería organizar la distribución del inventario basándose en los requisitos de información y de red. Para obtener más información, consulte "Inventario de la estación de trabajo" en la *Guía de administración de ZENworks 7 Desktop Management de Novell*.

## <span id="page-25-0"></span>**1.7 Sybase**

Sybase Adaptive Server\* Anywhere (ASA) es un servidor de bases de datos de red que se incluye con ZENworks Desktop Management. Desktop Management permite instalar Sybase ASA como plataforma de base de datos para montar bases de datos del componente Inventario de la estación de trabajo y del Lanzador de aplicaciones Novell en NetWare, Windows y Linux.

## <span id="page-26-2"></span><span id="page-26-0"></span><sup>2</sup>**Asistencia de plataforma para la infraestructura de Gestión de escritorios**

ZENworks® 7 Desktop Management de Novell® se ha probado en NetWare® 6, NetWare 6.5, Windows 2000 Advanced Server, Windows Server 2003, Novell Open Enterprise Server (OES) Linux 1.0 y SUSE® Linux Enterprise Server (SLES) 9 Support Pack 1 (SP1) o superior.

En esta sección se incluyen detalles acerca de las configuraciones del servidor de ZENworks 7 que se han probado y admitido:

- [Sección 2.1, "Combinaciones probadas de la plataforma del servidor NetWare y Windows", en](#page-26-1)  [la página 23](#page-26-1)
- [Sección 2.2, "Combinaciones probadas de la plataforma Linux con otra plataforma de servidor](#page-31-0)  [para ZENworks 7", en la página 28](#page-31-0)
- [Sección 2.3, "Combinaciones adicionales de Linux con otra plataforma de servidor probadas](#page-33-1)  [para SP1", en la página 30](#page-33-1)

La sección incluye además información acerca de las estaciones de trabajo y los dispositivos que son compatibles con ZENworks 7 Desktop Management y ZENworks 7 Desktop Management con Support Pack 1:

[Sección 2.4, "Plataformas de estación de trabajo y dispositivos admitidos", en la página 32](#page-35-0)

### <span id="page-26-1"></span>**2.1 Combinaciones probadas de la plataforma del servidor NetWare y Windows**

En las tablas siguientes se muestran las combinaciones de ZENworks Desktop Management (es decir, la plataforma del servidor de etapa intermedia de ZENworks conectada con la plataforma del servidor de Desktop Management) con servidores Windows y NetWare que se han probado por completo y ofrecen total compatibilidad con ZENworks 7 Desktop Management y ZENworks 7 Desktop Management con SP1 de Novell:

- [Sección 2.1.1, "Plataformas probadas para ZENworks 7 Desktop Management", en la](#page-27-0)  [página 24](#page-27-0)
- [Sección 2.1.2, "Combinaciones de plataformas adicionales probadas para ZENworks 7](#page-30-0)  [Desktop Management con SP1", en la página 27](#page-30-0)

#### <span id="page-27-0"></span>**2.1.1 Plataformas probadas para ZENworks 7 Desktop Management**

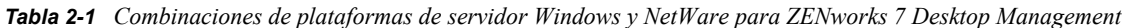

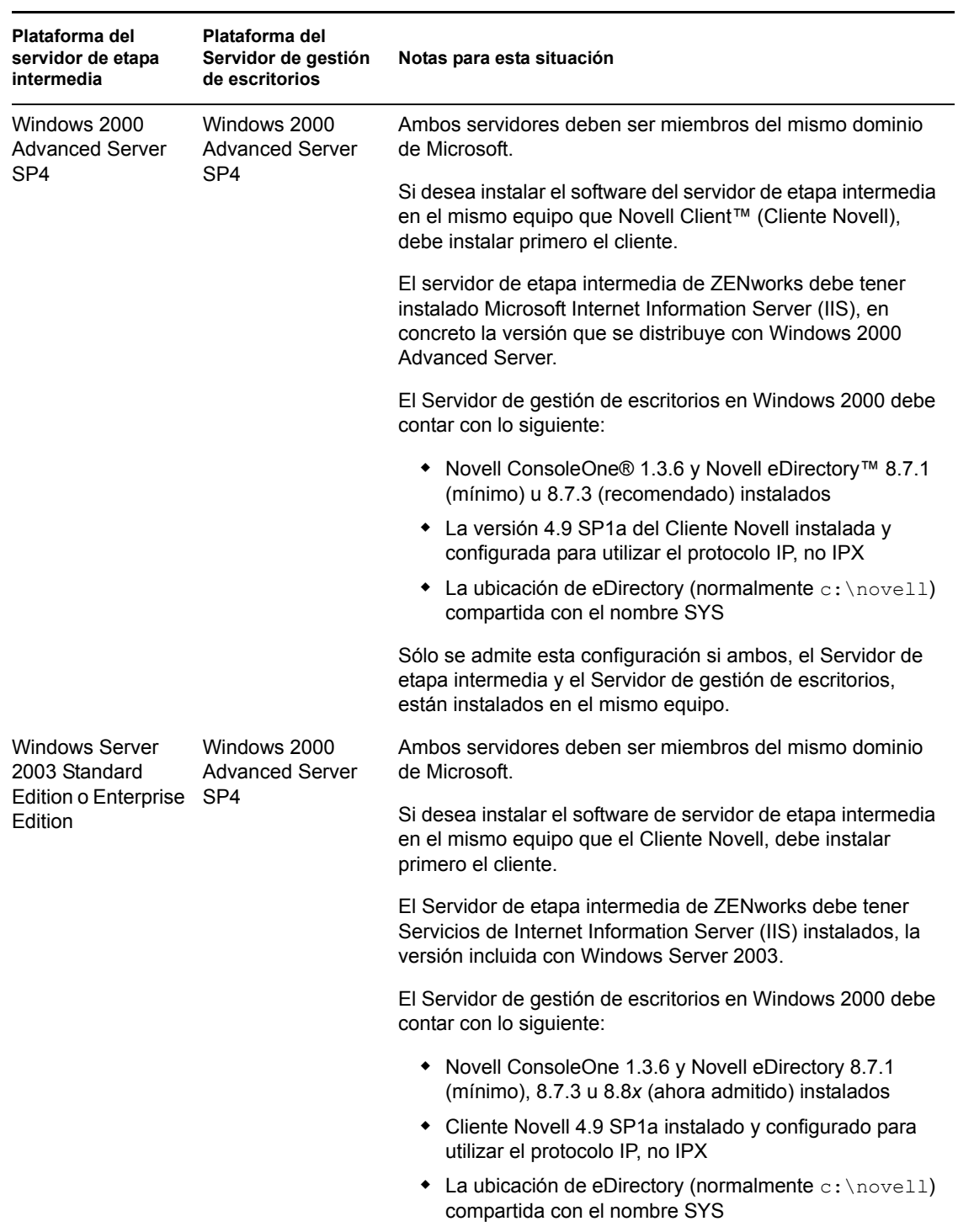

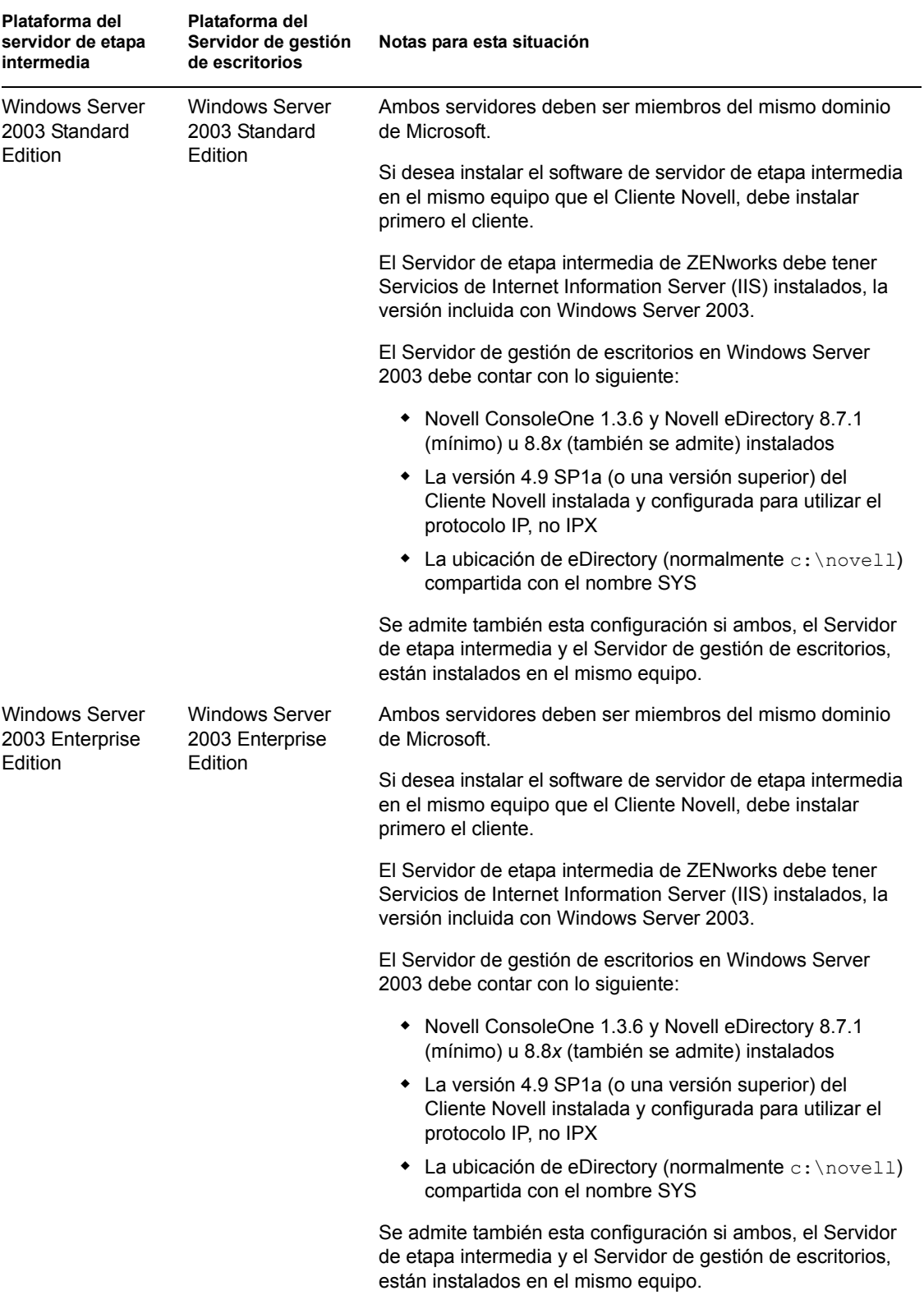

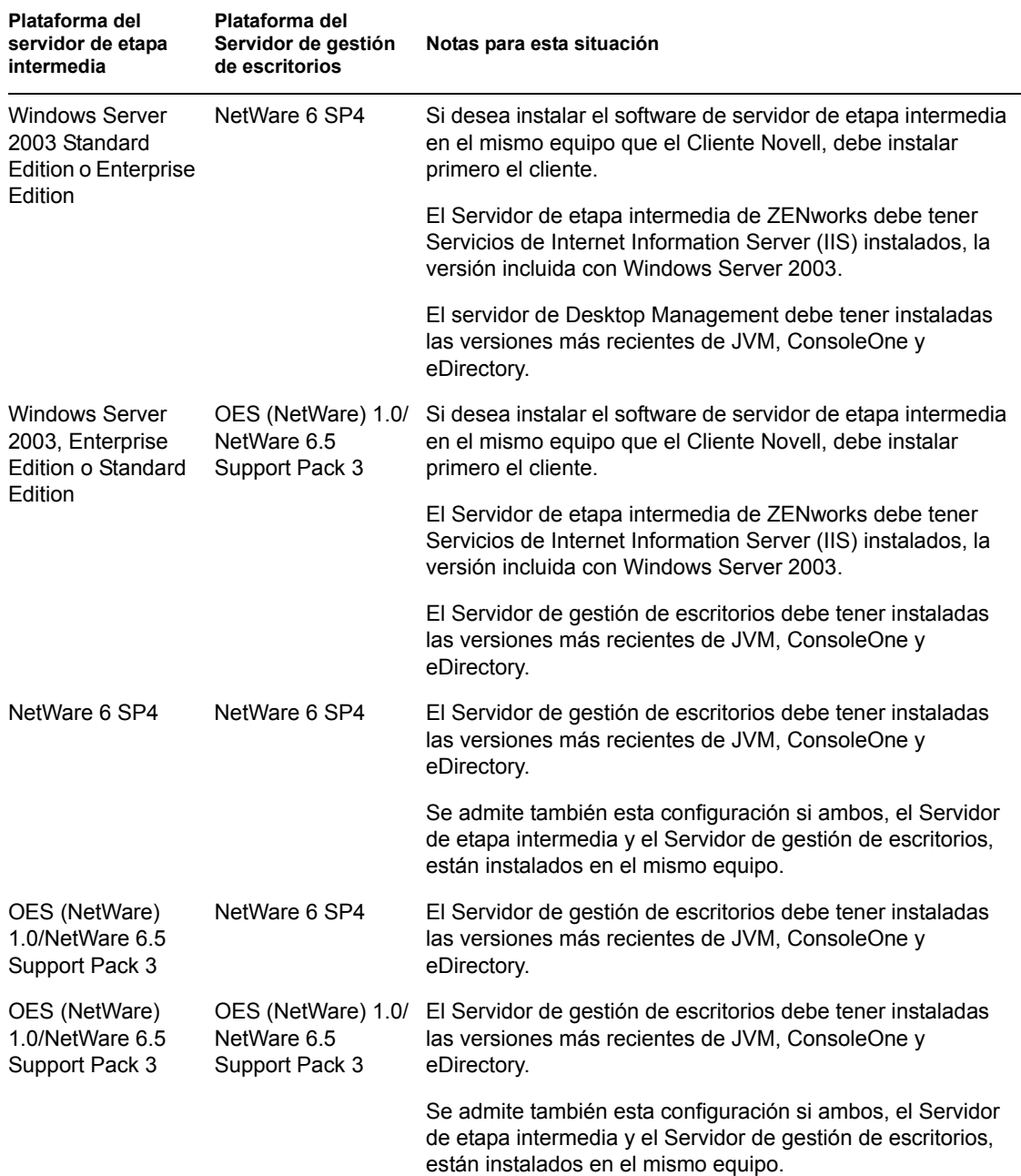

Novell ConsoleOne 1.3.6 y Novell eDirectory 8.7.3 están incluidos en el CD *Novell ZENworks 7 Companion 1.* Puede obtener los archivos necesarios para crear un disquete de licencia de evaluación de eDirectory 8.7.*x* en el sitio Web de descarga de licencias de evaluación de Novell eDirectory 8.7.*x* (http://www.novell.com/products/edirectory/licenses/eval 87.html).

Novell ConsoleOne 1.3.6e y Novell eDirectory 8.8.1 están incluidos en el CD *Novell ZENworks 7 con Support Pack 1 Companion 1.* No es preciso contar con licencia para eDirectory 8.8.1 si se ha adquirido ZENworks 7 con Support Pack 1.

La versión más reciente del Cliente Novell (4.9 SP2 o posterior) se puede descargar del sitio Web de descargas de productos de Novell (http://download.novell.com/index.jsp).

Los archivos de Support Pack para NetWare están disponibles en la lista de revisiones mínimas (http://support.novell.com/produpdate/patchlist.html) del sitio Web de asistencia técnica de Novell.

El servidor de etapa intermedia de ZENworks y el Servidor de gestión de escritorios de ZENworks se pueden instalar en el mismo equipo.

**Importante:** los siguientes elementos tienen particular importancia cuando considera la compatibilidad de la plataforma:

- Si se instala NetWare 6.5 SP2 o versiones posteriores en el servidor en el que autentica estaciones de trabajo para la funcionalidad de ZENworks, no puede administrar el árbol de eDirectory o un servidor con ConsoleOne 1.3.6 hasta que actualice la versión del Cliente Novell instalada en el equipo a 4.9 SP2.
- Si piensa instalar el componente Gestión de parches de ZENworks (PatchLink), debe planificar el uso de los recursos de la red. Este componente requiere la siguiente configuración del servidor Windows para su instalación:
	- Windows XP, 2000 o Server 2003 nuevos y sin modificar con IIS y asp.net instalados
	- Windows 2000 Advanced Server actualizado con Service Pack 2 (otras actualizaciones aplicadas después de la aplicación de PatchLink)
	- Ningún otro programa de software instalado en el sistema
- ZENworks Patch Management debe estar instalado en un equipo dedicado.

#### <span id="page-30-0"></span>**2.1.2 Combinaciones de plataformas adicionales probadas para ZENworks 7 Desktop Management con SP1**

Además de las plataformas probadas con ZENworks 7 Desktop Management, ZENworks 7 Desktop Management con Support Pack 1 se ha probado con las combinaciones de plataformas que se muestran en la tabla siguiente.

| Plataforma del servidor de<br>etapa intermedia                       | Plataforma del Servidor de<br>gestión de escritorios                  | <b>Notas</b>                                                                                          |
|----------------------------------------------------------------------|-----------------------------------------------------------------------|----------------------------------------------------------------------------------------------------|
| Windows 2000 Advanced<br>Server SP4                                  | OES (NetWare) 1.0 SP2                                                 |                                                                                                    |
| Windows 2000 Advanced<br>Server SP4                                  | NetWare 6.5 SP4                                                       |                                                                                                    |
| Windows 2000 Advanced<br>Server SP4                                  | Windows 2000 Advanced<br>Server SP4                                   | Servidor de etapa intermedia y servidor de<br>Desktop Management instalados en el mismo<br>equipo.    |
| Windows Server 2003,<br>Enterprise Edition o<br>Standard Edition, R2 | Windows Server 2003,<br>Enterprise Edition o<br>Standard Edition, R2  | Servidor de etapa intermedia y servidor de<br>Desktop Management NO instalados en el<br>mismo equipo. |
| Windows Server 2003,<br>Enterprise Edition o<br>Standard Edition, R2 | Windows Server 2003,<br>Enterprise Edition o<br>Standard Edition, SP1 |                                                                                                    |

*Tabla 2-2 Combinaciones de plataformas Windows y NetWare para ZENworks 7 Desktop Management con SP1*

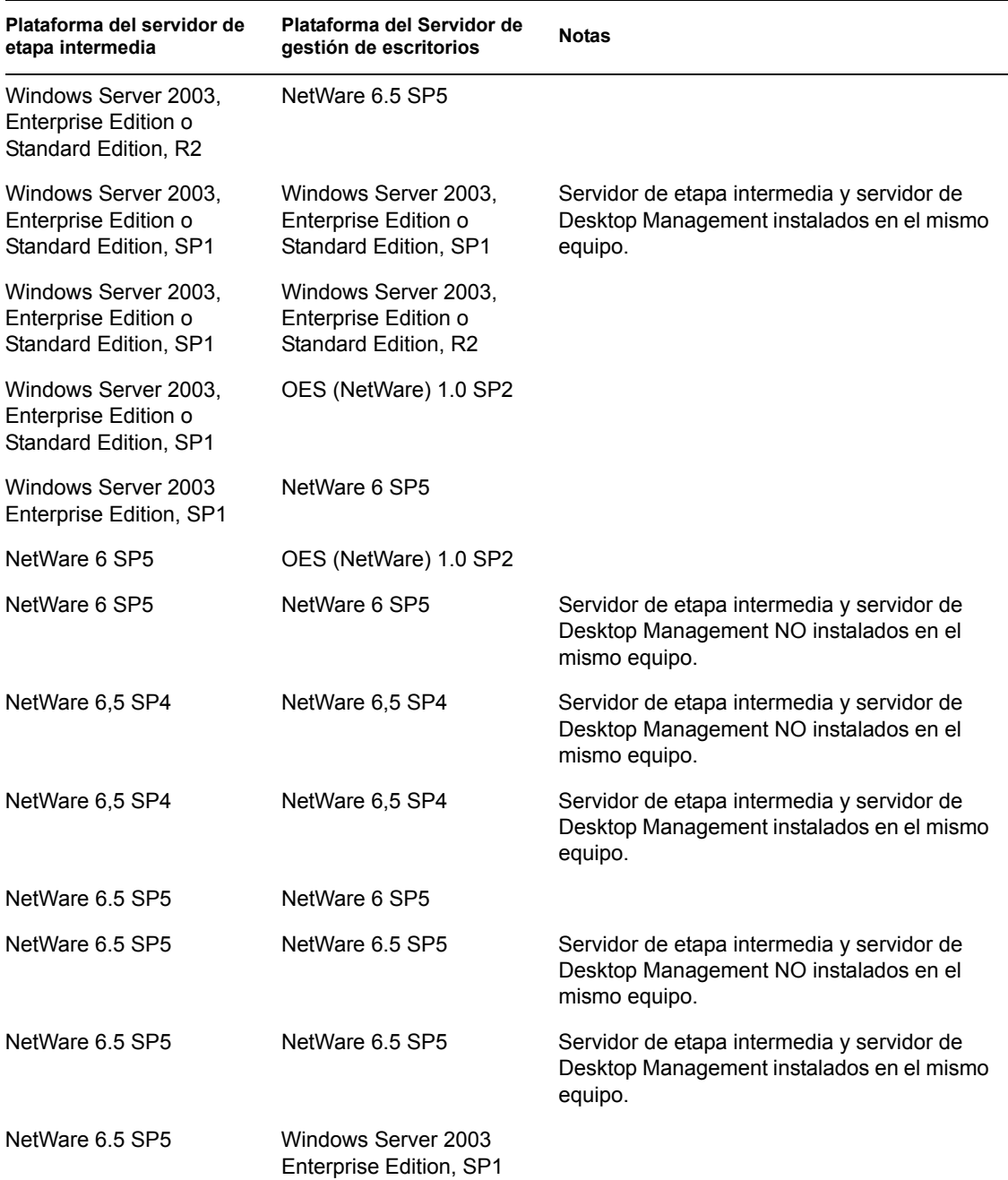

### <span id="page-31-0"></span>**2.2 Combinaciones probadas de la plataforma Linux con otra plataforma de servidor para ZENworks 7**

Las siguientes tablas muestran las combinaciones de Desktop Management (es decir, la plataforma del servidor de etapa intermedia conectada con la plataforma del servidor de Desktop Management) que se han probado por completo y ofrecen compatibilidad total con ZENworks 7 Desktop Management de Novell.

[Sección 2.2.1, "Sin cortafuegos de red", en la página 29](#page-32-0)

[Sección 2.2.2, "Cortafuegos de red colocado", en la página 30](#page-33-0)

Para obtener información acerca de las combinaciones de Linux con otra plataforma probadas para ZENworks 7 Desktop Management con SP1, consulte

#### <span id="page-32-0"></span>**2.2.1 Sin cortafuegos de red**

*Tabla 2-3 ZENworks 7: combinaciones de Linux con otra plataforma de servidor probadas sin cortafuegos de red instalado*

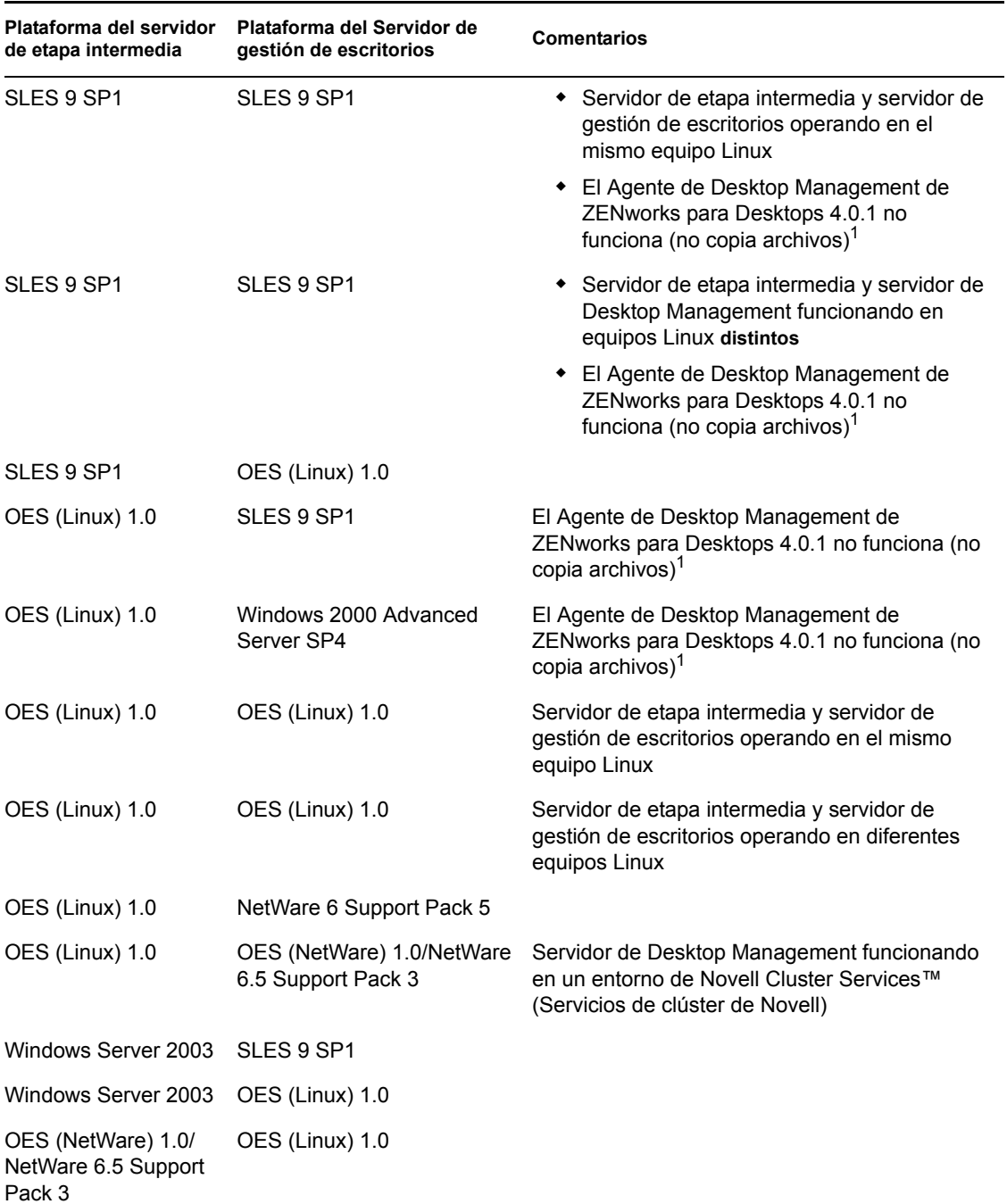

1Para resolver este problema, consulte los pasos del documento de información técnica TID 10099065 en la base de conocimiento del servicio de asistencia técnica de Novell (http:// support.novell.com/search/kb\_index.jsp).

#### <span id="page-33-0"></span>**2.2.2 Cortafuegos de red colocado**

*Tabla 2-4 ZENworks 7: combinaciones de Linux con otra plataforma de servidor probadas con un cortafuegos de red instalado*

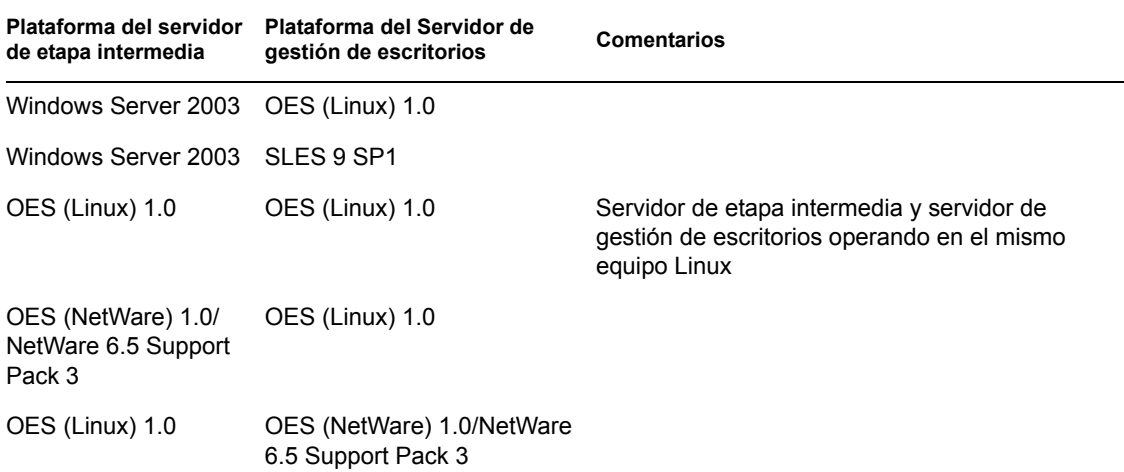

### <span id="page-33-1"></span>**2.3 Combinaciones adicionales de Linux con otra plataforma de servidor probadas para SP1**

La siguiente tabla muestra las combinaciones de Desktop Management (es decir, la plataforma del servidor de etapa intermedia conectada con la plataforma del servidor de Desktop Management) que se han probado por completo y ofrecen compatibilidad total con ZENworks 7 Desktop Management con SP1 de Novell.

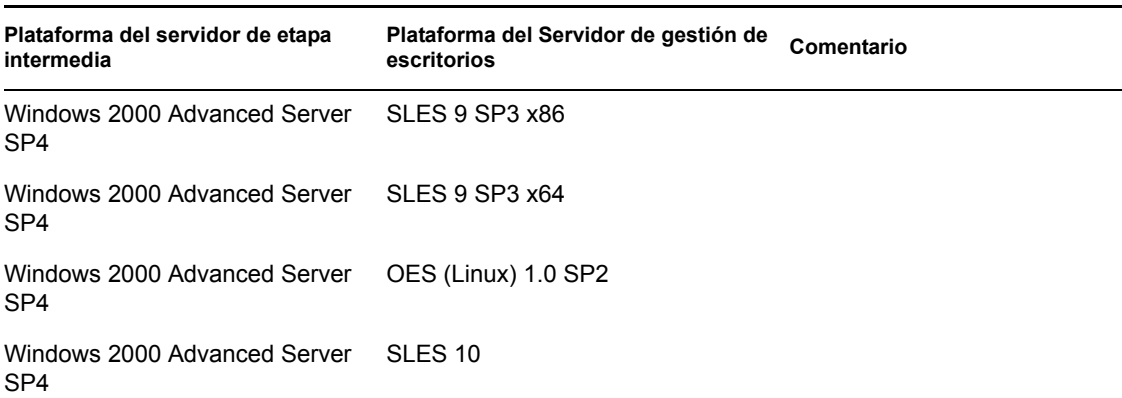

*Tabla 2-5 ZENworks 7 con SP1: combinaciones de Linux con otra plataforma de servidor probadas sin cortafuegos de red instalado*

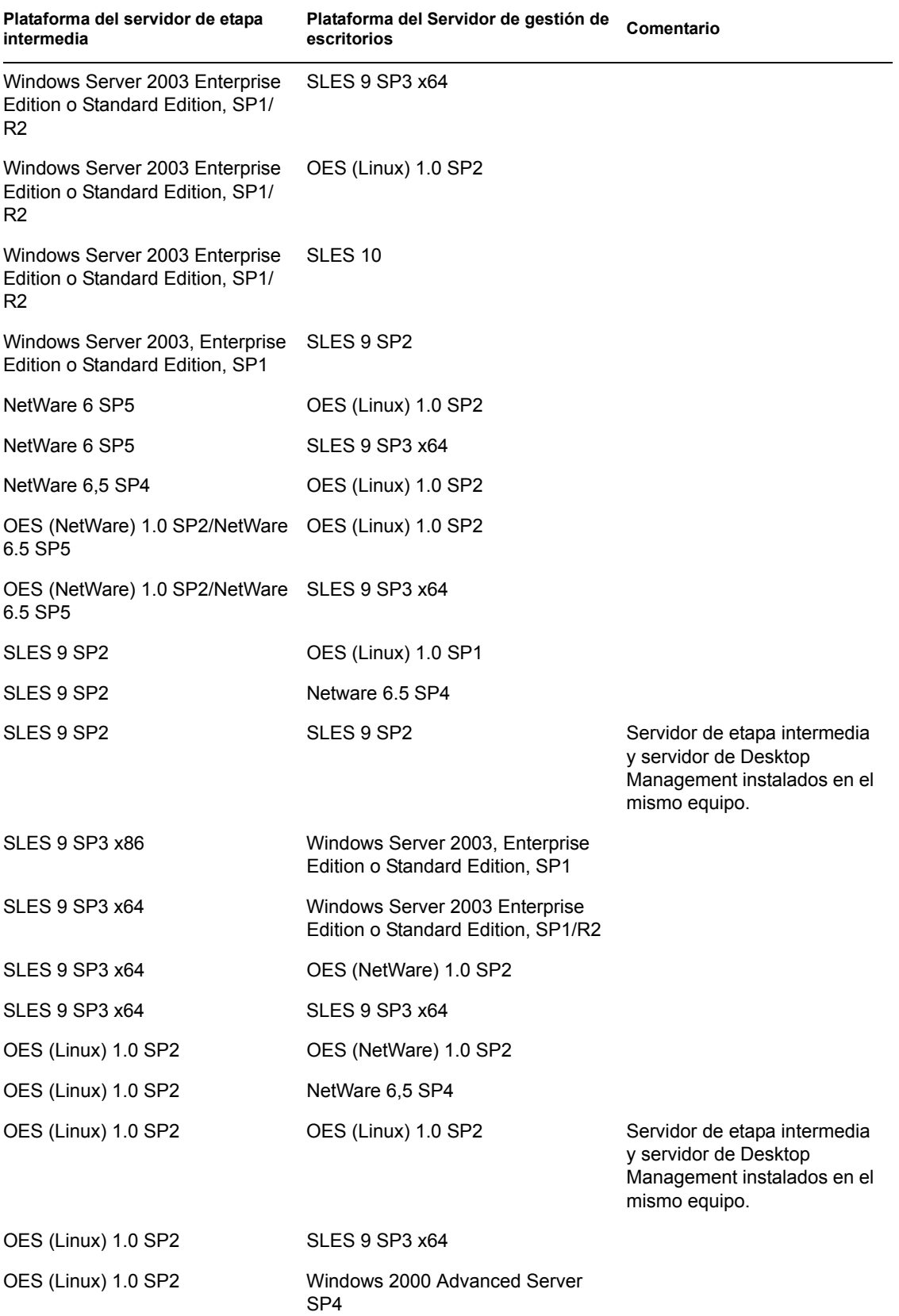

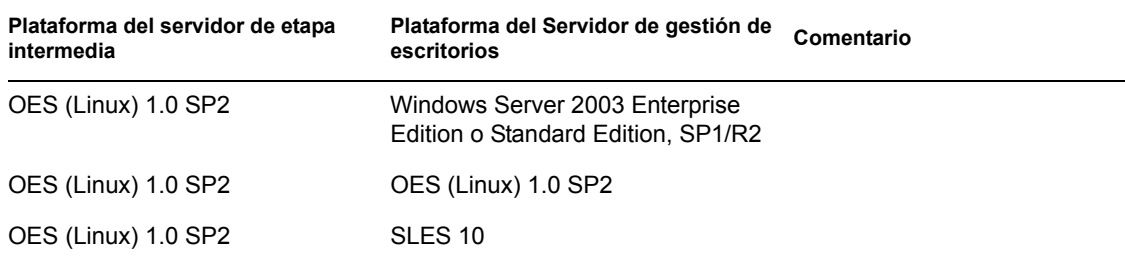

### <span id="page-35-0"></span>**2.4 Plataformas de estación de trabajo y dispositivos admitidos**

ZENworks 7 Desktop Management se ha probado de forma exhaustiva en las siguientes plataformas de escritorio:

- Windows 2000 Professional, con Service Pack 4 aplicado
- Windows NT 4 SP6a (para obtener más información, consulte la [Sección 35.3,](#page-518-5)  ["Interoperabilidad con estaciones de trabajo con Windows NT 4", en la página 515\)](#page-518-5).
- Windows XP Professional, con Service Pack 1 (mínimo) aplicado
- Windows 98 SE

Además de esas plataformas, ZENworks 7 Desktop Management admite la distribución de directivas y aplicaciones a equipos Tablet PC que ejecuten Windows XP Tablet PC Edition.

ZENworks 7 Desktop Management admite además la distribución de directivas y aplicaciones en las siguientes plataformas de Terminal Server:

- Citrix Presentation Server\* 3
- Windows 2000 Terminal Server
- Windows 2003 Terminal Server

#### <span id="page-35-1"></span>**2.4.1 Compatibilidad añadida para plataformas de estación de trabajo y dispositivos con SP1**

Además de las plataformas compatibles con la versión original de ZENworks 7, ZENworks 7 Desktop Management con Support Pack 1 se ha probado y es capaz de gestionar las siguientes plataformas de escritorio:

Windows XP Professional con Service Pack 2

ZENworks 7 Desktop Management con Support Pack 1 también admite la distribución de directivas y aplicaciones a equipos Tablet PC que ejecuten Windows XP Tablet PC 2005 Edition. Además, admite distribuciones mediante Citrix Presentation Server 4.
# II**Preparación**

En esta sección se incluye información importante que necesitará antes de la instalación y mientras esté utilizando los programas de instalación para los componentes principales de ZENworks® 7 Desktop Management de Novell®:

- [Capítulo 3, "Prerrequisitos para la estación de trabajo que ejecuta la instalación", en la](#page-38-0)  [página 35](#page-38-0)
- [Capítulo 4, "Prerrequisitos para la instalación del Servidor de gestión de escritorios de](#page-40-0)  [ZENworks", en la página 37](#page-40-0)
- [Capítulo 5, "Preparación del servidor Linux para las funciones de ZENworks", en la página 49](#page-52-0)
- [Capítulo 6, "Prerrequisitos para la instalación del servidor de etapa intermedia de ZENworks",](#page-64-0)  [en la página 61](#page-64-0)
- [Capítulo 7, "Requisitos de la estación de trabajo de usuario", en la página 71](#page-74-0)
- [Capítulo 8, "Preparación del servidor o estación de trabajo de administración", en la página 75](#page-78-0)

II

# <span id="page-38-0"></span><sup>3</sup>**Prerrequisitos para la estación de trabajo que ejecuta la instalación**

La siguiente tabla recoge los requisitos de software para la estación de trabajo que se va a utilizar para instalar los servicios de Desktop Management y el software del servidor de etapa intermedia en servidores Windows o NetWare® desde un equipo Windows. La instalación de estos servicios en un servidor Linux sólo se puede llevar a cabo desde un servidor Linux.

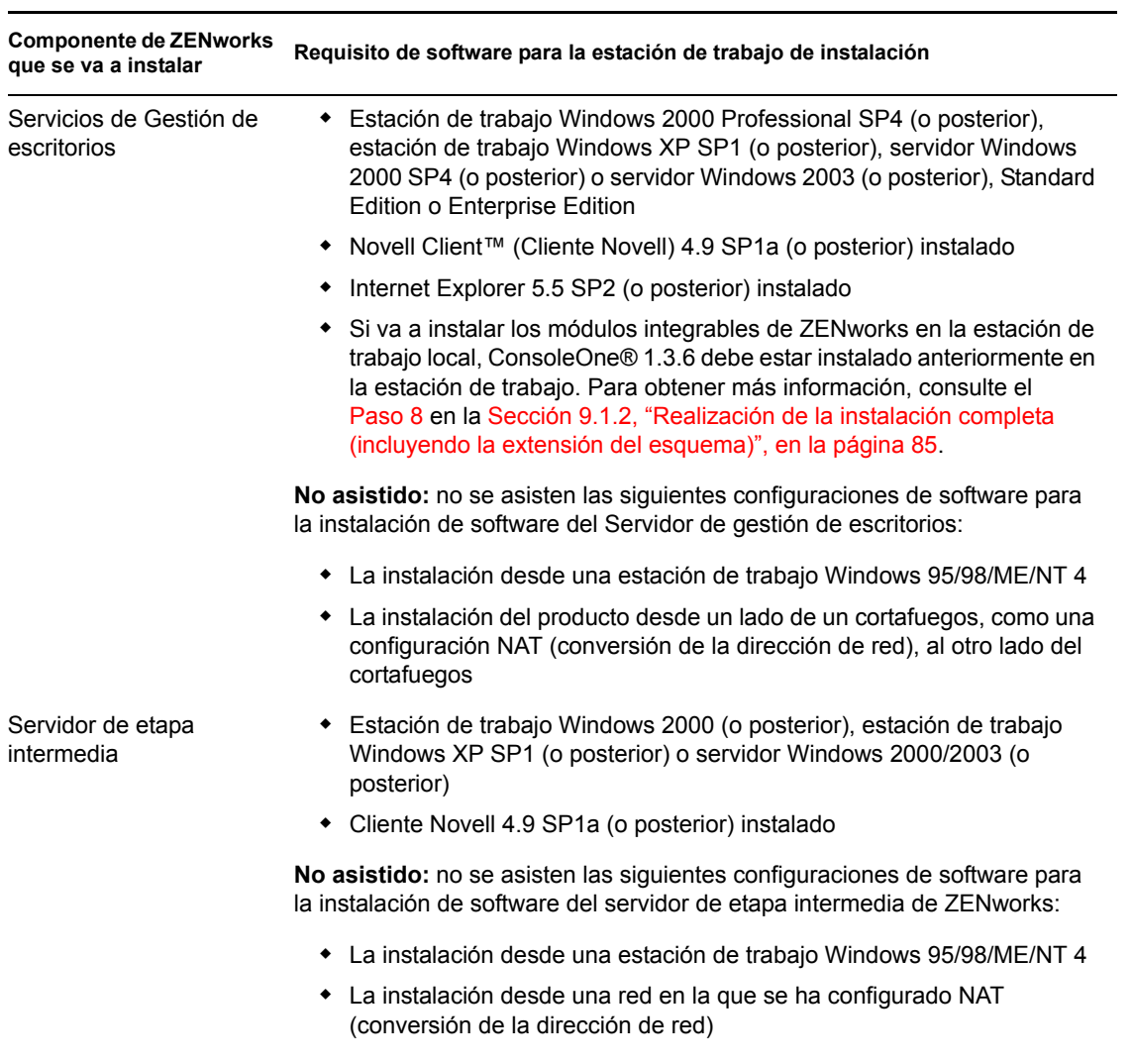

*Tabla 3-1 Requisitos de software para la estación de trabajo de instalación*

La sesión de entrada en la estación de trabajo que se va a instalar debe cumplir estos requisitos:

 Debe entrar como administrador o equivalente si el servidor en el que va a realizar la instalación es un servidor NetWare®. Así se habilita el programa de instalación para extender el esquema de eDirectory™ y examinar árboles de eDirectory y servidores NetWare.

**Nota:** Tanto el programa de instalación del servidor de Desktop Management como el del servidor de etapa intermedia permiten seleccionar servidores de un único árbol de eDirectory. Si ejecuta cualquiera de esos programas de instalación desde un servidor Windows que no forme parte del árbol que haya seleccionado, no podrá instalar el servidor de Desktop Management de forma local.

 Si realiza la instalación en servidor Windows 2000 o Windows Server 2003, debe conectarse como administrador (o equivalente) para autenticarse en el servidor en el que va a realizar la instalación.

Se debe instalar el Cliente Novell en la estación de trabajo o el servidor donde se ejecute ConsoleOne para administrar ZENworks 7 Desktop Management. Esto se debe a que ConsoleOne depende de las bibliotecas de NetWare del cliente.

Para obtener más información acerca de la instalación del servidor de Desktop Management, consulte ["Instalación del Servidor de gestión de escritorios de ZENworks" en la página 81](#page-84-0).

# <span id="page-40-0"></span><sup>4</sup>**Prerrequisitos para la instalación del Servidor de gestión de escritorios de ZENworks**

En esta sección se incluye la información siguiente:

- [Sección 4.1, "Requisitos de hardware del Servidor de gestión de escritorios", en la página 37](#page-40-1)
- [Sección 4.2, "Requisitos de software del Servidor de gestión de escritorios", en la página 40](#page-43-0)
- [Sección 4.3, "Prerrequisitos de instalación del Servidor de gestión de escritorios", en la](#page-49-0)  [página 46](#page-49-0)

**Nota:** La información de esta sección también se aplica a ZENworks 7 Desktop Management con Support Pack 1 (SP1). Para obtener más información acerca de las plataformas probadas para SP1, consulte el [Capítulo 2, "Asistencia de plataforma para la infraestructura de Gestión de escritorios",](#page-26-0)  [en la página 23.](#page-26-0)

# <span id="page-40-1"></span>**4.1 Requisitos de hardware del Servidor de gestión de escritorios**

Aunque todos los servicios de ZENworks® 7 Desktop Management de Novell® se pueden instalar en un equipo, los recursos o el diseño de la red pueden requerir que se instalen algunos componentes en otros servidores. En esta sección se enumeran los requisitos de hardware para esos servidores.

- [Sección 4.1.1, "Requisitos de hardware de la instalación del componente consolidado", en la](#page-40-2)  [página 37](#page-40-2)
- [Sección 4.1.2, "Requisitos de hardware de subinstalación de Servicios de prearranque", en la](#page-42-0)  [página 39](#page-42-0)
- [Sección 4.1.3, "Requisitos de hardware de la subinstalación de Inventario de la estación de](#page-42-1)  [trabajo", en la página 39](#page-42-1)
- [Sección 4.1.4, "Requisitos de hardware para la subinstalación de la base de datos", en la](#page-43-1)  [página 40](#page-43-1)

### <span id="page-40-2"></span>**4.1.1 Requisitos de hardware de la instalación del componente consolidado**

Para un rendimiento y funcionalidad completos, los Servicios de Gestión de escritorios requieren las cantidades mínimas siguientes de capacidad de procesamiento, espacio en disco y RAM en los servidores donde se van a instalar:

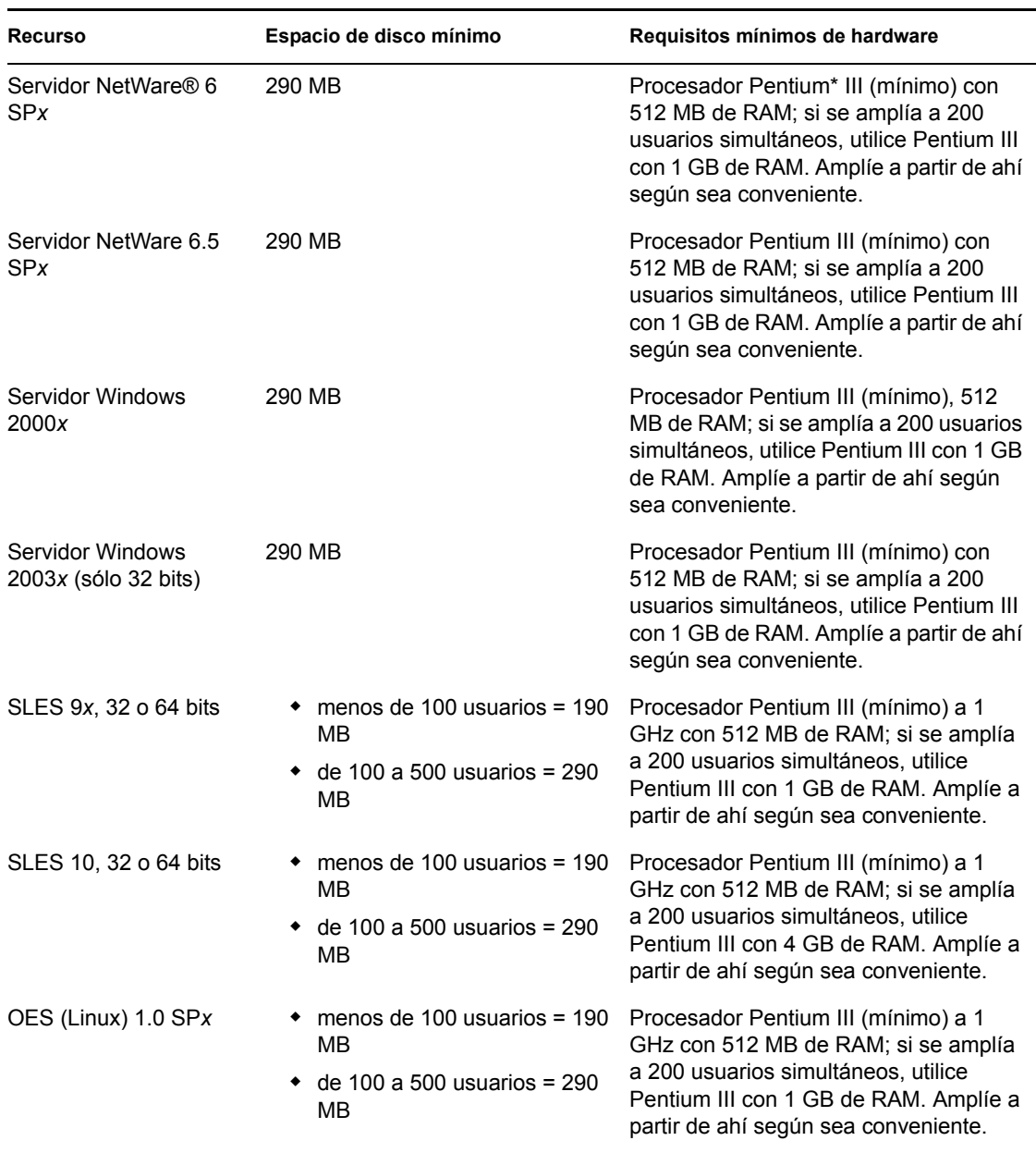

#### *Tabla 4-1 Requisitos de hardware para el servidor de ZENworks Desktop Management*

**Importante:** los servidores Windows reservan espacio de disco para el uso del sistema operativo. Para instalar ZENworks Desktop Management, asegúrese de que tiene espacio suficiente por encima de la cantidad reservada para el servidor.

De los cuatro "conjuntos" de software preestablecidos que están disponibles para la instalación de SLES 9*x* (es decir, las opciones de instalación *Sistema mínimo, Sistema gráfico mínimo, Completo* y *Sistema por defecto*) sólo el modo de instalación *Sistema por defecto* de SLES 9*x* es compatible con ZENworks 7 Desktop Management. Todos los demás modos utilizados para la instalación de SLES 9*x* hacen que falle la posterior instalación de ZENworks 7 Desktop Management.

# <span id="page-42-0"></span>**4.1.2 Requisitos de hardware de subinstalación de Servicios de prearranque**

Para que funcionen correctamente, los servicios de prearranque de Desktop Management requieren una red de área local (LAN) que admita niveles IP. También es necesario lo siguiente:

*Tabla 4-2 Requisitos de hardware del servidor de servicios de prearranque de Desktop Management*

| Especificación                 | Requisito mínimo               |
|--------------------------------|--------------------------------|
| Procesador                     | Pentium II, 350 MHz o superior |
| Espacio de disco<br>disponible | 10 MB                          |
| <b>RAM</b>                     | 128 MB                         |
| Conexión LAN                   | Ethernet                       |

Para obtener información acerca de los requisitos de hardware de los servicios de prearranque para estaciones de trabajo, consulte la [Sección 7.2, "Requisitos de hardware de la estación de trabajo de](#page-74-1)  [usuario", en la página 71.](#page-74-1)

## <span id="page-42-1"></span>**4.1.3 Requisitos de hardware de la subinstalación de Inventario de la estación de trabajo**

Si decide instalar el componente Inventario de la estación de trabajo de los servicios de Desktop Management, puede instalarlo en un equipo NetWare 6, NetWare 6.5, Windows 2000 o Windows Server 2003 independiente que disponga de una de las siguientes configuraciones de hardware:

| <b>Recurso</b>                              | Espacio de disco mínimo                                                                                           | Requisitos mínimos de hardware                                                                                                    |
|---------------------------------------------|----------------------------------------------------------------------------------------------------|----------------------------------------------------------------------------------------------------|
| Servidor NetWare 6<br><b>SP<sub>x</sub></b> | 100 MB de espacio libre para<br>inventario con base de datos;<br>35 MB sólo para inventario                       | Procesador Pentium II (mínimo) con 512 MB de<br>RAM; si se amplía a 200 usuarios simultáneos,<br>utilice Pentium III con 1 GB de RAM. Amplie a<br>partir de ahí según sea conveniente. |
|                                             | Servidor NetWare 6.5x 100 MB de espacio libre para<br>inventario con base de datos;<br>35 MB sólo para inventario | Procesador Pentium II (mínimo) con 512 MB de<br>RAM; si se amplía a 200 usuarios simultáneos,<br>utilice Pentium III con 1 GB de RAM. Amplie a<br>partir de ahí según sea conveniente. |
| Servidor Windows<br>2000 SPx                | 100 MB de espacio libre para<br>inventario con base de datos:<br>25 MB sólo para inventario                       | Consulte "Requisitos de hardware de la<br>instalación del componente consolidado" en la<br>página 37                                                                                   |
| <b>Windows Server</b><br>2003x              | 100 MB de espacio libre para<br>inventario con base de datos;<br>25 MB sólo para inventario                       | Consulte "Requisitos de hardware de la<br>instalación del componente consolidado" en la<br>página 37                                                                                   |

*Tabla 4-3 Requisitos de hardware para el servidor de Inventario de la estación de trabajo*

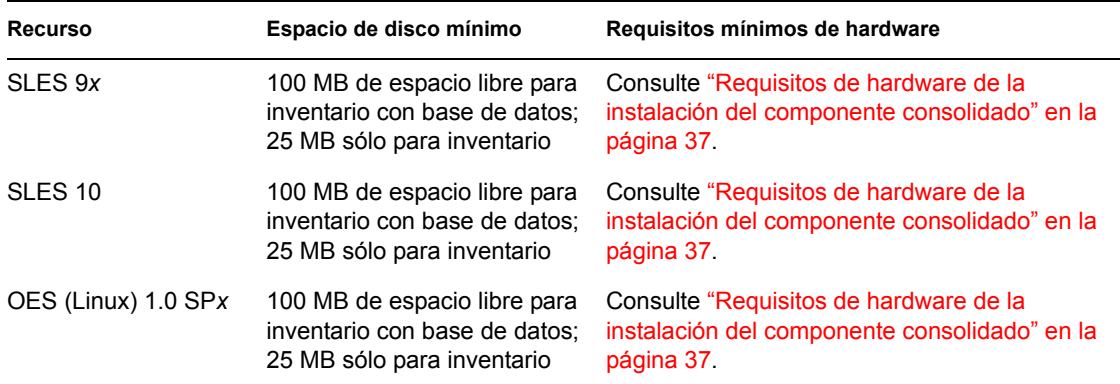

## <span id="page-43-1"></span>**4.1.4 Requisitos de hardware para la subinstalación de la base de datos**

Si decide instalar el componente Base de datos de inventario de Servicios de Gestión de escritorios, puede instalarlo en un equipo independiente con NetWare 6, NetWare 6.5, Windows 2000 o Windows Server 2003 que disponga del siguiente hardware:

*Tabla 4-4 Requisitos de hardware para el servidor de base de datos de Inventario de la estación de trabajo*

| Componente | Requisitos mínimos de hardware y software                                                                                                    |  |
|------------|----------------------------------------------------------------------------------------------------|--|
| <b>RAM</b> | • La memoria mínima recomendada para la base de datos es de 512 MB con un<br>tamaño de caché mínimo de 128 MB. Se debe disponer de 768 MB como<br>mínimo y un 1 GB o más (recomendado) en el nivel del servidor raíz con un<br>tamaño de caché de 256 MB. |  |
| Disco duro | • El espacio de disco duro mínimo recomendado para el servidor de nivel inferior<br>con 10.000 estaciones de trabajo es de 5 GB.                                                                                                    |  |
|            | • El espacio de disco duro mínimo en el servidor de nivel superior (servidor raíz)<br>es de 20 GB.                                                                                                    |  |
|            | ◆ Dependiendo del número de estaciones conectadas, el tamaño del disco duro<br>puede variar entre 1 y 25 GB.                                                                                                    |  |

# <span id="page-43-0"></span>**4.2 Requisitos de software del Servidor de gestión de escritorios**

Aunque todos los servicios de Desktop Management se pueden instalar en un equipo, los recursos o el diseño de la red pueden requerir que se instalen algunos componentes en otros servidores. En esta sección se enumeran los requisitos de software para esos servidores.

- [Sección 4.2.1, "Requisitos de software para la instalación de todos los componentes", en la](#page-44-0)  [página 41](#page-44-0)
- [Sección 4.2.2, "Requisitos del software para instalar sólo Inventario de la estación de trabajo",](#page-47-0)  [en la página 44](#page-47-0)
- [Sección 4.2.3, "Requisitos de software para instalar sólo la base de datos de ZENworks", en la](#page-48-0)  [página 45](#page-48-0)

# <span id="page-44-0"></span>**4.2.1 Requisitos de software para la instalación de todos los componentes**

En la tabla siguiente se enumeran las configuraciones de software necesarias en el equipo en el que instale el software del Servidor de gestión de escritorios.

*Tabla 4-5 Requisitos de software de servidor para instalar todos los componentes de ZENworks Desktop Management*

| <b>Plataforma</b> | Requisitos mínimos de software                                                                                                    |  |
|-------------------|----------------------------------------------------------------------------------------------------|--|
| NetWare 6         | $\bullet$ Support Pack 4 (mínimo)                                                                                                    |  |
|                   | ◆ Novell eDirectory™ 8.6.2 (mínimo), 8.7.1, 8.7.3 u 8.8 (recomendado)                                                                                                    |  |
|                   | • JVM 1.4.1 para NetWare (mínimo)                                                                                                    |  |
|                   | • LDAP configurado y en ejecución                                                                                                    |  |
|                   | Stack del protocolo IP asociado y disponible en el servidor                                                                                                    |  |
|                   | Importante: Es muy recomendable descargar e instalar la versión del Support Pack de<br>NetWare 6 que se incluye en el paquete de soporte robustecido, junto con la versión de<br>JVM que se incluye en ese paquete de soporte. Están diseñados para trabajar de forma<br>conjunta. |  |
|                   | Si en el servidor NetWare 6 se va a ejecutar también el servidor de etapa intermedia de<br>ZENworks 7, debe actualizar eDirectory en el servidor a la versión 8.7.3 (o una versión<br>posterior).                                                                                  |  |
| NetWare 6.5       | • Support Pack 1.1 (mínimo)                                                                                                    |  |
|                   | • eDirectory 8.7.3 (mínimo)                                                                                                    |  |
|                   | • LDAP configurado y en ejecución                                                                                                    |  |
|                   | • Stack del protocolo IP asociado y disponible en el servidor                                                                                                    |  |
|                   | <b>Importante:</b> si NetWare 6.5 SP2 está instalado en el servidor donde se autentican<br>estaciones de trabajo para la funcionalidad de ZENworks, no podrá administrar el árbol<br>de eDirectory ni un servidor con ConsoleOne® 1.3.6 hasta que actualice la versión de          |  |

Novell Client™ (Cliente Novell) instalada en el equipo a 4.9 SP2.

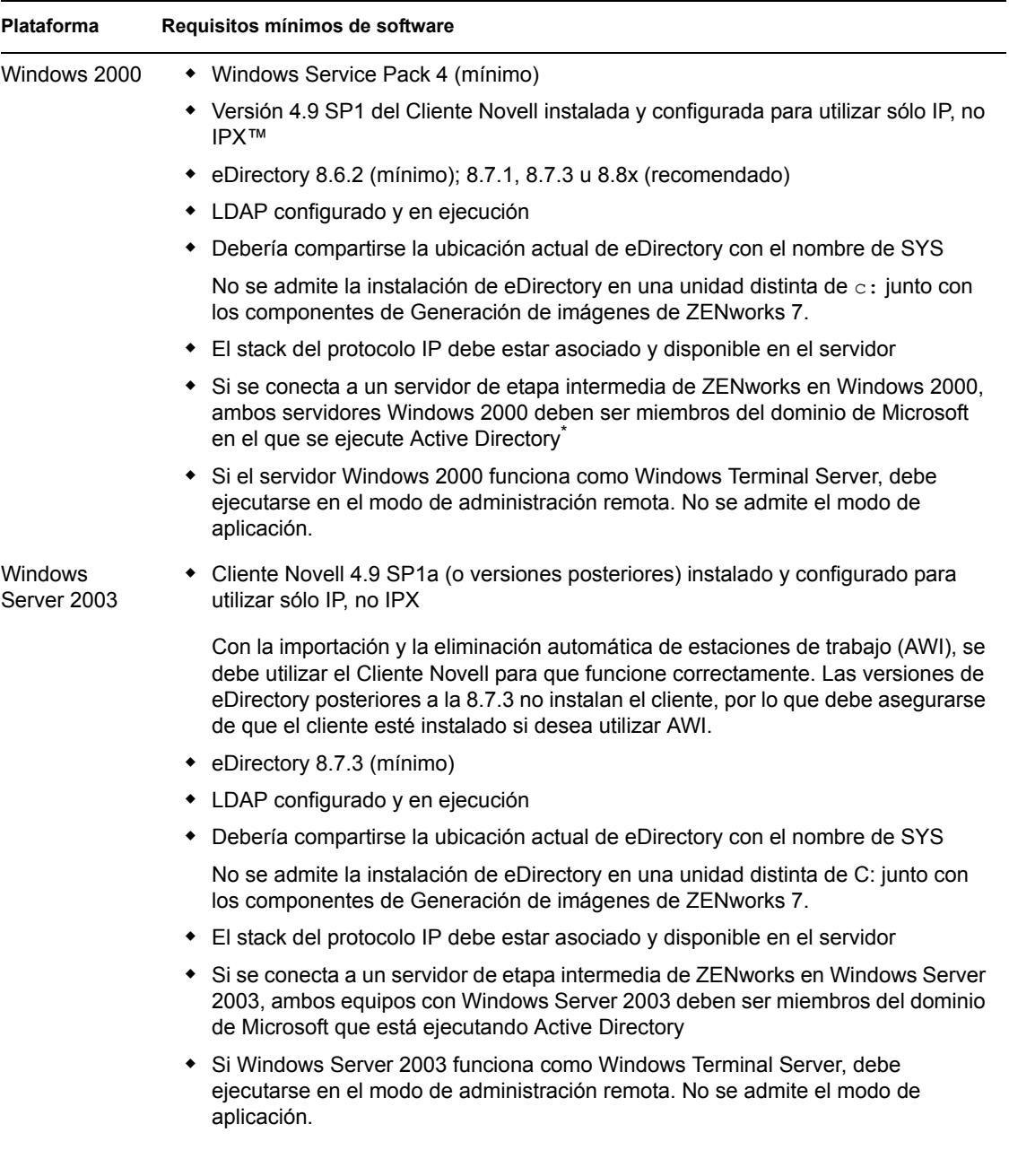

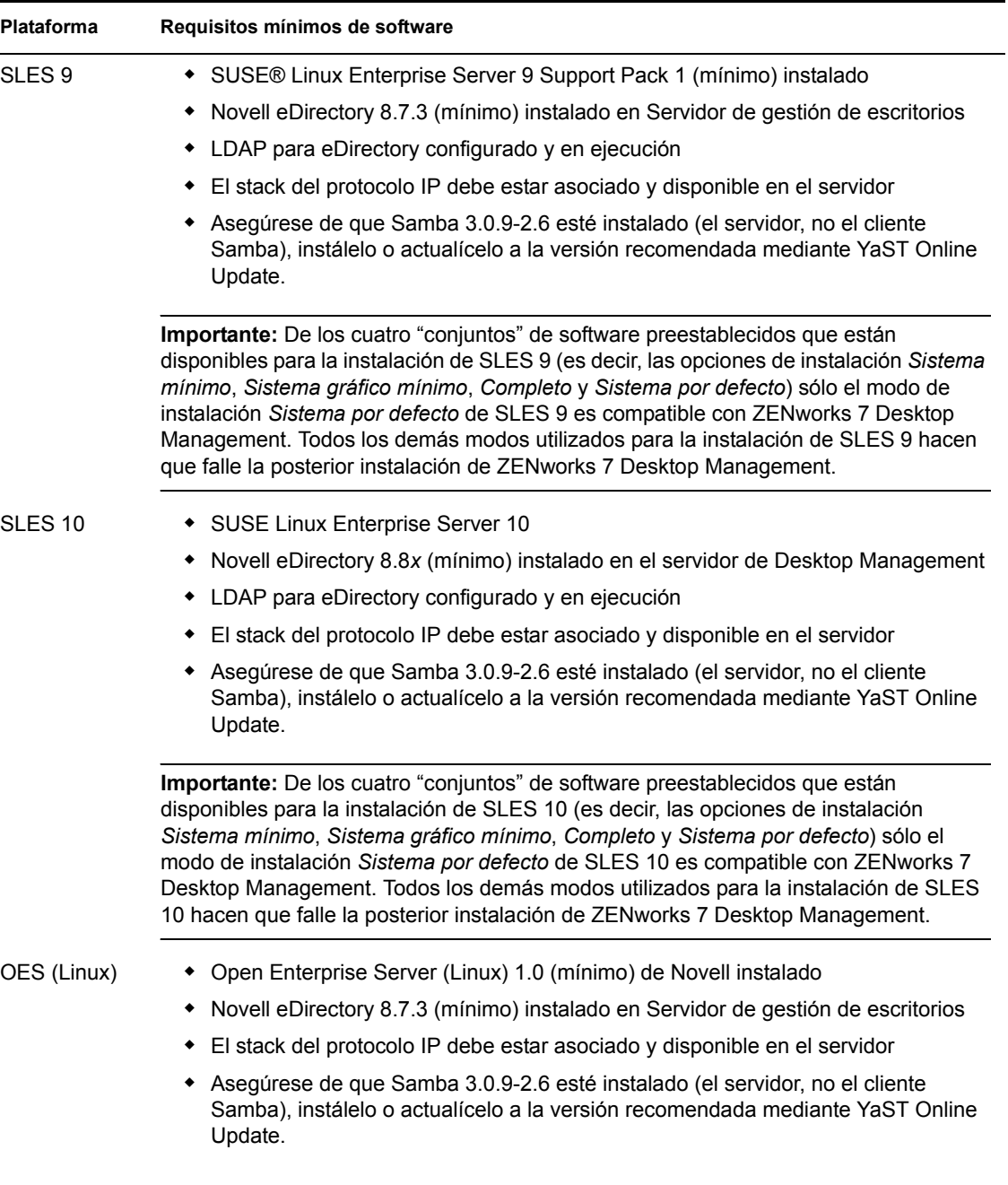

Novell ConsoleOne 1.3.6 y Novell eDirectory 8.7.3 están incluidos en el CD *Novell ZENworks 7 Companion 1.* Puede obtener los archivos necesarios para crear un disquete de licencia de evaluación de eDirectory 8.7.*x* en el sitio Web de descarga de licencias de evaluación de Novell eDirectory 8.7.*x* (http://www.novell.com/products/edirectory/licenses/eval\_87.html).

Novell ConsoleOne 1.3.6e y Novell eDirectory 8.8.1 están incluidos en el CD *Novell ZENworks 7 con Support Pack 1 Companion 1.* No es precisa una licencia de eDirectory 8.8.1 si se ha adquirido ZENworks 7 Desktop Management con Support Pack 1.

La versión más reciente del Cliente Novell (4.91 SP2 o posterior) se puede descargar del sitio Web de descargas de productos de Novell (http://download.novell.com/index.jsp).

Los archivos de Support Pack para NetWare están disponibles en la lista de revisiones mínimas (http://support.novell.com/produpdate/patchlist.html) del sitio Web de asistencia técnica de Novell.

La descarga de la versión 1.4.1 de JVM para NetWare 6 está disponible en la descarga del paquete de soporte robustecido (http://support.novell.com/tools/csp/csplist.html) del sitio Web de asistencia técnica de Novell.

ConsoleOne 1.3.6 (o una versión posterior), se debe instalar después de aplicar cualquier paquete de soporte de NetWare.

**Importante:** el Servidor de gestión de escritorios no funciona en entornos gateway IP a IP o gateway IPX a IP.

### <span id="page-47-0"></span>**4.2.2 Requisitos del software para instalar sólo Inventario de la estación de trabajo**

Si decide instalar el componente Inventario de la estación de trabajo de Servicios de Gestión de escritorios, puede instalarlo en las plataformas que aparecen en la tabla siguiente:

| Plataforma               | Requisitos mínimos de software                                                                                                    |  |
|--------------------------|----------------------------------------------------------------------------------------------------|--|
| Servidor<br>NetWare 6    | Consulte la Sección 4.2.1, "Requisitos de software para la instalación de todos los<br>componentes", en la página 41                                                                                                    |  |
|                          | Espacio de nombre largo instalado                                                                                                    |  |
|                          | <b>Importante:</b> Si en este servidor NetWare 6 se va a ejecutar también el Servidor de<br>etapa intermedia de ZENworks 7, debe actualizar eDirectory a la versión 8.7.3 (mínimo<br>requerido).                                                                                                    |  |
| Servidor<br>NetWare 6.5  | Consulte la Sección 4.2.1, "Requisitos de software para la instalación de todos los<br>componentes", en la página 41                                                                                                    |  |
|                          | Espacio de nombre largo instalado                                                                                                    |  |
| Servidor<br>Windows 2000 | Consulte la Sección 4.2.1, "Requisitos de software para la instalación de todos los<br>componentes", en la página 41                                                                                                    |  |
|                          | Cliente Novell 4.9 SP1a instalado con la revisión disponible con el documento de<br>información técnica TID 2967860 y configurado para utilizar sólo IP, no IPX. Para<br>obtener más información sobre el documento de información técnica TID<br>2967860, consulte la base de conocimiento del servicio de asistencia técnica de<br>Novell (http://support.novell.com/search/kb index.jsp). |  |
|                          | • Si el servidor Windows 2000 funciona como Windows Terminal Server, debe<br>ejecutarse en el modo de administración remota. No se admite el modo de<br>aplicación.                                                                                                    |  |

*Tabla 4-6 Requisitos de software de servidor para la instalación del componente Inventario de la estación de trabajo*

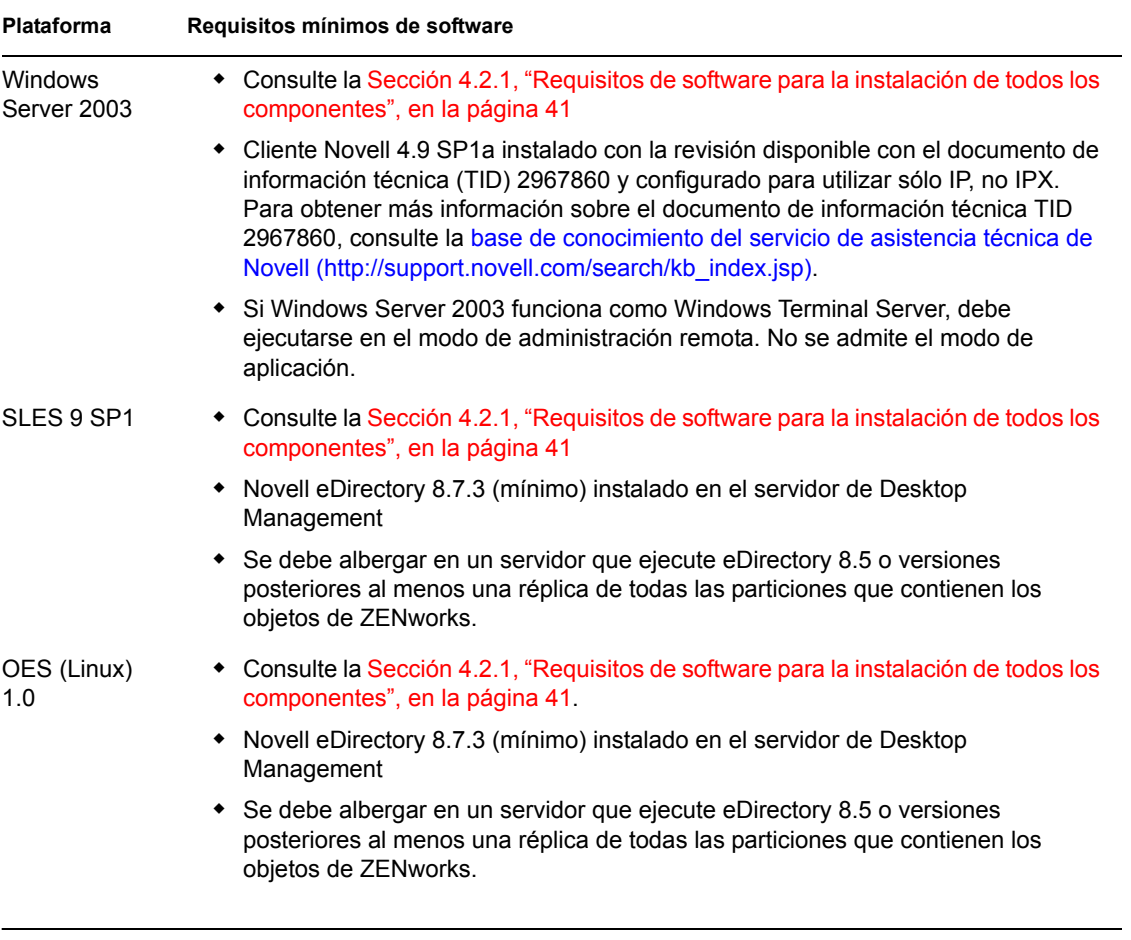

**Importante:** para servidores Windows, el nombre corto DNS del servidor debe ser el mismo que el nombre del servidor. Cambie el nombre de los servidores Windows si no coincide con el nombre corto DNS antes de ejecutar la instalación, o no seleccione esos servidores para instalar el componente Inventario de la estación de trabajo.

## <span id="page-48-0"></span>**4.2.3 Requisitos de software para instalar sólo la base de datos de ZENworks**

Si decide instalar el componente de base de datos del software del Desktop Management Server, puede instalarlo en otro equipo NetWare 6, Windows o Linux.

| Componen<br>te   | Requisitos mínimos de hardware y software                                                                |
|------------------|----------------------------------------------------------------------------------------------------|
| Base de<br>datos | Sybase ASA 8.0.2 se instala automáticamente cuando decide instalar la base de datos<br>de inventario en: |
|                  | • NetWare 6 SP3                                                                                          |
|                  | $\bullet$ NetWare 6.5                                                                                    |
|                  | ◆ Windows 2000 Server SP4                                                                                |
|                  | • Windows 2003 Standard Edition                                                                          |
|                  | • Windows 2003 Enterprise Edition                                                                        |
|                  | $\bullet$ SLES 9 SP1 u OES (Linux) 1.0                                                                   |
|                  | Oracle se puede utilizar como alternativa a Sybase. Oracle 9.2.0.6 o Oracle 10g R1<br>en:                |
|                  | ◆ Windows 2000 Server SP4                                                                                |
|                  | • Windows 2003 Standard Edition                                                                          |
|                  | • Windows 2003 Enterprise Edition                                                                        |
|                  | • SLES 9 SP1 o versiones de Solaris admitidas por Oracle                                                 |
|                  | • MS SQL se puede utilizar como alternativa a Sybase:                                                    |
|                  | • (Recomendado) MS SQL versión 2000 SP3a                                                                 |

*Tabla 4-7 Requisitos de software para instalar la base de datos de ZENworks*

<span id="page-49-0"></span>Para poder instalar los servicios de Desktop Management, se deben cumplir varios prerrequisitos. En esta sección se incluye la información sobre los prerrequisitos necesarios.

- Asegúrese de que ha realizado una copia de seguridad fiable del servidor.
- Asegúrese de que la versión recomendada de ConsoleOne esté instalada en el servidor donde vaya a instalar el software del servidor de Desktop Management.
- $\Box$  Asegúrese de que dispone de derechos de administrador o equivalentes para eDirectory en todos los servidores donde vaya a instalar el software del Servidor de gestión de escritorios.
- Asegúrese de que dispone de derechos de administrador o equivalentes para ampliar el esquema del directorio.
- $\Box$  Si va a instalar en un servidor NetWare, descargue java.nlm (en la consola del servidor, escriba java -killall y, a continuación, escriba java -exit). Asegúrese de descargarlo cuando ningún otro proceso esté utilizando Java\* y se hayan instalado los componentes de Java adecuados.
- $\square$  Salga de los programas que utilicen archivos del directorio  $\leq y \leq z$ : public en todos los servidores donde vaya a instalar el software del servidor de Desktop Management.
- $\Box$  La pantalla de la estación de trabajo que utilice para instalar o administrar el software del Servidor de gestión de escritorios debe configurarse con una resolución de 1024 x 768. Si se instala con la pantalla definida como 800 x 600, la resolución de las pantallas de instalación y de ConsoleOne es demasiado grande para mostrar información importante.
- Si decide instalar el software del servidor de Desktop Management en un servidor Windows, asegúrese primero de cerrar la ventana del Administrador de control de servicios.
- Si decide instalar el software del servidor de Desktop Management desde una estación de trabajo Windows 2000 o Windows 2000 XP SP1 en un servidor Windows 2000/2003, se debe autenticar la estación de trabajo en eDirectory y como administrador local o de dominio del servidor Windows en el que vaya a realizar la instalación.
- $\Box$  Si va a instalar el componente Servidor de inventarios, asegúrese de que el nombre del servidor en el que vaya a instalarlo y el del árbol donde se encuentre el servidor no contengan "#".

El programa de instalación del servidor de Desktop Management permite instalar los componentes de Desktop Management por separado (o en un grupo de su elección) en los servidores que seleccione. Para obtener más información acerca de esos componentes, consulte el Capítulo 1, ["Descripción de Gestión de escritorios de ZENworks", en la página 17](#page-20-0).

**Nota:** tanto el programa de instalación del servidor de Desktop Management como el del servidor de etapa intermedia permiten seleccionar servidores de un único árbol de eDirectory. Si ejecuta cualquiera de esos programas de instalación desde un servidor Windows que no forme parte del árbol que haya seleccionado, no podrá instalar el servidor de Desktop Management de forma local.

De este modo, si sabe que sólo desea utilizar algunos componentes de Desktop Management, podrá ahorrar tiempo y espacio en el servidor. Los componentes siguientes se pueden seleccionar por separado:

#### **Servicios de Gestión de escritorios**

- Gestión de aplicaciones
- Componentes comunes de Gestión de estaciones de trabajo
- Gestión remota

#### **Opciones adicionales**

- Base de datos de Gestión de escritorios
- Base de datos de inventario
- Servidor de inventario
- Servidor alterno (proxy) de inventario
- Servidor generador de imágenes
- Servidor PXE
- Servidor de importación/eliminación de estaciones de trabajo
- Integrables de los Servicios de Gestión de escritorios

Si decide instalar Gestión remota:

Asegúrese de que tiene derechos de administrador para instalar el Agente de gestión remota.

Si decide instalar Inventario de la estación de trabajo:

□ Detenga Sybase Adaptive Server Anywhere.

**En NetWare:** introduzca  $\circ$  en el indicador de la consola de Sybase.

**En Windows 2000:** en el Panel de control, haga doble clic en *Herramientas administrativas,* haga doble clic en *Servicios,* seleccione *Base de datos de Novell - Sybase* y, a continuación, haga clic en *Detener.*

**En Linux:** introduzca /etc/init.d/novell-zdm-sybase stop en el indicador de la consola de Sybase.

- Emplee la distribución de arriba abajo para la instalación de los componentes de inventario. Comience siempre la instalación en el servidor de nivel superior y continúe con los de nivel inferior subsiguientes. Por ejemplo, en una instalación de inventario con un servidor raíz y un servidor hoja, realice la instalación de inventario en el servidor raíz y, a continuación, ejecute la instalación para el servidor hoja.
- Asegúrese de que los servidores en los que desee instalar el servidor de inventarios de Desktop Management y los componentes de base de datos tengan un nombre DNS válido configurado. Compruebe también que la estación de trabajo que vaya a utilizar para instalar el software del servidor de Desktop Management esté configurada correctamente para realizar búsquedas DNS.

Si los servidores no tienen un nombre DNS, debe seleccionar una dirección IP para el servidor durante la configuración de directivas de inventario de Desktop Management. Para obtener más información acerca de la configuración de una dirección IP o un nombre DNS de servidor, consulte la [Sección 27.1, "Configuración del objeto Base de datos de inventario en un servidor](#page-376-0)  [NetWare", en la página 373](#page-376-0).

 $\square$  Si los servidores seleccionados tienen instalado el componente Inventario del servidor de ZENworks for Servers 3.0.2 o versiones anteriores, debe actualizar el componente a ZENworks 7 Server Management antes de instalar ZENworks 7 Desktop Management. Para obtener más información acerca de la forma de actualizar a ZENworks 7 Server Management, consulte "Upgrading from ZENworks for Servers  $3.x$ " (Actualización desde ZENworks for Servers  $3.x$ ) en "Upgrade" (Actualización) en *Novell ZENworks 7 Server Management Installation Guide* (Guía de instalación de ZENworks 7 Server Management de Novell).

# <span id="page-52-0"></span><sup>5</sup>**Preparación del servidor Linux para las funciones de ZENworks**

Cuando se instala ZENworks® 7 Desktop Management de Novell® en un servidor Linux, puede que sea necesario realizar algunos ajustes en la configuración del servidor Linux para que se puedan utilizar las funciones de ZENworks. En esta sección se incluye información para ayudarle a realizar dichas configuraciones. En esta sección se incluye el siguiente contenido:

- [Sección 5.1, "Configuración del servidor Linux para acceder a los archivos de ZENworks", en](#page-52-1)  [la página 49](#page-52-1)
- [Sección 5.2, "Preparación del servidor de inventario de Linux", en la página 59](#page-62-0)

**Nota:** La información de esta sección también se aplica a ZENworks 7 Desktop Management con Support Pack 1.

# <span id="page-52-1"></span>**5.1 Configuración del servidor Linux para acceder a los archivos de ZENworks**

Cuando utilice un servidor Linux como "sistema de apoyo" para el acceso y almacenamiento de archivos de ZENworks, debe configurarlo (antes de la instalación del servidor de ZENworks Desktop Management o después de que se complete la instalación) para que ZENworks pueda acceder posteriormente a los archivos almacenados en él.

**Nota:** la configuración del servidor Linux para el acceso a archivos es opcional; puede configurar servidores NetWare® o Windows para proporcionar el acceso a archivos y seguir utilizando el servidor Linux como sistema de apoyo.

Esta sección incluye información acerca de la configuración de los servidores SUSE® Linux Enterprise Server (SLES) para el acceso a archivos de ZENworks en lugar de configurar los servidores OES (Open Enterprise Server) de Novell con ese propósito. OES Linux ya incluye Novell eDirectory™ y proporciona el acceso de Novell Storage Services (NSS) a su sistema de archivos. Por tanto, los archivos de directivas y de aplicaciones que estén almacenados en el servidor OES Linux pueden utilizar simplemente la vía UNC (es decir, \\*OES\_nombre\_servidor*/sys/ public/....), lo que hace innecesaria ninguna otra tarea de configuración del acceso a archivos de ZENworks adicional.

La configuración de un servidor SLES para permitir el acceso a archivos requiere que se configure el software del servidor Samba para obtener información de autenticación desde el dominio de Active Directory\* o el árbol de eDirectory y que se creen a continuación una o varias comparticiones Samba en el servidor. De esta forma, se permite que el directorio gestione las comparticiones.

La intención de esta sección es presentar un método básico en el que se muestre cómo llevar a cabo la autenticación necesaria. Hay muchas maneras de configurar Samba. Para obtener más información, consulte la recopilación de documentación sobre Samba (http://samba.org/samba/docs/  $man$ ).

En esta sección se incluye la siguiente información:

- [Sección 5.1.1, "Configuración de un servidor Linux en un entorno de Active Directory", en la](#page-53-0)  [página 50](#page-53-0)
- [Sección 5.1.2, "Configuración de un servidor Linux en un entorno de eDirectory", en la](#page-56-0)  [página 53](#page-56-0)

### <span id="page-53-0"></span>**5.1.1 Configuración de un servidor Linux en un entorno de Active Directory**

Si pretende utilizar Active Directory en el servidor SLES 9 o SLES 10 en el que desee instalar el servidor de ZENworks Management, debe habilitar el acceso CIFS basado en directorios a las aplicaciones y otros archivos que desee almacenar en ese servidor para su uso por parte de ZENworks.

**Importante:** aunque no se recomienda, los usuarios pueden acceder a un servidor OES o una compartición Samba desde una estación de trabajo Windows en la que está instalado Novell Client™ (Cliente Novell), siempre que se configure Samba para proporcionar un nombre netBIOS que no sea el mismo que el del servidor OES.

En esta sección se incluye la información siguiente:

- "Configuración de Samba para utilizar Kerberos" en la página 50
- "Configuración de una compartición Samba" en la página 52

#### **Configuración de Samba para utilizar Kerberos**

Emplee los pasos siguientes para configurar el servidor SLES 9 con el fin de utilizar Kerberos\* para la autenticación:

- **1** Edite el archivo de configuración de Kerberos (heimdal-lib versión 0.6 o versiones posteriores) para indicar el nombre del dominio de Active Directory que desea unir.
	- **1a** Mediante un editor de texto, abra /etc/krb5.conf en el servidor Linux.
	- **1b** Busque las siguientes líneas en el archivo:

```
[libdefaults]
    default realm = SU.DOMINIO.KERBEROS
```

```
[realms]
      SU.DOMINIO.KERBEROS= {
      kdc = su.servidor.kerberos
      }
```
**1c** Revise estas líneas de la siguiente manera:

```
[libdefaults]
     default_realm = NOMBRE_DOMINIO
```

```
[realms]
      NOMBRE_DOMINIO = {
      kdc = nombre_wins
      admin_server = nombre_wins
      kpasswd_server = nombre_wins
      }
```
El valor *NOMBRE\_DOMINIO* que se muestra en el ejemplo es el nombre completo del dominio de Active Directory que desea unir (por ejemplo,

INVESTIGACION.MIUBICACION.AEROLINEASDIGITALES.COM). Asegúrese de que introduce este nombre empleando caracteres en mayúsculas.

El valor *nombre\_wins*, que se muestra en la línea kdc revisada, y en las líneas admin\_server y kpasswd\_server recientemente agregadas, corresponde al controlador de dominio principal o cualquier controlador del dominio (por ejemplo, DC1).

- **2** Edite el archivo de configuración del servidor Samba para indicar que Kerberos se utilizará para autenticar usuarios al dominio de Active Directory.
	- **2a** En un editor de texto, abra /etc/samba/smb.conf en el servidor Linux.
	- **2b** Busque la siguiente línea en la sección Global del archivo:

security = user

**2c** Revise esta línea y agregue más líneas de la siguiente manera:

```
security = ADS
realm = YOUR.KERBEROS.REALM
encrypt passwords = yes
netbios name = nombre_anunciado
```
El valor *SU.DOMINIO.KERBEROS* que se muestra en el ejemplo es el nombre de dominio especificado en el archivo krb5.conf (consulte el Paso 1c en la página 50).

El valor *nombre\_anunciado* que se muestra en la línea del nombre netbios es el nombre de red anunciado del servidor Samba, así como su nombre en Active Directory (por ejemplo, miservidor\_smb).

- **3** Coloque el nombre del servidor en un contenedor de Active Directory:
	- **3a** En la línea de comandos del servidor Linux, escriba el siguiente comando:

kinit administrator@*SU.DOMINIO.KERBEROS*

El valor *SU.DOMINIO.KERBEROS* que se muestra en el ejemplo es el nombre de dominio especificado en el archivo krb5.conf.

**3b** En la línea de comandos del servidor Linux, escriba el siguiente comando:

net ads join

#### **Configuración de una compartición Samba**

Es necesario crear una compartición Samba para que las estaciones de trabajo Windows accedan a los archivos del servidor SLES 9 o SLES 10.

**1** En un editor de texto, abra /etc/samba/smb.conf en el servidor Linux y, a continuación, agregue las líneas siguientes al archivo:

```
[nombrecomparticin]
path = directorio_local
guest ok = no
read only = no
```
El valor *nombrecompartición* mostrado en la primera línea es el nombre de red anunciado de la compartición Samba (por ejemplo, archivoszen).

El valor *directorio\_local* que se muestra en la segunda línea es el directorio local del servidor en el que desea que se encuentre la compartición.

**2** Asigne todos los usuarios que accederán a la compartición a una cuenta de Linux única.

**2a** En la línea de comandos del servidor Linux, escriba el siguiente comando:

/usr/sbin/useradd *nombre\_nueva\_cuenta*

El parámetro *nombre\_cuenta\_nueva* corresponde a la cuenta de Linux que está creando (por ejemplo, usuariosmb).

- **2b** Busque el archivo /etc/samba/smbusers en el servidor Linux.
- **2c** Añada la siguiente línea al archivo:

*nombre\_nueva\_cuenta* = \*

El valor *nombre\_cuenta\_nueva* de esta línea corresponde a la cuenta que haya creado en el Paso 2a en la página 52.

**3** En la línea de comandos del servidor Linux, escriba los siguientes comandos para cambiar la propiedad de la vía a la compartición:

mkdir -p *nombre\_directorio*

chown -R *nombre\_cuenta\_Linux nombre\_directorio*

chmod 755 *nombre\_directorio*

El valor *nombre\_directorio* corresponde a la vía al directorio local que haya especificado en el Paso 1 en la página 52.

El valor *nombre\_cuenta\_Linux* corresponde al "nombre de cuenta nueva" que haya asignado en Paso 2a en la página 52.

**4** En la línea de comandos del servidor Linux, escriba el siguiente comando para reiniciar el servidor Samba a fin de que el archivo de configuración se ejecute con sus nuevos parámetros:

/etc/init.d/smb restart

# <span id="page-56-0"></span>**5.1.2 Configuración de un servidor Linux en un entorno de eDirectory**

Si pretende utilizar eDirectory en el servidor SLES 9 o SLES 10 en el que desee instalar el servidor de ZENworks Management, debe habilitar el acceso CIFS basado en directorios a las aplicaciones y otros archivos que desee almacenar en ese servidor para su uso por parte de ZENworks.

En esta sección se incluye información que debe conocer para configurar el servidor SLES 9 o SLES 10 para utilizarlo con ZENworks Desktop Management en un entorno de eDirectory:

- "Configuración de Linux para autenticar a eDirectory empleando LDAP" en la página 53
- "Creación de las credenciales de Samba para cualquier usuario" en la página 57
- "Configuración de una compartición Samba" en la página 57
- "Acceso a archivos de ZENworks asociados con estación de trabajo en un servidor SLES 9 (Opción A)" en la página 58
- "Acceso a archivos de ZENworks asociados con estaciones de trabajo en un servidor SLES 9 o SLES 10 (Opción B)" en la página 58
- "Definición de usuarios restringidos" en la página 59

#### **Configuración de Linux para autenticar a eDirectory empleando LDAP**

En esta sección se describen los pasos necesarios para configurar un servidor SLES 9 o SLES 10 (que actúa como cliente LDAP) y Novell eDirectory (que actúa como servidor LDAP) para proporcionar redirección de autenticación a través de LDAP a Novell eDirectory. En el contenido se asume que Novell eDirectory 8.7.3 (o una versión posterior) se ha instalado ya en el servidor SLES 9 o SLES 10.

Cuando se configura el servidor, cualquier usuario puede entrar en un servidor SLES 9 o SLES 10 mediante sus credenciales de eDirectory.

Utilice los siguientes procedimientos en el orden que se muestra a continuación:

- 1. "Extensión del esquema de eDirectory para la autenticación de cuenta de Linux" en la página 53
- 2. "Ampliación del esquema de eDirectory para Samba" en la página 54
- 3. "Creación de un usuario apoderado (proxy) para asociaciones anónimas" en la página 55
- 4. "Configuración del servidor SLES 9 o SLES 10 (Cliente LDAP)" en la página 55
- 5. "Configuración de las cuentas de eDirectory para la autenticación de Linux" en la página 56

#### Extensión del esquema de eDirectory para la autenticación de cuenta de Linux

La configuración del servidor SLES 9 o SLES 10 para la autenticación de eDirectory requiere la extensión del esquema de eDirectory existente (el esquema de un servidor OES ya se ha extendido con la instalación de ZENworks).

La extensión del esquema se puede llevar a cabo mediante la utilidad ndsschema o la utilidad ICE. Ambas utilidades se encuentran en el servidor SLES 9 o SLES 10. En esta sección se proporciona la sintaxis de la línea de comandos para ambas utilidades.

**Importante:** Antes de emplear la utilidad ICE, debe asegurarse de utilizar ConsoleOne para comprobar las propiedades del objeto de grupo LDAP del árbol de eDirectory que vaya a utilizar.

Haga clic con el botón derecho del ratón en el objeto de grupo LDAP, haga clic en *Propiedades,* después en *General* y, a continuación, quite la marca de *Requerir TLS para asociaciones sencillas con contraseña.*

El esquema para la autenticación de la cuenta de Linux se define en RFC 2307 (http://www.faqs.org/ rfcs/rfc2307.html). Novell ofrece archivos de importación de esquema en el formato de esquema de eDirectory tradicional y en Lightweight Data Interchange Format (LDIF) para utilizarlos con el fin de extender el esquema de Novell eDirectory.

Utilice los siguientes pasos para extender el esquema de eDirectory en el entorno:

- **1** Entre en el servidor Linux que ejecuta Novell eDirectory como el usuario raíz.
- **2** En el indicador bash, escriba cd /usr/lib/nds-schema.
- **3** Ejecute una utilidad para ampliar el esquema.
	- **método ndsschema:** en el indicador bash, escriba el siguiente comando para ampliar el esquema:

```
ndssch cn=nombre_admin.o=nombre_contenedor_admin rfc2307-
usergroup.sch
```
**Método ICE:** en el indicador bash, escriba el siguiente comando para ampliar el esquema:

```
ice -S LDIF -f rfc2307-usergroup.ldif -D LDAP -s localhost -d 
cn=nombre_admin,o=nombre_contenedor_admin -W
```
Ampliación del esquema de eDirectory para Samba

**1** En el indicador bash, introduzca el siguiente comando:

cd /usr/share/doc/packages/samba/examples/LDAP

Esta ubicación se proporciona en el paquete RPM samba-doc. También puede utilizar el siguiente comando para encontrar el archivo del esquema en el paquete RPM samba-client:

cd /usr/share/samba/LDAP

**2** Introduzca el siguiente comando para utilizar la utilidad ICE a fin de ampliar el esquema de eDirectory para Samba:

```
ice -S LDIF -f samba-nds.schema -D LDAP -s localhost -d 
cn=nombre_admin,o=nombre_contenedor_admin -W
```
#### Creación de un usuario apoderado (proxy) para asociaciones anónimas

Utilice los siguientes pasos para configurar un usuario apoderado (proxy) en eDirectory para asociaciones anónimas:

- **1** En ConsoleOne, cree una nueva cuenta de usuario y defina la contraseña como null. No haga clic en *Cancelar* cuando se le pida; en su lugar, haga clic en *Aceptar* para que se generen las claves privada y pública.
- **2** Haga clic con el botón derecho del ratón en el nuevo objeto de usuario, haga clic en *Propiedades* y en *Restricciones de contraseña* y, a continuación, quite la marca de *Permitir que el usuario cambie de contraseña.*
- **3** En el objeto de raíz del árbol, haga clic con el botón derecho del ratón en el objeto, seleccione *Trustees de este objeto,* conceda al nuevo usuario derechos de entrada para examinar y, a continuación, conceda al nuevo usuario derechos de propiedad de lectura y comparación para los siguientes atributos:

```
CN
Descripción
O
OU
Object Class
dc
gecos
gidNumber
homeDirectory
loginShell
memberUid
uidNumber
uniqueID
```
Asegúrese de que se selecciona *Heredable* en cada uno de estos atributos a medida que los configure.

- **4** Quite *[Todos los derechos de atributos]* de la lista de atributos de este objeto de usuario.
- **5** Haga clic con el botón derecho del ratón en el objeto de grupo LDAP, haga clic en *Propiedades* y en *General* y, a continuación, seleccione este nuevo usuario como usuario alterno.

**Sugerencia:** no puede acceder a la ficha *General* desde la versión de ConsoleOne que se incluye en el CD *ZENworks 7 Companion 1.* Para poder utilizar ZENworks Desktop Management correctamente, debe descargar los módulos integrables de ZENworks 7 Desktop Management para ConsoleOne 1.3.6 (http://download.novell.com/ Download?buildid=6kuY0YcDGdc~) desde el sitio Web de descargas de Novell.

Siga las instrucciones del sitio de descargas para instalar los módulos integrables.

**6** Haga clic con el botón derecho del ratón en el objeto de servidor LDAP, haga clic en *Propiedades* y en *General* y, a continuación, seleccione *Renovar el servidor NLDAP ahora.*

#### Configuración del servidor SLES 9 o SLES 10 (Cliente LDAP)

- **1** Inicie el centro de control YaST2 Control Center.
	- **1a** Ejecute /sbin/yast2

**1b** Escriba menu.

**2** En el menú, seleccione *Servicios de red* seleccione *Cliente LDAP* y, a continuación, seleccione *Usar LDAP.*

Como alternativa a los pasos 1 y 2 anteriores, puede simplemente ejecutar /sbin/yast2 ldap en la línea de comandos para abrir la ventana de configuración del cliente LDAP.

**3** Añada el servidor LDAP en el campo del servidor y la base de la búsqueda donde se encuentren los usuarios. Por ejemplo:

**DN base:** ou=*usuarios*, ou=*novell*

#### **Direcciones de servidores LDAP:** *127.0.0.1*

**4** Seleccione *LDAP TLS/SSL* y haga clic en *Finalizar* para guardar los cambios.

#### Configuración de las cuentas de eDirectory para la autenticación de Linux

Lleve a cabo los siguientes pasos para añadir la clase auxiliar posixAccount a una cuenta de usuario y definir los campos necesarios:

- **1** En ConsoleOne, seleccione una cuenta de usuario y haga clic en ella con el botón derecho del ratón.
- **2** Seleccione *Extensiones de este objeto.*
- **3** Haga clic en *Añadir extensión.*
- **4** En la lista, seleccione *posixAccount* y haga clic en *Aceptar.*
- **5** En el recuadro de diálogo de edición genérica, haga clic en *Aceptar.*
- **6** En el recuadro de diálogo de nuevo posixAccount, rellene los campos. En la siguiente tabla se muestran los nombres de los campos, su finalidad y un ejemplo de los datos que se deben introducir.

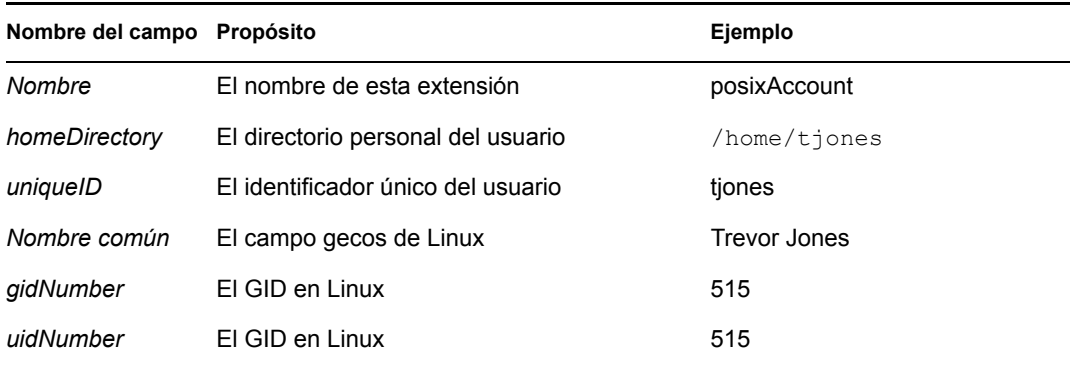

Entre los demás atributos necesarios y que se pueden añadir en la página Otros del objeto Usuario se incluyen los siguientes:

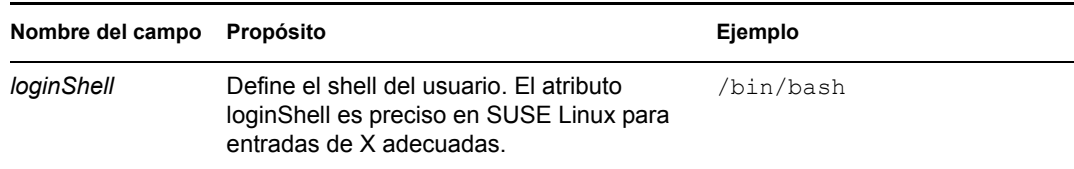

**7** Haga clic en *Aceptar* para guardar los cambios.

#### **Creación de las credenciales de Samba para cualquier usuario**

Las credenciales de Samba para cualquier usuario gestionado se mantienen por separado a partir de las credenciales de Linux estándar. Lleve a cabo los pasos siguientes para añadir credenciales de Samba para cualquier cuenta de usuario.

**1** Entre como Raíz en el servidor SLES 9 o SLES 10 e introduzca el siguiente comando en el indicador bash:

```
smbpasswd -a nombreusuario
```
Con esta configuración se solicita a los usuarios que entren en el servidor la contraseña de Samba para el servidor. En esta sintaxis, *nombredeusuario* corresponde al nombre de usuario de eDirectory. Los usuarios tienen que encontrarse en el contexto especificado como DN base cuando configuran a un cliente LDAP. Para obtener más información, consulte "Configuración del servidor SLES 9 o SLES 10 (Cliente LDAP)" en la página 55.

**Nota:** Éste es un método básico de creación de cuentas en Samba. Hay muchas utilidades y métodos que puede emplear para mantener las contraseñas de Linux y Samba con un comando. Para obtener más información, consulte la recopilación de documentación sobre Samba (http:// samba.org/samba/docs/man/).

#### **Configuración de una compartición Samba**

Es necesario crear una compartición Samba para que las estaciones de trabajo Windows accedan a los archivos del servidor SLES 9 o SLES 10.

**1** En un editor de texto, abra /etc/samba/smb.conf del servidor Linux y, a continuación, añada las líneas siguientes al archivo:

```
[nombrecomparticin]
path = directorio_local
guest ok = no
read only = no
```
El valor *nombrecompartición* mostrado en la primera línea es el nombre de red anunciado de la compartición Samba (por ejemplo, archivoszen).

El valor *directorio\_local* que se muestra en la segunda línea es el directorio local del servidor en el que desea que se encuentre la compartición.

**2** En la línea de comandos del servidor Linux, escriba los siguientes comandos para cambiar la propiedad de la vía a la compartición:

```
mkdir -p nombre_directorio
chown -R nombre_usuario_admin
chmod 755 nombre_directorio
```
El valor *nombre\_usuario\_admin* corresponde al nombre de usuario que se utiliza para crear directivas y aplicaciones en ZENworks. Este nombre de usuario se utiliza para acceder a la compartición Samba.

El valor *nombre\_directorio* corresponde a la vía al directorio local que haya especificado en el Paso 1 en la página 57.

**3** En la línea de comandos del servidor Linux, escriba el siguiente comando para reiniciar el servidor Samba a fin de que el archivo de configuración se ejecute con sus nuevos parámetros:

/etc/init.d/smb restart

#### **Acceso a archivos de ZENworks asociados con estación de trabajo en un servidor SLES 9 (Opción A)**

Si necesita acceder a archivos de aplicación y de directiva asociados con estaciones de trabajo en un servidor SLES 9 empleando el método de eDirectory, la compartición Samba debe estar marcada para permitir el acceso de invitado. Lleve a cabo los pasos siguientes para marcar la compartición Samba:

- **1** En un editor de texto, abra /etc/samba/smb.conf en el servidor.
- **2** Busque la siguiente línea en la sección [*nombrecompartición*] del archivo:

```
guest ok = no
```
El valor *nombrecompartición* corresponde al nombre de red anunciado de la compartición Samba (por ejemplo, archivoszen).

**3** Modifique la línea de la siguiente manera:

quest  $ok = yes$ 

#### **Acceso a archivos de ZENworks asociados con estaciones de trabajo en un servidor SLES 9 o SLES 10 (Opción B)**

Si utiliza un servidor de etapa intermedia de Windows para acceder a archivos de aplicación y directiva asociados con estaciones de trabajo en un servidor SLES 9 o SLES 10 empleando el método de eDirectory, no es necesario que la compartición Samba esté marcada como "lectura universal" (consulte el Paso 3 anterior) para permitir el acceso de invitado. Utilice los siguientes pasos para permitir el acceso a los archivos:

- **1** Asegúrese de introducir las credenciales de compartición del servidor de etapa intermedia de Windows cuando cree el servidor de etapa intermedia durante la instalación. También se pueden configurar en el servidor de etapa intermedia mediante la utilidad NSAdmin (credenciales LMAUTH).
- **2** Asegúrese de que el servidor de etapa intermedia tiene las mismas credenciales localmente.

Incluso si tiene un cortafuegos, el servidor de etapa intermedia puede acceder a los archivos de ZENworks en nombre de la estación de trabajo.

#### **Definición de usuarios restringidos**

Puede modificar el archivo smb.conf para que permita definir a los usuarios a quienes desee restringir los derechos de modificación de archivos. Utilice los siguientes pasos para definir los usuarios restringidos.

- **1** En un editor de texto, abra /etc/samba/smb.conf en el servidor.
- **2** Busque la siguiente línea en la sección [*nombrecompartición*] del archivo:

```
read only = no
```
El valor *nombrecompartición* corresponde al nombre de red anunciado de la compartición Samba (por ejemplo, archivoszen).

**3** Modifique la línea de la siguiente manera:

read only = yes

**4** En el indicador bash, introduzca el siguiente comando:

write list = *nombre\_usuario\_admin*

**Nota:** El valor *nombre\_usuario\_admin* corresponde al nombre de usuario (o a una lista de nombres de usuarios delimitada por comas) que sólo tiene derechos de lectura para los archivos de la compartición Samba.

# <span id="page-62-0"></span>**5.2 Preparación del servidor de inventario de Linux**

Si desea instalar el componente Inventario de la estación de trabajo de ZENworks 7 Desktop Management en un servidor Linux, realice las siguientes tareas antes de la instalación:

- Asegúrese de que el servidor de Samba está activo y en funcionamiento.
- $\Box$  Si las estaciones de trabajo no tienen el Cliente Novell instalado, envíe exploraciones a un servidor de inventario Linux OES y, a continuación, asegúrese de que el nombre del servidor OES es el mismo que el nombre DNS.
- □ Si desea que en el acceso LDAP se utilice una conexión segura entre el servidor de inventario de ZENworks 7 y Novell eDirectory, debe habilitar un nivel de zócalo con seguridad (SSL), durante la instalación de ZENworks 7 Desktop Management.

Para habilitar SSL durante la instalación, debe exportar el certificado raíz de confianza. Lleve a cabo los siguientes pasos para exportar el certificado:

- **1** En ConsoleOne, examine el árbol de eDirectory para encontrar el contenedor del objeto de servidor NCP™ del servidor Linux en el que desee instalar el servidor de inventario de ZENworks, haga clic con el botón derecho del ratón en el objeto *Certificado SSL* (SSLCertificateDNS-*nombre\_servidor*) y, a continuación, haga clic en *Propiedades.*
- **2** Haga clic en la pestaña *Certificados,* en la subopción *Certificado raíz de confianza* y, a continuación, en *Exportar.*

Aparece el recuadro de diálogo Export a Certificate (Exportar un certificado).

**3** Haga clic en *Exportar* para seleccionar la configuración por defecto.

La vía y el nombre de archivo por defecto del certificado es c:\rootcert.der. Puede cambiar la vía y el nombre de archivo del certificado.

- **4** Haga clic en *Aplicar* y después en *Cerrar.*
- **5** Copie el certificado en el servidor Linux (cualquier ubicación) en la que vaya a instalar el servidor de inventario de ZENworks 7.
- **6** Tenga en cuenta la ubicación del certificado en el servidor Linux porque tiene que especificar la ubicación durante la instalación del servidor de ZENworks 7 Desktop Management.

Para obtener más información acerca de la habilitación de SSL durante la instalación, consulte [Instalación de todas las características de ZENworks en un servidor Linux](#page-328-0), [Instalación únicamente](#page-336-0)  [del Servidor de gestión de escritorios en un servidor Linux](#page-336-0) o [Personalización de la instalación de](#page-348-0)  [ZENworks Desktop Management en un servidor Linux](#page-348-0) en [Parte IV, "Instalación de los Servicios de](#page-326-0)  [ZENworks Desktop Management en Linux", en la página 323](#page-326-0).

# <span id="page-64-0"></span><sup>6</sup>**Prerrequisitos para la instalación del servidor de etapa intermedia de ZENworks**

Debe entrar como administrador o equivalente si el servidor en el que va a realizar la instalación es un servidor NetWare®. De este modo, se habilita el programa de instalación para explorar árboles de eDirectory™ y servidores NetWare.

Si va a proceder con la instalación en un servidor Windows 2000, debe conectarse como administrador o equivalente.

En esta sección se incluye la información siguiente:

- [Sección 6.1, "Limitaciones del servidor de etapa intermedia de ZENworks", en la página 61](#page-64-1)
- [Sección 6.2, "Requisitos de hardware del servidor de etapa intermedia de ZENworks", en la](#page-66-0)  [página 63](#page-66-0)
- [Sección 6.3, "Requisitos de software del servidor de etapa intermedia de ZENworks", en la](#page-67-0)  [página 64](#page-67-0)
- [Sección 6.4, "Configuración de los puertos para el servidor Web de etapa intermedia y el](#page-69-0)  [Agente de gestión de escritorios", en la página 66](#page-69-0)
- [Sección 6.5, "Optimización del Servidor Web Apache para el servidor de etapa intermedia", en](#page-72-0)  [la página 69](#page-72-0)

# <span id="page-64-1"></span>**6.1 Limitaciones del servidor de etapa intermedia de ZENworks**

Debe conocer las limitaciones siguientes antes de instalar el servidor de etapa intermedia de ZENworks®:

- ZENworks 7 Desktop Management no admite la instalación del servidor de etapa intermedia de ZENworks en servidores Windows NT\* 4.
- ZENworks 7 Desktop Management no admite la instalación del servidor de etapa intermedia de ZENworks en servidores Windows Terminal Server en el modo de aplicación. Para que su servidor Terminal de Windows funcione como servidor de etapa intermedia de ZENworks, debe ejecutarse en el modo de administrador remoto.
- ZENworks 7 Desktop Management no admite la instalación del servidor de etapa intermedia de ZENworks en un entorno de Novell Clustering Services™ (Servicios de clúster de Novell). Para obtener más información, consulte [Apéndice B, "Instalación en un entorno de Servicios de](#page-580-0)  [clúster de Novell", en la página 577.](#page-580-0)
- Por defecto, el servidor Web Apache está configurado para establecer la comunicación en los puertos 80 (HTTP) y 443 (HTTPS), pero si se han instalado inicialmente en NetWare 6 otros componentes de NetWare 6, como Novell iFolder® e iPrint, es posible que NetWare Port Resolver haya asignado los puertos 80 y 443 a un stack HTTP distinto de Apache.

Novell iFolder también utiliza Apache para sus operaciones. Si se carga el servidor Apache en iFolder 1.3 en un espacio de memoria protegida, no en la memoria kernel, crea una instancia diferente del stack HTTP. El Agente de gestión de escritorios se comunica con el servidor de etapa intermedia de ZENworks mediante los puertos configurados para Apache y el Agente de gestión de escritorios. Para obtener más información acerca de la configuración de puertos, consulte la [Sección 6.4, "Configuración de los puertos para el servidor Web de etapa](#page-69-0)  [intermedia y el Agente de gestión de escritorios", en la página 66](#page-69-0).

 El Servidor de etapa intermedia de ZENworks 7 no admite la versión habilitada para varios procesadores de Apache Web Server en NetWare 6. Si se instala el servidor de etapa intermedia de ZENworks en un servidor NetWare 6 con la versión habilitada para varios procesadores de Apache, se provoca la terminación anormal del servidor.

No hay dicha limitación para instalar el servidor de etapa intermedia en NetWare 6.5 o versiones posteriores.

- Novell NetStorage no se admite en los servidores de etapa intermedia de ZENworks 7 instalados en NetWare 6. Si va a utilizar otras funciones de NetStorage además de la de Gestión de escritorios, se recomienda que instale NetStorage en otro servidor.
- Novell NetStorage se instala con el servidor de etapa intermedia de ZENworks 7. Si va a hacer un uso frecuente del servidor de etapa intermedia de ZENworks y pretende utilizar otras funciones de NetStorage además de las funciones de gestión de escritorios, se recomienda que instale también NetStorage en otro servidor para evitar que se vea afectado el rendimiento del servidor de etapa intermedia.
- Si instala el Novell Client™ (Cliente Novell) en un servidor Windows 2000/2003, instala después el servidor de etapa intermedia en el mismo equipo y desinstala a continuación el Cliente Novell de ese servidor, el servidor de etapa intermedia fallará. El programa de desinstalación del cliente elimina archivos importantes y necesarios del Servidor de etapa intermedia de ZENworks.

Con esa misma combinación de software, si actualiza posteriormente el cliente a la versión 4.9 SP2, se instala una versión distinta de nicm.sys. Si no utiliza el archivo nicm.sys incluido en el servidor de etapa intermedia de ZENworks 7, el servidor de etapa intermedia fallará.

Para solucionar este problema, tiene dos opciones:

- 1) Guarde el archivo nicm.sys incluido en la instalación del servidor de etapa intermedia de ZENworks 7 antes de actualizar el cliente y vuelva a copiarlo cuando haya terminado la actualización (también puede recuperar este archivo reinstalando el servidor de etapa intermedia después de actualizar el cliente).
- 2) Tras actualizar el cliente, descargue el archivo nicm.sys desde el documento de información técnica TID 10093371 de la base de conocimiento del servicio de asistencia técnica de Novell (http://support.novell.com/search/kb\_index.jsp) y cópielo de modo que se sobrescriba la versión nicm. sys del cliente actualizado.
- Si intenta autenticarse mediante el servidor de etapa intermedia de ZENworks en un servidor de Desktop Management instalado en un equipo Windows 2000/2003 que ya tenga Active Directory (instalado porque el servidor de Desktop Management actúa como controlador de dominio primario) y eDirectory (instalado para admitir ZENworks Desktop Management) instalados, se produce un error de autenticación a menos que el usuario entre con un contexto completo.

La razón de este fallo es la disputa por el puerto LDAP por defecto entre los receptores LDAP de Active Directory y de eDirectory. Para solucionar este conflicto de puerto, durante la instalación de eDirectory, elija un puerto LDAP distinto al puerto por defecto. A continuación, emplee la utilidad NSAdmin del servidor de etapa intermedia de ZENworks para configurar el servidor con el fin de que se comunique a través de ese puerto.

Para configurar el puerto LDAP mediante NSAdmin:

**1** En el recuadro Dirección de Internet Explorer, escriba la URL de la utilidad NSADMIN. Por ejemplo:

http://*dirección\_IP\_etapa\_intermedia*/oneNet/nsadmin

**2** En el campo *Valor* del parámetro de configuración del puerto LDAP, especifique el número de puerto que ya ha definido en eDirectory y que el servidor de etapa intermedia de ZENworks debería utilizar para comunicarse con el servidor de Desktop Management y, a continuación, haga clic en *Enviar.*

# <span id="page-66-0"></span>**6.2 Requisitos de hardware del servidor de etapa intermedia de ZENworks**

El servidor de red en el que instale el software del servidor de etapa intermedia de ZENworks requiere la siguiente configuración de hardware:

| <b>Recurso</b>                | Espacio de disco libre<br>mínimo                                                   | Requisitos mínimos de hardware                                                                                                    |
|-------------------------------|------------------------------------------------------------------------------------|----------------------------------------------------------------------------------------------------|
| Servidor NetWare<br>6         | 160 MB                                                                             | Procesador Pentium III (mínimo) con 256 MB de RAM;<br>si se amplía a 200 usuarios simultáneos, utilice<br>Pentium III con 1 GB de RAM. Amplíe a partir de ahí<br>según sea conveniente.         |
| Servidor NetWare<br>6.5       | 160 MB                                                                             | Procesador Pentium III (mínimo) con 256 MB de RAM;<br>si se amplía a 200 usuarios simultáneos, utilice<br>Pentium III con 1 GB de RAM. Amplie a partir de ahí<br>según sea conveniente.         |
| Servidor Windows<br>2000      | 160 MB                                                                             | Procesador Pentium III (mínimo) con 256 MB de RAM;<br>si se amplía a 200 usuarios simultáneos, utilice<br>Pentium III con 1 GB de RAM. Amplíe a partir de ahí<br>según sea conveniente.         |
| <b>Windows Server</b><br>2003 | 160 MB                                                                             | Procesador Pentium III (mínimo) con 256 MB de RAM;<br>si se amplía a 200 usuarios simultáneos, utilice<br>Pentium III con 1 GB de RAM. Amplie a partir de ahí<br>según sea conveniente.         |
| SLES 9 SP1                    | menos de 100<br>usuarios = $10$ GB<br>de 100 a 500<br>٠<br>usuarios = $25$ GB      | Procesador Pentium III (mínimo) a 1 GHz con 512 MB<br>de RAM; si se amplía a 200 usuarios simultáneos,<br>utilice Pentium III con 1 GB de RAM. Amplíe a partir de<br>ahí según sea conveniente. |
| SLES <sub>10</sub>            | $\bullet$ menos de 100<br>usuarios = $10$ GB<br>de 100 a 500<br>usuarios = $25$ GB | Procesador Pentium III (mínimo) a 1 GHz con 512 MB<br>de RAM; si se amplía a 200 usuarios simultáneos,<br>utilice Pentium III con 1 GB de RAM. Amplíe a partir de<br>ahí según sea conveniente. |

*Tabla 6-1 Requisitos de hardware para el servidor de etapa intermedia de ZENworks*

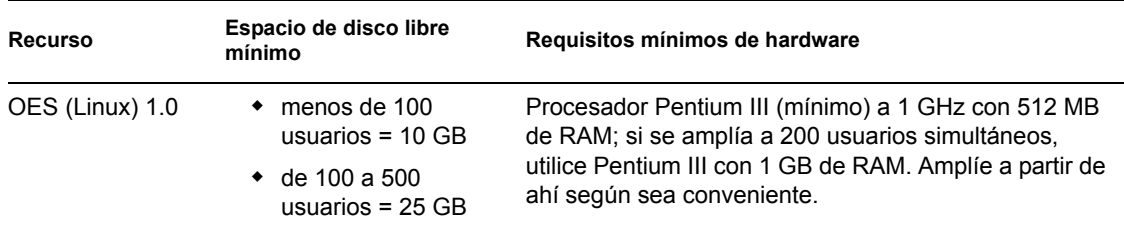

**Nota:** el software del servidor de etapa intermedia de ZENworks no es compatible con servidores Windows NT 4. Tampoco se admite en estaciones de trabajo Windows 2000 Professional que tengan instalado IIS.

De los cuatro "conjuntos" de software preestablecidos que están disponibles para la instalación de SUSE® Linux Enterprise Server (SLES) 9 (es decir, las opciones de instalación *Sistema mínimo*, *Sistema gráfico mínimo, Completo* y *Sistema por defecto*) sólo el modo de instalación *Sistema por defecto* de SLES 9 es compatible con ZENworks 7 Desktop Management. Todos los demás modos utilizados para la instalación de SLES 9 hacen que falle la posterior instalación de ZENworks 7 Desktop Management.

# <span id="page-67-0"></span>**6.3 Requisitos de software del servidor de etapa intermedia de ZENworks**

El servidor de red en el que instale el software del servidor de etapa intermedia de ZENworks requiere la siguiente configuración de software:

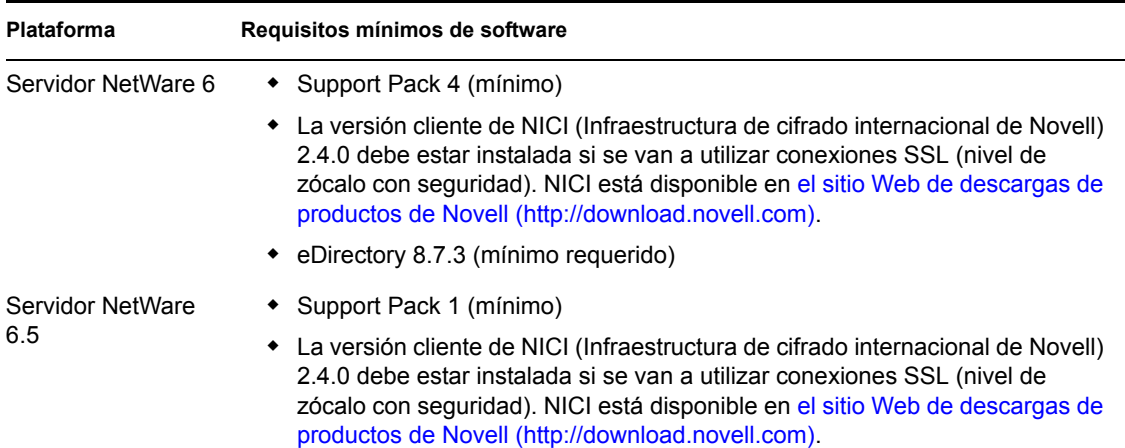

*Tabla 6-2 Requisitos de software para el servidor de etapa intermedia de ZENworks*

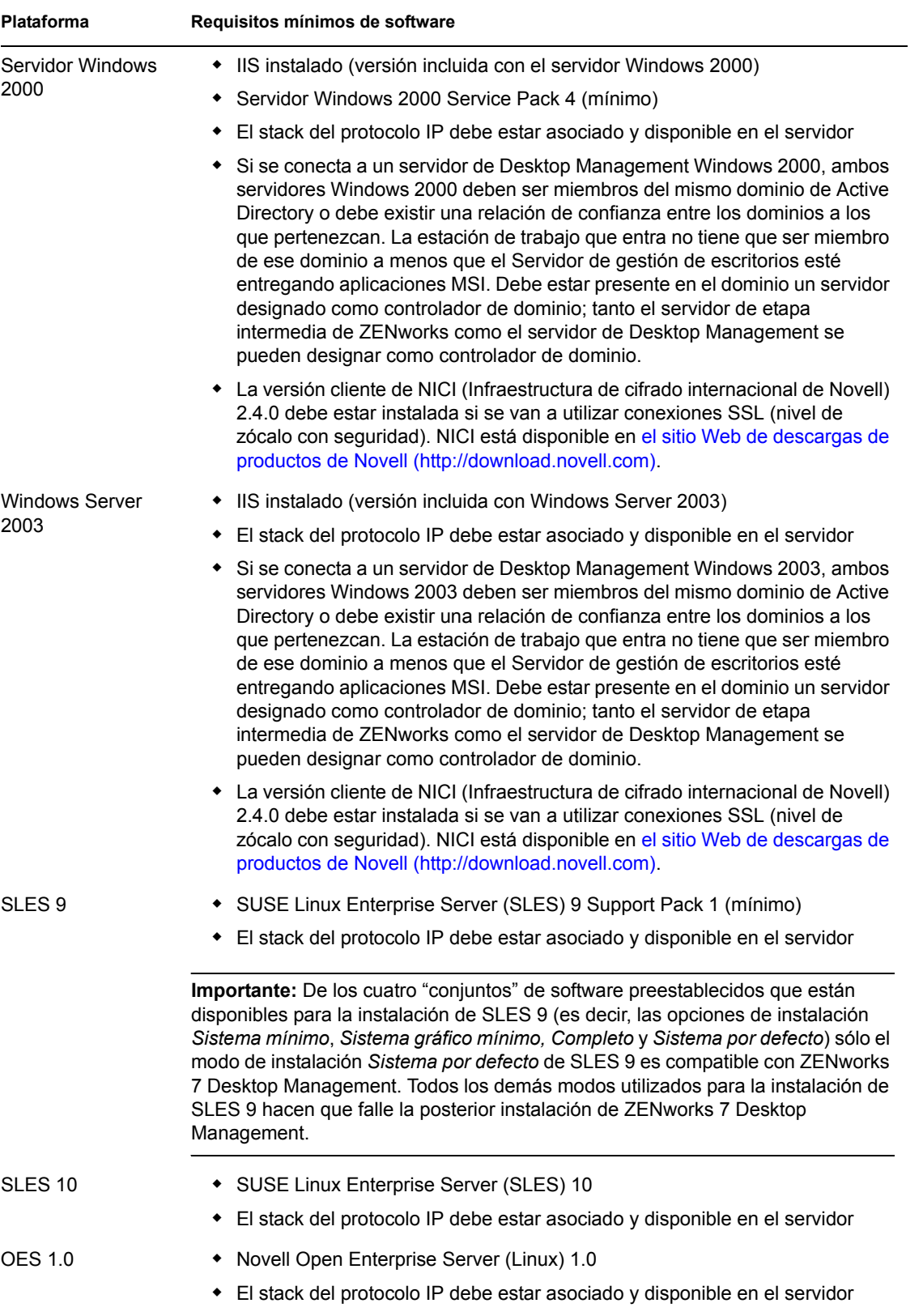

**Importante:** si el servidor Web IIS no está configurado correctamente para el registro, los archivos de registro de sitios Web (C:\windows\system32\logfiles w3svc1\*aammdd*.log) que utilizan IIS y el servidor de etapa intermedia pueden alcanzar un tamaño enorme y utilizar una cantidad inaceptable de espacio de disco en el servidor Windows.

Para obtener información acerca de cómo configurar el registro de sitios Web en Windows Server 2003, consulte el artículo 324279 de la base de conocimiento de Microsoft (http:// support.microsoft.com/default.aspx?scid=kb;en-us;324279) en el sitio Web correspondiente.

El servidor de etapa intermedia se emplea también para albergar aplicaciones que están disponibles a través de la vista de navegador Web del explorador de aplicaciones de Novell, denominado myapps.html. Para obtener más información acerca de la instalación de myapps.html, consulte el [Capítulo 13, "Instalación del complemento Lanzador de aplicaciones Novell", en la](#page-172-0)  [página 169](#page-172-0). Para obtener información acerca de la configuración y el uso de myapps.html, consulte "Personalización de la vista Navegador de aplicaciones" en "Lanzador de aplicaciones Novell: personalización de vistas" en la *Guía de administración de ZENworks 7 Desktop Management de Novell*.

# <span id="page-69-0"></span>**6.4 Configuración de los puertos para el servidor Web de etapa intermedia y el Agente de gestión de escritorios**

El Agente de gestión de escritorios puede comunicarse con el servidor de etapa intermedia de ZENworks independientemente de si la estación de trabajo se encuentra dentro o fuera del cortafuegos de la empresa, siempre que el Agente de gestión de escritorios y el software del servidor Web instalado en el equipo del servidor de etapa intermedia de ZENworks - Servidor HTTP Apache en NetWare e Internet Information Server (IIS) en Windows - estén configurados para que se comuniquen en el mismo puerto.

Tiene que saber cómo configurar los puertos de comunicación si la instalación del servidor Web cambia la asignación del puerto por defecto de 80 y 443, si desea cambiar o asignar un puerto adicional distinto del puerto por defecto o si desea modificar el puerto del Agente de gestión de escritorios para que coincida con el puerto del servidor Web.

**Nota:** para obtener una lista de puertos configurables, consulte el apéndice *Port Number Assignments* (Asignaciones de números de puerto) en *Getting Results with Novell Web Servers and Tools* (Obtención de resultados con las herramientas y servidores Web de Novell) en *Managing Web Servers and Other Web Tools* (Gestión de servicios y otras herramientas Web) en el sitio Web de documentación de NetWare 6 (http://www.novell.com/documentation/lg/nw6p/index.html).

En esta sección se incluye la información siguiente:

- [Sección 6.4.1, "Configuración de los puertos para el servidor Web Apache en NetWare 6.x", en](#page-70-0)  [la página 67](#page-70-0)
- [Sección 6.4.2, "Configuración de los puertos para el servidor Web Apache en Linux", en la](#page-70-1)  [página 67](#page-70-1)
- [Sección 6.4.3, "Configuración de puertos para IIS en Windows", en la página 68](#page-71-0)
- [Sección 6.4.4, "Cambio de la asignación del puerto de DHost en un servidor Windows 2000](#page-71-1)  [con eDirectory 8.7.3 instalado", en la página 68](#page-71-1)

 [Sección 6.4.5, "Configuración del puerto para el Agente de gestión de escritorios", en la](#page-71-2)  [página 68](#page-71-2)

## <span id="page-70-0"></span>**6.4.1 Configuración de los puertos para el servidor Web Apache en NetWare 6.***x*

Para configurar puertos para el servidor Web Apache Web en NetWare 6.*x*, abra y edite el archivo adminserv.conf, incluido en el directorio sys:\apache\conf. Busque la línea con la asignación de puerto actual. Puede cambiar el número de puerto o añadir números de puerto adicionales. También puede designar si el puerto es un puerto seguro empleado para escuchar. Utilice las líneas de configuración de puerto existentes como plantillas si crea una nueva asignación de puerto para un puerto que no sea seguro. Cuando designe un puerto seguro (HTTPS), debe utilizar el puerto 443. Para obtener información adicional acerca de la configuración de puertos para Apache 2 en NetWare 6.5, consulte Managing Listening Ports (http://www.novell.com/ documentation/nw65/web\_apache/data/aichue2.html#aichue2) (Gestión de puertos de escucha) en *Apache Web Server Administration Guide for NetWare 6.5* (Guía de administración del servidor Web Apache para Netware 6.5).

Si piensa utilizar la vista de navegador Web de Novell Application Launcher® (Lanzador de aplicaciones Novell), myapps.html, también tendrá que editar el número de puerto correspondiente para que coincida con el del servidor Web Apache. En los servidores NetWare 6.*x*, myapps.html se encuentra en el directorio sys:\apache\nwdocs.

## <span id="page-70-1"></span>**6.4.2 Configuración de los puertos para el servidor Web Apache en Linux**

Para configurar los puertos para el servidor Web Apache en un servidor OES Linux, abra y edite el archivo httpd.conf, ubicado en el directorio /etc/init.d/apache2. Busque la línea con la asignación de puerto actual. Puede cambiar el número de puerto o añadir números de puerto adicionales. También puede designar si el puerto es un puerto seguro empleado para escuchar. Utilice las líneas de configuración de puerto existentes como plantillas si crea una nueva asignación de puerto para un puerto que no sea seguro. Cuando designe un puerto seguro (HTTPS), debe utilizar el puerto 443.

Para configurar los puertos para el servidor Web Apache en un servidor SLES 9 SP1, abra y edite el archivo listen.conf, ubicado en el directorio /etc/init.d/apache2. Busque la línea con la asignación de puerto actual. Puede cambiar el número de puerto o añadir números de puerto adicionales. También puede designar si el puerto es un puerto seguro empleado para escuchar. Utilice las líneas de configuración de puerto existentes como plantillas si crea una nueva asignación de puerto para un puerto que no sea seguro. Cuando designe un puerto seguro (HTTPS), debe utilizar el puerto 443.

Si piensa utilizar la vista de navegador Web del Lanzador de aplicaciones Novell, myapps.html, también tendrá que editar el número de puerto correspondiente para que coincida con el del servidor Web Apache. El archivo myapps.html se encuentra en DocumentRoot (por ejemplo, en el directorio /srv/www/htdocs). El archivo myapps.html no se instala si Apache2 no está instalado en el servidor de etapa intermedia.

### <span id="page-71-0"></span>**6.4.3 Configuración de puertos para IIS en Windows**

- **1** En el escritorio del servidor, haga clic en *Programas* > *Herramientas administrativas* > *Administrador de servicios de Internet* > *Servicios de Internet Information Server* para acceder a la ventana del mismo nombre.
- **2** Haga clic en el signo + en el icono del servidor de etapa intermedia de ZENworks para expandir su jerarquía.
- **3** Haga clic con el botón derecho del ratón en *Sitio Web predeterminado* y haga clic en *Propiedades* para abrir el recuadro de diálogo de propiedades del sitio Web predeterminado.
- **4** En la página del sitio Web (la página que se abre por defecto) del recuadro de diálogo, cambie el número de puerto en el campo *Puerto TCP.* Si va a designar un puerto (HTTPS) seguro, debe utilizar el puerto 443.

o

En la página del sitio Web, haga clic en *Avanzadas* y siga las instrucciones de la pantalla para añadir varios números de puerto.

Si pretende utilizar la vista de navegador Web del Lanzador de aplicaciones Novell, también tendrá que editar el número de puerto de myapps.html para que coincida con el de IIS. En un servidor Windows, myapps.html se encuentra en el directorio c: \inetpub\wwwroot.

## <span id="page-71-1"></span>**6.4.4 Cambio de la asignación del puerto de DHost en un servidor Windows 2000 con eDirectory 8.7.3 instalado**

Si instala eDirectory 8.7.3 en un servidor Windows 2000, el servicio DHost correspondiente se establece en el puerto 80 y comienza a ejecutarse en ese puerto. Si instala posteriormente el servidor de etapa intermedia de ZENworks en el mismo servidor Windows 2000, el servidor Web IIS también intenta utilizar el puerto 80, lo que provoca una disputa por el puerto y se muestra el siguiente mensaje:

La direccin ya est en uso.

El servidor de etapa intermedia de ZENworks no se puede iniciar hasta que cambie la asignación del puerto de DHost a un puerto distinto del 80. Lleve a cabo los siguientes pasos para cambiar la asignación del puerto de DHost:

- **1** Abra ConsoleOne® y haga doble clic en el contenedor raíz en el que haya instalado eDirectory.
- **2** Abra las propiedades de Servidor Http-*nombre\_servidor* y haga clic en la pestaña *Otros.*
- **3** En la página Otros, haga doble clic en *httpDefaultClearPort*, haga doble clic en *80* y cambie el número de puerto a otro distinto de 80.
- **4** Haga clic en Aceptar, cierre ConsoleOne y, a continuación, rearranque el servidor Windows.

### <span id="page-71-2"></span>**6.4.5 Configuración del puerto para el Agente de gestión de escritorios**

El puerto 80 se asigna por defecto al Agente de gestión de escritorios durante la instalación. Puede que desee cambiar esta asignación si ha cambiado el puerto del servidor Web (en Apache o IIS) o si desea seleccionar un puerto alternativo para el Agente de gestión de escritorios que ya se ha
configurado para el servidor Web. Para obtener detalles acerca de cómo asignar un número de puerto al Agente de gestión de escritorios, consulte el Paso 8 en la página 145.

Incluso cuando se haya asignado el puerto al Agente de gestión de escritorios después de la instalación, los usuarios pueden designar otro puerto distinto al que conectarse. Para obtener más información, consulte ["Personalización de la entrada del agente" en la página 197](#page-200-0).

## **6.5 Optimización del Servidor Web Apache para el servidor de etapa intermedia**

Para obtener un rendimiento óptimo del servidor de etapa intermedia de ZENworks en NetWare, debe cambiar el parámetro de configuración ThreadsPerChild del Servidor Web Apache del valor por defecto 50 a 512.

Para optimizar el servidor Web Apache en NetWare 6.*x*, debe editar el parámetro ThreadsPerChild en el archivo adminserv.conf, que se encuentra en la carpeta sys:\apache\conf. Los primeros parámetros de configuración de ese archivo tienen el aspecto siguiente:

```
ServerType standalone
ServerRoot "sys:/apache"
PidFile logs/httpd.pid
ScoreBoardFile logs/apache_status
Timeout 300
KeepAlive On
MaxKeepAliveRequests 100
KeepAliveTimeout 15
ThreadsPerChild 50
```
Cambie el valor del parámetro ThreadsPerChild de 50 a 512.

# <sup>7</sup>**Requisitos de la estación de trabajo de usuario**

ZENworks® Desktop Management de Novell® se ha diseñado para funcionar en un entorno "sin cliente", es decir, la estación de trabajo del usuario no depende únicamente de Novell Client™ (Cliente Novell) para comunicarse con el servidor de Desktop Management.

Esto no significa que el Cliente Novell no pueda estar instalado. De hecho, los usuarios pueden seguir utilizando el Cliente Novell (las versiones 3.34/4.9 o posteriores) incluso si se instalan las funciones para estaciones de trabajo más recientes de ZENworks Desktop Management con el Agente de gestión de escritorios.

En esta sección se incluye la información siguiente:

- [Sección 7.1, "Plataformas de estación de trabajo y dispositivos admitidos", en la página 71](#page-74-0)
- [Sección 7.2, "Requisitos de hardware de la estación de trabajo de usuario", en la página 71](#page-74-1)
- [Sección 7.3, "Requisitos de software de la estación de trabajo de usuario", en la página 72](#page-75-0)

Para obtener más información acerca de la instalación del Agente de gestión de escritorios en equipos de escritorio, consulte ["Instalación y configuración del Agente de gestión de escritorios" en](#page-144-0)  [la página 141.](#page-144-0)

## <span id="page-74-0"></span>**7.1 Plataformas de estación de trabajo y dispositivos admitidos**

ZENworks Desktop Management se ha probado de forma exhaustiva en las siguientes plataformas de escritorio:

- Windows 2000 Professional, con Service Pack 4 aplicado
- Windows XP Professional, con Service Pack 1 (mínimo) aplicado
- Windows 98 SE

Además de esas plataformas, ZENworks 7 Desktop Management admite la distribución de directivas y aplicaciones a equipos Tablet PC que ejecuten Windows XP Tablet PC Edition.

## <span id="page-74-1"></span>**7.2 Requisitos de hardware de la estación de trabajo de usuario**

Para una funcionalidad y un rendimiento completos, es necesario que las estaciones de trabajo que va a gestionar Gestión de escritorios de ZENworks dispongan de las siguientes cantidades mínimas de capacidad de procesamiento, espacio en disco y RAM en los equipos de escritorio en los que se va a instalar el Agente de gestión de escritorios.

#### *Tabla 7-1 Requisitos de hardware de la estación de trabajo de usuario*

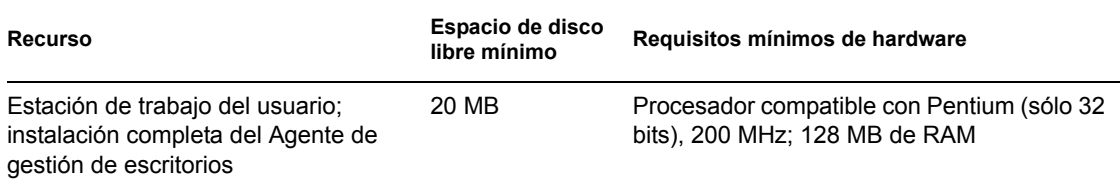

**Importante:** ZENworks Desktop Management no es compatible con la serie de equipos personales NEC\* 9800 (también conocida como PC98).

En las estaciones de trabajo en las que se van a instalar Servicios de prearranque se requiere lo siguiente:

*Tabla 7-2 Requisitos de hardware para estaciones de trabajo de usuario donde se vayan a instalar servicios de prearranque de ZENworks*

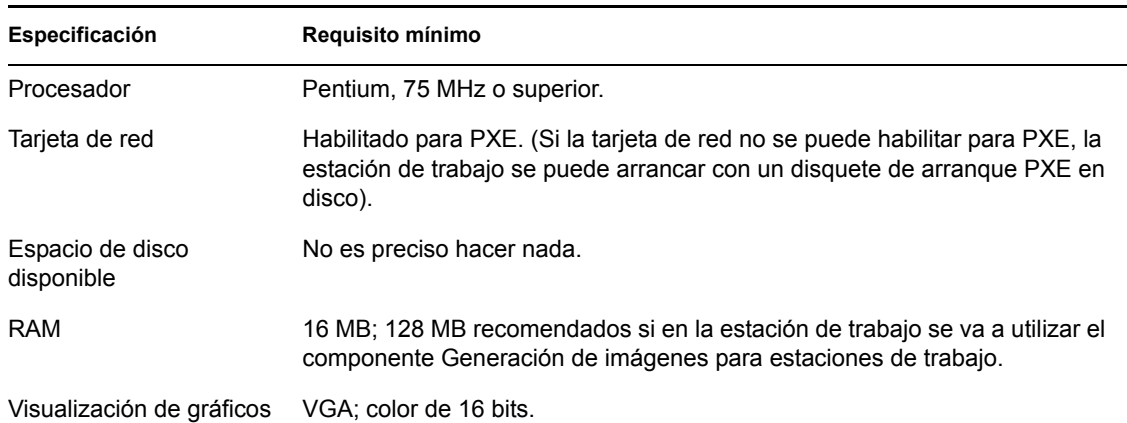

Antes de instalar los servicios de prearranque, debe haber instalado un servidor DHCP estándar en el mismo servidor donde se vayan a instalar los servicios o en otro servidor de la red.

Si el servidor DHCP estándar se encuentra en el mismo servidor en el que se van a instalar los servicios de prearranque, específicamente el componente DHCP alterno (proxy), se debe definir la etiqueta de opción 60 en los servicios DHCP. Para obtener más información, consulte "Servidor DHCP NetWare 6.x" y "Servidor Windows 2000 Advanced Server" en la *Guía de administración de ZENworks 7 Desktop Management de Novell*.

## <span id="page-75-0"></span>**7.3 Requisitos de software de la estación de trabajo de usuario**

Se deben instalar algunos componentes de software en la estación de trabajo de usuario para que el Agente de gestión de escritorios funcione correctamente. En la tabla siguiente se enumeran los requisitos de ese software.

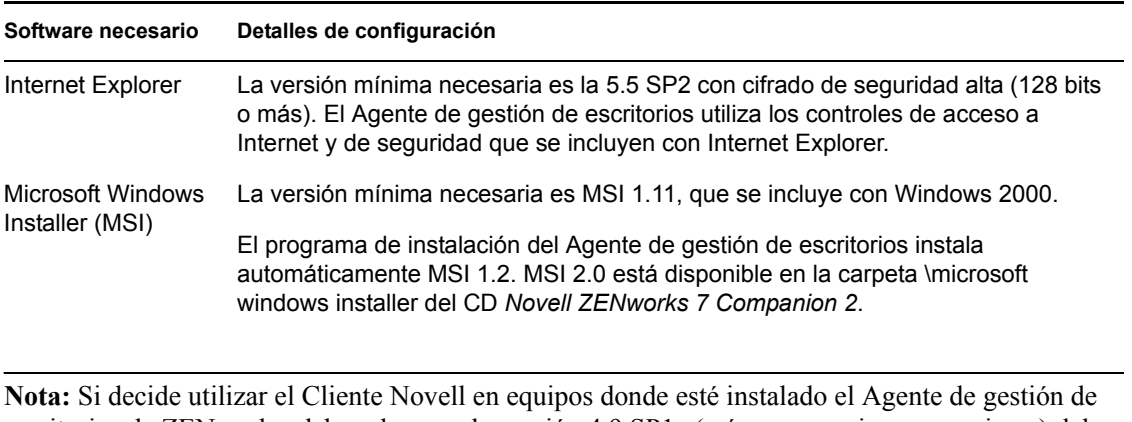

#### *Tabla 7-3 Requisitos de software de la estación de trabajo de usuario*

escritorios de ZENworks, debe saber que la versión 4.9 SP1a (así como versiones superiores) del cliente se ha probado con ZENworks 7 Desktop Management.

# <sup>8</sup>**Preparación del servidor o estación de trabajo de administración**

# 8

Para ver, gestionar o crear objetos de ZENworks® Desktop Management de Novell® en Novell eDirectory™, debe utilizar ConsoleOne®, una herramienta de gestión de interfaz gráfica basada en Java que se puede ejecutar en un servidor Windows o NetWare® en el que se esté autenticado o en una estación de trabajo Windows local que se pueda asignar al servidor en el que se ejecute eDirectory. ConsoleOne permite ver objetos eDirectory de ZENworks (por ejemplo, objetos de estación de trabajo, de aplicaciones y de bases de datos o directivas) y recursos de red (por ejemplo, esquemas, particiones o réplicas) de los árboles en los que se esté autenticado.

Cuando se instala el servidor de Desktop Management, se puede extender el esquema de eDirectory para que incluya varios objetos de directorio exclusivos para Desktop Management, incluyendo estaciones de trabajo, aplicaciones, bases de datos y paquetes de directivas. Esos objetos se instalan como archivos .jar en el directorio \consoleone del servidor o los servidores que se seleccionen.

Si desea configurar cualquier componente de ZENworks 7 Desktop Management, debe utilizar ConsoleOne para identificar el objeto con el que esté asociado el componente y emplear los "módulos integrables" de ConsoleOne (que se muestran como pestañas o páginas de configuración en las propiedades del objeto) para realizar los ajustes necesarios.

La información de esta sección describe los programas que tiene que instalar en el equipo (estación de trabajo o servidor Windows) en el que administrará ZENworks 7 Desktop Management.

- [Sección 8.1, "Instalación del Cliente Novell", en la página 75](#page-78-0)
- [Sección 8.2, "Instalación de ConsoleOne", en la página 76](#page-79-0)
- [Sección 8.3, "Instalación de los integrables de ConsoleOne", en la página 77](#page-80-0)

**Nota:** Tanto el programa de instalación del servidor de Desktop Management como el del servidor de etapa intermedia permiten seleccionar servidores de un único árbol de eDirectory. Si ejecuta cualquiera de esos programas de instalación desde un servidor Windows que no forme parte del árbol que haya seleccionado, no podrá instalar el servidor de Desktop Management de forma local.

## <span id="page-78-0"></span>**8.1 Instalación del Cliente Novell**

Para administrar ZENworks, Novell Client™ (Cliente Novell) debe estar instalado en la estación de trabajo o en el servidor donde se vaya a ejecutar ConsoleOne. Esto se debe a que ConsoleOne depende de las bibliotecas de NetWare del cliente. Para obtener más información, consulte ConsoleOne 1.3x User Guide (http://www.novell.com/documentation/lg/consol13/ index.html?page=/documentation/lg/consol13/c1\_enu/data/hk42s9ot.html) (Guía del usuario de ConsoleOne 1.3x) en el sitio Web de documentación de productos de Novell.

Si va a utilizar ZENworks 7 Desktop Management, puede acceder al programa de instalación del Cliente Novell en el CD *ZENworks 7 Companion 1*. Si desea obtener más información acerca del procedimiento de instalación y las capacidades del Cliente Novell, consulte el sitio Web de documentación de productos de Novell (http://www.novell.com/documentation/a-z.html).

Si va a utilizar ZENworks 7 Desktop Management con Support Pack 1, debe descargar el Cliente Novell del sitio Web de descargas de Novell.

## <span id="page-79-0"></span>**8.2 Instalación de ConsoleOne**

ConsoleOne 1.3.6 es necesario para administrar los componentes de ZENworks 7. El programa de instalación de ConsoleOne del CD *ZENworks 7 Companion 1* permite instalar los archivos de ConsoleOne en la unidad de disco duro local de una estación de trabajo Windows o en el servidor Windows o NetWare que se desee (siempre que cumplan los requisitos mínimos).

**Nota:** no se ha probado ZENworks 7 Desktop Management en ConsoleOne 1.36d instalado en un escritorio o servidor Linux. Los módulos integrables de ZENworks están diseñados para su uso con Windows.

No se ha identificado ningún asunto para las situaciones en las que instala ZENworks 7 Desktop Management en un servidor Windows y lo administra desde el mismo servidor.

Se recomienda utilizar ConsoleOne 1.3.6e para administrar los componentes de ZENworks 7 con Support Pack 1. El programa de instalación de ConsoleOne del CD *ZENworks 7 con Support Pack 1 Companion 1* permite instalar los archivos de ConsoleOne en la unidad de disco duro local de una estación de trabajo Windows o en el servidor Windows o NetWare que se desee (siempre que cumplan los requisitos mínimos).

En esta sección se incluye la información siguiente:

- [Sección 8.2.1, "Cosas que debe saber cuando instala ConsoleOne en un servidor NetWare", en](#page-79-1)  [la página 76](#page-79-1)
- [Sección 8.2.2, "Cosas que hay que saber al instalar ConsoleOne en una unidad de disco duro de](#page-80-1)  [la estación de trabajo local", en la página 77](#page-80-1)

#### <span id="page-79-1"></span>**8.2.1 Cosas que debe saber cuando instala ConsoleOne en un servidor NetWare**

Si pretende instalar ConsoleOne 1.3.6 (o 1.3.6e) en un servidor NetWare, debe ser consciente de lo siguiente:

- Asegúrese de que especifica la vía de instalación con una letra de unidad asignada en lugar de una vía UNC.
- Si instala o actualiza ConsoleOne en un volumen de servidor NetWare, el programa de instalación instala automáticamente los archivos de ConsoleOne en el directorio public\mgmt\consoleone\1.2 de ese volumen porque se asume que la unidad está asignada a la raíz del volumen.
- Aunque el directorio de instalación para ConsoleOne se denomina 1.2, esto puede inducir a error. No hay ninguna relación entre el nombre del directorio de instalación y la versión de ConsoleOne, que para ZENworks 7 Desktop Management es la 1.3.6.
- Si asigna como raíz la unidad a una subcarpeta debajo del volumen, el programa de instalación crea la vía por defecto y la anexa a la vía asignada a la raíz. Esto hace que ConsoleOne ignore

los módulos integrables que se instalen posteriormente (como los de Desktop Management) porque no se instalarán en la vía desde la que se ejecuta ConsoleOne.

 Los módulos integrables de ZENworks no se cargan correctamente en la consola del servidor NetWare. Recomendamos que no utilice la consola del servidor para ejecutar ConsoleOne para administrar los integrables de Gestión de escritorios. En su lugar, instale y ejecute ConsoleOne en una estación de trabajo Windows local o utilice un acceso directo en la estación de trabajo de administración (una estación de trabajo Windows) para lanzar ConsoleOne desde el servidor de red en el que se haya instalado.

#### <span id="page-80-1"></span>**8.2.2 Cosas que hay que saber al instalar ConsoleOne en una unidad de disco duro de la estación de trabajo local**

Aunque el programa de instalación de ConsoleOne permite instalar los archivos de ConsoleOne en una unidad de disco duro de una estación de trabajo Windows local, esa instalación no incluye los módulos integrables de ZENworks 7 Desktop Management (o SP1). Para administrar ZENworks en una estación de trabajo de administración local, tiene que instalar los integrables después de instalar ConsoleOne. Para obtener más información, consulte la [Sección 8.3, "Instalación de los integrables](#page-80-0)  [de ConsoleOne", en la página 77](#page-80-0).

## <span id="page-80-0"></span>**8.3 Instalación de los integrables de ConsoleOne**

Si instala el servidor de ZENworks Desktop Management en un servidor NetWare o Windows, los módulos integrables de ZENworks Desktop Management se instalan en la ubicación adecuada por defecto. Si ha instalado el Servidor de gestión de escritorios en un servidor Linux (es decir, un servidor OES o SLES 9), ni ConsoleOne ni los integrables de ZENworks se instalan en el servidor. Debe instalar ConsoleOne en la unidad de disco duro de la estación de trabajo Windows local en la que vaya a administrar ZENworks Desktop Management.

Después de instalar ConsoleOne, puede obtener los módulos integrables del CD *ZENworks 7 Companion 2* o de la página Web de descargas de Novell (http://download.novell.com). En esta sección se incluye la información siguiente:

- [Sección 8.3.1, "Descarga de los integrables", en la página 77](#page-80-2)
- [Sección 8.3.2, "Copia de los integrables", en la página 78](#page-81-0)
- [Sección 8.3.3, "Instalación de los integrables", en la página 78](#page-81-1)

**Nota:** La información de esta sección también se aplica a ZENworks 7 Desktop Management con Support Pack 1.

#### <span id="page-80-2"></span>**8.3.1 Descarga de los integrables**

Utilice las siguientes instrucciones para descargar los módulos integrables de ZENworks 7 Desktop Management de la página Web de descargas de Novell (http://download.novell.com) cuando se prepare para instalarlos en ConsoleOne en la estación de trabajo Windows local.

- **1** Lea la [Sección 8.3.3, "Instalación de los integrables", en la página 78](#page-81-1) antes de descargar el archivo .zip de los módulos integrables de ZENworks 7 Desktop Management.
- **2** Cree un directorio temporal en la estación de trabajo local para descargar el archivo .zip.
- **3** En la página de descarga de los módulos integrables de ZENworks 7 Desktop Management de Novell, haga clic en el botón *Proceed to Download* (Continuar para descargar).
- **4** Siga las indicaciones para descargar los archivos . z i p que desee y copiarlos en el directorio temporal.

Ahora está listo para instalar los integrables de ZENworks 7 Desktop Management en ConsoleOne. Prosiga con [Sección 8.3.3, "Instalación de los integrables", en la página 78.](#page-81-1)

#### <span id="page-81-0"></span>**8.3.2 Copia de los integrables**

Utilice las siguientes instrucciones para copiar los módulos integrables de ZENworks 7 Desktop Management del CD *ZENworks 7 Companion 2* cuando se prepare para instalarlos en ConsoleOne.

- **1** Lea la [Sección 8.3.3, "Instalación de los integrables", en la página 78](#page-81-1) antes de copiar el archivo .zip de los módulos integrables de ZENworks 7 Desktop Management.
- **2** Cree un directorio temporal en la estación de trabajo local para descargar el archivo .zip.
- **3** Copie el archivo .zip de los módulos integrables en el directorio temporal.

Ahora está listo para instalar los integrables de ZENworks 7 Desktop Management en ConsoleOne. Prosiga con [Sección 8.3.3, "Instalación de los integrables", en la página 78.](#page-81-1)

#### <span id="page-81-1"></span>**8.3.3 Instalación de los integrables**

Utilice las siguientes instrucciones para instalar los módulos integrables de ZENworks 7 Desktop Management del directorio temporal en el que haya descargado o copiado el archivo .zip correspondiente.

- **1** Complete la [Sección 8.3.1, "Descarga de los integrables", en la página 77](#page-80-2) o la [Sección 8.3.2,](#page-81-0)  ["Copia de los integrables", en la página 78.](#page-81-0)
- **2** Asegúrese de que no se está ejecutando la instancia de ConsoleOne que desea actualizar.
- **3** Abra el archivo .zip de los módulos integrable con WinZip y busque el directorio en el que esté instalado ConsoleOne en la estación de trabajo para descomprimir el archivo en él.

Por defecto, ConsoleOne se instala en el directorio ...\consoleone\1.2. No omita la parte  $\setminus$ 1.2 de la vía cuando especifique el lugar donde se debe extraer el archivo .zip.

**Importante:** debe extraer el archivo . z i p de los módulos integrables en el directorio *instalación ConsoleOne*; de lo contrario, los módulos integrables se copiarán en una estructura de directorios equivocada y no funcionarán. Por ejemplo, puede que haya instalado ConsoleOne en un directorio distinto de ...\consoleone\1.2.

- **4** Si se le pide que sobrescriba los archivos existentes del mismo nombre en los directorios de destino, elija *Sí a todo,* sin tener en cuenta las diferencias en las fechas de los archivos.
- **5** Repita los pasos 2 al 4 para cada instancia de ConsoleOne que desea actualizar.

# **Instalación basada en Windows**

ZENworks® 7 Desktop Management de Novell® se puede instalar en servidores Windows, Novell NetWare® y Novell Open Enterprise Server (OES) o en servidores SUSE® Open Enterprise Server (SLES) 9 (Linux). Cuando se realiza la instalación en servidores Windows o NetWare, se utiliza un programa de instalación basado en Windows. Esta sección incluye información acerca de los siguientes programas de instalación basados en Windows:

- **Servidor de gestión de escritorios:** este software permite crear y gestionar de forma centralizada directivas y perfiles para usuarios y estaciones de trabajo de una red de Windows, una red de NetWare o una red mixta. Estas directivas y perfiles permiten distribuir, gestionar y actualizar aplicaciones, realizar funciones de gestión remota y de inventario avanzadas e instalar automáticamente sistemas operativos en las estaciones de trabajo Windows de la red.
- **Servidor de etapa intermedia de ZENworks:** este software funciona con el del servidor Web que esté instalado en un servidor NetWare o Windows para configurar la autenticación y la comunicación entre el servidor de Desktop Management que se encuentre dentro del cortafuegos de la empresa y las estaciones de trabajo que estén fuera del cortafuegos. Esta comunicación hace posible que los usuarios móviles obtengan servicios de Gestión de escritorios mientras se encuentran de viaje. También permite la comunicación a las estaciones de trabajo que no tengan Novell Client™ (Cliente Novell).
- **Agente de gestión de escritorios:** este software incluye la funcionalidad necesaria para gestionar de forma remota una estación de trabajo, recibir aplicaciones o transferir directivas a la estación de trabajo. Esto permite que una estación de trabajo se autentique al Servidor de gestión de escritorios mediante el servidor de etapa intermedia de ZENworks sin emplear el Cliente Novell tradicional.

La funcionalidad para estaciones de trabajo que ofrecen los componentes de ZENworks Desktop Management sólo está disponible si se instala el Agente de gestión de escritorios. Lo anterior es cierto incluso aunque tenga instalado actualmente el Cliente Novell en dicha estación de trabajo. Con la instalación del agente, se eliminan las funciones de gestión de escritorios instaladas previamente mediante el Cliente Novell y se sustituyen con funciones seleccionadas de ZENworks para estaciones de trabajo.

**Nota:** ZENworks 7 Desktop Management permite gestionar únicamente estaciones de trabajo Windows. Para obtener información acerca de la gestión de estaciones de trabajo Linux, consulte la *Guía de instalación de Novell ZENworks 7 Linux Management* o la *Guía de administración de Novell ZENworks 7 Linux Management*.

- **Complemento del lanzador de aplicaciones Novell:** (opcional) este software es una versión simplificada de Novell Application Launcher™ (Lanzador de aplicaciones Novell, que se instala mediante el Agente de gestión de escritorios) que se puede instalar desde el Servidor de etapa intermedia para permitir la distribución de aplicaciones a los usuarios.
- **Herramienta de lanzamiento de ZENworks:** (opcional) este software permite a los usuarios lanzar las aplicaciones desde un portal de Novell exteNd Director™ 4.1 SE.

La información de las siguientes secciones le ayudará a instalar estos componentes en su entorno de red de Windows, NetWare o mixto.

[Capítulo 9, "Instalación del Servidor de gestión de escritorios de ZENworks", en la página 81](#page-84-0)

III

- [Capítulo 10, "Instalación del servidor de etapa intermedia de ZENworks", en la página 111](#page-114-0)
- [Capítulo 11, "Instalación del Servidor de gestión de escritorios y el servidor de etapa](#page-138-0)  [intermedia en el mismo equipo", en la página 135](#page-138-0)
- [Capítulo 12, "Instalación y configuración del Agente de gestión de escritorios", en la](#page-144-1)  [página 141](#page-144-1)
- [Capítulo 13, "Instalación del complemento Lanzador de aplicaciones Novell", en la página 169](#page-172-0)
- [Capítulo 14, "Instalación de la Herramienta de lanzamiento de ZENworks", en la página 177](#page-180-0)
- [Capítulo 15, "Configuración de la asistencia de aplicaciones del servidor Terminal", en la](#page-184-0)  [página 181](#page-184-0)
- [Capítulo 16, "Configuración de la autenticación", en la página 193](#page-196-0)
- [Capítulo 17, "Configuración de medidas de seguridad en servidores Windows o NetWare de](#page-206-0)  [etapa intermedia", en la página 203](#page-206-0)
- [Capítulo 18, "Instalación en un entorno de red con Windows", en la página 215](#page-218-0)

Estas secciones incluyen además información acerca de la instalación de ZENworks 7 Desktop Management con Support Pack 1 (SP1). Para obtener más información acerca de los pasos previos a la instalación de SP1, consulte el [Capítulo 33, "Consideraciones sobre la actualización de](#page-482-0)  [ZENworks 7 Desktop Management con SP1", en la página 479](#page-482-0) o el [Capítulo 34, "Actualización a](#page-484-0)  [Support Pack 1 mediante paquetes de software de servidor", en la página 481](#page-484-0). Para obtener más información sobre la necesidad de actualizar otras versiones de ZENworks Desktop Management a ZENworks 7 Desktop Management con SP1, consulte [Parte VI, "Actualización", en la página 387.](#page-390-0)

Para obtener información acerca de la instalación de los servicios de ZENworks 7 Desktop Management en un servidor Linux, consulte [Parte IV, "Instalación de los Servicios de ZENworks](#page-326-0)  [Desktop Management en Linux", en la página 323.](#page-326-0)

Para obtener información acerca de la instalación de ZENworks 7 Desktop Management con Support Pack 1 en un clúster de OES Linux, consulte la [Sección B.10, "Instalación de ZENworks 7](#page-604-0)  [Desktop Management con SP1 en un entorno de clúster de OES Linux", en la página 601.](#page-604-0)

## <span id="page-84-0"></span><sup>9</sup> **Instalación del Servidor de gestión de escritorios de ZENworks**

En esta sección se incluye la información siguiente:

- [Sección 9.1, "Procedimiento de instalación del Servidor de gestión de escritorios", en la](#page-84-1)  [página 81](#page-84-1)
- [Sección 9.2, "Instalación del servidor de Desktop Management SP1", en la página 95](#page-98-0)
- [Sección 9.3, "Comprobación de la instalación", en la página 110](#page-113-0)

## <span id="page-84-1"></span>**9.1 Procedimiento de instalación del Servidor de gestión de escritorios**

Cuando cumpla los requisitos de hardware y de software, así como los prerrequisitos de instalación (consulte [Parte II, "Preparación", en la página 33](#page-36-0)), utilice los pasos siguientes para instalar y ejecutar el servidor de ZENworks® Desktop Management de Novell® en un servidor NetWare® o Windows.

**Importante:** Cuando finalice la instalación del servidor de Desktop Management, asegúrese de completar las tareas posteriores a la instalación que son necesarias para los servidores Windows, NetWare y Linux. Para obtener más información, consulte [Parte V, "Tareas posteriores a la](#page-374-0)  [instalación", en la página 371](#page-374-0).

- **1** Seleccione una estación de trabajo Windows 2000/XP (o un servidor Windows 2000/2003) para ejecutar el programa de instalación del servidor de Desktop Management. La estación de trabajo o el servidor deben cumplir los requisitos para una estación de trabajo que se va a instalar. Para obtener detalles, consulte ["Prerrequisitos para la estación de trabajo que ejecuta la](#page-38-0)  [instalación" en la página 35.](#page-38-0)
- **2** En una estación de trabajo Windows, inserte el CD *Novell ZENworks 7 Desktop Management.*

El programa winsetup.exe se ejecuta automáticamente por lo general. Si no es así, inícielo desde la raíz del CD.

Si ejecuta la instalación desde una ubicación de directorio en la que haya copiado los archivos ISO de ZENworks Desktop Management, asegúrese de que todos esos archivos se hayan copiado en la misma ubicación desde la que se esté ejecutando winsetup.exe.

**Importante:** si extrae el CD *Novell ZENworks 7 Desktop Management* de la unidad de CD durante la instalación o si pierde la conexión con el servidor en el que esté instalando, el programa de instalación se detiene y no continúa. Si desea terminar el proceso de instalación, en el Administrador de tareas de Windows, haga clic en *Procesos,* seleccione javaw.exe y haga clic en *Terminar proceso.*

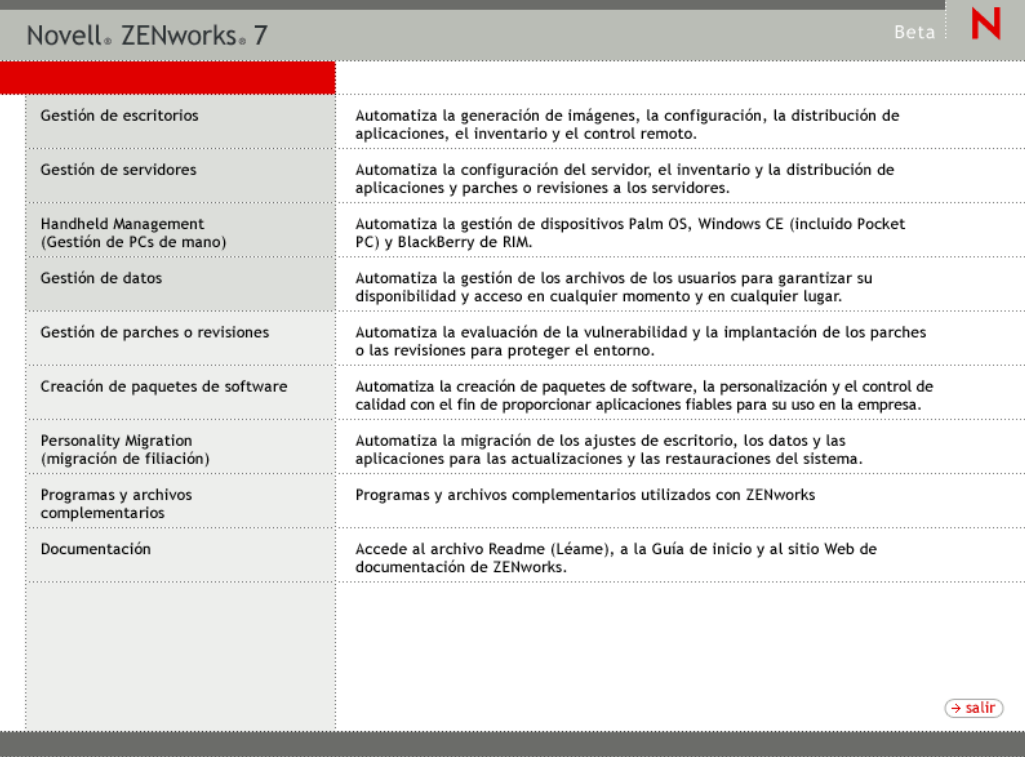

T

**3** Haga clic en *Gestión de escritorios* para ver una página con opciones para realizar la instalación en distintos idiomas.

**4** Haga clic en *Inglés* para ver una página con opciones de instalación.

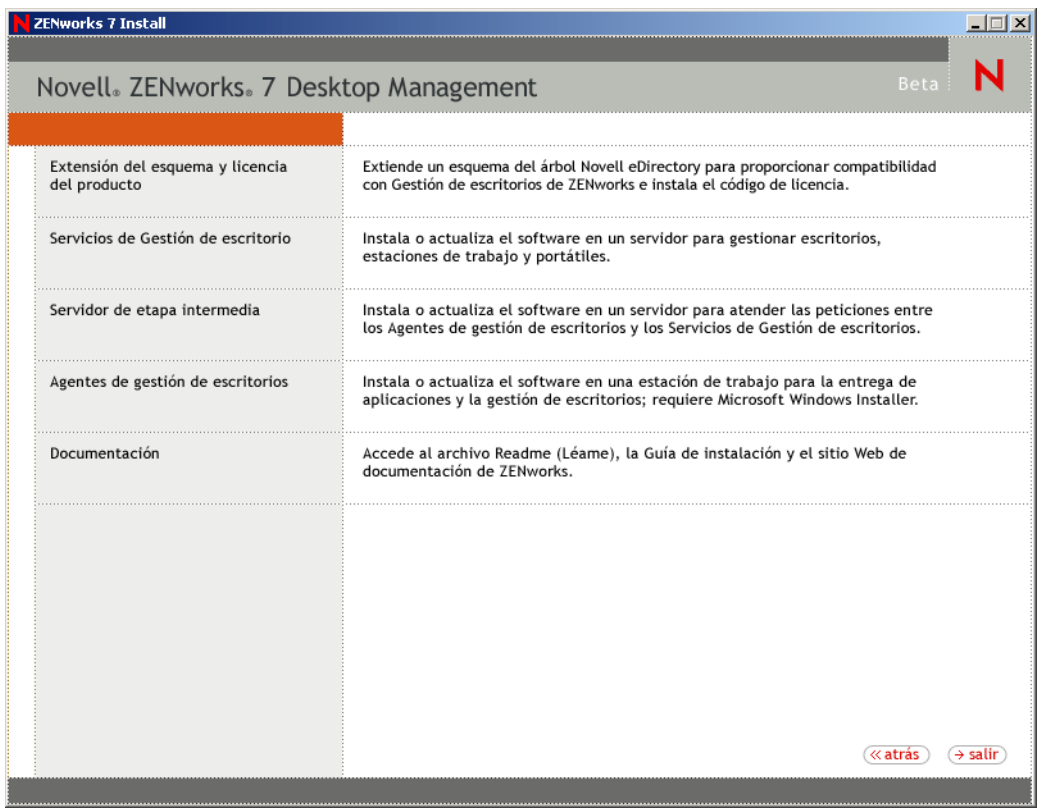

En esta página, puede elegir extender el esquema antes de instalar realmente el nuevo producto de Gestión de escritorios o puede elegir extender el esquema como parte del procedimiento de instalación.

- [Sección 9.1.1, "Extensión del esquema antes de la instalación", en la página 83](#page-86-0)
- [Sección 9.1.2, "Realización de la instalación completa \(incluyendo la extensión del](#page-88-0)  [esquema\)", en la página 85](#page-88-0)

#### <span id="page-86-0"></span>**9.1.1 Extensión del esquema antes de la instalación**

Si el entorno de red en el que desea instalar el servidor de Desktop Management es un árbol amplio, puede que desee extender el esquema y permitir que el árbol de Novell eDirectory™ se estabilice antes de realizar la instalación del nuevo producto de Desktop Management. Para extender el esquema primero:

- **1** Seleccione *Extensión del esquema y licencia del producto* para lanzar el asistente para extensiones del esquema y licencias de productos de ZENworks Desktop Management.
- **2** Después de aceptar los términos del acuerdo de licencia y hacer clic en *Siguiente,* complete la página Árbol de eDirectory para crear objetos del asistente seleccionando o introduciendo el

nombre de un árbol de eDirectory donde desee añadir extensiones de esquemas de ZENworks Desktop Management, seleccione *Extender esquema* y, a continuación, haga clic en *Siguiente.*

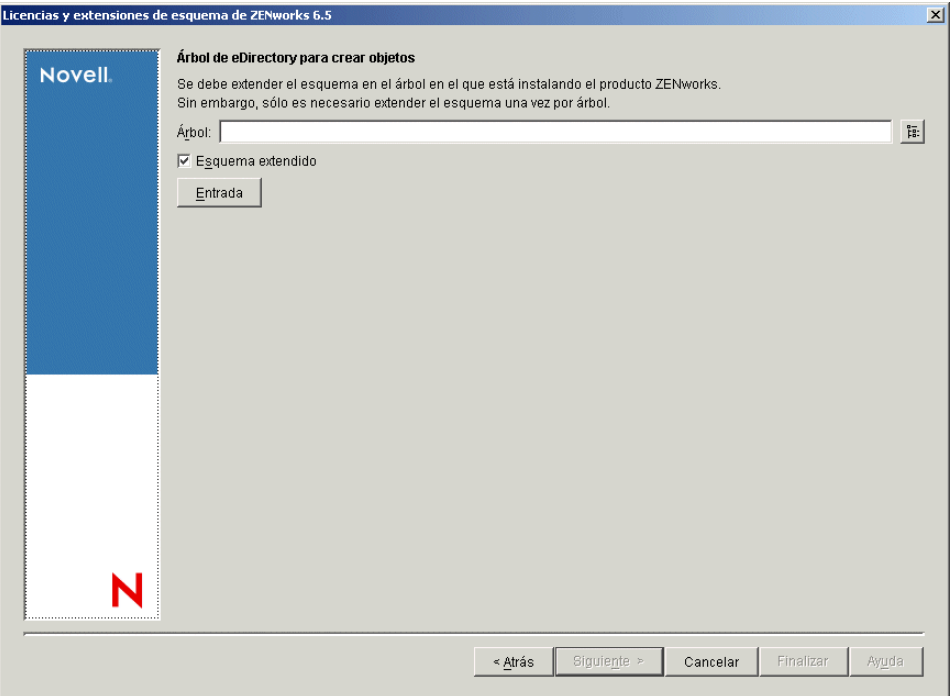

Sólo es necesario extender el esquema en un árbol una vez. Puede autenticarse en un árbol haciendo clic en el botón *Entrada* e introduciendo un ID de usuario y una contraseña con los derechos adecuados.

La duración de la operación de extensión del esquema depende del tamaño y de la complejidad del árbol.

Tanto el programa de instalación del servidor de Desktop Management como el del servidor de etapa intermedia permiten seleccionar servidores de un único árbol de eDirectory. Si ejecuta cualquiera de esos programas de instalación desde un servidor Windows que no forme parte del árbol que haya seleccionado, no podrá instalar el servidor de Desktop Management de forma local.

**3** En la página Licencia de ZENworks, especifique el código de licencia que se le envió por correo electrónico como parte del paquete de registro del producto SmartCert y, a continuación, haga clic en *Siguiente.*

Si no introduce un código de licencia en esta página, el asistente considera que esta instalación de ZENworks Desktop Management es una versión de evaluación. Si instala para una

evaluación, se le recuerda a periódicamente que tiene que autorizar el producto. Después de 90 días, la versión de evaluación del producto deja de funcionar.

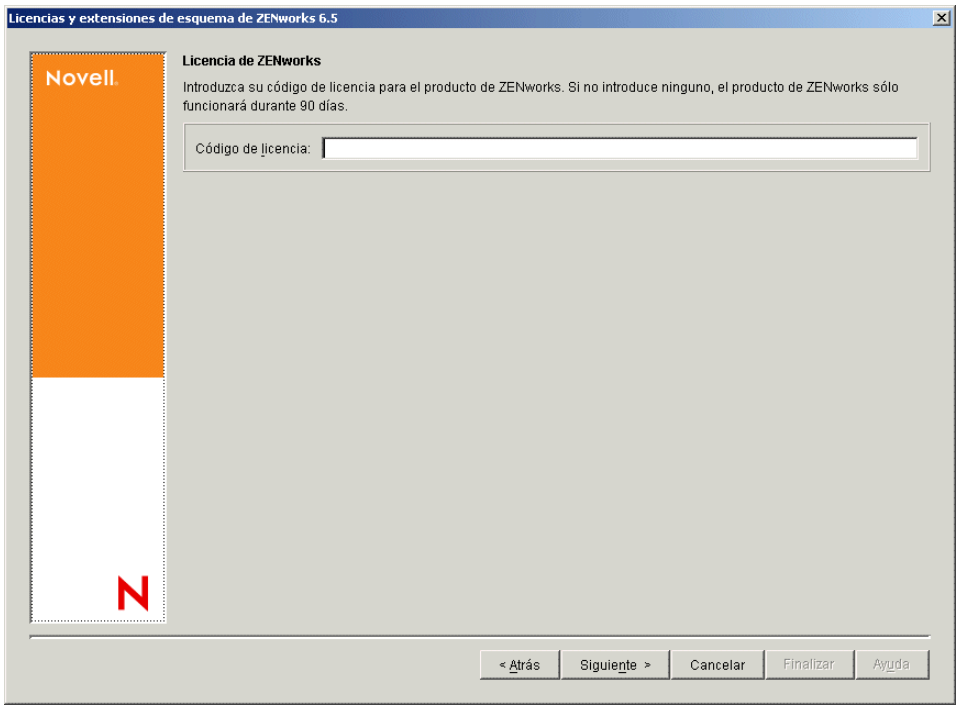

Cuando se complete la operación de extensión del esquema, podrá ver un archivo de registro que se almacena en c:\novell\zfdtemp\zwextsch.log.

## <span id="page-88-0"></span>**9.1.2 Realización de la instalación completa (incluyendo la extensión del esquema)**

Si desea instalar el software del Servidor de gestión de escritorios después de extender el esquema, o si desea extender el esquema del árbol como parte de la instalación, lleve a cabo los pasos siguientes:

- **1** Haga clic en *Servicios de Gestión de escritorios* para lanzar el asistente de instalación del servidor de Desktop Management.
- **2** En la primera página de instalación, lea los detalles acerca de la ejecución del programa de instalación y haga clic en *Siguiente.*
- **3** Lea el Acuerdo de licencia y, a continuación, haga clic en *Acepto* si está de acuerdo con los términos que incluye.

Si no acepta los términos, no instale el software.

- **4** En la página de requisitos de instalación, lea los requisitos para instalar el servidor de Desktop Management, compruebe que el servidor en el que pretende realizar la instalación cumple los requisitos necesarios y, a continuación, haga clic en *Siguiente.*
- **5** En la página Selección del árbol, escriba o busque el nombre del árbol de Novell eDirectory en el que desee instalar el servidor de Desktop Management. Si no ha extendido ya el esquema para esta instalación (consulte la [Sección 9.1.1, "Extensión del esquema antes de la](#page-86-0)  [instalación", en la página 83](#page-86-0)), seleccione *Extender esquema* para extender el esquema en el

árbol en el que vaya a instalar el servidor de Desktop Management y, a continuación, haga clic en *Siguiente.*

no puede instalar el software del Servidor de gestión de escritorios en varios árboles a la vez.

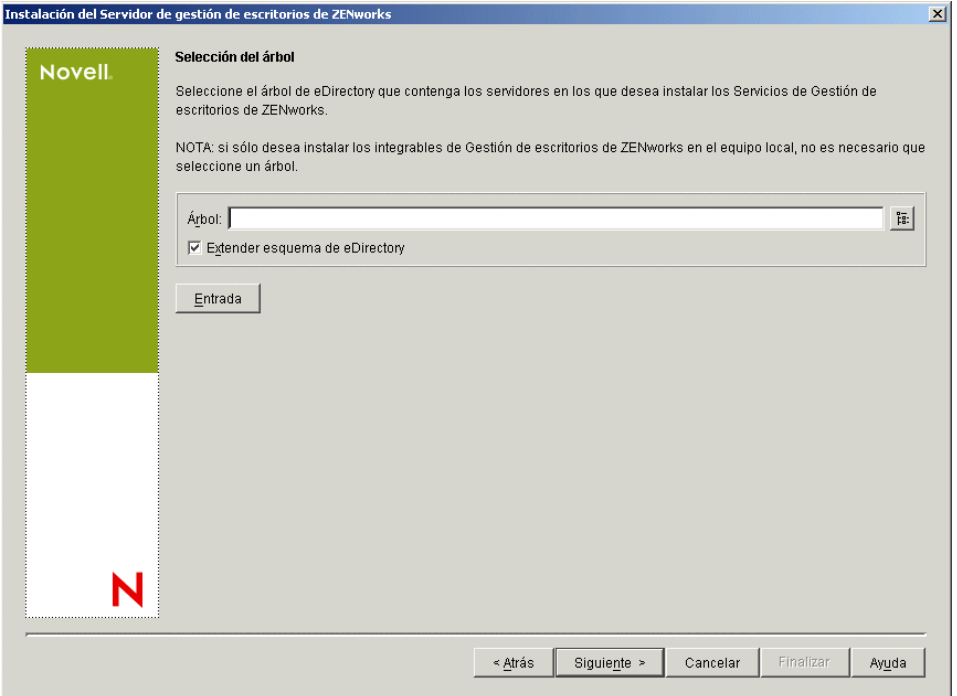

Sólo es necesario extender el esquema en un árbol una vez. Puede autenticarse en un árbol haciendo clic en el botón *Entrada* e introduciendo un ID de usuario y una contraseña con los derechos adecuados.

Tanto el programa de instalación del servidor de Desktop Management como el del servidor de etapa intermedia permiten seleccionar servidores de un único árbol de eDirectory. Si ejecuta cualquiera de esos programas de instalación desde un servidor Windows que no forme parte del árbol que haya seleccionado, no podrá instalar el servidor de Desktop Management de forma local.

**6** En la página Licencia de Gestión de escritorios de ZENworks, especifique el código de licencia que se le envió por correo electrónico como parte del paquete de registro del producto SmartCert.

Si no introduce un código de licencia en esta página, el asistente considera que esta instalación de ZENworks Desktop Management es una versión de evaluación. Si instala para una

evaluación, se le recuerda a periódicamente que tiene que autorizar el producto. Después de 90 días, la versión de evaluación del producto deja de funcionar.

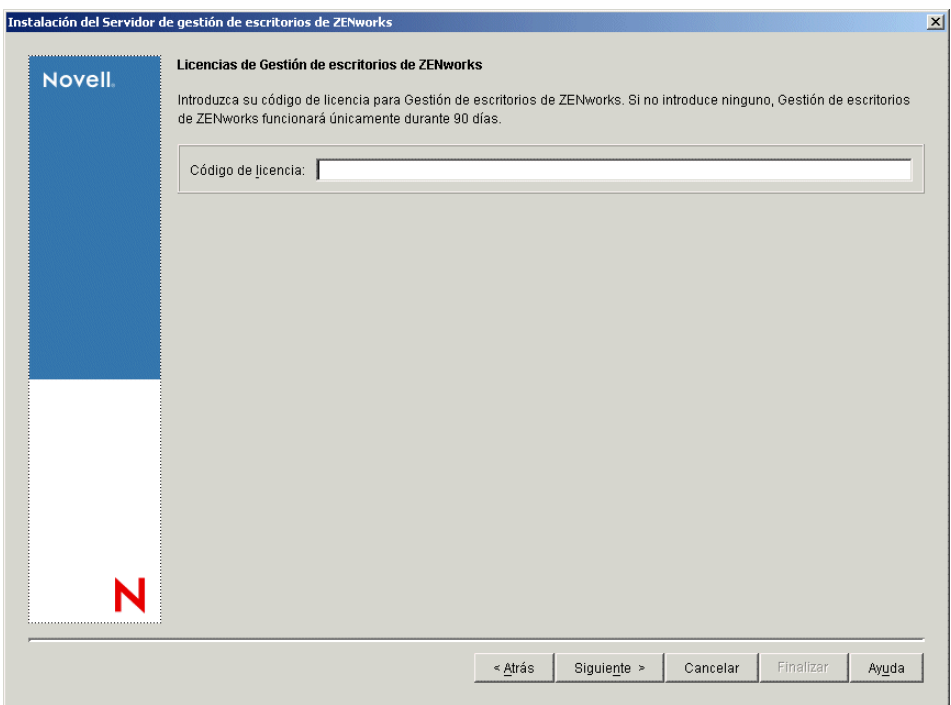

**7** En la página Selección del servidor, haga clic en *Añadir servidores* para acceder a los nombres de los servidores donde desee instalar el software del servidor de Desktop Management.

Sólo puede seleccionar servidores desde el árbol que haya seleccionado en el Paso 5. Puede instalar hasta 7 servidores a la vez.

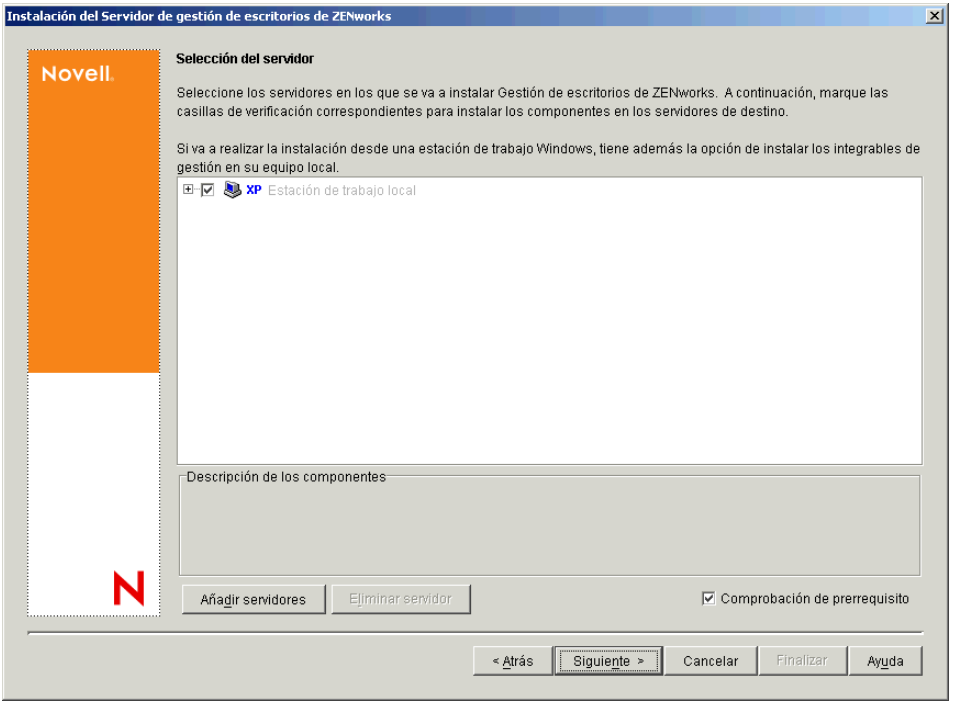

**7a** (Opcional) En el recuadro de diálogo Añadir servidores, puede mostrar los servidores según sus nombres del árbol de eDirectory. Para instalar en un servidor, seleccione *Árboles de eDirectory,* busque y seleccione el nombre del servidor en el que desee realizar la instalación, o bien haga clic en *Añadir todos los servidores* para seleccionar todos los servidores de un contenedor, haga clic en el botón de flecha derecha para mover los servidores seleccionados al panel Servidores seleccionados y, a continuación, haga clic en Aceptar.

si desea añadir un servidor Windows en el que quizá no esté autenticado, puede hacer doble clic en el icono del servidor para ver un recuadro de diálogo en el que puede introducir credenciales para permitir la autenticación de Windows.

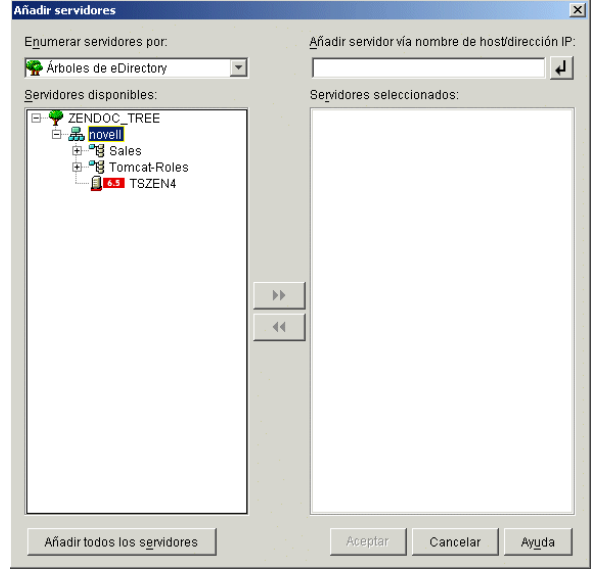

**7b** (Opcional) En el recuadro de diálogo Añadir servidores, puede especificar el nombre de host o la dirección IP de un servidor en el campo *Añadir servidor vía nombre de host/ dirección IP.* Debe introducir un valor que se pueda resolver como nombre de un servidor.

Haga clic en  $\Box$  para comenzar con el proceso de resolución de nombres y añadir el servidor a la lista *Servidores seleccionados.*

**8** En la página Selección del servidor ahora completada, puede seguir especificando los servicios que desee instalar para los componentes de Desktop Management que haya seleccionado previamente. A continuación, haga clic en *Siguiente* para guardar los ajustes.

En la lista de ajustes se incluyen los siguientes:

**Estación de trabajo local:** incluso aunque el programa de instalación de ConsoleOne® 1.3.6 permite instalar los archivos de ConsoleOne en una unidad de disco duro local (se pueden obtener pequeñas mejoras en el rendimiento al hacerlo), con esa instalación no se incluyen los módulos integrables de los servicios de Desktop Management.

Si lo desea, puede instalar los módulos integrables de los servicios de Desktop Management en la estación de trabajo local seleccionando la opción *Integrables de los servicios de Gestión de escritorios* debajo de *Estación de trabajo local.* ConsoleOne debe estar instalado en la estación de trabajo para que se puedan añadir los módulos integrables.

**Servicios de Gestión de escritorio:** Los servicios de Desktop Management (colectivamente denominados "servidor de Desktop Management") son programas y archivos que se utilizan habitualmente y que permiten la configuración y la distribución de directivas y aplicaciones

para estaciones de trabajo. Estos servicios proporcionan la gestión automática de aplicaciones de Windows, configuraciones de usuarios y estaciones de trabajo, procesos y comportamientos.

- **Gestión de aplicaciones:** seleccione esta opción para instalar software que permite la distribución, reparación y seguimiento automatizados de aplicaciones, actualizaciones y revisiones.
- **Componentes comunes de Gestión de estaciones de trabajo:** seleccione esta opción para instalar módulos residentes en estaciones de trabajo que se utilicen para autenticar al usuario en la estación de trabajo y en la red, además de para transferir información de configuración entre eDirectory y las estaciones de trabajo.
- **Gestión remota:** seleccione este componente para instalar archivos y programas que permiten la gestión remota de estaciones de trabajo desde una consola central. Asegúrese de que los servidores seleccionados no tengan ya instalado el componente de gestión remota de ZENworks for Servers 3.0.2 (o versiones anteriores).

**Opciones adicionales:** si desea personalizar la distribución de Servicios de Gestión de escritorios, hay algunos servicios entre los que elegir, cada uno de ellos con un propósito especializado.

- **Base de datos de Gestión de escritorios:** seleccione esta opción si desea instalar una base de datos de red para que la utilice Novell Application Launcher™ (Lanzador de aplicaciones Novell) como repositorio de los datos relacionados con eventos de aplicación (instalación, lanzamiento, almacenamiento en caché, etc.) que hayan ocurrido.
- **Base de datos de inventario:** seleccione esta opción si desea instalar una base de datos de red para que la utilice el Inventario de la estación de trabajo como repositorio de información de inventario de hardware y software recopilada de las estaciones de trabajo de inventario.

**Importante:** si desea utilizar la base de datos de inventario con una instalación existente de Oracle o MS SQL, no seleccione esta opción durante la instalación del servidor de inventario. Siga los pasos incluidos en "Instalación de la base de datos de inventario" en la *Guía de administración de ZENworks 7 Desktop Management de Novell*.

 **Servidor de inventario:** seleccione esta opción si desea instalar archivos y programas a fin de permitir la recopilación y la visualización de la información de inventario de hardware y de software para estaciones de trabajo gestionadas.

Si los servidores seleccionados tienen instalado el componente de Inventario del servidor de ZENworks for Servers 3.0.2 o versiones anteriores, actualice el componente a Gestión de servidores de ZENworks 7.

- **Servidor alterno (proxy) de inventario:** seleccione esta opción si desea instalar un servicio alterno (proxy) que permita la elaboración de informes de datos de exploración de inventario en un servidor de inventario que se encuentre al otro lado de un cortafuegos de red. Asegúrese de que los servidores seleccionados no tengan ya instalado el componente de inventario de ZENworks for Servers 3.0.2 (o versiones anteriores).
- **Servidor generador de imágenes:** seleccione esta opción si desea instalar un entorno de generación de imágenes Linux para utilizarlo en la creación, almacenamiento, envío o restauración de archivos de imagen de la estación de trabajo en una estación de trabajo.

debería instalar el servicio del Servidor generador de imágenes y el servicio del Servidor PXE en el mismo servidor; no instale por separado el servicio del Servidor PXE.

 **Servidor PXE:** seleccione esta opción si desea instalar protocolos y programas del Entorno de pre-ejecución (PXE) con objeto de que el servidor los utilice para comunicarse con una estación de trabajo habilitada con PXE, así como para permitir el envío de tareas de generación de imágenes a dicha estación de trabajo.

Cuando instale Servicios de prearranque, uno de los componentes que se instala es el servidor DHCP alterno (proxy). Si el servidor DHCP estándar se encuentra en el mismo servidor en el que va a instalar el servidor DHCP alterno (proxy), debe definir la etiqueta 60 de la opción como servicios DHCP.

debería instalar el servicio del Servidor generador de imágenes y el servicio del Servidor PXE en el mismo servidor; no instale por separado el servicio del Servidor PXE.

- **Servidor de importación/eliminación de estaciones de trabajo:** seleccione esta opción si desea instalar archivos y programas que añaden objetos Estación de trabajo a eDirectory (o eliminan los ya añadidos), donde se pueden gestionar para recibir ajustes del equipo o aplicaciones.
- **Integrables de los servicios de Gestión de escritorios:** seleccione esta opción si desea instalar adiciones en ConsoleOne que permitan lanzar herramientas y utilidades de Gestión de escritorios, ver las páginas de propiedades del objeto Gestión de escritorios en eDirectory, así como buscar y configurar dichos objetos.

puede realizar una "selección personalizada" seleccionando uno o varios servidores y haciendo clic con el botón derecho del ratón para mostrar un menú emergente con opciones para añadir servicios de base de datos, servicios de inventario o servicios de generación de imágenes en todos los servidores que haya seleccionado. La opción *Por defecto* cambia las opciones seleccionadas a su estado inicial. La opción *Personalizada* permite acceder a otro recuadro de diálogo que puede utilizar para seleccionar componentes específicos para todos los servidores seleccionados. Esta selección reemplaza a todas las demás.

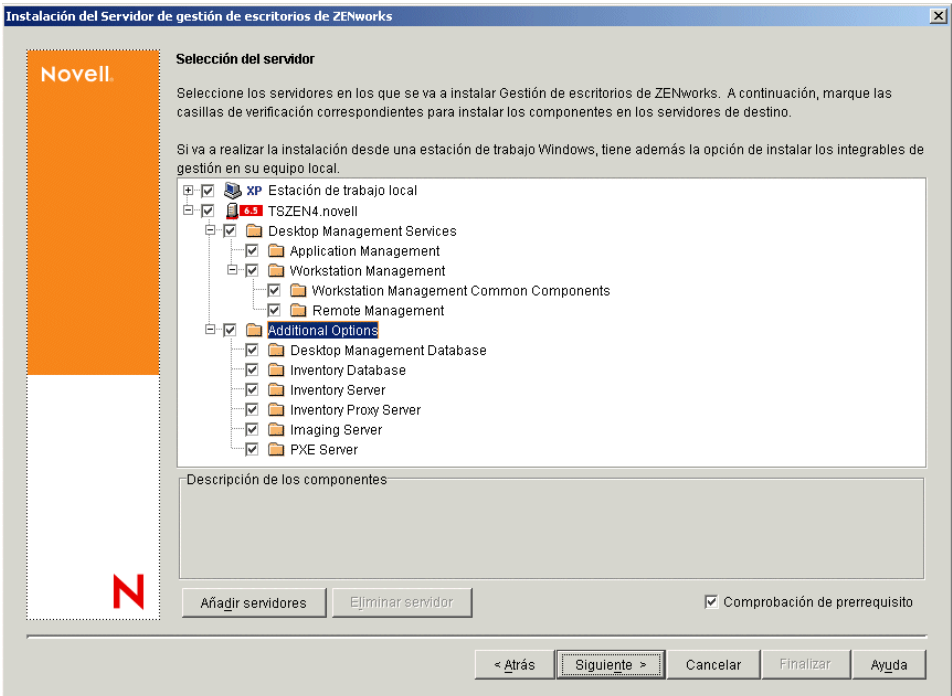

**9** (Opcional) La casilla de verificación *Comprobación de prerrequisito* está marcada por defecto. Conserve la selección si desea que el programa de instalación verifique que los servidores reúnen los requisitos de instalación para los Servicios de Gestión de escritorios de ZENworks.

El programa de instalación comprueba la versión del sistema operativo de red del servidor (incluidos los paquetes de servicio o de soporte necesarios), la presencia y la versión del Cliente Novell (4.9 SP1a) en los servidores Windows y en la estación de trabajo de instalación, así como la presencia y la versión de ConsoleOne (1.3.6).

Si el sistema operativo del servidor y los paquetes de soporte o de servicio no son de la versión correcta, la instalación muestra un mensaje de advertencia y no continúa hasta que se instala y se detecta el software necesario, o hasta que se quita la marca de la casilla de verificación.

**10** (Opcional, en el caso de que se seleccione Inventario de la estación de trabajo o Gestión remota.) En la página Ubicación de instalación del archivo, seleccione uno o varios servidores de destino en la lista *Servidores seleccionados* y, a continuación, seleccione o introduzca el volumen o la unidad donde desea que se instalen los archivos de Inventario de la estación de trabajo o de Gestión remota. El valor por defecto es SYS: para NetWare de Novell y C: para servidores Windows.

Si se detecta en el equipo una instalación anterior de los componentes Gestión remota o Inventario de la estación de trabajo de ZENworks 7, la vía existente se muestra atenuada. Durante la instalación en curso se instalan todos los archivos en la misma vía.

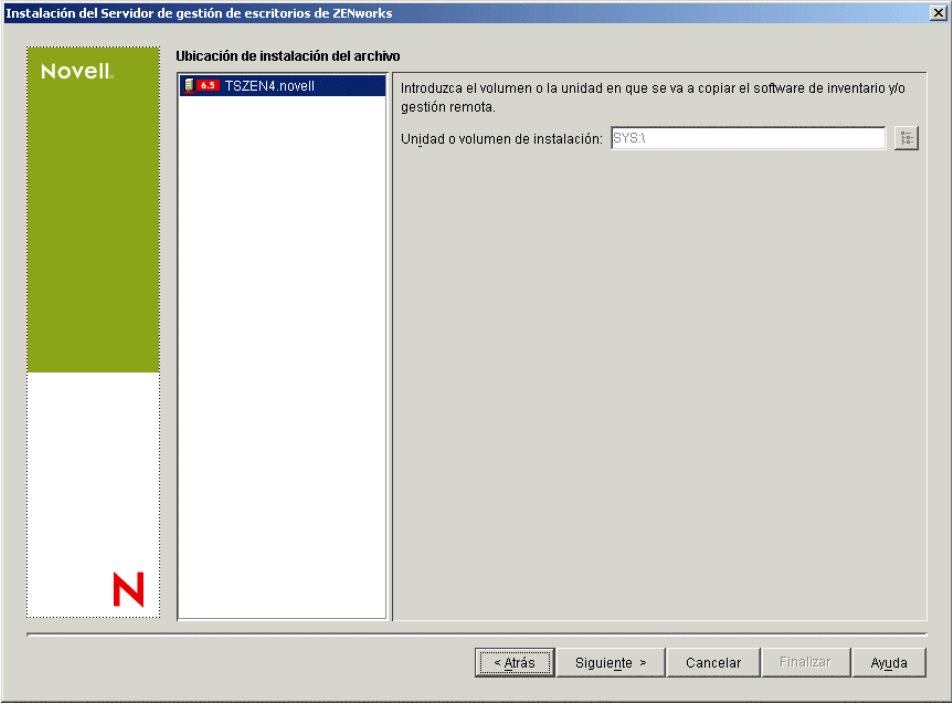

**11** (Opcional) La página de instalación de la ubicación de la base de datos aparece si decide instalar la base de datos de inventario o la base de datos de Gestión de escritorios. Seleccione un servidor designado anteriormente en el panel izquierdo y, a continuación, en el campo *Vía de acceso a la base de datos,* seleccione o escriba el nombre del volumen o la unidad donde quiera instalar el archivo de base de datos y haga clic en *Siguiente.*

Puede proporcionar una unidad o volumen diferente para cada servidor de base de datos. Por ejemplo, los nombres de volumen pueden ser diferentes en los distintos servidores NetWare. Sin embargo, no puede tener varias instancias de los archivos de base de datos en el mismo servidor, porque sólo se puede ejecutar una instancia del motor de base de datos por servidor. Para servidores NetWare, esta vía no puede incluir ni caracteres extendidos ni caracteres para bytes dobles.

SYS: es el valor por defecto para servidores NetWare. Se recomienda que no seleccione SYS: en servidores NetWare porque el archivo de la base de datos puede llegar a ser muy grande.

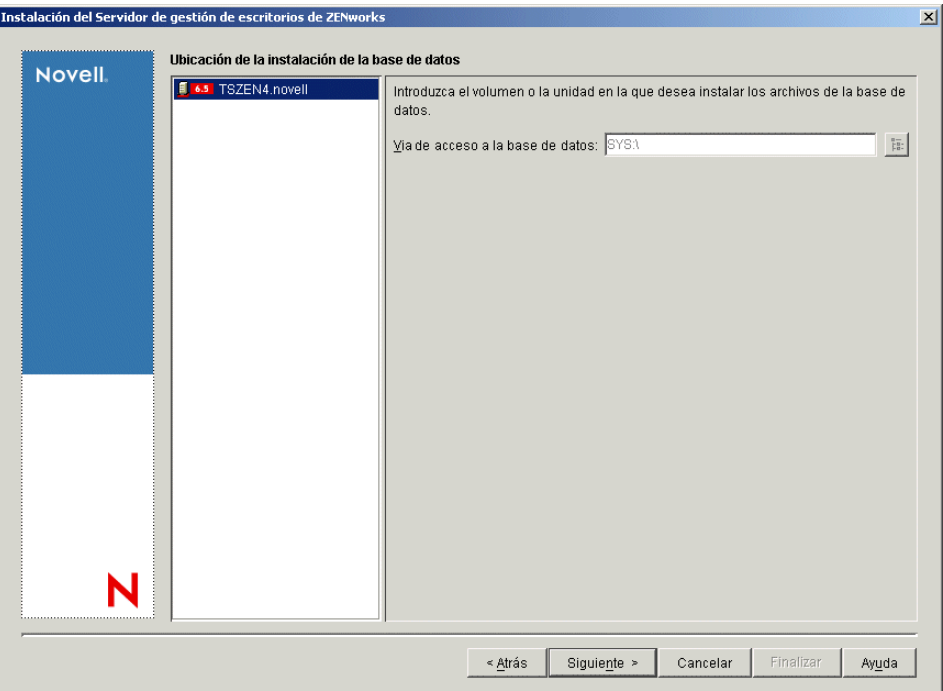

**12** (Opcional) La página Configuración independiente de inventario aparece si decide instalar el servidor de inventarios y la base de datos de inventario en el mismo servidor. Si desea que el programa de instalación cree automáticamente el Paquete de servidores y la Directiva de ubicación de la base de datos dentro del Paquete de servidores, y que se inicie el Servicio de inventario en el servidor, configure los ajustes en la página Configuración independiente de inventario.

Seleccione *Configurar como servidor independiente,* seleccione los servidores que desee que señalen a una directiva de búsqueda de ubicación de base de datos común, escriba o seleccione el contenedor del árbol en el que desee crear y configurar el paquete de servidores que incluya esa directiva y, a continuación, haga clic en *Siguiente.*

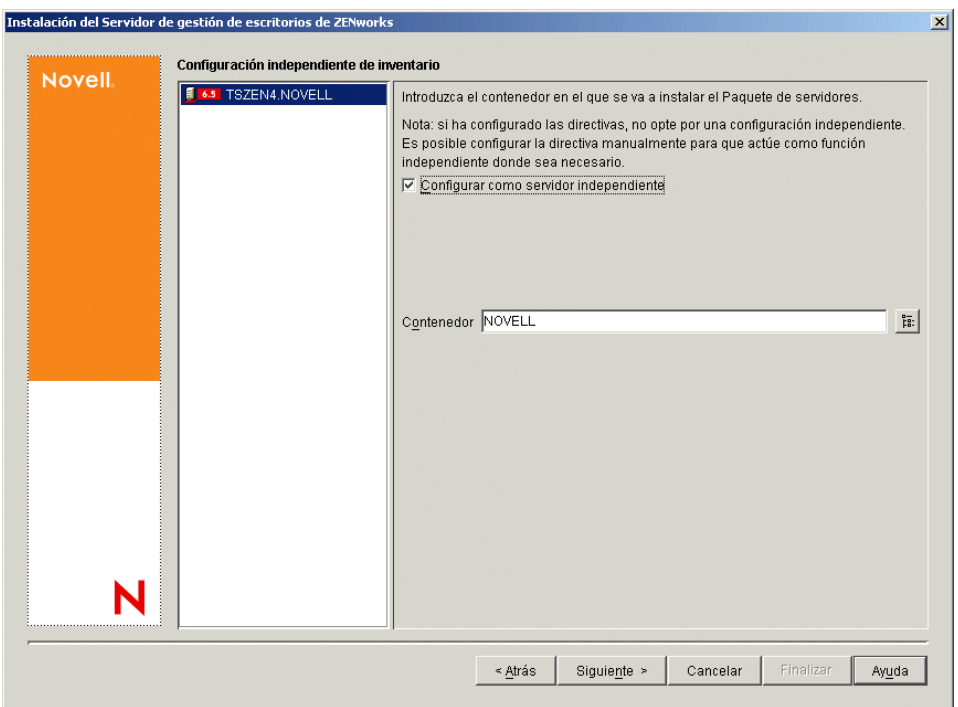

**13** (Opcional) En la página Configuración del servicio del alterno (proxy) de inventario, seleccione el servidor o los servidores con un puerto que desee designar para que permita la transferencia de peticiones XMLRPC al servicio del alterno (proxy) de inventario y, a continuación, en el campo *Puerto del servidor alterno (proxy),* designe el puerto que desee utilizar.

Puede configurar el mismo número de puerto para todos los servidores seleccionándolos todos o puede definir los valores individualmente seleccionando los servidores de uno en uno. Si

decide cambiar el Puerto 65000 por defecto, especifique un valor comprendido entre 0 y 65535. Asegúrese de que el número de puerto no se utiliza en otros servicios del servidor.

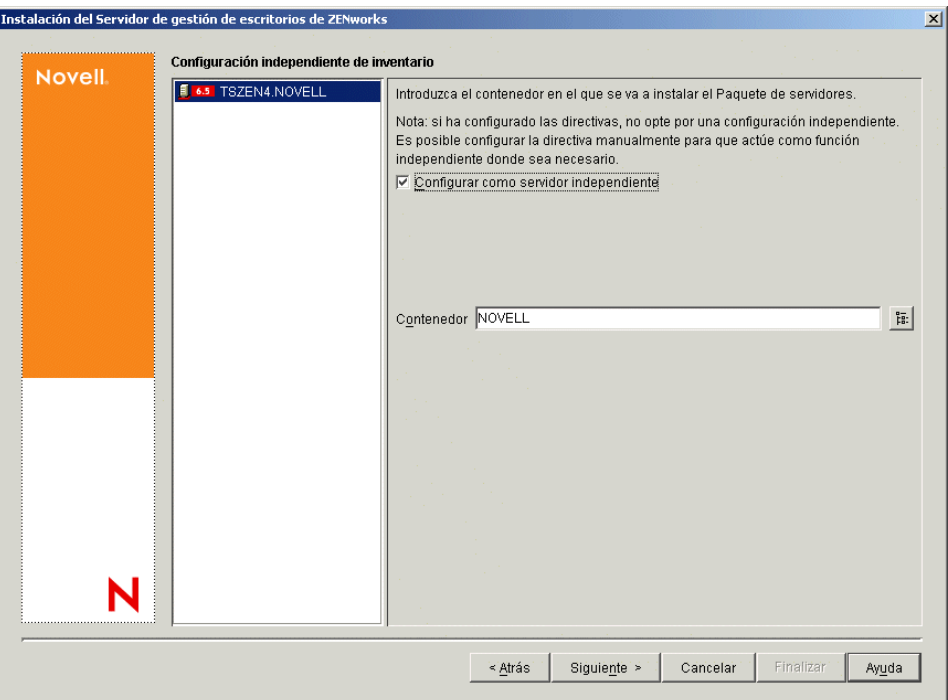

**14** En la página de resumen, revise la lista de componentes y las partes correspondientes que se van a instalar. Si la información que se muestra es correcta, haga clic en *Finalizar* para lanzar el programa de instalación.

Puede hacer clic en *Atrás* tantas veces como sea necesario para realizar cambios.

Si hace clic en *Cancelar,* no se guardará la información de instalación.

Puede revisar el archivo de registro de la instalación una vez que ésta finalice. El nombre del archivo de registro es *marcadefecha\_marcadehora*\_zdmserver\_install.log (por ejemplo: 04032004\_024034\_zdmserver\_install.log). Se encuentra en el directorio \novell\zfdtemp del equipo desde el que esté realizando la instalación. El archivo de registro indica si no se ha podido instalar algún componente.

También puede revisar el resumen de la instalación para ver las selecciones que ha realizado. El resumen se guarda en un archivo denominado

*marcadefecha\_marcadehora*\_zdmserver\_installsummary.log (por ejemplo: 04032004 024034 zdmserver\_installsummary.log). Tambén se encuentra en c:\novell\zfdtemp.

**15** En ConsoleOne, seleccione el árbol y el contenedor donde haya instalado el software del servidor de Desktop Management y, a continuación, haga clic con el botón derecho del ratón en el grupo *LDAP* y haga clic en *Propiedades* > *General del grupo LDAP.*

Asegúrese de que la opción *Requerir TLS para asociaciones sencillas con contraseña* no esté seleccionada para cada servidor que actúe como dominio de autenticación para un servidor de etapa intermedia de ZENworks. Si tiene que definir este parámetro después de instalar el servidor de Gestión de escritorios, asegúrese de que rearranca el servidor de etapa intermedia de ZENworks tras modificar el ajuste.

Si realiza la instalación para servidores Windows en un dominio de Active Directory, configure el objeto de grupo LDAP para los servidores que se vayan a utilizar como dominios de autenticación con el fin de que utilicen un número de puerto alternativo, ya que Active Directory utiliza los puertos 389 y 636.

## <span id="page-98-0"></span>**9.2 Instalación del servidor de Desktop Management SP1**

Cuando cumpla los requisitos de hardware y de software, así como los prerrequisitos de instalación (consulte [Parte II, "Preparación", en la página 33](#page-36-0)), utilice los pasos siguientes para instalar y ejecutar el servidor de ZENworks® 7 Desktop Management con Support Pack 1 (SP1) de Novell® en un servidor NetWare o Windows.

**Importante:** Cuando finalice la instalación del servidor de Desktop Management, asegúrese de completar las tareas posteriores a la instalación que son necesarias para los servidores Windows, NetWare y Linux. Para obtener más información, consulte [Parte V, "Tareas posteriores a la](#page-374-0)  [instalación", en la página 371](#page-374-0).

- **1** Seleccione una estación de trabajo Windows 2000/XP (o un servidor Windows 2000/2003) para ejecutar el programa de instalación del servidor de Desktop Management. La estación de trabajo o el servidor deben cumplir los requisitos para una estación de trabajo que se va a instalar. Para obtener detalles, consulte ["Prerrequisitos para la estación de trabajo que ejecuta la](#page-38-0)  [instalación" en la página 35.](#page-38-0)
- **2** En una estación de trabajo Windows, inserte el CD *Novell ZENworks 7 Desktop Management con Support Pack 1.*

El programa winsetup.exe se ejecuta automáticamente por lo general. Si no es así, inícielo desde la raíz del CD.

Si ejecuta la instalación desde una ubicación de directorio en la que haya copiado los archivos ISO de ZENworks Desktop Management, asegúrese de que todos esos archivos se hayan copiado en la misma ubicación desde la que se esté ejecutando winsetup.exe.

**Importante:** si extrae el CD *Novell ZENworks 7 Desktop Management con Support Pack 1* de la unidad de CD durante la instalación o si pierde la conexión con el servidor en el que esté instalando, el programa de instalación se detiene y no continúa. Si desea terminar el proceso de instalación, en el Administrador de tareas de Windows, haga clic en *Procesos,* seleccione javaw.exe y haga clic en *Terminar proceso.*

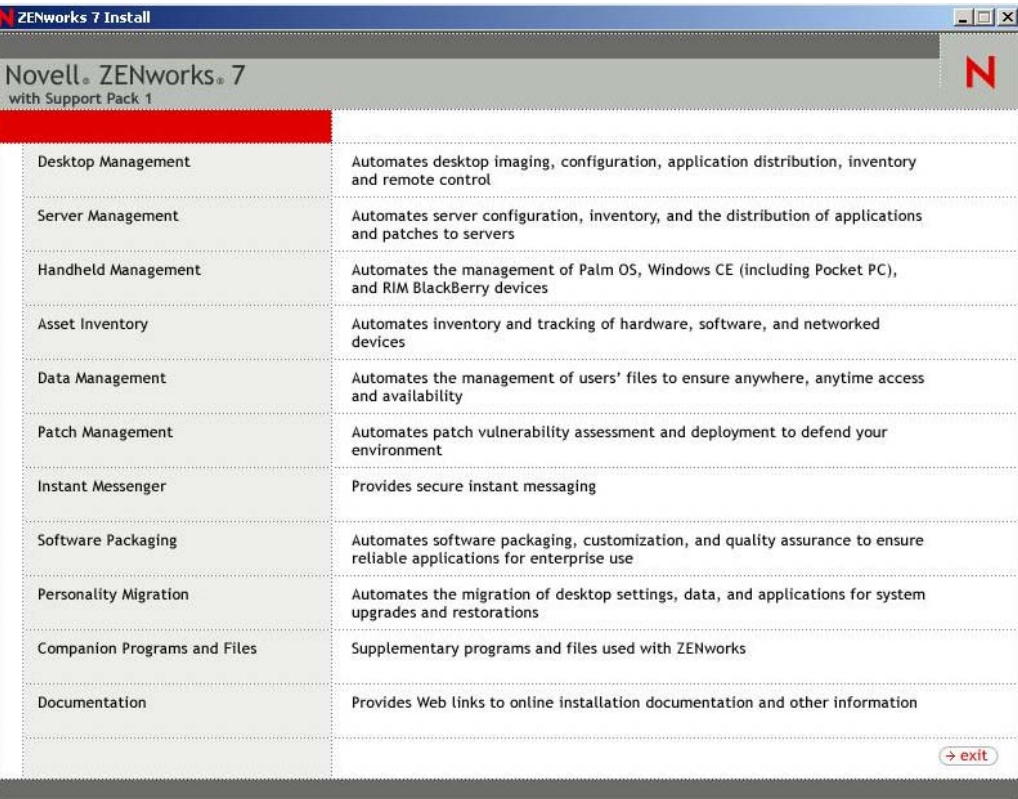

**3** Haga clic en *Gestión de escritorios* para ver una página con opciones para realizar la instalación en distintos idiomas.

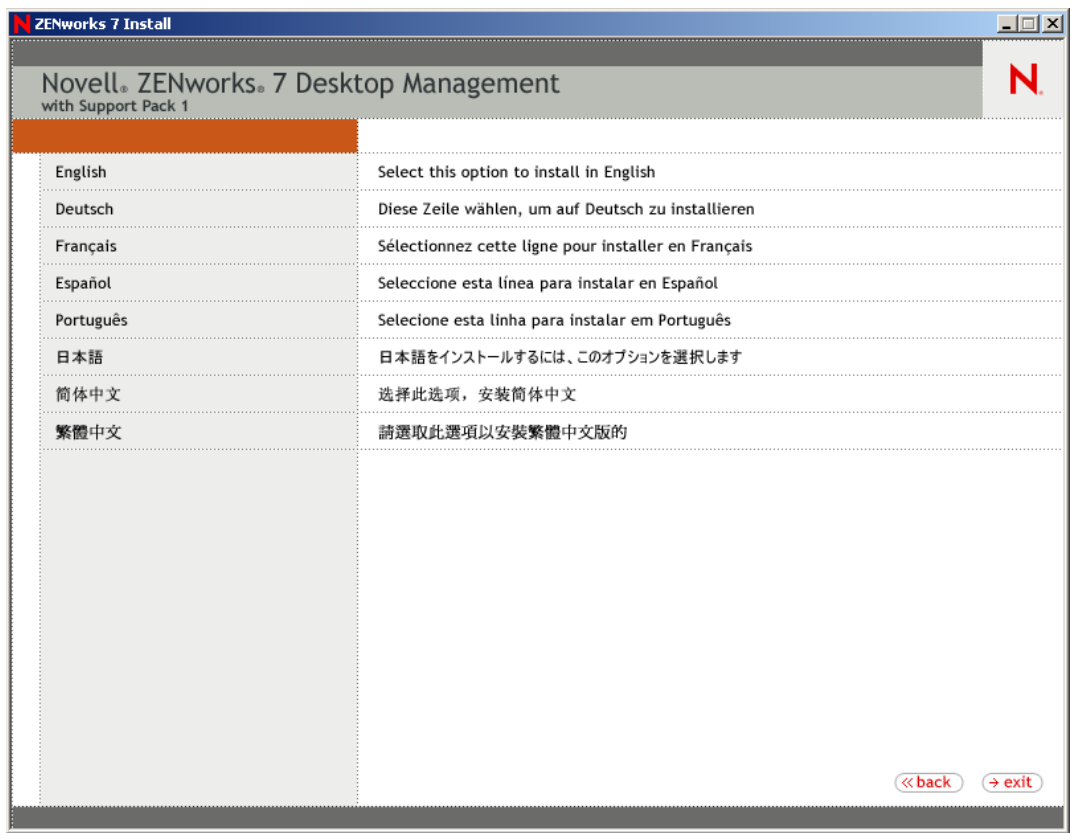

**4** Haga clic en *Inglés* para ver una página con opciones de instalación.

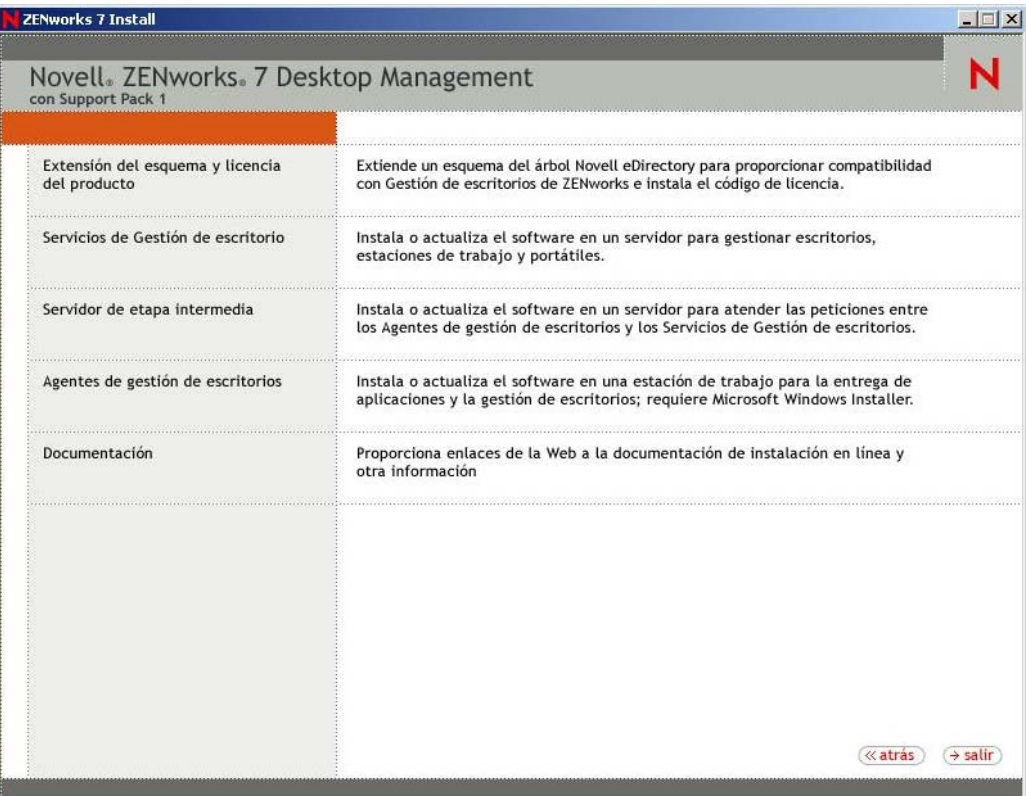

En esta página, puede elegir extender el esquema antes de instalar realmente el nuevo producto de Gestión de escritorios o puede elegir extender el esquema como parte del procedimiento de instalación.

- [Sección 9.2.1, "Extensión del esquema antes de la instalación", en la página 98](#page-101-0)
- [Sección 9.2.2, "Realización de la instalación completa \(incluyendo la extensión del](#page-103-0)  [esquema\)", en la página 100](#page-103-0)

#### <span id="page-101-0"></span>**9.2.1 Extensión del esquema antes de la instalación**

Si el entorno de red en el que desea instalar el servidor de Desktop Management es un árbol amplio, puede que desee extender el esquema y permitir que el árbol de Novell eDirectory™ se estabilice antes de realizar la instalación del nuevo producto SP1. Para extender el esquema primero:

- **1** Seleccione *Extensión del esquema y licencia del producto* para lanzar el asistente para extensiones del esquema y licencias de productos de ZENworks Desktop Management.
- **2** Después de aceptar los términos del acuerdo de licencia y hacer clic en *Siguiente,* complete la página Árbol de eDirectory para crear objetos del asistente seleccionando o introduciendo el

nombre de un árbol de eDirectory donde desee añadir extensiones de esquemas de ZENworks Desktop Management, seleccione *Extender esquema* y, a continuación, haga clic en *Siguiente.*

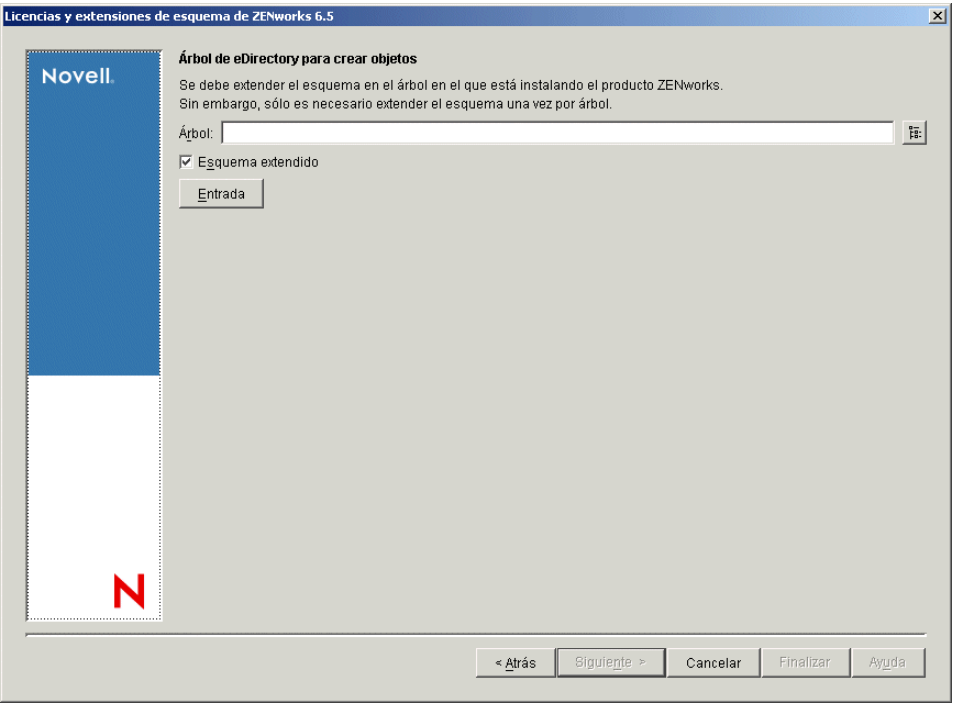

Sólo es necesario extender el esquema en un árbol una vez. Puede autenticarse en un árbol haciendo clic en el botón *Entrada* e introduciendo un ID de usuario y una contraseña con los derechos adecuados.

La duración de la operación de extensión del esquema depende del tamaño y de la complejidad del árbol.

Tanto el programa de instalación del servidor de Desktop Management como el del servidor de etapa intermedia permiten seleccionar servidores de un único árbol de eDirectory. Si ejecuta cualquiera de esos programas de instalación desde un servidor Windows que no forme parte del árbol que haya seleccionado, no podrá instalar el servidor de Desktop Management de forma local.

**3** En la página Licencia de ZENworks, especifique el código de licencia que se le envió por correo electrónico como parte del paquete de registro del producto SmartCert y, a continuación, haga clic en *Siguiente.*

Si no introduce un código de licencia en esta página, el asistente considera que esta instalación de ZENworks Desktop Management es una versión de evaluación. Si instala para una

evaluación, se le recuerda a periódicamente que tiene que autorizar el producto. Después de 90 días, la versión de evaluación del producto deja de funcionar.

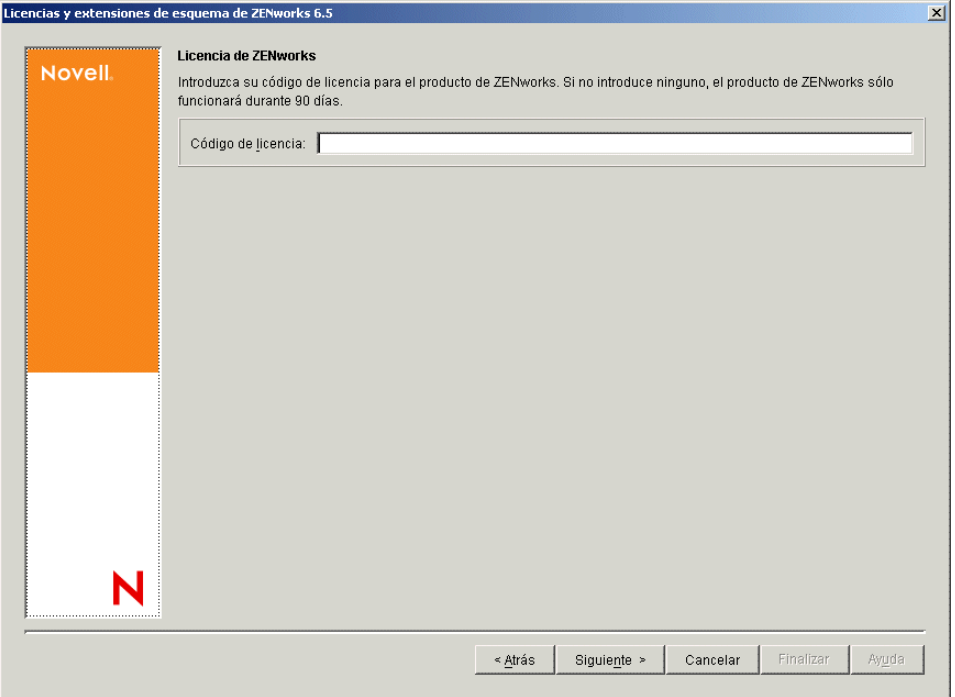

Cuando se complete la operación de extensión del esquema, podrá ver un archivo de registro que se almacena en c:\novell\zfdtemp\zwextsch.log.

### <span id="page-103-0"></span>**9.2.2 Realización de la instalación completa (incluyendo la extensión del esquema)**

Si desea instalar el software del Servidor de gestión de escritorios después de extender el esquema, o si desea extender el esquema del árbol como parte de la instalación, lleve a cabo los pasos siguientes:

- **1** Haga clic en *Servicios de Gestión de escritorios* para lanzar el asistente de instalación del servidor de Desktop Management.
- **2** En la primera página de instalación, lea los detalles acerca de la ejecución del programa de instalación y haga clic en *Siguiente.*
- **3** Lea el Acuerdo de licencia y, a continuación, haga clic en *Acepto* si está de acuerdo con los términos que incluye.

Si no acepta los términos, no instale el software.

- **4** En la página de requisitos de instalación, lea los requisitos para instalar el servidor de Desktop Management, compruebe que el servidor en el que pretende realizar la instalación cumple los requisitos necesarios y, a continuación, haga clic en *Siguiente.*
- **5** En la página Selección del árbol, escriba o busque el nombre del árbol de Novell eDirectory en el que desee instalar el servidor de Desktop Management. Si no ha extendido ya el esquema para esta instalación (consulte la [Sección 9.2.1, "Extensión del esquema antes de la](#page-101-0)  [instalación", en la página 98](#page-101-0)), seleccione *Extender esquema* para extender el esquema en el

árbol en el que vaya a instalar el servidor de Desktop Management y, a continuación, haga clic en *Siguiente.*

no puede instalar el software del Servidor de gestión de escritorios en varios árboles a la vez.

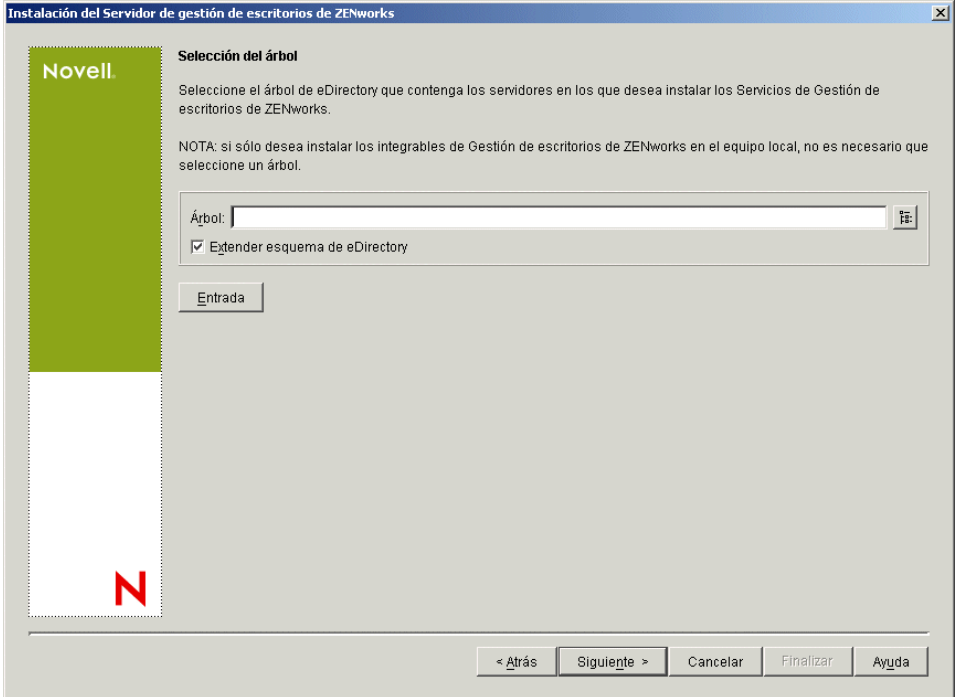

Sólo es necesario extender el esquema en un árbol una vez. Puede autenticarse en un árbol haciendo clic en el botón *Entrada* e introduciendo un ID de usuario y una contraseña con los derechos adecuados.

Tanto el programa de instalación del servidor de Desktop Management como el del servidor de etapa intermedia permiten seleccionar servidores de un único árbol de eDirectory. Si ejecuta cualquiera de esos programas de instalación desde un servidor Windows que no forme parte del árbol que haya seleccionado, no podrá instalar el servidor de Desktop Management de forma local.

**6** En la página Licencia de Gestión de escritorios de ZENworks, especifique el código de licencia que se le envió por correo electrónico como parte del paquete de registro del producto SmartCert.

Si no introduce un código de licencia en esta página, el asistente considera que esta instalación de ZENworks Desktop Management es una versión de evaluación. Si instala para una

evaluación, se le recuerda a periódicamente que tiene que autorizar el producto. Después de 90 días, la versión de evaluación del producto deja de funcionar.

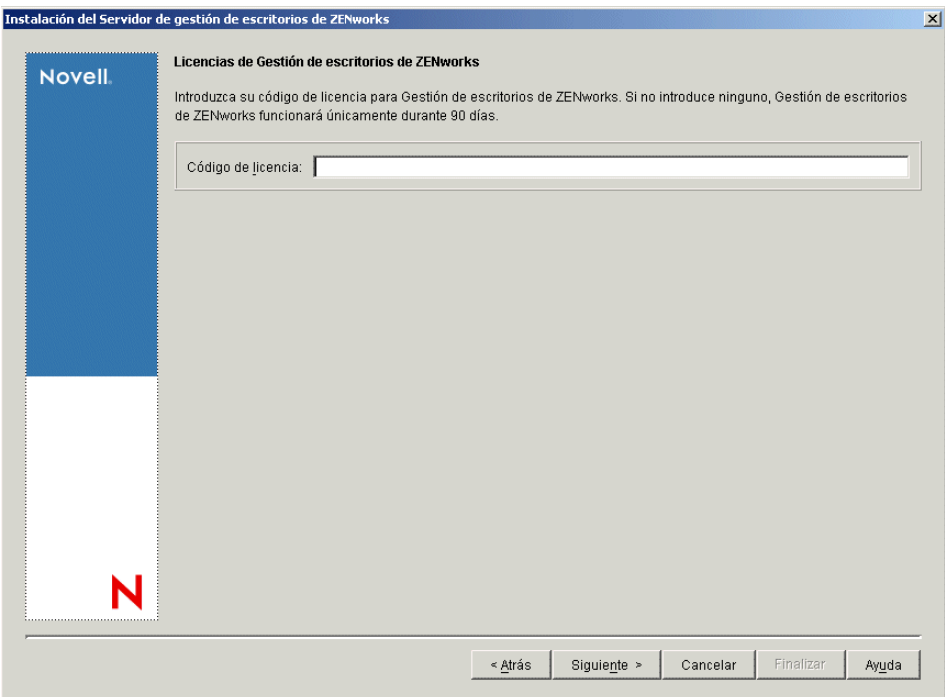

**7** En la página Selección del servidor, haga clic en *Añadir servidores* para acceder a los nombres de los servidores donde desee instalar el software del servidor de Desktop Management.

Sólo puede seleccionar servidores desde el árbol que haya seleccionado en el Paso 5. Puede instalar hasta 7 servidores a la vez.

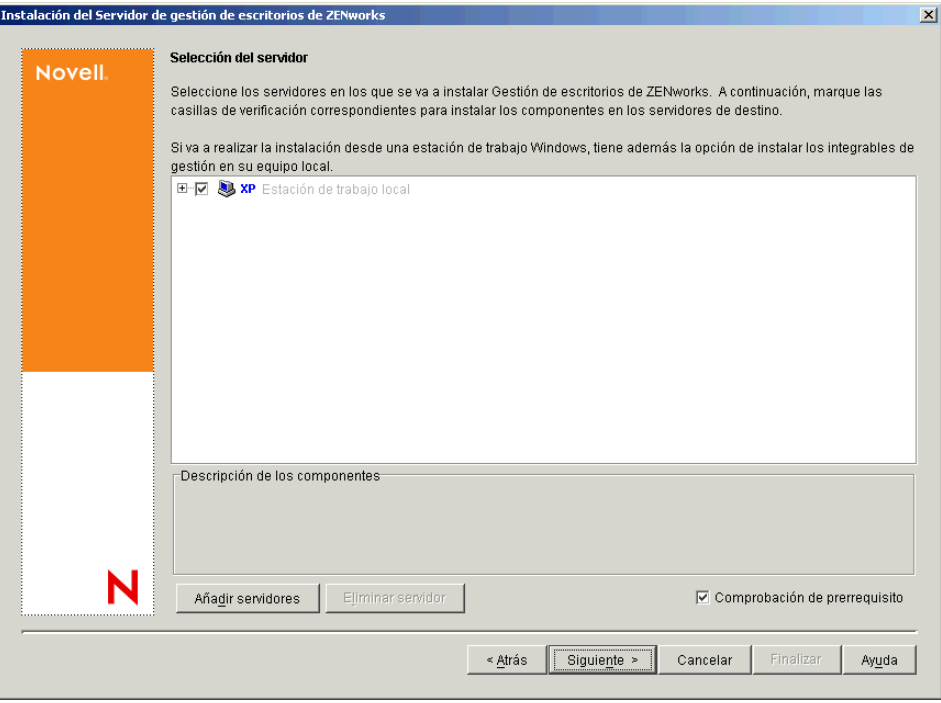

**7a** (Opcional) En el recuadro de diálogo Añadir servidores, puede mostrar los servidores según sus nombres del árbol de eDirectory. Para instalar en un servidor, seleccione *Árboles de eDirectory,* busque y seleccione el nombre del servidor en el que desee realizar la instalación, o bien haga clic en *Añadir todos los servidores* para seleccionar todos los servidores de un contenedor, haga clic en el botón de flecha derecha para mover los servidores seleccionados al panel Servidores seleccionados y, a continuación, haga clic en Aceptar.

si desea añadir un servidor Windows en el que quizá no esté autenticado, puede hacer doble clic en el icono del servidor para ver un recuadro de diálogo en el que puede introducir credenciales para permitir la autenticación de Windows.

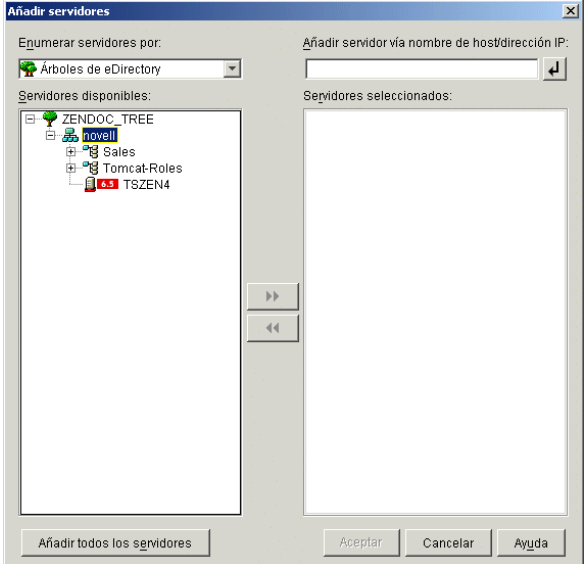

**7b** (Opcional) En el recuadro de diálogo Añadir servidores, puede especificar el nombre de host o la dirección IP de un servidor en el campo *Añadir servidor vía nombre de host/ dirección IP.* Debe introducir un valor que se pueda resolver como nombre de un servidor.

Haga clic en  $\triangle$  para comenzar con el proceso de resolución de nombres y añadir el servidor a la lista *Servidores seleccionados.*

**8** En la página Selección del servidor ahora completada, puede seguir especificando los servicios que desee instalar para los componentes de Desktop Management que haya seleccionado previamente. A continuación, haga clic en *Siguiente* para guardar los ajustes.

En la lista de ajustes se incluyen los siguientes:

**Estación de trabajo local:** incluso aunque el programa de instalación de ConsoleOne 1.3.6 permite instalar los archivos de ConsoleOne en una unidad de disco duro local (se pueden obtener pequeñas mejoras en el rendimiento al hacerlo), con esa instalación no se incluyen los módulos integrables de los servicios de Desktop Management.

Si lo desea, puede instalar los módulos integrables de los servicios de Desktop Management en la estación de trabajo local seleccionando la opción *Integrables de los servicios de Gestión de escritorios* debajo de *Estación de trabajo local.* ConsoleOne debe estar instalado en la estación de trabajo para que se puedan añadir los módulos integrables.

**Servicios de Gestión de escritorio:** Los servicios de Desktop Management (colectivamente denominados "servidor de Desktop Management") son programas y archivos que se utilizan habitualmente y que permiten la configuración y la distribución de directivas y aplicaciones

para estaciones de trabajo. Estos servicios proporcionan la gestión automática de aplicaciones de Windows, configuraciones de usuarios y estaciones de trabajo, procesos y comportamientos.

- **Gestión de aplicaciones:** seleccione esta opción para instalar software que permite la distribución, reparación y seguimiento automatizados de aplicaciones, actualizaciones y revisiones.
- **Componentes comunes de Gestión de estaciones de trabajo:** seleccione esta opción para instalar módulos residentes en estaciones de trabajo que se utilicen para autenticar al usuario en la estación de trabajo y en la red, además de para transferir información de configuración entre eDirectory y las estaciones de trabajo.
- **Gestión remota:** seleccione este componente para instalar archivos y programas que permiten la gestión remota de estaciones de trabajo desde una consola central. Asegúrese de que los servidores seleccionados no tengan ya instalado el componente de gestión remota de ZENworks for Servers 3.0.2 (o versiones anteriores).

**Opciones adicionales:** si desea personalizar la distribución de Servicios de Gestión de escritorios, hay algunos servicios entre los que elegir, cada uno de ellos con un propósito especializado.

- **Base de datos de Gestión de escritorios:** seleccione esta opción si desea instalar una base de datos de red para que la utilice Lanzador de aplicaciones Novell como repositorio de datos acerca de eventos de aplicación (instalación, lanzamiento, almacenamiento en caché, etc.) que hayan ocurrido.
- **Base de datos de inventario:** seleccione esta opción si desea instalar una base de datos de red para que la utilice el Inventario de la estación de trabajo como repositorio de información de inventario de hardware y software recopilada de las estaciones de trabajo de inventario.

**Importante:** si desea utilizar la base de datos de inventario con una instalación existente de Oracle o MS SQL, no seleccione esta opción durante la instalación del servidor de inventario. Siga los pasos incluidos en "Instalación de la base de datos de inventario" en la *Guía de administración de ZENworks 7 Desktop Management de Novell*.

 **Servidor de inventario:** seleccione esta opción si desea instalar archivos y programas a fin de permitir la recopilación y la visualización de la información de inventario de hardware y de software para estaciones de trabajo gestionadas.

Si los servidores seleccionados tienen instalado el componente de Inventario del servidor de ZENworks for Servers 3.0.2 o versiones anteriores, actualice el componente a Gestión de servidores de ZENworks 7.

- **Servidor alterno (proxy) de inventario:** seleccione esta opción si desea instalar un servicio alterno (proxy) que permita la elaboración de informes de datos de exploración de inventario en un servidor de inventario que se encuentre al otro lado de un cortafuegos de red. Asegúrese de que los servidores seleccionados no tengan ya instalado el componente de inventario de ZENworks for Servers 3.0.2 (o versiones anteriores).
- **Servidor generador de imágenes:** seleccione esta opción si desea instalar un entorno de generación de imágenes Linux para utilizarlo en la creación, almacenamiento, envío o restauración de archivos de imagen de la estación de trabajo en una estación de trabajo.

debería instalar el servicio del Servidor generador de imágenes y el servicio del Servidor PXE en el mismo servidor; no instale por separado el servicio del Servidor PXE.

 **Servidor PXE:** seleccione esta opción si desea instalar protocolos y programas del Entorno de pre-ejecución (PXE) con objeto de que el servidor los utilice para comunicarse
con una estación de trabajo habilitada con PXE, así como para permitir el envío de tareas de generación de imágenes a dicha estación de trabajo.

Cuando instale Servicios de prearranque, uno de los componentes que se instala es el servidor DHCP alterno (proxy). Si el servidor DHCP estándar se encuentra en el mismo servidor en el que va a instalar el servidor DHCP alterno (proxy), debe definir la etiqueta 60 de la opción como servicios DHCP.

debería instalar el servicio del Servidor generador de imágenes y el servicio del Servidor PXE en el mismo servidor; no instale por separado el servicio del Servidor PXE.

- **Servidor de importación/eliminación de estaciones de trabajo:** seleccione esta opción si desea instalar archivos y programas que añaden objetos Estación de trabajo a eDirectory (o eliminan los ya añadidos), donde se pueden gestionar para recibir ajustes del equipo o aplicaciones.
- **Integrables de los servicios de Gestión de escritorios:** seleccione esta opción si desea instalar adiciones en ConsoleOne que permitan lanzar herramientas y utilidades de Gestión de escritorios, ver las páginas de propiedades del objeto Gestión de escritorios en eDirectory, así como buscar y configurar dichos objetos.

puede realizar una "selección personalizada" seleccionando uno o varios servidores y haciendo clic con el botón derecho del ratón para mostrar un menú emergente con opciones para añadir servicios de base de datos, servicios de inventario o servicios de generación de imágenes en todos los servidores que haya seleccionado. La opción *Por defecto* cambia las opciones seleccionadas a su estado inicial. La opción *Personalizada* permite acceder a otro recuadro de diálogo que puede utilizar para seleccionar componentes específicos para todos los servidores seleccionados. Esta selección reemplaza a todas las demás.

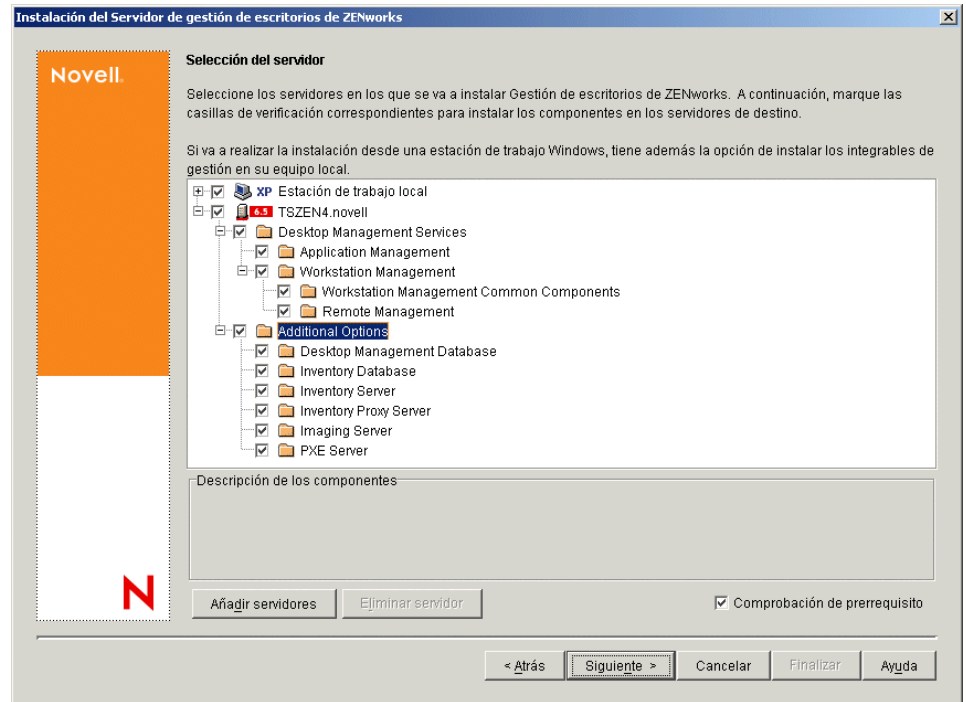

**9** (Opcional) La casilla de verificación *Comprobación de prerrequisito* está marcada por defecto. Conserve la selección si desea que el programa de instalación verifique que los servidores reúnen los requisitos de instalación para los Servicios de Gestión de escritorios de ZENworks.

El programa de instalación comprueba la versión del sistema operativo de red del servidor (incluidos los paquetes de servicio o de soporte necesarios), la presencia y la versión del Cliente Novell (4.9 SP1a) en los servidores Windows y en la estación de trabajo de instalación, así como la presencia y la versión de ConsoleOne (1.3.6).

Si el sistema operativo del servidor y los paquetes de soporte o de servicio no son de la versión correcta, la instalación muestra un mensaje de advertencia y no continúa. La instalación muestra una advertencia y no continúa hasta que se instale y se detecte el software necesario o hasta que se quite la marca de la casilla de verificación.

**10** (Opcional, en el caso de que se seleccione Inventario de la estación de trabajo o Gestión remota.) En la página Ubicación de instalación del archivo, seleccione uno o varios servidores de destino en la lista *Servidores seleccionados* y, a continuación, seleccione o introduzca el volumen o la unidad donde desea que se instalen los archivos de Inventario de la estación de trabajo o de Gestión remota. El valor por defecto es SYS: para NetWare de Novell y C: para servidores Windows.

Si se detecta en el equipo una instalación anterior de los componentes Gestión remota o Inventario de la estación de trabajo de ZENworks 7, la vía existente se muestra atenuada. Durante la instalación en curso se instalan todos los archivos en la misma vía.

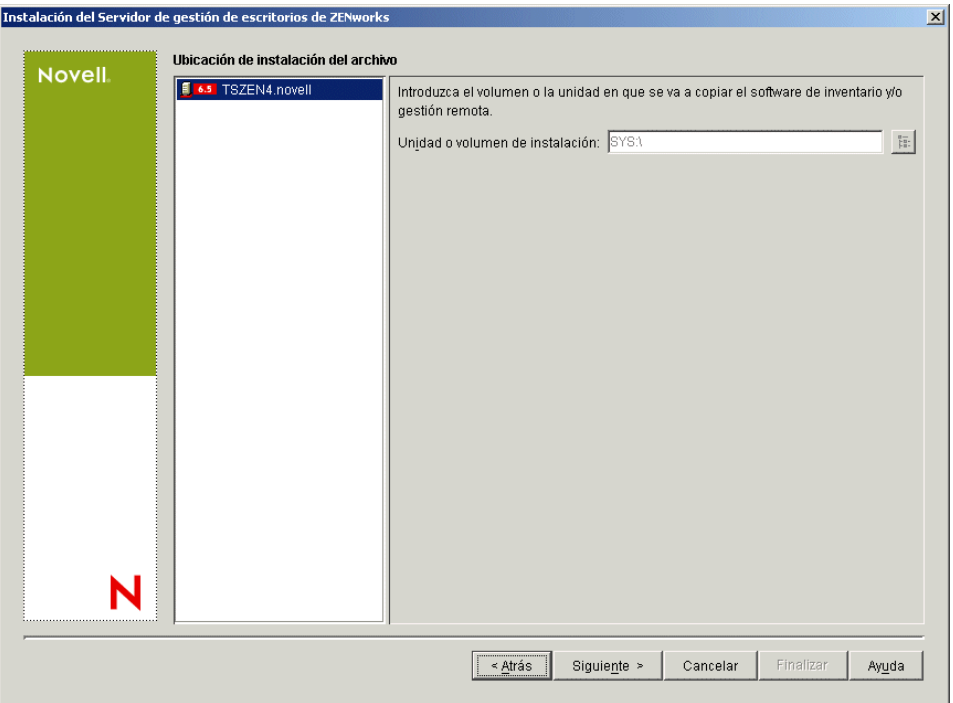

**11** (Opcional) La página de instalación de la ubicación de la base de datos aparece si decide instalar la base de datos de inventario o la base de datos de Gestión de escritorios. Seleccione un servidor designado anteriormente en el panel izquierdo y, a continuación, en el campo *Vía de acceso a la base de datos,* seleccione o escriba el nombre del volumen o la unidad donde quiera instalar el archivo de base de datos y haga clic en *Siguiente.*

Puede proporcionar una unidad o volumen diferente para cada servidor de base de datos. Por ejemplo, los nombres de volumen pueden ser diferentes en los distintos servidores NetWare. Sin embargo, no puede tener varias instancias de los archivos de base de datos en el mismo servidor, porque sólo se puede ejecutar una instancia del motor de base de datos por servidor.

Para servidores NetWare, esta vía no puede incluir ni caracteres extendidos ni caracteres para bytes dobles.

SYS: es el valor por defecto para servidores NetWare. Se recomienda que no seleccione SYS: en servidores NetWare porque el archivo de la base de datos puede llegar a ser muy grande.

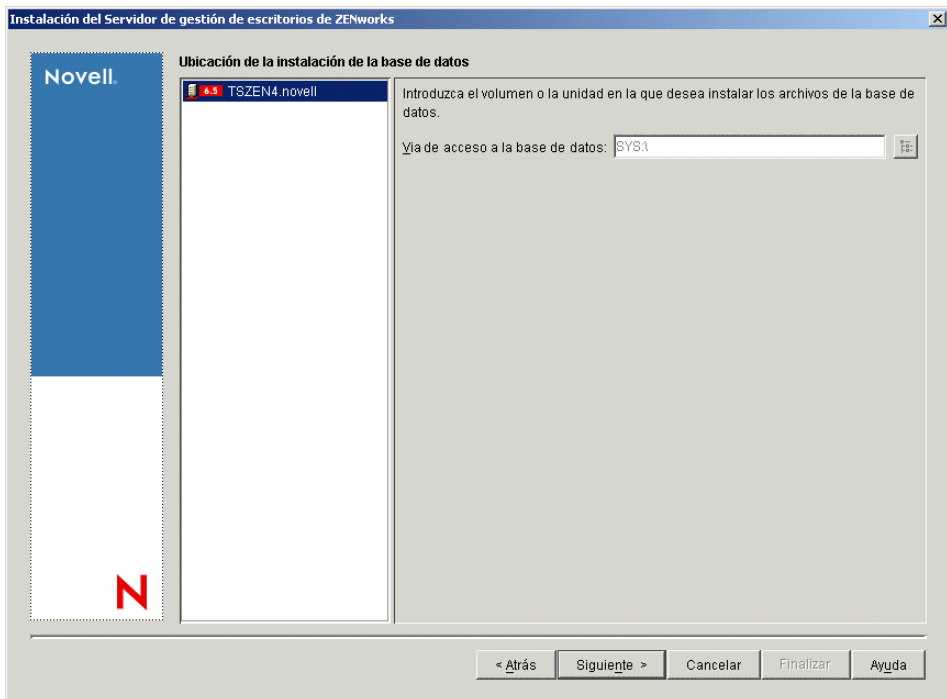

**12** (Opcional) La página Configuración independiente de inventario aparece si decide instalar el servidor de inventarios y la base de datos de inventario en el mismo servidor. Si desea que el programa de instalación cree automáticamente el Paquete de servidores y la Directiva de ubicación de la base de datos dentro del Paquete de servidores, y que se inicie el Servicio de inventario en el servidor, configure los ajustes en la página Configuración independiente de inventario.

Seleccione *Configurar como servidor independiente,* seleccione los servidores que desee que señalen a una directiva de búsqueda de ubicación de base de datos común, escriba o seleccione el contenedor del árbol en el que desee crear y configurar el paquete de servidores que incluya esa directiva y, a continuación, haga clic en *Siguiente.*

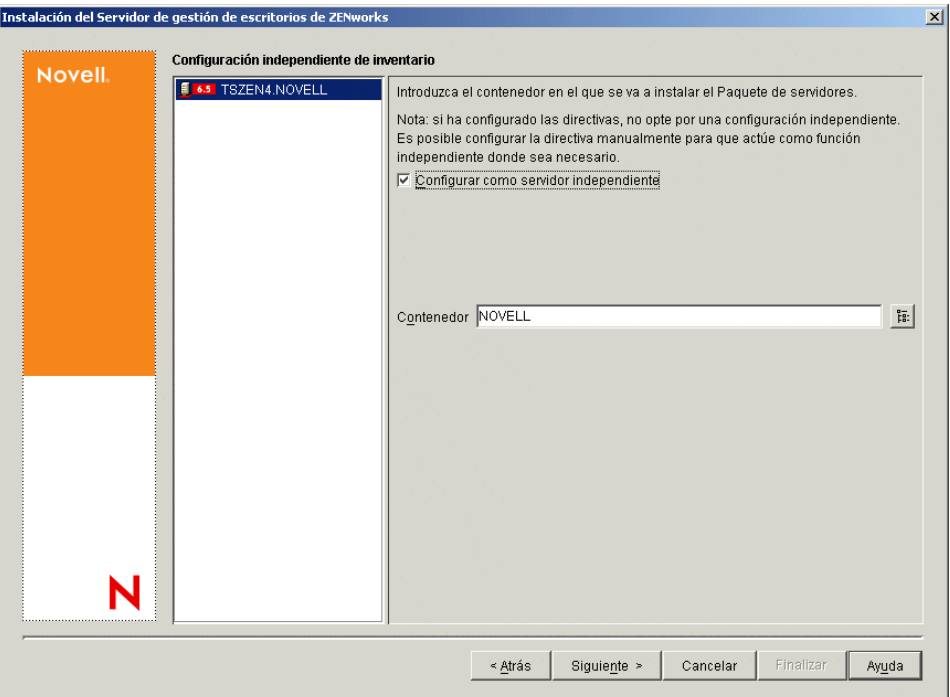

**13** (Opcional) En la página Configuración del servicio del alterno (proxy) de inventario, seleccione el servidor o los servidores con un puerto que desee designar para que permita la transferencia de peticiones XMLRPC al servicio del alterno (proxy) de inventario y, a continuación, en el campo *Puerto del servidor alterno (proxy),* designe el puerto que desee utilizar.

Puede configurar el mismo número de puerto para todos los servidores seleccionándolos todos o puede definir los valores individualmente seleccionando los servidores de uno en uno. Si

decide cambiar el Puerto 65000 por defecto, especifique un valor comprendido entre 0 y 65535. Asegúrese de que el número de puerto no se utiliza en otros servicios del servidor.

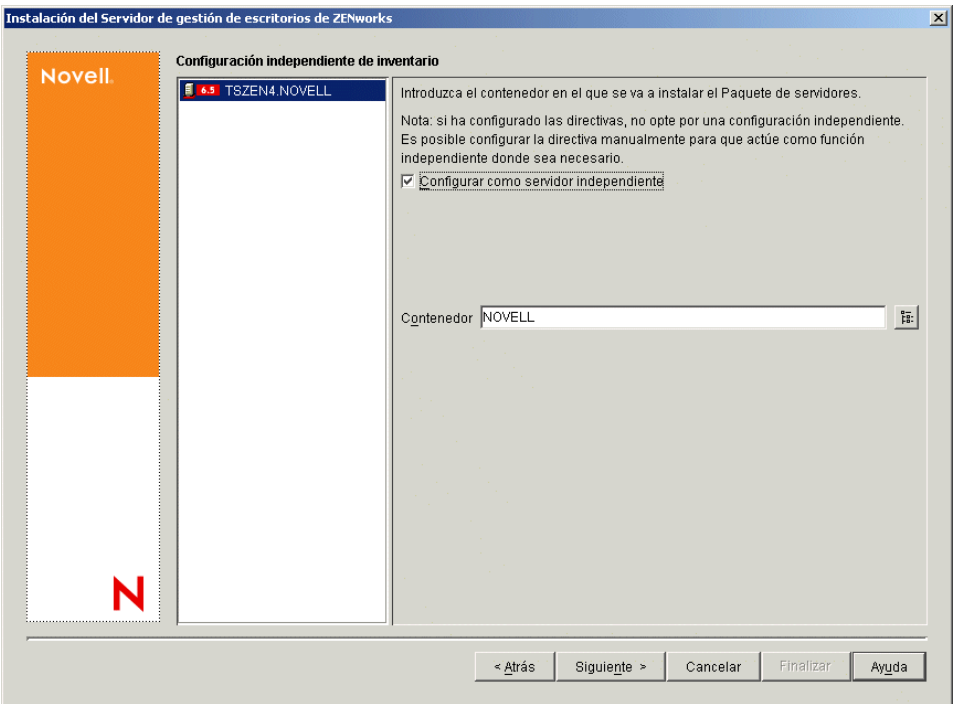

**14** En la página de resumen, revise la lista de componentes y las partes correspondientes que se van a instalar. Si la información que se muestra es correcta, haga clic en *Finalizar* para lanzar el programa de instalación.

Puede hacer clic en *Atrás* tantas veces como sea necesario para realizar cambios.

Si hace clic en *Cancelar,* no se guardará la información de instalación.

Puede revisar el archivo de registro de la instalación una vez que ésta finalice. El nombre del archivo de registro es *marcadefecha\_marcadehora*\_zdmserver\_install.log (por ejemplo: 04032004\_024034\_zdmserver\_install.log). Se encuentra en el directorio \novell\zfdtemp del equipo desde el que esté realizando la instalación. El archivo de registro indica si no se ha podido instalar algún componente.

También puede revisar el resumen de la instalación para ver las selecciones que ha realizado. El resumen se guarda en un archivo denominado

```
marcadefecha_marcadehora_zdmserver_installsummary.log (por ejemplo: 
04032004 024034 zdmserver_installsummary.log). Tambén se encuentra en
c:\novell\zfdtemp.
```
**15** En ConsoleOne, seleccione el árbol y el contenedor donde haya instalado el software del servidor de Desktop Management y, a continuación, haga clic con el botón derecho del ratón en el grupo *LDAP* y haga clic en *Propiedades* > *General del grupo LDAP.*

Asegúrese de que la opción *Requerir TLS para asociaciones sencillas con contraseña* no esté seleccionada para cada servidor que actúe como dominio de autenticación para un servidor de etapa intermedia de ZENworks. Si tiene que definir este parámetro después de instalar el servidor de Gestión de escritorios, asegúrese de que rearranca el servidor de etapa intermedia de ZENworks tras modificar el ajuste.

Si va a instalar en servidores Windows en un dominio de Active Directory, configure el objeto Grupo LDAP para servidores que se van a utilizar como dominios de autenticación para usar un número de puerto alternativo porque Active Directory utilizará los puertos 389 y 636.

# **9.3 Comprobación de la instalación**

Cuando se complete la instalación del servidor de Desktop Management, puede revisar la instalación para comprobar si se ha realizado correctamente, comprobar las versiones de los componentes o iniciar y comprobar los registros de depuración. Si quiere realizar cualquiera de esas tareas, consulte "Comprobación de la instalación de los componentes de ZENworks Desktop Management en servidores" en "Comprobación de la instalación de ZENworks Desktop Management" en la *Guía de administración de ZENworks 7 Desktop Management de Novell* para obtener más información.

# <span id="page-114-1"></span>**Instalación del servidor de etapa intermedia de ZENworks**

En esta sección se incluye la información siguiente:

- [Sección 10.1, "Procedimiento de instalación del servidor de etapa intermedia de ZENworks",](#page-114-0)  [en la página 111](#page-114-0)
- [Sección 10.2, "Procedimiento de instalación del servidor de etapa intermedia de SP1", en la](#page-124-0)  [página 121](#page-124-0)
- [Sección 10.3, "Derechos necesarios para la cuenta del usuario apoderado \(proxy\) del servidor](#page-134-0)  [de etapa intermedia", en la página 131](#page-134-0)
- [Sección 10.4, "Edición de Autoexec.ncf en un servidor de etapa intermedia de ZENworks de](#page-135-0)  [NetWare 6", en la página 132](#page-135-0)
- [Sección 10.5, "Comprobación de la instalación", en la página 133](#page-136-0)

# <span id="page-114-0"></span>**10.1 Procedimiento de instalación del servidor de etapa intermedia de ZENworks**

Cuando cumpla los requisitos de hardware y de software, así como los prerrequisitos de instalación (consulte ["Prerrequisitos para la instalación del servidor de etapa intermedia de ZENworks" en la](#page-64-0)  [página 61](#page-64-0)), utilice los pasos siguientes para instalar y ejecutar el servidor de etapa intermedia de ZENworks® en un servidor NetWare® o Windows.

- **1** Seleccione una estación de trabajo Windows 2000®XP (o un servidor Windows 2000®2003) para ejecutar el programa de instalación del servidor de etapa intermedia. La estación de trabajo o el servidor deben cumplir los requisitos para una estación de trabajo que se va a instalar. Para obtener detalles, consulte ["Prerrequisitos para la estación de trabajo que ejecuta la instalación"](#page-38-0)  [en la página 35.](#page-38-0)
- **2** En una estación de trabajo Windows, inserte el CD *Novell ZENworks 7 Desktop Management.*

Si ejecuta la instalación desde una ubicación de directorio en la que haya copiado los archivos ISO de ZENworks Desktop Management, asegúrese de que todos esos archivos se hayan copiado en la misma ubicación desde la que se esté ejecutando winsetup.exe.

**Importante:** si extrae el CD *Novell ZENworks 7 Desktop Management* de la unidad de CD durante la instalación o si pierde la conexión con el servidor en el que esté instalando, el programa de instalación se detiene y no continúa. Si desea terminar el proceso de instalación, en el Administrador de tareas de Windows, haga clic en *Procesos,* seleccione javaw.exe y haga clic en *Terminar proceso.*

El programa winsetup.exe se ejecuta automáticamente por lo general. Si no es así, inícielo desde la raíz del CD.

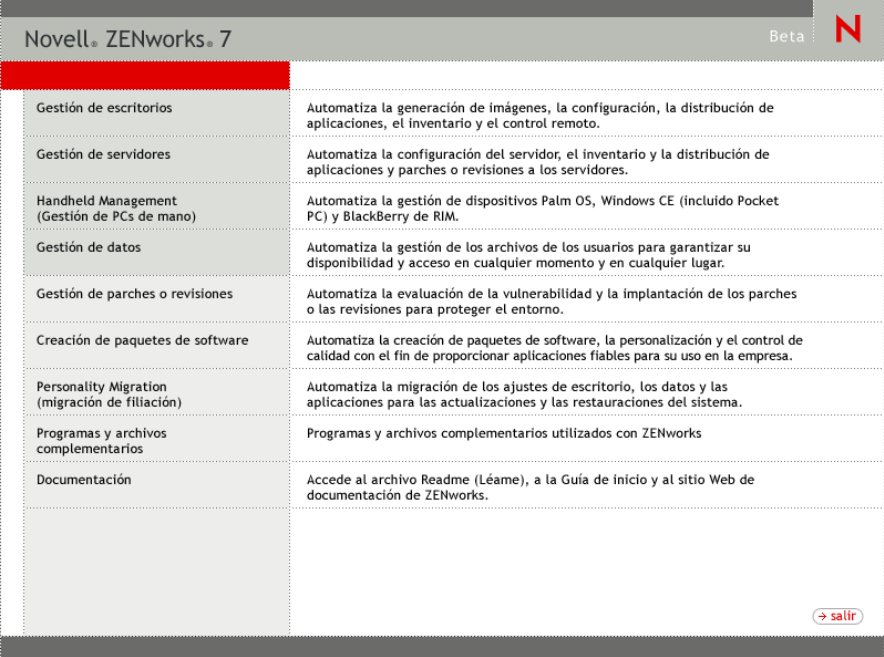

- **3** Haga clic en *Gestión de escritorios* para ver una página con opciones para realizar la instalación en distintos idiomas.
- **4** Haga clic en *Inglés* para ver una página con opciones de instalación.

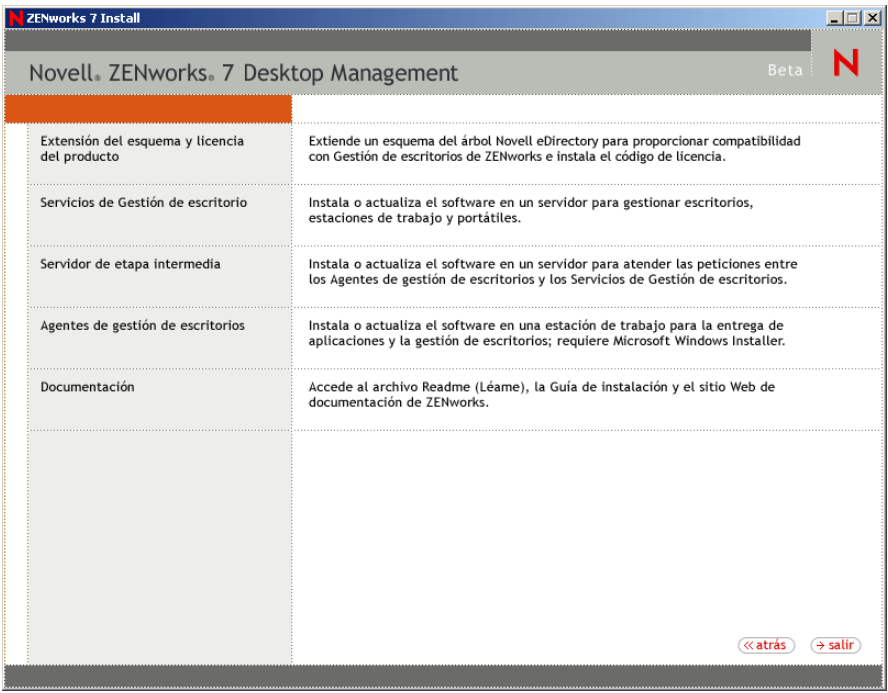

- **5** Haga clic en *Servidor de etapa intermedia* para lanzar el programa de instalación del servidor de etapa intermedia.
- **6** En la primera página de instalación, lea los detalles acerca de la ejecución del programa de instalación y haga clic en *Siguiente.*
- **7** Lea el Acuerdo de licencia y, a continuación, haga clic en *Acepto* si está de acuerdo con los términos que incluye.

Si no acepta los términos, no instale el software.

- **8** En la página de requisitos de instalación, lea los requisitos para instalar el software del servidor de etapa intermedia, compruebe que el servidor en el que pretende realizar la instalación cumple los requisitos necesarios y, a continuación, haga clic en *Siguiente.*
- **9** En la página Credenciales y ubicación de eDirectory, seleccione si los servidores de etapa intermedia se han configurado o no anteriormente y, a continuación, rellene los campos:

**DNS/Dirección IP:** especifique el nombre DNS o la dirección IP del servidor en el que está instalado eDirectory.

**Nombre de usuario (nombre completo con punto):** especifique el nombre de usuario completo de la cuenta de usuario de alterno de etapa intermedia (por ejemplo, midtierproxy.org-unit.org). Con el fin de asegurarse de que estas credenciales permanecen seguras, puede configurar un usuario arbitrario con derechos administrativos específicos.

Para obtener una descripción de los derechos necesarios, consulte la [Sección 10.3, "Derechos](#page-134-0)  [necesarios para la cuenta del usuario apoderado \(proxy\) del servidor de etapa intermedia", en la](#page-134-0)  [página 131](#page-134-0).

**Contraseña:** especifique la contraseña de eDirectory™ para el usuario alterno de etapa intermedia.

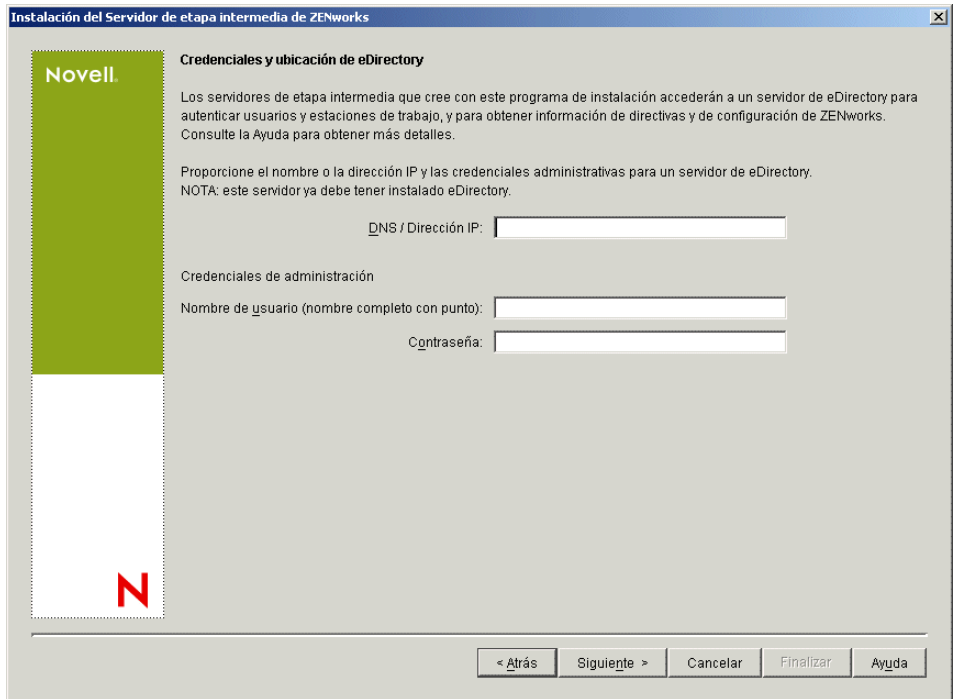

**10** (Condicional, en el caso de que no haya ninguna configuración de etapa intermedia anterior) En la página Contexto de usuario de ZENworks (campo Contexto de usuario), especifique el

contexto de eDirectory en el que el servidor de etapa intermedia puede buscar objetos de usuario que se utilizarán en Desktop Management.

Debería utilizar el contexto del contenedor de nivel más alto en el que se encuentren los objetos de usuario. El valor se transfiere al servidor de etapa intermedia de ZENworks, que lo utiliza como punto de partida para buscar usuarios.

Por ejemplo, si hay usuarios en numerosos subcontenedores, especifique el contexto del contenedor en el que se encuentren todos esos subcontenedores. Cuando un usuario entra mediante el servidor de etapa intermedia de ZENworks, el servidor comienza a buscar un usuario en el contenedor de eDirectory designado y, a continuación, busca en los subcontenedores de ese contenedor hasta que encuentra el usuario correcto.

Para cualquier servidor de etapa intermedia que designe durante esta instalación, los dominios de autenticación configurados actualmente (por ejemplo, el dominio de autenticación configurado para NetStorage) se reemplazan por un dominio de autenticación único con el contexto que especifique aquí.

Después de la instalación, puede volver a configurar este contexto de dominio de autenticación mediante la utilidad NSAdmin. Puede abrir la utilidad en un navegador Web (http://// *nombre\_servidor\_etapa\_intermedia*/oneNet/nsadmin).

el programa de instalación verifica la existencia del contexto (es decir, el contenedor) antes de continuar.

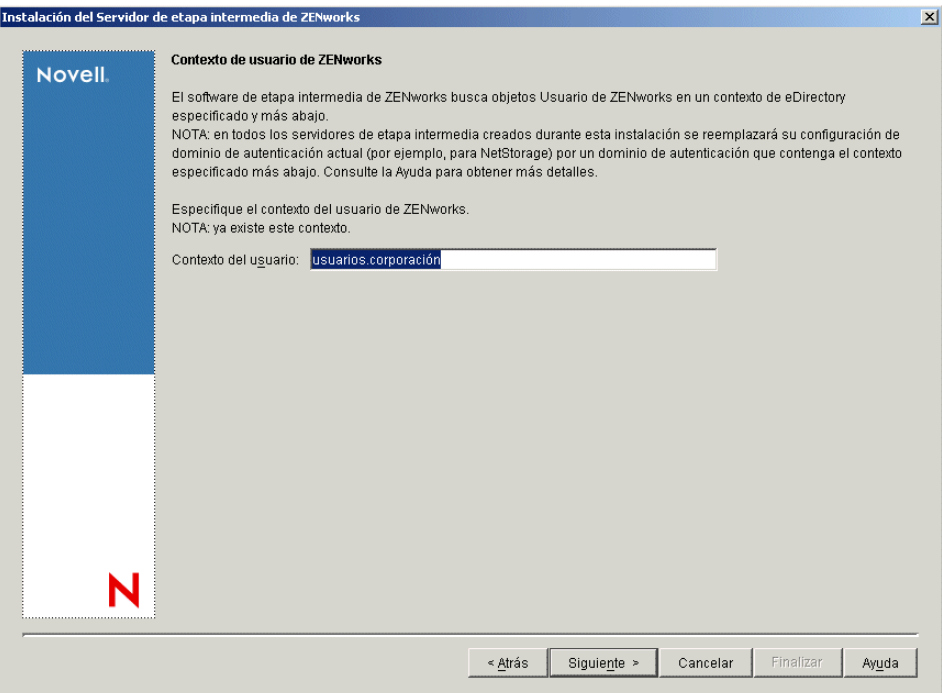

**11** (Condicional, en el caso de que no haya ninguna configuración de servidor de etapa intermedia anterior) En la página Ubicación de archivos de ZENworks, seleccione la ubicación de red en la que se accederá a los archivos de aplicaciones y directivas gestionados por ZENworks.

El servidor de etapa intermedia de ZENworks requiere acceso a los archivos de ZENworks que estén instalados en cualquier lugar de la red. Como Administrador de ZENworks, el usuario define la ubicación de estos archivos al crear directivas o aplicaciones para su distribución. La información que especifique en esta página servirá para ayudar al servidor de etapa intermedia a determinar cómo acceder a los distintos sistemas de archivos. Esta decisión es necesaria ahora para la instalación, aunque aún no haya creado ningún archivo de ZENworks.

- Seleccione el botón de la primera opción si los archivos de directivas y aplicaciones gestionadas por ZENworks se encuentran sólo en servidores NetWare.
- Seleccione el botón de la segunda opción si algunos o todos los archivos de directivas y de aplicaciones gestionadas por ZENworks se van a encontrar en servidores Microsoft Windows.

Si los archivos de ZENworks se encuentran en un sistema de archivos de Windows, existe la posibilidad de que el servidor de etapa intermedia no pueda acceder a ellos mediante un nombre de usuario y una contraseña de Novell eDirectory, sino que requiera credenciales de dominio de Windows para acceder a los archivos.

Si los archivos se encuentran en un servidor que no pertenece a un dominio, introduzca las credenciales específicas del servidor.

**Nombre de usuario de dominio:** Especifique el nombre de un usuario del dominio de Microsoft que tenga derechos sobre el sistema de archivos de Windows en las ubicaciones de archivos de ZENworks.

**Contraseña:** Especifique la contraseña para el usuario del dominio de Microsoft que dispone de derechos del sistema de archivos para los archivos de ZENworks.

**Confirmar contraseña:** especifique la misma contraseña para confirmar que se ha introducido correctamente.

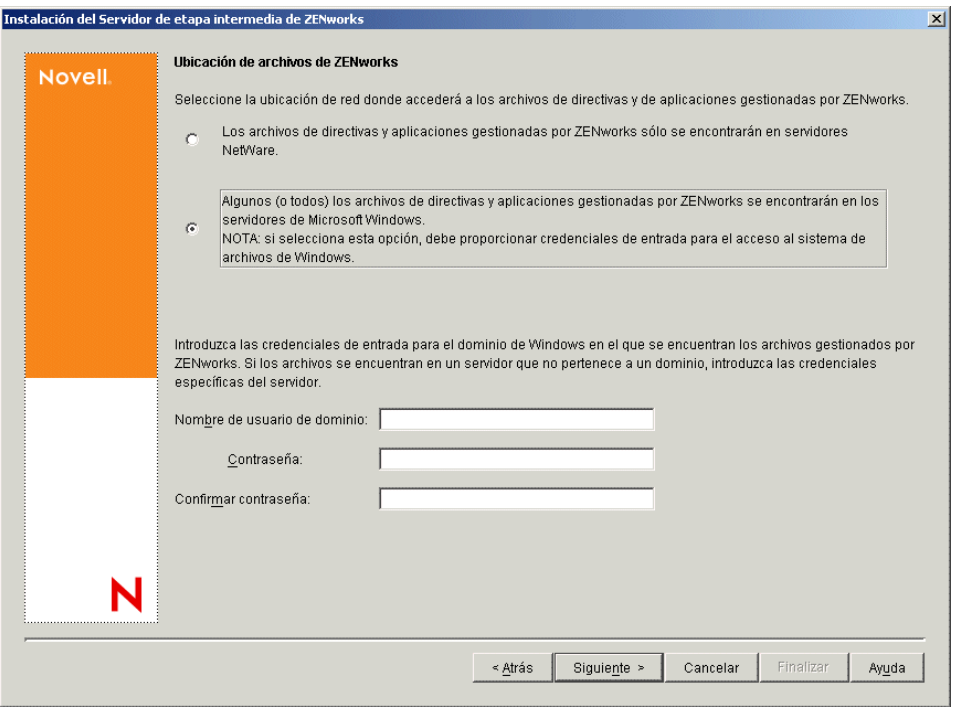

**12** En la página Selección del servidor, debe crear una lista de servidores de destino que desee que funcionen como servidores de etapa intermedia. Con el botón *Añadir servidores* se accede a un recuadro de diálogo que permite buscar servidores y añadirlos a la lista. El botón Eliminar

servidores permite suprimir servidores en la lista de destino después de que se hayan añadido. Haga clic en *Añadir servidores.*

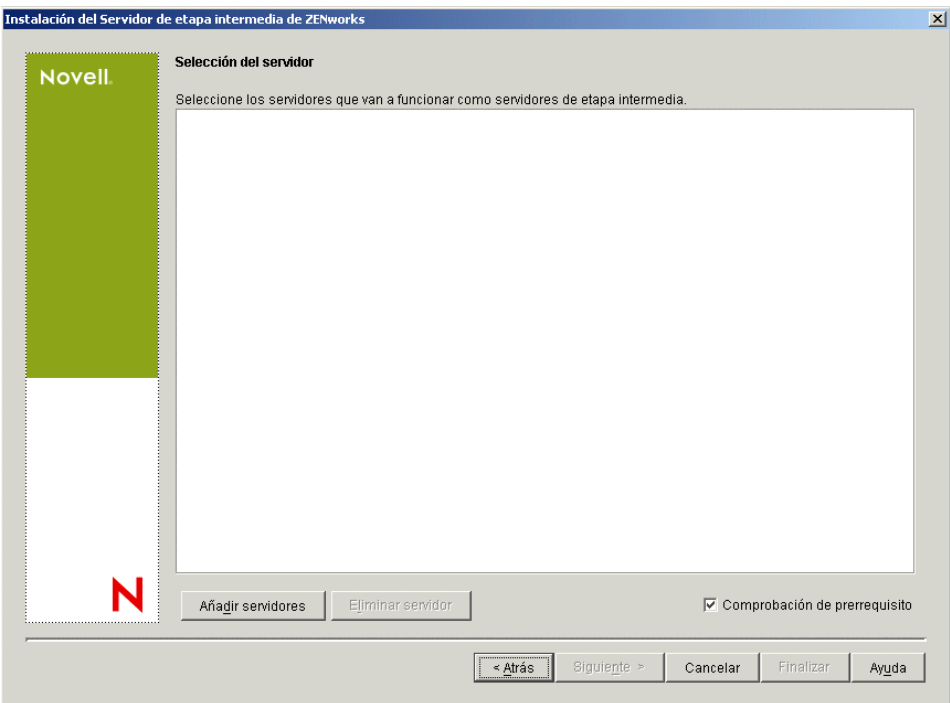

**13** (Opcional) La opción *Comprobación de prerrequisito* está seleccionada por defecto. Mantenga esta selección si desea que el programa de instalación verifique que los servidores cumplen los requisitos de instalación para servidores de etapa intermedia de ZENworks.

El programa de instalación comprueba la versión de cualquier software de servidor de etapa intermedia instalado anteriormente, el sistema operativo de red del servidor (incluyendo los paquetes de servicio o soporte necesarios), la presencia y la versión del servidor Web IIS en servidores Windows, la presencia y la versión del servidor Web adecuado en servidores NetWare, y la presencia y la versión de NetStorage (2.6.0) en los servidores de destino.

Si el sistema operativo del servidor y los paquetes de soporte o de servicio no son de la versión correcta, la instalación muestra un mensaje de advertencia, pero puede continuar. Si no se cumplen otros requisitos, la instalación muestra una advertencia y no continúa hasta que se instala y se detecta el software necesario.

**14** En el recuadro de diálogo Añadir servidores, abra la lista desplegable *Enumerar servidores por* para mostrar las opciones que permiten mostrar los servidores según su ubicación en árboles de Novell eDirectory, en estructuras de red de Microsoft Windows o en árboles de Microsoft Active Directory.

Puede instalar el software del servidor de etapa intermedia de ZENworks en varios servidores durante la instalación. Cuando haya terminado de añadir servidores a la lista, haga clic en *Aceptar.*

Tanto el programa de instalación del servidor de Desktop Management como el del servidor de etapa intermedia permiten seleccionar servidores de un único árbol de eDirectory. Si ejecuta cualquiera de esos programas de instalación desde un servidor Windows que no forme parte del árbol que haya seleccionado, no podrá instalar el servidor de Desktop Management de forma local.

**14a** (Condicional, en el caso de que desee mostrar los servidores de los árboles de eDirectory.) En la lista desplegable *Enumerar servidores por,* seleccione *Árboles de eDirectory* para mostrar todos los árboles de eDirectory en los que esté autenticado en ese momento, examine los árboles hasta encontrar el servidor que desee y seleccionarlo y, a continuación, haga clic en la doble flecha derecha para moverlo al recuadro de lista *Servidores seleccionados.*

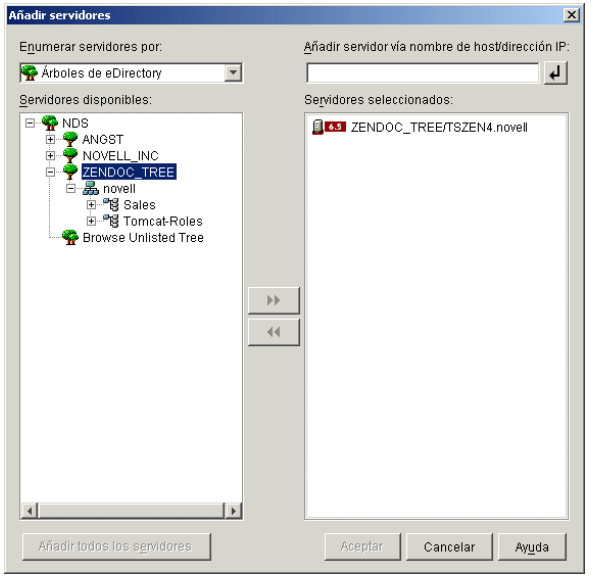

Entre las demás opciones de este recuadro de diálogo se incluyen las siguientes:

- Puede hacer clic en *Buscar árbol no enumerado* para abrir un recuadro de diálogo en el que se muestren todos los árboles de la red. Si hace doble clic en cualquiera de esos árboles, se moverá a la lista *Servidores disponibles,* incluso aunque no esté autenticado en él.
- Puede especificar el nombre de host o la dirección IP de un servidor en el campo *Añadir servidor vía nombre de host/dirección IP.* Debe introducir un valor que se pueda resolver como nombre de un servidor.

Haga clic en  $\Box$  para comenzar con el proceso de resolución de nombres y añadir el servidor a la lista *Servidores seleccionados.*

- Si selecciona un servidor en el que no está autenticado, se le pedirá que proporcione credenciales de eDirectory para dicho árbol.
- Haga clic en *Añadir todos los servidores* para añadir todos los servidores de un contenedor o un árbol seleccionados cuando se complete la autenticación. Si selecciona contenedor de un nivel alto seleccionará todos los servidores de dicho contenedor, así como todos los contenedores subordinados.
- Para eliminar un servidor de la lista *Servidores seleccionados* y devolverlo al recuadro de lista *Servidores disponibles,* haga clic en el nombre del servidor en el recuadro *Servidores seleccionados* y, a continuación, haga clic en la doble flecha izquierda. Puede eliminar varios servidores de la lista *Servidores seleccionados* seleccionándolos con las teclas Mayús y Ctrl.
- **14b** (Condicional, en el caso que desee mostrar los servidores de la estructura de red de Microsoft Windows.) En la lista desplegable *Enumerar servidores por,* seleccione *Red Microsoft Windows* para mostrar todos los grupos de trabajo de Windows y los dominios

de Microsoft en los que esté autenticado en ese momento, examine la estructura hasta encontrar el servidor que desee y, a continuación, haga clic en la doble flecha derecha para moverlo a la lista *Servidores seleccionados.*

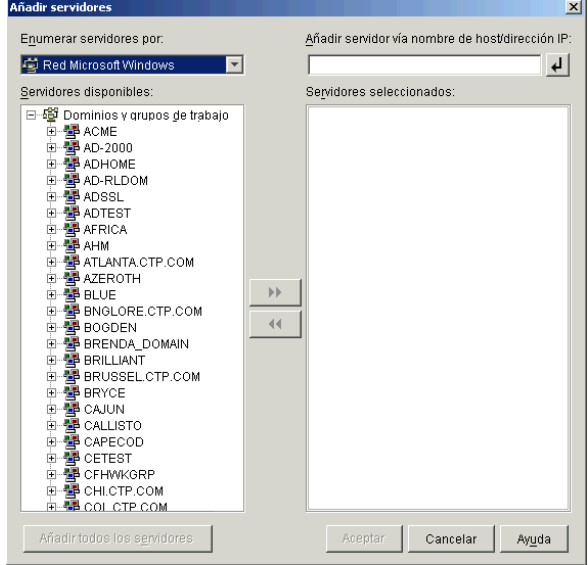

Entre las demás opciones de este recuadro de diálogo se incluyen las siguientes:

- Debe ser usuario administrativo de un servidor para poder añadirlo a la lista *Servidores seleccionados.* Si no está autenticado en un servidor, el objeto se indica con un signo de interrogación. Puede hacer doble clic en el signo de interrogación para autenticarse con el servidor y, a continuación, hacer clic en la doble flecha derecha para mover el servidor a la lista *Servidores seleccionados,* si se trata de una plataforma de servidor compatible con ZENworks 7 Desktop Management.
- Cuando enumere servidores en dominios de Microsoft, los servidores NetWare no se enumeran para su exploración porque no se pueden obtener los archivos de ZENworks que se encuentran en un servidor Windows mediante un servidor de etapa intermedia instalado en NetWare.
- Puede especificar el nombre de host o la dirección IP de un servidor en el campo *Añadir servidor vía nombre de host/dirección IP.* El valor que introduzca se debe poder resolver como nombre de un servidor ubicado en el entorno operativo designado.

Haga clic en  $\overline{P}$  para comenzar con el proceso de resolución de nombres y añadir el servidor a la lista *Servidores seleccionados.*

Si está empleando varios alias de nombre de host para un servidor Windows, el primer alias debe ser el nombre físico del servidor Windows.

- Si las credenciales que ha proporcionado para la autenticación con el servidor (consulte el Paso 11) no son credenciales administrativas, puede añadirlo como servidor de destino, pero se le volverán a pedir credenciales administrativas cuando cierre el recuadro de diálogo Añadir servidores.
- Haga clic en *Añadir todos los servidores* para añadir todos los servidores de un dominio o un grupo de trabajo seleccionados. Al seleccionar un dominio o grupo de trabajo se seleccionan todos los servidores autenticados de ese dominio o grupo de trabajo.
- Para eliminar un servidor de la lista *Servidores seleccionados* y devolverlo a la lista *Servidores disponibles,* haga clic en el nombre del servidor en la lista *Servidores seleccionados* y, a continuación, haga clic en la doble flecha izquierda. Puede eliminar varios servidores de la lista *Servidores seleccionados* seleccionándolos con las teclas Mayús y Ctrl.
- **14c** (Condicional, en el caso de que desee mostrar los servidores de Microsoft Active Directory.) En la lista desplegable *Enumerar servidores por,* seleccione *Microsoft Active Directory.* Si la estación de trabajo pertenece a Active Directory, se mostrarán los dominios de los árboles de Active Directory. Puede explorar todos los servidores mostrados en Active Directory (por dominios), examinar la estructura hasta llegar al servidor que desee y, a continuación, hacer clic en la doble flecha derecha para moverlo a la lista *Servidores seleccionados.*

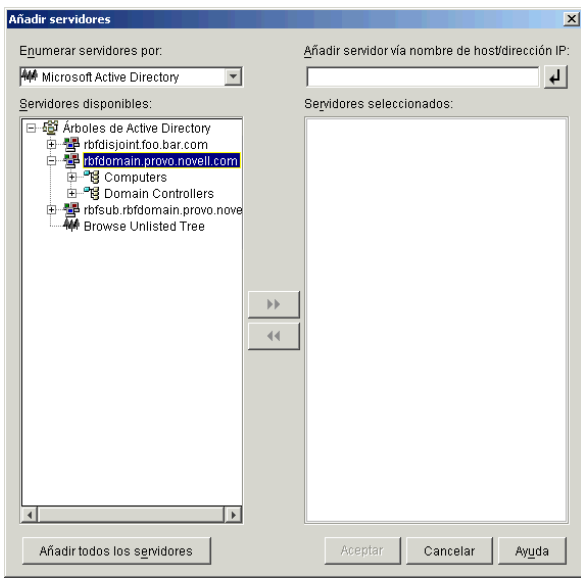

Entre las demás opciones de este recuadro de diálogo se incluyen las siguientes:

 También puede hacer clic en *Buscar árbol no enumerado* para abrir un recuadro de diálogo en el que puede especificar el nombre del dominio que desee añadir y, a continuación, autenticarse en él con las credenciales adecuadas antes de mostrar los servidores que incluye en la lista desplegable *Enumerar servidores por.*

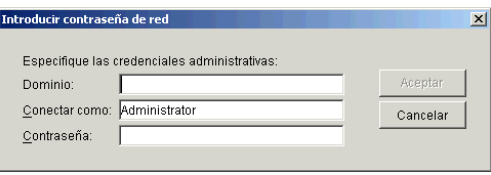

 Puede especificar el nombre de host o la dirección IP de un servidor en el campo *Añadir servidor vía nombre de host/dirección IP.* El valor que introduzca se debe poder resolver como nombre de un servidor ubicado en el entorno operativo designado.

Haga clic en  $\overline{P}$  para comenzar con el proceso de resolución de nombres y añadir el servidor a la lista *Servidores seleccionados.*

 Haga clic con el botón derecho del ratón en un objeto Dominio para seleccionar uno de los tres métodos de búsqueda:

**Buscar ubicaciones estándar:** muestra los equipos y los controladores de dominio en la raíz del dominio. Éste es el método de búsqueda por defecto.

**Buscar directorio completo:** enumera todos los contenedores de directorio en los que se encuentran los equipos.

**Buscar jerarquía de directorio:** muestra todos los contenedores del directorio, que el usuario puede expandir y examinar uno a uno hasta encontrar el equipo que desea. Este método de búsqueda puede ser útil si tiene equipos en una ubicación no estándar de un directorio grande.

- Haga clic en *Añadir todos los servidores* para añadir todos los servidores de un dominio o contenedor seleccionados. Al seleccionar un dominio o un contenedor, se seleccionan todos los servidores de ese dominio o contenedor.
- Para eliminar un servidor de la lista *Servidores seleccionados* y devolverlo al recuadro de lista *Servidores disponibles,* haga clic en el nombre del servidor en el recuadro *Servidores seleccionados* y, a continuación, haga clic en la doble flecha izquierda. Puede eliminar varios servidores de la lista *Servidores seleccionados* seleccionándolos con las teclas Mayús y Ctrl.
- **15** En la página Resumen, revise la ubicación en la que ha decidido instalar el software del servidor de etapa intermedia de ZENworks y el servidor de Desktop Management al que está asociado y, a continuación, haga clic en *Finalizar* para comenzar el proceso de instalación si el resumen es correcto.

El asistente para la instalación del servidor de etapa intermedia lanza otro programa de instalación. Espere a que finalice ese programa.

**Importante:** Puede revisar el archivo de registro de la instalación una vez que ésta finalice. El nombre del archivo de registro es

*marcadefecha\_marcadehora*\_zdmmidtier\_install.log (por ejemplo: 04032004\_024034\_zdmmidtier\_install.log). Se encuentra en el directorio \novell\zfdtemp del equipo desde el que esté realizando la instalación. El archivo de registro indica si no se ha podido instalar algún componente.

También puede revisar el resumen de la instalación para ver las selecciones que ha realizado. El resumen se guarda en un archivo denominado

```
marcadefecha_marcadehora_zdmmidtier_installsummary.log (por 
ejemplo: 04032004_024034_zdmmidtier_installsummary.log). También se 
encuentra en c:\novell\zfdtemp.
```
- **16** En ConsoleOne señalando a eDirectory en el Servidor de gestión de escritorios, asegúrese de que ha configurado dicho servidor para permitir contraseñas no cifradas. Consulte el Paso 15 en la página 94 para obtener más información.
- **17** (Sólo para la instalación en NetWare 6.) Edite el archivo autoexec.ncf del servidor de etapa intermedia de ZENworks de NetWare 6 para que el servidor Web Apache se pueda cargar y enlazar adecuadamente. Para obtener más información, consulte la [Sección 10.4, "Edición de](#page-135-0)  [Autoexec.ncf en un servidor de etapa intermedia de ZENworks de NetWare 6", en la](#page-135-0)  [página 132](#page-135-0).
- **18** Rearranque el servidor en el que ha instalado el software del servidor de etapa intermedia de ZENworks.

**19** Verifique que el servidor de etapa intermedia de ZENworks está instalado y en ejecución introduciendo una de las URL siguientes en un navegador en la estación de trabajo.

http://*IP\_o\_DNS\_servidor\_etapa\_intermedia*/oneNet/xtier-stats http://*dirección\_IP\_servidor\_etapa\_intermedia*/oneNet/zen

Si se está ejecutando el servidor de etapa intermedia de ZENworks, con la primera URL se abre una página Web en la que se muestran estadísticas del servidor. Haga clic en el botón Actualizar del navegador para ver dónde aumenta el número de peticiones.

Si no está autenticado, con la segunda URL se muestra un recuadro de diálogo que solicita las credenciales de usuario. Si está autenticado, la URL lanza una página Web en la que aparece un mensaje en el que se indica que se está ejecutando XZEN (el módulo Xtier en el servidor de etapa intermedia).

**Importante:** Si ha instalado anteriormente el servidor de etapa intermedia de ZENworks 7 en un servidor OES de NetWare y más adelante actualiza el servidor NetWare a OES Support Pack 1, el programa de instalación del paquete de soporte sobrescribe el servidor de etapa intermedia de ZENworks 7 (versión 2.0x) con una nueva versión del servidor XTier (la versión 3.01). Esta versión del servidor de etapa intermedia no es compatible con otros componentes del Servidor de etapa intermedia, y desactiva de hecho dicho servidor.

Debe actualizar el servidor OES con el Support Pack 1 de OES; para solucionar este problema reinstale el servidor de etapa intermedia de ZENworks 7 tras la actualización de OES.

## <span id="page-124-0"></span>**10.2 Procedimiento de instalación del servidor de etapa intermedia de SP1**

Cuando cumpla los requisitos de hardware y de software, así como los prerrequisitos de instalación (consulte ["Prerrequisitos para la instalación del servidor de etapa intermedia de ZENworks" en la](#page-64-0)  [página 61](#page-64-0)), utilice los pasos siguientes para instalar y ejecutar el servidor de etapa intermedia de ZENworks® 7 con Support Pack 1 en un servidor NetWare® o Windows.

- **1** Seleccione una estación de trabajo Windows 2000®XP (o un servidor Windows 2000®2003) para ejecutar el programa de instalación del servidor de etapa intermedia. La estación de trabajo o el servidor deben cumplir los requisitos para una estación de trabajo que se va a instalar. Para obtener detalles, consulte ["Prerrequisitos para la estación de trabajo que ejecuta la instalación"](#page-38-0)  [en la página 35.](#page-38-0)
- **2** En una estación de trabajo Windows, inserte el CD *Novell ZENworks 7 Desktop Management con Support Pack 1.*

Si ejecuta la instalación desde una ubicación de directorio en la que haya copiado los archivos ISO de ZENworks Desktop Management, asegúrese de que todos esos archivos se hayan copiado en la misma ubicación desde la que se esté ejecutando winsetup.exe.

**Importante:** si extrae el CD *Novell ZENworks 7 Desktop Management con Support Pack 1* de la unidad de CD durante la instalación o si pierde la conexión con el servidor en el que esté instalando, el programa de instalación se detiene y no continúa. Si desea terminar el proceso de instalación, en el Administrador de tareas de Windows, haga clic en *Procesos,* seleccione javaw.exe y haga clic en *Terminar proceso.*

El programa winsetup.exe se ejecuta automáticamente por lo general. Si no es así, inícielo desde la raíz del CD.

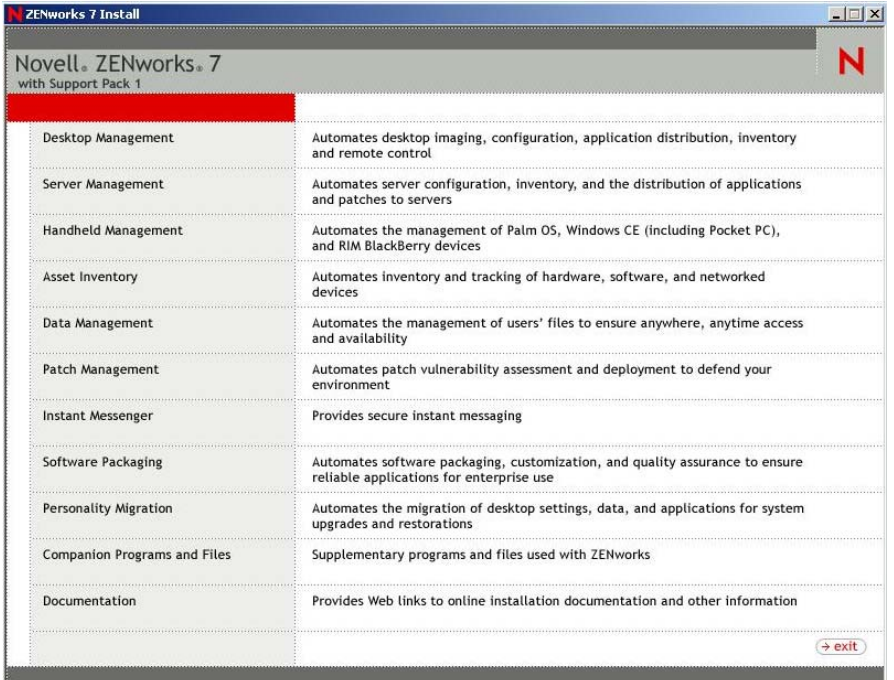

- **3** Haga clic en *Gestión de escritorios* para ver una página con opciones para realizar la instalación en distintos idiomas.
- **4** Haga clic en *Inglés* para ver una página con opciones de instalación.

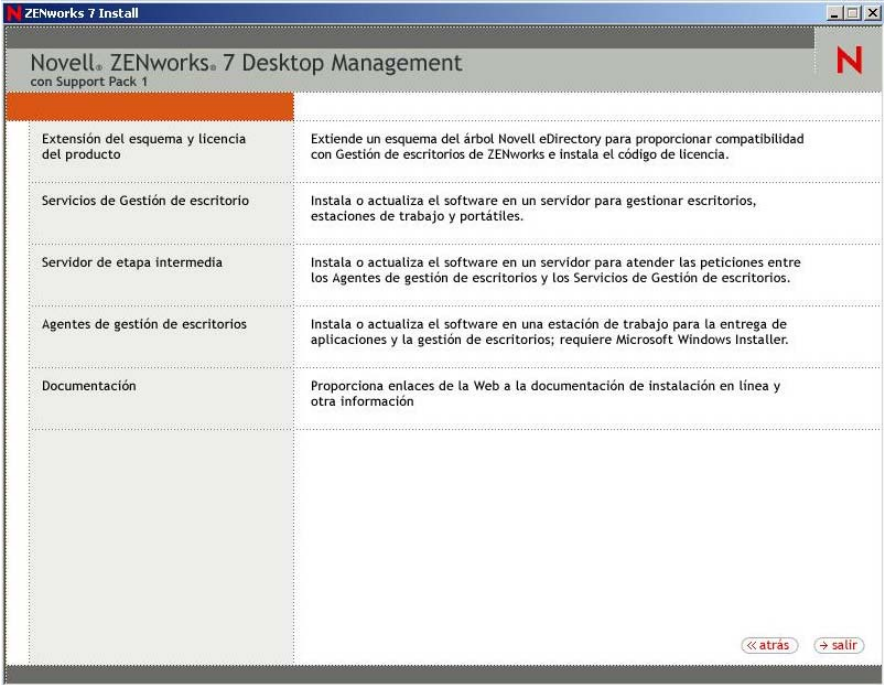

- **5** Haga clic en *Servidor de etapa intermedia* para lanzar el programa de instalación del servidor de etapa intermedia.
- **6** En la primera página de instalación, lea los detalles acerca de la ejecución del programa de instalación y haga clic en *Siguiente.*
- **7** Lea el Acuerdo de licencia y, a continuación, haga clic en *Acepto* si está de acuerdo con los términos que incluye.

Si no acepta los términos, no instale el software.

- **8** En la página de requisitos de instalación, lea los requisitos para instalar el software del servidor de etapa intermedia, compruebe que el servidor en el que pretende realizar la instalación cumple los requisitos necesarios y, a continuación, haga clic en *Siguiente.*
- **9** En la página Credenciales y ubicación de eDirectory, seleccione si los servidores de etapa intermedia se han configurado o no anteriormente y, a continuación, rellene los campos:

**DNS/Dirección IP:** especifique el nombre DNS o la dirección IP del servidor en el que está instalado eDirectory.

**Nombre de usuario (nombre completo con punto):** especifique el nombre de usuario completo de la cuenta de usuario alterno de etapa intermedia (por ejemplo, midtier-proxy.orgunit.org). Con el fin de asegurarse de que estas credenciales permanecen seguras, puede configurar un usuario arbitrario con derechos administrativos específicos.

Para obtener una descripción de los derechos necesarios, consulte la [Sección 10.3, "Derechos](#page-134-0)  [necesarios para la cuenta del usuario apoderado \(proxy\) del servidor de etapa intermedia", en la](#page-134-0)  [página 131](#page-134-0).

**Contraseña:** especifique la contraseña de eDirectory™ para el usuario alterno de etapa intermedia.

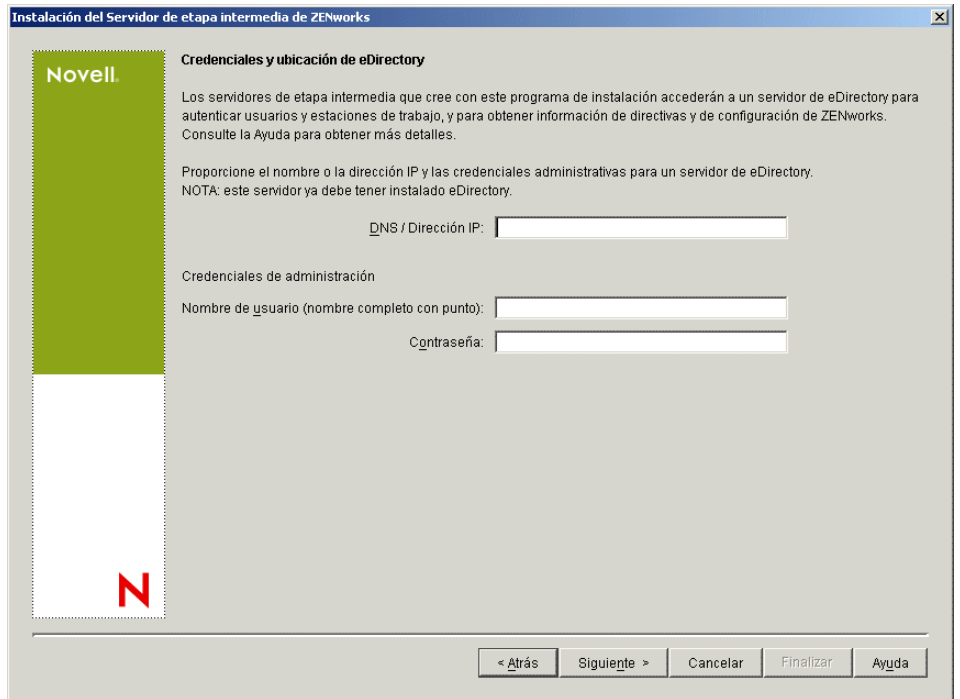

**10** (Condicional, en el caso de que no haya ninguna configuración de etapa intermedia anterior) En la página Contexto de usuario de ZENworks (campo Contexto de usuario), especifique el

contexto de eDirectory en el que el servidor de etapa intermedia puede buscar objetos de usuario que se utilizarán en Desktop Management.

Debería utilizar el contexto del contenedor de nivel más alto en el que se encuentren los objetos de usuario. El valor se transfiere al servidor de etapa intermedia de ZENworks, que lo utiliza como punto de partida para buscar usuarios.

Por ejemplo, si hay usuarios en numerosos subcontenedores, especifique el contexto del contenedor en el que se encuentren todos esos subcontenedores. Cuando un usuario entra mediante el servidor de etapa intermedia de ZENworks, el servidor comienza a buscar un usuario en el contenedor de eDirectory designado y, a continuación, busca en los subcontenedores de ese contenedor hasta que encuentra el usuario correcto.

Para cualquier servidor de etapa intermedia que designe durante esta instalación, los dominios de autenticación configurados actualmente (por ejemplo, el dominio de autenticación configurado para NetStorage) se reemplazan por un dominio de autenticación único con el contexto que especifique aquí.

Después de la instalación, puede volver a configurar este contexto de dominio de autenticación mediante la utilidad NSAdmin. Puede abrir la utilidad en un navegador Web (http://// *nombre\_servidor\_etapa\_intermedia*/oneNet/nsadmin).

el programa de instalación verifica la existencia del contexto (es decir, el contenedor) antes de continuar.

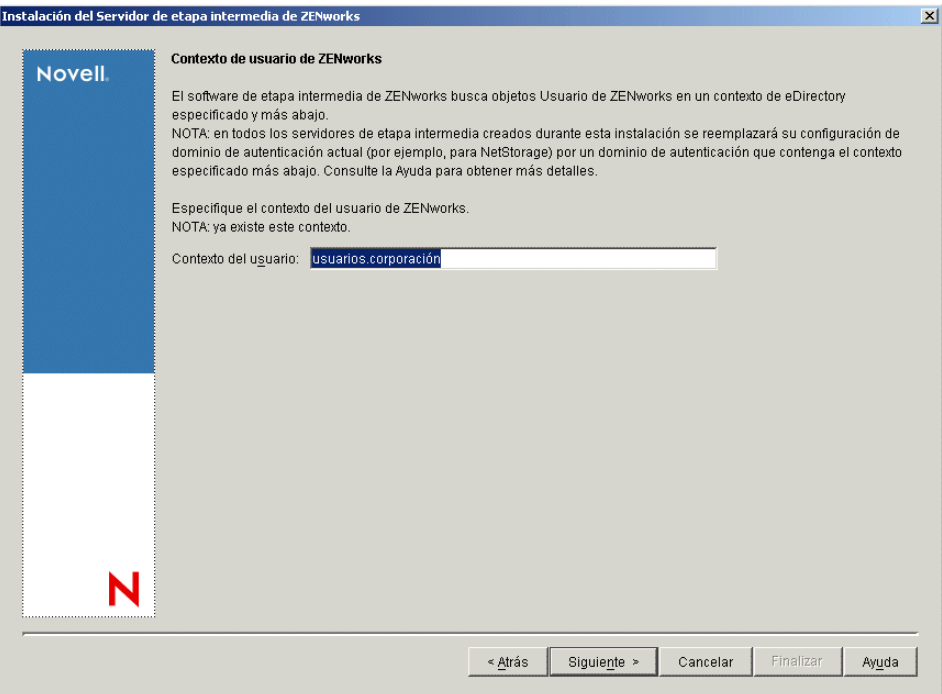

**11** (Condicional, si no hay ninguna configuración de servidor de etapa intermedia anterior) En la página Ubicación de archivos de ZENworks, seleccione la ubicación de red en la que se accederá a los archivos de aplicaciones y directivas gestionados por ZENworks.

El servidor de etapa intermedia de ZENworks requiere acceso a los archivos de ZENworks que estén instalados en cualquier lugar de la red. Como Administrador de ZENworks, el usuario define la ubicación de estos archivos al crear directivas o aplicaciones para su distribución. La información que especifique en esta página servirá para ayudar al servidor de etapa intermedia a determinar cómo acceder a los distintos sistemas de archivos. Esta decisión es necesaria ahora para la instalación, aunque aún no haya creado ningún archivo de ZENworks.

- Seleccione el botón de la primera opción si los archivos de directivas y aplicaciones gestionadas por ZENworks se encuentran sólo en servidores NetWare.
- Seleccione el botón de la segunda opción si algunos o todos los archivos de directivas y de aplicaciones gestionadas por ZENworks se van a encontrar en servidores Microsoft Windows.

Si los archivos de ZENworks se encuentran en un sistema de archivos de Windows, existe la posibilidad de que el servidor de etapa intermedia no pueda acceder a ellos mediante un nombre de usuario y una contraseña de Novell eDirectory, sino que requiera credenciales de dominio de Windows para acceder a los archivos.

Si los archivos se encuentran en un servidor que no pertenece a un dominio, introduzca las credenciales específicas del servidor.

**Nombre de usuario de dominio:** Especifique el nombre de un usuario del dominio de Microsoft que tenga derechos sobre el sistema de archivos de Windows en las ubicaciones de archivos de ZENworks.

**Contraseña:** Especifique la contraseña para el usuario del dominio de Microsoft que dispone de derechos del sistema de archivos para los archivos de ZENworks.

**Confirmar contraseña:** especifique la misma contraseña para confirmar que se ha introducido correctamente.

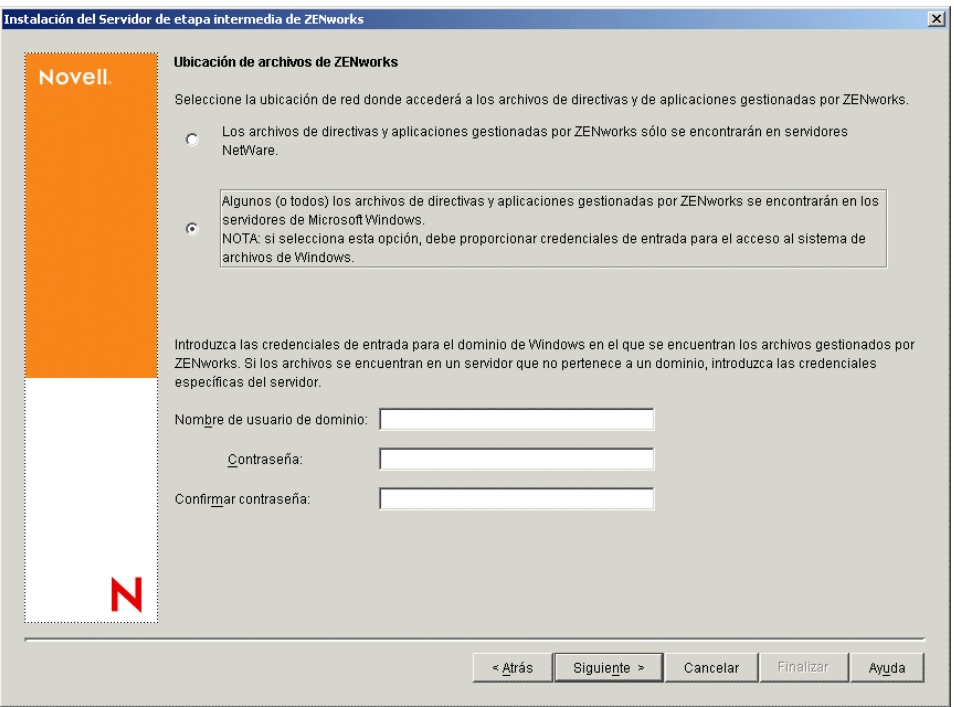

**12** En la página Selección del servidor, debe crear una lista de servidores de destino que desee que funcionen como servidores de etapa intermedia. Con el botón *Añadir servidores* se accede a un recuadro de diálogo que permite buscar y añadir servidores a la lista. El botón Eliminar

servidores permite suprimir servidores en la lista de destino después de que se hayan añadido. Haga clic en *Añadir servidores.*

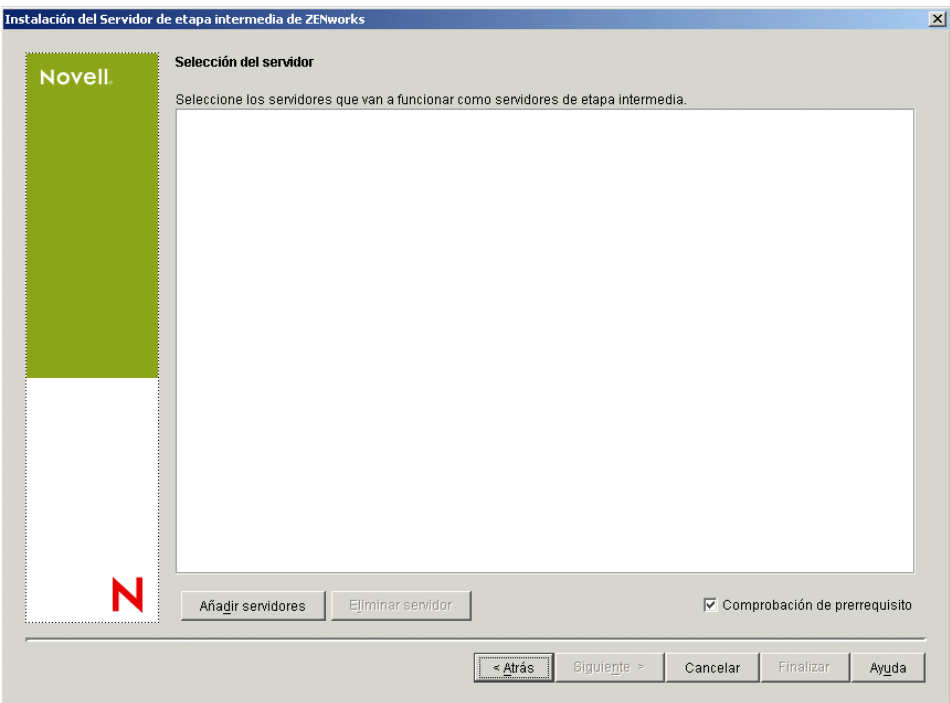

**13** (Opcional) La opción *Comprobación de prerrequisito* está seleccionada por defecto. Mantenga esta selección si desea que el programa de instalación verifique que los servidores cumplen los requisitos de instalación para servidores de etapa intermedia de ZENworks.

El programa de instalación comprueba la versión de cualquier software de servidor de etapa intermedia instalado anteriormente, el sistema operativo de red del servidor (incluyendo los paquetes de servicio o soporte necesarios), la presencia y la versión del servidor Web IIS en servidores Windows, la presencia y la versión del servidor Web adecuado en servidores NetWare, y la presencia y la versión de NetStorage (2.6.0) en los servidores de destino.

Si el sistema operativo del servidor y los paquetes de soporte o de servicio no son de la versión correcta, la instalación muestra un mensaje de advertencia, pero puede continuar. Si no se cumplen otros requisitos, la instalación muestra una advertencia y no continúa hasta que se instala y se detecta el software necesario.

**14** En el recuadro de diálogo Añadir servidores, abra la lista desplegable *Enumerar servidores por* para mostrar las opciones que permiten mostrar los servidores según su ubicación en árboles de Novell eDirectory, en estructuras de red de Microsoft Windows o en árboles de Microsoft Active Directory.

Puede instalar el software del servidor de etapa intermedia de ZENworks en varios servidores durante la instalación. Cuando haya terminado de añadir servidores a la lista, haga clic en *Aceptar.*

Tanto el programa de instalación del servidor de Desktop Management como el del servidor de etapa intermedia permiten seleccionar servidores de un único árbol de eDirectory. Si ejecuta cualquiera de esos programas de instalación desde un servidor Windows que no forme parte del árbol que haya seleccionado, no podrá instalar el servidor de Desktop Management de forma local.

**14a** (Condicional, en el caso de que desee mostrar los servidores de los árboles de eDirectory.) En la lista desplegable *Enumerar servidores por,* seleccione *Árboles de eDirectory* para mostrar todos los árboles de eDirectory en los que esté autenticado en ese momento, examine los árboles hasta encontrar el servidor que desee y seleccionarlo y, a continuación, haga clic en la doble flecha derecha para moverlo al recuadro de lista *Servidores seleccionados.*

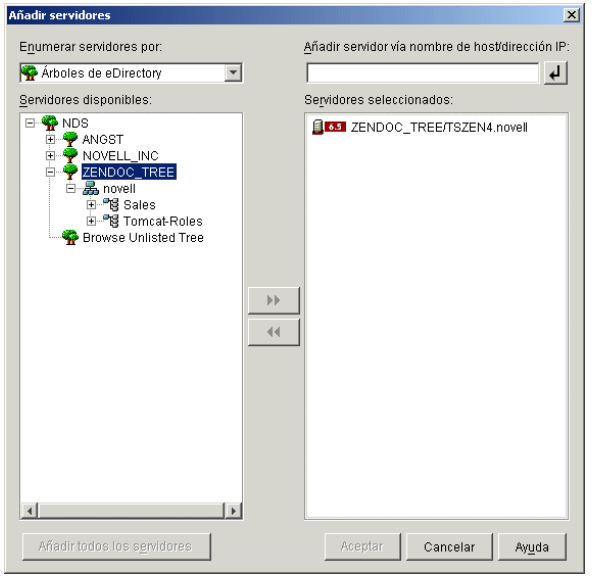

Entre las demás opciones de este recuadro de diálogo se incluyen las siguientes:

- Puede hacer clic en *Buscar árbol no enumerado* para abrir un recuadro de diálogo en el que se muestren todos los árboles de la red. Si hace doble clic en cualquiera de estos árboles, se moverá a la lista *Servidores disponibles,* incluso aunque no esté autenticado en él.
- Puede especificar el nombre de host o la dirección IP de un servidor en el campo *Añadir servidor vía nombre de host/dirección IP.* Debe introducir un valor que se pueda resolver como nombre de un servidor.

Haga clic en  $\Box$  para comenzar con el proceso de resolución de nombres y añadir el servidor a la lista *Servidores seleccionados.*

- Si selecciona un servidor en el que no está autenticado, se le pedirá que proporcione credenciales de eDirectory para dicho árbol.
- Haga clic en *Añadir todos los servidores* para añadir todos los servidores de un contenedor o un árbol seleccionados cuando se complete la autenticación. Si selecciona contenedor de un nivel alto seleccionará todos los servidores de dicho contenedor, así como todos los contenedores subordinados.
- Para eliminar un servidor de la lista *Servidores seleccionados* y devolverlo al recuadro de lista *Servidores disponibles,* haga clic en el nombre del servidor en el recuadro *Servidores seleccionados* y, a continuación, haga clic en la doble flecha izquierda. Puede eliminar varios servidores de la lista *Servidores seleccionados* seleccionándolo con las teclas Mayús y Ctrl.
- **14b** (Condicional, en el caso que desee mostrar los servidores de la estructura de red de Microsoft Windows.) En la lista desplegable *Enumerar servidores por,* seleccione *Red Microsoft Windows* para mostrar todos los grupos de trabajo de Windows y los dominios

de Microsoft en los que esté autenticado en ese momento, examine la estructura hasta encontrar el servidor que desee y, a continuación, haga clic en la doble flecha derecha para moverlo a la lista *Servidores seleccionados.*

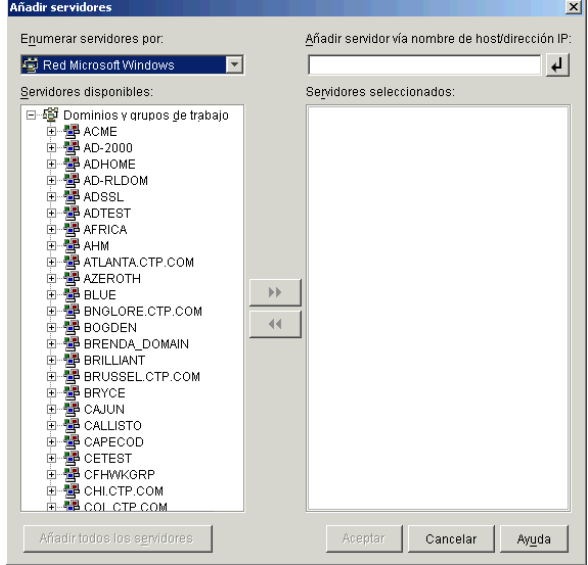

Entre las demás opciones de este recuadro de diálogo se incluyen las siguientes:

- Debe ser usuario administrativo de un servidor para poder añadirlo a la lista *Servidores seleccionados.* Si no está autenticado en un servidor, el objeto se indica con un signo de interrogación. Puede hacer doble clic en el signo de interrogación para autenticarse con el servidor y, a continuación, hacer clic en la doble flecha derecha para mover el servidor a la lista *Servidores seleccionados,* si se trata de una plataforma de servidor compatible con ZENworks 7 Desktop Management.
- Cuando enumere servidores en dominios de Microsoft, los servidores NetWare no se enumeran para su exploración porque no se pueden obtener los archivos de ZENworks que se encuentran en un servidor Windows mediante un servidor de etapa intermedia instalado en NetWare.
- Puede especificar el nombre de host o la dirección IP de un servidor en el campo *Añadir servidor vía nombre de host/dirección IP.* El valor que introduzca se debe poder resolver como nombre de un servidor ubicado en el entorno operativo designado.

Haga clic en  $\overline{P}$  para comenzar con el proceso de resolución de nombres y añadir el servidor a la lista *Servidores seleccionados.*

Si está empleando varios alias de nombre de host para un servidor Windows, el primer alias debe ser el nombre físico del servidor Windows.

- Si las credenciales que ha proporcionado para la autenticación con el servidor (consulte el Paso 11) no son credenciales administrativas, puede añadirlo como servidor de destino, pero se le volverán a pedir credenciales administrativas cuando cierre el recuadro de diálogo Añadir servidores.
- Haga clic en *Añadir todos los servidores* para añadir todos los servidores de un dominio o un grupo de trabajo seleccionados. Al seleccionar un dominio o grupo de trabajo se seleccionan todos los servidores autenticados de ese dominio o grupo de trabajo.
- Para eliminar un servidor de la lista *Servidores seleccionados* y devolverlo a la lista *Servidores disponibles,* haga clic en el nombre del servidor en la lista *Servidores seleccionados* y, a continuación, haga clic en la doble flecha izquierda. Puede eliminar varios servidores de la lista *Servidores seleccionados* seleccionándolos con las teclas Mayús y Ctrl.
- **14c** (Condicional, en el caso de que desee mostrar los servidores de Microsoft Active Directory.) En la lista desplegable *Enumerar servidores por,* seleccione *Microsoft Active Directory.* Si la estación de trabajo pertenece a Active Directory, se mostrarán los dominios de los árboles de Active Directory. Puede explorar todos los servidores mostrados en Active Directory (por dominios), examinar la estructura hasta llegar al servidor que desee y, a continuación, hacer clic en la doble flecha derecha para moverlo a la lista *Servidores seleccionados.*

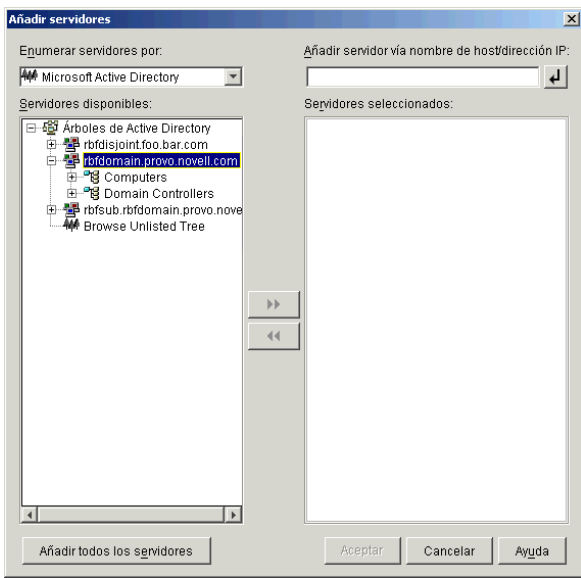

Entre las demás opciones de este recuadro de diálogo se incluyen las siguientes:

 También puede hacer clic en *Buscar árbol no enumerado* para abrir un recuadro de diálogo en el que puede especificar el nombre del dominio que desee añadir y, a continuación, autenticarse en él con las credenciales adecuadas antes de mostrar los servidores que incluye en la lista desplegable *Enumerar servidores por.*

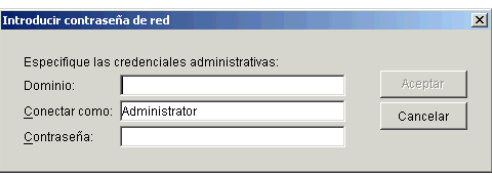

 Puede especificar el nombre de host o la dirección IP de un servidor en el campo *Añadir servidor vía nombre de host/dirección IP.* El valor que introduzca se debe poder resolver como nombre de un servidor ubicado en el entorno operativo designado.

Haga clic en  $\overline{P}$  para comenzar con el proceso de resolución de nombres y añadir el servidor a la lista *Servidores seleccionados.*

 Haga clic con el botón derecho del ratón en un objeto Dominio para seleccionar uno de los tres métodos de búsqueda:

**Buscar ubicaciones estándar:** muestra los equipos y los controladores de dominio en la raíz del dominio. Éste es el método de búsqueda por defecto.

**Buscar directorio completo:** enumera todos los contenedores de directorio en los que se encuentran los equipos.

**Buscar jerarquía de directorio:** muestra todos los contenedores del directorio, que el usuario puede expandir y examinar uno a uno hasta encontrar el equipo que desea. Este método de búsqueda puede ser útil si tiene equipos en una ubicación no estándar de un directorio grande.

- Haga clic en *Añadir todos los servidores* para añadir todos los servidores de un dominio o contenedor seleccionados. Al seleccionar un dominio o un contenedor, se seleccionan todos los servidores de ese dominio o contenedor.
- Para eliminar un servidor de la lista *Servidores seleccionados* y devolverlo al recuadro de lista *Servidores disponibles,* haga clic en el nombre del servidor en el recuadro *Servidores seleccionados* y, a continuación, haga clic en la doble flecha izquierda. Puede eliminar varios servidores de la lista *Servidores seleccionados* seleccionándolos con las teclas Mayús y Ctrl.
- **15** En la página Resumen, revise la ubicación en la que ha decidido instalar el software del servidor de etapa intermedia de ZENworks y el servidor de Desktop Management al que está asociado y, a continuación, haga clic en *Finalizar* para comenzar el proceso de instalación si el resumen es correcto.

El asistente para la instalación del servidor de etapa intermedia lanza otro programa de instalación. Espere a que finalice ese programa.

**Importante:** Puede revisar el archivo de registro de la instalación una vez que ésta finalice. El nombre del archivo de registro es

*marcadefecha\_marcadehora*\_zdmmidtier\_install.log (por ejemplo: 04032004 024034 zdmmidtier install.log). Se encuentra en el directorio \novell\zfdtemp del equipo desde el que esté realizando la instalación. El archivo de registro indica si no se ha podido instalar algún componente.

También puede revisar el resumen de la instalación para ver las selecciones que ha realizado. El resumen se guarda en un archivo denominado

*marcadefecha\_marcadehora*\_zdmmidtier\_installsummary.log (por ejemplo: 04032004\_024034\_zdmmidtier\_installsummary.log). Tambén se encuentra en c:\novell\zfdtemp.

- **16** En ConsoleOne señalando a eDirectory en el Servidor de gestión de escritorios, asegúrese de que ha configurado dicho servidor para permitir contraseñas no cifradas. Consulte el Paso 15 en la página 94 para obtener más información.
- **17** (Sólo para la instalación en NetWare 6.) Edite el archivo autoexec.ncf del servidor de etapa intermedia de ZENworks de NetWare 6 para que el servidor Web Apache se pueda cargar y enlazar adecuadamente. Para obtener más información, consulte la [Sección 10.4, "Edición de](#page-135-0)  [Autoexec.ncf en un servidor de etapa intermedia de ZENworks de NetWare 6", en la](#page-135-0)  [página 132](#page-135-0).
- **18** Rearranque el servidor en el que ha instalado el software del servidor de etapa intermedia de ZENworks.

**19** Verifique que el servidor de etapa intermedia de ZENworks está instalado y en ejecución introduciendo una de las URL siguientes en un navegador en la estación de trabajo.

http://*IP\_o\_DNS\_servidor\_etapa\_intermedia*/oneNet/xtier-stats http://*dirección\_IP\_servidor\_etapa\_intermedia*/oneNet/zen

Si se está ejecutando el servidor de etapa intermedia de ZENworks, con la primera URL se abre una página Web en la que se muestran estadísticas del servidor. Haga clic en el botón Actualizar del navegador para ver dónde aumenta el número de peticiones.

Si no está autenticado, con la segunda URL se muestra un recuadro de diálogo que solicita las credenciales de usuario. Si está autenticado, la URL lanza una página Web en la que aparece un mensaje en el que se indica que se está ejecutando XZEN (el módulo Xtier en el servidor de etapa intermedia).

**Importante:** Si ha instalado anteriormente el servidor de etapa intermedia de ZENworks 7 en un servidor OES de NetWare y más adelante actualiza el servidor NetWare a OES Support Pack 1, el programa de instalación del paquete de soporte sobrescribe el servidor de etapa intermedia de ZENworks 7 (versión 2.0x) con una nueva versión del servidor XTier (la versión 3.01). Esta versión del servidor de etapa intermedia no es compatible con otros componentes del Servidor de etapa intermedia, y desactiva de hecho dicho servidor.

Debe actualizar el servidor OES con el Support Pack 1 de OES; para solucionar este problema reinstale el servidor de etapa intermedia de ZENworks 7 tras la actualización de OES.

#### <span id="page-134-0"></span>**10.3 Derechos necesarios para la cuenta del usuario apoderado (proxy) del servidor de etapa intermedia**

Dado que ya tiene todos los derechos de acceso requeridos, puede utilizar una cuenta de administrador como la cuenta de alterno (proxy) de etapa intermedia, pero esto plantea riesgos de seguridad importantes. También puede crear una cuenta de usuario en ConsoleOne y asignarle solamente los derechos necesarios para el usuario alterno de etapa intermedia.

Siga los pasos que se muestran a continuación para asignar derechos al usuario apoderado. En este ejemplo, el usuario alterno que ya ha creado, *usuarioalternozen*, se ha creado en el contexto CN=*usuarioalternozen*.OU=*zen*.OU=*Usuarios*.O=*Empresa*, con *prueba* como contraseña:

- **1** Convierta *usuarioalternozen* en un trustee de OU=*Usuarios*.O=*Empresa*.
	- **1a** Seleccione OU y, a continuación, haga clic en *Propiedades.*
	- **1b** Seleccione la pestaña *Derechos NDS.*
	- **1c** Haga clic en *Añadir trustee* y, a continuación, añada el usuario alterno como un trustee de la OU.
	- **1d** Haga clic en *Derechos asignados,* después en *Añadir propiedad,* seleccione *Mostrar todas las propiedades* y, a continuación seleccione una de las propiedades mostradas en la Tabla 10-1 en la página 132 y asigne los derechos apropiados (que también se muestran en la tabla).
- **2** Convierta a *usuarioalternozen* en trustee de CN=*usuarioalternozen*.OU=*zen*.OU=*Usuarios*.O=*Empresa* con los derechos siguientes:
	- **2a** Seleccione el objeto de usuario *usuarioalternozen* y haga clic en *Propiedades.*
- **2b** Seleccione la pestaña *Derechos NDS.*
- **2c** Haga clic en Añadir trustee y, a continuación, añada el usuario alterno del objeto *usuarioalternozen*.
- **2d** Haga clic en *Derechos asignados,* después en *Añadir propiedad,* seleccione *Mostrar todas las propiedades* y, a continuación, seleccione la propiedad *Equivalente a mí.*
- **2e** Asigne derechos de comparación, lectura y escritura a esta propiedad.

Una vez que se hayan asignado esos derechos, puede introducir el contexto y la contraseña del usuario alterno durante la instalación del servidor de etapa intermedia de ZENworks. Con el ejemplo anterior, debería introducir *usuarioalternozen.zen.usuarios.empresa* como usuario alterno y *prueba* como contraseña.

| Trustees ¿de qué objeto? Añadir trustee |            | Añadir propiedad      | <b>Derechos</b>              | ¿Heredado? |
|-----------------------------------------|------------|-----------------------|------------------------------|------------|
| Contenedor de usuario<br>o de usuarios  | zenpxyuser | Derechos de entrada   | Examinar Crear Sí            |            |
| Contenedor de usuario<br>o de usuarios  | zenpxyuser | Todos los atributos   | Comparar Leer Sí             |            |
| Contenedor de usuario<br>o de usuarios  | zenpxyuser | <b>CN</b>             | Comparar Leer Sí             |            |
| Contenedor de usuario<br>o de usuarios  | zenpxyuser | zendmWSNetworkAddress | Comparar Leer Sí<br>Escribir |            |
| Contenedor de usuario<br>o de usuarios  | zenpxyuser | Equivalente a mí      | Comparar Leer<br>Escribir    | - No       |

*Tabla 10-1 Resumen de los derechos de usuario apoderado (proxy)*

#### <span id="page-135-0"></span>**10.4 Edición de Autoexec.ncf en un servidor de etapa intermedia de ZENworks de NetWare 6**

Cuando se instala NetWare 6, se tiene la posibilidad de ejecutar Apache (y otros servicios NetWare) en una dirección IP diferente de la dirección IP primaria del servidor NetWare. Para obtener más información, consulte Configuring IP-Based Services (Conditional) (Configuración de servicios basados en IP, condicional) en *NetWare 6 Overview and Installation Guide (http://www.novell.com/ documentation/nw6p/setupenu/data/hz8pck9v.html)* (Guía de instalación y descripción general de NetWare 6).

Si decide instalar el servidor Web Apache utilizando esa opción, se añadirán una o más líneas al archivo autoexec.ncf del servidor para identificar la dirección IP de Apache como una dirección secundaria. Estas líneas de dirección IP se colocarán encima de las líneas de carga para los distintos componentes de NetWare, incluyendo Apache. Esta configuración funciona porque los servidores Apache que se cargan se enlazan adecuadamente con la dirección secundaria.

Sin embargo, si instala posteriormente los componentes del servidor de etapa intermedia de ZENworks (es decir, istorage.zip y storage.zip), los comandos de carga de Apache se transfieren al final del archivo autoexec.ncf. Esta secuencia hace que se cargue Apache pero que no se enlace adecuadamente porque las líneas de dirección secundarias se ejecutan después.

Sugerimos que, después de instalar el servidor de etapa intermedia de ZENworks, edite autoexec.ncf para colocar el comando add secondary IP address cerca del principio del archivo y, a continuación, reinicie el servidor.

# <span id="page-136-0"></span>**10.5 Comprobación de la instalación**

Cuando se complete la instalación del servidor de etapa intermedia de ZENworks, puede revisar la instalación para comprobar si se ha realizado correctamente, comprobar las versiones de los componentes o iniciar y comprobar los registros de depuración. Si quiere realizar cualquiera de esas tareas, consulte "Comprobación de la instalación de los componentes de ZENworks Desktop Management en servidores" en "Comprobación de la instalación de ZENworks Desktop Management" en la *Guía de administración de ZENworks 7 Desktop Management de Novell* para obtener más información.

# <sup>11</sup> **Instalación del Servidor de gestión de escritorios y el servidor de etapa intermedia en el mismo equipo**

Si tiene una empresa pequeña o mediana, es posible que desee instalar el servidor de etapa intermedia de ZENworks® de Novell® y el servidor de Desktop Management en el mismo servidor de red.

En esta sección se incluye la información siguiente:

- [Sección 11.1, "Instalación de los Servicios de Gestión de escritorios en un servidor NetWare](#page-138-0)  [único", en la página 135](#page-138-0)
- [Sección 11.2, "Instalación de los componentes en un solo servidor de Windows 2000", en la](#page-139-0)  [página 136](#page-139-0)
- [Sección 11.3, "Comprobación de la instalación", en la página 139](#page-142-0)

La información de esta sección también se aplica a la instalación de los componentes de ZENworks 7 Desktop Management con Support Pack 1.

Para obtener información acerca de la instalación del servidor de Desktop Management y el servidor de etapa intermedia en un mismo servidor Linux, consulte el [Capítulo 19, "Instalación de todas las](#page-328-0)  [características de ZENworks en un servidor Linux", en la página 325](#page-328-0).

## <span id="page-138-0"></span>**11.1 Instalación de los Servicios de Gestión de escritorios en un servidor NetWare único**

Utilice el siguiente procedimiento de nivel superior para instalar los componentes necesarios para ejecutar ZENworks Desktop Management en un servidor NetWare® 6 o NetWare 6.5 individual:

- **1** Instale el software del servidor de etapa intermedia de ZENworks. Para obtener más información, consulte la [Sección 10.1, "Procedimiento de instalación del servidor de etapa](#page-114-0)  [intermedia de ZENworks", en la página 111](#page-114-0) o la [Sección 10.2, "Procedimiento de instalación](#page-124-0)  [del servidor de etapa intermedia de SP1", en la página 121.](#page-124-0)
- **2** Instale el software del servidor de Desktop Management. Para obtener más información, consulte la [Sección 9.1, "Procedimiento de instalación del Servidor de gestión de escritorios",](#page-84-0)  [en la página 81](#page-84-0) o la [Sección 9.2, "Instalación del servidor de Desktop Management SP1", en la](#page-98-0)  [página 95](#page-98-0).
- **3** Reinicie el servidor.

**Importante:** si instala NetWare 6 SP4 después de instalar el software del servidor de etapa intermedia de ZENworks, tendrá que instalar de nuevo el software del servidor. Algunos archivos de NetWare 6 SP1 y SP2 sobrescriben de forma incorrecta otros más recientes con el mismo nombre en el servidor de etapa intermedia de ZENworks.

## <span id="page-139-0"></span>**11.2 Instalación de los componentes en un solo servidor de Windows 2000**

**Nota:** La información de esta sección también se aplica a ZENworks 7 Desktop Management con Support Pack 1.

Utilice el siguiente procedimiento de nivel superior para instalar los componentes necesarios para ejecutar ZENworks Desktop Management en un servidor Windows 2000/2003 individual:

**1** Instale Novell eDirectory™. También es necesario el siguiente software complementario:

 Si va a utilizar la versión original de ZENworks 7 Desktop Management, debe contar con una licencia de eDirectory 8.7. Puede descargar los archivos necesarios para la licencia de evaluación de eDirectory 8.7.x en el sitio Web de descarga de licencias de evaluación de Novell eDirectory 8.7.x (http://www.novell.com/products/edirectory/licenses/ eval\_87.html). La copia de Novell eDirectory 8.7.3 que se proporciona en el CD *Novell ZENworks 7 Companion 1* incluye un asistente de licencias que solicita esos archivos durante la instalación de eDirectory.

Si va a utilizar ZENworks 7 Desktop Management con Support Pack 1, podrá utilizar eDirectory 8.8.1 por haber adquirido una licencia para ZENworks. Novell eDirectory 8.8.1 está disponible en el CD *Novell ZENworks 7 con Support Pack 1 Companion 1*.

 Novell Client™ (Cliente Novell) 4.9 Support Pack 1a (o superior) instalado. La versión más reciente del Cliente Novell (4.91 SP2 o posterior) se puede descargar del sitio Web de descargas de productos de Novell (http://download.novell.com/index.jsp).

**Importante:** Si instala el Cliente Novell en un servidor Windows 2000/2003, instala después el servidor de etapa intermedia en el mismo equipo y desinstala a continuación el Cliente Novell de ese servidor, el servidor de etapa intermedia fallará. El programa de desinstalación del cliente elimina archivos importantes y necesarios del Servidor de etapa intermedia de ZENworks.

Con esa misma combinación de software, si actualiza posteriormente el cliente a la versión 4.9 SP2, se instala una versión distinta de nicm.sys. Si no utiliza el archivo nicm.sys incluido en el servidor de etapa intermedia de ZENworks 7, el servidor de etapa intermedia fallará.

Para solucionar este problema, tiene dos opciones:

- 1) Guarde el archivo nicm.sys incluido en la instalación del servidor de etapa intermedia de ZENworks 7 antes de actualizar el cliente y vuelva a copiarlo cuando haya terminado la actualización (también puede recuperar el archivo reinstalando el servidor de etapa intermedia después de actualizar el cliente).
- 2) Tras de actualizar el cliente, descargue el archivo nicm.sys desde el documento de información técnica TID 10093371 de la base de conocimiento del servicio de asistencia técnica de Novell (http://support.novell.com/search/kb\_index.jsp) y cópielo de modo que se sobrescriba la versión nicm.sys del cliente actualizado.

 Si va a utilizar la versión original de ZENworks 7 Desktop Management, debe instalar ConsoleOne® 1.3.6.

Si va a utilizar ZENworks 7 Desktop Management con SP1, instale ConsoleOne 1.3.6e, disponible en el CD *ZENworks 7 con Support Pack 1 Companion 1*.

- **2** Si Active Directory también está instalado en el servidor (es decir, el servidor es un controlador de dominio primario), asegúrese de que LDAP de eDirectory esté configurado para escuchar en puertos distintos a los puertos por defecto (389: no seguro y 636: seguro).
	- **2a** En el Cliente Novell, entre en eDirectory como administrador (o equivalente) para que tenga derechos suficientes para modificar el objeto Servidor LDAP.
	- **2b** En ConsoleOne, haga clic con el botón derecho del ratón en el objeto de servidor LDAP y seleccione *Propiedades* > *General.*
	- **2c** En el campo *Puerto TCP,* cambie el puerto a otro distinto del puerto por defecto (el puerto 388 puede ser una buena opción).

Esta acción es algo distinta en versiones anteriores de eDirectory. Puede que tenga que abrir la página Otros del servidor LDAP para buscar la propiedad de puerto TCP y cambiar el valor.

- **2d** Haga clic en la pestaña *Configuración SSL* para abrir la página del mismo nombre.
- **2e** En el campo *Puerto SSL,* cambie el valor del número de puerto a otro distinto de 636 y, a continuación, haga clic en *Aplicar.*

Si aparece un error después de aplicar los cambios de puerto, puede no tener en cuenta el error y cerrar el recuadro de diálogo del mismo.

**2f** Haga clic en el botón *Renovar el servidor NLDAP ahora.*

Si aparece un error después de renovar el servidor NLDAP, puede no tener en cuenta el error y cerrar el recuadro de diálogo del mismo.

- **2g** En el escritorio de Windows, haga clic en *Inicio* > *Configuración* > *Panel de control* y haga doble clic en *Servicios NDS.*
- **2h** En la ventana Servicios NDS, seleccione *nldap.dlm* y, a continuación, haga clic en *Iniciar* para aceptar los cambios realizados en el puerto TCP.

Puede confirmar el puerto que el servidor LDAP está escuchando introduciendo el siguiente comando en una línea de comandos:

netstat -a -n

- **3** Si se instala además iMonitor en este servidor, configúrelo para que se ejecute en un puerto distinto de 80:
	- **3a** En el escritorio de Windows, haga clic en *Inicio* > *Programas* > *Herramientas administrativas* > *Administrador de servicios de Internet.*
	- **3b** En la ventana Servicios de Internet Information Server, haga clic en el signo más (+) para expandir el nodo del servidor en el árbol de consola.
	- **3c** En el icono del sitio Web por defecto, consulte la descripción relativa a (Detenido).

Si se está ejecutando el sitio Web, continúe con el Paso 3d.

Si el sitio Web está detenido, continúe con el Paso 3e.

**3d** (Condicional) Detenga IIS Web Server introduciendo el comando siguiente en la línea de comandos:

iisreset /stop

**3e** En el escritorio, haga clic en *Inicio* > *Configuración* > *Panel de control* > *Servicios NDS,* seleccione *iMonitor NDS* y haga clic en *Detener* para detener el servicio de iMonitor.

Puede que la pantalla no se renueve para mostrar que se ha detenido el servicio. Es posible que tenga que cerrar los servicios NDS® y abrirlos de nuevo para verificar que se ha detenido el servicio.

Puede confirmar que no hay ningún servicio escuchando el puerto 80 introduciendo el siguiente comando en una línea de comandos:

netstat -a -n

- **3f** Cambie los ajustes del puerto en conflicto. En ConsoleOne, en el mismo contenedor del servidor eDirectory, haga clic con el botón derecho del ratón en el objeto Servidor Httpnombre\_servidor y después haga clic en *Propiedades.*
- **3g** Expanda los atributos *httpDefaultClearPort* y *httpDefaultTLSPort*.
- **3h** Seleccione el valor que aparece debajo de cada atributo, haga clic en *Modificar* e introduzca un puerto sin asignar para utilizarlo con la consola DHost y ndsimon.

Por ejemplo, si se ha definido el valor por defecto de *httpDefaultClearPort* como 80, podría cambiarlo a 9000 y, si se ha definido el valor *httpDefaultTLSPort* como 43, debería cambiarlo a 443, siempre que los puertos 9000 y 443 no se utilicen con otras aplicaciones.

- **3i** Cierre y reinicie eDirectory para que los nuevos números de puerto entren en vigor.
- **3j** Inicie iMonitor. En el escritorio, haga clic en *Inicio* > *Configuración* > *Panel de control* > *Servicios NDS,* seleccione *iMonitor NDS* y haga clic en *Iniciar.*

Confirme que iMonitor está escuchando el puerto configurado introduciendo el siguiente comando en una línea de comandos:

netstat -a -n

**3k** En una línea de comandos, introduzca el siguiente comando para iniciar IIS:

iisreset /start

- **4** Instale el software del servidor de Desktop Management. Para obtener más información, consulte la [Capítulo 9, "Instalación del Servidor de gestión de escritorios de ZENworks", en la](#page-84-1)  [página 81](#page-84-1) o la [Sección 9.2, "Instalación del servidor de Desktop Management SP1", en la](#page-98-0)  [página 95](#page-98-0).
- **5** Instale el software del servidor de etapa intermedia de ZENworks en el servidor. Para obtener más información, consulte el [Capítulo 10, "Instalación del servidor de etapa intermedia de](#page-114-1)  [ZENworks", en la página 111](#page-114-1) o la [Sección 10.2, "Procedimiento de instalación del servidor de](#page-124-0)  [etapa intermedia de SP1", en la página 121.](#page-124-0)
- **6** Si el servidor tiene Active Directory y es el controlador de dominio primario, conceda derechos IIS para modificar las entradas de registro de etapa intermedia:

**6a** En el escritorio de Windows, haga clic en *Inicio* > *Ejecutar* e introduzca regedt32.

- **6b** En el Editor del registro de Windows, abra HKEY\_LOCAL\_MACHINE\SOFTWARE\Novell\Xtier y haga clic en *Seguridad* > *Permisos.*
- **6c** En el recuadro de diálogo Permisos de Xtier, haga clic en *Opciones avanzadas.*
- **6d** En el recuadro de diálogo de control de acceso de Xtier, haga clic en *Agregar.*
- **6e** En el campo *Buscar en* del recuadro de diálogo Seleccione los usuarios, equipos o grupos, asegúrese de que se ha seleccionado el dominio en el que ha instalado el software del servidor de etapa intermedia de ZENworks, seleccione el objeto de usuario *nombre\_servidor*\_IUSR en la lista y, a continuación, haga clic en *Aceptar.*
- **6f** En el recuadro de diálogo Entrada de permiso para Xtier, seleccione *Permitir* en cada uno de los permisos siguientes:
	- Valor de la consulta
	- Establecer valor
	- Crear subclave
	- Enumerar subclaves
	- Notificar
	- Suprimir
	- Control de lectura
- **6g** Haga clic en *Aceptar.*
- **6h** En el recuadro de diálogo de control de acceso de Xtier, seleccione *Restablecer permisos en todos los objetos secundarios* y, a continuación, haga clic en *Aplicar.*
- **6i** En el recuadro de advertencia de seguridad, haga clic en *Sí.*
- **6j** En el recuadro de diálogo de control de acceso del servidor de Xtier, haga clic en *Aceptar.*
- **6k** En el recuadro de diálogo Permisos para Xtier, haga clic en *Aceptar.*
- **6l** Cierre el Editor de registro de Windows.
- **7** Abra un navegador, introduzca la dirección de la utilidad NSAdmin (http:// *dirección\_IP\_servidor*/oneNet/nsadmin) y, a continuación, modifique la configuración del puerto LDAP para el servidor de etapa intermedia de ZENworks.

# <span id="page-142-0"></span>**11.3 Comprobación de la instalación**

Cuando se complete la instalación, puede verificar si se ha realizado correctamente, comprobar las versiones de los componentes o iniciar y comprobar los registros de depuración. Si quiere realizar cualquiera de esas tareas, consulte "Comprobación de la instalación de los componentes de ZENworks Desktop Management en servidores" en "Comprobación de la instalación de ZENworks Desktop Management" en la *Guía de administración de ZENworks 7 Desktop Management de Novell* para obtener más información.
## **Instalación y configuración del Agente de gestión de escritorios**

# 12

La funcionalidad para estaciones de trabajo que ofrecen los componentes de ZENworks® 7 Desktop Management de Novell® sólo está disponible si se instala el Agente de gestión de escritorios. Lo anterior es cierto incluso si tiene instalado actualmente Novell Client™ (Cliente Novell) en dicha estación de trabajo. Con la instalación del Agente de gestión de escritorios, se eliminan las funciones de ZENworks instaladas previamente mediante el Cliente Novell y se sustituyen con funciones seleccionadas de ZENworks para estaciones de trabajo.

La instalación del Agente de gestión de escritorios permite instalar distintas funciones de ZENworks a la vez; es decir, si desea añadir o suprimir cualquiera de las funciones instaladas por el agente en una instalación anterior, puede emplear la opción Modificar que está disponible en el recuadro de diálogo de mantenimiento de la configuración del Agente de gestión de escritorios. Para obtener más información, consulte la [Sección 12.8, "Modificación de los ajustes del Agente de gestión de](#page-169-0)  [escritorios", en la página 166.](#page-169-0)

El programa de instalación emplea la funcionalidad de Microsoft Windows Installer. Para obtener información más detallada acerca de Microsoft Windows Installer, consulte el sitio Web de MSI (http://www.microsoft.com/windows2000/techinfo/administration/management/wininstaller.asp).

En esta sección se incluye lo siguiente:

- [Sección 12.1, "Prerrequisitos de instalación", en la página 141](#page-144-0)
- [Sección 12.2, "Instalación manual del Agente de gestión de escritorios", en la página 142](#page-145-0)
- [Sección 12.3, "Uso del Lanzador de aplicaciones Novell para distribuir e instalar el Agente de](#page-151-0)  [gestión de escritorios", en la página 148](#page-151-0)
- [Sección 12.4, "Distribución del Agente mediante el complemento Lanzador de aplicaciones",](#page-156-0)  [en la página 153](#page-156-0)
- [Sección 12.5, "Uso del distribuidor de agentes de Gestión de escritorios para distribuir el](#page-156-1)  [agente a estaciones de trabajo en un dominio de Microsoft", en la página 153](#page-156-1)
- [Sección 12.6, "Uso del distribuidor de agentes de Gestión de escritorios para distribuir el](#page-163-0)  [agente a estaciones de trabajo en un grupo de trabajo de Windows", en la página 160](#page-163-0)
- [Sección 12.7, "Comprobación de la instalación", en la página 166](#page-169-1)
- [Sección 12.8, "Modificación de los ajustes del Agente de gestión de escritorios", en la](#page-169-0)  [página 166](#page-169-0)

La información de esta sección se aplica también al Agente de gestión de escritorios de ZENworks 7 Desktop Management con Support Pack 1.

## <span id="page-144-0"></span>**12.1 Prerrequisitos de instalación**

El programa de instalación del Agente de gestión de escritorios, zfdagent.msi, requiere como mínimo Microsoft Windows Installer (MSI) versión 1.11 en todas las estaciones de trabajo.

Si realiza la instalación del Agente de gestión de escritorios en una estación de trabajo que ya tiene instalada la versión MSI 1.11 o posterior, como los sistemas de Windows 2000 o Windows XP, el programa de instalación MSI del agente se ejecuta con normalidad.

## <span id="page-145-0"></span>**12.2 Instalación manual del Agente de gestión de escritorios**

En esta sección se incluye información acerca de la instalación del Agente de gestión de escritorios mediante el CD *Novell ZENworks 7 Desktop Management* o imágenes que cree el propio usuario desde una copia descargada del archivo zfdagent.msi. Se incluyen las secciones siguientes:

- [Sección 12.2.1, "Procedimiento de instalación manual", en la página 142](#page-145-1)
- [Sección 12.2.2, "Adición de funciones en una instalación manual", en la página 148](#page-151-1)

#### <span id="page-145-1"></span>**12.2.1 Procedimiento de instalación manual**

Lleve a cabo los pasos siguientes si desea instalar manualmente el Agente de gestión de escritorios en estaciones de trabajo individuales desde el CD *Novell ZENworks 7 Desktop Management*.

**1** En una estación de trabajo Windows, inserte el CD *Novell ZENworks 7 Desktop Management* (o el CD *Novell ZENworks 7 Desktop Management con Support Pack 1*).

Si ejecuta la instalación desde una ubicación de directorio en la que haya copiado los archivos ISO de ZENworks Desktop Management, asegúrese de que todos los archivos ISO se hayan copiado en la misma ubicación en la que se esté ejecutando winsetup.exe.

**Importante:** si extrae el CD de *Novell ZENworks 7 Desktop Management* (o el CD *Novell ZENworks 7 Desktop Management con Support Pack 1*) de la unidad de CD durante la instalación, o si pierde la conexión con el servidor en el que esté instalando, el programa de instalación se detiene y no continúa. Si desea terminar el proceso de instalación, en el Administrador de tareas de Windows, haga clic en *Procesos,* seleccione *javaw.exe* y haga clic en *Terminar proceso.*

El programa winsetup.exe se ejecuta automáticamente por lo general. Si no es así, inícielo desde la raíz del CD.

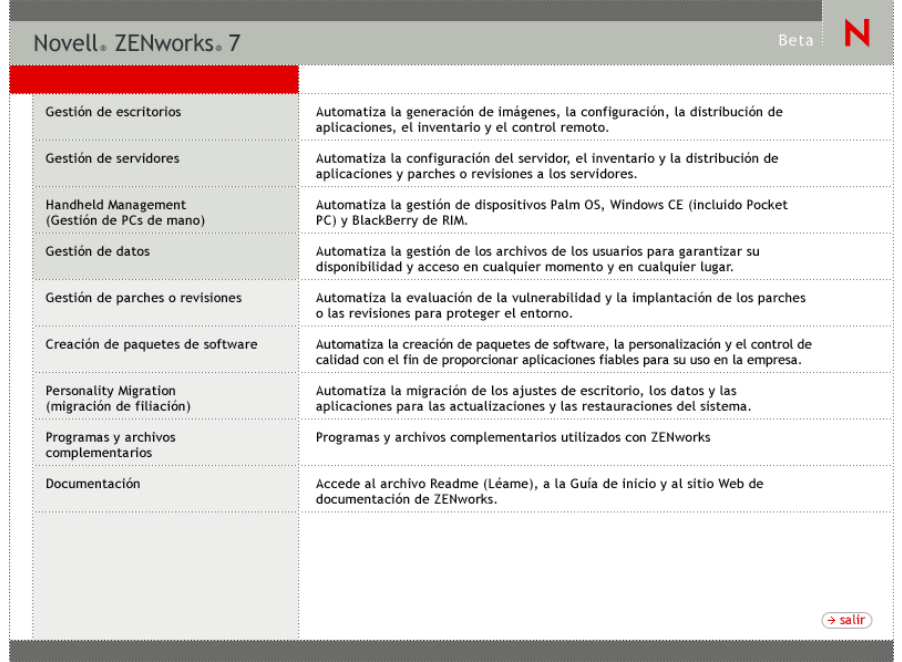

- **2** Haga clic en *Gestión de escritorios* para ver una página con opciones para realizar la instalación en distintos idiomas.
- **3** Haga clic en *Inglés* para ver una página con opciones de instalación.

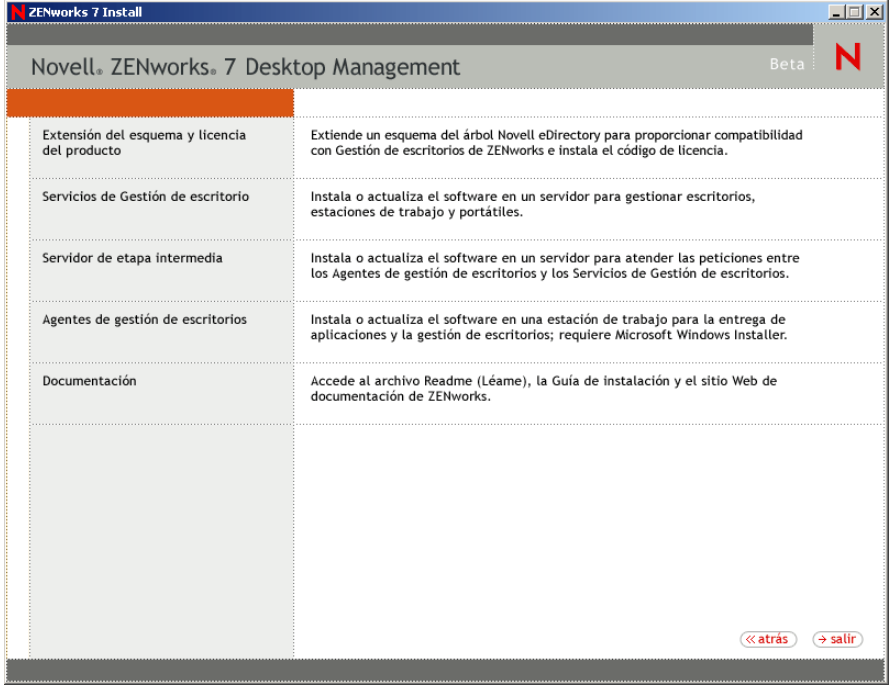

- **4** Haga clic en *Agentes de gestión de escritorios* para lanzar el asistente de instalación del Agente de gestión de escritorios de ZENworks.
- **5** En la primera página de instalación, lea los detalles acerca de la ejecución del programa de instalación y haga clic en *Siguiente.*

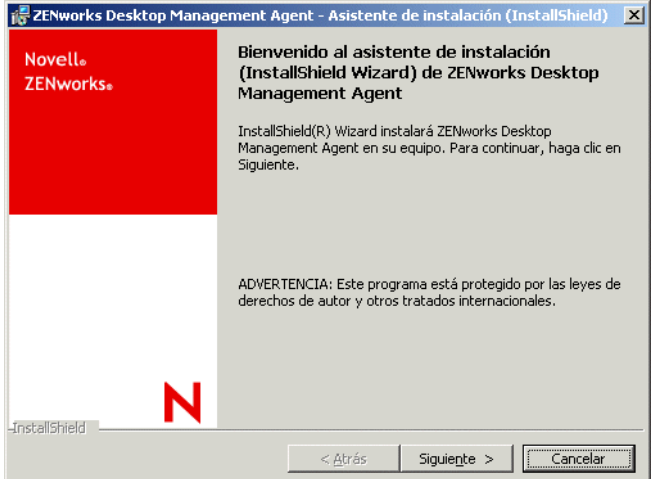

**6** Lea el acuerdo de licencia. Si está de acuerdo con los términos de la licencia, haga clic en *Acepto los términos del contrato de licencia.*

o

Haga clic en *No acepto los términos del contrato de licencia* si no acepta los términos de la licencia. Con esto se cerrará el programa de instalación.

**7** En la página Instalación personalizada, seleccione las funciones que desee instalar en la estación de trabajo y, a continuación, haga clic en *Siguiente.*

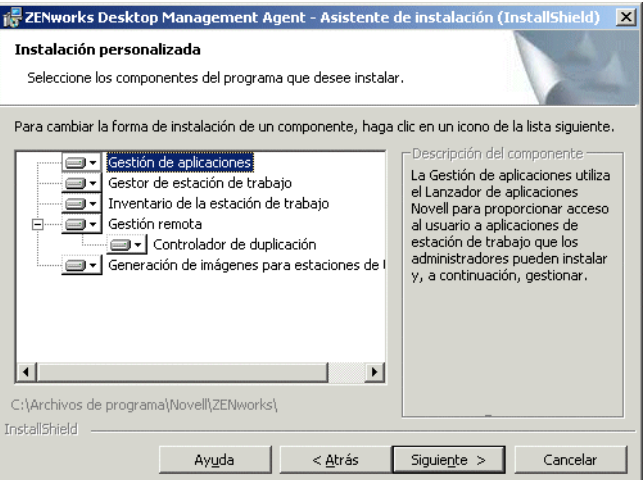

Entre las funciones que se pueden instalar se incluyen las siguientes:

 **Gestión de aplicaciones:** utiliza Novell Application Launcher™ (Lanzador de aplicaciones Novell) para proporcionar acceso a los usuarios a aplicaciones de estación de trabajo que el administrador puede instalar y gestionar. Esta función se instala por defecto, incluso aunque no esté seleccionada, para admitir futuras actualizaciones del Agente de gestión de escritorios.

- **Gestor de estación de trabajo:** permite a los administradores configurar y gestionar estaciones de trabajo mediante Novell eDirectory™.
- **Inventario de la estación de trabajo:** permite a los administradores recopilar información de inventario de hardware y de software a partir de estaciones de trabajo exploradas.
- **Gestión remota:** permite a un administrador gestionar estaciones de trabajo remotas a partir de una consola remota.
- **Controlador de duplicación:** esta función proporciona independencia del adaptador de vídeo y coexistencia con otras soluciones de control remoto. Si se selecciona esta función, la instalación del MSI sobrescribe las comprobaciones del controlador de vídeo y suprime los mensajes de Windows. Si no desea este controlador, puede deseleccionarlo (se inhabilitará la optimización).

el Controlador de duplicación ya no está firmado por Microsoft.

- **Generación de imágenes para estaciones de trabajo:** permite a los administradores tomar una imagen del disco duro de una estación de trabajo y colocarla en otras estaciones de trabajo en la red.
- **8** En la página Ajustes generales, complete los campos y, a continuación, haga clic en *Siguiente.*

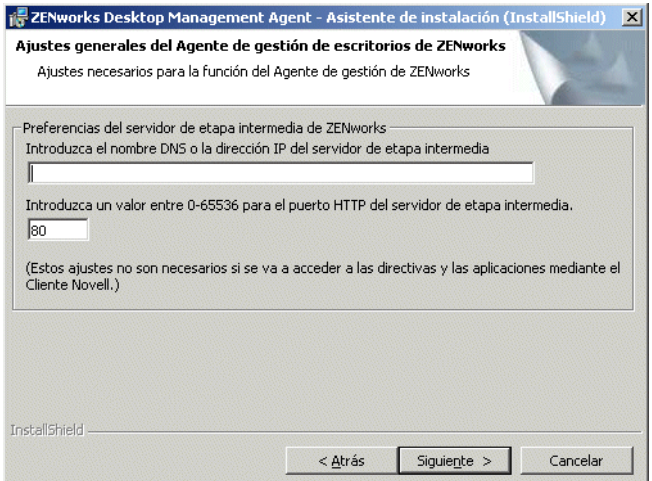

#### **Introduzca el nombre DNS o la dirección IP del servidor de etapa intermedia:**

Especifique el nombre DNS o la dirección IP del servidor de etapa intermedia de ZENworks al que se va a conectar el agente.

**Importante:** si se introduce un protocolo (como http: o https:) junto con la dirección IP, se impide que el Agente de gestión de escritorios se conecte al servidor de etapa intermedia de ZENworks.

**Introduzca un valor entre 0-65536 para el puerto HTTP del servidor de etapa intermedia:** especifique el número de puerto HTTP o HTTPS que el Servidor Web Apache (NetWare) o IIS Web Server (Windows) utilizarán para escuchar la entrada del Agente.

**Importante:** cuando designe un puerto (HTTPS) seguro, debe utilizar el puerto 443.

La dirección IP o el nombre DNS y el número de puerto permiten a la estación de trabajo acceder al servidor Web Apache que se ejecute junto con el servidor de etapa intermedia, el cual transmite las credenciales de autenticación al servidor de Desktop Management. La dirección IP o el nombre DNS es opcional si el Cliente Novell está instalado.

**9** (Condicional. Si la instalación la está realizando en una estación de trabajo que no tiene el Cliente Novell instalado, se muestra la página Ajustes del gestor de la estación de trabajo).

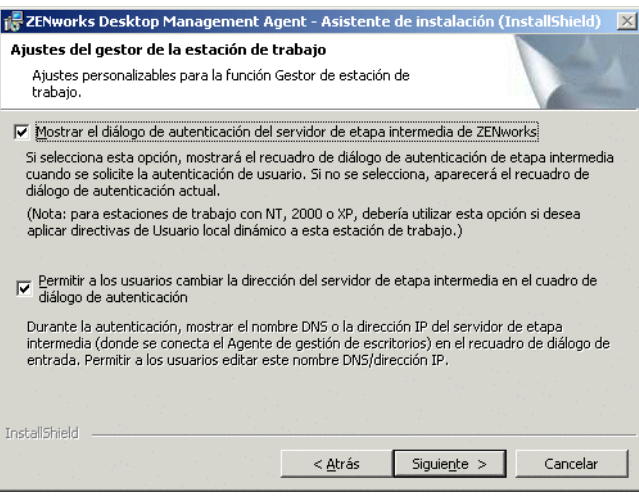

Personalice los ajustes de la función Gestor de estación de trabajo seleccionando *Mostrar el diálogo de autenticación del servidor de etapa intermedia de ZENworks* o *Permitir que los usuarios cambien la dirección del servidor de etapa intermedia en el diálogo de autenticación,* o ambos, haga clic en *Siguiente* y, a continuación, vuelva a hacer clic en Siguiente para que aparezca la página Lanzador de aplicaciones Novell/Opciones de inicio de Windows.

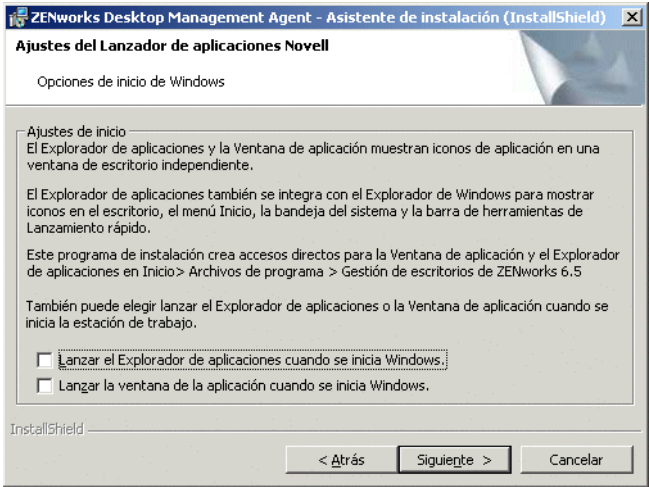

**10** Elija lanzar el Explorador de aplicaciones o la Ventana de aplicaciones (o ninguno de ellos) durante el inicio y, a continuación, haga clic en *Siguiente.*

**11** (Condicional. Si está instalando el Gestor de estación de trabajo o el Lanzador de aplicaciones, se muestra la página Árbol de ZENworks).

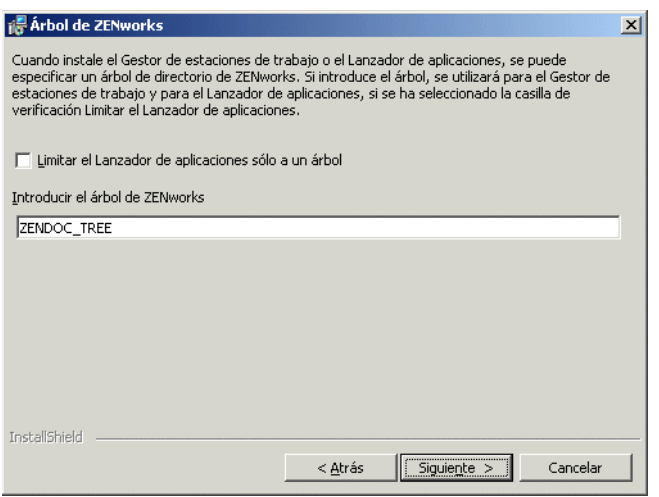

Seleccione *Limitar el Lanzador de aplicaciones sólo a un árbol* si desea limitar el acceso del usuario de esa estación de trabajo a las aplicaciones disponibles en el árbol de eDirectory que se designe en el campo.

Si desea que se limite la recepción de aplicaciones por parte del usuario a un árbol, especifique el nombre de ese árbol de eDirectory en el campo *Árbol de ZENworks* y, a continuación, haga clic en *Siguiente* para acceder la página Preparado para instalar el programa.

o

Aunque no haya seleccionado *Limitar el Lanzador de aplicaciones sólo a un árbol,* puede especificar el nombre de un árbol en el campo *Árbol de ZENworks.* Este árbol es reconocido por el Gestor de estación de trabajo como el árbol en el que se acceden las directivas y se aplican a las estaciones de trabajo. Haga clic en *Siguiente* para acceder a la página Preparado para instalar el programa.

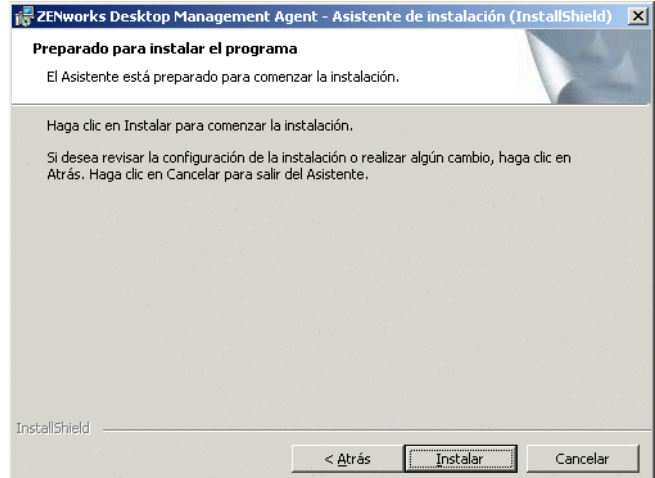

**12** Haga clic en *Atrás* si desea revisar los ajustes que haya seleccionado para la instalación del Agente de gestión de escritorios. Si los ajustes son correctos, haga clic en *Instalar* para lanzar el programa de instalación.

**13** En la página Finalizado InstallShield Wizard, haga clic en *Finalizar.*

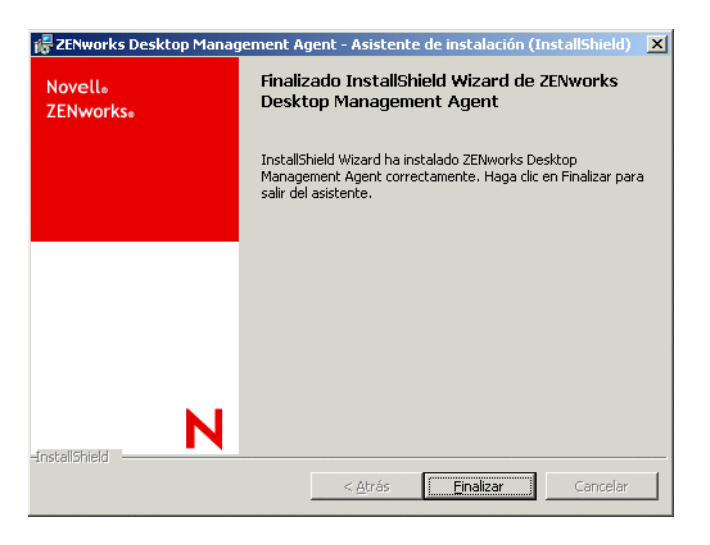

#### <span id="page-151-1"></span>**12.2.2 Adición de funciones en una instalación manual**

Puede añadir funciones a estaciones de trabajo individuales seleccionando la opción *Modificar* cuando ejecute el programa de instalación después de la instalación inicial. Este procedimiento requiere que el programa de instalación tenga acceso completo a  $z$  f dagent.msi (es decir, desde una unidad de red, desde la estación de trabajo local o desde el CD *Novell ZENworks 7 Desktop Management* o el CD *Novell ZENworks 7 Desktop Management con Support Pack 1*).

## <span id="page-151-0"></span>**12.3 Uso del Lanzador de aplicaciones Novell para distribuir e instalar el Agente de gestión de escritorios**

El paquete  $z$  fdagent. msi es una aplicación compleja que instala muchos archivos y realiza muchos cambios de configuración en la estación de trabajo. El método más eficaz de instalar el Agente de gestión de escritorios es distribuirlo a estaciones de trabajo como aplicación MSI mediante el Lanzador de aplicaciones Novell. El Lanzador de aplicaciones Novell no sólo distribuye el paquete MSI del agente, sino que también llama al Windows Installer para que realice la instalación en la estación de trabajo.

En esta sección se proporcionan los pasos para configurar el paquete MSI para la distribución con el Lanzador de aplicaciones, incluidos:

- [Sección 12.3.1, "Almacenamiento del paquete MSI del Agente", en la página 148](#page-151-2)
- [Sección 12.3.2, "Creación y configuración del objeto Aplicación MSI", en la página 149](#page-152-0)
- [Sección 12.3.3, "Modificación de las funciones instaladas en el objeto Aplicación MSI", en la](#page-152-1)  [página 149](#page-152-1)
- [Sección 12.3.4, "Adición de propiedades al objeto Aplicación MSI", en la página 150](#page-153-0)

#### <span id="page-151-2"></span>**12.3.1 Almacenamiento del paquete MSI del Agente**

Cuando examine el directorio \agentinstall del CD *Novell ZENworks 7 Desktop Management,* verá los siguientes archivos y carpetas de idiomas:

```
english\zfdagent.msi (archivo de instalación en inglés)
portugue\zfdagent.msi (archivo de instalación en portugués)
francais\zfdagent.msi (archivo de instalación en francés)
deutsch\zfdagent.msi (archivo de instalación en alemán)
espanol\zfdagent.msi (archivo de instalación en español)
nihongo\zfdagent.msi (archivo de instalación en japonés)
```
Debería copiar el archivo zfdagent.msi de su elección a una ubicación del servidor de la red a la que pueda acceder después el Lanzador de aplicaciones Novell.

#### <span id="page-152-0"></span>**12.3.2 Creación y configuración del objeto Aplicación MSI**

- **1** En ConsoleOne®, haga clic con el botón derecho del ratón en el contenedor en el que vaya a crear el objeto de aplicación y, a continuación, haga clic en *Nuevo* y en *Objeto* para acceder al recuadro de diálogo que permite crear un nuevo objeto.
- **2** En el recuadro de diálogo Nuevo objeto, haga clic en *Aplicación* y, a continuación, haga clic en *Aceptar* para que aparezca el recuadro de diálogo Nuevo objeto Aplicación.
- **3** En el recuadro de diálogo Nuevo objeto Aplicación, seleccione la opción *Una aplicación que tiene un archivo .MSI* y haga clic en *Siguiente.*
- **4** Especifique la vía a la ubicación de red en la que haya copiado el archivo .msi.
- **5** Haga clic en *Siguiente* y modifique los campos como sea necesario para personalizar el objeto de aplicación.
- **6** Haga clic en *Siguiente* y defina los requisitos del sistema que deba cumplir una estación de trabajo para que el MSI del agente se distribuya a ella.
- **7** Haga clic en *Siguiente* y, a continuación, asocie el objeto de aplicación MSI del agente a los usuarios a los que desee distribuirlo.
- **8** Haga clic en *Siguiente*, revise los ajustes del objeto de aplicación y, a continuación, haga clic en *Finalizar* para crearlo.

**Importante:** antes de distribuir la aplicación MSI del agente (o cualquier paquete MSI) mediante el Lanzador de aplicaciones Novell, asegúrese de que el objeto de aplicación MSI del agente se defina como *Forzar caché* y de que las credenciales de usuario en la estación de trabajo local, en eDirectory y en Active Directory (si se utiliza) estén sincronizadas.

#### <span id="page-152-1"></span>**12.3.3 Modificación de las funciones instaladas en el objeto Aplicación MSI**

Por defecto, se instalan todas las funciones siguientes por los Agentes de gestión de escritorios:

- **Gestión de aplicaciones:** utiliza el Lanzador de aplicaciones Novell para proporcionar acceso a los usuarios a aplicaciones de estación de trabajo que el administrador puede instalar y gestionar a continuación.
- **Gestor de estación de trabajo:** permite a los administradores configurar y gestionar estaciones de trabajo mediante eDirectory.
- **Inventario de la estación de trabajo:** permite a los administradores recopilar información de inventario de hardware y de software a partir de estaciones de trabajo exploradas.
- **Gestión remota:** permite a un administrador gestionar estaciones de trabajo remotas a partir de una consola remota.
- **Controlador de duplicación:** proporciona independencia del adaptador de vídeo y coexistencia con otras soluciones de control remoto. Si se selecciona esta función, la instalación del MSI sobrescribe las comprobaciones del controlador de vídeo y suprime los mensajes de Windows. Si no desea este controlador, puede deseleccionarlo (se inhabilitará la optimización).

el Controlador de duplicación ya no está firmado por Microsoft.

 **Generación de imágenes para estaciones de trabajo:** permite a los administradores tomar una imagen del disco duro de una estación de trabajo y colocarla en otras estaciones de trabajo en la red.

Si desea modificar esta instalación por defecto, puede añadir funciones MSI como propiedades públicas del objeto de aplicación zfdagent.msi. Lleve a cabo los pasos siguientes para modificar la lista de funciones instaladas:

- **1** Haga doble clic en la pestaña *MSI* del objeto de aplicación, haga clic en *Propiedades* y, a continuación, haga clic en *Añadir* para ver el recuadro de diálogo Seleccione la propiedad que desea añadir.
- **2** En el campo *Nombre del valor,* introduzca ADDLOCAL como el nombre de propiedad y, a continuación, especifique el valor de la propiedad en el campo Datos del valor. Utilice uno o más de los siguientes nombres de funciones como valor de propiedad:
	- ApplicationLauncher
	- WorkstationManager
	- RemoteManagement
	- MirrorDriver (esta propiedad no funciona a menos que también añada la propiedad RemoteManagement)
	- Generación de imágenes
	- Inventario

Puede añadir más de uno de estos valores a la lista separándolos por una coma (sin espacios). Por ejemplo, en el caso de que desee añadir el Lanzador de aplicaciones y el Gestor de estación de trabajo como funciones, escriba ADDLOCAL como propiedad y

ApplicationLauncher,WorkstationManager como los valores para esa propiedad.

**3** Haga clic en *Aceptar* para añadir la propiedad a la lista de propiedades.

#### <span id="page-153-0"></span>**12.3.4 Adición de propiedades al objeto Aplicación MSI**

Las propiedades que puede añadir al objeto de aplicación MSI y sus valores (incluyendo definiciones para los valores) se muestran en la tabla siguiente. Si alguna de las propiedades se muestra sin ningún valor, se utilizará el valor por defecto.

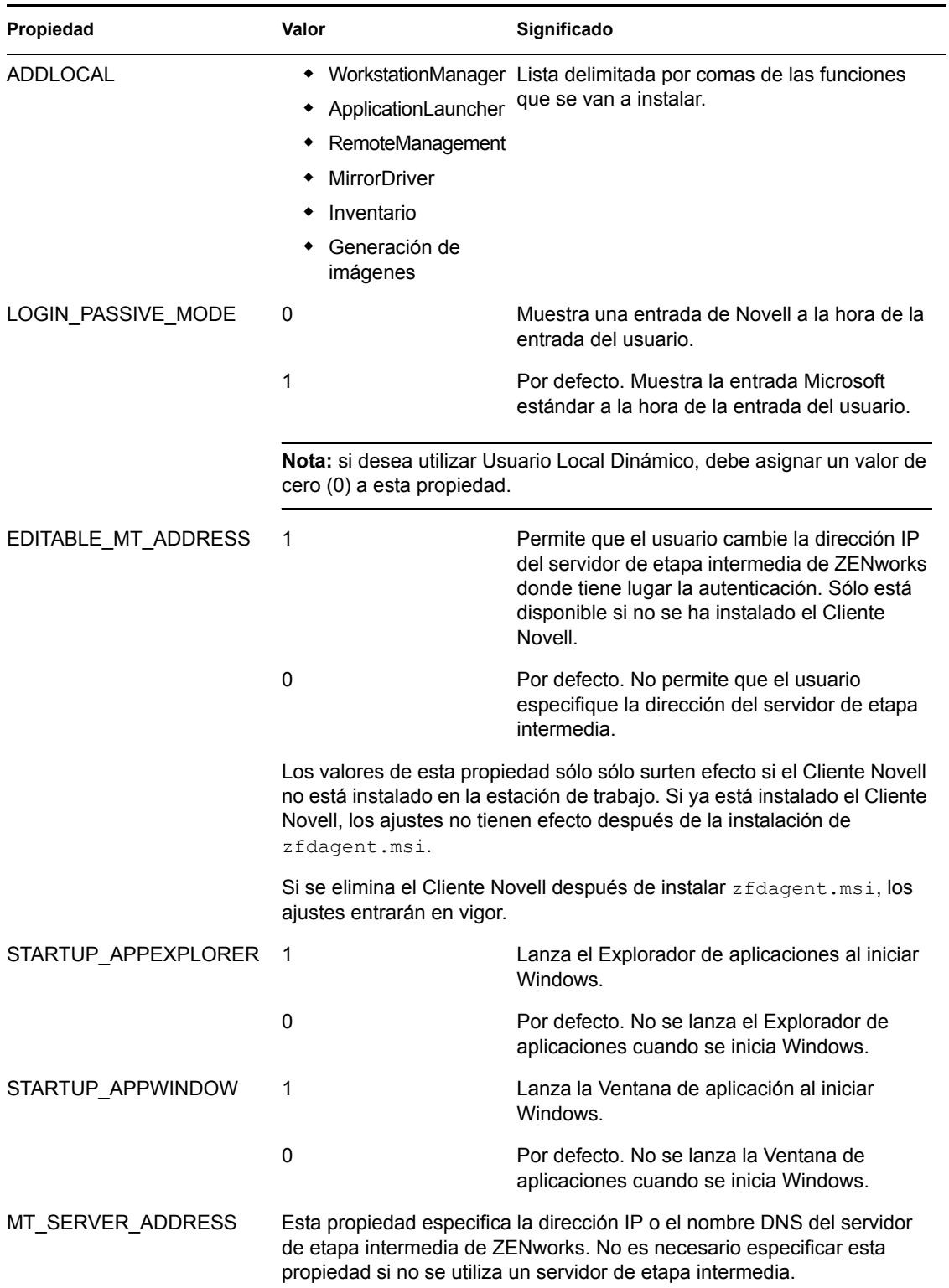

*Tabla 12-1 Propiedades disponibles para añadirlas al objeto de aplicación MSI*

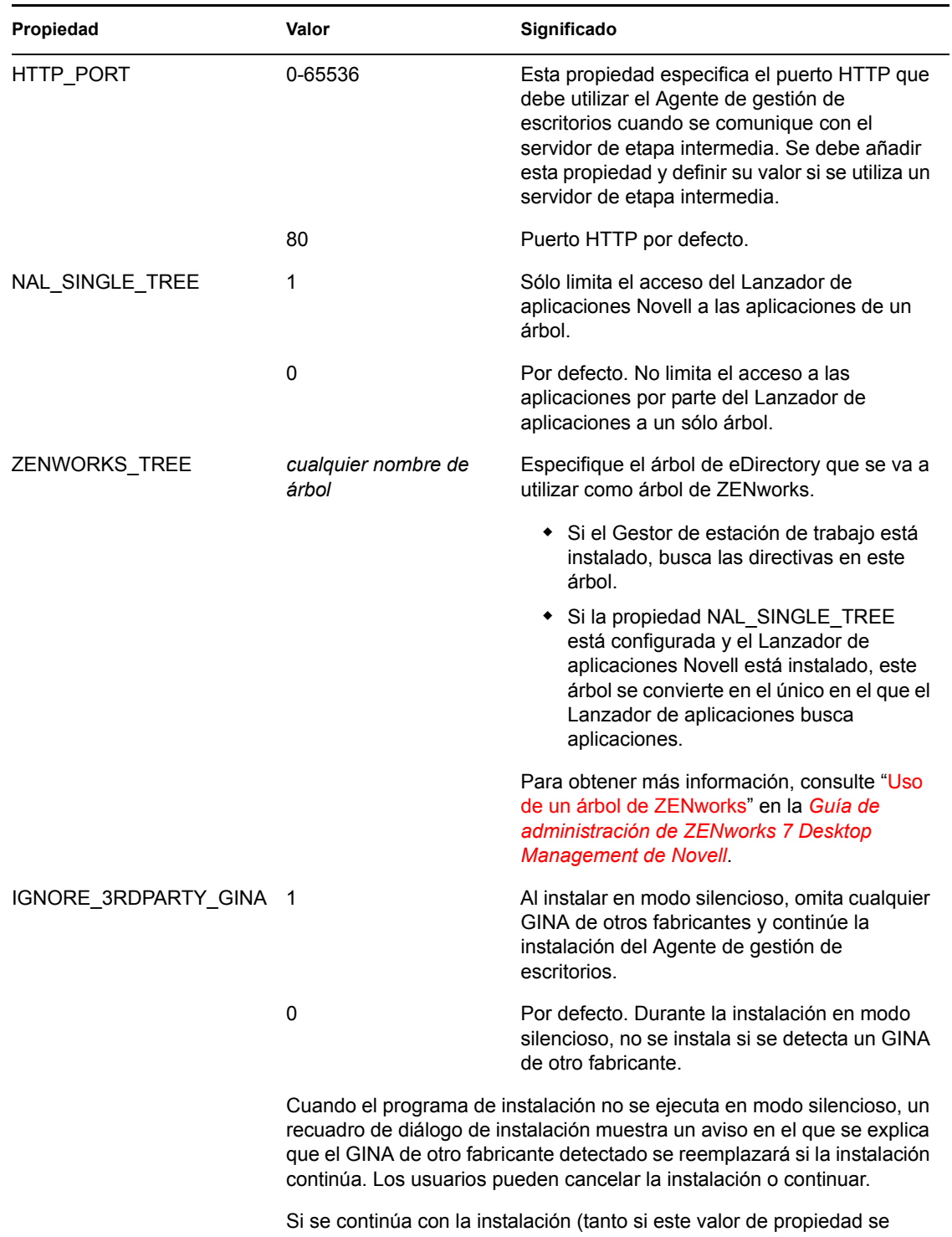

establece en 1 en modo silencioso como si el usuario hace clic en *Continuar* en modo no silencioso), puede que las aplicaciones que dependan del GINA de otro fabricante dejen de funcionar.

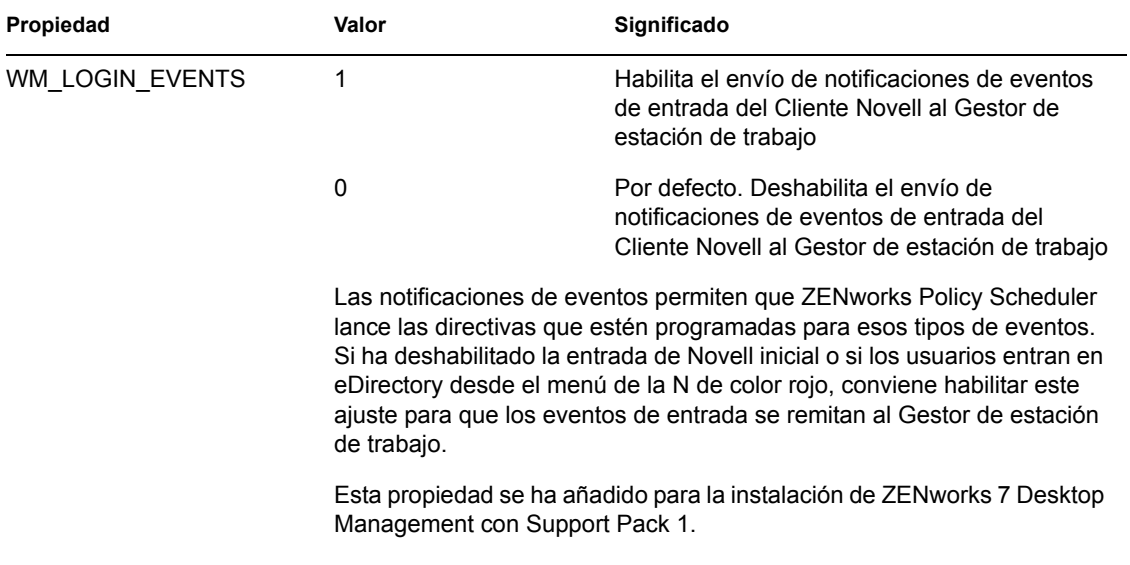

## <span id="page-156-0"></span>**12.4 Distribución del Agente mediante el complemento Lanzador de aplicaciones**

El complemento Lanzador de aplicaciones Novell es una versión simplificada del Lanzador de aplicaciones Novell que se instala a través de Web y permite lanzar aplicaciones asociadas al usuario. La instalación del complemento Lanzador de aplicaciones se produce cuando los usuarios acceden a una página Web (myapps.html) desde una estación de trabajo que no tiene instalado el Agente de gestión de escritorios (o versiones anteriores del agente o del Cliente Novell). Después de que se instale el complemento Lanzador de aplicaciones en una estación de trabajo, puede utilizarlo para distribuir el Agente de gestión de escritorios en ella.

Para obtener información acerca de la instalación del complemento Lanzador de aplicaciones, consulte el [Capítulo 13, "Instalación del complemento Lanzador de aplicaciones Novell", en la](#page-172-0)  [página 169](#page-172-0).

Después de que se instale el complemento Lanzador de aplicaciones en la estación de trabajo de un usuario, éste tiene acceso a las aplicaciones asociadas a los usuarios. Puede configurar un objeto de aplicación MSI para distribuir el Agente de gestión de escritorios (zfdagent.msi). Asegúrese de que el nivel de seguridad del objeto de aplicación MSI esté configurado como *Ejecutar normal.* Los usuarios deben disponer además de derechos de administrador para ejecutar z fdagent.msi. Para obtener información sobre la creación de un objeto de aplicación MSI, consulte "Distribución: aplicaciones sencillas" en "Gestión de aplicaciones" de la *Guía de administración de ZENworks 7 Desktop Management de Novell*.

## <span id="page-156-1"></span>**12.5 Uso del distribuidor de agentes de Gestión de escritorios para distribuir el agente a estaciones de trabajo en un dominio de Microsoft**

El distribuidor de agentes de Desktop Management puede facilitar la distribución inicial y las actualizaciones posteriores del Agente de gestión de escritorios de ZENworks mediante el uso de dominios de Microsoft y de Microsoft Active Directory. Por defecto, el distribuidor de agentes utiliza dominios de Microsoft y Active Directory cuando se seleccionan estaciones de trabajo de

destino y durante la distribución del Agente de gestión de escritorios en esas mismas estaciones de trabajo de destino.

En esta sección se incluye la información siguiente:

- [Sección 12.5.1, "Prerrequisitos para el uso del distribuidor de agentes", en la página 154](#page-157-0)
- [Sección 12.5.2, "Distribución del Agente de gestión de escritorios", en la página 155](#page-158-0)

**Nota:** La información de esta sección también se aplica a ZENworks 7 Desktop Management con Support Pack 1.

#### <span id="page-157-0"></span>**12.5.1 Prerrequisitos para el uso del distribuidor de agentes**

Antes de utilizar el distribuidor de agentes para implantar el Agente de gestión de escritorios en un entorno de dominio de Microsoft, asegúrese de que se cumplen los siguientes prerrequisitos.

- El distribuidor de agentes se instala con ConsoleOne y se puede ejecutar desde cualquier estación de trabajo que tenga acceso a ConsoleOne y forme parte de un dominio de Microsoft y Active Directory. El archivo agentdistributor.exe constituye una utilidad independiente que se puede copiar desde el directorio \sys\public\mgmt\consoleone\1.2\bin a la estación de trabajo de distribución local. El distribuidor de agentes se ejecuta localmente.
- El usuario que entre en la estación de trabajo de Windows debe ser miembro del grupo de Administrador del dominio.
- $\bullet$  El archivo de instalación MSI del Agente de gestión de escritorios (zfdagent.msi) se encuentra en la estación de trabajo Windows o en una ubicación de red a la que puede acceder la estación de trabajo. El archivo zfdagent.msi se encuentra en el directorio \agentinstall\english del CD *Novell ZENworks 7 Desktop Management* (o el CD *ZENworks 7 Desktop Management con SP1*).
- Todas las estaciones de trabajo en las que se va a distribuir el Agente de gestión de escritorios tienen instalado Microsoft Windows Installer, que se ha preconfigurado en estaciones de trabajo Windows 2000 y Windows XP.

En las estaciones de trabajo Windows 98 que requieran tener instalado Windows Installer, inserte el CD *Novell ZENworks 7 Companion 2* (o el CD *ZENworks 7 con Support Pack 1 Companion 2*) y haga clic en *Archivos y programas adicionales,* después en *Más* y, por último, en *Microsoft Windows Installer.*

 Una estación de trabajo de red normalmente recibe la información de hora desde un servidor de la red en el momento de la entrada. La hora del reloj de todos los servidores del entorno de red debería estar sincronizada. Para distribuir el Agente empleando la utilidad Distribuidor del agente, debería verificar que las horas del reloj del servidor se encuentran dentro de un rango de 10 minutos. Si las horas del reloj no se encuentran dentro de este rango, no se puede distribuir el archivo zfdagent.msi y aparece el siguiente error:

Error - No es posible asignar la unidad de compartimiento Admin\$.

#### <span id="page-158-0"></span>**12.5.2 Distribución del Agente de gestión de escritorios**

Para distribuir el Agente de gestión de escritorios a estaciones de trabajo miembros de un dominio de Microsoft o Active Directory:

- **1** En la estación de trabajo con Windows, entre al dominio como usuario miembro del grupo Administrador del dominio.
- **2** Lance ConsoleOne en la estación de trabajo Windows y, a continuación, haga clic en Herramientas > *Utilidades de ZENworks* > *Instalar Agentes.*

o

Copie el archivo agentdistributor.exe a la estación de trabajo de distribución desde el directorio sys\public\mgmt\ConsoleOne\1.2\bin y ejecútelo en la estación de trabajo local.

Si no es miembro del grupo de administradores del dominio, o si la estación de trabajo no es miembro del dominio, el recuadro de diálogo principal del distribuidor de agentes espera a que se introduzcan datos (lo que ofrece la posibilidad de distribuir el agente a grupos de trabajo de Windows; consulte la [Sección 12.6, "Uso del distribuidor de agentes de Gestión de escritorios](#page-163-0)  [para distribuir el agente a estaciones de trabajo en un grupo de trabajo de Windows", en la](#page-163-0)  [página 160](#page-163-0)). De lo contrario, aparece el siguiente recuadro de diálogo:

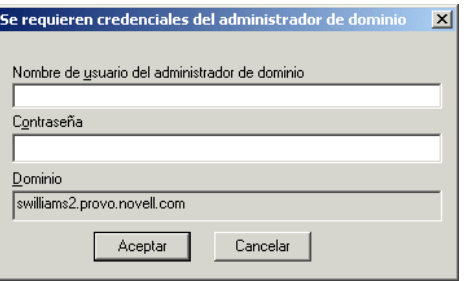

**3** Introduzca el nombre de usuario y la contraseña del administrador de dominio y haga clic en *Aceptar* para acceder al recuadro de diálogo siguiente.

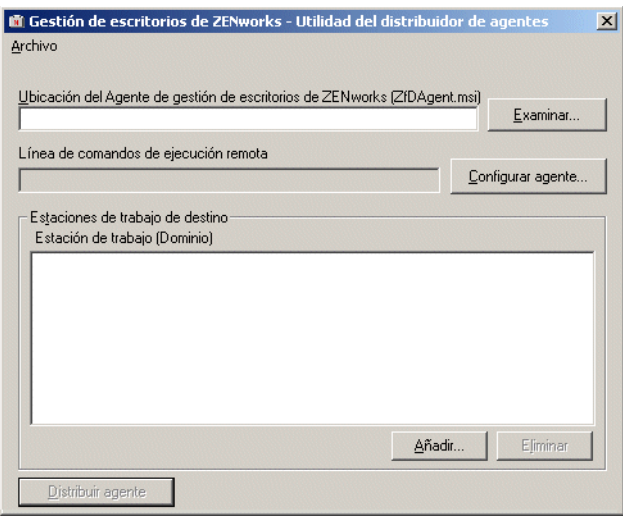

**4** En el campo *Ubicación del Agente de gestión de escritorios de ZENworks* (*zfdagent.msi*), busque y seleccione el archivo zfdagent.msi.

Si el archivo z f dagent. msi no se encuentra ya en la unidad local de la estación de trabajo o en una unidad de red disponible, cópielo desde el directorio \agentinstall\english del CD *Novell ZENworks 7 Desktop Management*.

- **5** Configure la opciones del agente. Realice los siguientes pasos:
	- **5a** Haga clic en *Configurar agente* para acceder al recuadro de diálogo Configurar el Agente de gestión de escritorios de ZENworks.

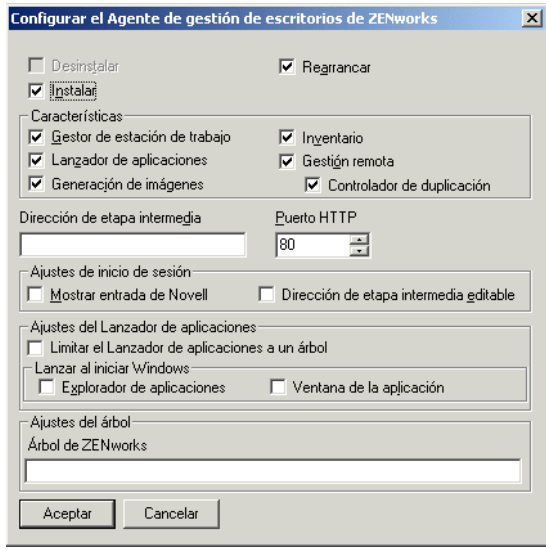

Utilice este recuadro de diálogo para configurar las opciones del Agente de gestión de escritorios. Las opciones que seleccione (como *Instalar* o *Desinstalar*) determinan la disponibilidad de otras opciones. A continuación, se muestra una descripción de cada una de ellas.

**Desinstalar/Instalar/Rearrancar:** seleccione si desea que se instale o desinstale el Agente de gestión de escritorios. Seleccione *Rearrancar* si desea que se rearranque la estación de trabajo después de que se complete la operación.

**Funciones:** seleccione las funciones que desee instalar o desinstalar. Si elige *Desinstalar* y selecciona todas las funciones, se desinstala el Agente de gestión de escritorios de ZENworks.

**Dirección de etapa intermedia y Puerto HTTP:** Si está utilizando un servidor de etapa intermedia de ZENworks, especifique el nombre DNS o dirección IP del servidor de etapa intermedia de ZENworks al que se conectará el Agente de gestión de escritorios y, a continuación, especifique el número de puerto HTTP o HTTPS que el Servidor Web Apache (NetWare) o IIS Web Server (Windows) utilizará para escuchar la entrada del Agente.

Si está utilizando el Cliente Novell, no se necesitará ninguna dirección de etapa intermedia.

Si no se especifica ninguna dirección de etapa intermedia, el distribuidor de agentes verifica en el momento de la instalación que se ha instalado el Cliente Novell. El distribuidor de agentes no instala el agente si no se ha especificado el servidor de etapa intermedia.

**Ajustes de inicio de sesión:** estos ajustes determinan las opciones de entrada del servidor de etapa intermedia de ZENworks que están disponibles en el Gestor de estación de trabajo.

- **Mostrar entrada de Novell:** seleccione esta opción para permitir que se muestre la entrada del servidor de etapa intermedia en el Gestor de estación de trabajo.
- **Dirección de etapa intermedia editable:** seleccione esta opción para permitir que los usuarios editen la dirección del servidor de entrada intermedia durante la entrada.

**Ajustes del Lanzador de aplicaciones:** estos ajustes se aplican al Lanzador de aplicaciones Novell.

- **Limitar el Lanzador de aplicaciones a un árbol:** seleccione esta opción para limitar el acceso a las aplicaciones por parte del Lanzador de aplicaciones Novell a un sólo árbol. Especifique el árbol en el campo *Árbol de ZENworks for Desktops.*
- **Lanzar al iniciar Windows:** seleccione la vista del Lanzador de aplicaciones Novell (*Explorador de aplicaciones* o *Ventana de aplicaciones*) que se debe añadir a la carpeta Inicio de Windows y ejecutar cuando se inicie Windows. Si no desea utilizar la carpeta Inicio de Windows para iniciar el Lanzador de aplicaciones Novell, no seleccione ninguna de las vistas.

**Ajustes del árbol:** utilice este campo para especificar el árbol de eDirectory que se debe utilizar como árbol de ZENworks. Si se ha instalado Gestor de estación de trabajo, éste árbol será en el que busca directivas. Si se ha seleccionado *Limitar el Lanzador de aplicaciones a un árbol* y el Lanzador de aplicaciones está instalado, este árbol será en el que busque las aplicaciones.

- **5b** Cuando haya terminado de configurar las opciones del Agente de gestión de escritorios, haga clic en *Aceptar* para guardar los ajustes y volver al recuadro de diálogo Gestión de escritorios de ZENworks - Utilidad del distribuidor de agentes.
- **6** Añada las estaciones de trabajo a las que desee distribuir el Agente de gestión de escritorios. Realice los siguientes pasos:
	- **6a** En el recuadro Estaciones de trabajo de destino, haga clic en *Añadir* para que aparezca el recuadro de diálogo de búsqueda de dominio.

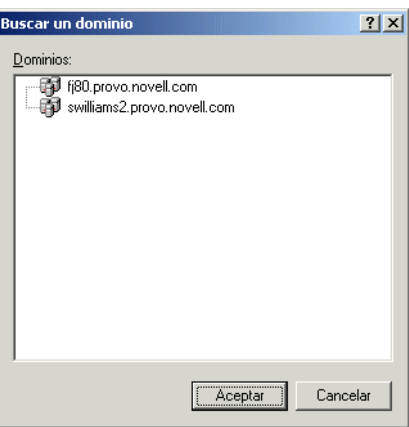

Este recuadro de diálogo muestra el dominio en el que está autenticado como administrador. Si la estación de trabajo está conectada a un dominio que tiene trusts con otros dominios, también se enumeran dichos dominios.

**6b** Seleccione el dominio que incluya las estaciones de trabajo que desee añadir y haga clic en *Aceptar* para acceder al recuadro de diálogo Seleccionar estaciones de trabajo mediante Active Directory.

si selecciona un dominio de confianza, se le pedirá que introduzca las credenciales del administrador del dominio.

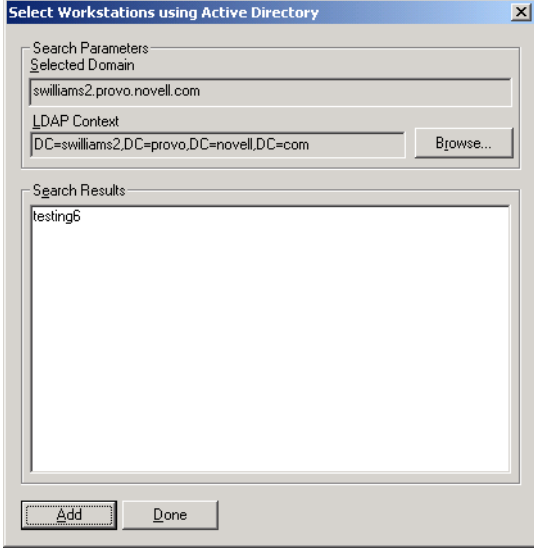

En la lista de resultados de la búsqueda se muestran todas las estaciones de trabajo que se encuentran en el contexto que aparece en el campo *Contexto LDAP.* Puede utilizar el botón *Examinar* para cambiar el contexto. Al cambiar el contexto se muestran las estaciones de trabajo incluidas en el contexto seleccionado.

**Importante:** los datos de la lista de resultados de la búsqueda del distribuidor de agentes se obtienen de Active Directory. Si elimina una estación de trabajo del dominio o directorio pero no elimina la estación de trabajo de Active Directory mediante la herramienta de gestión de Active Directory, la lista de resultados de la búsqueda mostrará información incorrecta.

- **6c** En la lista de resultados de la búsqueda, seleccione las estaciones de trabajo que desee añadir y haga clic en *Añadir.*
- **6d** Repita los pasos comprendidos entre el Paso 6a y el Paso 6c para añadir todas las estaciones de trabajo a las que quiera distribuir el Agente de gestión de escritorios.
- **7** Si desea guardar los ajustes en un archivo de proyecto (.pad) para volver a utilizarlos en otro momento, seleccione *Archivo* > *Guardar como,* especifique el nombre del archivo y, a continuación, haga clic en *Aceptar.*

El archivo de proyecto se guarda en el formato . ini legible.

**8** Haga clic en *Distribuir agente* para distribuir el agente a las estaciones de trabajo seleccionadas y mostrar el recuadro de diálogo Distribuyendo los agentes de gestión de escritorios de ZENworks a las estaciones de trabajo de destino.

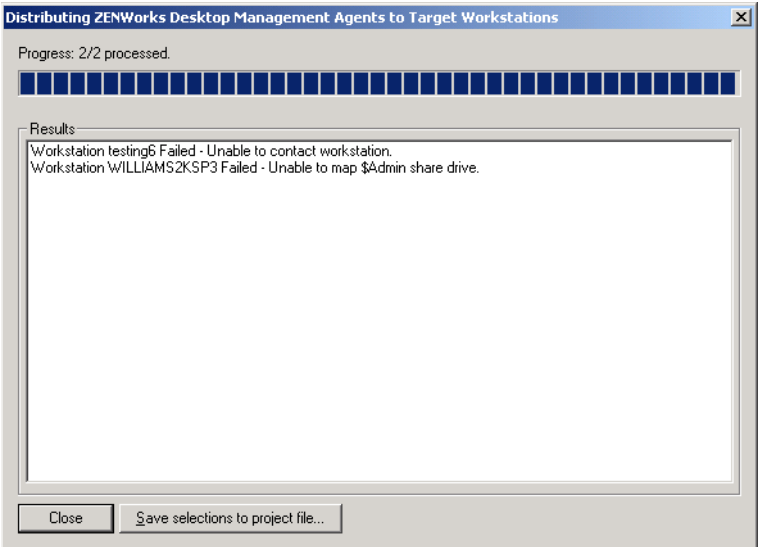

El recuadro de diálogo muestra las distribuciones que se realizan correctamente y las que fallan. Puede guardar un evento de fallo en un archivo de proyecto (.pad) y abrirlo desde el menú Archivo después de que haya corregido los problemas en las estaciones de trabajo en las que se produzcan errores.

El distribuidor de agentes también mantiene un archivo de registro (lastrun.log) que incluye la lista de todas las distribuciones que se han realizado correctamente y las que han fallado. El archivo de registro incluye la misma información que muestra la ventana de distribución, aunque incluye además las horas de inicio y finalización. El archivo se guarda en el mismo directorio que agentdistributor.exe. A continuación se muestra un archivo lastrun.log de ejemplo.

============= Start time Thursday, April 01, 2004 11:32 AM =========== Workstation SWILLIAMSDELL Successful Workstation SWDESKPRO-W98 Successful ============= End time Tuesday, April 06, 2004 11:34 PM ============== ============= Start time Friday, April 09, 2004 12:49 PM ============== Workstation testing6 Failed - Unable to contact workstation.

Workstation WILLIAMS2KSP3 Failed - Unable to map \$Admin share drive.

============= End time Friday, April 09, 2004 12:49 PM ================

El distribuidor de agentes también copia un archivo de depuración de MSI de cada una de las estaciones de trabajo y lo guarda en la raíz de la unidad de Windows, dentro del directorio \workstationlogs. Este directorio contiene únicamente los archivos de registro más recientes; todos los archivos se suprimen en el siguiente intento de distribuir el Agente de gestión de escritorios de ZENworks. El archivo de depuración puede ayudarle a resolver el problema de un fallo de distribución en una estación de trabajo concreta. El nombre del archivo está compuesto por el nombre de la estación de trabajo, al que se añade la extensión .log (por ejemplo, c:\workstationlogs\guillermo2ksp3.log).

### <span id="page-163-0"></span>**12.6 Uso del distribuidor de agentes de Gestión de escritorios para distribuir el agente a estaciones de trabajo en un grupo de trabajo de Windows**

Si la estación de trabajo en la que se ejecuta el distribuidor de agentes no es miembro de un dominio de Microsoft, se puede utilizar el distribuidor de agentes para distribuir el Agente de gestión de escritorios a las estaciones de trabajo de destino que son miembros de su grupo de trabajo de Windows.

- [Sección 12.6.1, "Prerrequisitos para el uso del distribuidor de agentes", en la página 160](#page-163-1)
- [Sección 12.6.2, "Distribución del Agente de gestión de escritorios a miembros del grupo de](#page-164-0)  [trabajo de Windows", en la página 161](#page-164-0)

**Nota:** La información de esta sección también se aplica a ZENworks 7 Desktop Management con Support Pack 1.

#### <span id="page-163-1"></span>**12.6.1 Prerrequisitos para el uso del distribuidor de agentes**

Antes de utilizar el distribuidor de agentes para distribuir el Agente de gestión de escritorios a estaciones de trabajo de destino en un grupo de trabajo de Windows, asegúrese de que se cumplen los siguientes prerrequisitos:

- El distribuidor de agentes se instala como parte de ConsoleOne y se puede ejecutar desde cualquier estación de trabajo que tenga acceso a ConsoleOne y sea miembro de un grupo de trabajo de Windows. El archivo agentdistributor.exe constituye una utilidad independiente que se puede copiar desde el directorio  $\ys\public\m$ t\conscheme\1.2\bin a la estación de trabajo de distribución local. El distribuidor de agentes se ejecuta localmente.
- El archivo de instalación MSI del Agente de gestión de escritorios de ZENworks (zfdagent.msi) se encuentra en la estación de trabajo Windows o en una ubicación de red a la que puede acceder la estación de trabajo de distribución. El archivo zfdagent.msi se

encuentra en el directorio \agentinstall\english del CD *Novell ZENworks 7 Desktop Management* (o el CD *ZENworks 7 Desktop Management con Support Pack 1*).

 Todas las estaciones de trabajo en las que se va a distribuir el Agente de gestión de escritorios tienen instalado Microsoft Windows Installer, que se ha preconfigurado en estaciones de trabajo Windows 2000 y Windows XP.

En las estaciones de trabajo Windows 98 que requieran tener instalado Windows Installer, inserte el CD *Novell ZENworks 7 Companion 2* (o el CD *ZENworks 7 con Support Pack 1 Companion 2*) y haga clic en *Archivos y programas adicionales,* después en *Más* y, por último, en *Microsoft Windows Installer.*

 Una estación de trabajo de red normalmente recibe la información de hora desde un servidor de la red en el momento de la entrada. La hora del reloj de todos los servidores del entorno de red debería estar sincronizada. Para distribuir el Agente empleando la utilidad Distribuidor del agente, debería verificar que las horas del reloj del servidor se encuentran dentro de un rango de 10 minutos. Si las horas del reloj no se encuentran dentro de este rango, no se puede distribuir el archivo zfdagent.msi y aparece el siguiente error:

Error - No es posible asignar la unidad de compartimiento Admin\$.

#### <span id="page-164-0"></span>**12.6.2 Distribución del Agente de gestión de escritorios a miembros del grupo de trabajo de Windows**

Como parte de ZENworks 7 Desktop Management, puede implantar el Agente de gestión de escritorios en las estaciones de trabajo que son miembros del mismo grupo de trabajo de Windows.

- **1** En la estación de trabajo con Windows, entre localmente como el administrador del grupo de trabajo de Windows.
- **2** Lance ConsoleOne en la estación de trabajo Windows y, a continuación, haga clic en *Herramientas* > *Utilidades de ZENworks* > *Instalar Agentes.*

o

Copie el archivo agentdistributor.exe a la estación de trabajo de distribución desde el directorio sys\public\mgmt\ConsoleOne\1.2\bin y ejecútelo en la estación de trabajo local.

Aparecerá el recuadro de diálogo Utilidad del distribuidor de agentes

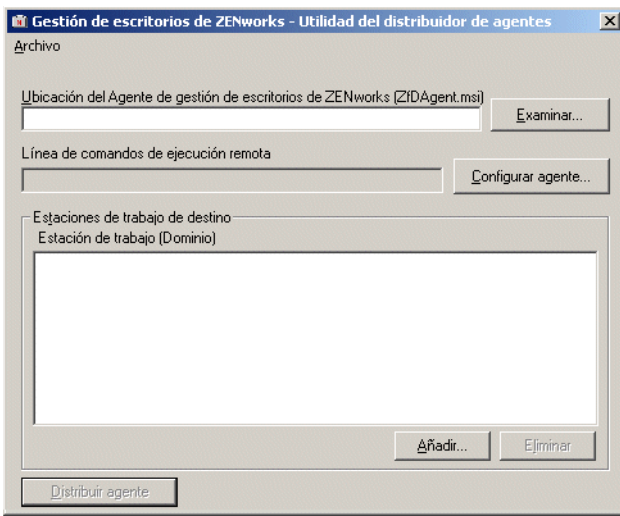

**3** En el campo *Ubicación del Agente de gestión de escritorios de ZENworks (zfdagent.msi),* busque y seleccione el archivo zfdagent.msi.

Si el archivo z f dagent. msi no se encuentra ya en la unidad local de la estación de trabajo o en una unidad de red disponible, cópielo desde el directorio \agentinstall\english del CD *Novell ZENworks 7 Desktop Management*.

- **4** Configure la opciones del agente. Realice los siguientes pasos:
	- **4a** Haga clic en *Configurar agente* para acceder al recuadro de diálogo Configurar el Agente de gestión de escritorios de ZENworks.

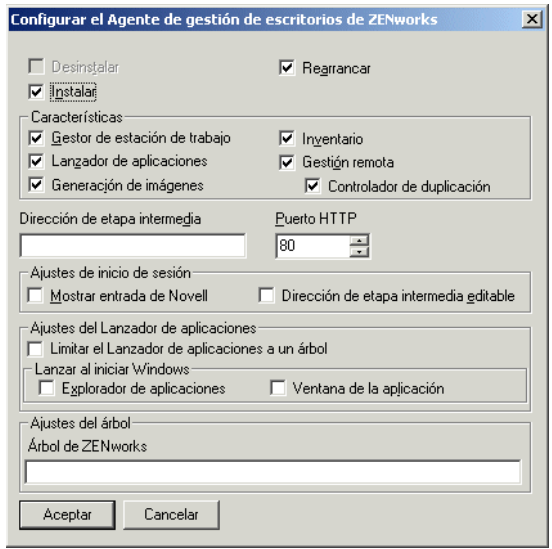

Utilice este recuadro de diálogo para configurar las opciones del Agente de gestión de escritorios. Las opciones que seleccione (como *Instalar* o *Desinstalar*) determinan la disponibilidad de otras opciones. A continuación, se muestra una descripción de cada una de ellas.

**Desinstalar/Instalar/Rearrancar:** seleccione si desea que se instale o desinstale el Agente de gestión de escritorios. Seleccione *Rearrancar* si desea que se rearranque la estación de trabajo después de que se complete la operación.

**Funciones:** seleccione las funciones que desee instalar o desinstalar. Si elige *Desinstalar* y selecciona todas las funciones, se desinstala el Agente de gestión de escritorios de ZENworks.

**Dirección de etapa intermedia y Puerto HTTP:** Si está utilizando un servidor de etapa intermedia de ZENworks, especifique el nombre DNS o dirección IP del servidor de etapa intermedia de ZENworks al que se conectará el Agente de gestión de escritorios y, a continuación, especifique el número de puerto HTTP o HTTPS que el Servidor Web Apache (NetWare) o IIS Web Server (Windows) utilizará para escuchar la entrada del Agente.

Si está utilizando el Cliente Novell, no se necesitará ninguna dirección de etapa intermedia.

Si no se especifica ninguna dirección de etapa intermedia, el distribuidor de agentes verifica en el momento de la instalación que se ha instalado el Cliente Novell. El distribuidor de agentes no instala el agente si no se ha especificado el servidor de etapa intermedia.

**Ajustes de inicio de sesión:** estos ajustes determinan las opciones de entrada del servidor de etapa intermedia de ZENworks que están disponibles en el Gestor de estación de trabajo.

- **Mostrar entrada de Novell:** seleccione esta opción para permitir que aparezca la entrada del servidor de entrada intermedia con el Gestor de estación de trabajo.
- **Dirección de etapa intermedia editable:** seleccione esta opción para permitir que los usuarios editen la dirección del servidor de entrada intermedia durante la entrada.

**Ajustes del Lanzador de aplicaciones:** estos ajustes se aplican al Lanzador de aplicaciones Novell.

- **Limitar el Lanzador de aplicaciones a un árbol:** seleccione esta opción para limitar el acceso a las aplicaciones por parte del Lanzador de aplicaciones Novell a un sólo árbol. Especifique el árbol en el campo *Árbol de ZENworks for Desktops.*
- **Lanzar al iniciar Windows:** seleccione la vista del Lanzador de aplicaciones Novell (*Explorador de aplicaciones* o *Ventana de aplicaciones*) que se debe añadir a la carpeta Inicio de Windows y ejecutar cuando se inicie Windows. Si no desea utilizar la carpeta Inicio de Windows para iniciar el Lanzador de aplicaciones Novell, no seleccione ninguna de las vistas.

**Ajustes del árbol:** utilice este campo para especificar el árbol de eDirectory que se debe utilizar como árbol de ZENworks. Si se ha instalado Gestor de estación de trabajo, éste árbol será en el que busca directivas. Si se ha seleccionado *Limitar el Lanzador de aplicaciones a un árbol* y el Lanzador de aplicaciones está instalado, este árbol será en el que busque las aplicaciones.

- **4b** Cuando haya terminado de configurar las opciones del Agente de gestión de escritorios, haga clic en *Aceptar* para guardar los ajustes y volver al recuadro de diálogo Gestión de escritorios de ZENworks - Utilidad del distribuidor de agentes.
- **5** Añada las estaciones de trabajo a las que desee distribuir el Agente de gestión de escritorios. Realice los siguientes pasos:

**5a** Haga clic en *Añadir* para acceder al recuadro de diálogo Seleccionar IP de estaciones de trabajo de destino.

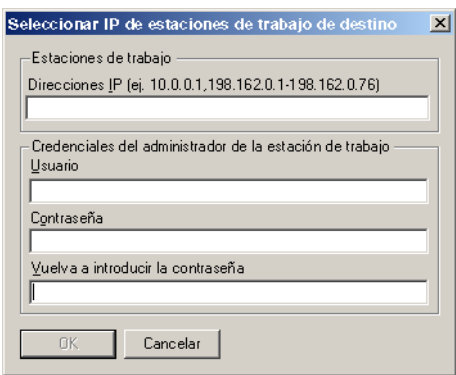

**5b** Rellene los campos siguientes:

#### **Estaciones de trabajo**

**Direcciones IP:** especifique la dirección IP de cada estación de trabajo de destino a la que desee distribuir el Agente de gestión de escritorios. Puede delimitar esta lista con comas. También puede especificar un rango de direcciones IP como un solo elemento en la lista.

#### **Credenciales del administrador de la estación de trabajo**

**Usuario:** escriba el nombre de usuario del administrador del grupo de trabajo.

**Contraseña:** escriba la contraseña del administrador del grupo de trabajo:

**Vuelva a introducir la contraseña:** vuelva a escribir la contraseña para verificarla como la contraseña del administrador del grupo de trabajo.

Las estaciones de trabajo de destino que especifique en el campo *Direcciones IP* deben emplear las mismas credenciales (es decir, nombre de usuario y contraseña).

**5c** Haga clic en *Aceptar* para guardar la lista de estaciones de trabajo de destino.

**6** Haga clic en *Distribuir agente* para distribuir el agente a las estaciones de trabajo seleccionadas y mostrar el recuadro de diálogo Distribuyendo los agentes de gestión de escritorios de ZENworks a las estaciones de trabajo de destino.

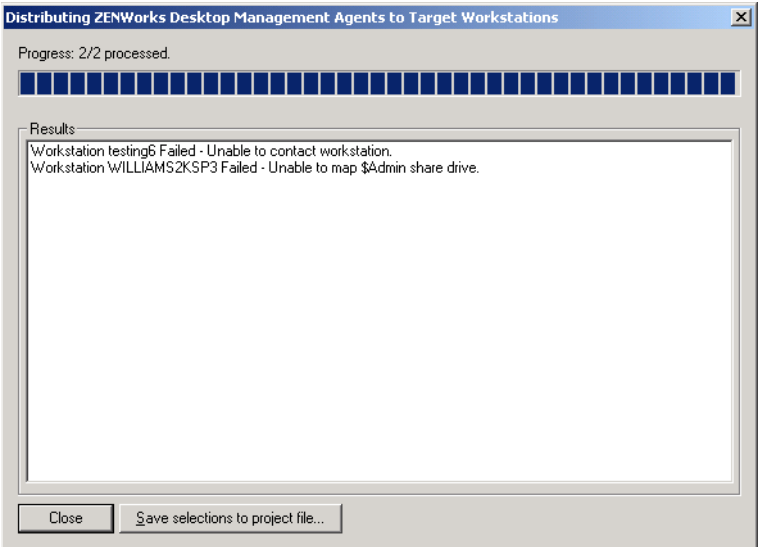

El recuadro de diálogo muestra las distribuciones que se realizan correctamente y las que fallan. Puede guardar un evento de fallo en un archivo de proyecto (.pad) y abrirlo desde el menú *Archivo* después de que haya corregido los problemas en las estaciones de trabajo en las que se produzcan errores.

El distribuidor de agentes también mantiene un archivo de registro (lastrun.log) que incluye la lista de todas las distribuciones que se han realizado correctamente y las que han fallado. El archivo de registro incluye la misma información que muestra la ventana de distribución, aunque incluye además las horas de inicio y finalización. El archivo se guarda en el mismo directorio que agentdistributor.exe. A continuación se muestra un archivo lastrun.log de ejemplo.

============= Start time Thursday, April 01, 2004 11:32 AM =========== Workstation USER2DELL Successful Workstation USER3DESKPRO-W98 Successful ============= End time Tuesday, April 06, 2004 11:34 PM ============== ============= Start time Friday, April 09, 2004 12:49 PM ============== Workstation testing6 Failed - Unable to contact workstation.

Workstation WILLIAMS2KSP3 Failed - Unable to map \$Admin share drive.

============= End time Friday, April 09, 2004 12:49 PM ==============

El distribuidor de agentes también copia un archivo de depuración de MSI de cada una de las estaciones de trabajo y lo guarda en la raíz de la unidad de Windows, dentro del directorio \workstationlogs. Este directorio contiene únicamente los archivos de registro más recientes; todos los archivos se suprimen en el siguiente intento de distribuir el Agente de gestión de escritorios de ZENworks. El archivo de depuración puede ayudarle a resolver el problema de un fallo de distribución en una estación de trabajo concreta. El nombre del archivo está compuesto por el nombre de la estación de trabajo, al que se añade la extensión .log (por ejemplo, c:\workstationlogs\prueba8.log).

## <span id="page-169-1"></span>**12.7 Comprobación de la instalación**

Cuando se complete la instalación del Agente de gestión de escritorios, puede comprobar la instalación para averiguar si ha sido correcta, comprobar las versiones de los componentes, o iniciar y comprobar los registros de depuración. Si quiere realizar cualquiera de esas tareas, consulte " Comprobación de la instalación de los componentes de ZENworks Desktop Management en servidores" en "Comprobación de la instalación de ZENworks Desktop Management" en la *Guía de administración de ZENworks 7 Desktop Management de Novell* para obtener más información.

## <span id="page-169-0"></span>**12.8 Modificación de los ajustes del Agente de gestión de escritorios**

Si tiene que realizar algún cambio en el Agente de gestión de escritorios en la estación de trabajo de un usuario, puede hacerlo localmente ejecutando de nuevo el programa de instalación del Agente de gestión de escritorios. Cuando inicie otra instalación, aparecerá el recuadro de diálogo de mantenimiento del Agente de gestión de escritorios.

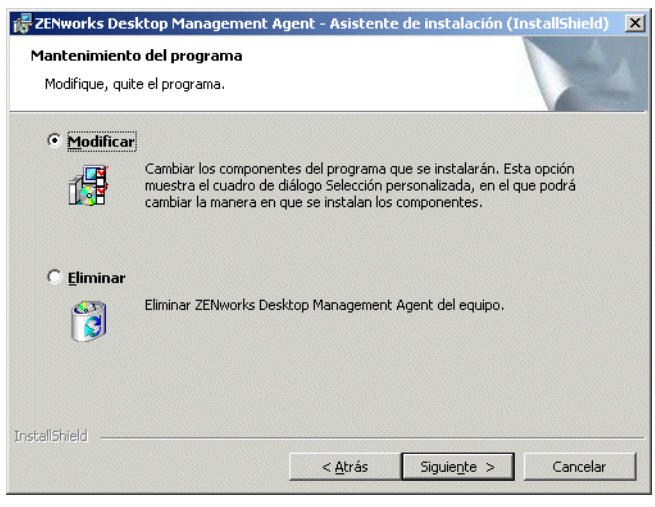

*Figura 12-1 Recuadro de diálogo de mantenimiento del Agente de gestión de escritorios*

**Modificación:** seleccione esta opción para acceder a la página de selección de funciones. En esa página, puede añadir o suprimir las funciones que desee incluir con la instalación del Agente de gestión de escritorios.

**Eliminar:** seleccione esta opción para eliminar (desinstalar) los archivos del Agente de gestión de escritorios de la estación de trabajo.

#### **12.8.1 Uso del Lanzador de aplicaciones Novell para añadir funciones**

Si desea añadir funciones al Agente de gestión de escritorios después de su distribución inicial, debe incrementar el objeto de aplicación MSI correspondiente para que el Lanzador de aplicaciones Novell lo reconozca como nueva aplicación. A continuación, puede modificar la propiedad ADDLOCAL en el objeto Aplicación MSI y redistribuir el objeto. Para obtener más información acerca de las propiedades ADDLOCAL disponibles, consulte el Paso 2 en la página 150.

## <span id="page-172-0"></span>**Instalación del complemento Lanzador de aplicaciones Novell**

# 13

El complemento Novell® Application Launcher™ (Lanzador de aplicaciones Novell) es una versión del Lanzador de aplicaciones que se puede utilizar en lugar del Agente de gestión de escritorios de ZENworks® en las estaciones de trabajo que sólo requieran distribuciones de aplicaciones asociadas a usuarios. También se puede utilizar para proporcionar una distribución basada en Web del Agente de gestión a las estaciones de trabajo.

El complemento Lanzador de aplicaciones Novell incluye únicamente las vistas Explorador de aplicaciones y Navegador de aplicaciones, y no la vista Ventana de aplicaciones, el servicio del Lanzador de aplicaciones para Windows (nalntsrv.exe) ni el Ayudante de la estación de trabajo del Lanzador de aplicaciones (zenappws.dll).

El complemento Lanzador de aplicaciones NAL tampoco incluye los demás componentes del Agente de gestión de escritorios de ZENworks, como Gestor de estación de trabajo, Inventario de la estación de trabajo, Gestión remota o Generación de imágenes para estaciones de trabajo.

En las secciones siguientes se explica por qué puede que desee utilizar el complemento Lanzador de aplicaciones Novell y cómo lo instala:

- [Sección 13.1, "Motivos para utilizar el complemento Lanzador de aplicaciones Novell", en la](#page-172-1)  [página 169](#page-172-1)
- [Sección 13.2, "Cómo funciona la instalación del complemento Lanzador de aplicaciones](#page-173-0)  [Novell", en la página 170](#page-173-0)
- [Sección 13.3, "Instalación del complemento Lanzador de aplicaciones Novell", en la](#page-174-0)  [página 171](#page-174-0)
- [Sección 13.4, "Reinstalación del complemento Lanzador de aplicaciones Novell", en la](#page-177-0)  [página 174](#page-177-0)

La información de esta sección también se aplica a ZENworks 7 Desktop Management con Support Pack 1.

## <span id="page-172-1"></span>**13.1 Motivos para utilizar el complemento Lanzador de aplicaciones Novell**

El propósito principal del complemento Lanzador de aplicaciones Novell es proporcionar los archivos básicos del Lanzador de aplicaciones necesarios para lanzar aplicaciones asociadas a usuarios y hacerlo mediante un programa de instalación basado en Web. Debería ser consciente de las siguientes restricciones asociadas al complemento Lanzador de aplicaciones Novell:

 Los usuarios de Windows 2000/XP deben tener suficientes derechos de acceso a los archivos para instalar y lanzar aplicaciones. Sin esos derechos, el gestor de instalación del complemento no puede instalar los archivos del complemento y éste (una vez instalado) no puede lanzar aplicaciones. El complemento Lanzador de aplicaciones Novell no está diseñado para estaciones de trabajo bloqueadas.

- El complemento Lanzador de aplicaciones Novell muestra únicamente aplicaciones asociadas a usuarios. Las aplicaciones asociadas a estaciones de trabajo no aparecen porque ni el Gestor de estación de trabajo ni el Ayudante de la estación de trabajo del Lanzador de aplicaciones están instalados.
- Gestor de estación de trabajo no está instalado, lo que significa que no se aplican las directivas.
- No se admiten informes de base de datos. El complemento Lanzador de aplicaciones Novell no puede escribir eventos en una base de datos porque los controladores ODBC necesarios para ello no se incluyen con el complemento.
- El complemento Lanzador de aplicaciones Novell no es compatible con el lanzamiento de aplicaciones de servidor Terminal Server. Para que lo sea, los usuarios deben instalar el Agente de gestión de escritorios de ZENworks.

Si los usuarios no necesitan ninguna funcionalidad del Agente de gestión de escritorios distinta al lanzamiento de aplicaciones asociadas a usuarios, puede hacer que instalen el complemento Lanzador de aplicaciones Novell en la estación de trabajo y continuar utilizándola. Si los usuarios requieren la funcionalidad completa del Agente de gestión de escritorios, después de instalar el complemento Lanzador de aplicaciones Novell, puede distribuir el Agente de gestión de escritorios en las estaciones de trabajo mediante un objeto de aplicación.

## <span id="page-173-0"></span>**13.2 Cómo funciona la instalación del complemento Lanzador de aplicaciones Novell**

El complemento Lanzador de aplicaciones Novell se instala con el gestor de instalación correspondiente. El gestor de instalación del complemento Lanzador de aplicaciones Novell, el complemento Lanzador de aplicaciones Novell y los archivos de soporte de este complemento se copian en un servidor Web durante la instalación del servidor de etapa intermedia de ZENworks. En un servidor de etapa intermedia NetWare®, el directorio de destino para la instalación es *raíz\_servidor\_web*\nwdocs. En un servidor de etapa intermedia, el directorio es inetpub\wwwroot. Los archivos se incluyen en los siguientes archivos .cab:

- **zfdinstallmgr.cab:** contiene la DLL del gestor de instalación del complemento Lanzador de aplicaciones Novell utilizado para gestionar la instalación y la actualización de los archivos del complemento Lanzador de aplicaciones Novell.
- **zfdplugin.cab:** contiene los archivos del complemento Lanzador de aplicaciones Novell.
- **netidentity.cab:** contiene los archivos necesarios para gestionar identidades y autenticar de manera segura a los usuarios del complemento Lanzador de aplicaciones Novell en el servidor de etapa intermedia de ZENworks.
- **instmsi.cab, instmsi9x.cab, instmsint.cab:** contienen Microsoft Windows Installer, versión 2, necesario para instalar los archivos de NetIdentity. Estos archivos .cab se instalan sólo si el usuario no tiene la versión 2 o una versión posterior de Windows Installer.

La página myapps.html, que se instala en el mismo directorio, hace referencia al archivo .cab del gestor de instalación del complemento Lanzador de aplicaciones Novell (zfdinstallmgr.cab). Cuando el usuario accede a la página myapps.html y no están instalados en la estación de trabajo el Lanzador de aplicaciones o el complemento del Lanzador de aplicaciones Novell, se extrae el archivo .dll del gestor de instalación del complemento Lanzador de aplicaciones Novell (zfdwebinstallmgr.dll) del archivo .cab correspondiente al directorio \system de Windows y, a continuación, se registra. Cuando el archivo myapps.html se ha descargado completamente, el gestor de instalación comienza a instalar el complemento Lanzador de aplicaciones Novell y los archivos de soporte correspondientes.

## <span id="page-174-0"></span>**13.3 Instalación del complemento Lanzador de aplicaciones Novell**

Para instalar el complemento Lanzador de aplicaciones Novell en una estación de trabajo:

- **1** Asegúrese de que ha ejecutado el programa de instalación del servidor de etapa intermedia de ZENworks para que el gestor de instalación del complemento Lanzador de aplicaciones Novell, los archivos de este complemento y el archivo myapps.html se hayan copiado en un servidor Web. Si es necesario, consulte el [Capítulo 10, "Instalación del servidor de etapa](#page-114-0)  [intermedia de ZENworks", en la página 111](#page-114-0).
- **2** (Opcional) Modifique la página myapps.html.

Además de lanzar el gestor de instalación del complemento Lanzador de aplicaciones Novell, la página myapps. html contiene parámetros que determinan la funcionalidad y el aspecto de la vista Navegador de aplicaciones que se utiliza con el complemento Lanzador de aplicaciones Novell y el Lanzador de aplicaciones. Puede que desee utilizar estos parámetros para personalizar la vista Navegador de aplicaciones para que se distribuya a los usuarios.

**Importante:** cuando se instala el servidor de etapa intermedia, se añade la dirección privada (interna) del servidor de etapa intermedia al archivo myapps.html. Si los usuarios van a ejecutan el Navegador de aplicaciones fuera del cortafuegos, debe asegurarse de que el archivo myapps.html muestre la dirección pública (externa) del servidor de etapa intermedia, en el caso de que ambas direcciones sean distintas. El parámetro MiddleTierAddress del archivo myapps.html se utiliza para especificar la dirección IP.

El archivo myapps.html carga un control  $\text{ActiveX}^*$  (axnalserver.dll) que se emplea para generar la vista Navegador de aplicaciones. Puede personalizar la vista Navegador de aplicaciones modificando los parámetros que se pasan al control ActiveX. A continuación se muestran los nueve parámetros posibles.

```
<!--param name=\"SingleTree\" value=\"ZENWORKS_TREE\"-->
<!--param name=\"PortalView\" value=\"false\"-->
<!--param name=\"BannerURL\" value=\"http://www.company.com/
banner.html\"-->
<!--param name=\"BannerHeight\" value=\"80\"-->
<!--param name=\"ShowTree\" value=\"true\"-->
<!--param name=\"ShowTasks\" value=\"false\"-->
<!--param name=\"AppDisplayType\" value=\"0\"-->
<!--param name=\"ShowAppFrameNavigation\" value=\"true\"-->
<!--param name=\"ShowIEToolbarButton\" value=\"true\"-->
```
Además, cuando utilice el gestor de instalación del complemento Lanzador de aplicaciones Novell para descargar el archivo myapps.html desde un servidor de etapa intermedia, puede personalizar dos parámetros adicionales que utiliza el gestor de instalación:

```
<!--param name=\"MiddleTierAddress\" value=\"$$IPADDR$$\"-->
\langle!--param name=\"Nt4PluginVersion\" value=\"4,0,1,0\"-->
```
Por defecto, los parámetros llevan un comentario, lo que provoca que el control ActiveX utilice sus valores internos preestablecidos. Para modificar un parámetro:

**2a** Elimine !-- (inicio de comentario) y -- (fin de comentario) para activar el parámetro. Por ejemplo:

```
<param name=\"SingleTree\" value=\"novell_tree\"
```
**2b** Modifique el valor del parámetro. A continuación se describen todos los parámetros.

**SingleTree:** este parámetro permite especificar un árbol único de Novell eDirectory™ desde el que leer la información de la aplicación. Si se utiliza este parámetro, el Lanzador de aplicaciones omite los demás árboles en los que se autentica el usuario.

Este parámetro se aplica únicamente a la hora de la instalación. Después de la instalación, dejan tener efecto los cambios que se hagan en este parámetro.

**PortalView:** este parámetro permite usar mejor los portales eliminando la sección de la portada de la vista Navegador de aplicaciones. Los ajustes del valor son Verdadero o Falso. Con el ajuste Verdadero se elimina la sección de la portada.

**BannerURL:** este parámetro se aplica únicamente si el parámetro PortalView se define como Falso.

Puede utilizar este parámetro para especificar una portada alternativa. Por ejemplo, podría utilizar una portada que contenga el logotipo de la empresa en lugar del logotipo de Novell. El ajuste del valor debe ser una URL para una página HTML o un archivo de gráficos (.gif, .jpg, etc.). Si especifica una página HTML, la página se recorta a la altura especificada por el parámetro BannerHeight. Si especifica un archivo de gráficos, la sección de la portada se desplaza para ajustar todo el archivo de gráficos. A menos que desee que la sección de la portada permita realizar desplazamientos, debería asegurarse de que la altura del gráfico no sea mayor que la altura especificada en el parámetro BannerHeight.

**BannerHeight:** este parámetro se aplica sólo si el parámetro PortalView se define como Falso y el parámetro BannerView anula la portada por defecto de Novell.

Puede utilizar este parámetro para determinar la altura de la sección de la portada. El ajuste del valor debe oscilar entre 5 y 200. Cualquier número inferior a 5 o superior a 200 se redondeará a 5 o 200 respectivamente.

**ShowTree:** este parámetro determina si la vista Navegador de aplicaciones incluye o no el panel izquierdo (conocido como vista de carpetas). Los ajustes del valor son Verdadero y Falso. Con Verdadero se muestra la vista de carpetas y con Falso se elimina.

**ShowTasks:** este parámetro determina si la vista de carpetas (panel izquierdo) incluye o no las opciones Trabajar en línea/Trabajar fuera de línea, Entrada del servidor de etapa intermedia/Salida del servidor de etapa intermedia, Actualizar aplicaciones y Ayuda. Los ajustes de VALUE son Verdadero y Falso. Verdadero hace que la vista de carpetas se muestre y Falso que se elimine.

**AppDisplayType:** este parámetro determina la manera en la que las aplicaciones aparecen en el panel derecho de la vista Navegador de aplicaciones. Los ajustes del valor son 0 y 1. El ajuste por defecto, 0, hace que los iconos de la aplicación se muestren como iconos grandes, similares a la vista Iconos grandes del Explorador de Windows. El ajuste 1 hace que las aplicaciones aparezcan en formato de tabla, similar a la vista Lista del Explorador de Windows.

**ShowAppFrameNavigation:** este parámetro determina si el panel derecho de la vista Navegador de aplicaciones permite ver o no los niveles de navegación. Los ajustes de

VALUE son Verdadero y Falso. Verdadero hace que el panel derecho incluya navegación. El tipo de navegación depende del ajuste del parámetro AppDisplayType:

- Si el parámetro AppDisplayType se define en 0 (iconos grandes), el sistema de navegación se muestra como seguimiento de rastro (por ejemplo, Árbol de ZENworks > Carpeta de la aplicación > Aplicación A).
- Cuando el parámetro AppDisplayType se define como 1 (iconos pequeños), la navegación aparece como una flecha arriba al principio de la lista de aplicaciones.

Si define el valor de este parámetro en Falso, el Navegador de aplicaciones se inicia con la carpeta Todos abierta, lo que quiere decir que aparecen todos los iconos de aplicación en el panel derecho. Si la carpeta All (Todos) está inhabilitada en los ajustes de configuración del Lanzador en ConsoleOne®, se omite este parámetro (es decir, se utiliza el valor por defecto, Verdadero).

**ShowIEToolbarButton:** este parámetro determina si el botón Navegador de aplicaciones se añade o no a la barra de herramientas de Internet Explorer. El botón Navegador de aplicaciones lanza la versión local del archivo myapps.html. Los ajustes de VALUE son Verdadero y Falso. El ajuste Verdadero es el ajuste por defecto y hace que se añada el botón Navegador de aplicaciones a la barra de herramientas. El ajuste Falso hace que el botón Navegador de aplicaciones se elimine de la barra de herramientas. Siempre que se cambie este ajuste, el usuario debe cerrar Internet Explorer y volver a abrirlo a continuación para que el cambio tenga efecto.

**MiddleTierAddress:** este parámetro se aplica únicamente si se ha configurado un servidor de etapa intermedia de ZENworks para acceder a eDirectory.

El parámetro MiddleTierAddress permite especificar la dirección IP del servidor de etapa intermedia en el que se autentica el usuario. Sólo se utiliza si no se incluye una dirección del servidor de etapa intermedia en el registro de Windows; el registro incluye la dirección si el usuario la ha introducido cuando se estaba ejecutando el programa de instalación del Agente de gestión de escritorios de ZENworks.

**Nt4PluginVersion:** este parámetro sólo se aplica cuando se actualiza desde ZENworks para Desktops 4.0.1. Se aplica únicamente en estaciones de trabajo Windows NT 4 y especifica la versión mínima del complemento Lanzador de aplicaciones Novell de ZENworks para Desktops 4.0.1 que se debe ejecutar en la estación de trabajo. Por ejemplo, si la estación de trabajo tiene la versión 4.0.1.0 y este parámetro especifica la versión 4.0.1.3, sólo se ejecuta la vista Navegador de aplicaciones si el gestor de instalación del complemento Lanzador de aplicaciones Novell puede descargar la versión 4.0.1.3 o una posterior del archivo .cab del complemento Lanzador de aplicaciones Novell (zfd40.cab) desde el servidor de etapa intermedia de ZENworks. Por otra parte, si la estación de trabajo tiene la versión 4.0.1.3 y este parámetro especifica la versión 4.0.1.0, el gestor de instalación descarga el complemento Lanzador de aplicaciones Novell desde el servidor de etapa intermedia incluso aunque el complemento sea de una versión más reciente (como la 4.0.1.4).

- **2c** Guarde el archivo.
- **3** Pruebe la configuración accediendo a la página myapps.html.
	- Si accede a la página myapps.html desde una estación de trabajo en la que ya se ha instalado el Lanzador de aplicaciones Novell o el complemento Lanzador de aplicaciones Novell, aparece la vista Navegador de aplicaciones en el navegador Web. No se descarga ningún archivo.
	- Si accede a la página myapps.html desde una estación de trabajo en la que no se han instalado el Lanzador de aplicaciones Novell ni el complemento Lanzador de aplicaciones

Novell, el gestor de instalación del complemento Lanzador de aplicaciones Novell se instala y se registra. A continuación, comienza a instalar los archivos del complemento Lanzador de aplicaciones Novell.

Todos los archivos .cab que se utilizan durante el proceso de instalación incluyen un certificado firmado de Novell. Se le pide que acepte el certificado para que continúe la instalación. Puede aceptar cada certificado individualmente o puede seleccionar la opción *Confiar siempre en el contenido de Novell Inc.* que aparece con el primer certificado para aceptar todos los certificados firmados de Novell siguientes.

Cuando se complete la instalación, puede acceder a las aplicaciones asociadas a usuarios mediante la vista Navegador de aplicaciones (accediendo de nuevo a la página myapps.html) y la vista Explorador de aplicaciones (lanzándola desde el menú Inicio).

 Si accede a la página myapps.html desde una estación de trabajo donde ya hay instalada una versión anterior del Lanzador de aplicaciones (o se ha instalado anteriormente), puede que el programa de instalación muestre el siguiente mensajes de error:

```
Error: error de instalacin
Un error de instalacin le ha impedido obtener el complemento de 
ZENworks
for Desktops. Pngase en contacto con el administrador del 
sistema para obtener
ayuda. Debe desinstalar primero las versiones anteriores de 
ZENworks for
Desktops.
```
Para solucionar este problema, borre naldesk.exe del directorio de Windows \system32 de la estación de trabajo (normalmentec:\winnt\system32 o c:\windows\system32), asegúrese de que la estación de trabajo no tenga ninguna unidad de búsqueda asignada a un servidor o a un directorio donde se encuentre naldesk.exe y por último acceda de nuevo a la página myapps.html.

**4** Proporcione a los usuarios la URL de la página myapps.html.

### <span id="page-177-0"></span>**13.4 Reinstalación del complemento Lanzador de aplicaciones Novell**

Si tiene que volver a instalar el complemento Lanzador de aplicaciones Novell en una estación de trabajo:

**1** En el indicador del sistema, anule el registro de zfdwebinstallmgr.dll y axnalserver.dll introduciendo los siguientes comandos:

```
regsvr32 -u zfdwebinstallmgr.dll
regsvr32 -u axnalserver.dll
```
- **2** Borre el archivo zfdwebinstallmgr.dll, ubicado en el directorio de sistema de Windows (por ejemplo, c: \winnt\system32).
- **3** (Condicional) Si va a reinstalar el complemento en una estación de trabajo Windows NT, suprima el siguiente valor del registro de la estación de trabajo:

HKey Local Machine\software\novell\zenworks\installpath

**4** En el navegador Web, acceda a la página myapps.html.
# <span id="page-180-1"></span>**Instalación de la Herramienta de lanzamiento de ZENworks**

# 14

ZENworks® Desktop Management de Novell® incluye la herramienta de lanzamiento de ZENworks, la cual se puede emplear para lanzar aplicaciones asociadas a usuarios desde un portal de la edición estándar de Novell exteNd Director™ 4.1. El Agente de gestión de escritorios no es necesario en la estación de trabajo del usuario. En las secciones siguientes se proporcionan instrucciones:

- [Sección 14.1, "Instalación de la Herramienta de lanzamiento de ZENworks en el portal", en la](#page-180-0)  [página 177](#page-180-0)
- [Sección 14.2, "Copia de archivos Citrix en el portal", en la página 178](#page-181-0)
- [Sección 14.3, "Instalación de los clientes Citrix ICA y Microsoft RDP en las estaciones de](#page-182-0)  [trabajo", en la página 179](#page-182-0)

**Nota:** la información de esta sección también se aplica a ZENworks 7 Desktop Management con Support Pack 1.

# <span id="page-180-0"></span>**14.1 Instalación de la Herramienta de lanzamiento de ZENworks en el portal**

**1** Asegúrese de que la edición estándar de Novell exteNd Director 4.1 esté instalada y ejecutándose en un servidor NetWare® 6.x o Windows 2000/2003.

Para obtener información sobre la instalación, consulte Novell exteNd Director 4.1 Standard Edition *Installation Guide* (http://www.novell.com/documentation/lg/nedse41) (Guía de instalación de Novell exteNd Director 4.1 Standard Edition).

**2** En una estación de trabajo Windows desde la que pueda administrar el portal de exteNd Director 4.1, inserte el CD *Novell ZENworks 7 Companion 2* (o el CD *Novell ZENworks 7 con Support Pack 1 Companion 2*) en la unidad correspondiente.

El CD *Novell ZENworks 7 Companion 2* (o el CD *Novell ZENworks 7 con Support Pack 1 Companion 2*) contiene el archivo de módulo del portal, zenworks.npm, que incluye la herramienta de lanzamiento de ZENworks que se instalará en el portal. El archivo se encuentra en el directorio \zenworks launch gadget.

- **3** Entre en el portal como administrador.
- **4** Haga clic en *Portal Administration* (Administración del portal) > *Administer the Portal* (Administrar el portal) para que aparezca la página de administración del portal.
- **5** Haga clic en *Modules* (Módulos) para mostrar la página de módulos.
- **6** Haga clic en *Install* (Instalar) para que aparezca la página Install a New Module (Instalar un nuevo módulo).
- **7** En el campo *Path to Module File Package* (Vía al paquete del archivo de módulo), haga clic en *Browse* (Examinar) y, a continuación, busque y seleccione el archivo zenworks.npm.

El archivo .npm se encuentra en el directorio \zenworks launch gadget del CD *Novell ZENworks 7 Companion 2* (o el CD *Novell ZENworks 7 con Support Pack 1 Companion 2*).

- **8** Haga clic en *Install* (Instalar) para que aparezcan las opciones de compatibilidad con clientes de procesamiento parcial, seleccione *ICA & RDP* (ICA y RDP) si desea admitir clientes ICA y RDP o seleccione *RDP* si desea que se admitan únicamente clientes RDP y, a continuación, haga clic en *Next* (Siguiente).
- **9** (Condicional) Si selecciona *ICA & RDP* (ICA y RDP) para la compatibilidad con clientes de procesamiento parcial, complete los campos siguientes y, a continuación, haga clic en *Next* (Siguiente).

**Citrix XML Service Address (Dirección del servicio XML de Citrix):** especifique el nombre DNS o la dirección IP del servidor donde se encuentre la base de datos IMA de Citrix\*. Si dispone de varias granjas Citrix, introduzca las direcciones de todos los servidores en los que se encuentre una base de datos IMA, separadas con coma.

**Citrix XML Service Port (Puerto del servicio XML de Citrix):** especifique el número de puerto que utiliza el servicio XML de Citrix. Normalmente, se trata del puerto 80. Para comprobar el número de puerto en MMC, haga clic en *Servers* (Servidores) > *Server Properties* (Propiedades del servidor) > *MetaFrame XP Settings* (Ajustes XP MetaFrame) y, a continuación, marque el campo *TCP/IP Port* (Puerto TCP/IP).

- **10** Cuando se complete la instalación, salga del portal.
- **11** Si el portal se encuentra en un servidor NetWare 6.*x*, reinicie el servidor.

o

si el portal se encuentra en un servidor Windows 2000, reinicie el servidor o reinicie Tomcat.

Para obtener información sobre cómo cambiar ajustes de la herramienta de lanzamiento de ZENworks, por ejemplo, los servidores Terminal Server a los que accede la herramienta, consulte "Herramienta de lanzamiento de ZENworks: configuración de ajustes" en "Gestión de aplicaciones" de la *Guía de administración de ZENworks 7 Desktop Management de Novell*.

# <span id="page-181-0"></span>**14.2 Copia de archivos Citrix en el portal**

Si utiliza servidores Citrix en el entorno de Terminal Server, debe copiar varios archivos Citrix en el portal de exteNd Director. Esos archivos los utiliza la herramienta de lanzamiento para lanzar una sesión del cliente ICA.

**1** Desde el CD *Citrix MetaFrame XP Presentation Server*, copie todo el directorio \metaframe\w2k\program files\citrix\application\nfuse al siguiente directorio del portal:

*tomcat*\webapps\nps\portal\gadgets\com.novell.ondemand.gadgets.z enlaunchgadget

El directorio resultante es:

```
tomcat\webapps\nps\portal\gadgets\com.novell.ondemand.gadgets.z
enlaunchgadget\nfuse
```
**2** Mueva los archivos \*.properties del directorio com.novell.ondemand.gadgets.zenlaunchgadget\nfuse al siguiente directorio del portal:

```
tomcat\webapps\nps\portal\web-inf\classes
```
Si ya existe cualquiera de los archivos en el directorio, guárdelos con las fechas más recientes.

**3** Mueva los archivos \* . jar del directorio

```
com.novell.ondemand.gadgets.zenlaunchgadget\nfuse al siguiente 
directorio del portal:
```
*tomcat*\webapps\nps\portal\web-inf\lib

Si ya existe cualquiera de los archivos en el directorio, guárdelos con las fechas más recientes.

## <span id="page-182-0"></span>**14.3 Instalación de los clientes Citrix ICA y Microsoft RDP en las estaciones de trabajo**

Para que la Herramienta de lanzamiento de ZENworks lance las aplicaciones del servidor Terminal, la estación de trabajo debe tener el cliente Citrix ICA y el cliente Microsoft RDP instalados.

#### **Cliente ICA**

La herramienta de lanzamiento de ZENworks requiere que en la estación de trabajo esté instalado el cliente Program Neighborhood (PN) o el cliente Web ICA. Si el cliente PN o el cliente Web no están instalados todavía en las estaciones de trabajo de los usuarios:

- **1** Descargue los archivos del cliente PN o del cliente Web del sitio de descargas de clientes de Citrix (http://www.citrix.com/site/SS/downloads/downloads.asp?dID=2755).
- **2** Distribuya los archivos del cliente a todas las estaciones de trabajo. Realice los siguientes pasos:
	- **2a** Para el cliente Web, copie el archivo wficat.cab en la siguiente ubicación del servidor del portal:

```
tomcat\webapps\nps\portal\gadgets\com.novell.ondemand.gadget
s.zenlaunchgadget\bin
```
Cuando un usuario lanza una aplicación del servidor Terminal Server que haya configurado para que se ejecute en una sesión del cliente ICA, la herramienta de lanzamiento utiliza el archivo .cab para instalar el cliente Web.

**2b** Para el cliente PN, siga las instrucciones de instalación de *Citrix Administrator's Guide* (Guía del administrador de Citrix) o utilice el Lanzador de aplicaciones Novell para distribuir los archivos del cliente.

```
o
```
Renombre el archivo del cliente PN a wficat.cab y cópielo a la siguiente ubicación del servidor del portal:

```
tomcat\webapps\nps\portal\gadgets\com.novell.ondemand.gadget
s.ZENLaunchGadget\bin
```
#### **Cliente RDP**

El cliente Microsoft RDP 5.1 ( $msrdp.ocx$ ) se incluye con la Herramienta de lanzamiento de ZENworks. Cuando un usuario lanza una aplicación del servidor Terminal Server que se haya configurado para que se ejecute en una sesión del cliente RDP, la herramienta de lanzamiento instala el archivo msrdp.ocx en el directorio c:\archivos de programa\novell\zenworks de la estación de trabajo del usuario y registra el archivo .ocx.

# <sup>15</sup>**Configuración de la asistencia de aplicaciones del servidor Terminal**

# 15

La funcionalidad de gestión de aplicaciones de ZENworks® Desktop Management de Novell® proporciona la posibilidad de lanzar aplicaciones desde un servidor Citrix MetaFrame\* o Microsoft Windows Terminal Server mediante una sesión de cliente ICA o RDP. Para dar asistencia a aplicaciones de servidor Terminal, tiene que revisar los requisitos y completar las tareas en las siguientes secciones:

- [Sección 15.1, "Requisitos de Terminal Server", en la página 181](#page-184-0)
- [Sección 15.2, "Uso del Gestor de estación de trabajo de ZENworks para gestionar cuentas de](#page-185-0)  [usuario locales", en la página 182](#page-185-0)
- [Sección 15.3, "Uso de los métodos que no son de ZENworks para gestionar cuentas de usuario](#page-192-0)  [locales", en la página 189](#page-192-0)
- [Sección 15.4, "Instalación del cliente Microsoft RDP y Citrix ICA en las estaciones de](#page-193-0)  [trabajo", en la página 190](#page-193-0)

La información de esta sección también se aplica a ZENworks 7 Desktop Management con Support Pack 1.

Cuando haya completado las tareas anteriores, puede configurar las aplicaciones del servidor Terminal Server para distribuirlas a los usuarios mediante Novell Application Launcher™ (Lanzador de aplicaciones Novell). Para obtener más información, consulte "Distribución: aplicaciones sencillas" en "Gestión de aplicaciones" de la *Guía de administración de ZENworks 7 Desktop Management de Novell*.

# <span id="page-184-0"></span>**15.1 Requisitos de Terminal Server**

En la tabla siguiente se enumeran los requisitos mínimos para Windows Terminal Server o un servidor Citrix MetaFrame.

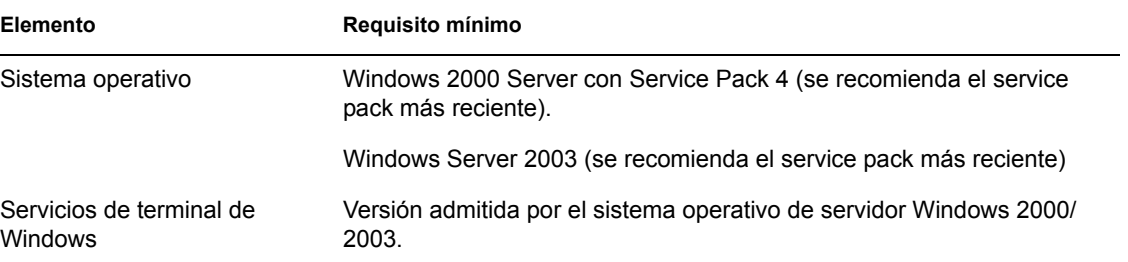

*Tabla 15-1 Requisitos mínimos para servidores Windows Terminal Server o Citrix MetaFrame*

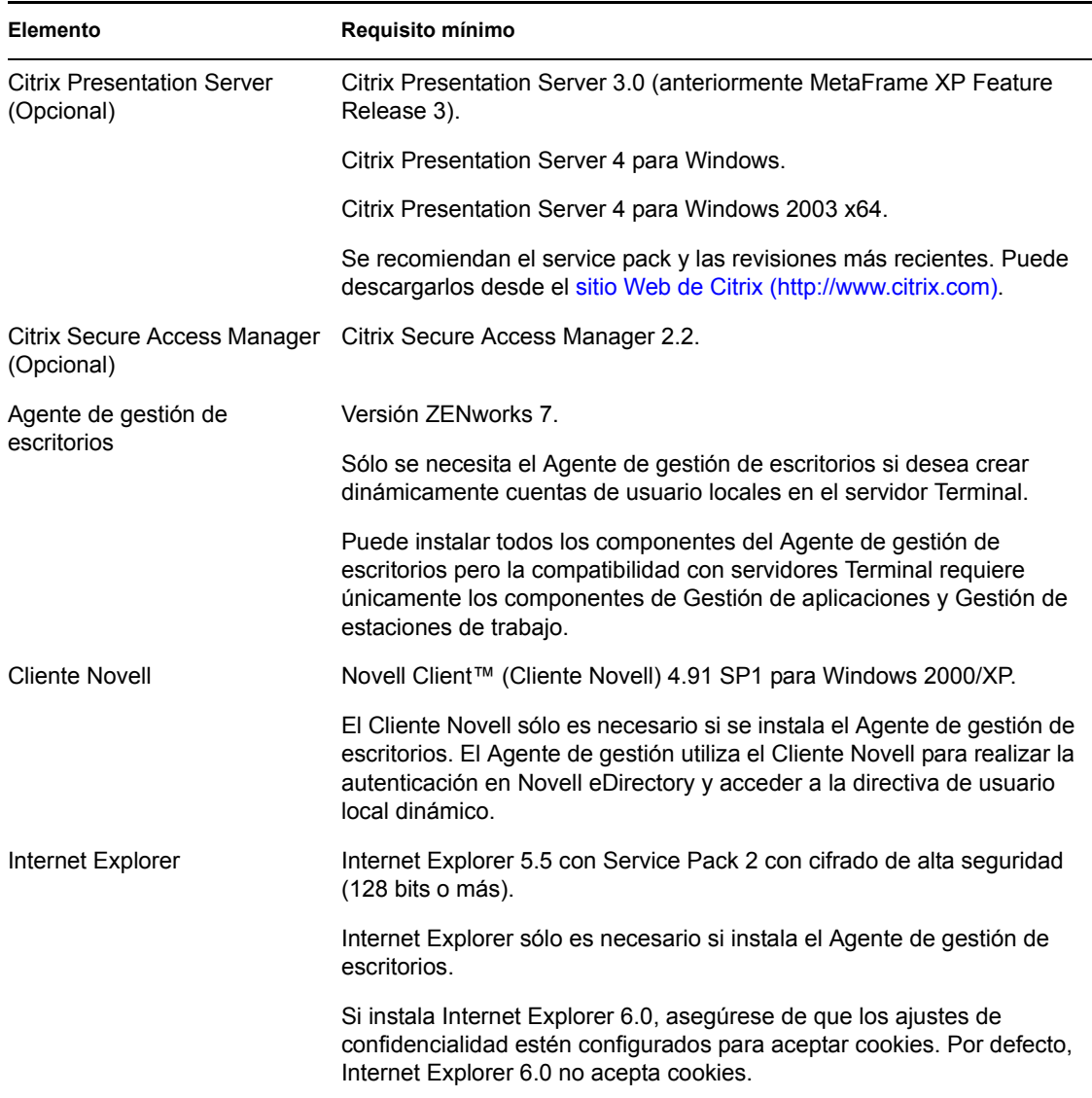

### <span id="page-185-0"></span>**15.2 Uso del Gestor de estación de trabajo de ZENworks para gestionar cuentas de usuario locales**

Para ejecutar aplicaciones en un servidor Terminal Server, los usuarios deben tener cuentas de usuario local en el servidor Terminal Server. Puede utilizar Gestor de estación de trabajo (instalado con el Agente de gestión de escritorios) y directivas de usuario para gestionar dinámicamente cuentas de usuario de servidor Terminal. Si piensa utiliza Gestor de estación de trabajo, complete las tareas en las secciones siguientes. Si no piensa utilizar el componente Gestor de estación de trabajo, consulte la [Sección 15.3, "Uso de los métodos que no son de ZENworks para gestionar cuentas de](#page-192-0)  [usuario locales", en la página 189](#page-192-0) para conocer otras posibilidades de gestión de usuarios.

- [Sección 15.2.1, "Instalación del Cliente Novell y del Agente de gestión de escritorios", en la](#page-186-0)  [página 183](#page-186-0)
- [Sección 15.2.2, "Configuración del Gestor de estación de trabajo", en la página 183](#page-186-1)
- [Sección 15.2.3, "Configuración de la autenticación de transferencia directa", en la página 184](#page-187-0)
- [Sección 15.2.4, "Configuración de cuentas de usuario local dinámico", en la página 185](#page-188-0)

#### <span id="page-186-0"></span>**15.2.1 Instalación del Cliente Novell y del Agente de gestión de escritorios**

Debe instalar el Cliente Novell y el Agente de gestión de escritorios en todos los servidores Terminal en los que desea que ZENworks gestione dinámicamente cuentas de servidor Terminal.

El Agente de gestión de escritorios incluye el componente Gestor de estación de trabajo que crea dinámicamente cuentas de usuario locales en el servidor Terminal Server. El Agente de gestión utiliza el Cliente Novell para realizar la autenticación en Novell eDirectory™ y acceder a la directiva de usuario local dinámico.

- **1** Descargue la versión 4.91 SP1 del Cliente Novell (o una versión posterior) desde el sitio Web de descargas de Novell (http://download.novell.com) e instale el cliente en el servidor Terminal Server.
- **2** Instale el Agente de gestión de escritorios y asegúrese de que instala los componentes del Gestor de estación de trabajo y Gestión de aplicaciones; los demás componentes son opcionales.

Para obtener más información acerca de la instalación del Agente de gestión de escritorios, consulte el [Capítulo 12, "Instalación y configuración del Agente de gestión de escritorios", en](#page-144-0)  [la página 141.](#page-144-0)

#### <span id="page-186-1"></span>**15.2.2 Configuración del Gestor de estación de trabajo**

ZENworks Desktop Management incluye directivas de usuario de eDirectory que le permiten gestionar con facilidad cuentas de usuarios locales y perfiles en servidores Terminal Server. Gestor de estación de trabajo, que se ejecuta en el servidor Terminal, se aplica a las directivas cuando un usuario entra en el servidor Terminal. Esta sección le permite asegurarse de que Gestor de estación de trabajo está instalado y configurado correctamente. Puede obtener información acerca de la creación y el uso de las directivas de usuario en la [Sección 15.2.4, "Configuración de cuentas de](#page-188-0)  [usuario local dinámico", en la página 185.](#page-188-0)

El componente Gestor de estación de trabajo se instala como parte de la instalación del Agente de gestión de escritorios. Puede verificar que el componente está instalado y ejecutándose en el servidor Terminal Server buscando el servicio Gestor de estación de trabajo en la ventana Servicios.

Si tiene varios árboles de eDirectory, debe asegurarse además de que el componente Gestor de estación de trabajo está configurado para leer el árbol de eDirectory en el que se encuentran los objetos de usuario oportunos. Realice los siguientes pasos:

- **1** Haga clic en *Inicio* > *Configuración* > *Panel de control* > *Identidad de red.*
- **2** En el recuadro de diálogo Identidad de red de Novell, haga clic en *Ajustes.*
- **3** Verifique que Habilitar Gestor de estación de trabajo está seleccionado y que se ha definido el árbol correctamente.
- **4** (Opcional) Compruebe el valor del árbol en el registro de Windows, dentro de la clave HKEY LOCAL MACHINE/SOFTWARE/NOVELL/Workstation Manager/ Identification.

#### <span id="page-187-0"></span>**15.2.3 Configuración de la autenticación de transferencia directa**

Para simplificar el proceso de lanzamiento de aplicaciones del servidor Terminal Server, ZENworks Desktop Management proporciona autenticación de transferencia directa. Con ella, no se le pide a los usuarios un nombre de usuario ni una contraseña cuando lanzan una aplicación de servidor Terminal Server, siempre que la cuenta de eDirectory y de Windows del usuario tengan el mismo nombre de usuario y la misma contraseña.

Por defecto, la autenticación de transferencia directa se configura automáticamente durante la instalación del Agente de gestión de escritorios en el servidor Terminal Server. Sin embargo, para verificar que la configuración se ha realizado correctamente, recomendamos que haga lo siguiente:

- **1** Active el ajuste *Usar la información de inicio de sesión proporcionada por el usuario* y desactive el ajuste *Siempre solicitar contraseña:*
	- **1a** En el servidor Terminal Server, haga clic en *Inicio* > *Programas* > *Herramientas administrativas* > *Configuración de servicios de Terminal Server.*
	- **1b** Haga doble clic en un tipo de conexión (el valor por defecto es *RDP-Tcp*) para introducir las propiedades.
	- **1c** En la ficha *Configuración del inicio de sesión,* seleccione el ajuste *Usar la información de inicio de sesión proporcionada por el usuario* y quite la marca de *Siempre solicitar contraseña.*
	- **1d** Repita el Paso 1b y el Paso 1c para todos los tipos de conexión.
- **2** Verifique la configuración del perfil por defecto para el Cliente Novell del servidor Terminal Server:
	- **2a** En el servidor Terminal Server, haga doble clic con el botón derecho del ratón en el icono de Novell (icono que muestra una N) en el área de estado de la barra de tareas y, a continuación, haga clic en *Propiedades del Cliente Novell.*
	- **2b** Haga clic en la pestaña *Perfiles de ubicación.*
	- **2c** En la lista *Perfiles de ubicación,* seleccione *Por defecto* y, a continuación, haga clic en *Propiedades* para acceder al recuadro de diálogo Propiedades de Perfiles de ubicación.
	- **2d** Seleccione el servicio *Entrada* en la lista *Servicio,* seleccione *Por defecto* en la lista de instancias de servicios y, a continuación, haga clic en *Propiedades* para acceder al recuadro de diálogo Entrada de Novell.
	- **2e** Quite la marca (desactive) de la opción *Guardar perfil tras una entrada correcta.*
	- **2f** Haga clic en la pestaña *NDS.*
	- **2g** En el campo *Árbol,* seleccione el árbol de eDirectory en el que las aplicaciones del servidor Terminal Server estén configuradas como objetos de aplicación.
	- **2h** Suprima cualquier información incluida en los campos *Contexto* y *Servidor.*
	- **2i** Para guardar los ajustes de configuración, haga clic en *Aceptar* hasta que haya cerrado todos los recuadros de diálogo.

#### <span id="page-188-0"></span>**15.2.4 Configuración de cuentas de usuario local dinámico**

Después de instalar y configurar el componente Gestor de estación de trabajo en los servidores Terminal Server, debe habilitar y configurar las directivas que controlan las cuentas de usuario locales. En las secciones siguientes se proporcionan instrucciones:

- "Creación de un paquete de directivas de usuario" en la página 185
- "Configuración de las cuentas del usuario local dinámico" en la página 188
- "Asociación del Paquete de usuarios a usuarios" en la página 189

#### **Creación de un paquete de directivas de usuario**

Utilice las directivas de Windows 2000-2003 Terminal Server, disponibles en un paquete de directivas de usuario, para gestionar cuentas de usuario local dinámico. Puede utilizar un paquete de directivas de usuario existente, o bien puede crear uno nuevo específicamente para directivas de Windows 2000-2003 Terminal Server. Si ya tiene un paquete de directivas de usuario que desea utilizar, vaya a "Configuración de las cuentas del usuario local dinámico" en la página 188. De lo contrario, complete los pasos siguientes para crear un paquete de directivas de usuario:

**1** En ConsoleOne, haga clic con el botón derecho del ratón en el contenedor donde desee crear el objeto de paquete de directivas de usuario, haga clic en *Nuevo* y, a continuación, haga clic en Paquete de directivas para que aparezca el Asistente del paquete de directivas.

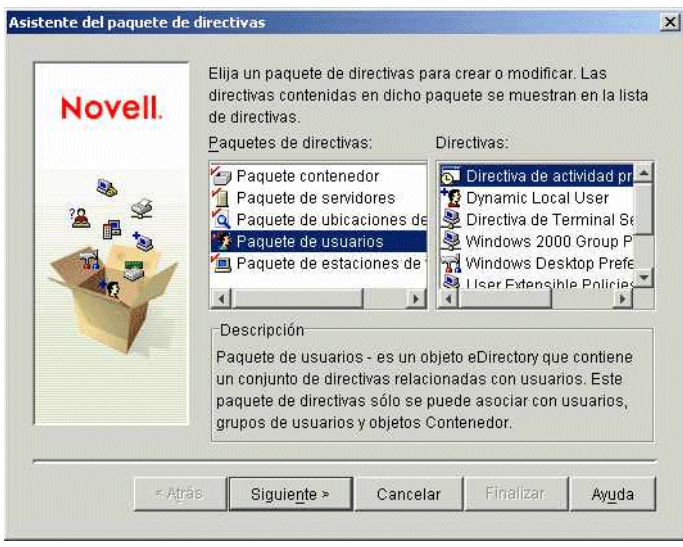

**2** En la lista *Paquetes de directivas,* seleccione *Paquete de usuarios* y haga clic en *Siguiente.*

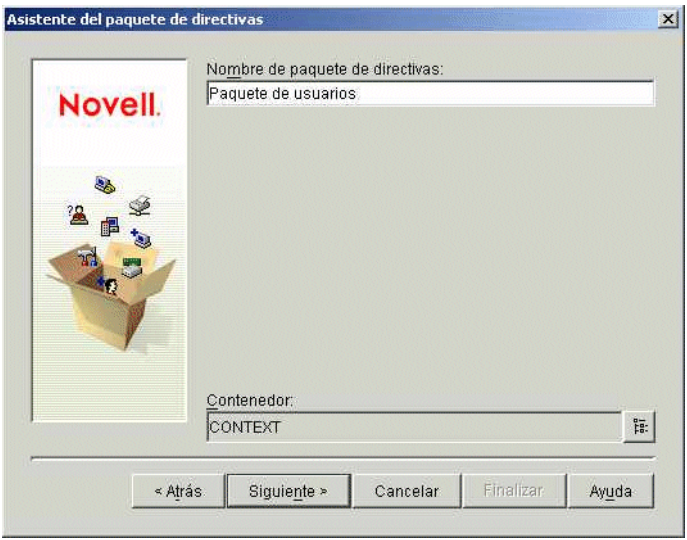

El nombre del objeto de paquete debe ser exclusivo dentro del contenedor en el que se vaya a crear. Si piensa crear varios paquetes de directivas de usuario, puede que desee utilizar un nombre más descriptivo, como Paquete de usuario TS Win2000-2003. O bien, puede que desee crear la directiva en el mismo contenedor en el que se encuentren los usuarios de la directiva.

**3** Si es preciso, cambie el nombre del objeto del paquete y el contenedor en el que se deba crear y, a continuación, haga clic en *Siguiente.*

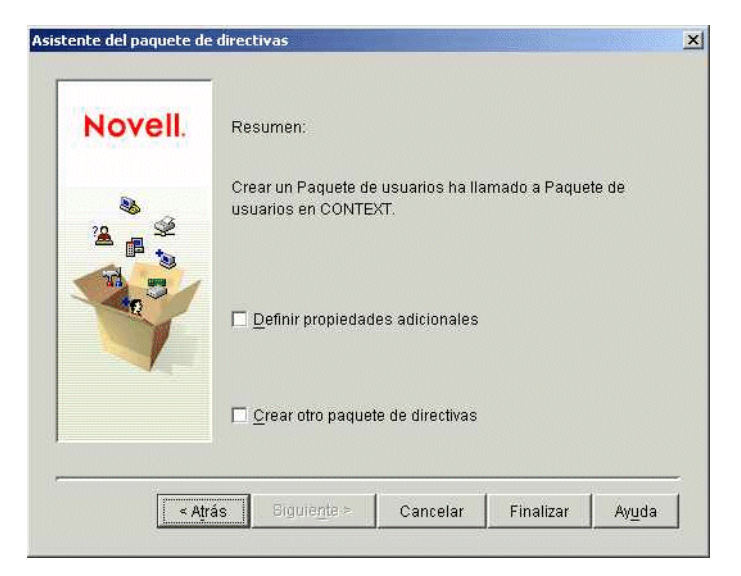

**4** En la página Resumen, seleccione *Definir propiedades adicionales* y, a continuación, haga clic en *Finalizar* para crear el objeto de paquete de usuarios y mostrar las páginas de propiedades del objeto.

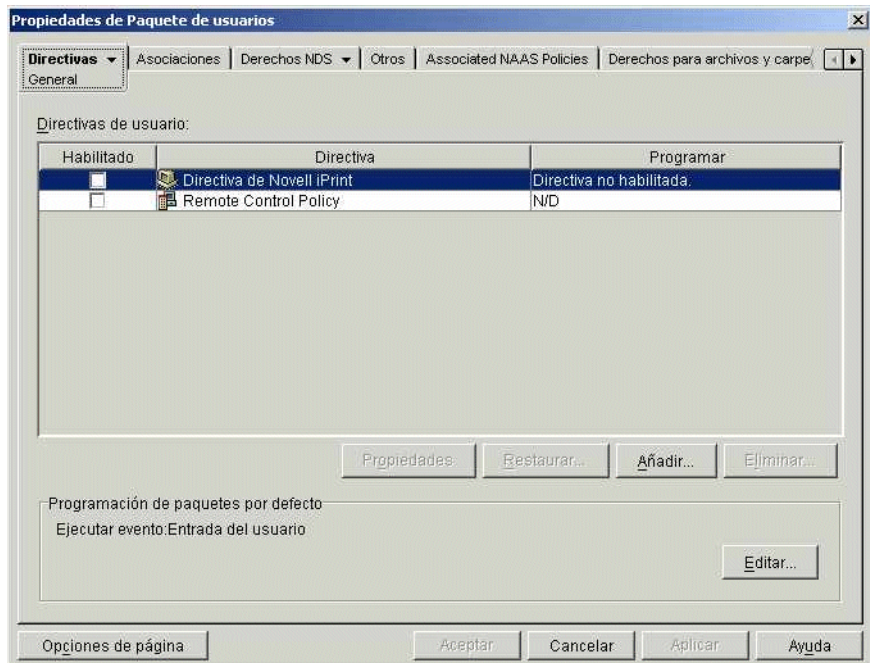

**5** Haga clic en la pestaña *Directivas* y, a continuación, en Windows 2000-2003 Terminal Server para mostrar la página de directivas de Windows 2000-2003 Terminal Server.

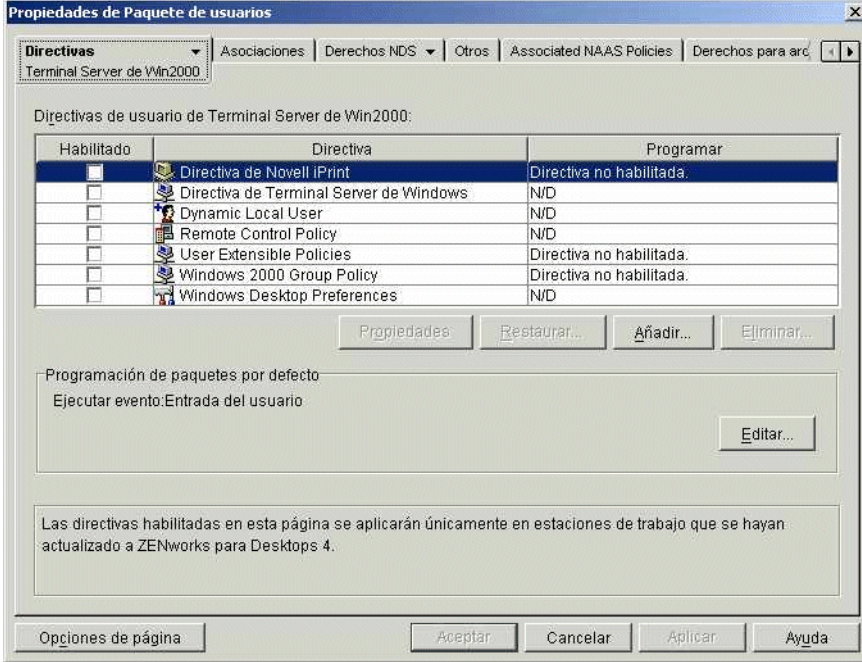

**6** Continúe con la siguiente sección, Configuración de las cuentas del usuario local dinámico.

#### **Configuración de las cuentas del usuario local dinámico**

Utilice la directiva de Usuario local dinámico (DLU) para configurar la manera en la que el Gestor de estación de trabajo crea cuentas de usuario en el servidor Terminal.

**1** En la página de plataformas Windows 2000-2003 Terminal Server, marque la casilla que se encuentra a la izquierda de la directiva de usuario local dinámico para habilitarla y, a continuación, haga clic en *Propiedades* para acceder a la página de propiedades de usuarios locales dinámicos.

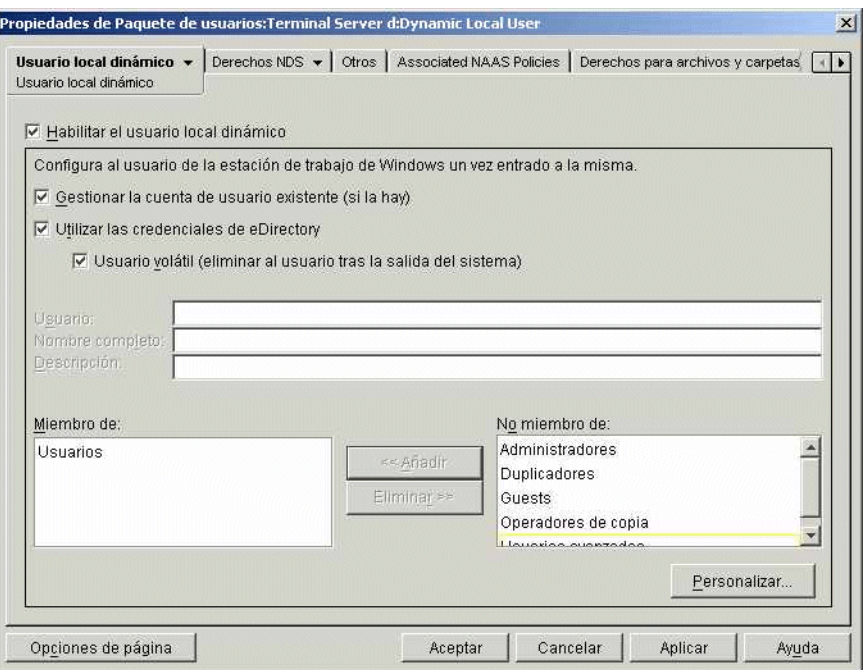

**2** Configure los campos siguientes:

**Habilitar el usuario local dinámico:** seleccione esta opción para permitir que el Gestor de estación de trabajo cree dinámicamente cuentas de usuario.

**Gestionar la cuenta de usuario existente (si la hay):** si desea que el Gestor de estación de trabajo aplique la directiva DLU a las cuentas de usuario existentes, seleccione esta opción. De lo contrario, la directiva DLU sólo se aplicará a cuentas de usuario nuevas.

**Usar las credenciales de eDirectory:** seleccione esta opción para utilizar contraseñas y nombres de usuario de eDirectory para las cuentas de usuario locales. Si las credenciales de eDirectory y Windows del usuario están sincronizadas y se ha configurado la autenticación de transferencia directa (consulte la [Sección 15.2.3, "Configuración de la autenticación de](#page-187-0)  [transferencia directa", en la página 184](#page-187-0)), no se le solicitará a los usuarios que proporcionen ninguna credencial cuando ejecuten una aplicación desde un servidor Terminal Server.

**Usuario volátil (eliminar al usuario tras la salida del sistema):** seleccione esta opción si desea que se elimine la cuenta de un usuario después de que el usuario salga de la aplicación y se cierre la sesión. Se elimina toda la información de la cuenta del usuario. Si desea conservar los perfiles de usuario, puede configurar perfiles errantes. Se proporcionan instrucciones en "Directiva de preferencias del escritorio de Windows (paquete de usuarios)" en "Gestión de estaciones de trabajo" en la *Guía de administración de ZENworks 7 Desktop Management de Novell*.

**Miembro de/No miembro de:** en la lista *No miembro de,* seleccione el grupo (o los grupos) en los que quiera incluir a los usuarios y haga clic en *Añadir.* La pertenencia a grupos determina los derechos de acceso de los usuarios en el servidor Terminal Server. Si ninguno de los grupos mostrados proporciona los derechos del sistema de archivos exactos que desea asignar a las cuentas de usuario, puede utilizar la página Derechos de archivo (pestaña *Usuario local dinámico* > página Derechos de archivo).

- **3** Haga clic en *Aceptar* para guardar los cambios y cerrar la página de propiedades de usuarios locales dinámicos.
- **4** Continúe con la siguiente sección, Asociación del Paquete de usuarios a usuarios.

#### **Asociación del Paquete de usuarios a usuarios**

Debe asociar el paquete de directivas de usuario a usuarios para que pueda entrar en vigor.

- **1** Si la página de propiedades del objeto de paquete de usuarios no está abierta, haga clic con el botón derecho del ratón en el paquete de usuarios y, a continuación, haga clic en *Propiedades.*
- **2** Haga clic en la pestaña *Asociaciones* para abrir la página correspondiente.

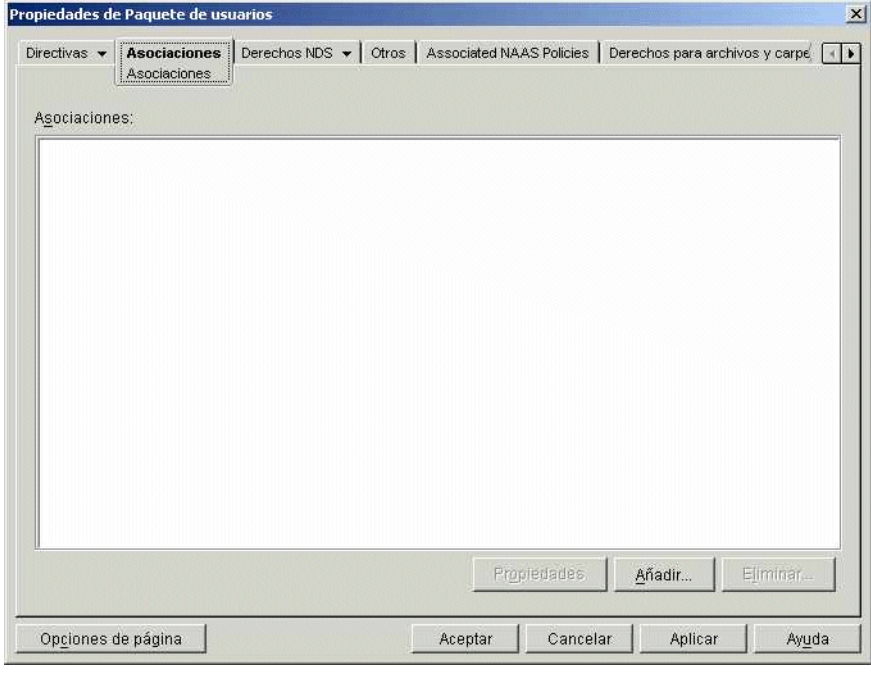

- **3** Haga clic en *Añadir* y, a continuación, busque y seleccione los usuarios a los que desee aplicar el paquete de directivas. Puede añadir usuarios, grupos de usuarios o contenedores.
- **4** Cuando haya terminado de añadir usuarios, haga clic en *Aceptar* para guardar la información.

### <span id="page-192-0"></span>**15.3 Uso de los métodos que no son de ZENworks para gestionar cuentas de usuario locales**

Si no utiliza el Gestor de estación de trabajo ni directivas de usuarios para crear dinámicamente cuentas de usuario en servidores Terminal Server, deberá crear las cuentas de alguna otra forma (por ejemplo, creando manualmente cuentas estáticas en todos los servidores Terminal Server o utilizando Microsoft Active Directory para crearlas). Para obtener más información acerca de la creación de cuentas de usuario, consulte la documentación de Windows. Cuando cree cuentas de usuario, tenga en cuenta lo siguiente:

- Para que funcione la autenticación de transferencia directa para aplicaciones RDP, la cuenta de Windows de un usuario debe tener el mismo nombre de usuario y la misma contraseña que la cuenta de eDirectory correspondiente.
- La autenticación de transferencia directa no funciona con aplicaciones ICA; a los usuarios siempre se les pide que proporcionen sus credenciales de entrada cuando lanzan una aplicación ICA. Si desea que funcione la autenticación de transferencia directa para aplicaciones ICA, debe emplear el Gestor de estación de trabajo y las directivas de usuario.
- Se debe asignar un acceso adecuado al sistema de archivos a la cuenta de usuario para que pueda ejecutar aplicaciones desde el servidor Terminal Server, a través de la pertenencia a grupos o de permisos de usuario individuales.

# <span id="page-193-0"></span>**15.4 Instalación del cliente Microsoft RDP y Citrix ICA en las estaciones de trabajo**

Siempre que Novell Application Launcher™ (Lanzador de aplicaciones Novell), el complemento Lanzador de aplicaciones Novell o la herramienta de lanzamiento de ZENworks lanzan una aplicación de servidor Terminal Server, se utiliza el cliente Microsoft RDP o Citrix ICA para crear la sesión del cliente con el servidor Terminal Server. Esto requiere que los clientes ICA y RDP se instalen en las estaciones de trabajo de todos los usuarios.

#### **Cliente ICA**

La estación de trabajo debe tener el cliente ICA Program Neighborhood (PN) o el cliente ICA Web instalados. Si el cliente PN o el cliente Web no están instalados todavía en las estaciones de trabajo de los usuarios:

- **1** Descargue los archivos del cliente PN o del cliente Web del sitio de descargas de clientes de Citrix (http://www.citrix.com/site/SS/downloads/downloads.asp?dID=2755).
- **2** Distribuya los archivos del cliente a todas las estaciones de trabajo. Realice los siguientes pasos:
	- **2a** Siga las instrucciones de instalación de *Citrix Administrator's Guide* (Guía del administrador de Citrix) o utilice el Lanzador de aplicaciones Novell para distribuir los archivos del cliente.
	- **2b** (Condicional) Si está utilizando la herramienta de lanzamiento de ZENworks, copie el archivo del cliente Web (wficat.cab) en la siguiente ubicación del servidor del portal:

```
tomcat\webapps\nps\portal\gadgets\com.novell.ondemand.gadget
s.zenlaunchgadget\bin
```
o

En el caso del cliente PN, cambie el nombre del archivo a wficat.cab y cópielo en la ubicación que aparece anteriormente.

Cuando un usuario lanza una aplicación del servidor Terminal Server que haya configurado para que se ejecute en una sesión del cliente ICA, la herramienta de lanzamiento utiliza el archivo .cab para instalar el cliente Web. Después de que esto ocurra, los usuarios lanzan las aplicaciones ICA desde el Lanzador de aplicaciones Novell, el complemento Lanzador de aplicaciones Novell y la Herramienta de lanzamiento de ZENworks.

Para obtener información acerca del uso de la herramienta de lanzamiento de ZENworks, consulte el [Capítulo 14, "Instalación de la Herramienta de lanzamiento de ZENworks", en](#page-180-1)  [la página 177.](#page-180-1)

#### **Cliente RDP**

El cliente Microsoft RDP 5.1 ( $msrdp.ocx$ ) se incluye con el Agente de gestión de escritorios de ZENworks y la herramienta de lanzamiento de ZENworks. Durante la instalación del Agente de gestión de escritorios, se instala msrdp.ocx en el directorio c:\archivos de programa\novell\zenworks. Con la herramienta de lanzamiento de ZENworks, cuando un usuario lanza una aplicación del servidor Terminal Server que se haya configurado para que se ejecute en una sesión del cliente RDP, la herramienta de lanzamiento instala el archivo msrdp.ocx en el directorio c:\archivos de programa\novell\zenworks.

# <sup>16</sup>**Configuración de la autenticación**

# 16

Cuando un usuario proporciona una contraseña y un ID de usuario autorizados (también denominados "credenciales") en el recuadro de diálogo de entrada de una estación de trabajo, se puede establecer una conexión de red segura entre esa estación de trabajo y los componentes de ZENworks® Desktop Management de Novell® que se encuentren en la red y se gestionen desde Novell eDirectory™. Esta conexión (también denominada "autenticación"), puede producirse en distintas circunstancias de configuración.

Esta sección contiene información acerca de cómo tiene lugar la autenticación en las siguientes circunstancias:

- [Sección 16.1, "Uso del Cliente Novell para la autenticación", en la página 193](#page-196-0)
- [Sección 16.2, "Uso del Agente de gestión de escritorios y el servidor de etapa intermedia de](#page-198-0)  [ZENworks para autenticación", en la página 195](#page-198-0)

La información de esta sección también se aplica a ZENworks 7 Desktop Management con Support Pack 1.

# <span id="page-196-0"></span>**16.1 Uso del Cliente Novell para la autenticación**

Si se ha instalado anteriormente Novell Client™ (Cliente Novell) en la estación de trabajo en la que se haya instalado el Agente de gestión de escritorios, el Cliente Novell continuará lanzándose en el momento en que se entre en la estación de trabajo. Al dejar el Cliente en su lugar, se asume que la estación de trabajo se encuentra dentro del cortafuegos y que no tendrá que autenticarse mediante el Servidor de etapa intermedia de ZENworks. Sin embargo, cuando se instala el Agente de gestión de escritorios, la estación de trabajo se actualiza con la nueva funcionalidad de ZENworks 7 Desktop Management, que incluye las funciones actualizadas.

Para obtener más información acerca de cómo ZENworks Desktop Management utiliza el Cliente Novell, consulte la *Guía de administración de ZENworks 7 Desktop Management de Novell*.

En esta sección se muestran las credenciales (es decir, la contraseña y el ID de usuario) que son necesarias para que el usuario de ZENworks y las directivas de estación de trabajo se autentiquen en eDirectory cuando la estación de trabajo del usuario tenga el Cliente Novell tradicional instalado, ya esté o no el Agente de gestión de escritorios también instalado.

Esta información puede ayudarle a comprender el motivo por el que debe proporcionar esos conjuntos de credenciales durante la instalación. Estas secciones incluyen:

- [Sección 16.1.1, "Credenciales necesarias para directivas de usuario", en la página 193](#page-196-1)
- [Sección 16.1.2, "Credenciales necesarias para directivas de estación de trabajo", en la](#page-197-0)  [página 194](#page-197-0)

#### <span id="page-196-1"></span>**16.1.1 Credenciales necesarias para directivas de usuario**

En la tabla siguiente se muestran las credenciales que necesitan las directivas de usuario de Gestión de escritorios de ZENworks que utilizan el Cliente Novell para autenticarse en eDirectory.

*Tabla 16-1 Credenciales necesarias para las directivas de usuario de Desktop Management que utilizan el Cliente Novell para la autenticación*

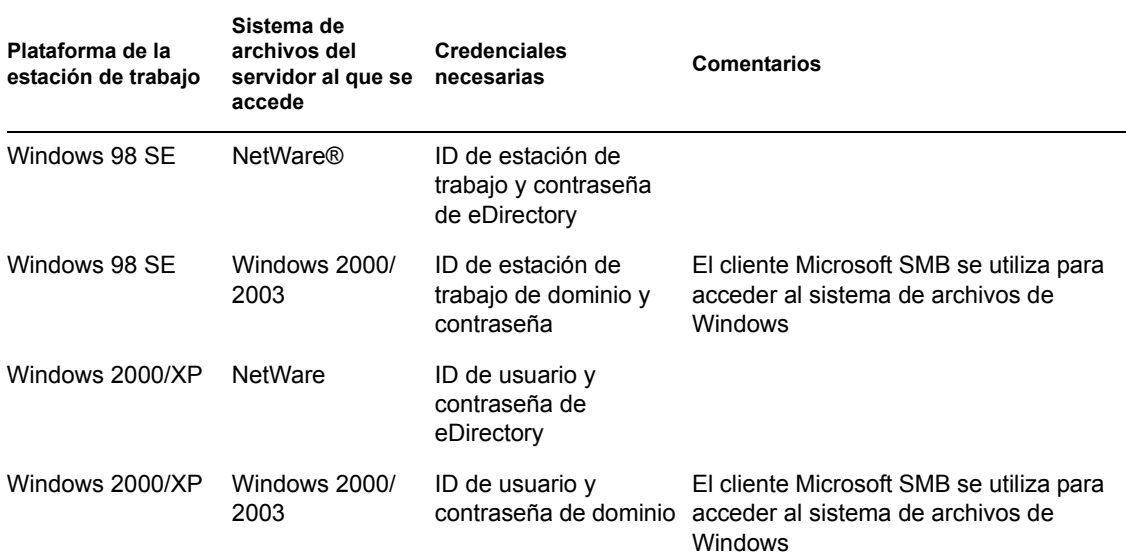

#### <span id="page-197-0"></span>**16.1.2 Credenciales necesarias para directivas de estación de trabajo**

En la tabla siguiente se muestran las credenciales que necesitan las directivas de estación de trabajo de Gestión de escritorios de ZENworks que utiliza el Cliente Novell para autenticarse en eDirectory.

*Tabla 16-2 Credenciales necesarias para las directivas de estación de trabajo de Desktop Management que utilizan el Cliente Novell para la autenticación*

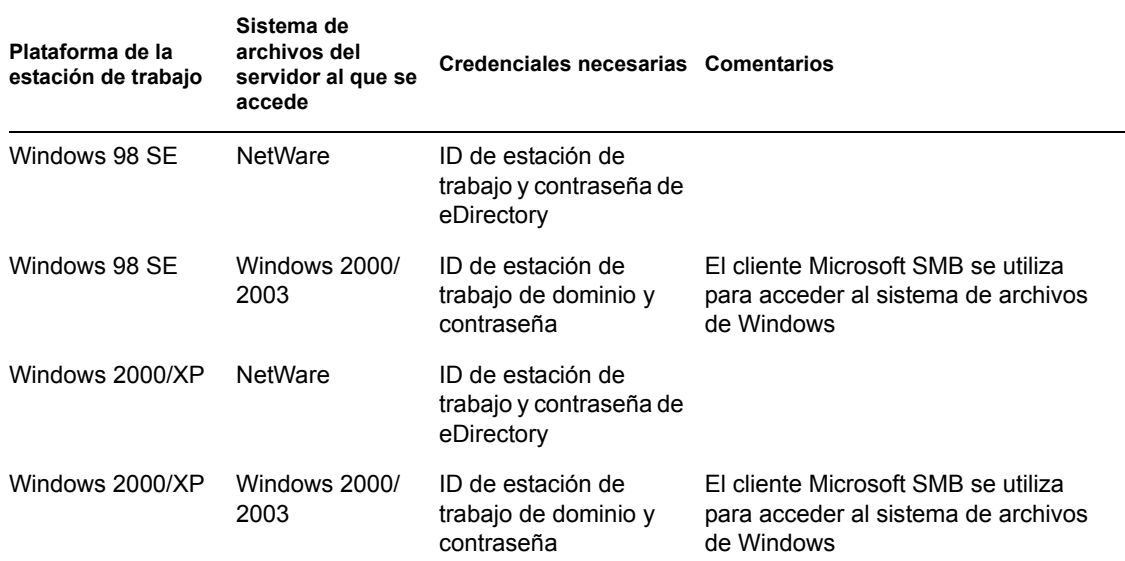

## <span id="page-198-0"></span>**16.2 Uso del Agente de gestión de escritorios y el servidor de etapa intermedia de ZENworks para autenticación**

Si desea que los usuarios entren en la red mediante el recuadro de diálogo de entrada del Agente de gestión de escritorios, tiene que comprender cómo se puede personalizar el Agente de gestión de escritorios y comprender las otras preparaciones que debe realizar para personalizar la experiencia en la entrada que desea que tengan los usuarios.

En esta sección se incluye la información siguiente:

- [Sección 16.2.1, "Credenciales requeridas por las directivas de Gestión de escritorios", en la](#page-198-1)  [página 195](#page-198-1)
- [Sección 16.2.2, "Personalización de la entrada del agente", en la página 197](#page-200-0)
- [Sección 16.2.3, "Entrada de transferencia sincronizada", en la página 199](#page-202-0)
- [Sección 16.2.4, "Entrada en un entorno de red de Windows", en la página 199](#page-202-1)

#### <span id="page-198-1"></span>**16.2.1 Credenciales requeridas por las directivas de Gestión de escritorios**

En esta sección se muestran las credenciales que son necesarias para que el usuario de Desktop Management y las directivas de estación de trabajo se autentiquen en eDirectory cuando la estación de trabajo del usuario tenga el Agente de gestión de escritorios instalado y se comunique a través del servidor de etapa intermedia de ZENworks.

Esta información puede ayudarle a comprender el motivo por el que debe proporcionar esos conjuntos de credenciales durante la instalación. Estas secciones incluyen:

- "Credenciales necesarias para directivas de usuario" en la página 195
- "Credenciales necesarias para directivas de estación de trabajo" en la página 196

#### **Credenciales necesarias para directivas de usuario**

En la tabla siguiente se muestran las credenciales necesarias para las directivas del usuario de Desktop Management que utilizan el Agente de gestión de escritorios y el servidor de etapa intermedia de ZENworks para autenticarse en eDirectory. Se asume que la estación de trabajo del usuario tiene instalado el Agente de gestión de escritorios.

*Tabla 16-3 Credenciales necesarias para las directivas de usuario de Desktop Management que utilizan el Agente de gestión de escritorios y el servidor de etapa intermedia para la autenticación*

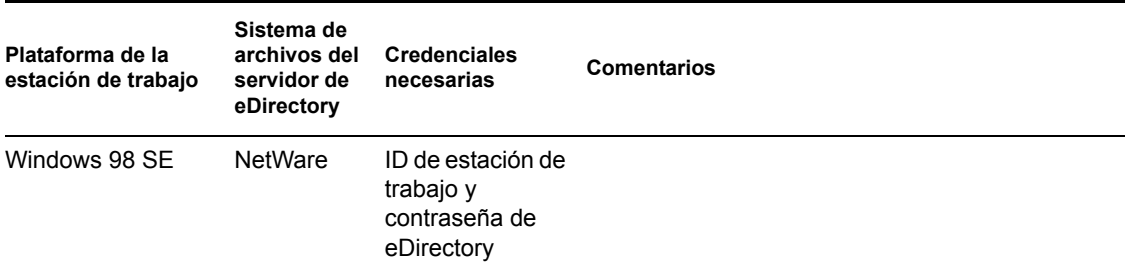

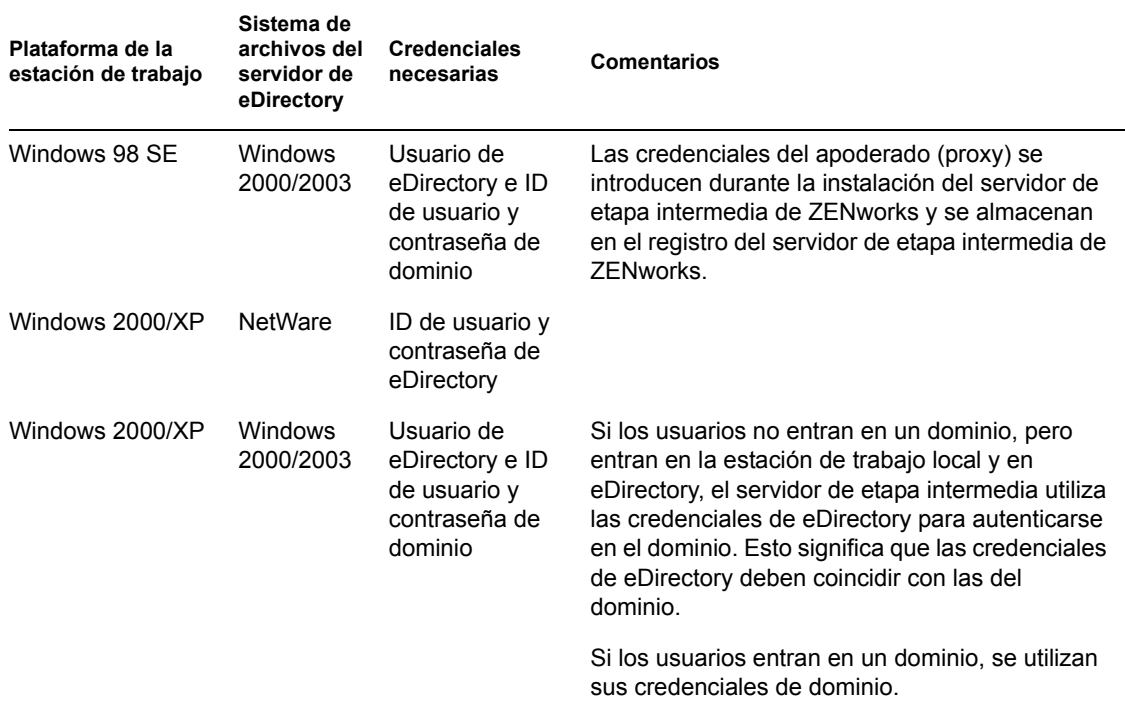

#### **Credenciales necesarias para directivas de estación de trabajo**

En la tabla siguiente se muestran las credenciales necesarias para las directivas de estación de trabajo de Desktop Management que utilizan el Agente de gestión de escritorios y el servidor de etapa intermedia de ZENworks para autenticarse en eDirectory. Se asume que la estación de trabajo del usuario tiene instalado el Agente de gestión de escritorios.

*Tabla 16-4 Credenciales necesarias para las directivas de estación de trabajo de Desktop Management que utilizan el Agente de gestión de escritorios y el servidor de etapa intermedia para la autenticación*

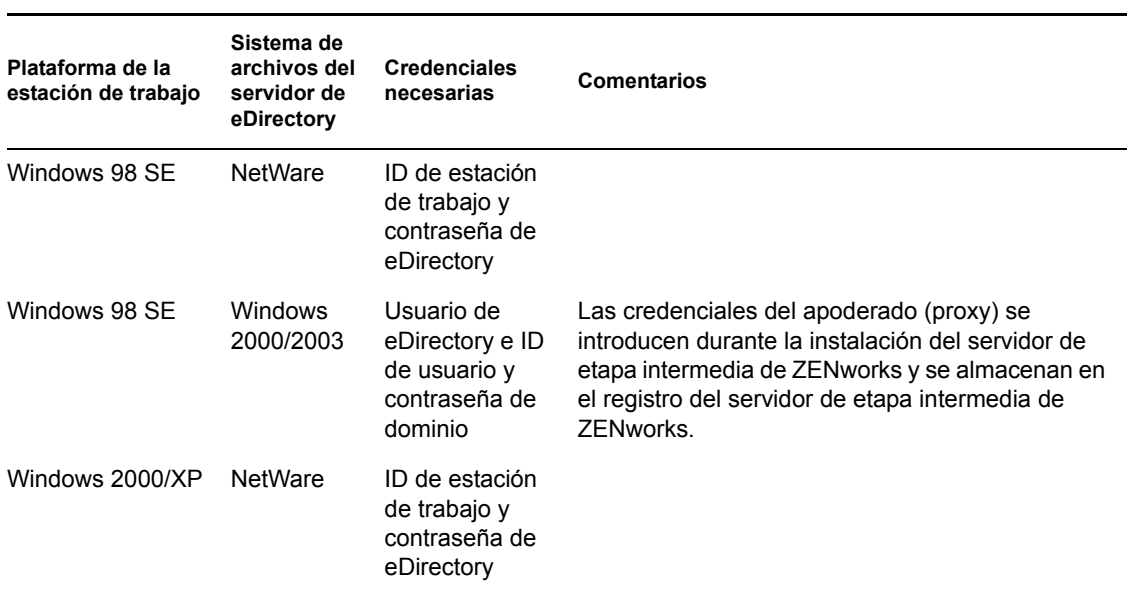

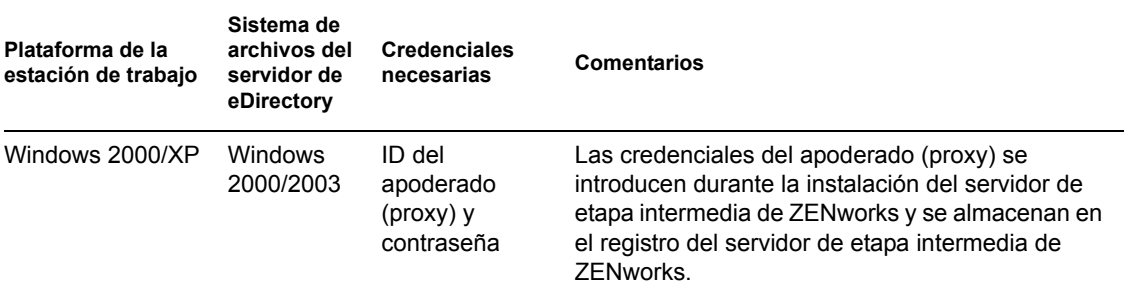

#### <span id="page-200-0"></span>**16.2.2 Personalización de la entrada del agente**

Si el Cliente Novell no está presente en la estación de trabajo al instalar el Agente de gestión de escritorios, el programa de instalación muestra el recuadro de diálogo Ajustes del Gestor de estación de trabajo. Esta página permite personalizar lo que el usuario verá al entrar.

*Figura 16-1 Página Ajustes del Gestor de estación de trabajo del asistente de instalación del Agente*

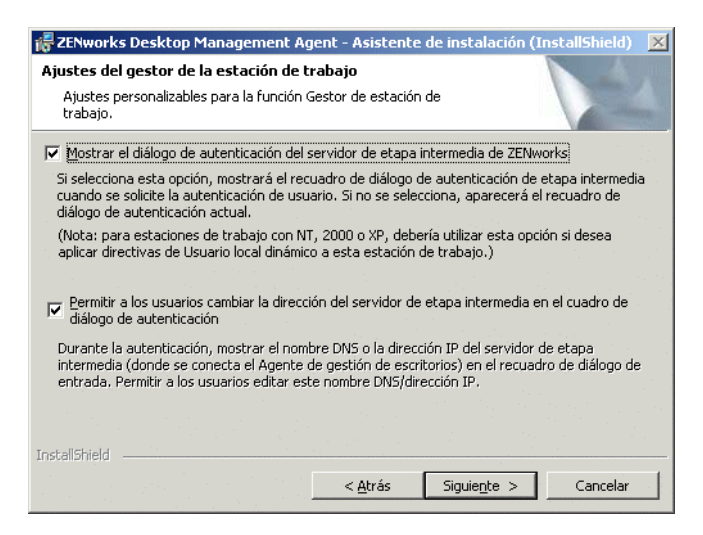

Si selecciona *Mostrar el diálogo de autenticación del servidor de etapa intermedia de ZENworks,* se muestra siempre al usuario un recuadro de diálogo de entrada de Novell personalizado.

Puede que desee seleccionar esta opción si pretende tener más de un servidor de etapa intermedia disponible en la red que los usuarios puedan utilizar para la autenticación en el Servidor de gestión de escritorios.

**Nota:** Si la estación de trabajo del usuario es una plataforma Windows 2000/XP, debe utilizar esta opción si desea aplicar las directivas de usuario local dinámico en la estación de trabajo.

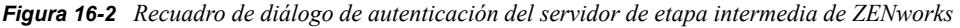

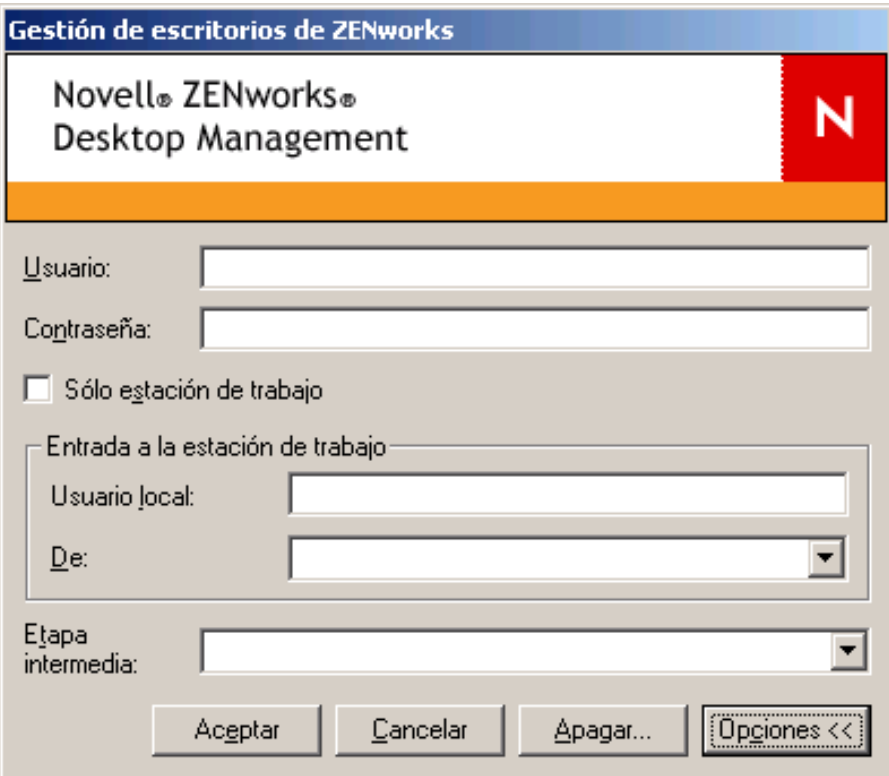

Este recuadro de diálogo de entrada requiere que el usuario introduzca un ID de usuario y una contraseña (es decir, las "credenciales de autenticación") para el Servidor de gestión de escritorios. Éstas son las mismas credenciales que el usuario está acostumbrado a utilizar para conectarse con la red (es decir, conectarse a eDirectory).

Si selecciona en el programa de instalación *Permitir a los usuarios cambiar la dirección del servidor de etapa intermedia en el recuadro de diálogo de autenticación,* los usuarios de esta estación de trabajo podrán editar el nombre DNS o la dirección IP del servidor de etapa intermedia de ZENworks que se utiliza para la autenticación en eDirectory. También pueden especificar un puerto alternativo para autenticarse en el Servidor Web Apache (NetWare®) o IIS Web Server (Windows). Para ello, deben hacer clic en el botón *Opciones* del recuadro de diálogo de entrada del Agente de gestión de escritorios.

Los usuarios pueden especificar un puerto alternativo introduciendo dos puntos y el número de puerto al final de la dirección IP o el nombre DNS. Por ejemplo:

151.155.155.000:5080

**Importante:** si se introduce un protocolo (como http: o https:) junto con la dirección IP, se impide que el Agente de gestión de escritorios se conecte al servidor de etapa intermedia de ZENworks.

#### <span id="page-202-0"></span>**16.2.3 Entrada de transferencia sincronizada**

Si desea que los usuarios no vean nunca un recuadro de diálogo de entrada de Novell, es decir, si quiere "pasar por alto" el Agente de gestión de escritorios y autenticarse en la ubicación de los archivos de ZENworks, debe asegurarse primero de que las credenciales de la estación de trabajo local del usuario sean las mismas que las de eDirectory. Este proceso también se denomina entrada de "modo pasivo".

Si esta sincronización está lista, la autenticación ocurrirá de la siguiente forma:

- 1. El usuario introduce sus credenciales de entrada de Windows locales en el recuadro de diálogo de entrada de Windows.
- 2. El Agente de gestión de escritorios, aunque no es visible, pasa las credenciales de la estación de trabajo de Windows al servidor de etapa intermedia.
- 3. El servidor de etapa intermedia comprueba las credenciales frente a los usuarios de eDirectory y autentica a eDirectory si hay coincidencia.
- 4. El usuario está autenticado en eDirectory, que señala a los archivos de directivas que se pueden pasar a la estación de trabajo en la que entra el usuario.

Para configurar el Agente de gestión de escritorios para la autenticación de transferencia, basta con que acepte los ajustes por defecto del recuadro de diálogo Ajustes del Gestor de estación de trabajo. Para obtener más información, consulte ["Personalización de la entrada del agente" en la página 197](#page-200-0).

Si el usuario entra en Windows con credenciales que no son válidas en eDirectory, aparece un recuadro de diálogo de entrada del Agente de gestión de escritorios de Novell.

#### <span id="page-202-1"></span>**16.2.4 Entrada en un entorno de red de Windows**

Si el servidor en el que desea instalar ZENworks Desktop Management forma parte de un entorno de red de Windows (es decir, una red sin servidores NetWare de Novell), es probable que Microsoft Active Directory esté instalado en la red y que los usuarios sean miembros de dominios de Microsoft. Como se menciona en la [Sección 4.2, "Requisitos de software del Servidor de gestión de](#page-43-0)  [escritorios", en la página 40](#page-43-0), la instalación de Novell eDirectory 8.7.3 o una versión posterior (recomendado) también es un prerrequisito que debe cumplir la red (en ese caso, el dominio de Microsoft) donde se vaya a instalar ZENworks Desktop Management.

Las siguientes situaciones proporcionan información acerca de la manera en la que Gestión de escritorios de ZENworks se autentica después de entrar en un entorno de red de Windows.

- "Entrada sincronizada en eDirectory" en la página 199
- "Entrada en el dominio de Microsoft" en la página 200
- "Autenticación de la estación de trabajo fuera del horario laboral" en la página 200

#### **Entrada sincronizada en eDirectory**

Si desea que los usuarios entren mediante el recuadro de diálogo de entrada del Agente de gestión de escritorios y las credenciales del equipo local, debe sincronizar las credenciales de la estación de trabajo local con las credenciales de eDirectory. Si esta sincronización está lista, la autenticación ocurrirá de la siguiente forma:

1. Al iniciar la estación de trabajo, el sistema operativo Windows 2000/XP abre el recuadro de diálogo de entrada del Agente de gestión de escritorios.

- 2. En el recuadro de diálogo, el usuario debe hacer clic en el botón *Opciones* para mostrar los campos de entrada opcionales.
- 3. El usuario debe proporcionar su contraseña y su nombre de usuario de eDirectory en los campos *Usuario* y *Contraseña.*
- 4. En la lista desplegable *Desde,* el usuario debe elegir el nombre de la estación de trabajo de Windows para entrar en la red de Windows.
- 5. El Agente de gestión de escritorios pasa el conjunto de credenciales de eDirectory al servidor de etapa intermedia de ZENworks.
- 6. El servidor de etapa intermedia de ZENworks comprueba las credenciales frente a los usuarios de eDirectory y autentica a eDirectory si hay coincidencia.
- 7. El usuario está autenticado en eDirectory, que señala a los archivos de directivas que se pueden pasar a la estación de trabajo en la que entra el usuario.

#### **Entrada en el dominio de Microsoft**

Si desea que los usuarios entren mediante el recuadro de diálogo de entrada del Agente de gestión de escritorios y las credenciales del dominio de Microsoft, el servidor Windows 2000/2003 donde se esté instalado el software del servidor de etapa intermedia de ZENworks y el servidor Windows 2000/2003 donde esté instalado el software del servidor de Desktop Management deben formar parte del mismo dominio de Microsoft o tener una relación de confianza. La estación de trabajo del usuario no tiene que entrar en el dominio a menos que vaya a recibir aplicaciones MSI desde el servidor de Desktop Management.

La autenticación ocurre de la siguiente manera:

- 1. Al iniciar la estación de trabajo, el sistema operativo Windows 2000 abre el recuadro de diálogo de entrada del Agente de gestión de escritorios.
- 2. En el recuadro de diálogo, el usuario debe hacer clic en el botón *Opciones* para mostrar los campos de entrada opcionales.
- 3. En la lista desplegable *Desde,* el usuario debe elegir la opción que permite entrar desde el dominio de Microsoft.
- 4. El usuario debe proporcionar sus credenciales del dominio en los campos *Usuario* y *Contraseña.* No es preciso que esas credenciales estén sincronizadas con las de eDirectory.
- 5. El Agente de gestión de escritorios pasa el conjunto de credenciales al servidor de etapa intermedia de ZENworks.
- 6. El servidor de etapa intermedia de ZENworks comprueba las credenciales frente a los usuarios de dominio y autentica en el dominio.
- 7. El usuario se autentica en el dominio y tiene acceso a los archivos de directivas, que se almacenan y son accesibles mediante el dominio y se pueden pasar a la estación de trabajo en la que entra el usuario.

#### **Autenticación de la estación de trabajo fuera del horario laboral**

Si ya ha instalado el Agente de gestión de escritorios en una estación de trabajo, y el Gestor de la estación de trabajo de esa estación de trabajo se ha programado para recibir una directiva de grupo de estaciones de trabajo, la estación de trabajo se puede seguir autenticando en una red de Windows y recibir los archivos de directiva cuando llegue el momento en el que se deba ejecutar la directiva

de grupo, incluso aunque el usuario no haya entrado. Este tipo de autenticación se conoce como autenticación "fuera del horario laboral". La autenticación ocurre de la siguiente manera:

- 1. Cuando llega el momento en que se debe ejecutar la directiva, el Agente de gestión de escritorios se conecta con el servidor de etapa intermedia de ZENworks utilizando el nombre DNS o la dirección IP que se hayan suministrado durante la instalación del Agente de gestión de escritorios. Esta información se almacena en el registro de Windows en la estación de trabajo.
- 2. El servidor de etapa intermedia de ZENworks utiliza las credenciales de usuario de dominio almacenadas en su programa de registro (suministradas por el programa de instalación de etapa intermedia de ZENworks) para autenticarse como usuario de dominio con derechos de archivo a los archivos adecuados.
- 3. Los archivos de directivas se copian en la estación de trabajo del usuario mediante el servidor de etapa intermedia de ZENworks.

# <sup>17</sup>**Configuración de medidas de seguridad en servidores Windows o NetWare de etapa intermedia**

# 17

La información de esta sección detalla los pasos que conllevan la obtención de certificados y la configuración de SSL para un servidor Web en un servidor Microsoft Windows o NetWare® de Novell® donde esté instalado el servidor de etapa intermedia de ZENworks® de Novell.

Se incluyen las secciones siguientes:

- [Sección 17.1, "Configuración de SSL y certificados en un servidor de etapa intermedia con](#page-206-0)  [Windows", en la página 203](#page-206-0)
- [Sección 17.2, "Configuración de SSL y certificados en un servidor de etapa intermedia con](#page-210-0)  [NetWare", en la página 207](#page-210-0)
- [Sección 17.3, "Configuración de las estaciones de trabajo con Windows para utilizar SSL y](#page-211-0)  [certificados", en la página 208](#page-211-0)
- [Sección 17.4, "Configuración de la autenticación de NetIdentity", en la página 211](#page-214-0)

## <span id="page-206-0"></span>**17.1 Configuración de SSL y certificados en un servidor de etapa intermedia con Windows**

Cuando configure SSL para un servidor de etapa intermedia en un equipo Windows 2000, toda la administración se llevará a cabo con el Administrador de servicios Internet y ConsoleOne®. Los procedimientos principales de la configuración incluyen lo siguiente:

- $\bullet$  [Sección 17.1.1, "Generación de un certificado firmando una petición", en la página 203](#page-206-1)
- [Sección 17.1.2, "Uso de la autoridad certificadora raíz de eDirectory para obtener un](#page-208-0)  [certificado", en la página 205](#page-208-0)
- [Sección 17.1.3, "Instalación de la autoridad certificadora raíz en el servidor de etapa](#page-209-0)  [intermedia", en la página 206](#page-209-0)
- [Sección 17.1.4, "Procesamiento de una petición de certificado pendiente en IIS", en la](#page-209-1)  [página 206](#page-209-1)

#### <span id="page-206-1"></span>**17.1.1 Generación de un certificado firmando una petición**

Para generar una petición de certificado en un servidor de etapa intermedia instalado en un servidor Windows 2000:

- **1** En el escritorio del servidor, haga clic en *Programas* > *Herramientas administrativas* > *Administrador de servicios de Internet* > *Servicios de Internet Information Server* para acceder a la ventana del mismo nombre.
- **2** Haga clic en el signo + en el icono del servidor de etapa intermedia para expandir su jerarquía.
- **3** Haga clic con el botón derecho del ratón en *Sitio Web predeterminado* y haga clic en *Propiedades* para abrir el recuadro de diálogo de propiedades del sitio Web predeterminado.

Si no se ha configurado todavía ningún certificado SSL, el campo del puerto SSL aparece atenuado.

- **4** Haga clic en *Seguridad de directorios* para abrir la página del mismo nombre.
- **5** Haga clic en *Certificado de servidor* para iniciar el asistente para certificados de servicios Web.
	- **5a** En la página de bienvenida del asistente, haga clic en *Siguiente* para abrir la página Certificado de servidor.
	- **5b** En la página Certificado de servidor, seleccione *Crear un certificado nuevo* y, a continuación, haga clic en *Siguiente.*
	- **5c** En la página Petición demorada o inmediata del asistente, seleccione *Preparar la petición ahora pero enviarla más tarde* y, a continuación, haga clic en Siguiente.
	- **5d** En la página Nombre y configuración de seguridad, especifique un nombre de certificado, como Sitio Web EtapaIntermediaJuan, cambie la longitud de bit a 1024 y, a continuación, haga clic en *Siguiente.*
	- **5e** En la página de información de la organización del asistente, especifique los nombres de la organización y la unidad organizativa en los campos *Organización* y *Unidad organizativa* y, a continuación, haga clic en *Siguiente.*
	- **5f** En la página Nombre común de su sitio Web del asistente, especifique su nombre DNS completo, como zztop1.zenworks.provo.novell.com si se encuentra en las tablas DNS y, a continuación, haga clic en *Siguiente.*

También puede especificar la dirección IP si es estática y si todo el acceso se produce mediante direcciones IP.

Si los servidores se encuentran detrás de un cortafuegos, especifique el nombre DNS por el que es conocido el servidor en el mundo exterior.

- **5g** En la página Información geográfica del asistente, introduzca la información correcta en los campos *País, Estado* y *Ciudad* y, a continuación, haga clic en *Siguiente.*
- **5h** En la página Nombre de archivo de la petición del certificado del asistente, guarde la petición del certificado en una ubicación accesible y, a continuación, haga clic en *Siguiente.*

Esta petición es un archivo que se envía a una autoridad certificadora (CA) de confianza para que lo firme.

- **5i** En la página Resumen del archivo de petición del asistente, revise toda la información. Si es necesario, puede utilizar el botón *Atrás* para realizar cambios en las páginas pertinentes. Haga clic en *Siguiente.*
- **5j** En la página para completar el Asistente para certificados de servicios Web del asistente, haga clic en *Finalizar.*
- **6** Envíe la petición de certificado a una autoridad certificadora de confianza. Cuando una autoridad certificadora le envíe el certificado, continúe con los pasos descritos en ["Procesamiento de una petición de certificado pendiente en IIS" en la página 206](#page-209-1).

#### <span id="page-208-0"></span>**17.1.2 Uso de la autoridad certificadora raíz de eDirectory para obtener un certificado**

La autoridad certificadora raíz de eDirectory se puede utilizar para obtener un certificado para una petición de firma de certificado (CSR) válida. Si utiliza este método, la raíz no es de confianza. Para obtener más información, consulte el Paso 4 en la página 205.

El equipo debería tener instalados Novell Client™ (Cliente Novell) 4.83 o una versión posterior, ConsoleOne 1.3.3 o una versión posterior, y la versión cliente de NICI (Novell International Cryptographic Infrastructure, Infraestructura de cifrado internacional de Novell) 2.4.0 o una versión posterior.

- **1** En el escritorio del servidor, inicie ConsoleOne.
- **2** Seleccione el contenedor en el árbol donde se encuentran los objetos del servidor.
- **3** Seleccione *Herramientas* > *Emitir certificado* para iniciar el asistente de emisión de certificados.
	- **3a** En el campo *Nombre de archivo,* especifique el nombre del archivo que contenga la petición de certificado y haga clic en *Siguiente.*
	- **3b** En la página de la autoridad certificadora administrativa, haga clic en *Siguiente.*
	- **3c** En la página SSL o TLS, haga clic en *Siguiente.*
	- **3d** En la siguiente página del asistente, acepte los valores por defecto haciendo clic en *Siguiente.*
	- **3e** En la página Guardar certificado, guarde el archivo como archivo por defecto (es decir, en formato .der).
- **4** Exporte el certificado de firma automática desde la autoridad certificadora.

Debido a que la raíz no es de confianza, debe importar el certificado autofirmado desde la autoridad certificadora raíz en todas las estaciones de trabajo que se vayan a conectar con el servidor de etapa intermedia. Si no se importa el certificado autofirmado, la verificación fallará con todos los certificados emitidos por esta autoridad certificadora.

- **4a** En ConsoleOne, examine el contenedor de seguridad en el árbol. El contenedor de seguridad está identificado con un icono de un candado.
- **4b** Haga clic con el botón derecho del ratón en *Autoridad certificadora de la organización del nombre de servidor* y seleccione *Propiedades.*
- **4c** Haga clic en *Certificados* y seleccione *Certificado autofirmado.*
- **4d** Haga clic en *Exportar.*
- **4e** Acepte los ajustes por defecto en las páginas subsiguientes hasta que tenga que guardar en una ubicación.

#### <span id="page-209-0"></span>**17.1.3 Instalación de la autoridad certificadora raíz en el servidor de etapa intermedia**

Si una autoridad certificadora que no sea de confianza (por ejemplo, la autoridad certificadora raíz de eDirectory) ha firmado la petición de certificado, también tendrá que instalar el certificado autofirmado desde la autoridad certificadora en el servidor de etapa intermedia:

- **1** Busque y haga doble clic en el archivo que contiene el certificado de firma automática desde la autoridad certificadora.
- **2** En la página Certificado, haga clic en *Instalar certificado* para iniciar el asistente.
	- **2a** En la primera página del asistente, haga clic en *Siguiente.*
	- **2b** En la segunda página del asistente, cuando vea un mensaje para seleccionar automáticamente el almacén de certificados, haga clic en *Siguiente.*
	- **2c** En la tercera página del asistente, haga clic en *Finalizar.*
	- **2d** En el recuadro de mensaje Almacén de certificados de raíz, seleccione *Sí.*
	- **2e** En el recuadro de diálogo de importación correcta, haga clic en *Aceptar.*

Se mostrará un mensaje indicando que la importación se ha realizado correctamente.

#### <span id="page-209-1"></span>**17.1.4 Procesamiento de una petición de certificado pendiente en IIS**

Cuando una autoridad certificadora ha emitido un certificado, puede utilizar el Administrador de servicios Internet para procesar la petición.

- **1** En el escritorio del servidor, haga clic en *Programas* > *Herramientas administrativas* > *Administrador de servicios de Internet* > *Servicios de Internet Information Server* para acceder a la ventana del mismo nombre.
- **2** Haga clic en el signo + en el icono del servidor de etapa intermedia para expandir su jerarquía.
- **3** Haga clic con el botón derecho del ratón en *Sitio Web predeterminado* y haga clic en *Propiedades* para abrir el recuadro de diálogo de propiedades del sitio Web predeterminado.
- **4** Haga clic en *Seguridad de directorios* para abrir la página del mismo nombre.
- **5** Haga clic en *Certificado de servidor* para iniciar el asistente para certificados de servicios Web.
- **6** Utilice el asistente para certificados de servicios Web para procesar la petición de certificado:
	- **6a** En la página de bienvenida, haga clic en *Siguiente.*
	- **6b** En la página Certificado del servidor, seleccione *Procesar la petición pendiente e instalar el certificado* y, a continuación, haga clic en *Siguiente.*
	- **6c** En la página siguiente, introduzca la vía completa del certificado firmado como recibido por parte de la autoridad certificadora.

Puede tratarse de un archivo .der o .cer, o de un archivo que presente alguna otra extensión, según la convención de denominación que utilice la autoridad certificadora.

**6d** En la siguiente página del asistente, haga clic en *Siguiente.*

**6e** En la última página del asistente, haga clic en *Finalizar.*

**7** Cierre la página Propiedades.

- **8** Haga clic con el botón derecho del ratón en el icono del servidor del árbol y, a continuación, seleccione *Reiniciar IIS.*
- **9** Cuando se vuelva a iniciar IIS, abra las propiedades del sitio Web predeterminado para comprobar que el puerto SSL está disponible.

## <span id="page-210-0"></span>**17.2 Configuración de SSL y certificados en un servidor de etapa intermedia con NetWare**

Cuando configure SSL para un servidor de etapa intermedia en un equipo NetWare, toda la administración se llevará a cabo con ConsoleOne. Recuerde que el servidor NetWare debe tener instalado el cliente NICI 2.4.0 (o una versión posterior).

Utilice los pasos siguientes para configurar SSL en el servidor NetWare:

- **1** En ConsoleOne, acceda al árbol donde haya instalado el software del servidor de etapa intermedia, haga clic con el botón derecho del ratón en el contenedor del nivel más alto (generalmente corresponde a la organización) y haga clic en *Nuevo* > *Objeto* para abrir el recuadro de diálogo que permite crear un objeto nuevo.
- **2** Haga clic en el objeto denominado *NDSPKI:Key Material* para iniciar el asistente de creación.
	- **2a** Especifique un nombre de certificación (se trata del nombre del par de claves para el certificado y las claves pública y privada asociadas), seleccione la opción de instalación *Personalizada* y haga clic en *Siguiente.*
	- **2b** Seleccione *Autoridad certificadora externa* y haga clic en *Siguiente.*
	- **2c** Cambie el tamaño de clave a 1024, mantenga los ajustes por defecto en todos los demás campos y haga clic en *Siguiente.*

El tamaño de clave por defecto es 2048, pero 1024 es suficiente.

- 2d En el campo *Sujeto*, cambie CN= a su nombre completo, mantenga los valores por defecto en todos los demás campos y haga clic en *Siguiente.*
- **2e** Haga clic en *Finalizar* para crear la petición de firma de certificado (CSR).
- **2f** Guarde como Base64 y, a continuación, especifique una vía y un nombre de archivo al que se pueda acceder más tarde.
- **3** Haga que una autoridad certificadora de confianza cree un certificado de servidor a partir de la CSR que haya generado en el Paso 2.

Si lo desea, puede utilizar la autoridad certificadora raíz de eDirectory para obtener el certificado. Para obtener más información, consulte ["Uso de la autoridad certificadora raíz de](#page-208-0)  [eDirectory para obtener un certificado" en la página 205.](#page-208-0)

- **4** Cuando se emita el certificado, abra ConsoleOne y, a continuación, abra el árbol donde está instalado el software del servidor de etapa intermedia.
- **5** Abra el objeto *NDSPKI:Key Material* (KMO) que ha creado, haga clic en *Certificados,* haga clic en *Certificado raíz de confianza* y, a continuación, haga clic en *Importar* para iniciar el asistente de importación e importar el certificado.
	- **5a** En la página Certificado raíz de confianza, haga clic en *Leer archivo,* seleccione *Certificado raíz de confianza* y haga clic en *Siguiente.*
	- **5b** En la página Certificado de servidor, haga clic en *Leer archivo,* seleccione el certificado que haya creado en el Paso 3, haga clic en *Siguiente* y, a continuación, haga clic en *Finalizar.*
- **6** (Condicional) Modifique los archivos de configuración de Apache en NetWare 6 para reflejar el nombre del certificado creado en ConsoleOne:
	- **6a** Abra y modifique adminserv.conf, ubicado en el directorio sys: \apache\conf.
	- **6b** Busque la línea con la asignación de puerto actual. La línea puede ser similar a la siguiente:

SecureListen *10.0.1.1:443* "SSL CertificateDNS"

**6c** Sustituya "DNS de certificado SSL" con el nombre del certificado que acaba de crear en ConsoleOne. Por ejemplo:

SecureListen *10.0.1.1:443* "Dave Cert"

Cuando el asistente crea un certificado del servidor, añade *- nombre\_servidor* al final del nombre (por ejemplo, Cert David - ServidorDavid). No añada esta sección al archivo .conf.

También puede editar la sección del administrador de Web del archivo .conf con el nombre del nuevo certificado.

**7** Reinicie el servidor NetWare.

### <span id="page-211-0"></span>**17.3 Configuración de las estaciones de trabajo con Windows para utilizar SSL y certificados**

En esta sección se incluye información acerca de la configuración de una estación de trabajo Windows 98/NT/2000/XP para que utilice certificados de seguridad y SSL. Se incluyen las secciones siguientes:

- [Sección 17.3.1, "Importación de un certificado en la estación de trabajo con Windows", en la](#page-211-1)  [página 208](#page-211-1)
- [Sección 17.3.2, "Configuración del Agente de gestión de escritorios para preguntar por el](#page-214-1)  [certificado", en la página 211](#page-214-1)

#### <span id="page-211-1"></span>**17.3.1 Importación de un certificado en la estación de trabajo con Windows**

Si el certificado SSL que desea utilizar lo ha emitido una autoridad certificadora que no se encuentra en la lista raíz de confianza, tendrá que instalar el certificado autofirmado de la autoridad certificadora en la estación de trabajo. Esto permitirá que la estación de trabajo confíe en cualquier certificado emitido por esa autoridad certificadora. Puede hacerlo antes o después de instalar el Agente de gestión de escritorios.

Puede importar un certificado en la estación de trabajo Windows en una cuenta de usuario, de equipo o de servicio. Para obtener información adicional acerca de la importación de certificados, consulte el procedimiento para importar certificados recogido en el sitio web de documentación del producto Windows XP Professional (http://www.microsoft.com/resources/documentation/windows/ xp/all/proddocs/en-us/sag\_cmprocsimport.mspx).

#### **Configuración de SSL de ejemplo**

Utilice los pasos siguientes como ejemplo para importar un certificado a una estación de trabajo:

- **1** Verifique que SSL funcione en el servidor Web donde esté instalado el servidor de etapa intermedia de ZENworks.
	- **1a** Abra un navegador HTML en la estación de trabajo donde esté instalado el Agente de gestión de escritorios de ZENworks.
	- **1b** En el navegador, utilice el protocolo https para acceder a un sitio Web seguro (https:// *nombre\_DNS\_servidor\_etapa\_intermedia*).

Según la configuración previa de la estación de trabajo y del acceso a este sitio, puede que se muestre un recuadro de diálogo de alerta de seguridad:

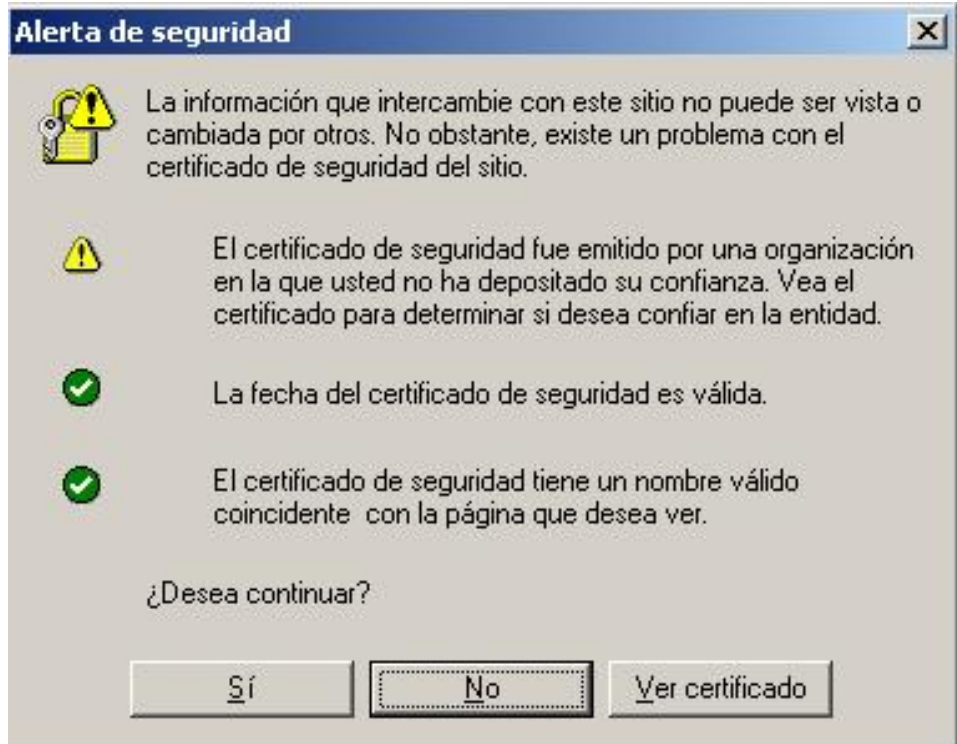

- **1c** Realice una de las siguientes acciones, según si ha accedido antes al sitio o no:
	- Si no ha accedido al sitio anteriormente, la alerta muestra tres comprobaciones de seguridad que realiza el navegador antes de permitir el acceso al sitio seguro. El estado del primer elemento debe mostrar una advertencia y el de los otros dos una marca de verificación de color verde. Si no es así, resuelva el problema del certificado antes de proceder con el Paso 2.
	- Si ha aceptado previamente el certificado de seguridad del servidor (es decir, ha validado la fecha y el nombre del certificado y ha indicado que confía en la autoridad certificadora), no se mostrará la alerta de seguridad, lo que no significa que la estación de trabajo esté correctamente configurada para el Agente de gestión de escritorios. Si el agente no se autentica a través del servidor de etapa intermedia (consulte el Paso 5), debe eliminar el certificado raíz que ya se encuentre en la estación de trabajo y continuar en el Paso 2.
- **2** Compruebe que el Agente de gestión de escritorios se autentica y se conecta a través del puerto 80. (El agente entra por defecto por el puerto 80, por lo que sólo se necesita el nombre DNS para la dirección del servidor de etapa intermedia.)
- **3** Importe el certificado raíz de la autoridad independiente en la estación de trabajo como una cuenta de equipo.

No basta con importar el certificado raíz mediante el navegador a la ubicación por defecto para que el Agente de gestión de escritorios pueda encontrarlo. Los siguientes pasos secundarios muestran un ejemplo de importación de un certificado raíz independiente desde un servidor Netware 6.5 de etapa intermedia a una ubicación a la que el agente puede acceder.

- **3a** Como en el Paso 1, utilice el protocolo https para acceder a un sitio Web seguro (https://*nombre\_DNS\_servidor\_etapa\_intermedia*) para ver el recuadro de diálogo de alerta de seguridad.
- **3b** En el recuadro de diálogo, haga clic en *Ver certificado,* después en *Ruta de certificación,* seleccione la CA organizativa y haga clic en *Ver certificado.*
- **3c** Seleccione *Instalar certificado* para lanzar el Asistente para importación de certificados.
- **3d** En el asistente, haga clic en *Siguiente,* haga clic en *Colocar todos los certificados en el siguiente almacén,* haga clic en *Examinar* y seleccione la casilla de verificación *Mostrar almacenes físicos.*
- **3e** Desplácese a la parte superior de la ventana y amplíe el elemento de lista *Entidades emisoras raíz de confianza.*
- **3f** Seleccione *Equipo local,* haga clic en *Aceptar,* haga clic en *Siguiente* y, por último, haga clic en *Finalizar.*
- **4** Pruebe la importación cerrando y volviendo a abrir el navegador y accediendo al sitio Web https://*nombre\_DNS\_servidor\_etapa\_intermedia*.

No debería aparecer el recuadro de diálogo de alerta de seguridad. Si aparece, puede que tenga problemas con el servidor Web y SSL.

**5** Configure Desktop Management para SSL y compruebe que el agente puede autenticar al usuario.

**5a** Añada :443 al nombre DNS del servidor de etapa intermedia. Por ejemplo:

Puede que deba utilizar regedit.exe para cambiar la configuración del servidor de etapa intermedia si el Agente de gestión de escritorios está configurado para no permitir cambios en la dirección del servidor de etapa intermedia.

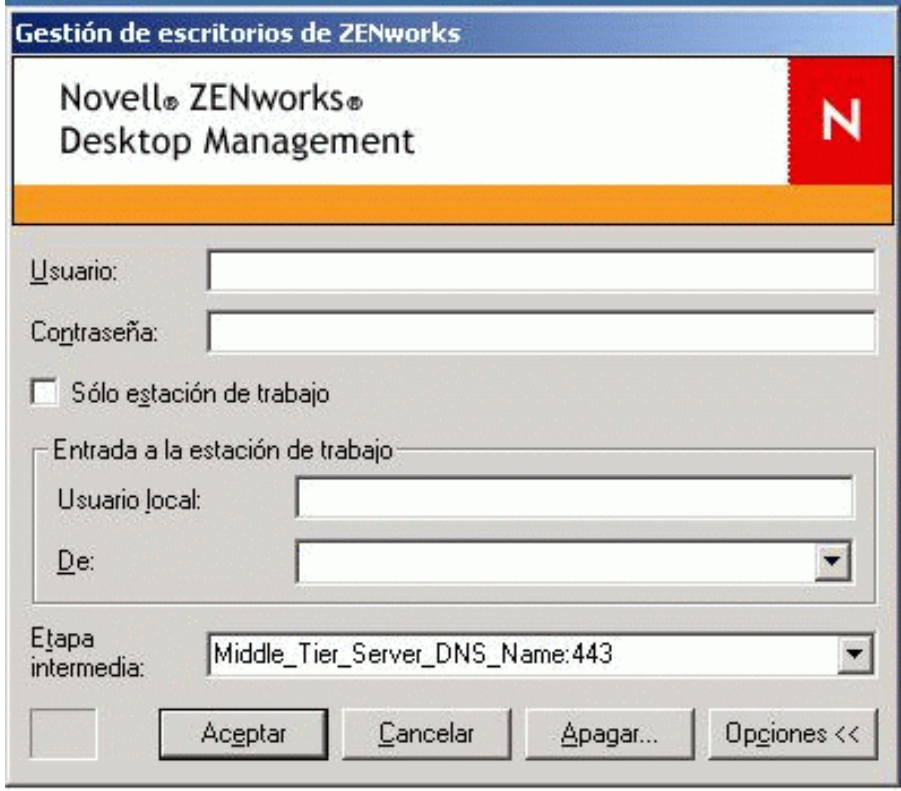

**5b** Rearranque la estación de trabajo como sea necesario.

#### <span id="page-214-1"></span>**17.3.2 Configuración del Agente de gestión de escritorios para preguntar por el certificado**

Cuando el programa de instalación del Agente de gestión de escritorios requiera una entrada para la dirección IP o el nombre DNS del servidor de etapa intermedia, deberá introducir el nombre común que haya utilizado al crear la petición de certificado. Para obtener más información, consulte el Paso 5f en la página 204.

# <span id="page-214-0"></span>**17.4 Configuración de la autenticación de NetIdentity**

La autenticación con un servidor de etapa intermedia desde un Agente de gestión de escritorios se basa en un mecanismo de desafío y respuesta. Cuando un servidor de etapa intermedia desafía a un agente para la autenticación, envía un certificado X.509. El agente verifica la integridad y la confianza del certificado y se intercambian los secretos mediante técnicas de clave privada y clave pública y de cifrado de clave de sesión.

Durante la instalación, se instala un certificado NetIdentity en el servidor de etapa intermedia. En NetWare, este certificado lo firma la autoridad certificadora (CA) del árbol al que pertenece el servidor. En Windows 2000, éste es un certificado de firma automática ficticio. Estos certificados, a pesar de ser criptográficamente válidos, no los firman autoridades raíz de confianza y no se debería confiar en ellos fuera de un entorno controlado. Por defecto, la instalación del Agente de gestión de escritorios acepta dichos certificados firmados automáticamente pero esto es un parámetro de instalación configurable. Cuando se utilizan fuera de una red controlada, los servidores de etapa intermedia deben configurarse con un certificado firmado por una autoridad certificadora raíz de confianza. También se deben configurar para que se aplique obligatoriamente la comprobación de confianza estricta.

#### **17.4.1 Configuración de los servidores de etapa intermedia con un certificado NetIdentity válido**

Si ya existe un certificado SSL válido (es decir, uno firmado por una autoridad raíz de confianza) para el servidor, el proceso de autenticación NetIdentity puede utilizar el mismo certificado.

- **1** Si se trata de un servidor NetWare, anote el nombre del par de claves del certificado SSL (es decir, el nombre del objeto de certificado como aparece en ConsoleOne). Si se trata de un servidor Windows 2000, anote el nombre descriptivo del certificado.
- **2** Mediante un navegador, acceda a la página NSAdmin para el servidor de etapa intermedia (http://dirección-ip/oneNet/nsadmin).
- **3** En la página de configuración General, defina el valor del nombre de certificado con el nombre que haya anotado en el Paso 1.
- **4** Envíe el cambio.
- **5** Reinicie el servidor de etapa intermedia.

Si un certificado SSL válido no está presente para el servidor, tiene que configurarse para el mismo un certificado X.509 válido (es decir, un certificado firmado por una autoridad certificadora raíz de confianza).

- **1** Obtenga un certificado firmado por una autoridad certificadora raíz de confianza. Siga los pasos recogidos en ["Generación de un certificado firmando una petición" en la página 203](#page-206-1) y ["Instalación de la autoridad certificadora raíz en el servidor de etapa intermedia" en la](#page-209-0)  [página 206](#page-209-0) para la plataforma adecuada.
- **2** Si el nombre del par de claves o el nombre descriptivo (dependiendo de la plataforma) es diferente de "NetIdentity", configure el servidor de etapa intermedia con el nombre correcto. Consulte la información incluida desde el Paso 1 al Paso 4 en el procedimiento anterior.
- **3** Reinicie el servidor de etapa intermedia.

**Nota:** En cualquier caso, si el certificado lo ha firmado una autoridad certificadora que no se encuentre en la lista de autoridades certificadoras raíz de confianza, se debe importar el certificado autofirmado de la autoridad certificadora en cada estación de trabajo. Para obtener más información, consulte ["Importación de un certificado en la estación de trabajo con Windows" en la página 208](#page-211-1).

#### **17.4.2 Configuración de los agentes de gestión de escritorios para aplicar la comprobación de confianza estricta**

Después de que el servidor de etapa intermedia se haya configurado con un certificado firmado por una autoridad certificadora raíz de confianza, los agentes de gestión de escritorios se pueden
configurar para aplicar la comprobación de confianza estricta para certificados NetIdentity. Modifique la configuración de la clave de registro siguiente:

```
HKEY_LOCAL_MACHINE\Software\Novell\Client\Policies\NetIdentity
"Strict Trust"= dword:0x00000001
```
Por defecto, el valor de confianza estricta es 0 (cero). La ausencia del valor o la configuración del mismo a 0x0 (cero) permite que se acepten todos los certificados. Si se define como 0x1, se configuran los agentes de gestión de escritorios para que rechacen los certificados cuya confianza no se pueda verificar por completo.

# Instalación en un entorno de red **con Windows**

ZENworks® de Novell® funciona en estaciones de trabajo con Windows independientemente del entorno de servidor en su red. Desktop Management funciona en cualquier red IP que ejecute Novell eDirectory™, incluidas redes con servidores Windows 2000/2003 o con servidores NetWare® 6.*x*, o una combinación de ambos.

Tradicionalmente, se ha utilizado ZENworks en un entorno de NetWare o un entorno mixto de NetWare y Windows. Las primeras versiones de ZENworks dependían de muchas funciones y capacidades que existían sólo en LAN basado en NetWare. Sin embargo, como el producto ha madurado, las funciones han evolucionado y permiten a ZENworks 7 proporcionar una funcionalidad significativa en un entorno de red de Windows no mixto.

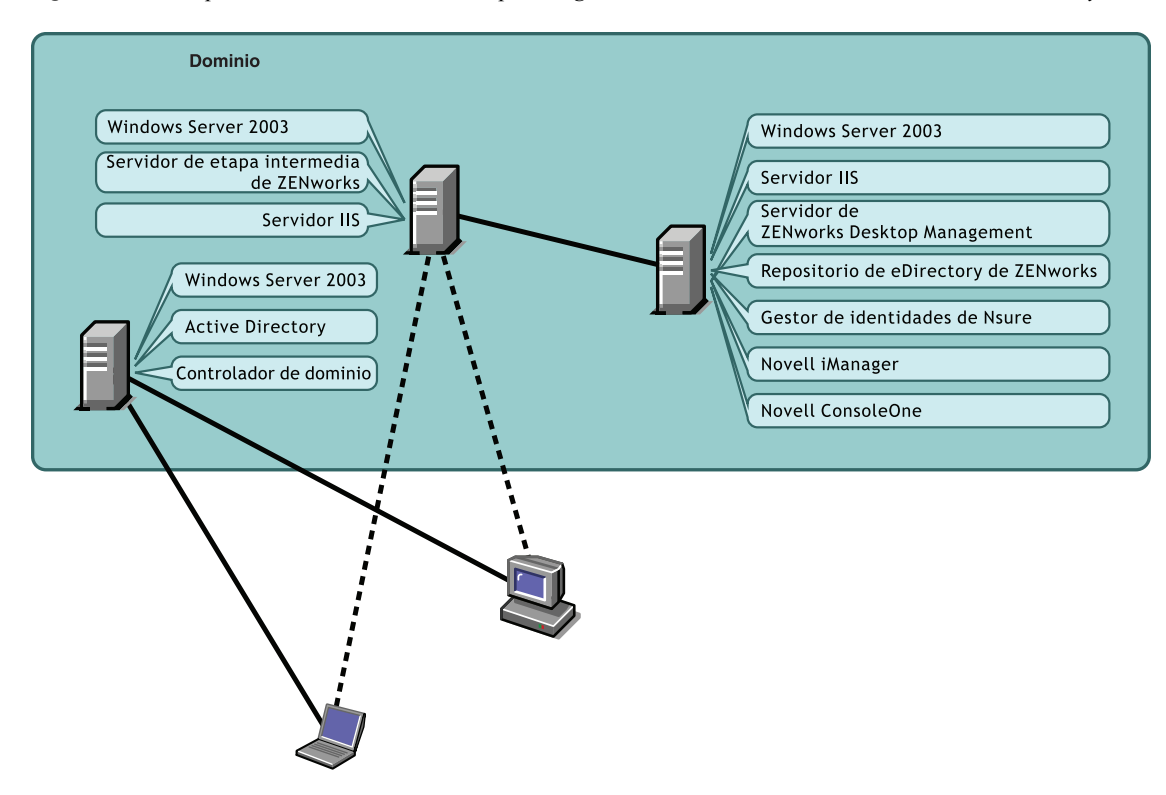

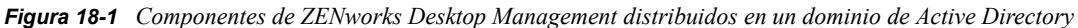

Como se muestra en la ilustración anterior, ZENworks se puede distribuir en un dominio de Active Directory, proporcionando los servicios de ZENworks mediante servidores Windows 2003 y un servidor Web IIS. Puede continuar administrando cuentas de usuario mediante el dominio mientras administra aplicaciones, escritorios y directivas usando eDirectory como repositorio independiente de Active Directory.

ZENworks 7 incluye los demás productos de Novell que le permiten sincronizar los usuarios y las contraseñas entre Active Directory (o dominios NT) y el repositorio de ZENworks de eDirectory. ZENworks está basado en el agente y no requiere que Novell Client™ (Cliente Novell) se instale en portátiles o estaciones de trabajo de usuario. ZENworks se autentica en eDirectory y recupera aplicaciones y directivas, distribuyéndolas a escritorios de usuario mediante un navegador, el menú Inicio de Windows, una ventana de aplicación o iconos de escritorios.

Existen diferencias significativas en la instalación de ZENworks 7 Desktop Management en un entorno Windows y la instalación de ZENworks 7 Desktop Management con SP1 en un entorno Windows. Las siguientes secciones se incluyen para usarlas mientras se instala cualquiera de las dos versiones indicadas:

- [Sección 18.1, "Instalación de ZENworks 7 Desktop Management en un entorno Windows", en](#page-219-0)  [la página 216](#page-219-0)
- [Sección 18.2, "Instalación de ZENworks 7 Desktop Management con SP1 en un entorno](#page-271-0)  [Windows", en la página 268](#page-271-0)

# <span id="page-219-0"></span>**18.1 Instalación de ZENworks 7 Desktop Management en un entorno Windows**

En esta sección se proporciona un ejemplo de cómo se puede distribuir ZENworks 7 Desktop Management en un entorno de red de Windows de ejemplo. También se habla de la instalación y funciones significativas de ZENworks que pueden beneficiar a los usuarios de red de Windows. Se incluye la información siguiente:

- [Sección 18.1.1, "Preparación de ZENworks 7 Desktop Management para instalarlo en un](#page-219-1)  [entorno de red Windows", en la página 216](#page-219-1)
- [Sección 18.1.2, "Instalación de ZENworks 7 Desktop Management en un entorno de red con](#page-223-0)  [Windows", en la página 220](#page-223-0)

**Nota:** Para obtener información sobre cómo instalar ZENworks 7 Desktop Management con SP1 en un entorno Windows, consulte la [Sección 18.2, "Instalación de ZENworks 7 Desktop Management](#page-271-0)  [con SP1 en un entorno Windows", en la página 268.](#page-271-0)

### <span id="page-219-1"></span>**18.1.1 Preparación de ZENworks 7 Desktop Management para instalarlo en un entorno de red Windows**

- "Requisitos mínimos de red" en la página 216
- "Configuración de red esperada" en la página 217
- "Creación de un disquete de licencia de evaluación de eDirectory" en la página 218
- "Motor y controladores de DirXML de Gestor de identidades de Nsure" en la página 219

#### **Requisitos mínimos de red**

ZENworks requiere el siguiente software adicional en esta red de Windows de ejemplo:

- Servidor Web de Microsoft IIS instalado en un servidor Windows Server 2003 en el dominio
- eDirectory (versión 8.7.3 o posterior) para el uso en un segundo servidor Windows Server 2003 (esta instalación coloca el Cliente Novell en el servidor que necesitará para instalar ZENworks en un servidor Windows 2003).

El CD *Novell ZENworks 7 Companion 1* incluye eDirectory 8.7.3.

**Advertencia:** No instale la versión del Cliente Novell (4.90.0 SP1a) que se incluye con eDirectory 8.7.3. Esta versión requiere revisiones adicionales para que funcione con Windows Server 2003. En su lugar, se recomienda que instale el Cliente Novell para Windows 4.91, que está disponible para descargarlo en el sitio Web de descargas de productos de Novell (http:// download.novell.com/Download?buildid=2ss2JIYshRc~). Para obtener información sobre cómo instalar este cliente, consulte "Instalación del Cliente Novell" en la página 221.

 Gestor de identidades 2.0.1 de Novell Nsure™ Edición de paquete para sincronizar los recursos de eDirectory con Active Directory.

El CD *Novell ZENworks 7 Companion 2* incluye el Gestor de identidades 2.02 de Nsure Edición de paquete. Para obtener más información acerca del paquete, consulte la sección Identity Management Services (http://www.novell.com/documentation/oes/implgde/data/ idm2.html) (Servicios de gestión de identidades) de la documentación de Novell Open Enterprise Server.

 Novell iManager 2.5 para configurar y administrar los controladores de DirXML® del Gestor de identidades de Nsure.

El CD *Novell ZENworks 7 Companion 1* incluye Novell iManager 2.5.

 Novell ConsoleOne® 1.3.6 para gestionar recursos de ZENworks en eDirectory. El CD *Novell ZENworks 7 Companion 1* incluye Novell ConsoleOne 1.3.6.

#### **Configuración de red esperada**

Se supone la siguiente configuración de red de Windows para el entorno de Windows de ejemplo:

- Un dominio de Active Directory.
- El servidor de ZENworks 7 Desktop Management instalado en un servidor Windows Server 2003 con Novell eDirectory, el Gestor de identidades 2 de Nsure Edición de paquete y Novell iManager 2.5 instalados. Este servidor debe encontrarse en el mismo dominio que el controlador de dominio de Active Directory pero no es el controlador de dominio.
- Servidor de etapa intermedia de ZENworks 7 instalado en un servidor Windows Server 2003 donde está instalado Servicios de Internet Information Server (IIS). Este servidor se debe encontrar en el mismo dominio que el controlador de dominio de Active Directory. Puede ser el mismo servidor que tiene el software de ZENworks instalado, aunque deberá pensar en la posibilidad de mantener Servicios de Internet Information Server (IIS) independiente para minimizar los problemas de rendimiento. También debe mantenerlo en un servidor independiente del Módulo de sincronización de contraseñas en el Gestor de identidades de Nsure.

Para obtener información sobre cómo se pueden configurar estaciones de trabajo en una red Windows usando ZENworks, consulte "Opciones de configuración de la estación de trabajo del usuario de Gestión de escritorios de ZENworks" en la página 217.

#### Opciones de configuración de la estación de trabajo del usuario de Gestión de escritorios de ZENworks

Gestión de escritorios de ZENworks se puede ejecutar en estaciones de trabajo de usuario mediante el Cliente Novell o empleando otros dos modos que no son de cliente:

- Modo de la vista Navegador de aplicaciones
- Modo del Agente de gestión de escritorios completo

Se supone que en un entorno de red Windows, no se utiliza el Cliente Novell; así pues, tiene que decidir las funciones que necesita en la red y configurar Gestión de escritorios de ZENworks para los usuarios en uno de los modos que no son de cliente.

#### **Modo de la vista Navegador de aplicaciones**

En este modo, se muestra una vista Navegador de aplicaciones única cuando un usuario se conecta a Servicios de Internet Information Server (IIS) y abre la página de aplicación (myapps.html) proporcionada por ZENworks Desktop Management. La vista Web se instala automáticamente en la estación de trabajo si el usuario tiene derechos para instalar aplicaciones localmente.

El modo Navegador de aplicaciones puede entregar aplicaciones en la estación de trabajo sólo cuando el usuario se conecta a una página Web de aplicación personalizada. No se incluyen en este modo la creación de cuenta de usuario dinámica, el inventario de hardware y software, los servicios de generación de imágenes automatizada y las capacidades de gestión remota.

#### **Modo del Agente de gestión de escritorios completo**

En el modo del Agente de gestión de escritorios completo, todos los componentes de Desktop Management los instala en la estación de trabajo un administrador, como parte de una imagen, o un usuario. Incluyendo todos los componentes de Desktop Management en la instalación del Agente de gestión de escritorios, se proporciona a los usuarios todas las capacidades que ZENworks Desktop Management tiene que ofrecer.

Si desea crear una cuenta de Usuario local dinámico en la estación de trabajo, puede configurar el Agente de gestión de escritorios para pedir al usuario que entre en eDirectory antes de la entrada local a Windows. Cuando el agente tiene esta configuración, al usuario se le pide un nombre de usuario y una contraseña de eDirectory, que debería ser la misma que la cuenta de Active Directory, porque las dos cuentas están siendo sincronizadas por DirXML y, a continuación, ZENworks Desktop Management crea una cuenta local en la estación de trabajo si una no está presente y entra el usuario en Windows con el nombre de usuario y la contraseña proporcionadas.

Si no necesita la creación de una cuenta de Usuario local dinámico, ZENworks pasa silenciosamente las credenciales del usuario de Novell a Windows cuando el usuario entra en la estación de trabajo (el usuario ya debe tener una cuenta en la estación de trabajo; el usuario no necesita una cuenta en la estación de trabajo si entra en Active Directory y la estación de trabajo forma parte del dominio de Active Directory). El Agente de gestión de escritorios conecta entonces con eDirectory mediante el nombre de usuario y la contraseña proporcionados para distribuir aplicaciones al usuario.

**Nota:** Con el Agente de gestión de escritorios instalado en la estación de trabajo, todavía puede optar por entregar sólo aplicaciones mediante la vista del navegador.

#### **Creación de un disquete de licencia de evaluación de eDirectory**

ZENworks proporciona una licencia exclusiva de eDirectory para Windows. Puede obtener una licencia de evaluación de eDirectory 8.7.*x* en el sitio Web de descarga de licencias de evaluación de Novell eDirectory 8.7.x (http://www.novell.com/products/edirectory/licenses/eval\_87.html). Tiene que completar alguna información de contacto para que Novell le envíe un mensaje de correo electrónico con dos archivos adjuntos. un archivo .nfk y un archivo .nlf.

Aunque no es necesario, se recomienda que dé formato a un disquete, cree un directorio \license en la raíz de este disquete y guarde los dos archivos en dicho directorio. Se le pedirá este disquete o archivo durante la instalación del producto.

#### **Motor y controladores de DirXML de Gestor de identidades de Nsure**

El motor del Gestor de identidades de Nsure (IDM) proporciona la capacidad de sincronizar los datos de eDirectory con todos los servicios de datos exteriores. El motor de IDM tiene varios controladores DirXML que describen cómo se debería enviar la entrada y salida entre los orígenes de datos.

El controlador de DirXML para Active Directory se diseña específicamente para sincronizar datos entre Novell eDirectory y Microsoft Active Directory. La sincronización es bidireccional; el usuario determina si la información debería fluir a y desde ambos directorios, o si la información debería fluir únicamente de un directorio al otro.

Hay disponibles numerosos controladores de DirXML del Gestor de identidades de Nsure para instalarlos en servidores Windows Server 2003 con el fin de sincronizar con otros orígenes de datos como PeopleSoft\*, JDBC\*, cualquier directorio LDAP, Lotus Notes\*, SAP\* HR y WebSphere\* MQ. Para obtener información acerca de los demás controladores, consulte el sitio Web del Gestor de identidades de Novell Nsure (http://www.novell.com/products/nsureidentitymanager/).

La arquitectura de IDM utiliza un modelo editor/suscriptor. En este modelo, la responsabilidad del editor es colocar información en eDirectory mientras que el suscriptor coloca cambios desde eDirectory en origen de datos sincronizado y externo. El comportamiento del editor y el suscriptor y la asignación de atributo están determinados por un conjunto de reglas que forman parte del controlador DirXML. Los controladores DirXML se pueden personalizar mediante reglas XML para entregar casi cualquier configuración de datos que desee.

Para obtener más detalles acerca de cómo se puede configurar IDM, consulte el sitio Web de documentación del Gestor de identidades 2.0.1 de Novell respaldado por DirXML (http:// www.novell.com/documentation/dirxml20/index.html).

Para obtener más información acerca de cómo se concede la licencia de IDM, consulte "Licencia del Gestor de identidades 2 de Novell Nsure Edición de paquete" en la página 219.

#### Licencia del Gestor de identidades 2 de Novell Nsure Edición de paquete

El CD *Novell ZENworks 7 Companion 2* incluye el Gestor de identidades de Nsure 2.02 (IDM) Edición de paquete. Para obtener más información acerca del paquete, consulte la sección Identity Management Services (http://www.novell.com/documentation/oes/implgde/data/idm2.html) (Servicios de gestión de identidades) de la documentación de Novell Open Enterprise Server.

Para obtener la licencia de IDM 2:

- **1** Desde un navegador de Internet, acceda a la página de registro de Novell para IDM 2 en ZENworks (http://www.novell.com/reg/zenworks7.jsp).
- **2** Escriba la clave de licencia de ZENworks 7 Desktop Management y haga clic en *Submit* (Enviar) para acceder al registro y acceso de producto correspondiente a IDM 2.02.
- **3** Haga clic en *Descargar archivos asociados* para obtener la licencia de IDM 2.02.

## <span id="page-223-0"></span>**18.1.2 Instalación de ZENworks 7 Desktop Management en un entorno de red con Windows**

Cuando instala ZENworks en un entorno de red con Windows o en un entorno de prueba de Active Directory, tiene que realizar las siguientes tareas para:

- 1. "Configuración de un laboratorio de pruebas" en la página 220
- 2. "Acceso al software en los CDs de ZENworks 7 Companion" en la página 221
- 3. "Instalación del Cliente Novell" en la página 221
- 4. "Instalación de eDirectory" en la página 222
- 5. "Instalación y configuración de iManager 2.5" en la página 225
- 6. "Verificación de la disponibilidad del árbol de directorios" en la página 227
- 7. "Instalación del Gestor de identidades 2.02 de Nsure Edición de paquete" en la página 228
- 8. "Configuración de los controladores de DirXML" en la página 231
- 9. "Instalación de Password Synchronization y habilitación de la contraseña universal" en la página 241
- 10. "Finalización de la configuración del controlador DirXML" en la página 246
- 11. "Verificación de que eDirectory, DirXML y Universal Password están trabajando adecuadamente" en la página 249
- 12. "Instalación del Servidor de gestión de escritorios" en la página 250
- 13. "Instalación del servidor de etapa intermedia de ZENworks" en la página 257
- 14. "Instalación de los controladores ODBC para Sybase" en la página 267
- 15. "Distribución del Agente de gestión de escritorios en estaciones de trabajo de usuario" en la página 267

#### **Configuración de un laboratorio de pruebas**

Un entorno de empresa real puede incluir muchos servidores utilizados para una variedad de cosas, como ejecución de aplicaciones, servidor de terminal, etc. En esta sección se utiliza la siguiente configuración de red de Windows a pequeña escala como un entorno de laboratorio de pruebas de ejemplo:

- Windows Server 2003, que servirá como controlador de dominio de Active Directory del dominio ZENDEMO. Este servidor se designa como SRV-01.
- Windows Server 2003 con el servidor Web IIS también instalado. El servidor también necesita Novell eDirectory, el Servidor de ZENworks Desktop Management, Novell iManager y Gestor de identidades 2 de Nsure Edición de paquete (incluyendo Sincronización de contraseñas) instalados. Este servidor es miembro del dominio ZENDEMO. Se designa como SRV-02.
- Un servidor Windows Server 2003, en el que está instalado el servidor de etapa intermedia de ZENworks. Se designa como SRV-03.
- Estación de trabajo con Windows XP Professional SP1a (o versiones posteriores), que funcionará en el modo del Agente de gestión de escritorios, es decir, donde todos los componentes del Agente de gestión de escritorios están instalados. Esta estación de trabajo se designa como WKS-01.

 Estación de trabajo con Windows XP Professional SP1a (o versiones posteriores) en la que se ha instalado la vista Navegador de aplicaciones de Lanzador de aplicaciones Novell™. Esta estación de trabajo se designa como WKS-02.

**Nota:** se trata únicamente de una configuración de ejemplo que se usará como entorno de prueba. Para obtener información acerca de las plataformas de servidor y las estaciones de trabajo de usuario que se admiten, consulte el [Capítulo 2, "Asistencia de plataforma para la infraestructura de Gestión](#page-26-0)  [de escritorios", en la página 23](#page-26-0) y el [Capítulo 7, "Requisitos de la estación de trabajo de usuario", en](#page-74-0)  [la página 71](#page-74-0).

#### **Acceso al software en los CDs de ZENworks 7 Companion**

Cuando instale ZENworks 7 en un entorno de red con Windows, tendrá que acceder a uno de los dos CD *Novell ZENworks 7 Companion*.

Puede acceder al contenido de los CD de *Companion* a través del programa de instalación. Para ello, inserte cualquier CD de *ZENworks 7 de Novell* en la unidad de CD de una estación de trabajo con Windows. El programa de instalación se ejecutará automáticamente. De lo contrario, ejecute winsetup.exe desde la raíz del CD. Haga clic en *Archivos y programas adicionales,* inserte el CD que se le ha pedido (si es necesario) y, a continuación, examine el componente que necesita en una de las dos páginas de menú.

Necesita los siguientes componentes de los CD de *Companion*:

- Gestor de identidades 2.02 de Novell Nsure Edición de paquete, disponible en el CD *Novell ZENworks 7 Companion 2*.
- Novell eDirectory 8.7.3 SP6 para Windows Server 2003. eDirectory 8.7.3 SP6 (edir8736.exe) está disponible en el CD de *Novell ZENworks 7 Companion* en la carpeta \novell edirectory for windows 2k.
- Novell iManager 2.5 está disponible en el CD *Novell ZENworks 7 Companion 1* CD en el directorio \novell imanager\program files\installs\win.

#### **Instalación del Cliente Novell**

**Advertencia:** Se recomienda que no instale la versión del Cliente Novell (4.90.0 SP1a) que se incluye con eDirectory 8.7.3. Esta versión requiere revisiones adicionales para que funcione con Windows Server 2003. En su lugar, se recomienda que instale el *Cliente Novell para Windows 4.91*, que está disponible para descargarlo en el sitio Web de descargas de productos de Novell (http:// download.novell.com/Download?buildid=2ss2JIYshRc~).

Para descargar el cliente:

- **1** Descargue el archivo autoextraíble del cliente en un directorio temporal.
- **2** En el directorio temporal, haga doble clic en el archivo y especifique la vía en la que desea extraer los archivos.

Se creará una estructura de directorios específica en la vía que indique.

**3** Haga clic en *Descomprimir* y siga las instrucciones que aparecen en pantalla.

Para instalar el cliente, siga estas instrucciones:

- **1** Haga doble clic en setupnw.exe en el directorio *ubicación\_descarga*\winnt\I386.
- **2** En el recuadro de diálogo del Acuerdo de licencia del Cliente Novell, haga clic en *Sí.* (Condicional) Si no acepta los términos, no instale el software. Haga clic en *Cancelar.*
- **3** Seleccione *Instalación personalizada* y, a continuación, haga clic en *Siguiente.*
- **4** Compruebe que sólo esté seleccionado el cliente en la lista de módulos y, a continuación, haga clic en *Siguiente.*
- **5** Verifique que *NMAS* y *NICI* estén seleccionados y que *NetIdentity* no esté seleccionado; a continuación, haga clic en *Siguiente.*
- **6** Seleccione *Sólo IP* y *Eliminar IPX si está presente* y, a continuación, haga clic en *Siguiente*.
- **7** Seleccione *NDS* para indicar al cliente que utilice por defecto las conexiones NDS®, haga clic en *Siguiente* y, a continuación, en *Finalizar.*
- **8** Cuando termine la instalación, seleccione *Rearrancar.*

#### **Instalación de eDirectory**

Para iniciar el programa de instalación de eDirectory para el servidor SVR-02 en el sistema de prueba de entorno de red de Windows:

- **1** Entre en el servidor SVR-02 Windows Server 2003 como administrador y lance el programa de instalación de eDirectory desde el CD *Novell ZENworks 7 Companion 1* (consulte "Acceso al software en los CDs de ZENworks 7 Companion" en la página 221). Se debería ejecutar automáticamente el CD. De no ser así, ejecute el archivo winsetup. exe que se encuentra en la raíz del CD.
- **2** Seleccione *Archivos y programas adicionales,* seleccione *Novell eDirectory* para lanzar un programa que desempaquete los archivos de instalación de eDirectory en un directorio especificado, especifique el directorio  $c:\cdot 873$  para descomprimir los archivos y, a continuación, haga clic en *Cerrar* cuando se extraigan los archivos.

**3** Acceda al directorio c:\edir873\nt y ejecute setup.exe. Seleccione *Instalar eDirectory de Novell* y, a continuación, proceda con la instalación.

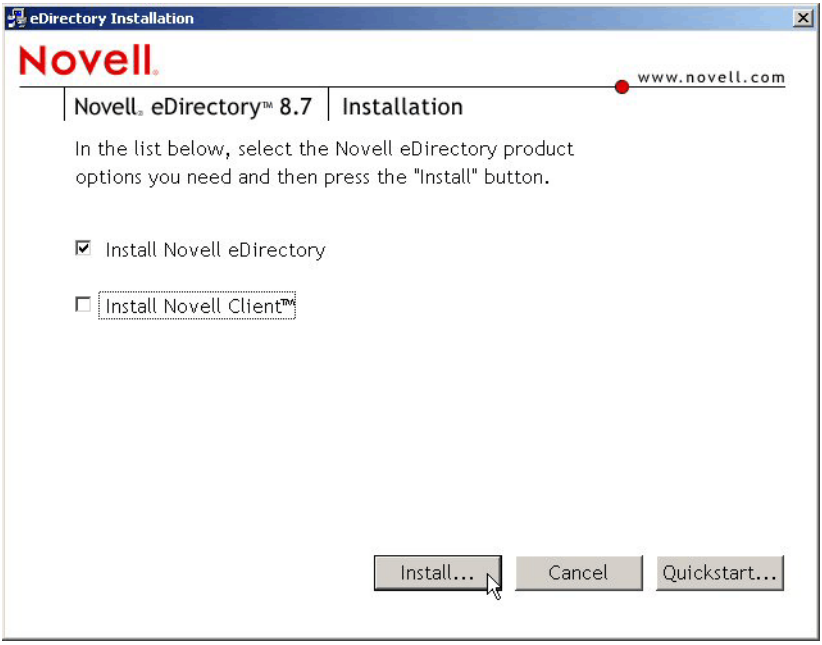

Después de que se lanza el programa de instalación principal, se ejecutan varias subinstalaciones:

- "La subinstalación de la licencia de eDirectory" en la página 223
- "La subinstalación de eDirectory" en la página 224
- "La subinstalación de ConsoleOne" en la página 225

#### La subinstalación de la licencia de eDirectory

Cuando se haya instalado el Cliente Novell, el asistente para la instalación de licencia de Novell eDirectory permite instalar la licencia del servidor para eDirectory.

- **1** En la primera página de bienvenida del asistente para la instalación de licencia, haga clic en *Siguiente* para ver el acuerdo de licencia.
- **2** Lea el Acuerdo de licencia y, a continuación, haga clic en *Acepto* si está de acuerdo con los términos.

(Condicional) Si no acepta los términos, no instale el software. Haga clic en *Cancelar.*

- **3** En la unidad A:, inserte el disquete de licencia que creó en "Creación de un disquete de licencia de evaluación de eDirectory" en la página 218.
- **4** Seleccione *Especifique la vía del archivo de licencia,* examine y seleccione el archivo de licencia .nfk en el directorio que ha creado en el disquete y, a continuación, haga clic en Siguiente.
- **5** En el recuadro de diálogo Éxito de licencias, haga clic en *Cerrar*.

#### La subinstalación de eDirectory

Cuando se instalan el Cliente Novell, la licencia de eDirectory y NICI, la instalación de eDirectory continúa.

- **1** En el recuadro de bienvenida de instalación de eDirectory, haga clic en *Siguiente.*
- **2** Lea el Acuerdo de licencia y, a continuación, haga clic en *Acepto* si está de acuerdo con los términos.

(Condicional) Si no acepta los términos, no instale el software. Haga clic en *Cancelar.*

- **3** Seleccione un idioma para la instalación y, a continuación, haga clic en *Siguiente.*
- **4** Haga clic en *Siguiente* para aceptar la vía de instalación por defecto.
- **5** Haga clic en *Sí* para crear un nuevo directorio que no exista.
- **6** Seleccione *Cree un nuevo árbol eDirectory* y, a continuación, haga clic en *Siguiente.*
- **7** Configure el acceso al nuevo árbol y servidor.
	- **7a** Especifique un nombre para el nuevo árbol, como ZENTREE.
	- **7b** Especifique un contexto de objeto Servidor, como SVR-02.SERVICES.ZEN.

En este documento se supone que está creando un contenedor de organización en eDirectory denominado ZEN, un contenedor de unidad administrativa denominado SERVICES donde se encontrará SVR-02 y un contenedor de unidad administrativa denominado USERS donde se encontrará el objeto Usuario Admin.

- **7c** Especifique el nombre del objeto Usuario Admin, como Admin.
- **7d** Especifique la contraseña del objeto Usuario Admin (por ejemplo, Novell) y, a continuación, haga clic en *Siguiente.*
- **8** En la página de configuración del puerto del servidor HTTP, acepte los puertos del stack HTTP como el valor por defecto, porque no habrá puertos en conflicto en este servidor y, a continuación, haga clic en *Siguiente.*
- **9** En la página Configuración LDAP, especifique los puertos LDAP que se van a utilizar.

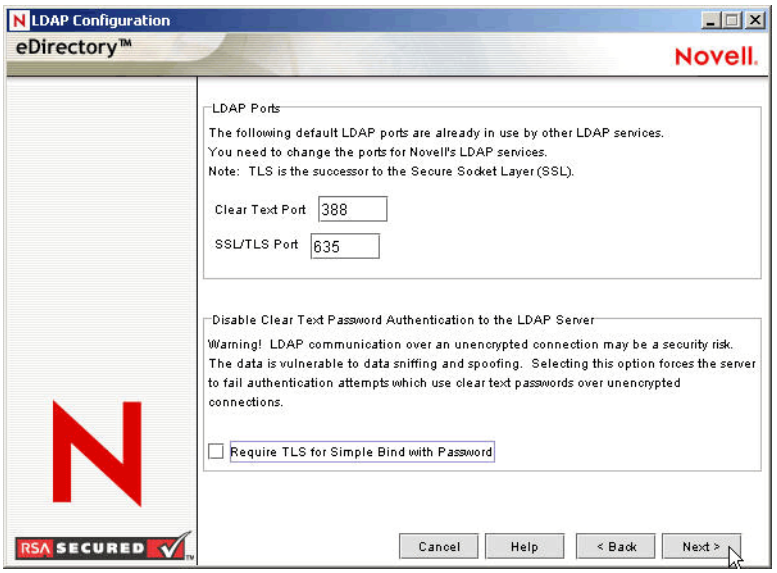

Cuando Active Directory y eDirectory se instalan en el mismo servidor Windows, se tienen que elegir otros puertos LDAP ya que eDirectory no debe interferir en los puertos 389 y 636 de Active Directory por defecto.

- **9a** Cambie el número de puerto no cifrado a 388 y, a continuación, cambie el puerto SSL a 635.
- **9b** Desmarque *Requerir TLS para asociaciones sencillas con contraseña* para permitir que funcione Password Synchronization y, a continuación, haga clic en *Siguiente.*
- **10** Haga clic en *Siguiente* para aceptar el método de entrada de NMAS™ por defecto.
- **11** Haga clic en *Finalizar* para terminar la instalación de eDirectory.

El programa de instalación de eDirectory realiza la instalación en el servidor SRV-02. Para obtener información acerca del acceso al software desde el CD *Companion 1*, consulte "Acceso al software en los CDs de ZENworks 7 Companion" en la página 221. Cuando el programa finalice correctamente, haga clic en *Cerrar* en el recuadro de diálogo Correcto.

#### La subinstalación de ConsoleOne

Cuando se haya llevado a cabo la instalación de eDirectory, deberá instalar manualmente ConsoleOne en SRV-02.

- **1** Inserte el CD *Novell ZENworks 7 Companion 1* en la unidad de CD de SRV-02. Si el CD no se ejecuta automáticamente, ejecute winsetup.exe desde la raíz del CD.
- **2** Seleccione *Archivos y programas adicionales* y, a continuación, seleccione *Novell ConsoleOne.*
- **3** En el recuadro de diálogo de la herramienta de extracción automática Winzip, haga clic en *Configurar* para lanzar la extracción e iniciar el programa de instalación de ConsoleOne.
- **4** En la página de bienvenida del asistente de instalación de ConsoleOne, haga clic en *Siguiente.*
- **5** Lea el Acuerdo de licencia y, a continuación, haga clic en *Acepto* si está de acuerdo con los términos.

(Condicional) Si no acepta los términos, no instale el software. Haga clic en *Cancelar.*

- **6** Acepte la vía de instalación por defecto y, a continuación, haga clic en *Siguiente.*
- **7** Acepte los componentes por defecto para la instalación y, a continuación, haga clic en *Siguiente.*
- **8** En la página de idiomas adicionales, seleccione los idiomas adicionales que desee instalar y, a continuación, haga clic en *Siguiente.*
- **9** Lea la página del Acuerdo de licencia de JInfoNet y, a continuación, haga clic en *Acepto* si está de acuerdo con los términos.

(Condicional) Si no acepta los términos, no instale el software. Haga clic en *Cancelar.*

- **10** En la página de resumen de la instalación de ConsoleOne, haga clic en *Finalizar* para instalar ConsoleOne en el servidor SRV-02.
- **11** En la página Instalación correcta de ConsoleOne, haga clic en *Cerrar.*

#### **Instalación y configuración de iManager 2.5**

La herramienta iManager es necesaria para configurar los controladores DirXML del Gestor de identidades de NSure, que se utilizan para sincronizar Active Directory y eDirectory.

**Nota:** Se recomienda que instale Novell iManager en un servidor en el que el servidor Web de Microsoft IIS ya esté instalado. Aunque iManager se puede ejecutar en servidores Windows 2003 sin IIS instalado, la ausencia de IIS requiere que instale el servidor Web Apache con el servlet Tomcat.

Cuando se completa la instalación de eDirectory, tiene que instalar y configurar manualmente Novell iManager 2.5 en SRV-02.

- **1** Inserte el CD *Novell ZENworks 7 Companion 1* en la unidad de CD de SRV-02. Si el CD no se ejecuta automáticamente, ejecute winsetup.exe desde la raíz del CD.
- **2** Seleccione *Archivos y programas adicionales* y, a continuación, seleccione *Novell iManager.*
- **3** En la página de bienvenida del asistente de instalación de Novell iManager, haga clic en *OK* (Aceptar).
- **4** En la página de introducción de iManager, haga clic en *Next* (Siguiente).
- **5** Lea el Acuerdo de licencia y, a continuación, haga clic en *I Accept* (Acepto) si está de acuerdo con los términos y, a continuación, haga clic en *Next* (Siguiente).

(Condicional) Si no acepta los términos, no instale el software. Haga clic en *Cancel* (Cancelar).

**6** En la página de resumen de detecciones, asegúrese de que el servidor Web IIS ya esté instalado (versión 6 en Windows Server 2003), compruebe los demás valores por defecto y, a continuación, haga clic en *Next* (Siguiente).

Si el servidor Web IIS no está ya instalado, el programa de instalación de iManager instala el servidor Web Apache con el servlet Tomcat.

- **7** En la página Choose Install Folder (Elegir carpeta de instalación), acepte carpeta por defecto en la vía de instalación y, a continuación, haga clic en *Next* (Siguiente).
- **8** En la página Obtener nombres de usuario y de árbol, rellene los campos:

**Usuario:** Especifique el nombre de usuario y el contexto (por ejemplo, admin.users.novell) de la cuenta administrativa con la que configurará iManager y sus módulos.

**Árbol:** Especifique el nombre del árbol de eDirectory que iManager gestionará principalmente, por ejemplo, ZENTREE.

- **9** En la página de resumen de la preinstalación, haga clic en *Install* (Instalar).
- **10** En la página Install Complete (Instalación finalizada), haga clic en *Done* (Terminado) para finalizar la instalación de iManager en el servidor SRV-02.

#### **Configuración de iManager para su lanzamiento**

Lleve a cabo los siguientes pasos para completar la configuración de iManager para su lanzamiento:

**1** En el escritorio de Windows, haga doble clic en el acceso directo de Novell iManager para lanzar Internet Explorer y mostrar la introducción con la página de ayuda de Novell iManager.

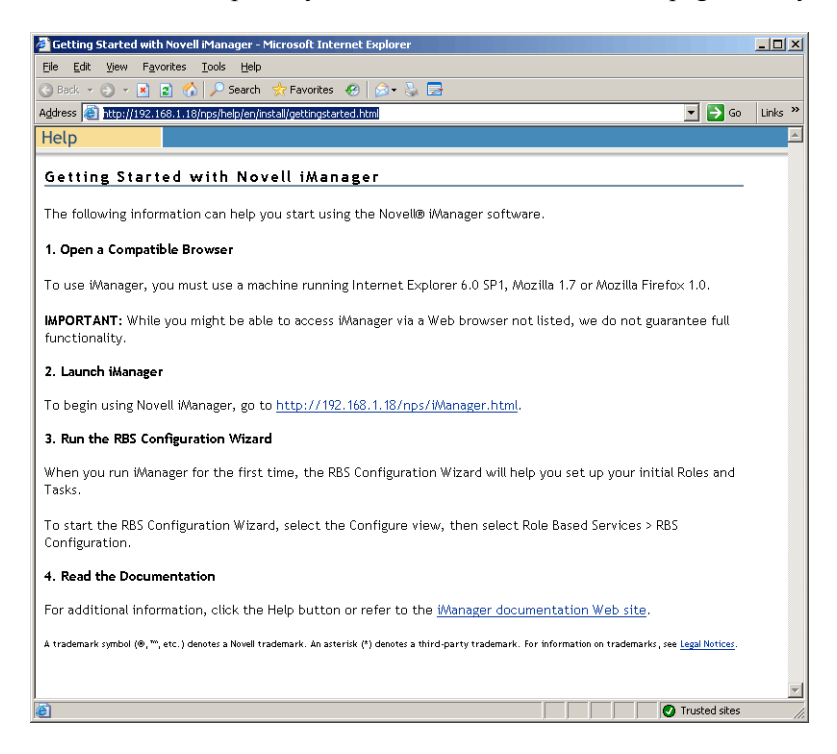

- **2** En Internet Explorer, haga clic en *Herramientas* > *Opciones de Internet* para abrir el recuadro de diálogo Opciones de Internet.
- **3** En este recuadro de diálogo, haga clic en *Seguridad, Sitios de confianza* y, a continuación, en *Sitios* para abrir el recuadro de diálogo Sitios de confianza.
- **4** En el campo *Agregar este sitio Web a la zona* del cuadro de diálogo Sitios de confianza, especifique la URL de SRV-02 (por ejemplo, http://*dirección\_IP\_servidor*), haga clic en *Agregar, Cerrar* y, a continuación, en *Aceptar* para abrir la página de entrada de iManager.
- **5** En la página de entrada de iManager, asegúrese de indicar el nombre de usuario, el nombre del árbol o la IP y, a continuación, escriba la contraseña del usuario para lanzar iManager. *> >*
- **6** En la página iManager Home (Directorio personal de iManager), haga clic en el icono View Objects (Ver objetos) y, a continuación, en la pestaña *Browse* (Examinar) del panel izquierdo para buscar el árbol (ZENTREE) y para verificar que el objeto Admin y el servidor estén presentes.

#### **Verificación de la disponibilidad del árbol de directorios**

Cuando se complete la instalación de eDirectory e iManager, verifique que el árbol sea viable llevando a cabo los pasos siguientes:

- **1** Entre en eDirectory.
	- **1a** En el escritorio del servidor Windows, haga clic con el botón derecho del ratón en la N roja de la barra de tareas y seleccione *Entrada NetWare.*
- **1b** Escriba Admin en el campo *Usuario.*
- **1c** Escriba novell en el campo *Contraseña.*
- **1d** Haga clic en Avanzados para abrir la página NDS del recuadro de diálogo de entrada.
- **1e** Escriba ZENTREE en el campo *Árbol*.
- **1f** Escriba USERS.ZEN en el campo *Contexto.*
- **1g** Escriba SRV-02 en el campo *Servidor* y, a continuación, haga clic en *Aceptar* en eDirectory.

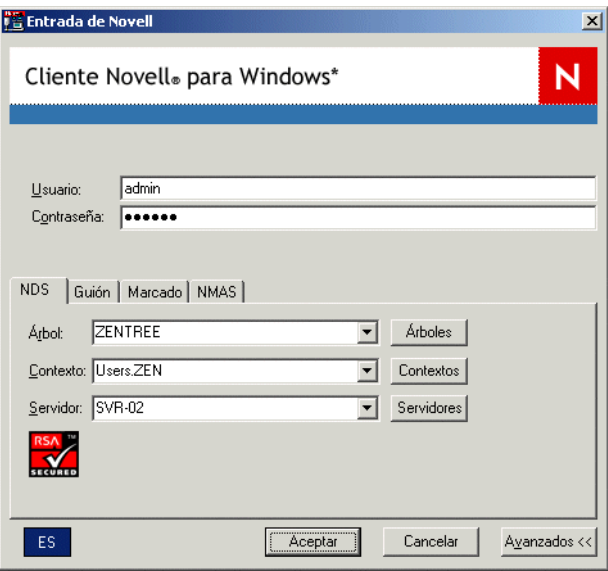

**2** Para verificar que ha entrado en el árbol como Admin, haga clic con el botón derecho del ratón en la N roja de la barra de tareas, seleccione *Conexiones NetWare,* verifique que se muestra un recurso para ZENTREE y para el nombre de usuario (CN=Admin).

El estado de autenticación para esta conexión debería aparecer como servicios del directorio.

- **3** Haga clic en *Cerrar* para cerrar el recuadro de diálogo Conexiones NetWare.
- **4** Cree un acceso directo en el servidor para c: \novell\nds\ndscons.exe.

NDSConsole es una utilidad que permite ver el estado del árbol de eDirectory y los servicios que se están ejecutando.

**5** Haga clic en el acceso directo de NDSConsole y, a continuación, verifique que al menos ds.dlm y nldap.dlm se estén ejecutando.

Ahora tiene un árbol de eDirectory ejecutándose en Windows Server 2003.

#### **Instalación del Gestor de identidades 2.02 de Nsure Edición de paquete**

Cuando eDirectory se está ejecutando y es estable, tiene que instalar el Gestor de identidades 2.02 de Nsure (IDM 2) Edición de paquete con los controladores adecuados para que se puedan sincronizar los usuarios entre el dominio de Active Directory y eDirectory.

Antes de instalar IDM 2, asegúrese de leer y comprender la información incluida en el [Apéndice C,](#page-620-0)  ["Uso del Gestor de identidades 2 Edición de paquete para ZENworks 7 Desktop Management", en la](#page-620-0)  [página 617](#page-620-0).

**Importante:** Asegúrese de que no hay ningún servicio de ZENworks en ejecución en el servidor Windows cuando instale IDM 2.

- **1** Entre en SRV-02 Windows Server 2003 como administrador y en eDirectory como administrador.
- **2** Inserte el CD *Novell ZENworks 7 Companion 2* en la unidad de CD de SRV-02 y, a continuación, utilice el Explorador de Windows para examinar la carpeta del Gestor de identidades 2 de Nsure Edición de paquete.
- **3** Haga doble clic en setup.bat para lanzar el programa de instalación de IDM2.
- **4** En la página de bienvenida de DirXML, haga clic en *Siguiente.*
- **5** Lea el Acuerdo de licencia y, a continuación, haga clic en *Acepto* si está de acuerdo con los términos.

(Condicional) Si no acepta los términos, no instale el software. Haga clic en *Cancelar.*

- **6** En la página Descripción general de DirXML, haga clic en *Siguiente* dos veces.
- **7** En la página de selección de componentes, seleccione el servidor DirXML, los componentes Web de DirXML, deseleccione las utilidades y, a continuación, haga clic en *Siguiente. > > >*

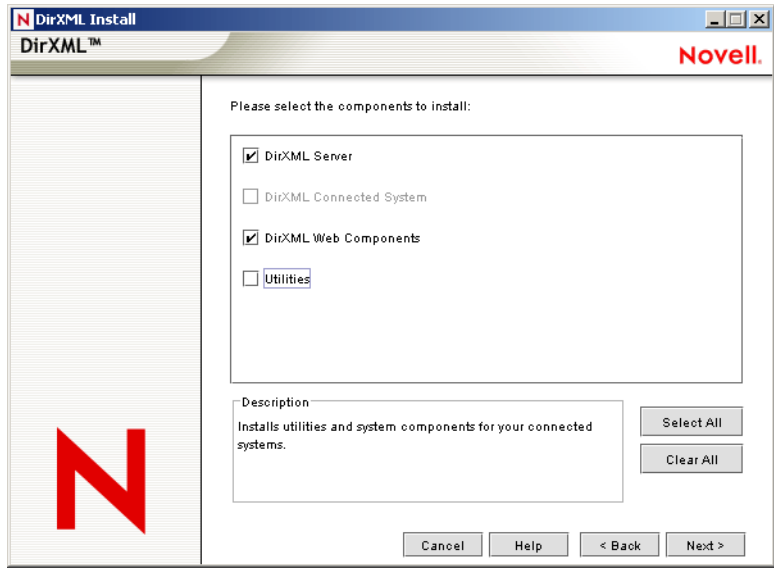

**8** En la página Seleccionar controladores para la instalación del motor, haga clic *Borrar todo,* seleccione *Motor de DirXML, Active Directory* (en la lista de controladores DirXML) y, a continuación, haga clic en *Siguiente. >* 

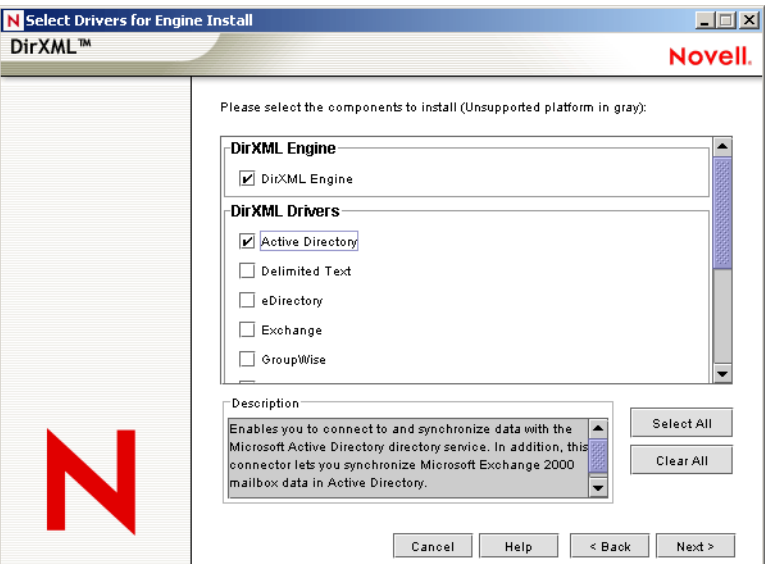

**9** (Condicional) En la advertencia de DirXML: recuadro de diálogo Activation Notice (Aviso de notificación), se le recuerda que obtenga la licencia de DirXML. Haga clic en *Siguiente.*

Si continúa sin activar la licencia, estos componentes funcionan sólo durante un período de evaluación de 90 días. Se incluye una licencia para el motor de DirXML y el controlador de Active Directory como parte de la licencia global de ZENworks 7. En caso de que desee omitir la activación, puede volver y activar la licencia en cualquier momento.

- **10** (Condicional) En el recuadro de diálogo Advertencia de actualización de sincronización de contraseñas, se le informa de que tienen que actualizarse las versiones anteriores de Password Synch. Lea la información del recuadro de diálogo si es aplicable y, a continuación, haga clic en *Aceptar.*
- **11** En la página Extensión de esquema, verifique que el árbol es el adecuado (ZENTREE), escriba o examine, y seleccione el nombre completo (DN) del usuario administrador y la contraseña del usuario (el nombre del usuario administrador es CN=admin,OU=Usuarios,O=ZEN) y, a continuación, haga clic en *Siguiente.*

**12** En la página Seleccionar los componentes para instalar, conserve los valores por defecto seleccionados y, a continuación, haga clic en *Siguiente.*

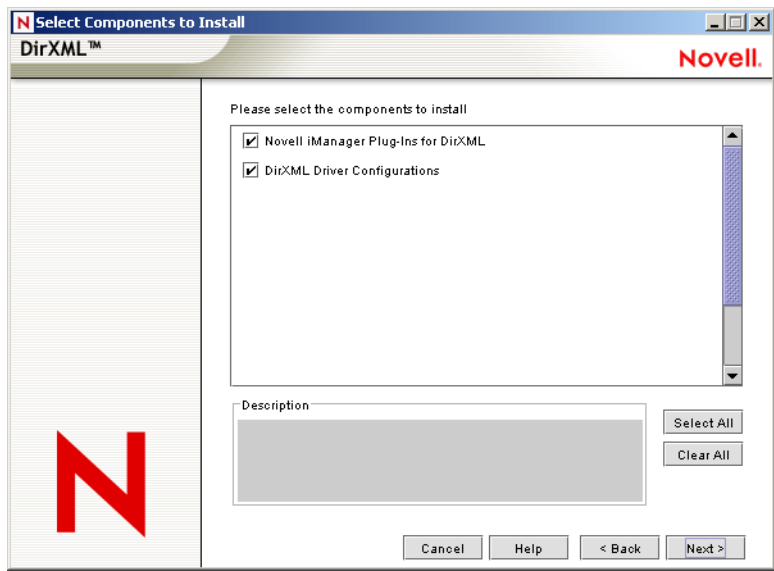

- **13** Lea la página de resumen y, a continuación, haga clic en *Finalizar.*
- **14** En el recuadro de diálogo Instalación finalizada, haga clic en *Cerrar* para que DirXML termine la instalación.
- **15** Rearranque el servidor para que los controladores se registren correctamente.

Cuando haya terminado de instalar el Gestor de identidades 2.02 de Nsure Edición de paquete, debe configurar los controladores DirXML para que se lleve a cabo la sincronización. Para obtener más información, consulte "Configuración de los controladores de DirXML" en la página 231.

#### **Configuración de los controladores de DirXML**

Cuando haya terminado de instalar eDirectory y DirXML en el servidor SRV-02, tiene que configurar los controladores de DirXML para comenzar la sincronización entre el dominio de Active Directory y el de eDirectory.

- **1** Entre en el servidor SRV-01 como administrador de Active Directory.
- **2** Inserte el CD *ZENworks 7 Companion 2* en la unidad de CD del servidor, busque la carpeta nsure identity manager 2 bundle edition\nt\dirxml\utilities\ad disc y, a continuación, haga doble clic en

admanager.exe para ejecutar la Active Directory Driver Preparation Tool (Herramienta de preparación del controlador de Active Directory).

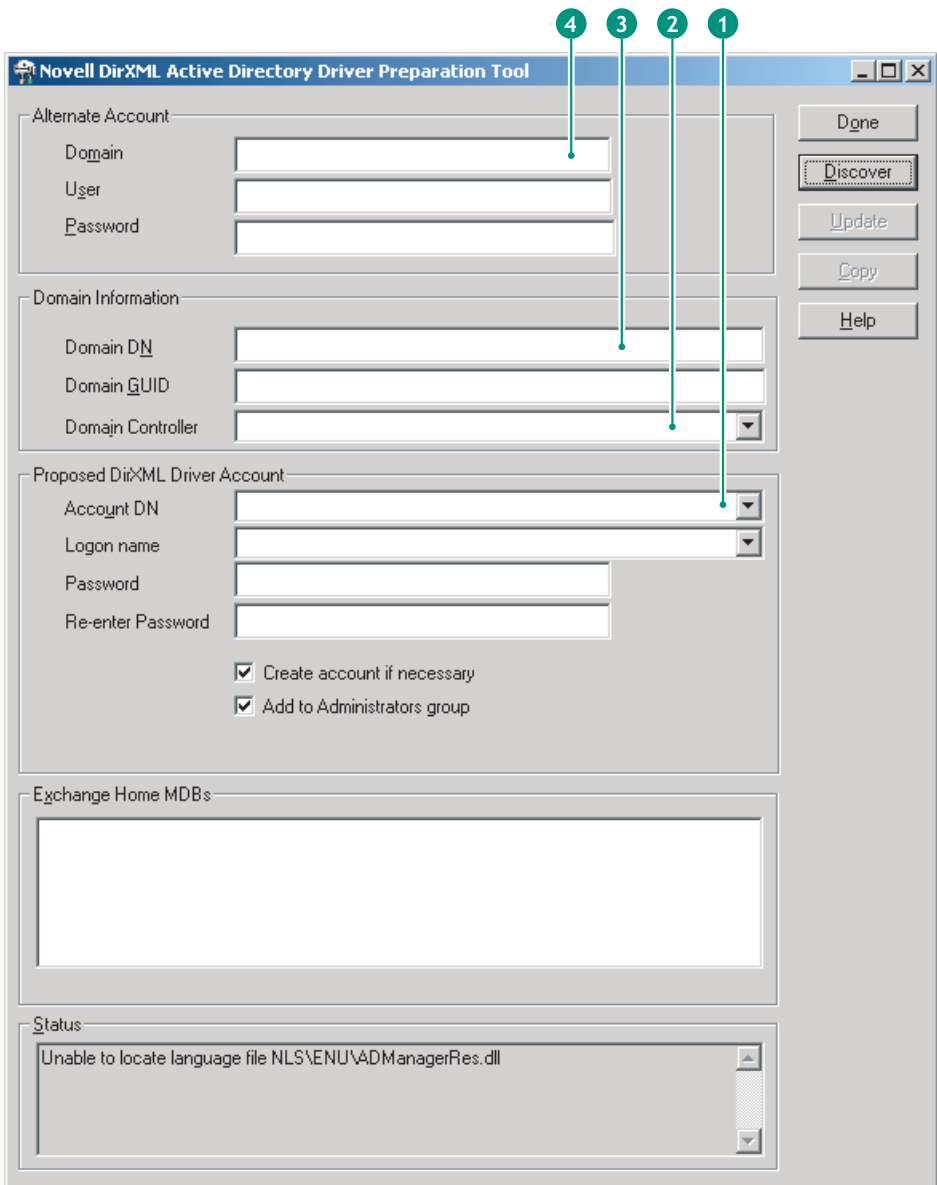

**2a** Haga clic en *Discover* (Descubrir).

La herramienta se ejecuta y descubre datos para los campos en la ventana de la herramienta.

- **2b** En el agrupamiento *Cuenta del controlador DirXML propuesta* de la ventana de la herramienta, busque el campo *Contraseña,* escriba la contraseña, busque el campo *Vuelva a introducir la contraseña,* escriba de nuevo la contraseña y, a continuación, haga clic en *Actualizar.*
- **2c** En el recuadro de diálogo Crear notificación de cuenta, haga clic en *Aceptar.*
- **2d** Copie y pegue el dominio, el DN de dominio, el controlador de dominio y el DN de cuenta en un archivo de texto y, a continuación, guarde el archivo en el escritorio para poder tener acceso a los datos posteriormente. *> > >*

**Sugerencia:** Si lo prefiere, puede dejar la herramienta ejecutándose. Entonces podrá recuperar (copiar) estos datos directamente de la herramienta un campo cada vez para pegarlos en los campos de otra herramienta de configuración. Consulte Paso 12 en la página 238 para obtener más información.

- **2e** Haga clic en *Terminado* para cerrar la herramienta de preparación.
- **3** Complete la configuración de seguridad para la cuenta de usuario de DirXML.
	- **3a** En el escritorio de Windows, haga clic en *Inicio* > *Programas* > *Herramientas administrativas* y, a continuación, seleccione *Directiva de seguridad del controlador de dominio.*
	- **3b** En la vista del árbol, haga clic en *Security Settings* (Configuración de seguridad) > *Local Policies* (Directivas locales) > *Asignación de derechos de usuario.*
	- **3c** Haga doble clic en *Iniciar sesión como servicio* > haga clic en *Seguridad* > *Agregar usuario o grupo* > *Examinar* > *Avanzado* > *Buscar ahora.*
	- **3d** Seleccione el usuario que ha creado (ADDriver\_zendemo), haga clic en *Aceptar* y, a continuación, haga clic en *Aceptar* de nuevo en los tres recuadros de diálogo subsiguientes.
	- **3e** Cierre *Directiva de seguridad del controlador de dominio.*
- **4** En SRV-02, extienda el esquema de eDirectory para acomodar el nuevo controlador de Active Directory.
	- **4a** En el Panel de control de Windows, haga doble clic en los servicios de Novell eDirectory.
	- **4b** En el cuadro de diálogo de los servicios de Novell eDirectory, seleccione install.dlm y, a continuación, haga clic en *Iniciar.*
	- **4c** Haga clic en *Instalar archivos de esquema adicionales* y, a continuación, en *Siguiente.*
	- **4d** Escriba el nombre de entrada de administrador de eDirectory (admin), escriba el contexto (ZEN\Users), escriba la contraseña (novell) y, a continuación, haga clic en Aceptar.
	- **4e** Acceda a c:\novell\nds\dvr\_ext.sch y haga clic en *Abrir.*
	- **4f** Haga clic en *Finalizar* para aplicar el esquema.
	- **4g** Haga clic en el botón cerrar (X) en el cuadro de diálogo Servicios de Novell eDirectory.

**5** En SRV-02, ejecute iManager y, a continuación, haga clic en el icono de funciones y tareas  $\blacksquare$ para abrir el panel de funciones y tareas de iManager de la página principal de iManager.

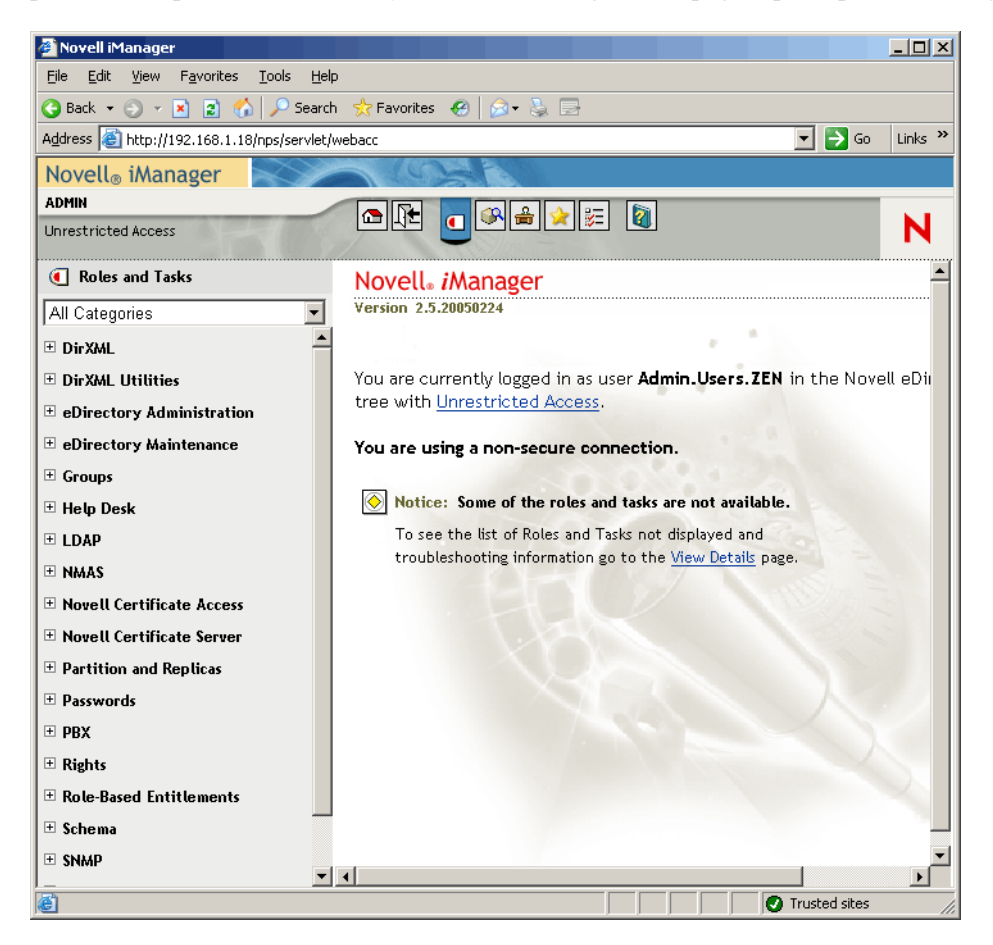

**6** En iManager, cree un nuevo contenedor de unidad administrativa (OU) en el contenedor de la organización ZEN y, a continuación, nombre este contenedor de unidad administrativa DirXML.

**7** En el panel Roles and Tasks (Funciones y tareas), haga clic en *DirXML Utilities* (Utilidades de DirXML) y, a continuación, en *New Driver* (Controlador nuevo) para abrir Create New Driver Wizard (Asistente para crear el nuevo controlador).

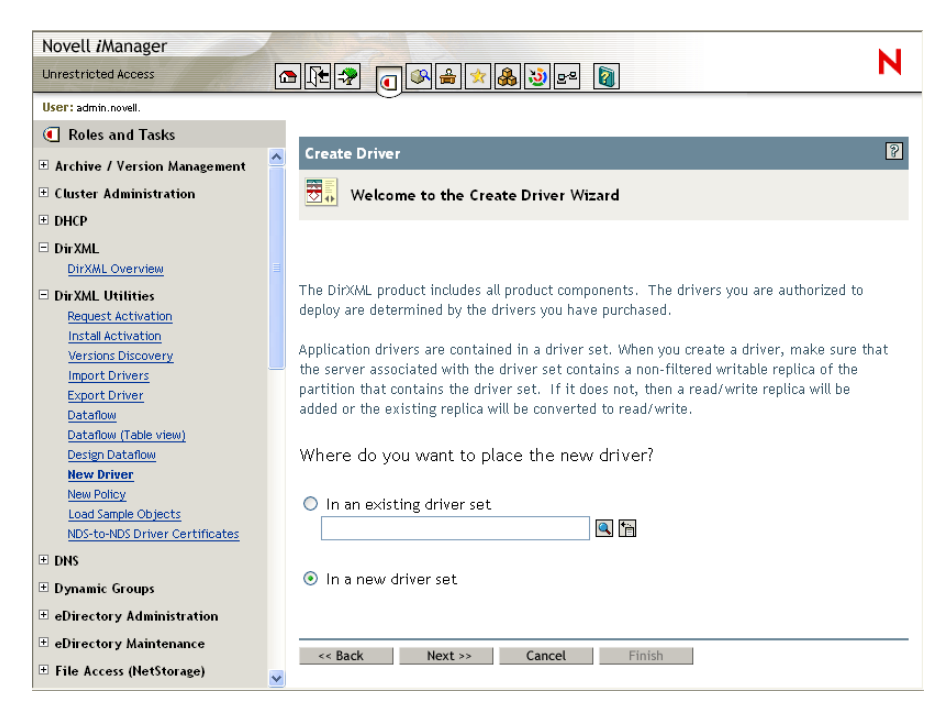

**8** En la página Create Driver Wizard (Asistente para crear el nuevo controlador), haga clic en *In a New Driver Set* (En un conjunto de controladores nuevo) y, a continuación, haga clic en *Next* (Siguiente) para abrir la página Create Driver (Crear controlador).

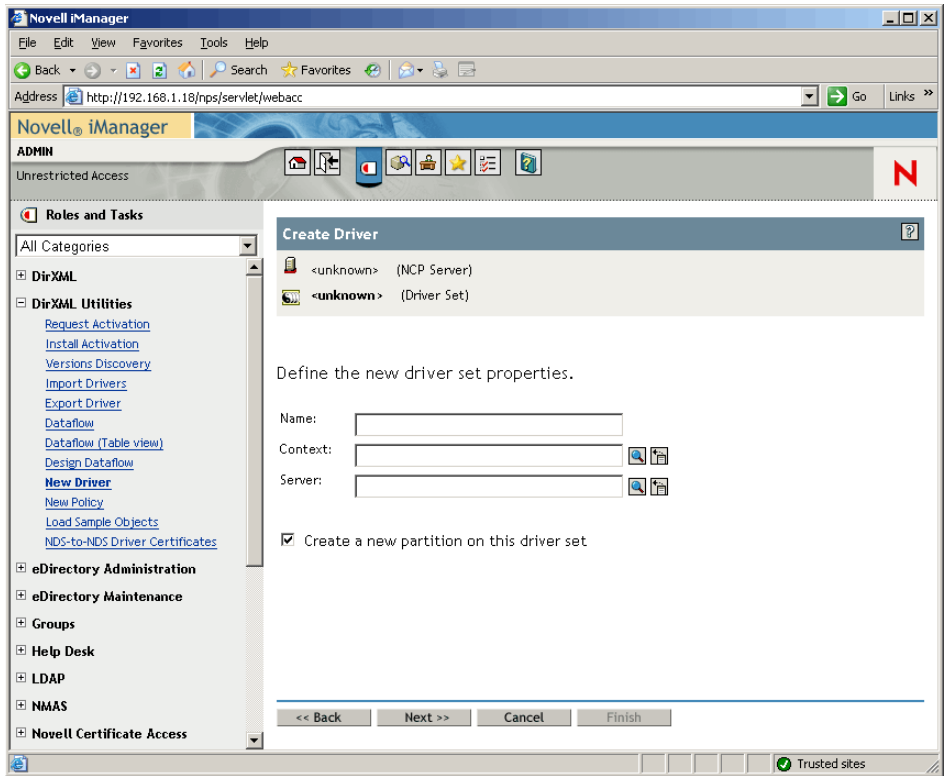

- **9** En la página Create Driver (Crear controlador), rellene los campos siguientes: **Nombre:** escriba un nombre del conjunto de controlador, por ejemplo, ADDriverSet. **Contexto:** examine y seleccione el contenedor DirXML. Servidor: examine y seleccione el servidor SRV-02.
- **10** Haga clic en *Siguiente.*

El asistente crea los objetos para el conjunto de controladores y, a continuación, muestra la página ADDriver Set (Conjunto de ADDriver).

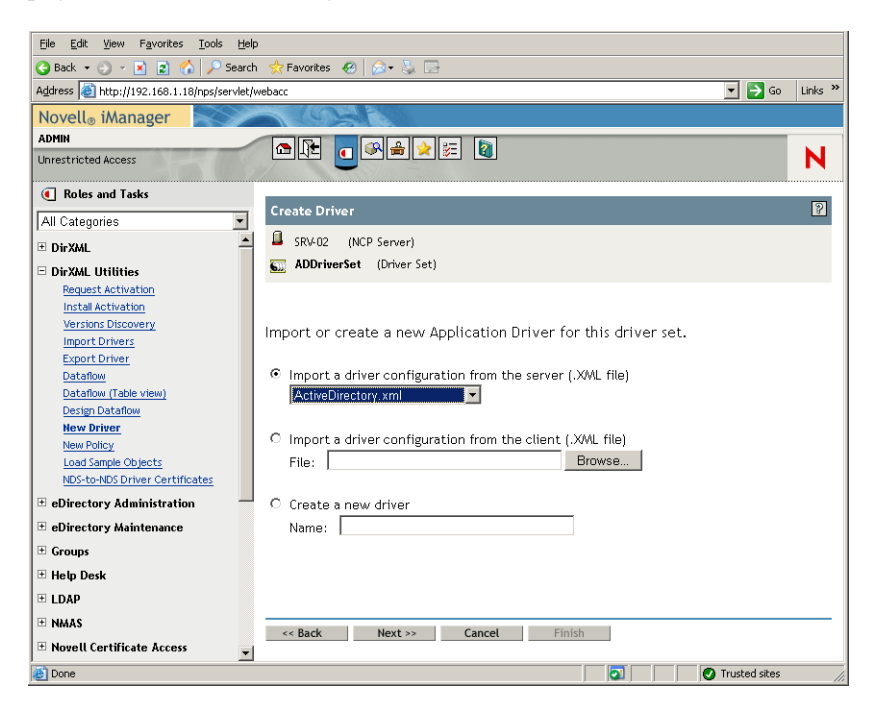

**11** Seleccione *Import a Driver Configuration From the Server (.XML file)* (Importar una configuración de controlador del servidor (archivo .XML)), examine y seleccione *Active Directory* en el menú desplegable y, a continuación, haga clic en *Next* (Siguiente) para mostrar la página Active Directory Driver Set (Conjunto de controladores de Active Directory) del asistente Create Driver Wizard (Asistente para crear el nuevo controlador).

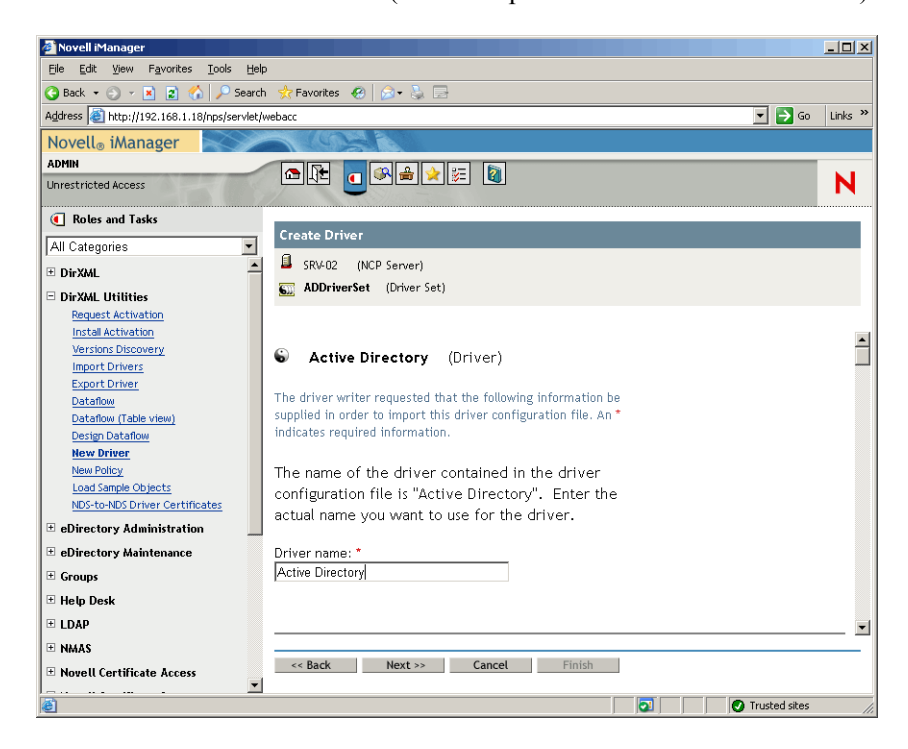

**12** Configure los parámetros de controlador que se enumeran (visibles al desplazarse) en el asistente Create Driver Wizard completando los campos:

**Controlador:** deje el nombre del controlador como aparece por defecto.

**Authentication Method (Método de autenticación):** utilice el valor por defecto (Negociar).

**Authentication ID (ID de autenticación):** escriba el nombre de dominio de AD (NetBios) seguido de una barra inclinada y el Driver Account User (Usuario de la cuenta del controlador), que se ha creado (consulte el Paso 2b en la página 232). Puede obtener el Driver Account User del nombre Account DN que ha copiado en Paso 2d en la página 232. (Consulte además el elemento 1 del gráfico al que se hace referencia en el Paso 2d en la página 232).

Por ejemplo, escriba ZENDEMO/ADDriver\_zendemo en esta línea.

**Authentication Password (Contraseña de autenticación):** utilice la misma contraseña empleada para crear la cuenta Proposed DirXML Driver Account (Cuenta del controlador DirXML propuesta) en la herramienta admanager.exe (consulte el Paso 2b en la página 232).

**Reenter the Password (Vuelva a introducir la contraseña):** vuelva a escribir la contraseña que ha empleado en el campo anterior.

**Servidor de autenticación:** copie y pegue el nombre del controlador de dominio de los elementos de línea que ha guardado en un archivo de texto conforme utilizaba admanager.exe (consulte el Paso 2d en la página 232 y el elemento 2 que se muestra en la captura de pantalla a la que se hace referencia en este paso).

**Domain Name (Nombre de dominio):** copie y pegue el nombre del DN de dominio de los elementos de línea que ha guardado en un archivo de texto conforme utilizaba admanager.exe (consulte el Paso 2d en la página 232 y el elemento 3 que se muestra en la captura de pantalla a la que se hace referencia en este paso).

**Domain DNS Name (Nombre DNS de dominio):** copie y pegue el nombre de dominio de los elementos de línea que ha guardado en un archivo de texto conforme utilizaba admanager.exe (consulte el Paso 2d en la página 232 y el elemento 4 que se muestra en la captura de pantalla a la que se hace referencia en este paso).

**Intervalo de sondeo del controlador:** especifique el intervalo de sondeo que desee. En un entorno de laboratorio, se debe definir el intervalo en aproximadamente un minuto. En un entorno de producción, debería definir el intervalo en aproximadamente 15 minutos.

**Password Sync Timeout (minutes) (Tiempo límite de sincronización de contraseñas (minutos):** conserve el valor por defecto (5 minutos).

**Contenedor base en eDirectory:** especifique el contenedor en el que desea que se creen y sincronicen los usuarios con Active Directory (por ejemplo, users.zen). Puede examinar este contenedor haciendo clic en *Browse* (Examinar). Si va a duplicar los contenedores de Active Directory, éste sería el contenedor superior en eDirectory.

**Base Container in Active Directory (Contenedor base en Active Directory):** escriba el nombre del contenedor base en Active Directory. Éste es el contenedor en el que los usuarios se sincronizarán con eDirectory (por ejemplo, CN=Users, DC=zendemo, DC=com).

**Configurar flujo de datos:** conserve el valor por defecto (bidireccional).

**Colocación de editor:** seleccione *Flat* (No jerárquico) o *Mirror* (Jerárquico). Si elige *Flat* (No jerárquico), todos los objetos Usuario que vengan de Active Directory se colocan en el mismo contenedor. Si elige *Mirror* (Jerárquico), se vuelven a crear todos los contenedores y objetos Usuario en eDirectory.

**Colocación de suscriptor:** consulte el campo Colocación de editor para elegir su colocación.

**Password Failure Notification User (Usuario de notificación de error de contraseña):** deje el campo en blanco.

**Support Exchange 2000/2003 (Compatibilidad con Exchange 2000/2003):** conserve el valor por defecto (No).

**Enable Entitlements (Habilitar derechos):** conserve el valor por defecto (No).

**Driver is Local/Remote (El controlador es local o remoto):** conserve el valor por defecto (Local).

**13** Haga clic en *Next* (Siguiente) para lanzar la página Security Equivalences (Equivalencias de seguridad) de Create Driver Wizard (Asistente para crear el nuevo controlador).

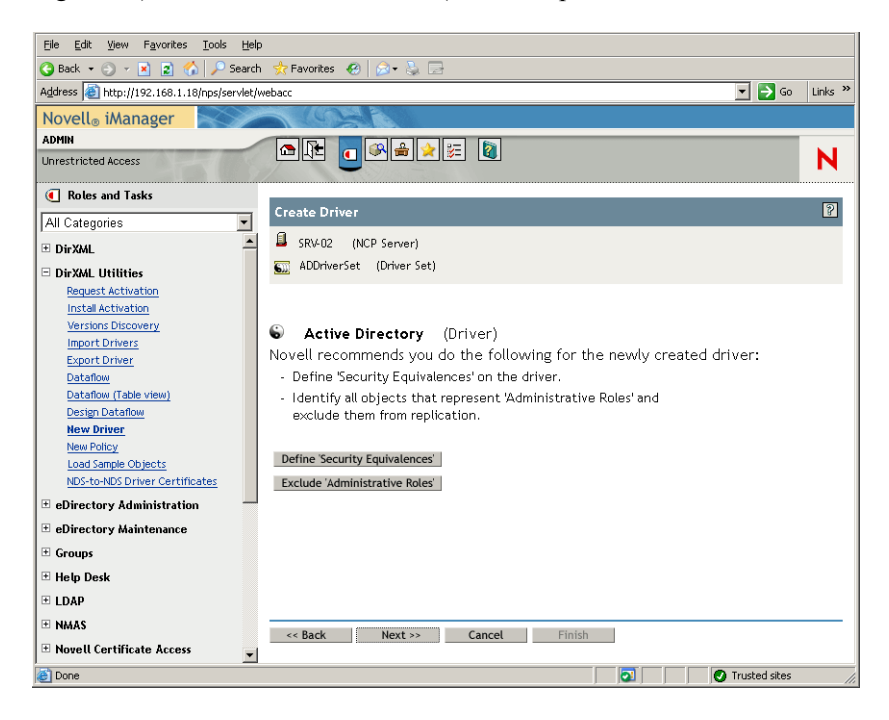

**14** Haga clic en *Define Security Equivalences* (Definir equivalencias de seguridad) para lanzar la ventana Security Equals (Equivalente de seguridad).

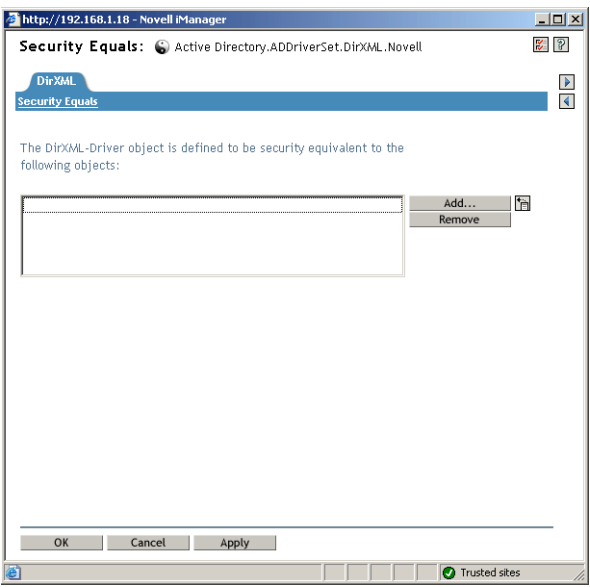

- **15** Haga clic en *Add* (Añadir) para lanzar la ventana del explorador, examine y seleccione el usuario Admin.Users.ZEN, añada este usuario a la lista *Selected Objects* (Objetos seleccionados), haga clic en *OK* (Aceptar) y, a continuación, haga clic en *OK* (Aceptar) de nuevo.
- **16** En la página Security Equivalences (Equivalencias de seguridad) de Create Driver Wizard (Asistente para crear el nuevo controlador), haga clic en *Exclude Administrative Roles* (Excluir derechos administrativos).
- **17** En la ventana Security Equals (Equivalente de seguridad), haga clic en *Add* (Añadir), examine y seleccione todos los usuarios que son administradores de eDirectory y, a continuación, haga clic en *OK* (Aceptar).

Esto evita que se creen los usuarios en el dominio de Active Directory y que se sincronicen después.

Aparece la página Summary - Current Driver Configuration (Resumen - Configuración del controlador actual) del asistente.

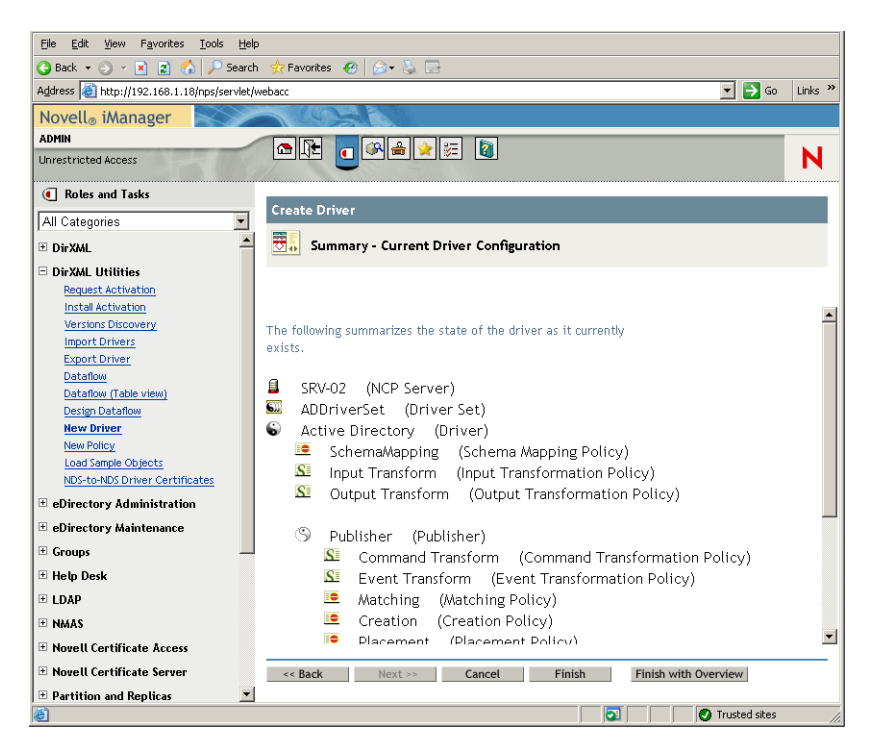

#### **18** Haga clic en *Finalizar.*

Para que se pueda ejecutar el controlador de DirXML, tiene que instalar el software de Password Synchronization. Para obtener más información, consulte "Instalación de Password Synchronization y habilitación de la contraseña universal" en la página 241.

#### **Instalación de Password Synchronization y habilitación de la contraseña universal**

Password Synchronization permite a todos los objetos Usuario creados automáticamente en DirXML tener la misma contraseña que el usuario correspondiente en Active Directory. Esto es necesario para permitir una entrada única en Active Directory y en eDirectory cuando los usuarios entran en sus estaciones de trabajo.

Password Synchronization requiere que las directivas de contraseña específicas de plataforma no entren en conflicto entre ellas. Las directivas de contraseñas que entran en conflicto evitan la sincronización de contraseña correcta. Por ejemplo, si es necesario que las contraseñas de eDirectory tengan al menos ocho caracteres de longitud y que las contraseñas de Windows no tengan requisitos de longitud, los usuarios podr¨ªan crear contraseñas de Windows más cortas que no las aceptar¨ªa eDirectory. Password Synchronization no sobrescribe las directivas de plataforma.

DirXML permite generar una contraseña inicial para una cuenta basada en los atributos de la cuenta u otra información disponible mediante servicios Java. Por ejemplo, puede generar una contraseña basada en el apellido de un usuario más un número de cuatro dígitos. La generación de una contraseña inicial requiere la personalización del controlador, pero es una buena manera de que el usuario gestione contraseñas cuando proporcione una cuenta mediante un conjunto de herramientas de gestión personal existente.

iManager permite definir una contraseña inicial cuando crea una cuenta de usuario si selecciona *Assign NDS Password* (Asignar contraseña NDS) y, a continuación, selecciona *Prompt During Creation* (Solicitar durante la creación). En este caso, iManager define la contraseña antes de que se asocie una cuenta en las cuentas de NT o Active Directory. As¡§ª se evita que se sincronice la contraseña inicial. S¡§®lo se sincronizan las contraseñas despu¡§¦s del primer cambio de contraseña. Para evitar este retraso, puede llevar a cabo una de las siguientes opciones:

- Desmarque *Assign NDS Password During User Creation* (Asignar la contraseña NDS durante la creación del usuario) y asigne la contraseña más tarde. Un breve retraso permite que se completen las asociaciones de cuenta.
- Seleccione *Prompt User on First Login* (Solicitar al usuario en la primera entrada) para que se retrase el ajuste de la contraseña hasta que se utilice la cuenta realmente.

Microsoft Management Console (MMC) permite definir una contraseña inicial en una cuenta de usuario escribiendo la contraseña cuando se crea la cuenta. La contraseña se define antes de que Password Synchronization pueda asociar una cuenta de eDirectory con la cuenta de Active Directory, para que el servicio de Password Synchronization no pueda actualizar la cuenta de eDirectory inmediatamente. Sin embargo, el servicio volverá a intentar la actualización de la contraseña y la cuenta se actualizará adecuadamente en unos minutos.

Para instalar Password Synchronization en los servidores:

- **1** Entre en el servidor SRV-02 como administrador y, a continuación, entre en eDirectory como administrador.
- **2** En iManager, haga clic en el icono de funciones y tareas  $\Box$ , a continuación, en el panel izquierdo, haga clic en *Passwords* (Contraseñas), en *Password Policies* (Directivas de contraseñas) y, a continuación, en *New* (Nueva) para abrir el asistente Password Policy Wizard (Asistente de directivas de contraseñas).
- **3** Configure Password Policy (Directiva de contraseña).

**3a** En el campo *Policy Name* (Nombre de directiva), escriba un nombre para la directiva (como DirXML UnivPassword) y, a continuación, haga clic en *Next* (Siguiente) para mostrar la página Paso 2 del asistente.

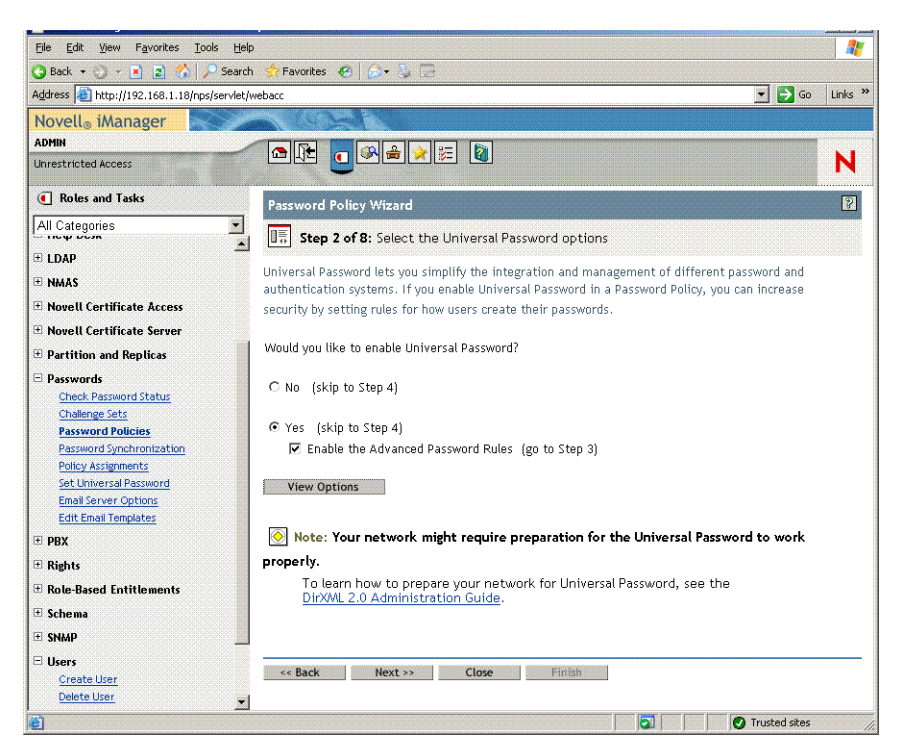

**3b** En la página Paso 2 del asistente, haga clic en *View Options* (Ver opciones) para abrir las opciones de sincronización de contraseñas.

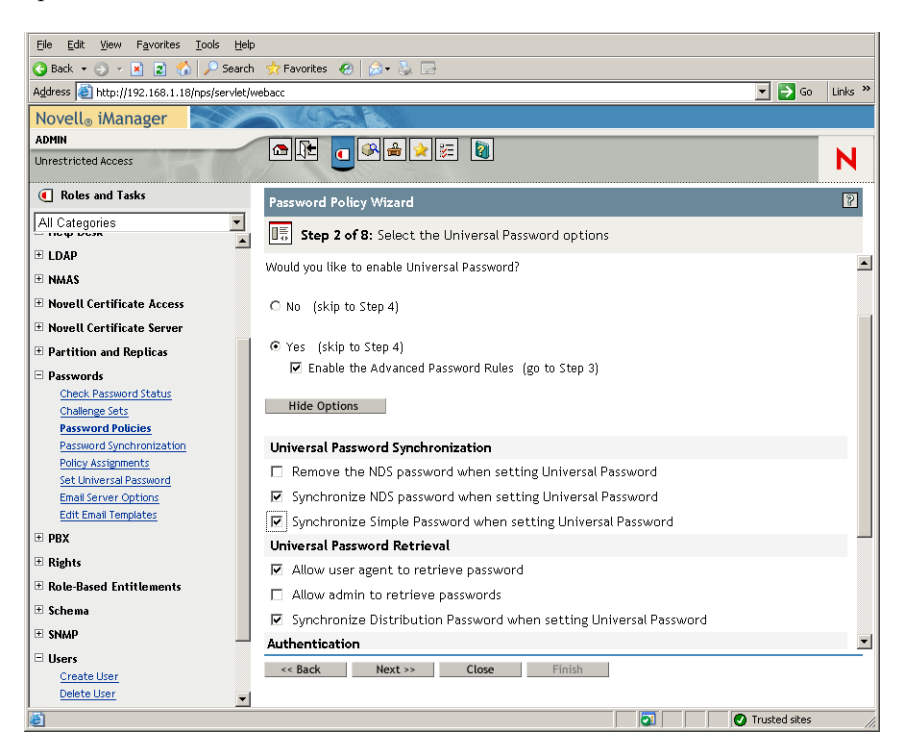

- **3c** Seleccione *Synchronize Simple Password When Setting Universal Password* (Sincronizar la contraseña sencilla cuando se configure la contraseña universal) y, a continuación, haga clic en *Next* (Siguiente).
- **3d** En la página Advanced Password Rules (Reglas de contraseña avanzadas), haga clic en *Next* (Siguiente).
- **3e** En la página Paso 4 del asistente, Enable Forgotten Password Feature, (Habilitar función de contraseña olvidada), conserve el valor por defecto (No) y, a continuación, haga clic en *Next* (Siguiente).
- **3f** Haga clic en *Next* (Siguiente) para omitir las páginas de los pasos 5 y 6 del asistente.
- **3g** En la página Paso 7 del asistente, Assign the Password Policy (Asignar la directiva de contraseña), seleccione *Browse* (Examinar) para abrir la ventana de exploración, seleccione el contenedor Users.ZEN, haga clic en *OK* (Aceptar) y, a continuación, haga clic en *Next* (Siguiente) para mostrar la página Paso 8 del asistente, Summary of the Password Policy (Resumen de la directiva de contraseña).

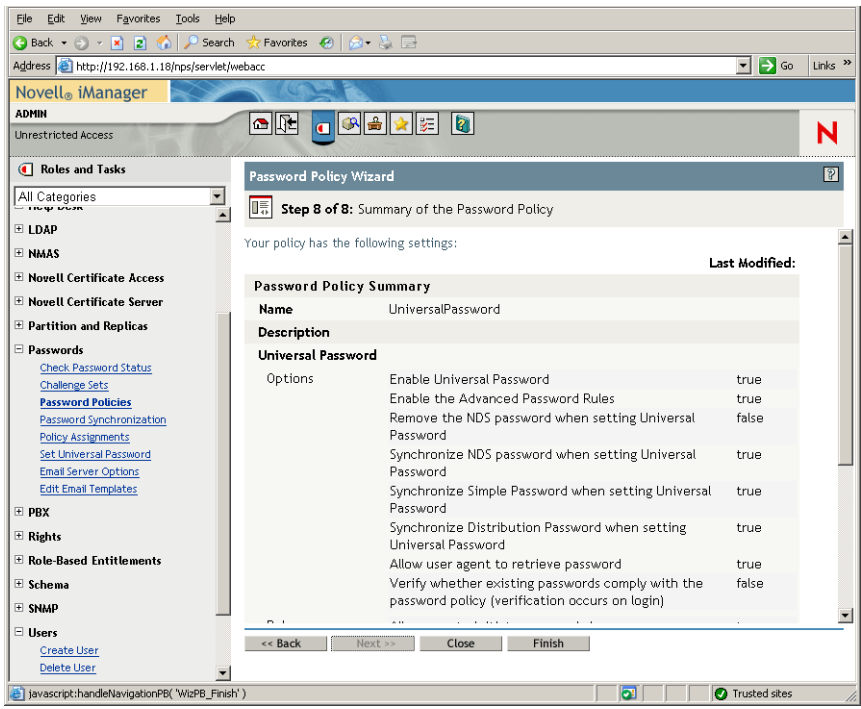

**3h** Haga clic en *Finish* (Finalizar) y, a continuación, en *Close* (Cerrar).

- **4** En el escritorio de Windows, haga clic en *Inicio* > *Configuración* > *Panel de control* y, a continuación, haga doble clic en *DirXML PassSync.*
- **5** En el cuadro de diálogo PassSynchConfig, haga clic en *Yes* (Sí) en la pregunta "Is this machine where the DirXML Driver is configured to run?" ( $i$ Es en este equipo donde está el controlador DirXML configurado para ejecutarlo?).

Aparece el recuadro de diálogo Password Synchronization.

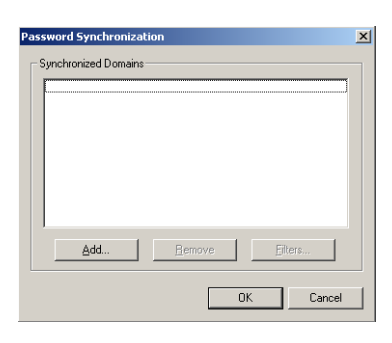

**6** En el recuadro de diálogo Password Synchronization (Sincronización de contraseña), haga clic en *Add* (Añadir).

Aparece el recuadro de diálogo Password Synchronization - Add Domain (Password Synchronization – Añadir dominio).

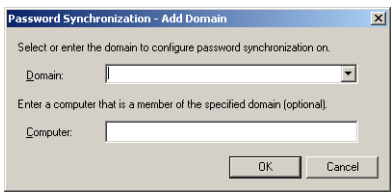

**7** En el cuadro de diálogo Password Synchronization - Add Domain (Sincronización de contraseña - Añadir dominio), abra la lista desplegable en el campo Domain (Dominio), seleccione ZENDEMO en la lista y, a continuación, haga clic en *OK* (Aceptar).

No añada información al campo Computer (Equipo).

- **8** En el recuadro de diálogo PassSyncConfig, haga clic en *Yes* (Sí).
- **9** Resalte Domain DNS Name (Nombre DNS de dominio) y, a continuación, haga clic en *Filters* (Filtros) para que aparezca el recuadro de diálogo Password Filters (Filtros de contraseña).

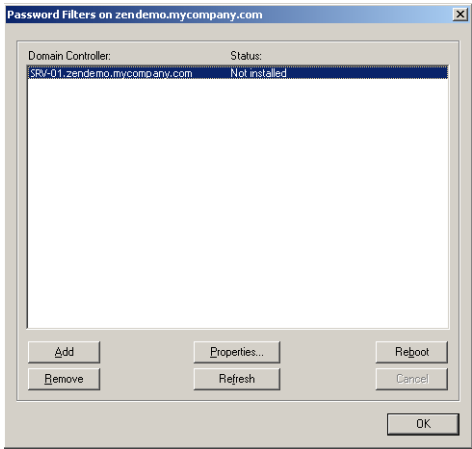

**10** En el recuadro de diálogo Password Filters (Filtros de contraseña), seleccione el nombre Domain Controller (Controlador de dominio) y, a continuación, haga clic en *Add* (Añadir).

Esta opción copia los archivos en el controlador de dominio. Una vez que se complete la copia, el estado cambia a "Installed - Needs Reboot." (Instalado - Necesita rearrancar).

- **11** Haga clic en *Reboot* (Rearrancar) y, a continuación, espere a que se arranque el servidor y se muestre en el recuadro de diálogo que se está ejecutando y, a continuación, haga clic en *Refresh* (Actualizar) después de que se reinicie SRV-01 (si el estado no ha cambiado).
- **12** Haga clic en *OK* (Aceptar) y, a continuación, de nuevo en *OK* (Aceptar).
- **13** Reinicie el servidor SRV-02 para completar la instalación.

#### **Finalización de la configuración del controlador DirXML**

Cuando tenga instalados y configurados los controladores DirXML y el controlador PasswordSync, tiene que finalizar la configuración para que dichos controladores se inicien automáticamente y funcionen adecuadamente. Lleve a cabo los siguientes pasos para finalizar la configuración:

- **1** Entre en el servidor SRV-02 como administrador.
- **2** En el escritorio de Windows Server 2003, haga clic en *Inicio* > *Configuración* > *Panel de control* > *Servicios de Novell eDirectory* para abrir el recuadro de diálogo Servicios de Novell eDirectory.

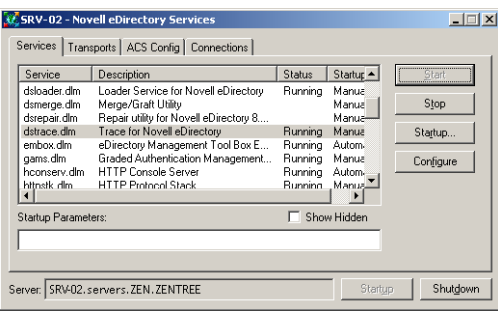

**3** Haga clic en *Servicio*, seleccione el servicio dstrace.dlm y, a continuación, haga clic en Iniciar, para que aparezca la ventana de seguimiento de Novell eDirectory.

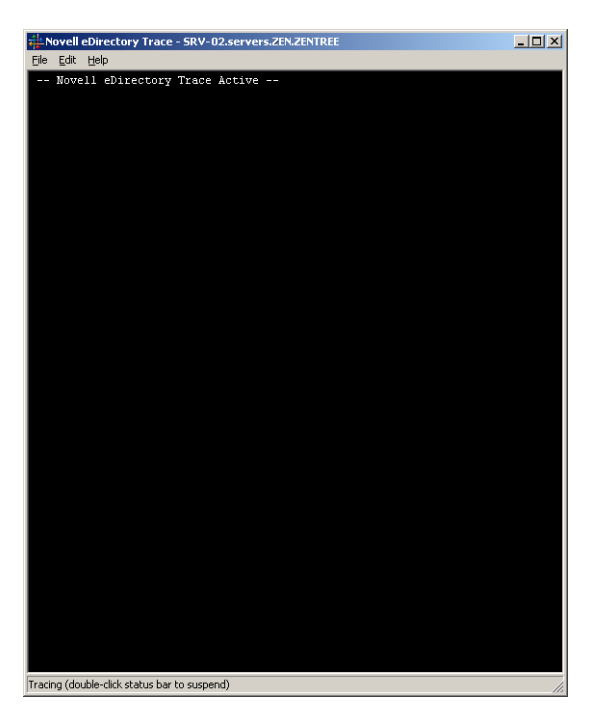

**4** En la ventana de seguimiento de Novell eDirectory, haga clic en *Editar* > *Opciones* para abrir el cuadro de diálogo Opciones de seguimiento de Novell eDirectory.

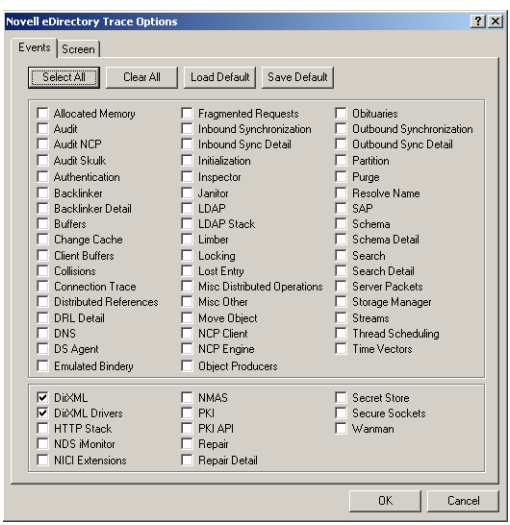

**5** En la página Eventos del recuadro de diálogo, haga clic en *Borrar todo*, seleccione *DirXML*, *Controladores DirXML* y, a continuación, haga clic en *Aceptar.*

Asegúrese de que deja la ventana Novell EDirectory Trace abierta.

- **6** Lance iManager y, a continuación, haga clic en el enlace del servidor para entrar como administrador.
- **7** En iManager, haga clic en el icono de funciones y tareas **I** para abrir el panel izquierdo Roles and Tasks (Funciones y tareas), haga clic en *DirXML* y, a continuación, en *DirXML Overview* (Descripción general de DirXML) para abrir la utilidad del mismo nombre en el panel derecho.

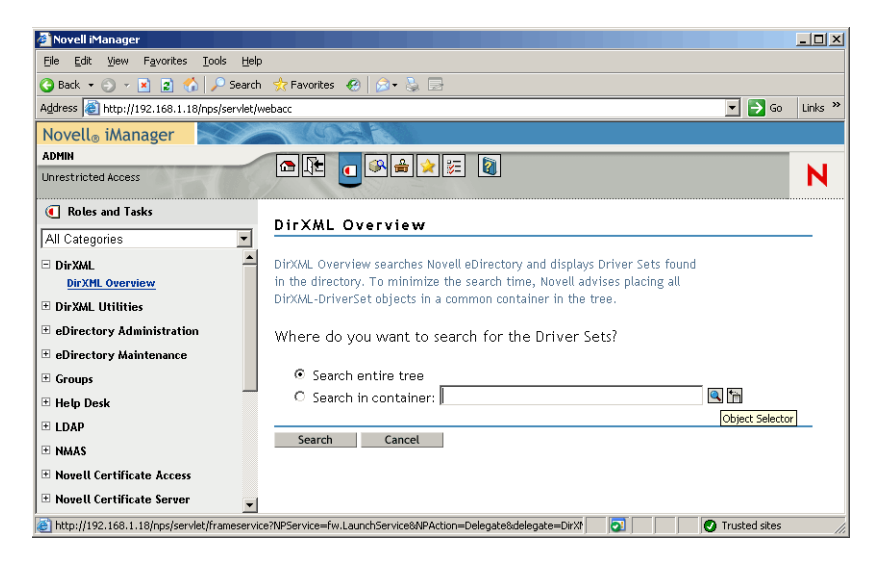

**8** En la utilidad Descripción general de DirXML, seleccione *Buscar en todo el árbol* y, a continuación, haga clic en *Buscar* para abrir la página de configuración de Active DirectoryeDirectory.

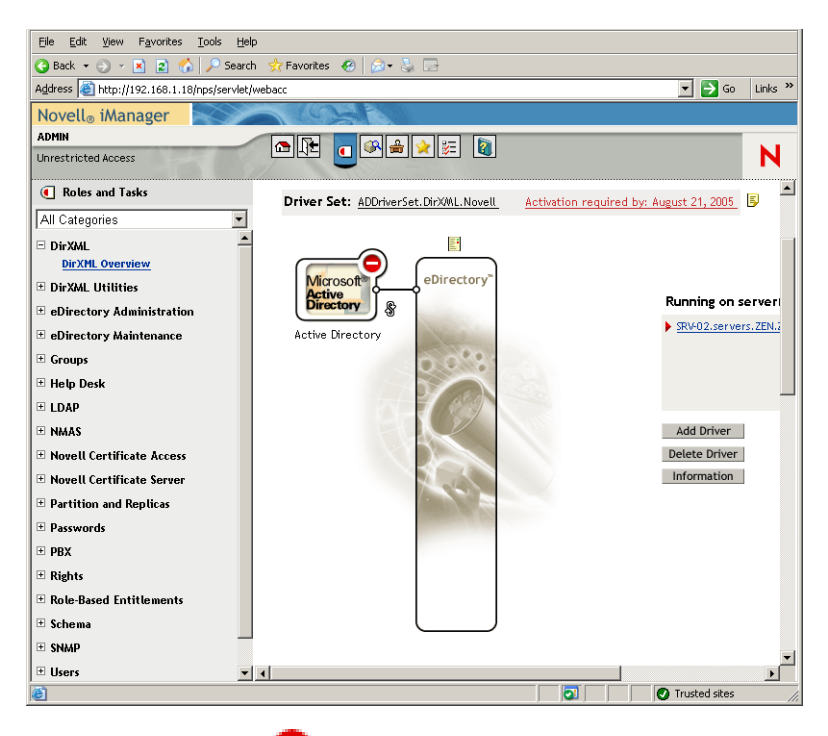

**9** Haga clic en el icono para abrir una lista de opciones de menús y, a continuación, seleccione *Iniciar controlador.*

Cuando inicie el controlador, la ventana de seguimiento de Novell eDirectory muestra en rojo los mensajes con errores, en amarillo los mensajes de advertencias y en verde los procesos correctos. Aunque puede haber errores y advertencias iniciales, el mensaje final debería ser verde y el estado del registro de evento de DirXML de Active Directory mostrarse como correcto.

Cuando el controlador se está ejecutando correctamente, el icono cambia al icono ...
**10** Haga clic en el icono y, a continuación, seleccione *Edit Properties* (Editar propiedades) para abrir la ventana Modify Object (Modificar objeto).

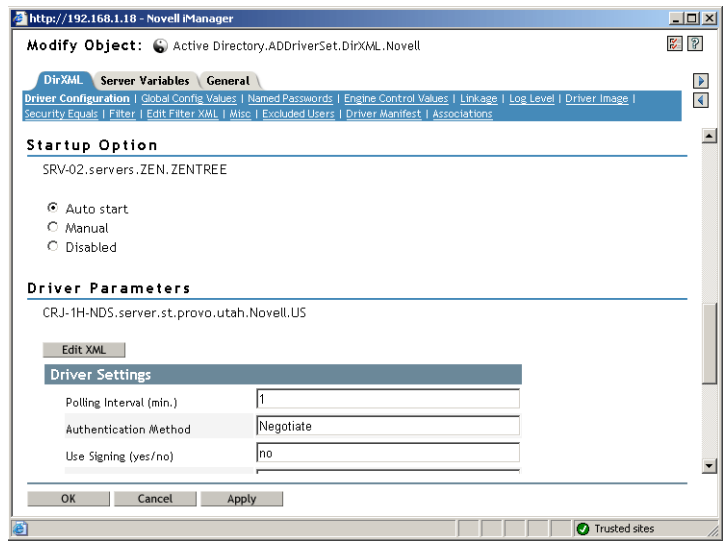

**11** En la ventana Modify Object (Modificar objeto), seleccione la pestaña *DirXML*, haga clic en *Driver Configuration* (Configuración del controlador), desplácese a la sección *Startup Option* (Opción Inicio) de la ventana, seleccione *Auto Start* (Autoinicio) y, a continuación, haga clic en *OK* (Aceptar).

Aparece un recuadro de diálogo de mensaje en el que se le pregunta si desea reiniciar el controlador para que los cambios sean efectivos.

- **12** Haga clic en *OK* (Aceptar) en el recuadro de diálogo del mensaje para reiniciar el controlador.
- **13** Desplace el puntero del ratón encima el icono **p**ara revelar el mensaje de estado: "Se está ejecutando el controlador."
- **14** (Condicional) Si no está ya abierto (consulte el Paso 2 en la página 246), abra el cuadro de diálogo de los servicios de Novell eDirectory y, a continuación, verifique que dirxml.dlm se esté ejecutando.

# **Verificación de que eDirectory, DirXML y Universal Password están trabajando adecuadamente**

Para verificar que eDirectory, DirXML y Password Synchronization están trabajando adecuadamente en su entorno, tiene que crear algunos usuarios en Active Directory para verificar que se crean automáticamente en eDirectory con las contraseñas adecuadas.

- **1** Entre en el servidor SRV-como administrador del dominio de Active Directory.
- **2** Lance la herramienta de administración de Active Directory y cree un usuario de prueba en Active Directory

**Ejemplo:** UsuarioPrueba1@zendemo.com

- **3** Entre en SRV-02 como el administrador del dominio y como administrador en eDirectory.
- **4** Abra iManager y, a continuación, verifique que se ha creado UsuarioPrueba1 en el contenedor administrado.

Puede que tenga que esperar a que se complete un ciclo de sincronización para que aparezca el usuario en eDirectory.

**5** Entre en eDirectory como UsuarioPrueba1, verifique que la contraseña es la misma que la proporcionada en Active Directory y, a continuación, verifique que se ha autenticado correctamente en eDirectory.

Puede que sea necesario otro ciclo de sincronización para que se actualice la contraseña.

**6** Para que se complete, cree un usuario en eDirectory (mediante iManager mientras esté conectado como administrador) y, a continuación, verifique que el usuario se encuentra ahora en el dominio y que puede entrar en el dominio como dicho usuario mediante la contraseña que ha especificado en eDirectory.

Las reglas de sincronización por defecto no crean un usuario de Active Directory hasta que el campo de atributo de nombre completo se completa en eDirectory. Compruebe esto en iManager > *Roles and Tasks (Funciones y tareas) > Users (Usuarios) > Modify (Modificar) > Objeto\_Usuario > General > Identification (Identificación) > Full Name (Nombre completo)*.

**Importante:** Si la contraseña no funciona para un usuario de eDirectory que se está sincronizando para Active Directory, consulte los documentos de información técnica TID 10092646 y TID 10092822 en la base de conocimiento Novell Knowledgebase (http:// support.novell.com/search/kb\_index.jsp) para obtener información acerca de cómo corregir el problema.

#### **Instalación del Servidor de gestión de escritorios**

Aunque puede que tenga que elegir instalar todos estos componentes, en esta sección se explica el procedimiento de instalación de cada uno de ellos.

Lleve a cabo los pasos siguientes para instalar el Servidor de gestión de escritorios como el servidor SRV-02, en el que ha instalado anteriormente eDirectory.

- **1** Entre en el servidor SRV-02 como administrador y, a continuación, entre en eDirectory como administrador.
- **2** En una estación de trabajo Windows, inserte el CD *Novell ZENworks 7 Desktop Management.*

El programa winsetup.exe se ejecutará automáticamente. Si no se ejecuta automáticamente, láncelo desde la raíz del CD.

Si ejecuta la instalación desde una ubicación de directorio en la que ha copiado archivos ISO de ZENworks Desktop Management, asegúrese de que todos estos archivos se copien en la misma ubicación en la que esté ejecutando winsetup.exe.

En esta situación, el programa de instalación le notifica que puede que no se esté ejecutando correctamente. Esto es debido a que puede que las opciones que elija durante la instalación requieran un cambio de CD.

**Importante:** si extrae el CD de *Novell ZENworks 7 Desktop Management* de la unidad de CD durante la instalación o si pierde la conexión con el servidor en el que va a instalar, el programa de instalación se detiene y no continúa. Si desea terminar el proceso de instalación, abra el Administrador de tareas de Windows, haga clic en Procesos, seleccione javaw.exe y, a continuación, haga clic en *Terminar proceso.*

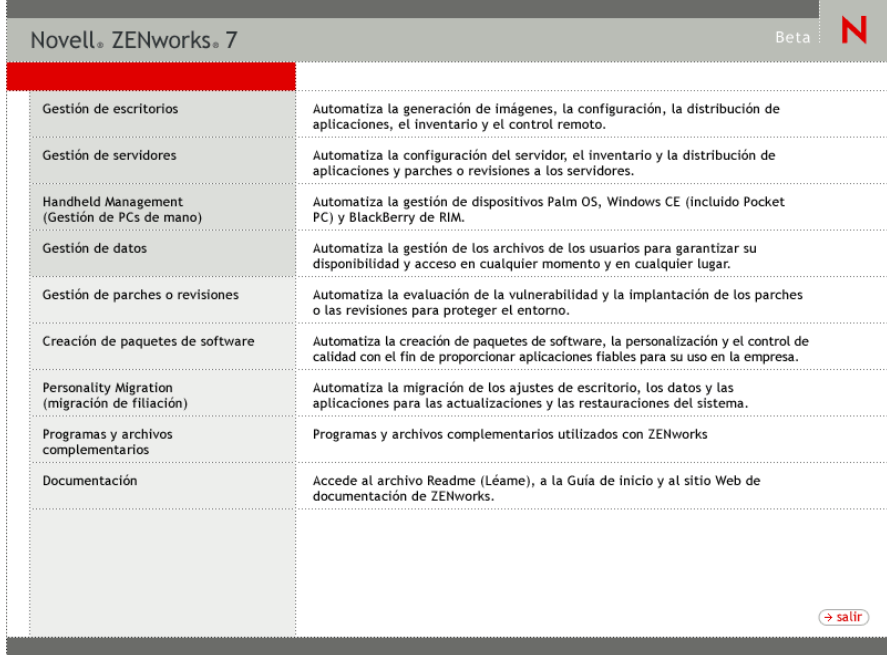

- **3** Haga clic en *Gestión de escritorios* para ver una página con opciones para realizar la instalación en distintos idiomas.
- **4** Haga clic en *Inglés* para ver una página con opciones de instalación.

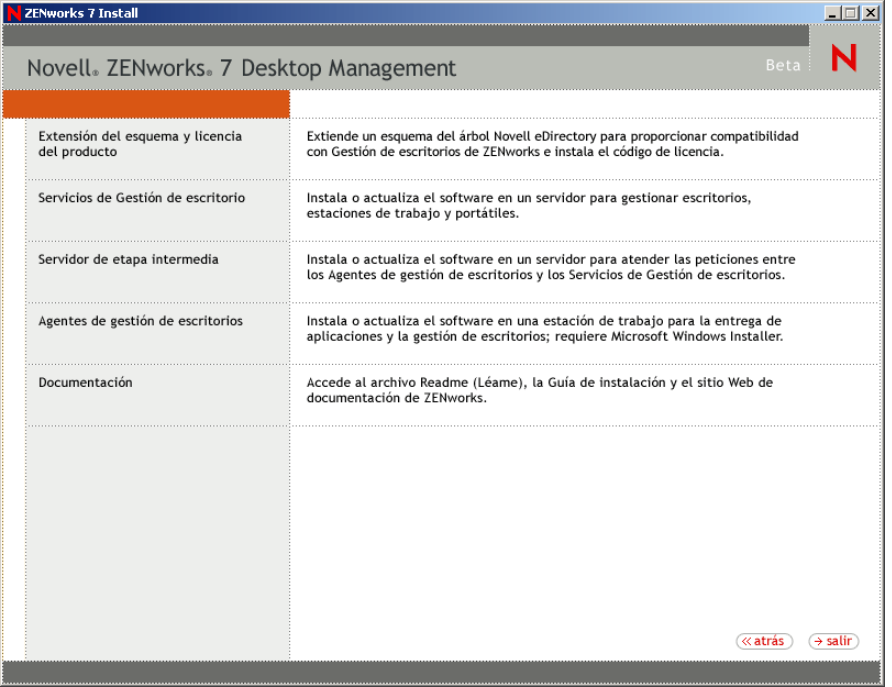

- **5** Haga clic en *Servicios de Gestión de escritorios* para lanzar el asistente de instalación del servidor de Desktop Management.
- **6** En la primera página de instalación, lea los detalles acerca de la ejecución del programa de instalación y, a continuación, haga clic en *Siguiente.*

**7** Lea el Acuerdo de licencia y, a continuación, haga clic en *Acepto* si está de acuerdo con los términos que incluye.

(Condicional) Si no acepta los términos, no instale el software.

- **8** En la página de requisitos de instalación, lea los requisitos para instalar el servidor de Desktop Management, compruebe que el servidor en el que pretende realizar la instalación cumple los requisitos necesarios y, a continuación, haga clic en *Siguiente.*
- **9** En la página de selección del árbol, escriba o examine el nombre del árbol de Novell eDirectory en el servidor SRV-02 (ZENTREE). Si no ha extendido ya el esquema para esta instalación (consulte la [Sección 9.1.1, "Extensión del esquema antes de la instalación", en la página 83\)](#page-86-0), seleccione *Extender esquema* para extender el esquema en el árbol en el que vaya a instalar el servidor de Desktop Management y, a continuación, haga clic en *Siguiente.*

no puede instalar el software del Servidor de gestión de escritorios en varios árboles a la vez.

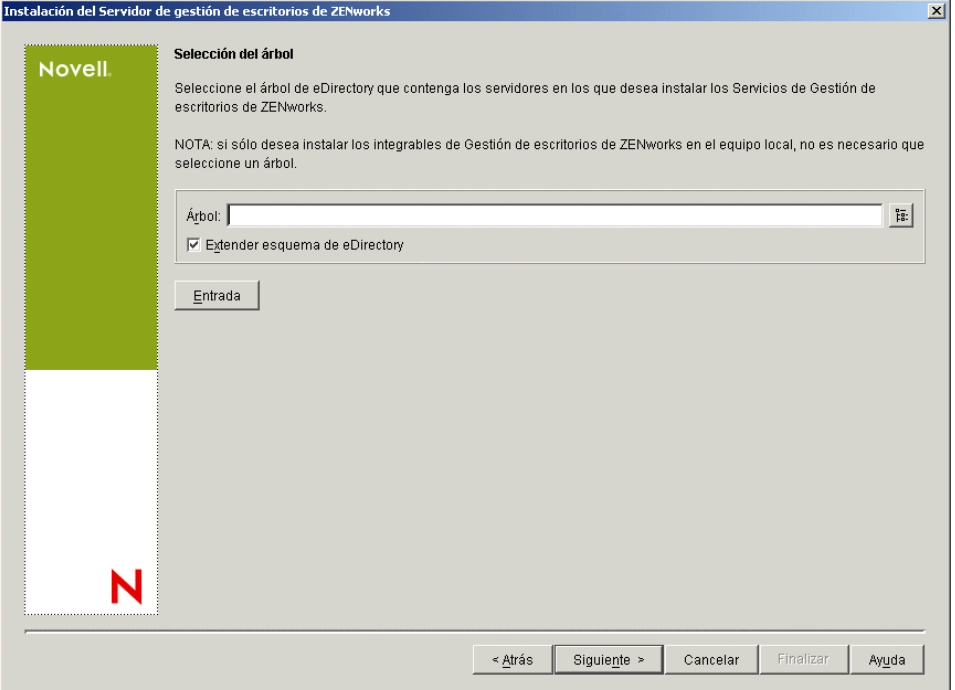

Sólo es necesario extender el esquema en un árbol una vez. Puede autenticarse en un árbol haciendo clic en el botón *Entrada* e introduciendo un ID de usuario y una contraseña con los derechos adecuados.

**10** En la página Licencia de Gestión de escritorios de ZENworks, especifique el código de licencia que se le envió por correo electrónico como parte del paquete de registro del producto SmartCert.

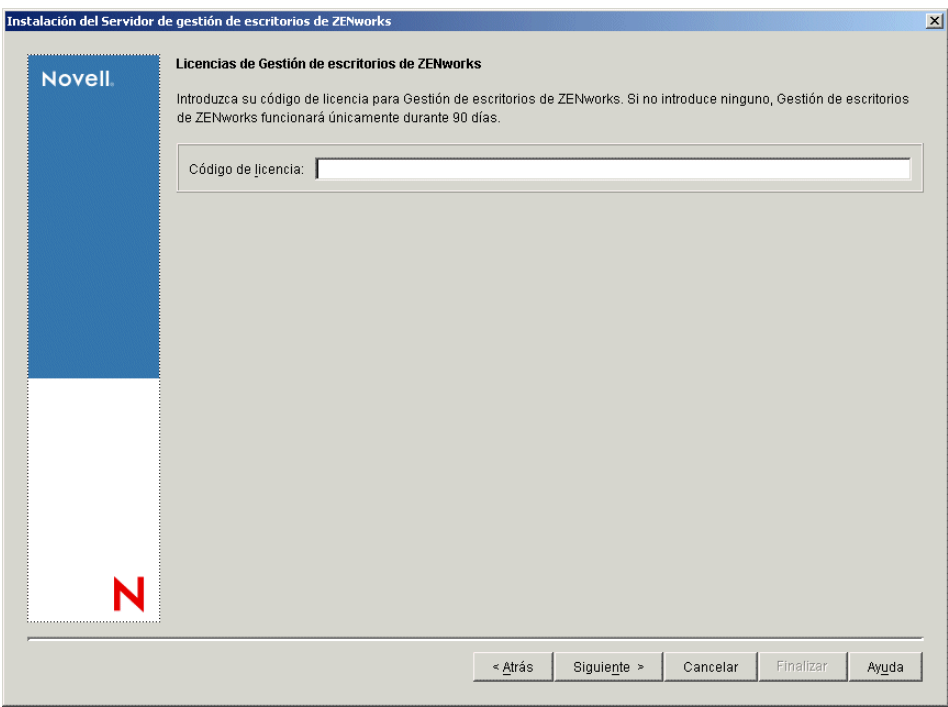

Si no introduce un código de licencia en esta página, el asistente considera que esta instalación de ZENworks Desktop Management es una versión de evaluación. Si instala para una evaluación, se le recuerda a periódicamente que tiene que autorizar el producto. Después de 90 días, la versión de evaluación del producto deja de funcionar.

**11** En la página Selección del servidor, haga clic en *Añadir servidores* para examinar el servidor SRV-02.

Sólo puede seleccionar servidores desde el árbol de ZENTREE. Puede instalar hasta 7 servidores a la vez.

**11a** (Opcional) En el recuadro de diálogo Añadir servidores, puede mostrar los servidores según sus nombres del árbol de eDirectory. Para instalar en un servidor, seleccione *Árboles de eDirectory,* examine y haga clic en el nombre del servidor SRV-02, haga clic en el botón de flecha derecha para mover los servidores seleccionados al panel *Servidores seleccionados* y, a continuación, haga clic en Aceptar.

si desea añadir un servidor Windows en el que quizá no esté autenticado, puede hacer doble clic en el icono del servidor para ver un recuadro de diálogo en el que puede introducir credenciales para permitir la autenticación de Windows.

**11b** (Opcional) En el recuadro de diálogo Añadir servidores, puede especificar el nombre de host o la dirección IP de un servidor en el campo *Añadir servidor vía nombre de host/ dirección IP.* Debe introducir un valor que se pueda resolver como nombre de un servidor.

Haga clic en  $\overline{P}$  para comenzar con el proceso de resolución de nombres y añadir el servidor a la lista *Servidores seleccionados.*

**12** En la página Selección del servidor ahora completada, puede seguir especificando los servicios que desee instalar para los componentes de Desktop Management que haya seleccionado previamente. A continuación, haga clic en *Siguiente* para guardar los ajustes.

En la lista de ajustes se incluyen los siguientes:

**Estación de trabajo local:** incluso aunque el programa de instalación de ConsoleOne 1.3.6 permite instalar los archivos de ConsoleOne en una unidad de disco duro local (se pueden obtener pequeñas mejoras en el rendimiento al hacerlo), con esa instalación no se incluyen los módulos integrables de los servicios de Desktop Management.

Tiene la opción de instalar los integrables de Servicios de Gestión de escritorios en la estación de trabajo local seleccionando la opción Integrables del Servicio de Gestión de escritorios en la opción Estación de trabajo local. ConsoleOne debe estar instalado en la estación de trabajo para que se puedan añadir los integrables.

**Servicios de Gestión de escritorio:** Los Servicios de Gestión de escritorios (colectivamente denominados "Servidor de gestión de escritorios") son programas y archivos utilizados comúnmente que permiten la configuración y distribución de directivas y aplicaciones de estaciones de trabajo. Estos servicios proporcionan la gestión automática de aplicaciones de Windows, configuraciones de usuarios y estaciones de trabajo, procesos y comportamientos.

- **Gestión de aplicaciones:** seleccione esta opción para instalar software que permite la distribución, reparación y seguimiento automatizados de aplicaciones, actualizaciones y revisiones.
- **Componentes comunes de Gestión de estaciones de trabajo:** seleccione esta opción para instalar módulos residentes en estaciones de trabajo que se utilicen para autenticar al usuario en la estación de trabajo y en la red, además de para transferir información de configuración entre eDirectory y las estaciones de trabajo.
- **Gestión remota:** seleccione este componente para instalar archivos y programas que permitan la gestión remota de estaciones de trabajo desde una consola central. Asegúrese de que los servidores seleccionados no tengan ya instalado el componente de gestión remota de ZENworks for Servers 3.0.2 (o versiones anteriores).

**Opciones adicionales:** si desea personalizar la distribución de Servicios de Gestión de escritorios, hay algunos servicios entre los que elegir, cada uno de ellos con un propósito especializado.

- **Base de datos de Gestión de escritorios:** seleccione esta opción si desea instalar una base de datos de red para que la utilice Lanzador de aplicaciones Novell como repositorio de datos acerca de eventos de aplicación (instalación, lanzamiento, almacenamiento en caché, etc.) que hayan ocurrido.
- **Base de datos de inventario:** seleccione esta opción si desea instalar una base de datos de red para que la utilice el Inventario de la estación de trabajo como repositorio de información de inventario de hardware y software recopilada de las estaciones de trabajo de inventario.

**Importante:** Si desea utilizar la base de datos de inventario con una configuración existente de Oracle o MS SQL, no seleccione esta opción durante la instalación del servidor de inventario. Siga los pasos incluidos en "Instalación de la base de datos de inventario" en la *Guía de administración de ZENworks 7 Desktop Management de Novell*.

 **Servidor de inventario:** seleccione esta opción si desea instalar archivos y programas a fin de permitir la recopilación y la visualización de la información de inventario de hardware y de software para estaciones de trabajo gestionadas.

Si los servidores seleccionados tienen instalado el componente de Inventario del servidor de ZENworks for Servers 3.0.2 o versiones anteriores, actualice el componente a Gestión de servidores de ZENworks 7.

- **Servidor alterno (proxy) de inventario:** seleccione esta opción si desea instalar un servicio alterno (proxy) que permita la elaboración de informes de datos de exploración de inventario en un servidor de inventario que se encuentre al otro lado de un cortafuegos de red. Asegúrese de que los servidores seleccionados no tengan ya instalado el componente de inventario de ZENworks for Servers 3.0.2 (o versiones anteriores).
- **Servidor generador de imágenes:** seleccione esta opción si desea instalar un entorno de generación de imágenes Linux para utilizarlo en la creación, almacenamiento, envío o restauración de archivos de imagen de la estación de trabajo en una estación de trabajo.

**Importante:** debería instalar el servicio del Servidor generador de imágenes y el servicio del Servidor PXE en el mismo servidor; no instale por separado el servicio del Servidor PXE.

 **Servidor PXE:** seleccione esta opción si desea instalar protocolos y programas del Entorno de pre-ejecución (PXE) con objeto de que el servidor los utilice para comunicarse con una estación de trabajo habilitada con PXE, así como para permitir el envío de tareas de generación de imágenes a dicha estación de trabajo.

Cuando instale Servicios de prearranque, uno de los componentes que se instala es el servidor DHCP alterno (proxy). Si el servidor DHCP estándar se encuentra en el mismo servidor en el que va a instalar el servidor DHCP alterno (proxy), debe definir la etiqueta 60 de la opción como servicios DHCP.

**Importante:** debería instalar el servicio del Servidor generador de imágenes y el servicio del Servidor PXE en el mismo servidor; no instale por separado el servicio del Servidor PXE.

- **Servidor de importación/eliminación de estaciones de trabajo:** seleccione esta opción si desea instalar archivos y programas que añaden objetos Estación de trabajo a eDirectory (o eliminan los ya añadidos), donde se pueden gestionar para recibir ajustes del equipo o aplicaciones.
- **Integrables de los servicios de Gestión de escritorios:** seleccione esta opción si desea instalar adiciones en ConsoleOne que permitan lanzar herramientas y utilidades de Gestión de escritorios, ver las páginas de propiedades del objeto Gestión de escritorios en eDirectory, así como buscar y configurar dichos objetos.

Puede realizar una "selección personalizada" seleccionando uno o varios servidores y haciendo clic con el botón derecho del ratón para que aparezca un menú emergente con opciones para añadir servicios de base de datos, servicios de inventario o servicios de generación de imágenes en todos los servidores que haya seleccionado. *> >* La opción *Por defecto* cambia las opciones seleccionadas a su estado inicial. La opción *Personalizada* permite acceder a otro recuadro de diálogo que puede utilizar para seleccionar componentes específicos para todos los servidores seleccionados. Esta selección anula las demás existentes que haya realizado.

**13** (Opcional) La opción *Comprobación de prerrequisito* está seleccionada por defecto. Conserve la selección si desea que el programa de instalación verifique que los servidores reúnen los requisitos de instalación para los Servicios de Gestión de escritorios de ZENworks. El programa de instalación comprueba la versión del sistema operativo de red del servidor (incluidos los paquetes de servicio o de soporte necesarios), la presencia y la versión del

Cliente Novell (4.9 SP1a) en los servidores Windows y en la estación de trabajo de instalación, así como la presencia y la versión de ConsoleOne (1.3.6).

Si el sistema operativo del servidor y los support/service packs no son de la versión correcta, la instalación muestra un mensaje de advertencia, y no continúa. La instalación muestra una advertencia y no continúa hasta que se instale y se detecte el software necesario o hasta que se desmarque la casilla de verificación.

**14** (Opcional, en el caso de que se seleccione *Inventario de la estación de trabajo* o *Gestión remota.*) En la página Ubicación de instalación del archivo, seleccione uno o varios servidores de destino en la lista *Servidores seleccionados* y, a continuación, seleccione o introduzca el volumen o la unidad donde desea que se instalen los archivos de Inventario de la estación de trabajo o de Gestión remota. El valor por defecto es C: para servidores Windows.

Si se detecta en el equipo una instalación anterior de los componentes Gestión remota o Inventario de la estación de trabajo de ZENworks 7, la vía existente se muestra atenuada. Durante la instalación en curso se instalan todos los archivos en la misma vía.

**15** (Opcional) La página de instalación de la ubicación de la base de datos aparece si decide instalar la base de datos de inventario o la base de datos de Gestión de escritorios. Seleccione un servidor designado anteriormente en el panel izquierdo y, a continuación, en el campo *Vía de acceso a la base de datos,* seleccione o escriba el nombre del volumen o la unidad donde quiera instalar el archivo de base de datos y haga clic en *Siguiente.*

Puede proporcionar una unidad diferente para cada servidor de base de datos. Sin embargo, no puede tener varias instancias de los archivos de base de datos en el mismo servidor, porque sólo se puede ejecutar una instancia del motor de base de datos por servidor.

**16** (Opcional) La página Configuración independiente de inventario aparece si decide instalar el servidor de inventarios y la base de datos de inventario en el mismo servidor. Si desea que el programa de instalación cree automáticamente el Paquete de servidores y que se inicie el Servicio de inventario en el servidor, configure los ajustes en la página Configuración independiente de inventario.

Seleccione *Configurar como servidor independiente,* seleccione los servidores que desee que señalen a una directiva de búsqueda de ubicación de base de datos común, escriba o seleccione el contenedor del árbol en el que desee crear y configurar el paquete de servidores que incluya esa directiva y, a continuación, haga clic en *Siguiente.*

**17** (Opcional) En la página Configuración del servicio del alterno (proxy) de inventario, seleccione el servidor o los servidores con un puerto que desee designar para que permita la transferencia de peticiones XMLRPC al servicio del alterno (proxy) de inventario y, a continuación, en el campo *Puerto del servidor alterno (proxy),* designe el puerto que desee utilizar.

Puede configurar el mismo número de puerto para todos los servidores seleccionándolos todos o puede definir los valores individualmente seleccionando los servidores de uno en uno. Si decide cambiar el Puerto 65000 por defecto, especifique un valor comprendido entre 0 y 65535. Asegúrese de que el número de puerto no se utiliza en otros servicios del servidor.

**18** En la página de resumen, revise la lista de componentes y las partes correspondientes que se van a instalar. Si la información que se muestra es correcta, haga clic en *Finalizar* para lanzar el programa de instalación.

Puede hacer clic en *Atrás* tantas veces como sea necesario para realizar cambios.

Si hace clic en *Cancelar,* no se guardará la información de instalación.

Puede revisar el archivo de registro de la instalación una vez que ésta finalice. El nombre del archivo de registro es *marcadefecha\_marcadehora*\_zdmserver\_install.log

(por ejemplo: 04032004\_024034\_zdmserver\_install.log). Se encuentra en el directorio \novell\zfdtemp del equipo desde el que esté realizando la instalación. El archivo de registro indica si no se ha podido instalar algún componente.

También puede revisar el resumen de la instalación para ver las selecciones que ha realizado. El resumen se guarda en un archivo denominado

*marcadefecha\_marcadehora*\_zdmserver\_installsummary.log (por ejemplo: 04032004\_024034\_zdmserver\_installsummary.log). También se encuentra en c:\novell\zfdtemp.

**19** En ConsoleOne, seleccione el árbol donde haya instalado el software del servidor de Desktop Management y, a continuación, haga clic con el botón derecho del ratón en el grupo LDAP y haga clic en *Propiedades* > *General* > *Permitir contraseñas no cifradas. >* 

Si utiliza ConsoleOne 1.3.6, debe quitar la marca de *Requerir TLS para asociaciones sencillas con contraseña* en el objeto Grupo LDAP de cada servidor que actúe como dominio de autenticación para un servidor de etapa intermedia de ZENworks. Si tiene que definir este parámetro después de instalar el servidor de Gestión de escritorios, asegúrese de que rearranca el servidor de etapa intermedia de ZENworks tras modificar el ajuste.

Si va a instalar en servidores Windows en un dominio de Active Directory, configure el objeto Grupo LDAP para servidores que se van a utilizar como dominios de autenticación para usar un número de puerto alternativo porque Active Directory utilizará los puertos 389 y 636.

Si ya ha instalado el servidor de etapa intermedia de ZENworks, tiene que rearrancarlo para que reconozca el cambio para contraseñas no cifradas LDAP en el Servidor de gestión de escritorios.

#### **Instalación del servidor de etapa intermedia de ZENworks**

Para entregar las funciones de Desktop Management mediante un navegador de Internet, debe instalar el servidor de etapa intermedia de ZENworks. En esta situación de distribución, instale el software en SRV-02, en el que ya se ha instalado el Servidor Web de Servicios de Internet Information Server (IIS). El programa de instalación del servidor de etapa intermedia requiere la presencia del Cliente Novell en la estación de trabajo o servidor que se está instalando, por lo que primero debe instalar Cliente Novell en el servidor SRV-03 y, a continuación, instalar el servidor de etapa intermedia de ZENworks 7 en el mismo servidor. Puede descargar el Cliente Novell (versión 4.90 SP1a o posterior) del sitio Web de descargas de Novell (http://download.novell.com).

Cuando se haya instalado el cliente, puede utilizar el siguiente procedimiento para instalar el servidor de etapa intermedia:

- **1** Entre en SRV-03 como administrador de la estación de trabajo local del servidor.
- **2** Inserte el CD *Novell ZENworks 7 Desktop Management*.

El programa winsetup.exe se ejecuta automáticamente por lo general. Si no es así, inícielo desde la raíz del CD.

Si ejecuta la instalación desde una ubicación de directorio en la que ha copiado archivos ISO de ZENworks Desktop Management, asegúrese de que todos estos archivos se copien en la misma ubicación en la que esté ejecutando winsetup.exe.

En esta situación, el programa de instalación le notifica que puede que no se esté ejecutando correctamente. Esto es debido a que puede que las opciones que elija durante la instalación requieran un cambio de CD.

**Importante:** si extrae el CD de *Novell ZENworks 7 Desktop Management* de la unidad de CD durante la instalación o si pierde la conexión con el servidor en el que va a instalar, el programa de instalación se detiene y no continúa. Si desea terminar el proceso de instalación, en el Administrador de tareas de Windows, haga clic en *Procesos,* seleccione javaw.exe y haga clic en *Terminar proceso.*

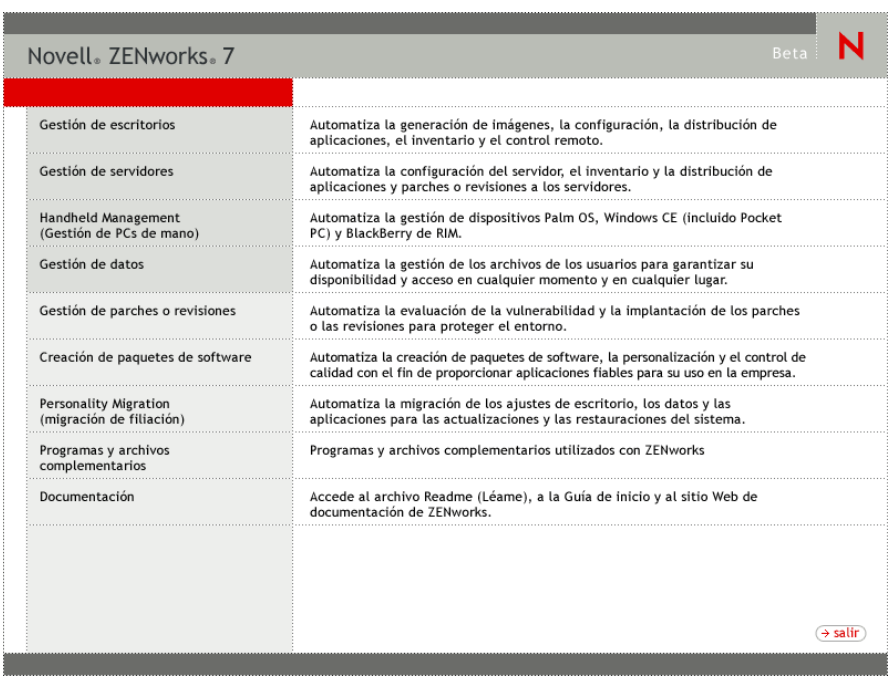

**3** Haga clic en *Gestión de escritorios* para ver una página con opciones para realizar la instalación en distintos idiomas.

**4** Haga clic en *Inglés* para ver una página con opciones de instalación.

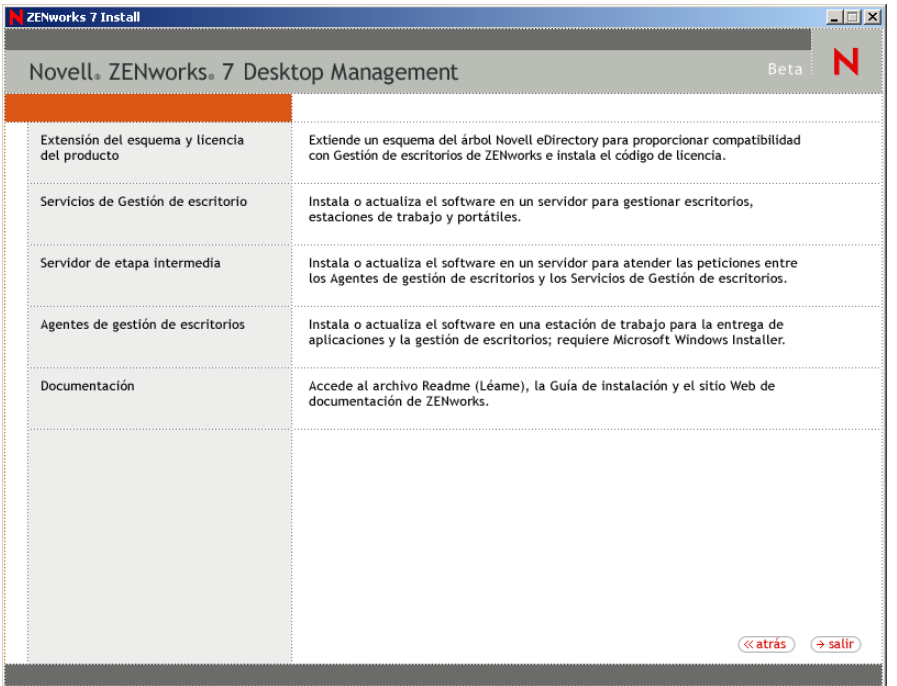

- **5** Haga clic en *Servidor de etapa intermedia* para lanzar el programa de instalación del servidor de etapa intermedia.
- **6** En la primera página de instalación, lea los detalles acerca de la ejecución del programa de instalación y, a continuación, haga clic en *Siguiente.*
- **7** Lea el Acuerdo de licencia y, a continuación, haga clic en *Acepto* si está de acuerdo con los términos que incluye.

(Condicional) Si no acepta los términos, no instale el software.

**8** En la página de requisitos de instalación, lea los requisitos para instalar el software del servidor de etapa intermedia, compruebe que el servidor en el que pretende realizar la instalación cumple los requisitos necesarios y, a continuación, haga clic en *Siguiente.*

**9** En la página Credenciales y ubicación de eDirectory, complete los campos:

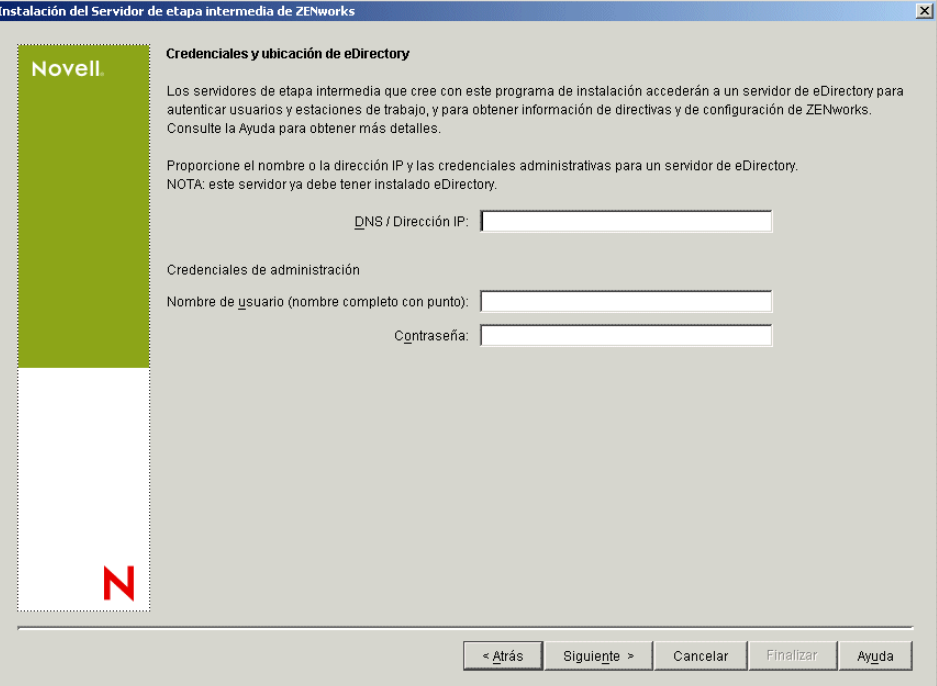

**DNS/Dirección IP:** especifique el nombre DNS o la dirección IP del servidor SRV-02 en el que está instalado eDirectory.

**Nombre de usuario (nombre completo con punto):** especifique el nombre de usuario (con punto) de la cuenta del usuario apoderado del servidor de etapa intermedia (por ejemplo, admin.users.zen). Con el fin de asegurarse de que estas credenciales permanecen seguras, puede configurar un usuario arbitrario con derechos administrativos espec¨ªficos.

Para obtener una descripción de los derechos necesarios, consulte la [Sección 10.3, "Derechos](#page-134-0)  [necesarios para la cuenta del usuario apoderado \(proxy\) del servidor de etapa intermedia", en la](#page-134-0)  [página 131](#page-134-0).

**Contraseña:** especifique la contraseña de eDirectory para el apoderado (proxy)del servidor de etapa intermedia.

**10** En la página Contexto de usuario de ZENworks (campo *Contexto de usuarios*), especifique el contexto de eDirectory en el que el servidor de etapa intermedia puede buscar objetos Usuario que utilizará Desktop Management. Para este ejemplo, el contexto es Usuarios.

Debería utilizar el contexto del contenedor de nivel más alto en el que se encuentren los objetos de usuario. El valor se transfiere al servidor de etapa intermedia de ZENworks, que lo utiliza como punto de partida para buscar usuarios.

Para cualquier servidor de etapa intermedia que designe durante la instalación, los dominios de autenticación configurados actualmente (por ejemplo, el dominio de autenticación configurado para NetStorage) se reemplazan por un dominio de autenticación único con el contexto que el usuario especifique aquí.

Después de la instalación, puede volver a configurar este contexto de dominio de autenticación mediante la utilidad NSAdmin. Puede abrir la utilidad en un navegador Web (http://srv-02/ oneNet/nsadmin).

el programa de instalación verifica la existencia del contexto (es decir, el contenedor) antes de continuar.

**11** En la página Ubicación de archivos de ZENworks, seleccione la ubicación de red en la que accederá a los archivos de directivas y de aplicación gestionados por ZENworks.

El servidor de etapa intermedia de ZENworks requiere acceso a los archivos de ZENworks que estén instalados en cualquier lugar de la red. Como Administrador de ZENworks, el usuario define la ubicación de estos archivos al crear directivas o aplicaciones para su distribución. La información que especifique en esta página servirá para ayudar al servidor de etapa intermedia a determinar cómo acceder a los distintos sistemas de archivos. Esta decisión es necesaria ahora para la instalación, aunque aún no haya creado ningún archivo de ZENworks.

- Seleccione el botón de la primera opción si los archivos de directivas y aplicaciones gestionadas por ZENworks se encuentran sólo en servidores NetWare.
- Seleccione el botón de la segunda opción si algunos o todos los archivos de directivas y de aplicaciones gestionadas por ZENworks se van a encontrar en servidores Microsoft Windows.

Si los archivos de ZENworks se encuentran en un sistema de archivos de Windows, puede que el servidor de etapa intermedia no pueda acceder a ellos mediante el nombre de usuario y la contraseña de Novell eDirectory, sino que requiera credenciales del dominio de Windows para acceder a los archivos.

Si los archivos se encuentran en un servidor que no pertenece a un dominio, introduzca las credenciales específicas del servidor.

# **Nombre de usuario de dominio**

Especifique el nombre de un usuario del dominio de Microsoft que tenga derechos sobre el sistema de archivos de Windows en las ubicaciones de archivos de ZENworks.

#### **Contraseña**

Especifique la contraseña para el usuario del dominio de Microsoft que dispone de derechos del sistema de archivos para los archivos de ZENworks.

# **Confirmar contraseña**

Especifique la misma contraseña para confirmar que se ha introducido correctamente.

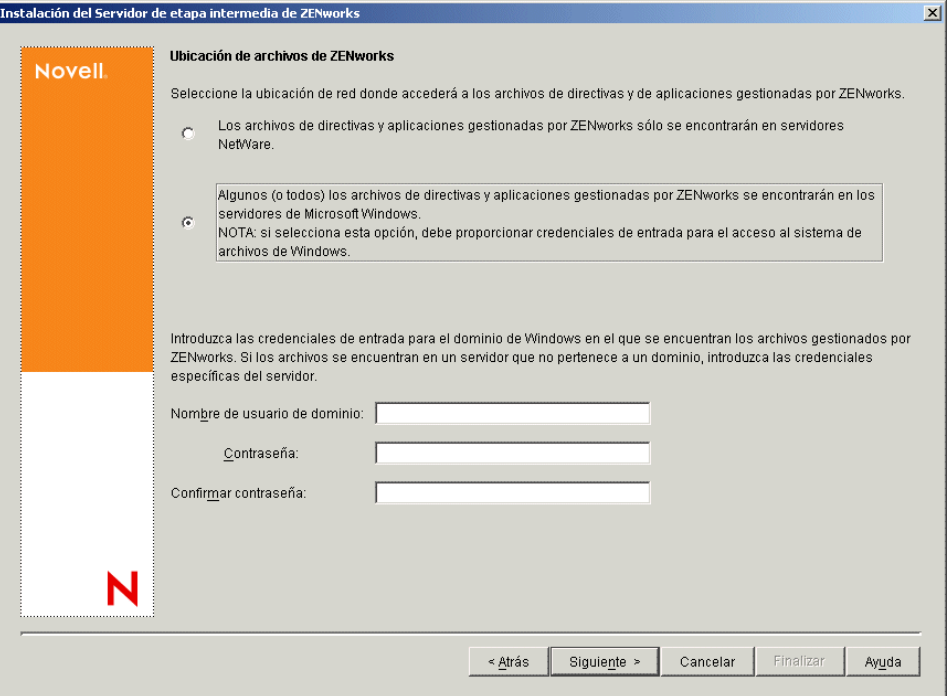

**12** En la página Selección del servidor, debe crear una lista de servidores de destino que desee que funcionen como servidores de etapa intermedia. Con el botón *Añadir servidores* se accede a un recuadro de diálogo que permite buscar y añadir servidores a la lista. El botón *Eliminar* 

*servidores* permite suprimir servidores en la lista de destino después de que se hayan añadido. Haga clic en *Añadir servidores.*

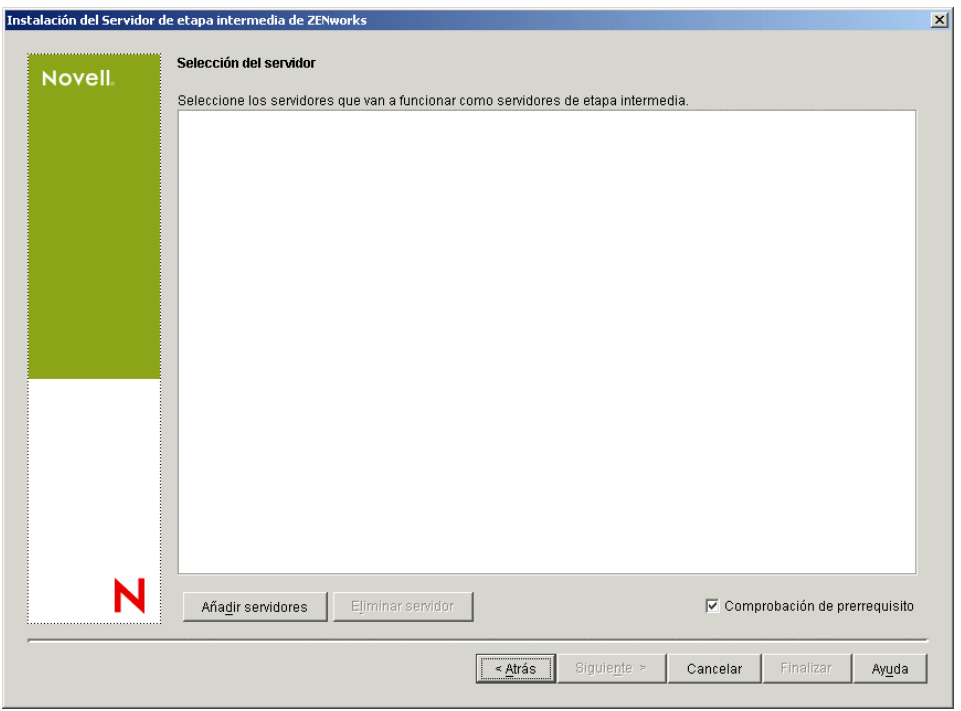

**13** (Opcional) La opción *Comprobación de prerrequisito* está seleccionada por defecto. Mantenga esta selección si desea que el programa de instalación verifique que los servidores cumplen los requisitos de instalación para servidores de etapa intermedia de ZENworks.

El programa de instalación comprueba la versión de cualquier software de servidor de etapa intermedia instalado anteriormente, el sistema operativo de red del servidor (incluidos los paquetes de servicio o soporte necesarios), la presencia y la versión del servidor Web IIS en servidores Windows, la presencia y la versión del servidor Web adecuado en servidores NetWare, y la presencia y la versión de NetStorage (2.6.0) en los servidores de destino.

Si el sistema operativo del servidor y los paquetes de soporte o de servicio no son de la versión correcta, la instalación muestra un mensaje de advertencia, pero puede continuar. Si no se cumplen otros requisitos, la instalación muestra una advertencia y no continúa hasta que se instala y se detecta el software necesario.

**14** En el recuadro de diálogo Añadir servidores, abra la lista desplegable *Enumerar servidores por* para mostrar las opciones que permiten mostrar los servidores según su ubicación en árboles de Novell eDirectory, en estructuras de red de Microsoft Windows o en árboles de Microsoft Active Directory.

Puede instalar el software del servidor de etapa intermedia de ZENworks en varios servidores durante la instalación. Cuando haya terminado de añadir servidores a la lista, haga clic en *Aceptar.*

Tanto el programa de instalación del servidor de Desktop Management como el del servidor de etapa intermedia permiten seleccionar servidores de un único árbol de eDirectory. Si ejecuta cualquiera de esos programas de instalación desde un servidor Windows que no forme parte del árbol que haya seleccionado, no podrá instalar el servidor de Desktop Management de forma local.

**14a** (Condicional, en el caso que desee mostrar los servidores de la estructura de red de Microsoft Windows.) En la lista desplegable *Enumerar servidores por,* seleccione *Red Microsoft Windows* para mostrar todos los grupos de trabajo de Windows y los dominios de Microsoft en los que esté autenticado en ese momento, examine la estructura hasta encontrar el servidor que desee y, a continuación, haga clic en la doble flecha derecha para moverlo a la lista *Servidores seleccionados.*

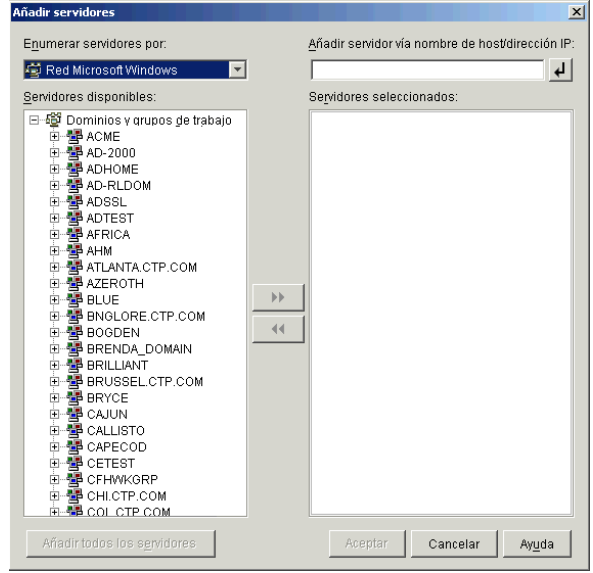

Entre las demás opciones de este recuadro de diálogo se incluyen las siguientes:

- Debe ser usuario administrativo de un servidor para poder añadirlo a la lista *Servidores seleccionados.* Si no está autenticado en un servidor, el objeto se indica con un signo de interrogación. Haga doble clic en el signo de interrogación para autenticar al servidor y, a continuación, haga clic en la doble flecha derecha para mover el servidor a la lista *Servidores seleccionados,* siempre que sea una plataforma de servidor admitida para ZENworks 7 Desktop Management.
- Cuando enumere servidores en dominios de Microsoft, los servidores NetWare no se enumeran para su exploración porque no se pueden obtener los archivos de ZENworks que se encuentran en un servidor Windows mediante un servidor de etapa intermedia instalado en NetWare.
- Puede especificar el nombre de host o la dirección IP de un servidor en el campo Añadir servidor vía nombre de host/dirección IP. El valor que introduzca se debe poder resolver como nombre de un servidor ubicado en el entorno operativo designado.

Haga clic en  $\overline{P}$  para comenzar con el proceso de resolución de nombres y añadir el servidor a la lista Servidores seleccionados.

Si está empleando varios alias de nombre de host para un servidor Windows, el primer alias debe ser el nombre físico del servidor Windows.

 Si las credenciales que ha proporcionado para la autenticación con el servidor (consulte el Paso 11) no son credenciales administrativas, puede añadirlo como servidor de destino, pero se le volverán a pedir credenciales administrativas cuando cierre el recuadro de diálogo Añadir servidores.

- Haga clic en *Añadir todos los servidores* para añadir todos los servidores de un dominio o un grupo de trabajo seleccionados. Al seleccionar un dominio o grupo de trabajo se seleccionan todos los servidores autenticados de ese dominio o grupo de trabajo.
- Para eliminar un servidor de la lista *Servidores seleccionados* y devolverlo a la lista *Servidores disponibles,* haga clic en el nombre del servidor en la lista *Servidores seleccionados* y, a continuación, haga clic en la doble flecha izquierda. Puede eliminar varios servidores de la lista *Servidores seleccionados* seleccionándolo con las teclas Mayús y Ctrl.
- **14b** (Condicional, en el caso de que desee mostrar los servidores de Microsoft Active Directory.) En la lista desplegable *Enumerar servidores por,* seleccione *Microsoft Active Directory.* Si la estación de trabajo pertenece a Active Directory, se mostrarán los dominios de los árboles de Active Directory. Puede explorar todos los servidores mostrados en Active Directory (por dominios), examinar la estructura hasta llegar al servidor que desee y, a continuación, hacer clic en la doble flecha derecha para moverlo al cuadro de lista *Servidores seleccionados.*

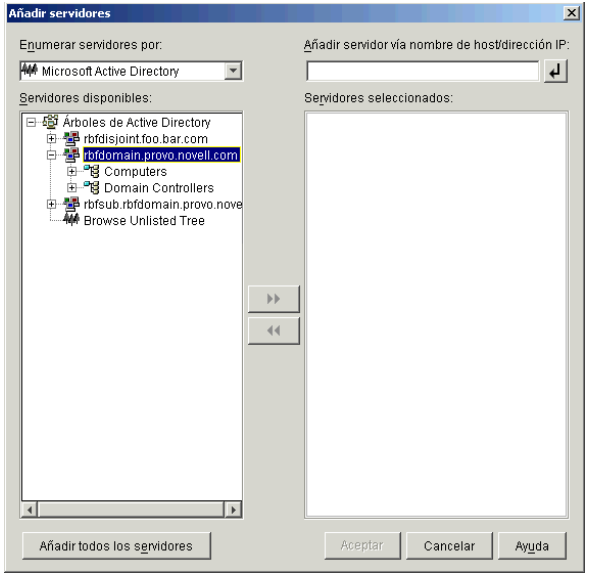

Entre las demás opciones de este recuadro de diálogo se incluyen las siguientes:

 También puede hacer clic en *Buscar árbol no enumerado* para abrir un recuadro de diálogo en el que puede especificar el nombre del dominio que desee añadir y, a continuación, autenticarse en él con las credenciales adecuadas antes de mostrar los servidores que incluye en la lista desplegable *Enumerar servidores por.*

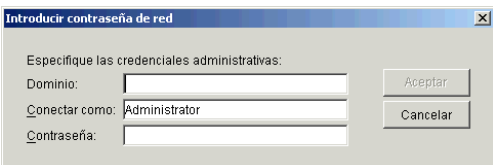

 Puede especificar el nombre de host o la dirección IP de un servidor en el campo *Añadir servidor vía nombre de host/dirección IP.* El valor que introduzca se debe

poder resolver como nombre de un servidor ubicado en el entorno operativo designado.

Haga clic en  $\overline{P}$  para comenzar con el proceso de resolución de nombres y añadir el servidor a la lista *Servidores seleccionados.*

 Haga clic con el botón derecho del ratón en un objeto Dominio para seleccionar uno de los tres métodos de búsqueda:

**Buscar ubicaciones estándar:** muestra los equipos y los controladores de dominio en la raíz del dominio. Éste es el método de búsqueda por defecto.

**Buscar directorio completo:** enumera todos los contenedores de directorio en los que se encuentran los equipos.

**Buscar jerarquía de directorio:** muestra todos los contenedores del directorio, que el usuario puede expandir y examinar uno a uno hasta encontrar el equipo que desea. Este método de búsqueda puede ser útil si tiene equipos en una ubicación no estándar de un directorio grande.

- Haga clic en *Añadir todos los servidores* para añadir todos los servidores de un dominio o contenedor seleccionados. Al seleccionar un dominio o un contenedor, se seleccionan todos los servidores de ese dominio o contenedor.
- Para eliminar un servidor de la lista *Servidores seleccionados* y devolverlo a la lista *Servidores disponibles,* haga clic en el nombre del servidor en el cuadro *Servidores seleccionados* y, a continuación, haga clic en la doble flecha izquierda. Puede eliminar varios servidores de la lista *Servidores seleccionados* seleccionándolo con las teclas Mayús y Ctrl.
- **15** En la página Resumen, revise la ubicación en la que ha decidido instalar el software del servidor de etapa intermedia de ZENworks y el servidor de Desktop Management al que está asociado y, a continuación, haga clic en *Finalizar* para comenzar el proceso de instalación si el resumen es correcto.

El asistente para la instalación del servidor de etapa intermedia lanza otro programa de instalación. Espere a que finalice ese programa.

**Importante:** Puede revisar el archivo de registro de la instalación una vez que ésta finalice. El nombre del archivo de registro es

*marcadefecha\_marcadehora*\_zdmmidtier\_install.log (por ejemplo: 04032004 024034 zdmmidtier install.log). Se encuentra en el directorio \novell\zfdtemp del equipo desde el que esté realizando la instalación. El archivo de registro indica si no se ha podido instalar algún componente.

También puede revisar el resumen de la instalación para ver las selecciones que ha realizado. El resumen se guarda en un archivo denominado

*marcadefecha\_marcadehora*\_zdmmidtier\_installsummary.log (por ejemplo: 04032004\_024034\_zdmmidtier\_installsummary.log). También se encuentra en c:\novell\zfdtemp.

- **16** En ConsoleOne señalando a eDirectory en el Servidor de gestión de escritorios, asegúrese de que ha configurado dicho servidor para permitir contraseñas no cifradas.
- **17** Rearranque el servidor en el que ha instalado el software del servidor de etapa intermedia de ZENworks.
- **18** Verifique que el servidor de etapa intermedia de ZENworks está instalado y en ejecución introduciendo una de las URL siguientes en un navegador en la estación de trabajo.

http://srv-02/oneNet/xtier-stats

http://srv-02/oneNet/zen

Si se está ejecutando el servidor de etapa intermedia de ZENworks, con la primera URL se abre una página Web en la que se muestran estadísticas del servidor. Haga clic en el botón Actualizar del navegador para ver dónde aumenta el número de peticiones.

La segunda URL lanza un recuadro de diálogo que pide al usuario sus credenciales.

**19** En un navegador de red, introduzca http://srv-02/oneNet/nsadmin y entre como usuario administrador en eDirectory para cambiar los puertos LDAP para que coincidan con los que ha cambiado en el Paso 9a de "La subinstalación de eDirectory" en la página 224.

Dado que eDirectory y Active Directory están instalados en el mismo servidor de red, puede que no sea capaz de entrar en eDirectory. Si es éste el caso, vaya al registro del servidor en el que está instalado el servidor de etapa intermedia de ZENworks, cambie el valor DWord del puerto LDAP de la clave de registro

HKLM\Software\Novell\Xtier\Configuration\Xsrv al puerto que ha especificado en el Paso 9a de "La subinstalación de eDirectory" en la página 224.

# **Instalación de los controladores ODBC para Sybase**

Antes de ejecutar los informes de inventario, revise lo siguiente:

 Asegúrese de que se ha instalado el cliente ODBC para Sybase, Oracle o MS SQL adecuado en el equipo en el que se está ejecutando ConsoleOne. El controlador ODBC se configura automáticamente en el equipo cuando se invoca el informe de inventario.

Para instalar el controlador ODBC para la base de datos Sybase:

- 1. En el CD *Novell ZENworks 7 Companion 2*, abra el directorio \database drivers.
- 2. Siga las instrucciones del archivo odbcreadme.txt del directorio \database drivers. Esta información le ayudará a configurar la dirección de la base de datos Sybase y a verificar si puede establecer la conexión.

Para Oracle, instale el cliente adecuado para ODBC. Por ejemplo, para la base de datos de inventario Oracle9i, debe instalar el cliente Oracle9i porque los informes de inventario no son compatibles ni con la versión de cliente anterior ni con la posterior.

Para MS SQL, el cliente está disponible en todos los sistemas operativos Microsoft Windows.

 Asegúrese de que al menos MDAC 2.6 SP1 (componente Microsoft Data Access) esté instalado particularmente en un equipo con Windows NT para poder ejecutar Crystal Reports\* . Para comprobar la versión de MDAC en el recuadro: seleccione *Panel de control > Orígenes de datos ODBC* > panel de la pestaña *Acerca de.* La versión m¨ªnima requerida es la 3.520.7326.0. Si la versión que tiene no es la especificada en los requisitos mínimos, deberá actualizar los componentes básicos ODBC. Para ello, puede descargarlos del sitio Web de acceso y almacenamiento de descargas de Microsoft. (http://microsoft.com/data/ download.htm)

# **Distribución del Agente de gestión de escritorios en estaciones de trabajo de usuario**

Cuando se esté ejecutando ZENworks 7 Desktop Management en un entorno de servidor Windows, tiene que instalar el Agente de gestión de escritorios en estaciones de trabajo de usuario y comenzar a utilizar las funciones de Desktop Management para gestionar dichas estaciones de trabajo.

El distribuidor de agentes de Gestión de escritorios facilita la distribución inicial y las futuras actualizaciones del Agente de gestión de escritorios de ZENworks mediante el uso de dominios de Microsoft y de Microsoft Active Directory. El distribuidor de agentes utiliza dominios de Microsoft y Active Directory cuando se seleccionan estaciones de trabajo de destino y durante la distribución del Agente de gestión de escritorios en esas mismas estaciones de trabajo de destino.

Para obtener información acerca del uso del distribuidor de agentes de Gestión de escritorios para distribuir el Agente de gestión de escritorios en la estaciones de trabajo en la red de Windows, consulte la [Sección 12.5, "Uso del distribuidor de agentes de Gestión de escritorios para distribuir el](#page-156-0)  [agente a estaciones de trabajo en un dominio de Microsoft", en la página 153.](#page-156-0)

# **18.2 Instalación de ZENworks 7 Desktop Management con SP1 en un entorno Windows**

Use la siguiente información si está realizando una instalación nueva de ZENworks 7 Desktop Management con Support Pack 1 en un entorno Windows:

- [Sección 18.2.1, "Preparación de ZENworks 7 Desktop Management con SP1 para instalarlo en](#page-271-0)  [un entorno de red Windows", en la página 268](#page-271-0)
- [Sección 18.2.2, "Instalación de ZENworks 7 Desktop Management con SP1 en un entorno de](#page-274-0)  [red con Windows", en la página 271](#page-274-0)

# <span id="page-271-0"></span>**18.2.1 Preparación de ZENworks 7 Desktop Management con SP1 para instalarlo en un entorno de red Windows**

- "Configuración de red esperada" en la página 268
- "Requisitos mínimos de software" en la página 270
- "Controladores y motor del Gestor de identidades" en la página 270

# **Configuración de red esperada**

Se va a usar la siguiente configuración de red de Windows para el segundo plano de este entorno de Windows de ejemplo:

- Windows Server 2003 SRV-01), que servirá como controlador de dominio de Active Directory de un dominio de Active Directory.
- Servidor de etapa intermedia de ZENworks 7 con SP1 instalado en un servidor Windows Server 2003 (SRV-02) donde está instalado Servicios de Internet Information Server (IIS). Este servidor se debe encontrar en el mismo dominio que el controlador de dominio de Active Directory. Puede ser el mismo servidor que tiene el software de ZENworks instalado, aunque deber¨ªa pensar en la posibilidad de mantener Servicios de Internet Information Server (IIS) independiente para minimizar los problemas de rendimiento. También debe mantenerlo en un servidor independiente del Módulo de sincronización de contraseñas en el Gestor de identidades.
- Deben estar instalados el servidor de ZENworks 7 Desktop Management con SP1 instalado en un servidor Windows Server 2003 (SRV-03) con Novell eDirectory, el Cliente Novell, Novell ConsoleOne, el Gestor de identidades 3 Edición de paquete y Novell iManager 2.6. Este servidor debe encontrarse en el mismo dominio que el controlador de dominio de Active Directory pero no es el controlador de dominio.

Para obtener información acerca de las opciones de configuración de la estación de trabajo para ZENworks en un entorno Windows, consulte "Opciones de configuración de la estación de trabajo del usuario de Gestión de escritorios de ZENworks" en la página 269.

# Opciones de configuración de la estación de trabajo del usuario de Gestión de escritorios de ZENworks

Gestión de escritorios de ZENworks se puede ejecutar en estaciones de trabajo de usuario mediante el Cliente Novell o empleando otros dos modos que no son de cliente:

- Modo de la vista Navegador de aplicaciones
- Modo del Agente de gestión de escritorios completo

Se supone que en un entorno de red Windows, no se utiliza el Cliente Novell en las estaciones de trabajo de los usuarios; así pues, tiene que decidir las funciones que necesita en la red y configurar ZENworks Desktop Management para los usuarios en uno de los modos que no son de cliente.

# **Modo de la vista Navegador de aplicaciones**

En este modo, se muestra una vista Navegador de aplicaciones única cuando un usuario se conecta a Servicios de Internet Information Server (IIS) y abre la página de aplicación (myapps.html) proporcionada por ZENworks Desktop Management. La vista Web se instala automáticamente en la estación de trabajo si el usuario tiene derechos para instalar aplicaciones localmente.

El modo Navegador de aplicaciones puede entregar aplicaciones en la estación de trabajo sólo cuando el usuario se conecta a una página Web de aplicación personalizada. No se incluyen en este modo la creación de cuenta de usuario dinámica, el inventario de hardware y software, los servicios de generación de imágenes automatizada y las capacidades de gestión remota.

# **Modo del Agente de gestión de escritorios completo**

En el modo del Agente de gestión de escritorios completo, todos los componentes de Desktop Management los instala en la estación de trabajo un administrador, como parte de una imagen, o un usuario. Incluyendo todos los componentes de Desktop Management en la instalación del Agente de gestión de escritorios, se proporciona a los usuarios todas las capacidades que ZENworks Desktop Management tiene que ofrecer.

Si desea crear una cuenta de Usuario local dinámico en la estación de trabajo, puede configurar el Agente de gestión de escritorios para pedir al usuario que entre en eDirectory antes de la entrada local a Windows. Cuando el agente tiene esta configuración, al usuario se le pide un nombre de usuario y una contraseña de eDirectory, que debería ser la misma que la cuenta de Active Directory, porque las dos cuentas están siendo sincronizadas por el Gestor de identidades 3 y, a continuación, ZENworks Desktop Management crea una cuenta local en la estación de trabajo si una no está presente y entra el usuario en Windows con el nombre de usuario y la contraseña proporcionadas.

Si no necesita la creación de una cuenta de Usuario local dinámico, ZENworks pasa silenciosamente las credenciales del usuario de Novell a Windows cuando el usuario entra en la estación de trabajo (el usuario ya debe tener una cuenta en la estación de trabajo; el usuario no necesita una cuenta en la estación de trabajo si entra en Active Directory y la estación de trabajo forma parte del dominio de Active Directory). El Agente de gestión de escritorios conecta entonces con eDirectory mediante el nombre de usuario y la contraseña proporcionados para distribuir aplicaciones al usuario.

**Nota:** Con el Agente de gestión de escritorios instalado en la estación de trabajo, todavía puede elegir entregar sólo aplicaciones mediante la vista del navegador.

#### **Requisitos mínimos de software**

ZENworks 7 Desktop Management con Support Pack 1 requiere el siguiente software en esta red de Windows de ejemplo:

- Los siguientes elementos deben estar instalados en un servidor Windows Server 2003 (SRV-02) en un dominio de Windows:
	- Servidor Web de Servicios de Internet Information Server (IIS)
- Instalado en un segundo servidor Windows Server 2003 (SRV-03):
	- El Cliente Novell 4.91 SP2 (o posterior) para Windows 2000/XP/2003 es necesario para instalar ZENworks (si no está instalado en una red de Windows)

Puede descargar el cliente del sitio Web de descargas de Novell (http:// download.novell.com/index.jsp).

- El siguiente software está disponible en el CD *Novell ZENworks 7 con Support Pack 1 Companion 1*:
	- eDirectory 8.8 (o posterior)
	- Novell ConsoleOne 1.3.6e (o posterior) para gestionar los recursos de ZENworks en eDirectory
	- Novell iManager 2.6 para configurar y administrar los controladores del Gestor de identidades.
- El siguiente software está disponible en el CD *Novell ZENworks 7 con Support Pack 1 Companion 2*:
	- Gestor de identidades 3 de Novell Edición de paquete para sincronizar los recursos de eDirectory con Active Directory

#### **Controladores y motor del Gestor de identidades**

El motor del Gestor de identidades (IDM) proporciona la capacidad de sincronizar los datos de eDirectory con todos los servicios de datos exteriores. El motor de IDM tiene varios controladores que describen cómo se debería enviar la entrada y salida entre los orígenes de datos.

El controlador para Active Directory se diseña específicamente para sincronizar datos entre Novell eDirectory y Microsoft Active Directory. La sincronización es bidireccional; el usuario determina si la información debería fluir a y desde ambos directorios, o si la información debería fluir únicamente de un directorio al otro.

Hay disponibles numerosos controladores del Gestor de identidades para instalarlos en servidores Windows Server 2003 con el fin de sincronizar con otros orígenes de datos como PeopleSoft, JDBC, cualquier directorio LDAP, Lotus Notes, SAP HR y WebSphere MQ. Para obtener información sobre otros controladores, consulte el sitio Web del Gestor de identidades de Novell (http:// www.novell.com/products/identitymanager/drivers/) o las Guías de los controladores del Gestor de identidades (http://www.novell.com/documentation/idmdrivers/index.html).

La arquitectura de IDM utiliza un modelo editor/suscriptor. En este modelo, la responsabilidad del editor es colocar información en eDirectory mientras que el suscriptor coloca cambios desde eDirectory en origen de datos sincronizado y externo. El comportamiento del editor y el suscriptor y la asignación de atributo están determinados por un conjunto de reglas que forman parte del controlador. Los controladores se pueden personalizar mediante reglas XML para entregar casi cualquier configuración de datos que desee.

Para obtener más detalles acerca de cómo se puede configurar IDM, consulte el sitio Web de documentación del Gestor de identidades 3 de Novell (http://www.novell.com/documentation/idm/).

Para obtener información sobre la licencia de IDM 3, consulte "Activación del Gestor de identidades 3 Edición de paquete" en la página 271.

# Activación del Gestor de identidades 3 Edición de paquete

El CD *Novell ZENworks 7 with Support Pack 1 Companion 2* incluye el Gestor de identidades 3 de Novell Edición de paquete. Para obtener más información sobre cómo se activa el paquete, consulte [Apéndice D, "Uso del Gestor de identidades 3 Edición de paquete para ZENworks 7 con SP1", en la](#page-626-0)  [página 623](#page-626-0).

# <span id="page-274-0"></span>**18.2.2 Instalación de ZENworks 7 Desktop Management con SP1 en un entorno de red con Windows**

Cuando instala ZENworks en un entorno de red de Windows o en un entorno de prueba de Active Directory, tiene que realizar las siguientes tareas para:

- 1. "Configuración de un laboratorio de pruebas" en la página 271
- 2. "Acceso al software en los CD de ZENworks 7 con SP1 Companion" en la página 272
- 3. "Instalación del Cliente Novell" en la página 273
- 4. "Instalación de eDirectory" en la página 273
- 5. "Instalación de ConsoleOne" en la página 275
- 6. "Instalación y configuración de iManager 2.6" en la página 276
- 7. "Verificación de la disponibilidad del árbol de directorios" en la página 278
- 8. "Instalación del Gestor de identidades 3 Edición de paquete" en la página 279
- 9. "Configuración de los controladores de DirXML" en la página 231
- 10. "Instalación de Password Synchronization y habilitación de la contraseña universal" en la página 241
- 11. "Finalización de la configuración del controlador DirXML" en la página 246
- 12. "Verificación de que eDirectory, DirXML y Universal Password están trabajando adecuadamente" en la página 249
- 13. "Instalación del Servidor de gestión de escritorios" en la página 250
- 14. "Instalación del servidor de etapa intermedia de ZENworks" en la página 257
- 15. "Instalación de los controladores ODBC para Sybase" en la página 267
- 16. "Distribución del Agente de gestión de escritorios en estaciones de trabajo de usuario" en la página 267

#### **Configuración de un laboratorio de pruebas**

Un entorno de empresa real puede incluir muchos servidores utilizados para una variedad de cosas, como ejecución de aplicaciones, servidor de terminal, etc. En esta sección se utiliza la siguiente

configuración de red de Windows a pequeña escala como un entorno de laboratorio de pruebas de ejemplo:

- Windows Server 2003, que servirá como controlador de dominio de Active Directory del dominio ZENDEMO. Este servidor se designa como SRV-01.
- Windows Server 2003 con el servidor Web IIS también instalado. El servidor también necesita Novell eDirectory, el Servidor de ZENworks Desktop Management, Novell iManager y el Gestor de identidades 3 Edición de paquete (incluido Sincronización de contraseñas) instalados. Este servidor es miembro del dominio ZENDEMO. Se designa como SRV-02.
- Un servidor Windows Server 2003, en el que está instalado el servidor de etapa intermedia de ZENworks. Se designa como SRV-03.
- Estación de trabajo con Windows XP Professional SP1a (o versiones posteriores), que funcionará en el modo del Agente de gestión de escritorios, es decir, donde todos los componentes del Agente de gestión de escritorios están instalados. Esta estación de trabajo se designa como WKS-01.
- Estación de trabajo con Windows XP Professional SP1a (o versiones posteriores) en la que se ha instalado la vista Navegador de aplicaciones de Lanzador de aplicaciones Novell. Esta estación de trabajo se designa como WKS-02.

**Nota:** se trata únicamente de una configuración de ejemplo que se usará como entorno de prueba. Para obtener información acerca de las plataformas de servidor y las estaciones de trabajo de usuario que se admiten, consulte el [Capítulo 2, "Asistencia de plataforma para la infraestructura de Gestión](#page-26-0)  [de escritorios", en la página 23](#page-26-0) y el [Capítulo 7, "Requisitos de la estación de trabajo de usuario", en](#page-74-0)  [la página 71](#page-74-0).

# **Acceso al software en los CD de ZENworks 7 con SP1 Companion**

Para configurar ZENworks 7 con SP1 en un entorno de red con Windows, debe acceder al primero de los dos CD *Novell ZENworks 7 con Support Pack 1 Companion*.

Puede acceder al contenido de los CD de *Companion* a través del programa de instalación. Para ello, inserte cualquier CD de *ZENworks 7 de Novell con Support Pack 1* en la unidad de CD de una estación de trabajo con Windows. El programa de instalación se ejecutará automáticamente. De lo contrario, ejecute winsetup.exe desde la raíz del CD. Haga clic en *Archivos y programas adicionales,* inserte el CD que se le ha pedido (si es necesario) y, a continuación, examine el componente que necesita en una de las dos páginas de menú.

Necesita los siguientes componentes de los CD de *Companion*:

- Gestor de identidades 3 de Novell Edición de paquete, disponible en el CD *Novell ZENworks 7 con Support Pack Companion 2*. El programa de instalación de IDM 3 (install.exe) está disponible en el CD *Novell ZENworks 7 con Support Pack 1 Companion 2* CD en el directorio \nsure identity manager 3 bundle edition\nt.
- Novell eDirectory 8.8.1 para Windows Server 2003. El archivo autoextraíble . zip (edir\_88\_win.exe) que contiene el programa de instalación de eDirectory 8.8.1 está disponible en el CD *Novell ZENworks 7 con Support Pack 1 Companion 1*, en el directorio \novell edirectory for windows 2k.
- $\bullet$  Novell ConsoleOne 1.3.6e. El programa de instalación de ConsoleOne (c1.exe) está disponible en el CD *Novell ZENworks 7 con Support Pack 1 Companion 1*, en el directorio \novell consoleone.

• Novell iManager 2.6. El archivo .zip (iman 26 nw65 standalone.zip) que contiene el programa de instalación de iManager 2.6 está disponible en el CD *Novell ZENworks 7 con Support Pack 1 Companion 1* en el directorio \novell imanager\program files\installs\win.

# **Instalación del Cliente Novell**

Se aconseja instalar la última versión del *Cliente Novell para Windows*, que está disponible para descargarlo en el sitio Web de descarga de productos de Novell (http://download.novell.com/ index.jsp).

Para descargar el cliente:

- **1** Descargue el archivo autoextraíble del cliente en un directorio temporal.
- **2** En el directorio temporal, haga doble clic en el archivo y especifique la vía en la que desea extraer los archivos.
	- Se creará una estructura de directorios específica en la vía que indique.
- **3** Haga clic en *Descomprimir* y siga las instrucciones que aparecen en pantalla.

Para instalar el cliente, siga estas instrucciones:

- **1** Haga doble clic en setupnw.exe en el directorio *ubicación\_descarga*\winnt\I386.
- **2** En el recuadro de diálogo del Acuerdo de licencia del Cliente Novell, haga clic en *Sí.* (Condicional) Si no acepta los términos, no instale el software. Haga clic en *Cancelar.*
- **3** Seleccione *Instalación personalizada* y, a continuación, haga clic en *Siguiente.*
- **4** Compruebe que sólo esté seleccionado el cliente en la lista de módulos y, a continuación, haga clic en *Siguiente.*
- **5** Verifique que *NMAS* y *NICI* estén seleccionados y que *NetIdentity* no esté seleccionado; a continuación, haga clic en *Siguiente.*
- **6** Seleccione *Sólo IP* y *Eliminar IPX si está presente* y, a continuación, haga clic en *Siguiente*.
- **7** Seleccione *NDS* para indicar al cliente que utilice por defecto las conexiones NDS, haga clic en *Siguiente* y, a continuación, en *Finalizar.*
- **8** Cuando termine la instalación, seleccione *Rearrancar.*

# **Instalación de eDirectory**

**Nota:** El lote de eDirectory 8.8.1 con ZENworks Suite 7 con Support Pack 1 constituye una licencia válida; es decir, al obtener la licencia de ZENworks, también se obtiene la de eDirectory.

Para iniciar el programa de instalación de eDirectory para el servidor SVR-02 en el sistema de prueba de entorno de red de Windows:

**1** Entre en el servidor SVR-02 Windows Server 2003 como administrador y lance el programa de instalación de eDirectory desde el CD *Novell ZENworks 7 con SP1 Companion 1* (consulte "Acceso al software en los CD de ZENworks 7 con SP1 Companion" en la página 272). Se debería ejecutar automáticamente el CD. De no ser así, ejecute el archivo winsetup.exe que se encuentra en la raíz del CD.

- **2** Seleccione *Archivos y programas adicionales,* seleccione *Novell eDirectory* para lanzar un programa que desempaquete los archivos de instalación de eDirectory en un directorio especificado, especifique el directorio  $c:$  \edir88 para descomprimir los archivos y, a continuación, haga clic en *Cerrar* cuando se extraigan los archivos.
- **3** Acceda al directorio c:\edir88\nt, ejecute setup.exe y, a continuación, haga clic en *Instalar*.

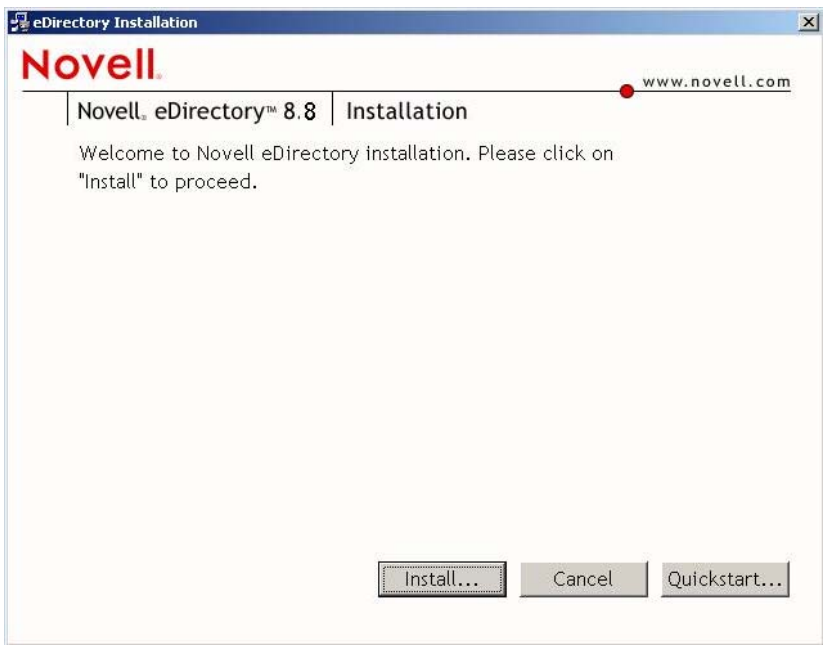

- **4** En el recuadro de bienvenida de instalación de eDirectory, haga clic en *Siguiente.*
- **5** Lea el Acuerdo de licencia y, a continuación, haga clic en *Acepto* si está de acuerdo con los términos.

(Condicional) Si no acepta los términos, no instale el software. Haga clic en *Cancelar.*

- **6** Seleccione un idioma para la instalación y, a continuación, haga clic en *Siguiente.*
- **7** Haga clic en *Siguiente* para aceptar la vía de instalación por defecto. Si la vía no se ha creado previamente, el programa de instalación solicitará su autorización para hacerlo.
- **8** Haga clic en *Sí* para crear el nuevo directorio.
- **9** Haga clic en *Siguiente* para aceptar la vía de instalación por defecto para la ubicación de la nueva base de información de directorio Directory Information Base (DIB). Si la vía no se ha creado previamente, el programa de instalación solicitará su autorización para hacerlo.
- **10** Haga clic en *Sí* para crear el nuevo directorio.
- **11** Seleccione *Cree un nuevo árbol eDirectory* y, a continuación, haga clic en *Siguiente.*
- **12** Configure el acceso al nuevo árbol y servidor.

**12a** Especifique un nombre para el nuevo árbol, como ZENTREE.

**12b** Especifique un contexto de objeto Servidor, como SVR-02.SERVICES.ZEN.

En este documento se supone que está creando un contenedor de organización en eDirectory denominado ZEN, un contenedor de unidad administrativa denominado SERVICES donde se encontrará SVR-02 y un contenedor de unidad administrativa denominado USERS donde se encontrará el objeto Usuario Admin.

- **12c** Especifique el nombre del objeto Usuario Admin, como Admin.
- **12d** Especifique la contraseña del objeto Usuario Admin (por ejemplo, Novell) y, a continuación, haga clic en *Siguiente.*
- **13** En la página de configuración del puerto del servidor HTTP, acepte los puertos del stack HTTP como el valor por defecto, porque no habrá puertos en conflicto en este servidor y, a continuación, haga clic en *Siguiente.*
- **14** En la página Configuración LDAP, especifique los puertos LDAP que se van a utilizar.

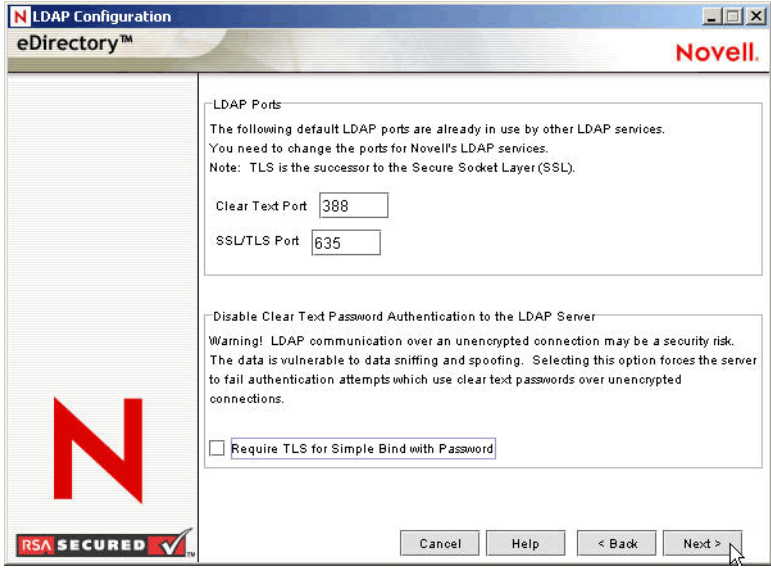

Cuando Active Directory y eDirectory se instalan en el mismo servidor Windows, se tienen que elegir otros puertos LDAP ya que eDirectory no debe interferir en los puertos 389 y 636 de Active Directory por defecto.

- **14a** Cambie el número de puerto no cifrado a 388 y, a continuación, cambie el puerto SSL a 635.
- **14b** Desmarque *Requerir TLS para asociaciones sencillas con contraseña* para permitir que funcione Password Synchronization y, a continuación, haga clic en *Siguiente.*
- **15** Haga clic en *Siguiente* para aceptar el método de entrada de NMAS por defecto.
- **16** Haga clic en *Finalizar* para terminar la instalación de eDirectory.

El programa de instalación de eDirectory realiza la instalación en el servidor SRV-02. Cuando el programa finalice correctamente, haga clic en *Cerrar* en el recuadro de diálogo Correcto.

#### **Instalación de ConsoleOne**

Cuando se haya llevado a cabo la instalación de eDirectory, deberá instalar manualmente ConsoleOne en SRV-02.

- **1** Inserte el CD *Novell ZENworks 7 con Support Pack 1 Companion 1* CD en la unidad de CD de SRV-02 (consulte "Acceso al software en los CD de ZENworks 7 con SP1 Companion" en la página 272). Si el CD no se ejecuta automáticamente, inicie winsetup.exe desde la raíz del CD.
- **2** Seleccione *Archivos y programas adicionales* y, a continuación, seleccione *Novell ConsoleOne.*
- **3** En el recuadro de diálogo de la herramienta de extracción automática Winzip, haga clic en *Configurar* para lanzar la extracción e iniciar el programa de instalación de ConsoleOne.
- **4** En la página de bienvenida del asistente de instalación de ConsoleOne, haga clic en *Siguiente.*
- **5** Lea el Acuerdo de licencia y, a continuación, haga clic en *Acepto* si está de acuerdo con los términos.

(Condicional) Si no acepta los términos, no instale el software. Haga clic en *Cancelar.*

- **6** Acepte la vía de instalación por defecto y, a continuación, haga clic en *Siguiente.*
- **7** Acepte los componentes por defecto para la instalación y, a continuación, haga clic en *Siguiente.*
- **8** En la página de idiomas adicionales, seleccione los idiomas adicionales que desee instalar y, a continuación, haga clic en *Siguiente.*
- **9** Lea la página del Acuerdo de licencia de JInfoNet y, a continuación, haga clic en *Acepto* si está de acuerdo con los términos.

(Condicional) Si no acepta los términos, no instale el software. Haga clic en *Cancelar.*

- **10** En la página de resumen de la instalación de ConsoleOne, haga clic en *Finalizar* para instalar ConsoleOne 1.3.6e en el servidor SRV-02.
- **11** En la página Instalación correcta de ConsoleOne, haga clic en *Cerrar.*

#### **Instalación y configuración de iManager 2.6**

La herramienta iManager 2.6 es necesaria para configurar los controladores del Gestor de identidades 3, que se utilizan para sincronizar Active Directory con eDirectory.

**Nota:** Se recomienda que instale Novell iManager en un servidor en el que el servidor Web de Microsoft IIS ya esté instalado. Aunque iManager se puede ejecutar en servidores Windows 2003 sin IIS instalado, la ausencia de IIS requiere que instale el servidor Web Apache con el servlet Tomcat.

Cuando se completa la instalación de eDirectory, puede instalar y configurar manualmente Novell iManager 2.6 en SRV-02.

- **1** Inserte el CD *Novell ZENworks 7 con Support Pack Companion 1* en la unidad de CD de SRV-02. Si el CD no se ejecuta automáticamente, ejecute winsetup.exe desde la raíz del CD.
- **2** Seleccione *Archivos y programas adicionales* y, a continuación, seleccione *Novell iManager.*
- **3** En la página de bienvenida del asistente de instalación de Novell iManager, haga clic en *OK* (Aceptar).
- **4** En la página de introducción de iManager, haga clic en *Next* (Siguiente).
- **5** Lea el Acuerdo de licencia y, a continuación, haga clic en *I Accept* (Acepto) si está de acuerdo con los términos y, a continuación, haga clic en *Next* (Siguiente).

(Condicional) Si no acepta los términos, no instale el software. Haga clic en *Cancelar.*

**6** En la página de resumen de detecciones, asegúrese de que el servidor Web IIS ya esté instalado (versión 6 en Windows Server 2003), compruebe los demás valores por defecto y, a continuación, haga clic en *Next* (Siguiente).

Si el servidor Web IIS no está ya instalado, el programa de instalación de iManager instala el servidor Web Apache con el servlet Tomcat.

- **7** En la página Choose Install Folder (Elegir carpeta de instalación), acepte carpeta por defecto en la vía de instalación y, a continuación, haga clic en *Next* (Siguiente).
- **8** En la página Obtener nombres de usuario y de árbol, rellene los campos:

**Usuario:** Especifique el nombre de usuario y el contexto (por ejemplo, admin.users.novell) de la cuenta administrativa con la que configurará iManager y sus módulos.

**Árbol:** Especifique el nombre del árbol de eDirectory que iManager gestionará principalmente, por ejemplo, ZENTREE.

- **9** En la página de resumen de la preinstalación, haga clic en *Install* (Instalar).
- **10** En la página Install Complete (Instalación finalizada), haga clic en *Done* (Terminado) para finalizar la instalación de iManager en el servidor SRV-02.

# **Configuración de iManager para su lanzamiento**

Lleve a cabo los siguientes pasos para completar la configuración de iManager para su lanzamiento:

**1** En el escritorio de Windows, haga doble clic en el acceso directo de Novell iManager para lanzar Internet Explorer y mostrar la introducción con la página de ayuda de Novell iManager.

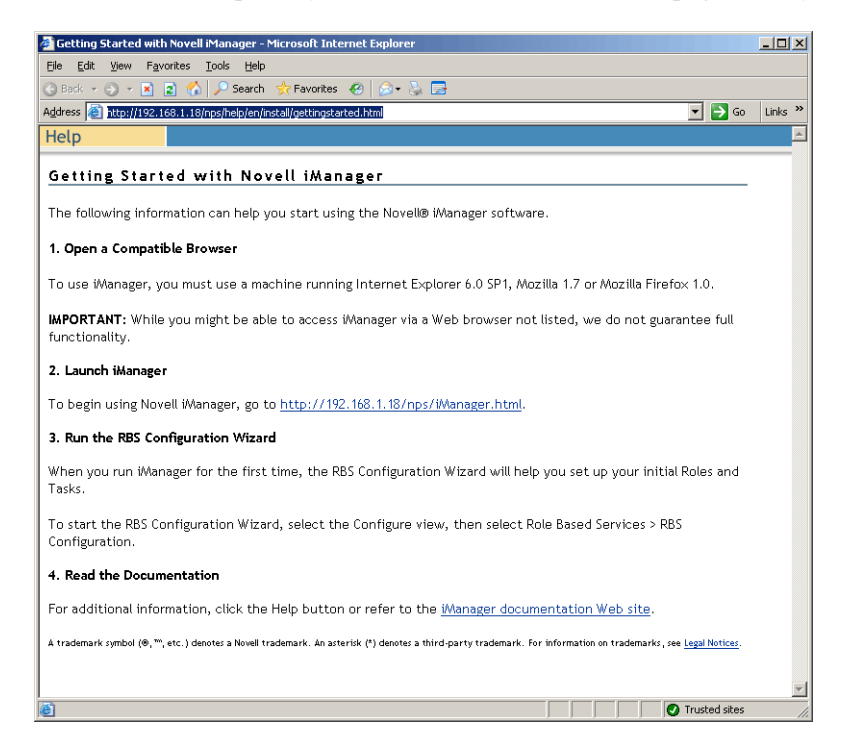

- **2** En Internet Explorer, haga clic en *Herramientas* > *Opciones de Internet* para abrir el recuadro de diálogo Opciones de Internet.
- **3** En este recuadro de diálogo, haga clic en *Seguridad, Sitios de confianza* y, a continuación, en *Sitios* para abrir el recuadro de diálogo Sitios de confianza.
- **4** En el campo *Agregar este sitio Web a la zona* del cuadro de diálogo Sitios de confianza, especifique la URL de SRV-02 (por ejemplo, http://*dirección\_IP\_servidor*), haga clic en *Agregar, Cerrar* y, a continuación, en *Aceptar* para abrir la página de entrada de iManager.
- **5** En la página de entrada de iManager, asegúrese de indicar el nombre de usuario, el nombre del árbol o la IP y, a continuación, escriba la contraseña del usuario para lanzar iManager. *> >*

**6** En la página iManager Home (Directorio personal de iManager), haga clic en el icono View Objects (Ver objetos) y, a continuación, en la pestaña *Browse* (Examinar) del panel izquierdo para buscar el árbol (ZENTREE) y para verificar que el objeto Admin y el servidor estén presentes.

#### **Verificación de la disponibilidad del árbol de directorios**

Cuando se complete la instalación de eDirectory e iManager, verifique que el árbol sea viable llevando a cabo los pasos siguientes:

- **1** Entre en eDirectory.
	- **1a** En el escritorio del servidor Windows, haga clic con el botón derecho del ratón en la N roja de la barra de tareas y seleccione *Entrada NetWare.*
	- **1b** Escriba Admin en el campo *Usuario.*
	- **1c** Escriba novell en el campo *Contraseña.*
	- **1d** Haga clic en Avanzados para abrir la página NDS del recuadro de diálogo de entrada.
	- **1e** Escriba ZENTREE en el campo *Árbol*.
	- **1f** Escriba USERS.ZEN en el campo *Contexto.*
	- **1g** Escriba SRV-02 en el campo *Servidor* y, a continuación, haga clic en *Aceptar* en eDirectory.

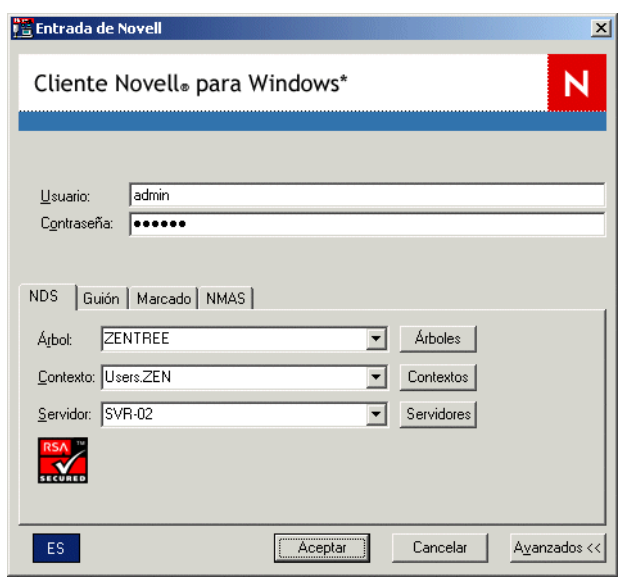

**2** Para verificar que ha entrado en el árbol como Admin, haga clic con el botón derecho del ratón en la N roja de la barra de tareas, seleccione *Conexiones NetWare,* verifique que se muestra un recurso para ZENTREE y para el nombre de usuario (CN=Admin).

El estado de autenticación para esta conexión debería aparecer como servicios del directorio.

- **3** Haga clic en *Cerrar* para cerrar el recuadro de diálogo Conexiones de NetWare.
- **4** Cree un acceso directo en el servidor para c:\novell\nds\ndscons.exe.

NDSConsole es una utilidad que permite ver el estado del árbol de eDirectory y los servicios que se están ejecutando.

**5** Haga clic en el acceso directo de NDSConsole y, a continuación, verifique que al menos ds.dlm y nldap.dlm se estén ejecutando.

Ahora tiene un árbol de eDirectory ejecutándose en Windows Server 2003.

# **Instalación del Gestor de identidades 3 Edición de paquete**

Cuando eDirectory se está ejecutando y es estable, tiene que instalar el Gestor de identidades 3 de Novell 3 Edición de paquete con los controladores adecuados para que se puedan sincronizar los usuarios entre el dominio de eDirectory y Active Directory.

Antes de instalar IDM 3, asegúrese de leer y comprender la información incluida en el [Apéndice C,](#page-620-0)  ["Uso del Gestor de identidades 2 Edición de paquete para ZENworks 7 Desktop Management", en la](#page-620-0)  [página 617](#page-620-0).

**Importante:** Asegúrese de que no hay ningún servicio de ZENworks en ejecución en el servidor Windows cuando instale IDM 3.

- **1** Entre en SRV-02 Windows Server 2003 como administrador y en eDirectory como administrador.
- **2** Inserte el CD *Novell ZENworks 7 Support Pack 1 Companion 2* en la unidad de CD de SRV-02 y, a continuación, utilice el Explorador de Windows para examinar la carpeta del Gestor de identidades 3 de Nsure Edición de paquete.
- **3** Haga doble clic en setup.bat para lanzar el programa de instalación de IDM 3.
- **4** En la página de bienvenida del Gestor de identidades, haga clic en *Siguiente.*
- **5** Lea el Acuerdo de licencia y, a continuación, haga clic en *Acepto* si está de acuerdo con los términos.

(Condicional) Si no acepta los términos, no instale el software. Haga clic en *Cancelar.*

- **6** En la página Descripción general del Gestor de identidades, haga clic en *Siguiente* dos veces.
- **7** En la página de selección de componentes, seleccione el servidor del metadirectorio del Gestor de identidades de Novell, los componentes Web del Gestor de identidades, deseleccione las utilidades y, a continuación, haga clic en *Siguiente. > > >*

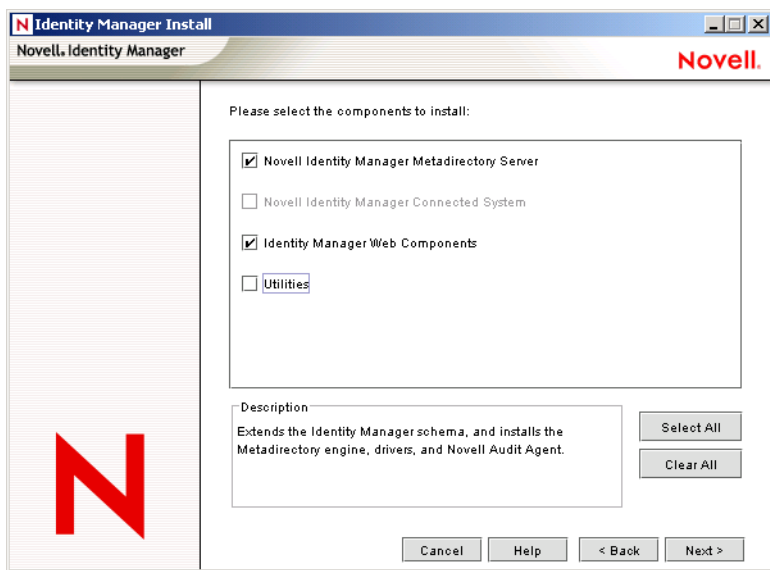

**8** En la página *Seleccionar controladores para la instalación del motor,* haga clic *Borrar todo,* seleccione *Motor del metadirectorio, Active Directory* (en la lista de controladores del Gestor de identidades) y, a continuación, haga clic en *Siguiente. >* 

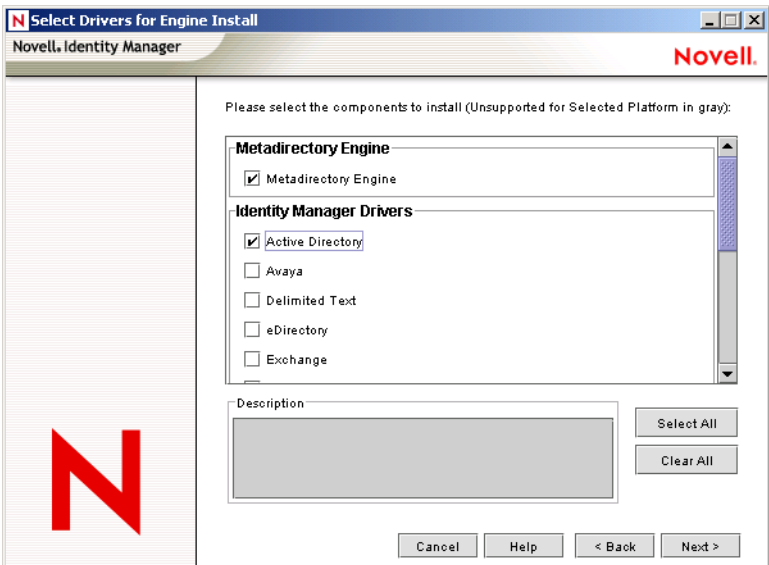

**9** (Condicional) En la advertencia del Gestor de identidades: recuadro de diálogo Aviso de notificación, se le recuerda que obtenga la licencia del Gestor de identidades de Novell. Haga clic en *Siguiente.*

Si continúa sin activar la licencia, estos componentes funcionan sólo durante un período de evaluación de 90 días. Se incluye una licencia para el motor de metadirectorio y el controlador de Active Directory como parte de la licencia global de ZENworks 7 con SP1. Si decide no activar la licencia, podrá volver y hacerlo en otro momento.

- **10** (Condicional) En el recuadro de diálogo Advertencia de actualización de sincronización de contraseñas, se le informa de que tienen que actualizarse las versiones anteriores de Password Synch. Lea la información del recuadro de diálogo si es aplicable y, a continuación, haga clic en *Aceptar.*
- **11** En la página Extensión de esquema, verifique que el árbol es el adecuado (ZENTREE), escriba o examine, y seleccione el nombre completo (DN) del usuario administrador y la contraseña del usuario (el nombre del usuario administrador es CN=admin,OU=Usuarios,O=ZEN) y, a continuación, haga clic en *Siguiente.*

**12** En la página *Seleccionar los componentes para instalar,* conserve los valores por defecto seleccionados y, a continuación, haga clic en *Siguiente.*

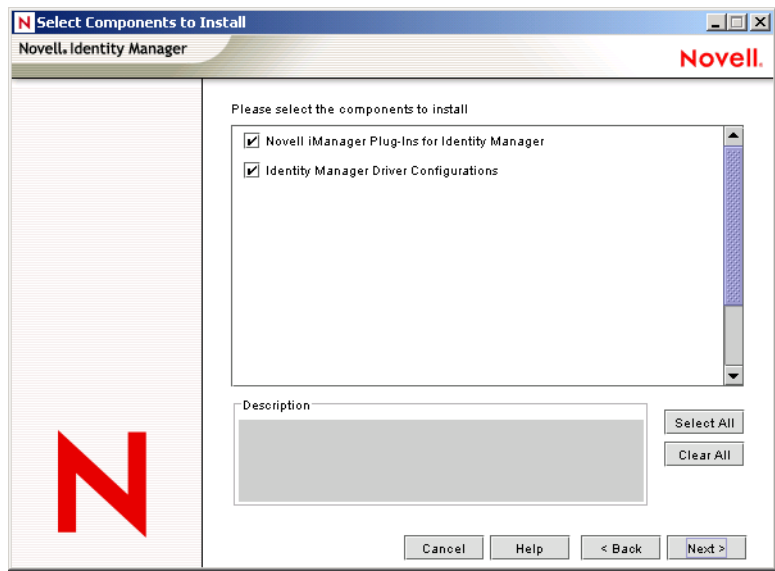

- **13** Lea la página de resumen y, a continuación, haga clic en *Finalizar.*
- **14** En el recuadro de diálogo Instalación finalizada, haga clic en *Cerrar* para que DirXML termine la instalación.
- **15** Rearranque el servidor para que los controladores se registren correctamente.

Cuando haya terminado de instalar Gestor de identidades 3 de Novell Edición de paquete, debe configurar los controladores del Gestor de identidades para que se lleve a cabo la sincronización. Para obtener más información, consulte "Configuración de los controladores del Gestor de identidades" en la página 281.

# **Configuración de los controladores del Gestor de identidades**

Cuando haya terminado de instalar eDirectory y el Gestor de identidades en el servidor SRV-02, tiene que configurar los controladores del Gestor de identidades para comenzar la sincronización entre el dominio de Active Directory y el de eDirectory.

- **1** Entre en el servidor SRV-01 como administrador de Active Directory.
- **2** Inserte el CD *ZENworks 7 con Support Pack 1 Companion 2* en la unidad de CD del servidor, busque la carpeta nsure identity manager 3 bundle edition\nt\dirxml\utilities\ad disc y, a continuación, haga doble clic en

admanager.exe para ejecutar la Active Directory Driver Preparation Tool (Herramienta de preparación del controlador de Active Directory).

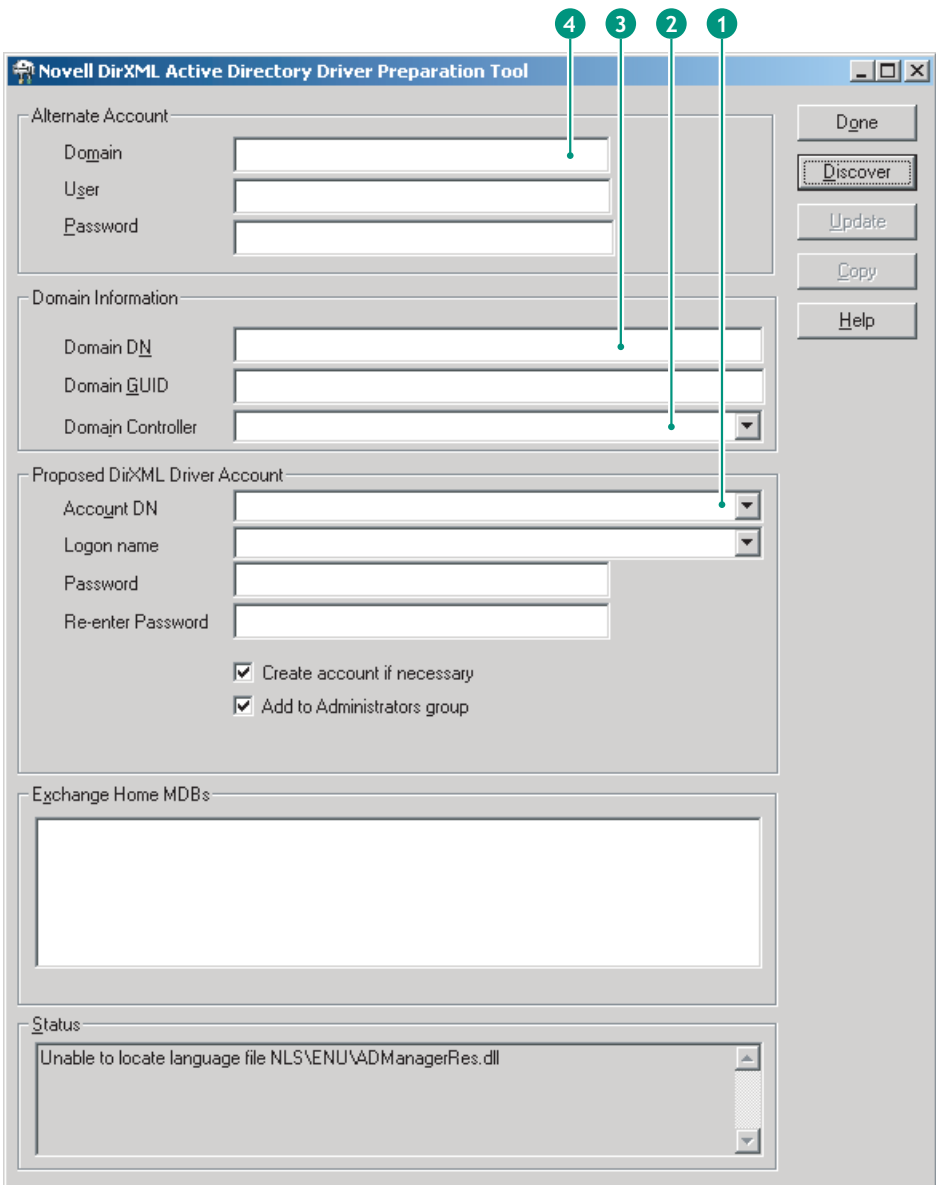

**2a** Haga clic en *Discover* (Descubrir).

La herramienta se ejecuta y descubre datos para los campos en la ventana de la herramienta.

- **2b** En el agrupamiento *Cuenta del controlador DirXML propuesta* de la ventana de la herramienta, busque el campo *Contraseña,* escriba la contraseña, busque el campo *Vuelva a introducir la contraseña,* escriba de nuevo la contraseña y, a continuación, haga clic en *Actualizar.*
- **2c** En el recuadro de diálogo Crear notificación de cuenta, haga clic en *Aceptar.*
- **2d** Copie y pegue el dominio, el DN de dominio, el controlador de dominio y el DN de cuenta en un archivo de texto y, a continuación, guarde el archivo en el escritorio para poder tener acceso a los datos posteriormente. *> > >*

**Sugerencia:** Si lo prefiere, puede dejar la herramienta ejecutándose. Entonces podrá recuperar (copiar) estos datos directamente de la herramienta un campo cada vez para pegarlos en los campos de otra herramienta de configuración. Consulte Paso 12 en la página 238 para obtener más información.

- **2e** Haga clic en *Terminado* para cerrar la herramienta de preparación.
- **3** Complete la configuración de seguridad para la cuenta de usuario de DirXML.
	- **3a** En el escritorio de Windows, haga clic en *Inicio* > *Programas* > *Herramientas administrativas* y, a continuación, seleccione *Directiva de seguridad del controlador de dominio.*
	- **3b** En la vista del árbol, haga clic en *Security Settings* (Configuración de seguridad) > *Local Policies* (Directivas locales) > *Asignación de derechos de usuario.*
	- **3c** Haga doble clic en *Iniciar sesión como servicio* > haga clic en *Seguridad* > *Agregar usuario o grupo* > *Examinar* > *Avanzado* > *Buscar ahora.*
	- **3d** Seleccione el usuario que ha creado (ADDriver\_zendemo), haga clic en *Aceptar* y, a continuación, haga clic en *Aceptar* de nuevo en los tres recuadros de diálogo subsiguientes.
	- **3e** Cierre *Directiva de seguridad del controlador de dominio.*
- **4** En SRV-02, extienda el esquema de eDirectory para acomodar el nuevo controlador de Active Directory.
	- **4a** En el Panel de control de Windows, haga doble clic en los servicios de Novell eDirectory.
	- **4b** En el cuadro de diálogo de los servicios de Novell eDirectory, seleccione install.dlm y, a continuación, haga clic en *Iniciar.*
	- **4c** Haga clic en *Instalar archivos de esquema adicionales* y, a continuación, en *Siguiente.*
	- **4d** Escriba el nombre de entrada de administrador de eDirectory (admin), escriba el contexto (ZEN\Users), escriba la contraseña (novell) y, a continuación, haga clic en Aceptar.
	- **4e** Acceda a c:\novell\nds\dvr\_ext.sch y haga clic en *Abrir.*
	- **4f** Haga clic en *Finalizar* para aplicar el esquema.
	- **4g** Haga clic en el botón cerrar (X) en el cuadro de diálogo Servicios de Novell eDirectory.

**5** En SRV-02, ejecute iManager y, a continuación, haga clic en el icono de funciones y tareas  $\blacksquare$ para abrir el panel de funciones y tareas de iManager de la página principal de iManager.

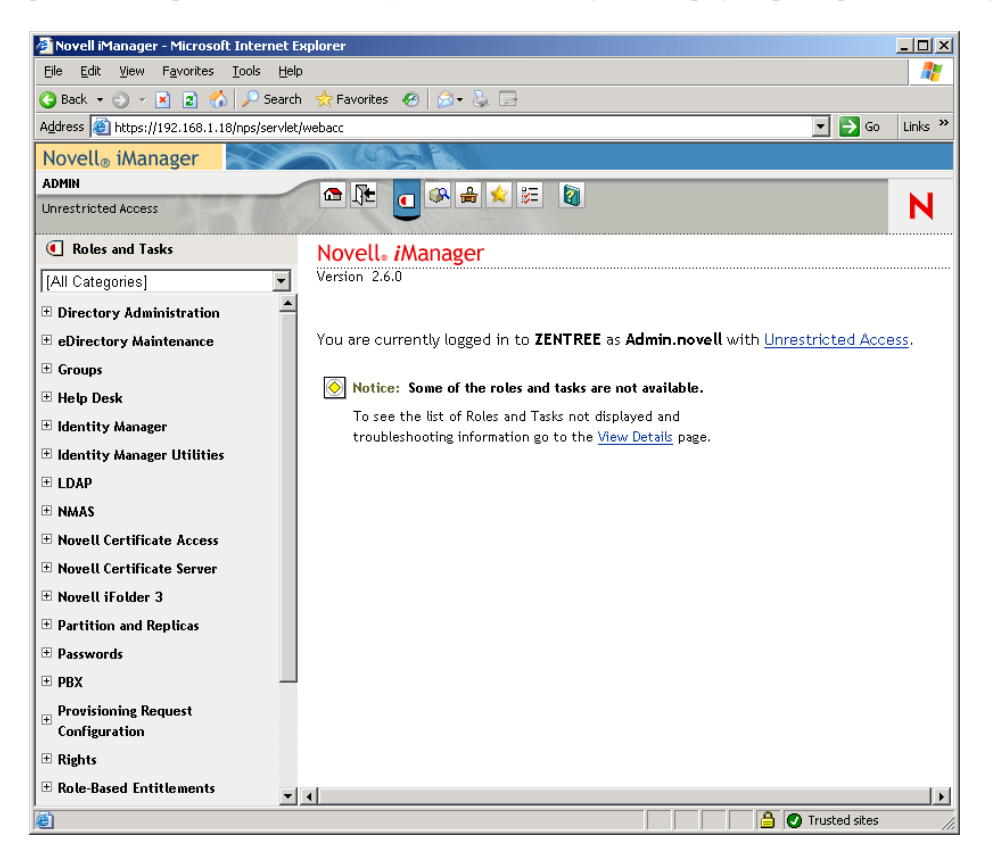

**6** En iManager, cree un nuevo contenedor de unidad administrativa (OU) en el contenedor de la organización ZEN y, a continuación, asigne un nombre a este contenedor de unidad administrativa IDM3.
**7** En el panel Roles and Tasks (Funciones y tareas), haga clic en *Identity Manager Utilities* (Utilidades del Gestor de identidades) y, a continuación, en *New Driver* (Nuevo controlador) para abrir Create New Driver Wizard (Asistente para crear el nuevo controlador).

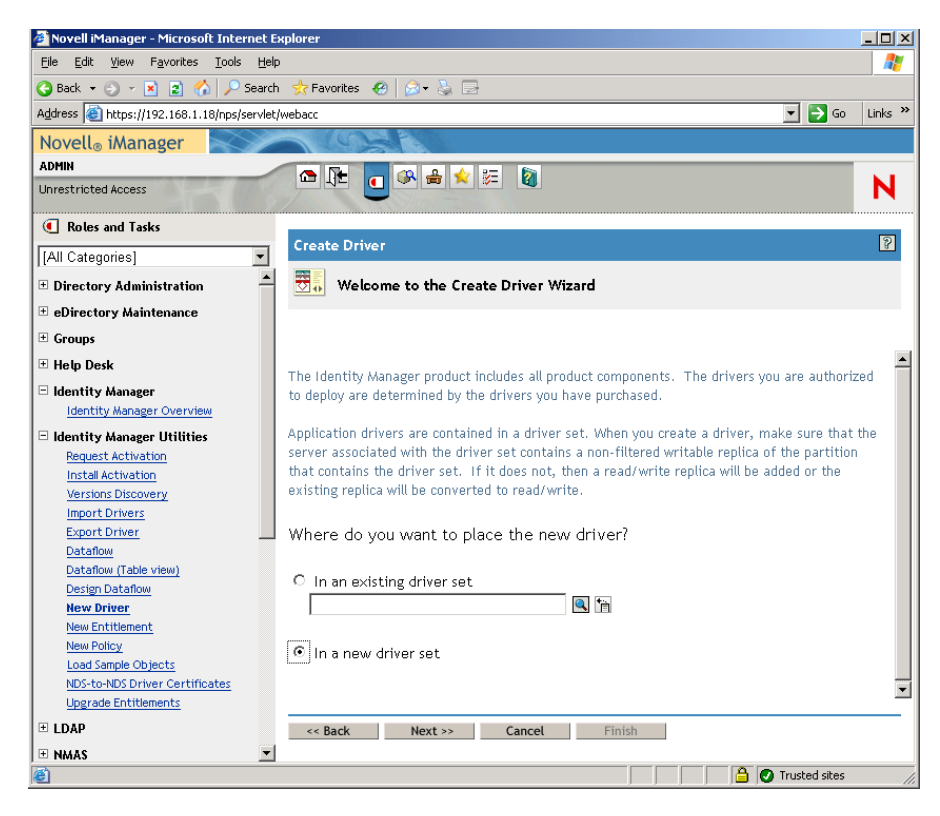

**8** En la página Create Driver Wizard (Asistente para crear el nuevo controlador), haga clic en *In a New Driver Set* (En un conjunto de controladores nuevo) y, a continuación, haga clic en *Next* (Siguiente) para abrir la página Create Driver (Crear controlador).

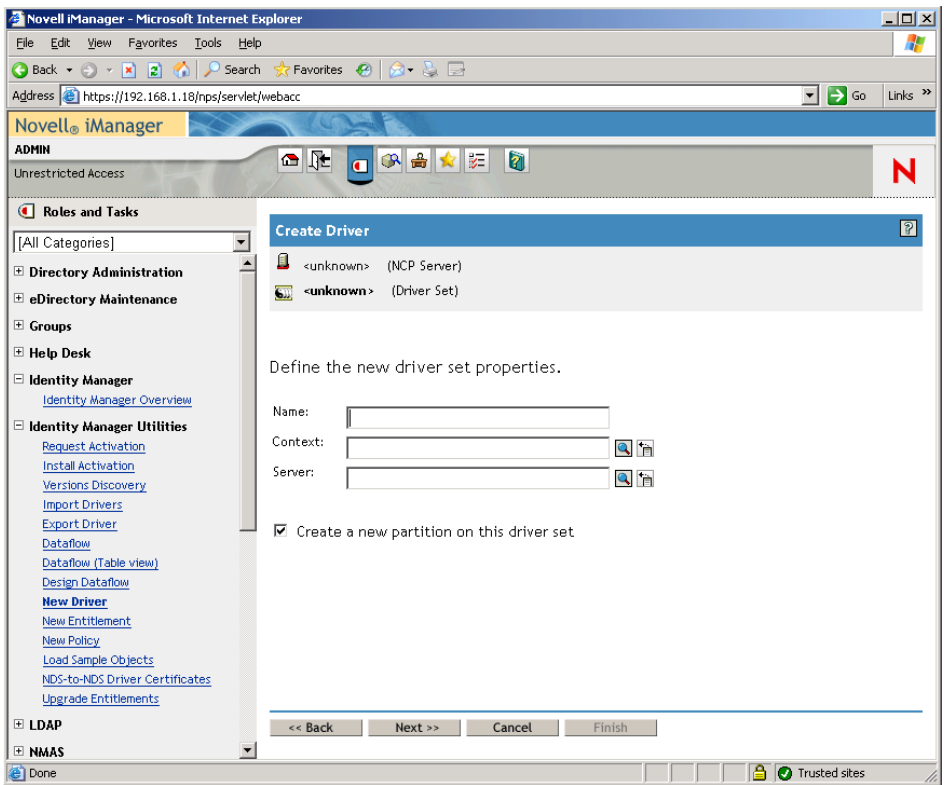

- **9** En la página Create Driver (Crear controlador), rellene los campos siguientes: **Nombre:** escriba un nombre del conjunto de controlador, por ejemplo, ADDriverSet. **Contexto:** examine y seleccione el contenedor IDM3. Servidor: examine y seleccione el servidor SRV-02.
- **10** Haga clic en *Siguiente.*

El asistente crea los objetos para el conjunto de controladores y, a continuación, muestra la página ADDriver Set (Conjunto de ADDriver).

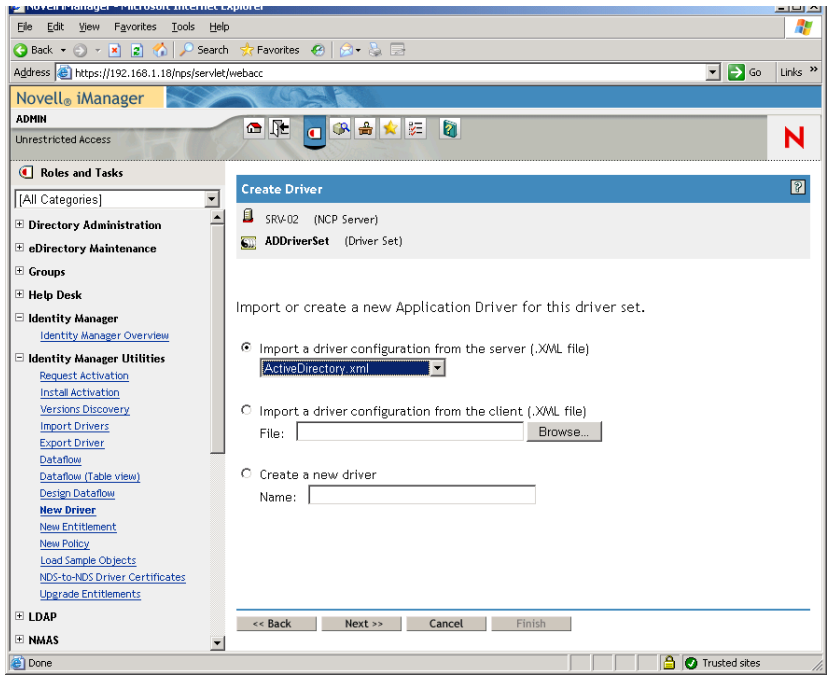

**11** Seleccione *Import a Driver Configuration From the Server (.XML file)* (Importar una configuración de controlador del servidor (archivo .XML)), examine y seleccione *Active Directory* en el menú desplegable y, a continuación, haga clic en *Next* (Siguiente) para mostrar la página 1 del Active Directory Driver Set (Conjunto de controladores de Active Directory) del asistente Create Driver Wizard (Asistente para crear el nuevo controlador).

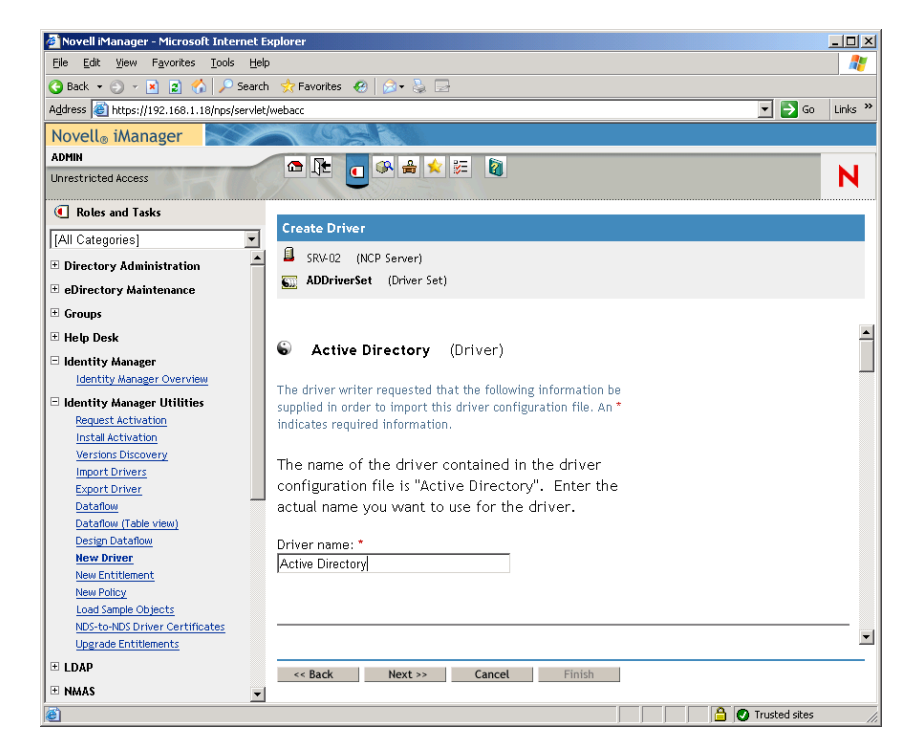

- **12** Configure los parámetros del controlador en el Create Driver Wizard (Asistente para crear el nuevo controlador):
	- **12a** En la página 1 del Create Driver Wizard (Asistente para crear el nuevo controlador) rellene los campos que se muestran (podrá verlos desplazándose por la página):

**Controlador:** deje el nombre del controlador como aparece por defecto.

**Authentication Method (Método de autenticación):** utilice el valor por defecto (Negociar).

**Authentication ID (ID de autenticación):** escriba el nombre de dominio de AD (NetBios) seguido de una barra inclinada y el Driver Account User (Usuario de la cuenta del controlador), que se ha creado (consulte el Paso 2b en la página 282). Puede obtener el Driver Account User del nombre Account DN que ha copiado en Paso 2d en la página 282. (Consulte además el elemento 1 del gráfico al que se hace referencia en el Paso 2d en la página 282).

Por ejemplo, escriba ZENDEMO/ADDriver\_zendemo en esta línea.

**Authentication Password (Contraseña de autenticación):** utilice la misma contraseña empleada para crear la cuenta Proposed DirXML Driver Account (Cuenta del controlador DirXML propuesta) en la herramienta admanager.exe (consulte el Paso 2b en la página 282).

**Reenter the Password (Vuelva a introducir la contraseña):** vuelva a escribir la contraseña que ha empleado en el campo anterior.

**Authentication Context (Contexto de autenticación):** copie y pegue el nombre del controlador de dominio de los elementos de línea que ha guardado en un archivo de texto conforme utilizaba admanager.exe (consulte el Paso 2d en la página 282 y el elemento 2 que se muestra en la captura de pantalla a la que se hace referencia en este paso).

**Domain Name (Nombre de dominio):** copie y pegue el nombre del DN de dominio de los elementos de línea que ha guardado en un archivo de texto conforme utilizaba admanager.exe (consulte el Paso 2d en la página 282 y el elemento 3 que se muestra en la captura de pantalla a la que se hace referencia en este paso).

**Domain DNS Name (Nombre DNS de dominio):** copie y pegue el nombre de dominio de los elementos de línea que ha guardado en un archivo de texto conforme utilizaba admanager.exe (consulte el Paso 2d en la página 282 y el elemento 4 que se muestra en la captura de pantalla a la que se hace referencia en este paso).

**Intervalo de sondeo del controlador:** especifique el intervalo de sondeo que desee. En un entorno de laboratorio, se debe definir el intervalo en aproximadamente un minuto. En un entorno de producción, debería definir el intervalo en aproximadamente 15 minutos.

**Password Sync Timeout (minutes) (Tiempo límite de sincronización de contraseñas (minutos):** conserve el valor por defecto (5 minutos).

**Driver is Local/Remote (El controlador es local o remoto):** conserve el valor por defecto (Local).

Haga clic en *Next* (Siguiente) para continuar con la página 2 del Create Driver Wizard (Asistente para crear el nuevo controlador).

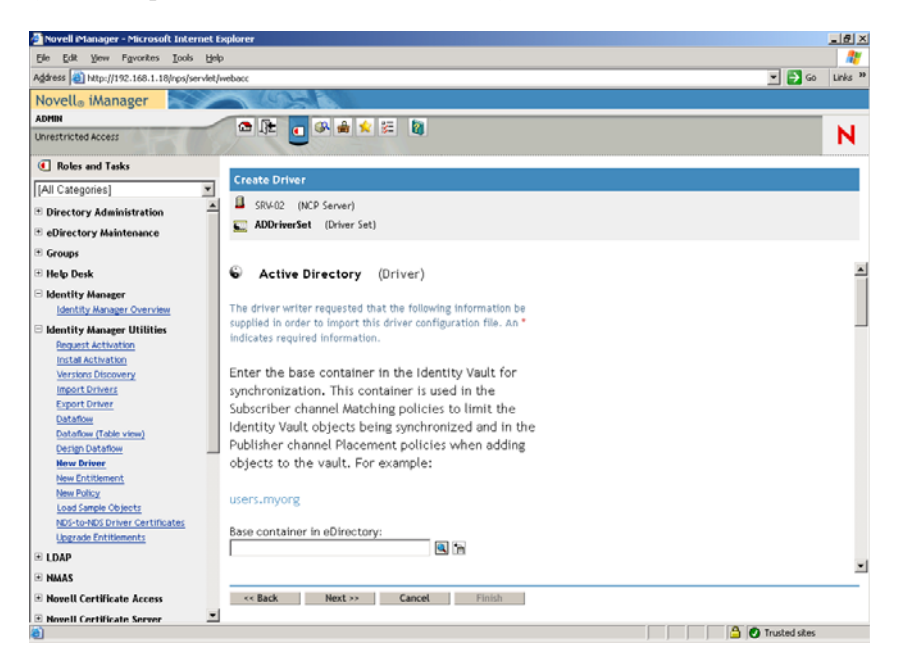

**12b** En la página 2 del Create Driver Wizard (Asistente para crear el nuevo controlador) rellene los campos que se muestran (podrá verlos desplazándose por la página):

**Contenedor base en eDirectory:** especifique el contenedor en el que desea que se creen y sincronicen los usuarios con Active Directory (por ejemplo, users.zen). Puede examinar este contenedor haciendo clic en *Browse* (Examinar). Si va a duplicar los contenedores de Active Directory, éste sería el contenedor superior en eDirectory.

**Colocación de editor:** seleccione *Flat* (No jerárquico) o *Mirror* (Jerárquico). Si elige *Flat* (No jerárquico), todos los objetos Usuario que vengan de Active Directory se colocan en el mismo contenedor. Si elige *Mirror* (Jerárquico), se vuelven a crear todos los contenedores y objetos Usuario en eDirectory.

**Base Container in Active Directory (Contenedor base en Active Directory):** escriba el nombre del contenedor base en Active Directory. Éste es el contenedor en el que los usuarios se sincronizarán con eDirectory (por ejemplo, CN=Users,DC=zendemo,DC=com).

**Active Directory Placement (Ubicación de Active Directory):** consulte el campo Colocación de editor para elegir su colocación.

**Configurar flujo de datos:** conserve el valor por defecto (bidireccional).

**Password Failure Notification User (Usuario de notificación de error de contraseña):** deje el campo en blanco.

**Configure Entitlements (Configurar derechos):** seleccione *No* en la lista desplegable.

Haga clic en *Next* (Siguiente) para continuar con la página 3 del Create Driver Wizard (Asistente para crear el nuevo controlador).

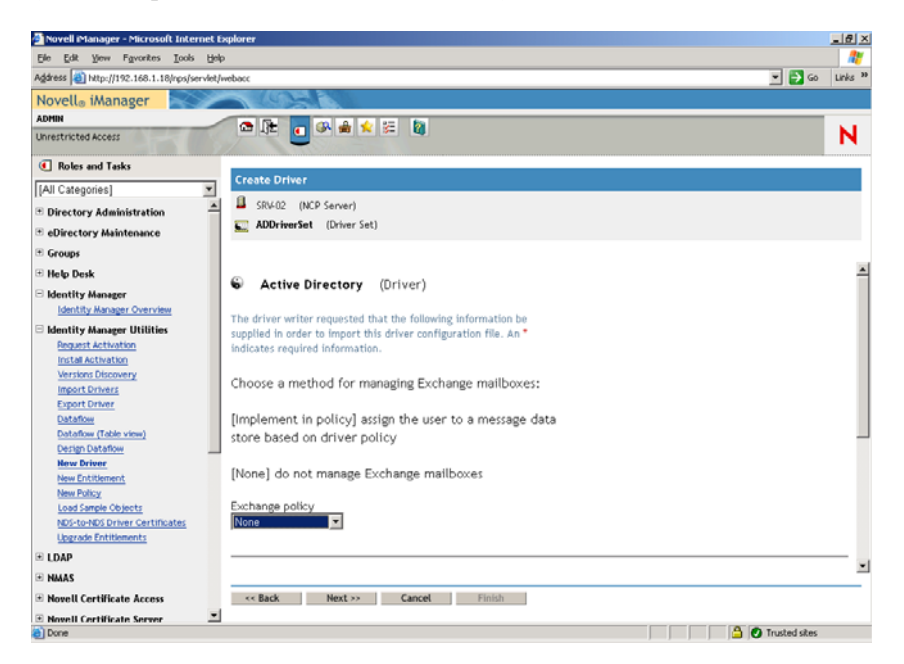

**12c** En la página 3 del Create Driver Wizard (Asistente para crear el nuevo controlador) rellene los campos que se muestran (podrá verlos desplazándose por la página):

**Exchange Policy (Intercambiar directiva):** conserve el valor por defecto (No).

**Group Membership Policy (Directiva de pertenencia a grupos):** elija un método para asignar la pertenencia a grupos en Active Directory. Establezca el valor en *None* (Ninguno) para el propósito de esta prueba.

Para obtener más información, consulte el campo Group Membership Policy (Directiva de pertenencia a grupos) en la información de los *parámetros de configuración* (http:// www.novell.com/documentation/idmdrivers/ad/data/bv0tdqp.html) en el apartado sobre la *configuración del controlador de Active Directory* (http://www.novell.com/ documentation/idmdrivers/ad/data/bv0tbi5.html) en la *guía de distribución del controlador del Gestor de identidades de Novell*.

Haga clic en *Next* (Siguiente) para continuar con la página 4 del Create Driver Wizard (Asistente para crear el nuevo controlador).

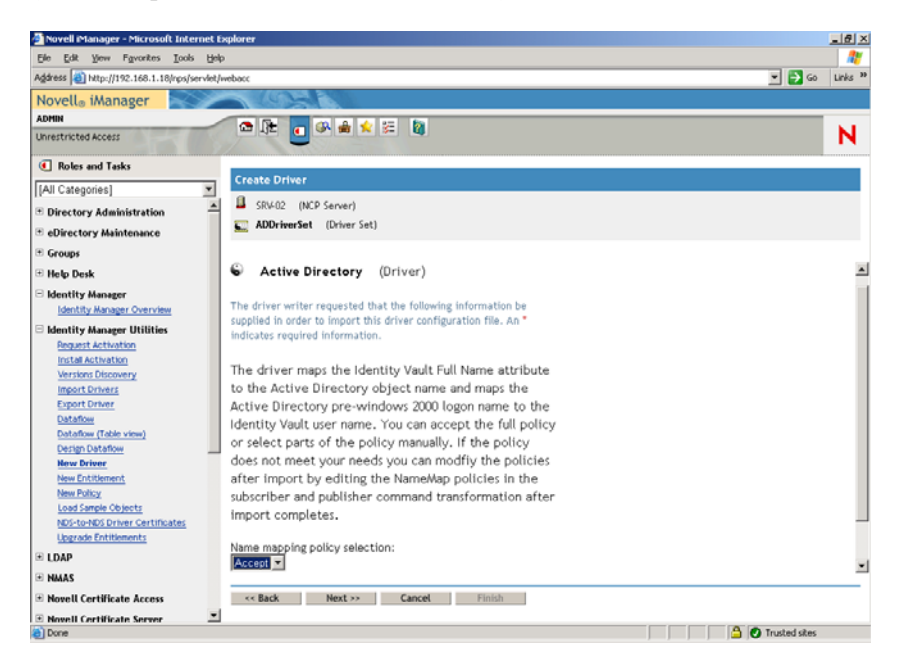

**12d** En la página 4 del Create Driver Wizard (Asistente para crear el nuevo controlador) rellene los campos que se muestran:

**Name Mapping Policy Selection (Asignar nombre a la selección de directivas de asignación):** conserve el valor por defecto, que es *Accept* (Aceptar) que se muestra en la lista desplegable.

Haga clic en *Next* (Siguiente) para continuar con la página 5 del Create Driver Wizard (Asistente para crear el nuevo controlador).

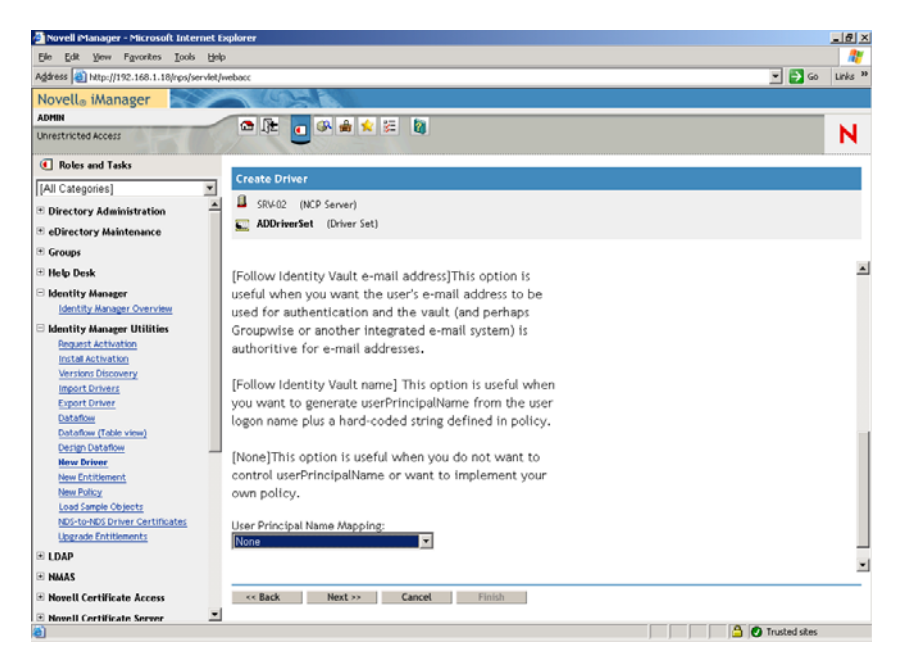

**12e** En la página 5 del Create Driver Wizard (Asistente para crear el nuevo controlador) rellene los campos que se muestran:

## **User Principal Name Mapping (Asignación del nombre principal del usuario):**

conserve el valor por defecto, que es *None* (Ninguno) que se muestra en la lista desplegable.

**13** Haga clic en *Next* (Siguiente) para lanzar la página Security Equivalences (Equivalencias de seguridad) de Create Driver Wizard (Asistente para crear el nuevo controlador).

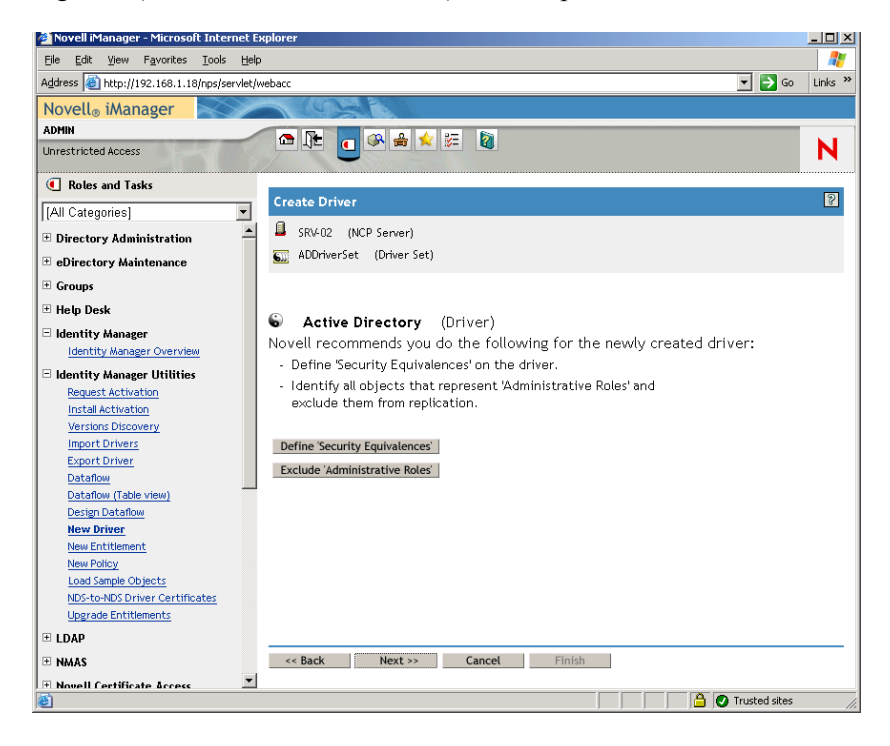

**14** Haga clic en *Define Security Equivalences* (Definir equivalencias de seguridad) para lanzar la ventana Security Equals (Equivalente de seguridad).

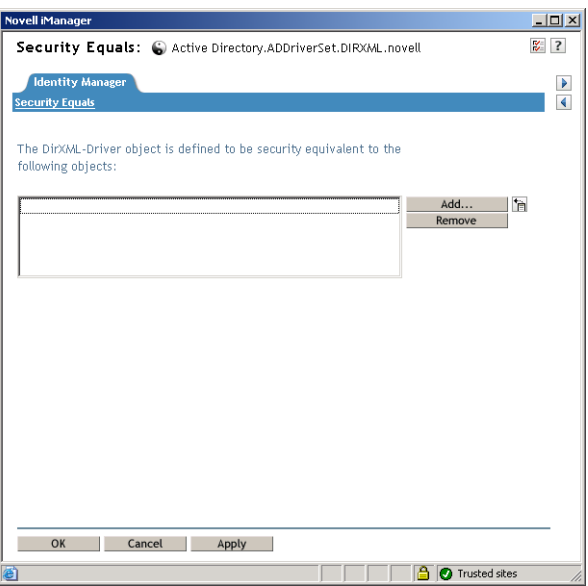

- **15** Haga clic en *Add* (Añadir) para lanzar la ventana del explorador, examine y seleccione el usuario Admin.Users.ZEN, añada este usuario a la lista *Selected Objects* (Objetos seleccionados), haga clic en *OK* (Aceptar) y, a continuación, haga clic en *OK* (Aceptar) de nuevo.
- **16** En la página Security Equivalences (Equivalencias de seguridad) de Create Driver Wizard (Asistente para crear el nuevo controlador), haga clic en *Exclude Administrative Roles* (Excluir derechos administrativos).
- **17** En la ventana Synchronization Exclusion (Exclusión de la sincronización), haga clic en *Add* (Añadir), examine y seleccione todos los usuarios que son administradores de eDirectory y, a continuación, haga clic en *OK* (Aceptar).

Esto evita que se creen los usuarios en el dominio de Active Directory y que se sincronicen después.

Aparece la página Summary - Current Driver Configuration (Resumen - Configuración del controlador actual) del asistente.

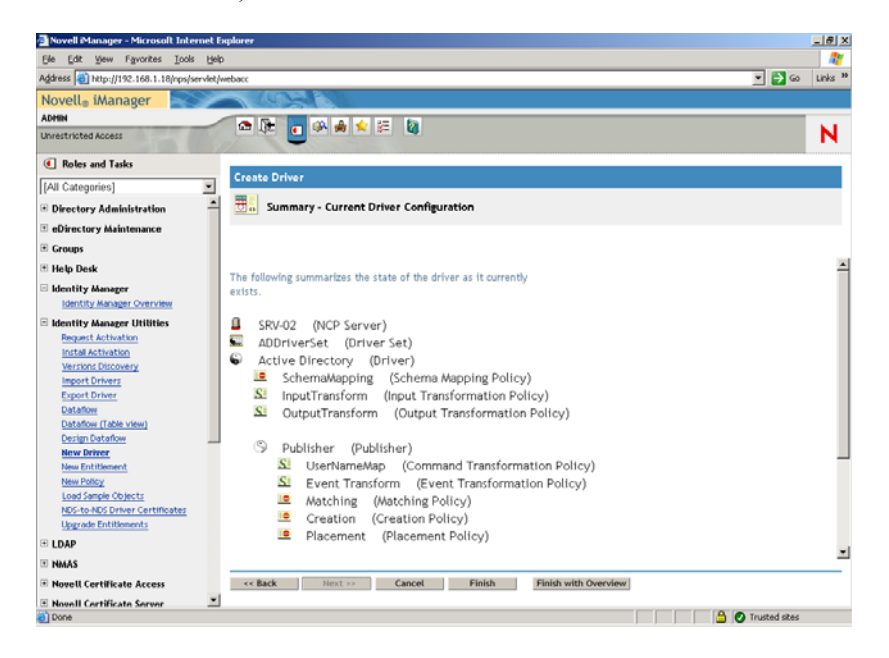

## **18** Haga clic en *Finalizar.*

Para que se pueda ejecutar el controlador del Gestor de identidades, tiene que instalar el software de Password Synchronization. Para obtener más información, consulte "Instalación de Password Synchronization y habilitación de la contraseña universal" en la página 293.

## **Instalación de Password Synchronization y habilitación de la contraseña universal**

Password Synchronization permite a todos los objetos Usuario creados automáticamente en el Gestor de identidades tener la misma contraseña que el usuario correspondiente en Active Directory. Esto es necesario para permitir una entrada única en Active Directory y en eDirectory cuando los usuarios entran en sus estaciones de trabajo.

Password Synchronization requiere que las directivas de contraseña específicas de plataforma no entren en conflicto entre ellas. Las directivas de contraseñas que entran en conflicto evitan la sincronización de contraseña correcta. Por ejemplo, si es necesario que las contraseñas de eDirectory tengan al menos ocho caracteres de longitud y que las contraseñas de Windows no tengan requisitos de longitud, los usuarios podr¨ªan crear contraseñas de Windows más cortas que no las aceptar¨ªa eDirectory. Password Synchronization no sobrescribe las directivas de plataforma.

El Gestor de identidades permite generar una contraseña inicial para una cuenta basada en los atributos de la cuenta u otra información disponible mediante servicios Java. Por ejemplo, puede generar una contraseña basada en el apellido de un usuario más un número de cuatro dígitos. La generación de una contraseña inicial requiere la personalización del controlador, pero es una buena manera de que el usuario gestione contraseñas cuando proporcione una cuenta mediante un conjunto de herramientas de gestión personal existente.

iManager permite definir una contraseña inicial cuando crea una cuenta de usuario si selecciona *Assign NDS Password* (Asignar contraseña NDS) y, a continuación, selecciona *Prompt During Creation* (Solicitar durante la creación). En este caso, iManager define la contraseña antes de que se asocie una cuenta en las cuentas de NT o Active Directory. As $\hat{s}^a$  se evita que se sincronice la contraseña inicial. S¡§®lo se sincronizan las contraseñas despu¡§¦s del primer cambio de contraseña. Para evitar este retraso, puede llevar a cabo una de las siguientes opciones:

- Desmarque *Assign NDS Password During User Creation* (Asignar la contraseña NDS durante la creación del usuario) y asigne la contraseña más tarde. Un breve retraso permite que se completen las asociaciones de cuenta.
- Seleccione *Prompt User on First Login* (Solicitar al usuario en la primera entrada) para que se retrase el ajuste de la contraseña hasta que se utilice la cuenta realmente.

Microsoft Management Console (MMC) permite definir una contraseña inicial en una cuenta de usuario escribiendo la contraseña cuando se crea la cuenta. La contraseña se define antes de que Password Synchronization pueda asociar una cuenta de eDirectory con la cuenta de Active Directory, para que el servicio de Password Synchronization no pueda actualizar la cuenta de eDirectory inmediatamente. Sin embargo, el servicio volverá a intentar la actualización de la contraseña y la cuenta se actualizará adecuadamente en unos minutos.

Para instalar Password Synchronization en los servidores:

- **1** Entre en el servidor SRV-02 como administrador y, a continuación, entre en eDirectory como administrador.
- **2** En iManager, haga clic en el icono de funciones y tareas  $\Box$ , a continuación, en el panel izquierdo, haga clic en *Passwords* (Contraseñas), en Password Policies (Directivas de contraseñas) y, a continuación, en *New* (Nueva) para abrir el asistente Password Policy Wizard (Asistente de directivas de contraseñas).
- **3** Configure Password Policy (Directiva de contraseña).

**3a** En el campo *Policy Name* (Nombre de directiva), escriba un nombre para la directiva (como IDM UnivPassword) y, a continuación, haga clic en *Next* (Siguiente) para mostrar la página Paso 2 del asistente.

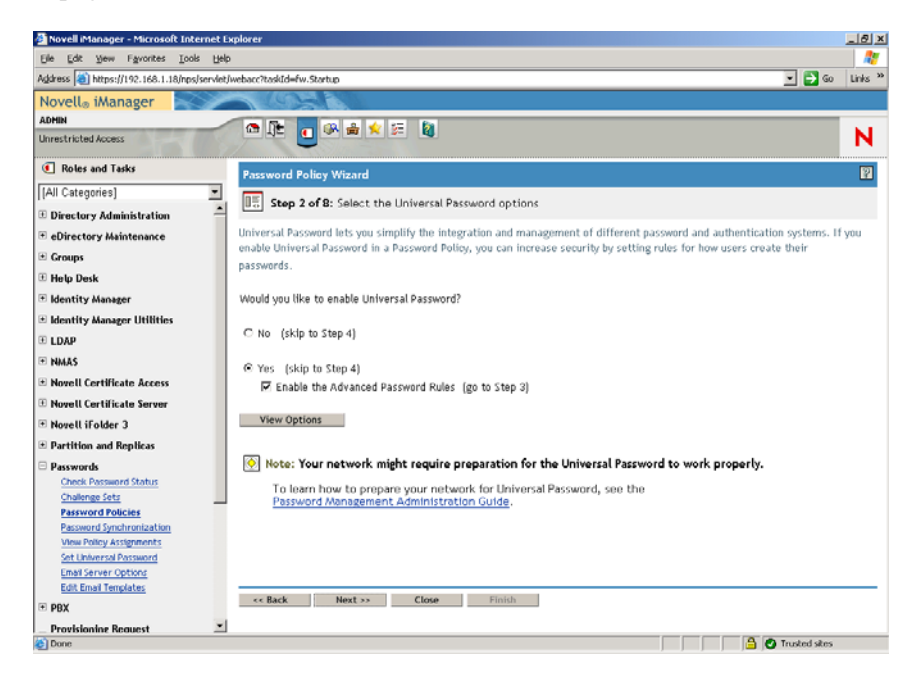

**3b** En la página Paso 2 del asistente, haga clic en *View Options* (Ver opciones) para abrir las opciones de sincronización de contraseñas.

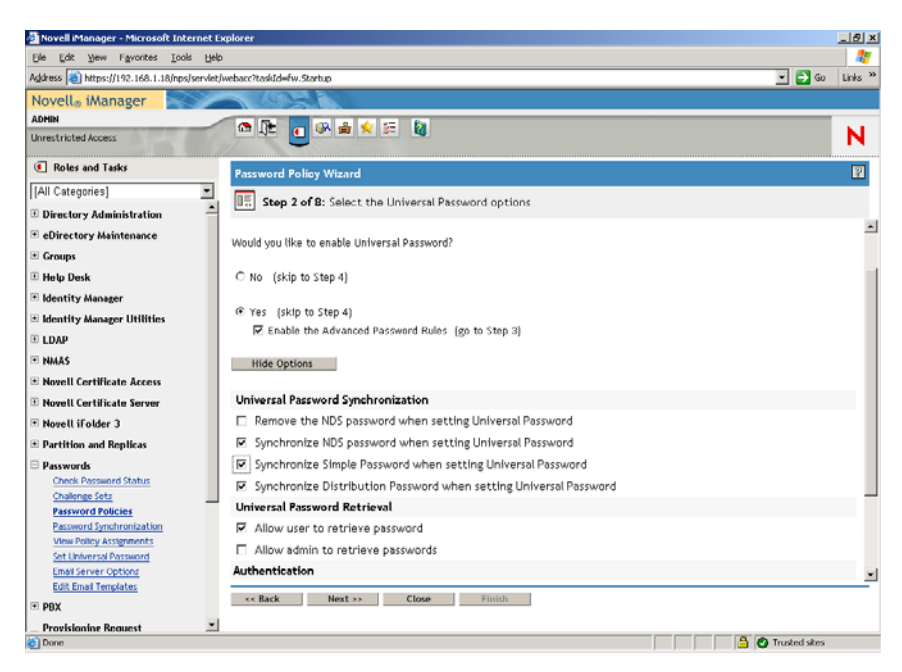

- **3c** Seleccione *Synchronize Simple Password When Setting Universal Password* (Sincronizar la contraseña sencilla cuando se configure la contraseña universal) y, a continuación, haga clic en *Next* (Siguiente).
- **3d** En la página Advanced Password Rules (Reglas de contraseña avanzadas), haga clic en *Next* (Siguiente).
- **3e** En la página Paso 4 del asistente, Enable Forgotten Password Feature (Habilitar función de contraseña olvidada), conserve el valor por defecto (No) y, a continuación, haga clic en *Next* (Siguiente).
- **3f** Haga clic en *Next* (Siguiente) para omitir la página del paso 5 del asistente.
- **3g** En la página Paso 7 del asistente, Assign the Password Policy (Asignar la directiva de contraseña), seleccione *Browse* (Examinar) para abrir la ventana de exploración, seleccione el contenedor Users.ZEN, haga clic en *OK* (Aceptar) y, a continuación, haga clic en *Next* (Siguiente) para mostrar la página Paso 8 del asistente, Summary of the Password Policy (Resumen de la directiva de contraseña).

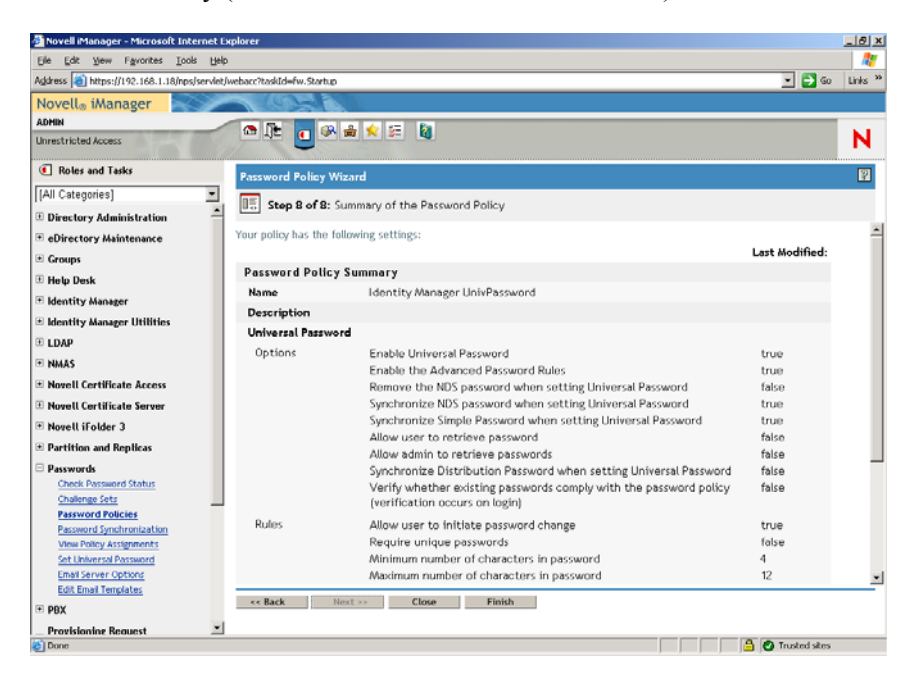

**3h** Haga clic en *Finish* (Finalizar) y, a continuación, en *Close* (Cerrar).

- **4** En el escritorio de Windows, haga clic en *Inicio* > *Configuración* > *Panel de control* y, a continuación, haga doble clic en *DirXML PassSync.*
- **5** En el cuadro de diálogo PassSynchConfig, haga clic en *Yes* (Sí) en la pregunta "Is this machine where the DirXML Driver is configured to run?" ( $\lambda$ Es en este equipo donde está el controlador DirXML configurado para ejecutarlo?).

Aparece el recuadro de diálogo Password Synchronization.

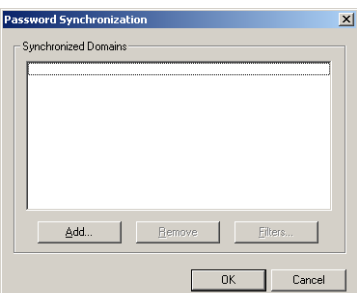

**6** En el recuadro de diálogo Password Synchronization (Sincronización de contraseña), haga clic en *Add* (Añadir).

Aparece el recuadro de diálogo Password Synchronization - Add Domain (Password Synchronization – Añadir dominio).

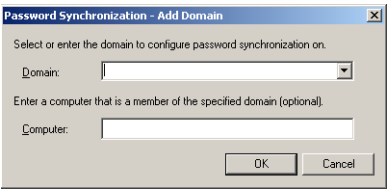

**7** En el cuadro de diálogo Password Synchronization - Add Domain (Sincronización de contraseña - Añadir dominio), abra la lista desplegable en el campo Domain (Dominio), seleccione ZENDEMO en la lista y, a continuación, haga clic en *OK* (Aceptar).

No añada información al campo *Computer* (Equipo).

- **8** En el recuadro de diálogo PassSyncConfig, haga clic en *Yes* (Sí).
- **9** Resalte Domain DNS Name (Nombre DNS de dominio) y, a continuación, haga clic en *Filters* (Filtros) para que aparezca el recuadro de diálogo Password Filters (Filtros de contraseña).

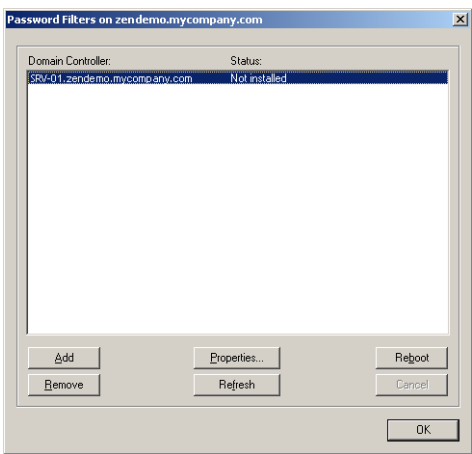

**10** En el recuadro de diálogo Password Filters (Filtros de contraseña), seleccione el nombre Domain Controller (Controlador de dominio) y, a continuación, haga clic en *Add* (Añadir).

Esta opción copia los archivos en el controlador de dominio. Una vez que se complete la copia, el estado cambia a "Installed - Needs Reboot" (Instalado - Necesita rearrancar).

- **11** Haga clic en *Reboot* (Rearrancar) y, a continuación, espere a que se arranque el servidor y se muestre en el recuadro de diálogo que se está ejecutando y, a continuación, haga clic en *Refresh* (Actualizar) después de que se reinicie SRV-01 (si el estado no ha cambiado).
- **12** Haga clic en *OK* (Aceptar) y, a continuación, de nuevo en *OK* (Aceptar).
- **13** Reinicie el servidor SRV-02 para completar la instalación.

#### **Finalización de la configuración del controlador DirXML**

Cuando tenga instalados y configurados los controladores DirXML y el controlador PasswordSync, tiene que finalizar la configuración para que dichos controladores se inicien automáticamente y funcionen adecuadamente. Lleve a cabo los siguientes pasos para finalizar la configuración:

**1** Entre en el servidor SRV-02 como administrador.

**2** En el escritorio de Windows Server 2003, haga clic en *Inicio* > *Configuración* > *Panel de control* > *Servicios de Novell eDirectory* para abrir el recuadro de diálogo Servicios de Novell eDirectory.

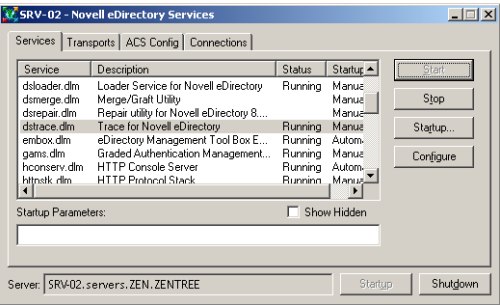

**3** Haga clic en *Servicios,* seleccione el servicio dstrace.dlm y, a continuación, haga clic en Iniciar, para que aparezca la ventana de seguimiento de Novell eDirectory.

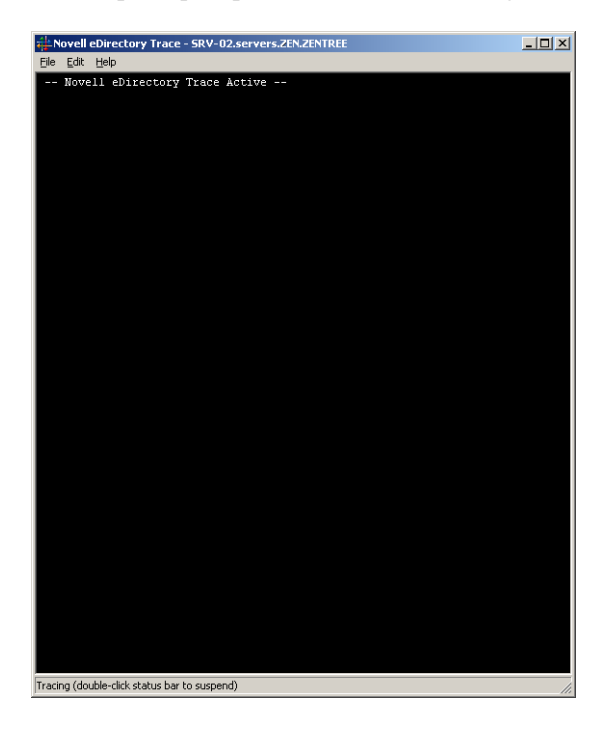

**4** En la ventana de seguimiento de Novell eDirectory, haga clic en *Editar* > *Opciones* para abrir el cuadro de diálogo Opciones de seguimiento de Novell eDirectory.

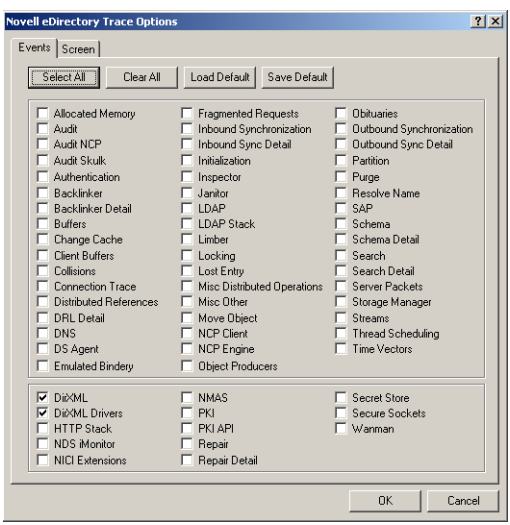

**5** En la página Eventos del recuadro de diálogo, haga clic en *Borrar todo*, seleccione *DirXML*, *Controladores DirXML* y, a continuación, haga clic en *Aceptar.*

Asegúrese de que deja la ventana Novell eDirectory Trace abierta.

- **6** Lance iManager y, a continuación, haga clic en el enlace del servidor para entrar como administrador.
- **7** En iManager, haga clic en el icono de funciones y tareas **I** para abrir el panel izquierdo Roles and Tasks (Funciones y tareas), haga clic en el Gestor de identidades y, a continuación, en *Identity Manager Overview* (Descripción general del Gestor de identidades) para abrir la utilidad del mismo nombre en el panel derecho.

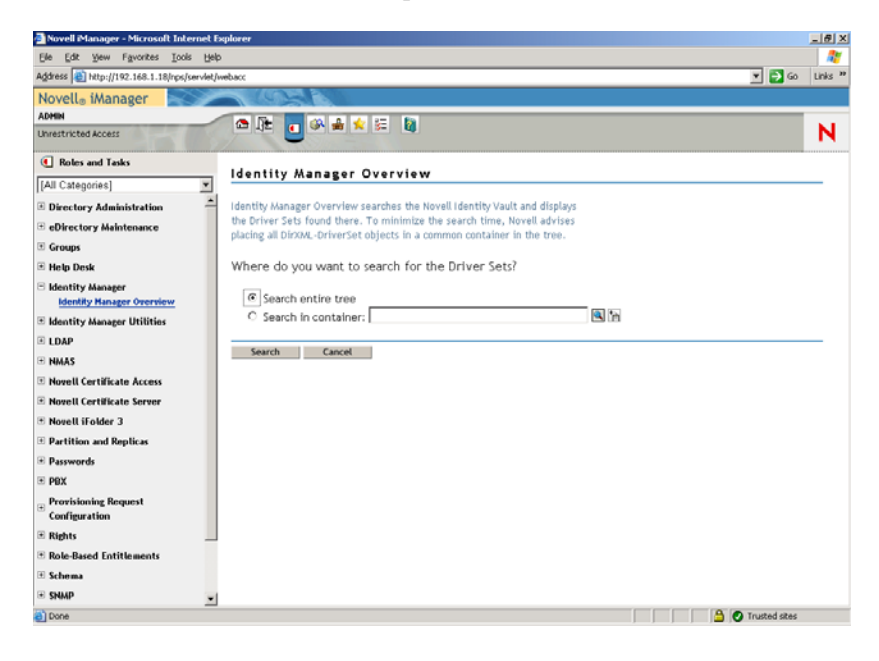

**8** En la utilidad Identity Manager Overview (Descripción general del Gestor de identidades), seleccione *Search Entire Tree* (Buscar en todo el árbol) y, a continuación, haga clic en *Search* (Buscar) para abrir la página de configuración de Active Directory- eDirectory.

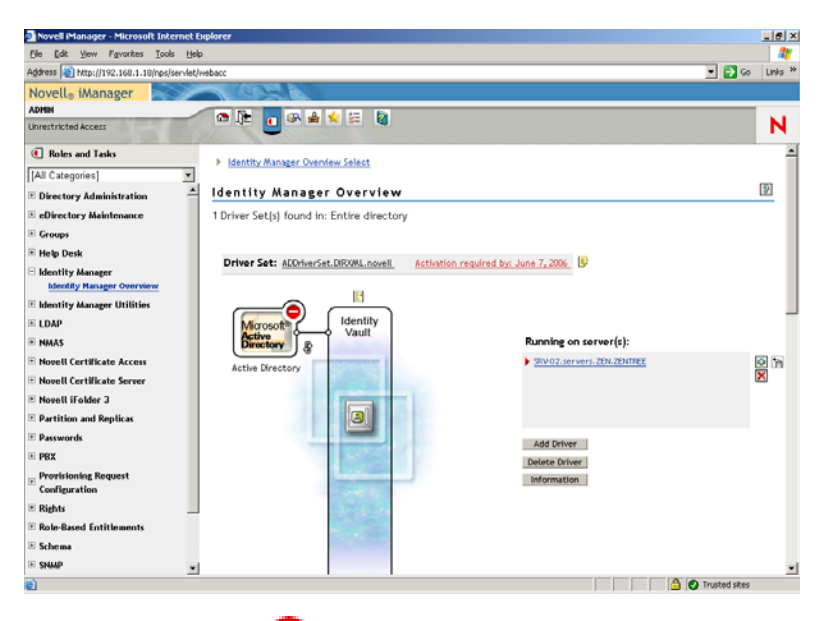

**9** Haga clic en el icono para abrir una lista de opciones de menús y, a continuación, seleccione *Iniciar controlador.*

Cuando inicie el controlador, la ventana de seguimiento de Novell eDirectory muestra en rojo los mensajes con errores, en amarillo los mensajes de advertencias y en verde los procesos correctos. Aunque puede haber errores y advertencias iniciales, el mensaje final debería ser verde y el estado del registro de evento de DirXML de Active Directory mostrarse como correcto.

Cuando el controlador se está ejecutando correctamente, el icono cambia al icono ...

**10** Haga clic en el icono y, a continuación, seleccione *Edit Properties* (Editar propiedades) para abrir la ventana Modify Object (Modificar objeto).

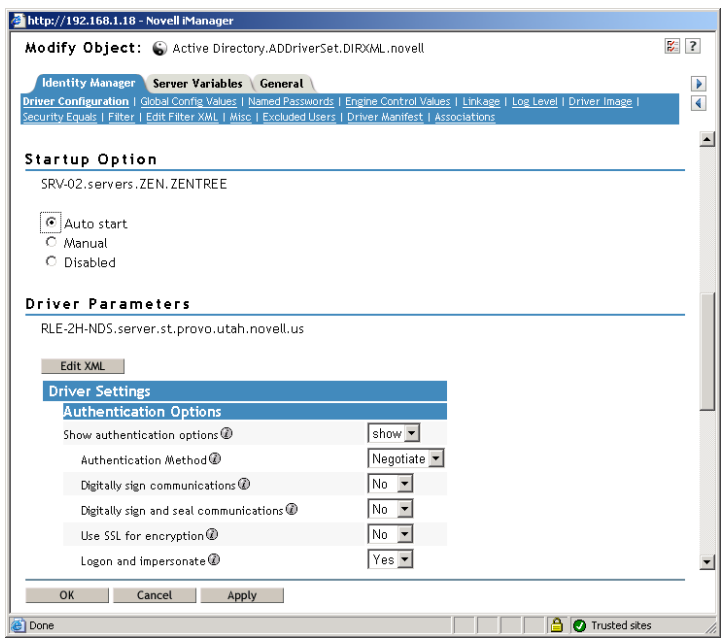

**11** (Condicional, si no se ha instalado en la red una autoridad certificadora). En la ventana Modify Object (Modificar objeto), seleccione la pestaña del Gestor de identidades, haga clic en *Driver Configuration* (Configuración del controlador), desplácese a la sección *Authentication Options* (Opciones de autenticación) de la ventana y, en el campo *Use SSL for encryption* (Usar SSL para el cifrado), seleccione *Yes* (Sí) en el menú desplegable.

Un certificado debe estar activado en Active Directory para que la configuración SSL funcione en el controlador.

**12** En la ventana Modify Object (Modificar objeto), seleccione la pestaña del Gestor de identidades, haga clic en *Driver Configuration* (Configuración del controlador), desplácese a la sección *Startup Option* (Opción Inicio) de la ventana, seleccione *Auto Start* (Autoinicio) y, a continuación, haga clic en *OK* (Aceptar).

Aparece un recuadro de diálogo de mensaje en el que se le pregunta si desea reiniciar el controlador para que los cambios sean efectivos.

- **13** Haga clic en *OK* (Aceptar) en el recuadro de diálogo del mensaje para reiniciar el controlador.
- **14** Desplace el puntero del ratón encima el icono **p**ara revelar el mensaje de estado: "Se está ejecutando el controlador."
- **15** (Condicional) Si no está ya abierto (consulte el Paso 2 en la página 246), abra el cuadro de diálogo de los servicios de Novell eDirectory y, a continuación, verifique que dirxml.dlm se esté ejecutando.

# **Verificación de que eDirectory, DirXML y Universal Password están trabajando adecuadamente**

Para verificar que eDirectory, DirXML y Password Synchronization están trabajando adecuadamente en su entorno, tiene que crear algunos usuarios en Active Directory para verificar que se crean automáticamente en eDirectory con las contraseñas adecuadas.

- **1** Entre en el servidor SRV-como administrador del dominio de Active Directory.
- **2** Lance la herramienta de administración de Active Directory y cree un usuario de prueba en Active Directory

**Ejemplo:** UsuarioPrueba1@zendemo.com

- **3** Entre en SRV-02 como el administrador del dominio y como administrador en eDirectory.
- **4** Abra iManager y, a continuación, verifique que se ha creado UsuarioPrueba1 en el contenedor administrado.

Puede que tenga que esperar a que se complete un ciclo de sincronización para que aparezca el usuario en eDirectory.

**5** Entre en eDirectory como UsuarioPrueba1, verifique que la contraseña es la misma que la proporcionada en Active Directory y, a continuación, verifique que se ha autenticado correctamente en eDirectory.

Puede que sea necesario otro ciclo de sincronización para que se actualice la contraseña.

**6** Para que se complete, cree un usuario en eDirectory (mediante iManager mientras esté conectado como administrador) y, a continuación, verifique que el usuario se encuentra ahora en el dominio y que puede entrar en el dominio como dicho usuario mediante la contraseña que ha especificado en eDirectory.

Las reglas de sincronización por defecto no crean un usuario de Active Directory hasta que el campo de atributo de nombre completo se completa en eDirectory. Compruebe esto en iManager > *Roles and Tasks (Funciones y tareas) > Users (Usuarios) > Modify (Modificar) > Objeto\_Usuario > General > Identification (Identificación) > Full Name (Nombre completo)*.

**Importante:** Si la contraseña sigue fallando para un usuario de eDirectory que se está sincronizando para Active Directory, consulte los documentos de información técnica TID 10092646 y TID 10092822 en la base de conocimiento Novell Knowledgebase (http:// support.novell.com/search/kb\_index.jsp) para obtener información acerca de cómo corregir el problema.

## **Instalación del Servidor de gestión de escritorios**

Aunque puede que tenga que elegir instalar todos estos componentes, en esta sección se explica el procedimiento de instalación de cada uno de ellos.

Lleve a cabo los pasos siguientes para instalar el Servidor de gestión de escritorios como el servidor SRV-02, en el que ha instalado anteriormente eDirectory.

- **1** Entre en el servidor SRV-02 como administrador y, a continuación, entre en eDirectory como administrador.
- **2** En una estación de trabajo Windows, inserte el CD *Novell ZENworks 7 Desktop Management.*

El programa winsetup.exe se ejecutará automáticamente. Si no se ejecuta automáticamente, láncelo desde la raíz del CD.

Si ejecuta la instalación desde una ubicación de directorio en la que ha copiado archivos ISO de ZENworks Desktop Management, asegúrese de que todos estos archivos se copien en la misma ubicación en la que esté ejecutando winsetup.exe.

En esta situación, el programa de instalación le notifica que puede que no se esté ejecutando correctamente. Esto es debido a que puede que las opciones que elija durante la instalación requieran un cambio de CD.

**Importante:** si extrae el CD de *Novell ZENworks 7 Desktop Management* de la unidad de CD durante la instalación o si pierde la conexión con el servidor en el que va a instalar, el programa de instalación se detiene y no continúa. Si desea terminar el proceso de instalación, abra el Administrador de tareas de Windows, haga clic en Procesos, seleccione javaw.exe y, a continuación, haga clic en *Terminar proceso.*

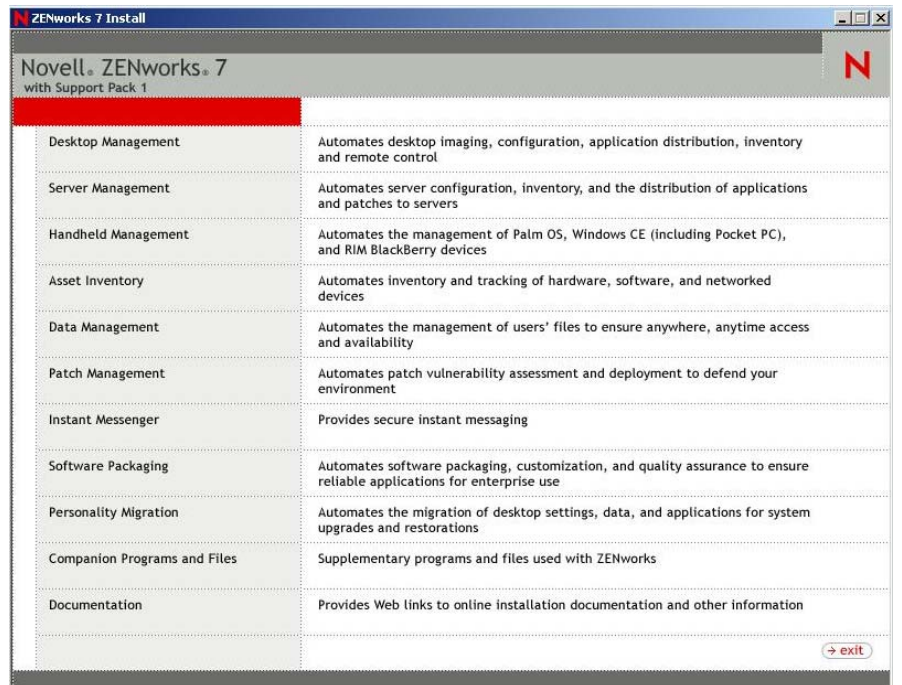

**3** Haga clic en *Gestión de escritorios* para ver una página con opciones para realizar la instalación en distintos idiomas.

**4** Haga clic en *Inglés* para ver una página con opciones de instalación.

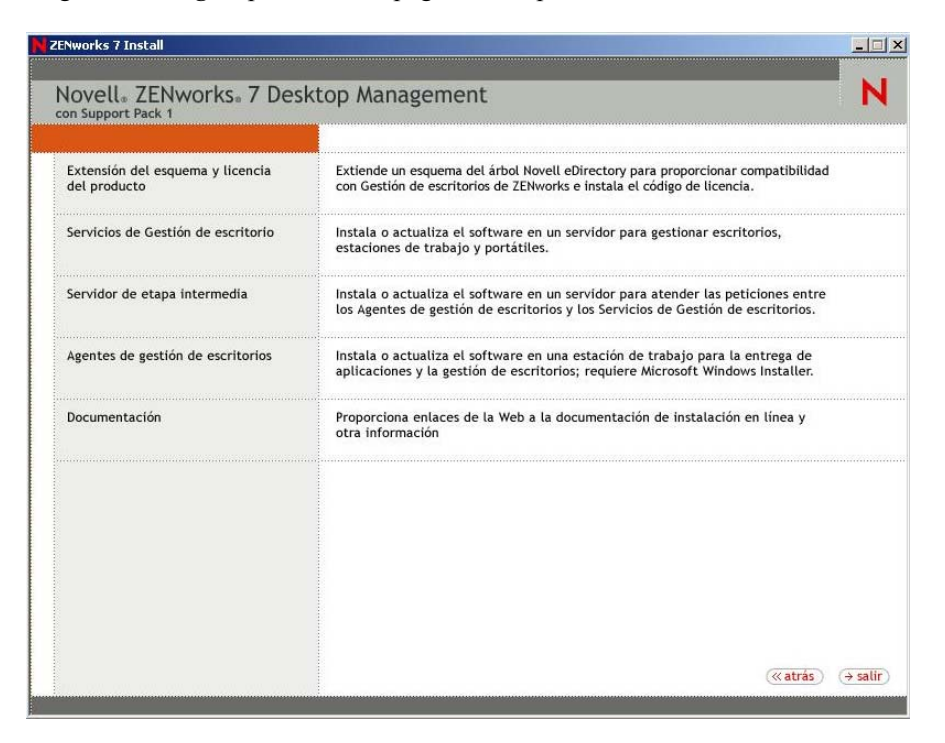

- **5** Haga clic en *Servicios de Gestión de escritorios* para lanzar el asistente de instalación del servidor de Desktop Management.
- **6** En la primera página de instalación, lea los detalles acerca de la ejecución del programa de instalación y, a continuación, haga clic en *Siguiente.*
- **7** Lea el Acuerdo de licencia y, a continuación, haga clic en *Acepto* si está de acuerdo con los términos que incluye.

(Condicional) Si no acepta los términos, no instale el software.

- **8** En la página de requisitos de instalación, lea los requisitos para instalar el servidor de Desktop Management, compruebe que el servidor en el que pretende realizar la instalación cumple los requisitos necesarios y, a continuación, haga clic en *Siguiente.*
- **9** En la página de selección del árbol, escriba o examine el nombre del árbol de Novell eDirectory en el servidor SRV-02 (ZENTREE). Si no ha extendido ya el esquema para esta instalación (consulte la [Sección 9.1.1, "Extensión del esquema antes de la instalación", en la página 83\)](#page-86-0), seleccione *Extender esquema* para extender el esquema en el árbol en el que vaya a instalar el servidor de Desktop Management y, a continuación, haga clic en *Siguiente.*

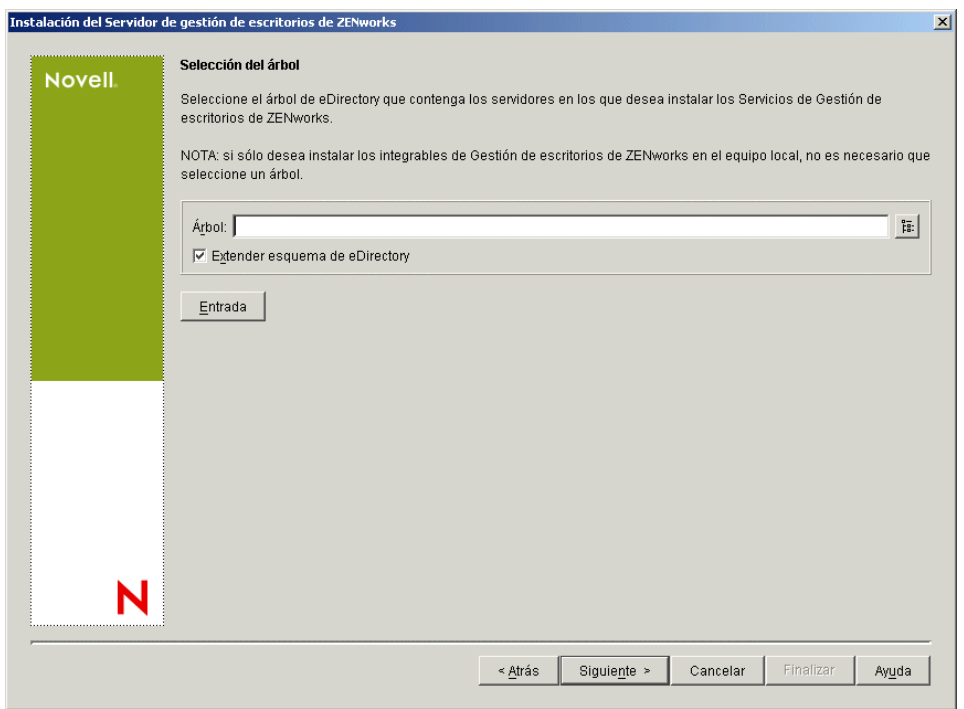

no puede instalar el software del Servidor de gestión de escritorios en varios árboles a la vez.

Sólo es necesario extender el esquema en un árbol una vez. Puede autenticarse en un árbol haciendo clic en el botón *Entrada* e introduciendo un ID de usuario y una contraseña con los derechos adecuados.

**10** En la página Licencia de Gestión de escritorios de ZENworks, especifique el código de licencia que se le envió por correo electrónico como parte del paquete de registro del producto SmartCert.

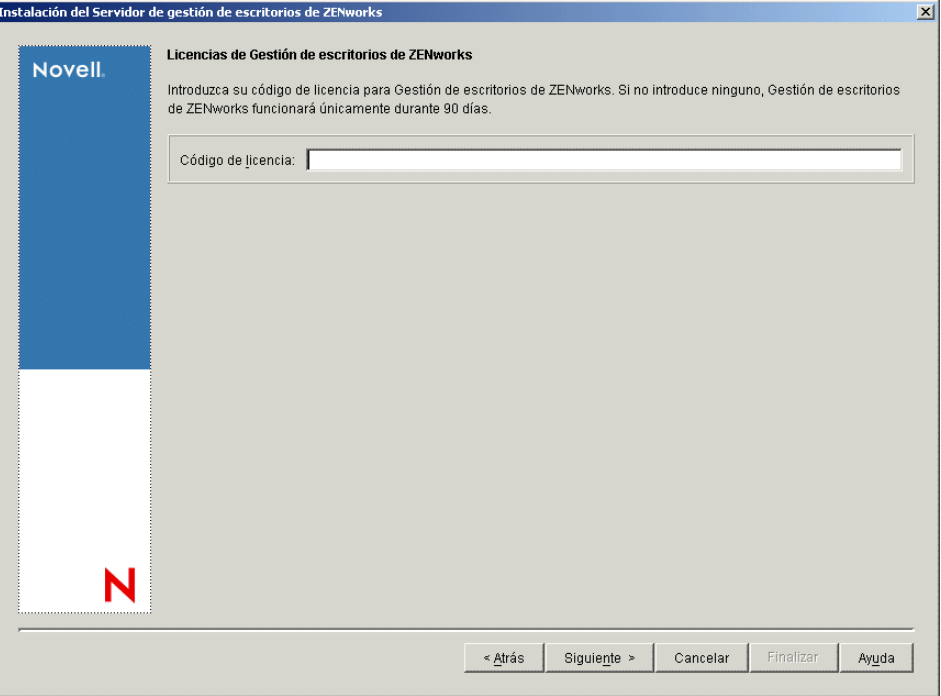

Si no introduce un código de licencia en esta página, el asistente considera que esta instalación de ZENworks Desktop Management es una versión de evaluación. Si instala para una evaluación, se le recuerda a periódicamente que tiene que autorizar el producto. Después de 90 días, la versión de evaluación del producto deja de funcionar.

**11** En la página Selección del servidor, haga clic en *Añadir servidores* para examinar el servidor SRV-02.

Sólo puede seleccionar servidores desde el árbol de ZENTREE. Puede instalar hasta 7 servidores a la vez.

**11a** (Opcional) En el recuadro de diálogo Añadir servidores, puede mostrar los servidores según sus nombres del árbol de eDirectory. Para instalar en un servidor, seleccione *Árboles de eDirectory,* examine y haga clic en el nombre del servidor SRV-02, haga clic en el botón de flecha derecha para mover los servidores seleccionados al panel *Servidores seleccionados* y, a continuación, haga clic en Aceptar.

si desea añadir un servidor Windows en el que quizá no esté autenticado, puede hacer doble clic en el icono del servidor para ver un recuadro de diálogo en el que puede introducir credenciales para permitir la autenticación de Windows.

**11b** (Opcional) En el recuadro de diálogo Añadir servidores, puede especificar el nombre de host o la dirección IP de un servidor en el campo *Añadir servidor vía nombre de host/ dirección IP.* Debe introducir un valor que se pueda resolver como nombre de un servidor.

Haga clic en  $\overline{P}$  para comenzar con el proceso de resolución de nombres y añadir el servidor a la lista *Servidores seleccionados.*

**12** En la página Selección del servidor ahora completada, puede seguir especificando los servicios que desee instalar para los componentes de Desktop Management que haya seleccionado previamente. A continuación, haga clic en *Siguiente* para guardar los ajustes.

En la lista de ajustes se incluyen los siguientes:

**Estación de trabajo local:** incluso aunque el programa de instalación de ConsoleOne 1.3.6 permite instalar los archivos de ConsoleOne en una unidad de disco duro local (se pueden obtener pequeñas mejoras en el rendimiento al hacerlo), con esa instalación no se incluyen los módulos integrables de los servicios de Desktop Management.

Tiene la opción de instalar los integrables de Servicios de Gestión de escritorios en la estación de trabajo local seleccionando la opción Integrables del Servicio de Gestión de escritorios en la opción Estación de trabajo local. ConsoleOne debe estar instalado en la estación de trabajo para que se puedan añadir los integrables.

**Servicios de Gestión de escritorio:** Los Servicios de Gestión de escritorios (colectivamente denominados "Servidor de gestión de escritorios") son programas y archivos utilizados comúnmente que permiten la configuración y distribución de directivas y aplicaciones de estaciones de trabajo. Estos servicios proporcionan la gestión automática de aplicaciones de Windows, configuraciones de usuarios y estaciones de trabajo, procesos y comportamientos.

- **Gestión de aplicaciones:** seleccione esta opción para instalar software que permite la distribución, reparación y seguimiento automatizados de aplicaciones, actualizaciones y revisiones.
- **Componentes comunes de Gestión de estaciones de trabajo:** seleccione esta opción para instalar módulos residentes en estaciones de trabajo que se utilicen para autenticar al usuario en la estación de trabajo y en la red, además de para transferir información de configuración entre eDirectory y las estaciones de trabajo.
- **Gestión remota:** seleccione este componente para instalar archivos y programas que permitan la gestión remota de estaciones de trabajo desde una consola central. Asegúrese de que los servidores seleccionados no tengan ya instalado el componente de gestión remota de ZENworks for Servers 3.0.2 (o versiones anteriores).

**Opciones adicionales:** si desea personalizar la distribución de Servicios de Gestión de escritorios, hay algunos servicios entre los que elegir, cada uno de ellos con un propósito especializado.

- **Base de datos de Gestión de escritorios:** seleccione esta opción si desea instalar una base de datos de red para que la utilice Lanzador de aplicaciones Novell como repositorio de datos acerca de eventos de aplicación (instalación, lanzamiento, almacenamiento en caché, etc.) que hayan ocurrido.
- **Base de datos de inventario:** seleccione esta opción si desea instalar una base de datos de red para que la utilice el Inventario de la estación de trabajo como repositorio de información de inventario de hardware y software recopilada de las estaciones de trabajo de inventario.

**Importante:** Si desea utilizar la base de datos de inventario con una configuración existente de Oracle o MS SQL, no seleccione esta opción durante la instalación del servidor de inventario. Siga los pasos incluidos en "Instalación de la base de datos de inventario" en la *Guía de administración de ZENworks 7 Desktop Management de Novell*.

 **Servidor de inventario:** seleccione esta opción si desea instalar archivos y programas a fin de permitir la recopilación y la visualización de la información de inventario de hardware y de software para estaciones de trabajo gestionadas.

Si los servidores seleccionados tienen instalado el componente de Inventario del servidor de ZENworks for Servers 3.0.2 o versiones anteriores, actualice el componente a Gestión de servidores de ZENworks 7.

- **Servidor alterno (proxy) de inventario:** seleccione esta opción si desea instalar un servicio alterno (proxy) que permita la elaboración de informes de datos de exploración de inventario en un servidor de inventario que se encuentre al otro lado de un cortafuegos de red. Asegúrese de que los servidores seleccionados no tengan ya instalado el componente de inventario de ZENworks for Servers 3.0.2 (o versiones anteriores).
- **Servidor generador de imágenes:** seleccione esta opción si desea instalar un entorno de generación de imágenes Linux para utilizarlo en la creación, almacenamiento, envío o restauración de archivos de imagen de la estación de trabajo en una estación de trabajo.

**Importante:** debería instalar el servicio del Servidor generador de imágenes y el servicio del Servidor PXE en el mismo servidor; no instale por separado el servicio del Servidor PXE.

 **Servidor PXE:** seleccione esta opción si desea instalar protocolos y programas del Entorno de pre-ejecución (PXE) con objeto de que el servidor los utilice para comunicarse con una estación de trabajo habilitada con PXE, así como para permitir el envío de tareas de generación de imágenes a dicha estación de trabajo.

Cuando instale Servicios de prearranque, uno de los componentes que se instala es el servidor DHCP alterno (proxy). Si el servidor DHCP estándar se encuentra en el mismo servidor en el que va a instalar el servidor DHCP alterno (proxy), debe definir la etiqueta 60 de la opción como servicios DHCP.

**Importante:** debería instalar el servicio del Servidor generador de imágenes y el servicio del Servidor PXE en el mismo servidor; no instale por separado el servicio del Servidor PXE.

- **Servidor de importación/eliminación de estaciones de trabajo:** seleccione esta opción si desea instalar archivos y programas que añaden objetos Estación de trabajo a eDirectory (o eliminan los ya añadidos), donde se pueden gestionar para recibir ajustes del equipo o aplicaciones.
- **Integrables de los servicios de Gestión de escritorios:** seleccione esta opción si desea instalar adiciones en ConsoleOne que permitan lanzar herramientas y utilidades de Gestión de escritorios, ver las páginas de propiedades del objeto Gestión de escritorios en eDirectory, así como buscar y configurar dichos objetos.

Puede realizar una "selección personalizada" seleccionando uno o varios servidores y haciendo clic con el botón derecho del ratón para que aparezca un menú emergente con opciones para añadir servicios de base de datos, servicios de inventario o servicios de generación de imágenes en todos los servidores que haya seleccionado. *> >* La opción *Por defecto* cambia las opciones seleccionadas a su estado inicial. La opción *Personalizada* permite acceder a otro recuadro de diálogo que puede utilizar para seleccionar componentes específicos para todos los servidores seleccionados. Esta selección anula las demás existentes que haya realizado.

**13** (Opcional) La opción *Comprobación de prerrequisito* está seleccionada por defecto. Conserve la selección si desea que el programa de instalación verifique que los servidores reúnen los requisitos de instalación para los Servicios de Gestión de escritorios de ZENworks. El programa de instalación comprueba la versión del sistema operativo de red del servidor (incluidos los paquetes de servicio o de soporte necesarios), la presencia y la versión del

Cliente Novell (4.9 SP1a) en los servidores Windows y en la estación de trabajo de instalación, así como la presencia y la versión de ConsoleOne (1.3.6).

Si el sistema operativo del servidor y los support/service packs no son de la versión correcta, la instalación muestra un mensaje de advertencia, y no continúa. La instalación muestra una advertencia y no continúa hasta que se instale y se detecte el software necesario o hasta que se desmarque la casilla de verificación.

**14** (Opcional, en el caso de que se seleccione *Inventario de la estación de trabajo* o *Gestión remota.*) En la página Ubicación de instalación del archivo, seleccione uno o varios servidores de destino en la lista *Servidores seleccionados* y, a continuación, seleccione o introduzca el volumen o la unidad donde desea que se instalen los archivos de Inventario de la estación de trabajo o de Gestión remota. El valor por defecto es C: para servidores Windows.

Si se detecta en el equipo una instalación anterior de los componentes Gestión remota o Inventario de la estación de trabajo de ZENworks 7, la vía existente se muestra atenuada. Durante la instalación en curso se instalan todos los archivos en la misma vía.

**15** (Opcional) La página de instalación de la ubicación de la base de datos aparece si decide instalar la base de datos de inventario o la base de datos de Gestión de escritorios. Seleccione un servidor designado anteriormente en el panel izquierdo y, a continuación, en el campo *Vía de acceso a la base de datos,* seleccione o escriba el nombre del volumen o la unidad donde quiera instalar el archivo de base de datos y haga clic en *Siguiente.*

Puede proporcionar una unidad diferente para cada servidor de base de datos. Sin embargo, no puede tener varias instancias de los archivos de base de datos en el mismo servidor, porque sólo se puede ejecutar una instancia del motor de base de datos por servidor.

**16** (Opcional) La página Configuración independiente de inventario aparece si decide instalar el servidor de inventarios y la base de datos de inventario en el mismo servidor. Si desea que el programa de instalación cree automáticamente el Paquete de servidores y que se inicie el Servicio de inventario en el servidor, configure los ajustes en la página Configuración independiente de inventario.

Seleccione *Configurar como servidor independiente,* seleccione los servidores que desee que señalen a una directiva de búsqueda de ubicación de base de datos común, escriba o seleccione el contenedor del árbol en el que desee crear y configurar el paquete de servidores que incluya esa directiva y, a continuación, haga clic en *Siguiente.*

**17** (Opcional) En la página Configuración del servicio del alterno (proxy) de inventario, seleccione el servidor o los servidores con un puerto que desee designar para que permita la transferencia de peticiones XMLRPC al servicio del alterno (proxy) de inventario y, a continuación, en el campo *Puerto del servidor alterno (proxy),* designe el puerto que desee utilizar.

Puede configurar el mismo número de puerto para todos los servidores seleccionándolos todos o puede definir los valores individualmente seleccionando los servidores de uno en uno. Si decide cambiar el Puerto 65000 por defecto, especifique un valor comprendido entre 0 y 65535. Asegúrese de que el número de puerto no se utiliza en otros servicios del servidor.

**18** En la página de resumen, revise la lista de componentes y las partes correspondientes que se van a instalar. Si la información que se muestra es correcta, haga clic en *Finalizar* para lanzar el programa de instalación.

Puede hacer clic en *Atrás* tantas veces como sea necesario para realizar cambios.

Si hace clic en *Cancelar,* no se guardará la información de instalación.

Puede revisar el archivo de registro de la instalación una vez que ésta finalice. El nombre del archivo de registro es *marcadefecha\_marcadehora*\_zdmserver\_install.log

(por ejemplo: 04032004\_024034\_zdmserver\_install.log). Se encuentra en el directorio \novell\zfdtemp del equipo desde el que esté realizando la instalación. El archivo de registro indica si no se ha podido instalar algún componente.

También puede revisar el resumen de la instalación para ver las selecciones que ha realizado. El resumen se guarda en un archivo denominado

*marcadefecha\_marcadehora*\_zdmserver\_installsummary.log (por ejemplo: 04032004\_024034\_zdmserver\_installsummary.log). También se encuentra en c:\novell\zfdtemp.

**19** En ConsoleOne, seleccione el árbol donde haya instalado el software del servidor de Desktop Management y, a continuación, haga clic con el botón derecho del ratón en el grupo LDAP y haga clic en *Propiedades* > *General* > *Permitir contraseñas no cifradas. >* 

Si utiliza ConsoleOne 1.3.6e, debe quitar la marca de *Requerir TLS para asociaciones sencillas con contraseña* en el objeto Grupo LDAP de cada servidor que actúe como dominio de autenticación para un servidor de etapa intermedia de ZENworks. Si tiene que definir este parámetro después de instalar el servidor de Gestión de escritorios, asegúrese de que rearranca el servidor de etapa intermedia de ZENworks tras modificar el ajuste.

Si va a instalar en servidores Windows en un dominio de Active Directory, configure el objeto Grupo LDAP para servidores que se van a utilizar como dominios de autenticación para usar un número de puerto alternativo porque Active Directory utilizará los puertos 389 y 636.

Si ya ha instalado el servidor de etapa intermedia de ZENworks, tiene que rearrancarlo para que reconozca el cambio para contraseñas no cifradas LDAP en el Servidor de gestión de escritorios.

### **Instalación del servidor de etapa intermedia de ZENworks**

Para entregar las funciones de Desktop Management mediante un navegador de Internet, debe instalar el servidor de etapa intermedia de ZENworks. En esta situación de distribución, instale el software en SRV-02, en el que ya se ha instalado el Servidor Web de Servicios de Internet Information Server (IIS). El programa de instalación del servidor de etapa intermedia requiere la presencia del Cliente Novell en la estación de trabajo o servidor que se está instalando, por lo que primero debe instalar Cliente Novell en el servidor SRV-03 y, a continuación, instalar el servidor de etapa intermedia de ZENworks 7 en el mismo servidor. Puede descargar el Cliente Novell (versión 4.90 SP1a o posterior) del sitio Web de descargas de Novell (http://download.novell.com).

Cuando se haya instalado el cliente, puede utilizar el siguiente procedimiento para instalar el servidor de etapa intermedia:

- **1** Entre en SRV-03 como administrador de la estación de trabajo local del servidor.
- **2** Inserte el CD *Novell ZENworks 7 Desktop Management*.

El programa winsetup.exe se ejecuta automáticamente por lo general. Si no es así, inícielo desde la raíz del CD.

Si ejecuta la instalación desde una ubicación de directorio en la que ha copiado archivos ISO de ZENworks Desktop Management, asegúrese de que todos estos archivos se copien en la misma ubicación en la que esté ejecutando winsetup.exe.

En esta situación, el programa de instalación le notifica que puede que no se esté ejecutando correctamente. Esto es debido a que puede que las opciones que elija durante la instalación requieran un cambio de CD.

**Importante:** si extrae el CD de *Novell ZENworks 7 Desktop Management* de la unidad de CD durante la instalación o si pierde la conexión con el servidor en el que va a instalar, el programa de instalación se detiene y no continúa. Si desea terminar el proceso de instalación, en el Administrador de tareas de Windows, haga clic en *Procesos,* seleccione javaw.exe y haga clic en *Terminar proceso.*

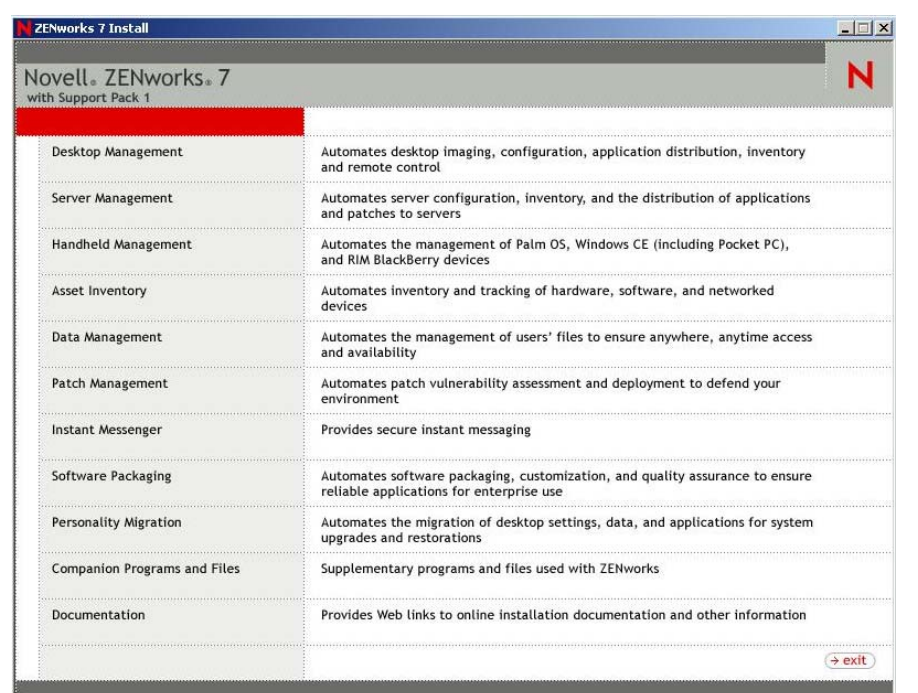

**3** Haga clic en *Gestión de escritorios* para ver una página con opciones para realizar la instalación en distintos idiomas.

**4** Haga clic en *Inglés* para ver una página con opciones de instalación.

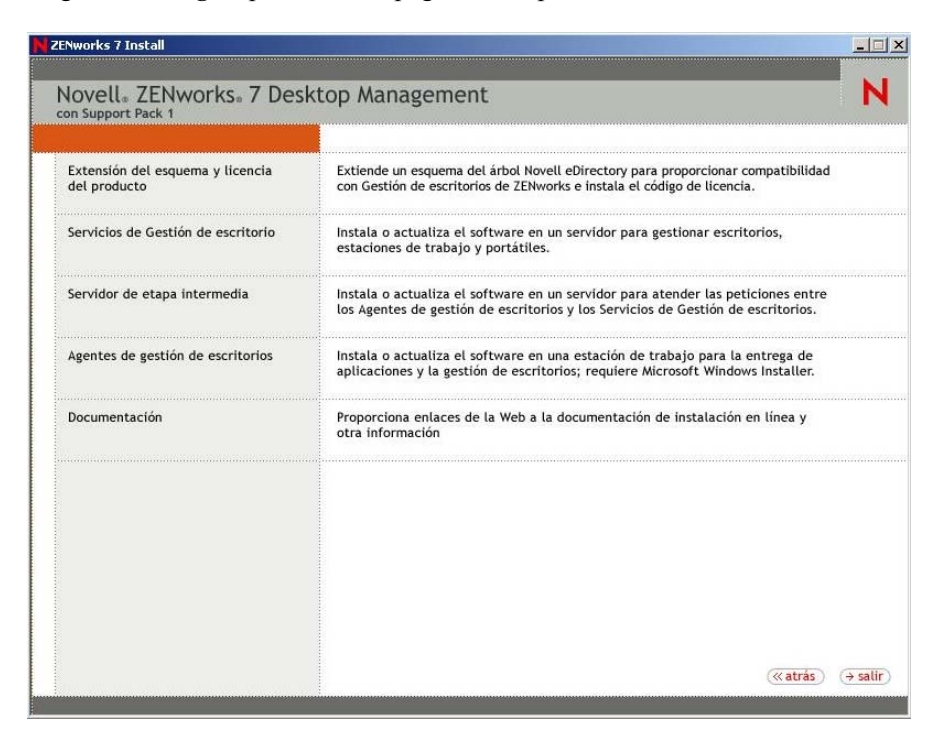

- **5** Haga clic en *Servidor de etapa intermedia* para lanzar el programa de instalación del servidor de etapa intermedia.
- **6** En la primera página de instalación, lea los detalles acerca de la ejecución del programa de instalación y, a continuación, haga clic en *Siguiente.*
- **7** Lea el Acuerdo de licencia y, a continuación, haga clic en *Acepto* si está de acuerdo con los términos que incluye.

(Condicional) Si no acepta los términos, no instale el software.

**8** En la página de requisitos de instalación, lea los requisitos para instalar el software del servidor de etapa intermedia, compruebe que el servidor en el que pretende realizar la instalación cumple los requisitos necesarios y, a continuación, haga clic en *Siguiente.*

**9** En la página Credenciales y ubicación de eDirectory, complete los campos:

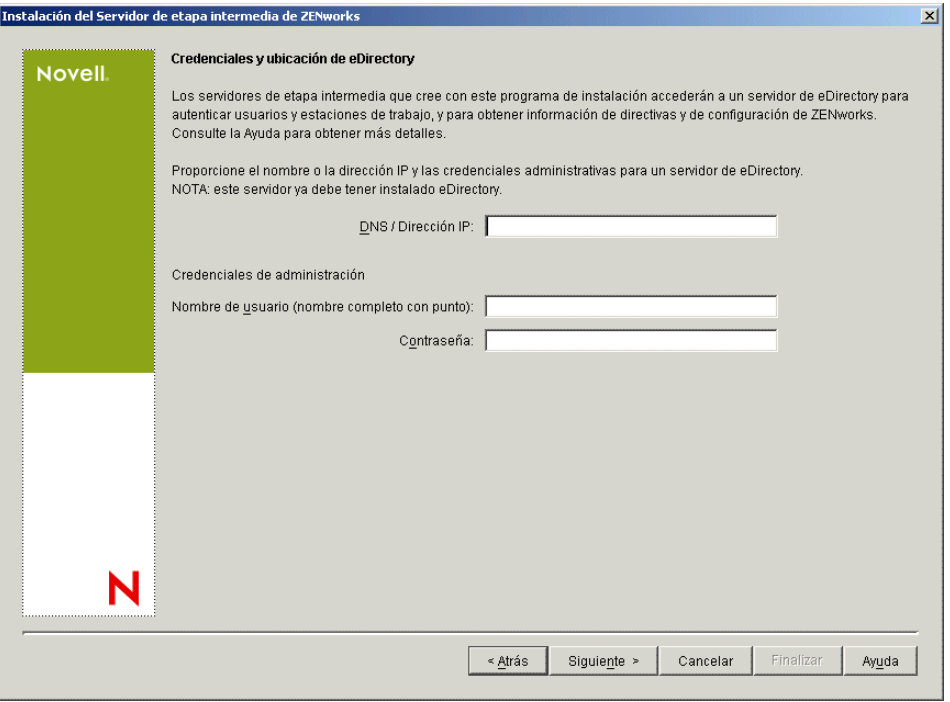

**DNS/Dirección IP:** especifique el nombre DNS o la dirección IP del servidor SRV-02 en el que está instalado eDirectory.

**Nombre de usuario (nombre completo con punto):** especifique el nombre de usuario (con punto) de la cuenta del usuario apoderado del servidor de etapa intermedia (por ejemplo, admin.users.zen). Con el fin de asegurarse de que estas credenciales permanecen seguras, puede configurar un usuario arbitrario con derechos administrativos espec¨ªficos.

Para obtener una descripción de los derechos necesarios, consulte la [Sección 10.3, "Derechos](#page-134-0)  [necesarios para la cuenta del usuario apoderado \(proxy\) del servidor de etapa intermedia", en la](#page-134-0)  [página 131](#page-134-0).

**Contraseña:** especifique la contraseña de eDirectory para el apoderado (proxy)del servidor de etapa intermedia.

**10** En la página Contexto de usuario de ZENworks (campo *Contexto de usuarios*), especifique el contexto de eDirectory en el que el servidor de etapa intermedia puede buscar objetos Usuario que utilizará Desktop Management. Para este ejemplo, el contexto es Usuarios.

Debería utilizar el contexto del contenedor de nivel más alto en el que se encuentren los objetos de usuario. El valor se transfiere al servidor de etapa intermedia de ZENworks, que lo utiliza como punto de partida para buscar usuarios.

Para cualquier servidor de etapa intermedia que designe durante la instalación, los dominios de autenticación configurados actualmente (por ejemplo, el dominio de autenticación configurado para NetStorage) se reemplazan por un dominio de autenticación único con el contexto que el usuario especifique aquí.

Después de la instalación, puede volver a configurar este contexto de dominio de autenticación mediante la utilidad NSAdmin. Puede abrir la utilidad en un navegador Web (http://srv-02/ oneNet/nsadmin).

el programa de instalación verifica la existencia del contexto (es decir, el contenedor) antes de continuar.

**11** En la página Ubicación de archivos de ZENworks, seleccione la ubicación de red en la que accederá a los archivos de directivas y de aplicación gestionados por ZENworks.

El servidor de etapa intermedia de ZENworks requiere acceso a los archivos de ZENworks que estén instalados en cualquier lugar de la red. Como Administrador de ZENworks, el usuario define la ubicación de estos archivos al crear directivas o aplicaciones para su distribución. La información que especifique en esta página servirá para ayudar al servidor de etapa intermedia a determinar cómo acceder a los distintos sistemas de archivos. Esta decisión es necesaria ahora para la instalación, aunque aún no haya creado ningún archivo de ZENworks.

- Seleccione el botón de la primera opción si los archivos de directivas y aplicaciones gestionadas por ZENworks se encuentran sólo en servidores NetWare.
- Seleccione el botón de la segunda opción si algunos o todos los archivos de directivas y de aplicaciones gestionadas por ZENworks se van a encontrar en servidores Microsoft Windows.

Si los archivos de ZENworks se encuentran en un sistema de archivos de Windows, puede que el servidor de etapa intermedia no pueda acceder a ellos mediante el nombre de usuario y la contraseña de Novell eDirectory, sino que requiera credenciales del dominio de Windows para acceder a los archivos.

Si los archivos se encuentran en un servidor que no pertenece a un dominio, introduzca las credenciales específicas del servidor.

### **Nombre de usuario de dominio**

Especifique el nombre de un usuario del dominio de Microsoft que tenga derechos sobre el sistema de archivos de Windows en las ubicaciones de archivos de ZENworks.

## **Contraseña**

Especifique la contraseña para el usuario del dominio de Microsoft que dispone de derechos del sistema de archivos para los archivos de ZENworks.

# **Confirmar contraseña**

Especifique la misma contraseña para confirmar que se ha introducido correctamente.

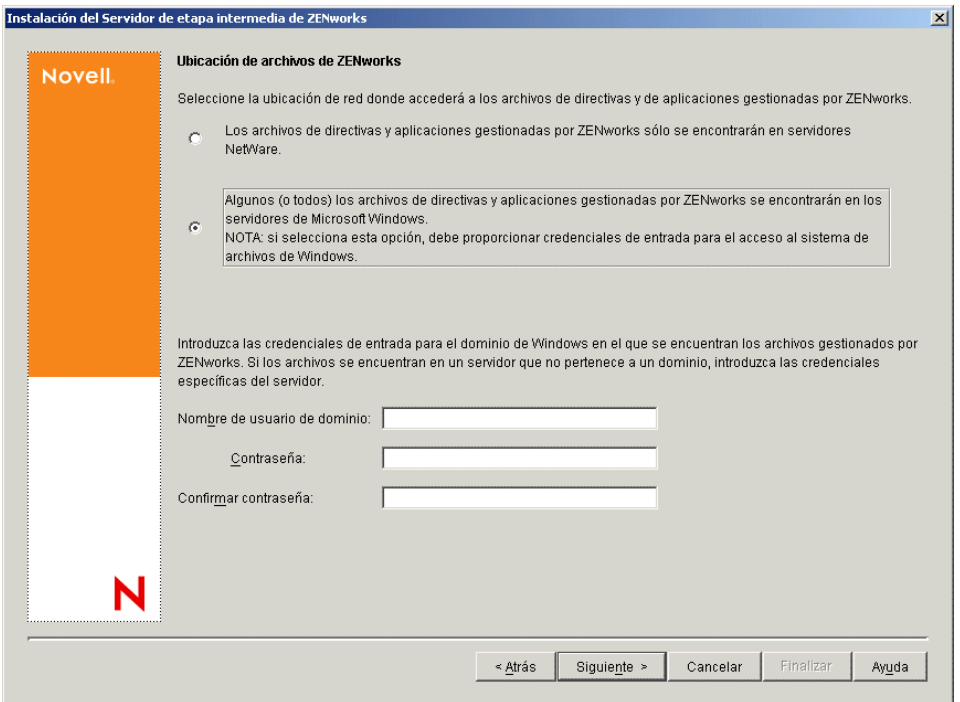

**12** En la página Selección del servidor, debe crear una lista de servidores de destino que desee que funcionen como servidores de etapa intermedia. Con el botón *Añadir servidores* se accede a un recuadro de diálogo que permite buscar y añadir servidores a la lista. El botón *Eliminar* 

*servidores* permite suprimir servidores en la lista de destino después de que se hayan añadido. Haga clic en *Añadir servidores.*

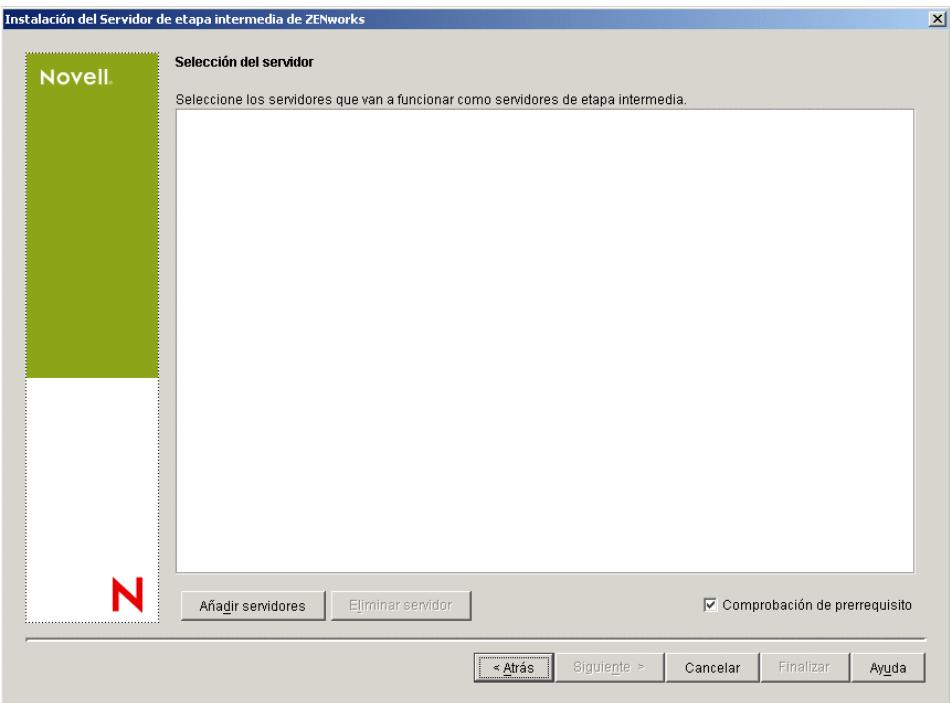

**13** (Opcional) La opción *Comprobación de prerrequisito* está seleccionada por defecto. Mantenga esta selección si desea que el programa de instalación verifique que los servidores cumplen los requisitos de instalación para servidores de etapa intermedia de ZENworks.

El programa de instalación comprueba la versión de cualquier software de servidor de etapa intermedia instalado anteriormente, el sistema operativo de red del servidor (incluidos los paquetes de servicio o soporte necesarios), la presencia y la versión del servidor Web IIS en servidores Windows, la presencia y la versión del servidor Web adecuado en servidores NetWare, y la presencia y la versión de NetStorage (2.6.0) en los servidores de destino.

Si el sistema operativo del servidor y los paquetes de soporte o de servicio no son de la versión correcta, la instalación muestra un mensaje de advertencia, pero puede continuar. Si no se cumplen otros requisitos, la instalación muestra una advertencia y no continúa hasta que se instala y se detecta el software necesario.

**14** En el recuadro de diálogo Añadir servidores, abra la lista desplegable *Enumerar servidores por* para mostrar las opciones que permiten mostrar los servidores según su ubicación en árboles de Novell eDirectory, en estructuras de red de Microsoft Windows o en árboles de Microsoft Active Directory.

Puede instalar el software del servidor de etapa intermedia de ZENworks en varios servidores durante la instalación. Cuando haya terminado de añadir servidores a la lista, haga clic en *Aceptar.*

Tanto el programa de instalación del servidor de Desktop Management como el del servidor de etapa intermedia permiten seleccionar servidores de un único árbol de eDirectory. Si ejecuta cualquiera de esos programas de instalación desde un servidor Windows que no forme parte del árbol que haya seleccionado, no podrá instalar el servidor de Desktop Management de forma local.

**14a** (Condicional, en el caso que desee mostrar los servidores de la estructura de red de Microsoft Windows.) En la lista desplegable *Enumerar servidores por,* seleccione *Red Microsoft Windows* para mostrar todos los grupos de trabajo de Windows y los dominios de Microsoft en los que esté autenticado en ese momento, examine la estructura hasta encontrar el servidor que desee y, a continuación, haga clic en la doble flecha derecha para moverlo a la lista *Servidores seleccionados.*

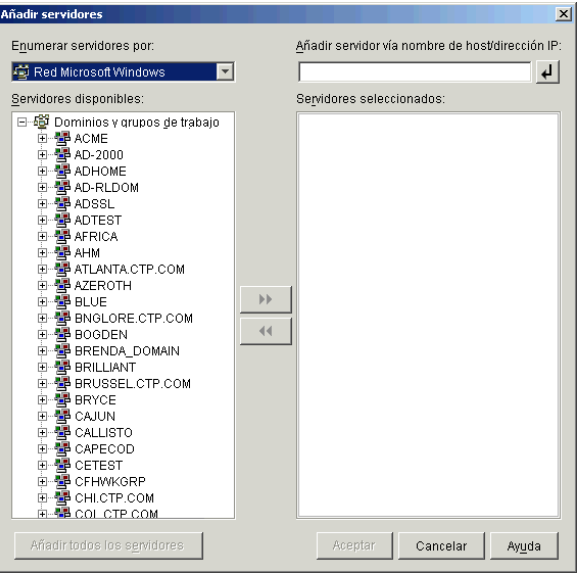

Entre las demás opciones de este recuadro de diálogo se incluyen las siguientes:

- Debe ser usuario administrativo de un servidor para poder añadirlo a la lista *Servidores seleccionados.* Si no está autenticado en un servidor, el objeto se indica con un signo de interrogación. Haga doble clic en el signo de interrogación para autenticar al servidor y, a continuación, haga clic en la doble flecha derecha para mover el servidor a la lista *Servidores seleccionados,* siempre que sea una plataforma de servidor admitida para ZENworks 7 Desktop Management.
- Cuando enumere servidores en dominios de Microsoft, los servidores NetWare no se enumeran para su exploración porque no se pueden obtener los archivos de ZENworks que se encuentran en un servidor Windows mediante un servidor de etapa intermedia instalado en NetWare.
- Puede especificar el nombre de host o la dirección IP de un servidor en el campo Añadir servidor vía nombre de host/dirección IP. El valor que introduzca se debe poder resolver como nombre de un servidor ubicado en el entorno operativo designado.

Haga clic en  $\overline{P}$  para comenzar con el proceso de resolución de nombres y añadir el servidor a la lista Servidores seleccionados.

Si está empleando varios alias de nombre de host para un servidor Windows, el primer alias debe ser el nombre físico del servidor Windows.

 Si las credenciales que ha proporcionado para la autenticación con el servidor (consulte el Paso 11) no son credenciales administrativas, puede añadirlo como servidor de destino, pero se le volverán a pedir credenciales administrativas cuando cierre el recuadro de diálogo Añadir servidores.

- Haga clic en *Añadir todos los servidores* para añadir todos los servidores de un dominio o un grupo de trabajo seleccionados. Al seleccionar un dominio o grupo de trabajo se seleccionan todos los servidores autenticados de ese dominio o grupo de trabajo.
- Para eliminar un servidor de la lista *Servidores seleccionados* y devolverlo a la lista *Servidores disponibles,* haga clic en el nombre del servidor en la lista *Servidores seleccionados* y, a continuación, haga clic en la doble flecha izquierda. Puede eliminar varios servidores de la lista *Servidores seleccionados* seleccionándolo con las teclas Mayús y Ctrl.
- **14b** (Condicional, en el caso de que desee mostrar los servidores de Microsoft Active Directory.) En la lista desplegable *Enumerar servidores por,* seleccione *Microsoft Active Directory.* Si la estación de trabajo pertenece a Active Directory, se mostrarán los dominios de los árboles de Active Directory. Puede explorar todos los servidores mostrados en Active Directory (por dominios), examinar la estructura hasta llegar al servidor que desee y, a continuación, hacer clic en la doble flecha derecha para moverlo al cuadro de lista *Servidores seleccionados.*

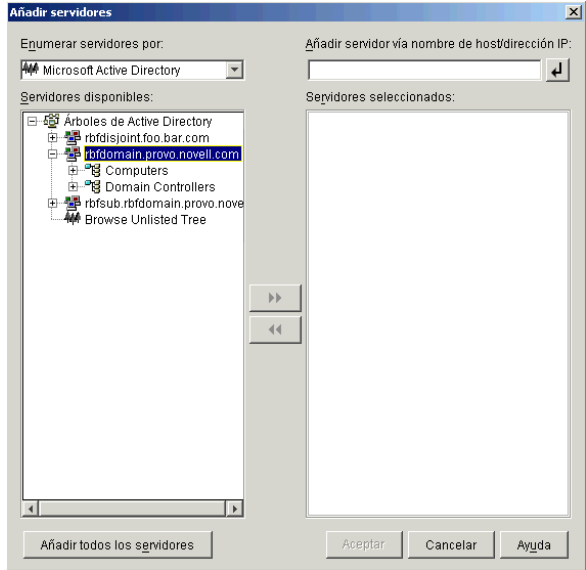

Entre las demás opciones de este recuadro de diálogo se incluyen las siguientes:

 También puede hacer clic en *Buscar árbol no enumerado* para abrir un recuadro de diálogo en el que puede especificar el nombre del dominio que desee añadir y, a continuación, autenticarse en él con las credenciales adecuadas antes de mostrar los servidores que incluye en la lista desplegable *Enumerar servidores por.*

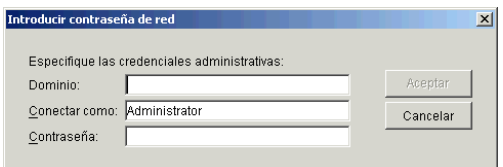

 Puede especificar el nombre de host o la dirección IP de un servidor en el campo *Añadir servidor vía nombre de host/dirección IP.* El valor que introduzca se debe poder resolver como nombre de un servidor ubicado en el entorno operativo designado.

Haga clic en  $\overline{P}$  para comenzar con el proceso de resolución de nombres y añadir el servidor a la lista *Servidores seleccionados.*

 Haga clic con el botón derecho del ratón en un objeto Dominio para seleccionar uno de los tres métodos de búsqueda:

**Buscar ubicaciones estándar:** muestra los equipos y los controladores de dominio en la raíz del dominio. Éste es el método de búsqueda por defecto.

**Buscar directorio completo:** enumera todos los contenedores de directorio en los que se encuentran los equipos.

**Buscar jerarquía de directorio:** muestra todos los contenedores del directorio, que el usuario puede expandir y examinar uno a uno hasta encontrar el equipo que desea. Este método de búsqueda puede ser útil si tiene equipos en una ubicación no estándar de un directorio grande.

- Haga clic en *Añadir todos los servidores* para añadir todos los servidores de un dominio o contenedor seleccionados. Al seleccionar un dominio o un contenedor, se seleccionan todos los servidores de ese dominio o contenedor.
- Para eliminar un servidor de la lista *Servidores seleccionados* y devolverlo a la lista *Servidores disponibles,* haga clic en el nombre del servidor en el cuadro *Servidores seleccionados* y, a continuación, haga clic en la doble flecha izquierda. Puede eliminar varios servidores de la lista *Servidores seleccionados* seleccionándolo con las teclas Mayús y Ctrl.
- **15** En la página Resumen, revise la ubicación en la que ha decidido instalar el software del servidor de etapa intermedia de ZENworks y el servidor de Desktop Management al que está asociado y, a continuación, haga clic en *Finalizar* para comenzar el proceso de instalación si el resumen es correcto.

El asistente para la instalación del servidor de etapa intermedia lanza otro programa de instalación. Espere a que finalice ese programa.

**Importante:** Puede revisar el archivo de registro de la instalación una vez que ésta finalice. El nombre del archivo de registro es

*marcadefecha\_marcadehora*\_zdmmidtier\_install.log (por ejemplo: 04032004 024034 zdmmidtier install.log). Se encuentra en el directorio \novell\zfdtemp del equipo desde el que esté realizando la instalación. El archivo de registro indica si no se ha podido instalar algún componente.

También puede revisar el resumen de la instalación para ver las selecciones que ha realizado. El resumen se guarda en un archivo denominado

*marcadefecha\_marcadehora*\_zdmmidtier\_installsummary.log (por ejemplo: 04032004\_024034\_zdmmidtier\_installsummary.log). También se encuentra en c:\novell\zfdtemp.

- **16** En ConsoleOne señalando a eDirectory en el Servidor de gestión de escritorios, asegúrese de que ha configurado dicho servidor para permitir contraseñas no cifradas.
- **17** Rearranque el servidor en el que ha instalado el software del servidor de etapa intermedia de ZENworks.
- **18** Verifique que el servidor de etapa intermedia de ZENworks está instalado y en ejecución introduciendo una de las URL siguientes en un navegador en la estación de trabajo.

http://srv-02/oneNet/xtier-stats

http://srv-02/oneNet/zen

Si se está ejecutando el servidor de etapa intermedia de ZENworks, con la primera URL se abre una página Web en la que se muestran estadísticas del servidor. Haga clic en el botón Actualizar del navegador para ver dónde aumenta el número de peticiones.

La segunda URL lanza un recuadro de diálogo que pide al usuario sus credenciales.

**19** En un navegador de red, introduzca http://srv-02/oneNet/nsadmin y entre como usuario administrador en eDirectory para cambiar los puertos LDAP para que coincidan con los que ha cambiado en el Paso 14a de "Instalación de eDirectory" en la página 273.

Dado que eDirectory y Active Directory están instalados en el mismo servidor de red, puede que no sea capaz de entrar en eDirectory. Si es éste el caso, vaya al registro del servidor en el que está instalado el servidor de etapa intermedia de ZENworks, cambie el valor DWord del puerto LDAP de la clave de registro

HKLM\Software\Novell\Xtier\Configuration\Xsrv al puerto que ha especificado en el Paso 14a de "Instalación de eDirectory" en la página 273.

#### **Instalación de los controladores ODBC para Sybase**

Antes de ejecutar los informes de inventario, revise lo siguiente:

 Asegúrese de que se ha instalado el cliente ODBC para Sybase, Oracle o MS SQL adecuado en el equipo en el que se está ejecutando ConsoleOne. El controlador ODBC se configura automáticamente en el equipo cuando se invoca el informe de inventario.

Para instalar el controlador ODBC para la base de datos Sybase:

- 1. En el CD *Novell ZENworks 7 con Support Pack Companion 2*, abra el directorio \database drivers.
- 2. Siga las instrucciones del archivo odbcreadme.txt del directorio \database drivers. Esta información le ayudará a configurar la dirección de la base de datos Sybase y a verificar si puede establecer la conexión.

Para Oracle, instale el cliente adecuado para ODBC. Por ejemplo, para la base de datos de inventario Oracle9i, debe instalar el cliente Oracle9i porque los informes de inventario no son compatibles ni con la versión de cliente anterior ni con la posterior.

Para MS SQL, el cliente está disponible en todos los sistemas operativos Microsoft Windows.

 Asegúrese de que al menos MDAC 2.6 SP1 (componente Microsoft Data Access) está instalado particularmente en un equipo con Windows NT para poder ejecutar Crystal Reports. Indique la versión de MDAC en el recuadro, seleccione *Panel de control > Orígenes de datos de ODBC* > panel de la pestaña *Acerca de.* La versión m¨ªnima requerida es la 3.520.7326.0. Si la versión que tiene no es la especificada en los requisitos mínimos, debe actualizar los componentes básicos ODBC. Para ello, puede descargarlos del Sitio de Microsoft (http:// microsoft.com/data/download.htm).

### **Distribución del Agente de gestión de escritorios en estaciones de trabajo de usuario**

Cuando se esté ejecutando ZENworks 7 Desktop Management con SP1 en un entorno de servidor Windows, tiene que instalar el Agente de gestión de escritorios en estaciones de trabajo de usuario y
comenzar a utilizar las funciones de Desktop Management para gestionar dichas estaciones de trabajo.

El distribuidor de agentes de Gestión de escritorios facilita la distribución inicial y las futuras actualizaciones del Agente de gestión de escritorios de ZENworks mediante el uso de dominios de Microsoft y de Microsoft Active Directory. El distribuidor de agentes utiliza dominios de Microsoft y Active Directory cuando se seleccionan estaciones de trabajo de destino y durante la distribución del Agente de gestión de escritorios en esas mismas estaciones de trabajo de destino.

Para obtener información acerca del uso del distribuidor de agentes de Gestión de escritorios para distribuir el Agente de gestión de escritorios en la estaciones de trabajo en la red de Windows, consulte la [Sección 12.5, "Uso del distribuidor de agentes de Gestión de escritorios para distribuir el](#page-156-0)  [agente a estaciones de trabajo en un dominio de Microsoft", en la página 153.](#page-156-0)

### **Instalación de los Servicios de ZENworks Desktop Management en Linux**

# IV

ZENworks® 7 Desktop Management de Novell® incluye la posibilidad de instalar los siguientes elementos clave en SUSE® Linux Enterprise Server (SLES) 9 Support Pack 1 o en Novell Open Enterprise Server (OES Linux) 1.0:

- **Servidor de gestión de escritorios:** este software permite crear y gestionar de forma centralizada directivas y perfiles para usuarios y estaciones de trabajo de una red que incluya servidores Linux. Estas directivas y perfiles permiten distribuir, gestionar y actualizar aplicaciones, realizar funciones de gestión remota y de inventario avanzadas e instalar automáticamente sistemas operativos en las estaciones de trabajo Windows de la red.
- **Servidor de etapa intermedia de ZENworks:** este software funciona con el del servidor Web que esté instalado en un servidor Linux para configurar la autenticación y la comunicación entre el servidor de Desktop Management que se encuentre dentro del cortafuegos de la empresa y las estaciones de trabajo que estén fuera del cortafuegos. Esta comunicación hace posible que los usuarios móviles obtengan servicios de Gestión de escritorios mientras se encuentran de viaje. También permite la comunicación a las estaciones de trabajo que no tengan Novell Client™ (Cliente Novell).

**Nota:** de los cuatro "conjuntos" de software preestablecidos que están disponibles para la instalación de SLES 9 (es decir, las opciones de instalación *Sistema mínimo, Sistema gráfico mínimo, Completo* y *Sistema por defecto*) sólo el modo de instalación *Sistema por defecto* de SLES 9 es compatible con ZENworks 7 Desktop Management. Todos los demás modos utilizados para la instalación de SLES 9 hacen que falle la posterior instalación de ZENworks 7 Desktop Management.

El programa de instalación de los servicios de ZENworks 7 Desktop Management permite elegir entre estos dos elementos organizados en distintas combinaciones denominadas "conjuntos de instalación". En las siguientes secciones se refleja la organización de esos conjuntos de instalación:

- [Capítulo 19, "Instalación de todas las características de ZENworks en un servidor Linux", en la](#page-328-0)  [página 325](#page-328-0)
- [Capítulo 20, "Instalación únicamente del Servidor de gestión de escritorios en un servidor](#page-336-0)  [Linux", en la página 333](#page-336-0)
- [Capítulo 21, "Instalación de únicamente el Servidor de etapa intermedia de ZENworks en un](#page-342-0)  [servidor Linux", en la página 339](#page-342-0)
- [Capítulo 22, "Personalización de la instalación de ZENworks Desktop Management en un](#page-348-0)  [servidor Linux", en la página 345](#page-348-0)
- [Capítulo 23, "Instalación silenciosa", en la página 353](#page-356-0)
- [Capítulo 24, "Instalación de RPMs y cambio de los valores de configuración", en la página 359](#page-362-0)
- [Capítulo 25, "Configuración de medidas de seguridad en servidores Linux de etapa](#page-366-0)  [intermedia", en la página 363](#page-366-0)

[Capítulo 26, "¿Dónde voy desde aquí?", en la página 369](#page-372-0)

Para obtener información acerca de la instalación de los servicios de ZENworks 7 Desktop Management con Support Pack 1 en Linux, acceda a [Instalación en un entorno de Servicios de](#page-580-0)  [clúster de Novell](#page-580-0) y consulte la [Sección B.10, "Instalación de ZENworks 7 Desktop Management](#page-604-0)  [con SP1 en un entorno de clúster de OES Linux", en la página 601.](#page-604-0)

### <span id="page-328-0"></span>Instalación de todas las **características de ZENworks en un servidor Linux**

## 19

La información de esta sección incluye un procedimiento para instalar todas las funciones de ZENworks® Desktop Management de Novell® en un servidor SUSE® Linux Enterprise Server (SLES) 9 o Novell Open Enterprise Server (OES) Linux.

Para obtener información acerca de las combinaciones de plataformas de servidor (servidor de etapa intermedia y servidor de ZENworks Desktop Management) que se han probado, consulte el [Capítulo 2, "Asistencia de plataforma para la infraestructura de Gestión de escritorios", en la](#page-26-0)  [página 23](#page-26-0). Para obtener información acerca de los prerrequisitos de hardware y software para la instalación de Linux, consulte [Capítulo 4, "Prerrequisitos para la instalación del Servidor de gestión](#page-40-0)  [de escritorios de ZENworks", en la página 37](#page-40-0) y [Capítulo 6, "Prerrequisitos para la instalación del](#page-64-0)  [servidor de etapa intermedia de ZENworks", en la página 61](#page-64-0).

Lleve a cabo los pasos siguientes para instalar todas las características de ZENworks 7 Desktop Management en un servidor SLES 9 o OES Linux:

- **1** En la consola del terminal, utilice el comando su para cambiar al usuario  $raíz$ .
- **2** Ejecute mount /*punto\_montaje\_CD* para montar el CD del programa de instalación de ZENworks 7 Desktop Management.
- **3** Cambie al directorio de montaje del CD y ejecute ./setup para que aparezca la primera pantalla del programa de instalación.

```
==================================================================
Introduction
------------
InstallAnywhere will guide you through the installation of ZENworks 
Desktop Management.
It is strongly recommended that you quit all programs before 
continuing with this installation.
Respond to each prompt to proceed to the next step in the 
installation. If you want to change something on a previous step, 
type 'back'.
You may cancel this installation at any time by typing 'quit'.
PRESS <ENTER> TO CONTINUE:
```
**4** Lea la introducción y, a continuación, pulse Intro para que aparezca la pantalla de prerrequisitos de instalación.

- **5** Lea los prerrequisitos y pulse Intro para avanzar a medida que vaya leyendo. Cuando termine, pulse Intro para acceder a la pantalla del acuerdo de licencia.
- **6** Lea los términos de la licencia y pulse Intro para avanzar a medida que vaya leyendo. Cuando termine, escriba Y (Sí) si acepta los términos de la licencia.

**Sugerencia:** Escriba back en cualquier pantalla del programa de instalación para regresar a la página anterior.

Escriba quit en cualquier pantalla para cancelar el programa de instalación.

Aparecerá la primera pantalla de la instalación.

```
==================================================================
Choose Install Set
------------------
Please choose the Install Set to be installed by this installer.
  ->1- All Features
     2- ZENworks Desktop Management Server
     3- ZENworks Middle Tier Server
     4- Customize...ENTER THE NUMBER FOR THE INSTALL SET, OR PRESS 
<ENTER> TO ACCEPT THE DEFAULT
    :
```
**7** Escriba 1 o pulse Intro para aceptar el valor por defecto.

```
==================================================================
Tree information
----------------
Please enter authentication information for the tree where you want 
to configure ZENworks.
```

```
Tree (zentree):
```
- **8** En la pantalla Información del árbol, escriba el nombre del host local (es decir, el árbol de este servidor) en el que desea configurar ZENworks. En este campo no se distingue entre mayúsculas y minúsculas.
- **9** Escriba el nombre completo (DN) de eDirectory para el usuario administrativo. En este campo no se distingue entre mayúsculas y minúsculas.
- **10** Escriba la contraseña para el usuario administrativo. En este campo se distingue entre mayúsculas y minúsculas.

**Sugerencia:** al pulsar Intro en cualquier indicación hace que el programa de instalación acepte el valor por defecto, que es el valor que se muestra entre paréntesis.

Después de que se validan las credenciales, se muestra la pantalla de la clave de licencia de ZENworks.

```
==================================================================
ZENworks License Key Information
--------------------------------
Please enter a valid ZENworks license code. (90 Day Trial):
```
**11** Escriba el código de licencia que le haya enviado Novell por correo electrónico tras adquirir ZENworks de Novell. Se le recuerda periódicamente que licencie el producto hasta que proporcione dicho código de licencia. Si no escribe un código adecuado, ZENworks Desktop Management funciona únicamente durante 90 días.

Aparece la pantalla de información de configuración del servidor de etapa intermedia.

================================================================== Middle Tier Server Configuration Information -------------------------------------------- The Middle Tier Server you configure with this program will access an eDirectory server in order to authenticate users and workstations and to obtain ZENworks configuration and policy information. Please provide the name or IP address and administrative credentials for an eDirectory server. Server Name/IP Address (zenmidt):

**12** Escriba el nombre DNS o la dirección IP del servidor en el que está instalado eDirectory.

```
Enter Administrative Credentials:
Proxy User (admin.myCompany):
```
**13** Escriba el nombre de usuario completo (con punto) de la cuenta del apoderado del servidor de etapa intermedia (por ejemplo, admin.miempresa).

Con el fin de asegurarse de que estas credenciales permanecen seguras, puede configurar un usuario arbitrario con derechos administrativos específicos. Para obtener más información, consulte [Sección 10.3, "Derechos necesarios para la cuenta del usuario apoderado \(proxy\) del](#page-134-0)  [servidor de etapa intermedia", en la página 131](#page-134-0).

Password():

**14** escriba la contraseña de eDirectory para el apoderado (proxy) del servidor de etapa intermedia.

The ZENworks Middle Tier software searches for ZENworks user objects in a specified eDirectory context and below.

Please Specify the ZENworks user context.

```
NOTA: This context must already exist.
Users Context (users.novell):
```
**15** Escriba el contexto de eDirectory en el que el servidor de etapa intermedia puede buscar objetos Usuario que utilicen Gestión de escritorios.

El programa de instalación verifica la existencia del contexto (es decir, el contenedor del directorio) antes de continuar.

Aparece la página Configuración independiente de inventario.

================================================================== Configuracin autnoma de inventario ---------------------------------- Do you want to configure as a Standalone? (Y/N) (Y):

**16** (Opcional) La página Configuración independiente de inventario aparece si decide instalar el servidor de inventarios y la base de datos de inventario en el mismo servidor. Si desea que el programa de instalación cree automáticamente el paquete de servidores y la directiva de ubicación de la base de datos dentro del paquete de servidores, y que se inicie el servicio de inventario en el servidor, configure los ajustes de la pantalla Configuración independiente de inventario.

Introduzca Y (Sí) para seleccionar la configuración independiente de inventario.

Inventory Server Context (novell):

**17** Escriba el contexto para el servidor de inventario independiente.

Aparece la página de configuración del alterno (proxy) de inventario.

================================================================== Inventory Proxy Configuration ----------------------------- XML Proxy port (65000):

**18** Escriba el número de puerto que desee designar para permitir que las peticiones XMLRPC se transfieran al servicio del alterno (proxy) de inventario.

Si decide cambiar el Puerto 65000 por defecto, especifique un valor comprendido entre 0 y 65535. Asegúrese de que el número de puerto no se utiliza en otros servicios del servidor. Aparece la pantalla de configuración de SSL.

================================================================== SSL Configuration ----------------- Do you want to configure SSL? (Y):

**19** (Opcional) Si desea que el servidor de inventarios de ZENworks 7 establezca una conexión segura con eDirectory empleando LDAP, escriba Y (Sí) y, a continuación, escriba la vía completa y el nombre de archivo del certificado SSL.

Aparece la pantalla de configuración de NetBIOS.

================================================================== NetBIOS Configuration --------------------- NetBIOS Name (*nombre\_NetBIOS*):

**20** (Condicional). La pantalla de configuración de NetBIOS sólo aparece si el nombre NetBIOS no está presente en /etc/samba/smb.conf y el nombre del servidor Linux en el que se ejecuta la instalación de ZENworks tiene más de 13 caracteres.

Si el nombre NetBIOS no está presente en /etc/samba/smb.conf y el nombre del servidor Linux tiene más de 13 caracteres, el programa de instalación genera un nombre NetBIOS que utiliza los 13 primeros caracteres del nombre del servidor Linux en el que se ejecuta la instalación. Este nombre aparece como el valor por defecto durante la instalación de Linux de ZENworks.

```
==================================================================
NetBIOS Configuration
---------------------
NetBIOS Name 
(nombre_NetBIOS_generado_por_el_programa_instalacin_ZENworks):
```
Puede aceptar el valor por defecto o escribir uno nuevo, pero asegúrese de que el nombre de NetBIOS es exclusivo.

**21** Aparece la página de resumen de la preinstalación.

```
Pre-Installation Summary
------------------------
We are ready to install ZENworks to your server. Press <Enter> to
continue, type "back" to change your choices or "quit" to exit this 
install.
Product Name:
```
ZENworks Desktop Management

```
Product Components:
     Inventory Server,
     Remote Management,
    Application Management,
     Inventory Proxy,
     Inventory Database,
    NAL Database,
    Autoworkstation Import/Removal,
    PXE,
     Imaging,
     Middle Tier,
     ZENworks Desktop Agent Installer
ZENworks License Key:
     90 Day Trial
Schema Extensions: 
    Schema extensions will be applied.
PRESS <ENTER> TO CONTINUE:
```
**22** Pulse Intro para comenzar la instalación.

Cuando se completa el proceso de instalación, InstallAnywhere crea un archivo de registro de la instalación. Pulse Ctrl+C para anular la creación del archivo de registro.

Si la instalación es correcta, aparece la página para ver el archivo Readme (Léame).

```
============
View Readme
-----------
Do you want to view the readme file?
  ->1- YES
    2- NO
ENTER THE NUMBER FOR YOUR CHOICE, OR PRESS <ENTER> TO ACCEPT THE 
DEFAULT:
    :
```
- **23** (Opcional) Escriba 1 para abrir el archivo Readme (Léame). Lea el archivo, pulsando Intro para avanzar por la página conforme lo lea. Al final del archivo, pulse Intro para que aparezca la pantalla Instalación finalizada.
- **24** (Opcional) Escriba 2 para abrir la pantalla Instalación finalizada.

================================================================== Installation Complete ---------------------

```
Congratulations. ZENworks Desktop Management has been successfully 
installed to:
/opt/novell/zenworks/
All installed ZENworks services have been started.
Please see the log file (/var/log/
ZENworks_Desktop_Management_InstallLog.log)
for more details.
PRESS <ENTER> TO EXIT THE INSTALLER:
```
Aunque el mensaje Instalación finalizada indica que se han iniciado todos los servicios de ZENworks instalados, el servicio proxydhcp no se inicia tras haber realizado la instalación, ni tampoco se inicia tras rearrancar. Para iniciar el servicio, ejecute /etc/init.d/novellproxydhcp start. Si desea que el servicio se inicie tras rearrancar, debe utilizar un editor de niveles de ejecución y añadir el daemon al nivel de ejecución requerido.

**25** Pulse Intro para salir del programa de instalación.

**Importante:** Cuando finalice la instalación del servidor de Desktop Management, asegúrese de que completa las tareas posteriores a la instalación que son necesarias para los servidores Windows, NetWare® y Linux. Para obtener más información, consulte [Parte V, "Tareas posteriores a la](#page-374-0)  [instalación", en la página 371](#page-374-0).

### <span id="page-336-0"></span><sup>20</sup> **Instalación únicamente del Servidor de gestión de escritorios en un servidor Linux**

## $2()$

La información de esta sección incluye un procedimiento para instalar el servidor de ZENworks® Desktop Management de Novell® en un servidor SUSE® Linux Enterprise Server (SLES) 9 o Novell Open Enterprise Server (OES) Linux.

Para obtener información acerca de las combinaciones de plataformas de servidor (servidor de etapa intermedia y servidor de ZENworks Desktop Management) que se han probado, consulte el [Capítulo 2, "Asistencia de plataforma para la infraestructura de Gestión de escritorios", en la](#page-26-0)  [página 23](#page-26-0). Para obtener información acerca de los prerrequisitos de hardware y software para la instalación de Linux, consulte el [Capítulo 4, "Prerrequisitos para la instalación del Servidor de](#page-40-0)  [gestión de escritorios de ZENworks", en la página 37](#page-40-0) y el [Capítulo 6, "Prerrequisitos para la](#page-64-0)  [instalación del servidor de etapa intermedia de ZENworks", en la página 61.](#page-64-0)

Lleve a cabo los pasos siguientes para instalar sólo el servidor de ZENworks 7 Desktop Management en el servidor Linux.

- **1** En la consola del terminal, utilice el comando su para cambiar al usuario Root.
- **2** Ejecute mount /*punto\_montaje\_CD* para montar el CD de instalación de ZENworks 7 Desktop Management.
- **3** Cambie al directorio de montaje del CD y ejecute ./setup para que aparezca la primera pantalla del programa de instalación.

```
==================================================================
Introduction
------------
InstallAnywhere will guide you through the installation of ZENworks 
Desktop Management.
It is strongly recommended that you quit all programs before 
continuing with this installation.
Respond to each prompt to proceed to the next step in the 
installation. If you want to change something on a previous step, 
type 'back'.
You may cancel this installation at any time by typing 'quit'.
PRESS <ENTER> TO CONTINUE:
```
**4** Lea los términos de la licencia, pulsando Intro varias veces para avanzar por la página y leer el contenido. Cuando termine de leer el acuerdo de licencia, escriba Y (Sí) para aceptar los términos.

**Sugerencia:** Escriba back en cualquier pantalla del programa de instalación para regresar a la página anterior.

Escriba quit en cualquier pantalla para cancelar el programa de instalación.

Aparecerá la primera pantalla de la instalación.

```
==================================================================
Choose Install Set
------------------
Please choose the Install Set to be installed by this installer.
  ->1- All Features
    2- ZENworks Desktop Management Server
     3- ZENworks Middle Tier Server
     4- Customize...ENTER THE NUMBER FOR THE INSTALL SET, OR PRESS 
<ENTER> TO ACCEPT THE DEFAULT
    :
```
**5** Escriba 2 o pulse Intro para aceptar el valor por defecto.

```
==================================================================
=============
Tree information
----------------
Please enter authentication information for the tree where you want 
to configure ZENworks.
Tree (zentree):
```
- **6** En la pantalla Información del árbol, escriba el nombre del host local (es decir, el árbol de este servidor) en el que desea configurar ZENworks. En este campo no se distingue entre mayúsculas y minúsculas.
- **7** Escriba el nombre completo (DN) de eDirectory para el usuario administrativo. En este campo no se distingue entre mayúsculas y minúsculas.
- **8** Escriba la contraseña para el usuario administrativo. En este campo no se distingue entre mayúsculas y minúsculas.

Después de que se validan las credenciales, se muestra la pantalla de la clave de licencia de ZENworks.

```
==================================================================
ZENworks License Key Information
--------------------------------
Please enter a valid ZENworks license code. (90 Day Trial):
```
**9** Escriba el código de licencia que le haya enviado Novell por correo electrónico tras adquirir ZENworks de Novell. Se le recuerda periódicamente que licencie el producto hasta que proporcione dicho código de licencia. Si no escribe un código adecuado, ZENworks Desktop Management funciona únicamente durante 90 días.

Aparece la página Configuración independiente de inventario.

================================================================== Configuracin autnoma de inventario ---------------------------------- Do you want to configure as a Standalone?  $(Y/N)$   $(Y)$ :

**10** (Opcional) La página Configuración independiente de inventario aparece si decide instalar el servidor de inventarios y la base de datos de inventario en el mismo servidor. Si desea que el programa de instalación cree automáticamente el paquete de servidores y la directiva de ubicación de la base de datos dentro del paquete de servidores, y que se inicie el servicio de inventario en el servidor, configure los ajustes de la pantalla Configuración independiente de inventario.

Introduzca Y (Sí) para seleccionar la configuración independiente de inventario.

Inventory Server Context (novell):

**11** Escriba el contexto para el servidor de inventario independiente.

Aparece la pantalla de configuración del alterno (proxy) de inventario.

```
==================================================================
Inventory Proxy Configuration
-----------------------------
```

```
XML Proxy port (65000):
```
**12** Escriba el número de puerto que desea designar como el que permita a las peticiones XMLRPC transferir al servicio del alterno (proxy) de inventario.

Si decide cambiar el Puerto 65000 por defecto, especifique un valor comprendido entre 0 y 65535. Asegúrese de que el número de puerto no se utiliza en otros servicios del servidor.

Aparece la pantalla de configuración de SSL.

```
==================================================================
SSL Configuration
-----------------
Do you want to configure SSL? (Y):
```
**13** (Opcional) Si desea que el servidor de inventarios de ZENworks 7 establezca una conexión segura con eDirectory empleando LDAP, escriba Y (Sí) y, a continuación, escriba la vía completa y el nombre de archivo del certificado SSL.

Aparece la pantalla de configuración de NetBIOS.

================================================================== NetBIOS Configuration --------------------- NetBIOS Name (*nombre\_NetBIOS*):

**14** (Condicional). La pantalla de configuración de NetBIOS sólo aparece si el nombre NetBIOS no está presente en /etc/samba/smb.conf y el nombre del servidor Linux en el que se ejecuta la instalación de ZENworks tiene más de 13 caracteres.

Si el nombre NetBIOS no está presente en /etc/samba/smb.conf y el nombre del servidor Linux tiene más de 13 caracteres, el programa de instalación genera un nombre NetBIOS que utiliza los 13 primeros caracteres del nombre del servidor Linux en el que ejecuta la instalación. Este nombre aparece como el valor por defecto durante la instalación de Linux de ZENworks.

```
==================================================================
NetBIOS Configuration
---------------------
NetBIOS Name 
(nombre_NetBIOS_generado_por_el_programa_instalacin_ZENworks):
```
Puede aceptar el valor por defecto o escribir uno nuevo, pero asegúrese de que el nombre de NetBIOS es exclusivo.

**15** Aparece la página de resumen de la preinstalación.

```
Pre-Installation Summary
------------------------
We are ready to install ZENworks to your server. Press <Enter> to
continue,
type "back" to change your choices or "quit" to exit this install.
Product Name: 
  ZENworks Desktop Management
Product Components:
    Inventory Server,
    Remote Management,
    Application Management,
    Inventory Proxy,
    Inventory Database,
    NAL Database,
    Autoworkstation Import/Removal,
```

```
 PXE,
     Imaging,
     ZENworks Desktop Agent Installer
ZENworks License Key:
     90 Day Trial
Schema Extensions: 
    Schema extensions will be applied.
PRESS <ENTER> TO CONTINUE:
```
**16** Pulse Intro para comenzar la instalación.

Cuando se complete el proceso de instalación, InstallAnywhere crea un archivo de registro de la instalación. Pulse Ctrl+C para anular la creación del archivo de registro. Si la instalación es correcta, aparece la página para ver el archivo Readme (Léame).

```
============
View Readme
-----------
Do you want to view the readme file?
  ->1- YES
    2 - NOENTER THE NUMBER FOR YOUR CHOICE, OR PRESS <ENTER> TO ACCEPT THE 
DEFAULT:
    :
```
- **17** (Opcional) Escriba 1 para abrir el archivo Readme (Léame). Lea el archivo, pulsando Intro para avanzar por la página conforme lee. Al final del archivo, pulse Intro para que aparezca la pantalla Instalación finalizada.
- **18** (Opcional) Escriba 2 para abrir la pantalla Instalación finalizada.

```
==================================================================
Installation Complete
---------------------
Congratulations. ZENworks Desktop Management has been successfully 
installed
to:
/opt/novell/zenworks/
All installed ZENworks services have been started.
Please see the log file (/var/log/
ZENworks_Desktop_Management_InstallLog.log)
```

```
for more details.
PRESS <ENTER> TO EXIT THE INSTALLER:
```
Aunque el mensaje Instalación finalizada indica que se han iniciado todos los servicios de ZENworks instalados, el servicio proxydhcp no se inicia tras haber realizado la instalación, ni tampoco se inicia tras rearrancar. Para iniciar el servicio, ejecute /etc/init.d/novellproxydhcp start. Si desea que el servicio se inicie tras rearrancar, debe utilizar un editor de niveles de ejecución y añadir el daemon al nivel de ejecución requerido.

**19** Pulse Intro para salir del programa de instalación.

**Importante:** Cuando finalice la instalación del servidor de Desktop Management, asegúrese de que completa las tareas posteriores a la instalación que son necesarias para los servidores Windows, NetWare® y Linux. Para obtener más información, consulte [Parte V, "Tareas posteriores a la](#page-374-0)  [instalación", en la página 371](#page-374-0).

### <span id="page-342-0"></span><sup>21</sup> **Instalación de únicamente el Servidor de etapa intermedia de ZENworks en un servidor Linux**

## 21

La información de esta sección incluye un procedimiento para instalar sólo el servidor de etapa intermedia de ZENworks® de Novell® en un servidor Linux SUSE® Linux Enterprise Server (SLES) 9 o Novell Open Enterprise Server (OES).

Para obtener información acerca de las combinaciones de plataforma del servidor (servidor de etapa intermedia y servidor de gestión de ZENworks) que se han probado, consulte [Capítulo 2,](#page-26-0)  ["Asistencia de plataforma para la infraestructura de Gestión de escritorios", en la página 23](#page-26-0). Para obtener información acerca de los prerrequisitos de hardware y software para la instalación de Linux, consulte [Capítulo 4, "Prerrequisitos para la instalación del Servidor de gestión de escritorios](#page-40-0)  [de ZENworks", en la página 37](#page-40-0) y [Capítulo 6, "Prerrequisitos para la instalación del servidor de](#page-64-0)  [etapa intermedia de ZENworks", en la página 61.](#page-64-0)

Lleve a cabo los pasos siguientes para instalar sólo el Servidor de etapa intermedia de ZENworks 7 en un servidor Linux.

- **1** En la consola del terminal, utilice el comando su para cambiar al usuario Root.
- **2** Ejecute mount /*punto\_montaje\_CD* para montar el CD de *instalación de ZENworks 7 Desktop Management.*
- **3** Cambie al directorio para montar el CD y ejecute ./setup para que aparezca la primera pantalla del programa de instalación.

```
==================================================================
Introduction
------------
InstallAnywhere will guide you through the installation of ZENworks 
Desktop Management.
It is strongly recommended that you quit all programs before 
continuing with this installation.
Respond to each prompt to proceed to the next step in the 
installation. If you want to change something on a previous step, 
type 'back'.
You may cancel this installation at any time by typing 'quit'.
PRESS <ENTER> TO CONTINUE:
```
**4** Lea los términos de la licencia, pulsando Intro varias veces para avanzar por la página y leer el contenido. Después, al final del acuerdo de licencia, escriba S para aceptar los términos.

**Sugerencia:** Escriba back en cualquier pantalla del programa de instalación para regresar a la página anterior.

Escriba quit en cualquier pantalla para cancelar el programa de instalación.

Aparecerá la primera pantalla de la instalación.

```
==================================================================
Choose Install Set
------------------
Please choose the Install Set to be installed by this installer.
  ->1- All Features
    2- ZENworks Desktop Management Server
     3- ZENworks Middle Tier Server
     4- Customize...ENTER THE NUMBER FOR THE INSTALL SET, OR PRESS 
<ENTER> TO ACCEPT THE DEFAULT
    :
```
**5** Escriba 3 o pulse Intro para aceptar el valor por defecto.

```
==================================================================
Tree information
----------------
Please enter authentication information for the tree where you want 
to configure ZENworks.
```
Tree (zentree):

- **6** En la pantalla Información del árbol, escriba el nombre del host local (es decir, el árbol de este servidor) en el que desea configurar ZENworks. Este campo no hace distinción entre mayúsculas y minúsculas.
- **7** Escriba el nombre completo (DN) de eDirectory para el usuario administrativo. Este campo no hace distinción entre mayúsculas y minúsculas.
- **8** Escriba la contraseña para el usuario administrativo. Este campo no hace distinción entre mayúsculas y minúsculas.

Después de que se validan las credenciales, se muestra la pantalla de la clave de licencia de ZENworks.

```
==================================================================
ZENworks License Key Information
--------------------------------
Please enter a valid ZENworks license code. (90 Day Trial):
```
**9** Escriba el código de licencia que ha recibido en un mensaje de correo electrónico de Novell después de haber adquirido ZENworks de Novell. Se le recuerda periódicamente que licencie el producto hasta que proporcione dicho código de licencia. Si no escribe un código adecuado, ZENworks Desktop Management funciona únicamente durante 90 días.

Aparece la pantalla de información de configuración del servidor de etapa intermedia.

================================================================== Middle Tier Server Configuration Information --------------------------------------------

The Middle Tier Server you configure with this program will access an eDirectory server in order to authenticate users and workstations and to obtain ZENworks configuration and policy information.

Please provide the name or IP address and administrative credentials for an eDirectory server.

Server Name/IP Address (zenmidt):

**10** Escriba el nombre DNS o la dirección IP del servidor en el que está instalado eDirectory.

```
Enter Administrative Credentials:
Proxy User (admin.myCompany):
```
**11** Introduzca el nombre de usuario completo (con punto) de la cuenta del usuario apoderado del servidor de etapa intermedia (por ejemplo, midtier-proxy.org-unit.org). Con el fin de asegurarse de que estas credenciales permanecen seguras, puede configurar un usuario arbitrario con derechos administrativos específicos. Para obtener más información, consulte [Sección 10.3,](#page-134-0)  ["Derechos necesarios para la cuenta del usuario apoderado \(proxy\) del servidor de etapa](#page-134-0)  [intermedia", en la página 131.](#page-134-0)

Password():

**12** escriba la contraseña de eDirectory para el apoderado (proxy) del servidor de etapa intermedia.

The ZENworks Middle Tier software searches for ZENworks user objects in a specified eDirectory context and below. Please Specify the ZENworks user context. NOTA: This context must already exist. Users Context (users.novell):

**13** Escriba el contexto de eDirectory en el que el servidor de etapa intermedia puede buscar objetos Usuario que utilicen Gestión de escritorios.

El programa de instalación verifica la existencia del contexto (es decir, el contenedor del directorio) antes de continuar.

**14** Aparece la página Resumen de la preinstalación.

```
Pre-Installation Summary
------------------------
We are ready to install ZENworks to your server. Press <Enter> to
continue, type "back" to change your choices or "quit" to exit this 
install.
Product Name: 
   ZENworks Desktop Management
Product Components:
    Middle Tier,
ZENworks License Key:
     90 Day Trial
Schema Extensions: 
    Schema extensions will be applied.
PRESS <ENTER> TO CONTINUE:
```
**15** Pulse Intro para comenzar la instalación.

Cuando se completa el proceso de instalación, InstallAnywhere crea un archivo de registro de instalación. Pulse Ctrl + C para anular la creación del archivo de registro.

Si la instalación es correcta, aparece la página para ver el archivo Readme (Léame).

```
============
View Readme
-----------
Do you want to view the readme file?
 ->1- YES
    2- NO
ENTER THE NUMBER FOR YOUR CHOICE, OR PRESS <ENTER> TO ACCEPT THE 
DEFAULT:
    :
```
- **16** (Opcional) Escriba 1 para abrir el archivo Readme (Léame). Lea el archivo, pulsando Intro para avanzar por la página conforme lee. Al final del archivo, pulse Intro para que aparezca la pantalla Instalación finalizada.
- **17** (Opcional) Escriba 2 para abrir la pantalla Instalación finalizada.

```
=============
Installation Complete
---------------------
Congratulations. ZENworks Desktop Management has been successfully 
installed to:
/opt/novell/zenworks/
All installed ZENworks services have been started.
Please see the log file (/var/log/
ZENworks_Desktop_Management_InstallLog.log)
for more details.
PRESS <ENTER> TO EXIT THE INSTALLER:
Aunque el mensaje Instalación finalizada indica que se han iniciado todos los servicios de
```
==================================================================

ZENworks instalados, el servicio proxydhcp no se inicia tras haber realizado la instalación, ni tampoco se inicia tras rearrancar. Para iniciar el servicio, ejecute /etc/init.d/novellproxydhcp start. Si desea que el servicio se inicie tras rearrancar, debe utilizar un editor de niveles de ejecución y añadir el daemon al nivel de ejecución requerido.

**18** Pulse Intro para salir del programa de instalación.

### <span id="page-348-0"></span><sup>2</sup>**Personalización de la instalación de ZENworks Desktop Management en un servidor Linux**

La información de esta sección incluye un procedimiento para personalizar la instalación de todas las funciones de ZENworks® Desktop Management de Novell® en un servidor Linux SUSE® Linux Enterprise Server (SLES) 9 o Novell Open Enterprise Server (OES).

Para obtener información acerca de las combinaciones de plataforma del servidor (servidor de etapa intermedia y servidor de gestión de ZENworks) que se han probado, consulte [Capítulo 2,](#page-26-0)  ["Asistencia de plataforma para la infraestructura de Gestión de escritorios", en la página 23](#page-26-0). Para obtener información acerca de los prerrequisitos de hardware y software para la instalación de Linux, consulte [Capítulo 4, "Prerrequisitos para la instalación del Servidor de gestión de escritorios](#page-40-0)  [de ZENworks", en la página 37](#page-40-0) y [Capítulo 6, "Prerrequisitos para la instalación del servidor de](#page-64-0)  [etapa intermedia de ZENworks", en la página 61.](#page-64-0)

Lleve a cabo los pasos siguientes para instalar sólo las funciones de ZENworks 7 Desktop Management que desea en el servidor Linux:

- **1** En la consola del terminal, utilice el comando su para cambiar al usuario Root.
- **2** Ejecute mount /*punto\_montaje\_CD* para montar el CD de *servicios de ZENworks 7 Desktop Management para Linux.*
- **3** Cambie al directorio para montar el CD y ejecute ./setup para que aparezca la primera pantalla del programa de instalación.

```
==================================================================
Introduction
------------
```
InstallAnywhere will guide you through the installation of ZENworks Desktop Management.

It is strongly recommended that you quit all programs before continuing with this installation.

Respond to each prompt to proceed to the next step in the installation. If you want to change something on a previous step, type 'back'.

You may cancel this installation at any time by typing 'quit'.

PRESS <ENTER> TO CONTINUE:

**4** Lea los términos de la licencia, pulsando Intro varias veces para avanzar por la página y leer el contenido. Después, al final del acuerdo de licencia, escriba S para aceptar los términos.

**Sugerencia:** Escriba back en cualquier pantalla del programa de instalación para regresar a la página anterior.

Escriba quit en cualquier pantalla para cancelar el programa de instalación.

Aparecerá la primera pantalla de la instalación.

```
==================================================================
Choose Install Set
------------------
Please choose the Install Set to be installed by this installer.
  ->1- All Features
    2- ZENworks Desktop Management Server
     3- ZENworks Middle Tier Server
     4- Customize...ENTER THE NUMBER FOR THE INSTALL SET, OR PRESS 
<ENTER> TO ACCEPT THE DEFAULT
    :
```
**5** Escriba 4 para elegir la opción Personalizar.

Aparece la pantalla de elección de funciones del producto.

```
==================================================================
Choose Product Features
-----------------------
ENTER A COMMA_SEPARATED LIST OF NUMBERS REPRESENTING THE FEATURES 
YOU WOULD
LIKE TO SELECT, OR DESELECT. TO VIEW A FEATURE'S DESCRIPTION, ENTER
'?<NUMBER>'. PRESS <RETURN> WHEN YOU ARE DONE:
     1- [X] Application Management
     2- [X] Remote Management
     3- [X] Middle Tier
     4- [X] Inventory Server
     5- [X] Inventory Proxy
     6- [X] Inventory Database
     7- [X] NAL Database
     8- [X] Imaging
     9- [X] PXE
    10- [X] Autoworkstation Import/Removal
    11- [X] ZENworks Desktop Agent Installer
Please choose the Features to be installed by this installer.
    :
```
**6** Escriba el número mostrado de las funciones que desea seleccionar o deseleccionar para la instalación en el servidor Linux. Una [X] junto al nombre de la función significa que se instalará la función. Todas las funciones están seleccionadas por defecto.

Si desea seleccionar o deseleccionar más de una función, utilice una coma para separar los números.

Si necesita una descripción de una función, escriba un signo de interrogación, (?) seguido del número de la función y, a continuación, pulse Intro.

**7** Pulse Intro cuando la lista de funciones esté lista para la instalación.

Después de seleccionarse para la instalación, muchas de las funciones de ZENworks no requieren ninguna configuración adicional. No se le solicitará más información acerca de estas funciones.

No importa qué funciones seleccione. Sin embargo, siempre se le pedirá información de configuración acerca del servidor de ZENworks Desktop Management. La primera pantalla que aparece es la página de información del árbol que se necesita para configurar el servidor de Desktop Management.

```
==================================================================
Tree information
----------------
Please enter authentication information for the tree where you want 
to configure ZENworks.
Tree (zentree):
```
- **8** En la pantalla Información del árbol, escriba el nombre del host local (es decir, el árbol de este servidor) en el que desea configurar ZENworks. Este campo no hace distinción entre mayúsculas y minúsculas.
- **9** Escriba el nombre completo (DN) de eDirectory para el usuario administrativo. Este campo no hace distinción entre mayúsculas y minúsculas.
- **10** Escriba la contraseña para el usuario administrativo. Este campo no hace distinción entre mayúsculas y minúsculas.

Después de que se validan las credenciales, se muestra la pantalla de la clave de licencia de ZENworks.

```
==================================================================
ZENworks License Key Information
--------------------------------
Please enter a valid ZENworks license code. (90 Day Trial):
```
**11** Escriba el código de licencia que ha recibido en un mensaje de correo electrónico de Novell después de haber adquirido ZENworks de Novell. Se le recuerda periódicamente que licencie el producto hasta que proporcione dicho código de licencia. Si no escribe un código adecuado, ZENworks Desktop Management funciona únicamente durante 90 días.

==================================================================

(Condicional) Si decide instalar el servidor de etapa intermedia, aparece la pantalla de información de configuración del servidor de etapa intermedia.

Middle Tier Server Configuration Information -------------------------------------------- The Middle Tier Server you configure with this program will access an eDirectory server in order to authenticate users and workstations and to obtain ZENworks configuration and policy information. Please provide the name or IP address and administrative credentials for an eDirectory server. Server Name/IP Address (zenmidt):

**12** (Condicional, si ha seleccionado la opción del servidor de etapa intermedia) Escriba el nombre DNS o la dirección IP del servidor en el que eDirectory está instalado.

```
Enter Administrative Credentials:
Proxy User (admin.myCompany):
```
**13** (Condicional, si ha seleccionado la opción del servidor de etapa intermedia) Escriba el nombre de usuario completo (con punto) de la cuenta del usuario apoderado del servidor de etapa intermedia (por ejemplo, midtier-proxy.org-unit.org).

Con el fin de asegurarse de que estas credenciales permanecen seguras, puede configurar un usuario arbitrario con derechos administrativos específicos. Para obtener más información, consulte [Sección 10.3, "Derechos necesarios para la cuenta del usuario apoderado \(proxy\) del](#page-134-0)  [servidor de etapa intermedia", en la página 131](#page-134-0).

Password():

**14** (Condicional, si ha seleccionado la opción del servidor de etapa intermedia) Escriba la contraseña de eDirectory para el usuario apoderado del servidor de etapa intermedia.

The ZENworks Middle Tier software searches for ZENworks user objects in a specified eDirectory context and below. Please Specify the ZENworks user context. NOTA: This context must already exist. Users Context (users.novell):

**15** (Condicional, si ha seleccionado la opción del servidor de etapa intermedia) Escriba el contexto de eDirectory en el que el servidor de etapa intermedia puede buscar objetos Usuario que utilicen Gestión de escritorios.

El programa de instalación verifica la existencia del contexto (es decir, el contenedor del directorio) antes de continuar.

(Opcional) Si decide instalar el Servidor de inventario y la Base de datos de inventario en el mismo servidor, aparece la pantalla Configuración independiente de inventario.

================================================================== Configuracin autnoma de inventario ---------------------------------- Inventory Server Context (novell):

**16** (Condicional, si ha seleccionado la opción Servidor de inventario) Escriba el contexto para el servidor de inventario independiente.

Si decide instalar la función de proxy de inventario, aparece la pantalla Configuración del servicio del alterno (proxy) de inventario.

```
==================================================================
Inventory Proxy Configuration
-----------------------------
XML Proxy port (65000):
```
**17** (Condicional, si ha seleccionado la opción del alterno (proxy) de inventario) Escriba el número de puerto que desea designar como el que permita a las peticiones XMLRPC transferir al servicio del alterno (proxy) de inventario.

Si decide cambiar el Puerto 65000 por defecto, especifique un valor comprendido entre 0 y 65535. Asegúrese de que el número de puerto no se utiliza en otros servicios del servidor.

Aparece la pantalla de configuración de SSL.

```
==================================================================
SSL Configuration
-----------------
Do you want to configure SSL? (Y):
```
**18** (Opcional) Si desea que el servidor de inventario de ZENworks 7 establezca una conexión segura con eDirectory empleando LDAP, escriba Y y, a continuación, escriba la vía completa y el nombre de archivo del certificado SSL.

Aparece la pantalla de configuración de NetBIOS.

================================================================== NetBIOS Configuration --------------------- NetBIOS Name (*nombre\_NetBIOS*):

**19** (Condicional) La pantalla de configuración de NetBIOS sólo aparece si el nombre NetBIOS no está presente en /etc/samba/smb.conf y el nombre del servidor Linux en el que ejecuta la instalación de ZENworks tiene más de 13 caracteres.

Si el nombre NetBIOS no está presente en /etc/samba/smb.conf y el nombre del servidor Linux tiene más de 13 caracteres, el programa de instalación genera un nombre NetBIOS que utiliza los 13 primeros caracteres del nombre del servidor Linux en el que ejecuta la instalación. Este nombre aparece como el valor por defecto durante la instalación de Linux de ZENworks.

```
==================================================================
NetBIOS Configuration
---------------------
NetBIOS Name 
(nombre_NetBIOS_generado_por_el_programa_instalacin_ZENworks):
```
Puede aceptar el valor por defecto o escribir uno nuevo, pero asegúrese de que el nombre de NetBIOS es exclusivo.

**20** Aparece la página de resumen de la preinstalación.

```
Pre-Installation Summary
------------------------
We are ready to install ZENworks to your server. Press <Enter> to
continue,
type "back" to change your choices or "quit" to exit this install.
Product Name: 
   ZENworks Desktop Management
Product Components:
    Inventory Server,
     Remote Management,
     Application Management,
     Inventory Proxy,
    Inventory Database,
    NAL Database,
    Autoworkstation Import/Removal,
    PXE,
     Imaging,
     Middle Tier,
     ZENworks Desktop Agent Installer
ZENworks License Key:
     90 Day Trial
Schema Extensions: 
    Schema extensions will be applied.
```
PRESS <ENTER> TO CONTINUE:

**21** Pulse Intro para comenzar la instalación.

Cuando se completa el proceso de instalación, InstallAnywhere crea un archivo de registro de instalación. Pulse Ctrl + C para anular la creación del archivo de registro.

Si la instalación es correcta, aparece la página para ver el archivo Readme (Léame).

```
============
View Readme
-----------
Do you want to view the readme file?
  ->1- YES
    2- NO
ENTER THE NUMBER FOR YOUR CHOICE, OR PRESS <ENTER> TO ACCEPT THE 
DEFAULT:
   :
```
- **22** (Opcional) Escriba 1 para abrir el archivo Readme (Léame). Lea el archivo, pulsando Intro para avanzar por la página conforme lee. Al final del archivo, pulse Intro para que aparezca la pantalla Instalación finalizada.
- **23** (Opcional) Escriba 2 para abrir la pantalla Instalación finalizada.

```
================================================================
Installation Complete
---------------------
Congratulations. ZENworks Desktop Management has been successfully 
installed
to:
/opt/novell/zenworks/
All installed ZENworks services have been started.
Please see the log file (/var/log/
ZENworks_Desktop_Management_InstallLog.log)
for more details.
PRESS <ENTER> TO EXIT THE INSTALLER:
```
Aunque el mensaje Instalación finalizada indica que se han iniciado todos los servicios de ZENworks instalados, el servicio proxydhcp no se inicia tras haber realizado la instalación, ni tampoco se inicia tras rearrancar. Para iniciar el servicio, ejecute /etc/init.d/novellproxydhcp start. Si desea que el servicio se inicie tras rearrancar, debe utilizar un editor de niveles de ejecución y añadir el daemon al nivel de ejecución requerido.

**24** Pulse Intro para salir del programa de instalación.

**Importante:** Cuando finalice la instalación del servidor de Desktop Management, asegúrese de que completa las tareas posteriores a la instalación que son necesarias para los servidores Windows, NetWare® y Linux. Para obtener más información, consulte [Parte V, "Tareas posteriores a la](#page-374-0)  [instalación", en la página 371](#page-374-0).

### <span id="page-356-0"></span><sup>23</sup> **Instalación silenciosa**

Puede automatizar la instalación de los servicios de ZENworks® Desktop Management de Novell® para Linux preseleccionando las opciones de instalación antes de ejecutar realmente el programa de instalación. Esta "instalación silenciosa" se realiza editando y ejecutando a continuación el archivo silent.properties que se incluye en el CD.

En esta sección se incluye la información siguiente:

- [Sección 23.1, "Preparación para la instalación silenciosa", en la página 353](#page-356-1)
- [Sección 23.2, "Ejecución de la instalación silenciosa", en la página 355](#page-358-0)
- [Sección 23.3, "Hacer más segura la instalación silenciosa", en la página 356](#page-359-0)

#### <span id="page-356-1"></span>**23.1 Preparación para la instalación silenciosa**

Lleve a cabo los siguientes pasos para preparar una instalación silenciosa:

- **1** Busque el archivo silent.properties en la raíz del CD de *servicios de ZENworks 7 Desktop Management para Linux* y, a continuación, copie el archivo en /root en el servidor Linux.
- **2** Edite el archivo /root/silent.properties según sea necesario.

El contenido de silent.properties para los servicios de ZENworks 7 Desktop Management para Linux se muestra a continuación.

```
INSTALLER_UI=silent
#-------------------------------------------------------------------
# Install Sets
#---------------------------------------------------------------------
##CHOSEN INSTALL SET=(All|Server|Midtier) [default: All]
#CHOSEN_INSTALL_SET=Midtier
#CHOSEN_INSTALL_SET=Server
#-------------------------------------------------------------------
# Installable Features
#---------------------------------------------------------------------
INSTALL_REMOTE_MANGEMENT=true
INSTALL_MIDDLE_TIER=true
INSTALL_INVENTORY_SERVER=true
INSTALL_INVENTORY_PROXY=true
INSTALL_INVENTORY_DATABASE=true
INSTALL_APPLICATION_MANAGEMENT_DATABASE=true
INSTALL_IMAGING_SERVER=true
INSTALL_PXE_SERVER=true
INSTALL_WORKSTATION_IMPORT_SERVER=true
INSTALL_ZDM_AGENT=true
#-------------------------------------------------------------------
# Pre-file-copy verification
#-------------------------------------------------------------------
#----------------------------------
# Authentication
#----------------------------------
```

```
TREE_USER_NAME=
TREE_PASSWORD=
TREE_NAME=
#----------------------------------
# ExtendSchemaConfigureAction
#----------------------------------
##SHOULD EXTEND SCHEMA=(true|false) [default: false]
SHOULD EXTEND SCHEMA=true
#-------------------------------------
# LicensingConfigureAction
#-------------------------------------
##USER SUPPLIED SERIAL NUMBER= [default: 90 Day Trial]
USER SUPPLIED SERIAL NUMBER=
#-------------------------------------------------------------------
# Post-file-copy verification
#---------------------------------------------------------------------
#----------------------------------
# Force Re-Configuration
#----------------------------------
##ConfigureAction.ZDM_FORCE_CONFIGURE=(true|false) [default: false]
#ConfigureAction.ZDM_FORCE_CONFIGURE=true
#-------------------------------------
# Imaging
#-------------------------------------
##NDS CONF PATH= [default: /etc/nds.conf]
#NDS_CONF_PATH=/etc/nds.conf
#-------------------------------------
# Middle Tier
--------------------------------------
XTierConfigureAction.AUTH_DOMAIN=myDomain
XTierConfigureAction.AUTH_CONTEXT=myZENWorksUserSearchContext
XTierConfigureAction.PROXY_USER=myProxyUser
XTierConfigureAction.PROXY_PASSWORD=myProxyPassword
#-----------------------------------
# Inventory Server Standalone Mode
#-------------------------------------
##StandaloneConfigureAction.INV STANDALONE=(Y|N) [default: N]
#StandaloneConfigureAction.INV_STANDALONE=Y
#StandaloneConfigureAction.INV SERVER CONTEXT=myContext.myCompany
#----------------------------------
# XML Proxy
#
# value placed in /etc/opt/novell/zenworks/zws.properties as port2
#-------------------------------------
##XMLProxyConfigureAction.XML PROXY PORT= [default: 8080]
#XMLProxyConfigureAction.XML_PROXY_PORT=myPortNumber
#-------------------------------------
# SSL for Inventory
```

```
#-------------------------------------
##SSLConfigureAction.SSL_CONFIGURE=(Y|N) [default: N]
#SSLConfigureAction.SSL_CONFIGURE=Y
#SSLConfigureAction.INV_CERT_PATH=/my.dir/my.cer
#-------------------------------------
# NETBIOS Name
#
# value placed in /etc/samba/smb.conf as netbios name
# iff there is no existing value
```
#------------------------------------- ##NETBIOS\_NAME= [default: <hostname>-w]

#NETBIOS\_NAME=myNetBiosName

Por defecto, todos los componentes de Desktop Management están seleccionados para su instalación en el archivo silent.properties. Si edita el archivo, puede eliminar la selección de distintos componentes para impedir que se instalen marcando como comentario el nombre del componente dentro de la sección Installable Features (Funciones instalables) del archivo. De esta forma se crea un conjunto de instalación personalizado que puede aplicar cuando ejecute el programa de instalación.

En lugar de crear este conjunto de instalación personalizado, también puede elegir quitar el comentario de un conjunto de instalación consolidado de la sección Install Sets del archivo.

El archivo silent.properties también contiene parámetros específicos que se deben configurar para los componentes que quiera instalar. Asegúrese de quitar la marca de comentario de esos parámetros y de proporcionar los valores necesarios.

Si pretende ejecutar la instalación silenciosa en un entorno no seguro, puede que desee tomar medidas para ocultar las contraseñas. Para obtener más información, consulte [Sección 23.3, "Hacer](#page-359-0)  [más segura la instalación silenciosa", en la página 356](#page-359-0).

#### <span id="page-358-0"></span>**23.2 Ejecución de la instalación silenciosa**

Cuando haya editado el archivo silent.properties para incluir la instalación de todos los componentes y los valores de configuración incluidos para dichos componentes, estará listo para ejecutar el programa de instalación.

Lleve a cabo los siguientes pasos para completar la instalación:

- **1** Copie el archivo silent.properties editado en el directorio /root del servidor en el que quiera ejecutar la instalación silenciosa.
- **2** Inserte el CD de *servicios de ZENworks 7 Desktop Management para Linux* en la unidad de CD del servidor Linux en el que desea instalar ZENworks.
- **3** En la consola del terminal, introduzca el comando su para cambiar al usuario Root.
- **4** Ejecute mount /*punto\_montaje\_CD* para montar el CD de *servicios de ZENworks 7 Desktop Management para Linux.*
- **5** Cambie el punto de montaje del CD y, a continuación, escriba el siguiente comando:

./setup -f /root/silent.properties

**Nota:** La vía al archivo silent.properties debe ser completa, comenzando con una barra inclinada (/).

El programa de instalación se ejecuta, copiando los archivos adecuados y configurando los componentes de ZENworks según la información que ha proporcionado en silent.properties. La sección Pre-file-copy Verification (Verificación previa a la copia de archivos) de silent.properties comprueba cada uno de los valores que ha proporcionado para la validación. La instalación se detiene si algún valor no es válido.

El programa comprueba la sección Post-file-copy verification (Verificación posterior a la copia de archivos) de silent.properties para la validación después de que se copien los archivos. En caso de que la sección incluya algún valor no válido, se incluye un error en el archivo de registro de InstallAnywhere que se encuentra en /var/log/

ZENworks\_Desktop\_Management\_InstallLog.log, pero la instalación continúa.

Puede utilizar la utilidad novell-zdm-configure para corregir los errores que encuentre. Para obtener más información, consulte [Sección 24.2, "Configuración o reconfiguración de](#page-363-0)  [procesos de ZENworks instalados que se ejecutan en Linux", en la página 360.](#page-363-0)

#### <span id="page-359-0"></span>**23.3 Hacer más segura la instalación silenciosa**

Si desea mantener la seguridad de las contraseñas del árbol y del servidor de etapa intermedia no incluyéndolas directamente en el archivo silent.properties, puede definir las variables de entorno para mantenerlas ocultas. Lleve a cabo los siguientes pasos para configurar variables de entorno para las contraseñas:

- **1** Abra y prepare la edición de silent.properties en la ubicación del servidor en la que lo ha copiado anteriormente.
- **2** Busque el valor de configuración de TREE\_PASSWORD= en la sección Authentication (Autenticación) del archivo.
- **3** En vez de escribir explícitamente la contraseña del árbol, escriba la siguiente información como variable de entorno para el valor:

\$lax.nl.env.*tree\_password\_environment\_variable\_name*\$

**Ejemplo:** TREE\_PASSWORD=\$lax.nl.env.TREE\_PASSWORD\$

El nombre de la variable de entorno (mostrado como *tree\_password\_entorno\_variable\_nombre* arriba) que elige no tiene que ser el nombre del valor de configuración que aparece en silent.properties; puede elegir cualquier nombre que desee.

- **4** Busque el valor de configuración de XTierConfigureAction.PROXY\_PASSWORD= en la sección de etapa intermedia del archivo.
- **5** En vez de escribir explícitamente la contraseña del apoderado (proxy), escriba la siguiente información como variable de entorno para el valor:

\$lax.nl.env.*proxy\_password\_environment\_variable\_name*\$

**Ejemplo:** XTierConfigureAction.PROXY\_PASSWORD=\$lax.nl.env.PROXY\_PASSWORD\$

El nombre de la variable de entorno (mostrado como *proxy\_password\_entorno\_variable\_nombre* arriba) que elige no tiene que ser el nombre del
valor de configuración que aparece en silent.properties; puede elegir cualquier nombre que desee.

Debido a que la contraseña del apoderado (proxy) puede ser la misma que la contraseña del árbol, puede utilizar la variable de entorno para las dos contraseñas si lo desea.

Para obtener más información acerca de la configuración de las variables de entorno en esta situación, consulte [Sección 23.3.1, "Configuración de una variable de entorno", en la página 357](#page-360-0).

### <span id="page-360-0"></span>**23.3.1 Configuración de una variable de entorno**

Utilice el siguiente procedimiento para configurar una variable de entorno cuando no desee revelar la contraseña al definir la variable:

**1** Inicie un nuevo shell de comandos escribiendo el siguiente comando:

/bin/bash

**2** En el indicador bash (#), escriba el siguiente comando para evitar que se registren futuros comandos en el buffer de comandos y que se guarden en el archivo .bash\_history.

HISTSIZE=0

**3** (Opcional) Para desactivar la visualización de pantalla de la información de contraseña, escriba el siguiente comando:

stty -echo

**4** Para configurar la variable de entorno para la contraseña del árbol, escriba el siguiente comando:

export *nombre\_variable\_entorno\_contrasea\_rbol*=*contrasea\_edirectory*

**5** Para configurar la variable de entorno para la contraseña del apoderado (proxy) de etapa intermedia, escriba el siguiente comando:

export proxy\_nombre\_variable\_entorno\_contrasea=*contrasea\_proxy*

**6** (Opcional) Para activar la visualización de la pantalla para la entrada de teclado, escriba el siguiente comando:

stty echo

Si no desea utilizar el comando stty para desactivar la visualización de la pantalla, puede asegurarse de que se quitan las contraseñas de la pantalla escribiendo clear después de definir cada variable de entorno.

**7** Escriba el siguiente comando para volver al shell de comandos original después de ejecutar la instalación silenciosa.

exec /*punto\_montaje\_CD*/setup -f /root/silent.properties

# <sup>24</sup> **Instalación de RPMs y cambio de los valores de configuración**

Si es un administrador de Red Carpet® o un administrador de Linux acostumbrado a instalar archivos RPM, puede instalar los archivos RPM que se encuentran en el CD de *servicios de ZENworks® 7 Desktop Management de Novell® para Linux* y, a continuación, configurar la instalación de los servicios. En esta sección se incluye la información siguiente:

- [Sección 24.1, "Ejecución de una instalación o actualización RPM", en la página 359](#page-362-0)
- [Sección 24.2, "Configuración o reconfiguración de procesos de ZENworks instalados que se](#page-363-0)  [ejecutan en Linux", en la página 360](#page-363-0)

# <span id="page-362-0"></span>**24.1 Ejecución de una instalación o actualización RPM**

Los archivos RPM que necesita para instalar ZENworks 7 Desktop Management se encuentran en el CD de *servicios de ZENworks 7 Desktop Management para Linux* en el directorio / *ubicación\_montaje\_CD*/Disk1/InstData/VM/RPMS.

Para ejecutar una instalación RPM:

- **1** Copie todos los archivos RPM adecuados del CD a un directorio temporal, por ejemplo /usr/ temp/RPMS.
- **2** Ejecute el siguiente comando en el indicador bash:

```
#!/bin/bashrpm -Uvh --nosignature ubicación_de_RPM/*.rpm
```
**3** Ejecute el siguiente comando para reiniciar:

```
#!/bin/sh/opt/novell/zenworks/bin/ZDMstart restart cold
```
**4** Ejecute el siguiente comando para actualizar el directorio de desinstalación:

```
#!/bin/bashsed -i.bak s@-7\.0\.0-.@@ /opt/novell/zenworks/
Uninstall\ ZENworks\ Desktop\ Management/
.com.zerog.registry.xml
```
Si desea actualizar a SP1, lleve a cabo los pasos anteriores y cambie el comando de Paso 2 por el siguiente:

#!/bin/bashrpm -Uvh --freshen --nosignature *ubicación\_de\_RPM*/\*.rpm

### **24.1.1 Actualización a SP1 con paquetes CPK**

ZENworks 7 Desktop Management con SP1 proporciona una nueva alternativa para actualizar desde versiones anteriores de ZENworks for Desktops o ZENworks Desktop Management mediante paquetes de software de servidor o "CPK".

Para obtener una información más detallada acerca de la actualización con paquetes CPK, incluidos los nombres y el contenido de los CD de programas, consulte [Capítulo 34, "Actualización a Support](#page-484-0)  [Pack 1 mediante paquetes de software de servidor", en la página 481.](#page-484-0)

# <span id="page-363-0"></span>**24.2 Configuración o reconfiguración de procesos de ZENworks instalados que se ejecutan en Linux**

Al instalar los servicios de ZENworks Desktop Management para Linux, debe responder a determinadas preguntas con información que se utiliza para configurar estos servicios. Es posible cambiar la configuración de un proceso individual después de que se complete la instalación empleando la utilidad de configuración para Linux de ZENworks 7 (novell-zdm-configure), que se encuentra en el directorio /opt/novell/zenworks/bin.

**Nota:** esta utilidad se puede utilizar para modificar la configuración de componentes instalados, sin importar cómo los ha instalado originalmente.

Para obtener una lista de los parámetros disponibles que puede utilizar con la utilidad de configuración, escriba el siguiente comando:

./novell-zdm-configure -h[elp]

La ayuda de esta utilidad muestra lo siguiente:

```
ZENworks Desktop Management 7 Linux Configuration Utility
USAGE:
novell-zdm-configure [<option> [<arg>]]...
 where <options> are:
-p = <arg> specifies path to a properties file. 
(default /etc/opt/novell/zenworks/zdm/novell-zdm-configure.properties) 
-l = <arg> is the pathname of the logfile to create.
     (default /var/log/novell/zenworks/zdm/novell-zdm-configure.log)
-c = <arg> is a list of ConfigureAction class names (e.g. 
"name1,name2").
    (default "")
-f = <arg> is a file (one per line list of ConfigureAction class 
names).
    (default /etc/opt/novell/zenworks/zdm/novell-zdm-configure-
actions.conf) 
-a = allow internal list of ConfigureActions if not otherwise 
specified. 
    (default false)
-e = attempt subsequent ConfigureActions if an error occurs.
    (default false)
-z = force the ConfigureActions to ignore previous configurations.
    (default false)
-n = use color display.
    (default false)
-h = display this message.
```
La ubicación por defecto del archivo novell-zdm-configure-actions.conf se muestra como /etc/opt/novell/zenworks/zdm/novell-zdm-configure.properties. El archivo .conf es una lista completa de todas las acciones de configuración (ConfigureActions) que desea ejecutar.

Por defecto, la utilidad novell-zdm-configure detecta automáticamente los servicios de ZENworks que ha instalado en el servidor Linux y ejecuta sólo las ConfigureActions asociadas.

A continuación, se muestra un ejemplo del archivo novell-zdm-configure.conf:

```
##############################################################
# novell-zdm-configure.conf #
\## ZENworks configuration ConfigureAction list #
\## Supply the class name of the ConfigureActions that you #
# want novell-zdm-configure to run, one class name per line.#
# Classes will be called in the order specified in this #
# file. #
\## Note: You must supply a complete class name unless the #
# class exists in the following package: \#\## com.novell.application.zenworks.install.configure #
\###############################################################
ExtendSchemaConfigureAction
ImagingConfigureAction
LicensingConfigureAction
[XXX]XTierConfigureAction
NetBiosNameConfigureAction
SSLConfigureAction
InventoryServerConfigureAction
SybaseConfigureAction
StandaloneConfigureAction
RMServerConfigureAction
XMLProxyConfigureAction
```
El archivo de configuración no ejecuta ningún proceso (copia de archivos) de instalación, sólo configura o vuelve a configurar las funciones que ya se han instalado.

Puede editar este archivo para cambiar los componentes reconfigurados, pero puede que sea preferible realizar una copia del archivo y utilizar el parámetro -f para señalarlo. Si desea volver a configurar sólo un componente, puede utilizar el parámetro -c para mostrar un nombre de clase única (como XTierConfigureAction) y cambiar su configuración original. Para obtener más información, consulte [Sección 24.2.1, "Ejemplo de reconfiguración", en la página 362](#page-365-0).

Los archivos de configuración de los componentes del inventario de la estación de trabajo no se pueden ejecutar individualmente mediante la opción -c. Se aplican las siguientes restricciones:

 Debe ejecutar el archivo InventoryServerConfigureAction junto con NetBiosNameConfigureAction, tal y como se indica a continuación: ./novell-zdmconfigure -c NetBiosNameConfigureAction,InventoryServerConfigureAction

- Debe ejecutar el archivo SSLConfigureAction junto con NetBiosNameConfigureAction e InventoryServerConfigureAction, tal y como se indica a continuación: ./novell-zdmconfigure -c NetBiosNameConfigureAction, InventoryServerConfigureAction, SSLCo nfigureAction
- Debe ejecutar el archivo StandaloneConfigureAction junto con NetBiosNameConfigureAction, InventoryServerConfigureAction y SybaseConfigureAction, tal y como se indica a continuación: ./novell-zdm-configure -c NetBiosNameConfigureAction, InventoryServerConfigureAction, Sybas eConfigureAction, StandaloneConfigureAction

**Nota:** Puede ejecutar otros archivos de configuración junto con las combinaciones indicadas anteriormente.

### <span id="page-365-0"></span>**24.2.1 Ejemplo de reconfiguración**

Es probable que pueda utilizar el archivo de configuración si ha instalado originalmente una versión de evaluación de 90 días del producto y, a continuación, decide adquirir el producto: tiene que actualizar el código de licencia. Lleve a cabo los pasos del siguiente ejemplo para volver a configurar la licencia:

- **1** Desplácese al directorio /opt/novell/zenworks/bin.
- **2** Escriba el comando siguiente en el indicador bash:

./novell-zdm-configure -c LicensingConfigureAction

El programa de instalación se ejecuta, pidiéndole primero que autentique las credenciales. Cuando se han verificado las credenciales, el programa pide el código de licencia.

**3** Introduzca el código de licencia que recibió al comprar el producto.

**Nota:** Puede utilizar la opción -c para especificar cualquier ConfigureAction que desee en la línea de comandos. Se incluye una lista de las acciones ConfigureAction en el archivo novell-zdmconfigure.conf y en el archivo silent.properties. Para obtener más información acerca de silent.properties, consulte [Sección 23.1, "Preparación para la instalación silenciosa", en la](#page-356-0)  [página 353](#page-356-0).

# <sup>25</sup>**Configuración de medidas de seguridad en servidores Linux de etapa intermedia**

La información de esta sección describe los pasos que implica la obtención de certificados y la configuración de SSL para un servidor Web en SUSE® Linux Enterprise Server 9 Support Pack 1 o Novell® Open Enterprise Server (OES Linux) 1.0 en el que se haya instalado el servidor de etapa intermedia de ZENworks® de Novell.

Se incluyen las secciones siguientes:

- [Sección 25.1, "Configuración de SSL y certificados en un servidor de etapa intermedia Linux",](#page-366-0)  [en la página 363](#page-366-0)
- [Sección 25.2, "Preparación del servidor de etapa intermedia de Linux para exportar el](#page-367-0)  [certificado raíz de confianza", en la página 364](#page-367-0)
- [Sección 25.3, "Configuración de las estaciones de trabajo con Windows para utilizar SSL y](#page-368-0)  [certificados", en la página 365](#page-368-0)
- [Sección 25.4, "Configuración de la autenticación de NetIdentity", en la página 366](#page-369-0)

# <span id="page-366-0"></span>**25.1 Configuración de SSL y certificados en un servidor de etapa intermedia Linux**

En esta sección se incluye la información siguiente:

- [Sección 25.1.1, "Configuración del servidor Web Apache 2 para SSL en un servidor de etapa](#page-366-1)  [intermedia OES Linux", en la página 363](#page-366-1)
- [Sección 25.1.2, "Configuración del servidor Web Apache 2 para SSL en un servidor de etapa](#page-366-2)  [intermedia SLES 9 SP1", en la página 363](#page-366-2)

## <span id="page-366-1"></span>**25.1.1 Configuración del servidor Web Apache 2 para SSL en un servidor de etapa intermedia OES Linux**

OES Linux configura Apache 2 por defecto con certificados de servidor de la autoridad certificadora (CA) SLES 9 y habilita Apache 2 para el uso de SSL. Si necesita certificados de terceros, deberá configurar Apache 2 para SSL siguiendo las indicaciones proporcionadas en Apache HTTP Server Version 2.0 Documentation. documentation (http://httpd.apache.org/docs/2.0/).

## <span id="page-366-2"></span>**25.1.2 Configuración del servidor Web Apache 2 para SSL en un servidor de etapa intermedia SLES 9 SP1**

El programa de instalación de SLES 9 SP1 no instala por defecto los servicios Web de Apache. Los siguientes pasos se basan en las opciones de instalación por defecto de SLES 9 SP1. Si cambia estas opciones por defecto, los resultados pueden ser diferentes.

**Nota:** Los certificados que requieren contraseñas codificadas no son compatibles con el servidor de etapa intermedia de ZENworks.

Lleve a cabo los pasos siguientes para configurar los servicios Web en un servidor SLES 9 SP1 después de la instalación inicial del servidor:

**1** En YaST, seleccione *Servicios de red* > *Servidor HTTP.*

La instalación del servidor HTTP requiere el CD o la ubicación de instalación original.

- **2** Configure el servidor HTTP para SSL.
	- **2a** En YaST, seleccione *Servicios de red* > *Servidor HTTP* para configurar el servidor HTTP para SSL.
	- **2b** Seleccione *Enable for the HTTP Services* (Habilitar para servicios HTTP).
	- **2c** En la lista *Ajustes,* seleccione *Ordenador predeterminado* y haga clic en *Editar.*
	- **2d** En la lista *Opciones,* seleccione *SSL* y haga clic en *Editar.*
	- **2e** En la pantalla de configuración de SSL, haga clic en *Editar,* seleccione *SSL permitido* haga clic en *Aceptar,* haga clic en *Certificados* y seleccione *Usar certificado de servidor común.*

Se añadirán dos nuevos elementos (*SSLCertificateFile* y *SSLCertificateKeyFile*) a la lista *SSL Enabled* (SSL habilitado). Estas opciones permiten configurar la ubicación de los archivos de clave y de certificados SSL.

- **2f** Haga clic en *Aceptar,* haga clic de nuevo en *Aceptar* y luego haga clic en *Finalizar* para guardar los cambios de configuración y salir de YaST.
- **3** Abra el archivo /etc/sysconfig/apache2 en un editor de texto y establezca el valor "SSL" en la variable APACHE\_SERVER\_FLAGS. Por ejemplo:

APACHE\_SERVER\_FLAGS="SSL"

- **4** Guarde el archivo.
- **5** Utilice el comando rcapache2 restart para reiniciar el servidor Web Apache 2.

SSL ya está configurado en el servidor Web Apache. Si detecta problemas para cargar el servidor, apache2ctl configtest le ayudará a identificar los posibles errores.

# <span id="page-367-0"></span>**25.2 Preparación del servidor de etapa intermedia de Linux para exportar el certificado raíz de confianza**

Después de configurar el servidor Web Apache con SSL para su uso en los servidores Linux (OES Linux o SLES 9 SP1 o superior), el Agente de gestión de escritorios aún necesitará importar el certificado raíz de confianza.

Lleve a cabo los pasos siguientes para exportar el certificado raíz de confianza para la autoridad certificadora por defecto de Linux:

- **1** En YaST, seleccione *Seguridad y usuarios* > *Gestión de autoridades certificadoras,* seleccione *Predeterminada,* seleccione *Introducir CA* e introduzca la contraseña del usuario Root en el indicador.
- **2** Haga clic en *Avanzadas* y, a continuación, seleccione la opción *Exportar a archivo.*
- **3** Seleccione *Sólo el certificado en formato PEM.*
- **4** En el campo *Nombre de archivo,* introduzca la vía completa en la que desee guardar el certificado raíz con la extensión .crt (por ejemplo, /root/ca\_root\_cert.crt).

El certificado raíz de confianza se creará y estará preparado para la importación en estaciones de trabajo Windows.

# <span id="page-368-0"></span>**25.3 Configuración de las estaciones de trabajo con Windows para utilizar SSL y certificados**

En esta sección se incluye información acerca de la configuración de una estación de trabajo con Windows 98/NT/2000/XP para utilizar certificados de seguridad y SSL. Se incluyen las secciones siguientes:

- [Sección 25.3.1, "Importación de un certificado en la estación de trabajo con Windows", en la](#page-368-1)  [página 365](#page-368-1)
- [Sección 25.3.2, "Configuración del Agente de gestión de escritorios para preguntar por el](#page-368-2)  [certificado", en la página 365](#page-368-2)

### <span id="page-368-1"></span>**25.3.1 Importación de un certificado en la estación de trabajo con Windows**

Si el certificado SSL que desea utilizar lo emitió una autoridad certificadora que no se encuentra en la lista raíz de confianza, tendrá que instalar el certificado de firma automática desde la autoridad certificadora en la estación de trabajo. Esto permitirá que la estación de trabajo confíe en cualquier certificado emitido por la autoridad certificadora. Puede hacerlo antes o después de instalar el Agente de gestión de escritorios.

Es posible importar un certificado en la estación de trabajo Windows en una cuenta de usuario, en una cuenta de equipo y en una cuenta de servicio. Para obtener información adicional acerca de la importación de un certificado, consulte "Para importar un certificado" en el sitio Web de documentación del producto de Windows XP Professional. (http://www.microsoft.com/resources/ documentation/windows/xp/all/proddocs/en-us/sag\_cmprocsimport.mspx)

### <span id="page-368-2"></span>**25.3.2 Configuración del Agente de gestión de escritorios para preguntar por el certificado**

Cuando el programa de instalación del Agente de gestión de escritorios requiere una entrada para la dirección IP o el nombre DNS del servidor de etapa intermedia, tiene que introducir el nombre común que ha utilizado cuando creó la petición de certificado. Para obtener más información, consulte Paso 5f en la página 204.

# <span id="page-369-0"></span>**25.4 Configuración de la autenticación de NetIdentity**

La autenticación en un servidor de etapa intermedia desde un Agente de gestión de escritorios se basa en un mecanismo de desafío-respuesta. Cuando un servidor de etapa intermedia desafía a un agente para la autenticación, envía un certificado X.509. El agente verifica la integridad y la confianza del certificado y se intercambian los secretos mediante técnicas de clave privada y clave pública y de cifrado de clave de sesión.

Durante la instalación, se instala un certificado NetIdentity en el servidor de etapa intermedia. En Linux, este certificado lo firma la autoridad certificadora (CA) del árbol al que pertenece el servidor. Este certificado, a pesar de ser criptográficamente válido, no lo firman autoridades raíz de confianza y no se debería confiar en ellos fuera de un entorno controlado. La instalación del Agente de gestión de escritorios acepta por defecto dichos certificados firmados automáticamente, pero esto es un parámetro de instalación configurable. Cuando se utilizan fuera de una red controlada, los servidores de etapa intermedia deben configurarse con un certificado firmado por una autoridad certificadora raíz de confianza. También se deben configurar para aplicar la comprobación de confianza estricta.

### **25.4.1 Configuración de los servidores de etapa intermedia con un certificado NetIdentity válido**

Si ya existe un certificado SSL válido (es decir, uno firmado por una autoridad raíz de confianza) para el servidor, el proceso de autenticación NetIdentity puede utilizar el mismo certificado.

- **1** Si el servidor es Linux, cree una nota con el nombre del par de claves del certificado SSL (éste es el nombre del objeto de certificado como aparece visible en ConsoleOne).
- **2** Mediante un navegador, acceda a la página NSAdmin del servidor de etapa intermedia (http:// *dirección\_IP*/oneNet/nsadmin).
- **3** En la página de configuración general, defina el valor del nombre de certificado como el nombre de Paso 1.
- **4** Envíe el cambio.
- **5** Reinicie el servidor de etapa intermedia.

Si un certificado SSL válido no está presente para el servidor, tiene que configurarse para el mismo un certificado X.509 válido (es decir, un certificado firmado por una autoridad certificadora raíz de confianza).

- **1** Obtenga un certificado firmado por una autoridad certificadora raíz de confianza. Siga los pasos descritos en ["Generación de un certificado firmando una petición" en la página 203](#page-206-0) y ["Instalación de la autoridad certificadora raíz en el servidor de etapa intermedia" en la](#page-209-0)  [página 206](#page-209-0) para la plataforma adecuada.
- **2** Si el nombre del par de claves o el nombre descriptivo (dependiendo de la plataforma) es diferente de "NetIdentity" configure el servidor de etapa intermedia con el nombre pertinente. Consulte los pasos de Paso 1 a Paso 4 en el procedimiento anterior.
- **3** Reinicie el servidor de etapa intermedia.

**Nota:** En cualquier caso, si el certificado lo firmó una autoridad certificadora que no se encuentra en la lista de autoridades certificadoras raíz de confianza, se debe importar el certificado de firma

automática de la autoridad certificadora en cada estación de trabajo. Para obtener más información, consulte ["Importación de un certificado en la estación de trabajo con Windows" en la página 208](#page-211-0).

### **25.4.2 Configuración de los agentes de gestión de escritorios para aplicar la comprobación de confianza estricta**

Después de que el servidor de etapa intermedia se haya configurado con un certificado firmado por una autoridad certificadora raíz de confianza, los agentes de Desktop Management se pueden configurar para aplicar la comprobación de confianza estricta para certificados de NetIdentity. Modifique la configuración de clave de registro siguiente:

```
HKEY_LOCAL_MACHINE\Software\Novell\Client\Policies\NetIdentity
"Strict Trust"= dword:0x00000001
```
Por defecto, el valor de confianza estricta es 0 (cero). La ausencia del valor o la configuración del mismo a 0x0 (cero) permite que se acepten todos los certificados. La configuración a 0x1 configura los agentes de Desktop Management para que rechacen certificados cuya confianza no se pueda verificar.

# <sup>26</sup>**¿Dónde voy desde aquí?**

Después de instalar los servicios de ZENworks® Desktop Management de Novell® en Linux, debe tener en cuenta las demás tareas que puede realizar en el servidor de segundo plano de Linux.

Aunque los archivos de directiva y aplicación que se van a utilizar en las estaciones de trabajo de usuario se pueden almacenar en un servidor Linux, debe utilizar ConsoleOne® de Novell para configurarlos desde la estación de trabajo Windows de administración.

La mayoría de las tareas administrativas que debe realizar en ConsoleOne después de instalar los servicios de ZENworks 7 Desktop Management en Linux están documentadas en [Capítulo 27,](#page-376-0)  ["Tareas posteriores a la instalación", en la página 373](#page-376-0). Al finalizar la instalación, puede comprobar si se ha realizado correctamente, comprobar las versiones de los componentes, o iniciar y comprobar registros de depuración. Si desea realizar algunas de estas tareas, consulte "Comprobación de la instalación de los componentes de ZENworks Desktop Management en servidores" en "Comprobación de la instalación de ZENworks Desktop Management" en la *Guía de administración de ZENworks 7 Desktop Management de Novell* para obtener más información.

Si desea desinstalar los servicios de ZENworks Desktop Management para Linux, consulte [Capítulo 41, "Desinstalación de los componentes de ZENworks en un servidor Linux", en la](#page-562-0)  [página 559](#page-562-0) para obtener más información.

# <sup>V</sup> **Tareas posteriores a la instalación**

Si instala el servidor de ZENworks® 7 Desktop Management de Novell® en un servidor NetWare®, Windows o Linux, debe realizar algunas tareas para que ZENworks funcione correctamente. La siguiente sección recoge información sobre esas tareas.

[Capítulo 27, "Tareas posteriores a la instalación", en la página 373](#page-376-1)

# <span id="page-376-1"></span><span id="page-376-0"></span><sup>27</sup>**Tareas posteriores a la instalación**

Después de instalar el servidor de ZENworks® 7 Desktop Management de Novell® en un servidor Windows, NetWare® o Linux, hay algunas tareas que deberá llevar a cabo para que ZENworks funcione correctamente. En las siguientes secciones se proporciona la información que necesita para llevar a cabo estos procedimientos posteriores a la instalación.

- [Sección 27.1, "Configuración del objeto Base de datos de inventario en un servidor NetWare",](#page-376-2)  [en la página 373](#page-376-2)
- [Sección 27.2, "Determinación de si se ha extendido el esquema del directorio", en la](#page-376-3)  [página 373](#page-376-3)
- [Sección 27.3, "Configuración de directivas de escritorio requeridas", en la página 374](#page-377-0)
- [Sección 27.4, "Configuración de Importación automática de estaciones de trabajo", en la](#page-386-0)  [página 383](#page-386-0)
- [Sección 27.5, "Instalación de los controladores ODBC", en la página 384](#page-387-0)
- [Sección 27.6, "Recopilación de la información de resolución de problemas", en la página 385](#page-388-0)

**Nota:** La información de esta sección también se aplica a ZENworks 7 Desktop Management con Support Pack 1.

# <span id="page-376-2"></span>**27.1 Configuración del objeto Base de datos de inventario en un servidor NetWare**

Si instala Sybase en un servidor NetWare que tenga CIFS como componente por defecto, puede que no se configure correctamente el nombre DNS o la dirección IP del servidor del objeto *nombre\_servidor* de la base de datos de inventario después de la instalación de Sybase. Para configurar el objeto de base de datos correctamente:

- **1** Abra ConsoleOne® y, a continuación, haga doble clic en el objeto de base de datos de inventario.
- **2** En el página Base de datos de ZENworks del objeto Base de datos, introduzca el nombre DNS o la dirección IP del servidor en el que está instalada la base de datos de inventario.

# <span id="page-376-3"></span>**27.2 Determinación de si se ha extendido el esquema del directorio**

Cuando haya instalado los servicios de Desktop Management, podrá utilizar la herramienta Gestor de esquemas de ConsoleOne para determinar si se ha extendido el esquema del directorio con el programa de instalación. Cuando se haya extendido el esquema para los servicios de Desktop Management, se añadirán los atributos a la lista.

- **1** En ConsoleOne, haga clic en *Herramientas* > *Gestor de esquemas.*
- **2** Haga clic en *Atributos* para abrir la lista de atributos del esquema.

Si el Servidor de gestión de escritorios está instalado, podrá ver el atributo siguiente:

# <span id="page-377-0"></span>**27.3 Configuración de directivas de escritorio requeridas**

ZENworks Desktop Management requiere paquetes de directivas en el árbol de eDirectory™ para que contengan las directivas de escritorio que pueda configurar y habilitar más tarde.

En esta sección se incluye la información que necesita para configurar directivas de escritorio, en la que se incluye:

- [Sección 27.3.1, "Creación de paquetes de directivas", en la página 375](#page-378-0)
- [Sección 27.3.2, "Configuración de una directiva Importación de estaciones de trabajo", en la](#page-379-0)  [página 376](#page-379-0)

En un entorno de producción después de la instalación de prueba de ZENworks, puede añadir las directivas que los componentes individuales necesiten para funcionar correctamente.

Si ha instalado Inventario de la estación de trabajo tiene que configurar algunas directivas de Gestión de escritorios, como se explica en las siguientes secciones:

- [Sección 27.3.3, "Configuración de la Directiva de ubicación de la base de datos", en la](#page-379-1)  [página 376](#page-379-1)
- [Sección 27.3.4, "Configuración de la Directiva de inventario de estación de trabajo", en la](#page-381-0)  [página 378](#page-381-0)

**Importante:** Si decide instalar Sybase durante la instalación del servidor de Desktop Management, aparecerá el recuadro de diálogo Configuración independiente de inventario. Si selecciona Configurar como servidor independiente en este recuadro de diálogo, la instalación crea el Paquete de servidores, crea y configura la Directiva de ubicación de la base de datos e inicia el Servicio de inventario. Cuando finalice la instalación del Servidor de gestión de escritorios, tendrá que crear y configurar la Directiva de inventario de estación de trabajo. Para obtener más información, consulte [Sección 27.3.4, "Configuración de la Directiva de inventario de estación de trabajo", en la](#page-381-0)  [página 378](#page-381-0).

Si ha configurado las opciones de la página Configuración independiente de inventario en Paso 11 en la página 91, el programa de instalación ya ha creado el paquete de servidores en la misma unidad administrativa que el servidor. Si intenta crear otro paquete de servidores mientras completa los pasos de esta sección, aparece un mensaje que indica que el paquete de servidores tiene un conflicto con otro paquete de servidores en la misma unidad administrativa.

Si instala el inventario de la estación de trabajo en un entorno de producción, consulte la sección "Inventario de la estación de trabajo" en la *Guía de administración de ZENworks 7 Desktop Management de Novell* para las directivas que se van a configurar.

Después de configurar las directivas necesarias, haga lo siguiente:

 Inicie manualmente el servicio de inventario. Para obtener más información, consulte [Sección 27.3.5, "Inicio y detención del servicio de inventario", en la página 381](#page-384-0)

 Si el componente del servidor de inventario está instalado en un equipo Linux, asegúrese de que el servicio Samba está activo y ejecutándose escribiendo /etc/init.d/smb status en el indicador de la consola del servidor de inventario de Linux.

Si el servicio no se está ejecutando, deberá iniciar manualmente el servicio Samba después de la instalación para activar al servidor de inventario para que reciba las exploraciones de inventario de las estaciones de trabajo incluidas en el inventario. Para iniciar manualmente el servicio Samba, escriba /etc/init.d/smb start en el indicador de la consola del servidor de inventario de Linux.

## <span id="page-378-0"></span>**27.3.1 Creación de paquetes de directivas**

Un paquete de directivas contiene las directivas de escritorio de Windows individuales que dictan las reglas de uso o configuración para usuarios o estaciones de trabajo. Para contener los paquetes de directivas, deberá crear una unidad administrativa (OU). Tenga en cuenta lo siguiente cuando determine dónde colocar esta unidad administrativa:

- Si tiene particiones en el árbol
- La limitación de 256 caracteres en eDirectory para el nombre completo
- La manera en la que se utiliza la directiva de búsqueda para encontrar el paquete de directivas

Para minimizar el recorrido por el árbol, lo mejor es crear esta unidad administrativa del paquete de directivas en la raíz de la partición que contiene los objetos a los que se asociará el paquete de directivas. Al hacerlo, podrá disfrutar de las siguientes ventajas:

- Se minimiza el recorrido por el árbol cuando se está utilizando la raíz de la partición y la directiva de búsqueda
- Al colocar la unidad administrativa en la raíz de la partición se maximiza el número de caracteres que están disponibles para denominar directivas plurales.

(Opcional) Tal vez desee crear una unidad administrativa (OU) que contenga sus directivas.

**1** Para ello, en ConsoleOne, haga clic con el botón derecho del ratón en el contenedor en el que desee situar la OU > haga clic en *Nuevo* > haga clic en *Objeto* > haga clic *Unidad administrativa* > haga clic en *Aceptar* y, finalmente asigne un nombre corto al contenedor, por ejemplo, Directivas de escritorio.

Para crear un Paquete de directivas:

- **1** Haga clic con el botón derecho del ratón en el contenedor en el que desee colocar el paquete de directivas > haga clic en *Nuevo* > haga clic en *Paquetes de directivas.*
- **2** Seleccione uno de los siguientes paquetes de directivas:
	- Paquete contenedor Paquete de servidores Paquete de ubicaciones del servicio Paquete de usuarios Paquete de estaciones de trabajo
- **3** Haga clic en *Siguiente,* asigne un nombre corto al paquete, haga clic en *Siguiente,* haga clic en *Crear otro paquete de directivas* (a menos que éste sea el último en crearse) y, a continuación, haga clic en *Finalizar.*

Entre las sugerencias de nombres cortos de paquetes se incluyen:

Contenedor Servidor Ubicación Usuario Estación de trabajo

**4** Repita del Paso 1 al Paso 3 para cada paquete de directivas que decida crear.

### <span id="page-379-0"></span>**27.3.2 Configuración de una directiva Importación de estaciones de trabajo**

Gestión de escritorios requiere una directiva Importación de estaciones de trabajo para que se puedan importar las estaciones de trabajo al servidor en el que se ha instalado Gestión de escritorios. Deberá habilitar esta directiva y asociarla al servidor de Desktop Management.

- **1** En ConsoleOne, haga clic con el botón derecho en Paquete de servidores y, a continuación, en *Propiedades.*
- **2** Marque la casilla de verificación bajo la columna *Habilitado* para la directiva de importación. De este modo se selecciona y habilita la directiva.
- **3** Haga clic en *Propiedades* para mostrar la página Contenedores.
- **4** Haga clic en la flecha hacia abajo de la pestaña *Plataformas* y seleccione la que desee.
- **5** Seleccione una opción en la lista desplegable *Crear objetos Estación de trabajo en* y, a continuación, especifique el contenedor en el que desea almacenar los objetos Estación de trabajo.
- **6** Haga clic en *Aceptar.*
- **7** Haga clic en la ficha *Asociaciones,* haga clic en *Añadir,* examine el servidor en el que está instalado Desktop Management y, a continuación, haga clic en *Aceptar* para mostrar el servidor en la lista *Asociaciones.*
- **8** En la lista *Asociaciones,* seleccione el servidor en el que desea asociar la directiva de importación, haga clic en *Aplicar* y, a continuación, en *Cerrar.*

### <span id="page-379-1"></span>**27.3.3 Configuración de la Directiva de ubicación de la base de datos**

La directiva de ubicación de la base de datos contiene la ubicación de la base de datos de inventario. Puede asociar el objeto Base de datos a un contenedor debajo del cual se encuentra el objeto Servicio de inventario mediante el Paquete de ubicaciones del servicio o con un servidor de Inventario mediante el Paquete de servidores.

**Nota:** si configura el Paquete de ubicaciones del servicio y el Paquete de servidores, los ajustes del último sustituyen los del primero.

Para asociar el objeto Base de datos a un contenedor debajo del que se encuentra el objeto Servicio de inventario:

**1** En ConsoleOne, haga clic con el botón derecho del ratón en *Paquete de ubicaciones del servicio,* haga clic en *Propiedades* para mostrar la página Directivas.

- **2** Marque la casilla de verificación bajo la columna *Habilitado* para la directiva Base de datos de ZENworks.
- **3** Haga clic en *Propiedades* para mostrar la página Gestión de inventario.
- **4** Examine el DN del objeto Base de datos de inventario (Base de datos de inventario\_*nombre\_servidor*) y, a continuación, haga clic en *Aceptar.*

Para una base de datos Sybase, el objeto Base de datos se crea automáticamente durante la instalación de Inventario de la estación de trabajo, a menos que realice la instalación en un servidor Windows 2000 sin tener eDirectory instalado. Para crear manualmente el objeto Base de datos, consulte "Instalación de la base de datos de inventario" en la *Guía de administración de ZENworks 7 Desktop Management de Novell.*

Para una base de datos de Oracle, debe crear el objeto Base de datos y configurarlo. Para obtener información adicional, consulte "Instalación de la base de datos de inventario" en la *Guía de administración de ZENworks 7 Desktop Management de Novell.*

Para una base de datos MS SQL, debe configurar el objeto Base de datos. Para obtener información adicional, consulte "Instalación de la base de datos de inventario" en la *Guía de administración de ZENworks 7 Desktop Management de Novell.*

**Importante:** Asegúrese de que el nombre DNS del servidor de la base de datos configurado para el objeto Base de datos es válido. Si el nombre DNS no es válido, debe seleccionar una dirección IP del servidor de base de datos adecuada en la página de propiedades del objeto Base de datos.

Para seleccionar la dirección IP del servidor de base de datos:

- **4a** En ConsoleOne, haga clic con el botón derecho en el objeto Base de datos y, a continuación, haga clic en *Propiedades* para mostrar la página Base de datos de ZENworks.
- **4b** En el campo *Dirección IP o nombre DNS de servidor,* seleccione una dirección IP adecuada.
- **4c** Haga clic en *Aplicar* y después en *Cerrar.*
- **5** Haga clic en *Aceptar.*
- **6** Haga clic en la pestaña *Asociaciones* y, a continuación, en *Añadir.*
- **7** Examine para seleccionar el contenedor bajo el cual se encuentra el objeto Servicio de inventario y, a continuación, haga clic en *Aceptar.*
- **8** Haga clic en *Aplicar* y después en *Cerrar.*

Para asociar el objeto Base de datos a un servidor de inventario:

- **1** En ConsoleOne, haga clic con el botón derecho del ratón en *Paquete de servidores* y, a continuación, haga clic en *Propiedades* para mostrar la página Directivas.
- **2** Marque la casilla de verificación bajo la columna *Habilitado* para la directiva Base de datos de ZENworks.
- **3** Haga clic en *Propiedades* para mostrar la página Gestión de inventario.
- **4** Examine el DN del objeto Base de datos de inventario (Base de datos de inventario\_*nombre\_servidor*) y, a continuación, haga clic en *Aceptar.*

Para una base de datos de Sybase, el objeto Base de datos se crea automáticamente durante la instalación de Inventario de la estación de trabajo a menos que realice la instalación en un servidor Windows 2000 sin tener eDirectory instalado. Para crear manualmente el objeto Base de datos, consulte "Instalación de la base de datos de inventario" en la *Guía de administración de ZENworks 7 Desktop Management de Novell.*

Para una base de datos de Oracle, debe crear el objeto Base de datos y configurarlo. Para obtener información adicional, consulte "Instalación de la base de datos de inventario" en la *Guía de administración de ZENworks 7 Desktop Management de Novell.*

Para una base de datos MS SQL, debe configurar el objeto Base de datos. Para obtener información adicional, consulte "Instalación de la base de datos de inventario" en la *Guía de administración de ZENworks 7 Desktop Management de Novell.*

**Importante:** Asegúrese de que el nombre DNS del servidor de la base de datos configurado para el objeto Base de datos es válido. Si el nombre DNS no es válido, debe seleccionar una dirección IP del servidor de base de datos adecuada en la página de propiedades del objeto Base de datos.

Para seleccionar la dirección IP del servidor de base de datos:

- **4a** En ConsoleOne, haga clic con el botón derecho en el objeto Base de datos y, a continuación, haga clic en *Propiedades* para mostrar la página Base de datos de ZENworks.
- **4b** En el campo *Dirección IP o nombre DNS de servidor,* seleccione una dirección IP adecuada.

**4c** Haga clic en *Aplicar* y después en *Cerrar.*

- **5** Haga clic en *Aceptar.*
- **6** Haga clic en la pestaña *Asociaciones* y, a continuación, en *Añadir.*
- **7** Examine y seleccione el objeto Servidor de inventario y, a continuación, haga clic en *Aceptar.*
- **8** Haga clic en *Aplicar* y después en *Cerrar.*

**Nota:** Si está modificando las directivas Inventario o configurando los objetos, detenga siempre los servicios de inventario. Configure las directivas y las propiedades de los objetos. Reinicie de nuevo los servicios de Inventario. Para obtener más información, consulte [Sección 27.3.5, "Inicio y](#page-384-0)  [detención del servicio de inventario", en la página 381.](#page-384-0)

### <span id="page-381-0"></span>**27.3.4 Configuración de la Directiva de inventario de estación de trabajo**

- **1** En ConsoleOne, haga clic con el botón derecho del ratón en el paquete de estación de trabajo, haga clic en *Propiedades* para mostrar la página Directivas.
- **2** Haga clic en la pestaña *Directivas* y, a continuación, seleccione una plataforma específica en la lista desplegable para configurar y activar la directiva para dicha plataforma. Entre las plataformas disponibles se incluyen: Windows 9x, WinNT-2000-XP, Windows NT, Windows 2000 o Windows XP.
- **3** Marque la casilla de verificación bajo la columna *Habilitado* para la Directiva de inventario de estación de trabajo.
- **4** Haga clic en *Propiedades* para ver la página Directiva de inventario de estación de trabajo.
- **5** En la página General, configure los siguientes ajustes:

**5a** Examine y seleccione el DN del objeto Servicio de inventario.

- **5b** Especifique el número de exploraciones delta tras las cuales es necesaria una exploración completa.
- **6** (Opcional) Personalice la exploración de inventario.
	- **6a** Haga clic en la pestaña *Exploración de hardware* para especificar los ajustes siguientes:

**Habilitar exploración DMI:** seleccione esta opción para incluir la exploración de datos de hardware desde DMI (interfaz de gestión de escritorio) en las estaciones de trabajo incluidas en inventario.

**Habilitar exploración WMI:** Seleccione esta opción para incluir la exploración WMI de datos de hardware desde WMI (instrumentación de gestión de Windows) de Microsoft en las estaciones de trabajo de inventario.

**Habilitar exploración personalizada:** Seleccione esta opción para incluir la exploración personalizada de las estaciones de trabajo incluidas en inventario. Tiene que introducir el nombre del ejecutable de la exploración personalizada que se va a ejecutar para la exploración de este tipo.

**Editor de atributos personalizados:** Haga clic en este botón para especificar la lista de atributos personalizados. Modifique la lista si es necesario.

**6b** Para personalizar los ajustes de exploración de software para las estaciones de trabajo incluidas en inventario con Windows en las que se instala ZENworks for Desktops 4 o ZENworks for Desktops 4.0.1, haga clic en la pestaña *Exploración de software* y configure los siguientes ajustes:

**Importante:** no configure los ajustes para la estaciones de trabajo de inventario que tengan instalado Gestión de escritorios de ZENworks 7.

**Habilitar exploración de software:** permite la exploración de software para las estaciones de trabajo incluidas en inventario asociadas a la directiva de inventario. El programa de exploración recopila información de software para las estaciones de trabajo de inventario y la almacena en la base de datos de inventario.

**Editor de exploración personalizada:** permite personalizar la lista de detalles de aplicaciones para explorar en las estaciones de trabajo incluidas en inventario. El escáner de inventario explora los detalles de las aplicaciones enumeradas en el Editor de exploración personalizada.

Por ejemplo, especifique los siguiente detalles en el Editor de exploración personalizada: Proveedor=Microsoft; Producto=Microsoft Office; Versión del producto=10.0; Archivo=winword.exe; Tamaño del archivo=1 MB. El escáner de inventario explora el archivo winword.exe que tiene un tamaño de 1 MB en las estaciones de trabajo incluidas en inventario. Si se encuentra el archivo, el escáner almacena "Microsoft;Microsoft Office;10.0" para "winword.exe;1 MB" en la base de datos de inventario.

**Número de identificación de producto:** permite explorar el número de identificación de producto de las aplicaciones Microsoft instaladas en las estaciones de trabajo de inventario.

**Ubicación de producto:** permite explorar la vía completa de las aplicaciones instaladas en las estaciones de trabajo incluidas en inventario.

**Realizar sólo exploración personalizada:** permite explorar sólo las aplicaciones de software personalizadas seleccionadas en el Editor de exploración personalizada.

- **6c** Haga clic en la pestaña Editor de configuración. Si es necesario, modifique los ajustes de los siguientes archivos .ini.
	- **SWRules:** configure el archivo SWRules para las estaciones de trabajo de inventario con Windows en las que esté instalado ZENworks for Desktops 4 o ZENworks for Desktops 4.0.1. No configure el archivo para las estaciones de trabajo incluidas en inventario que tengan instalado ZENworks 7 Desktop Management.

Utilice el archivo SWRules para personalizar la información de exploración de software de proveedores y productos. Para obtener más información acerca de cómo configurar este archivo, consulte "Personalización de la información de inventario de software que se va a explorar en las estaciones de trabajo incluidas en el inventario de ZENworks for Desktops 4.X y versiones anteriores" en la *Guía de administración de ZENworks 7 Desktop Management de Novell.*

- **Información de recursos:** utilice este archivo para explorar información específica de proveedor en la interfaz de gestión de escritorios (DMI, Desktop Management Interface). Para obtener más información acerca de cómo configurar este archivo, consulte "Exploración de la información de activos específicos del proveedor desde DMI" en la *Guía de administración de ZENworks 7 Desktop Management de Novell.*
- **Nombres comprimidos:** utilice este archivo para personalizar la exploración de hardware de las unidades Jaz y Zip. Para obtener más información acerca de cómo configurar este archivo, consulte "Personalización de la información de exploración de hardware de los proveedores de unidades de disquete, Jaz y Zip" en la *Guía de administración de ZENworks 7 Desktop Management de Novell.*
- **Nombres IBM:** utilice este archivo para explorar los modelos de equipos IBM\* . Para obtener más información acerca de cómo configurar este archivo, consulte "Exploración de modelos de equipos IBM" en la *Guía de administración de ZENworks 7 Desktop Management de Novell.*
- **HWRules:** utilice este archivo para personalizar el tamaño nominal de los monitores. Para obtener más información acerca de cómo configurar este archivo, consulte "Personalización de la información de hardware para el tamaño del monitor" en la *Guía de administración de ZENworks 7 Desktop Management de Novell.*
- **7** Haga clic en *Aplicar.*
- **8** Haga clic en la pestaña *Programación de directivas.*
- **9** Modifique los ajustes para programar la exploración de las estaciones de trabajo de inventario, haga clic en *Aplicar* y, a continuación, haga clic en *Cerrar.*
- **10** Haga clic en la pestaña *Asociaciones* y, a continuación, en *Añadir.*
- **11** Examine y seleccione el objeto Contenedor en el que las estaciones de trabajo incluidas en inventario están registradas y, a continuación, haga clic en *Aceptar.*
- **12** Haga clic en *Aplicar* y después en *Cerrar.*
- **13** En ConsoleOne, haga clic con el botón derecho en el objeto Servicio de inventario (Servicio de inventario\_*nombre\_servidor*), haga clic en *Propiedades* y, a continuación, en la pestaña Servicio de inventario.
- **14** Asegúrese de que se ha seleccionado *Habilitar exploración de equipos* y, a continuación, haga clic en *Aceptar.*

### <span id="page-384-0"></span>**27.3.5 Inicio y detención del servicio de inventario**

Esta sección proporciona información sobre los temas siguientes:

- "Inicio del servicio de inventario" en la página 381
- "Detención del servicio de inventario" en la página 382
- "Comprobación del estado de los componentes de inventario de la estación de trabajo instalados en Linux" en la página 382

#### **Inicio del servicio de inventario**

#### **En un servidor de Inventario NetWare**

Para iniciar todos los servicios de inventario:

**1** En el indicador de la consola del servidor, introduzca startinv.

Para iniciar un servicio de inventario específico:

**1** En el indicador de la consola del servidor, introduzca startser *servicio\_inventario*.

#### **En un servidor de inventario Windows 2000/2003**

Para iniciar todos los servicios de inventario:

- **1** En el Panel de control, haga doble clic en *Herramientas administrativas* y, a continuación, haga doble clic en *Servicios.*
- **2** Seleccione *Servicio de Inventario de Novell* y, a continuación, haga clic en *Iniciar.*

Para iniciar un servicio de inventario específico:

- **1** En el indicador de la consola del servidor, acceda a *directorio\_instalación\_ZENworks*\zenworks\inv\server\wminv\bin.
- **2** Introduzca startser *servicio\_inventario*

#### **En un servidor de Inventario Linux**

Para iniciar todos los servicios de inventario:

- **1** En el indicador del servidor Linux, vaya a /etc/init.d.
- **2** Escriba ./novell-zdm-inv start.

Para iniciar un servicio de inventario específico:

- **1** En el indicador del servidor Linux, vaya a /opt/novell/bin.
- **2** Escriba StartSer *servicio\_inventario*.

Después de iniciar el servicio de inventario, asegúrese de que los servicios estén activos y en ejecución. Para mostrar una lista con todos los servicios, introduzca ListSer "\*" en el indicador de la consola del servidor de Inventario. Si los servicios no están activos y en ejecución, compruebe el registro Estado del servidor. Para obtener más información acerca del registro de Estado del

servidor, consulte "Control del Inventario de la estación de trabajo mediante los registros de estado" en la *Guía de administración de ZENworks 7 Desktop Management de Novell.*

#### **Detención del servicio de inventario**

#### **En un servidor de Inventario NetWare**

Para detener todos los servicios de inventario:

**1** En el indicador de la consola del servidor, introduzca el comando stopser \*.

Para detener un servicio de inventario específico:

**1** En el indicador de la consola del servidor, introduzca el comando stopser *servicio\_inventario*.

#### **En un servidor de inventario Windows 2000**

Para detener todos los servicios de inventario:

- **1** En el Panel de control, haga doble clic en *Herramientas administrativas* y, a continuación, haga doble clic en *Servicios.*
- **2** Seleccione *Servicio de Inventario de Novell* y, a continuación, haga clic en *Detener.*

Para detener un servicio de inventario específico:

**1** En el indicador de la consola del servidor, introduzca el comando stopser *servicio\_inventario*.

#### **En un servidor de Inventario Linux**

Para detener todos los servicios de inventario:

- **1** En el indicador del servidor Linux, vaya a /etc/init.d.
- **2** Escriba ./novell-zdm-inv stop.

Para detener un servicio de inventario específico:

- **1** En el indicador del servidor Linux, vaya a /opt/novell/bin.
- **2** Escriba StopSer *servicio\_inventario*.

#### **Comprobación del estado de los componentes de inventario de la estación de trabajo instalados en Linux**

En la tabla siguiente se muestran los componentes de Inventario de la estación de trabajo instalados en Linux cuyo estado puede comprobar ejecutando comandos en el indicador de la consola de Linux.

*Tabla 27-1 Componentes de inventario de estación de trabajo instalados en Linux*

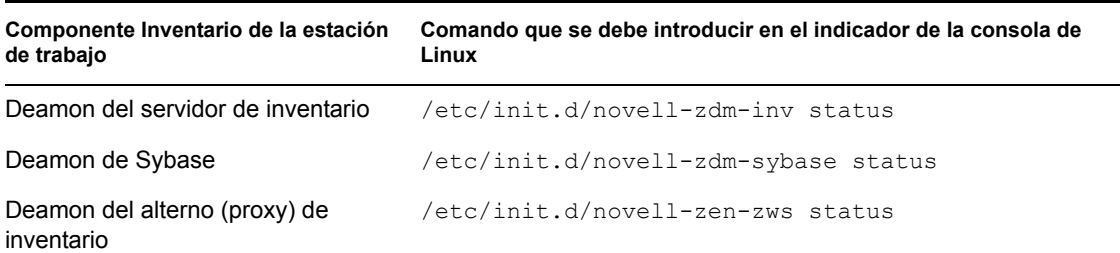

# <span id="page-386-0"></span>**27.4 Configuración de Importación automática de estaciones de trabajo**

En los siguientes pasos se presupone que ha seleccionado la opción Importar o Importar/Eliminar como parte de la instalación de Importación automática de estaciones de trabajo.

**1** Configure un nombre DNS para Importación automática de estaciones de trabajo.

Este nombre puede ser una entrada DNS o una entrada en un archivo hosts local. www.novell.com es un ejemplo de nombre DNS.

A continuación, se muestra un ejemplo del texto que hay que añadir en un archivo hosts para Importación automática de estaciones de trabajo:

151.155.155.55 zenwsimport

En este ejemplo, la dirección TCP/IP es para el servidor en el que está ejecutando el servicio de importación automática de estaciones de trabajo. "zenwsimport" no es el nombre de un servidor, sino un nombre DNS que resuelve a esta dirección TCP/IP. Es decir, zenwsimport es una etiqueta para identificar el servidor como el que está ejecutando el servicio Importación automática de estaciones de trabajo.

Para estaciones de trabajo con Windows 98, la ubicación del archivo hosts debería ser:

*unidad\_Win98:*\*directorio\_Win98*\hosts

**Importante:** El archivo hosts por defecto en Windows se llama hosts.sam. No use la extensión .sam con el nombre de archivo hosts. Cambie el nombre de hosts.sam a hosts o haga una copia y renómbrela. Recuerde que por defecto, Windows 98 oculta las extensiones de los nombres de archivo que son de un tipo conocido. Por lo tanto, asegúrese de que las extensiones de los nombres de archivos se muestran de tal modo que pueda renombrar correctamente el archivo hosts.sam como hosts.

Para estaciones de trabajo con Windows NT/2000, la ubicación del archivo hosts debería ser:

*unidad\_WinNT-2K*:\*directorio\_WinNT-2K*\system32\drivers\etc\hosts

Tenga en cuenta que hosts, tal y como se muestra anteriormente, es un nombre de archivo, no un nombre de carpeta.

**2** Para verificar el nombre DNS o la dirección TCP/IP: introduzca en la línea de comandos de la estación de trabajo

ping zenwsimport

**3** Actualice todas las estaciones de trabajo que desea importar con las versiones más recientes del Cliente Novell™ o el Agente de gestión de escritorios.

Esto es necesario para colocar el Gestor de estación de trabajo en las estaciones de trabajo.

Cuando se instale el Gestor de estación de trabajo en la estación de trabajo, la parte del programador del mismo comenzará a funcionar y se producirá automáticamente el registro de la estación de trabajo al iniciar el servicio del programador (98/NT/2000/XP) o al entrar el usuario (98/NT/2000/XP).

- **4** Compruebe que la importación automática de estaciones de trabajo se esté ejecutando.
	- **4a** (Condicional) En un servidor NetWare, pulse Ctrl+Esc y busque la pantalla de importación de estaciones de trabajo de ZENworks.
	- **4b** (Condicional) En un servidor Windows NT/2000, busque la siguiente lista de servicios:

ZENworks Workstation Import

- **4c** (Condicional) En un servidor SLES 9 SP1 o OES Linux, ejecute /etc/init.d/ novell-zdm-awsi status en el indicador bash. El servicio de importación muestra un mensaje que indica si se está ejecutando actualmente.
- **5** Si no se está ejecutando Importación automática de estaciones de trabajo en Windows o NetWare, reinicie el servidor. Si no se está ejecutando en Linux, reinicie el servicio.

Para obtener información adicional acerca de cómo iniciar el servicio, consulte "Comprobación del funcionamiento de la importación y eliminación automática de estaciones de trabajo" en la *Guía de administración de ZENworks 7 Desktop Management de Novell.*

# <span id="page-387-0"></span>**27.5 Instalación de los controladores ODBC**

Antes de ejecutar los informes de inventario, revise lo siguiente:

 Asegúrese de que se ha instalado el cliente ODBC adecuado para Sybase, Oracle o MS SQL en el equipo en el que se está ejecutando ConsoleOne. El controlador ODBC se configura automáticamente en el equipo cuando se invoca el informe de inventario.

Para instalar el controlador ODBC para la base de datos Sybase:

- 1. En el CD *Novell ZENworks 7 Companion 2* (o el CD *Novell ZENworks 7 con Support Pack 1 Companion 2*), abra el directorio *database drivers*.
- 2. Siga las instrucciones del archivo odbcreadme.txt del directorio \database drivers. Esta información le ayudará a configurar la dirección de la base de datos de Sybase y a verificar si puede establecer la conexión.

Para Oracle, instale el cliente adecuado para ODBC. Por ejemplo, para la base de datos de inventario Oracle9i, debe instalar el cliente Oracle9i porque los informes de inventario no son compatibles ni con la versión de cliente anterior ni con la posterior.

Para MS SQL, el cliente está disponible en todos los sistemas operativos Microsoft Windows.

 Asegúrese de que al menos MDAC 2.6 SP1 (componente Microsoft Data Access) está instalado particularmente en un equipo con Windows NT para poder ejecutar Crystal Reports. Compruebe la versión de MDAC en el recuadro: seleccione *Panel de control* > *Orígenes de datos ODBC* > el panel de la ficha *Acerca de*. La versión mínima requerida es la 3.520.7326.0. Si la versión que tiene no es la especificada en los requisitos mínimos, deberá actualizar los componentes básicos ODBC. Para ello, puede descargarlos del sitio Web de acceso y almacenamiento de descargas de MSDN. (http://microsoft.com/data/download.htm)

# <span id="page-388-0"></span>**27.6 Recopilación de la información de resolución de problemas**

Cuando se complete la instalación de ZENworks Desktop Management, puede comprobar la instalación para consultar si ha sido correcta, comprobar las versiones de los componentes, o iniciar o comprobar registros de depuración. Si desea realizar cualquiera de estas tareas, consulte "Comprobación de la instalación de ZENworks Desktop Management" en la *Guía de administración de ZENworks 7 Desktop Management de Novell* para obtener más información.

# VI**Actualización**

En esta sección se incluye información acerca de las nuevas mejoras incluidas en ZENworks® 7 Desktop Management de Novell® e información acerca de cómo actualizar desde ZENworks para Desktops 3.2 SP3, ZENworks para Desktops 4.*x* o ZENworks 6.5*x* Desktop Management a ZENworks 7 Desktop Management.

- [Capítulo 28, "Novedades de ZENworks 7 Desktop Management", en la página 389](#page-392-0)
- [Capítulo 29, "Actualización desde ZENworks for Desktops 3.2 SP3", en la página 397](#page-400-0)
- [Capítulo 30, "Actualización desde ZENworks for Desktops 4.x", en la página 433](#page-436-0)
- [Capítulo 31, "Actualización a la Herramienta de lanzamiento de ZENworks 7", en la](#page-468-0)  [página 465](#page-468-0)
- [Capítulo 32, "Actualización desde ZENworks 6.5x Desktop Management", en la página 469](#page-472-0)
- [Capítulo 33, "Consideraciones sobre la actualización de ZENworks 7 Desktop Management](#page-482-0)  [con SP1", en la página 479](#page-482-0)
- [Capítulo 34, "Actualización a Support Pack 1 mediante paquetes de software de servidor", en](#page-484-1)  [la página 481](#page-484-1)

Cuando realice la actualización, debe tener en cuenta la información incluida en ["Precaución" en la](#page-390-0)  [página 387](#page-390-0).

La información de esta sección se aplica también a ZENworks 7 Desktop Management con Support Pack 1. Para obtener más información, consulte el [Capítulo 33, "Consideraciones sobre la](#page-482-0)  [actualización de ZENworks 7 Desktop Management con SP1", en la página 479](#page-482-0)

# <span id="page-390-0"></span>**Precaución**

Durante el ciclo de vida de la instalación de ZENworks 7 Desktop Management, puede decidirse a descargar y aplicar parches de mantenimiento, versiones provisionales o paquetes de soporte. Como norma general, esos programas de instalación de mantenimiento del producto ZENworks sobrescriben todos los archivos instalados previamente, incluidos los archivos de configuración (por ejemplo, archivos .conf o .ini). Esto puede tener consecuencias si modifica manualmente alguno de los archivos durante un proceso de depuración y desea conservar su configuración.

En pocas ocasiones, si durante la instalación se detecta que un archivo de configuración ya se ha actualizado (si se ha vuelto a instalar, por ejemplo) y se trata de la misma versión, el archivo no se sobrescribe y se mantiene su configuración. En el programa de instalación de los servicios de ZENworks Desktop Management en Linux, los archivos marcados como .config se gestionan mediante RPM y se mantienen las modificaciones realizadas por el usuario o se guardan como *nombredearchivo*.rpmsave.

Algunos archivos, como algunos de los que se utilizan para ZENworks Imaging o para la base de datos de inventario de ZENworks, se sobrescriben siempre. En casos en los que los archivos se deban conservar manualmente, la documentación ofrece los pasos previos necesarios que se deben adoptar para evitar que se sobrescriban o para realizar una copia de seguridad.

# <span id="page-392-0"></span><sup>28</sup>**Novedades de ZENworks 7 Desktop Management**

En las secciones siguientes se describen las novedades de ZENworks® 7 Desktop Management de Novell® desde la versión de ZENworks 6.5 Desktop Management Support Pack 1:

- [Sección 28.1, "Cambios generales", en la página 389](#page-392-1)
- [Sección 28.2, "Gestión de aplicaciones", en la página 390](#page-393-0)
- [Sección 28.3, "Generación de imágenes para estaciones de trabajo", en la página 391](#page-394-0)
- [Sección 28.4, "Inventario de la estación de trabajo", en la página 391](#page-394-1)

En la siguiente sección se describen cambios adicionales realizados en ZENworks 7 Desktop Management Support Pack 1 (SP1):

 [Sección 28.5, "Novedades de ZENworks 7 Desktop Management con Support Pack 1", en la](#page-396-0)  [página 393](#page-396-0)

# <span id="page-392-1"></span>**28.1 Cambios generales**

En las secciones siguientes se describen los cambios generales a la funcionalidad de ZENworks Desktop Management en ZENworks 7:

- [Sección 28.1.1, "Compatibilidad con servidores Linux", en la página 389](#page-392-2)
- [Sección 28.1.2, "Asistencia para Tablet PC", en la página 389](#page-392-3)
- [Sección 28.1.3, "Nuevos productos y productos actualizados en paquete con Gestión de](#page-393-1)  [escritorios", en la página 390](#page-393-1)

### <span id="page-392-2"></span>**28.1.1 Compatibilidad con servidores Linux**

Con la versión de ZENworks 7 Desktop Management, se pueden instalar todos los componentes de gestión de escritorios en SUSE® Linux Enterprise Server (SLES 9 SP1) y en los servidores Linux de Novell Open Enterprise Server (OES 1.0). Para obtener más información, consulte [Parte IV,](#page-326-0)  ["Instalación de los Servicios de ZENworks Desktop Management en Linux", en la página 323](#page-326-0).

### <span id="page-392-3"></span>**28.1.2 Asistencia para Tablet PC**

ZENworks asiste ahora la distribución de directivas y aplicaciones de Tablet PC que se ejecutan en Windows XP Tablet PC Edition.

## <span id="page-393-1"></span>**28.1.3 Nuevos productos y productos actualizados en paquete con Gestión de escritorios**

Incluso aunque autorice sólo la porción de ZENworks 7 Desktop Management del Paquete de ZENworks 7, la licencia incluye el uso de otros productos incluidos en el paquete, entre los que se encuentran los siguientes:

- El componente Inventario de recursos de ZENworks 7 Asset Management. Este componente se incluye como Inventario de recursos e incluye inventario de hardware y software, descubrimiento de red, elaboración de informes Web e historial de inventario de estaciones de trabajo. Para obtener más información, consulte la documentación de ZENworks 7 Asset Management. (http://www.novell.com/documentation/zam7/index.html)
- Instant Messenger, mejorado con GroupWise® Instant Messenger 2,0, es una solución de mensajería instantánea que ofrece:
	- Comunicaciones seguras entre empleados para proteger información sensible.
	- Gestión basada en directivas mediante eDirectory™ para simplificar la administración.
	- Funcionalidad de clase de negocio diseñada especialmente para el entorno de empresa.
- Gestor de identidades 2.02 Edición de paquete, para permitirle instalar ZENworks 7 Desktop Management en un entorno todo de Windows, sincronizando datos entre Novell eDirectory y Microsoft Active Directory.
- Novell iManager 2.5, para ayudarle a administrar ZENworks 7 Desktop Management en un entorno todo de Windows.
- Entre los productos actualizados incluidos con ZENworks 7 Desktop Management se incluyen:
	- ZENworks Data Management, mejorado con Novell iFolder® 2.1.5
	- ZENworks Patch Management (Gestión de revisiones de ZENworks) mejorado con PatchLink\* Update versión 6.2.
	- ZENworks Software Packaging, mejorado con InstallShield\* AdminStudio ZENworks Edition.
	- ZENworks Personality Migration, mejorado con Unicenter\* Desktop DNA\* de Computer Associates.

# <span id="page-393-0"></span>**28.2 Gestión de aplicaciones**

En las siguientes secciones se describen los cambios en la funcionalidad de Gestión de aplicaciones de ZENworks en ZENworks 7:

- [Sección 28.2.1, "Asistencia añadida para el reconocimiento del cuarto componente de una](#page-393-2)  [versión de SO", en la página 390](#page-393-2)
- [Sección 28.2.2, "Asistencia añadida para implementar el Agente de gestión de escritorios en](#page-394-2)  [estaciones de trabajo en un grupo de trabajo de Windows", en la página 391](#page-394-2)

### <span id="page-393-2"></span>**28.2.1 Asistencia añadida para el reconocimiento del cuarto componente de una versión de SO**

Windows XP SP2 añade un cuarto componente a una versión del sistema operativo (por ejemplo, 5.1.1287.*1120*). ZENworks 7 Application Management admite ahora este cuarto componente.

Para aplicaciones anteriores con sólo tres componentes en una versión de sistema operativo, ZENworks Desktop Management añade un cero (0) en la posición del cuarto componente. Cuando se importa la configuración de requisitos heredada en las reglas de distribución, ZENworks cambia el cuarto número de 0 (cero) a un valor de carácter comodín o "x." Esta función crea un problema potencial si desea utilizar una operación de comparación de igual a: = en una regla de distribución de versión del sistema operativo, cuando el valor del comodín no coincida de forma exacta con el valor especificado del cuarto componente.

## <span id="page-394-2"></span>**28.2.2 Asistencia añadida para implementar el Agente de gestión de escritorios en estaciones de trabajo en un grupo de trabajo de Windows**

Si la estación de trabajo en la que se ejecuta el distribuidor de agentes no es miembro de un dominio de Microsoft, se puede utilizar el distribuidor de agentes para distribuir el Agente de gestión de escritorios a las estaciones de trabajo de destino que son miembros de su grupo de trabajo de Windows. Para obtener más información, consulte [Sección 12.6, "Uso del distribuidor de agentes de](#page-163-0)  [Gestión de escritorios para distribuir el agente a estaciones de trabajo en un grupo de trabajo de](#page-163-0)  [Windows", en la página 160.](#page-163-0)

# <span id="page-394-0"></span>**28.3 Generación de imágenes para estaciones de trabajo**

El kernel de Linux del motor de Imaging se ha actualizado a la versión 2.6 proporcionando una serie más amplia de compatibilidad con hardware y tarjetas de red.

# <span id="page-394-1"></span>**28.4 Inventario de la estación de trabajo**

Inventario de la estación de trabajo en Novell ZENworks 7 Desktop Management proporciona las siguientes nuevas funciones:

- [Sección 28.4.1, "Actualización de Inventario de la estación de trabajo de versiones anteriores](#page-395-0)  [de ZENworks Desktop Management a ZENworks 7 Desktop Management", en la página 392](#page-395-0)
- [Sección 28.4.2, "Configuración de la base de datos de inventario de Oracle9i en un servidor](#page-395-1)  [UNIX", en la página 392](#page-395-1)
- [Sección 28.4.3, "Configuración de la base de datos de inventario de Oracle10g R1 en](#page-395-2)  [servidores Windows o UNIX", en la página 392](#page-395-2)
- [Sección 28.4.4, "Visualización rápida y fácil de los datos de inventario", en la página 392](#page-395-3)
- [Sección 28.4.5, "Mejora del rendimiento del almacenador de inventario de ZENworks 7", en la](#page-395-4)  [página 392](#page-395-4)
- [Sección 28.4.6, "Conexión del servidor de inventario de Linux y ConsoleOne a la base de datos](#page-396-1)  [de inventario de MS SQL 2000", en la página 393](#page-396-1)

## <span id="page-395-0"></span>**28.4.1 Actualización de Inventario de la estación de trabajo de versiones anteriores de ZENworks Desktop Management a ZENworks 7 Desktop Management**

Se puede actualizar el inventario de estación de trabajo de ZENworks for Desktops 4.*x* o ZENworks 6.5*x* Desktop Management a ZENworks 7 Desktop Management.

## <span id="page-395-1"></span>**28.4.2 Configuración de la base de datos de inventario de Oracle9i en un servidor UNIX**

Ahora puede configurar la base de datos de inventario de Oracle9i en un servidor UNIX. Para obtener información detallada, consulte "Creación de la base de datos de inventario Oracle9i en un servidor UNIX" en "Inventario de estación de trabajo" en la *Guía de administración de ZENworks 7 Desktop Management de Novell.*

## <span id="page-395-2"></span>**28.4.3 Configuración de la base de datos de inventario de Oracle10g R1 en servidores Windows o UNIX**

Ahora puede configurar la base de datos de inventario de Oracle10g R1 en servidores Windows o UNIX.

Para obtener información detallada, consulte "Instalación de la base de datos de inventario de Oracle" en "Inventario de estación de trabajo" en la *Guía de administración de ZENworks 7 Desktop Management de Novell.*

### <span id="page-395-3"></span>**28.4.4 Visualización rápida y fácil de los datos de inventario**

Inventario de la estación de trabajo proporciona una nueva herramienta conocida como Informes rápidos para recuperar y ver con facilidad los datos de la base de datos de inventario de ZENworks. Cada Informe rápido contiene una lista de componentes de inventario y una consulta que se define mediante el asistente Informe rápido.

Para obtener información detallada, consulte "Visualización rápida y fácil de los datos de inventario empleando informes rápidos" en "Inventario de estación de trabajo" en la *Guía de administración de ZENworks 7 Desktop Management de Novell.*

## <span id="page-395-4"></span>**28.4.5 Mejora del rendimiento del almacenador de inventario de ZENworks 7**

Ahora puede mejorar el rendimiento del almacenador de inventario de ZENworks 7 implantando varios servidores raíz para almacenar directamente los datos de inventario a la base de datos de inventario de Oracle 9.2.0.6.

Para obtener información detallada, consulte "Sugerencias sobre el rendimiento" en "Inventario de estación de trabajo" en la *Guía de administración de ZENworks 7 Desktop Management de Novell.*
# **28.4.6 Conexión del servidor de inventario de Linux y ConsoleOne a la base de datos de inventario de MS SQL 2000**

Para configurar la base de datos de inventario para MS SQL Server 2000, debe realizar los siguientes pasos:

- 1. Configure la base de datos de inventario para MS SQL Server 2000.
- 2. Conecte el servidor de inventario y ConsoleOne a la base de datos de inventario que ejecuta MS SQL 2000.

Para obtener información detallada, consulte "Instalación de la base de datos de inventario de MS SQL Server 2000" en "Inventario de estación de trabajo" en la *Guía de administración de ZENworks 7 Desktop Management de Novell.*

# **28.5 Novedades de ZENworks 7 Desktop Management con Support Pack 1**

Además de las correcciones de código que forman parte de cualquier Support Pack de ZENworks, ZENworks 7 Desktop Management con SP1 incluye los siguientes elementos nuevos o mejorados:

- [Sección 28.5.1, "Nueva compatibilidad con sistemas operativos de red", en la página 393](#page-396-0)
- [Sección 28.5.2, "Nueva compatibilidad con plataformas de dispositivos gestionados", en la](#page-397-0)  [página 394](#page-397-0)
- [Sección 28.5.3, "Productos de Novell y otros fabricantes actualizados", en la página 394](#page-397-1)
- [Sección 28.5.4, "Mejoras en la gestión de aplicaciones", en la página 394](#page-397-2)
- [Sección 28.5.5, "Mejorar en Inventario de la estación de trabajo", en la página 395](#page-398-0)
- [Sección 28.5.6, "Compatibilidad con agrupación en clúster", en la página 395](#page-398-1)
- [Sección 28.5.7, "Nueva alternativa de actualización", en la página 395](#page-398-2)

### <span id="page-396-0"></span>**28.5.1 Nueva compatibilidad con sistemas operativos de red**

ZENworks 7 Desktop Management con SP1 ha añadido compatibilidad con los siguientes sistemas operativos de red:

- $\cdot$  SLES 9 SP3 x86
- SLES 10 x86
- SLES 10 x86\_64
- OES NetWare SP2
- OES Linux SP2 x86\_64
- Windows Server 2003 SP1/R2 Standard Edition x86
- Windows Server 2003 SP1/R2 Enterprise Edition x86

# <span id="page-397-0"></span>**28.5.2 Nueva compatibilidad con plataformas de dispositivos gestionados**

ZENworks 7 Desktop Management con SP1 ha añadido compatibilidad con las siguientes plataformas de dispositivos gestionados:

- Windows XP Professional SP2
- Windows XP Tablet PC 2005

## <span id="page-397-1"></span>**28.5.3 Productos de Novell y otros fabricantes actualizados**

ZENworks 7 Desktop Management también incluye los siguientes productos complementarios, actualizados desde la última versión:

- Gestor de identidades 3 Edición de paquete, para permitirle instalar ZENworks 7 Desktop Management con SP1 en un entorno Windows, sincronizando datos entre Novell eDirectory y Microsoft Active Directory.
- Novell eDirectory 8.8, que permite mejorar el rendimiento de los recursos de red gestionados.
- Novell iManager 2.6, para ayudarle a administrar ZENworks 7 Desktop Management en un entorno Windows.
- Novell ConsoleOne 1.3.6e, para configurar y gestionar los objetos y módulos integrables de ZENworks en eDirectory.
- Instant Messenger, con la tecnología de GroupWise Instant Messenger 2.0.1.
- Novell XTier 3.1.4, actualizado para aumentar el rendimiento y la estabilidad del servidor de etapa intermedia.
- El componente Inventario de recursos de ZENworks 7 Asset Management con SP1. Para obtener información adicional, consulte "Novedades del Support Pack 1" (http:// www.novell.com/documentation/zam7/readme/readme\_assetmgt\_7sp1.html#sp1) en el sitio Web de documentación de ZENworks 7 Asset Management.
- Entre los productos actualizados incluidos con ZENworks 7 Desktop Management con SP1 se incluyen:
	- ZENworks Data Management, mejorado con Novell iFolder 2.1.7
	- ZENworks Patch Management (Gestión de revisiones de ZENworks) mejorado con PatchLink Update versión 6.2.2.
	- ZENworks Software Packaging, mejorado con InstallShield AdminStudio versión 7.5, ZENworks Edition.
	- ZENworks Personality Migration versión 11.0.4.6, mejorado con Unicenter Desktop DNA de Computer Associates.

### <span id="page-397-2"></span>**28.5.4 Mejoras en la gestión de aplicaciones**

La gestión de aplicaciones de ZENworks 7 Desktop Management con SP1 proporciona las siguientes nuevas funciones o mejoras:

- "Compatibilidad con BITS" en la página 395
- "Compatibilidad con Citix Presentation Server 4" en la página 395

#### **Compatibilidad con BITS**

El Lanzador de aplicaciones Novell puede utilizar los servicios de transferencia inteligente en segundo plano de Microsoft (BITS) 2.0 para transferir archivos de aplicaciones a las estaciones de trabajo. BITS utiliza el ancho de banda inactivo de la red para transferir archivos, aumentando o reduciendo la velocidad de transmisión de los archivos dependiendo de la cantidad de ancho de banda inactivo disponible.

Para obtener información detallada, consulte "Distribución avanzada: transferencia de aplicaciones con BITS" en "Gestión de aplicaciones" en la *Guía de administración de ZENworks 7 Desktop Management de Novell.*

#### **Compatibilidad con Citix Presentation Server 4**

Ahora ZENworks es compatible con Citrix Presentation Server 4 para Windows y Citrix Presentation Server 4 para Windows 2003 x64.

Para obtener información detallada, consulte [Capítulo 15, "Configuración de la asistencia de](#page-184-0)  [aplicaciones del servidor Terminal", en la página 181.](#page-184-0)

### <span id="page-398-0"></span>**28.5.5 Mejorar en Inventario de la estación de trabajo**

El inventario de estación de trabajo de ZENworks 7 Desktop Management con SP1 es ahora compatible con los siguientes sistemas de gestión de bases de datos de otros fabricantes para configurar bases de datos de inventario:

- Oracle10g R2 en servidores Windows o UNIX.
- Microsoft SQL Server 2005 en servidores Windows o UNIX.

## <span id="page-398-1"></span>**28.5.6 Compatibilidad con agrupación en clúster**

ZENworks 7 Desktop Management con SP1 ha ampliado la compatibilidad con Novell Cluster Services, al ofrecer características de "clúster seguro" durante la instalación en un clúster de un servidor OES Linux SP2. Para obtener más información, consulte [Sección B.10, "Instalación de](#page-604-0)  [ZENworks 7 Desktop Management con SP1 en un entorno de clúster de OES Linux", en la](#page-604-0)  [página 601](#page-604-0).

### <span id="page-398-2"></span>**28.5.7 Nueva alternativa de actualización**

ZENworks 7 Desktop Management con SP1 proporciona una nueva alternativa para actualizar desde versiones anteriores de ZENworks for Desktops o ZENworks Desktop Management. Si desea obtener más información, consulte [Capítulo 34, "Actualización a Support Pack 1 mediante paquetes](#page-484-0)  [de software de servidor", en la página 481](#page-484-0).

# <sup>29</sup>**Actualización desde ZENworks for Desktops 3.2 SP3**

En las siguientes secciones se describen los procedimientos que debería seguir para asegurarse una actualización correcta desde ZENworks® for Desktops (ZfD) 3.2 SP3 de Novell® a ZENworks 7 Desktop Management. Debería llevarlos a cabo en el siguiente orden:

- 1. [Sección 29.1, "Cumplimiento de los prerrequisitos de instalación de ZENworks 7", en la](#page-400-0)  [página 397](#page-400-0)
- 2. [Sección 29.2, "Comprobación de eDirectory", en la página 397](#page-400-1)
- 3. [Sección 29.3, "Ampliación del esquema de eDirectory", en la página 398](#page-401-0)
- 4. [Sección 29.4, "Actualización de ConsoleOne", en la página 400](#page-403-0)
- 5. [Sección 29.5, "Actualización de los servidores ZENworks for Desktops 3.2 SP3", en la](#page-404-0)  [página 401](#page-404-0)
- 6. [Sección 29.6, "Instalación del servidor de etapa intermedia de ZENworks 7", en la página 424](#page-427-0)
- 7. [Sección 29.7, "Actualización de estaciones de trabajo gestionadas", en la página 424](#page-427-1)

**Nota:** También puede utilizar el contenido de esta sección como ayuda para la actualización de ZENworks for Desktops 3.2 SP3 a ZENworks 7 Desktop Management con Support Pack 1.

# <span id="page-400-0"></span>**29.1 Cumplimiento de los prerrequisitos de instalación de ZENworks 7**

Asegúrese de que las estaciones de trabajo y los servidores de la red cumplen los prerrequisitos necesarios. Para obtener más información, consulte [Parte II, "Preparación", en la página 33](#page-36-0).

# <span id="page-400-1"></span>**29.2 Comprobación de eDirectory**

Tiene que comprobar la actividad del árbol de Novell eDirectory® antes y después de instalar ZENworks 7 Desktop Management y extender el esquema del directorio con los atributos de Desktop Management. Los siguientes recursos proporcionan la información necesaria para realizar la comprobación de actividad:

- Directory Health Check Procedures Cross Platform (Procedimientos de comprobación de actividad del Directorio - Interplataforma), TID 10060600, disponible en la Knowledgebase (base de conocimiento) de Asistencia técnica de Novell. (http://support.novell.com/search/ kb\_index.jsp)
- Checking the OS and DS Health for Inconsistent ZENworks behavior (Comprobación de la actividad del SO y DS para el comportamiento incoherente de ZENworks), TID 10062741 en la Knowledgebase (base de conocimiento) de Asistencia técnica de Novell. (http:// support.novell.com/search/kb\_index.jsp)
- eDirectory Cool Solutions (Soluciones geniales de eDirectory) (http://www.novell.com/ coolsolutions/nds)

# <span id="page-401-0"></span>**29.3 Ampliación del esquema de eDirectory**

El programa de instalación de ZENworks 7 Desktop Management amplía el esquema de eDirectory para permitir la creación de nuevos tipos de objetos Directorio. La extensión de esquema no es un proceso reversible.

Debe ejecutar la instalación de ZENworks 7 Desktop Management en una estación de trabajo que tenga una versión admitida de Windows y del Cliente™ Novell (consulte Capítulo 8, "Preparación [del servidor o estación de trabajo de administración", en la página 75](#page-78-0)).

- **1** En la estación de trabajo de instalación, autentique a eDirectory como usuario con derechos administrativos para el árbol de eDirectory cuyo esquema se va a ampliar.
- **2** Inserte el CD *ZENworks 7 Desktop Management de Novell* en la unidad de CD de la estación de trabajo para ejecutar automáticamente el programa de instalación de ZENworks 7.

Si el programa de instalación no se ejecuta automáticamente, lance winsetup.exe desde la raíz del CD.

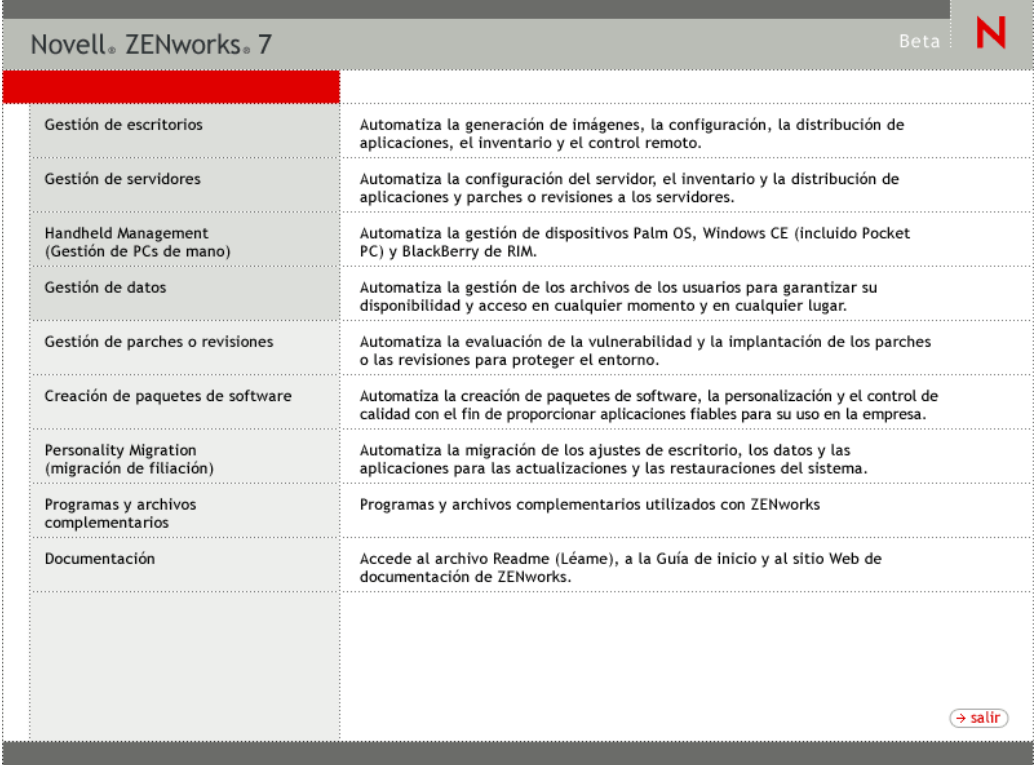

**3** Seleccione *Gestión de escritorios* y, a continuación, seleccione *Español* para que se muestre la página ZENworks 7 Desktop Management.

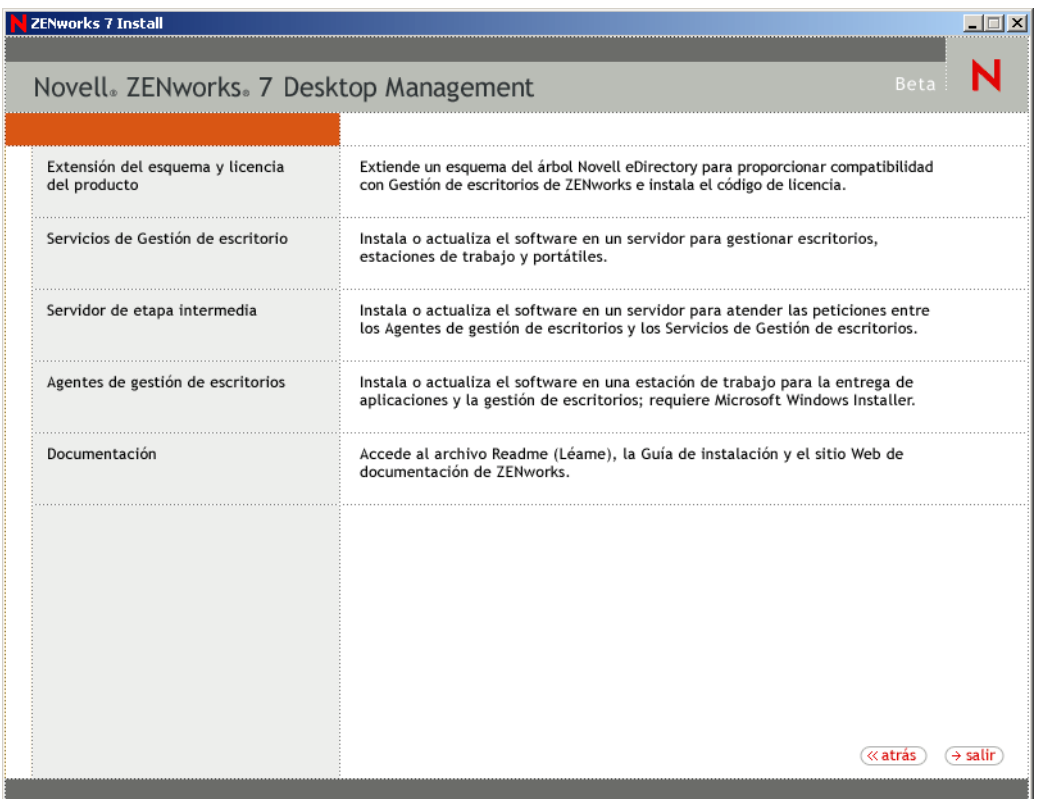

- **4** Seleccione *Extensiones del esquema y Licencia de productos* para lanzar el programa de extensión de esquema.
- **5** En el recuadro de diálogo Acuerdo de licencia de software, seleccione *Aceptar* y, a continuación, haga clic en *Siguiente.*
- **6** En el recuadro de diálogo Árbol de eDirectory para crear objetos, seleccione el árbol cuyo esquema desea extender y, a continuación, haga clic en *Siguiente.*
- **7** En el recuadro de diálogo Licencia de ZENworks, introduzca el código de licencia proporcionado con el software de ZENworks y, a continuación, haga clic en *Siguiente.*

Si no tiene un código de licencia, todavía puede instalar el software de ZENworks. Se instala el software completo y puede utilizarlo durante un período de evaluación de 90 días. En cualquier momento durante o después del período de evaluación, puede ejecutar el programa de instalación de nuevo y utilizar la opción *Extensiones del esquema y Licencia de productos* para introducir un código de licencia.

- **8** En el recuadro de diálogo Resumen de la instalación, haga clic en *Finalizar* para extender el esquema.
- **9** (Opcional) Cuando aparece el recuadro de diálogo de finalización Extensión de esquema de ZENworks, haga clic en *Ver archivo de registro* para ver las extensiones que se han aplicado.
- **10** En el recuadro de diálogo de finalización Extensión de esquema de ZENworks, haga clic en *Aceptar.*

**11** Lleve a cabo una comprobación de actividad de eDirectory (consulte [Sección 30.3,](#page-437-0)  ["Comprobación de eDirectory", en la página 434](#page-437-0)).

# <span id="page-403-0"></span>**29.4 Actualización de ConsoleOne**

ZENworks 7 Desktop Management requiere ConsoleOne® versión 1.3.6 o versiones posteriores.

ZENworks for Desktops 3.2 SP3 requería que ConsoleOne se instalara en el servidor de ZENworks for Desktops 3.2 SP3 para instalar los módulos integrables de ZENworks for Desktops 3.2 SP3 en el servidor. A continuación se podía copiar el directorio de ConsoleOne desde el servidor a una estación de trabajo para ejecutar ConsoleOne desde la estación de trabajo.

ZENworks 7 permite instalar los módulos integrables de Desktop Management en un directorio de ConsoleOne en el servidor de Desktop Management y en un directorio de ConsoleOne en una estación de trabajo local. Por defecto, los módulos integrables se instalan en el servidor al actualizarlo de la versión 3.2 SP3 a la 7.

Conforme actualiza ConsoleOne a la versión 1.3.6, tiene que asegurarse de que:

- Lo instala en todas las ubicaciones desde las que desea administrar Gestión de escritorios de ZENworks 7.
- Mantiene al menos una copia de una instalación de ConsoleOne que incluye los módulos integrables de ZENworks for Desktops 3.2 SP3. Esto le permite continuar gestionando ZENworks for Desktops 3.2 SP3 durante el proceso de actualización.

Para realizar una actualización de ConsoleOne:

**1** (Opcional) Realice una copia de al menos una instalación de ConsoleOne que incluya el módulo integrable de ZENworks for Desktops 3.2 SP3.

ConsoleOne 1.3.6 es compatible con los módulos integrables de ZENworks for Desktops 3.2 SP3. Tiene la opción de realizar una copia de la versión actual de ConsoleOne con los módulos integrables, esperar a realizar una copia de la instalación de ConsoleOne 1.3.6 con los módulos integrables (consulte Paso 3) o hacer las dos cosas.

Por ejemplo, si tiene un servidor de ZENworks for Desktops 3.2 SP3 con ConsoleOne 1.3.2, los módulos integrables de ZENworks for Desktops 3.2 SP3 se encuentran en el directorio sys:\public\mgmt\consoleone\1.2 y desea asegurarse de que conserva una copia de esta instalación, cree un directorio sys:\public\mgmt\consoleone\zfd32 y copie todos los archivos y subdirectorios del directorio 1.2 al directorio zfd32.

- **2** Instale ConsoleOne 1.3.6 en una estación de trabajo local o en un servidor ZENworks for Desktops 3.2 SP3. Realice los siguientes pasos:
	- **2a** Inserte el CD *Novell ZENworks 7 Companion 1* (o el CD *Novell ZENworks 7 con Support Pack 1 Companion 1*) en la unidad de CD de la estación de trabajo para que el programa de instalación de ZENworks 7 se ejecute automáticamente.

Si el programa de instalación no se ejecuta automáticamente, inicie winsetup.exe desde la raíz del CD.

- **2b** Seleccione *Programas y archivos complementarios.*
- **2c** Seleccione *Novell ConsoleOne* para lanzar el programa de instalación de ConsoleOne 1.3.6 (o 1.3.6e).
- **2d** Siga los indicadores para instalar ConsoleOne en el directorio ... \consoleone\1.2.

Cuando finalice la instalación, el directorio ...\consoleone\1.2 contendrá ConsoleOne 1.3.6 (en SP1, 1.3.6e). Si ha instalado ConsoleOne en una ubicación que contiene los módulos integrables de ZENworks for Desktops 3.2 SP3, los módulos integrables de 3.2 SP3 seguirán funcionando.

**3** (Opcional) Si desea conservar una copia de ConsoleOne 1.3.6 (o 1.3.6e) con los módulos integrables de ZENworks for Desktops 3.2 SP3, copie la instalación que ha creado en Paso 2 en otra ubicación.

# <span id="page-404-0"></span>**29.5 Actualización de los servidores ZENworks for Desktops 3.2 SP3**

Actualice los servidores de ZENworks for Desktops 3.2 SP3 mediante el programa de instalación del servidor de ZENworks 7 Desktop Management.

El proceso de actualización para los componentes de Gestión de aplicaciones, Gestión de estaciones de trabajo, Gestión remota, Generación de imágenes para estaciones de trabajo e Inventario de la estación de trabajo es muy simple e incluye algunos asuntos que tiene que planificar.

Una instalación de actualización es idéntica a una nueva instalación. Los siguientes pasos sólo proporcionan la información que necesita para lanzar el programa de instalación y realizar las elecciones específicas para la actualización. Para obtener más detalles acerca de la instalación, consulte [Capítulo 9, "Instalación del Servidor de gestión de escritorios de ZENworks", en la](#page-84-0)  [página 81](#page-84-0).

- **1** En la estación de trabajo de instalación, autentique a eDirectory como usuario con derechos administrativos para el árbol de eDirectory cuyo esquema ha ampliado para ZENworks 7 (consulte [Sección 9.1.1, "Extensión del esquema antes de la instalación", en la página 83](#page-86-0)).
- **2** Inserte el CD *Novell ZENworks 7 Desktop Management* (o el CD *Novell ZENworks 7 Desktop Management con Support Pack 1*) en la unidad de CD de la estación de trabajo para que el programa de instalación de ZENworks 7 se ejecute automáticamente.

Si el programa de instalación no se ejecuta automáticamente, inicie winsetup.exe desde la raíz del CD.

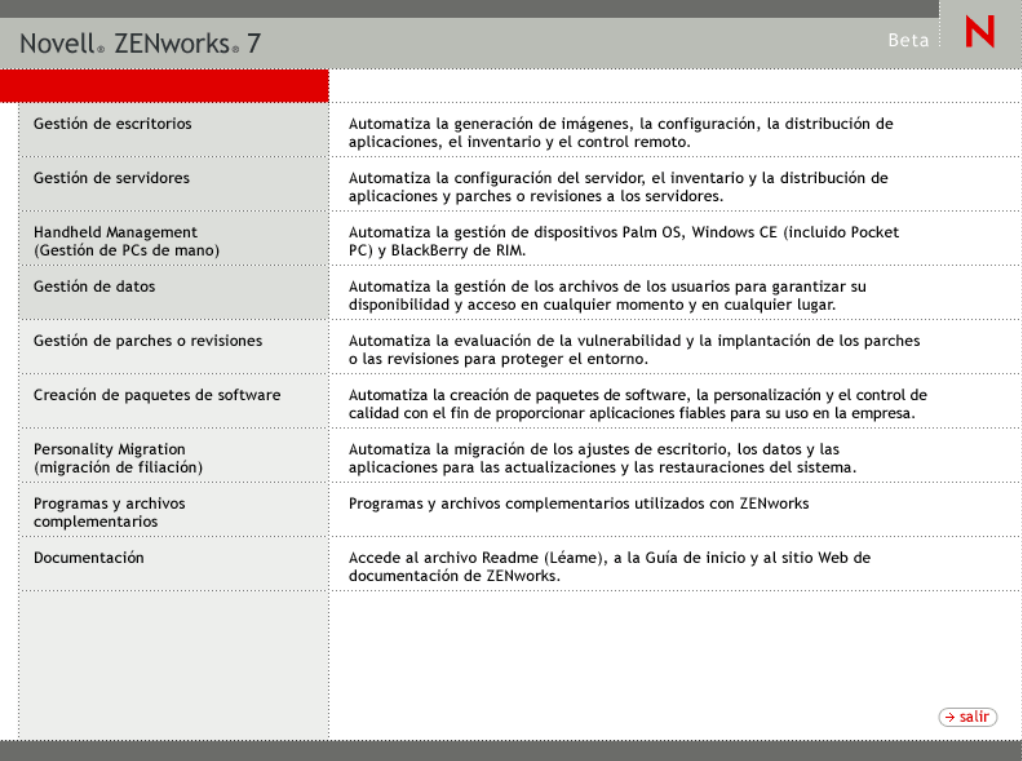

**3** Seleccione *Gestión de escritorios* y, a continuación, seleccione *Español* para que se muestre la página ZENworks 7 Desktop Management.

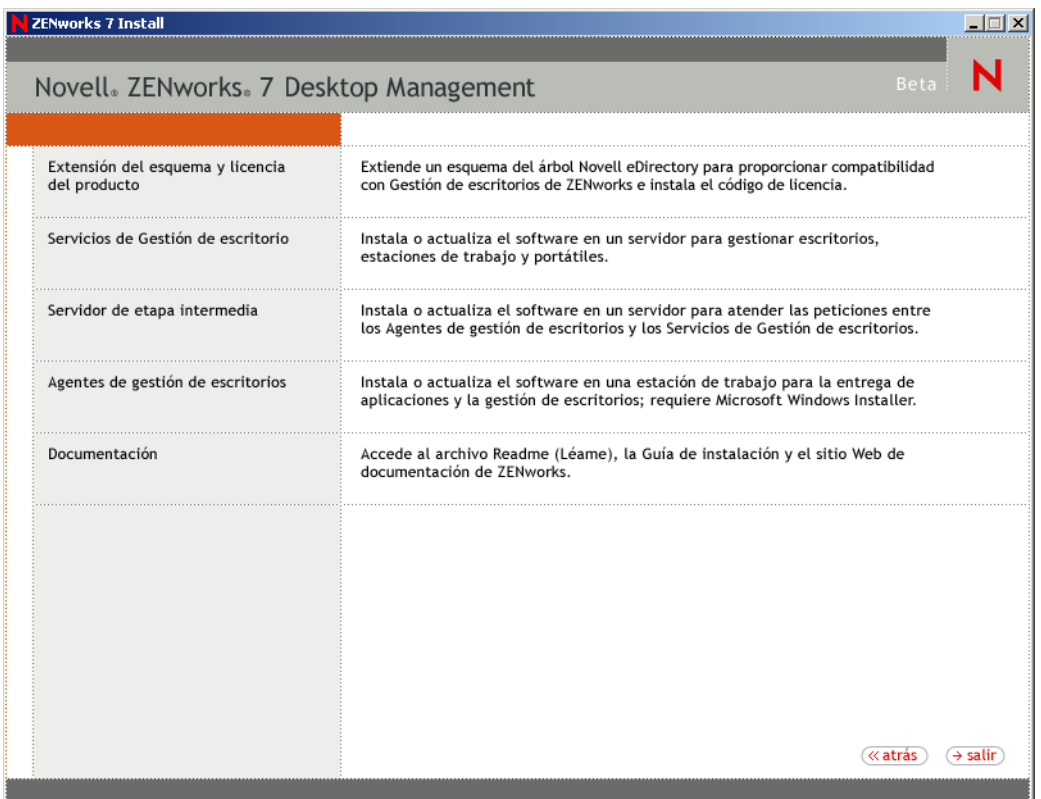

**4** Seleccione *Servicios de Gestión de escritorios* para lanzar el programa de instalación del servidor de ZENworks Desktop Management.

**5** Siga las indicaciones hasta que haya añadido los servidores que desea actualizar y aparezca todavía la página Selección del servidor, como se muestra a continuación.

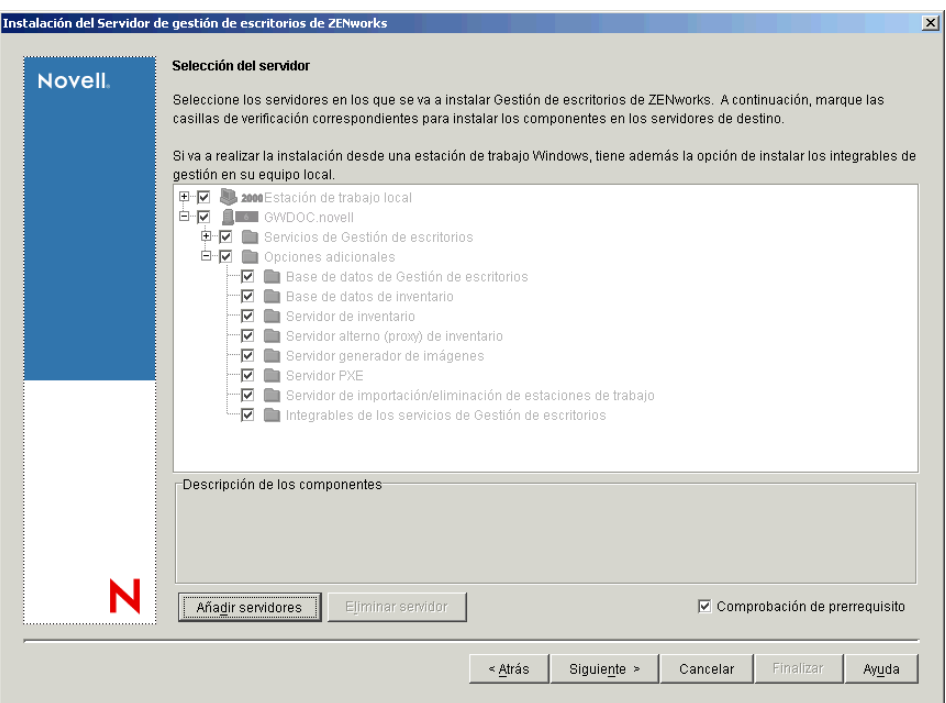

**6** Anule la selección de los componentes que no desee instalar en el servidor.

Por ejemplo, ya que no está actualizando Inventario de la estación de trabajo, desmarque *Base de datos de inventario, Servidor de inventario* y *Servidor alterno (proxy) de inventario.* Seleccione un componente para que aparezca una descripción en el recuadro *Descripción de los componentes.*

**7** (Opcional) Si no desea que el programa de instalación compruebe los servidores de destino para asegurarse de que cumplen los prerrequisitos de ZENworks 7, desmarque la opción *Comprobación de prerrequisito.*

Con la opción *Comprobación de prerrequisito* seleccionada, si un servidor de destino no cumple los prerrequisitos, la instalación no tiene lugar en dicho servidor hasta que actualice el servidor o vuelva a ejecutar el programa de instalación con la opción deseleccionada.

- **8** Haga clic en *Siguiente* y, a continuación, siga las indicaciones restantes para instalar el software.
- **9** Revise la información en las siguientes secciones para completar el proceso de actualización:
	- [Sección 29.5.1, "Finalización de la actualización de Gestión de aplicaciones", en la](#page-408-0)  [página 405](#page-408-0)
	- [Sección 29.5.2, "Finalización de la actualización de Gestión de estaciones de trabajo", en](#page-412-0)  [la página 409](#page-412-0)
	- [Sección 29.5.3, "Finalización de la actualización de Generación de imágenes para](#page-415-0)  [estaciones de trabajo", en la página 412](#page-415-0)
	- [Sección 29.5.4, "Finalización de la actualización de Gestión remota", en la página 413](#page-416-0)
	- [Sección 29.5.5, "Finalización de la actualización de Inventario de la estación de trabajo",](#page-416-1)  [en la página 413](#page-416-1)

# <span id="page-408-0"></span>**29.5.1 Finalización de la actualización de Gestión de aplicaciones**

En las siguientes secciones se proporciona información para permitirle completar la actualización del componente Gestión de aplicaciones de Gestión de escritorios de ZENworks:

- "Actualización del método de inicio del Lanzador de aplicaciones" en la página 405
- "Actualización de aplicaciones" en la página 407
- "Transición de los requisitos del sistema a las reglas de distribución" en la página 407

#### **Actualización del método de inicio del Lanzador de aplicaciones**

Cuando actualice el servidor de ZENworks 3.2 al servidor de ZENworks 7 Desktop Management, nalexpld.exe y nal.exe se actualizan para lanzar naldesk o nalwin32 desde el directorio local en el que se ha instalado el agente de ZENworks 7 Desktop Management. Este cambio afecta a las estaciones de trabajo con ZENworks for Desktops 3.2 SP3 que emplean el Cliente Novell que no se han actualizado con el agente de ZENworks 7 Desktop Management.

Hasta que pueda actualizar las estaciones de trabajo con ZENworks for Desktops 3.2 SP3, tiene que asegurarse de que los usuarios pueden acceder al antiguo Lanzador de aplicaciones. Hay soluciones para dos situaciones:

- "Si los usuarios acceden al Lanzador de aplicaciones cuando se conectan a la red" en la página 405
- "Si los usuarios acceden al Lanzador de aplicaciones cuando se desconectan de la red" en la página 407

#### Si los usuarios acceden al Lanzador de aplicaciones cuando se conectan a la red

Si los usuarios acceden principalmente al Lanzador de aplicaciones Novell™ mientras se conectan a la red, puede que desee continuar empleando el guión de entrada del cliente para iniciar el Lanzador de aplicaciones. Un modo de comprobar si la estación de trabajo dispone de los archivos de ZENworks 7 Desktop Management actualizados es utilizar la herramienta  $\exists x \in \mathcal{X}$ exe para comprobar c:\Archivos de programa\novell\zenworks en busca de los archivos nalwin32.exe o naldesk.exe.

Nota: La herramienta exist.exe se puede descargar desde la página de soluciones geniales ZENworks Cool Solutions (http://www.novell.com/coolsolutions/tools/1067.html) de Novell. Ejecute esta herramienta desde un guión de entrada o de inicio de aplicaciones para comprobar la presencia de cualquier archivo que especifique. Si se detecta el archivo especificado, el archivo .exe devuelve un ERROR\_LEVEL de cero (0).

Cuando haya descargado exist.exe, edite los guiones de entrada para permitir la ejecución del Lanzador de aplicaciones Novell de ZENworks for Desktops 3.2 localmente, desde el servidor, o para permitir la ejecución de la versión ZENworks 7. Estas líneas deben estar después de que se añada el directorio sys:\public a la vía de búsqueda o el archivo exist.exe debe tener especificada la vía completa. Tiene que modificar la siguiente línea (o una equivalente):

#### @z:\nalwin32.exe

Así es como tiene que modificar la línea:

```
; First check to see if the ZENworks 7 agent is present. If so, then
; you don't needto do anything; it will be launched automatically on
; the desktop.
#exist %<windir>\..\Program Files\Novell\Zenworks\naldesk.exe
; If the ZENworks 7 agent is NOT present, then keep checking
if ; "%ERRORLEVEL"!="0" then
; Check now to see if the ZfD 3.x App Launcher has been placed on the 
;workstation
#exist %<windir>\system32\nalwin32.exe
; If the ZfD 3.x App Launcher has NOT been placed on the workstation
; then go and launch the App Launcher from the server.
if "%ERRORLEVEL"!="0" then
; Check our Windows 95 friends
#exist %<windir>\..\novell\client32\nalwin32.exe
if "%ERRORLEVEL"!="0" then
@z:\ZfD32NAL\nalwin32.exe
else
@%<windir>\..\novell\client32\nalwin32.exe
end
else
@%<windir>\system32\nalwin32.exe
end
end
```
Este cambio de guión lanzará el Lanzador de aplicaciones de una de las tres maneras siguientes:

- Desde la copia de la estación de trabajo del Agente de gestión de escritorios de ZENworks 7 (se iniciará automáticamente, por lo que necesita lanzarse desde el guión de entrada)
- Desde una copia local del código del Lanzador de aplicaciones de ZENworks for Desktops 3.2, si está presente.
- Desde el servidor si el agente de ZENworks 7 Desktop Management y el código del Lanzador de aplicaciones de ZENworks for Desktops 3.2 local no se encuentran en la estación de trabajo.

La única diferencia al lanzar los archivos de ZENworks for Desktops 3.2 localmente en vez de desde el servidor es que si inicia el Lanzador de aplicaciones localmente, los archivos del Lanzador de aplicaciones de ZENworks for Desktops 3.2 actualizados del servidor no se envían a la estación de trabajo. Durante un período de migración, esto no es necesario normalmente, pero si se hace necesario, puede utilizar el parámetro /i de la línea de comandos del Lanzador de aplicaciones en un paquete de directivas para actualizar los archivos locales del Lanzador de aplicaciones de ZENworks for Desktops 3.2. Para obtener más información, consulte la *Guía de administración de ZENworks for Desktops 3.2* en la documentación archivada de ZENworks for Desktops 3.2. (http:// www.novell.com/documentation/lg/zdfs/index.html)

**Nota:** Si su entorno de red contiene estaciones de trabajo compartidas, debería editar todos los guiones de entrada al mismo tiempo, sin tener en cuenta cuándo se actualiza el contenedor, la partición o el sitio a ZENworks 7. Esto evitará que las estaciones de trabajo compartidas tengan archivos antiguos del Lanzador de aplicaciones.

Si los usuarios acceden al Lanzador de aplicaciones cuando se desconectan de la red

Si los usuarios se desconectan a menudo de la red, puede iniciar el Lanzador de aplicaciones especificando en la instalación del agente de ZENworks 7 Desktop Management que el Lanzador de aplicaciones o el Explorador de aplicaciones debería lanzarse desde la carpeta Inicio. Aunque éste es el método más sencillo, los parámetros de la línea de comandos no se pueden añadir al acceso directo y los usuarios a veces eliminan elementos de la carpeta Inicio.

Si desea especificar parámetros de la línea de comandos, puede iniciar el Lanzador de aplicaciones editando el registro de Windows y añadiendo NALWIN32 o NALDESK en la clave HKLM\Software\Microsoft\Windows\CurrentVersion\Run.

#### **Actualización de aplicaciones**

Debería preparar las aplicaciones para moverlas a ZENworks 7 Desktop Management. Con ZENworks 7 Desktop Management tiene que decidir si va a continuar teniendo instalado el Cliente Novell en las estaciones de trabajo o si prefiere distribuir la función de gestión de escritorios a través del servidor de etapa intermedia de ZENworks.

Si va a continuar utilizando el Cliente Novell, los objetos Aplicación requieren que no haya cambios para funcionar en el nuevo entorno de Desktop Management. Sin embargo, tendrá que instalar el Agente de gestión de escritorios para actualizar la funcionalidad de ZENworks del Cliente Novell.

Si piensa implantar el Agente de gestión de escritorios sin el Cliente Novell en la estación de trabajo, consulte [Capítulo 12, "Instalación y configuración del Agente de gestión de escritorios", en](#page-144-0)  [la página 141.](#page-144-0)

Las aplicaciones MSI que se vayan a distribuir fuera del cortafuegos de la empresa deben estar marcadas como Forzar caché. El instalador Microsoft MSI no es consciente del servidor de etapa intermedia de ZENworks y no puede solicitar aplicaciones adecuadamente a través del navegador; como consecuencia, todos los archivos se deben guardar en la memoria caché de la estación de trabajo local antes de la instalación.

#### **Transición de los requisitos del sistema a las reglas de distribución**

La opción de configuración Requisitos del sistema utilizada para permitir la definición de la distribución de la aplicación ZENworks for Desktops 3.2 SP3 se ha renombrado como Reglas de distribución para reflejar mejor la funcionalidad mejorada y diferenciarla de los antiguos requisitos del sistema. Las reglas de distribución de ZENworks 7 admiten condiciones de distribución más flexibles mediante el uso de operadores booleanos Y/O y agrupamientos de requisitos. En ZENworks for Desktops 3.2 SP3, el operador Y se ha utilizado para todos los requisitos del sistema y no hay capacidad para agrupar requisitos.

Sólo la versión del Lanzador de aplicaciones Novell incluida en ZENworks 6.5 (o las versiones posteriores) tiene la posibilidad de procesar la nueva lógica de operadores y agrupamientos utilizados con las reglas de distribución. Por lo tanto, para mantener la compatibilidad con versiones anteriores del Lanzador de aplicaciones de ZENworks for Desktops 3.2 SP3 , se conservan los requisitos del sistema existentes como requisitos legados del sistema durante la actualización del esquema del árbol de eDirectory. El Lanzador de aplicaciones de ZENworks for Desktops 3.2 SP3 y el Lanzador de aplicaciones de ZENworks 7 pueden procesar los requisitos legados del sistema, lo que significa que las aplicaciones con estos requisitos continúan estando disponibles para los usuarios independientemente de la versión del Lanzador de aplicaciones que están empleando.

Conforme lleva a cabo la transición del empleo de requisitos legados del sistema al empleo de reglas de distribución, tiene que tener en cuenta lo siguiente:

- Las reglas de distribución se definen en la página Reglas de distribución del objeto Aplicación (*objeto Aplicación* > pestaña *Disponibilidad* > página Reglas de distribución).
- Los requisitos legados del sistema están disponibles en la página Reglas de distribución, haciendo clic en el botón *Legado* y, a continuación, haciendo clic en *Editar ajustes legados.* Puede utilizar esta opción para editar los requisitos legados del sistema existentes o añadir nuevos (por ejemplo, si crea un nuevo objeto Aplicación que desea que esté disponible en estaciones de trabajo que ejecuten el Lanzador de aplicaciones de ZENworks for Desktops 3.2 SP3).
- Cuando accede a la página Reglas de distribución para una aplicación que tiene requisitos legados del sistema y ninguna regla de distribución, se le pide que importe los requisitos en las reglas de distribución. Si decide no importarlas, puede importarlas más tarde empleando la opción *Importar ajustes legados* en la página Reglas de distribución.
- Después de importar requisitos legados del sistema en reglas de distribución o de definir manualmente reglas de distribución, el Lanzador de aplicaciones de ZENworks 7 procesa únicamente las reglas de distribución. Omite los requisitos legados del sistema. Sin embargo, el Lanzador de aplicaciones de ZENworks for Desktops 3.2 SP3 continúa procesando los requisitos legados del sistema porque no sabe nada acerca de las nuevas reglas de distribución. Así pues, si desea utilizar reglas de distribución pero todavía tiene estaciones de trabajo que ejecutan el Lanzador de aplicaciones de ZENworks for Desktops 3.2 SP3, tiene que mantener una lista de reglas de distribución y una lista de requisitos legados del sistema.
- Los cambios realizados en reglas de distribución no se añaden a los requisitos legados del sistema. De la misma manera, los cambios realizados en los requisitos legados del sistema no se añaden a las reglas de distribución.
- Si define reglas de distribución y, a continuación, importa reglas legadas del sistema, las reglas de distribución existentes se sobrescriben con las reglas legadas del sistema.
- Se ha eliminado el requisito para que se defina un sistema operativo para que una aplicación esté disponible. En ZENworks for Desktops 3.2 SP3, se tiene que definir una plataforma de SO en Requisitos del sistema para que una aplicación esté disponible para su distribución y lanzamiento. Se ha eliminado este requisito. El nuevo comportamiento utiliza la siguiente lógica: Si una aplicación se ejecuta únicamente en un sistema operativo específico, defina una regla de distribución del sistema operativo. Si una aplicación no requiere un sistema operativo específico, no hay que definir una regla de distribución. Por defecto, las aplicaciones sin una regla de distribución de sistema operativo definida están disponibles en todas las plataformas compatibles (Windows 98, Windows 2000 y Windows XP).

Teniendo en cuenta los detalles enumerados anteriores, se recomienda que el siguiente proceso asegure una transición suave de requisitos del sistema a reglas de distribución:

- **1** Para cada objeto Aplicación, importe las reglas legadas del sistema como reglas de distribución. Modifique las reglas como desee.
- **2** Conserve los requisitos legados del sistema para las estaciones de trabajo que empleen el Lanzador de aplicaciones de ZENworks for Desktops 3.2 SP3.
- **3** Si cambian las condiciones de distribución de una aplicación, modifique las reglas de distribución y los requisitos legados del sistema para asegurarse de que ZENworks 7 y el Lanzador de aplicaciones de ZENworks for Desktops 3.2 SP3 aplican la condición de distribución.
- **4** Cuando haya actualizado todas las estaciones de trabajo al Lanzador de aplicaciones de ZENworks 7 (consulte [Sección 30.8, "Actualización de estaciones de trabajo", en la](#page-466-0)  [página 463](#page-466-0)), elimine los requisitos legados del sistema.
	- o

Si va a utilizar estaciones de trabajo con Windows NT 4.0 en su entorno que seguirán ejecutando el agente de ZENworks for Desktops 3.2 SP3 en las estaciones de trabajo, no elimine los requisitos legados del sistema. Tiene que mantener los requisitos legados del sistema y las reglas de distribución.

Para obtener información adicional acerca de las reglas de distribución y los requisitos legados del sistema, consulte "Página Reglas de distribución" en "Gestión de aplicaciones" en la *Guía de administración de ZENworks 7 Desktop Management de Novell.*

# <span id="page-412-0"></span>**29.5.2 Finalización de la actualización de Gestión de estaciones de trabajo**

Cuando instale por primera vez ZENworks 7 Desktop Management en el árbol de eDirectory, se colocan ahí esquemas de directivas de ZENworks 7 Desktop Management adicionales. Las directivas de ZENworks for Desktops 3.2 SP3 se migran automáticamente en el árbol cuando se crean las nuevas directivas de ZENworks 7 Desktop Management.

En las siguientes secciones se proporciona información para permitirle completar la actualización del componente Gestión de estaciones de trabajo de Gestión de escritorios de ZENworks:

- "Actualización de directivas de búsqueda" en la página 409
- "Información adicional acerca de las directivas de actualización" en la página 411

#### **Actualización de directivas de búsqueda**

Examine eDirectory para ver si hay directivas de búsqueda en el árbol. Las directivas de búsqueda, parte del Paquete contenedor, son muy importantes porque evitan que los agentes de ZENworks vayan a la raíz para buscar directivas e información de configuración.

Si el árbol no tiene una directiva de búsqueda, deberá crear una nueva directiva de búsqueda de ZENworks 7 Desktop Management para asegurar un rendimiento óptimo de los agentes de ZENworks. Hay algunos comportamientos de directivas que debe tener en cuenta:

- Si piensa autenticar empleando únicamente el Cliente Novell en su entorno de red, la directiva de búsqueda funciona de la misma manera que una directiva de búsqueda de ZENworks for Desktops 3.2 SP3.
- Si piensa utilizar el servidor de etapa intermedia de ZENworks y ejecutar el Agente de gestión de escritorios en estaciones de trabajo sin el Cliente Novell, el comportamiento de las directivas de búsqueda puede cambiar cuando actualice la red.

A diferencia de los agentes de ZENworks for Desktops 3.2, los agentes de ZENworks 7 no reconocen el límite de partición de un contenedor. Como consecuencia, si tiene directivas de búsqueda existentes que se basan en el límite de partición, los agentes de ZENworks 7 buscan en el contenedor en el que se asocia el Paquete contenedor, sin tener en cuenta si los agentes cruzan los límites de partición en busca de directivas.

Por ejemplo, supongamos que tiene el siguiente árbol:

*Figura 29-1 Un árbol de eDirectory con una directiva de búsqueda de ZENworks for Desktops 3.2 establecida para buscar hasta el límite de partición.*

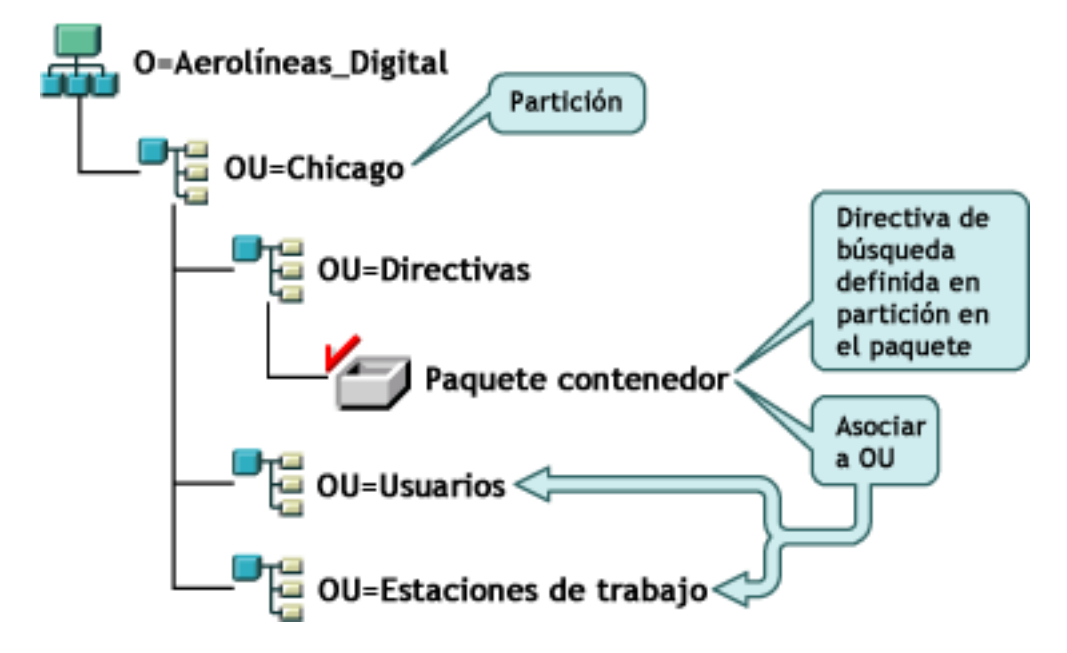

Con ZENworks for Desktops 3.2 SP3, los agentes para los usuarios o estaciones de trabajo van primero a su contenedor padre y buscan la directiva de búsqueda asociada que indica que los agentes deberían buscar sólo sus directivas en el límite de partición. Cuando los agentes buscan directivas, sólo se desplazan en el árbol al contenedor Chicago (límite de partición).

Con ZENworks 7 Desktop Management, la opción *Partición* no está disponible en la directiva de búsqueda. Se ha reemplazado por la opción *Contenedor asociado.* Esto significa que todas las directivas de búsqueda anteriores que se hayan actualizado a la opción *Partición* de ZENworks 7 se reemplazan ahora con la opción *Contenedor asociado.* Si no planea esta cambio, podría producirse una recuperación de directiva diferente.

Si desea continuar recibiendo los mismos resultados de búsqueda que cuando utilizó la opción *Partición* como el límite de búsqueda, tiene que asociar el paquete contenedor (es decir, el paquete de directivas donde se encuentra la directiva de búsqueda configurada) al contenedor eDirectory que representa el límite de partición en el que desea que los objetos Usuario y Estación de trabajo terminen sus búsquedas de directivas.

*Figura 29-2 Un árbol de eDirectory con una directiva de búsqueda de ZENworks for Desktops 3.2 actualizada para ZENworks 7. La directiva está configurada para buscar en el contenedor asociado.*

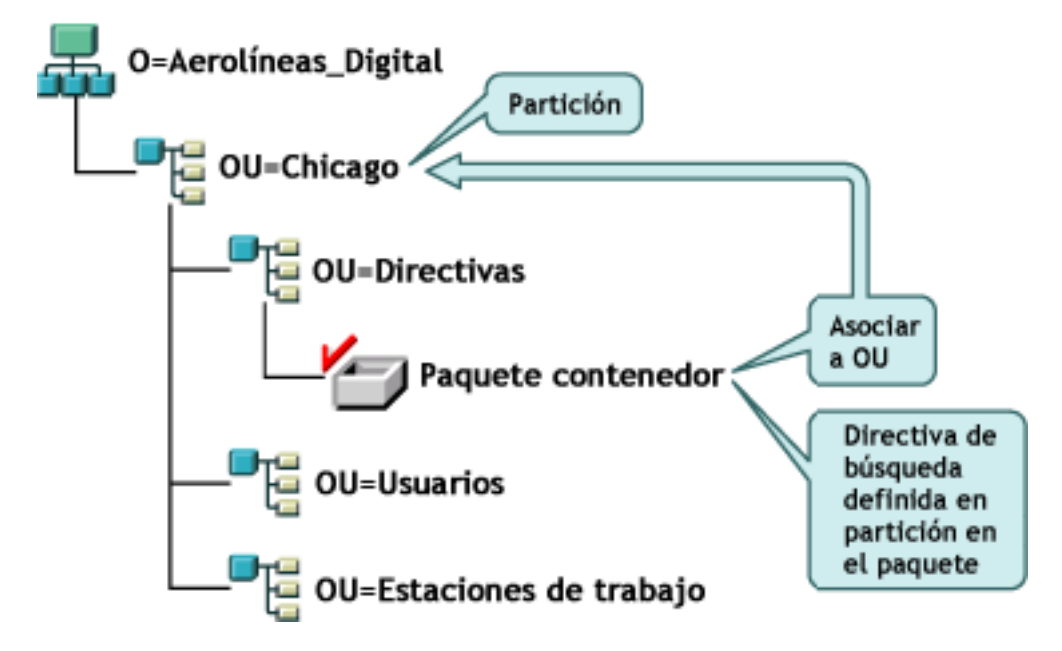

Cuando los agentes de ZENworks 7 buscan ahora el árbol, encuentran el paquete contenedor con la directiva de búsqueda en Chicago y, a continuación, buscan directivas hasta Chicago, porque es el contenedor asociado.

**Nota:** El contenedor que se asocie al paquete determina donde detendrán los agentes el recorrido en el árbol. No se basa en el lugar donde se almacena realmente el paquete en el directorio. El nivel de búsqueda de la directiva de búsqueda se aplicará ahora al contenedor asociado en vez del límite de partición.

#### **Información adicional acerca de las directivas de actualización**

- Si una estación de trabajo con ZENworks for Desktops 3.2 SP3 y el Cliente Novell instalado se actualiza al nuevo agente de ZENworks 7, y el cliente permanece, la estación de trabajo continúa utilizando las directivas que se han creado en el directorio antes de la actualización de ZENworks 7.
- Si una estación de trabajo con ZENworks for Desktops 3.2 SP3 y el Cliente Novell se actualiza al nuevo agente de ZENworks 7 y se elimina el cliente, la estación de trabajo utiliza únicamente las directivas que son válidas en ZENworks 7 (por ejemplo, no se impondrá la directiva de configuración RAS).
- Si una nueva estación de trabajo tiene sólo el agente de ZENworks 7 instalado (ningún cliente o ZENworks for Desktops 3.2 SP3), la estación de trabajo utiliza sólo dichas directivas que son válidas en ZENworks 7.
- Si instala ZENworks 7 sin actualizar una instalación de ZENworks for Desktops 3.2 SP3 existente, sólo están presentes las directivas válidas de ZENworks 7. Las directivas de ZENworks for Desktops 3.2 SP3 originales sólo se presentan si se realiza una actualización.

Para obtener una comparación de las directivas de ZENworks for Desktops 3.2 y las directivas de ZENworks 7 Desktop Management, consulte [Apéndice A, "Diferencias entre los paquetes de](#page-568-0)  [directivas de ZENworks for Desktops 3.2 y ZENworks 7", en la página 565.](#page-568-0)

### <span id="page-415-0"></span>**29.5.3 Finalización de la actualización de Generación de imágenes para estaciones de trabajo**

Cuando instale Gestión de escritorios de ZENworks 7, debería actualizar Generación de imágenes para estaciones de trabajo de ZENworks for Desktops 3.2 SP3 para beneficiarse de las nuevas funciones de compresión de imágenes de Gestión de escritorios de ZENworks 7.

- "Actualización del servidor generador de imágenes" en la página 412
- "Actualización de generación de imágenes cuando la partición Linux se encuentra en estaciones de trabajo" en la página 412
- "Actualización de Servicios de prearranque de ZENworks 7" en la página 412

#### **Actualización del servidor generador de imágenes**

Para actualizar al servidor generador de imágenes de estaciones de trabajo de ZENworks 7, introduzca el CD de *Novell ZENworks 7 Desktop Management* (o el CD de *Novell ZENworks 7 Desktop Management con Support Pack 1*) y ejecute el programa de instalación de ZENworks 7 Desktop Management para instalar el servidor generador de imágenes de estaciones de trabajo. Así se actualiza el motor de Imaging de ZENworks for Desktops 3.2 SP3.

#### **Actualización de generación de imágenes cuando la partición Linux se encuentra en estaciones de trabajo**

Dado que ZENworks 7 utiliza una nueva distribución de Linux para la generación de imágenes de estaciones de trabajo, al actualizar de ZENworks for Desktops 3.2 a ZENworks 7 Desktop Management, deberá eliminar la antigua partición Linux e instalar la partición Linux de ZENworks 7, o bien dejar de utilizar la partición local y emplear en su lugar los servicios de prearranque de ZENworks 7.

#### **Actualización de Servicios de prearranque de ZENworks 7**

Si decide mover a Servicios de prearranque (PXE) de ZENworks 7 para eliminar las particiones Linux en sus estaciones de trabajo, lleve a cabo los siguientes pasos:

**1** Instale los servicios de prearranque de ZENworks 7 en un servidor de red.

Para obtener instrucciones de instalación y configuración, consulte [Sección 9.1,](#page-84-1)  ["Procedimiento de instalación del Servidor de gestión de escritorios", en la página 81](#page-84-1) en esta guía y "Utilización de los servicios de prearranque de ZENworks Desktop Management" en la *Guía de administración de ZENworks 7 Desktop Management de Novell.*

Puede que tenga que realizar algunos cambios de configuración en el servidor DHCP.

**2** Verifique que los servicios de prearranque de ZENworks 7 estén funcionando a través de los servicios de prearranque suministrados en las tarjetas de red o mediante un disquete arrancable PXE que se genera con pxebuilder.exe.

- **3** En ConsoleOne, haga clic con el botón derecho del ratón en la *Directiva de ZENworks Imaging* en el *paquete de directivas del servidor* > haga clic en *Propiedades* > *General* > *Partición de Generación de imágenes.*
- **4** Inhabilite la partición de generación de imágenes de ZENworks.

Con este procedimiento no será posible arrancar la partición Linux desde la unidad de disco duro de la estación de trabajo. No se eliminará la partición Linux.

Si desea eliminar la partición Linux, tiene que restaurar una imagen base en la estación de trabajo y seleccionar la opción para suprimir la partición Linux existente en el objeto Imagen, al que puede hacer referencia en el paquete de directivas de servidor o el paquete de directivas de estación de trabajo.

## <span id="page-416-0"></span>**29.5.4 Finalización de la actualización de Gestión remota**

La consola de ZENworks 7 Desktop Management puede controlar de manera remota las estaciones de trabajo del agente de ZENworks for Desktops 3.2 y las estaciones de trabajo del agente de ZENworks 7. No obstante, ZENworks 7 Desktop Management no proporciona la migración para las funciones de la versión 3.2 desechadas en versiones posteriores, y los agentes de ZENworks for Desktops 3.2 no son compatibles con ninguna mejora proporcionada en ZENworks 7 Desktop Management.

**Nota:** Ya no es necesario utilizar objetos Aplicación de Gestión remota para controlar los agentes de Gestión remota en las estaciones de trabajo. Los agentes de Gestión remota están ahora instalados en la estación de trabajo como parte de la instalación del Agente de gestión de escritorios.

# <span id="page-416-1"></span>**29.5.5 Finalización de la actualización de Inventario de la estación de trabajo**

Para actualizar Inventario de la estación de trabajo de ZENworks for Desktops 3.2 SP3 a ZENworks 7, lleve a cabo las siguientes tareas en el orden enumerado:

- 1. Revise la información de "Consideraciones que se deben tener en cuenta antes de la actualización" en la página 414.
- 2. Realice las tareas que se explican en "Tareas previas a la actualización y migración de la base de datos" en la página 416.
- 3. Realice las tareas que se explican en "Actualización de la Base de datos de inventario de ZENworks for Desktops 3.2 SP3" en la página 418.
- 4. Realice las tareas que se explican en "Actualización del servidor de inventario de ZENworks for Desktops 3.2 SP3" en la página 420.
- 5. Realice las tareas que se explican en "Migración manual de las directivas de inventario de ZENworks for Desktops 3.2 SP3" en la página 421.
- 6. Realice las tareas que se explican en "Tareas para realizar después de la migración de bases de datos" en la página 422.

#### **Consideraciones que se deben tener en cuenta antes de la actualización**

Antes de actualizar los componentes de inventario de ZENworks for Desktops 3.2 SP3, revise las siguientes secciones:

- "Servidor de inventario" en la página 414
- "Agente de inventario" en la página 416
- "Consola de gestión" en la página 416

#### Servidor de inventario

 ZENworks for Desktops 3 o ZENworks for Desktops 3.2 SP1 no ofrece compatibilidad de versiones anteriores con ZENworks 7 Desktop Management. Debe actualizar todos los servidores de inventario de ZENworks for Desktops 3, ZENworks for Desktops 3 SP1, ZENworks for Desktops 3.2, ZENworks for Desktops 3.2 SP1 o ZENworks for Desktops 3.2 SP2 en su árbol de inventario a ZENworks for Desktops 3.2 SP3 antes de actualizar a ZENworks 7 Desktop Management.

Para que su red sea compatible con ZENworks for Desktops 3.2 y ZENworks 7 Desktop Management, debe instalar primero ZENworks for Desktops 3.2 SP3 en ella. La instalación de ZENworks 7 Desktop Management sin instalar primero ZENworks for Desktops 3.2 SP3 no proporciona la asistencia del esquema de Novell eDirectory o del complemento de ConsoleOne para las directivas de ZENworks for Desktops 3.2. Por otra parte, la instalación de ZENworks for Desktops 3.2 SP3 coloca en primer lugar el esquema de ZENworks for Desktops 3.2 y los complementos en ConsoleOne. Cuando instale ZENworks 7 Desktop Management después de ZENworks for Desktops 3.2 SP3, permanecerán los complementos y el esquema de ZENworks for Desktops 3.2.

Si el servidor de inventario está ejecutando ZENworks for Desktops 3, deberá instalar ZENworks for Desktops 3.2 y ZENworks for Desktops 3.2 SP3, e iniciar el servicio de inventario y la base de datos al menos una vez antes de actualizar el servidor a ZENworks 7 Desktop Management. Para obtener más información acerca de cómo instalar ZENworks for Desktops 3.2, consulte el sitio Web de asistencia técnica de Novell. (http://support.novell.com)

- Después de instalar ZENworks 7 Desktop Management, el inventario de la estación de trabajo de ZENworks 7 Desktop Management y las directivas y los agentes de ZENworks for Desktops 3.2 SP3 coexistirán de las siguientes maneras:
	- No se pueden enviar los datos de inventario de los agentes de ZENworks 7 Desktop Management a un servidor de inventario de ZENworks for Desktops 3.2 SP3 ni colocar en una base de datos de ZENworks for Desktops 3.2 SP3. Un agente de inventario de ZENworks for Desktops 3.2 SP3 no puede enviar sus datos de inventario a un nuevo servidor de inventario de Gestión de escritorios de ZENworks 7. Puede enviar sus datos de inventario sólo a un servidor de inventario de ZENworks for Desktops 3.2 SP3 o a un servidor de inventario de ZENworks 7 Desktop Management que se ha actualizado desde ZENworks for Desktops 3.2 SP3.
	- Los servidores de inventario de ZENworks for Desktops 3.2 SP3 pueden realizar la transferencia ascendente de los datos de inventario a un servidor de inventario de Gestión de escritorios de ZENworks 7, pero no a la inversa; es decir que un servidor de inventario de Gestión de escritorios de ZENworks 7 no puede realizar la transferencia ascendente de los datos de inventario a un servidor de ZENworks for Desktops 3.2 SP3.
	- Los servidores de inventario de ZENworks for Desktops 3.2 SP3 pueden transferir de manera ascendente sus bases de datos a un servidor de inventario de Gestión de escritorios

de ZENworks 7, pero no a la inversa, es decir un servidor de inventario de Gestión de escritorios de ZENworks 7 no puede transferir de manera ascendente su base de datos a un servidor ZENworks for Desktops 3.2 SP3.

- Todos los servidores de inventario de ZENworks for Desktops 3.2 SP3 que transfieran de manera ascendente sus datos a un servidor de inventario de Gestión de escritorios de ZENworks 7 deben tener revisiones para funcionar adecuadamente.
- Un servidor de inventario de ZENworks for Desktops 3.2 SP3 no puede transferir de manera ascendente sus datos a un servidor de inventario de Gestión de escritorios de ZENworks for Desktops 3.2 SP3 o ZENworks 7 en otro árbol de eDirectory.
- Los servidores de inventario de ZENworks for Desktops 3.2 SP3 se deben actualizar a ZENworks 7 Desktop Management en un orden descendente. Si realiza la transferencia de sus datos de inventario, el servidor raíz debe actualizarse primero y, a continuación, los servidores intermedios y, por último, los servidores hoja.
- Un servidor de inventario de Gestión de escritorios de ZENworks 7 no puede enviar sus datos de inventario a un nuevo servidor de inventario de ZENworks for Desktops 3.2 SP3.
- No interconecte una base de datos de inventario de Gestión de escritorios de ZENworks 7 directamente a un servidor de inventario de ZENworks for Desktops 3.2 SP3.
- Un servidor de inventario de ZENworks 7 Desktop Management puede procesar los archivos .str de las estaciones de trabajo incluidas en inventario de ZENworks for Desktops 3.2 SP3.
- Un servidor de inventario de ZENworks for Desktops 3.2 SP3 no puede transferir de manera ascendente su información de base de datos a un servidor de inventario de Gestión de escritorios de ZENworks for Desktops 3.2 SP3 o ZENworks 7.
- Un servidor de inventario de ZENworks 7 Desktop Management puede procesar los archivos .zip de los servidores de inventario de ZENworks for Desktops 3.2 SP3.
- No suprima los archivos .str y .zip de ZENworks for Desktops 3.2 SP3 en SCANDIR y sus subdirectorios de un servidor de inventario de ZENworks for Desktops 3.2 SP3 que se ha migrado a ZENworks 7 Desktop Management.
- No tenga un servidor de inventario de ZENworks for Desktops 3.2 SP3 y un servidor de inventario de Gestión de escritorios de ZENworks 7 que almacenen los datos de inventario directamente en la misma base de datos de inventario.
- No especifique un servidor de inventario que se encuentre en otro árbol de eDirectory como el servidor del siguiente nivel en la directiva de informes de un servidor de inventario de ZENworks for Desktops 3.2 SP3.
- No asocie una directiva de informes de ZENworks for Desktops 3.2 SP3 a un servidor de inventario de Gestión de escritorios de ZENworks 7.
- El servidor de inventario de ZENworks for Desktops 3.2 SP3 y un servidor de inventario de Gestión de escritorios de ZENworks 7 pueden utilizar una directiva de informes de ZENworks for Desktops 3.2 SP3 que se ha migrado a Gestión de escritorios de ZENworks 7.
- La actualización de un servidor de inventario de ZENworks for Desktops 3.2 SP3 a Gestión de escritorios de ZENworks 7 no cambia la función del servidor de inventario.
- Si el servidor de inventario de ZENworks for Desktops 3.2 SP3 transfiere de manera ascendente los datos de exploración a otro servidor de inventario de ZENworks for Desktops 3.2 SP 3 o a otro servidor de inventario de ZENworks 7 Desktop Management, debe tener la revisión de autenticación necesaria instalada. Para obtener más información acerca de la revisión de autenticación, consulte Paso 2 en "Actualización del servidor de inventario de ZENworks for Desktops 3.2 SP3" en la página 420.

#### Agente de inventario

- Un agente de inventario de ZENworks for Desktops 3.2 SP3 no puede enviar sus datos de inventario a un nuevo servidor de inventario de Gestión de escritorios de ZENworks 7. Puede enviar sus datos de inventario sólo a un servidor de inventario de ZENworks for Desktops 3.2 SP3 o a un servidor de inventario de ZENworks 7 Desktop Management que se ha actualizado desde ZENworks for Desktops 3.2 SP3.
- Un agente de inventario de ZENworks for Desktops 3.2 SP3 o ZENworks 7 Desktop Management puede utilizar una directiva de inventario de ZENworks for Desktops 3.2 SP3 que haya migrado a ZENworks 7 Desktop Management, o bien puede utilizar una directiva de inventario de ZENworks 7 Desktop Management recién creada.
- Un agente de inventario de Gestión de escritorios de ZENworks 7 no puede enviar sus datos de inventario a un nuevo servidor de inventario de ZENworks for Desktops 3.2 SP3.
- Si desea instalar o actualizar los agentes de ZENworks for Desktops 3.*x* mediante Generación de imágenes para estaciones de trabajo, asegúrese de que la imagen se toma de una estación de trabajo de ZENworks 7 Desktop Management que no esté registrada.

#### Consola de gestión

- No utilice las consolas de gestión de ZENworks for Desktops 3.2 SP3 y ZENworks 7 para configurar los mismos objetos Inventario de ZENworks for Desktops 3.2 SP3.
- No puede utilizar una consola de gestión de ZENworks for Desktops 3.2 SP3 para administrar los objetos Inventario y los datos de inventario de Gestión de escritorios de ZENworks 7.
- Puede utilizar los integrables de ConsoleOne de Gestión de escritorios de ZENworks 7 para administrar los objetos y los datos de inventario de Gestión de escritorios de ZENworks for Desktops 3.2.x SP3 y ZENworks 7 (como objeto Servicio de inventario, objetos Base de datos, Directiva de inventario de estación de trabajo, Directiva de informes, directiva de diccionario actualizado y Directiva de ubicación de la base de datos).

#### **Tareas previas a la actualización y migración de la base de datos**

Cuando haya revisado los hechos mencionados en "Consideraciones que se deben tener en cuenta antes de la actualización" en la página 414, debe realizar las siguientes tareas antes de actualizar de ZENworks for Desktops 3.2 SP3 a ZENworks 7 Desktop Management:

- **1** Detenga el servicio de inventario.
	- En un servidor de Inventario NetWare: en el indicador de la consola del servidor, introduzca el comando stopser \*.

Si no desea que la base de datos de Sybase se detenga automáticamente cuando detenga los servicios de inventario, marque como comentario la línea Unload dbsrv8.nlm del archivo sys:\system\invstop.ncf.

- En un servidor de inventario Windows 2000: en el Panel de control, haga doble clic en *Herramientas administrativas* > Servicios, seleccione *Servicio de inventario de ZENworks* y, a continuación, haga clic en *Detener.*
- **2** Detenga la base de datos de inventario Sybase:
	- En NetWare: en el indicador de la consola de Sybase, pulse la tecla Q.
	- En Windows 2000: en el Panel de control, haga doble clic en *Herramientas administrativas* > *Servicios* y, a continuación, seleccione *Adaptive Server Anywhere - Zenworks for Desktops 3* y haga clic en *Detener.*

**3** Si no se ha descargado Java en los servidores NetWare de destino, descargue java.nlm (en la consola del servidor, introduzca java -exit).

**Importante:** este comando detiene todos los procesos de Java que se ejecuten en el servidor. Verifique que se pueden detener todos los procesos de Java mientras instala Desktop Management.

- **4** En los servidores Windows de destino, cierre la ventana Servicios.
- **5** Asegúrese de que ha realizado una copia de seguridad fiable de la base de datos de ZENworks for Desktops 3.2 SP3.
- **6** Asegúrese de que no se accede a la base de datos de ZENworks for Desktops 3.2 SP3 desde ConsoleOne.
- **7** Asegúrese de que se cumplen los requisitos de inventario recomendados de la estación de trabajo de ZENworks 7. Para obtener más información, consulte [Parte II, "Preparación", en la](#page-36-0)  [página 33](#page-36-0).
- **8** Si tiene una base de datos de ZENworks for Desktops 3.2 SP3 en la que se esté ejecutando Oracle, realice las siguientes tareas antes de la migración:

**8a** En

*vía\_de\_instalación\_de\_base\_de\_datos\_de\_inventario*\*vía\_init.o ra*\init.ora, establezca el valor de db\_block\_buffers para obtener un valor neto de aproximadamente 128 MB para el caché de buffer de la base de datos.

Si db block  $size$  tiene el valor 4096 el valor mínimo debe ser 32768. Esto asigna 128 MB del caché de la base de datos para la base de datos de inventario. Si el valor existente de db\_block\_buffers es superior a 128 MB, no modifique el valor.

Se recomienda que defina el valor de la memoria SGA (Shared Global Area, Área Global del Sistema) de Oracle en 30-40% o superior durante la migración de la base de datos.

- **8b** Asegúrese de que la base de datos de inventario está activa y funcionando.
- **8c** Debe tener un segmento para deshacer modificaciones (segmento de rollback) más grande, puesto que la migración de la base de datos y el almacenamiento de más datos a posteriori no se puede efectuar debido a ORA-01555 y a otros problemas relativos a segmentos para deshacer modificaciones.

Para aumentar el valor del segmento para deshacer modificaciones, ejecute el siguiente guión sql para añadir un archivo de datos adicional al segmento para deshacer modificaciones (rbs) y para añadir un grupo de registro de rehacer.

```
connect internal;
alter tablespace rbs add datafile 
'va_instalacin_base_datos_inventario\rbs2.ora' size 40M 
autoextend on next 50K maxsize 60M;
alter rollback segment rb0 storage (maxextents unlimited);
alter rollback segment rb1 storage (maxextents unlimited);
```
#### **Actualización de la Base de datos de inventario de ZENworks for Desktops 3.2 SP3**

Si durante la instalación del servidor de ZENworks 7 Desktop Management opta por instalar Sybase sin sobrescribir los archivos de base de datos, el programa de instalación del servidor actualiza automáticamente sólo el motor de la base de datos existente de ZENworks for Desktops 3.2 SP3. Durante la actualización de la base de datos Sybase, se muestra un mensaje en el que se indica que la base de datos existente se puede migrar. Si elige *Sí,* la base de datos existente se sobrescribe con los nuevos archivos de la base de datos de ZENworks 7 Desktop Management. Si elige *No,* la base de datos se migra cuando se inicie el servicio de inventario por primera vez.

**Importante:** Puede actualizar varios servidores de inventario y servidores de base de datos al mismo tiempo ejecutando el programa de instalación del servidor de ZENworks 7 Desktop Management.

Sin embargo, debe migrar manualmente la directiva de inventario de estación de trabajo de ZENworks for Desktops 3.2 existente, la directiva de ubicación de la base de datos y la directiva de informes. Si ha creado manualmente el objeto Base de datos, también debe migrar el objeto Base de datos. Para obtener más información acerca de cómo migrar manualmente las directivas, consulte "Migración manual de los objetos Base de datos" en la página 419.

Debe realizar las siguientes tareas para actualizar la base de datos de inventario:

- "Modificación del tamaño de caché de la base de datos" en la página 418
- "Migración manual de los objetos Base de datos" en la página 419

#### Modificación del tamaño de caché de la base de datos

Si tiene una base de datos de ZENworks for Desktops 3.2 SP3 que ejecuta Sybase, asegúrese de que el valor para el caché de Sybase (parámetro "-c") se ha establecido en un 25% o por encima de la memoria del servidor.

Para cambiar el tamaño del caché de la base de datos en un servidor de base de datos NetWare:

- **1** Cierre todas las conexiones a la base de datos de inventario.
- **2** Salga del servidor Sybase.
- **3** Abra el archivo mgmtdbs.ncf del directorio sys:\system.
- **4** Modifique el parámetro -c. Por ejemplo, -c 128M define un tamaño de 128 MB para el caché.
- **5** Guarde el archivo.
- **6** En la consola del servidor, cargue la base de datos de inventario. Escriba MGMTDBS.

Para cambiar el tamaño del caché de la base de datos en un servidor de base de datos Windows:

**1** Detenga el servicio Sybase.

En Windows NT, en el Panel de control, haga doble clic en *Servicios,* seleccione *Base de datos de Novell - Sybase* y, a continuación, haga clic en *Detener.*

En Windows 2000, en el Panel de control, haga doble clic en *Herramientas administrativas* > haga doble clic en *Servicios,* seleccione *Base de datos de Novell - Sybase* y, a continuación, haga clic en *Detener.*

**2** En el servidor de base de datos, ejecute el archivo ntdbconfig.exe desde el directorio \dbengine.

Ntdbconfig.exe es una utilidad de configuración de bases de datos de ZENworks para la base de datos de ZENworks que utiliza Sybase en servidores Windows NT/2000. Esta utilidad permite volver a configurar el servicio de Sybase.

- **3** Modifique el parámetro -c.
- **4** Haga clic en *Aceptar.*
- **5** Reinicie el servicio Sybase. En Windows NT, en el Panel de control, haga doble clic en *Servicios*, seleccione *Base de datos de Novell - Sybase* y, a continuación, haga clic en *Iniciar.* En Windows 2000, en el Panel de control, haga doble clic en *Herramientas administrativas* > haga doble clic en *Servicios,* seleccione *Base de datos de Novell - Sybase* y, a continuación, haga clic en *Iniciar.*

#### Migración manual de los objetos Base de datos

Si tiene un objeto Base de datos de Oracle de ZENworks for Desktops 3.2 SP3 o si ha creado manualmente objetos Base de datos Sybase, debe migrar manualmente el objeto Base de datos empleando la herramienta Migración de Inventario. Para obtener más información, consulte "Migración manual de los objetos Base de datos" en la página 419.

- **1** En ConsoleOne con los módulos integrables de inventario de ZENworks 7 Desktop Management instalados, haga clic en *Herramientas*, haga clic en *Inventario de ZENworks* y luego en *Migración de Inventario.*
- **2** Haga clic en *Examinar* para examinar y seleccionar el objeto Base de datos que se va a migrar o el contenedor que tiene dicho objeto.
- **3** Si ha seleccionado un contenedor en Paso 2, haga lo siguiente:
	- **3a** Si desea buscar el objeto Base de datos en todos los subcontenedores dentro del contenedor seleccionado, marque la casilla de verificación *Buscar subcontenedores.*

La casilla de verificación *Buscar subcontenedores* sólo está disponible si selecciona un contenedor en Buscar contexto.

**3b** Marque la casilla de verificación *Buscar objetos Base de datos* para buscar los objetos Base de datos dentro del contenedor seleccionado que se va a migrar.

Esta opción sólo está disponible si selecciona un contenedor en Contexto de búsqueda. Por defecto, esta opción está seleccionada.

**3c** Haga clic en *Buscar.*

Todos los objetos Base de datos de ZENworks for Desktops 3.2 que se encuentran dentro del contexto especificado aparecen en el panel Informe.

- **4** Haga clic en *Migrar.*
- **5** Haga clic en *Cerrar.*
- **6** En ConsoleOne, haga clic con el botón derecho en el objeto Base de datos, haga clic en *Propiedades* y, a continuación, haga clic en la pestaña *Base de datos de ZENworks.*
- **7** Asegúrese de que las siguientes opciones del objeto Base de datos tienen los valores especificados mencionados dependiendo de la base de datos de inventario:

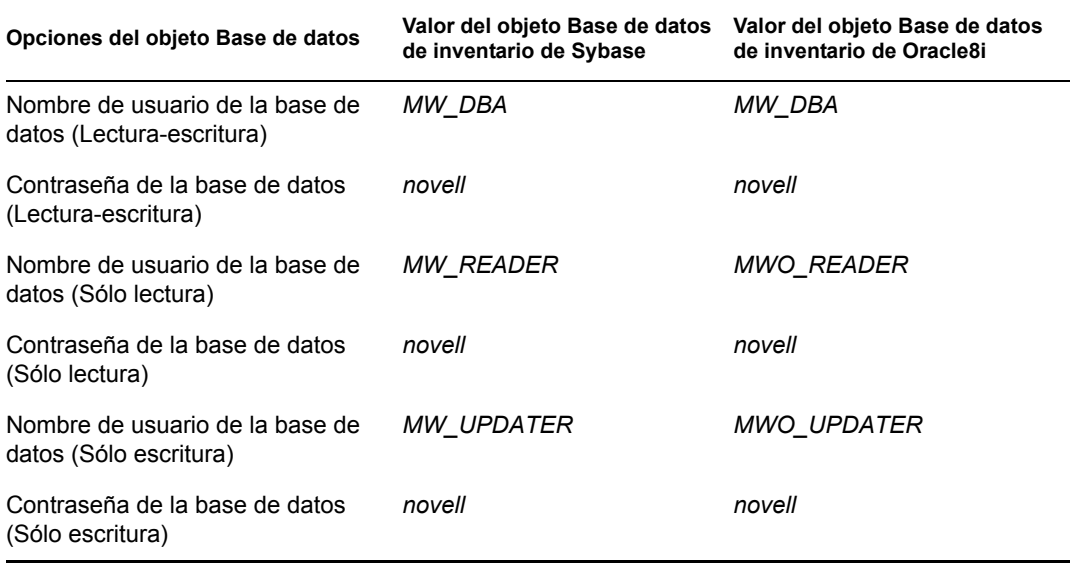

**8** Haga clic en *Aplicar* y después en *Cerrar.*

#### **Actualización del servidor de inventario de ZENworks for Desktops 3.2 SP3**

Antes de actualizar un servidor de inventario de ZENworks for Desktops 3.2 SP3, asegúrese de que ha actualizado el servidor de base de datos asociado.

Puede actualizar el servidor de inventario de ZENworks for Desktops 3.2 SP3 instalando el servidor de inventario de ZENworks 7 Desktop Management si el servidor donde desea instalar el servidor de inventario de ZENworks 7 Desktop Management cumple los requisitos de instalación. Para obtener más información acerca de cómo instalar el servidor de inventario de Gestión de escritorios de ZENworks 7, consulte [Sección 9.1, "Procedimiento de instalación del Servidor de gestión de](#page-84-1)  [escritorios", en la página 81](#page-84-1). El servidor de inventario de ZENworks 7 Desktop Management es compatible con el mismo conjunto de funciones que ZENworks for Desktops 3.2 SP 3. Así pues, cuando actualice de ZENworks for Desktops 3.2 SP3 a ZENworks 7 Desktop Management, se conservará la función del servidor de inventario.

**Importante:** Si tiene un servidor de inventario de ZENworks for Desktops 3.2 SP3 conectado a una base de datos de ZENworks for Desktops 3.2 SP3 y si actualiza el servidor de inventario o la base de datos a ZENworks 7 Desktop Management, deberá actualizar el componente asociado a ZENworks 7 Desktop Management (los servicios de inventario de ZENworks for Desktops 3.2 SP3 no deberían interactuar con la base de datos compatible con ZENworks 7 Desktop Management y viceversa).

Si tiene varios servidores de inventario de ZENworks for Desktops 3.2 SP3 conectados a un servidor de base de datos de ZENworks for Desktops 3.2 SP3 y si actualiza el servidor de base de datos a ZENworks 7 Desktop Management, también debe actualizar todos los servidores de inventario de ZENworks for Desktops 3.2 SP3 asociados.

El programa de instalación de ZENworks 7 Desktop Management sólo migra automáticamente el objeto Servicio de inventario de ZENworks for Desktops 3.2 SP3 a ZENworks 7 Desktop Management. Antes de iniciar el servicio de inventario, debe migrar manualmente las directivas de ZENworks for Desktops 3.2 SP 3 existentes a directivas de Gestión de escritorios de ZENworks 7 mediante la herramienta de migración de inventario de ZENworks for Desktops. Para obtener más

información, consulte "Migración manual de las directivas de inventario de ZENworks for Desktops 3.2 SP3" en la página 421.

Después de migrar las directivas, haga lo siguiente:

**1** Si un servidor de inventario de ZENworks for Desktops 3.2 SP3 está realizando una transferencia ascendente de la información a un servidor de inventario de ZENworks 7 Desktop Management, debe aplicar las siguientes revisiones de autenticación que se incluyen con el CD *ZENworks 7 Desktop Management Companion 2* (o en el CD *Novell ZENworks 7 con Support Pack 1 Companion 2*):

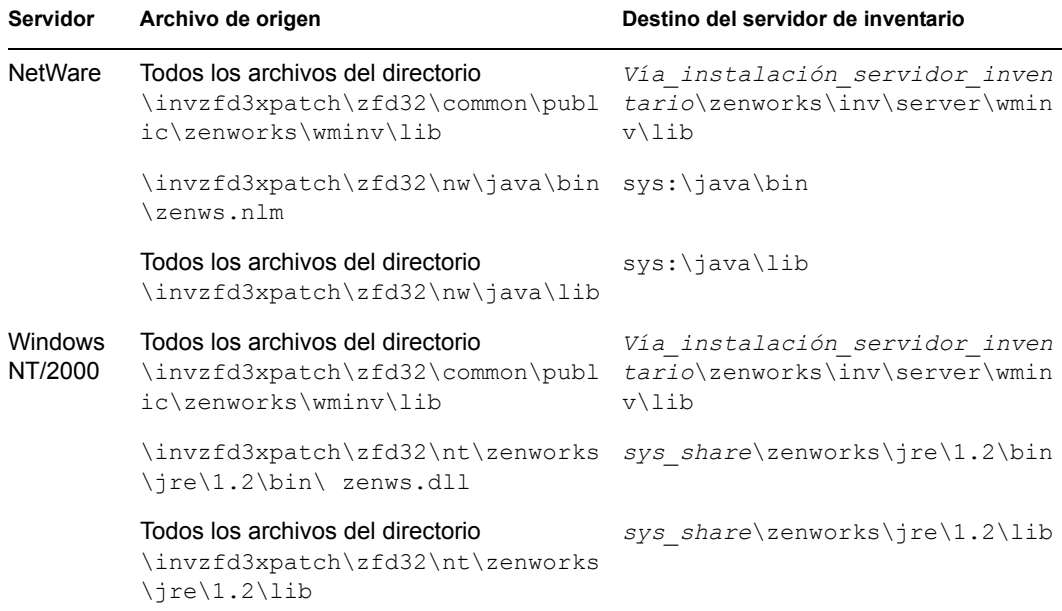

- **2** En la Directiva de inventario de estación de trabajo, seleccione la opción *Habilitar exploración de equipos* para reactivar la exploración de inventario de todas las estaciones de trabajo incluidas en inventario que envían los datos de inventario directamente a este servidor de inventario.
- **3** Si se transfieren de manera ascendente los datos de inventario, inicie la ejecución del servicio del remitente en todos los servidores de inventario de nivel inferior que transfieren de manera ascendente los datos a este servidor de inventario.

#### **Migración manual de las directivas de inventario de ZENworks for Desktops 3.2 SP3**

- **1** En ConsoleOne con los módulos integrables de inventario de ZENworks 7 Desktop Management instalados, haga clic en *Herramientas* > *Inventario de ZENworks* > *Migración de Inventario.*
- **2** Haga clic en *Examinar* para examinar y seleccione el objeto Servicio de inventario o el contenedor que tiene el objeto Servicio de inventario.
- **3** Si ha seleccionado un contenedor en Paso 2, haga lo siguiente:
	- **3a** Si desea buscar el objeto Servicio de inventario en todos los subcontenedores dentro del contenedor seleccionado, marque la casilla de verificación *Buscar subcontenedores.*

La casilla de verificación *Buscar subcontenedores* sólo está disponible si selecciona un contenedor en Buscar contexto.

**3b** Marque la casilla de verificación *Buscar directivas* para buscar las directivas de inventario asociadas al objeto Servicio de inventario dentro del contenedor seleccionado.

Esta opción sólo está disponible si selecciona un contenedor en Contexto de búsqueda. Por defecto, esta opción está seleccionada.

**3c** Haga clic en *Buscar.*

Todas las directivas de inventario de ZENworks for Desktops 3.2 SP3 que están asociadas al objeto Servicio de inventario y se encuentran dentro del contexto especificado aparecen en el panel Informe.

- **4** Haga clic en *Migrar.*
- **5** Haga clic en *Cerrar.*

Después de migrar las directivas, realice las siguientes tareas:

**1** Inicie los servicios de inventario de Gestión de escritorios de ZENworks 7.

Cuando inicie el servicio de inventario, el servicio de actualización migrará automáticamente el esquema de base de datos de ZENworks for Desktops 3.2 y los datos de inventario a una base de datos de ZENworks 7 Desktop Management. El proceso de migración de datos puede tardar mucho tiempo. En la pantalla del servidor de inventario, aparecen los mensajes que indican que la base de datos se ha migrado e inicializado correctamente.

Una vez migrada la base de datos, las utilidades de ConsoleOne de inventario (Consulta, Resumen, Informe de inventario y Exportación de base de datos) y Almacenador pueden acceder a ella.

**2** Cree y configure la directiva de actualización de diccionarios para obtener la última versión del diccionario para el Agente de inventario de ZENworks 7. Para obtener más información sobre la directiva de actualización de diccionarios, consulte "Inventario de la estación de trabajo" en la *Guía de administración de ZENworks 7 Desktop Management de Novell.*

#### **Tareas para realizar después de la migración de bases de datos**

Debe realizar las siguientes tareas tras actualizar el servidor de inventario y migrar la base de datos de inventario:

- **1** Detenga el servicio de inventario.
- **2** Si en su base de datos de inventario se está ejecutando Oracle, haga lo siguiente para mejorar el rendimiento de la base de datos:
	- **2a** En el archivo

```
vía_instalación_base_de_datos_de_inventario\_start.sql, elimine 
las entradas existentes y añada las siguientes:
```

```
SET ECHO ON
CONNECT INTERNAL
SET ECHO OFF
```

```
STARTUP PFILE=
   va_instalacin_base_datos_inventario\va_a_init.ora\init.ora
   SET NUMWIDTH 20
   SET CHARWIDTH 40
   SET ECHO ON
   connect mw_dba;
   SET ECHO OFF
   alter table cim.t$product cache;
   SET ECHO ON
   connect internal
   SET ECHO OFF
   @<path to oracle home directory>/rdbms/admin/dbmspool
   call sys.dbms shared pool.keep('zenworks.zenpin','P');
   EXIT
2b Extraiga atlasperf alterfreelist.sql de
   directorio_instalación_ZENworks\zenworks\inv\server\wminv\pr
   operties\sql.zip y ejecutélo en el indicador de SQLPLUS.
2c Ejecute los archivos oracle\common\oracle_perf.sql y 
   oracle\common\oracle_perf2.sql desde 
   vía_instalación_servidor_inventario\zenworks\inv\server\wmin
```
v\properties\sql.zip para añadir los índices de mejora de rendimiento a la base de datos.

- 2d Ejecute oracle dbexport perf.sql desde el directorio \database\oracle8i\common del CD *Novell ZENworks 7 Companion 2* (o el CD *Novell ZENworks 7 Companion 2*).
- **3** (Opcional) Si la base de datos de inventario ejecuta MS SQL, ejecute los siguientes guiones desde la

*vía\_instalación\_servidor\_inventario*\zenworks\inv\server\wminv\p roperties\sql.zip con las entradas de usuarios adecuadas, tal y como se explica a continuación desde el Analizador de consultas SQL de MS:

- **3a** Entre como CIM y ejecute mssql perf cim.sql.
- **3b** Entre como mw\_dba y ejecute mssql\_perf\_mw\_dba.sql.
- **3c** Entre como zenworks y ejecute mssql\_perf\_zenworks.sql.

Así se mejora el rendimiento de la base de datos de inventario.

Para obtener más información sobre cómo mejorar el rendimiento de la base de datos de inventario, consulte "Sugerencias sobre el rendimiento" en "Inventario de la estación de trabajo" en la *Guía de administración de ZENworks 7 Desktop Management de Novell.*

**4** Inicie los servicios de inventario.

# <span id="page-427-0"></span>**29.6 Instalación del servidor de etapa intermedia de ZENworks 7**

Aunque no es obligatorio, el servidor de etapa intermedia de ZENworks permite acceder a Novell eDirectory y al sistema de archivos Windows o NetWare a aquellos usuarios y estaciones de trabajo que se encuentran dentro o fuera de la empresa.

Para obtener información acerca de la función y los beneficios del servidor de etapa intermedia de ZENworks, consulte "El servidor de etapa intermedia de ZENworks" en la *Guía de administración de ZENworks 7 Desktop Management de Novell.*

Para obtener instrucciones acerca de la instalación del servidor de etapa intermedia de ZENworks, consulte [Capítulo 10, "Instalación del servidor de etapa intermedia de ZENworks", en la página 111](#page-114-0) o [Capítulo 11, "Instalación del Servidor de gestión de escritorios y el servidor de etapa intermedia en](#page-138-0)  [el mismo equipo", en la página 135.](#page-138-0)

Para obtener instrucciones acerca de la instalación del servidor de etapa intermedia de ZENworks 7 con SP1, consulte [Sección 10.2, "Procedimiento de instalación del servidor de etapa intermedia de](#page-124-0)  [SP1", en la página 121.](#page-124-0)

# <span id="page-427-1"></span>**29.7 Actualización de estaciones de trabajo gestionadas**

Para actualizar las estaciones de trabajo a ZENworks 7, debe actualizar al Cliente Novell o instalar el Agente de gestión de escritorios de ZENworks 7 Desktop Management. Se utilizará una de estas dos opciones como el medio para autenticarse en eDirectory. Para obtener información adicional acerca de la actualización del Cliente Novell, consulte la *Novell Client for Windows Installation and Administration Guide* (Guía de instalación y administración del Cliente Novell para Windows)..

# **29.7.1 Instalación del Agente de gestión de escritorios**

Cuando haya actualizado el Cliente Novell y el servidor de ZENworks (denominado "servidor de Desktop Management en ZENworks 7), deberá instalar el Agente de gestión de escritorios en las estaciones de trabajo de los usuarios. Esta instalación actualiza el software del Lanzador de aplicaciones Novell, Gestor de estación de trabajo y Gestión remota en la estación de trabajo del usuario. También instala el agente de Inventario de la estación de trabajo y el servicio de datos seguros para usar en imágenes.

Puede desinstalar el Cliente Novell de las estaciones de trabajo de los usuarios después de implantar el Agente de gestión de escritorios como el medio exclusivo para que los usuarios se autentiquen en eDirectory. En este sentido, Gestión de escritorios de ZENworks 7 puede funcionar "sin cliente", es decir, Gestión de escritorios de ZENworks 7 no requiere el Cliente Novell si los usuarios entran con el Agente de gestión de escritorios. Para obtener más información, consulte "Uso del Cliente Novell en un entorno ZENworks 7" en la *Guía de administración de ZENworks 7 Desktop Management de Novell*.

La funcionalidad de la estación de trabajo ofrecida por los componentes de ZENworks 7 Desktop Management sólo está disponible si instala el Agente de gestión de escritorios. Lo anterior es cierto incluso aunque tenga instalado actualmente el Cliente Novell en dicha estación de trabajo. El Agente de gestión de escritorios elimina las funciones de gestión de escritorios que el Cliente Novell ha instalado anteriormente y las reemplaza por funciones de estación de trabajo de ZENworks 7 Desktop Management seleccionadas.

Las siguientes tareas se deben realizar si desea instalar el Agente de gestión de escritorios en estaciones de trabajo que estén empleando actualmente ZENworks for Desktops 3.2 SP3:

- 1. "Implantación del motor de Windows Installer (MSI)" en la página 425
- 2. "Uso del Lanzador de aplicaciones Novell para distribuir e instalar el Agente de gestión de escritorios" en la página 427
- 3. "Consideraciones que se deben tener en cuenta antes de la instalación" en la página 431
- 4. "Instalación manual del Agente de gestión de escritorios" en la página 432

#### **Implantación del motor de Windows Installer (MSI)**

El programa de instalación del Agente de gestión de escritorios,  $z$  f dagent. msi, requiere como mínimo el instalador Microsoft Windows Installer (MSI) 1.1 durante el proceso de instalación. Puede actualizar estaciones de trabajo con Windows 98 instalando manualmente la versión MSI 1.11 (o versiones posteriores) en todas las estaciones de trabajo antes de la instalación.

En la tabla siguiente se enumeran las versiones del MSI que deberían estar ya instaladas en estaciones de trabajo con Windows.

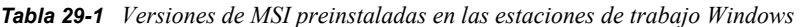

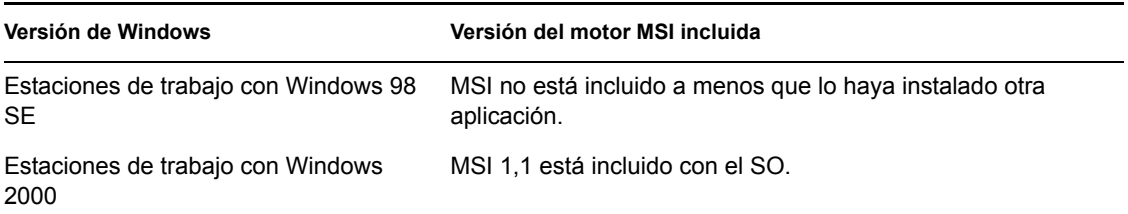

**Versión de Windows Versión del motor MSI incluida**

Estaciones de trabajo con Windows XP MSI 2.0 está incluido con el SO.

**Nota:** debería considerar si actualizar todas las estaciones de trabajo de usuario para que utilicen la misma versión del motor MSI.

Para mayor comodidad, MSI 2.0 para Windows 2000/XP o Windows 98 está disponible en la carpeta \windows installer del CD *Novell ZENworks 7 Companion 2* o en la carpeta \microsoft windows installer del CD *Novell ZENworks 7 con Support Pack 1 Companion 2.*

Para obtener información más detallada acerca del Microsoft Windows Installer, consulte el sitio Web de MSI. (http://www.microsoft.com/windows2000/techinfo/administration/management/ wininstaller.asp)

Si se tiene que instalar el motor MSI, puede utilizar el Lanzador de aplicaciones Novell en ZENworks for Desktops 3.2 para instalarlo con una distribución de aplicación simple.

- **1** Copie la utilidad de instalación del motor MSI adecuada en el servidor de ZENworks.
	- **1a** (Condicional) En el CD *Novell ZENworks 7 Companion 2,* copie la utilidad de instalación del motor MSI adecuada en el servidor de ZENworks.
		- \windows installer\98\instmsia.exe instala el motor MSI 2.0 en equipos con Windows 98.
		- \windows installer\nt\instmsiw.exe instala el motor MSI 2.0 en equipos con Windows 2000/XP.
	- **1b** (Condicional) En el CD *Novell ZENworks 7 con Support Pack 1 Companion 2,* copie la utilidad de instalación del motor MSI adecuada en el servidor de ZENworks.
		- \microsoft windows installer\98\instmsia.exe instala el motor MSI 2.0 en equipos con Windows 98.
- **2** Empleando los módulos integrables de ZENworks 7 Desktop Management (o SP1) recién instalados en ConsoleOne, cree un objeto Aplicación simple para la versión del motor MSI que desea instalar.

Si desea instalar las dos versiones, debe crear un objeto Aplicación simple para cada versión.

**2a** Después de nombrar la aplicación simple, introduzca la vía a la ubicación desde la que se ejecutará el archivo ejecutable de la aplicación. Incluya el archivo ejecutable en la vía. Ya que el Lanzador de aplicaciones copiará el archivo en un directorio de destino de la estación de trabajo, especifique la vía tal y como existirá una vez que se copie el archivo en el directorio de destino.

**Ejemplo:** c:\temp\instmsiw.exe

**2b** Defina los requisitos del sistema que una estación de trabajo debe cumplir antes de que se le distribuya la aplicación del motor MSI.

Para obtener más información, consulte "Configuración de la aplicación en eDirectory" en la *Guía de administración de ZENworks 7 Desktop Management de Novell.*

**2c** Asocie el objeto Aplicación a usuarios o estaciones de trabajo importadas y, a continuación, seleccione las características que desea aplicar a la asociación.

Recomendamos que seleccione la característica *Ejecución forzosa* para la asociación de manera que el objeto Aplicación se ejecute tan pronto como el Lanzador de aplicaciones o el Ayudante de la estación de trabajo se inicie y el objeto Aplicación esté disponible.

Para obtener más información, consulte "Configuración de la aplicación en eDirectory" en la *Guía de administración de ZENworks 7 Desktop Management de Novell.*

- **3** Configure el objeto Aplicación simple.
	- **3a** En la página Propiedades del objeto Aplicación, haga clic en la pestaña *Opciones de Distribución* > *Archivos de aplicación.*

Deberá añadir el archivo a la lista Archivos de aplicación a fin de que el Lanzador de aplicaciones lo copie en la estación de trabajo. Para obtener más información, consulte la ayuda en línea de ConsoleOne.

**3b** Haga clic en *Añadir* y en *Archivo* y rellene los campos siguientes:

**Archivo de origen:** seleccione la utilidad del instalador del motor MSI que desea copiar en la estación de trabajo (por ejemplo, q:\public\zenworks\instmsiw.exe).

**Archivo de destino:** indique la vía completa, incluyendo el nombre del archivo, en la que desea copiar el archivo (por ejemplo c:\temp\instmsiw.exe).

- **3c** Haga clic en *Aceptar* para añadir el archivo a la lista y, a continuación, haga clic en *Aceptar* para guardar la información del objeto Aplicación.
- **3d** Si va a instalar en Windows 2000 o Windows XP, en la página Propiedades del objeto Aplicación, haga clic en la pestaña *Opciones de ejecución* > *Entorno* > seleccione la opción *Ejecutar normal,* defina *Nivel de seguridad ejecutable* como *Ejecutar como usuario de sistema inseguro* y, a continuación, haga clic en *Aceptar* para guardar la información del objeto Aplicación.

Si ha seleccionado *Ejecución forzosa* en la pestaña *Asociaciones,* el motor MSI se instala tan pronto como el Lanzador de aplicaciones se inicia y el objeto Aplicación está disponible.

El motor MSI instala un ejecutable que se utilizará más tarde para instalar el MSI del Agente de gestión de escritorios. La utilidad de instalación del motor MSI instala el archivo, denominado msiexec.exe en el directorio

*unidad\_windows*:*directorio\_windows*\system de la estación de trabajo.

#### **Uso del Lanzador de aplicaciones Novell para distribuir e instalar el Agente de gestión de escritorios**

El paquete zfdagent.msi es una aplicación compleja que instala muchos archivos y realiza muchos cambios de configuración en la estación de trabajo. El método más eficaz de instalar el Agente de gestión de escritorios es distribuirlo a estaciones de trabajo como aplicación MSI mediante el Lanzador de aplicaciones Novell. El Lanzador de aplicaciones de Novell no sólo distribuye el paquete MSI del agente, sino que también llama a Windows Installer para que realice la instalación en la estación de trabajo.

En esta sección se proporcionan los pasos para configurar el paquete MSI para la distribución con el Lanzador de aplicaciones, incluidos:

- ["Creación y configuración del objeto Aplicación MSI" en la página 149](#page-152-0)
- ["Modificación de las funciones instaladas en el objeto Aplicación MSI" en la página 149](#page-152-1)
- ["Adición de propiedades al objeto Aplicación MSI" en la página 150](#page-153-0)

#### Creación y configuración del objeto Aplicación MSI

- **1** En ConsoleOne, haga clic con el botón derecho del ratón en el contenedor en el que vaya a crear el objeto de aplicación, haga clic en *Nuevo* y haga clic en *Objeto* para acceder al recuadro de diálogo para crear un nuevo objeto.
- **2** En el recuadro de diálogo Nueva aplicación, seleccione la opción *Una aplicación que tiene un archivo .MSI* y, a continuación, haga clic en *Siguiente.*
- **3** Especifique la vía a la ubicación de red en la que ha copiado el archivo .msi.
- **4** Haga clic en *Siguiente* y modifique los campos como sea necesario para personalizar el objeto de aplicación.
- **5** Haga clic en *Siguiente* y, a continuación, defina las reglas de distribución que debe cumplir una estación de trabajo para que se le distribuya el Agente MSI.
- **6** Haga clic en *Siguiente* y, a continuación, asocie el objeto Aplicación MSI del Agente a los usuarios o estaciones de trabajo a los que desea distribuirlo.
- **7** Haga clic en *Siguiente,* revise los ajustes del objeto Aplicación y, a continuación, haga clic en *Finalizar* para crear el objeto Aplicación.

**Importante:** Antes de distribuir la aplicación MSI del agente (o cualquier paquete MSI) mediante el Lanzador de aplicaciones de Novell, asegúrese de que el objeto de aplicación MSI del agente se defina como *Forzar caché* y de que las credenciales de usuario en la estación de trabajo local, en eDirectory y en Active Directory (si se utiliza) estén sincronizadas.

Para obtener más información acerca de la creación de un objeto Aplicación MSI, consulte "Creación de un objeto Aplicación desde un archivo de Windows Installer (.MSI)" en la *Guía de administración de ZENworks 7 Desktop Management de Novell.*

#### Modificación de las funciones instaladas en el objeto Aplicación MSI

Por defecto, el paquete MSI del Agente de gestión de escritorios de ZENworks 7 instala todas las funciones siguientes por:

- **Gestión de aplicaciones:** utiliza el Lanzador de aplicaciones Novell para proporcionar acceso a los usuarios a aplicaciones de estación de trabajo que el administrador puede instalar y gestionar a continuación.
- **Gestor de estación de trabajo:** permite a los administradores configurar y gestionar estaciones de trabajo mediante eDirectory.
- **Inventario de la estación de trabajo:** permite a los administradores recopilar información de inventario de hardware y de software a partir de estaciones de trabajo exploradas. Al seleccionar esta función, Gestor de estación de trabajo se selecciona por defecto.
- **Gestión remota:** permite a un administrador gestionar estaciones de trabajo remotas a partir de una consola remota.
- **Controlador de duplicación:** proporciona independencia de adaptador de vídeo y coexistencia con otras soluciones de control remoto. Si se selecciona esta función, la instalación del MSI sobrescribe las comprobaciones del controlador de vídeo y suprime los mensajes de Windows. Si no desea este controlador, puede deseleccionarlo (se inhabilitará la optimización).

el Controlador de duplicación ya no está firmado por Microsoft.
**Generación de imágenes para estaciones de trabajo:** permite a los administradores tomar una imagen del disco duro de una estación de trabajo y colocarla en otras estaciones de trabajo en la red.

Si desea modificar esta instalación por defecto, puede añadir funciones MSI como propiedades públicas del objeto de aplicación zfdagent.msi. Lleve a cabo los pasos siguientes para modificar la lista de funciones instaladas:

- **1** En la página Propiedades de la pestaña *MSI* del objeto Aplicación, haga clic en *Añadir* para ver el recuadro de diálogo Seleccione la propiedad que desea añadir.
- **2** En el campo *Nombre del valor,* introduzca ADDLOCAL (distingue mayúsculas y minúsculas) como el nombre de propiedad y, a continuación, especifique el valor de la propiedad en el campo *Datos del valor.* Utilice uno o más de los siguientes nombres de funciones como valor de propiedad:
	- ApplicationLauncher
	- WorkstationManager
	- RemoteManagement
	- MirrorDriver (esta propiedad no funcionará a menos que añada la propiedad RemoteManagement)
	- Generación de imágenes
	- $\bullet$  Inventario

Puede añadir más de uno de estos valores a la lista separándolos por una coma (sin espacios). Por ejemplo, si deseaba añadir el Lanzador de aplicaciones y el Gestor de estación de trabajo como funciones, escriba ADDLOCAL como la propiedad y ApplicationLauncher, WorkstationManager como los valores de dicha propiedad.

**3** Haga clic en *Aceptar* para añadir la propiedad a la lista de propiedades.

#### Adición de propiedades al objeto Aplicación MSI del agente

En la tabla siguiente encontrará otras propiedades que puede modificar y sus valores (incluyendo definiciones para los valores). Si una de estas propiedades se muestra sin un valor, el paquete MSI utiliza el valor por defecto.

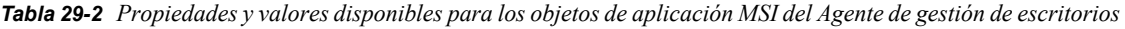

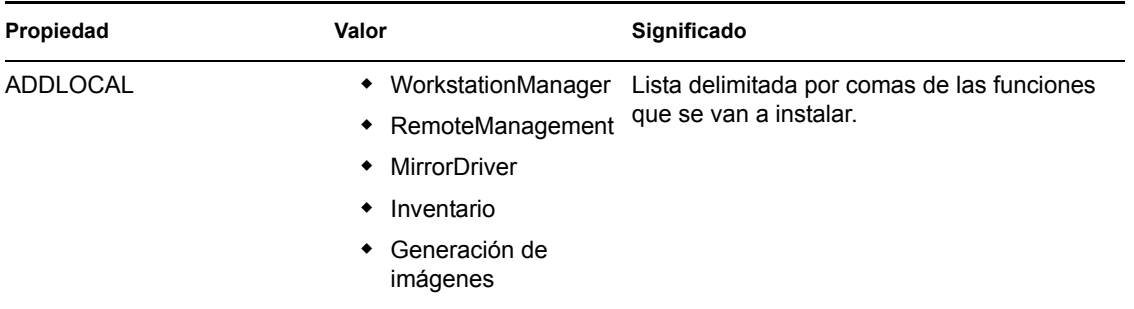

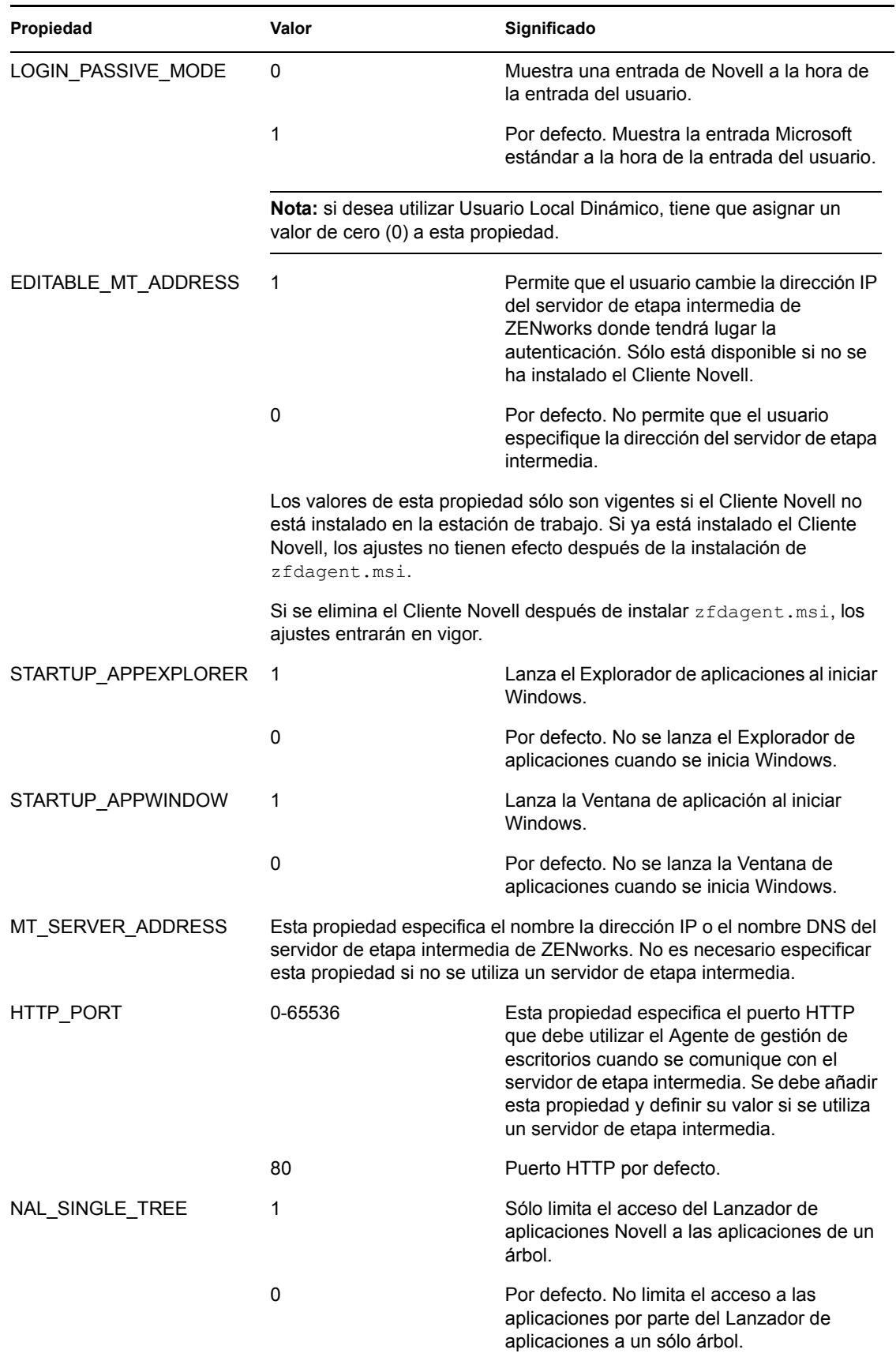

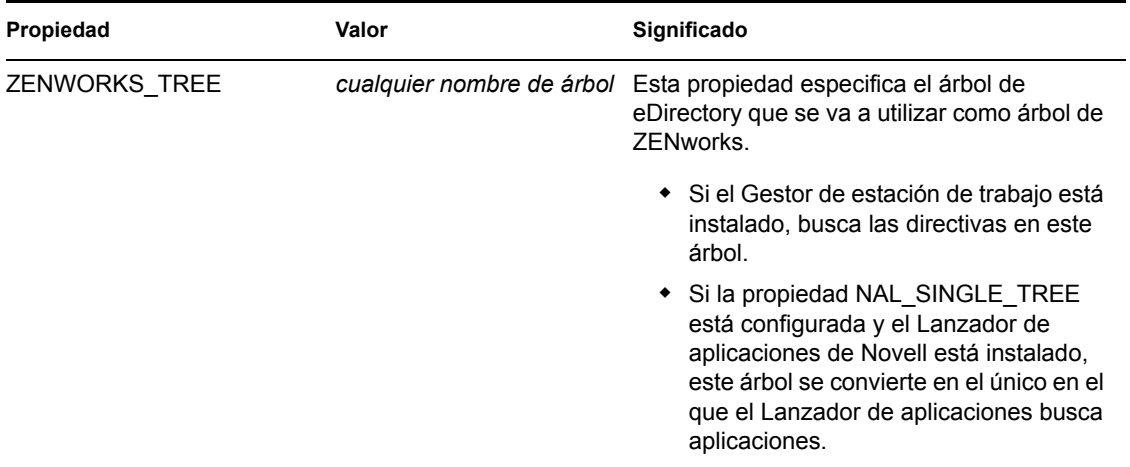

#### **Consideraciones que se deben tener en cuenta antes de la instalación**

Si Symantec PCAnywhere\* 10.x (o cualquier versión anterior) está instalado en el dispositivo gestionado y va a actualizar el agente de gestión remota, debe conocer la siguiente información:

- "Instalación del Agente de gestión de escritorios y selección de la opción Controlador de duplicación (recomendado)" en la página 431
- "Instalación del Agente de gestión de escritorios sin seleccionar la opción Controlador de duplicación" en la página 431

#### **Instalación del Agente de gestión de escritorios y selección de la opción Controlador de duplicación (recomendado)**

Seleccionar la opción *Controlador de duplicación* durante la instalación del Agente de gestión de escritorios puede provocar que el dispositivo gestionado pase al modo de baja resolución o VGA. Esto ocurre debido a que PCAnywhere no es compatible con la coexistencia con soluciones de control remoto basadas en tecnología de controlador de hook. El controlador de hook de gestión remota proporcionado con ZENworks 6.5 (y versiones posteriores) se ha desechado y no se instala en el dispositivo gestionado durante la actualización.

**Nota:** Sólo deberá ejecutar estos pasos una vez. Dado que las actualizaciones subsiguientes no requieren estos pasos, recomendamos seleccionar la opción *Controlador de duplicación* durante la instalación.

Para solucionar este problema:

- **1** Reinstale el controlador de vídeo del sistema en el dispositivo gestionado.
- **2** Reinstale PCAnywhere en el dispositivo gestionado.
- **3** Instale el Agente de gestión de escritorios de ZENworks con la opción *Controlador de duplicación* seleccionada.

#### **Instalación del Agente de gestión de escritorios sin seleccionar la opción Controlador de duplicación**

Si decide no seleccionar la opción *Controlador de duplicación,* no se producirá el problema de baja resolución o VGA. No obstante, las sesiones remotas no estarán optimizadas para mejorar el

rendimiento si el controlador de duplicación no está seleccionado. Por este motivo, deberá iniciar rmsetdrv.exe para habilitar el controlador hook, desechado desde la versión 6.5 de ZENworks.

- **1** Instale el Agente de gestión de escritorios de ZENworks sin seleccionar la opción *Controlador de duplicación.*
- **2** Ejecute rmsetdrv.exe /hook.

**Nota:** Dado que deberá iniciar rmsetdrv.exe cada vez que actualice el agente sin seleccionar la opción *Controlador de duplicación* y el controlador hook se desechó en la versión 6.5 de ZENworks, recomendamos seleccionar la opción *Controlador de duplicación* durante la actualización del agente.

Para obtener más información acerca de rmsetdrv.exe, consulte el documento de información técnica TID 10089810 de la Knowledgebase (base de conocimiento) de Asistencia técnica de Novell. (http://support.novell.com/search/kb\_index.jsp)

#### **Instalación manual del Agente de gestión de escritorios**

Si desea instalar en una sola estación de trabajo cada vez, puede instalar  $z$  fdagent.msi manualmente. Para obtener más información, consulte [Sección 12.2, "Instalación manual del](#page-145-0)  [Agente de gestión de escritorios", en la página 142.](#page-145-0)

Cuando se completen con parámetros de la línea de comandos manuales y propiedades de instalación MSI, el campo del parámetro puede tener el siguiente aspecto:

/i zfdagent.msi /qb STARTUP\_APPEXPLORER=1

Debido a que el campo *Parámetros* del objeto Aplicación tiene una limitación de longitud de línea, puede que no sea capaz de añadir un número grande de propiedades de instalación MSI. Para superar esta limitación, puede hacer una de las dos siguientes cosas:

Utilizar InstallShield AdminStudio ZENworks Edition para crear un archivo .mst.

Para obtener más información acerca del uso de InstallShield AdminStudio, consulte la *Guía de instalación de InstallShield AdminStudio ZENworks Edition.* (http://www.novell.com/ documentation/zenworks7/pdfdoc/spinstall/AS6ZENWorksInstallGuide.pdf)

 $\bullet$  Utilice el editor de Microsoft MSI, orca.exe, para editar la tabla de propiedades del archivo zfdagent.msi y añadir todas las propiedades de instalación del MSI del Agente de gestión de escritorios que desee. A continuación, puede instalar el MSI editado con todas las propiedades recién añadidas incluidas.

Para obtener información sobre cómo instalar y utilizar orca.exe, consulte el artículo 255905 de la Knowledgebase de Microsoft (http://support.microsoft.com/ default.aspx?scid=KB;en-us;255905&) en el sitio Web de soporte de Microsoft. (http:// support.microsoft.com)

# <sup>30</sup>**Actualización desde ZENworks for Desktops 4.***x*

Las siguientes secciones proporcionan información para ayudarle a actualizar ZENworks® for Desktops 4 SP1b o ZENworks for Desktops 4.0.1 de Novell® (en lo sucesivo, nos referiremos a los dos como ZENworks for Desktops 4.*x*) a ZENworks 7 Desktop Management.

**Nota:** La información de esta sección también se aplica a ZENworks 7 Desktop Management con Support Pack 1.

En la primera sección de esta guía se incluye información para los administradores que pretenden actualizar de 4.x a 7 de una manera gradual:

 [Sección 30.1, "Compatibilidad del componente ZENworks for Desktops 4.x con ZENworks 7](#page-436-0)  [Desktop Management", en la página 433](#page-436-0)

Para asegurar un resultado correcto, realice las tareas de actualización en el siguiente orden:

- 1. [Sección 30.2, "Cumplimiento de los prerrequisitos de instalación de ZENworks 7", en la](#page-437-0)  [página 434](#page-437-0)
- 2. [Sección 30.3, "Comprobación de eDirectory", en la página 434](#page-437-1)
- 3. [Sección 30.4, "Ampliación del esquema de eDirectory", en la página 434](#page-437-2)
- 4. [Sección 30.5, "Actualización de ConsoleOne", en la página 437](#page-440-0)
- 5. [Sección 30.6, "Actualización de servidores de ZENworks for Desktops 4.x", en la página 438](#page-441-0)
- 6. [Sección 30.7, "Actualización del servidor de etapa intermedia", en la página 458](#page-461-0)
- 7. [Sección 30.8, "Actualización de estaciones de trabajo", en la página 463](#page-466-0)

### <span id="page-436-0"></span>**30.1 Compatibilidad del componente ZENworks for Desktops 4.***x* **con ZENworks 7 Desktop Management**

En la tabla siguiente se ilustran los componentes principales de ZENworks for Desktops 4.*x* y ZENworks 7 Desktop Management que trabajan juntos mientras que se produce una actualización de la versión 4.*x* a la versión 7 (o 7 SP1). Lea en cada fila para determinar la compatibilidad del componente y la versión.

| Versión del Agente de gestión de<br>escritorios | Versión del servidor de etapa<br>intermedia de ZENworks | Versión del Servidor de gestión de<br>escritorios |
|-------------------------------------------------|---------------------------------------------------------|---------------------------------------------------|
| 4.x                                             | 4.x                                                     | 4.x                                               |
| 4.x                                             | 4.x                                                     |                                                   |
| 4.x                                             |                                                         |                                                   |

*Tabla 30-1 Compatibilidad entre componentes de ZENworks for Desktops 4.x y ZENworks 7 Desktop Management*

**Versión del Agente de gestión de escritorios**

**Versión del servidor de etapa intermedia de ZENworks**

**Versión del Servidor de gestión de escritorios**

777

## <span id="page-437-0"></span>**30.2 Cumplimiento de los prerrequisitos de instalación de ZENworks 7**

Asegúrese de que las estaciones de trabajo y los servidores de la red cumplen los prerrequisitos necesarios. Para obtener más información, consulte [Parte II, "Preparación", en la página 33](#page-36-0).

## <span id="page-437-1"></span>**30.3 Comprobación de eDirectory**

Tiene que comprobar la actividad del árbol de eDirectory™ antes y después de extender el esquema del Directorio con los atributos de ZENworks 7. Los siguientes recursos proporcionan la información necesaria para realizar la comprobación de actividad:

- Directory Health Check Procedures Cross Platform (Procedimientos de comprobación de actividad del Directorio - Interplataforma): TID 10060600, disponible en la Novell Knowledgebase (base de conocimiento de Novell). (http://support.novell.com/search/ kb\_index.jsp)
- Checking the OS and DS Health for Inconsistent ZENworks behavior (Comprobación de la actividad del SO y DS para el comportamiento incoherente de ZENworks): TID 10062741, disponible en la Novell Knowledgebase (base de conocimiento de Novell). (http:// support.novell.com/search/kb\_index.jsp)
- eDirectory Cool Solutions (Soluciones geniales de eDirectory) (http://www.novell.com/ coolsolutions/nds)

## <span id="page-437-2"></span>**30.4 Ampliación del esquema de eDirectory**

El programa de instalación de ZENworks 7 Desktop Management extiende el esquema de eDirectory para acomodar los nuevos atributos de ZENworks 7. Las extensiones de esquema son aditivas, lo que quiere decir que no se eliminan las extensiones de ZENworks for Desktops 4.*x*. La extensión de esquema no es un proceso reversible.

Debe ejecutar la instalación de ZENworks 7 Desktop Management en una estación de trabajo que tenga una versión admitida de Windows y del Cliente™ Novell (consulte [Capítulo 3, "Prerrequisitos](#page-38-0)  [para la estación de trabajo que ejecuta la instalación", en la página 35\)](#page-38-0).

- **1** En la estación de trabajo de instalación, autentique a eDirectory como usuario con derechos administrativos para el árbol de eDirectory cuyo esquema se va a ampliar.
- **2** Inserte el CD *ZENworks 7 Desktop Management de Novell* en la unidad de CD de la estación de trabajo para ejecutar automáticamente el programa de instalación de ZENworks 7.

Si el programa de instalación no se ejecuta automáticamente, inicie winsetup.exe desde la raíz del CD.

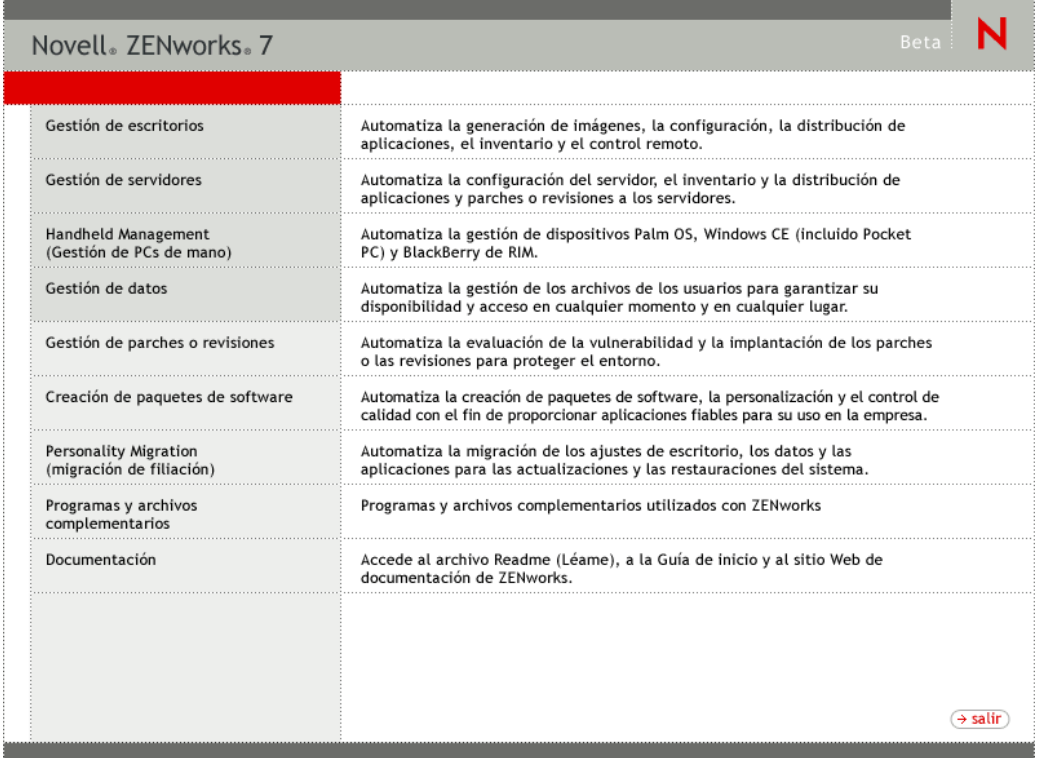

**3** Seleccione *Gestión de escritorios* y, a continuación, seleccione *Español* para que se muestre la página ZENworks 7 Desktop Management.

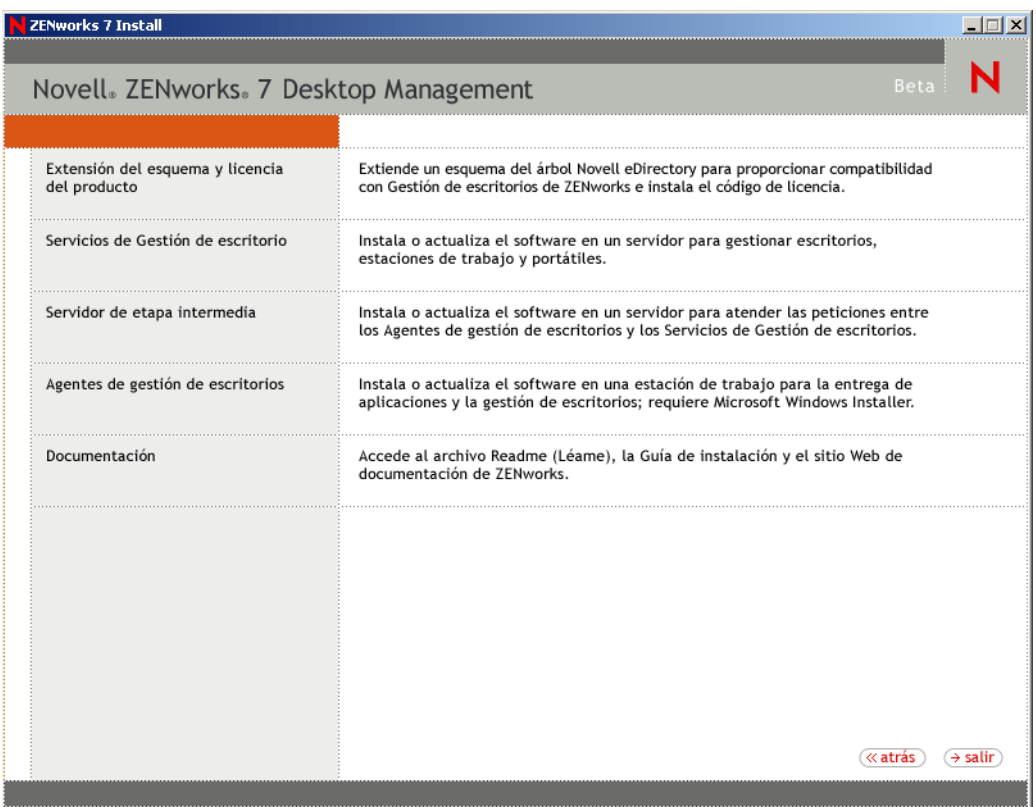

- **4** Seleccione *Extensiones del esquema y Licencia de productos* para lanzar el programa de extensión de esquema.
- **5** En el recuadro de diálogo Acuerdo de licencia de software, seleccione *Aceptar* y, a continuación, haga clic en *Siguiente.*
- **6** En el recuadro de diálogo Árbol de eDirectory para crear objetos, seleccione el árbol cuyo esquema desea extender y, a continuación, haga clic en *Siguiente.*
- **7** En el recuadro de diálogo Licencia de ZENworks, introduzca el código de licencia proporcionado con el software de ZENworks y, a continuación, haga clic en *Siguiente.*

Si no tiene un código de licencia, todavía puede instalar el software de ZENworks. Se instala el software completo y puede utilizarlo durante un período de evaluación de 90 días. En cualquier momento durante o después del período de evaluación, puede ejecutar el programa de instalación de nuevo y utilizar la opción *Extensiones del esquema y Licencia de productos* para introducir un código de licencia.

- **8** En el recuadro de diálogo Resumen de la instalación, haga clic en *Finalizar* para extender el esquema.
- **9** (Opcional) Cuando aparece el recuadro de diálogo de finalización Extensión de esquema de ZENworks, haga clic en *Ver archivo de registro* para ver las extensiones que se han aplicado.
- **10** En el recuadro de diálogo de finalización Extensión de esquema de ZENworks, haga clic en *Aceptar.*

**11** Lleve a cabo una comprobación de actividad de eDirectory (consulte [Sección 30.3,](#page-437-1)  ["Comprobación de eDirectory", en la página 434](#page-437-1)).

## <span id="page-440-0"></span>**30.5 Actualización de ConsoleOne**

ZENworks 7 Desktop Management requiere ConsoleOne® versión 1.3.6.

También puede utilizar la información de esta sección para actualizar a ConsoleOne 1.3.6e, disponible en el CD *ZENworks 7 con Support Pack 1 Companion 1.*

ZENworks for Desktops 4.*x* requería que ConsoleOne se instalara en el servidor de ZENworks for Desktops 4.*x* para instalar los módulos integrables de ZENworks for Desktops 4.*x* en el servidor. A continuación se podía copiar el directorio de ConsoleOne desde el servidor a una estación de trabajo para ejecutar ConsoleOne desde la estación de trabajo.

ZENworks 7 permite instalar los módulos integrables de Desktop Management en un directorio de ConsoleOne en el servidor de Desktop Management y en un directorio de ConsoleOne en una estación de trabajo local. Por defecto, los módulos integrables se instalan en el servidor cuando lo actualiza de la versión 4.*x* a la 7 o desde la 4.*x* a la 7SP1.

Al actualizar ConsoleOne a la versión 1.3.6 (o 1.3.6e), deberá asegurarse de que:

- Lo instala en todas las ubicaciones desde las que desea administrar Gestión de escritorios de ZENworks 7.
- Mantiene al menos una copia de una instalación de ConsoleOne que incluya los módulos integrables de ZENworks for Desktops 4.*x*. Esto permite continuar gestionando ZENworks for Desktops 4.*x* durante el proceso de actualización.

Para realizar una actualización de ConsoleOne:

**1** (Opcional) Realice una copia de al menos una instalación de ConsoleOne que incluya el módulo integrable de ZENworks for Desktops 4.*x*.

ConsoleOne 1.3.6 y 1.3.6e son compatibles con los módulos integrables de ZENworks for Desktops 4.*x*. Tiene la opción de realizar una copia de la versión actual de ConsoleOne con los módulos integrables, esperar a realizar una copia de la instalación de ConsoleOne 1.3.6 con los módulos integrables (consulte Paso 3) o hacer las dos cosas.

Por ejemplo, si tiene un servidor de ZENworks for Desktops 4.*x* con ConsoleOne 1.3.5, los módulos integrables de ZENworks for Desktops 4.*x* se encuentran en el directorio sys:\public\mgmt\consoleone\1.2 y desea asegurarse de que conserva una copia de esta instalación, cree un directorio sys:\public\mgmt\consoleone\zfd4 y copie todos los archivos y subdirectorios del directorio 1.2 al directorio zfd4.

- **2** Instale ConsoleOne 1.3.6 (o 1.3.6e) en una estación de trabajo local o en un servidor de ZENworks for Desktops 4.*x*. Realice los siguientes pasos:
	- **2a** Inserte el CD *Novell ZENworks 7 Companion 1* (o el CD *Novell ZENworks 7 con Support Pack 1 Companion 1*) en la unidad de CD de la estación de trabajo para que el programa de instalación de ZENworks 7 se ejecute automáticamente.

Si el programa de instalación no se ejecuta automáticamente, inicie winsetup.exe desde la raíz del CD.

**2b** Seleccione *Programas y archivos complementarios.*

- **2c** Seleccione *Novell ConsoleOne* para iniciar el programa de instalación de ConsoleOne 1.3.6.
- **2d** Siga los indicadores para instalar ConsoleOne en el directorio ... \consoleone\1.2. Cuando se complete la instalación, el directorio ...\consoleone\1.2 contendrá ConsoleOne 1.3.6. Si ha instalado ConsoleOne en una ubicación que contiene los módulos integrables de ZENworks for Desktops 4.*x*, los integrables de 4.*x* seguirán funcionando.
- **3** (Opcional) Si desea conservar una copia de ConsoleOne 1.3.6 con los módulos integrables de ZENworks for Desktops 4.*x*, copie la instalación que ha creado en Paso 2 en otra ubicación.

**Importante:** Si desea administrar un árbol de eDirectory en el que se ha instalado ZENworks for Desktops 4.*x*, debe utilizar ConsoleOne con los integrables de ZENworks for Desktops 4.*x*. Si desea administrar un árbol de eDirectory en el que se ha instalado ZENworks 7 Desktop Management, debe utilizar ConsoleOne con los módulos integrables de ZENworks 7.

Si intenta administrar un objeto de ZENworks 4.*x* mediante los integrables de la versión 7, se le pedirá que instale la licencia de la versión 7, incluso aunque ya la tenga instalada, y no podrá administrar las páginas de propiedades de ZENworks.

### <span id="page-441-0"></span>**30.6 Actualización de servidores de ZENworks for Desktops 4.***x*

Actualice los servidores de ZENworks for Desktops 4.*x* empleando el programa de instalación del servidor de ZENworks 7 Desktop Management.

El proceso de actualización para los componentes de Gestión de aplicaciones, Gestión de estaciones de trabajo, Gestión remota y Generación de imágenes para estaciones de trabajo es muy simple e incluye algunos asuntos que tiene que planificar.

El proceso de actualización para Inventario de la estación de trabajo puede ser más complejo, según el número de servidores que tenga con las bases de datos y el software de inventario.

Recomendamos que planee su actualización de inventario independientemente del resto de su actualización, empleando la información en las dos siguientes secciones:

- [Sección 30.6.1, "Actualización de Gestión de aplicaciones, Gestión de estaciones de trabajo,](#page-441-1)  [Gestión remota y Generación de imágenes para estaciones de trabajo", en la página 438](#page-441-1)
- [Sección 30.6.2, "Actualización de Inventario de la estación de trabajo", en la página 448](#page-451-0)

### <span id="page-441-1"></span>**30.6.1 Actualización de Gestión de aplicaciones, Gestión de estaciones de trabajo, Gestión remota y Generación de imágenes para estaciones de trabajo**

Complete las tareas de las siguientes secciones para actualizar sus servidores de ZENworks for Desktops 4.*x* con el software de Gestión de aplicaciones, Gestión de estaciones de trabajo, Gestión remota y Generación de imágenes para estaciones de trabajo de ZENworks 7 (o SP1):

- "Instalación del software" en la página 439
- "Finalización de la actualización de Gestión de aplicaciones" en la página 442
- "Finalización de la actualización de Gestión de estaciones de trabajo" en la página 445
- "Finalización de la actualización de Gestión remota" en la página 446
- "Finalización de la actualización de Generación de imágenes para estaciones de trabajo" en la página 446

Para obtener información acerca de la actualización de sus servidores de ZENworks for Desktops 4.*x* con el software de inventario de la estación de trabajo de ZENworks 7, consulte [Sección 30.6.2,](#page-451-0)  ["Actualización de Inventario de la estación de trabajo", en la página 448](#page-451-0).

#### **Instalación del software**

Una instalación de actualización es idéntica a una nueva instalación. Los siguientes pasos sólo proporcionan la información que necesita para lanzar el programa de instalación y realizar las elecciones específicas para la actualización. Para obtener más detalles acerca de la instalación, consulte [Capítulo 9, "Instalación del Servidor de gestión de escritorios de ZENworks", en la](#page-84-0)  [página 81](#page-84-0).

- **1** En la estación de trabajo de instalación, autentique a eDirectory como usuario con derechos administrativos para el árbol de eDirectory cuyo esquema ha ampliado para ZENworks 7 (consulte [Sección 30.4, "Ampliación del esquema de eDirectory", en la página 434\)](#page-437-2).
- **2** Inserte el CD *Novell ZENworks 7 Desktop Management* (o el CD *Novell ZENworks 7 Desktop Management con Support Pack 1*) en la unidad de CD de la estación de trabajo para que el programa de instalación de ZENworks 7 se ejecute automáticamente.

Si el programa de instalación no se ejecuta automáticamente, inicie winsetup.exe desde la raíz del CD.

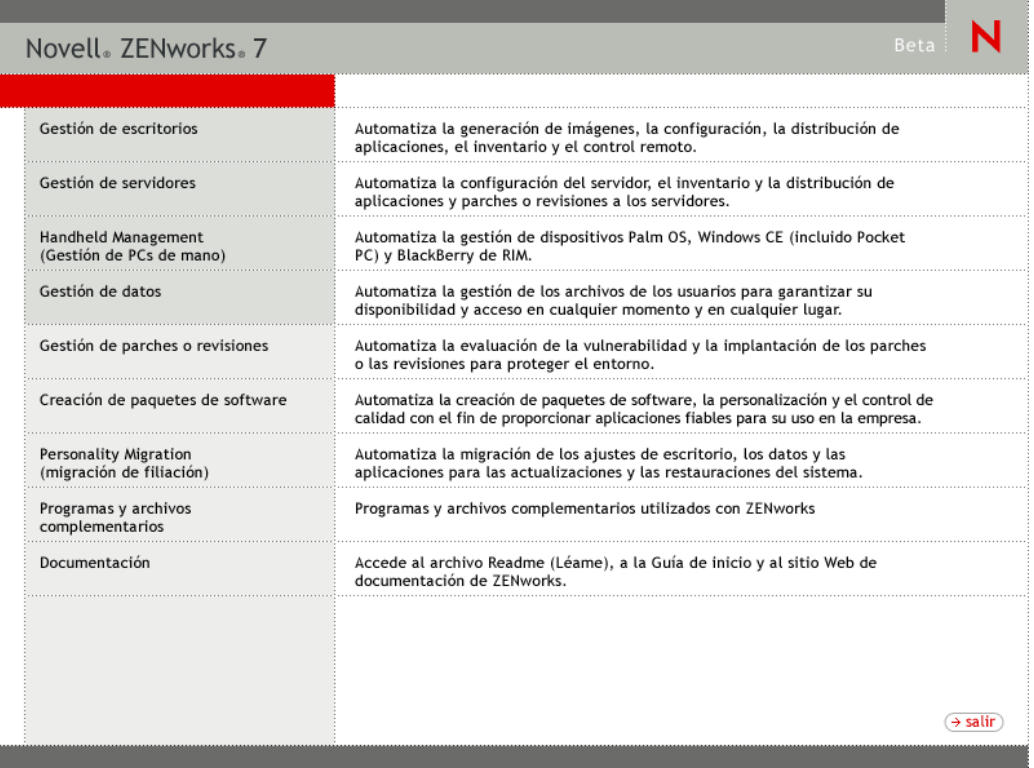

**3** Seleccione *Gestión de escritorios* y, a continuación, seleccione *Español* para que se muestre la página ZENworks 7 Desktop Management.

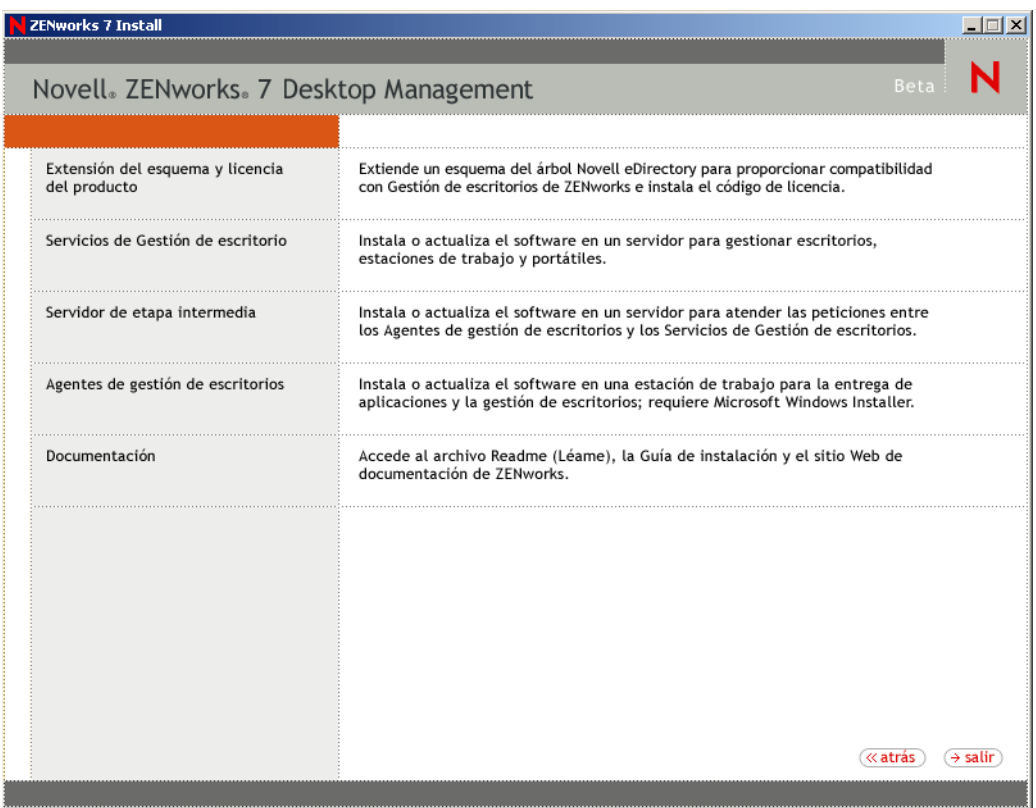

**4** Seleccione *Servicios de Gestión de escritorios* para lanzar el programa de instalación del servidor de ZENworks Desktop Management.

**5** Siga las indicaciones hasta que haya añadido los servidores que desea actualizar y aparezca todavía la página Selección del servidor, como se muestra a continuación.

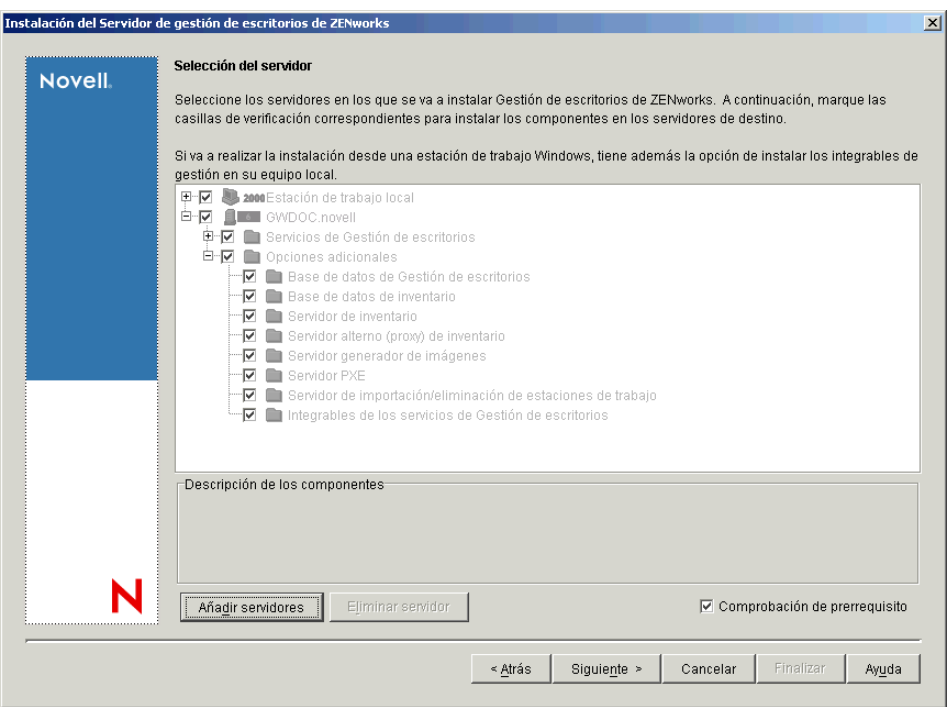

**6** Anule la selección de los componentes que no desee instalar en el servidor.

Por ejemplo, si no está actualizando Inventario de la estación de trabajo, desmarque *Base de datos de inventario, Servidor de inventario* y *Servidor alterno (proxy) de inventario.* Seleccione un componente para que aparezca una descripción en el recuadro *Descripción de los componentes.*

**7** (Opcional) Si no desea que el programa de instalación compruebe los servidores de destino para asegurarse de que cumplen los prerrequisitos de ZENworks 7, desmarque la opción *Comprobación de prerrequisito.*

Con la opción *Comprobación de prerrequisito* seleccionada, si un servidor de destino no cumple los prerrequisitos, la instalación no tiene lugar en dicho servidor hasta que actualice el servidor o vuelva a ejecutar el programa de instalación con la opción deseleccionada.

- **8** Haga clic en *Siguiente* y, a continuación, siga las indicaciones restantes para instalar el software.
- **9** Revise la información en las siguientes secciones para completar el proceso de actualización:
	- "Finalización de la actualización de Gestión de aplicaciones" en la página 442
	- "Finalización de la actualización de Gestión de estaciones de trabajo" en la página 445
	- "Finalización de la actualización de Gestión remota" en la página 446
	- "Finalización de la actualización de Generación de imágenes para estaciones de trabajo" en la página 446

#### **Finalización de la actualización de Gestión de aplicaciones**

En las siguientes secciones se proporciona información para permitirle completar la actualización del componente Gestión de aplicaciones de Gestión de escritorios de ZENworks:

- "Gestión de aplicaciones de servidor Terminal" en la página 442
- "Transición de los requisitos del sistema a las reglas de distribución" en la página 444

Para obtener información acerca de las nuevas funciones de Gestión de aplicaciones de ZENworks 7 Desktop Management, consulte [Capítulo 28, "Novedades de ZENworks 7 Desktop Management",](#page-392-0)  [en la página 389](#page-392-0).

#### Gestión de aplicaciones de servidor Terminal

En ZENworks , se han eliminado varias funciones que estaban disponibles para aplicaciones de servidor de terminal de ZENworks for Desktops 4.*x* y se han añadido varias funciones nuevas, como se muestra en la lista siguiente.

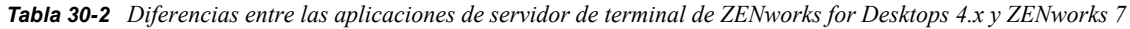

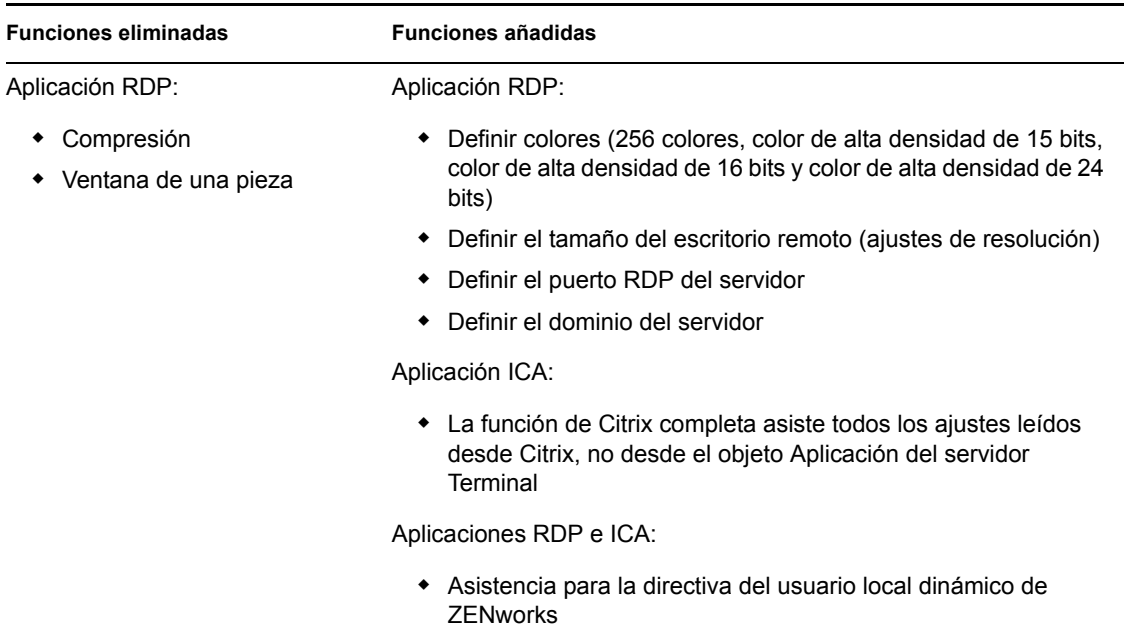

**Importante:** Esta información no se aplica a ZENworks 6 DeFrame™. Si utiliza ZENworks 6 DeFrame como solución de aplicación del servidor de terminal, no hay vía para la actualización en ZENworks 7.

Como resultado de estos cambios, tiene que considerar lo siguiente cuando actualice:

- **Agente de gestión de escritorios:** la compatibilidad con el Agente de gestión de escritorios es la siguiente:
	- El Agente de gestión de ZENworks for Desktops 4.*x* sólo funciona con aplicaciones de servidor de terminal de ZENworks for Desktops 4.*x*. No funciona con aplicaciones de

servidor de terminal de ZENworks 7 (es decir, objetos Aplicación de servidor de terminal creados con los integrables de ZENworks 7 para ConsoleOne).

- El Agente de gestión de escritorios de ZENworks 7 funciona con aplicaciones de servidor Terminal creadas en ZENworks for Desktops 4.*x* y ZENworks 7 Desktop Management.
- **ConsoleOne:** la compatibilidad con ConsoleOne es la siguiente:
	- Los objetos Aplicación de servidor de terminal de ZENworks for Desktops 4.*x* no se pueden mantener utilizando los integrables de ZENworks 7 para ConsoleOne. Mientras que todavía existen las propiedades del servidor Terminal de ZENworks for Desktops 4.*x* en eDirectory, no aparecen en los integrables de ZENworks 7 Desktop Management. Para mantener un objeto Aplicación de servidor de terminal de ZENworks for Desktops 4.*x*, debe utilizar los integrables de ZENworks for Desktops 4.*x* para ConsoleOne.
	- Los objetos Aplicación de servidor de terminal de ZENworks 7 no se pueden mantener utilizando los integrables de ZENworks for Desktops 4.*x* para ConsoleOne. Los integrables de ZENworks for Desktops 4.*x* no muestran las propiedades de servidor de terminal de ZENworks 7 Desktop Management.

Según los detalles enumerados anteriormente, se recomienda el siguiente proceso para asegurar una transición sin problemas:

- **1** Hasta que todas las estaciones de trabajo se hayan actualizado al Agente de gestión de escritorios de ZENworks 7 (consulte [Sección 30.8, "Actualización de estaciones de trabajo", en](#page-466-0)  [la página 463\)](#page-466-0), conserve todas las aplicaciones de servidor de terminal de ZENworks for Desktops 4.*x* y utilice los integrables de ZENworks for Desktops 4.*x* para ConsoleOne para crear nuevas aplicaciones de servidor de terminal. Así se asegura que todos los usuarios continúan teniendo acceso a las aplicaciones de servidor de terminal independientemente de la versión del Agente de gestión de escritorios instalada en sus estaciones de trabajo.
- **2** Cuando se hayan actualizado todas las estaciones de trabajo al Agente de gestión de escritorios de ZENworks 7, recree manualmente las aplicaciones de servidor de terminal de ZENworks for Desktops 4.*x* utilizando los integrables de ZENworks 7 Desktop Management para ConsoleOne.

No hay ningún proceso de migración automático disponible para mover información desde un objeto Aplicación de servidor de terminal de ZENworks for Desktops 4.*x* a un objeto Aplicación de servidor de terminal de ZENworks 7 Desktop Management. Para recrear manualmente el objeto Aplicación de ZENworks for Desktops 4.*x* como un objeto Aplicación de ZENworks 7 Desktop Management:

- **2a** En ConsoleOne, haga clic con el botón derecho del ratón en el contenedor en el que desee crear el objeto Aplicación, haga clic en *Nuevo* y, a continuación, haga clic en *Aplicación.*
- **2b** En el recuadro de diálogo Nuevo objeto Aplicación, seleccione la opción *Aplicación de Terminal Server* y, a continuación, haga clic en *Siguiente.*
- **2c** Siga las indicaciones proporcionadas para finalizar la creación del objeto Aplicación.

Si necesita información detallada sobre cómo crear un objeto Aplicación de servidor de terminal, consulte "Configuración de la aplicación en eDirectory" en "Distribución: aplicaciones de servidor Terminal" en "Gestión de aplicaciones" de la *Guía de administración de ZENworks 7 Desktop Management de Novell.*

**3** Después de crear la nueva aplicación de servidor de terminal de ZENworks 7, suprima las aplicaciones antiguas del servidor de terminal de ZENworks for Desktops 4.*x*.

o

Si va a utilizar estaciones de trabajo con Windows NT 4.0 en su entorno continuando la ejecución del Agente de gestión de escritorios de ZENworks for Desktops 4.*x* en las estaciones de trabajo, no suprima las aplicaciones de servidor de terminal de ZENworks for Desktops 4.*x*. Tiene que mantener las versiones ZENworks for Desktops 4.*x* y ZENworks 7 Desktop Management y gestionar las dos versiones mediante los integrables de ZENworks correspondientes para ConsoleOne.

#### Transición de los requisitos del sistema a las reglas de distribución

Los *Requisitos del sistema* de ZENworks for Desktops 4.*x* se han renombrado como *Reglas de distribución* para reflejar mejor la funcionalidad mejorada y para diferenciarlos de los antiguos requisitos del sistema. Las reglas de distribución de ZENworks 7 admiten condiciones de distribución más flexibles mediante el uso de operadores booleanos Y/O y agrupamientos de requisitos. En ZENworks for Desktops 4.*x*, se ha utilizado el operador Y para todos los requisitos del sistema y no hay capacidad para agrupar requisitos.

Sólo ZENworks 7 (o las versiones posteriores) del Lanzador de aplicaciones Novell™ tienen la posibilidad de procesar la nueva lógica de operadores y agrupamientos utilizados con las reglas de distribución. Así pues, para mantener la compatibilidad con versiones anteriores del Lanzador de aplicaciones de ZENworks for Desktops 4.*x*, se conservan los requisitos del sistema existentes como requisitos legados del sistema durante la actualización del esquema del árbol de eDirectory. El Lanzador de aplicaciones de ZENworks for Desktops 4.*x* y el Lanzador de aplicaciones de ZENworks 7 pueden procesar los requisitos legados del sistema, lo que significa que las aplicaciones con estos requisitos continúan estando disponibles para los usuarios independientemente de la versión del Lanzador de aplicaciones que están empleando.

Conforme lleva a cabo la transición del empleo de requisitos legados del sistema al empleo de reglas de distribución, tiene que tener en cuenta lo siguiente:

- Las reglas de distribución se definen en la página Reglas de distribución del objeto Aplicación (objeto Aplicación > pestaña *Disponibilidad* > página Reglas de distribución).
- Los requisitos legados del sistema están disponibles en la página Reglas de distribución, haciendo clic en el botón *Legado* y, a continuación, haciendo clic en *Editar ajustes legados.* Puede utilizar esta opción para editar los requisitos legados del sistema existentes o añadir nuevos (por ejemplo, si crea un nuevo objeto Aplicación que desea que esté disponible en estaciones de trabajo que ejecutan el Lanzador de aplicaciones de ZENworks for Desktops 4.*x*).
- Cuando accede a la página Reglas de distribución para una aplicación que tiene requisitos legados del sistema y ninguna regla de distribución, se le pide que importe los requisitos en las reglas de distribución. Si decide no importarlos, puede hacerlo más tarde empleando la opción *Importar ajustes legados* en la página Reglas de distribución.
- Después de importar requisitos legados del sistema en reglas de distribución o de definir manualmente reglas de distribución, el Lanzador de aplicaciones de ZENworks 7 procesa únicamente las reglas de distribución. Omite los requisitos legados del sistema. Sin embargo, el Lanzador de aplicaciones de ZENworks for Desktops 4.*x* continúa procesando los requisitos legados del sistema porque no sabe nada acerca de las nuevas reglas de distribución. Así pues, si desea utilizar reglas de distribución pero todavía tiene estaciones de trabajo que ejecutan el Lanzador de aplicaciones de ZENworks for Desktops 4.*x*, tiene que mantener una lista de reglas de distribución y una lista de requisitos legados del sistema.
- Los cambios realizados en reglas de distribución no se añaden a los requisitos legados del sistema. De la misma manera, los cambios realizados en los requisitos legados del sistema no se añaden a las reglas de distribución.
- Si define reglas de distribución y, a continuación, importa reglas legadas del sistema, las reglas de distribución existentes se sobrescriben con las reglas legadas del sistema.
- Se ha eliminado el requisito para que se defina un sistema operativo para que una aplicación esté disponible. En ZENworks for Desktops 4.*x*, se tiene que definir una plataforma de SO en *Requisitos del sistema* para que una aplicación esté disponible para su distribución y lanzamiento. Se ha eliminado este requisito. El nuevo comportamiento utiliza la siguiente lógica: Si una aplicación se ejecuta únicamente en un sistema operativo específico, defina una regla de distribución del sistema operativo. Si una aplicación no requiere un sistema operativo específico, no hay que definir una regla de distribución. Por defecto, las aplicaciones sin una regla de distribución de sistema operativo definida están disponibles en todas las plataformas compatibles (Windows 98, Windows 2000 y Windows XP).

Teniendo en cuenta los detalles enumerados anteriores, se recomienda que el siguiente proceso asegure una transición suave de requisitos del sistema a reglas de distribución:

- **1** Para cada objeto Aplicación, importe las reglas legadas del sistema como reglas de distribución. Modifique las reglas como desee.
- **2** Conserve los requisitos legados del sistema para las estaciones de trabajo que empleen el Lanzador de aplicaciones de ZENworks for Desktops 4.*x*.
- **3** Si cambian las condiciones de distribución de una aplicación, modifique las reglas de distribución y los requisitos legados del sistema para asegurarse de que el Lanzador de aplicaciones de ZENworks 7 Desktop Management y el de ZENworks for Desktops 4.*x* aplican la condición de distribución.
- **4** Cuando haya actualizado todas las estaciones de trabajo al Lanzador de aplicaciones de ZENworks 7 (consulte [Sección 30.8, "Actualización de estaciones de trabajo", en la](#page-466-0)  [página 463](#page-466-0)), elimine los requisitos legados del sistema.

o

Si va a utilizar estaciones de trabajo con Windows NT 4.0 en su entorno que seguirán ejecutando el agente de ZENworks for Desktops 4.*x* en las estaciones de trabajo, no elimine los requisitos legados del sistema. Tiene que mantener los requisitos legados del sistema y las reglas de distribución.

Para obtener información adicional acerca de las reglas de distribución y los requisitos legados del sistema, consulte "Página Reglas de distribución" en "Gestión de aplicaciones" en la *Guía de administración de ZENworks 7 Desktop Management de Novell.*

#### **Finalización de la actualización de Gestión de estaciones de trabajo**

Cuando extendió el árbol de eDirectory para acomodar el esquema de ZENworks 7 Desktop Management (consulte [Sección 30.4, "Ampliación del esquema de eDirectory", en la página 434](#page-437-2)), se añadieron nuevos atributos de directivas de ZENworks 7. Sus directivas de ZENworks for Desktops 4.*x* existentes se migran a directivas de ZENworks 7 y se pueden administrar con los integrables de ZENworks 7. No es necesaria ninguna acción adicional para actualizar directivas.

El Gestor de estación de trabajo de ZENworks for Desktops 4.*x* continúa aplicando las directivas de ZENworks 7. Sin embargo, las nuevas funciones de directivas no están disponibles en una estación de trabajo hasta que se actualiza la estación de trabajo con el Gestor de estación de trabajo de ZENworks 7. Esta actualización se realiza como parte de la instalación del Agente de gestión de escritorios de ZENworks 7. Consulte [Sección 30.8, "Actualización de estaciones de trabajo", en la](#page-466-0)  [página 463](#page-466-0).

Para obtener más información acerca de nuevas funciones de Gestión de estaciones de trabajo, consulte [Capítulo 28, "Novedades de ZENworks 7 Desktop Management", en la página 389.](#page-392-0)

Para obtener más información acerca de la gestión y uso de las directivas de ZENworks 7, consulte "Gestión de estaciones de trabajo" en la *Guía de administración de ZENworks 7 Desktop Management de Novell.*

#### **Finalización de la actualización de Gestión remota**

Después de extender el esquema de eDirectory para ZENworks 7 e instalar ConsoleOne 1.3.6 (o 1.3.6e) y los integrables de ZENworks 7 Desktop Management, puede utilizar las funciones de Gestión remota de ConsoleOne 1.3.6 para realizar operaciones remotas en cualquier estación de trabajo que tenga instalado el Agente de gestión remota de ZENworks for Desktops 4.*x* o ZENworks 7.

Si está utilizando la consola de Gestión remota independiente, puede continuar utilizando la consola de Gestión remota de ZENworks for Desktops 4.*x* o actualizar a la consola de Gestión remota de ZENworks 7. La consola de Gestión remota se incluye en el CD *Novell ZENworks 7 Companion 2* (o en el CD *Novell ZENworks 7 con Support Pack 1 Companion 2*) y se puede instalar fácilmente iniciando winsetup.exe desde el CD, seleccionando *Programas y archivos complementarios*, haciendo clic en el botón *Más* y seleccionando *Inventario y Consola de gestión remota.*

No es necesaria ninguna acción adicional para actualizar Gestión remota.

Para obtener más información acerca de nuevas funciones de Gestión remota, consulte [Capítulo 28,](#page-392-0)  ["Novedades de ZENworks 7 Desktop Management", en la página 389](#page-392-0).

Para obtener más información acerca del uso de Gestión remota, consulte "Gestión remota" en la *Guía de administración de ZENworks 7 Desktop Management de Novell.*

#### **Finalización de la actualización de Generación de imágenes para estaciones de trabajo**

Después de actualizar sus servidores de ZENworks for Desktops 4.*x* a los servidores de ZENworks 7 Desktop Management, complete las siguientes tareas para terminar la actualización de Generación de imágenes para estaciones de trabajo:

- "Actualización de servidores generadores de imágenes independientes" en la página 446
- "Actualización del motor de generación de imágenes para estaciones de trabajo" en la página 447
- "Traslado de una partición Linux a Servicios de prearranque" en la página 447

Para obtener más información acerca de nuevas funciones de Gestión de estaciones de trabajo, consulte [Capítulo 28, "Novedades de ZENworks 7 Desktop Management", en la página 389.](#page-392-0)

Para obtener más información acerca de la gestión y uso de las directivas de ZENworks 7, consulte "Gestión de estaciones de trabajo" en la *Guía de administración de ZENworks 7 Desktop Management de Novell.*

Actualización de servidores generadores de imágenes independientes

Si dispone de servidores generadores de imágenes independientes, deberá ejecutar el programa de instalación para actualizar el software de generación de imágenes en dichos servidores. Para ello, siga las instrucciones de "Instalación del software" en la página 439. Cuando llegue a la página de selección del software, desmarque todas las opciones excepto *Servidor generador de imágenes* y *Servidor PXE.*

#### Actualización del motor de generación de imágenes para estaciones de trabajo

El motor de Imaging de ZENworks for Desktops 4.*x* no se puede comunicar con el servidor generador de imágenes de ZENworks 7. El modo de actualizar el motor de Imaging en una estación de trabajo depende del método de arranque de generación de imágenes que se esté utilizando:

- **Servicios de prearranque (PXE):** El motor de Imaging de la estación de trabajo se actualiza de ZENworks for Desktops 4.*x* a ZENworks 7 en el servidor de Desktop Management al actualizar el servidor. Los servicios de prearranque descargan el motor de Imaging de ZENworks 7 desde el servidor de ZENworks 7 Desktop Management cuando se inicia en la estación de trabajo.
- **Partición Linux:** no se requiere ninguna acción. El motor de Imaging de la estación de trabajo se actualizará de ZENworks for Desktops 4.*x* a ZENworks 7 la próxima vez que el motor de Imaging se ponga en contacto con el servidor generador de imágenes de ZENworks 7.

En ZENworks 7, la partición Linux debe ser de al menos 50 MB. Si la partición Linux de una estación de trabajo no tiene este tamaño, deberá cambiar el tamaño de la partición o utilizar en su lugar los servicios de prearranque. Para obtener información acerca del cambio de utilizar una partición Linux a Servicios de prearranque, consulte "Traslado de una partición Linux a Servicios de prearranque" en la página 447.

 **CD o disco de arranque:** cree un nuevo disco o CD de arranque mediante el software de ZENworks 7. Para obtener instrucciones, consulte "Preparación de un método de arranque de Imaging" en "Generación de imágenes en servidores y estaciones de trabajo" en la *Guía de administración de ZENworks 7 Desktop Management de Novell.*

#### Traslado de una partición Linux a Servicios de prearranque

Si decide mover a Servicios de prearranque (PXE) para eliminar las particiones Linux en sus estaciones de trabajo:

**1** Asegúrese de que se han instalado los servicios de prearranque de ZENworks 7 en un servidor de red.

Para obtener instrucciones detalladas, consulte "Preparación de un servidor generador de imágenes" en "Generación de imágenes en servidores y estaciones de trabajo" en la *Guía de administración de ZENworks 7 Desktop Management de Novell.*

- **2** Verifique que los servicios de prearranque estén funcionando a través de los servicios de prearranque suministrados en las tarjetas de red o mediante un disquete arrancable PXE generado mediante psetupn.exe.
- **3** En ConsoleOne, inhabilite la partición Linux:
	- **3a** Haga clic con el botón derecho del ratón en el objeto Paquete de directivas de servidor y, a continuación, haga clic en Propiedades para que aparezcan las propiedades de dicho paquete.
	- **3b** En la página General (pestaña *Directivas* > página General), seleccione la *directiva de ZENworks Imaging* y, a continuación, haga clic en *Propiedades.*
	- **3c** Haga clic en la pestaña *Trabajos pendientes* > *Partición de Generación de imágenes* para que aparezca la página Partición de Generación de imágenes.
- **3d** Seleccione la opción *Inhabilitar partición de Generación de imágenes de ZENworks, si existe* para activarla.
- **3e** Haga clic en *Aceptar* para cerrar la página Partición de Generación de imágenes.
- **4** Haga clic en *Aceptar* para guardar los cambios.

No será posible arrancar la partición Linux desde la unidad de disco duro de la estación de trabajo. Si desea eliminar la partición Linux, deberá restaurar una imagen base en la estación de trabajo y seleccionar la opción para suprimir la partición Linux existente en el objeto Imagen, al que puede hacer referencia en el paquete de directivas de servidor o el paquete de directivas de estación de trabajo.

### <span id="page-451-0"></span>**30.6.2 Actualización de Inventario de la estación de trabajo**

Para actualizar Inventario de la estación de trabajo de ZENworks for Desktops 4.*x* a ZENworks 7, lleve a cabo las siguientes tareas en el orden mostrado:

- 1. Revise la información de "Consideraciones que se deben tener en cuenta antes de la actualización" en la página 448.
- 2. Realice las tareas que se explican en "Tareas previas a la actualización y migración de la base de datos" en la página 450.
- 3. Realice las tareas que se explican en "Actualización de la Base de datos de inventario de ZENworks for Desktops 4.x" en la página 452.
- 4. Realice las tareas que se explican en "Actualización el servidor de inventario de ZENworks for Desktops 4.x" en la página 454.
- 5. Realice las tareas que se explican en "Migración manual de las directivas de inventario de ZENworks for Desktops 4.x" en la página 455.
- 6. Realice las tareas que se explican en "Tareas para realizar después de la migración de bases de datos" en la página 456.

#### **Consideraciones que se deben tener en cuenta antes de la actualización**

Antes de actualizar los componentes de Inventario de ZENworks for Desktops 4.*x* a ZENworks 7, revise las siguientes secciones:

- "Servidor de inventario" en la página 448
- "Agente de inventario" en la página 449
- "Consola de gestión" en la página 449

#### Servidor de inventario

- Los servidores de inventario de ZENworks 7 y los servidores de inventario de ZENworks for Desktops 4.*x* pueden encontrarse en el mismo árbol de eDirectory.
- Los servidores de inventario de ZENworks for Desktops 4.*x* pueden realizar la transferencia ascendente de los datos de inventario a un servidor de inventario de ZENworks 7, pero no a la inversa, es decir, que un servidor de inventario de ZENworks 7 no puede realizar la transferencia ascendente a un servidor de inventario de ZENworks for Desktops 4.*x*.

Si realiza la transferencia ascendente de los datos de inventario, los servidores de inventario de ZENworks for Desktops 4.*x* deben actualizarse a ZENworks 7 en orden descendente. Actualice

el servidor raíz en primer lugar, a continuación, los servidores intermedios y, por último, los servidores hoja.

- Los servidores de inventario de ZENworks for Desktops 4.*x* y los servidores de inventario de ZENworks 7 pueden utilizar las directivas de informes de ZENworks for Desktops 4.*x* que se hayan actualizado a ZENworks 7.
- No conecte una base de datos de inventario de ZENworks 7 directamente a un servidor de inventario de ZENworks for Desktops 4.*x*; de la misma manera, no conecte una base de datos de inventario de ZENworks for Desktops 4.x directamente a un servidor de inventario de ZENworks 7. Actualice el servidor de inventario y su base de datos correspondiente al unísono. Aunque puede migrar todas las bases de datos compatibles (Sybase, Oracle y MS SQL), el programa de instalación de ZENworks 7 Desktop Management sólo actualiza automáticamente la base de datos de Sybase.
- No tenga un servidor de inventario de ZENworks for Desktops 4.*x* y un servidor de inventario de ZENworks 7 que almacenen los datos de inventario directamente en la misma base de datos de inventario.
- Un servidor de inventario de ZENworks 7 puede procesar archivos .zip desde los servidores de inventario de ZENworks for Desktops 4.*x*.
- No suprima los archivos . str y . zip de ZENworks for Desktops 4.*x* de los directorios SCANDIR de un servidor de inventario de ZENworks for Desktops 4.*x* después de que haya actualizado el servidor de inventario a ZENworks 7.
- La actualización de un servidor de inventario de ZENworks for Desktops 4.*x* a ZENworks 7 no cambia la función del servidor de inventario.

#### Agente de inventario

 El agente de inventario de ZENworks for Desktops 4.*x* puede enviar datos de inventario a un servidor de inventario de ZENworks 7, lo que significa que los datos se pueden almacenar en una base de datos de inventario de ZENworks 7.

El agente de inventario de ZENworks 7 no puede enviar datos de inventario a un servidor de inventario de ZENworks for Desktops 4.*x*, lo que significa que los datos no se pueden almacenar en una base de datos de inventario de ZENworks for Desktops 4.*x*.

No actualice al Agente de inventario de ZENworks 7 hasta que haya actualizado sus bases de datos y servidores de inventario.

- ZENworks for Desktops 4.*x* y el Agente de inventario de ZENworks 7 pueden utilizar una directiva de inventario de ZENworks for Desktops 4.*x* actualizada a ZENworks 7 o pueden utilizar una directiva de inventario de ZENworks 7 creada con los integrables de ZENworks 7 Desktop Management.
- Si desea instalar o actualizar los agentes de ZENworks for Desktops 4.*x* mediante Generación de imágenes para estaciones de trabajo, asegúrese de que la imagen se toma de una estación de trabajo de ZENworks 7 Desktop Management que no esté registrada.

#### Consola de gestión

 Puede utilizar los integrables de ZENworks 7 Desktop Management para que ConsoleOne administre los objetos y los datos de inventario de ZENworks for Desktops 4.*x* y ZENworks 7 (como objeto Servicio de inventario, objetos Base de datos, Directiva de inventario de estación de trabajo, Directiva de informes, directiva de actualización de diccionario y Directiva de ubicación de la base de datos).

- No puede utilizar los integrables de ConsoleOne de ZENworks for Desktops 4.*x* para administrar objetos Inventario y Base de datos de inventario de ZENworks 7 Desktop Management.
- No utilice las consolas de ZENworks for Desktops 4.*x* y ZENworks 7 Desktop Management para configurar los mismos objetos de inventario de ZENworks for Desktops 4.*x*.

#### **Tareas previas a la actualización y migración de la base de datos**

Cuando haya revisado los hechos mencionados en "Consideraciones que se deben tener en cuenta antes de la actualización" en la página 448, deberá realizar las siguientes tareas antes de actualizar desde ZENworks for Desktops 4.*x* a ZENworks 7 Desktop Management:

- **1** Detenga el servicio de inventario.
	- En un servidor de Inventario NetWare: en el indicador de la consola del servidor, introduzca sys:\system\invstop.ncf.

Si no desea que la base de datos de Sybase se detenga automáticamente cuando detenga los servicios de inventario, marque como comentario la línea Unload dbsrv8.nlm del archivo sys:\system\invstop.ncf.

- En un servidor de inventario Windows 2000: en el Panel de control, haga doble clic en *Herramientas administrativas,* haga doble clic en *Servicios,* seleccione *Servicio de Inventario de Novell* y, a continuación, haga clic en *Detener.*
- **2** Detenga la base de datos de inventario Sybase.
	- En NetWare: en el indicador de la consola de Sybase, pulse la tecla Q.
	- En Windows 2000: en el Panel de control, haga doble clic en Herramientas administrativas, haga doble clic en *Servicios,* seleccione *Base de datos de Novell - Sybase* y, a continuación, haga clic en *Detener.*
- **3** Detenga el servidor Web de ZENworks en Windows 2000. En el Panel de control, haga doble clic en *Herramientas administrativas,* haga doble clic en *Servicios,* seleccione *Servidor Web ZFS de Novell* y, a continuación, haga clic en *Detener.*
- **4** Si no se ha descargado Java en los servidores NetWare de destino, descargue java.nlm (en la consola del servidor, introduzca java -exit).

**Importante:** Este comando detiene todos los procesos de Java que se ejecuten en el servidor. Compruebe que se detienen todos los procesos Java mientras instala ZENworks 7 Desktop Management.

- **5** En los servidores Windows de destino, cierre la ventana Servicios.
- **6** Asegúrese de que ha realizado una copia de seguridad fiable de la base de datos de ZENworks for Desktops 4.*x* y de que la ha archivado.
- **7** Asegúrese de que no se accede a la base de datos de ZENworks for Desktops 4.*x* desde ConsoleOne.
- **8** Asegúrese de que se cumplen los requisitos de inventario recomendados de la estación de trabajo de ZENworks 7. Para obtener más información, consulte [Parte II, "Preparación", en la](#page-36-0)  [página 33](#page-36-0).
- **9** Si se ha modificado

```
vía_instalación_ZENworks\zenworks\inv\server\wminv\ 
properties\inventoryremoval.properties después de la instalación de
```
ZENworks for Desktops 4.*x*, realice una copia de seguridad fiable de inventoryremoval.properties.

- **10** Antes de actualizar el servidor de inventario, asegúrese de haber actualizado el servidor de base de datos asociado.
- **11** Asegúrese de que se haya migrado el esquema a ZENworks 7. Puede migrar el esquema utilizando el programa de instalación de ZENworks 7 Desktop Management. Para obtener más información acerca de cómo migrar manualmente el esquema, consulte [Sección 9.1.1,](#page-86-0)  ["Extensión del esquema antes de la instalación", en la página 83](#page-86-0).
- **12** Si tiene una base de datos de ZENworks for Desktops 4.*x* en la que se esté ejecutando Oracle, realice las siguientes tareas antes de la migración:

**12a** Compruebe que la versión de Oracle sea la 9.2.0.6 o superior.

**12b** En

```
vía_instalación_base_de_datos_inventario\init.ora_vía\init.o
ra, establezca los siguientes valores para los parámetros indicados a continuación:
```

```
db_cache_size=192M
sort area size=10000000
shared pool size = 157286400open cursors = 2048log_b buffer = 1024000
session cached cursors=2048
compatible=9.2.0
```
Puede aumentar el tamaño de caché y de repositorio compartido para disponer de un área compartida global (SGA) con un tamaño del 30-40% de la memoria RAM física.

**12c** Asegúrese de que la base de datos de inventario está activa y funcionando.

Debe tener un segmento para deshacer modificaciones (segmento de rollback) más grande, puesto que la migración de la base de datos y el almacenamiento de más datos a posteriori no se puede efectuar debido a ORA-01555 y a otros problemas relativos a segmentos para deshacer modificaciones.

**12d** Aumente el valor del segmento para deshacer modificaciones, ejecutando el siguiente guión sql para añadir un archivo de datos adicional al segmento para deshacer modificaciones (rbs) y para añadir un grupo de registro de rehacer:

```
connect / as sysdba;
alter tablespace rbs add datafile 
'va_instalacin_base_datos_inventario\rbs2.ora' size 40M 
autoextend on next 50K maxsize 60M;
alter rollback segment rb0 storage (maxextents unlimited);
```
alter rollback segment rb1 storage (maxextents unlimited);

```
ALTER DATABASE ADD LOGFILE GROUP 3 
('va_instalacin_base_datos_inventario\log3.ora') SIZE 50M;
```
- **12e** Detenga la base de datos de inventario.
- **12f** Compruebe que el valor del parámetro compatible de *vía\_instalación\_base\_de\_datos\_inventario\_a\_init.ora*\init.ora tenga el valor 9.1.3.0.0 o superior.
- **12g** Si el tamaño de cualquier archivo de datos está a punto de superar 4096 MB, debe agregar archivos de datos adicionales al espacio de tabla correspondiente.
- **12h** Extraiga el guión atlasperf\_altertablespace.sql adecuado específico para cada plataforma de

*directorio\_instalación\_ZENworks*\zenworks\inv\server\wminv\pr operties\sql.zip en C:.

Si Oracle se ejecuta en Windows, extraiga atlasperf\_altertablespace.sql del directorio oracle\winntspecific dentro de sql.zip.

Si Oracle se ejecuta en UNIX, extraiga atlasperf\_altertablespace.sql del directorio oracle\unixspecific dentro de sql.zip.

**12i** Edite atlasperf\_altertablespace.sql para definir el valor de maxsize para todos los archivos de datos al múltiplo más cercano de 4 GB.

Por ejemplo, si el tamaño de cim8.ora es 5 GB, defina el valor de MAXSIZE como 8192 MB.

- **12j** Compruebe que la vía de todos los archivos de datos indicados en atlasperf\_altertablespace.sql es correcta.
- **12k** Reinicie la base de datos de inventario.
- **12l** Ejecute altaslperf altertablespace.sql.

#### **Actualización de la Base de datos de inventario de ZENworks for Desktops 4.***x*

Si durante la instalación del servidor de ZENworks 7 Desktop Management opta por instalar Sybase sin sobrescribir los archivos de base de datos, el programa de instalación del servidor actualiza automáticamente sólo el motor de la base de datos existente de ZENworks for Desktops 4.*x*. Durante la actualización de la base de datos Sybase, se muestra un mensaje en el que se indica que la base de datos existente se puede migrar. Si elige *Sí,* la base de datos existente se sobrescribe con los nuevos archivos de la base de datos de ZENworks 7 Desktop Management. Si elige *No,* la base de datos se migra cuando se inicie el servicio de inventario por primera vez.

**Importante:** Puede actualizar varios servidores de inventario y servidores de base de datos al mismo tiempo ejecutando el programa de instalación del servidor de Desktop Management.

Sin embargo, debe migrar manualmente la directiva de inventario de estación de trabajo de ZENworks for Desktops 4.*x* existente, la directiva de ubicación de la base de datos y la directiva de informes. Si ha creado manualmente el objeto Base de datos, también debe migrar el objeto Base de datos. Para obtener más información acerca de cómo migrar manualmente las directivas, consulte "Migración manual de los objetos Base de datos" en la página 453.

#### Modificación del tamaño de caché de la base de datos

Si tiene una base de datos de ZENworks for Desktops 4.*x* que ejecuta Sybase, asegúrese de que el valor para el caché de Sybase (parámetro "-c") se ha establecido en un 25% o por encima de la memoria del servidor.

Para cambiar el tamaño del caché de la base de datos en un servidor de base de datos NetWare:

- **1** Cierre todas las conexiones a la base de datos de inventario.
- **2** Salga del servidor Sybase.
- **3** Abra el archivo mgmtdbs.ncf del directorio sys:\system.
- **4** Modifique el parámetro -c. Por ejemplo, -c 128M define un tamaño de 128 MB para el caché.
- **5** Guarde el archivo.
- **6** En la consola del servidor, cargue la base de datos de Inventario. Escriba MGMTDBS.
- **7** Si tiene una base de datos de ZENworks for Desktops 4.*x* que ejecuta MS SQL, asegúrese de que el valor de la memoria fija se ha establecido en un 25% o por encima de la memoria del servidor.

Para cambiar el tamaño del caché de la base de datos en un servidor de base de datos Windows:

- **1** Detenga el servicio Sybase. En Windows 2000, en el Panel de control, haga doble clic en *Herramientas administrativas* > haga doble clic en *Servicios,* seleccione *Base de datos de Novell - Sybase* y, a continuación, haga clic en *Detener.*
- **2** En el servidor de base de datos, ejecute el archivo ntdbconfig.exe desde el directorio dbengine. Ntdbconfig.exe es una utilidad de configuración de bases de datos de ZENworks para la base de datos de ZENworks que utiliza Sybase en servidores Windows 2000. Esta utilidad permite volver a configurar el servicio de Sybase.
- **3** Modifique el parámetro -c.
- **4** Haga clic en *Aceptar.*
- **5** Reinicie el servicio Sybase. En Windows 2000, en el Panel de control, haga doble clic en *Herramientas administrativas* > haga doble clic en *Servicios,* seleccione *Base de datos de Novell - Sybase* y, a continuación, haga clic en *Iniciar.*
- **6** Si tiene una base de datos de ZENworks for Desktops 4.*x* que ejecuta MS SQL, asegúrese de que el valor de la memoria fija se ha establecido en un 25% o por encima de la memoria del servidor.

#### Migración manual de los objetos Base de datos

Si tiene un objeto Base de datos de Oracle de ZENworks for Desktops 4.*x* o si ha creado manualmente objetos Base de datos Sybase, debe migrar manualmente el objeto Base de datos empleando la herramienta Migración de Inventario. Para obtener más información, consulte "Migración manual de los objetos Base de datos" en la página 453.

- **1** En ConsoleOne con los módulos integrables de inventario de ZENworks 7 Desktop Management instalados, haga clic en *Herramientas* > *Inventario de ZENworks* > *Migración de Inventario.*
- **2** Haga clic en *Examinar* para examinar y seleccione el objeto Base de datos que se va a migrar o el contenedor que tiene dicho objeto.
- **3** Si ha seleccionado un contenedor en el paso 2, haga lo siguiente:
	- **3a** Si desea buscar el objeto Base de datos en todos los subcontenedores dentro del contenedor seleccionado, marque la casilla de verificación *Buscar subcontenedores.*

La casilla de verificación *Buscar subcontenedores* sólo está disponible si selecciona un contenedor en *Buscar contexto.*

**3b** Marque la casilla de verificación *Buscar objetos Base de datos* para buscar los objetos Base de datos dentro del contenedor seleccionado que se va a migrar.

Esta opción sólo está disponible si selecciona un contenedor en *Contexto de búsqueda.* Por defecto, esta opción está seleccionada.

**3c** Haga clic en *Buscar.*

Todos los objetos Base de datos de ZENworks for Desktops 4.*x* que se encuentran dentro del contexto especificado aparecen en el panel Informe.

- **4** Haga clic en *Migrar.*
- **5** Haga clic en *Cerrar.*
- **6** En ConsoleOne, haga clic con el botón derecho en el objeto Base de datos, haga clic en *Propiedades* y, a continuación, haga clic en la pestaña *Base de datos de ZENworks.*
- **7** Asegúrese de que las siguientes opciones del objeto Base de datos tienen los valores especificados mencionados dependiendo de la base de datos de inventario:

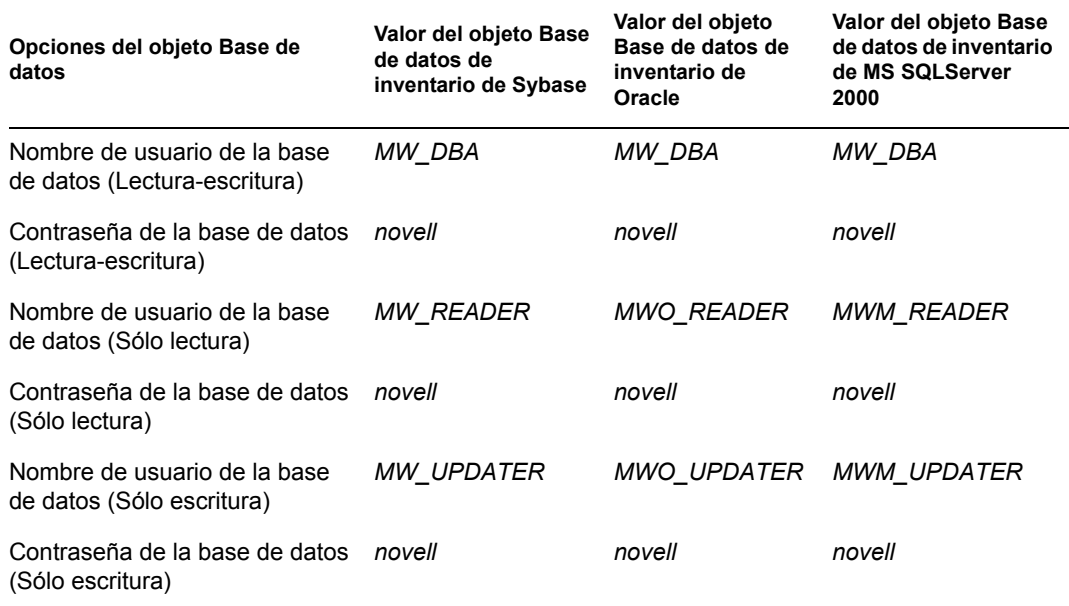

**8** Haga clic en *Aplicar* y después en *Cerrar.*

#### **Actualización el servidor de inventario de ZENworks for Desktops 4.***x*

Para actualizar un servidor de inventario de ZENworks for Desktops 4.*x*, asegúrese de que ha detenido los servicios de inventario y que ha actualizado el servidor de base de datos asociado.

Puede actualizar el servidor de inventario de ZENworks for Desktops 4.*x* instalando el servidor de inventario de ZENworks 7 Desktop Management si el servidor donde desea instalar el servidor de inventario de ZENworks 7 Desktop Management cumple los requisitos de instalación.

El servidor de inventario de Gestión de escritorios de ZENworks 7 asiste el mismo conjunto de funciones que ZENworks for Desktops 4.*x*. Así pues, cuando actualice desde ZENworks for Desktops 4.*x* a ZENworks 7 Desktop Management, se conserva la función del servidor de inventario.

**Importante:** Si tiene un servidor de inventario de ZENworks for Desktops 4.*x* conectado a una base de datos de ZENworks for Desktops 4.*x* y si actualiza el servidor de inventario o la base de datos a ZENworks 7 Desktop Management, debe actualizar el componente asociado a ZENworks 7 Desktop Management (los servicios de inventario de ZENworks for Desktops 4.*x* no deberían interactuar con la base de datos compatible con ZENworks 7 Desktop Management y viceversa).

Si tiene varios servidores de inventario de ZENworks for Desktops 4.*x* conectados a un servidor de base de datos de ZENworks for Desktops 4.*x* y si actualiza el servidor de base de datos a ZENworks 7 Desktop Management, también debe actualizar todos los servidores de inventario de ZENworks for Desktops 4.*x* asociados.

El programa de instalación de ZENworks 7 Desktop Management sólo migra automáticamente el objeto Servicio de inventario de ZENworks for Desktops 4.*x* a ZENworks 7 Desktop Management. Antes de iniciar el servicio de inventario, debe migrar manualmente las directivas de ZENworks for Desktops 4.*x* existentes a directivas de Gestión de escritorios de ZENworks 7 mediante la herramienta de migración de inventario de ZENworks. Para obtener más información, consulte "Migración manual de las directivas de inventario de ZENworks for Desktops 4.x" en la página 455.

#### **Migración manual de las directivas de inventario de ZENworks for Desktops 4.***x*

- **1** En ConsoleOne con los módulos integrables de inventario de ZENworks 7 Desktop Management instalados, haga clic en *Herramientas* > *Inventario de ZENworks* > *Migración de Inventario.*
- **2** Haga clic en *Examinar* para examinar y seleccione el objeto Servicio de inventario o el contenedor que tiene el objeto Servicio de inventario.
- **3** Si ha seleccionado un contenedor en el paso 2, haga lo siguiente:
	- **3a** Si desea buscar el objeto Servicio de inventario en todos los subcontenedores dentro del contenedor seleccionado, marque la casilla de verificación *Buscar subcontenedores.*

La casilla de verificación *Buscar subcontenedores* sólo está disponible si selecciona un contenedor en *Buscar contexto.*

**3b** Marque la casilla de verificación *Buscar directivas* para buscar las directivas de inventario asociadas al objeto Servicio de inventario dentro del contenedor seleccionado.

Esta opción sólo está disponible si selecciona un contenedor en *Contexto de búsqueda.* Por defecto, esta opción está seleccionada.

**3c** Haga clic en *Buscar.*

Todas las directivas de inventario de ZENworks for Desktops 4.*x* que están asociadas al objeto Servicio de inventario y se encuentran dentro del contexto especificado aparecen en el panel Informe.

- **4** Haga clic en *Migrar.*
- **5** Haga clic en *Cerrar.*

Los agentes de inventario de ZENworks 7 obtienen las reglas de configuración de exploración de software del diccionario privado y del diccionario general, en lugar de la Directiva de inventario de estación de trabajo. Sin embargo, los agentes de inventario de ZENworks for Desktops 4.*x* continúan utilizando la Directiva de inventario de estación de trabajo para la configuración de software.

Después de migrar las directivas, realice las siguientes tareas:

**1** Inicie los servicios de inventario de Gestión de escritorios de ZENworks 7.

Cuando inicie el servicio de inventario, el servicio de actualización migra automáticamente el esquema de base de datos de ZENworks for Desktops 4.*x* y los datos de inventario a una base de datos de ZENworks 7 Desktop Management. El proceso de migración de datos puede tardar mucho tiempo. En la pantalla del servidor de inventario, aparecen los mensajes que indican que la base de datos se ha migrado e inicializado correctamente.

Una vez migrada la base de datos, las utilidades de ConsoleOne de inventario (Consulta, Resumen, Informe de inventario y Exportación de base de datos) y Almacenador pueden acceder a ella.

**2** Cree y configure la directiva de actualización de diccionarios para obtener la última versión del diccionario para el Agente de inventario de ZENworks 7. Para obtener más información sobre la directiva de actualización de diccionarios, consulte "Configuración de la directiva de actualización de diccionarios" en "Inventario de la estación de trabajo" en la *Guía de administración de ZENworks 7 Desktop Management de Novell.*

#### **Tareas para realizar después de la migración de bases de datos**

Deberá realizar las siguientes tareas una vez efectuada la actualización del servidor de inventario y la migración la base de datos de inventario:

- **1** Detenga el servicio de inventario.
- **2** Si en su base de datos de inventario se está ejecutando Oracle, haga lo siguiente para mejorar el rendimiento de la base de datos:
	- **2a** En el archivo

```
vía_instalación_base_de_datos_de_inventario\_start.sql, elimine 
las entradas existentes y añada las siguientes:
```

```
SET ECHO ON
CONNECT INTERNAL
SET ECHO OFF
STARTUP PFILE=
va_instalacin_base_datos_inventario\va_a_init.ora\init.ora
SET NUMWIDTH 20
```
SET CHARWIDTH 40

```
SET ECHO ON
   connect mw_dba;
   SET ECHO OFF
   alter table cim.t$product cache;
   SET ECHO ON
   connect internal
   SET ECHO OFF
   @<path to oracle home directory>/rdbms/admin/dbmspool
   call sys.dbms shared pool.keep('zenworks.zenpin','P');
   EXIT
2b Extraiga atlasperf alterfreelist.sql de
   directorio_instalación_ZENworks\zenworks\inv\server\wminv\pr
   operties\sql.zip y ejecutélo en el indicador de SQLPLUS.
2c Ejecute los archivos oracle\common\oracle_perf.sql y 
   oracle\common\oracle_perf2.sql desde 
   vía_instalación_servidor_inventario\zenworks\inv\server\wmin
   v\properties\sql.zip para añadir los índices de mejora de rendimiento a la base 
   de datos.
2d Ejecute oracle_dbexport_perf.sql desde el directorio 
   \database\oracle9i\common del CD Novell ZENworks 7 Companion 2 o desde el 
   directorio \database\oracle_x\common del CD Novell ZENworks 7 con Support 
   Pack1 Companion 2.
   Para obtener más información sobre cómo mejorar el rendimiento de la base de datos de 
   inventario, consulte "Sugerencias sobre el rendimiento" en "Inventario de la estación de 
   trabajo" en la Guía de administración de ZENworks 7 Desktop Management de Novell.
```
**3** (Opcional) Si la base de datos de inventario ejecuta MS SQL, ejecute los siguientes guiones desde

*vía\_instalación\_servidor\_inventario*\zenworks\inv\server\wminv\p

roperties\sql.zip con las entradas de usuarios adecuadas, tal y como se explica a continuación desde el Analizador de consultas SQL de MS:

- **3a** Entre como CIM y ejecute mssql perf cim.sql.
- **3b** Entre como mw\_dba y ejecute mssql\_perf\_mw\_dba.sql.
- **3c** Entre como zenworks y ejecute mssql\_perf\_zenworks.sql.

Así se mejora el rendimiento de la base de datos de inventario.

Para obtener más información sobre cómo mejorar el rendimiento de la base de datos de inventario, consulte "Sugerencias sobre el rendimiento" en "Inventario de la estación de trabajo" en la *Guía de administración de ZENworks 7 Desktop Management de Novell.*

**4** Inicie los servicios de inventario.

### <span id="page-461-0"></span>**30.7 Actualización del servidor de etapa intermedia**

Después de que haya extendido el esquema del árbol de eDirectory para acomodar los atributos de ZENworks 7 (consulte [Sección 30.4, "Ampliación del esquema de eDirectory", en la página 434](#page-437-2)), puede actualizar sus servidores de etapa intermedia de ZENworks for Desktops 4.*x* a ZENworks 7. Complete las tareas de las siguientes secciones para hacerlo:

- [Sección 30.7.1, "Instalación del software", en la página 458](#page-461-1)
- [Sección 30.7.2, "Modificación de la página Myapps.html", en la página 460](#page-463-0)
- [Sección 30.7.1, "Instalación del software", en la página 458](#page-461-1)
- [Sección 30.7.2, "Modificación de la página Myapps.html", en la página 460](#page-463-0)

**Nota:** La información de esta sección también se aplica a ZENworks 7 Desktop Management con Support Pack 1.

### <span id="page-461-1"></span>**30.7.1 Instalación del software**

Para actualizar un servidor de etapa intermedia de ZENworks for Desktops 4.*x*, utilice el programa de instalación del servidor de etapa intermedia de ZENworks 7 para instalar los archivos de ZENworks 7 sobre los archivos del servidor de etapa intermedia existentes.

**1** En una estación de trabajo que cumpla los requisitos de instalación (consulte [Capítulo 3,](#page-38-0)  ["Prerrequisitos para la estación de trabajo que ejecuta la instalación", en la página 35](#page-38-0)), introduzca el CD *Novell ZENworks 7 Desktop Management* (o el CD *Novell ZENworks 7 con Support Pack 1 Companion 2*) en la unidad de CD para que el programa de instalación de ZENworks 7 (o SP1) se ejecute automáticamente.

Si el programa de instalación no se ejecuta automáticamente, inicie winsetup.exe desde la raíz del CD.

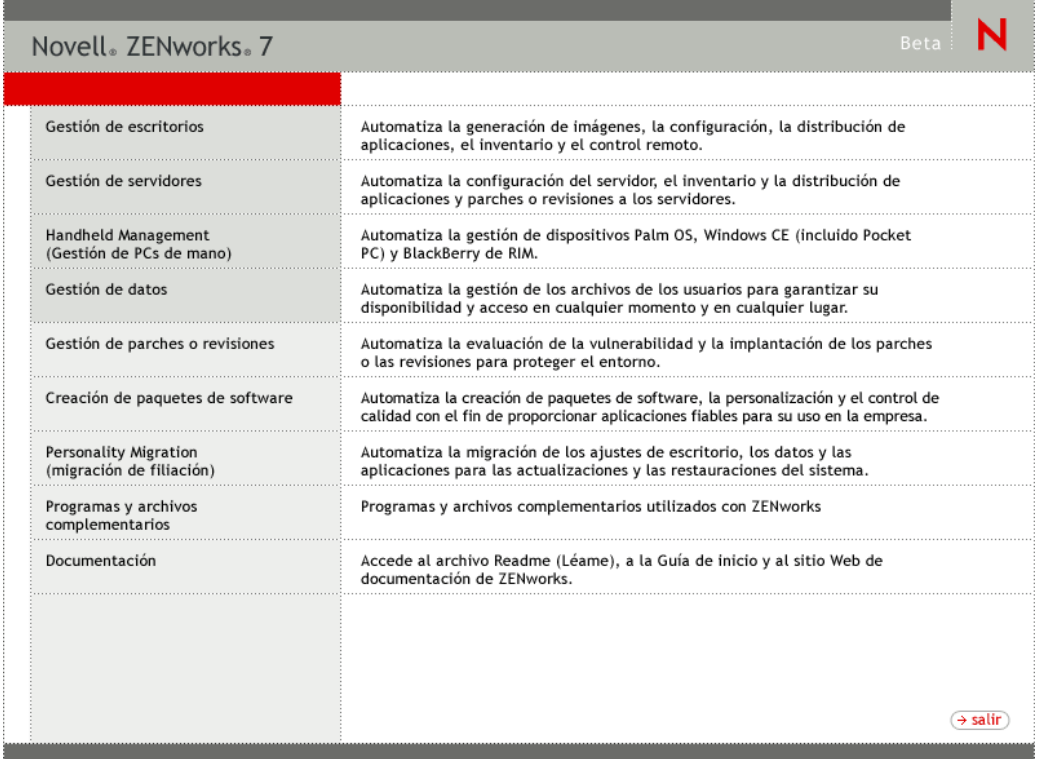

**2** Seleccione *Gestión de escritorios* y, a continuación, seleccione *Español* para que se muestre la página ZENworks 7 Desktop Management.

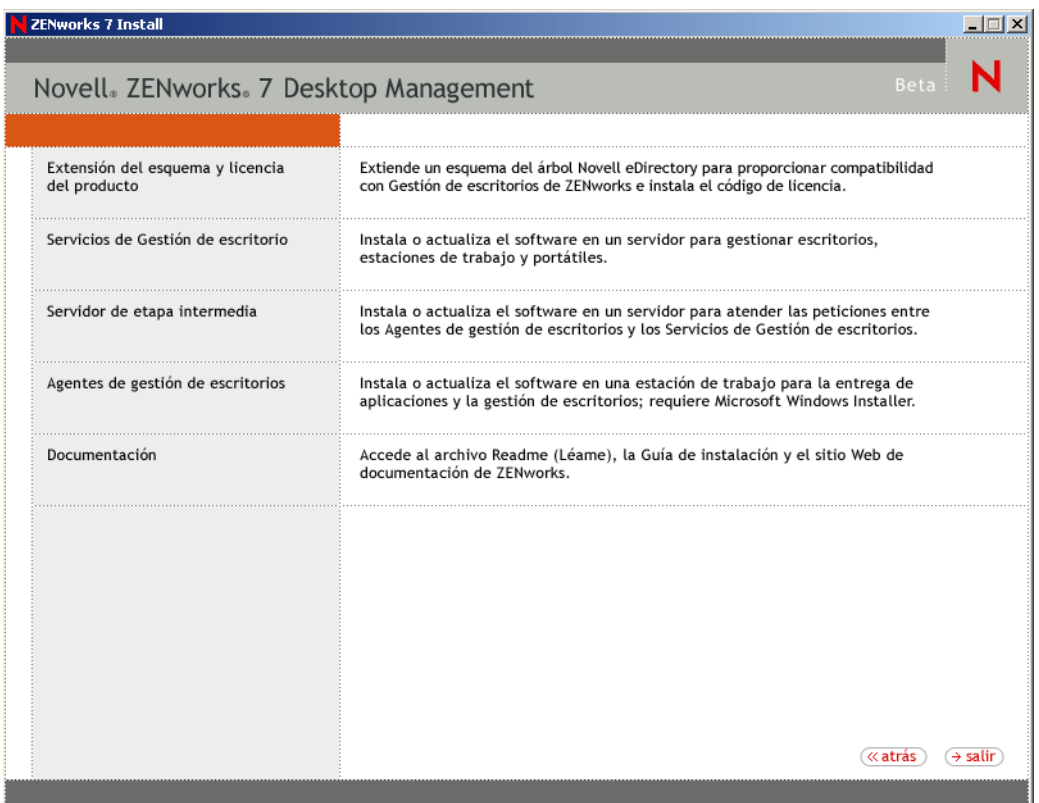

- **3** Seleccione *Servidor de etapa intermedia* para lanzar el programa de instalación del servidor de etapa intermedia de ZENworks.
- **4** Siga las indicaciones para completar la instalación.

Indique que los servidores ya se han configurado.

Para obtener información acerca de los pasos de instalación detallados, consulte [Capítulo 10,](#page-114-0)  ["Instalación del servidor de etapa intermedia de ZENworks", en la página 111](#page-114-0).

### <span id="page-463-0"></span>**30.7.2 Modificación de la página Myapps.html**

Esta sección sólo es aplicable si tiene usuarios que acceden a la página myapps.html en el servidor Web para descargar el complemento Lanzador de aplicaciones Novell.

Durante la actualización del servidor de etapa intermedia, se copia un archivo myapps.html.template en el directorio *raíz\_servidor\_Web*\nwdocs (NetWare) o el directorio inetpub\wwwroot (Windows). Para que el Lanzador de aplicaciones Novell de ZENworks 7 se distribuya a estaciones de trabajo cuando los usuarios accedan a la página myapps.html, deberá modificar el archivo de plantilla myapps.html.template y renombrarlo como myapps.html. Realice los siguientes pasos:

**1** Realice un copia de seguridad del archivo myapps.html de ZENworks for Desktops 4.*x*.

En el servidor de NetWare, el archivo myapps.html se encuentra en el directorio *raíz\_servidor\_Web*\nwdocs. En un servidor Windows, se encuentra en el directorio inetpub\wwwroot.

**2** (Condicional) Si ha personalizado el archivo myapps.html de ZENworks for Desktops 4.*x*, realice las mismas personalizaciones para el archivo myapps.html.template de ZENworks 7.

Se han añadido tres nuevos parámetros para ZENworks 7: ShowAppFrameNavigation, ShowIEToolBarButton y NT4PluginVersion. A continuación, se describen todos estos parámetros.

**SingleTree:** este parámetro permite especificar un árbol único de Novell eDirectory desde el que leer la información de la aplicación. Si se utiliza este parámetro, el Lanzador de aplicaciones omite los demás árboles en los que se autentica el usuario.

Este parámetro se aplica únicamente a la hora de la instalación. Después de la instalación, dejan tener efecto los cambios que se hagan en este parámetro.

**PortalView:** este parámetro permite usar mejor los portales eliminando la sección de la portada de la vista Navegador de aplicaciones. Los ajustes del valor son Verdadero o Falso. Verdadero elimina la sección de la portada.

**BannerURL:** este parámetro se aplica únicamente si el parámetro PortalView se define como Falso.

Puede utilizar este parámetro para especificar una portada alternativa. Por ejemplo, podría utilizar una portada que contenga el logotipo de la empresa en lugar del logotipo de Novell. El ajuste del valor debe ser una URL para una página HTML o un archivo de gráficos  $($ ,  $q$ i f, .jpg, etc.). Si especifica una página HTML, la página se recorta a la altura especificada por el parámetro BannerHeight. Si especifica un archivo de gráficos, la sección de la portada se desplaza para ajustar todo el archivo de gráficos. A menos que desee que la sección de la portada permita realizar desplazamientos, debería asegurarse de que la altura del gráfico no es mayor que la altura especificada en el parámetro BannerHeight.

**BannerHeight:** este parámetro se aplica sólo si el parámetro PortalView se define como Falso y el parámetro BannerView anula la portada por defecto de Novell.

Puede utilizar este parámetro para determinar la altura de la sección de la portada. El ajuste del valor debe oscilar entre 5 y 200. Cualquier número inferior a 5 o superior a 200 se redondeará a 5 o 200 respectivamente.

**ShowTree:** este parámetro determina si la vista del Navegador de aplicaciones incluye o no el panel izquierdo (conocido como vista de carpetas). Los ajustes del valor son Verdadero y Falso. Verdadero hace que aparezca la vista de carpetas y Falso que se elimine.

**ShowTasks:** este parámetro determina si la vista de carpetas (panel izquierdo) incluye o no las opciones Trabajar en línea/Trabajar fuera de línea, Entrada del servidor de etapa intermedia/ Salida del servidor de etapa intermedia, Renovar aplicaciones y Ayuda. Los ajustes de VALUE son Verdadero y Falso. Verdadero hace que la vista de carpetas se muestre y Falso que se elimine.

**AppDisplayType:** este parámetro determina la manera en la que las aplicaciones aparecen en el panel derecho de la vista Navegador de aplicaciones. Los ajustes del valor son 0 y 1. El ajuste por defecto, 0, hace que los iconos de la aplicación se muestren como iconos grandes, similares a la vista Iconos grandes del Explorador de Windows. El ajuste 1 hace que las aplicaciones se muestren en formato de tabla, similar a la vista Lista del Explorador de Windows.

**ShowAppFrameNavigation:** este parámetro determina si el panel derecho de la vista Navegador de aplicaciones incluye o no navegación. Los ajustes de VALUE son Verdadero y Falso. Verdadero hace que el panel derecho incluya navegación. El tipo de navegación depende del ajuste del parámetro AppDisplayType:

- Si el valor del parámetro AppDisplayType se define en 0 (iconos grandes), el sistema de navegación se muestra como seguimiento de rastro (por ejemplo, Árbol de ZENworks > Carpeta de la aplicación > Aplicación A).
- Cuando el parámetro AppDisplayType se define como 1 (iconos pequeños), la navegación aparece como una flecha arriba al principio de la lista de aplicaciones.

Si define el valor de este parámetro en Falso, el Navegador de aplicaciones se inicia con la carpeta Todos abierta, lo que quiere decir que aparecen todos los iconos de la aplicación en el panel derecho. Si la carpeta Todos está inhabilitada en los ajustes de Configuración del Lanzador en ConsoleOne, se omite este parámetro (es decir, se utiliza el valor por defecto de Verdadero).

**ShowIEToolbarButton:** este parámetro determina si el botón Navegador de aplicaciones se añade o no a la barra de herramientas de Internet Explorer. El botón Navegador de aplicaciones lanza la versión local del archivo myapps.html. Los ajustes de VALUE son Verdadero y Falso. El ajuste Verdadero es el ajuste por defecto y hace que se añada el botón Navegador de aplicaciones a la barra de herramientas. El ajuste Falso hace que el botón Navegador de aplicaciones se elimine de la barra de herramientas. Siempre que se cambie este ajuste, el usuario debe cerrar Internet Explorer y volver a abrirlo a continuación para que el cambio tenga efecto.

**MiddleTierAddress:** este parámetro se aplica únicamente si se ha configurado un servidor de etapa intermedia de ZENworks para acceder a eDirectory.

El parámetro MiddleTierAddress permite especificar la dirección IP del servidor de etapa intermedia en el que se autentica el usuario. Sólo se utiliza si no se incluye una dirección del servidor de etapa intermedia en el registro de Windows; el registro incluye la dirección si el usuario la ha introducido cuando se estaba ejecutando el programa de instalación del Agente de gestión de escritorios de ZENworks.

**Nt4PluginVersion:** este parámetro sólo se aplica cuando se actualiza desde ZENworks for Desktops 4.0.1.

El complemento Lanzador de aplicaciones Novell de ZENworks 7 no es compatible con las estaciones de trabajo con Windows NT 4 (consulte [Sección 35.3, "Interoperabilidad con](#page-518-0)  [estaciones de trabajo con Windows NT 4", en la página 515](#page-518-0) para obtener más información acerca de la compatibilidad con Windows NT 4). Sin embargo, puede continuar utilizando el complemento Lanzador de aplicaciones Novell de ZENworks for Desktops 4.0.1 en dichas estaciones de trabajo. Este parámetro especifica la versión mínima del módulo auxiliar (plugin) Lanzador de aplicaciones Novell de ZENworks for Desktops 4.0.1 que se ejecutará en estaciones de trabajo con Windows NT.

Por ejemplo, el ajuste del parámetro por defecto (4.0.1.0) sólo requiere que se instale el módulo auxiliar (plug-in) Lanzador de aplicaciones Novell de ZENworks for Desktops 4.0.1 original en la estación de trabajo. Si coloca un módulo auxiliar (plug-in) del Lanzador de aplicaciones Novell de ZENworks for Desktops 4.0.1 actualizado (zfd40.cab) con una versión posterior a 4.0.1.0 (por ejemplo, 4.0.1.1 o 4.0.1.2) en el servidor de etapa intermedia, las estaciones de trabajo que tengan el complemento del Lanzador de aplicaciones Novell 4.0.1.0 se actualizan a la nueva versión sólo si se cambia este parámetro a la nueva versión. Es decir, las actualizaciones no se producen automáticamente cuando coloca una versión del módulo auxiliar (plug-in) Lanzador de aplicaciones Novell más reciente en el servidor de etapa

intermedia; si desea que se actualicen las estaciones de trabajo, debe forzar la actualización incrementando el número de versión especificado en este parámetro.

**3** Pruebe la configuración accediendo a la página myapps.html.

Cuando los usuarios de Windows  $98/2000/XP$  accedan a la página myapps.html, se instala el nuevo complemento Lanzador de aplicaciones Novell de ZENworks 7 ( $z$ fdplugin.cab) en sus estaciones de trabajo. Si tiene usuarios de Windows NT que accedan a la página myapps.html, se utiliza el módulo auxiliar (plug-in) Lanzador de aplicaciones Novell de ZENworks for Desktops 4.0.1 (zfd40.cab).

## <span id="page-466-0"></span>**30.8 Actualización de estaciones de trabajo**

Después de que haya actualizado el Servidor de gestión de escritorios de ZENworks y el servidor de etapa intermedia de ZENworks, tiene que actualizar las estaciones de trabajo.

A continuación, se enumeran los procedimientos de actualización y los comportamientos de software que tiene que conocer.

- En las estaciones de trabajo que están empleando el Cliente Novell, actualice éste último a la versión 4.91. Esto desinstala la versión anterior del Cliente Novell e instala la versión 4.91.
- En estaciones de trabajo que tengan instalado el Agente de ZENworks for Desktops 4.*x*, instale el Agente de gestión de escritorios de ZENworks 7. Esto desinstala el Agente de ZENworks for Desktops 4.*x* e instala el Agente de gestión de escritorios de ZENworks 7.

Para obtener información acerca de los métodos y pasos de instalación detallados, consulte [Capítulo 12, "Instalación y configuración del Agente de gestión de escritorios", en la](#page-144-0)  [página 141](#page-144-0).

- Ya no se admite la versión del agente suministrada con ZENworks for Desktops 4.0 (setup.exe). Antes de actualizar el Agente de ZENworks for Desktops 4.0 al Agente de gestión de escritorios de ZENworks 7 (o de ZENworks 7 con SP1), debería reemplazar esta versión más antigua del agente por la versión del agente que se incluye con el Paquete de ZENworks 6 (ZENworks for Desktops 4.0.1/SP1b) o versiones posteriores.
- Cuando configure el objeto Aplicación de actualización para el Agente de gestión de escritorios (para que lo utilice el Lanzador de aplicaciones Novell), recomendamos que defina la aplicación como *Ejecutar una vez* para que después de que se instale el agente, el usuario no vea ya la aplicación en el Lanzador de aplicaciones Novell. También debería asegurarse de que la desinstalación no está habilitada para el objeto Aplicación.

Para actualizar el Agente de gestión de escritorios no es necesario tener derechos de administrador. El Agente de gestión de escritorios eleva temporalmente los privilegios del usuario durante la instalación.

 Si actualiza el Agente de ZENworks for Desktops 4.*x* (sin incluir las versiones intermedias 4, 5, 6 o 7 de ZENworks for Desktops 4.0.1) a ZENworks 7 Desktop Management (o ZENworks 7 Desktop Management con SP1) y si utiliza un objeto Aplicación asociado a la estación de trabajo para realizar la actualización, a los usuarios no se les pide que rearranquen sus estaciones de trabajo.

Si realiza la actualización con un objeto Aplicación asociado a usuario, aparece el indicador de rearranque.

 Si desea definir la propiedad MSI NAL\_SINGLE\_TREE cuando actualice el Agente de ZENworks for Desktops 4.0.1 (o versiones posteriores, excepto para la versión intermedia 4) a ZENworks 7 Desktop Management (o ZENworks 7 Desktop Management con SP1), también

debe definir la propiedad ZENWORKS\_TREE y especificar el árbol desde el que la estación de trabajo recibirá los archivos de ZENworks.

Si está actualizando el Agente de ZENworks for Desktops 4.0.1 desde la versión intermedia 5 o 6 de ZENworks for Desktops 4.0.1 a ZENworks 7 Desktop Management (o ZENworks 7 Desktop Management con SP1), tiene que definir el valor del árbol al árbol en el que se importa la estación de trabajo. Si no se ha importado la estación de trabajo, se omite el ajuste.

### **30.8.1 Operación de deshacer la actualización y volver al Agente de ZENworks for Desktops 4.***x*

Recomendamos no deshacer la actualización y volver al Agente de ZENworks for Desktops 4.*x* después de haber actualizado al Agente de gestión de escritorios de ZENworks 7. Si deshace la operación y vuelve a dicha versión, es decir, se instala el Agente de ZENworks for Desktops 4.0.1 o una revisión posterior, o una versión intermedia mientras está instalado el Agente de gestión de ZENworks 7), el Agente dejará de funcionar.

Si tiene que volver a una versión anterior del Agente, se recomienda que desinstale primero el Agente de gestión de escritorios de ZENworks 7 y, a continuación, instale el Agente de ZENworks for Desktops 4.0.1.
# <sup>31</sup>**Actualización a la Herramienta de lanzamiento de ZENworks 7**

# 31

Autoservicio Web de Novell® ZENworks® 6 (también conocido como ZENworks OnDemand Services™ en versiones anteriores) ha sido desechado y no se incluye en ZENworks 7. En función de la medida en que haya empleado la funcionalidad de autoservicio Web, puede mantener la funcionalidad de autoservicio Web de ZENworks 6 completa o puede actualizar y utilizar sólo la capacidad de lanzamiento proporcionada por la herramienta de lanzamiento de ZENworks 7.

- **Coexistencia:** el autoservicio Web de ZENworks 6 puede coexistir con ZENworks 7 Desktop Management. La Herramienta de elemento de lanzamiento de ZENworks 6 muestra 7 aplicaciones (las aplicaciones cuyos objetos Aplicación se crean con los integrables de ZENworks 7 para ConsoleOne®) y aplicaciones anteriores a 7, pero sólo puede lanzar correctamente aplicaciones anteriores a 7. Esto significa que tiene que mantener las aplicaciones anteriores a 7 gestionándolas con los integrables anteriores a 7. Para aplicaciones de servidor de terminal de DeFrame™, también debe mantener los servidores de terminal de ZENworks DeFrame.
- **Actualización:** para mantener la capacidad de lanzar aplicaciones de ZENworks desde dentro de un portal de Novell exteNd™ Director™ 4.1 SE, la herramienta de lanzamiento de aplicaciones (denominada Herramienta de lanzamiento de ZENworks en ZENworks 7) se incluye como parte de ZENworks 7 Desktop Management. La Herramienta de lanzamiento de ZENworks proporciona el lanzamiento de aplicaciones cuyos objetos Aplicación se crean mediante los integrables de ZENworks 7 para ConsoleOne. No muestra aplicaciones cuyos objetos Aplicación se hayan creado con integrables anteriores a la versión 7.

En las secciones siguientes se muestran instrucciones para la actualización de la Herramienta de lanzamiento de ZENworks:

- [Sección 31.1, "Instalación de la Herramienta de lanzamiento de ZENworks en el portal", en la](#page-468-0)  [página 465](#page-468-0)
- [Sección 31.2, "Copia de archivos Citrix en el portal", en la página 466](#page-469-0)
- [Sección 31.3, "Instalación de los clientes Citrix ICA y Microsoft RDP en las estaciones de](#page-470-0)  [trabajo", en la página 467](#page-470-0)
- [Sección 31.4, "Actualización de objetos Aplicación", en la página 468](#page-471-0)
- [Sección 31.5, "Eliminación de los componentes del autoservicio Web de ZENworks 6", en la](#page-471-1)  [página 468](#page-471-1)

**Nota:** La información de esta sección también se aplica a ZENworks 7 Desktop Management con Support Pack 1.

## <span id="page-468-0"></span>**31.1 Instalación de la Herramienta de lanzamiento de ZENworks en el portal**

**1** Compruebe que tiene instalada y en ejecución Novell exteNd Director 4.1 Standard Edition en un servidor NetWare 6.x o Windows 2000/2003.

Para obtener información acerca de la instalación, consulte la *Guía de instalación* de Novell exteNd Director 4.1 Standard Edition. (http://www.novell.com/documentation/lg/nedse41)

**2** En una estación de trabajo Windows desde la que pueda administrar el portal de exteNd Director 4.1, introduzca el CD *Novell ZENworks 7 Companion 2* (o el CD *Novell ZENworks 7 con Support Pack 1 Companion 2*) en la unidad de CD.

El CD *Novell ZENworks 7 Companion 2* (o el CD de SP1) contiene el archivo de módulo de portal, zenworks.npm, que incluye la Herramienta de lanzamiento de ZENworks que se instala en el portal. El archivo se encuentra en el directorio \ZENworks Launch Gadget.

- **3** Entre en el portal como administrador.
- **4** Haga clic en *Administración del portal* > *Administrar el portal* para que aparezca la página Administración del portal.
- **5** Haga clic en *Módulos* para mostrar la página Módulos.
- **6** Haga clic en *Instalar* para que aparezca la página Instalar un nuevo módulo.
- **7** En el campo *Path to Module File Package* (Vía al paquete del archivo de módulo), haga clic en *Examinar* y, a continuación, examine y seleccione el archivo zenworks.npm.

El archivo .npm se encuentra en el directorio \zenworks launch gadget del CD *Novell ZENworks 7 Companion 2* (o el CD de SP1).

- **8** Haga clic en *Install* (Instalar) para que aparezcan las opciones de la asistencia del cliente de procesamiento parcial, seleccione *ICA y RDP* si desea asistir clientes ICA y RDP o seleccione *RDP* si desea asistencia sólo para clientes RDP y, a continuación, haga clic en *Siguiente.*
- **9** (Condicional) Si ha seleccionado *ICA y RDP* para la asistencia del cliente de procesamiento parcial, complete los siguientes campos y, a continuación, haga clic en *Siguiente:*

**Citrix XML Service Address (Dirección del servicio XML de Citrix):** especifique el nombre DNS o la dirección IP del servidor en que se encuentra la base de datos IMA de Citrix. Si tiene varias granjas Citrix, introduzca las direcciones de todos los servidores en los que se encuentra una base de datos IMA, separadas por coma.

**Citrix XML Service Port (Puerto del servicio XML de Citrix):** especifique el número de puerto que está utilizando el Servicio XML de Citrix. Normalmente, es el puerto 80. Para comprobar el número de puerto en MMC, haga clic en *Servers* (Servidores) > *Server Properties* (Propiedades del servidor) > *MetaFrame XP Settings* (Ajustes XP MetaFrame) y, a continuación, marque el campo *TCP/IP Port* (Puerto TCP/IP).

- **10** Cuando se complete la instalación, salga del portal.
- **11** Si el portal se encuentra en un servidor NetWare® 6.x, reinicie el servidor

o

si el portal se encuentra en un servidor Windows 2000/2003, reinicie el servidor o reinicie Tomcat.

## <span id="page-469-0"></span>**31.2 Copia de archivos Citrix en el portal**

Si está empleando servidores Citrix para el entorno del servidor de terminal, debe copiar varios archivos Citrix al portal exteNd Director. Estos archivos los utiliza la Herramienta de lanzamiento cuando se lanza una sesión del cliente ICA.

**1** Utilice el CD *Citrix MetaFrame XP Presentation Server* para copiar el directorio \metaframe\w2k\program files\citrix\application\nfuse completo en el siguiente directorio del portal:

*tomcat*\webapps\nps\portal\gadgets\com.novell.ondemand.gadgets.z enlaunchgadget

El directorio resultante es:

*tomcat*\webapps\nps\portal\gadgets\com.novell.ondemand.gadgets.z enlaunchgadget\nfuse

**2** Mueva los archivos \*.properties del directorio com.novell.ondemand.gadgets.zenlaunchgadget\nfuse al siguiente directorio del portal:

*tomcat*\webapps\nps\portal\web-inf\classes

Si ya existe cualquiera de los archivos en el directorio, guárdelos con las fechas más recientes.

**3** Mueva los archivos \*.jar del directorio com.novell.ondemand.gadgets.zenlaunchgadget\nfuse al siguiente directorio del portal:

*tomcat*\webapps\nps\portal\web-inf\lib

Si ya existe cualquiera de los archivos en el directorio, guárdelos con las fechas más recientes.

## <span id="page-470-0"></span>**31.3 Instalación de los clientes Citrix ICA y Microsoft RDP en las estaciones de trabajo**

Para que la Herramienta de lanzamiento de ZENworks lance las aplicaciones del cliente de procesamiento parcial, la estación de trabajo debe tener el cliente Citrix ICA y el cliente Microsoft RDP instalados.

Las secciones siguientes contienen más información:

- [Sección 31.3.1, "Cliente ICA", en la página 467](#page-470-1)
- [Sección 31.3.2, "Cliente RDP", en la página 468](#page-471-2)

## <span id="page-470-1"></span>**31.3.1 Cliente ICA**

La Herramienta de lanzamiento de ZENworks requiere que la estación de trabajo tenga el cliente Program Neighborhood (PN) del Cliente ICA o el cliente Web ICA instalado. Para instalar el cliente PN o el cliente Web:

- **1** Descargue los archivos del cliente PN o del cliente Web en el sitio de clientes de descargas de Citrix. (http://www.citrix.com/site/SS/downloads/downloads.asp?dID=2755)
- **2** Distribuya los archivos del cliente a todas las estaciones de trabajo:
	- **2a** Para el cliente Web, copie el archivo wficat.cab en la siguiente ubicación en el servidor del portal:

*tomcat*\webapps\nps\portal\gadgets\com.novell.ondemand.gadget s.zenlaunchgadget\bin

Cuando un usuario lanza una aplicación del servidor de terminal que ha configurado en una sesión del cliente ICA, la Herramienta de lanzamiento utiliza el archivo .cab para instalar el cliente Web.

- **2b** Para el cliente PN, siga las instrucciones de instalación en la *Citrix Administrator's Guide* (Guía del Administrador de Citrix) o utilice el Lanzador de aplicaciones Novell™ para distribuir los archivos del cliente.
	- o

Renombre el archivo del cliente PN a wficat.cab y cópielo en la siguiente ubicación del servidor del portal:

*tomcat*\webapps\nps\portal\gadgets\com.novell.ondemand.gadget s.zenlaunchgadget\bin

### <span id="page-471-2"></span>**31.3.2 Cliente RDP**

El cliente Microsoft RDP 5.1 (msrdp.ocx) está incluido con la Herramienta de lanzamiento de ZENworks. Cuando un usuario lanza una aplicación del servidor de terminal que ha configurado para ejecutar en una sesión del cliente RDP, la Herramienta de lanzamiento instala el archivo msrdp.ocx file en el directorio c:\program files\novell\zenworks en la estación de trabajo del usuario y registra el archivo .ocx.

## <span id="page-471-0"></span>**31.4 Actualización de objetos Aplicación**

La Herramienta de lanzamiento de ZENworks sólo muestra aplicaciones cuyos objetos Aplicación se crean con los integrables de ZENworks 7 para ConsoleOne. Si tiene aplicaciones anteriores a 7 que desee que aparezcan en la Herramienta de lanzamiento, tiene que volver a crearlas mediante los integrables de 7 (o 7 SP1).

## <span id="page-471-1"></span>**31.5 Eliminación de los componentes del autoservicio Web de ZENworks 6**

Después de actualizar a la Herramienta de lanzamiento de ZENworks 7, debería eliminar las asignaciones del portal que daban acceso a los usuarios para las herramientas del autoservicio Web de ZENworks 6. Si lo desea, también puede eliminar las páginas y las herramientas de su portal, así como los objetos de autoservicio Web de Novell eDirectory™.

# <sup>32</sup>**Actualización desde ZENworks 6.5***x* **Desktop Management**

La actualización de Novell® ZENworks® 6.5 Desktop Management (o bien 6.5 SP1 o SP2 Desktop Management, a los que se hará referencia como ZENworks 6.5*x* Desktop Management en adelante) a ZENworks 7 Desktop Management es tan sencilla como la instalación de un nuevo producto. El programa de instalación actualiza automáticamente los componentes de Desktop Management, incluido el servidor de Desktop Management, el servidor de etapa intermedia de ZENworks y el Agente de gestión de escritorios.

**Nota:** Recomendamos que actualice de ZENworks 6.5 Desktop Management a ZENworks 7 Desktop Management en este orden: servidor de Desktop Management, servidor de etapa intermedia de ZENworks, Agente de gestión de escritorios.

En la primera sección de esta parte de la guía se incluye información para los administradores que pretendan actualizar de ZENworks Desktop Management 6.5*x* a ZENworks Desktop Management 7 de una manera gradual:

 [Sección 32.1, "Compatibilidad del componente ZENworks 6.5x con ZENworks 7 Desktop](#page-472-0)  [Management", en la página 469](#page-472-0)

Una excepción de este procedimiento de actualización está relacionada con un cambio en el modo en que ziswin.exe funciona para la generación de imágenes de escritorios en ZENworks 7. Para evitar las pérdidas de datos de imágenes seguras, lleve a cabo las instrucciones detalladas en:

[Sección 32.2, "Conservación de datos seguros de imágenes", en la página 470](#page-473-0)

Otra excepción a este procedimiento de actualización está relacionada con el componente Inventario de la estación de trabajo. Deberá realizar determinadas tareas para preparar el Inventario de la estación de trabajo de ZENworks 6.5*x* para que se actualice a Inventario de la estación de trabajo de ZENworks 7. En la segunda sección de esta parte de la guía se proporciona información que necesitará durante el proceso de actualización:

- [Sección 32.3, "Conservación de los ajustes de los servicios de prearranque durante la](#page-475-0)  [actualización", en la página 472](#page-475-0)
- [Sección 32.4, "Actualización del servicio de reactivación en LAN", en la página 472](#page-475-1)
- [Sección 32.5, "Actualización de Inventario de la estación de trabajo", en la página 472](#page-475-2)

**Nota:** La información de esta sección también es aplicable a la actualización de ZENworks 6.5*x* Desktop Management a ZENworks 7 Desktop Management con SP1.

## <span id="page-472-0"></span>**32.1 Compatibilidad del componente ZENworks 6.5***x* **con ZENworks 7 Desktop Management**

En la tabla siguiente se ilustran los componentes principales de ZENworks 6.5*x* Desktop Management y ZENworks 7 Desktop Management que trabajan juntos mientras que se produce una actualización de la versión 6.5*x* a la 7. Lea en cada fila para determinar la compatibilidad del componente y la versión.

| Versión del Agente de gestión de<br>escritorios | Versión del servidor de etapa<br>intermedia de ZENworks | Versión del Servidor de gestión de<br>escritorios |
|-------------------------------------------------|---------------------------------------------------------|---------------------------------------------------|
| 6.5x                                            | 6.5x                                                    | 6.5x                                              |
| 6.5x                                            | 6.5x                                                    |                                                   |
| 6.5x                                            |                                                         |                                                   |
|                                                 |                                                         |                                                   |

*Tabla 32-1 Compatibilidad de los componentes de ZENworks 6.5 Desktop Management y ZENworks 7 Desktop Management*

## <span id="page-473-0"></span>**32.2 Conservación de datos seguros de imágenes**

En ZENworks 7 Desktop Management se ha modificado el modo en que funciona el componente de generación de imágenes ziswin.exe. Esto significa que las imágenes creadas y ubicadas en estaciones de trabajo empleando versiones anteriores de ZENworks Desktop Imaging contienen la versión anterior de ziswin.exe en las imágenes.

Al utilizar ZENworks 7 Desktop Imaging para volver a generar las imágenes de estas estaciones de trabajo, los datos seguros de imagen de las estaciones de trabajo se borran si ziswin.exe se ejecuta en el modo de servicio, que contiene un modo secundario de restauración que realiza automáticamente la eliminación de los datos seguros de imagen.

Para conservar los datos seguros de imagen en las estaciones de trabajo cuyas imágenes haya generado, deberá sustituir la versión anterior de ziswin.exe por la versión de ZENworks 7 en las imágenes de todas las estaciones de trabajo aplicables. Existen dos métodos para hacerlo:

- [Sección 32.2.1, "Actualización de Ziswin.exe mediante una imagen adicional", en la](#page-473-1)  [página 470](#page-473-1)
- [Sección 32.2.2, "Actualización de Ziswin.exe mediante el Explorador de imágenes", en la](#page-474-0)  [página 471](#page-474-0)

Para obtener más información acerca de ziswin.exe, consulte "Agente de Windows de ZENworks Imaging (Ziswin.exe)" en la *Guía de administración de ZENworks 7 Desktop Management de Novell.*

### <span id="page-473-1"></span>**32.2.1 Actualización de Ziswin.exe mediante una imagen adicional**

**1** Cree una imagen adicional que contenga el nuevo ziswin.exe de ZENworks 7.

La versión más reciente de ziswin.exe se encuentra en el directorio sys:public\zenworks\imaging del servidor generador de imágenes.

La versión anterior de ziswin.exe que es necesario sustituir se encuentra en:

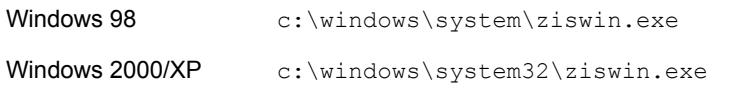

Para obtener información acerca de cómo crear una imagen adicional, consulte "Creación de una imagen adicional" en la *Guía de administración de ZENworks 7 Desktop Management de Novell.*

**2** Asocie la imagen adicional con la imagen base que contenga la versión anterior de ziswin.exe.

Para obtener información acerca de cómo asociar una imagen adicional, consulte "Asociación de una imagen adicional a una imagen base" en la *Guía de administración de ZENworks 7 Desktop Management de Novell.*

**3** Aplique la imagen adicional a la estación de trabajo.

Para obtener información acerca de cómo aplicar una imagen adicional, consulte "Ejecución de la creación o restauración de generación de imágenes automática" o "Colocación manual de una imagen en una estación de trabajo" en la *Guía de administración de ZENworks 7 Desktop Management de Novell.*

Esto hará que el archivo ziswin.exe anterior se sustituya por la nueva versión de ZENworks 7, que protege los datos seguros de imagen de la estación de trabajo.

A partir de este punto, la imagen de la estación de trabajo podrá utilizarse para recrear imágenes de otras estaciones sin perder los datos seguros de imagen.

## <span id="page-474-0"></span>**32.2.2 Actualización de Ziswin.exe mediante el Explorador de imágenes**

**1** Abra el Explorador de imágenes (en el directorio sys:\public\zenworks\imaging del servidor generador de imágenes).

o

En ConsoleOne, haga clic en *Herramientas* > *Utilidades de ZENworks* > *Imágenes* > *Explorador de imágenes.*

**2** Utilice el Explorador de imágenes para sustituir la versión anterior de ziswin.exe por la versión de ZENworks 7.

La versión más reciente de ziswin.exe se encuentra en el directorio sys:public\zenworks\imaging del servidor generador de imágenes.

La versión anterior de ziswin.exe que es necesario sustituir se encuentra en:

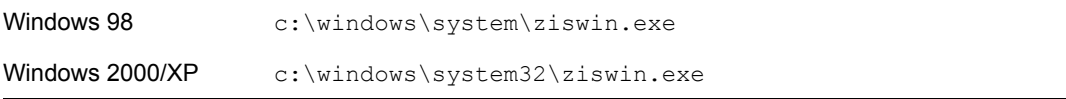

Para obtener información acerca de cómo editar una imagen, consulte "Explorador de imágenes (imgexp.exe)" en la *Guía de administración de ZENworks 7 Desktop Management de Novell.*

A partir de este punto, la imagen de la estación de trabajo podrá utilizarse para recrear imágenes de otras estaciones sin perder los datos seguros de imagen.

## <span id="page-475-0"></span>**32.3 Conservación de los ajustes de los servicios de prearranque durante la actualización**

Tal y como se ha detallado anteriormente en ["Precaución" en la página 387,](#page-390-0) algunos de los archivos empleados por ZENworks Imaging siempre se sobrescriben al reinstalar o actualizar el producto. Esto ocurre si anteriormente ha instalado los servicios de prearranque de ZENworks. Si actualiza desde un servidor PXE legado (por ejemplo, ZENworks for Desktops 3.2 o 4.0.1, los archivos .ini, en concreto los archivos dts.ini, tftp.ini y pdhcp.ini) de los servicios de prearranque se sobrescriben debido a que el formato de los archivos se ha modificado en la versión ZENworks 7 Desktop Management respecto a ZENworks 6.5 Desktop Management. En tal caso, deberá reconfigurar los archivos .ini después de la actualización. Por este motivo, es recomendable disponer de una copia de seguridad de los archivos .ini a mano para conservar un registro de los ajustes de los archivos.

Del mismo modo, si anteriormente ha instalado los servicios de prearranque de ZENworks 6.5 en un entorno de clúster, el programa de actualización creará varios ajustes de configuración en los archivos pdhcp.ini, tftp.ini y pdhcp.ini para el servidor virtual. El programa de instalación de la actualización recreará los mismos ajustes durante la actualización, por lo que es recomendable realizar una copia de seguridad de estos archivos .ini para conservar un registro de los ajustes de configuración que pueda transferir manualmente a los nuevos archivos .ini después de la actualización si es necesario.

## <span id="page-475-1"></span>**32.4 Actualización del servicio de reactivación en LAN**

En los servidores Windows, al actualizar el servicio de reactivación en LAN de ZENworks 6.5 Desktop Management a ZENworks 7 Desktop Management, asegúrese de cerrar la ventana del Administrador de control de servicios.

## <span id="page-475-2"></span>**32.5 Actualización de Inventario de la estación de trabajo**

Para actualizar Inventario de la estación de trabajo de ZENworks 6.5*x* Desktop Management a ZENworks 7, lleve a cabo las siguientes tareas en el orden indicado:

- 1. Revise la información de [Sección 32.5.1, "Consideraciones que se deben tener en cuenta antes](#page-476-0)  [de la actualización", en la página 473](#page-476-0).
- 2. Realice las tareas que se explican en [Sección 32.5.2, "Tareas previas a la actualización y](#page-477-0)  [migración de la base de datos", en la página 474.](#page-477-0)
- 3. Realice las tareas que se explican en [Sección 32.5.3, "Actualización de los componentes de](#page-480-0)  [inventario de la estación de trabajo de ZENworks 6.5x", en la página 477.](#page-480-0)
- 4. Realice las tareas que se explican en [Sección 32.5.4, "Tareas para realizar después de la](#page-480-1)  [migración de bases de datos", en la página 477.](#page-480-1)

## <span id="page-476-0"></span>**32.5.1 Consideraciones que se deben tener en cuenta antes de la actualización**

Antes de actualizar los componentes de inventario de ZENworks 6.5*x* Desktop Management a ZENworks 7, consulte los hechos de las siguientes secciones:

- "Servidor de inventario" en la página 473
- "Agente de inventario" en la página 473
- "Consola de gestión" en la página 474

#### **Servidor de inventario**

- Los servidores de inventario de ZENworks 7 y los servidores de inventario de ZENworks 6.5*x* Desktop Management pueden encontrarse en el mismo árbol de eDirectory™.
- Los servidores de inventario de ZENworks 6.5*x* Desktop Management pueden realizar la transferencia ascendente de los datos de inventario a un servidor de inventario de ZENworks 7, pero no a la inversa, es decir, que un servidor de inventario de ZENworks 7 no puede realizar la transferencia ascendente a un servidor de inventario de ZENworks 6.5*x* Desktop Management.

Si realiza la transferencia ascendente de los datos de inventario, los servidores de inventario de ZENworks 6.5*x* Desktop Management deben actualizarse a ZENworks 7 en orden descendente. Actualice el servidor raíz en primer lugar, a continuación, los servidores intermedios y, por último, los servidores hoja.

- Los servidores de inventario de ZENworks 6.5*x* Desktop Management y los servidores de inventario de ZENworks 7 pueden utilizar las directivas de informes de ZENworks 6.5*x* Desktop Management que se han actualizado a ZENworks 7.
- No conecte una base de datos de inventario de ZENworks 7 directamente a un servidor de inventario de ZENworks 6.5*x* Desktop Management; de la misma manera, no conecte una base de datos de inventario de ZENworks 6.5*x* Desktop Management directamente a un servidor de inventario de ZENworks 7. Actualice el servidor de inventario y su base de datos correspondiente al unísono. Aunque puede migrar todas las bases de datos compatibles (Sybase, Oracle y MS SQL), el programa de instalación de ZENworks 7 Desktop Management sólo actualiza automáticamente la base de datos de Sybase.
- No tenga un servidor de inventario de ZENworks 6.5*x* Desktop Management y un servidor de inventario de ZENworks 7 que almacenen los datos de inventario directamente en la misma base de datos de inventario.
- Un servidor de inventario de ZENworks 7 puede procesar archivos .zip desde los servidores de inventario de ZENworks 6.5*x* Desktop Management.
- No suprima los archivos .str y .zip de ZENworks 6.5*x* Desktop Management de los directorios SCANDIR de un servidor de inventario de ZENworks 6.5.x Desktop Management después de que haya actualizado el servidor de inventario a ZENworks 7.
- La actualización de un servidor de inventario de ZENworks 6.5*x* Desktop Management a ZENworks 7 no cambia la función del servidor de inventario.

#### **Agente de inventario**

 El agente de inventario de ZENworks 6.5*x* Desktop Management puede enviar datos de inventario a un servidor de inventario de ZENworks 7, lo que significa que los datos se pueden almacenar en una base de datos de inventario de ZENworks 7.

El agente de inventario de ZENworks 7 no puede enviar datos de inventario a un servidor de inventario de ZENworks 6.5*x* Desktop Management, lo que significa que los datos no se pueden almacenar en una base de datos de inventario de ZENworks 6.5*x* Desktop Management.

No actualice al Agente de inventario de ZENworks 7 hasta que haya actualizado sus bases de datos y servidores de inventario.

- ZENworks 6.5*x* Desktop Management y el Agente de inventario de ZENworks 7 pueden utilizar una directiva de inventario de ZENworks 6.5*x* Desktop Management actualizada a ZENworks 7 o pueden utilizar una directiva de inventario de ZENworks 7 creada con los integrables de ZENworks 7 Desktop Management.
- Si desea instalar o actualizar los agentes de ZENworks 6.5*x* Desktop Management mediante Generación de imágenes para estaciones de trabajo, asegúrese de que la imagen se toma de una estación de trabajo de ZENworks 7 Desktop Management que no esté registrada.

#### **Consola de gestión**

- Puede utilizar los integrables de ZENworks 7 Desktop Management para que ConsoleOne administre los objetos y los datos de inventario de ZENworks 6.5*x* Desktop Management y ZENworks 7 (como objeto Servicio de inventario, objetos Base de datos, Directiva de inventario de estación de trabajo, Directiva de informes, directiva de actualización de diccionario y Directiva de ubicación de la base de datos).
- No puede utilizar los integrables de ConsoleOne de ZENworks 6.5*x* Desktop Management para administrar objetos Inventario y Base de datos de inventario de ZENworks 7 Desktop Management.
- No utilice las consolas de gestión de ZENworks 6.5*x* Desktop Management o ZENworks 7 Desktop Management para configurar los mismos objetos de inventario de ZENworks for Desktops 4.*x*.

### <span id="page-477-0"></span>**32.5.2 Tareas previas a la actualización y migración de la base de datos**

Cuando haya revisado los hechos mencionados en [Sección 32.5.1, "Consideraciones que se deben](#page-476-0)  [tener en cuenta antes de la actualización", en la página 473,](#page-476-0) deberá realizar las siguientes tareas antes de actualizar desde ZENworks 6.5*x* Desktop Management a ZENworks 7 Desktop Management:

- **1** Detenga el servicio de inventario.
	- **1a** En un servidor de Inventario NetWare®: en el indicador de la consola del servidor, introduzca sys:\system\invstop.ncf.

Si no desea que la base de datos de Sybase se detenga automáticamente cuando detenga los servicios de inventario, marque como comentario la línea Unload dbsrv8.nlm del archivo sys:\system\invstop.ncf.

- **1b** En un servidor de inventario Windows 2000/2003: en el Panel de control, haga doble clic en *Herramientas administrativas,* haga doble clic en *Servicios,* seleccione *Servicio de Inventario de Novell* y, a continuación, haga clic en *Detener.*
- **2** Detenga la base de datos de inventario.

**2a** En NetWare: en el indicador de la consola de Sybase, pulse la tecla Q.

- **2b** En Windows 2000/2003: en el Panel de control, haga doble clic en *Herramientas administrativas,* haga doble clic en *Servicios,* seleccione *Base de datos de Novell - Sybase* y, a continuación, haga clic en *Detener.*
- **3** Detenga el servidor Web de ZENworks.

En Windows 2000/2003: en el Panel de control, haga doble clic en *Herramientas administrativas,* haga doble clic en *Servicios,* seleccione *Servidor Web ZFS de Novell* y, a continuación, haga clic en *Detener.*

**4** Si no se ha descargado Java en los servidores NetWare de destino, descargue java.nlm (en la consola del servidor, introduzca java -exit).

**Importante:** Este comando detiene todos los procesos de Java que se ejecuten en el servidor. Compruebe que se detienen todos los procesos Java mientras instala ZENworks 7 Desktop Management.

- **5** En los servidores Windows de destino, cierre la ventana Servicios.
- **6** Asegúrese de que ha realizado una copia de seguridad fiable de la base de datos de ZENworks 6.5*x* Desktop Management y de que la ha archivado.
- **7** Asegúrese de que no se accede a la base de datos de ZENworks 6.5*x* Desktop Management desde ConsoleOne.
- **8** Asegúrese de que se cumplen los requisitos de inventario recomendados de la estación de trabajo de ZENworks 7. Para obtener más información, consulte [Parte II, "Preparación", en la](#page-36-0)  [página 33](#page-36-0).
- **9** Si se ha modificado

*vía\_instalación\_ZENworks*\zenworks\inv\server\wminv\ properties\inventoryremoval.properties después de la instalación de ZENworks 6.5*x* Desktop Management, realice una copia de seguridad fiable de inventoryremoval.properties.

- **10** Asegúrese de que se haya migrado el esquema a ZENworks 7. Puede migrar el esquema utilizando el programa de instalación de ZENworks 7 Desktop Management. Para obtener más información acerca de cómo migrar manualmente el esquema, consulte [Sección 9.1.1,](#page-86-0)  ["Extensión del esquema antes de la instalación", en la página 83](#page-86-0).
- **11** Antes de actualizar el servidor de inventario, asegúrese de haber actualizado el servidor de base de datos asociado.
- **12** Si tiene una base de datos de ZENworks 6.5*x* Desktop Management en la que se esté ejecutando Oracle, realice las siguientes tareas antes de la migración:

**12a** Compruebe que la versión de Oracle sea la 9.2.0.6 o superior.

```
12b En
```
*vía\_instalación\_base\_de\_datos\_inventario*\*init.ora\_vía*\init.o ra, establezca los siguientes valores para los parámetros indicados a continuación:

db\_cache\_size=192M sort area size =  $10000000$ shared pool size =  $157286400$ open  $cursors = 2048$  $log_b$  buffer = 1024000 session cached cursors=2048 compatible=9.2.0

Puede aumentar el tamaño de caché y de repositorio compartido para disponer de un área compartida global (SGA) con un tamaño del 30-40% de la memoria RAM física.

**12c** Asegúrese de que la base de datos de inventario está activa y funcionando.

Debe tener un segmento para deshacer modificaciones (segmento de rollback) más grande, puesto que la migración de la base de datos y el almacenamiento de más datos a posteriori no se puede efectuar debido a ORA-01555 y a otros problemas relativos a segmentos para deshacer modificaciones.

**12d** Aumente el valor del segmento para deshacer modificaciones, ejecutando el siguiente guión sql para añadir un archivo de datos adicional al segmento para deshacer modificaciones (rbs) y para añadir un grupo de registro de rehacer:

```
connect / as sysdba;
alter tablespace rbs add datafile 
'va_instalacin_base_datos_inventario\rbs2.ora' size 40M 
autoextend on next 50K maxsize 60M;
alter rollback segment rb0 storage (maxextents unlimited);
alter rollback segment rb1 storage (maxextents unlimited);
ALTER DATABASE ADD LOGFILE GROUP 3 
('va_instalacin_base_datos_inventario\log3.ora') SIZE 50M;
```
- **12e** Detenga la base de datos de inventario.
- **12f** Compruebe que el valor del parámetro compatible de *vía\_instalación\_base\_de\_datos\_inventario\_a\_init.ora*\init.ora tenga el valor 9.2.0 o superior.
- **12g** Si el tamaño de cualquier archivo de datos está a punto de superar 4096 MB, debe agregar archivos de datos adicionales al espacio de tabla correspondiente.
- **12h** Extraiga el guión atlasperf\_altertablespace.sql adecuado específico para cada plataforma de

*directorio\_instalación\_zenworks*\zenworks\inv\server\wminv\pr operties\sql.zip a C:.

Si Oracle se ejecuta en Windows, extraiga atlasperf\_altertablespace.sql del directorio oracle\winntspecific dentro de sql.zip.

Si Oracle se ejecuta en UNIX, extraiga atlasperf\_altertablespace.sql del directorio oracle\unixspecific dentro de sql.zip.

**12i** Edite atlasperf altertablespace.sql para definir el valor de maxsize para todos los archivos de datos al múltiplo más cercano de 4 GB.

Por ejemplo, si el tamaño de CIM8. ora es 5 GB, defina el valor de MAXSIZE como 8192 MB.

- **12j** Compruebe que la vía de todos los archivos de datos indicados en atlasperf\_altertablespace.sql es correcta.
- **12k** Reinicie la base de datos de inventario.
- 12l Ejecute altaslperf altertablespace.sql.

## <span id="page-480-0"></span>**32.5.3 Actualización de los componentes de inventario de la estación de trabajo de ZENworks 6.5***x*

Puede actualizar los componentes de Inventario de la estación de trabajo de ZENworks 6.5*x* Desktop Management instalando ZENworks 7 Desktop Management (o SP1) si el equipo en el que desea instalar ZENworks 7 Desktop Management cumple los requisitos de instalación. Para obtener más información acerca de los requisitos de instalación, consulte [Parte II, "Preparación", en la página 33](#page-36-0).

El servidor de inventario de ZENworks 7 Desktop Management es compatible con el mismo conjunto de funciones que ZENworks 6.5*x* Desktop Management. Así pues, cuando actualice desde ZENworks 6.5*x* Desktop Management a ZENworks 7 Desktop Management, se conservará la función del servidor de inventario.

El programa de instalación de ZENworks 7 Desktop Management (o el de SP1) migrará automáticamente todas las directivas de ZENworks 6.5*x* Desktop Management a ZENworks 7 Desktop Management (o a ZENworks 7 Desktop Management con SP1).

## <span id="page-480-1"></span>**32.5.4 Tareas para realizar después de la migración de bases de datos**

Deberá realizar las siguientes tareas una vez efectuada la actualización del servidor de inventario y la migración de la base de datos de inventario:

- **1** Detenga el servicio de inventario.
- **2** Si en su base de datos de inventario se está ejecutando Oracle, haga lo siguiente para mejorar el rendimiento de la base de datos:
	- 2a Extraiga atlasperf alterfreelist.sql de *directorio\_instalación\_zenworks*\zenworks\inv\server\wminv\pr operties\sql.zip y ejecútelo en el indicador de SQLPLUS.
	- **2b** Ejecute los archivos oracle\common\oracle\_perf.sql y oracle\common\oracle\_perf2.sql desde *vía\_instalación\_servidor\_inventario*\zenworks\inv\server\wmin v\properties\sql.zip para añadir los índices de mejora de rendimiento a la base de datos.
	- **2c** Ejecute oracle\_dbexport\_perf.sql desde el directorio \database\oracle8i\common del CD *Novell ZENworks 7 Companion 2* o desde el directorio \database\*oracle\_x*\common del CD *Novell ZENworks 7 Companion con Support Pack 1 Companion 2.*
	- **2d** (Condicional) Si realiza la migración desde ZENworks 6.5 Desktop Management SP1 Hot Patch 1 o Hot Patch 2, o bien ZENworks 6.5 Desktop Management SP2, extraiga \oracle\common\zfd65sp1hp1\_65sp2\_70.sql desde directorio\_instalación\_zenworks\zenworks\inv\server\wminv\pr operties\sql.zip y ejecútelo en el indicador de SQLPLUS.

Para obtener más información sobre cómo mejorar el rendimiento de la base de datos de inventario, consulte "Sugerencias sobre el rendimiento" en "Inventario de la estación de trabajo" en la *Guía de administración de ZENworks 7 Desktop Management de Novell.*

**3** (Opcional) Si la base de datos de inventario ejecuta MS SQL, ejecute los siguientes guiones desde la

*vía\_instalación\_servidor\_inventario*\zenworks\inv\server\wminv\p roperties\sql.zip con las entradas de usuarios adecuadas, tal y como se explica a continuación desde el Analizador de consultas SQL de MS:

- **3a** Entre como CIM y ejecute mssql perf cim.sql.
- **3b** Entre como mw\_dba y ejecute mssql\_perf\_mw\_dba.sql.
- **3c** Entre como zenworks y ejecute msswl\_perf\_zenworks.sql.
- **3d** (Condicional) Si realiza la migración desde ZENworks 6.5 Desktop Management SP1 Hot Patch 1 o Hot Patch 2, o bien ZENworks 6.5 Desktop Management SP2, entre como CIM y ejecute \mssql\zfd65sp1hp1\_65sp2\_70.sql.

Así se mejora el rendimiento de la base de datos de inventario.

Para obtener más información sobre cómo mejorar el rendimiento de la base de datos de inventario, consulte "Sugerencias sobre el rendimiento" en "Inventario de la estación de trabajo" en la *Guía de administración de ZENworks 7 Desktop Management de Novell.*

**4** Inicie los servicios de inventario.

## <sup>3</sup>**Consideraciones sobre la actualización de ZENworks 7 Desktop Management con SP1**

# $33$

En esta sección se proporciona información sobre los procedimientos necesarios para realizar una actualización desde versiones anteriores de ZENworks® for Desktops o ZENworks Desktop Management de Novell® a ZENworks 7 Desktop Management con Support Pack 1 (SP1) mediante el método de actualización de interfaz gráfica (GUI). Para obtener información acerca de las actualizaciones mediante paquetes de software de servidor, consulte [Capítulo 34, "Actualización a](#page-484-0)  [Support Pack 1 mediante paquetes de software de servidor", en la página 481](#page-484-0).

En esta sección se incluye la siguiente información:

[Sección 33.1, "descripción general", en la página 479](#page-482-0)

## <span id="page-482-0"></span>**33.1 descripción general**

Revise la información que encontrará a continuación para entender las funciones de la actualización a SP1.

- [Sección 33.1.1, "Expectativas de la instalación de SP1", en la página 479](#page-482-1)
- [Sección 33.1.2, "Lo que no hace el programa de instalación de SP1", en la página 480](#page-483-0)
- [Sección 33.1.3, "Actualización incremental de los servidores de red", en la página 480](#page-483-1)

Para obtener información acerca de los cambios de SP1, consulte [Sección 28.5, "Novedades de](#page-396-0)  [ZENworks 7 Desktop Management con Support Pack 1", en la página 393.](#page-396-0)

## <span id="page-482-1"></span>**33.1.1 Expectativas de la instalación de SP1**

- El programa de instalación de SP1 utiliza las vías de instalación originales de ZENworks 7 Desktop Management para detectar y actualizar el software de ZENworks 7 Desktop Management.
- El programa de instalación de SP1 detiene y reinicia automáticamente los servicios (excepto el servicio de inventario) si se están ejecutando en un servidor.
- Los archivos de SP1 siempre se copian, reemplazando los archivos antiguos y nuevos con los actualizados. Los archivos copiados en otras ubicaciones fuera de los directorios de ZENworks sólo se reemplazan si son anteriores.
- La instalación de SP1 actualiza los integrables de ConsoleOne® a ZENworks 7 Desktop Management con SP1 en la estación de trabajo de instalación y en los servidores de destino que encuentre el asistente de actualización. Para que la casilla de verificación de ConsoleOne se muestre como seleccionada, la versión de los integrables instalados anteriormente debe ser la 7.
- El programa de instalación actualiza una instalación de ZENworks for Desktops 3.2 Support Pack 3, ZENworks for Desktops 4.*x*, ZENworks 6.5x Desktop Management y ZENwork 7 Desktop Management a ZENworks 7 Desktop Management con Support Pack 1.

## <span id="page-483-0"></span>**33.1.2 Lo que no hace el programa de instalación de SP1**

- El programa de instalación no permite desmarcar ninguna casilla de verificación de función en el programa de instalación. Su estado lo determina el programa de instalación cuando se seleccionan los servidores que se actualizarán.
- Si está actualizando el servidor de inventario, el programa de instalación no inicia automáticamente el servicio de inventario. Debe iniciar manualmente el servicio después de la actualización del SP1.
- Al actualizar de ZENworks for Desktops 3.2 SP3 a ZENworks 7 Desktop Management con SP1, el programa de instalación de SP1 muestra componentes, como la reactivación en LAN de gestión remota y el alterno (proxy) de inventario, que no estaban disponibles en la versión 3.2*x*. Si desea que estos componentes más recientes se incluyan en la actualización, selecciónelos para la instalación cuando aparezcan.
- Al actualizar a los servicios de ZENworks 7 Desktop Management con Support Pack 1 en Linux, el programa de instalación no detecta los componentes que estaban instalados anteriormente. Todos los componentes están seleccionados por defecto para su instalación.

## <span id="page-483-1"></span>**33.1.3 Actualización incremental de los servidores de red**

Puede actualizar todos los servidores de ZENworks (en un mismo árbol de eDirectory) a ZENworks 7 Desktop Management con SP1 de una pasada o de forma incremental (como ubicaciones geográficas).

El programa de instalación de SP1 actualiza los servidores de uno en uno. Si tiene varios servidores, considere el tiempo que podría tardar en actualizarlos todos en una sesión de instalación. Si una sola sesión dura demasiado tiempo, seleccione los servidores de destino en grupos para poder actualizarlos de grupo en grupo.

## <span id="page-484-0"></span><sup>34</sup>**Actualización a Support Pack 1 mediante paquetes de software de servidor**

# 34

En esta sección se detalla el procedimiento para actualizar versiones anteriores de ZENworks® Desktop Management de Novell® a ZENworks 7 Desktop Management con Support Pack 1 (SP1) mediante paquetes de software de servidor.

En esta sección se incluye la siguiente información:

- [Sección 34.1, "Descripción de los componentes de actualización", en la página 481](#page-484-1)
- [Sección 34.2, "Pruebas de los CPK", en la página 483](#page-486-0)
- [Sección 34.3, "Lista de verificación de requisitos previos a la actualización", en la página 488](#page-491-0)
- [Sección 34.4, "Actualización mediante un paquete de software de servidor", en la página 489](#page-492-0)
- [Sección 34.5, "Cómo determinar si una actualización ha finalizado correctamente", en la](#page-509-0)  [página 506](#page-509-0)

## <span id="page-484-1"></span>**34.1 Descripción de los componentes de actualización**

Al realizar la actualización mediante un paquete de software de servidor, utilizará un archivo de actualización .cpk. Dispone de dos opciones:

- Cree una distribución de paquetes de software para los archivos CPK y envíe la distribución a todos los servidores suscritos que desee actualizar con el contenido de los archivos CPK.
- Actualice el software Desktop Management manualmente en cada servidor con los archivos CPK aplicables mediante el ejecutable del procesador de paquetes independiente.

Esta opción sólo resulta útil cuando sólo tiene Desktop Management instalado en un servidor, dado que Server Management es necesario para el envío, la recepción y la instalación de distribuciones CPK.

Para obtener información detallada acerca de los paquetes de software de servidor, consulte "Paquetes de software de servidor" en la *Guía de administración de ZENworks 7 Server Management de Novell.*

Se proporcionan los siguientes CPK para la actualización a ZENworks 7 Desktop Management con SP1:

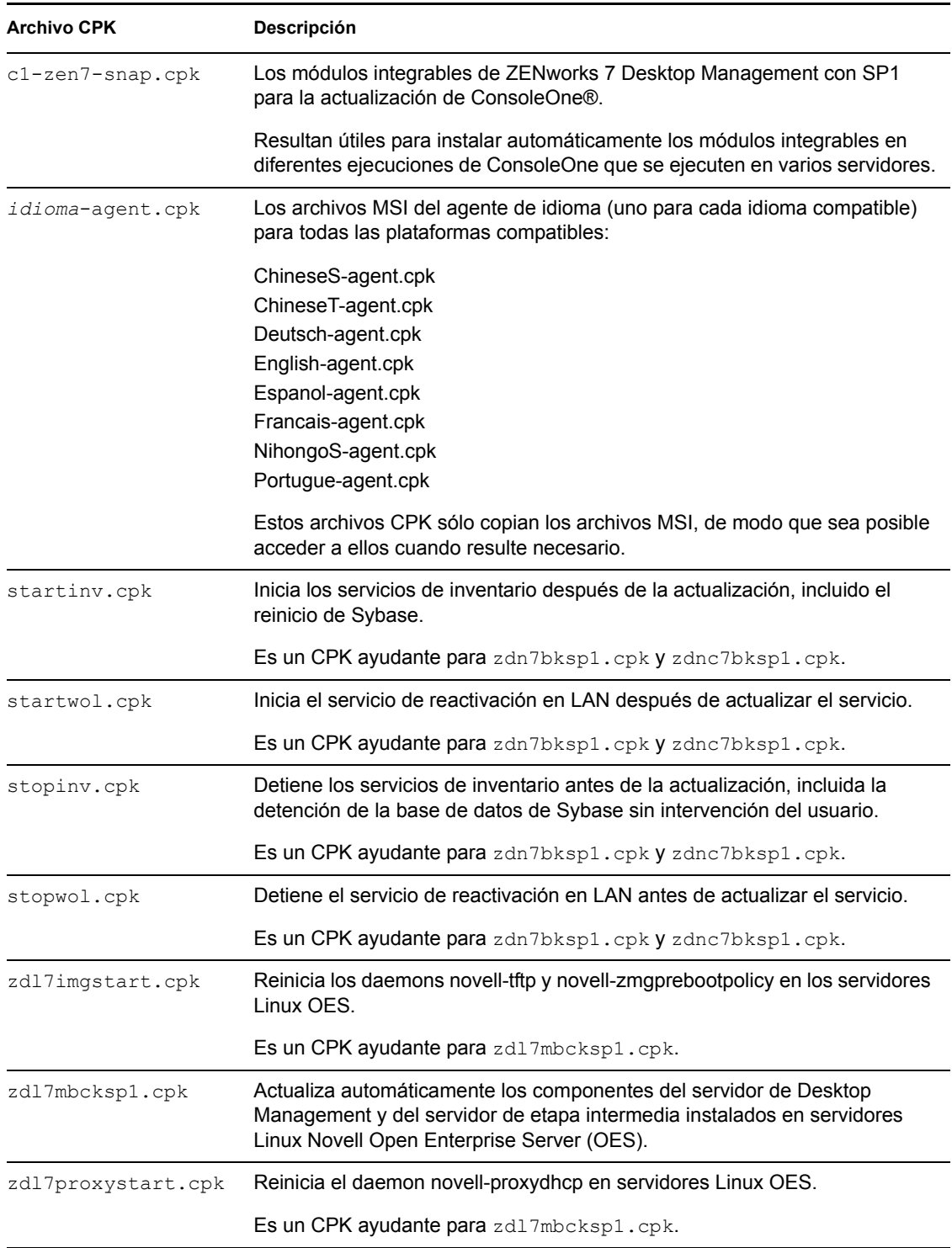

#### *Tabla 34-1 CPK de actualización de ZENworks Desktop Management*

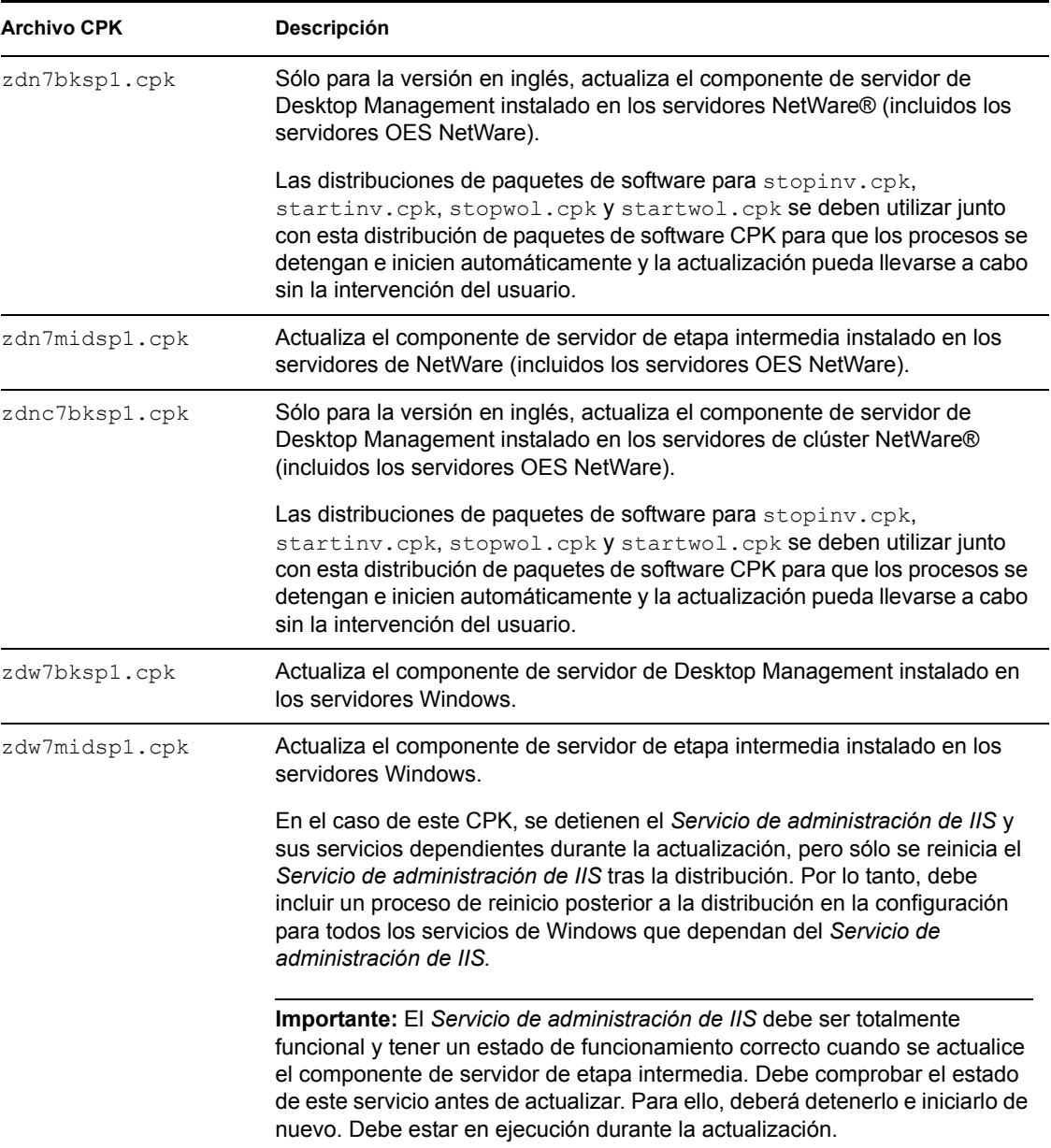

Continúe con el [Sección 34.2, "Pruebas de los CPK", en la página 483.](#page-486-0)

## <span id="page-486-0"></span>**34.2 Pruebas de los CPK**

Es recomendable probar los CPK que desee utilizar para actualizar los servidores, a fin de determinar los siguientes aspectos:

**Variables:** Si las variables que necesitan los CPK funcionan correctamente

Se le indicará que defina estas variables en los servidores de destino suscritos para que puedan recibir las distribuciones.

**Temporalización:** El tiempo que tarda en completarse la distribución de cada CPK

Esto se realiza con fines de temporalización al enviar varias distribuciones a un servidor, especialmente los CPK ayudantes para los servidores NetWare, dado que los procesos de distribución de cada CPK deben producirse de forma secuencial.

Estos aspectos no son aplicables a los CPK de OES Linux (zdl7mbcksp1.cpk, zdl7imgstart.cpk y zdl7proxystart.cpk), de modo que para probar estos CPK sólo necesitará enviar las distribuciones a un servidor, preferiblemente a uno de prueba.

Al probar los CPK también podrá confirmar que el software Desktop Management se actualice correctamente.

Para probar los CPKs, lleve a cabo el siguiente proceso:

- **1** Seleccione o configure los servidores de prueba en los que vaya a instar lo siguiente:
	- **eDirectory:** En los servidores de prueba Windows, eDirectory™ 8.7 se debe instalar en la unidad C:, tal y como se especifica en [Sección 4.2.1, "Requisitos de software para la](#page-44-0)  [instalación de todos los componentes", en la página 41](#page-44-0).

ZENworks 7 no era compatible con eDirectory 8.8, de modo que el software de ZENworks 7 que instalará en un servidor de prueba Windows no funcionará con eDirectory 8.8, por lo que puede distorsionar la prueba de la actualización de CPK.

- **Software del servidor de Desktop Management:** Instale la versión que desee probar. El software debe estar configurado y funcionando correctamente.
- **Software del servidor de etapa intermedia:** Instale la versión que desee probar. El software debe estar configurado y funcionando correctamente.
- **Software de suscriptor y agente de directivas y paquetes:** Debe ejecutarse ZENworks 6.5 Server Management (o superior) en los servidores de prueba para que sea posible ejecutar los CPK.

No es necesario emplear un servidor de distribución, dado que sólo probará los CPK ejecutándolos individualmente (no los distribuirá).

 **ConsoleOne:** Debe ser la versión mínima necesaria para la versión de ZENworks Desktop Management instalada en el servidor de prueba. ConsoleOne no puede estar en uso al probar la actualización CPK de los módulos integrables de ConsoleOne.

Configure servidores de prueba para las plataformas de la red en las que vaya a actualizar ZENworks Desktop Management. Seleccione equipos de prueba con especificaciones similares a las de los servidores de producción, de modo que las notas sobre la temporalización que tome en el Paso 8 sean precisas.

Para probar todos los archivos .cpk necesitará servidores de prueba configurados de forma adecuada para NetWare, Windows y OES Linux. Toda la información de esta sección que hace referencia a la plataforma NetWare también es aplicable a OES NetWare.

**2** Para que los CPK estén disponibles en el servidor de prueba para las pruebas de actualizaciones locales, copie los siguientes archivos .cpk que desee probar en los servidores de prueba pertinentes (anote la vía completa en la que ha copiado los archivos).

**Para actualizar servidores de prueba NetWare1**

**Ubicados en el CD** *Novell ZENworks 7 con Support Pack 1 Companion 4***:**

stopinv.cpk zdn7bksp1.cpk

#### **Ubicados en el CD** *Novell ZENworks 7 con Support Pack 1 Companion 4***:**

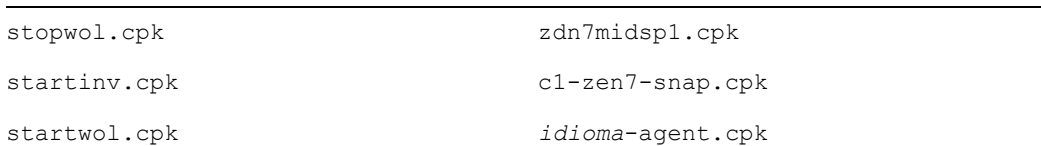

1 Incluidos los servidores OES NetWare.

**Para actualizar servidores de prueba en clúster NetWare<sup>1</sup>**

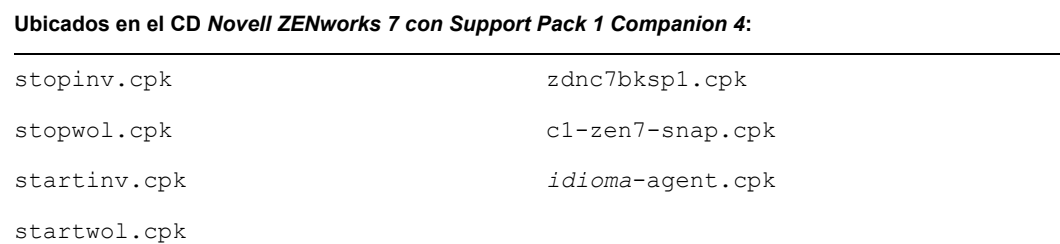

<sup>1</sup> Incluidos los servidores OES NetWare.

**Para actualizar servidores de prueba Windows** 

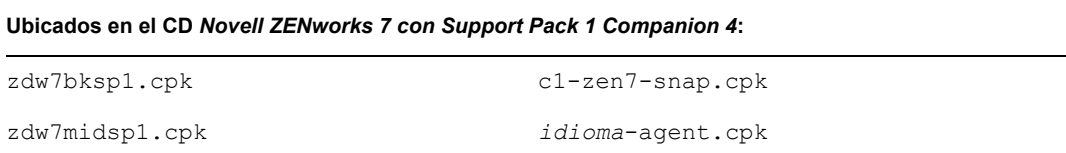

#### **Para actualizar servidores de prueba OES Linux**

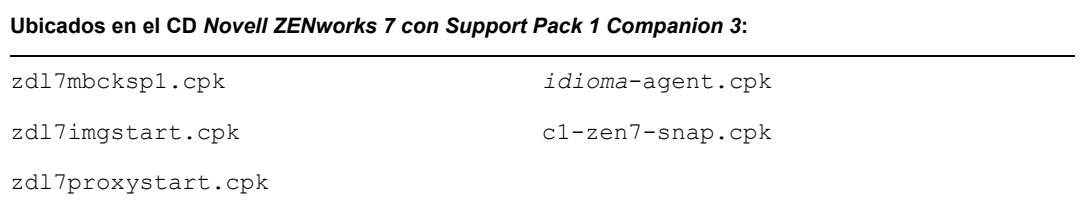

Para mayor comodidad, los archivos *idioma*-agent.cpk y c1-zen7-snap.cpk se han duplicado en los dos CD *Companion,* dado que se utilizan para las actualizaciones OES Linux y NetWare/Windows. Estos archivos CPK sólo copian los archivos MSI, de modo que sea posible acceder a ellos cuando resulte necesario.

- **3** Para que los CPK estén disponibles en ConsoleOne para que sea posible visualizar sus descripciones, haga lo siguiente:
	- **3a** En una estación de trabajo que ejecute ConsoleOne, haga clic con el botón derecho en el espacio de nombres *Paquetes de software de servidor* y seleccione *Insertar paquete de software.*
	- **3b** Busque y seleccione un archivo . cpk en la ubicación en la que los haya copiado en el Paso 2 y haga clic en *Abrir.*

En el campo *Tipo de archivo,* deberá seleccionar *Todos los archivos* para ver los archivos .cpk.

- **4** Repita el Paso 3 hasta que haya insertado todos los archivos . cpk que desee probar en el espacio de nombres *Paquetes de software de servidor.*
- **5** Para ver la descripción de un CPK, haga clic en el nombre del archivo CPK y vea la información en el panel derecho.

También puede hacer clic en el símbolo más para ampliar el CPK y ver sus componentes, a continuación, haga clic en los componentes individuales para ver la descripción de cada uno de ellos.

**6** En las propiedades de ConsoleOne del servidor de prueba subscrito, seleccione la pestaña *Variables* y defina las variables aplicables a las distribuciones que desea probar.

Consulte "Definición de variables de suscriptor" en la página 491 para leer una lista de ellas.

- **7** Para probar un CPK NetWare o Windows (consulte el Paso 10 para las instrucciones de prueba de CPK para Linux), lleve a cabo el procedimiento aplicable:
	- **NetWare:** En la consola del servidor de prueba NetWare, introduzca

package process *nombre\_volumen*:\*va\_a\_archivo*\*nombrearchivo*.cpk

donde *nombredearchivo* es uno de los nombres de los archivos .cpk.

- **Windows:** Realice las acciones siguientes:
	- a. Abra el archivo c:\zenworks\pds\bin\zfsservice.cfg en un editor de texto.
	- b. Cambie la línea DosBox=Off por DosBox=On.
	- c. Guarde el archivo y salga.
	- d. En la línea de comandos de DOS, escriba

```
package process 
letra_unidad:\va_a_archivo\nombrearchivo.cpk
```
donde *nombredearchivo* es uno de los nombres de los archivos .cpk.

Para cada plataforma en la que esté realizando pruebas, ejecute los CPK en el siguiente orden:

#### **Servidor NetWare**

- 1. stopinv.cpk
- 2. stopwol.cpk
- 3. zdn7bksp1.cpk
- 4. startinv.cpk
- 5. startwol.cpk
- 6. zdn7midsp1.cpk
- 7. c1-zen7-snap.cpk
- 8. *idioma*-agent.cpk

#### **Servidor de clúster NetWare**

1. stopinv.cpk

- 2. stopwol.cpk
- 3. zdnc7bksp1.cpk
- 4. startinv.cpk
- 5. startwol.cpk
- 6. c1-zen7-snap.cpk
- 7. *idioma*-agent.cpk

**Importante:** Esta acción debe llevarse a cabo en el recurso en clúster. A continuación, cada nodo debe convertirse en recurso y el proceso debe repetirse hasta que se hayan actualizado todos los nodos.

#### **Servidor Windows**

- 1. zdw7bksp1.cpk
- 2. zdw7midsp1.cpk

En el caso de este CPK, se detienen el *Servicio de administración de IIS* y sus servicios dependientes durante la actualización, pero el archivo CPK sólo reinicia el *Servicio de administración de IIS* y los servicios dependientes de ZENworks. Por lo tanto, deberá reiniciar manualmente todos los servicios de Windows ajenos a ZENworks que dependan del *Servicio de administración de IIS.* Para obtener más información, consulte Paso 9a en la página 495.

**Importante:** El *Servicio de administración de IIS* debe ser totalmente funcional y tener un estado de funcionamiento correcto cuando se actualice el componente de servidor de etapa intermedia. Debe comprobar el estado de este servicio antes de actualizar. Para ello, deberá detenerlo e iniciarlo de nuevo o reiniciar el servidor. Debe estar en ejecución antes de aplicar el archivo CPK, de modo que éste pueda detener el servicio. De lo contrario, el archivo CPK no finalizará su ejecución correctamente.

- 3. c1-zen7-snap.cpk
- 4. *idioma*-agent.cpk
- **8** Cuando un archivo CPK de NetWare se esté ejecutando, anote el tiempo que tarda cada CPK en finalizar el proceso.

Necesitará esta información para configurar adecuadamente las programaciones al crear y enviar las distribuciones.

- **9** Repita el Paso 7 y el Paso 8 para cada archivo CPK de NetWare o Windows que desee probar.
- **10** Para probar los CPK de OES Linux, siga las instrucciones de [Sección 34.4.1, "Actualización](#page-492-1)  [mediante una distribución", en la página 489](#page-492-1), pero envíe las distribuciones únicamente a un servidor, preferiblemente a uno de prueba.
- **11** Para comprobar si los archivos CPK se han actualizado correctamente, siga las instrucciones de [Sección 34.5.2, "Cómo comprobar que los servidores se han actualizado", en la página 508](#page-511-0) y, a continuación, vuelva al Paso 12.
- **12** Continúe con [Sección 34.3, "Lista de verificación de requisitos previos a la actualización", en](#page-491-0)  [la página 488.](#page-491-0)

## <span id="page-491-0"></span>**34.3 Lista de verificación de requisitos previos a la actualización**

Compruebe que ha llevado a cabo las siguientes acciones para preparar los servidores de ZENworks 6.5 o 7 que desee actualizar a la versión 7 con SP1:

- Revise el archivo Readme (Léame) de *ZENworks 7 Desktop Management con Support Pack 1* en el sitio Web de documentación de ZENworks 7 (http://www.novell.com/documentation/ beta/zenworks7/index.html) en busca de cualquier información de última hora relacionada con las actualizaciones.
- Asegúrese de que cumple todos los requisitos de actualización indicados en [Parte II,](#page-36-0)  ["Preparación", en la página 33.](#page-36-0)
- $\Box$  Determine las variables empleadas por los archivos CPK para poder definirlas en los servidores de destino suscritos.

Consulte el Paso 5 en la página 486 para obtener instrucciones acerca de cómo recopilar esta información.

- $\Box$  Para actualizar mediante distribuciones, haga lo siguiente:
	- Asegúrese de que dispone de un servidor de distribución de ZENworks 7 Server Management con SP1 Distributor, dado que se empleará para distribuir los paquetes de software que contienen los archivos CPK. Para obtener información acerca de la actualización de componentes de Server Management, consulte "Actualización" en la *Guía de instalación de ZENworks 7 Server Management de Novell.*
	- Asegúrese de que el software de suscriptor de ZENworks 7 Server Management con SP1 está instalado y en ejecución en los servidores de ZENworks 6.5 SP1 o 7 Desktop Management que desee actualizar. El software de suscriptor es necesario para extraer e instalar las distribuciones de paquetes de software que incluyen el contenido del archivo de actualización CPK.

En el caso de los servidores NetWare y Windows, si ya dispone de ZENworks 6.5 o 7 Server Management en estos servidores, deberá actualizarlos a la versión 7 con SP1, de lo contrario las bases de datos de inventario de Sybase no se actualizarán por sí mismas. Para obtener información acerca de la actualización de componentes de Server Management, consulte "Actualización" en la *Guía de instalación de ZENworks 7 Server Management de Novell.*

 Asegúrese de que los servicios de ZENworks se están ejecutando en los servidores de distribución y de suscriptores, de modo que puedan enviar, recibir y extraer las distribuciones de paquetes de software que contienen los archivos .cpk empleados para actualizar el servidor.

Los servicios de ZENworks se detienen automáticamente durante la actualización y se reinician cuando ésta ha concluido.

 $\Box$  Para actualizar mediante el procesador de paquetes independiente, si JRE 1.4.2 no está instalado en el servidor Windows de destino, descargue el JRE de Sun\* (http://java.sun.com/ j2se/1.4.2/download.html) e instálelo.

Continúe con [Sección 34.4, "Actualización mediante un paquete de software de servidor", en la](#page-492-0)  [página 489](#page-492-0).

## <span id="page-492-0"></span>**34.4 Actualización mediante un paquete de software de servidor**

Puede actualizar los componentes de ZENworks Desktop Management de las diferentes plataformas compatibles a ZENworks 7 Desktop Management con SP1 mediante los CPK disponibles. Consulte la información de las siguientes secciones:

[Sección 34.4.1, "Actualización mediante una distribución", en la página 489](#page-492-1)

Mediante el componente de distribución electrónica por niveles de ZENworks 7 Server Management con SP1, puede distribuir e instalar automáticamente los archivos CPK en todos los servidores de suscriptores que ejecuten el software de suscriptor y agente de directivas y paquetes.

Deberá utilizar este método para actualizar los servidores OES Linux.

 [Sección 34.4.2, "Actualización mediante el procesador de paquetes independiente", en la](#page-504-0)  [página 501](#page-504-0)

Mediante el procesador de paquetes individual, podrá actualizar a ZENworks 7 Server Management con SP1 utilizando los archivos CPK de cualquier servidor (uno cada vez) que disponga del software de Desktop Management que desea actualizar. El software de distribución electrónica por niveles de Server Management no es necesario.

## <span id="page-492-1"></span>**34.4.1 Actualización mediante una distribución**

**Advertencia:** Deberá utilizar este método para actualizar servidores NetWare o Windows en los que exista una base de datos instalada. No puede utilizar el método del procesador de paquetes independiente para estos servidores.

Para actualizar los componentes de ZENworks Desktop Management a SP1 mediante los archivos CPK con la distribución de paquetes de software, lleve a cabo los pasos de las siguientes secciones en el orden indicado:

- 1. "Determinación de las distribuciones" en la página 489
- 2. "Definición de variables de suscriptor" en la página 491
- 3. "Creación de las distribuciones" en la página 493
- 4. "Configuración de los canales de distribución" en la página 497
- 5. "Configuración de las programaciones" en la página 498
- 6. "Envío de las distribuciones" en la página 500

**Importante:** Compruebe que cumple los requisitos previos destacados en [Sección 34.3, "Lista de](#page-491-0)  [verificación de requisitos previos a la actualización", en la página 488](#page-491-0).

#### **Determinación de las distribuciones**

**1** Seleccione un servidor de distribución de ZENworks 7 Server Management con SP1 y copie todos los archivos .cpk en su sistema de archivos.

Podrá utilizar el servidor de distribución para enviar todos los archivos CPK a servidores de suscripción de plataformas diferentes.

Consulte Paso 2 en la página 484 para conocer la ubicación de los archivos CPK.

- **2** Anote el lugar en el que haya copiado los archivos CPK, de modo que disponga de la información al crear las distribuciones de paquetes de software relacionadas.
- **3** Para cada uno de los servidores de Desktop Management, determine los componentes de software que deberá actualizar empleando la segunda columna de la siguiente tabla:

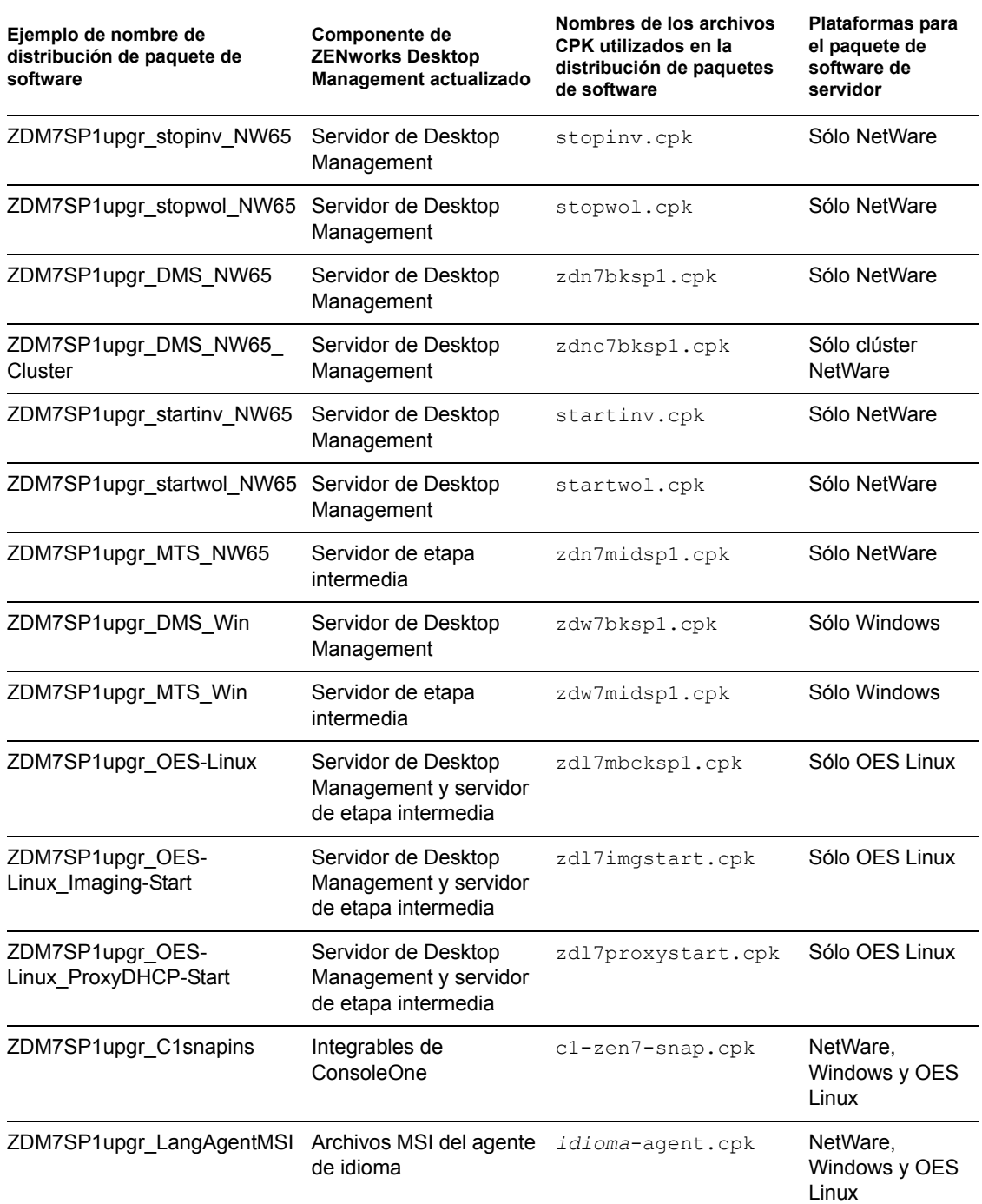

*Tabla 34-2 Matriz de distribución de actualizaciones mediante archivos CPK*

Por cada archivo CPK que vaya a instalar en un servidor, el servidor deberá recibir y extraer una distribución de paquete de software independiente. Utilice la Tabla 34-2 para determinar las distribuciones que necesita crear (los archivos CPK que desea emplear para la actualización), determine los nombres de las distribuciones de paquetes de software correspondientes (la columna uno muestra algunos ejemplos) y luego determine los suscriptores que necesitarán cada distribución.

Si el suscriptor es un servidor principal que envía la distribución a suscriptores subordinados, el paquete de software intentará descargar Java en el proceso de envío de la distribución. No obstante, las distribuciones continuarán desde donde se encontraban cuando Java se inicie de nuevo.

**4** Continúe con "Definición de variables de suscriptor" en la página 491.

#### **Definición de variables de suscriptor**

Cada servidor suscriptor debe disponer de las variables aplicables definidas en las propiedades de ConsoleOne para recibir las distribuciones e instalar los archivos CPKs.

**1** En ConsoleOne, seleccione el objeto de suscriptor.

Para ahorrar tiempo, puede seleccionar varios objetos de suscriptor y crear las mismas entradas en la pestaña *Variables* para todos ellos.

Opcionalmente, puede crear una distribución de paquete de software para añadir las variables a los suscriptores. Para obtener más información, consulte "Creating a Distribution" (Creación de una distribución) y "Server Software Packages" (Paquetes de software de servidor) en la *Guía de administración de ZENworks 7 Server Management de Novell.*

**2** Seleccione la pestaña *Variables* y rellene los campos de las siguientes variables:

**Incluir directiva:** Si aparece, haga caso omiso de este campo (acepte el estado actual).

**Variables asignadas:** Defina las siguientes variables (*Descripción* es opcional) para las plataformas aplicables:

**Importante:** Los valores proporcionados en las siguientes tablas son los valores por defecto de ZENworks. Compruebe que los valores introducidos son los correctos para la instalación. De lo contrario, la columna *Valor* sólo indicará que el valor es necesario.

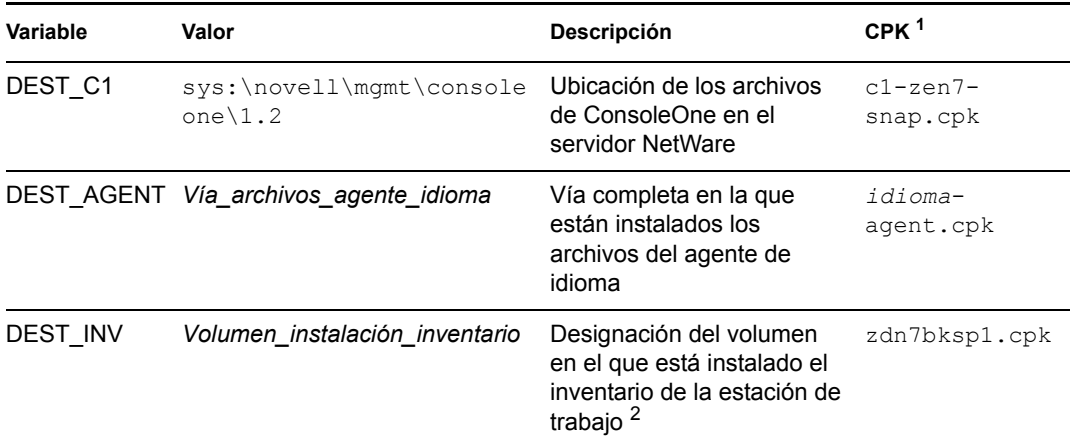

#### **NetWare**

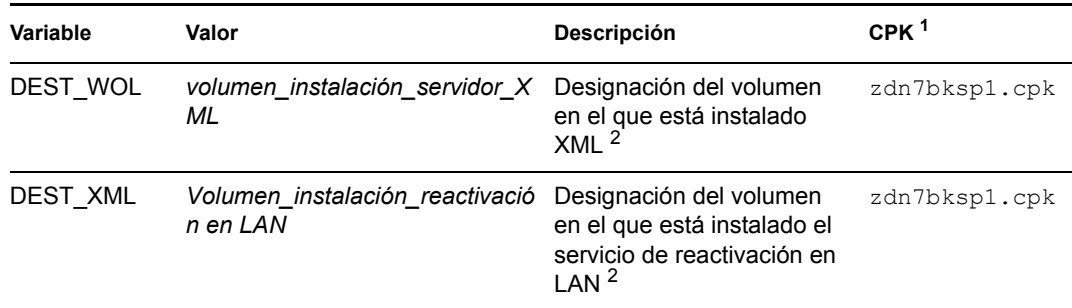

1 Los demás archivos CPK de NetWare no requieren definiciones de variables.

<sup>2</sup> Incluya los dos puntos y la barra invertida. Por ejemplo, sys: \.

#### **Clúster NetWare**

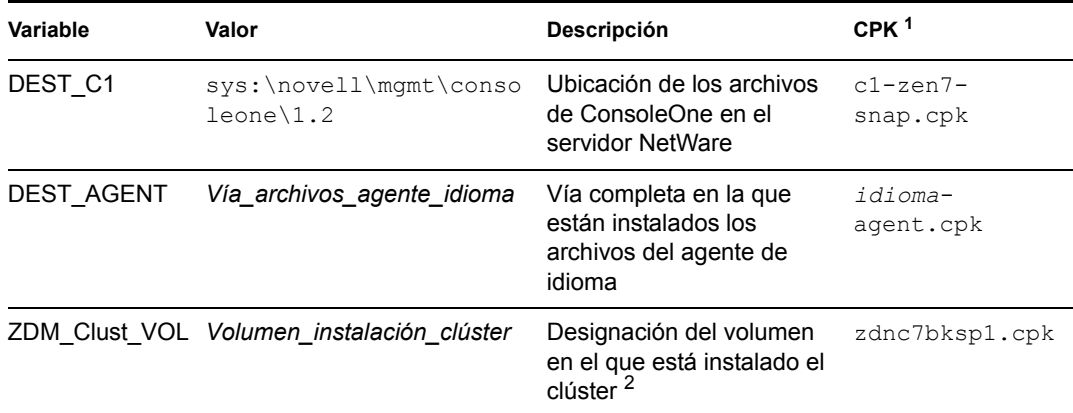

1 Los demás archivos CPK de NetWare no requieren definiciones de variables.

 $^2$  Incluya los dos puntos y la barra invertida. Por ejemplo, <code>cluster\_vol:\.</code>

#### **Windows**

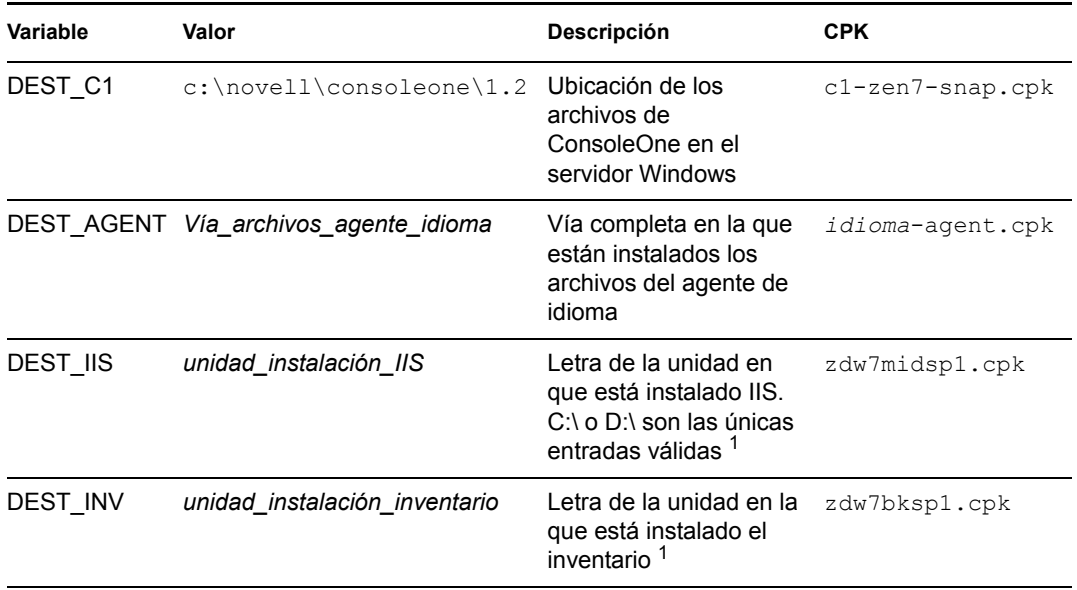

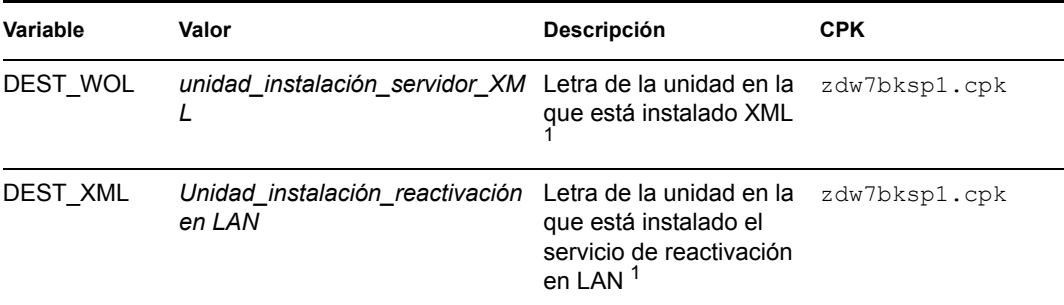

<sup>1</sup> Incluya los dos puntos y la barra invertida. Por ejemplo,  $C:\ \$ .

#### **OES Linux**

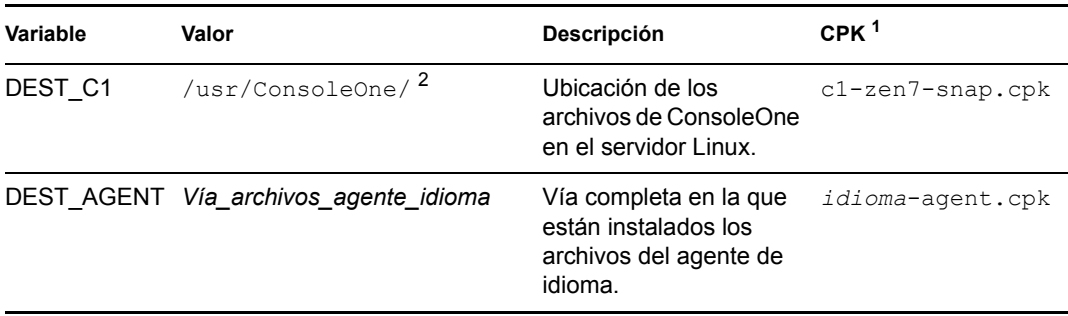

<sup>1</sup> zdl7mbcksp1.cpk, zdl7imgstart.cpk y zdl7proxystart.cpk no requieren definiciones de variables.

2 Esta versión de ConsoleOne debe ejecutarse desde una estación de trabajo Windows que tenga una unidad asignada a esta vía, dado que ConsoleOne utiliza archivos DLL de Windows.

**3** Repita el Paso 2 hasta que todas las variables aplicables estén definidas en las propiedades de suscriptor de los servidores Windows y NetWare.

Los archivos CPK de OES Linux no requieren definiciones de variables.

- **4** Haga clic en Aceptar para aceptar los cambios y cierre las propiedades del suscriptor.
- **5** Repita de Paso 1 a Paso 4 según sea necesario hasta que estén definidas las variables necesarias para todos los servidores suscriptores que deban recibir las distribuciones.
- **6** Continúe con "Creación de las distribuciones" en la página 493.

#### **Creación de las distribuciones**

Para obtener más información acerca de la creación de distribuciones, consulte "Distributions" (Distribuciones) en la *Guía de administración de ZENworks 7 Server Management de Novell.*

- **1** Para crear una distribución de paquete de software, seleccione en ConsoleOne el contenedor en el que desee crear la distribución, haga clic en *Archivo* > *Nuevo* > *Objeto,* seleccione el tipo de *Distribución* y haga clic en *Aceptar.*
- **2** Especifique un nombre de distribución (consulte Tabla 34-2 en la página 490 para ver algunos ejemplos).

Sólo se trata del nombre de objeto para la distribución. ZENworks genera automáticamente los archivos de la distribución.

**Importante:** No está permitido emplear puntos (.) en los nombres de las distribuciones. Utilice guiones (-) o guiones bajos (\_) como separadores de palabras. Si utiliza un punto en el nombre de la distribución, la distribución no se enviará y el distribuidor no se volverá a cargar al salir de él.

**3** Para proporcionar al distribuidor la propiedad de la distribución, desplácese para seleccionar el objeto de distribuidor, seleccione *Definir propiedades adicionales* y haga clic en *Aceptar.*

Aparecerán las propiedades del objeto de distribución.

**4** Haga clic en *General* > *Ajustes* y cumplimente los campos siguientes (para todos los demás campos, acepte los valores por defecto):

**Activa:** Obligatorio. Para que una distribución esté disponible para los suscriptores, deberá estar activa.

**Descripción:** Proporcione detalles útiles acerca de la distribución, como el nombre del archivo CPK, su finalidad, las variables utilizadas y así sucesivamente. (Deberá utilizar la barra de desplazamiento para acceder al campo *Description* [Descripción].)

**5** Haga clic en *General* > *Restricciones* y seleccione una restricción de plataforma.

**Restricciones de plataforma:** Para seleccionar versiones específicas de sistema operativo como requisito previo para recibir esta distribución, anule la selección de *Sin restricciones* y seleccione la versión del sistema operativo deseada. Puede seleccionar las siguientes opciones:

Sin restricciones Todas las versiones de NetWare NetWare 4.*x* (las versiones anteriores de ZfS eran compatibles con estas plataformas) NetWare 5.0 (las versiones anteriores de ZfS eran compatibles con estas plataformas) NetWare 5.1 NetWare 5.*x* (las versiones anteriores de ZfS eran compatibles con estas plataformas) NetWare 6.*x* Servidor Windows Solaris Linux

**Importante:** Para actualizar ZENworks Desktop Management, si el servidor de destino requiere un CPK de una plataforma específica, asegúrese de restringir esta distribución a dicha plataforma.

Seleccione la casilla de verificación *Sin restricciones* para que la distribución pueda enviarse a cualquier plataforma.

Si selecciona *Todas las versiones de NetWare* no es necesario seleccionar ninguna de las plataformas NetWare individuales.

- **6** Seleccione la pestaña *Tipo* y utilice el recuadro desplegable para seleccionar el tipo de *Paquete de software* en el campo *Seleccionar tipo.*
- **7** Haga clic en *Añadir,* desplácese para seleccionar un archivo .cpk y haga clic en *Abrir.*

Puede que sea necesario cambiar la selección de visualización de archivos a *Todos los archivos,* puesto que el valor por defecto es .spk.

El archivo CPK se inserta en el recuadro de lista *Paquetes de software seleccionados* de la pestaña *Tipo.* Seleccione entre los siguientes archivos CPK:

#### **Servidores NetWare1**

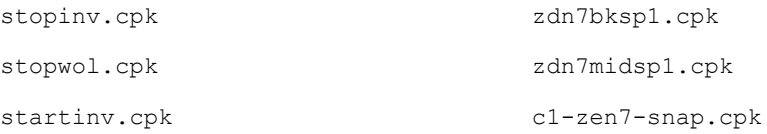

startwol.cpk *idioma*-agent.cpk

1 Incluidos los servidores OES NetWare.

#### **Clúster de servidores NetWare1**

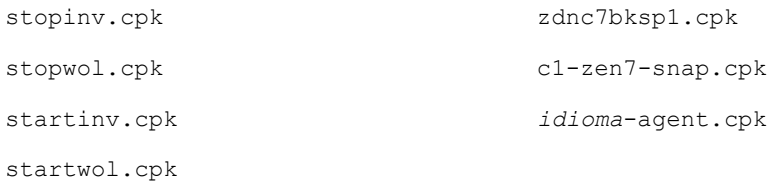

#### <sup>1</sup> Incluidos los servidores OES NetWare.

#### **Servidores Windows**

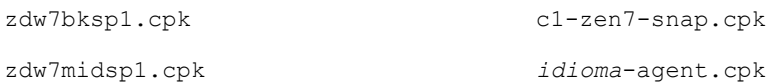

#### **Servidores OES Linux**

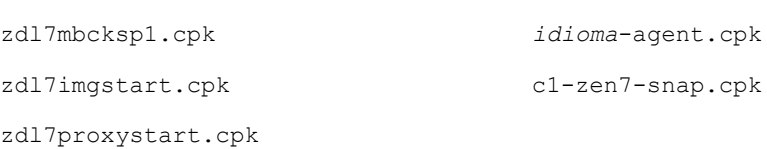

Al crear distribuciones para los archivos *idioma*-agent.cpk, si utiliza la misma vía para idiomas diferentes, puede incluir archivos CPK de varios idiomas en una distribución. Estos archivos CPK sólo copian los archivos MSI, de modo que sea posible acceder a ellos cuando resulte necesario.

- **8** Haga clic en *Aplicar.*
- **9** Si crea una distribución para el archivo zdw7midsp1.cpk, dado que el *Servicio de administración de IIS* y sus servicios dependientes se detienen al aplicar este CPK, después de la actualización deberá reiniciar cualquier servicio de Windows ajeno a ZENworks que dependa de IIS (los servicios de ZENworks que dependen de IIS se reinician automáticamente); por lo tanto, haga clic en la pestaña *Acciones previas y posteriores* y haga lo siguiente:
	- **9a** Para determinar los servicios de Windows que dependen del *Servicio de administración de IIS,* en un servidor de Windows típico, haga clic con el botón derecho en el *Servicio de administración de IIS* en la lista de servicios, haga clic en *Detener* y anote los servicios que aparecen.

Deberían aparecer todos los servicios que dependen de IIS, sea cual sea su estado (iniciado o detenido). Los servicios inhabilitados no aparecerán en la lista.

- **9b** Seleccione la opción *Acciones posteriores a la distribución.*
- **9c** En el campo junto al botón *Añadir,* haga clic en la flecha de lista, seleccione *Iniciar servicio de Windows* y haga clic en *Añadir.*
- **9d** En el campo *Servicio,* introduzca el nombre del servicio de Windows que debe reiniciarse.

**9e** Si es necesario para el servicio, seleccione la casilla de verificación *Esperar a que el servicio termine de ejecutarse para continuar.*

**9f** Repita de Paso 9c a Paso 9e para cada servicio que deba reiniciar la distribución actual.

**10** En caso de crear una distribución para el archivo zdw7midsp1.cpk, si cualquiera de los servicios de ZENworks está inhabilitado en un servidor de destino de Windows, deberá habilitar dichos servicios.

El archivo CPK que actualiza un servicio de ZENworks necesita que esté habilitado para actualizarlo. De lo contrario, el CPK no se ejecuta correctamente.

- **11** Si crea una distribución para el archivo zdl7mbcksp1.cpk y al menos uno de los servidores que pretende actualizar es un servidor generador de imágenes de ZENworks, los daemons novell-tftp, novell-zmgprebootpolicy y novell-proxydhcp no pueden estar en ejecución en él durante la actualización; por lo tanto, para que la actualización CPK pueda llevarse a cabo correctamente en un servidor generador de imágenes, haga lo siguiente:
	- **11a** Haga clic en la pestaña *Acciones anteriores y posteriores* y seleccione *Acciones anteriores a la distribución.*
	- **11b** En el campo junto al botón *Añadir,* haga clic en la flecha de lista, seleccione *Guión* y haga clic en *Añadir.*
	- **11c** Cambie el nombre por defecto, "Guión" por un nombre como PXEstop.

**11d** Introduzca el siguiente texto de guión en el campo *Guión:*

```
#!/bin/bash
if [ -x /etc/init.d/novell-tftp ]; then
/etc/init.d/novell-tftp stop
fi
if [ -x /etc/init.d/novell-zmgprebootpolicy ]; then
/etc/init.d/novell-zmgprebootpolicy stop
fi
if [ -x /etc/init.d/novell-proxydhcp ]; then
/etc/init.d/novell-proxydhcp stop
fi
```
**11e** Haga clic en *Aplicar.*

**12** Haga clic en la pestaña *Programar* y seleccione *Nunca.*

Este ajuste es temporal. En "Configuración de las programaciones" en la página 498, tendrá la posibilidad de configurar todas las programaciones.

**13** Si es la primera vez que se resuelven los certificados, haga clic en *Aceptar* y seleccione *Sí* para resolver los certificados; de lo contrario, es opcional resolver los certificados o no en este momento.

En los servidores NetWare y Windows, esta acción copia los certificados de seguridad del distribuidor a los suscriptores suscritos al canal. En los servidores Linux (si no tiene unidades asignadas a ellos), puede que sea necesario resolver los certificados manualmente.

Para obtener más información, consulte "Resolving Certificates" (Resolución de certificados) en la *Guía de administración de ZENworks 7 Server Management de Novell.*

- **14** Repita de Paso 1 a Paso 13 para cada archivo CPK para el que necesite crear una distribución.
- **15** Continúe con "Configuración de los canales de distribución" en la página 497.

#### **Configuración de los canales de distribución**

- **1** En ConsoleOne, haga clic con el botón derecho en una unidad administrativa de canales y seleccione *Nuevo* > *Objeto.*
- **2** Seleccione *Canal TED* y haga clic en *Aceptar.*
- **3** Escriba un nombre de canal, haga clic en *Definir propiedades adicionales* y haga clic en *Aceptar.*

Deberá crear canales para cada una de las siguientes distribuciones que pretenda utilizar. A continuación encontrará los nombres de canal sugeridos:

#### **Servidor NetWare**

- 1. Chnl ZDM7SP1upgr\_stopinv\_NW65 (stopinv.cpk)
- 2. Chnl ZDM7SP1upgr stopwol NW65 (stopwol.cpk)
- 3. Chnl\_ZDM7SP1upgr\_DMS\_NW65 (zdn7bksp1.cpk)
- 4. Chnl ZDM7SP1upgr\_startinv\_NW65 (startinv.cpk)
- 5. Chnl ZDM7SP1upgr\_startwol\_NW65 (startwol.cpk)
- 6. Chnl\_ZDM7SP1upgr\_MTS\_NW65 (zdn7midsp1.cpk)
- 7. Chnl\_ZDM7SP1upgr\_C1snap (c1-zen7-snap.cpk)
- 8. Chnl\_ZDM7SP1upgr\_LangAgentMSI (*idioma*-agent.cpk)

#### **Servidor de clúster NetWare**

- 1. Chnl\_ZDM7SP1upgr\_stopinv\_NW65 (stopinv.cpk)
- 2. Chnl ZDM7SP1upgr stopwol NW65 (stopwol.cpk)
- 3. Chnl\_ZDM7SP1upgr\_DMS\_NW65\_Cluster (zdnc7bksp1.cpk)
- 4. Chnl ZDM7SP1upgr\_startinv\_NW65 (startinv.cpk)
- 5. Chnl ZDM7SP1upgr\_startwol\_NW65 (startwol.cpk)
- 6. Chnl\_ZDM7SP1upgr\_C1snap (c1-zen7-snap.cpk)
- 7. Chnl\_ZDM7SP1upgr\_LangAgentMSI (*idioma*-agent.cpk)

#### **Servidor Windows**

- 1. Chnl ZDM7SP1upgr\_DMS\_Win (zdw7bksp1.cpk)
- 2. Chnl\_ZDM7SP1upgr\_MTS\_Win (zdw7midsp1.cpk)
- 3. Chnl\_ZDM7SP1upgr\_C1snap (c1-zen7-snap.cpk)
- 4. Chnl\_ZDM7SP1upgr\_LangAgentMSI (*idioma*-agent.cpk)

#### **Servidor OES Linux**

- 1. Chnl\_ZDM7SP1upgr\_OES-Linux (zdl7mbcksp1.cpk)
- 2. Chnl ZDM7SP1upgr\_OES-Linux\_Imaging-Start (zdl7imgstart.cpk)
- 3. Chnl\_ZDM7SP1upgr\_OES-Linux\_ProxyDHCP-Start (zdl7proxystart.cpk)
- 4. Chnl ZDM7SP1upgr C1snap (c1-zen7-snap.cpk)
- 5. Chnl\_ZDM7SP1upgr\_LangAgentMSI (*idioma*-agent.cpk)
- **4** Introduzca información útil en el campo *Descripción.*
- **5** Haga clic en la pestaña *Distribuciones,* haga clic en *Añadir,* busque y seleccione la distribución adecuada y haga clic en *Aceptar* para añadirla al recuadro de lista *Distribuciones.*
- **6** Para asociar los suscriptores identificados en Paso 3 en la página 490 con el canal actual, haga clic en la pestaña *Suscriptores,* haga clic en *Añadir,* desplácese y seleccione todos los suscriptores aplicables a la distribución del canal (CPK de actualización) y haga clic en *Aceptar* para añadirlos al recuadro de lista *Suscriptores suscritos a este canal.*

**Importante:** Si desea comprobar las distribuciones en los servidores de prueba antes de enviarlas al entorno de producción, seleccione sólo los servidores de los suscriptores de prueba en este momento.

**7** Haga clic en la pestaña *Programar* y seleccione *Nunca.*

Este ajuste es temporal. En "Configuración de las programaciones" en la página 498, tendrá la posibilidad de configurar todas las programaciones.

- **8** Haga clic en *Aceptar* para salir y guardar los cambios en el nuevo canal de objeto.
- **9** Repita de Paso 1 a Paso 8 con cada canal que necesite crear.
- **10** Continúe con "Configuración de las programaciones" en la página 498.

#### **Configuración de las programaciones**

Asegúrese de disponer de las notas relacionadas con el tiempo que tarda cada distribución en generarse, enviarse y extraerse.

**1** Utilice la información acerca del tiempo recopilada en el Paso 7 en la página 486 (pasos del servidor de prueba) con la siguiente información de CPK (ejemplos de nombres de distribución con nombres de archivos CPK) para determinar la mejor programación para crear, enviar y extraer cada distribución. Asegúrese de anotar estas decisiones, deberá implementarlas en los siguientes pasos.

Deberá configurar los programas de creación, envío y extracción para enviar y extrar las distribuciones en el siguiente orden y hacer que los suscriptores las extraigan en el momento más conveniente en función de la carga de trabajo.

#### **Servidor NetWare**

- 1. ZDM7SP1upgr\_stopinv\_NW65 (stopinv.cpk)
- 2. ZDM7SP1upgr\_stopwol\_NW65 (stopwol.cpk)
- 3. ZDM7SP1upgr\_DMS\_NW65 (zdn7bksp1.cpk)
- 4. ZDM7SP1upgr\_startinv\_NW65 (startinv.cpk)
- 5. ZDM7SP1upgr\_startwol\_NW65 (startwol.cpk)
- 6. ZDM7SP1upgr\_MTS\_NW65 (zdn7midsp1.cpk)
- 7. ZDM7SP1upgr\_C1snap (c1-zen7-snap.cpk)
- 8. ZDM7SP1upgr\_LangAgentMSI (*idioma*-agent.cpk)

**Importante:** En el caso del archivo zdn7bksp1.cpk, las dos distribuciones de detención de procesos deben enviarse y extraerse de inmediato. El archivo zdn7bksp1.cpk puede extraerse cuando resulte conveniente crear una interrupción de servicio en los servidores NetWare (cuya duración anotó en el Paso 8 en la página 487). Una vez transcurrido este tiempo, envíe y extraiga inmediatamente las dos distribuciones de inicio de procesos.

#### **Servidor de clúster NetWare**

- 1. ZDM7SP1upgr\_stopinv\_NW65 (stopinv.cpk)
- 2. ZDM7SP1upgr\_stopwol\_NW65 (stopwol.cpk)
- 3. ZDM7SP1upgr\_DMS\_NW65\_Cluster (zdnc7bksp1.cpk)
- 4. ZDM7SP1upgr\_startinv\_NW65 (startinv.cpk)
- 5. ZDM7SP1upgr\_startwol\_NW65 (startwol.cpk)
- 6. ZDM7SP1upgr\_C1snap (c1-zen7-snap.cpk)
- 7. ZDM7SP1upgr\_LangAgentMSI (*idioma*-agent.cpk)

**Importante:** En el caso del archivo zdnc7bksp1.cpk, las dos distribuciones de detención de procesos deben enviarse y extraerse de inmediato. El archivo zdnc7bksp1.cpk puede extraerse cuando resulte conveniente crear una interrupción de servicio en los servidores NetWare (cuya duración anotó en el Paso 8 en la página 487). Una vez transcurrido este tiempo, envíe y extraiga inmediatamente las dos distribuciones de inicio de procesos.

#### **Servidor Windows**

- 1. ZDM7SP1upgr\_DMS\_Win (zdw7bksp1.cpk)
- 2. ZDM7SP1upgr\_MTS\_Win (zdw7midsp1.cpk)
- 3. ZDM7SP1upgr\_C1snap (c1-zen7-snap.cpk)
- 4. ZDM7SP1upgr\_LangAgentMSI (*idioma*-agent.cpk)

#### **Servidor OES Linux**

- 1. ZDM7SP1upgr\_OES-Linux (zdl7mbcksp1.cpk)
- 2. ZDM7SP1upgr\_OES-Linux\_Imaging-Start (zdl7imgstart.cpk)
- 3. ZDM7SP1upgr\_OES-Linux\_ProxyDHCP-Start (zdl7proxystart.cpk)
- 4. ZDM7SP1upgr C1snap (c1-zen7-snap.cpk)
- 5. ZDM7SP1upgr\_LangAgentMSI (*idioma*-agent.cpk)

**Importante:** Para iniciar los servicios de generación de imágenes, la distribución de zdl7imgstart.cpk debe enviarse cuando haya finalizado la distribución de zdl7mbcksp1.cpk. La distribución de zdl7proxystart.cpk sólo debe enviarse al servidor en el que desee ejecutar el servicio de alterno (proxy) DHCP.

**2** En ConsoleOne, seleccione un objeto de distribución de paquetes de software, seleccione la pestaña *Programar* y seleccione un tipo de programación de creación.

**Programación de creación para las distribuciones de paquetes de software:** La programación de creación determina la frecuencia con la que el distribuidor crea una nueva versión de la distribución.

Este tipo crea nuevas versiones de la distribución cada vez que se inicia la programación de creación, sin tener en cuenta si la distribución ha cambiado o no. Envía la nueva versión a los suscriptores.

Al enviar una distribución, el remitente vuelve a intentarlo cada 2 minutos durante 30 minutos y luego se detiene. No comienza a enviar de nuevo hasta que la programación de canal se inicia de nuevo.

Las siguientes opciones permiten omitir las programaciones de envío y extracción de suscriptor del canal:

- **Enviar distribución de inmediato después de la creación:** Omite la programación de envío del canal, lo que permite enviar la distribución de inmediato en lugar de esperar a que se inicie la programación de envío del canal. No obstante, la programación de extracción del suscriptor determina cuando se realiza en realidad la extracción para su uso.
- **Extraer la distribución inmediatamente después de la recepción:** Omite la programación de extracción del suscriptor, lo que permite extraer la distribución de inmediato en lugar de esperar a que se inicie la programación de extracción del suscriptor. Esto resulta útil para las distribuciones que deben extraerse de inmediato, como las distribuciones de actualizaciones de Desktop Management.
- **3** Repita el Paso 2 para cada objeto de distribución de actualización.
- **4** Para cada objeto de suscriptor de destino, seleccione la pestaña *Extraer* y seleccione un tipo de programación de extracción.

Tenga cuidado al configurar la programación de extracción del suscriptor. Si la programación tiene el valor *Ejecutar de inmediato* y el suscriptor es un servidor principal y va a enviar la distribución a suscriptores subordinados, puede que se interrumpa el envío de la distribución a los suscriptores debido a que el proceso de actualización implica la descarga de Java. Con Java descargado, las distribuciones se detienen temporalmente hasta que Java se vuelve a cargar y se inicia la programación de envío del canal.

Si el suscriptor es un servidor principal que envía la distribución a suscriptores subordinados, el paquete de software intentará descargar Java en el proceso de envío de la distribución. No obstante, las distribuciones continuarán desde donde se encontraban cuando Java se inicie de nuevo.

Para obtener más información acerca de los procesos de distribución electrónica por niveles, consulte "Tiered Electronic Distribution" (Distribución electrónica por niveles) en la *Guía de administración de ZENworks 7 Server Management de Novell.*

- **5** Para cada objeto de canal, haga clic en la pestaña *Programación* y seleccione *Inmediata.*
- **6** Continúe con "Envío de las distribuciones" en la página 500.

#### **Envío de las distribuciones**

**1** Para enviar las distribuciones, realice una de las acciones siguientes:

- **Actualice el distribuidor manualmente:** Para actualizar el distribuidor manualmente, haga clic con el botón derecho en el objeto de distribuidor en ConsoleOne y seleccione *Actualizar distribuidor.* De este modo, la distribución se creará automáticamente.
- **Esperar a que la programación del distribuidor se inicie:** La distribución se crea automáticamente cuando se inicia la programación de actualización del distribuidor, lo que activa la programación de creación.
La distribución se envía automáticamente cuando se inicia la programación de envío del canal, y se extrae siguiendo la programación de extracción del servidor suscriptor, a no ser que decida omitir estas programaciones al crear el objeto de distribución. En ese caso, la distribución se envía y extrae de inmediato, justo después de su creación.

En ese momento, los servidores suscriptores deben estar actualizados a ZENworks 7 con SP1 para el componente de Desktop Management del CPK.

**Importante:** Para los tipos de distribuciones de paquetes de software, si se detecta que un archivo de destino está bloqueado durante la extracción, el suscriptor produce una excepción que indica que no es posible copiar el archivo. El distribuidor recibe esta información del suscriptor y registra el fallo en la base de datos de informes.

Para obtener instrucciones detalladas acerca del envío de distribuciones, consulte "Sending the Distributions" (Envío de distribuciones) en la *Guía de administración de ZENworks 7 Server Management de Novell.*

**Importante:** El *Servicio de administración de IIS* debe ser totalmente funcional y tener un estado de funcionamiento correcto cuando se actualice el componente de servidor de etapa intermedia. Debe comprobar el estado de este servicio antes de actualizar. Para ello, deberá detenerlo e iniciarlo de nuevo. Debe estar en ejecución durante la actualización.

- **2** Una vez que los servidores suscriptores han recibido la distribución (no es necesario que se haya extraído aún), establezca el canal utilizado para enviar el paquete de software de actualización como *Inactivo* para que la actualización no se vuelva a enviar a los suscriptores.
- **3** Para cada distribución que desee enviar, repita el Paso 1 y el Paso 2.
- **4** En el caso de un clúster de NetWare, haga que otro nodo sea el recurso y repita del Paso 1 al Paso 3.
- **5** Repita el Paso 2 hasta que se hayan actualizado todos los nodos.
- **6** Si hay servicios de ZENworks que tenía inhabilitados y se han habilitado para la actualización (consulte Paso 10 en la página 496), desactívelos en este momento si desea que sigan estando inhabilitados.
- **7** Continúe con [Sección 34.5, "Cómo determinar si una actualización ha finalizado](#page-509-0)  [correctamente", en la página 506](#page-509-0).

## **34.4.2 Actualización mediante el procesador de paquetes independiente**

**Advertencia:** No puede actualizar un servidor NetWare o Windows con una base de datos instalada mediante el método del procesador de paquetes independiente. Estos servidores deben actualizarse mediante el método de distribución de paquetes de software.

Para actualizar los componentes de ZENworks Desktop Management a SP1 en los servidores mediante los archivos CPK con el procesador de paquetes independiente, repita las siguientes tareas para cada servidor:

- 1. "Copia de los archivos CPK y ZIP" en la página 502
- 2. "Determinación de los archivos CPK que debe utilizar" en la página 503

#### 3. "Actualización del servidor" en la página 505

**Importante:** Compruebe que cumple los requisitos previos destacados en [Sección 34.3, "Lista de](#page-491-0)  [verificación de requisitos previos a la actualización", en la página 488](#page-491-0).

#### **Copia de los archivos CPK y ZIP**

Para proporcionar acceso a todos los archivos necesarios para la actualización mediante el procesador de paquetes independiente, lleve a cabo el siguiente proceso:

**1** Seleccione una ubicación de red para copiar los archivos .cpk y .zip.

Si copia estos archivos en las siguientes ubicaciones, no necesitará editar sus vías en los archivos .ncf, .bat y .sh:

sys:\temp\cpk\

c:\temp\cpk\

/usr/temp/

**2** Copie todos los archivos .cpk y los archivos .zip o .tar.gz del CD *Novell ZENworks 7 con Support Pack 1 Companion 3* (archivos CPK para OES Linux) y el CD *Novell ZENworks 7 con Support Pack 1 Companion 4* (archivos CPK para NetWare y Windows) en las ubicaciones determinadas en el Paso 1.

No copie ningún archivo del directorio \ZENworks Server Management - Software Pkgs del CD *Companion 3;* estos archivos son para uso exclusivo de Server Management.

Si conoce los componentes específicos que desea actualizar y sus plataformas, puede copiar sólo los archivos .cpk y .zip correspondientes del CD.

**3** Realice las acciones siguientes:

**Archivos CPK para NetWare/Windows:** Descomprima standalone\_zdm7sp1\_nw.zip en la raíz del servidor  $(sys:\ \{volume \} \circ c:\ \{unidad\}).$ 

De este modo se creará o utilizará un directorio \temp para los archivos incluidos en el archivo ZIP, que se colocarán en subdirectorios denominados  $\cosh\zeta$ zdm7sp1 $\iota$ java, \cpk\zdm7sp1\netware y \cpk\zdm7sp1\windows.

**Archivos CPK para OES Linux:** Descomprima

standalone zdm7sp1 linux.tar.gz en la raíz del servidor (/).

De este modo se creará o utilizará un directorio /usr/tmp para los archivos incluidos en el archivo ZIP, que se colocarán en subdirectorios denominados zdm7sp1/java y zdm7sp1/ linux.

**4** Continúe con "Determinación de los archivos CPK que debe utilizar" en la página 503.

#### **Determinación de los archivos CPK que debe utilizar**

**1** Utilice la siguiente tabla para identificar el componente de software de Desktop Management que necesite actualizar y la plataforma del servidor, a fin de determinar el archivo CPK que debe utilizar:

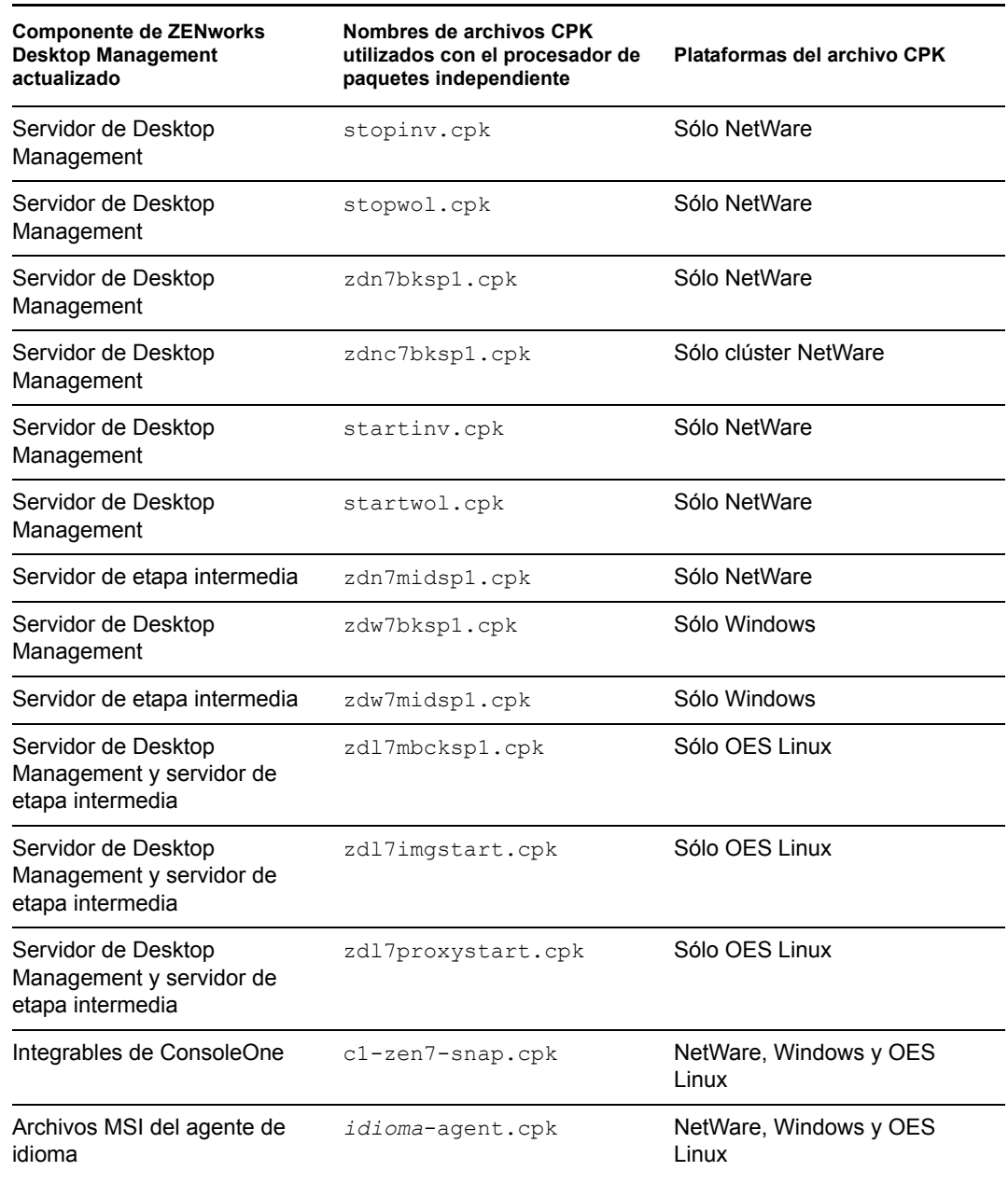

#### *Tabla 34-3 Matriz de actualización mediante archivos CPK*

**Importante:** Para cada componente de Desktop Management instalado en un servidor que requiera el uso de un archivo CPK distinto para su actualización, deberá repetir todos los pasos de "Determinación de los archivos CPK que debe utilizar" en la página 503 y "Actualización del servidor" en la página 505.

- 2 Copie el archivo .cpk necesario en el directorio \temp\cpk del servidor Windows o NetWare o en el directorio /usr/tmp/zdm7sp1 del servidor Linux.
- **3** Edite los siguientes archivos según sea necesario:
	- **NetWare o clúster NetWare:** En un editor de texto para NetWare o Windows, abra el archivo .ncf incluido en el directorio \temp\cpk\zdm7sp1\netware correspondiente al archivo CPK que desee utilizar y siga las instrucciones del archivo .bat en lo que respecta a los valores para las variables que debe definir.
	- **Windows:** En un editor de texto para Windows, abra el archivo .bat incluido en el directorio \temp\cpk\zdm7sp1\windows correspondiente al archivo CPK que desee utilizar y haga lo siguiente:
		- Cambie la vía de la variable JREROOT por *vía\_instalación\_JRE*\jre\bin.

donde *vía\_instalación\_JRE* coincide con la vía en la que esté instalado JRE 1.4.2 (consulte [Sección 34.3, "Lista de verificación de requisitos previos a la](#page-491-0)  [actualización", en la página 488](#page-491-0)).

- Siga las instrucciones del archivo .bat en lo que respecta a los valores de las demás variables que es necesario definir.
- **OES Linux:** En un editor de texto para Linux, abra los guiones incluidos en el directorio /usr/tmp/zdm7sp1/linux que correspondientes a los archivos CPK que desee emplear y siga las instrucciones respecto a los valores de las variables que debe definir.

Si necesita editar los guiones en un editor de texto para Windows, haga lo siguiente:

a. En una consola de terminal, escriba el siguiente comando para cada guión que desee editar:

dos2unix *nombrearchivo\_guin*

donde *nombrearchivo\_guión* es el nombre completo del guión que desea editar.

- b. Si es necesario, copie los guiones en la estación de trabajo Windows.
- c. Abra los guiones en el editor de texto para Windows y lleve a cabo las ediciones necesarias, guardando los archivos editados.
- d. Si es necesario, vuelva a copiar los guiones editados en el servidor Linux.
- e. En una consola de terminal, escriba el siguiente comando para cada guión que haya editado:

chmod +RWX *nombrearchivo\_guin*

donde *nombrearchivo\_guión* es el guión editado en un entorno Windows.

Esto es necesario para que sea posible ejecutar los guiones en un entorno Linux.

- **4** Guarde el archivo .ncf, .bat o .sh y salga del editor.
- **5** Repita del Paso 1 al Paso 4 para cada servidor que desee actualizar de forma independiente.
- **6** Continúe con "Actualización del servidor" en la página 505.

#### **Actualización del servidor**

**1** En caso de realizar una actualización con el archivo  $z \, d\omega$ 7midsp1.cpk, si cualquiera de los servicios de ZENworks está inhabilitado en un servidor de destino de Windows, deberá habilitar dichos servicios.

El archivo CPK que actualiza un servicio de ZENworks necesita que esté habilitado para actualizarlo. De lo contrario, el CPK no se ejecuta correctamente.

- **2** En el servidor que desee actualizar, haga lo siguiente:
	- **Servidor NetWare:** introduzca en la línea de comandos del servidor

sys:\temp\zdm7sp1\netware\*nombre\_archivolote\_CPK*.ncf

donde *nombre\_archivolote\_CPK* corresponde al archivo NCF del archivo CPK utilizado para actualizar el servidor.

Repita el paso para cada archivo CPK que desee ejecutar (para conocer el orden, consulte "Configuración de las programaciones" en la página 498).

**Clúster NetWare:** introduzca en la línea de comandos del servidor de recursos

sys:\temp\zdm7sp1\netware\*nombre\_archivolote\_CPK*.ncf

donde *nombre\_archivolote\_CPK* corresponde al archivo NCF del archivo CPK utilizado para actualizar el servidor.

Repita el paso para cada archivo CPK que desee ejecutar (para conocer el orden, consulte "Configuración de las programaciones" en la página 498).

Reinicie el recurso en otro nodo, repita este paso y hágalo hasta que haya actualizado todos los nodos.

**Servidor Windows:** Abra una ventana de línea de comandos y escriba

sys:\temp\zdm7sp1\windows\*nombre\_archivolote\_CPK*.ncf

donde *nombre\_archivolote\_CPK* corresponde al archivo BAT del archivo CPK utilizado para actualizar el servidor.

Repita el paso para cada archivo CPK que desee ejecutar (para conocer el orden, consulte "Configuración de las programaciones" en la página 498).

**Importante:** El *Servicio de administración de IIS* debe ser totalmente funcional y tener un estado de funcionamiento correcto cuando se actualice el componente de servidor de etapa intermedia. Debe comprobar el estado de este servicio antes de actualizar. Para ello, deberá detenerlo e iniciarlo de nuevo. Debe estar en ejecución durante la actualización.

 **Servidor OES Linux:** En una consola de terminal, introduzca los siguientes comandos para detener los daemons correspondientes, que no pueden estar ejecutándose durante la actualización:

/etc/init.d/novell-tftp stop

/etc/init.d/novell-zmgprebootpolicy stop

```
/etc/init.d/novell-proxydhcp stop
```
Para actualizar el servidor de Desktop Management y el servidor de etapa intermedia:

/usr/temp/zdm7sp1/linux/sadmlbkmd.sh

(Los daemons detenidos no pueden estar ejecutándose durante la actualización.) (Opcional) Para actualizar los módulos integrables de ConsoleOne, introduzca:

/usr/temp/zdm7sp1/linux/sac1snap.sh

(Opcional) Para copiar los archivos MSI de idioma, introduzca:

/usr/temp/zdm7sp1/linux/sadmagnt.sh

Cuando el proceso de actualización haya concluido, ejecute el siguiente guión para reiniciar el servidor generador de imágenes:

/usr/temp/zdm7sp1/linux/sadmlimage.sh

(Opcional) Para reiniciar el servicio de alterno (proxy) DHCP, ejecute el siguiente guión cuando sea aplicable:

/usr/temp/zdm7sp1/linux/sadmlproxy.sh

- **3** Si hay servicios de ZENworks que tenía inhabilitados y se han habilitado para la actualización (consulte Paso 1), desactívelos en este momento si desea que sigan estando inhabilitados.
- **4** Continúe con [Sección 34.5, "Cómo determinar si una actualización ha finalizado](#page-509-0)  [correctamente", en la página 506](#page-509-0).

Repita esta acción después de actualizar cada uno de los componentes del servidor, a continuación repita los pasos de "Determinación de los archivos CPK que debe utilizar" en la página 503 y "Actualización del servidor" en la página 505 para los demás componentes y servidores.

# <span id="page-509-0"></span>**34.5 Cómo determinar si una actualización ha finalizado correctamente**

Lleve a cabo las siguientes tareas para comprobar si la actualización se ha llevado a cabo correctamente:

- [Sección 34.5.1, "Cómo determinar si el paquete de software se ha instalado correctamente", en](#page-510-0)  [la página 507](#page-510-0)
- [Sección 34.5.2, "Cómo comprobar que los servidores se han actualizado", en la página 508](#page-511-0)

Si actualiza un servidor mediante el procesador de paquetes independientes, después de completar las tareas de las secciones anteriores, vuelva a "Determinación de los archivos CPK que debe utilizar" en la página 503 y "Actualización del servidor" en la página 505 para los demás componentes y servidores.

## <span id="page-510-0"></span>**34.5.1 Cómo determinar si el paquete de software se ha instalado correctamente**

- **1** Para el método de distribución de paquetes de software, determine los componentes del paquete de software que se han instalado correctamente mediante uno de los siguientes métodos:
	- **iManager:** Utilice la vista de distribución electrónica por niveles de iManager para ver información de todos los paquetes de software instalados.
	- **Informes:** Si utiliza la distribución electrónica por niveles para la instalación, utilice los informes de Server Management para comprobar si se han actualizado correctamente o no los componentes individuales de un paquete de software.
	- **Archivos de registro:** En NetWare y Windows, utilice el archivo ted.log para comprobar si los componentes se han actualizado correctamente o no.
	- **Linux:** Introduzca el siguiente comando en una ventana de XTerm:

rpm -qa |grep novell-z

Consulte todas las entradas que aparezcan para comprobar que aparece la cadena "7.0.1" en los procesos en ejecución. Esta es la versión correcta de ZENworks 7 Desktop Management con SP1.

También puede consultar el archivo de registro en /usr/tmp/zsm71\_polydist/ zdmup.log.

- **2** Para el método de procesador de paquetes independiente, determine los componentes del paquete de software que se han instalado correctamente consultando los siguientes archivos de registro:
	- **Linux:** /usr/temp/standalone.log
	- **NetWare:** sys:\temp\standalone.log
	- **Windows:** c:\temp\standalone.log
- **3** Si un componente no se actualiza correctamente, determine la causa y vuelva a aplicar el archivo CPK.

Cada paquete de software puede constar de varios componentes. Es posible que algunos de estos componentes se instalen correctamente y otros fallen. Por ejemplo, los servidores que no cumplan los requisitos de instalación de un CPK concreto, no se actualizarán correctamente con dicho CPK.

**4** Continúe con [Sección 34.5.2, "Cómo comprobar que los servidores se han actualizado", en la](#page-511-0)  [página 508](#page-511-0).

#### <span id="page-511-0"></span>**34.5.2 Cómo comprobar que los servidores se han actualizado**

Lleve a cabo las tareas de cada una de las siguientes secciones para las plataformas en las que haya actualizado ZENworks Desktop Management:

- "En un servidor NetWare (incluidos los servidores de clúster)" en la página 508
- "En un servidor Windows" en la página 508
- "En un servidor OES Linux" en la página 508

#### **En un servidor NetWare (incluidos los servidores de clúster)**

**1** En el indicador de la consola principal del servidor NetWare, introduzca el siguiente comando:

zfdversion

El comando zfdversion también escribe una lista de los archivos .jar ZENworks y sus fechas en

*volumen*:\zenworks\zfdversion.log

**2** Consulte la información de versión actual de ZENworks Desktop Management.

Si la versión 7 se ha actualizado correctamente, debe indicar:

ZENworks Desktop Management - 7

- **3** Repita el Paso 1 y el Paso 2 para cada servidor actualizado.
- **4** Si la versión no es correcta, vuelva a aplicar el CPK de actualización; de lo contrario, ha finalizado el proceso con esta plataforma.

#### **En un servidor Windows**

1 En el servidor Windows, ejecute \zenworks\zfdversion.bat.

Se creará un archivo zfdversion.log en el directorio \zenworks.

- **2** Abra el archivo de registro para ver la información de versión actual de ZENworks Desktop Management.
- **3** Repita el Paso 1 y el Paso 2 para cada servidor actualizado.
- **4** Si la versión no es correcta, vuelva a aplicar el CPK de actualización; de lo contrario, ha finalizado el proceso con esta plataforma.

#### **En un servidor OES Linux**

**1** En la ventana XTerm de un servidor Linux, introduzca

/opt/novell/zenworks/bin/ZDMstart status

**2** Consulte la lista para comprobar que aparecen los servicios de ZENworks Desktop Management y que sus daemons se están ejecutando.

- **3** Repita el Paso 1 y el Paso 2 para cada servidor actualizado.
- **4** Si la versión no es correcta, vuelva a aplicar el CPK de actualización; de lo contrario, ha finalizado el proceso para esta plataforma.

# VII**Interoperabilidad**

La interoperabilidad se define como dos o más productos que interactúan uno con otro en el mismo entorno de red (por ejemplo, el mismo árbol, el mismo servidor, etc.).

Entre los temas de esta sección se incluyen:

- [Capítulo 35, "Interoperabilidad con ZENworks for Desktops 4.x", en la página 513](#page-516-0)
- [Capítulo 36, "Interoperabilidad en Inventario", en la página 521](#page-524-0)
- [Capítulo 37, "Interoperabilidad en Gestión remota", en la página 533](#page-536-0)
- [Capítulo 38, "Interoperabilidad con otros productos de Novell", en la página 535](#page-538-0)

# <span id="page-516-0"></span><sup>35</sup> **Interoperabilidad con ZENworks for Desktops 4.***x*

Conforme actualiza Novell® ZENworks® for Desktops 4.*x* a ZENworks 7 Desktop Management, hay varias cosas que tiene que saber acerca de compatibilidad, diferencias en los componentes y cómo hacer que componentes similares funcionen juntos. En esta sección se incluye la información siguiente:

- [Sección 35.1, "Compatibilidad de la estación de trabajo y el servidor en un entorno](#page-516-1)  [interoperativo 4.x/7", en la página 513](#page-516-1)
- Sección 35.2, "Diferencias en los componentes de las versiones  $4 \times y$  7", en la página 514
- [Sección 35.3, "Interoperabilidad con estaciones de trabajo con Windows NT 4", en la](#page-518-0)  [página 515](#page-518-0)

**Nota:** La información de esta sección también se aplica a ZENworks 7 Desktop Management con Support Pack 1.

# <span id="page-516-1"></span>**35.1 Compatibilidad de la estación de trabajo y el servidor en un entorno interoperativo 4.***x***/7**

Si ha instalado anteriormente ZENworks for Desktops 4 Support Pack 1b (SP1b), ZENworks for Desktops 4.0.1 o ZENworks for Desktops 4 con la versión intermedia 2 o la versión intermedia 4 (colectivamente denominada ZENworks for Desktops 4.*x*), probablemente tendrá que actualizar gradualmente a ZENworks 7 Desktop Management. Por esta razón, debería comprender la capacidad de diferentes componentes de ZENworks para interoperar cuando se instalen las dos versiones del producto en distintas estaciones de trabajo y servidores.

Todas las filas de las tablas siguientes enumeran las combinaciones de compatibilidad del servidor y la estación de trabajo de ZENworks de los componentes de Gestión de escritorios de ZENworks.

En la primera tabla se enumera la compatibilidad de versiones para Gestión de aplicaciones, Gestión de directivas de estaciones de trabajo y Generación de imágenes para estaciones de trabajo.

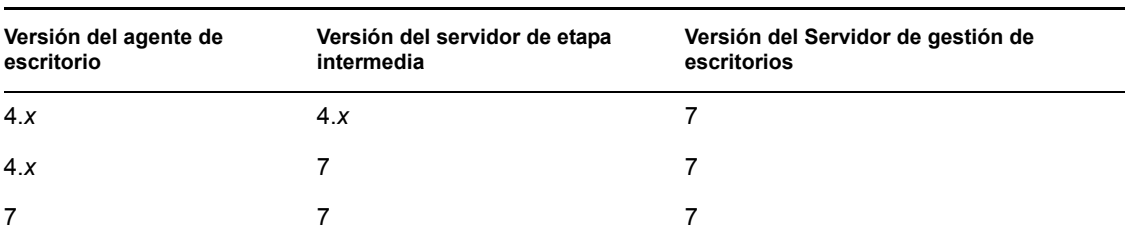

*Tabla 35-1 Compatibilidad entre versiones de varios componentes de ZENworks Desktop Management*

En la tabla siguiente se muestra la compatibilidad de la versión para Inventario de la estación de trabajo.

*Tabla 35-2 Compatibilidad entre versiones del componente de inventario de estación de trabajo de ZENworks Desktop Management*

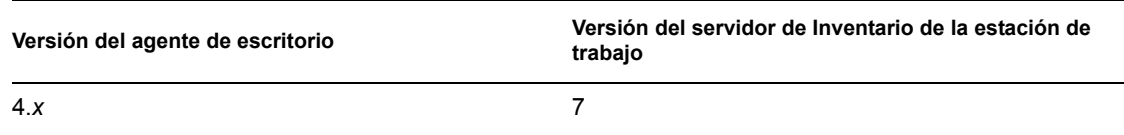

En la tabla siguiente se muestra la compatibilidad de versiones para Gestión remota.

*Tabla 35-3 Compatibilidad entre versiones del componente de gestión remota de ZENworks Desktop Management*

| Versión del agente de escritorio | Versión de la Consola Remota |
|----------------------------------|------------------------------|
| 4.x                              |                              |

# <span id="page-517-0"></span>**35.2 Diferencias en los componentes de las versiones 4.***x* **y 7**

Los negocios con grandes redes no pueden realizar una actualización absoluta de sus estaciones de trabajo, directivas, aplicaciones u otra funcionalidad de ZENworks desde ZENworks for Desktops 4.x a ZENworks 7. En esta sección se incluye información que le ayuda a comprender las diferencias en cómo se comportan las dos versiones mientras coexisten antes de la actualización.

Con pocas excepciones, ZENworks 7 Desktop Management es compatible con versiones anteriores con las funciones de ZENworks for Desktops 4.*x*. Sin embargo, hay una diferencia en la manera en la que ZENworks 7 gestiona alguna funcionalidad. En las secciones siguientes se explican las similitudes y diferencias que tiene que conocer.

- [Sección 35.2.1, "Importación de estaciones de trabajo", en la página 514](#page-517-1)
- [Sección 35.2.2, "Gestión de directivas", en la página 514](#page-517-2)
- [Sección 35.2.3, "Gestión de aplicaciones", en la página 515](#page-518-1)
- [Sección 35.2.4, "Generación de imágenes para estaciones de trabajo", en la página 515](#page-518-2)
- [Sección 35.2.5, "Gestión remota", en la página 515](#page-518-3)
- [Sección 35.2.6, "Inventario de la estación de trabajo", en la página 515](#page-518-4)

### <span id="page-517-1"></span>**35.2.1 Importación de estaciones de trabajo**

Si el servicio de importación se actualiza a ZENworks 7 en un servidor, las estaciones de trabajo de ZENworks 4.*x* se registran de la misma manera y el servicio de importación 7 las importa. Las estaciones de trabajo de ZENworks 4.*x* y ZENworks 7 se pueden importar con un servidor de importación ZENworks 7.

### <span id="page-517-2"></span>**35.2.2 Gestión de directivas**

ZENworks 7 Desktop Management no es compatible con estaciones de trabajo con Windows NT 4, estaciones de trabajo con Windows 95, estaciones de trabajo con Windows 98 sin la actualización

SE, las versiones de Novell eDirectory™ anteriores a NDS® 8, NetWare® 4.*x*, NetWare 5.0 o NetWare 5.1.

Casi no hay diferencias entre las directivas de ZENworks for Desktops 4.x y ZENworks 7, por lo que las directivas coexisten sin problemas. Se ha eliminado la Directiva de Terminal Server de Windows en ZENworks 7.

## <span id="page-518-1"></span>**35.2.3 Gestión de aplicaciones**

Si importa los requisitos del sistema de Gestión de aplicaciones de ZENworks for Desktops 4.x en los nuevos requisitos del sistema de ZENworks 7, asegúrese de que todavía existen los requisitos legados del sistema. Si los requisitos de aplicaciones anteriores permanecen intactos, la aplicación ZENworks 4.*x* seguirá funcionando.

## <span id="page-518-2"></span>**35.2.4 Generación de imágenes para estaciones de trabajo**

Cuando actualice Generación de imágenes para estaciones de trabajo de ZENworks for Desktops 4.*x*, asegúrese de que utiliza la misma versión del disco de arranque en el servidor de Desktop Management. Por ejemplo, si actualiza el servidor generador de imágenes a ZENworks 7, asegúrese de que utiliza un CD de arranque de ZENworks 7 cuando invoque manualmente la generación de imágenes.

## <span id="page-518-3"></span>**35.2.5 Gestión remota**

El componente Gestión remota de ZENworks 7 Desktop Management puede coexistir con productos de otros proveedores que ofrecen funcionalidad de Gestión remota, si instala el controlador de duplicación en estaciones de trabajo con Windows 2000/XP durante la instalación de Gestión remota. Esto permite utilizar productos de otros proveedores que ofrecen funcionalidad de Gestión remota junto con el componente Gestión remota de ZENworks 7 Desktop Management.

La consola de gestión remota de ZENworks 7 Desktop Management puede interoperar con el Agente de gestión remota que se incluye con ZENworks for Desktops 3.2 SP3, ZENworks for Desktops 4.*x*, ZENworks 6.5 Desktop Management, ZENworks for Servers 3.*x*, ZENworks 6.5 Server Management y ZENworks 7 Server Management.

## <span id="page-518-4"></span>**35.2.6 Inventario de la estación de trabajo**

En ZENworks 7 Desktop Management, el Agente de inventario lee la configuración de exploración de software desde el archivo de diccionario. En ZENworks for Desktops 4.*x*, los Agentes de inventario leen la configuración de exploración de software desde la Directiva de inventario de estación de trabajo.

# <span id="page-518-0"></span>**35.3 Interoperabilidad con estaciones de trabajo con Windows NT 4**

Aunque ZENworks 7 Desktop Management no es compatible oficialmente con estaciones de trabajo con Windows NT 4, si tiene estaciones de trabajo con Windows NT 4 con el Agente de gestión de ZENworks for Desktops 4.0.1 instalado, podrá gestionar dichas estaciones de trabajo (es decir, se pueden comunicar con el servidor de gestión de ZENworks 7), con ZENworks 7 Desktop Management, aunque con ciertas limitaciones.

En esta sección se explica la extensión de la compatibilidad de ZENworks 7 con estaciones de trabajo con Windows NT. La información se organiza en las siguientes secciones:

- [Sección 35.3.1, "Agente de gestión de escritorios", en la página 516](#page-519-0)
- [Sección 35.3.2, "Normativas y paquetes de normativas", en la página 516](#page-519-1)
- [Sección 35.3.3, "Importación y eliminación automática de estaciones de trabajo", en la](#page-520-0)  [página 517](#page-520-0)
- [Sección 35.3.4, "Gestión de aplicaciones", en la página 517](#page-520-1)
- [Sección 35.3.5, "Generación de imágenes para estaciones de trabajo", en la página 518](#page-521-0)
- [Sección 35.3.6, "Gestión remota", en la página 518](#page-521-1)
- [Sección 35.3.7, "Inventario de la estación de trabajo", en la página 519](#page-522-0)

#### <span id="page-519-0"></span>**35.3.1 Agente de gestión de escritorios**

El archivo MSI del Agente de gestión de escritorios de ZENworks 7 ( $z$ fdagent.msi) no se instala en una estación de trabajo con Windows NT 4.

Se recomienda que utilice la versión revisada más reciente del Agente de ZENworks for Desktops 4.x en estaciones de trabajo con Windows NT 4. Puede obtener la versión pública de este agente en el sitio Web de actualizaciones del producto de ZENworks for Desktops 4.0.1 (http:// support.novell.com/filefinder/17511/index.html).

#### <span id="page-519-1"></span>**35.3.2 Normativas y paquetes de normativas**

En la lista siguiente se explica la manera en la que se pueden aplicar las funciones y funcionalidad de los paquetes de directivas y las directivas de Gestión de escritorios de ZENworks 7 en estaciones de trabajo con Windows NT 4.

- Se conserva la única página de propiedades NT para directivas y paquetes. Permanece funcional para la gestión de estaciones de trabajo NT, incluso después de que actualice a ZENworks 7.
- Se conserva la página de propiedades NT/2000/XP para directivas y paquetes de directivas. Permanece funcional para la gestión de estaciones de trabajo NT, incluso después de que actualice a ZENworks 7.
- Las páginas de propiedades de los objetos Directivas y Paquete de directivas incluyen una nota que explica que las estaciones de trabajo con Windows NT 4 deben utilizar el Agente de gestión de ZENworks for Desktops 4.0.1 para leer directivas sólo con NT o páginas de propiedades de NT/2000/XP.
- Las referencias variadas a estaciones de trabajo con Windows NT 4 permanecen en las páginas de propiedades de la directiva.
- La función de copia del redirector local conocida como Proveedor de UNC múltiples de ZENworks o ZEN MUP, no es compatible con estaciones de trabajo con Windows NT 4. Para obtener más información, consulte "Descripción del Proveedor de UNC múltiples de ZENworks (ZENMUP)" en la *Guía de administración de ZENworks 7 Desktop Management de Novell.*
- El registro de errores de la directiva no está asistido para las estaciones de trabajo con NT.
- La entrega DHCP de la dirección IP del servidor de etapa intermedia no es compatible con estaciones de trabajo con Windows NT 4. Para obtener más información, consulte

"Implantación de una opción de DHCP para distribuir la dirección del servidor de etapa intermedia" en la *Guía de administración de ZENworks 7 Desktop Management de Novell.*

- El árbol de ZENworks no es compatible con estaciones de trabajo con Windows NT 4. Para obtener más información, consulte "Uso de un árbol de ZENworks" en la *Guía de administración de ZENworks 7 Desktop Management de Novell.*
- En la tabla siguiente se muestran los ajustes de Gestión de estaciones de trabajo que no están disponibles o que se omiten en ConsoleOne® para estaciones de trabajo con Windows NT:

*Tabla 35-4 Ajustes de gestión de estaciones de trabajo con Windows NT 4 no aceptados en ConsoleOne*

| Pasos para localizar en ConsoleOne                                                               | Ajustes que se ignoran                                                                         |
|--------------------------------------------------------------------------------------------------|------------------------------------------------------------------------------------------------|
| Paquete de usuarios o estaciones de trabajo<br>> Directiva de Novell iPrint > página Ajustes     | Elimine las impresoras iPrint instaladas que no<br>estén incluidas en esta lista de impresoras |
| Paquete de servidores > Directiva de<br>importación de estaciones de trabajo > página<br>Límites | Inhabilitar el historial del usuario                                                           |
| Objeto Estación de trabajo > Página Historial No añadir al historial<br>del usuario              |                                                                                                |

## <span id="page-520-0"></span>**35.3.3 Importación y eliminación automática de estaciones de trabajo**

Puede añadir o eliminar objetos Estación de trabajo con Windows NT 4 a un árbol de eDirectory donde existe ZENworks 7, independientemente de si se ha instalado allí ZENworks por primera vez o de si se ha actualizado desde ZENworks for Desktops 4.*x*.

### <span id="page-520-1"></span>**35.3.4 Gestión de aplicaciones**

En la lista siguiente se explica la manera en la que se pueden aplicar las funciones y funcionalidad de Gestión de aplicaciones de ZENworks 7 en estaciones de trabajo con Windows NT 4:

- Las páginas de propiedades de Gestión de aplicaciones en ConsoleOne conservan referencias a estaciones de trabajo con Windows NT4.
- Los objetos Aplicación creados en ZENworks 7 que utilizan los requisitos legados del sistema se aplican a estaciones de trabajo con Windows NT 4/2000/XP y Windows 98 SE.
- El gestor de instalación de la vista Navegador Web del Lanzador de aplicaciones Novell™ detecta el sistema operativo de la estación de trabajo y solicita el archivo .cab adecuado para dicha estación de trabajo. El archivo  $z \neq 40$ . cab se utiliza en estaciones de trabajo con Windows NT 4 y z fdplugin.cab se utiliza para estaciones de trabajo con Windows 98/ 2000/XP. El archivo zfd40.cab permanece en la unidad local del servidor después de que se haya actualizado a ZENworks 7 Desktop Management.
- En la tabla siguiente se muestran las funciones de Gestión de aplicaciones que no están disponibles o que se omiten en ConsoleOne para estaciones de trabajo con Windows NT:

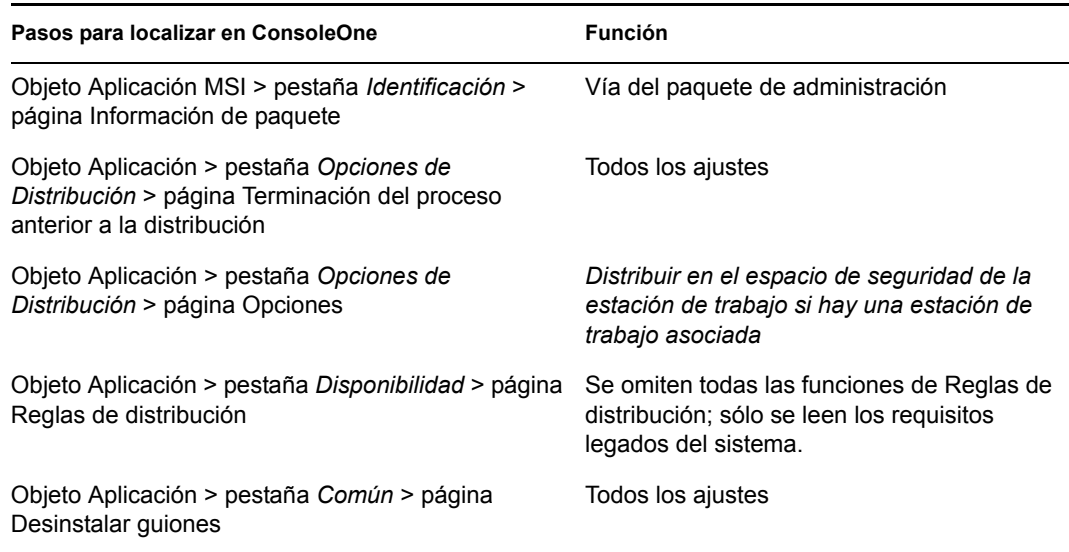

*Tabla 35-5 Funciones de gestión de aplicaciones de Windows NT 4 no aceptadas en ConsoleOne*

### <span id="page-521-0"></span>**35.3.5 Generación de imágenes para estaciones de trabajo**

En la lista siguiente se explica la manera en la que se pueden aplicar las funciones y funcionalidad de Generación de imágenes de estaciones de trabajo de ZENworks 7 en estaciones de trabajo con Windows NT 4:

- Los objetos Estación de trabajo Windows NT 4 en eDirectory todavía son válidos para directivas de generación de imágenes de ZENworks 7.
- La versión del Agente de Windows de ZENworks Imaging (ziswin.exe) incluida con ZENworks for Desktops 4.0.1 puede crear datos seguros para usar en imágenes que se pueden utilizar con el servidor generador de imágenes de ZENworks 7.

### <span id="page-521-1"></span>**35.3.6 Gestión remota**

En la lista siguiente se explica la manera en la que se pueden aplicar las funciones y funcionalidad de Gestión remota de ZENworks 7 en estaciones de trabajo con Windows NT 4:

- Las estaciones de trabajo con Windows NT 4 que ejecutan el Agente de gestión remota instalado con ZENworks for Desktops 4.0.1 pueden gestionarse mediante la consola de control remoto de ZENworks 7.
- Las siguientes funciones de Gestión remota de ZENworks 7 no están disponibles o no funcionan para estaciones de trabajo con Windows NT 4:
	- Conexión iniciada por el agente
	- Cifrado de sesión
	- Uso forzoso de la paleta de 256 colores

## <span id="page-522-0"></span>**35.3.7 Inventario de la estación de trabajo**

En la lista siguiente se explica la manera en la que se pueden aplicar las funciones y funcionalidad de Inventario de la estación de trabajo de ZENworks 7 en estaciones de trabajo con Windows NT 4.

- El Agente de gestión de ZENworks for Desktops 4.0.1 instalado en estaciones de trabajo con Windows NT 4 envía una exploración directamente al servidor de inventario de ZENworks 7. Los datos recibidos se almacenan en la base de datos de inventario de ZENworks 7.
- La consola de ZENworks 7 se puede utilizar para ver datos presentes en la estación de trabajo con Windows NT 4 y para configurar directivas de inventario.
- Alguna información no está disponible o está limitada en estaciones de trabajo con Windows NT 4.

**Hardware:** alguna información no está disponible o está limitada en estaciones de trabajo con Windows NT 4 exploradas:

- La información de control no está disponible.
- La información de la carcasa del sistema no está disponible.
- No se muestran los nuevos atributos de la información del sistema.

**Mejoras relacionadas con el software:** Las siguientes mejoras relacionadas de software no están disponibles o están limitadas en las estaciones de trabajo con Windows NT 4 exploradas:

- Sólo se explora el producto, el proveedor, la versión, el número de identificación y la ubicación empleando la metodología de ZENworks for Desktops 4.0.1.
- La exploración y la visualización de la información generada mediante el diccionario de software no está disponible.
- No está disponible la exploración y visualización de información para paquetes de productos, productos, información antivirus, etc.
- La información del archivo no está disponible.
- Los datos del uso del disco no están disponibles.

# <span id="page-524-0"></span><sup>36</sup> **Interoperabilidad en Inventario**

Si piensa ejecutar el componente Inventario de la estación de trabajo de ZENworks® 7 Desktop Management de Novell® en el mismo entorno que el componente Inventario del servidor de ZENworks 7 Server Management, debe pensar y comprender primero los problemas de compatibilidad descritos en esta sección antes de actualizar o instalar estos productos.

Los siguientes requisitos previos se aplican especialmente a la interoperabilidad de Inventario:

- Siga un enfoque de implantación descendente para actualizar los servidores de inventario en el árbol de inventario. Comience siempre en el servidor de nivel superior (servidor raíz) y continúe con los siguientes de nivel inferior.
- ZENworks 7 Desktop Management y ZENworks 7 Server Management pueden utilizar la misma base de datos de inventario (Sybase, Oracle o MS SQL). Si ha instalado la base de datos de inventario como parte de la instalación de ZENworks 7 Server Management, no es necesario instalarla como parte de la instalación de ZENworks 7 Desktop Management o viceversa.
- Para administrar Inventario del servidor e Inventario de la estación de trabajo, debe instalar los integrables de Inventario de Novell ConsoleOne® para ZENworks 7 Server Management y ZENworks 7 Desktop Management.
- Si un servidor de inventario recibe exploraciones de Inventario del servidor directamente de los servidores de inventario o mediante transferencia ascendente, debe instalar Gestión de servidores de ZENworks 7 en este servidor.
- Si un servidor de inventario debe recibir exploraciones de Inventario de la estación de trabajo directamente desde las estaciones de trabajo incluidas en inventario o mediante transferencia ascendente, es preciso instalar Gestión de escritorios de ZENworks 7 en este servidor.
- Los siguientes objetos y directivas se aplican a Inventario en Gestión de servidores de ZENworks 7 y Gestión de escritorios de ZENworks 7:

Objeto Base de datos Objeto Servicio de inventario Directiva de actualización de diccionario Directiva de informes Directiva de base de datos de ZENworks

Debería comprobar que se cumplen todos los prerrequisitos anteriores para asegurar la interoperabilidad de inventario.

Para configurar la interoperabilidad de Inventario, consulte las siguientes secciones:

- [Sección 36.1, "Interoperabilidad entre Gestión de escritorios de ZENworks 7 y Gestión de](#page-525-0)  [servidores de ZENworks 7", en la página 522](#page-525-0)
- [Sección 36.2, "Interoperabilidad entre ZENworks 7 Desktop Management y versiones](#page-531-0)  [anteriores de ZENworks Desktop Management instaladas en varios servidores", en la](#page-531-0)  [página 528](#page-531-0)
- [Sección 36.3, "Interoperabilidad entre ZENworks 7 Desktop Management, ZENworks 7 Server](#page-532-0)  [Management y versiones anteriores de ZENworks", en la página 529](#page-532-0)

**Nota:** La información de esta sección también se aplica a ZENworks 7 Desktop Management con Support Pack 1.

# <span id="page-525-0"></span>**36.1 Interoperabilidad entre Gestión de escritorios de ZENworks 7 y Gestión de servidores de ZENworks 7**

- [Sección 36.1.1, "Interoperabilidad entre Gestión de escritorios de ZENworks 7 y Gestión de](#page-525-1)  [servidores de ZENworks 7 instalados en el mismo servidor", en la página 522](#page-525-1)
- [Sección 36.1.2, "Interoperabilidad entre Gestión de escritorios de ZENworks 7 y Gestión de](#page-525-2)  [servidores de ZENworks 7 instalados en varios servidores", en la página 522](#page-525-2)

## <span id="page-525-1"></span>**36.1.1 Interoperabilidad entre Gestión de escritorios de ZENworks 7 y Gestión de servidores de ZENworks 7 instalados en el mismo servidor**

En el mismo servidor, el componente Inventario de la estación de trabajo de Gestión de escritorios de ZENworks 7 sólo puede interoperar con el componente Inventario del servidor de Gestión de servidores de ZENworks 7 y viceversa.

Debe instalar Gestión de escritorios de ZENworks 7 en la misma ubicación del sistema de archivos en la que instale Gestión de servidores de ZENworks 7 y viceversa.

## <span id="page-525-2"></span>**36.1.2 Interoperabilidad entre Gestión de escritorios de ZENworks 7 y Gestión de servidores de ZENworks 7 instalados en varios servidores**

En esta sección se incluyen situaciones de instalación que demuestran la interoperabilidad entre ZENworks 7 Desktop Management y ZENworks 7 Server Management cuando estas dos funciones están instaladas en servidores distintos de la misma red.

- "Situación 1: Instalación de Gestión de escritorios en un entorno de Gestión de servidores" en la página 522
- "Situación 2: Instalación de Gestión de servidores en un entorno de Gestión de escritorios" en la página 524
- "Situación 3: Transferencia ascendente de inventario entre árboles" en la página 526

#### **Situación 1: Instalación de Gestión de escritorios en un entorno de Gestión de servidores**

En esta situación, todos los servidores del árbol de inventario sólo tienen instalado inicialmente ZENworks 7 Server Management.

Esta situación se representa en la ilustración siguiente:

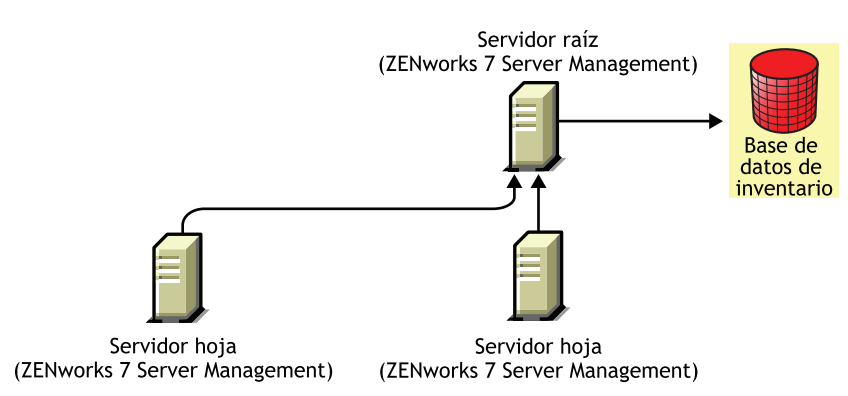

*Figura 36-1 Situación: Instalación de Gestión de escritorios en un entorno de Gestión de servidores*

Puede instalar ZENworks 7 Desktop Management en este entorno de ZENworks 7 Server Management mediante uno de los dos métodos siguientes:

 **Método 1:** Instale ZENworks 7 Desktop Management en todos los servidores de ZENworks 7 Server Management en un método de instalación descendente. Comience siempre la instalación en el servidor de nivel superior y continúe con los de nivel inferior subsiguientes. En la situación de ejemplo, instale en primer lugar Gestión de escritorios de ZENworks 7 en el servidor raíz y después en los servidores hoja. Para obtener más información, consulte [Capítulo 9, "Instalación del Servidor de gestión de escritorios de ZENworks", en la página 81.](#page-84-0)

Esta situación se representa en la ilustración siguiente:

*Figura 36-2 Método descendente para la instalación de ZENworks Desktop Management en servidores de ZENworks Server Management*

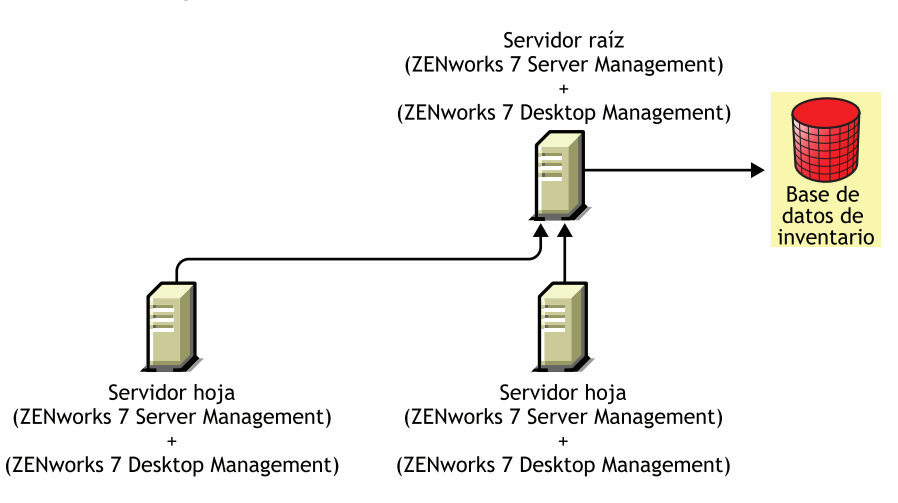

- **Método 2:** Realice las siguientes tareas en el orden indicado:
	- 1. Instale ZENworks 7 Desktop Management en el servidor raíz. Para obtener más información, consulte [Capítulo 9, "Instalación del Servidor de gestión de escritorios de ZENworks", en la](#page-84-0)  [página 81](#page-84-0).
	- 2. Añada otro servidor hoja con ZENworks 7 Desktop Management instalado y configúrelo para la transferencia ascendente al servidor raíz. Para obtener más información, consulte

#### [Capítulo 9, "Instalación del Servidor de gestión de escritorios de ZENworks", en la](#page-84-0)  [página 81](#page-84-0).

Los servidores hoja de ZENworks 7 Server Management reciben los archivos .str de los servidores incluidos en inventario conectados a los mismos y el servidor hoja de ZENworks 7 Desktop Management recibe los archivos .str de las estaciones de trabajo incluidas en inventario conectadas a los mismos. Los servidores hoja de ZENworks 7 Server Management y ZENworks 7 Desktop Management transfieren de manera ascendente la información de inventario al servidor raíz.

Esta situación se representa en la ilustración siguiente:

*Figura 36-3 Instalación de Desktop Management en un servidor raíz de Server Management seguida de la instalación en los servidores hoja*

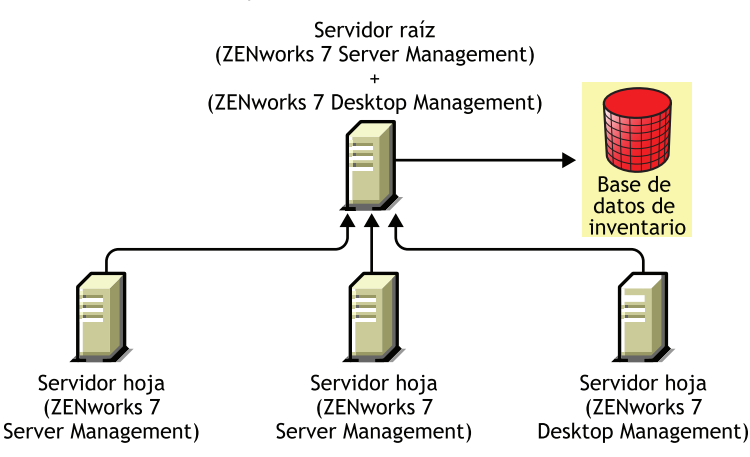

#### **Situación 2: Instalación de Gestión de servidores en un entorno de Gestión de escritorios**

En esta situación, todos los servidores del árbol de inventario sólo tienen instalado ZENworks 7 Desktop Management.

Esta situación se representa en la ilustración siguiente:

*Figura 36-4 Situación: Instalación de ZENworks Server Management en un entorno de Desktop Management*

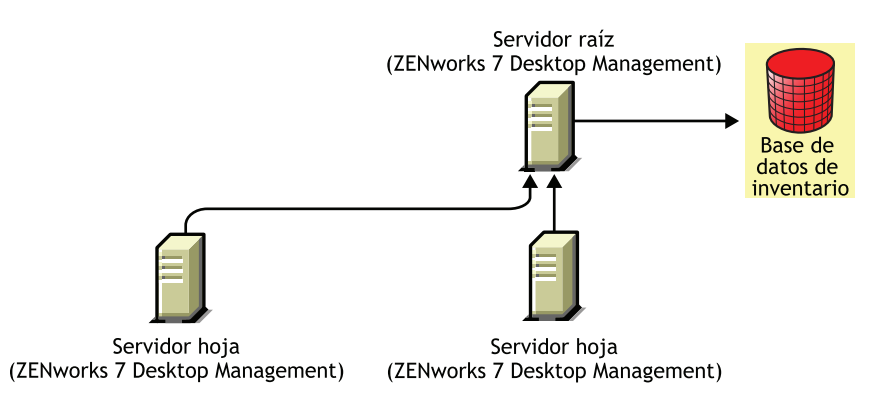

Puede instalar ZENworks 7 Server Management en este entorno de ZENworks 7 Desktop Management mediante uno de los dos métodos siguientes:

 **Método 1:** Instale ZENworks 7 Server Management en todos los servidores de ZENworks 7 Desktop Management en un método de instalación descendente. Comience siempre la instalación en el servidor de nivel superior y continúe con los de nivel inferior subsiguientes. En la situación de ejemplo, instale en primer lugar Gestión de servidores de ZENworks 7 en el servidor raíz y después en los servidores hoja. Para instalar ZENworks 7 Server Management, consulte "Instalación de Gestión de servidores habilitada por directiva" en la *Guía de instalación de ZENworks 7 Server Management de Novell.*

Esta situación se representa en la ilustración siguiente:

*Figura 36-5 Método descendente para la instalación de ZENworks Server Management en un entorno de Desktop Management*

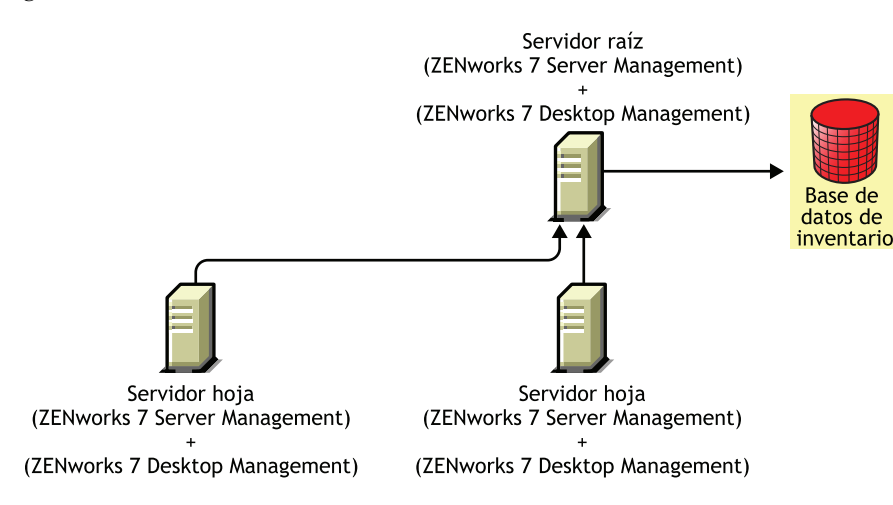

- **Método 2:** Realice las siguientes tareas en el orden indicado:
	- 1. Instale ZENworks 7 Server Management en el servidor raíz. Para instalar ZENworks 7 Server Management, consulte "Instalación de Gestión de servidores habilitada por directiva" en la *Guía de instalación de ZENworks 7 Server Management de Novell.*
	- 2. Añada otro Servidor hoja con ZENworks 7 Server Management instalado y configúrelo para la transferencia ascendente al Servidor raíz. Para instalar ZENworks 7 Server Management, consulte "Instalación de Gestión de servidores habilitada por directiva" en la *Guía de instalación de ZENworks 7 Server Management de Novell.*

Los servidores hoja de ZENworks 7 Server Management reciben los archivos .str de los servidores incluidos en inventario conectados a los mismos y el servidor hoja de ZENworks 7 Desktop Management recibe los archivos .str de las estaciones de trabajo incluidas en inventario conectadas a los mismos. Los servidores hoja de ZENworks 7 Server Management y ZENworks 7 Desktop Management transfieren de manera ascendente la información de inventario al servidor raíz.

Esta situación se representa en la ilustración siguiente:

*Figura 36-6 Instalación de Server Management en un servidor raíz de Desktop Management seguida de la instalación en los servidores hoja*

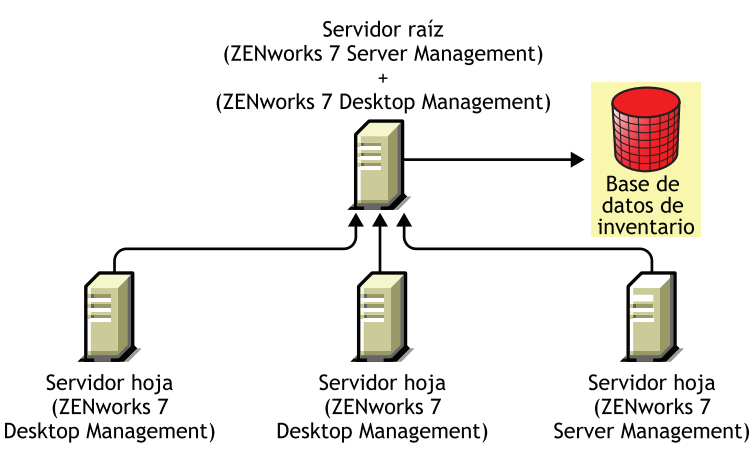

#### **Situación 3: Transferencia ascendente de inventario entre árboles**

En esta situación, hay dos árboles de eDirectory™: A1 y A2. Gestión de servidores de ZENworks 7 se instala en A1 y Gestión de escritorios de ZENworks 7 en A2. Los árboles de inventario de A1 y A2 se deben fusionar a fin de tener un Servidor raíz que reciba la información de inventario tanto del servidor como de la estación de trabajo.

Esta situación se representa en la ilustración siguiente:

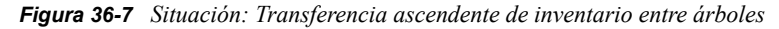

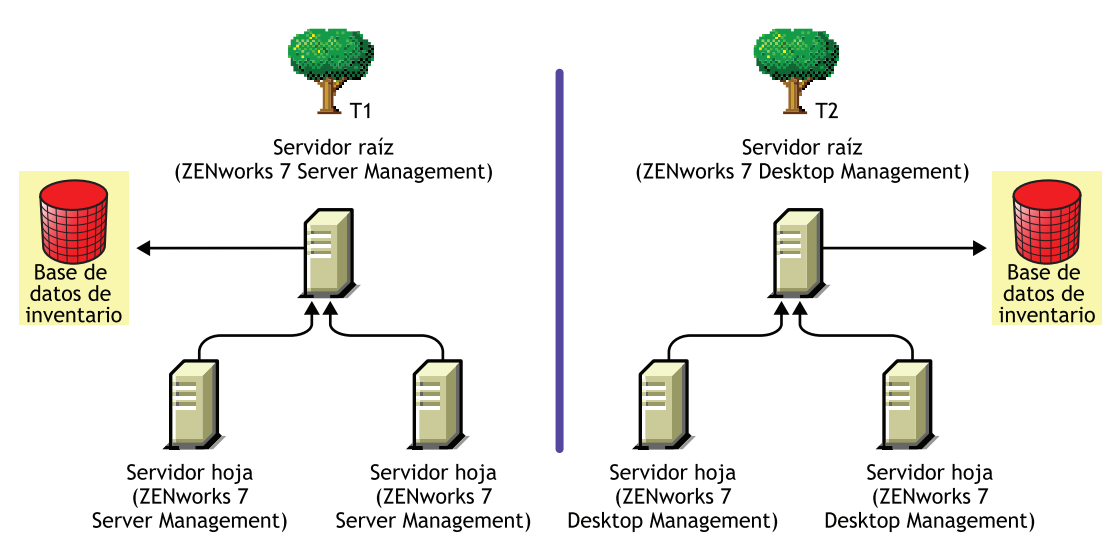

A1 y A2 se pueden fusionar mediante uno de estos dos métodos:

- "Método de fusión 1" en la página 527
- "Método de fusión 2" en la página 527

#### Método de fusión 1

Utilice los siguientes pasos generales para fusionar los datos de inventario de T2 con los datos de inventario de T1:

- 1. Instale ZENworks 7 Desktop Management en el servidor raíz de T1. Para obtener más información, consulte [Capítulo 9, "Instalación del Servidor de gestión de escritorios de](#page-84-0)  [ZENworks", en la página 81.](#page-84-0)
- 2. Cambie la función del servidor raíz de T2 a servidor intermedio con base de datos y configúrelo de modo que realice la transferencia ascendente al servidor raíz de T1. Para obtener información adicional, consulte "Cambio de la función del servidor de inventario" en la *Guía de administración de ZENworks 7 Desktop Management de Novell.*

Esta situación se representa en la ilustración siguiente:

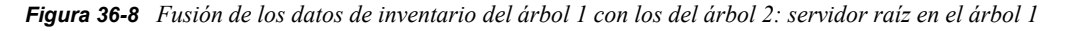

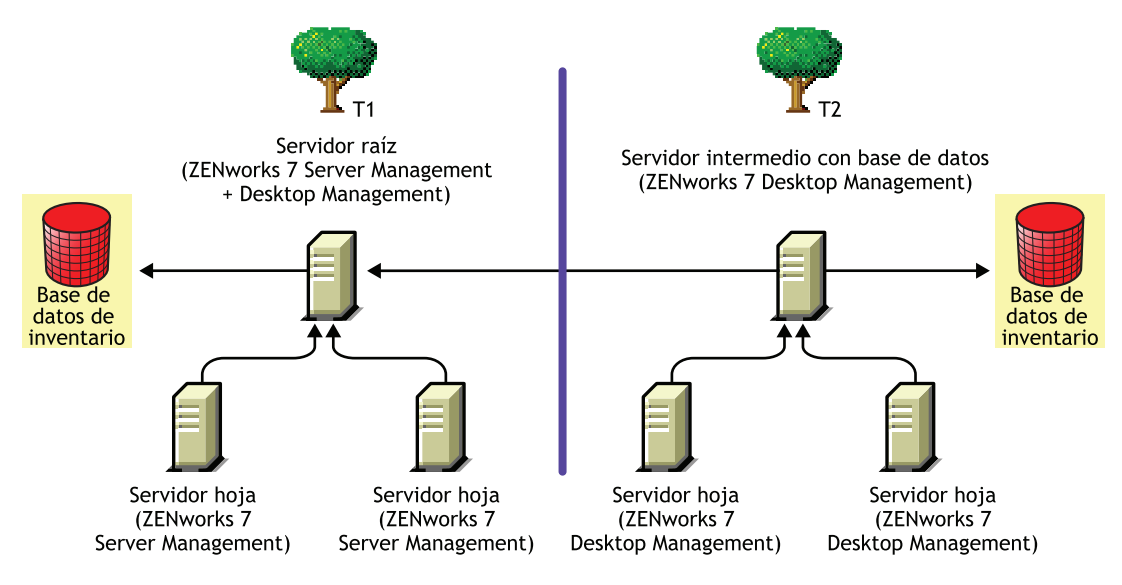

#### Método de fusión 2

Utilice los siguientes pasos generales para fusionar los datos de inventario de T1 con los datos de inventario de T2:

- 1. Instale ZENworks 7 Server Management en el servidor raíz de T2. Para obtener más información, consulte "Instalación de Gestión de servidores habilitada por directiva" en la *Guía de instalación de ZENworks 7 Server Management de Novell*.
- 2. Cambie la función del servidor raíz de T1 a servidor intermedio con base de datos y configúrelo de modo que realice la transferencia ascendente al servidor raíz de T2. Para obtener información adicional, consulte "Cambio de la función del servidor de inventario" en la *Guía de administración de ZENworks 7 Server Management de Novell.*

Esta situación se representa en la ilustración siguiente:

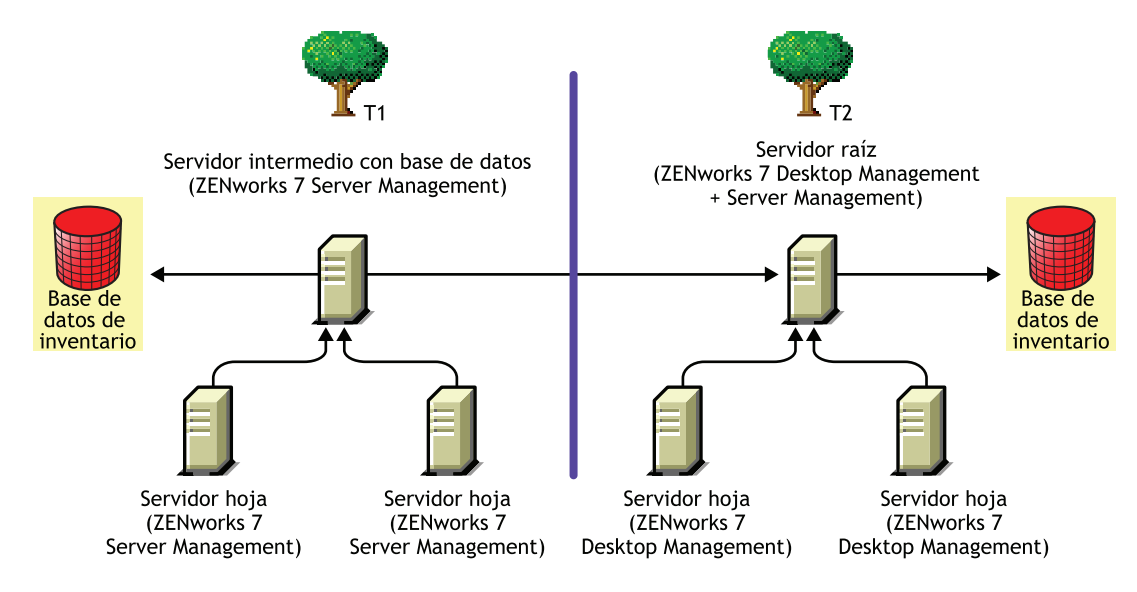

*Figura 36-9 Fusión de los datos de inventario del árbol 1 con los del árbol 2: servidor raíz en el árbol 2*

# <span id="page-531-0"></span>**36.2 Interoperabilidad entre ZENworks 7 Desktop Management y versiones anteriores de ZENworks Desktop Management instaladas en varios servidores**

En esta situación, hay dos servidores hoja con ZENworks for Desktops 4.0.1 y ZENworks 6.5 Desktop Management instalados respectivamente. Los servidores hoja transfieren la información de inventario a un servidor raíz con ZENworks 6.5 Desktop Management instalado.

Esta situación se representa en la ilustración siguiente:

*Figura 36-10 Transferencia ascendente de inventario de servidores hoja de ZENworks 4.x y 6.5 a un servidor raíz de ZENworks 6.5*

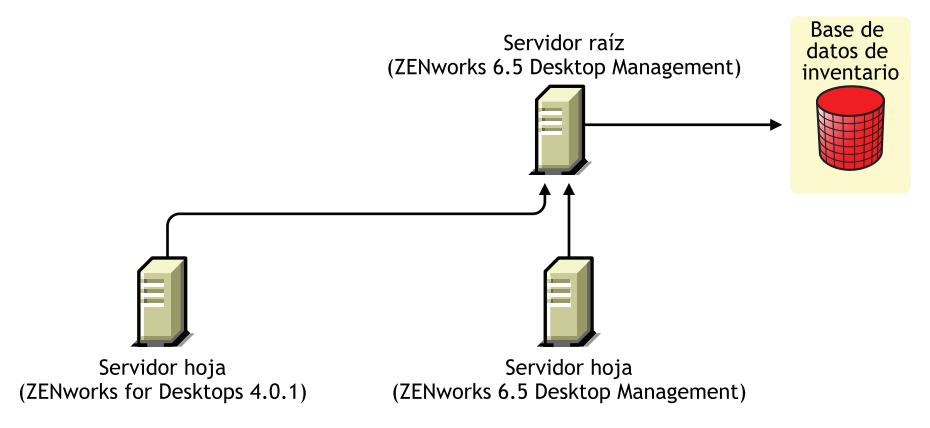

Para conseguir la interoperabilidad entre ZENworks 7 Desktop Management, ZENworks 6.5 Desktop Management y ZENworks for Desktops 4.0.1, debe actualizar el servidor raíz a ZENworks 7 Desktop Management. Para obtener más información acerca de la actualización a ZENworks 7 Desktop Management, consulte [Parte VI, "Actualización", en la página 387.](#page-390-0)

Esta situación se representa en la ilustración siguiente:

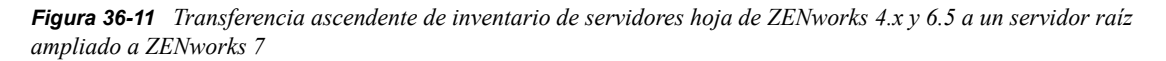

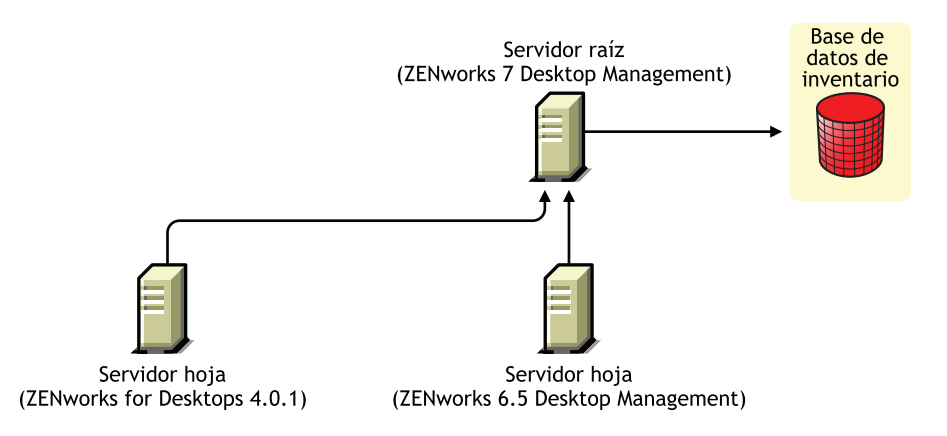

# <span id="page-532-0"></span>**36.3 Interoperabilidad entre ZENworks 7 Desktop Management, ZENworks 7 Server Management y versiones anteriores de ZENworks**

- [Sección 36.3.1, "Interoperabilidad entre Gestión de escritorios de ZENworks 7, Gestión de](#page-532-1)  [servidores de ZENworks 7 y versiones anteriores de ZENworks instalados en un solo servidor",](#page-532-1)  [en la página 529](#page-532-1)
- [Sección 36.3.2, "Interoperabilidad entre ZENworks 7 Desktop Management, ZENworks 7](#page-533-0)  [Server Management y versiones anteriores de ZENworks instaladas en varios servidores", en la](#page-533-0)  [página 530](#page-533-0)

## <span id="page-532-1"></span>**36.3.1 Interoperabilidad entre Gestión de escritorios de ZENworks 7, Gestión de servidores de ZENworks 7 y versiones anteriores de ZENworks instalados en un solo servidor**

Pueden existir las siguientes versiones o combinaciones de versiones de ZENworks en un servidor concreto en el que desea inventario para que ZENworks 7 Server Management y ZENworks 7 Desktop Management se ejecuten en el mismo servidor:

ZENworks for Desktops 4.0.1 ZENworks for Desktops 4.0 SP1b ZENworks for Servers 3.0.2 ZENworks for Servers 3.0 SP2 ZENworks for Desktops 4.0.1 y ZENworks for Servers 3.0.2 ZENworks for Desktops 4.0.1 y ZENworks for Servers 3.0 SP2 ZENworks for Desktops 4.0 SP1b y ZENworks for Servers 3.0.2 ZENworks for Desktops 4.0 SP1b y ZENworks for Servers 3.0 SP2 ZENworks 6.5 Server Management ZENworks 6.5 Server Management SP1

 ZENworks 6.5 Desktop Management ZENworks 6.5 Desktop Management SP1 ZENworks 6.5 Server Management y ZENworks 6.5 Desktop Management ZENworks 6.5 Server Management SP1 y ZENworks 6.5 Desktop Management SP1

Puede actualizar e instalar en primer lugar ZENworks 7 Server Management o ZENworks 7 Desktop Management y, a continuación, actualizar o instalar el otro. Entonces Inventario será interoperable entre ZENworks 7 Server Management y ZENworks 7 Desktop Management.

Para obtener más información acerca de:

- Instalación de ZENworks 7 Desktop Management, consulte [Parte III, "Instalación basada en](#page-82-0)  [Windows", en la página 79.](#page-82-0)
- Actualización de ZENworks 7 Desktop Management, consulte [Parte VI, "Actualización", en la](#page-390-0)  [página 387](#page-390-0).
- Instalación de ZENworks 7 Server Management, consulte la *Guía de instalación de ZENworks 7 Server Management de Novell.*
- Actualización de ZENworks 7 Server Management, consulte "Actualización" en la *Guía de instalación de ZENworks 7 Server Management de Novell.*

## <span id="page-533-0"></span>**36.3.2 Interoperabilidad entre ZENworks 7 Desktop Management, ZENworks 7 Server Management y versiones anteriores de ZENworks instaladas en varios servidores**

En esta situación, hay cinco servidores hoja: A, B, C, D y E, en los que están instalados las siguientes versiones de ZENworks:

| Servidor hoja   | Versión de ZENworks instalada                                    |
|-----------------|------------------------------------------------------------------|
| Servidor hoja A | ZENworks 6.5 Desktop Management y ZENworks 6.5 Server Management |
| Servidor hoja B | Gestión de servidores de ZENworks 6.5                            |
| Servidor hoja C | ZENworks 6.5 Desktop Management                                  |
| Servidor hoja D | ZENworks for Servers 3.0.2                                       |
| Servidor hoja E | ZENworks for Desktops 4.0.1                                      |

*Tabla 36-1 Datos de la situación: resumen de las instalaciones y versiones de ZENworks en varios servidores*

Los servidores hoja transfieren la información de inventario a un servidor raíz con ZENworks 6.5 Desktop Management y ZENworks 6.5 Server Management instalados.

Esta situación se representa en la ilustración siguiente:

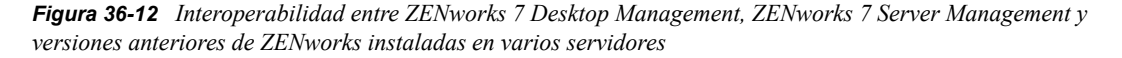

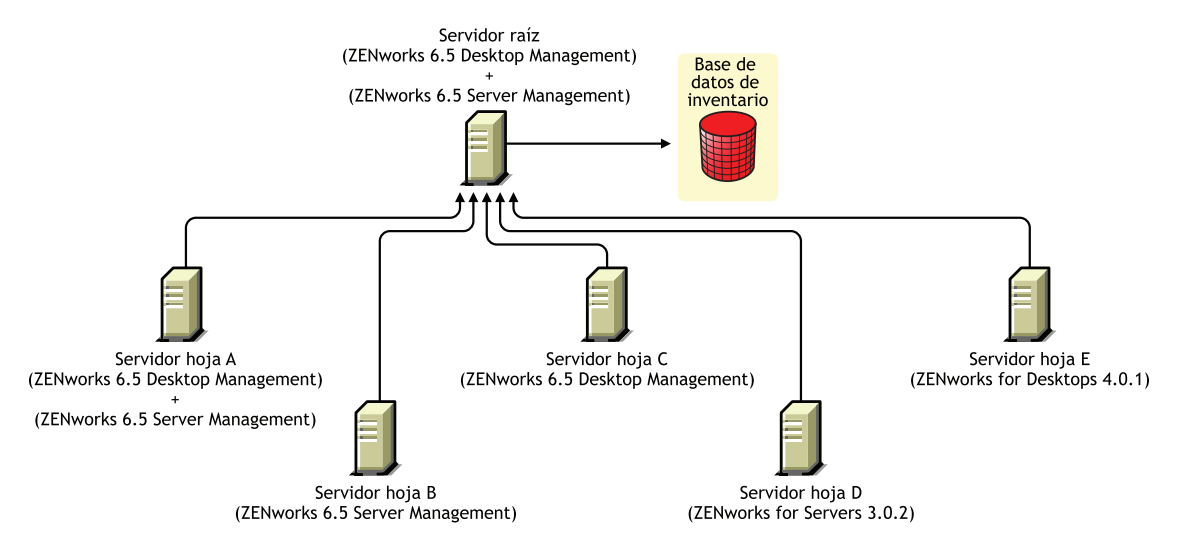

Para conseguir la interoperabilidad entre ZENworks 7 Server Management, ZENworks Desktop 7 Management, y las versiones anteriores de ZENworks instaladas en varios servidores de inventario, debe instalar ZENworks 7 Desktop Management y ZENworks 7 Server Management en el servidor raíz.

Para obtener más información acerca de la instalación de ZENworks 7 Desktop Management, consulte [Parte III, "Instalación basada en Windows", en la página 79](#page-82-0). Para obtener información adicional acerca de la instalación de ZENworks 7 Server Management, consulte la *Guía de instalación de ZENworks 7 Server Management de Novell.*

Esta situación se representa en la ilustración siguiente:

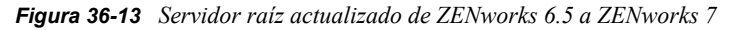

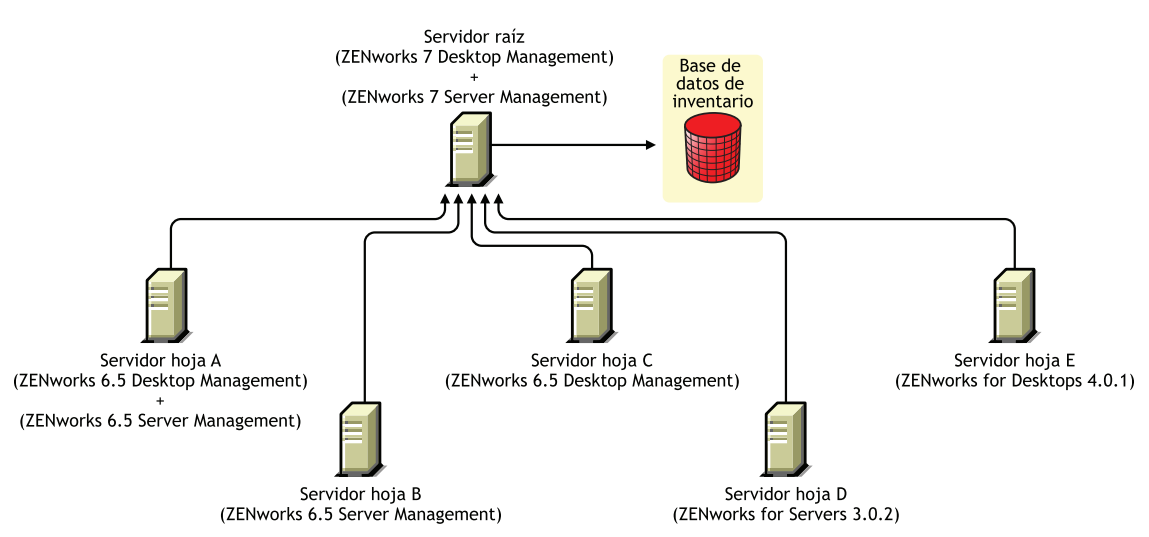

# <span id="page-536-0"></span><sup>37</sup> **Interoperabilidad en Gestión remota**

La consola de Gestión remota de ZENworks® 7 Desktop Management de Novell® es interoperable con las siguientes versiones del Agente de gestión remota:

ZENworks for Desktops 4.*x* ZENworks 6.5 Desktop Management ZENworks for Servers 3.*x* Gestión de servidores de ZENworks 6.5 Gestión de servidores de ZENworks 7

# <span id="page-538-0"></span><sup>38</sup> **Interoperabilidad con otros productos de Novell**

ZENworks® 7 Desktop Management de Novell® interopera y se complementa con otros productos de Novell. En esta sección se incluye más información y enlaces a información adicional acerca de dicha interoperación.

En esta sección se incluye la siguiente información:

- [Sección 38.1, "Interoperabilidad con los productos de Gestión remota de otros fabricantes", en](#page-538-1)  [la página 535](#page-538-1)
- [Sección 38.2, "Interoperabilidad con Novell iChain", en la página 535](#page-538-2)
- [Sección 38.3, "Interoperabilidad con Servicios de clúster de Novell", en la página 535](#page-538-3)
- [Sección 38.4, "Interoperabilidad con el cliente de Novell GroupWise", en la página 536](#page-539-0)
- [Sección 38.5, "Interoperabilidad con Novell Nterprise Branch Office", en la página 536](#page-539-1)

**Nota:** La información de esta sección también se aplica a ZENworks 7 Desktop Management con Support Pack 1.

# <span id="page-538-1"></span>**38.1 Interoperabilidad con los productos de Gestión remota de otros fabricantes**

Si decidió instalar Controlador de duplicación en una estación de trabajo con Windows 2000/XP al instalar el componente de Gestión remota de ZENworks 7 Desktop Management de Novell, puede coexistir con productos de otros fabricantes que ofrezcan funciones de gestión remota.

Esto le permite utilizar productos de otros fabricantes que ofrezcan funciones de gestión remota en el mismo entorno que el componente Gestión remota de ZENworks 7 Desktop Management.

# <span id="page-538-2"></span>**38.2 Interoperabilidad con Novell iChain**

Existen funciones de interoperabilidad útiles entre ZENworks 7 Desktop Management y Novell iChain® 2.3 Support Pack 1. Para obtener más información, consulte el documento de información técnica TID 10092443 en la Knowledgebase (base de conocimiento) de Asistencia técnica de Novell. (http://support.novell.com/search/kb\_index.jsp)

# <span id="page-538-3"></span>**38.3 Interoperabilidad con Servicios de clúster de Novell**

Se puede instalar ZENworks 7 Desktop Management en un entorno de Novell Cluster Services™ existente. Para obtener más información, consulte [Apéndice B, "Instalación en un entorno de](#page-580-0)  [Servicios de clúster de Novell", en la página](#page-580-0) 57[7Apéndice B, "Instalación en un entorno de](#page-580-0)  [Servicios de clúster de Novell", en la página 577.](#page-580-0)

# <span id="page-539-0"></span>**38.4 Interoperabilidad con el cliente de Novell GroupWise**

Puede implantar fácilmente el cliente de Novell GroupWise® utilizando Gestión de aplicaciones de ZENworks. Para obtener detalles acerca del uso de Gestión de aplicaciones para llevar a cabo la implantación, consulte "Using ZENworks for Desktops to Deploy the GroupWise Client" (http:// www.novell.com/documentation/lg/gw65/gw65\_admin/data/a2iiiss.html) (Uso de ZENworks for Desktops para implantar el cliente GroupWise) en la *GroupWise 7 Administration Guide* (Guía de administración de GroupWise 7).

# <span id="page-539-1"></span>**38.5 Interoperabilidad con Novell Nterprise Branch Office**

Se puede integrar ZENworks Desktop Management con Novell Nterprise Branch Office™ 2.0 mediante una arquitectura centralizada que permite gestionar ZENworks centralmente mediante el servidor de la sucursal como repositorio de los archivos de aplicación.

Para obtener más información acerca del uso combinado de estos dos productos de Novell, consulte "Integrating ZENworks for Desktops with Nterprise Branch Office" (http://www.novell.com/ documentation/lg/nbo2/setupguide/data/boj4ly3.html) (Integración de ZENworks for Desktops con Nterprise Branch Office) en la *Novell Nterprise Branch Office Setup Guide* (Guía de configuración de Novell Nterprise Branch Office).
# VIII**Desinstalación/Reinstalación**

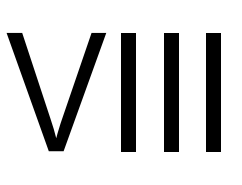

En determinadas circunstancias, puede que sea necesario desinstalar o volver a instalar un componente de ZENworks® Desktop Management de Novell®. Esta sección contiene información acerca de la desinstalación y reinstalación de los siguientes componentes de Desktop Management:

- [Capítulo 39, "Desinstalación de Gestión remota", en la página 539](#page-542-0)
- [Capítulo 40, "Desinstalación o reinstalación de Inventario de la estación de trabajo", en la](#page-546-0)  [página 543](#page-546-0)
- [Capítulo 41, "Desinstalación de los componentes de ZENworks en un servidor Linux", en la](#page-562-0)  [página 559](#page-562-0)

# <span id="page-542-0"></span><sup>39</sup>**Desinstalación de Gestión remota**

La información de esta sección detalla los pasos para desinstalar Gestión remota de ZENworks® de Novell® de los servidores Windows o Novell NetWare® y las estaciones de trabajo con Windows.

- [Sección 39.1, "Desinstalación de los componentes del Agente de gestión remota", en la](#page-542-1)  [página 539](#page-542-1)
- [Sección 39.2, "Desinstalación de los componentes del Servidor de gestión remota", en la](#page-542-2)  [página 539](#page-542-2)

**Nota:** La información de esta sección también se aplica a ZENworks 7 Desktop Management con Support Pack 1.

# <span id="page-542-1"></span>**39.1 Desinstalación de los componentes del Agente de gestión remota**

Para quitar los archivos del Agente de gestión remota de las estaciones de trabajo de usuario:

- **1** En el Panel de control, haga doble clic en *Agregar o quitar programas.*
- **2** Seleccione *Agente de gestión escritorios de ZENworks.*
- **3** Haga clic en *Cambiar.*

Se lanza el asistente InstallShield del Agente de ZENworks 7 Desktop Management.

- **4** Haga clic en *Siguiente.*
- **5** En la ventana de instalación personalizada, desmarque *Gestión remota,* haga clic en *Siguiente* y, a continuación, en *Finalizar.*

# <span id="page-542-2"></span>**39.2 Desinstalación de los componentes del Servidor de gestión remota**

En esta sección se proporciona información acerca de la eliminación de archivos de reactivación en LAN y de ConsoleOne®.

- ["Eliminación de los archivos de ConsoleOne" en la página 539](#page-542-3)
- ["Eliminación de los archivos de reactivación en LAN" en la página 541](#page-544-0)

## <span id="page-542-3"></span>**39.2.1 Eliminación de los archivos de ConsoleOne**

La eliminación de los archivos de ConsoleOne desinstala el Agente de gestión remota y los componentes de Gestión remota del servidor.

**1** Cierre ConsoleOne, si se está ejecutando.

Si a ConsoleOne se le invoca directamente desde el servidor de Gestión remota en varias estaciones de trabajo, debe cerrar ConsoleOne en todas estas estaciones de trabajo.

**2** En el directorio *directorio\_instalación\_consoleone*\1.2 del servidor o la estación de trabajo, haga lo siguiente:

**2a** Suprima los archivos siguientes:

```
\bin\directoryrights.dll
\bin\ntgroups.ini
\bin\userreports.ini
\lib\zen\classes12.zip
\lib\zen\dataexportsnapins3x.jar
\lib\zen\dbexport.jar
\lib\zen\dbexport3x.jar
\lib\zen\dbexportres.jar
\lib\zen\jconn2.jar
\lib\zen\jdbcdrv.zip
\lib\zen\smanager.jar
\lib\zen\zenutility.jar
\reporting\export\invxml.dtd
\snapins\zen\dataexportsnapins.jar
\snapins\zen\inventorysnapins.jar
\snapins\zen\inventorysnapins3x.jar
\snapins\zen\jgl3.1.0.jar
\snapins\zen\policymigration.jar
\snapins\zen\swdictionarysnapins.jar
\snapins\zen\tableutilities.jar
\snapins\zen\tracer.jar
\snapins\zen\workstationsnapins.jar
```
**2b** Elimine los siguientes subdirectorios del directorio \reporting\canned\novell reporting\zeninventory:

```
zeninventory
zeninventory3x
zeninventory4x
zeninventory30
zeninventory32
```
**3** Si no ha instalado los integrables de ConsoleOne de Gestión remota en la misma estación de trabajo o servidor, haga lo siguiente:

**3a** Suprima los archivos siguientes:

```
\bin\desktop4.exe
\bin\desktop4.ini
\bin\mssql.ini
\bin\ndsaccess.dll
\bin\oracle.ini
\bin\remagent.ini
\bin\sybase.ini
\help\njha.jar
```

```
\help\novellzeninven.hs
\help\novellzenrmgt.hs
\help\novhlp.css
\lib\zen\desktop.jar
\lib\zen\desktop3x.jar
\lib\zen\desktopcommonutility.jar
\lib\zen\statuslog.jar
\lib\zen\zeninvimages.jar\bin\desktop4.exe
```
**3b** Suprima los directorios siguientes:

```
\bin\zen\sybaseproxy
\help\en\novell_zfd_inventory
\help\en\novell_zfd_remotemgmt
```
**4** Repita del paso 1 al paso 3 para todas las estaciones de trabajo o servidores en los que se instalen los integrables de ConsoleOne de inventario.

# <span id="page-544-0"></span>**39.2.2 Eliminación de los archivos de reactivación en LAN**

- **1** Detenga el servicio de reactivación en LAN.
	- En NetWare: en la consola del servidor, introduzca stopWol.
	- En un servidor Windows 2000/2003: en el Panel de control, haga doble clic en *Herramientas administrativas* > *Servicios,* seleccione el *Servicio Reactivación en LAN de ZENworks de Novell* y, a continuación, haga clic en *Detener.*
- **2** Suprima los directorios en los que se instalan los componentes de Gestión remota.
	- En un servidor NetWare, suprima los siguientes directorios:

```
vía_instalación\remmgmt\server\logs
vía_instalación\\remmgt\server\lib
vía_instalación\remmgmt\server\properties
sys:\system
```
Suprima los archivos siguientes:

```
wolenv.ncf
wolsetenv.ncf
startwol.ncf
stopwol.ncf
wolstatus.log
```
En un servidor Windows, suprima los siguientes directorios:

```
vía_instalación\remmgmt\server\lib
vía_instalación\remmgmt\server\logs
vía_instalación\remmgmt\server\properties
vía_instalación\remmgmt\server\bin
```
**3** En el servidor Windows, elimine la siguiente entrada de registro: HKEY\_LOCAL\_MACHINE\SYSTEM\CURRENTCONTROLSET\SERVICES\PROMETHEUS WAKE ON LAN SERVICE

- **4** Suprima el objeto de servicio de reactivación en LAN (SERVERNAME\_WOLSERVICE) de Novell eDirectory™.
- **5** Utilice ConsoleOne para suprimir todas las instancias de la directiva de reactivación en LAN de eDirectory.

# <span id="page-546-0"></span><sup>40</sup>**Desinstalación o reinstalación de Inventario de la estación de trabajo**

En esta sección se incluye información que le permitirá desinstalar o volver a instalar el componente Inventario de Gestión de escritorios de ZENworks® 7 Desktop Management de Novell®.

- [Sección 40.1, "Desinstalación de Inventario de la estación de trabajo", en la página 543](#page-546-1)
- [Sección 40.2, "Reinstalación de Inventario de la estación de trabajo", en la página 554](#page-557-0)

**Nota:** La información de esta sección también se aplica a ZENworks 7 Desktop Management con Support Pack 1.

# <span id="page-546-1"></span>**40.1 Desinstalación de Inventario de la estación de trabajo**

Inventario de la estación de trabajo no se puede desinstalar automáticamente de ZENworks Desktop Management. Deberá eliminar manualmente el servidor de Inventario, la base de datos de Inventario que se ejecuta en Sybase, los objetos Novell eDirectory™ y los archivos de ConsoleOne®.

**Nota:** Si la base de datos de Inventario se ha montado en Oracle o en MS SQL, siga el procedimiento de desinstalación recomendado por Oracle o MS SQL.

Debe eliminar los objetos y los archivos de todos los servidores y estaciones de trabajo en los que estén instalados los componentes de Inventario de la estación de trabajo.

En una implantación del inventario de estación de trabajo en una empresa, desinstale primero todos los servidores hoja, después los servidores intermedios y, finalmente, el servidor raíz.

Antes de desinstalar Inventario de la estación de trabajo, compruebe que ha realizado una copia de seguridad fiable de la base de datos de Inventario que se encuentra en el servidor raíz y que la ha archivado.

Para desinstalar manualmente Inventario de la estación de trabajo, continúe en esta secuencia:

- 1. ["Desinstalación de los objetos eDirectory de Inventario de la estación de trabajo" en la](#page-547-0)  [página 544](#page-547-0)
- 2. ["Desinstalación del objeto eDirectory de la base de datos" en la página 545](#page-548-0)
- 3. ["Desinstalación de la base de datos de inventario Sybase" en la página 545](#page-548-1)
- 4. ["Desinstalación del motor Sybase" en la página 547](#page-550-0)
- 5. ["Desinstalación del software del servidor de inventario" en la página 548](#page-551-0)
- 6. ["Desinstalación del servidor alterno \(proxy\) XML" en la página 551](#page-554-0)
- 7. ["Desinstalación de los integrables de Inventario de la estación de trabajo de ConsoleOne" en la](#page-555-0)  [página 552](#page-555-0)

8. ["Desinstalación del Agente de inventario de Gestión de escritorios" en la página 554](#page-557-1)

## <span id="page-547-0"></span>**40.1.1 Desinstalación de los objetos eDirectory de Inventario de la estación de trabajo**

- **1** En el servidor de inventario, detenga los servicios de inventario.
	- En un servidor NetWare®: en el indicador de la consola del servidor, introduzca StopSer \*.
	- En un servidor Windows 2000/2003: en el Panel de control, haga doble clic en *Herramientas administrativas,* haga doble clic en *Servicios,* seleccione *Servicio de Inventario de Novell* y, a continuación, haga clic en *Detener.*
	- En un servidor Linux: en el indicador del servidor, escriba /etc/init.d/novellzdm-inv stop.
- **2** Si se ha habilitado la directiva de la base de datos de ZENworks, inhabilítela.
	- **2a** En ConsoleOne, haga clic con el botón derecho del ratón en el objeto Paquete de ubicaciones del servicio, haga clic en *Propiedades* y después en *Directivas.*
	- **2b** Seleccione la directiva de la base de datos de ZENworks, haga clic en *Propiedades* y, a continuación, haga clic en la pestaña *Gestión de inventario.*
	- **2c** Suprima la entrada de la base de datos de inventario especificada y, a continuación, haga clic en *Aceptar.*

**Importante:** si la directiva de la base de datos de ZENworks la utilizan varios servidores de inventario, debe desinstalar esos servidores antes de llevar a cabo este paso. Consulte la ["Desinstalación del software del servidor de inventario" en la página 548](#page-551-0) para obtener más información.

- **3** Inhabilite la directiva de inventario de estación de trabajo.
	- **3a** En ConsoleOne, haga clic con el botón derecho del ratón en el objeto Paquete de estaciones de trabajo y, a continuación, haga clic en *Propiedades.*
	- **3b** Haga clic en *Directivas* y, a continuación, seleccione la subopción del sistema operativo adecuado.
	- **3c** Si la directiva de inventario de estación de trabajo está habilitada, selecciónela, haga clic en el botón *Restaurar* y, a continuación, haga clic en *Sí.*
	- **3d** Quite la selección de la directiva de inventario de estación de trabajo.
	- **3e** Haga clic en *Aplicar* y, a continuación, en *Cerrar.*

**Importante:** si ha configurado la directiva de inventario de la estación de trabajo para más de un sistema operativo, seleccione la subopción del sistema operativo pertinente en la pestaña Directivas y repita este paso.

- **4** Si están configuradas, inhabilite la directiva de informes y la de actualización de diccionarios.
	- **4a** En ConsoleOne, busque el contenedor que contiene el paquete de servidores, haga clic con el botón derecho del ratón en el paquete de servidores, haga clic en *Propiedades,* haga clic en *Directivas* y, a continuación, haga clic en la subopción *NetWare* o *Windows*.
	- **4b** Seleccione la directiva de informes, haga clic en el botón *Restaurar* y, a continuación, haga clic en *Sí.*
- **4c** Quite la selección de la directiva de informes.
- **4d** Seleccione la directiva de actualización de diccionarios, haga clic en el botón *Restaurar* y, a continuación, haga clic en *Sí.*
- **4e** Desmarque la directiva de actualización de diccionarios.
- **4f** Haga clic en *Aplicar* y, a continuación, en *Cerrar.*
- **5** En ConsoleOne, localice el contenedor que contiene el objeto Servicio de inventario y suprima dicho objeto.

#### <span id="page-548-0"></span>**40.1.2 Desinstalación del objeto eDirectory de la base de datos**

En ConsoleOne, localice el contenedor que contiene el objeto Base de datos de Inventario y suprima dicho objeto.

#### <span id="page-548-1"></span>**40.1.3 Desinstalación de la base de datos de inventario Sybase**

En esta sección se incluye la información siguiente:

- "Desinstalación en servidores NetWare" en la página 545
- "Desinstalación en servidores Windows" en la página 546
- ["Desinstalación en servidores Linux" en la página 546](#page-549-0)

#### **Desinstalación en servidores NetWare**

- **1** Detenga Sybase introduciendo q en el indicador de la consola de Sybase.
- **2** Elimine la entrada *vía\_base\_de\_datos*\mgmtdb.db de sys:\system\mgmtdbs.ncf.
- **3** Tenga en cuenta el valor de la clave INVDBPATH en sys:\system\zenworks.properties.
- **4** Si desea emplear la información de inventario almacenada en los archivos de la base de datos, realice una copia de seguridad fiable de los archivos de la base de datos (mgmtdb $*$ .db) que se encuentran en INVDBPATH.
- **5** Del valor identificado en la clave INVDBPATH, suprima los archivos de la base de datos de inventario (mgmtdb\*.db), incluido mgmtdb.log.
- **6** Suprima la clave INVDBPATH de sys:\system\zenworks.properties.
- **7** Suprima la clave ZFD\_INVENTORY\_DATABASE\_SERVER.

Suprima la siguiente sección de sys:\system\zenworks.properties:

```
[ZfD_Inventory_Database_Server]Version = 7.0 fecha de compilacin 
del producto Desktop Management
```
Installed\_From = Product CD

Support Pack  $= 0$ 

**8** Inicie Sybase si no se ha desinstalado y si lo utilizan otros productos de ZENworks.

Para iniciar Sybase, escriba mgmtdbs.ncf en el indicador de la consola del servidor NetWare.

#### **Desinstalación en servidores Windows**

- **1** Tenga en cuenta el valor de la clave DBENGINEPATH de la entrada de registro HKEY\_LOCAL\_MACHINE\SOFTWARE\NOVELL\ZENWORKS.
- **2** Detenga Sybase.
	- **2a** En el Panel de control de Windows, haga doble clic en *Herramientas administrativas* y, a continuación, haga doble clic en *Servicios.*
	- **2b** Seleccione *Base de datos de Novell Sybase* y, a continuación, haga clic en *Detener.*
- **3** Suprima la entrada *mgmtdb.db.*
	- **3a** Ejecute *vía\_instalación\_motorbd*\ntdbconfig.exe.
	- **3b** En el recuadro de diálogo NTDBConfig, elimine la vía a mgmtdb.db y, a continuación, haga clic en *Aceptar.*
	- **3c** Si no hay otras entradas . db, quite el motor de Sybase antes de continuar con el Paso 4.

Para obtener información acerca de cómo quitar el motor de Sybase, consulte ["Desinstalación del motor Sybase" en la página 547](#page-550-0).

- **4** Tenga en cuenta el valor de la clave INVDBPATH de la entrada de registro HKEY\_LOCAL\_MACHINE\SOFTWARE\NOVELL\ZENWORKS.
- **5** Si desea emplear la información de inventario almacenada en los archivos de la base de datos, realice una copia de seguridad fiable de los archivos de la base de datos (mgmtdb $*$ .db) que se encuentran en INVDBPATH.
- **6** Del valor identificado en la clave INVDBPATH, suprima los archivos de la base de datos de inventario (mgmtdb\*.db), incluido mgmtdb.log.
- **7** Suprima la clave INVDBPATH de la entrada de registro HKEY LOCAL MACHINE\SOFTWARE\NOVELL\ZENWORKS.
- **8** Suprima la clave del servidor de la base de datos de inventario de la entrada de registro HKEY\_LOCAL\_MACHINE\SOFTWARE\NOVELL\ZENWORKS\ZFD.
- **9** Inicie Sybase si no se ha desinstalado y si lo utilizan otros productos de ZENworks.
	- **9a** En el Panel de control de Windows, haga doble clic en *Herramientas administrativas* y, a continuación, haga doble clic en *Servicios.*
	- **9b** Seleccione *Base de datos de Novell Sybase* y, a continuación, haga clic en *Iniciar.*

#### <span id="page-549-0"></span>**Desinstalación en servidores Linux**

- **1** En el indicador del servidor Linux, escriba /etc/init.d/novell-zdm-sybase stop.
- **2** En el indicador del servidor, escriba rpm -e novell-zenworks-invdb.
- **3** Si desea emplear la información de inventario almacenada en los archivos de la base de datos, realice una copia de seguridad fiable de los archivos de la base de datos (mgmtdb\*.db) que se encuentran en INVDBPATH.
- **4** Suprima la clave INVDBPATH de /etc/opt/novell/zenworks/ zenworks.properties.

#### **5** Suprima la clave ZFD\_INVENTORY\_DATABASE\_SERVER.

```
Suprima la siguiente sección de /etc/opt/novell/zenworks/
zenworks.properties:
```

```
[ZfD_Inventory_Database_Server]Version = 7.0 fecha de compilacin 
del producto Desktop Management
```

```
Installed_From = Product CD
```

```
Support Pack = 0
```
**6** Inicie Sybase si no se ha desinstalado y si lo utilizan otros productos de ZENworks.

Para iniciar Sybase, escriba /etc/init.d/novell-zdm-sybase start en el indicador del servidor.

#### <span id="page-550-0"></span>**40.1.4 Desinstalación del motor Sybase**

Sólo puede eliminar el motor de Sybase si no lo utilizan otros productos de ZENworks.

- "Desinstalación en servidores NetWare" en la página 547
- "Desinstalación en servidores Windows" en la página 548
- "Desinstalación en servidores Linux" en la página 548

#### **Desinstalación en servidores NetWare**

Si se utiliza Sybase en otros productos ZENworks, debe desinstalar la base de datos antes de continuar desinstalando el motor de Sybase. Para obtener más información, consulte ["Desinstalación de la base de datos de inventario Sybase" en la página 545](#page-548-1).

- **1** Detenga Sybase introduciendo q en el indicador de la consola de Sybase.
- **2** Tenga en cuenta el valor de la clave DBENGINEPATH en sys:\system\zenworks.properties.
- **3** Verifique si se ha montado la base de datos en el servidor de la misma comprobando si sys:\system\mgmtdbs.ncf tiene la entrada .db.

Si el archivo no contiene la entrada .db, suprima mgmtdbs.ncf de todos los nodos del clúster. Si el archivo contiene la entrada .db, no continúe con la eliminación del motor de Sybase.

- **4** Suprima la entrada mgmtdbs.ncf de sys:\system\autoexec.ncf.
- **5** Suprima el directorio especificado en DBENGINEPATH (identificado en el paso 3).
- **6** Elimine la clave DBENGINEPATH de sys:\system\zenworks.properties.

#### **Desinstalación en servidores Windows**

Si se utiliza Sybase en otros productos ZENworks, debe desinstalar la base de datos antes de continuar desinstalando el motor de Sybase. Para obtener más información, consulte ["Desinstalación de la base de datos de inventario Sybase" en la página 545](#page-548-1).

- **1** Detenga Sybase.
	- **1a** En el Panel de control de Windows, haga doble clic en *Herramientas administrativas* y, a continuación, haga doble clic en *Servicios.*
	- **1b** Seleccione *Base de datos de Novell Sybase.*
	- **1c** Haga clic en *Detener.*
- **2** Tenga en cuenta el valor de la clave DBENGINEPATH de la entrada de registro HKEY\_LOCAL\_MACHINE\SOFTWARE\NOVELL\ZENWORKS.
- **3** Compruebe si se ha montado la base de datos en el servidor de la misma.
	- **3a** Ejecute *vía\_instalación\_motorbd*\ntdbconfig.exe para averiguar si tiene una entrada .db.
	- **3b** El archivo ntdbconfig.exe tiene la entrada.db si se ha montado la base de datos en el servidor de la misma. Si ntdbconfig.exe tiene la entrada .db, no continúe con la eliminación del motor de Sybase.

Si la entrada .db no existe, suprima la clave ASANYS\_ZENWORKS de la entrada de registro HKEY\_LOCAL\_MACHINE\SYSTEM\CURRENTCONTROLSET\ SERVICES.

**4** Suprima el directorio especificado en DBENGINEPATH.

#### **Desinstalación en servidores Linux**

Si se utiliza Sybase en otros productos ZENworks, debe desinstalar la base de datos antes de continuar desinstalando el motor de Sybase. Para obtener más información, consulte ["Desinstalación de la base de datos de inventario Sybase" en la página 545](#page-548-1).

- **1** En el indicador del servidor Linux, escriba /etc/init.d/novell-zdm-sybase stop.
- **2** Compruebe si la base de datos está montada en el servidor de la base de datos comprobando si /etc/opt/novell/zenworks/bin/mgmtdbs.sh tiene la entrada .db.

Si el archivo no contiene la entrada .db, suprima mgmtdbs.sh. Si el archivo contiene la entrada .db, no continúe con la eliminación del motor de Sybase.

- **3** Suprima la clave DBENGINEPATH de /etc/opt/novell/zenworks/ zenworks.properties.
- **4** En el indicador del servidor, escriba rpm -e novell-zenworks-sybase.

## <span id="page-551-0"></span>**40.1.5 Desinstalación del software del servidor de inventario**

En esta sección se incluye la información siguiente:

- "Desinstalación en servidores NetWare" en la página 549
- "Desinstalación en servidores Windows" en la página 550
- "Desinstalación en servidores Linux" en la página 550

#### **Desinstalación en servidores NetWare**

- **1** En el servidor de inventario, detenga el servicio de inventario introduciendo StopSer \* en el indicador de la consola del servidor.
- **2** Descargue el archivo java.nlm: en la consola del servidor, escriba java -exit.
- **3** Tenga en cuenta los valores de las claves INVSRVPATH y ZWSPATH en el archivo sys:\system\zenworks.properties.
- **4** Suprima la clave ZFD\_INVENTORY\_SERVER:

```
Suprima la siguiente sección de sys:\system\zenworks.properties:
```

```
[ZfD_Inventory_Server]Version = 7.0 fecha de compilacin del 
producto Desktop Management
```
Installed\_From = Product CD

```
Support Pack = 0
```
- **5** Suprima el directorio *invsrvpath*\scandir.
- **6** Suprima el directorio *invsrvpath*\server.
- **7** Suprima las siguientes entradas de sys:\system\autoexec.ncf:

; Ajustes de Inventario de ZENworks

StartInv.ncf

**8** Suprima los archivos siguientes del directorio sys: \system:

```
invenv.ncf
invenvset.ncf
listser.ncf
startinv.ncf
startser.ncf
startzws.ncf
stopser.ncf
dbexport.ncf
debug.properties
stopdb.ncf
```
**9** Si ni los servicios de directiva y distribución ni el servidor alterno (proxy) XML están instalados en el servidor de inventario, elimine los componentes del servidor Web de ZENworks suprimiendo el directorio especificado en ZWSPATH.

**9a** Suprima las siguientes entradas de sys:\system\autoexec.ncf:

```
; Ajustes de Inventario de ZENworks
```
ZFS.ncf

- 9b Suprima el archivo zwsstart.ncf del directorio sys: \system.
- **9c** Suprima la clave ZWSPATH de sys:\system\zenworks.properties.
- **9d** Suprima *volumen\_zws*:\zfs-startup.xml.
- **9e** Suprima *volumen\_zws*:\zenworks\zfs.ncf.
- **10** Suprima la clave INVSRVPATH de sys: \system\zenworks.properties.

#### **Desinstalación en servidores Windows**

- **1** En el servidor de Inventario, detenga el servicio de Inventario.
	- **1a** En el Panel de control de Windows, haga doble clic en *Herramientas administrativas* y, a continuación, haga doble clic en *Servicios.*
	- **1b** Seleccione *Servicio de Inventario de Novell* y, a continuación, haga clic en *Detener.*
	- **1c** Seleccione *Gestor de servicios de Zenworks de Novell* y, a continuación, haga clic en *Detener.*
- **2** Tenga en cuenta el valor de las claves INVDBPATH y ZWSPATH de la entrada de registro HKEY LOCAL MACHINE\SOFTWARE\NOVELL\ZENWORKS.
- **3** Suprima el directorio *invsrvpath*\scandir.
- **4** Suprima el directorio *invsrvpath*\server.
- **5** Suprima la clave ZENINVENTORY de la entrada de registro HKEY\_LOCAL\_MACHINE\SYSTEM\CURRENTCONTROLSET\SERVICES.
- **6** Suprima la clave del servidor de inventario de la entrada de registro HKEY\_LOCAL\_MACHINE\SOFTWARE\NOVELL\ZENWORKS\ZFD.
- **7** Si ni los servicios de directiva y distribución ni el servidor alterno (proxy) XML están instalados en el servidor de inventario, elimine los componentes del servidor Web de ZENworks.
	- **7a** Suprima el directorio *zwspath*.
	- **7b** Suprima la clave ZWSPATH de la entrada de registro HKEY\_LOCAL\_MACHINE\SOFTWARE\NOVELL\ZENWORKS.
	- **7c** Suprima la clave ZWSSRV de la entrada de registro HKEY\_LOCAL\_MACHINE\SYSTEM\CURRENTCONTROLSET\SERVICES.
- **8** Suprima la clave INVSRVPATH de la entrada de registro HKEY\_LOCAL\_MACHINE\SOFTWARE\NOVELL\ ZENWORKS.
- **9** Reinicie el equipo para que los cambios entren en vigor.

#### **Desinstalación en servidores Linux**

- **1** Detenga el servicio de inventario escribiendo /etc/init.d/novell-zdm-inv stop.
- **2** Suprima las claves INVSRVPATH y ZWSPATH de /etc/opt/novell/zenworks/ zenworks.properties.
- **3** Suprima la clave ZFD Inventory Server:

```
Suprima la siguiente sección de /etc/opt/novell/zenworks/
zenworks.properties: 
[ZfD_Inventory_Server]Version = 7.0 fecha de compilacin del 
producto Desktop Management
Installed_From = Product CD
Support Pack = 0
```
- **4** En el indicador del servidor, escriba rpm -e novell-zenworks-invserver.
- **5** En el indicador del servidor, escriba rpm -e novell-zen-zws.
- **6** (Opcional) Si los archivos de registro de depuración no son necesarios, suprima el directorio / var/opt/novell/log/zenworks/inv.
- **7** Si no se ha instalado el componente Gestión remota o cualquier otro componente Inventario de la estación de trabajo de ZENworks 7 Desktop Management, elimine los siguientes archivos:

```
/etc/opt/novell/zenworks/zenworks.properties
/etc/opt/novell/zenworks/password.txt
/etc/opt/novell/zenworks/zfs-startup.xml.rpmsave
/etc/opt/novell/zenworks/zws.properties.rpmsave
```
**8** Suprima /etc/samba/smb.conf*.timestamp*.

# <span id="page-554-0"></span>**40.1.6 Desinstalación del servidor alterno (proxy) XML**

Para desinstalar los archivos del servidor alterno (proxy) XML de inventario del servidor si los servicios de distribución y directivas o Inventario no están instalados en el servidor.

- "Desinstalación en servidores NetWare" en la página 551
- "Desinstalación en servidores Windows" en la página 552
- "Desinstalación en servidores Linux" en la página 552

#### **Desinstalación en servidores NetWare**

- **1** Descargue el archivo java.nlm introduciendo java -killzfsexit en el indicador de la consola del servidor.
- **2** Tenga en cuenta el valor de la clave ZWSPATH en sys:\system\zenworks.properties.
- **3** Suprima la siguiente sección de sys:\system\zenworks.properties:

[ZfD\_XML\_Proxy\_Server]

Version=7.0 *fecha de compilacin del producto Desktop Management*

```
Installed_From = Product CD
```

```
Support Pack = 0
```
**4** Suprima las siguientes entradas de sys:\system\autoexec.ncf:

```
; Ajustes de Inventario de ZENworks
```
ZFS.ncf

- **5** Suprima el archivo zwsstart.ncf del directorio sys: \system.
- **6** Suprima el directorio ZWSPATH y la entrada ZWSPATH de sys:\system\zenworks.properties.
- **7** Suprima zfs-startup.xml y zfs.ncf del directorio *volumen\_zws*:\zenworks.

#### **Desinstalación en servidores Windows**

**1** Detenga el servidor Web de ZENworks.

en el Panel de control, haga doble clic en *Herramientas administrativas,* haga doble clic en *Servicios,* seleccione *Gestor de servicios de Zenworks de Novell* y, a continuación, haga clic en *Detener.*

- **2** Tenga en cuenta el valor de la clave ZWSPATH de la entrada de registro HKEY\_LOCAL\_MACHINE\SOFTWARE\NOVELL\ZENWORKS. El valor indica el directorio zwspath.
- **3** Suprima el directorio zwspath.
- **4** Suprima la clave del servidor del alterno XML de inventario de la entrada de registro HKEY\_LOCAL\_MACHINE\SOFTWARE\NOVELL\ZENWORKS\ZFD.
- **5** Suprima la clave ZWSSRV de la entrada de registro HKEY\_LOCAL\_MACHINE\SYSTEM\CURRENTCONTROLSET\SERVICES.
- **6** Suprima la clave ZWSPATH de la entrada de registro HKEY\_LOCAL\_MACHINE\SOFTWARE\NOVELL\ZENWORKS\.
- **7** Suprima *volumen\_zws*:\zenworks\zfs-startup.xml.

#### **Desinstalación en servidores Linux**

- **1** Suprima la clave ZWSPATH de /etc/opt/novell/zenworks/ zenworks.properties.
- **2** En el indicador del servidor, escriba rpm -e novell-zen-zws.

## <span id="page-555-0"></span>**40.1.7 Desinstalación de los integrables de Inventario de la estación de trabajo de ConsoleOne**

No desinstale ConsoleOne si está utilizándolo para gestionar otros productos.

Para eliminar sólo los integrables de Inventario de la estación de trabajo de ConsoleOne:

**1** Cierre ConsoleOne, si se está ejecutando.

Si a ConsoleOne se le invoca directamente desde el servidor de Inventario en varias estaciones de trabajo, debe cerrar ConsoleOne en todas estas estaciones de trabajo.

- **2** En el directorio *directorio\_instalación\_consoleone*\1.2 del servidor o la estación de trabajo, haga lo siguiente:
	- **2a** Suprima los archivos siguientes:

```
\lib\zen\dbexport.jar
\lib\zen\desktop.jar
\lib\zen\zeninvimages.jar
\lib\zen\zenutility.jar
\lib\zen\statuslog.jar
\lib\zen\classes12.zip\lib\zen\vbjapp.jar\lib\zen\vbjorb.jar
 \lib\zen\jdbcdrv.zip
\snapins\zen\inventorysnapins.jar
\snapins\zen\inventorysnapins3x.jar\snapins\zen\dataexportsn
 apins.jar\snapins\zen\policymigration.jar\snapins\zen\work
 stationsnapins.jar\snapins\zen\tracer.jar\help\novellserve
 rinv.hs\bin\directoryrights.dll\bin\displayrules.propertie
```

```
s\bin\schemarules.properties
```
**2b** Suprima los directorios siguientes:

```
\reporting\canned\novellreporting\zeninventory
\reporting\canned\novellreporting\zeninventory30
\reporting\canned\novellreporting\zeninventory32
\reporting\canned\novellreporting\zeninventory3x
\reporting\canned\novellreporting\zeninventory4x
```
**3** Si no ha instalado los integrables de ConsoleOne de Gestión remota en la misma estación de trabajo o servidor, suprima los archivos siguientes:

```
\bin\desktop4.exe
\bin\mssql.ini
\bin\msvp60.dll
\bin\ndsaccess.dll
\bin\oracle.ini
\bin\remagent.ini
\bin\sybase.ini
\help\novellzeninven.hs
\help\novellzenrmgt.hs \help\en\novell_zfd_inventory
\help\en\novell_zfd_remotemgmt
\lib\zen\desktop.jar
\lib\zen\desktop3x.jar\lib\zen\desktopcommonutility.jar
\resources\resources.jar
\snapins\zen\commonsnapins.jar
```
# <span id="page-557-1"></span>**40.1.8 Desinstalación del Agente de inventario de Gestión de escritorios**

Si tiene que desinstalar el Agente de inventario de Gestión de escritorios en la estación de trabajo de un usuario, puede hacerlo ejecutando Agregar o quitar programas en Windows. No se suprimen los iconos de aplicación creados en el escritorio por el Lanzador de aplicaciones Novell™.

**Nota:** Cualquier usuario puede tratar de ejecutar Agregar o quitar programas en Windows para desinstalar el Agente de inventario de Gestión de escritorios. A menos que el usuario tenga derechos administrativos en la estación de trabajo, no se realiza la desinstalación del agente.

# <span id="page-557-0"></span>**40.2 Reinstalación de Inventario de la estación de trabajo**

Puede que tenga que volver a instalar el componente Inventario de la estación de trabajo de los servicios de Desktop Management porque no se haya podido instalar adecuadamente o debido a que los datos se han dañado, como una supresión de archivos involuntaria, y los datos sólo se pueden reparar volviendo a instalar.

En las secciones siguientes se proporciona más información:

- [Sección 40.2.1, "Reinstalación del Inventario de la estación de trabajo en servidores NetWare y](#page-557-2)  [Windows", en la página 554](#page-557-2)
- [Sección 40.2.2, "Reinstalación del servidor de inventario o la base de datos de inventario en](#page-560-0)  [Linux", en la página 557](#page-560-0)
- [Sección 40.2.3, "Reinstalación del Agente de inventario de Gestión de escritorios", en la](#page-560-1)  [página 557](#page-560-1)

## <span id="page-557-2"></span>**40.2.1 Reinstalación del Inventario de la estación de trabajo en servidores NetWare y Windows**

En esta sección se incluye información que se centra en la reinstalación del componente Inventario de la estación de trabajo.

- "Preparación para volver a instalar el Inventario de la estación de trabajo" en la página 554
- "Reinstalación de Inventario de la estación de trabajo" en la página 555
- "Determinación de si la reinstalación de Inventario de la estación de trabajo se realizó correctamente" en la página 557

**Importante:** una reinstalación no requiere que se vuelva a extender el esquema.

#### **Preparación para volver a instalar el Inventario de la estación de trabajo**

- **1** Identifique los servidores que necesitan que vuelva a instalarse Inventario de la estación de trabajo.
- **2** Detenga el servicio de inventario.
	- En un servidor de Inventario NetWare: en el indicador de la consola del servidor, introduzca sys:\system\invstop.ncf.

**Nota:** Si no desea que la base de datos de Sybase se detenga automáticamente cuando detenga los servicios de inventario, marque como comentario la línea Unload dbsrv8.nlm del archivo sys:\system\invstop.ncf.

- En un servidor de inventario Windows 2000/2003: en el Panel de control, haga doble clic en *Herramientas administrativas,* haga doble clic en *Servicios,* seleccione *Servicio de Inventario de Novell* y, a continuación, haga clic en *Detener.*
- **3** Detenga la base de datos de inventario.
	- En NetWare: en el indicador de la consola de Sybase, pulse la tecla Q.
	- En Windows 2000/2003: en el Panel de control, haga doble clic en *Herramientas administrativas,* haga doble clic en *Servicios,* seleccione *Base de datos de Novell - Sybase* y, a continuación, haga clic en *Detener.*
	- En Linux: En el indicador de la consola de Sybase, escriba /etc/init.d/novellzdm-sybase stop.
- **4** Si no se ha descargado Java en los servidores NetWare de destino, descargue java.nlm (en la consola del servidor, introduzca java -exit).

**Importante:** Este comando detiene todos los procesos Java que se ejecutan en el servidor. Verifique que se pueden detener todos los procesos de Java mientras instala Desktop Management.

- **5** En los servidores Windows de destino, cierre la ventana Servicios.
- **6** entre en el árbol de Novell eDirectory que tiene los servidores que desea volver a instalar.

Si vuelve a instalar en un servidor Windows 2000, debe conectarse como Administrador (o equivalente) para autenticarse en el servidor en el que está volviendo a instalar.

**7** Continúe con el ["Instalación del Servidor de gestión de escritorios de ZENworks" en la](#page-84-0)  [página 81](#page-84-0).

#### **Reinstalación de Inventario de la estación de trabajo**

Si vuelve a instalar Inventario de la estación de trabajo sobre una instalación anterior, Inventario de la estación de trabajo de ZENworks 7 Desktop Management utiliza las directivas configuradas existentes y el directorio scandir.

En la página Ubicación de instalación del archivo durante la reinstalación, el programa de instalación busca la vía de instalación anterior. Si se detectan, los archivos de Inventario de la estación de trabajo o Gestión remota se instalan en la misma vía.

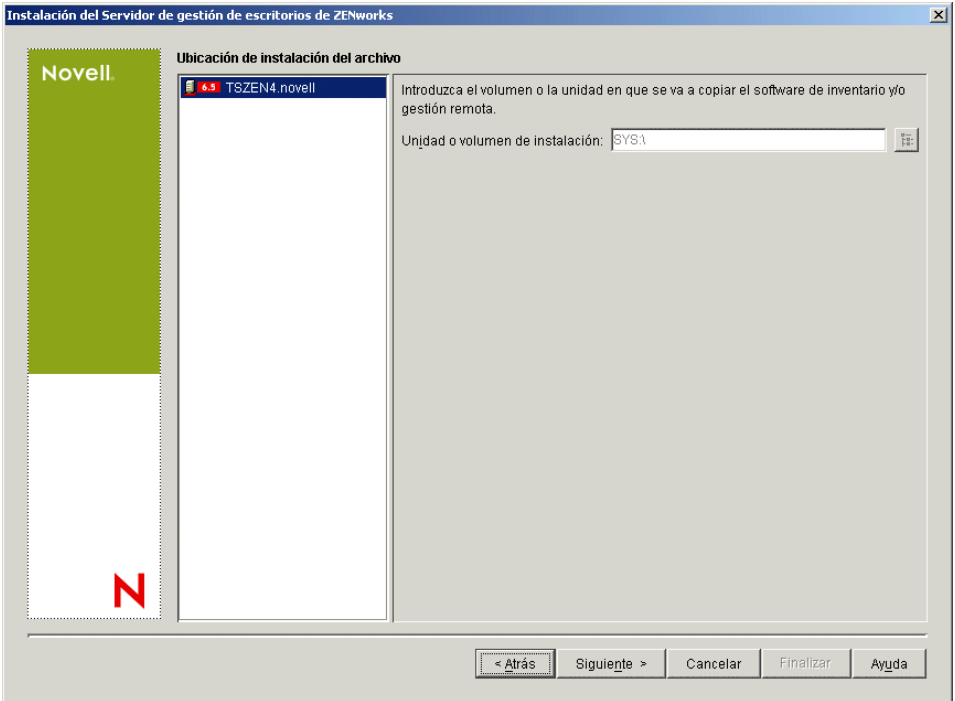

El programa de instalación busca la vía de instalación anterior en la página Ubicación de la instalación de la base de datos durante la reinstalación. Si se detecta, la base de datos se instala en la misma vía.

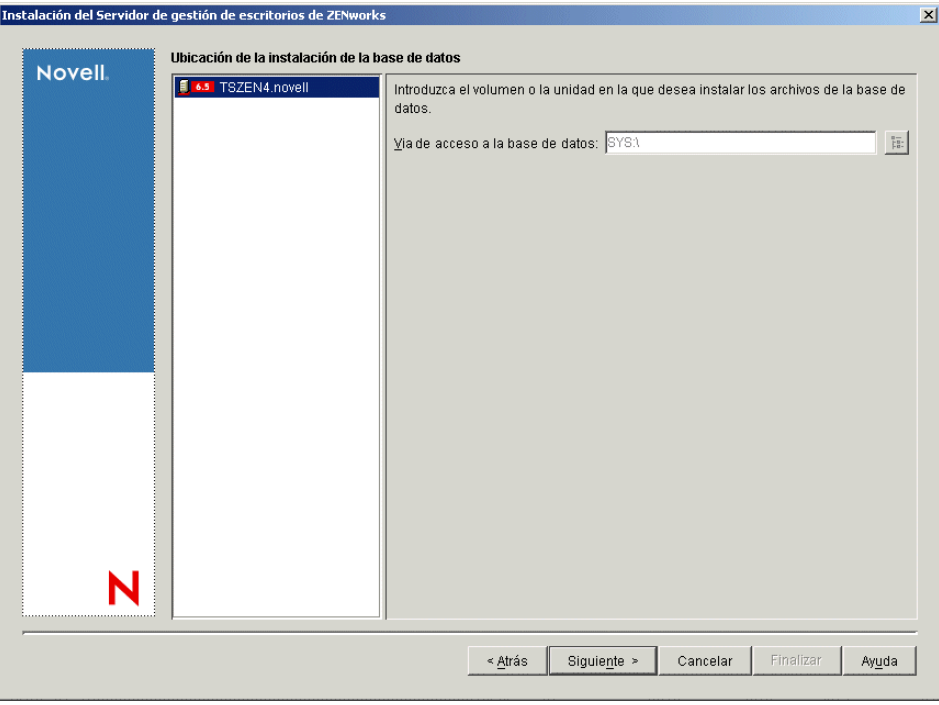

#### **Determinación de si la reinstalación de Inventario de la estación de trabajo se realizó correctamente**

- **1** Después de que haya acabado la instalación, revise el archivo de registro de instalación para determinar si no se han podido instalar algunos componentes.
- **2** Si ha vuelto a instalar para corregir un archivo que falta o un problema de archivo dañado, compruebe si se ha corregido el problema.

## <span id="page-560-0"></span>**40.2.2 Reinstalación del servidor de inventario o la base de datos de inventario en Linux**

Para reinstalar el servidor de inventario o la base de datos de inventario en Linux:

1. Desinstale el componente que desee volver a instalar. Por ejemplo, si desea volver a instalar el servidor de inventario, debe desinstalarlo primero.

Para obtener más información sobre cómo desinstalar el servidor de inventario o la base de datos de inventario, consulte [Sección 40.1, "Desinstalación de Inventario de la estación de](#page-546-1)  [trabajo", en la página 543](#page-546-1).

2. Instale el componente que ha desinstalado en el paso anterior.

Para obtener más información sobre cómo realizar la instalación, consulte [Capítulo 22,](#page-348-0)  ["Personalización de la instalación de ZENworks Desktop Management en un servidor Linux",](#page-348-0)  [en la página 345](#page-348-0).

# <span id="page-560-1"></span>**40.2.3 Reinstalación del Agente de inventario de Gestión de escritorios**

Para volver a instalar el Agente de inventario de Gestión de escritorios en la estación de trabajo, consulte [Sección 12.2, "Instalación manual del Agente de gestión de escritorios", en la página 142](#page-145-0).

# <span id="page-562-0"></span><sup>41</sup>**Desinstalación de los componentes de ZENworks en un servidor Linux**

# 41

Los servicios de ZENworks® 7 Desktop Management de Novell® para Linux incluyen un guión para desinstalar los componentes de Desktop Management. En esta sección se incluyen instrucciones en las que se explica el procedimiento de desinstalación.

**Nota:** La información de esta sección también se aplica a los servicios de ZENworks 7 Desktop Management para Linux con Support Pack 1.

**Importante:** Si desea desinstalar los componentes de inventario de la estación de trabajo, consulte [Capítulo 40, "Desinstalación o reinstalación de Inventario de la estación de trabajo", en la](#page-546-0)  [página 543](#page-546-0).

Utilice los pasos siguientes para desinstalar ZENworks de un servidor Linux:

- **1** En la consola del terminal, utilice el comando su para cambiar al usuario Root.
- **2** Cambie el directorio a /opt/novell/zenworks/Uninstall\ ZENworks\ Desktop\ Management.
- **3** Ejecute ./Uninstall\_ZENworks\ Desktop\ Management para que aparezca la primera pantalla del programa de desinstalación de los servicios de ZENworks 7 Desktop Management para Linux.

```
==================================================================
Uninstall ZENworks Desktop Management
-------------------------------------
About to uninstall...
ZENworks Desktop Management
This will remove features installed by InstallAnywhere. It will 
not remove files and folders created after the installation.
PRESS <ENTER> TO CONTINUE:
```
**4** Pulse Intro para continuar el proceso de desinstalación.

Aparece la pantalla Uninstall Options (Opciones de desinstalación).

================================================================== Uninstall Options -----------------

ENTER THE NUMBER FOR YOUR CHOICE, OR PRESS <ENTER> TO ACCEPT THE DEFAULT: ->1- Completely remove all features and components. 2- Choose specific features that were installed by InstallAnywhere.

Please choose one of the following options:

- **5** (Opcional) Escriba 1 para quitar por completo todas las funciones y componentes sin una entrada posterior.
- **6** (Opcional) Escriba 2 para elegir funciones específicas que se hayan instalado anteriormente. Al elegir la opción 2 aparece la pantalla Choose Product Feature (Elegir función del producto).

```
==================================================================
Choose Product Features
-----------------------
ENTER A COMMA_SEPARATED LIST OF NUMBERS REPRESENTING THE FEATURES 
YOU WOULD
LIKE TO SELECT, OR DESELECT. TO VIEW A FEATURE'S DESCRIPTION, ENTER
'?<NUMBER>'. PRESS <RETURN> WHEN YOU ARE DONE:
     1- [ ] Inventory Server
     2- [ ] Remote Management
     3- [ ] Application Management
     4- [ ] Inventory Proxy
     5- [ ] Inventory Database
     6- [ ] NAL Database
     7- [ ] Autoworkstation Import/Removal
     8- [ ] Imaging
     9- [ ] PXE
Check the features that you want to uninstall. Unchecked features 
will remain installed.:
```
**7** Escriba el número o los números en una lista separada por comas en la que se representen las funciones que desea seleccionar o deseleccionar para la desinstalación.

Una X en la lista de funciones indica que la función está seleccionada para la desinstalación. Si no se selecciona la función, permanecerá instalada.

**8** Pulse Intro cuando haya terminado de seleccionar las funciones que desee.

Aparece la pantalla Summary (Resumen) de desinstalación. Por ejemplo, aparece la siguiente pantalla si ha seleccionado la función Gestión de aplicaciones para la desinstalación:

```
==================================================================
Resumen
-------
Uninstall Application Management
   ->1- Continue
```

```
ENTER THE NUMBER FOR YOUR CHOICE, OR PRESS <ENTER> TO ACCEPT THE 
DEFAULT:
    :
```
**9** Pulse Intro para aceptar el valor por defecto.

Las funciones que ha seleccionado se desinstalan del servidor Linux.

**Importante:** Si desea desinstalar completamente los servicios de ZENworks7 Desktop Management de su clúster Linux, deberá llevar a cabo los pasos siguientes:

- 1. Elimine todos los archivos del directorio  $\zeta$ zdm en el volumen de disco compartido del clúster.
- 2. Elimine el comando zdmstart del guión de carga de recursos del clúster.
- 3. Elimine el comando zdmstop del guión de descarga de recursos del clúster.

# **Apéndices**

En esta parte de la *Guía de instalación* se incluyen secciones con información adicional que pueden ayudarle a la hora de instalar ZENworks Desktop Management.

- [Apéndice A, "Diferencias entre los paquetes de directivas de ZENworks for Desktops 3.2 y](#page-568-0)  [ZENworks 7", en la página 565](#page-568-0)
- [Apéndice B, "Instalación en un entorno de Servicios de clúster de Novell", en la página 577](#page-580-0)
- [Apéndice C, "Uso del Gestor de identidades 2 Edición de paquete para ZENworks 7 Desktop](#page-620-0)  [Management", en la página 617](#page-620-0)
- [Apéndice D, "Uso del Gestor de identidades 3 Edición de paquete para ZENworks 7 con SP1",](#page-626-0)  [en la página 623](#page-626-0)
- [Apéndice E, "Interoperación con el cliente VPN de Novell BorderManager", en la página 629](#page-632-0)
- [Apéndice F, "Mensajes de error de instalación", en la página 633](#page-636-0)
- [Apéndice G, "Acuerdos de licencia para XMLRPC", en la página 673](#page-676-0)
- [Apéndice H, "Actualizaciones de la documentación", en la página 677](#page-680-0)

# <span id="page-568-0"></span><sup>A</sup>**Diferencias entre los paquetes de directivas de ZENworks for Desktops 3.2 y ZENworks 7**

En las siguientes tablas se incluye información para ayudarle a comprender la forma en la que se organizan estas directivas en un sistema ZENworks™ 7 Desktop Management de Novell® actualizado:

- [Sección A.1, "Organización del paquete de directivas del contenedor", en la página 565](#page-568-1)
- [Sección A.2, "Organización del paquete de directivas del servidor", en la página 566](#page-569-0)
- [Sección A.3, "Organización del paquete de directivas de ubicaciones de servicios", en la](#page-571-0)  [página 568](#page-571-0)
- [Sección A.4, "Organización del paquete de directivas del usuario", en la página 568](#page-571-1)
- [Sección A.5, "Organización del paquete de directivas de la estación de trabajo", en la](#page-575-0)  [página 572](#page-575-0)

**Nota:** La información de esta sección se aplica también a ZENworks 7 Desktop Management con Support Pack 1.

# <span id="page-568-1"></span>**A.1 Organización del paquete de directivas del contenedor**

*Tabla A-1 Paquete de directivas del contenedor*

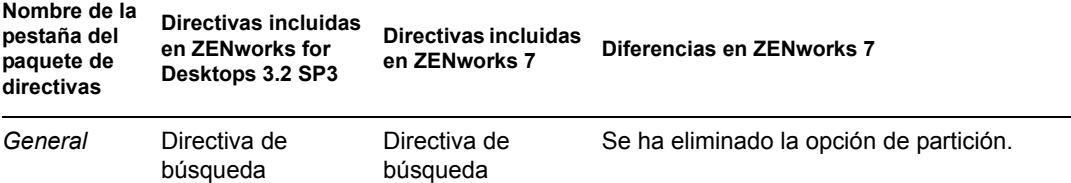

# <span id="page-569-0"></span>**A.2 Organización del paquete de directivas del servidor**

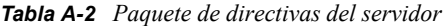

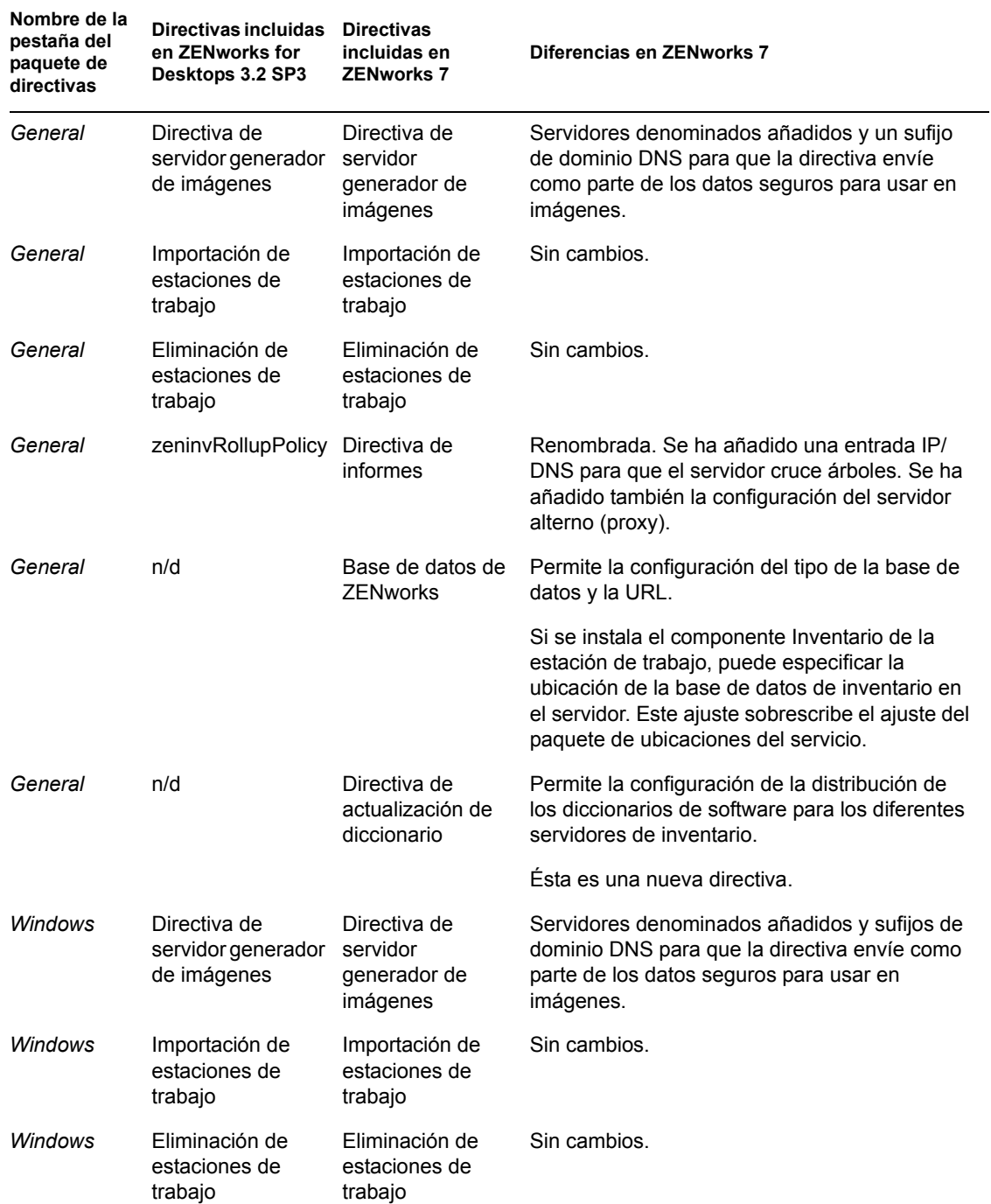

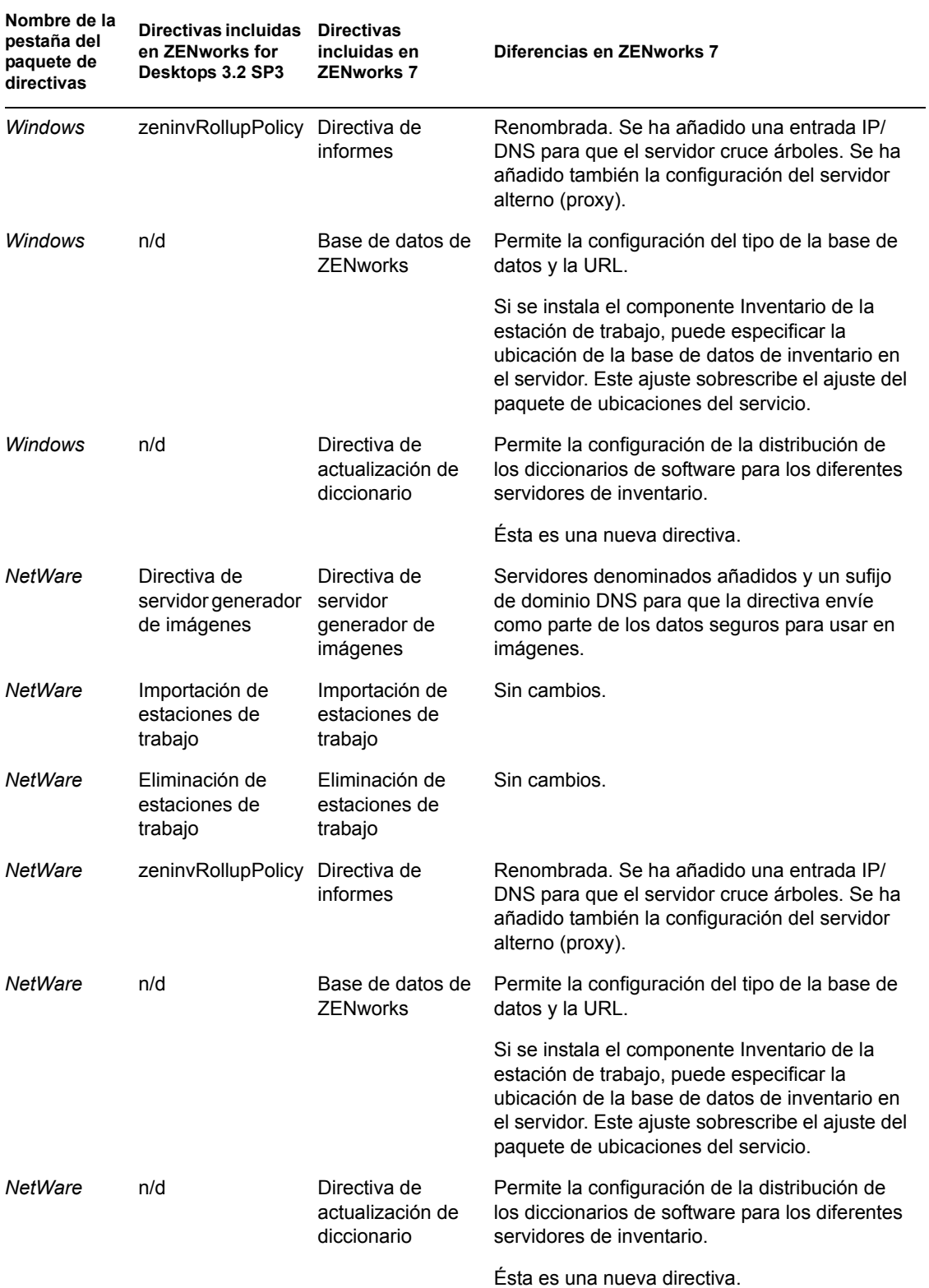

# <span id="page-571-0"></span>**A.3 Organización del paquete de directivas de ubicaciones de servicios**

*Tabla A-3 Paquete de directivas de ubicaciones de servicios*

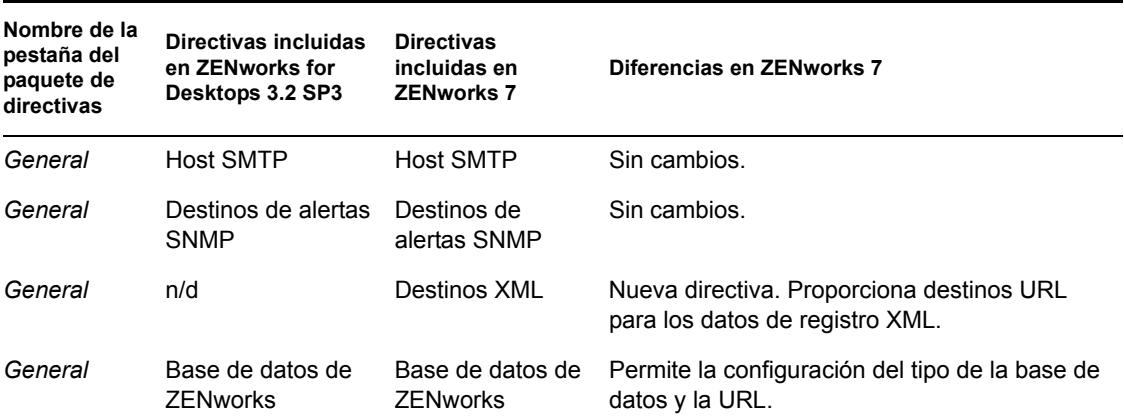

# <span id="page-571-1"></span>**A.4 Organización del paquete de directivas del usuario**

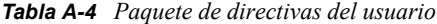

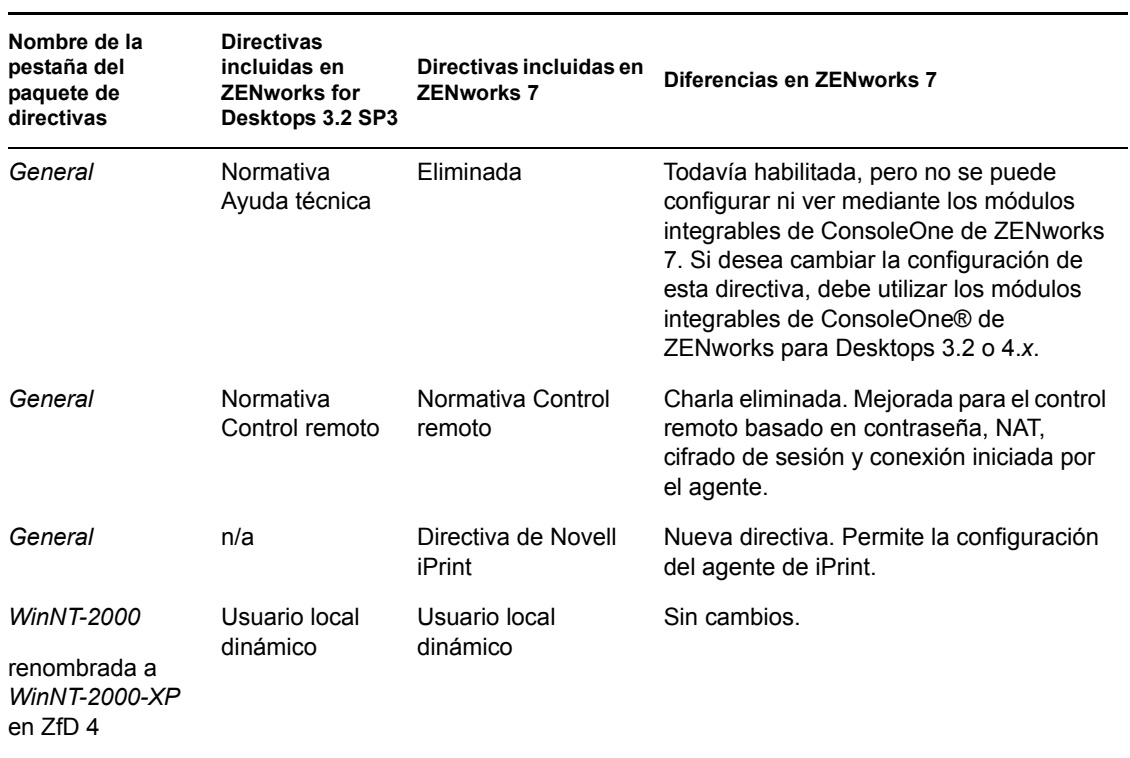

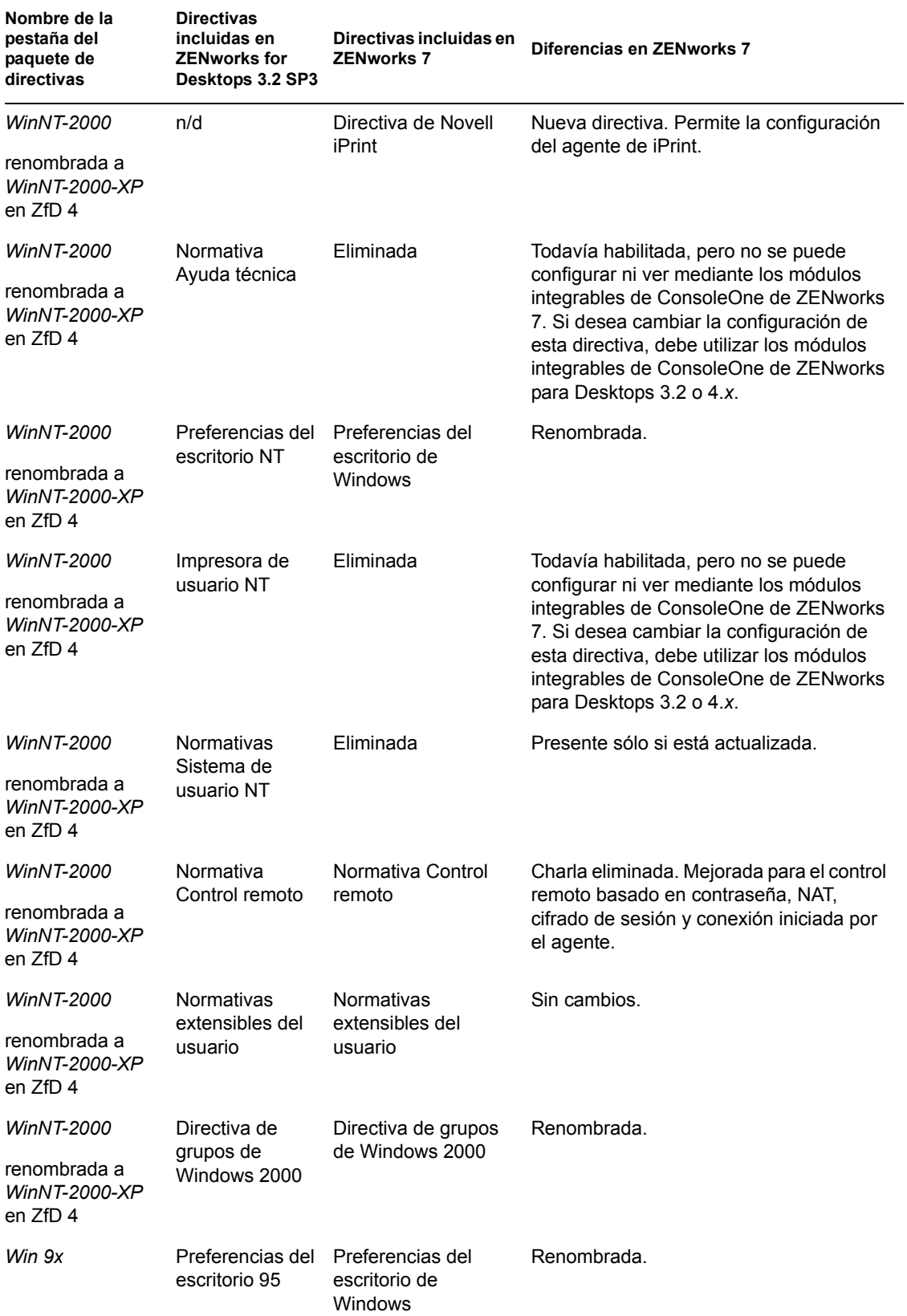

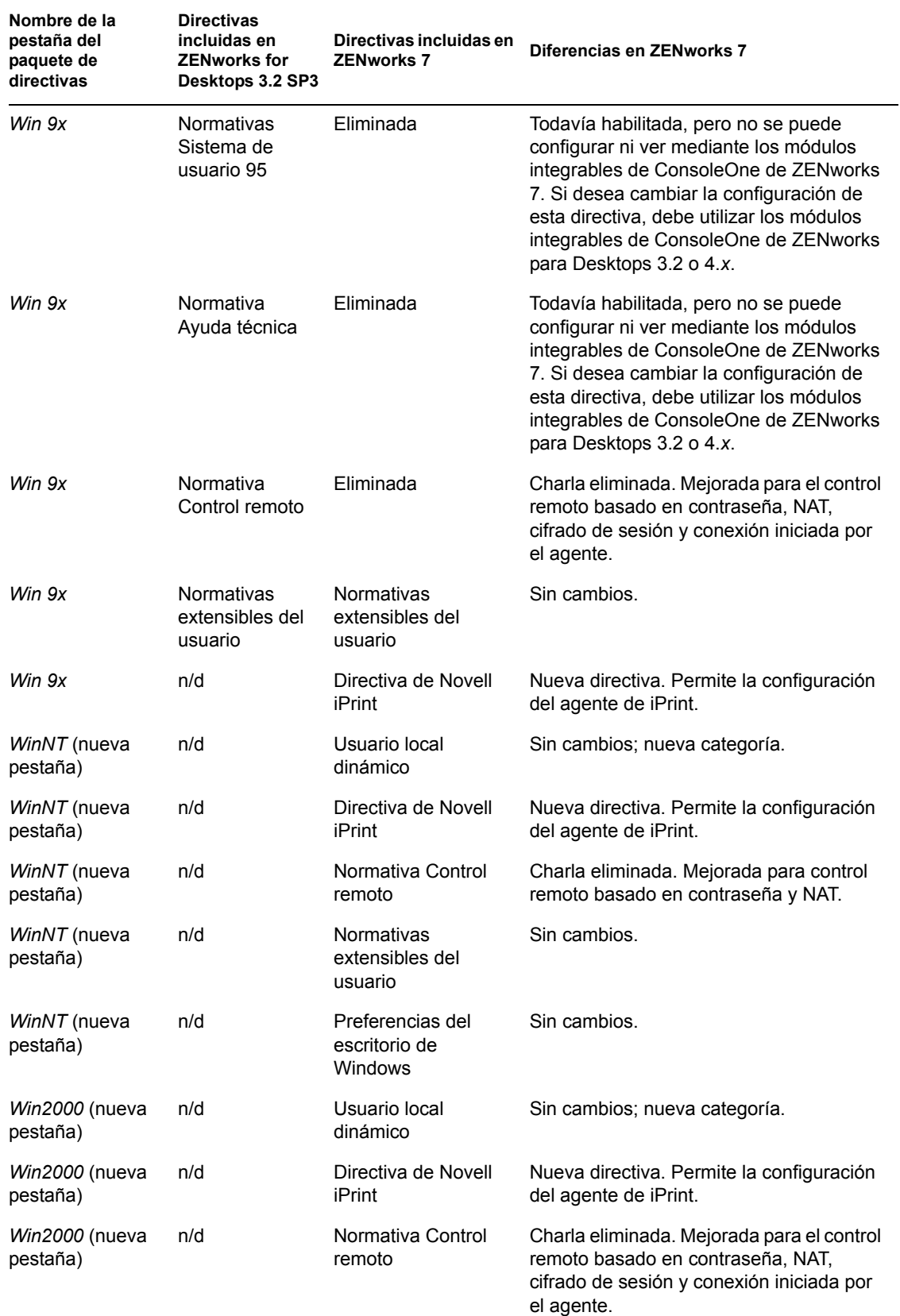

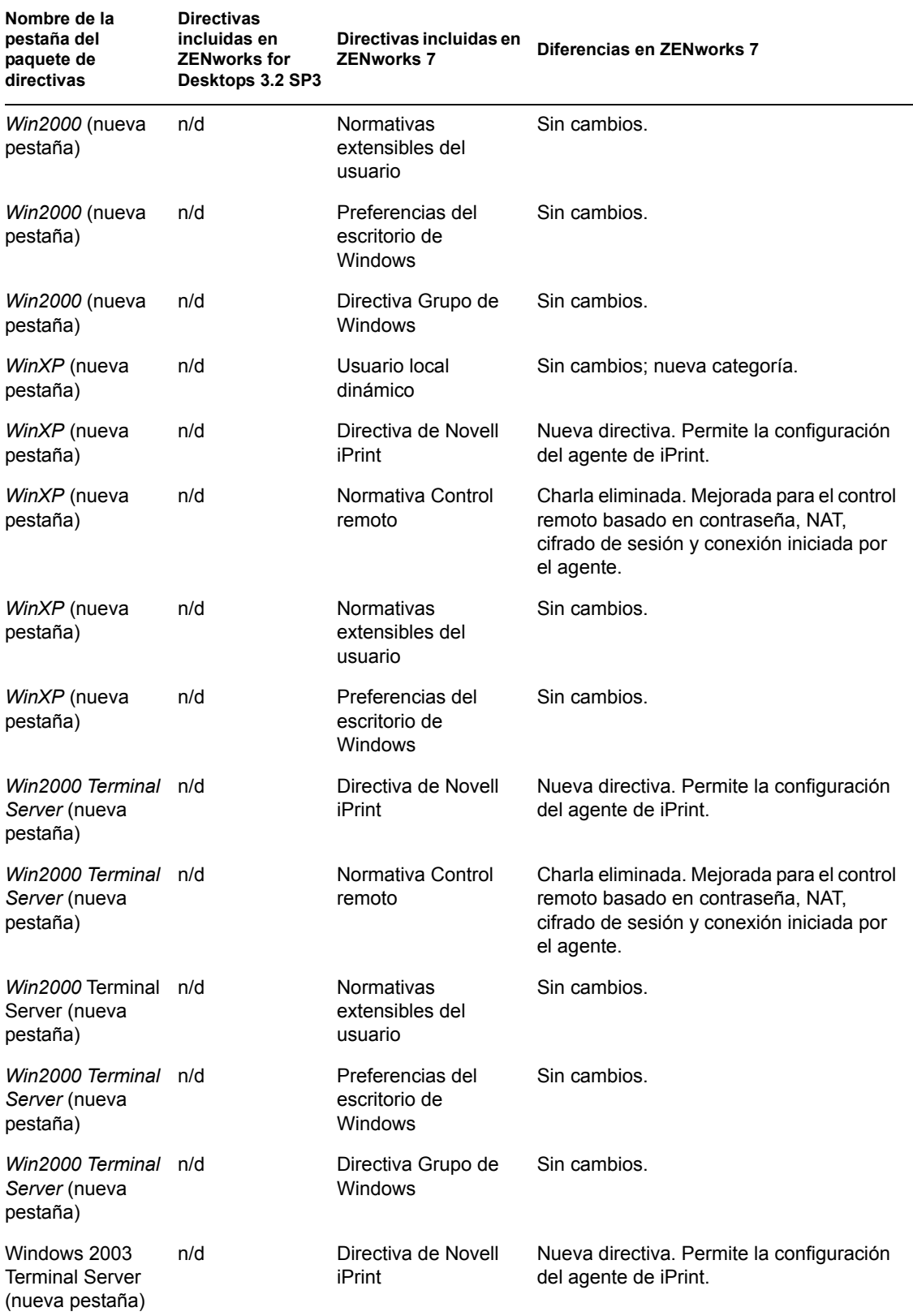

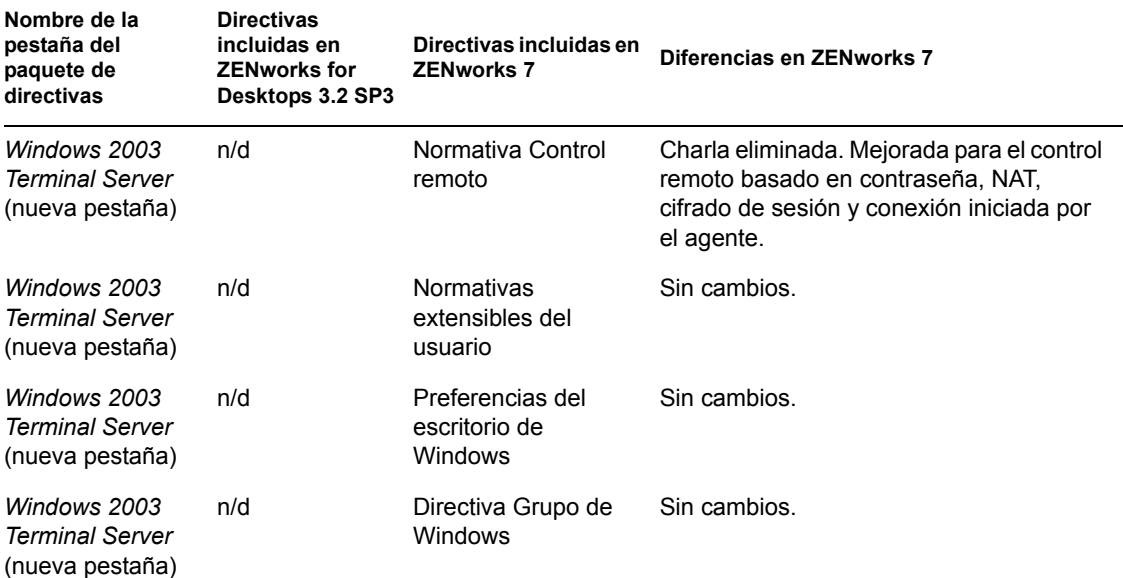

# <span id="page-575-0"></span>**A.5 Organización del paquete de directivas de la estación de trabajo**

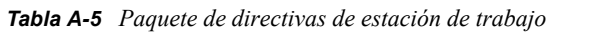

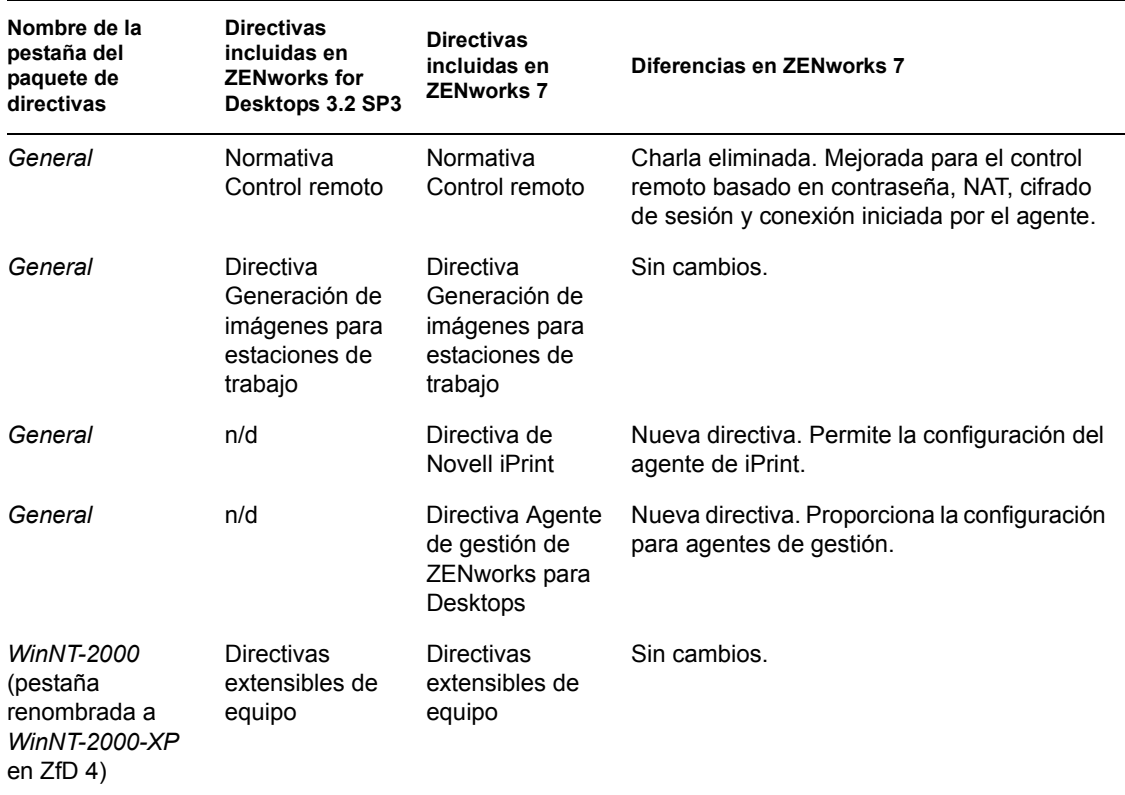
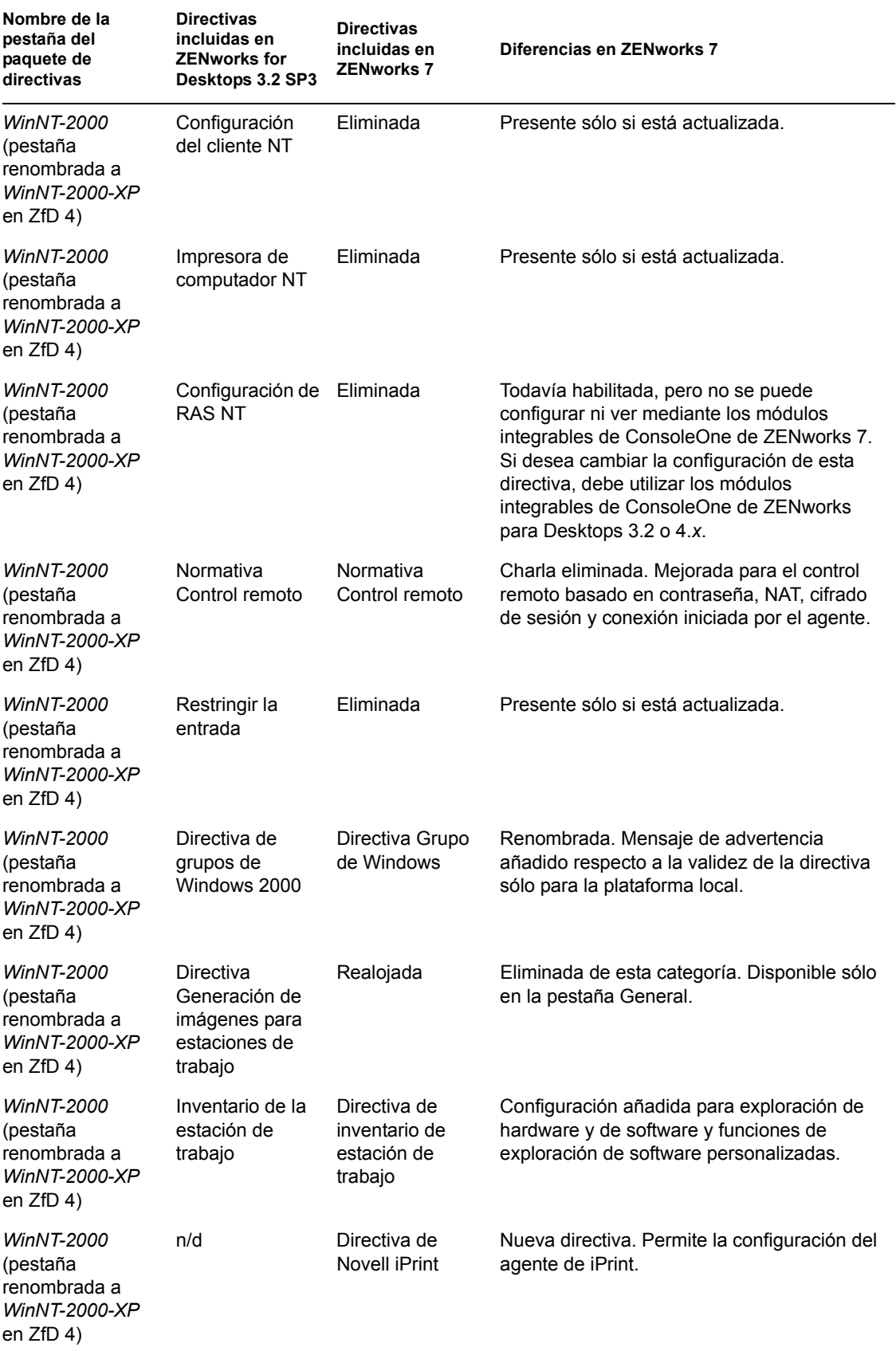

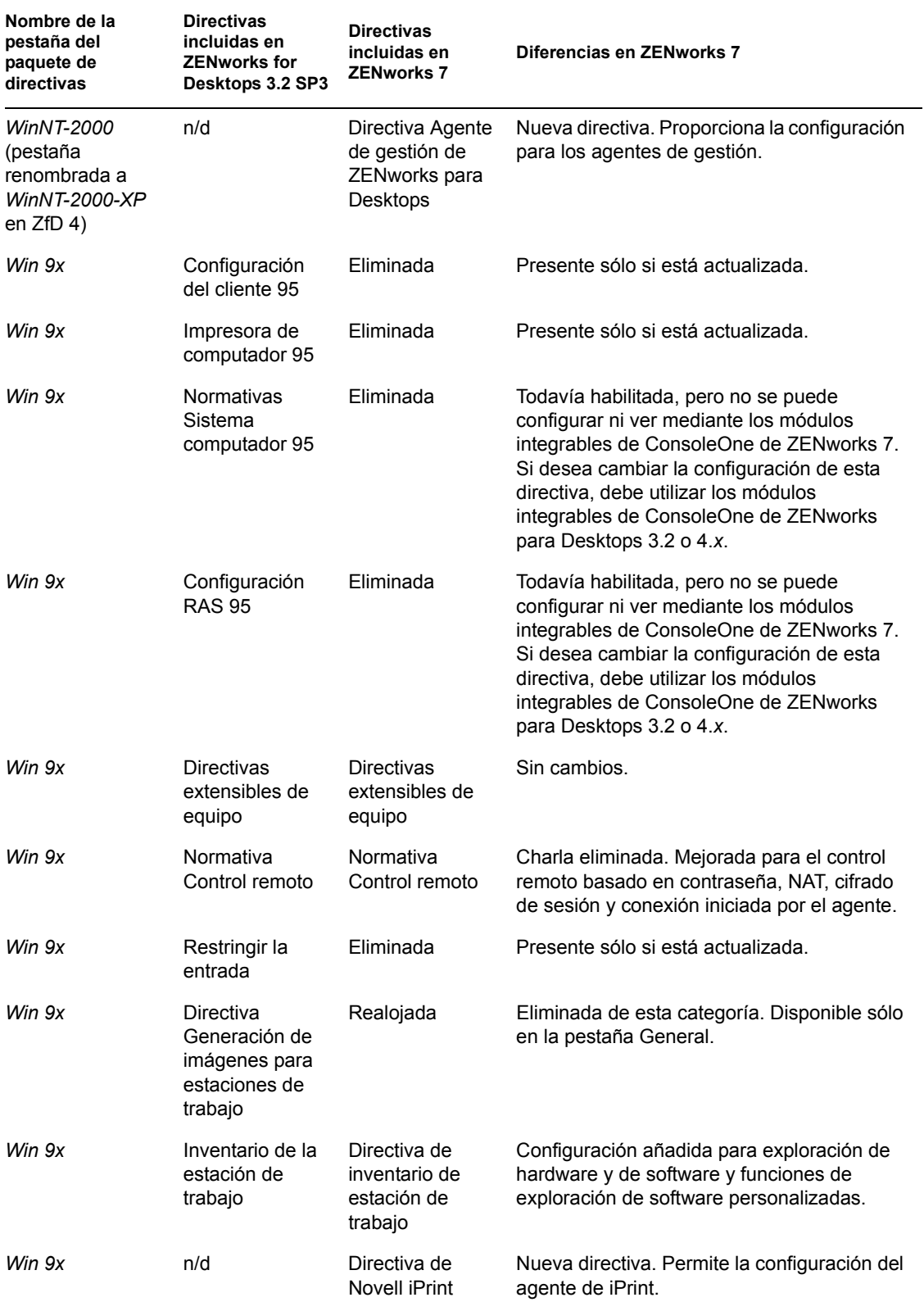

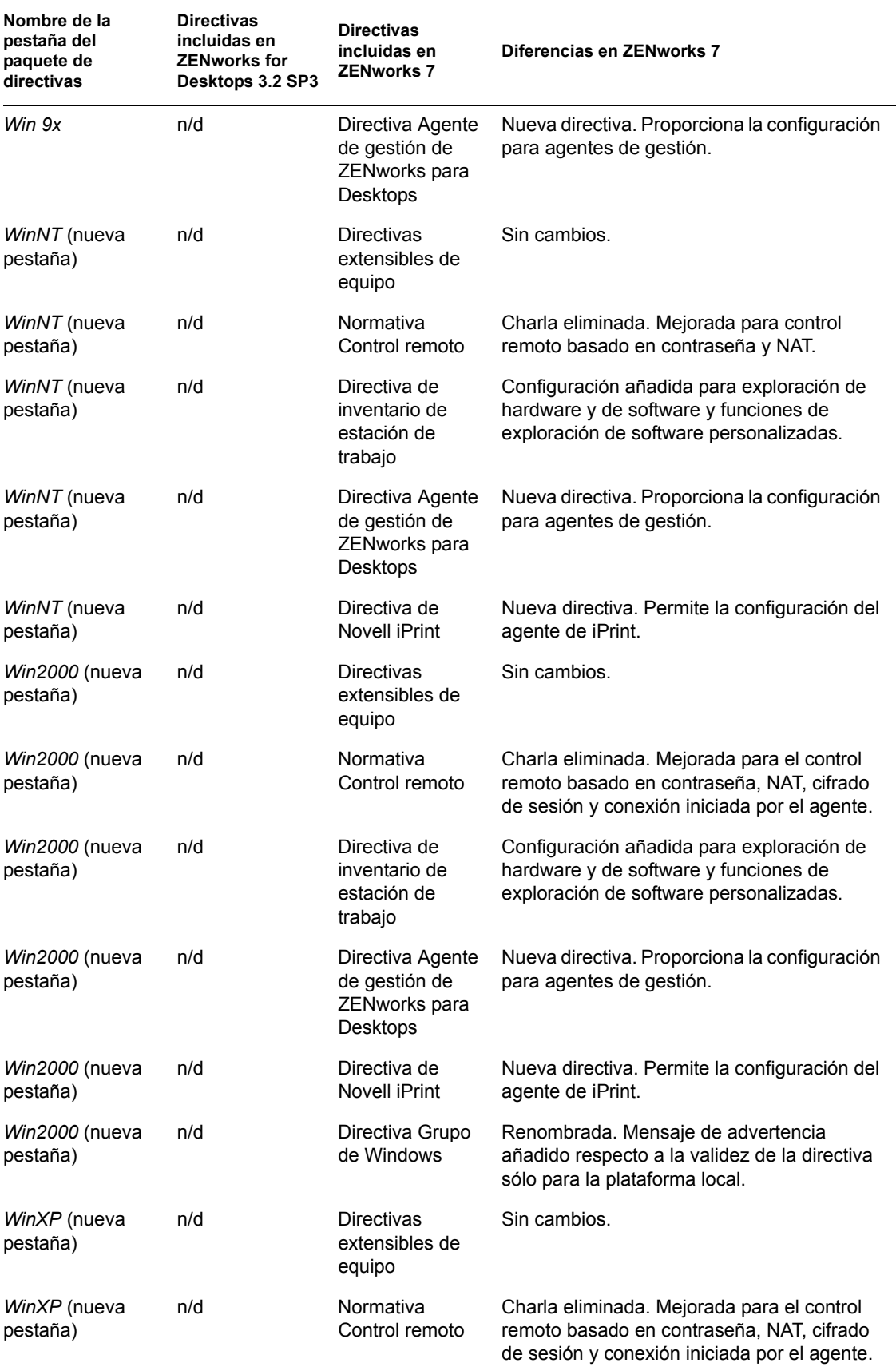

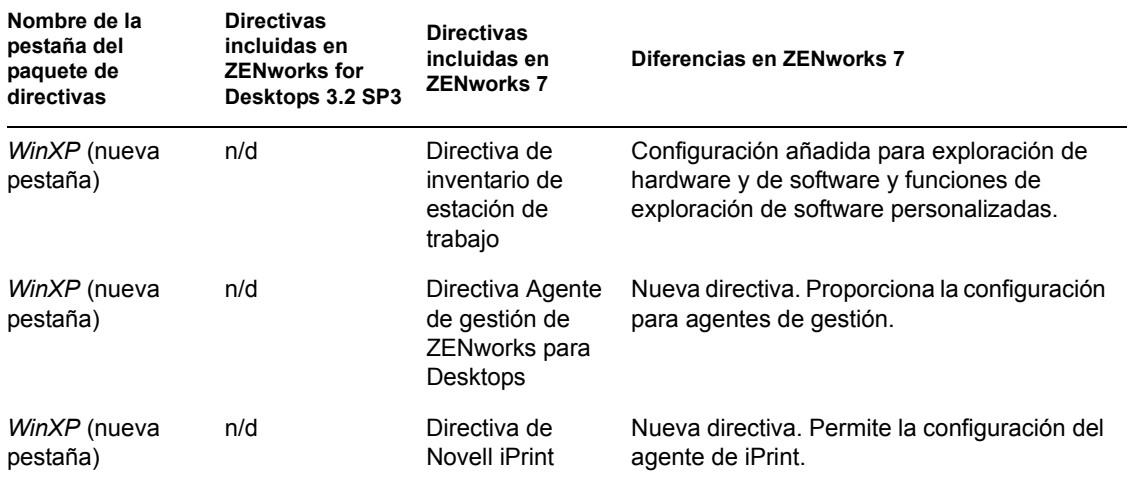

# <sup>B</sup> **Instalación en un entorno de Servicios de clúster de Novell**

B

Esta sección contiene información que le permite comprender las tareas necesarias para instalar y configurar correctamente los componentes de ZENworks® 7 Desktop Management de Novell® en un entorno de Novell Cluster Services™. Entre los temas se incluyen:

- [Sección B.1, "descripción general", en la página 577](#page-580-0)
- [Sección B.2, "Prerrequisitos de instalación", en la página 578](#page-581-0)
- [Sección B.3, "Preparación del entorno de clúster", en la página 578](#page-581-1)
- [Sección B.4, "Instalación de los componentes de Gestión de escritorios", en la página 579](#page-582-0)
- [Sección B.5, "Configuración de Generación de imágenes para estaciones de trabajo", en la](#page-592-0)  [página 589](#page-592-0)
- [Sección B.6, "Configuración de Inventario de la estación de trabajo", en la página 592](#page-595-0)
- [Sección B.7, "Desinstalación de Inventario de la estación de trabajo en un entorno de clúster",](#page-595-1)  [en la página 592](#page-595-1)
- [Sección B.8, "Reinstalación de Inventario de la estación de trabajo en un entorno de clúster",](#page-602-0)  [en la página 599](#page-602-0)
- [Sección B.9, "Configuración de Generación de imágenes para estaciones de trabajo de](#page-603-0)  [ZENworks 7 para un entorno de Servicios de clúster de Novell", en la página 600](#page-603-0)
- [Sección B.10, "Instalación de ZENworks 7 Desktop Management con SP1 en un entorno de](#page-604-0)  [clúster de OES Linux", en la página 601](#page-604-0)

**Nota:** La información de esta sección se aplica también a ZENworks 7 Desktop Management con Support Pack 1.

# <span id="page-580-0"></span>**B.1 descripción general**

La mayoría de los componentes de ZENworks 7 Desktop Management se consideran "aptos para clúster", lo que significa que los servicios de ZENworks 7 Desktop Management se pueden instalar en un entorno de Novell Cluster Services; aunque, si se produce un problema, se interrumpen los servicios hasta que tiene lugar la conmutación por fallo en el clúster.

Cuando se produce la conmutación por fallo, se restaura la mayoría de los servicios de Desktop Management, pero puede que las directivas de gestión de aplicaciones y algunas directivas de grupo que dependan de un solo recurso (es decir, un servidor en el que se encuentren los archivos de directivas) agoten el tiempo de espera para que el recurso pase a estar disponible. Las directivas no se aplican hasta la siguiente entrada o hasta que se produce el siguiente evento programado y el recurso de archivos vuelve a estar disponible.

No se admite la instalación del servidor de etapa intermedia de ZENworks 7 en un entorno de Novell Cluster Services.

ZENworks 7 Desktop Management no admite el uso de clústeres en servidores Windows.

**Nota:** ZENworks 7 Desktop Management con Support Pack 1 admite el uso de clústeres en un servidor Linux de Novell Open Enterprise Server (OES). Para obtener más información, consulte la [Sección B.10, "Instalación de ZENworks 7 Desktop Management con SP1 en un entorno de clúster](#page-604-0)  [de OES Linux", en la página 601](#page-604-0).

Para obtener más información acerca de Novell Cluster Services, consulte ladocumentación de Novell Cluster Services para NetWare 6 (http://www.novell.com/documentation/ncs6p/index.html) o la documentación de Novell Cluster Services para NetWare 6.5 (http://www.novell.com/ documentation/ncs65/index.html).

### <span id="page-581-0"></span>**B.2 Prerrequisitos de instalación**

Antes de instalar y configurar ZENworks 7 Desktop Management de Novell para que se ejecute con Novell Cluster Services, asegúrese de que se cumplen todos los requisitos de hardware y de software de los productos correspondientes, incluidos:

- Al menos dos servidores NetWare 6 o NetWare 6.5 (también denominados "nodos"), donde se puede instalar Novell Cluster Services
- $\Box$  Novell Cluster Services (Servicios de clúster de Novell) 1.6 instalado y en ejecución en los servidores NetWare 6 que forman parte del clúster
- $\Box$  Novell Cluster Services (Servicios de clúster de Novell) 1,7 instalado y en ejecución en los servidores NetWare 6,5 que forman parte del clúster
- Un volumen de clúster creado y habilitado con clúster (esto se denomina servidor virtual o servidor clúster)

Para obtener más información acerca del uso de clústeres, consulte la documentación de Novell Cluster Services (http://www.novell.com/documentation).

### <span id="page-581-1"></span>**B.3 Preparación del entorno de clúster**

Para preparar nodos de clúster para Gestión de escritorios:

**1** Actualice todos los nodos a ConsoleOne® 1.3.6 o versiones posteriores.

ConsoleOne 1.3.6 (o versiones posteriores), incluido en el CD *Novell ZENworks 7 Companion 1* (o en el CD *Novell ZENworks 7 con Support Pack 1 Companion 1*), se debe instalar en cada nodo del clúster para que Desktop Management funcione correctamente. Para obtener más información, consulte la [Sección 8.2, "Instalación de ConsoleOne", en la página 76](#page-79-0).

**2** Descargue Java en cada nodo.

Para evitar que aparezca un mensaje de error en el programa de instalación de Desktop Management si Java se está ejecutando en el servidor (es decir, el nodo del clúster), debería descargar Java antes de comenzar la instalación de Desktop Management. Para ello, es necesario que tenga acceso a la consola del sistema para cada nodo de servicio. En la consola del sistema de cada nodo, introduzca el siguiente comando:

```
unload java
```
**3** Instale Novell Client™ (Cliente Novell) en la estación de trabajo. Para obtener más información acerca de la instalación del cliente adecuado, consulte "Descripción del Cliente Novell" en la *Guía de administración de ZENworks 7 Desktop Management de Novell*.

# <span id="page-582-0"></span>**B.4 Instalación de los componentes de Gestión de escritorios**

Para instalar Gestión de escritorios de ZENworks en una red configurada con Servicios de clúster de Novell:

**1** Desde una estación de trabajo de red configurada con el Cliente Novell adecuado, entre como administrador en el árbol de directorio en el que se encuentra el clúster.

**Importante:** asegúrese de que esta estación de trabajo y el resto de las estaciones de trabajo administrativas no están ejecutando ConsoleOne mientras se ejecuta la instalación de Gestión de escritorios de ZENworks.

- **2** Seleccione una estación de trabajo Windows 2000/XP (o un servidor Windows 2000/2003) para ejecutar el programa de instalación del servidor de Desktop Management. La estación de trabajo o el servidor deben cumplir los requisitos para una estación de trabajo que se va a instalar. Para obtener detalles, consulte ["Prerrequisitos para la estación de trabajo que ejecuta la](#page-38-0)  [instalación" en la página 35.](#page-38-0)
- **3** En la estación de trabajo de instalación, inserte el CD *Novell ZENworks 7 Desktop Management*.

El programa winsetup.exe se ejecuta automáticamente por lo general. Si no es así, inícielo desde la raíz del CD.

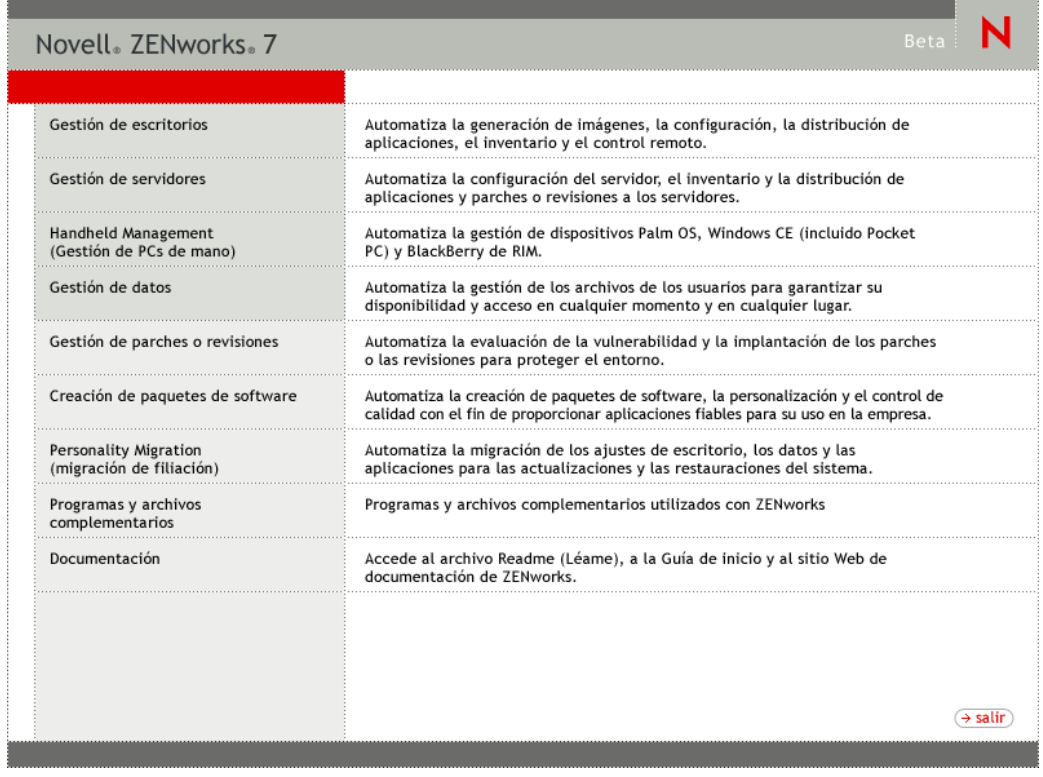

**4** Haga clic en *Gestión de escritorios* para ver una página con opciones para realizar la instalación en distintos idiomas.

**5** Haga clic en *Inglés* para ver una página con opciones de instalación.

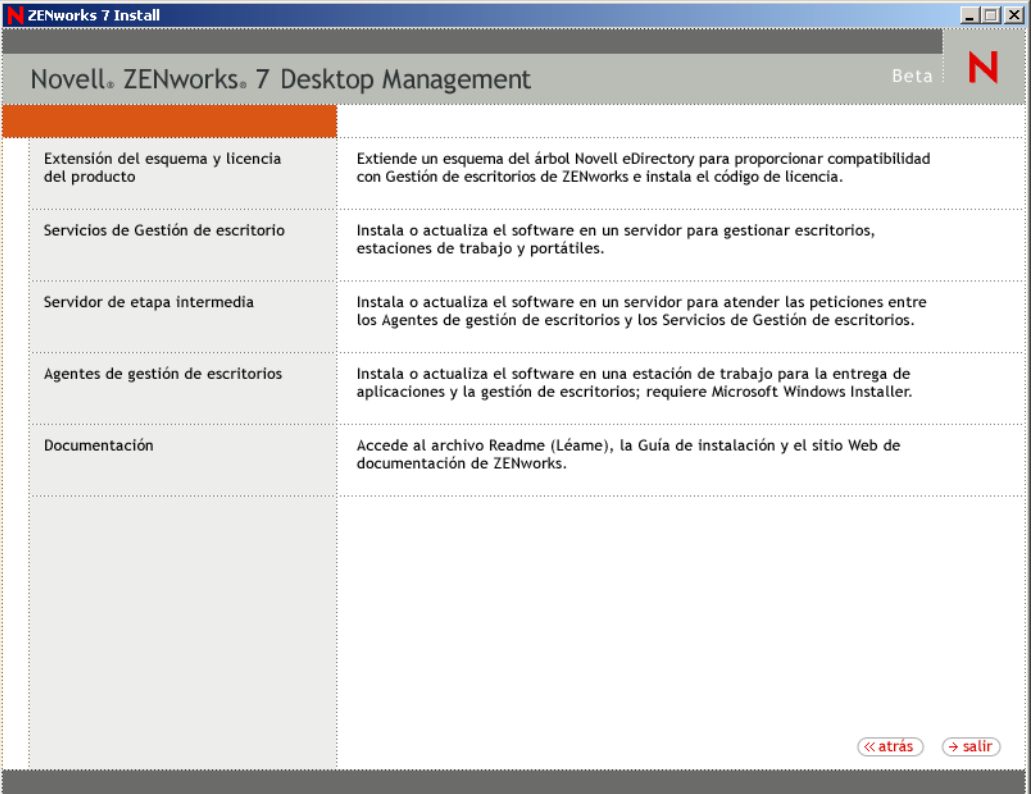

- **6** En la primera página de instalación, lea los detalles acerca de la ejecución del programa de instalación y, a continuación, haga clic en *Siguiente.*
- **7** Lea el Acuerdo de licencia y, a continuación, haga clic en *Acepto* si está de acuerdo con los términos que incluye.

Si no acepta los términos, no instale el software.

- **8** En la página de requisitos de instalación, lea los requisitos para instalar el servidor de Desktop Management, compruebe que el servidor en el que pretende realizar la instalación cumple los requisitos necesarios y, a continuación, haga clic en *Siguiente.*
- 9 En la página Selección del árbol, escriba o busque el nombre del árbol de Novell eDirectory<sup>™</sup> en el que desee instalar el servidor de Desktop Management. Si no ha extendido ya el esquema para esta instalación (consulte el Paso 1 en la página 83), seleccione *Extender esquema de eDirectory* para extender el esquema en el árbol en el que vaya a instalar el servidor de ZENworks Desktop Management y, a continuación, haga clic en *Siguiente.*

**Nota:** no puede instalar el Servidor de gestión de escritorios de ZENworks en varios árboles a la vez.

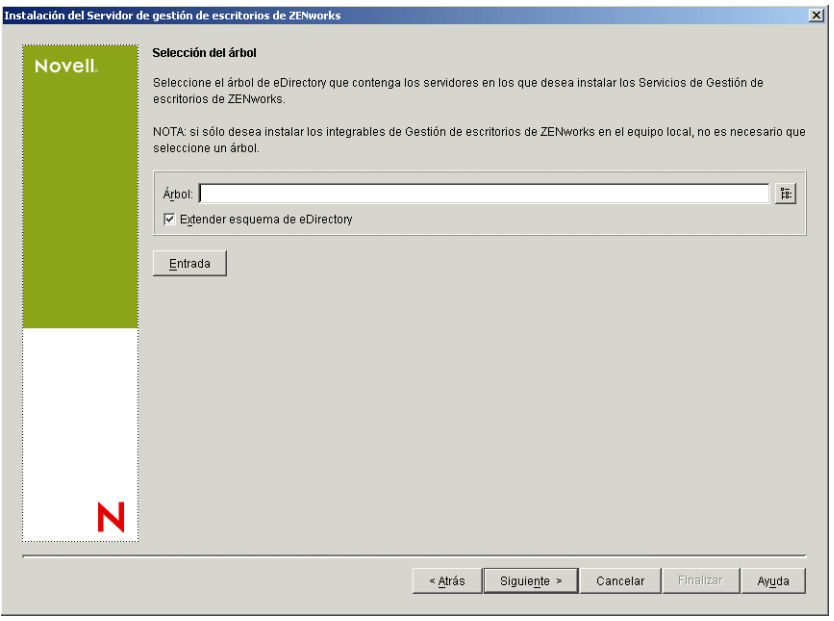

Sólo es necesario extender el esquema en un árbol una vez. Puede autenticarse en un árbol haciendo clic en el botón *Entrada* e introduciendo un ID de usuario y una contraseña con los derechos adecuados.

**10** En la página Licencias de Gestión de escritorios de ZENworks, especifique el código de licencia que se le envió por correo electrónico como parte del paquete de registro del producto SmartCert y, a continuación, haga clic en *Finalizar.*

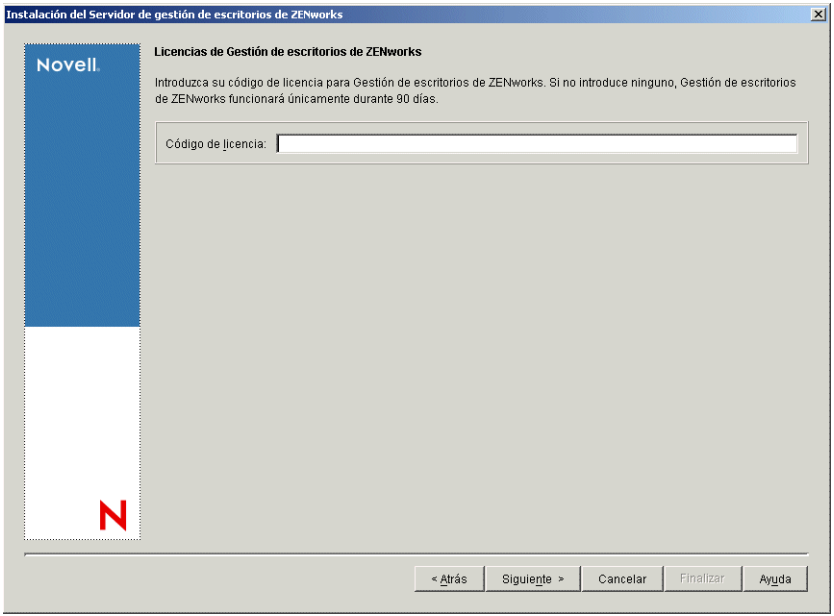

Si no introduce un código de licencia en esta página, el asistente considera que esta instalación de ZENworks Desktop Management es una versión de evaluación. Si instala para una evaluación, se le recuerda a periódicamente que tiene que autorizar el producto. Después de 90 días, la versión de evaluación del producto deja de funcionar.

**11** En la página Selección del servidor, haga clic en *Añadir servidores* para acceder al objeto de servidor virtual en el que desea instalar el software del servidor de Desktop Management.

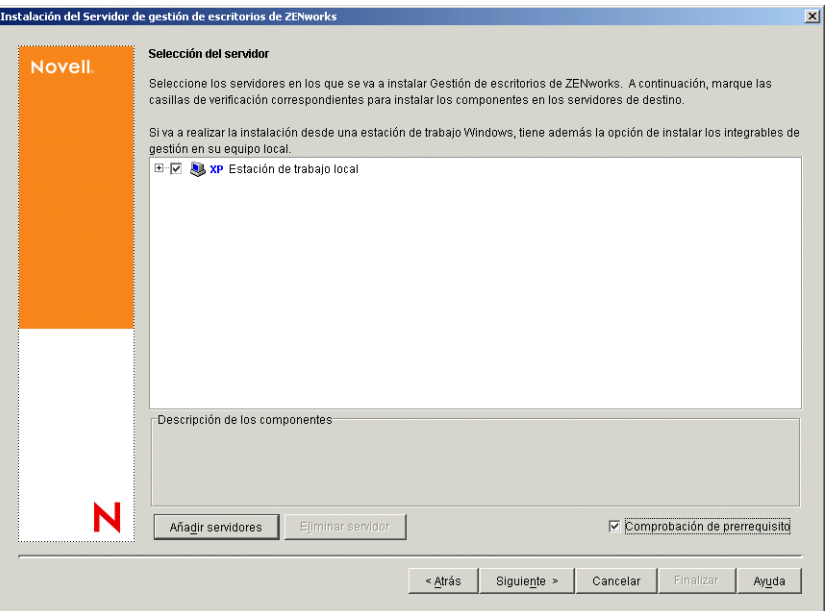

**12** En el recuadro de diálogo Añadir servidores, puede mostrar los servidores virtuales según sus nombres del árbol de eDirectory. Sólo puede seleccionar servidores virtuales desde el árbol que haya seleccionado previamente.

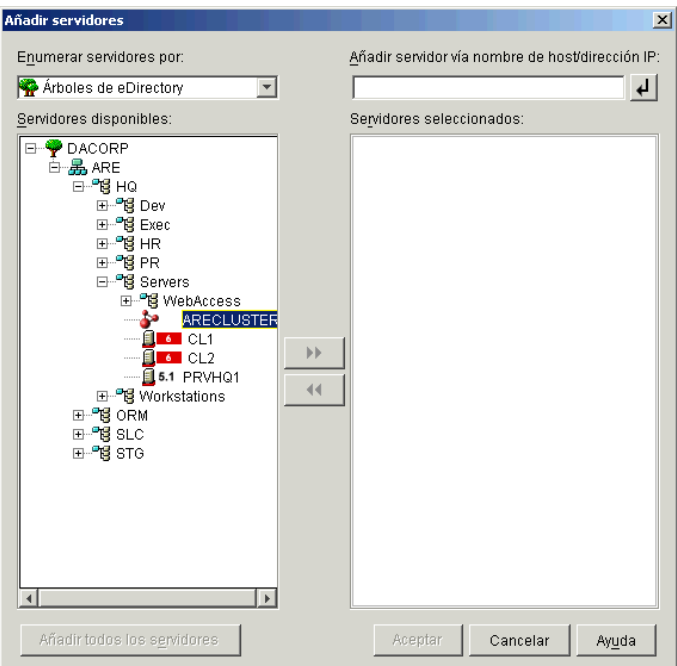

Para instalar en un objeto de servidor virtual, elija *Árboles de eDirectory,* localice y seleccione el nombre del objeto de servidor virtual en el que desee realizar la instalación, haga clic en el

botón de flecha derecha para mover el objeto de servidor virtual seleccionado a la lista *Servidores seleccionados* y, a continuación, haga clic en *Aceptar.*

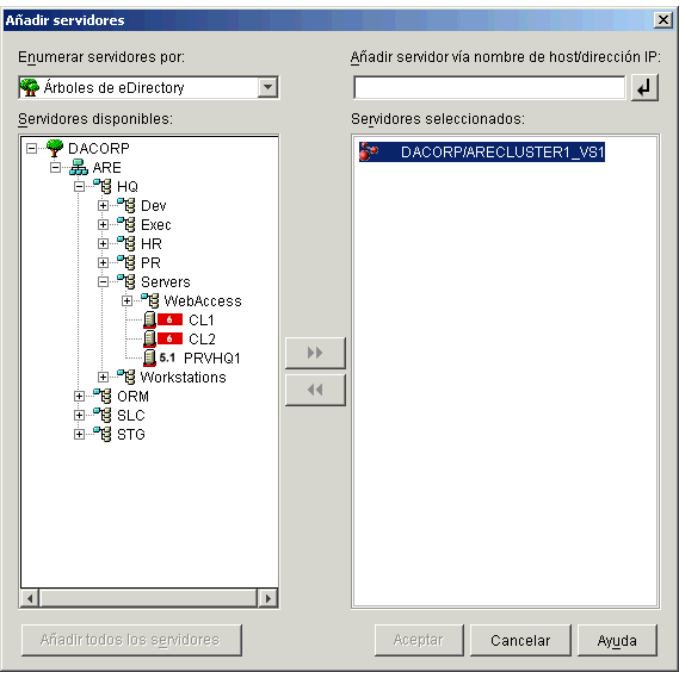

**Importante:** cuando seleccione el objeto de servidor virtual, no seleccione un servidor del nodo del clúster individual al que pertenezca un objeto. El programa de instalación detecta los objetos del servidor virtual automáticamente. También puede seleccionar servidores que no estén agrupados en clúster cuando esté instalando en un clúster.

**13** En la página Selección del servidor ahora completada, puede seguir especificando los servicios de Desktop Management que desee instalar en el clúster. A continuación, haga clic en *Siguiente* para guardar los ajustes.

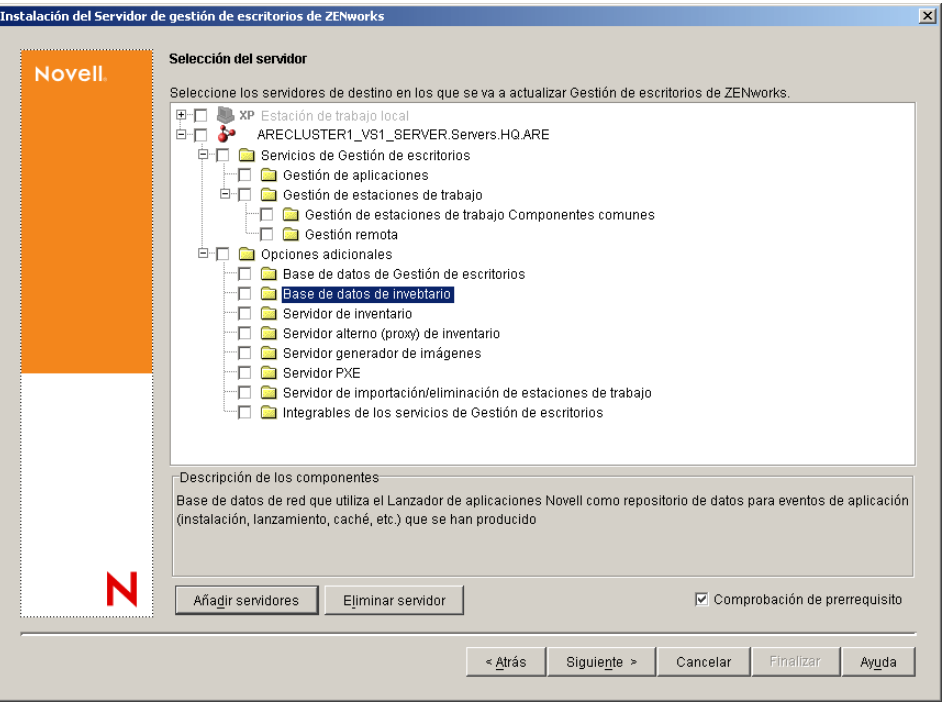

En la lista de servicios se incluyen los siguientes:

**Estación de trabajo local:** incluso aunque el programa de instalación de ConsoleOne 1.3.6 permite instalar archivos de ConsoleOne en una unidad de disco duro local, esa instalación no incluye los integrables de Servicios de Gestión de escritorios.

Si lo desea, puede instalar los módulos integrables de los servicios de Desktop Management en la estación de trabajo local seleccionando la opción Integrables de los servicios de Gestión de escritorios debajo de Estación de trabajo local. ConsoleOne debe estar instalado en la estación de trabajo para que se puedan añadir los módulos integrables.

**Servicios de Gestión de escritorio:** Los servicios de Desktop Management (colectivamente denominados "servidor de Desktop Management") son programas y archivos que se utilizan habitualmente y que permiten la configuración y la distribución de directivas y aplicaciones para estaciones de trabajo. Estos servicios proporcionan la gestión automática de aplicaciones de Windows, configuraciones de usuarios y estaciones de trabajo, procesos y comportamientos.

- **Gestión de aplicaciones:** seleccione esta opción para instalar software que permite la distribución, reparación y seguimiento automatizados de aplicaciones, actualizaciones y revisiones.
- **Componentes comunes de Gestión de estaciones de trabajo:** seleccione esta opción para instalar módulos residentes en estaciones de trabajo que se utilicen para autenticar al usuario en la estación de trabajo y en la red, además de para transferir información de configuración entre eDirectory y las estaciones de trabajo.
- **Gestión remota:** ZENworks 7 Desktop Management no admite este componente para su instalación en un objeto de servidor virtual.

**Opciones adicionales:** si desea personalizar la distribución de Servicios de Gestión de escritorios, hay algunos servicios entre los que elegir, cada uno de ellos con un propósito especializado.

- **Base de datos de Gestión de escritorios:** seleccione esta opción si desea instalar una base de datos de red para que la utilice Novell Application Launcher™ (Lanzador de aplicaciones Novell) como repositorio de los datos relacionados con eventos de aplicación (instalación, lanzamiento, almacenamiento en caché, etc.) que hayan ocurrido.
- **Base de datos de inventario:** seleccione esta opción si desea instalar una base de datos de red para que la utilice el Inventario de la estación de trabajo como repositorio de información de inventario de hardware y software recopilada de las estaciones de trabajo de inventario.

**Importante:** si desea utilizar la base de datos de inventario con una instalación existente de Oracle o MS SQL, no seleccione esta opción durante la instalación del servidor de inventario. Siga los pasos de la *Guía de administración de ZENworks 7 Desktop Management de Novell*.

 **Servidor de inventario:** seleccione esta opción si desea instalar archivos y programas a fin de permitir la recopilación y la visualización de la información de inventario de hardware y de software para estaciones de trabajo gestionadas.

Si los servidores seleccionados tienen instalado el componente de Inventario del servidor de ZENworks for Servers 3.0.2 o versiones anteriores, actualice el componente a Gestión de servidores de ZENworks 7. Para obtener más información acerca de la actualización a Server Management, consulte "Server Inventory" (Inventario de servidores) en "Upgrade" (Actualización) en *Novell ZENworks 7 Server Management Installation Guide* (Guía de instalación de ZENworks 7 Server Management de Novell).

- **Servidor alterno (proxy) de inventario:** seleccione esta opción si desea instalar un servicio alterno (proxy) que permita la elaboración de informes de datos de exploración de inventario en un servidor de inventario que se encuentre al otro lado de un cortafuegos de red. Asegúrese de que los servidores seleccionados no tengan ya instalado el componente de inventario de ZENworks for Servers 3.0.2 (o versiones anteriores).
- **Servidor generador de imágenes:** seleccione esta opción si desea instalar un entorno de generación de imágenes Linux para utilizarlo en la creación, almacenamiento, envío o restauración de archivos de imagen de la estación de trabajo en una estación de trabajo.
- **Servidor PXE:** seleccione esta opción si desea instalar protocolos y programas del Entorno de pre-ejecución (PXE) con objeto de que el servidor los utilice para comunicarse con una estación de trabajo habilitada con PXE, así como para permitir el envío de tareas de generación de imágenes a dicha estación de trabajo.

**Nota:** Cuando instale Servicios de prearranque, uno de los componentes que se instala es el servidor DHCP alterno (proxy). Si el servidor DHCP estándar se encuentra en el mismo servidor en el que va a instalar el servidor DHCP alterno (proxy), debe definir la etiqueta 60 de la opción como servicios DHCP.

- **Servidor de importación/eliminación de estaciones de trabajo:** seleccione esta opción si desea instalar archivos y programas que añaden objetos Estación de trabajo a eDirectory (o eliminan los ya añadidos), donde se pueden gestionar para recibir ajustes del equipo o aplicaciones.
- **Integrables de los servicios de Gestión de escritorios:** seleccione esta opción si desea instalar adiciones en ConsoleOne que permitan lanzar herramientas y utilidades de

Gestión de escritorios, ver las páginas de propiedades del objeto Gestión de escritorios en eDirectory, así como buscar y configurar dichos objetos.

Si ejecuta el programa de instalación de nuevo después de la instalación inicial (por ejemplo, para actualizar o añadir componentes de ZENworks adicionales), algunas casillas de verificación de la lista pueden tener un fondo gris, incluso aunque estén marcadas. Esto indica que un componente de esta categoría general no estaba seleccionado en una instalación anterior y se puede instalar ahora. Puede expandir la estructura de forma que se muestre la lista de componentes de una categoría y, a continuación, marcar la casilla de verificación del componente que desea instalar.

También es posible que, durante una instalación posterior, el texto de una etiqueta y un elemento de la estructura de componentes aparezca de color gris. Esto indica que el componente ya se instaló previamente. Tiene que hace doble clic en un elemento para deseleccionarlo como un componente para reinstalar. La deselección no significa que se vaya a desinstalar el elemento. Cuando se marca una casilla de verificación, el programa de instalación sobrescribe el componente antiguo.

**14** (Opcional) La casilla de verificación Comprobación de prerrequisitos está marcada por defecto. Mantenga la selección si desea que el programa de instalación verifique que el objeto de servidor virtual cumple los requisitos de instalación para los servicios de ZENworks Desktop Management. El programa de instalación comprueba la versión del sistema operativo de red del objeto (incluidos los paquetes de servicio o de soporte necesarios), la presencia y la versión del Cliente Novell (4.9 SP1) en la estación de trabajo de instalación, la presencia y la versión de ConsoleOne (1.3.6) y la versión de JVM (1.4.1) en el objeto de servidor virtual.

Si el sistema operativo del servidor y los paquetes de soporte o de servicio no son de la versión correcta, la instalación muestra un mensaje de advertencia, pero puede continuar. Si no se cumplen otros requisitos, la instalación muestra una advertencia y no continúa hasta que se instala y se detecta el software necesario.

**15** Haga clic en *Siguiente.*

**16** (Opcional) La página Ubicación de instalación del archivo aparece si decide instalar Inventario de la estación de trabajo o Gestión remota.

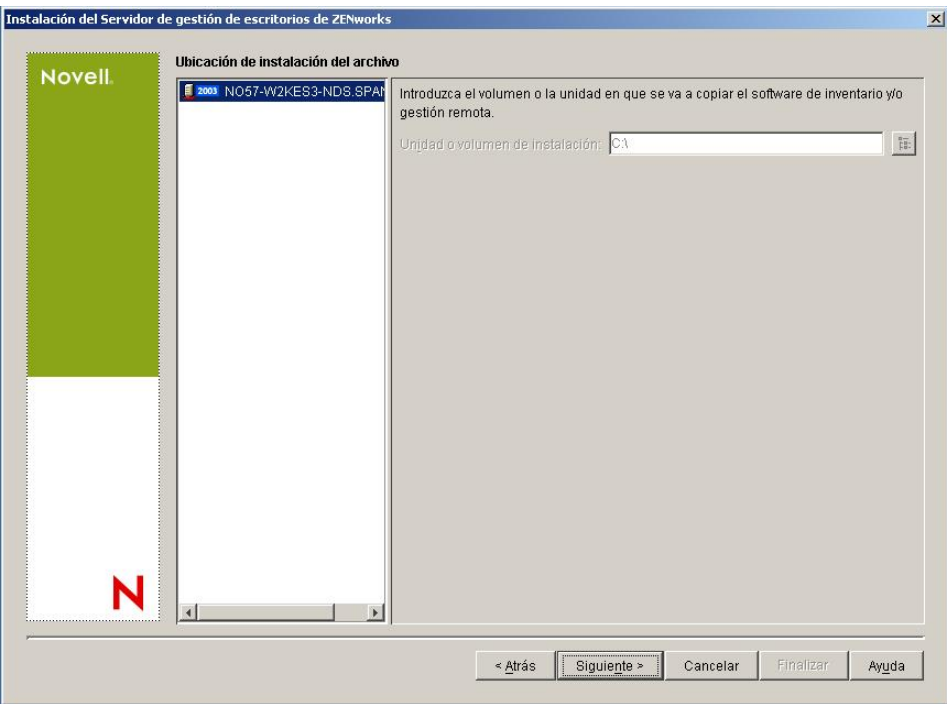

**16a** Seleccione uno o varios servidores de destino en la lista *Servidores seleccionados* y, a continuación, busque o escriba el volumen de clúster compartido donde desea que se instalen los archivos de Inventario de la estación de trabajo o de Gestión remota.

Si se detecta en el equipo una instalación anterior de los componentes Gestión remota o Inventario de la estación de trabajo de ZENworks 7, la vía existente se muestra atenuada. Durante la instalación en curso se instalan todos los archivos en la misma vía.

- **16b** Haga clic en *Siguiente.*
- **17** (Opcional) La página de instalación de la ubicación de la base de datos aparece si decide instalar la base de datos de inventario o la base de datos de Gestión de escritorios.

**17a** Seleccione un servidor de clúster NetWare designado anteriormente en el panel izquierdo.

**17b** En el campo *Vía de acceso a la base de datos,* busque o escriba el nombre del volumen de clúster compartido donde se deba instalar el archivo de base de datos.

Puede proporcionar un volumen diferente para cada servidor de base de datos. Por ejemplo, los nombres de volumen pueden ser diferentes en los distintos servidores de clúster NetWare. Sin embargo, no puede tener varias instancias de los archivos de base de datos en el mismo servidor, porque sólo se puede ejecutar una instancia del motor de base de datos por servidor. Con servidores de clúster NetWare, esta vía no puede incluir caracteres extendidos ni caracteres de doble byte.

**17c** Haga clic en *Siguiente.*

**18** (Opcional) La página Configuración independiente de inventario aparece si decide instalar el servidor de inventarios y la base de datos de inventario en el mismo servidor de clúster NetWare.

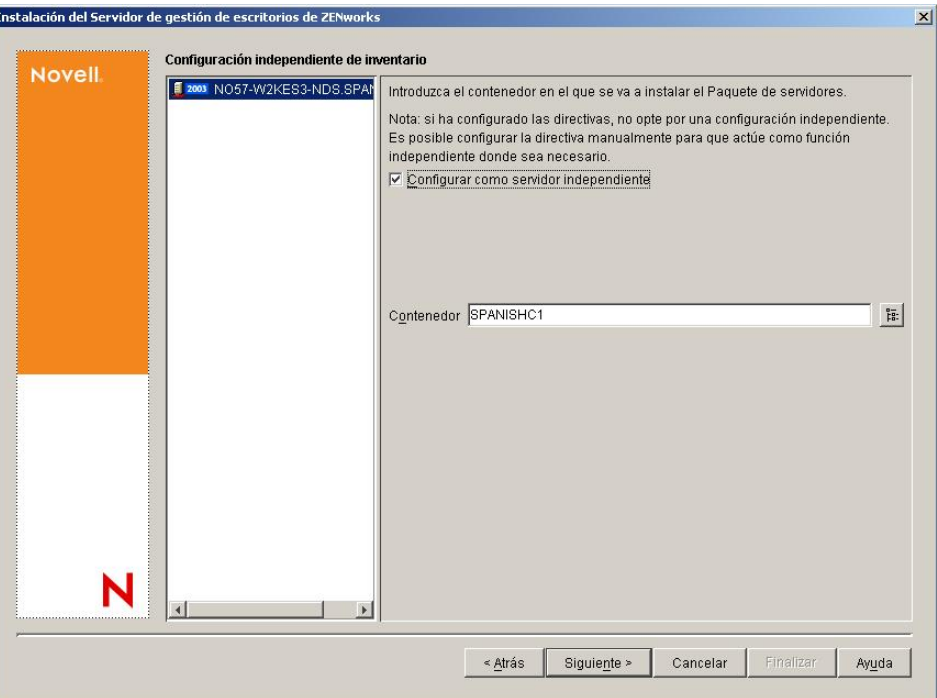

Si desea que el programa de instalación cree automáticamente el paquete de servidores y la directiva de ubicación de la base de datos dentro del paquete de servidores, y que se inicie el servicio de inventario en el servidor, configure los siguientes ajustes en la página Configuración independiente de inventario:

- **18a** Seleccione la casilla de verificación Configurar como servidor independiente.
- **18b** Seleccione el servidor o los servidores que desea que señalen a una directiva de búsqueda de ubicación de base de datos común.
- **18c** Escriba el nombre o examine el contenedor de árbol donde desea crear y configurar el paquete de servidores que contiene esta directiva.

**18d** Haga clic en *Siguiente.*

**19** (Opcional) En la página Configuración del servicio del alterno (proxy) de inventario, seleccione el servidor o los servidores de clúster NetWare con un puerto que desee designar para que permita la transferencia de peticiones XMLRPC al servicio del alterno (proxy) de inventario y, a continuación, en el campo *Puerto del servidor alterno (proxy),* designe el puerto que desee utilizar.

Puede configurar el mismo número de puerto para todos los servidores seleccionándolos todos o puede definir los valores individualmente seleccionando los servidores de uno en uno. Si decide cambiar el Puerto 65000 por defecto, especifique un valor comprendido entre 0 y 65535. Asegúrese de que el número de puerto no se utiliza en otros servicios del servidor.

**20** Haga clic en *Siguiente* para que aparezca la página de resumen.

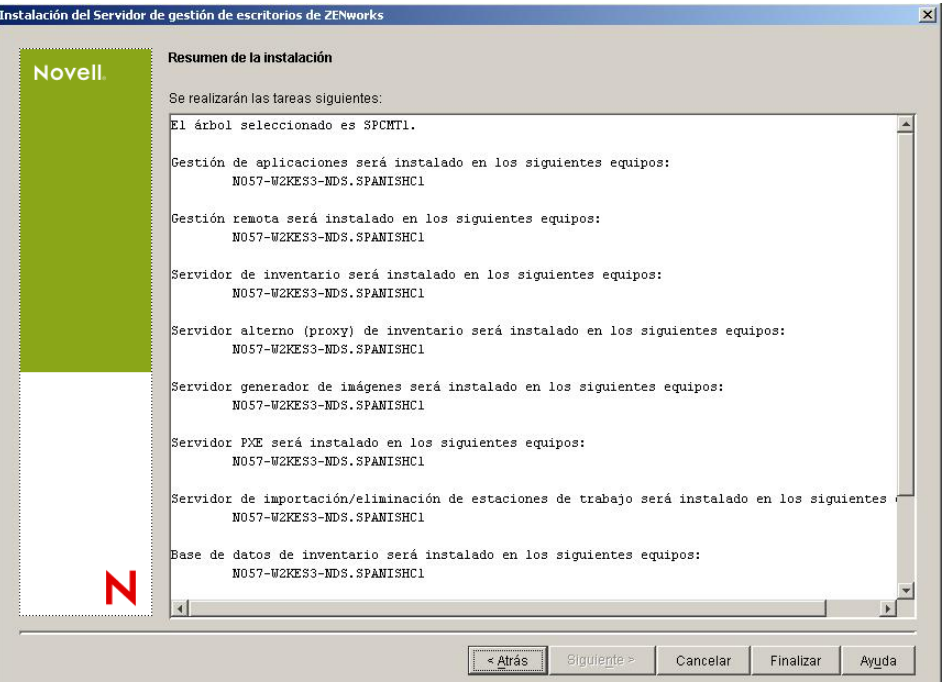

- **21** En la página de resumen, revise la lista de componentes y las partes correspondientes que se van a instalar. Si la información que se muestra es correcta, haga clic en *Finalizar* para lanzar el programa de instalación.
- **22** En ConsoleOne, seleccione el árbol donde haya instalado el software del servidor de Desktop Management y, a continuación, haga clic con el botón derecho del ratón en el grupo LDAP y haga clic en *Propiedades* > *General* > *Permitir contraseñas no cifradas.*

Si utiliza ConsoleOne 1.3.6, debe quitar la marca de *Requerir TLS para asociaciones sencillas con contraseña* en el objeto de grupo LDAP de cada servidor que actúe como dominio de autenticación para un servidor de etapa intermedia de ZENworks. Si tiene que definir este parámetro después de instalar el servidor de Gestión de escritorios, asegúrese de que rearranca el servidor de etapa intermedia de ZENworks tras modificar el ajuste.

Si va a instalar en servidores Windows en un dominio de Active Directory, configure el objeto Grupo LDAP para servidores que se van a utilizar como dominios de autenticación para usar un número de puerto alternativo porque Active Directory utilizará los puertos 389 y 636.

Si ya ha instalado el servidor de etapa intermedia de ZENworks, tendrá que reiniciarlo para que reconozca el cambio a contraseñas no cifradas de LDAP en el servidor de Desktop Management. Puede hacerlo rearrancando el servidor.

### <span id="page-592-0"></span>**B.5 Configuración de Generación de imágenes para estaciones de trabajo**

En esta sección se incluye la información siguiente:

 [Sección B.5.1, "Configuración de Generación de imágenes para estaciones de trabajo en un](#page-593-0)  [entorno de Novell Cluster Services", en la página 590](#page-593-0)

- [Sección B.5.2, "Problema de multidifusión en un entorno de Novell Cluster Services", en la](#page-593-1)  [página 590](#page-593-1)
- [Sección B.5.3, "Configuración de servicios de prearranque de Generación de imágenes para](#page-593-2)  [estaciones de trabajo en un entorno de Novell Cluster Services", en la página 590](#page-593-2)

#### <span id="page-593-0"></span>**B.5.1 Configuración de Generación de imágenes para estaciones de trabajo en un entorno de Novell Cluster Services**

Los siguientes pasos proporcionan la información necesaria para configurar Generación de imágenes para estaciones de trabajo con el fin de que funcione en el entorno de clúster después de la instalación.

- **1** Modifique el objeto de servidor virtual en el guión de descarga.
	- **1a** En ConsoleOne, abra el objeto de clúster, haga clic con el botón derecho del ratón en el recurso del volumen NWCS y, a continuación, haga clic en *Propiedades.*
	- **1b** En la página de descarga, escriba unload imgserv  $\ll y$  en el recuadro de texto Guión y, a continuación, haga clic en *Aplicar.*
	- **1c** En la página de estado del clúster, seleccione el volumen de recurso que desee desconectar, haga clic en *Fuera de línea,* vuelva a seleccionar el mismo volumen de recurso y, a continuación, haga clic en *En línea.*

Este paso reinicia el servidor generador de imágenes desde el principio.

**2** Edite el archivo zfdstop.ncf en *volumen\_clúster\_compartido*:\system y marque la siguiente línea como comentario:

Unload imgserv

#### <span id="page-593-1"></span>**B.5.2 Problema de multidifusión en un entorno de Novell Cluster Services**

Las sesiones de multidifusión de generación de imágenes que se definen manualmente en la consola del servidor de imágenes (imgserv.nlm) se pierden cuando se produce la conmutación por fallo en el servidor virtual que alberga imgserv.nlm. La única solución es volver a crear esas sesiones de multidifusión y reiniciar el proceso manualmente.

#### <span id="page-593-2"></span>**B.5.3 Configuración de servicios de prearranque de Generación de imágenes para estaciones de trabajo en un entorno de Novell Cluster Services**

Anteriormente, ZENworks Desktop Management no admitía por completo el componente Generación de imágenes para estaciones de trabajo en el entorno de Novell Cluster Services (NCS), en particular si se utilizaba junto con los servicios de prearranque de ZENworks (PXE). Sin embargo, con la versión ZENworks 7 Desktop Management, se admite el uso de los servicios de prearranque con Generación de imágenes para estaciones de trabajo en un entorno de Novell Cluster Services 1.7.2 (o versiones posteriores).

Lleve a cabo los siguientes pasos para instalar y utilizar Generación de imágenes para estaciones de trabajo de ZENworks 7 con PXE en un entorno Servicios de clúster de Novell 1.7.2 (o versiones posteriores).

- **1** Asegúrese de que cumple todos los prerrequisitos para la instalación de ZENworks 7. Para obtener más información, consulte [Parte II, "Preparación", en la página 33.](#page-36-0)
- **2** Instale ZENworks 7 Desktop Management en el entorno de Novell Cluster Services. En una situación de actualización (actualización de ZENworks 6.5 a ZENworks 7), el programa de instalación de ZENworks 7 Desktop Management permite seleccionar e instalar nuevos componentes que no se hayan instalado anteriormente.
- **3** Instale ZENworks 7 Desktop Management en los mismos servidores en los que instaló la versión original de ZENworks 7 Desktop Management.
- **4** En el directorio del sistema del servidor virtual, busque el archivo dts.ini. Por ejemplo: *volc:*system/dts.ini.
- **5** Abra dts. ini en un editor de archivos y cambie el ajuste de IP de la siguiente línea:

TransactionServerClusterIP=*direccin\_IP*

La dirección IP debe señalar a la dirección IP del servidor virtual del clúster. Si esta línea no está presente en el archivo, debe añadirla.

- **6** Guarde el archivo dts.ini editado.
- **7** Busque el archivo tftp.ini en el mismo directorio del sistema.
- **8** Abra tftp.ini en un editor de archivos y cambie el ajuste de IP de la siguiente línea:

IPADDRESS=*direccin\_IP*

La dirección IP debe señalar a la dirección IP del servidor virtual del clúster.

- **9** Guarde el archivo tftp.ini editado.
- **10** Busque el archivo pdhcp.ini en el mismo directorio del sistema.
- **11** Abra pdhcp.ini en un editor de archivos y cambie el ajuste de IP de las siguientes líneas:

```
TRANSACTION_SERVER_IP=direccin_IP
PDHCP_Server_IP=direccin_IP
```
La dirección IP de ambas líneas debe señalar a la dirección IP del servidor virtual del clúster.

En Novell Cluster Services 1.7.2, también se incluye la siguiente línea en el archivo pdhcp.ini:

```
TFTP_SERVER_IP=direccin_IP
```
La variable IP también debe señalar a la dirección IP del servidor virtual del clúster.

- **12** Guarde el archivo pdhcp.ini editado.
- **13** Copie dts.ini, tftp.ini y pdhcp.ini en /sys:system en cada uno de los nodos (es decir, servidores) del clúster.
- **14** Desconecte el recurso y vuelva a conectarlo para cargar de nuevo los servicios de ZENworks.

# <span id="page-595-0"></span>**B.6 Configuración de Inventario de la estación de trabajo**

Después de completar la instalación de los servicios de ZENworks 7 SP1 Desktop Management, debe configurar el componente Inventario de la estación de trabajo para que funcione en el entorno de clúster. Los siguientes pasos proporcionan la información de configuración necesaria:

- **1** Configure el objeto de base de datos de inventario. Si ha seleccionado Sybase durante la instalación de Desktop Management, el programa de instalación crea el objeto de base de datos (base de datos de inventario\_*nombre\_servidor*) y configura las propiedades de este objeto. Omita el Paso 1a y el Paso 1b. Si utiliza Oracle o MS SQL, continúe con el Paso 1a.
	- **1a** Si mantiene la base de datos de inventario en Oracle o MS SQL, asegúrese de que haya creado el objeto de base de datos y haya configurado las propiedades. Para obtener más información, consulte la [Sección 27.1, "Configuración del objeto Base de datos de](#page-376-0)  [inventario en un servidor NetWare", en la página 373.](#page-376-0)
	- **1b** Para configurar el objeto de base de datos en un entorno de clúster: en ConsoleOne, haga clic con el botón derecho en el objeto de base de datos, haga clic en *Propiedades* y en *Base de datos de ZENworks,* busque el DN (objeto de servidor NCP™) del servidor virtual o especifique la dirección IP del servidor virtual y, a continuación, haga clic en *Aceptar.*
- **2** Si no ha seleccionado la configuración independiente durante la instalación, cuando cree la directiva de ubicación de la base de datos, deberá configurar la base de datos de inventario como base de datos de inventario\_*nombre\_servidor\_virtual*.
- **3** Cuando cree la directiva de Inventario de la estación de trabajo, deberá configurar el DN del objeto de servicio de inventario como servicio de inventario\_*nombre\_servidor\_virtual*.
- **4** Para configurar todas las directivas de informes, seleccione el objeto de servicio de inventario del servicio de clúster (servicio de inventario\_*nombre\_servidor\_virtual*).

### <span id="page-595-1"></span>**B.7 Desinstalación de Inventario de la estación de trabajo en un entorno de clúster**

El componente Inventario de la estación de trabajo de ZENworks 7 Desktop Management SP1 no se puede desinstalar automáticamente. Debe eliminar manualmente el servidor de inventario, la base de datos de inventario que se ejecuta en Sybase, los objetos de Novell eDirectory y los archivos de ConsoleOne.

**Nota:** Si la base de datos de Inventario se ha montado en Oracle o en MS SQL, siga el procedimiento de desinstalación recomendado por Oracle o MS SQL.

Debe eliminar los objetos y los archivos de todos los servidores y estaciones de trabajo en los que estén instalados los componentes de Inventario de la estación de trabajo.

En una implantación del inventario en una empresa, desinstale primero todos los servidores hoja, después los servidores intermedios y, finalmente, el servidor raíz.

Antes de desinstalar Inventario de la estación de trabajo, compruebe que ha realizado una copia de seguridad fiable de la base de datos de Inventario que se encuentra en el servidor raíz y que la ha archivado.

Para desinstalar manualmente Inventario de la estación de trabajo, continúe en esta secuencia:

- 1. [Sección B.7.1, "Desinstalación de los objetos eDirectory de Inventario de la estación de](#page-596-0)  [trabajo", en la página 593](#page-596-0)
- 2. [Sección B.7.2, "Desinstalación del objeto eDirectory de la base de datos", en la página 594](#page-597-0)
- 3. [Sección B.7.3, "Desinstalación de la base de datos de inventario Sybase", en la página 594](#page-597-1)
- 4. [Sección B.7.4, "Desinstalación del motor Sybase", en la página 595](#page-598-0)
- 5. [Sección B.7.5, "Desinstalación del software del servidor de inventario", en la página 595](#page-598-1)
- 6. [Sección B.7.6, "Desinstalación del servidor alterno \(proxy\) XML", en la página 597](#page-600-0)
- 7. [Sección B.7.7, "Desinstalación de los integrables de Inventario de la estación de trabajo de](#page-600-1)  [ConsoleOne", en la página 597](#page-600-1)
- 8. [Sección B.7.8, "Aplicación de cambios a los scripts de clúster", en la página 598](#page-601-0)

#### <span id="page-596-0"></span>**B.7.1 Desinstalación de los objetos eDirectory de Inventario de la estación de trabajo**

- **1** En el servidor de inventario NetWare, detenga los servicios de inventario introduciendo StopSer \* en el indicador de la consola del servidor:
- **2** Si se ha habilitado la directiva de la base de datos de ZENworks, inhabilítela.
	- **2a** En ConsoleOne, haga clic con el botón derecho del ratón en el objeto Paquete de ubicaciones del servicio, haga clic en *Propiedades* y después en *Directivas.*
	- **2b** Seleccione la directiva de la base de datos de ZENworks, haga clic en *Propiedades* y, a continuación, haga clic en la pestaña *Gestión de inventario.*
	- **2c** Suprima la entrada de la base de datos de inventario especificada y, a continuación, haga clic en *Aceptar.*

**Importante:** si la directiva de la base de datos de ZENworks la utilizan varios servidores de inventario, debe desinstalar esos servidores antes de llevar a cabo este paso.

- **3** Inhabilite la directiva de inventario de estación de trabajo.
	- **3a** En ConsoleOne, haga clic con el botón derecho del ratón en el objeto Paquete de estaciones de trabajo y, a continuación, haga clic en *Propiedades.*
	- **3b** Haga clic en *Directivas* y, a continuación, seleccione la subopción del sistema operativo adecuado.
	- **3c** Si la directiva de Inventario de la estación de trabajo está habilitada, selecciónela, haga clic en el botón *Restaurar* y, a continuación, haga clic en *Sí.*
	- **3d** Quite la selección de la directiva de inventario de estación de trabajo.
	- **3e** Haga clic en *Aplicar* y después en *Cerrar.*

**Importante:** si ha configurado la directiva de inventario de la estación de trabajo para más de un sistema operativo, seleccione la subopción del sistema operativo pertinente en la pestaña Directivas y repita este paso.

**4** Si están configuradas, inhabilite la directiva de informes y la de actualización de diccionarios.

- **4a** En ConsoleOne, busque el contenedor que contiene el paquete de servidores, haga clic con el botón derecho del ratón en el paquete de servidores, haga clic en *Propiedades,* haga clic en *Directivas* y, a continuación, haga clic en la subopción *NetWare.*
- **4b** Seleccione la directiva de informes, haga clic en el botón *Restaurar* y, a continuación, haga clic en *Sí.*
- **4c** Quite la selección de la directiva de informes.
- **4d** Seleccione la directiva de actualización de diccionarios, haga clic en el botón *Restaurar* y, a continuación, haga clic en *Sí.*
- **4e** Desmarque la directiva de actualización de diccionarios.
- **4f** Haga clic en *Aplicar* y después en *Cerrar.*
- **5** En ConsoleOne, localice el contenedor que contiene el objeto Servicio de inventario y suprima dicho objeto.

#### <span id="page-597-0"></span>**B.7.2 Desinstalación del objeto eDirectory de la base de datos**

En ConsoleOne, localice el contenedor que contiene el objeto Base de datos de Inventario y suprima dicho objeto.

#### <span id="page-597-1"></span>**B.7.3 Desinstalación de la base de datos de inventario Sybase**

- **1** Detenga Sybase introduciendo q en el indicador de la consola de Sybase.
- **2** Elimine la entrada *vía\_base de datos*\mgmtdb.db de sys:\system\mgmtdbs.ncf en todos los nodos del clúster.

**Importante:** No suprima otras vías de base de datos.

- **3** Anote el valor de la clave INVDBPATH de sys: \system\zenworks.properties en cualquiera de los nodos del clúster.
- **4** Del valor identificado en la clave INVDBPATH, suprima los archivos de la base de datos de inventario (mgmtdb\*.db), incluido mgmtdb.log, en todos los nodos del clúster.

**Importante:** Antes de suprimir los archivos de la base de datos, compruebe que ha realizado una copia de seguridad fiable de los archivos de la base de datos si desea utilizar la información de inventario almacenada.

- **5** Suprima la clave INVDBPATH de sys: \system\zenworks.properties en todos los nodos del clúster.
- **6** Suprima la clave ZFD\_INVENTORY\_DATABASE\_SERVER en todos los nodos del clúster.

Suprima la siguiente sección en sys:\system\zenworks.properties de todos los nodos del clúster.

```
[ZfD_Inventory_Database_Server]Version = 7.0 fecha de compilacin 
del producto Desktop Management
```

```
Installed_From = Product CD
```

```
Support Pack = 0
```
**7** Inicie Sybase si no se ha desinstalado y si lo utilizan otros productos de ZENworks. En el indicador de la consola de Sybase, introduzca mgmtdbs.ncf.

#### <span id="page-598-0"></span>**B.7.4 Desinstalación del motor Sybase**

Si se utiliza Sybase en otros productos ZENworks, debe desinstalar la base de datos antes de continuar desinstalando el motor de Sybase. Para obtener más información, consulte la [Sección B.7.3, "Desinstalación de la base de datos de inventario Sybase", en la página 594.](#page-597-1)

- **1** Detenga Sybase introduciendo q en el indicador de la consola de Sybase.
- **2** Anote el valor de la clave DBENGINEPATH de sys: \system\zenworks.properties en cualquiera de los nodos del clúster.
- **3** Compruebe si se ha montado la base de datos en el servidor de la misma.

El archivo sys:\system\mgmtdbs.ncf de cualquier nodo del clúster tiene la entrada .db si la base de datos está montada en el servidor de base de datos.

Si el archivo no contiene la entrada .db, suprima mgmtdbs.ncf de todos los nodos del clúster. Si el archivo contiene la entrada .db, no continúe con la eliminación del motor de Sybase.

- **4** Suprima la entrada mgmtdbs.ncf del guión de carga de clúster en todos los nodos del clúster.
- **5** Suprima dbsrv8.nlm del guión de descarga.
- **6** Suprima el directorio especificado en DBENGINEPATH (identificado en el paso 3).
- **7** Suprima la clave DBENGINEPATH de sys:\system\zenworks.properties en todos los nodos del clúster.

#### <span id="page-598-1"></span>**B.7.5 Desinstalación del software del servidor de inventario**

- **1** En el servidor de inventario NetWare, detenga el servicio de inventario introduciendo StopSer \* en el indicador de la consola.
- **2** Descargue el archivo java.nlm introduciendo java -exit en el indicador de la consola del servidor de inventario NetWare.
- **3** Anote los valores de las claves INVSRVPATH y ZWSPATH de sys:\system\zenworks.properties en cualquiera de los nodos del clúster.
- **4** Suprima la clave ZFD\_INVENTORY\_SERVER.

Suprima la siguiente sección en sys:\system\zenworks.properties de todos los nodos de clúster.

```
[ZfD_Inventory_Server]Version = 7.0 fecha de compilacin del 
producto Desktop Management
```

```
Installed_From = Product CD
```

```
Support Pack = 0
```
- **5** Suprima el directorio *invsrvpath*\scandir de todos los nodos del clúster.
- **6** Suprima el directorio *invsrvpath*\server de todos los nodos del clúster.
- **7** Suprima las siguientes entradas del guión de carga de clúster en todos los nodos del clúster:

```
; Ajustes de Inventario de ZENworks
```

```
StartInv.ncf
```
**8** Suprima las siguientes entradas del guión de descarga:

```
java -killzenwsinv
```
java -killzwexit

**9** Suprima los archivos siguientes del directorio sys: \system en todos los nodos del clúster:

```
invenv.ncf
invenvset.ncf
listser.ncf
startinv.ncf
startser.ncf
startzws.ncf
stopser.ncf
dbexport.ncf
debug.properties
stopdb.ncf
```
- **10** Si ni los servicios de directiva y distribución ni el servidor alterno (proxy) XML están instalados en el servidor de inventario, elimine los componentes del servidor Web de ZENworks suprimiendo el directorio especificado en ZWSPATH.
	- **10a** Suprima las siguientes entradas del guión de carga de clúster en todos los nodos del clúster:

; Ajustes de Inventario de ZENworks

ZFS.ncf

**10b** Suprima zwsstart.ncf del directorio sys: \system en todos los nodos del clúster.

**10c** Suprima la clave ZWSPATH de sys:\system\zenworks.properties en todos los nodos del clúster.

**10d** Suprima *volumen\_zws*:\zfs-startup.xml.

**10e** Suprima *volumen\_zws*:\zenworks\zfs.ncf.

**11** Suprima la clave INVSRVPATH de sys:\system\zenworks.properties en todos los nodos del clúster.

#### <span id="page-600-0"></span>**B.7.6 Desinstalación del servidor alterno (proxy) XML**

- **1** Descargue el archivo java.nlm introduciendo java -killzfsexit en el indicador de la consola del servidor.
- 2 Anote el valor de la clave ZWSPATH de sys: \system\zenworks.properties en cualquiera de los nodos del clúster.
- **3** Suprima la siguiente sección en sys:\system\zenworks.properties de todos los nodos de clúster.

```
[ZfD_XML_Proxy_Server]
Version=7.0 fecha de compilacin del producto Desktop Management
Installed_From = Product CD
Support Pack = 0
```
**4** Suprima las siguientes entradas del guión de carga de clúster en todos los nodos del clúster:

```
; Ajustes de Inventario de ZENworks
```
ZFS.ncf

- **5** Suprima zwsstart.ncf del directorio sys: \system en todos los nodos del clúster.
- **6** Suprima el directorio ZWSPATH y la entrada ZWSPATH de sys:\system\zenworks.properties en todos los nodos del clúster.
- **7** Suprima zfs-startup.xml y zfs.ncf del directorio *volumen\_zws*:\zenworks\zfs-startup.xml.

#### <span id="page-600-1"></span>**B.7.7 Desinstalación de los integrables de Inventario de la estación de trabajo de ConsoleOne**

No desinstale ConsoleOne si está utilizándolo para gestionar otros productos.

Para eliminar sólo los integrables de Inventario de la estación de trabajo de ConsoleOne:

**1** Cierre ConsoleOne, si se está ejecutando.

Si a ConsoleOne se le invoca directamente desde el servidor de Inventario en varias estaciones de trabajo, debe cerrar ConsoleOne en todas estas estaciones de trabajo.

**2** En el directorio *directorio\_instalación\_consoleone*\1.2 del servidor o la estación de trabajo, haga lo siguiente:

**2a** Suprima los archivos siguientes:

```
\lib\zen\dbexport.jar
\lib\zen\desktop.jar
\lib\zen\zeninvimages.jar
\lib\zen\zenutility.jar
\lib\zen\statuslog.jar
\lib\zen\classes12.zip\lib\zen\vbjapp.jar\lib\zen\vbjorb.jar
 \lib\zen\jdbcdrv.zip
\snapins\zen\inventorysnapins.jar
\snapins\zen\inventorysnapins3x.jar\snapins\zen\dataexportsn
 apins.jar\snapins\zen\policymigration.jar\snapins\zen\work
 stationsnapins.jar\snapins\zen\tracer.jar\help\novellserve
 rinv.hs\bin\directoryrights.dll\bin\displayrules.propertie
 s\bin\schemarules.properties
```
**2b** Suprima los directorios siguientes:

```
\reporting\canned\novellreporting\zeninventory
\reporting\canned\novellreporting\zeninventory30
\reporting\canned\novellreporting\zeninventory32
\reporting\canned\novellreporting\zeninventory3x
\reporting\canned\novellreporting\zeninventory4x
```
**3** Si no ha instalado los integrables de ConsoleOne de Gestión remota en la misma estación de trabajo o servidor, suprima los archivos siguientes:

```
\bin\desktop4.exe
\bin\mssql.ini
\bin\msvp60.dll
\bin\ndsaccess.dll
\bin\oracle.ini
\bin\remagent.ini
\bin\sybase.ini
\help\novellzeninven.hs
\help\novellzenrmgt.hs \help\en\novell_zfd_inventory
\help\en\novell_zfd_remotemgmt
\lib\zen\desktop.jar
\lib\zen\desktop3x.jar\lib\zen\desktopcommonutility.jar
\resources\resources.jar
\snapins\zen\commonsnapins.jar
```
#### <span id="page-601-0"></span>**B.7.8 Aplicación de cambios a los scripts de clúster**

Si desea aplicar los cambios de desinstalación que haya realizado siguiendo las instrucciones de [Desinstalación de Inventario de la estación de trabajo en un entorno de clúster](#page-595-1) en los guiones del clúster, debe desconectar el clúster y, a continuación, conectarlo de nuevo.

### <span id="page-602-0"></span>**B.8 Reinstalación de Inventario de la estación de trabajo en un entorno de clúster**

Puede que tenga que volver a instalar el componente Inventario de la estación de trabajo de los servicios de Desktop Management (ZENworks 7 Desktop Management SP1) en un entorno de clúster porque no se haya podido instalar adecuadamente o porque los datos se hayan dañado, por ejemplo, si se han suprimido archivos de forma involuntaria y sólo se pueden reparar los datos con una nueva instalación.

**Importante:** una reinstalación no requiere que se vuelva a extender el esquema.

- [Sección B.8.1, "Preparación para volver a instalar el Inventario de la estación de trabajo", en la](#page-602-1)  [página 599](#page-602-1)
- [Sección B.8.2, "Reinstalación de Inventario de la estación de trabajo", en la página 600](#page-603-1)
- [Sección B.8.3, "Determinación de si la reinstalación de Inventario de la estación de trabajo se](#page-603-2)  [realizó correctamente", en la página 600](#page-603-2)

#### <span id="page-602-1"></span>**B.8.1 Preparación para volver a instalar el Inventario de la estación de trabajo**

- **1** Identifique los servidores que necesitan que vuelva a instalarse Inventario de la estación de trabajo.
- **2** Detenga el servicio de inventario introduciendo sys: \system\invstop.ncf en el indicador de la consola del servidor NetWare.

**Nota:** si no desea que la base de datos de Sybase se detenga automáticamente cuando detenga los servicios de inventario, marque como comentario la línea Unload dbsrv8.nlm del archivo sys:\system\invstop.ncf.

- **3** Detenga la base de datos de inventario pulsando la tecla Q en el indicador de la consola de Sybase NetWare.
- **4** Si no se ha descargado Java en los servidores NetWare de destino, descargue java.nlm (en la consola del servidor, introduzca java -exit).

**Importante:** este comando detiene todos los procesos de Java que se ejecuten en el servidor. Verifique que se pueden detener todos los procesos de Java mientras instale Desktop Management.

- **5** entre en el árbol de Novell eDirectory que tiene los servidores que desea volver a instalar.
- **6** Prosiga con la [Sección B.4, "Instalación de los componentes de Gestión de escritorios", en la](#page-582-0)  [página 579](#page-582-0).

#### <span id="page-603-1"></span>**B.8.2 Reinstalación de Inventario de la estación de trabajo**

Si vuelve a instalar el componente Inventario de la estación de trabajo encima de una instalación anterior, este componente de ZENworks 7 Desktop Management utiliza las directivas configuradas existentes y el directorio \scandir.

- El programa de instalación busca la vía de instalación anterior en la página Ubicación de instalación del archivo durante la reinstalación. Si se detecta, los archivos del componente Inventario de la estación de trabajo o Gestión remota se instalan en la misma vía.
- El programa de instalación busca la vía de instalación anterior en la página Ubicación de la instalación de la base de datos durante la reinstalación. Si se detecta, la base de datos se instala en la misma vía.

#### <span id="page-603-2"></span>**B.8.3 Determinación de si la reinstalación de Inventario de la estación de trabajo se realizó correctamente**

- **1** Después de que haya acabado la instalación, revise el archivo de registro de instalación para determinar si no se han podido instalar algunos componentes.
- **2** Si ha vuelto a instalar para corregir un archivo que falta o un problema de archivo dañado, compruebe si se ha corregido el problema.

### <span id="page-603-0"></span>**B.9 Configuración de Generación de imágenes para estaciones de trabajo de ZENworks 7 para un entorno de Servicios de clúster de Novell**

Anteriormente, ZENworks Desktop Management no admitía por completo el componente Generación de imágenes para estaciones de trabajo en el entorno de Novell Cluster Services (NCS), concretamente si se utilizaba junto con los servicios de prearranque de ZENworks (PXE). Sin embargo, con la versión ZENworks 7 Desktop Management, se admite el uso de los servicios de prearranque con el componente Generación de imágenes para estaciones de trabajo en un entorno de Novell Cluster Services 1.7.2 (o versiones posteriores).

Lleve a cabo los siguientes pasos para instalar y utilizar Generación de imágenes para estaciones de trabajo de ZENworks 7 con PXE en un entorno Servicios de clúster de Novell 1.7.2 (o versiones posteriores).

- **1** Asegúrese de que cumple todos los prerrequisitos para la instalación de ZENworks 7. Para obtener más información, consulte [Parte II, "Preparación", en la página 33.](#page-36-0)
- **2** Instale ZENworks 7 Desktop Management en el entorno de Novell Cluster Services. En una situación de actualización (actualización de ZENworks 6.5 a ZENworks 7), el programa de instalación de ZENworks 7 Desktop Management permite seleccionar e instalar nuevos componentes que no se hayan instalado anteriormente.
- **3** Instale ZENworks 7 Desktop Management en los mismos servidores en los que instaló la versión original de ZENworks 7 Desktop Management.
- **4** En el directorio del sistema del servidor virtual, busque el archivos dts.ini. Por ejemplo: *volc:*system/dts.ini.
- **5** Abra dts.ini en un editor de archivos y cambie el ajuste de IP de la siguiente línea:

TransactionServerClusterIP=*direccin\_IP*

La dirección IP debe señalar a la dirección IP del servidor virtual del clúster. Si esta línea no está presente en el archivo, debe añadirla.

- **6** Guarde el archivo dts.ini editado.
- **7** Busque el archivo tftp.ini en el mismo directorio del sistema.
- **8** Abra tftp.ini en un editor de archivos y cambie el ajuste de IP de la siguiente línea:

IPADDRESS=*direccin\_IP*

La dirección IP debe señalar a la dirección IP del servidor virtual del clúster.

- **9** Guarde el archivo tftp.ini editado.
- **10** Busque el archivo pdhcp.ini en el mismo directorio del sistema.
- **11** Abra pdhcp. ini en un editor de archivos y cambie el ajuste de IP de las siguientes líneas:

```
TRANSACTION_SERVER_IP=direccin_IP
PDHCP_Server_IP=direccin_IP
```
La dirección IP de ambas líneas debe señalar a la dirección IP del servidor virtual del clúster. En Novell Cluster Services 1.7.2, también se incluye la siguiente línea en el archivo pdhcp.ini:

```
TFTP_SERVER_IP=direccin_IP
```
La variable IP también debe señalar a la dirección IP del servidor virtual del clúster.

- **12** Guarde el archivo pdhcp.ini editado.
- **13** Copie dts.ini, tftp.ini y pdhcp.ini en /sys:system en cada uno de los nodos (es decir, servidores) del clúster.
- **14** Desconecte el recurso y vuelva a conectarlo para cargar de nuevo los servicios de ZENworks.

### <span id="page-604-0"></span>**B.10 Instalación de ZENworks 7 Desktop Management con SP1 en un entorno de clúster de OES Linux**

Novell ZENworks 7 Desktop Management con SP1 ofrece la posibilidad de instalar los siguientes elementos clave en SUSE® Linux Enterprise Server (SLES) 9 Support Pack 2 o en Novell Open Enterprise Server (OES Linux) 1.0 SP2:

 **Servidor de gestión de escritorios:** este software permite crear y gestionar de forma centralizada directivas y perfiles para usuarios y estaciones de trabajo de una red que incluya servidores Linux. Estas directivas y perfiles permiten distribuir, gestionar y actualizar aplicaciones, realizar funciones de gestión remota y de inventario avanzadas e instalar automáticamente sistemas operativos en las estaciones de trabajo Windows de la red.

Aunque ZENworks 7 Desktop Management no se admitía originalmente en los entornos de Novell Cluster Services (NCS) que se ejecutaran en OES Linux, ZENworks 7 Desktop Management con Support Pack 1 incluye un conjunto de RPM (novell-zenworks-zdm-cluster) con archivos que se encargan de configurar algunos servicios de ZENworks para que se ejecuten de forma segura en entornos de Novell Cluster Services™ para OES Linux Support Pack 2.

 **Servidor de etapa intermedia de ZENworks:** este software funciona con el del servidor Web que esté instalado en un servidor Linux para configurar la autenticación y la comunicación entre el servidor de Desktop Management que se encuentre dentro del cortafuegos de la empresa y las estaciones de trabajo que estén fuera del cortafuegos. Esta comunicación hace posible que los usuarios móviles obtengan servicios de Gestión de escritorios mientras se encuentran de viaje. También permite la comunicación a las estaciones de trabajo que no tengan el Cliente Novell.

**Importante:** el servidor de etapa intermedia no está habilitado para clúster. Se debe instalar en un solo nodo.

El programa de instalación de los servicios de ZENworks 7 Desktop Management con SP1 permite elegir entre estos dos elementos organizados en distintas combinaciones denominadas "conjuntos de instalación". Si desea obtener más información sobre esos conjuntos, consulte [Parte IV, "Instalación](#page-326-0)  [de los Servicios de ZENworks Desktop Management en Linux", en la página 323.](#page-326-0)

**Nota:** De los cuatro "conjuntos" de software preestablecidos que están disponibles para la instalación de SLES 9 (es decir, las opciones de instalación *Sistema mínimo, Sistema gráfico mínimo, Completo* y *Sistema por defecto*) sólo el modo de instalación *Sistema por defecto* de SLES 9 es compatible con ZENworks 7 Desktop Management. Todos los demás modos utilizados para la instalación de SLES 9 hacen que falle la posterior instalación de ZENworks 7 Desktop Management.

Puede emplear la información de esta sección como una guía general para instalar los servicios de ZENworks 7 Desktop Management con SP1 en Linux. Se incluye además la siguiente información acerca de la instalación de algunos de esos servicios en un clúster de OES Linux SP2:

- [Sección B.10.1, "Servicios de ZENworks en un entorno de clúster de OES Linux", en la](#page-605-0)  [página 602](#page-605-0)
- [Sección B.10.2, "Prerrequisitos para la agrupación de clúster de los servicios de ZENworks 7](#page-606-0)  [Desktop Management con SP1 en un clúster de OES Linux", en la página 603](#page-606-0)
- [Sección B.10.3, "Instalación en un clúster de OES Linux", en la página 603](#page-606-1)
- [Sección B.10.4, "Preparación de la instalación silenciosa en un clúster", en la página 611](#page-614-0)
- [Sección B.10.5, "Ejecución de la instalación silenciosa en un clúster de OES Linux", en la](#page-616-0)  [página 613](#page-616-0)
- [Sección B.10.6, "Configuración del componente Inventario de la estación de trabajo en un](#page-617-0)  [clúster de OES Linux", en la página 614](#page-617-0)

#### <span id="page-605-0"></span>**B.10.1 Servicios de ZENworks en un entorno de clúster de OES Linux**

La mayoría de los componentes de ZENworks 7 Desktop Management se consideran "aptos para clúster", lo que significa que puede instalar los servicios de ZENworks 7 Desktop Management en un entorno de Novell Cluster Services para Linux; pero, si se produce un problema, se interrumpen los servicios hasta que tiene lugar la conmutación por fallo en el clúster.

Cuando se produce la conmutación por fallo, se restaura la mayoría de los servicios de Desktop Management, pero puede que las directivas de gestión de aplicaciones y algunas directivas de grupo que dependan de un solo recurso (es decir, un servidor en el que se encuentren los archivos de directivas) agoten el tiempo de espera para que el recurso pase a estar disponible. Las directivas no se aplican hasta la siguiente entrada o hasta que se produce el siguiente evento programado y el recurso de archivos vuelve a estar disponible.

El servidor de etapa intermedia de ZENworks no está habilitado para clúster, pero se puede instalar en un solo nodo de clúster en Linux. Para obtener más información, consulte el [Capítulo 21,](#page-342-0)  ["Instalación de únicamente el Servidor de etapa intermedia de ZENworks en un servidor Linux", en](#page-342-0)  [la página 339.](#page-342-0)

#### <span id="page-606-0"></span>**B.10.2 Prerrequisitos para la agrupación de clúster de los servicios de ZENworks 7 Desktop Management con SP1 en un clúster de OES Linux**

Para poder ejecutar la instalación de los servicios de ZENworks 7 Desktop Management con Support Pack 1 en Linux, debe asegurarse de que el entorno donde se instale el producto cumpla todos los requisitos previos necesarios:

- Se deben cumplir los requisitos generales para instalar ZENworks 7 Desktop Management Services con SP1. Para obtener detalles, consulte [Parte II, "Preparación", en la página 33](#page-36-0).
- Debe asegurarse de que Novell Cluster Services 1.8 esté instalado y en ejecución en el servidor OES Linux 1.0 SP2 donde vaya a instalar los servicios de ZENworks 7 Desktop Management con Support Pack 1. Para obtener más información acerca de la instalación de Novell Cluster Services, consulte *OES Novell Cluster Services 1.8.2 Administration Guide for Linux* (Guía de administración de Novell Cluster Services 1.8.2 OES para Linux).

#### <span id="page-606-1"></span>**B.10.3 Instalación en un clúster de OES Linux**

Lleve a cabo los pasos siguientes para instalar los servicios de ZENworks 7 Desktop Management con Support Pack 1 en Linux en un entorno de clúster de OES Linux SP2:

- **1** En la consola del terminal, introduzca el comando su para cambiar al usuario Root.
- **2** Ejecute mount /*punto\_montaje\_CD* para montar el CD de los servicios de ZENworks 7 Desktop Management con Support Pack 1 para Linux.
- **3** Cambie al directorio de montaje del CD y ejecute ./setup para acceder a la primera pantalla del programa de instalación.

```
==================================================================
Introduction
------------
InstallAnywhere will guide you through the installation of ZENworks 
Desktop Management.
```

```
It is strongly recommended that you quit all programs before 
continuing with this installation.
```
Respond to each prompt to proceed to the next step in the installation. If you want to change something on a previous step, type 'back'. You may cancel this installation at any time by typing 'quit'.

PRESS <ENTER> TO CONTINUE:

**4** Lea los términos de la licencia, pulsando Intro varias veces para avanzar por la página y leer el contenido. Después, al final del acuerdo de licencia, escriba Y (Sí) para aceptar los términos.

**Sugerencia:** puede introducir back (atrás) en cualquier pantalla del programa de instalación para retroceder a la pantalla anterior. También puede introducir quit (salir) en cualquier pantalla para cancelar el programa de instalación.

**5** (Condicional, en el caso de que se detecten servicios de clúster en el servidor durante la instalación) Cuando acepta el acuerdo de licencia, si los servicios Novell Cluster Services están instalados en el servidor donde se estén instalando los servicios de ZENworks 7 Desktop Management con Service Pack 1 para Linux, la instalación los detecta y se muestra esta pantalla:

```
==================================================================
Novell Cluster Services Detected--------------------------------It 
appears that you have Novell Cluster Services installed on this 
server. Do you wish to install ZENworks services into the 
cluster?Install (Y/N): (DEFAULT: Y):
```
Incluso si el programa de instalación detecta que los servicios Novell Cluster Services se han instalado previamente, puede que no estén configurados o que quiera instalar en el clúster en otro momento. Si no quiere instalar los servicios de ZENworks en el clúster, introduzca N (No).

Introduzca Y (Sí) o pulse Intro (*Y* es la opción por defecto) para instalar servicios configurables para ejecutar ZENworks 7 Desktop Management con SP1 en el entorno de Novell Cluster Services para Linux.

Tanto si introduce Y o N en este caso, como si no ve en absoluto la pantalla de instalación de clúster después de la del acuerdo de licencia, se muestra la siguiente pantalla de instalación:

```
==================================================================
Choose Install Set
------------------
Please choose the Install Set to be installed by this installer.
   ->1- All Features
     2- ZENworks Desktop Management Server
     3- ZENworks Middle Tier Server
     4- Customize...ENTER THE NUMBER FOR THE INSTALL SET, OR PRESS 
<ENTER> TO ACCEPT THE DEFAULT
    :
```
**6** Introduzca 4 para elegir la opción de personalización.

Se muestra la pantalla Choose Product Features (Elegir funciones del producto).

```
==================================================================
Choose Product Features
-----------------------
ENTER A COMMA_SEPARATED LIST OF NUMBERS REPRESENTING THE FEATURES 
YOU WOULD
LIKE TO SELECT, OR DESELECT. TO VIEW A FEATURE'S DESCRIPTION, ENTER
'?<NUMBER>'. PRESS <RETURN> WHEN YOU ARE DONE:
     1- [X] Application Management
     2- [X] Remote Management
     3- [X] Middle Tier
     4- [X] Inventory Server
     5- [X] Inventory Proxy
     6- [X] Inventory Database
     7- [X] NAL Database
     8- [X] Imaging
     9- [X] PXE
    10- [X] Autoworkstation Import/Removal
    11- [X] ZENworks Desktop Agent Installer
Please choose the Features to be installed by this installer.
    :
```
**7** Escriba el número correspondiente a las funciones que desee seleccionar o no seleccionar para su instalación en el servidor Linux. Una [X] junto al nombre de la función significa que se instalará la función. Todas las funciones están seleccionadas por defecto.

Si desea seleccionar o deseleccionar más de una función, utilice una coma para separar los números.

Si necesita una descripción de una función, escriba un signo de interrogación, (?) seguido del número de la función y, a continuación, pulse Intro.

**8** Pulse Intro cuando la lista de funciones esté lista para la instalación.

Una vez que se seleccionan para su instalación, muchas de las funciones de ZENworks no exigen ninguna tarea de configuración adicional. No se le solicitará más información acerca de esas funciones.

Con independencia de las funciones que seleccione, siempre se le solicitará la información de configuración del servidor de ZENworks Desktop Management. La primera página que aparece es la página de información del árbol que se necesita para configurar el servidor de Desktop Management.

```
==================================================================
Tree information
----------------
```

```
Please enter authentication information for the tree where you want 
to configure ZENworks.
```

```
Tree (zentree):
```
- **9** En la página Tree information (Información del árbol), escriba el nombre del árbol del host local (es decir, el del servidor) en el que desee configurar ZENworks. En este campo no se distingue entre mayúsculas y minúsculas.
- **10** Escriba el nombre completo (DN) de eDirectory del usuario administrativo. En este campo no se distingue entre mayúsculas y minúsculas.
- **11** Escriba la contraseña del usuario administrativo. En este campo no se distingue entre mayúsculas y minúsculas.

Una vez que se validan las credenciales, se muestra la pantalla de información de compatibilidad del clúster (en caso de que el programa de instalación haya detectado anteriormente servicios de clúster en el servidor. Consulte el Paso 5 en la página 604):

```
==================================================================
ZENworks Cluster Support Information------------------------------
------Specify the DN of the cluster resource object that should 
host the ZENworksservices 
(MYCLUSTER_Resource.MYCLUSTER.Servers.mycompany):
```
**12** (Condicional, en el caso de que se hayan detectado servicios de clúster en el servidor durante la instalación) Escriba el nombre completo del objeto de recurso de clúster que debe albergar los servicios de ZENworks que se están instalando.

**Ejemplo:** bs9\_server.bs9cluster.novell

**13** (Condicional, en el caso de que se hayan detectado servicios de clúster en el servidor durante la instalación) Escriba el punto de montaje del volumen compartido del clúster.

**Ejemplo:** /media/nss/BS9VOL

Una vez que se validen las credenciales, o después de que defina el punto de montaje del volumen compartido del clúster, se muestra la pantalla de clave de licencia de ZENworks.

================================================================== ZENworks License Key Information -------------------------------- Please enter a valid ZENworks license code. (90 Day Trial):

- **14** Escriba el código de licencia que le haya enviado Novell por correo electrónico tras adquirir ZENworks de Novell. Se le recuerda periódicamente que licencie el producto hasta que proporcione dicho código de licencia. Si no escribe un código adecuado, ZENworks Desktop Management funciona únicamente durante 90 días.
- **15** (Condicional) Si ha optado por instalar el servidor de etapa intermedia, se muestra la pantalla de información de configuración del servidor de etapa intermedia.

```
==================================================================
Middle Tier Server Configuration Information
--------------------------------------------
The Middle Tier Server you configure with this program will access 
an eDirectory server in order to authenticate users and 
workstations and to obtain ZENworks configuration and policy 
information.
Please provide the name or IP address and administrative 
credentials for an eDirectory server.
Server Name/IP Address (zenmidt):
```
**16** (Condicional, si ha seleccionado la opción del servidor de etapa intermedia) Escriba el nombre DNS o la dirección IP del servidor en el que eDirectory está instalado.

```
Enter Administrative Credentials:
Proxy User (admin.myCompany):
```
**17** (Condicional, si ha seleccionado la opción del servidor de etapa intermedia) Escriba el nombre de usuario completo (con punto) de la cuenta del usuario apoderado del servidor de etapa intermedia (por ejemplo, midtier-proxy.org-unit.org).

Con el fin de asegurarse de que estas credenciales permanecen seguras, puede configurar un usuario arbitrario con derechos administrativos específicos. Para obtener más información, consulte la [Sección 10.3, "Derechos necesarios para la cuenta del usuario apoderado \(proxy\)](#page-134-0)  [del servidor de etapa intermedia", en la página 131.](#page-134-0)

Password():

**18** (Condicional, si ha seleccionado la opción del servidor de etapa intermedia) Escriba la contraseña de eDirectory para el usuario apoderado del servidor de etapa intermedia.

The ZENworks Middle Tier software searches for ZENworks user objects in a specified eDirectory context and below. Please Specify the ZENworks user context. NOTA: This context must already exist. Users Context (users.novell):

**19** (Condicional, si ha seleccionado la opción del servidor de etapa intermedia) Escriba el contexto de eDirectory en el que el servidor de etapa intermedia puede buscar objetos Usuario que utilicen Gestión de escritorios.

El programa de instalación verifica la existencia del contexto (es decir, el contenedor del directorio) antes de continuar.

(Condicional) Si ha optado por instalar el servidor de inventario y la base de datos de inventario en el mismo servidor, se muestra la pantalla de configuración independiente de inventario.

```
==================================================================
Configuracin autnoma de inventario
----------------------------------
Nota: ZENworks Inventory Standalone settings must be configured 
only on one cluster node.Do you want to configure as a Standalone? 
(Y/N) (Y):
```
**20** (Condicional, si ha seleccionado la opción Servidor de inventario) Escriba el contexto para el servidor de inventario independiente.

Inventory Server Context (myCompany):

Si ha optado por instalar la función de alterno (proxy) de inventario, se muestra la pantalla de configuración del alterno (proxy) de inventario.

================================================================== Inventory Proxy Configuration -----------------------------

XML Proxy port (65000):

**21** (Condicional, si ha seleccionado la opción del alterno (proxy) de inventario) Escriba el número de puerto que desea designar como el que permita a las peticiones XMLRPC transferir al servicio del alterno (proxy) de inventario.

Si decide cambiar el Puerto 65000 por defecto, especifique un valor comprendido entre 0 y 65535. Asegúrese de que el número de puerto no se utiliza en otros servicios del servidor.

Se muestra la página de configuración de SSL.

```
==================================================================
SSL Configuration
-----------------
Do you want to configure SSL? (Y):
```
**22** (Opcional) Si desea que el servidor de inventario de ZENworks 7 establezca una conexión segura con eDirectory empleando LDAP, escriba Y (Sí) y, a continuación, escriba la vía completa y el nombre de archivo del certificado SSL.

**Importante:** escriba la vía completa del certificado SSL en cada nodo del clúster.
Aparece la pantalla de configuración de NetBIOS.

================================================================== NetBIOS Configuration --------------------- NetBIOS Name (*nombre\_NetBIOS*):

**23** (Condicional) La pantalla de configuración de NetBIOS sólo aparece si el nombre NetBIOS no está presente en /etc/samba/smb.conf y el nombre del servidor Linux en el que se ejecuta la instalación de ZENworks tiene más de 13 caracteres.

Si el nombre NetBIOS no está presente en /etc/samba/smb.conf y el nombre del servidor Linux tiene más de 13 caracteres, el programa de instalación genera un nombre NetBIOS que utiliza los 13 primeros caracteres del nombre del servidor Linux en el que se ejecuta la instalación. Este nombre aparece como el valor por defecto durante la instalación de Linux de ZENworks.

```
==================================================================
NetBIOS Configuration
---------------------
NetBIOS Name 
(nombre_NetBIOS_generado_por_el_programa_instalacin_ZENworks):
```
Puede aceptar el valor por defecto o escribir uno nuevo, pero asegúrese de que el nombre de NetBIOS es exclusivo.

**24** Aparece la página de resumen de preinstalación.

```
Pre-Installation Summary
------------------------
We are ready to install ZENworks to your server. Press <Enter> to
continue,
type "back" to change your choices or "quit" to exit this install.
Product Name: 
   ZENworks Desktop Management
Product Components:
     Inventory Server,
     Remote Management,
     Application Management,
     Inventory Proxy,
     Inventory Database,
     NAL Database,
     Autoworkstation Import/Removal,
     PXE,
    Imaging,
    Middle Tier,
```

```
 ZENworks Desktop Agent Installer
ZENworks License Key:
    90 Day Trial
Schema Extensions: 
   Schema extensions will be applied.
ZENworks Cluster Support Cluster support will be installed
PRESS <ENTER> TO CONTINUE:
```
**25** Pulse Intro para comenzar la instalación.

Cuando se complete el proceso de instalación, InstallAnywhere crea un archivo de registro de la instalación. Pulse Ctrl+C para anular la creación del archivo de registro.

Si la instalación es correcta, aparece la página que permite ver el archivo léame.

```
============
View Readme
-----------
Do you want to view the readme file?
  ->1- YES
    2- NO
ENTER THE NUMBER FOR YOUR CHOICE, OR PRESS <ENTER> TO ACCEPT THE 
DEFAULT:
    :
```
- **26** (Opcional) Escriba 1 para abrir el archivo léame. Lea el archivo, pulsando Intro para avanzar por la página conforme lo lea. Cuando termine de leer el archivo, pulse Intro para que aparezca la página de instalación finalizada.
- **27** (Opcional) Escriba 2 para abrir la página de instalación finalizada.

```
================================================================
Installation Complete
---------------------
Congratulations. ZENworks Desktop Management has been successfully 
installed
to:
/opt/novell/zenworks/
All installed ZENworks services have been started.
Please see the log file (/var/log/
ZENworks_Desktop_Management_InstallLog.log)
for more details.
```
Aunque el mensaje de instalación finalizada indica que se han iniciado todos los servicios de ZENworks instalados, el servicio proxydhcp no se inicia tras completar la instalación, ni tras rearrancar. Para iniciar el servicio, descargue el objeto de recurso de clúster en ConsoleOne o iManager para ejecutar el guión de inicio (opt/novell/zenworks/bin/ZDMstart). Si trata de ejecutar el servicio proxydhcp desde el nivel de ejecución, se genera un error en el servidor que no albergue el recurso de clúster.

**28** Pulse Intro para salir del programa de instalación.

### **B.10.4 Preparación de la instalación silenciosa en un clúster**

Lleve a cabo los siguientes pasos para preparar una instalación silenciosa:

- **1** Busque el archivo silent.properties en la raíz del CD de los servicios de ZENworks 7 Desktop Management con Support Pack 1 para Linux y, a continuación, copie el archivo en / root en el servidor Linux.
- **2** Edite el archivo /root/silent.properties según sea necesario.

A continuación se muestra una copia del archivo silent.properties para los servicios de ZENworks 7 Desktop Management con Support Pack 1 para Linux.

```
INSTALLER_UI=silent#--------------------------------------------------
-------------------# Install Sets
#---------------------------------------------------------------------
##CHOSEN_INSTALL_SET=(All|Server|Midtier) [default: All]
#CHOSEN_INSTALL_SET=Midtier
#CHOSEN_INSTALL_SET=Server#-------------------------------------------
  --------------------------# Installable Features
#---------------------------------------------------------------------
INSTALL_REMOTE_MANAGEMENT=true
INSTALL_MIDDLE_TIER=true
INSTALL_INVENTORY_SERVER=true
INSTALL_INVENTORY_PROXY=true
INSTALL_INVENTORY_DATABASE=true
INSTALL_APPLICATION_MANAGEMENT=true
INSTALL_APPLICATION_MANAGEMENT_DATABASE=true
INSTALL_IMAGING_SERVER=true
INSTALL_PXE_SERVER=true
INSTALL_WORKSTATION_IMPORT_SERVER=true
INSTALL_ZDM_AGENT=true#-----------------------------------------------
----------------------# Pre-file-copy verification
#---------------------------------------------------------------------
#-------------------------------------
# Authentication
#-------------------------------------#TREE_USER_NAME=admin.myCompany
#TREE_PASSWORD=myPassword
#TREE_NAME=MY-TREE#-------------------------------------
# ExtendSchemaConfigureAction
#-------------------------------------
##SHOULD EXTEND SCHEMA=(true|false) [default: false]
```

```
#SHOULD_EXTEND_SCHEMA=true#-------------------------------------
# LicensingConfigureAction
#-------------------------------------##USER_SUPPLIED_SERIAL_NUMBER= 
[default: 90 Day Trial]
#USER SUPPLIED SERIAL NUMBER=mySerialNumber#--------------------------
-------------------------------------------# Post-file-copy 
verification
#---------------------------------------------------------------------
#-------------------------------------
# Force Re-Configuration
#-------------------------------------
##ConfigureAction.ZDM_FORCE_CONFIGURE=(true|false) [default: false]
#ConfigureAction.ZDM_FORCE_CONFIGURE=true#-----------------------------
---------
# Imaging
#-------------------------------------##NDS_CONF_PATH= [default: /etc/
nds.conf]
#NDS_CONF_PATH=/etc/nds.conf#-------------------------------------
# Middle Tier
#-------------------------------------
#XTierConfigureAction.AUTH_DOMAIN=myServer
#XTierConfigureAction.AUTH_CONTEXT=myZENWorksUserSearchContext
#XTierConfigureAction.PROXY USER=myProxyUser
#XTierConfigureAction.PROXY_PASSWORD=myProxyPassword#-----------------
--------------------
# Inventory Server Standalone Mode
#-------------------------------------
##StandaloneConfigureAction.INV STANDALONE=(Y|N) [default: N]
#StandaloneConfigureAction.INV_STANDALONE=Y
#StandaloneConfigureAction.INV_SERVER_CONTEXT=myContext.myCompany#----
---------------------------------
# XML Proxy
#
# value placed in /etc/opt/novell/zenworks/zws.properties as port2
#-------------------------------------
##XMLProxyConfigureAction.XML PROXY PORT= [default: 8080]
#XMLProxyConfigureAction.XML_PROXY_PORT=myPortNumber#-----------------
--------------------
# SSL for Inventory
#-------------------------------------
##SSLConfigureAction.SSL_CONFIGURE=(Y|N) [default: N]
#SSLConfigureAction.SSL_CONFIGURE=Y
#SSLConfigureAction.INV CERT PATH=/my.dir/my.cer#---------------------
----------------
# NETBIOS Name
#
# value placed in /etc/samba/smb.conf as netbios name
# iff there is no existing value
#-------------------------------------##NETBIOS_NAME= [default: 
<hostname>-w]
#NETBIOS_NAME=myNetBiosName#-------------------------------------
# Novell Cluster Support
#-------------------------------------
##INSTALL ZENWORKS CLUSTERING=(Y|N) [default: N]
```

```
#INSTALL_ZENWORKS_CLUSTERING=N
# Specify the Cluster resource object that will host the ZENworks 
services.
ConfigureAction.CLUSTER_RESOURCE_DN=myResource.mycluster.mycompany# 
Specify the mount point for the shared resource for the above named 
cluster
# resource object
ConfigureAction.SHARED_VOLUME_PATH=/mnt/
# In general the following information can be derived from the Cluster 
resource
# object but in the off chance that we can't determine this 
information, you
# can set these variables.
# Specify the DN of the Virtual server object associated with the
# cluster resource object, and the IP address assigned to the resource
```

```
object
ConfigureAction.CLUSTER NCP SERVER=
ConfigureAction.CLUSTER NCP SERVER IP=
```
Por defecto, todos los componentes de Desktop Management están seleccionados para su instalación en el archivo silent.properties. Si edita el archivo, puede eliminar la selección de distintos componentes para impedir que se instalen marcando como comentario el nombre del componente dentro de la sección Installable Features (Funciones instalables) del archivo. De esta forma se crea un conjunto de instalación personalizado que puede aplicar cuando ejecute el programa de instalación.

En lugar de crear este conjunto de instalación personalizado, también puede elegir quitar el comentario de un conjunto de instalación consolidado de la sección Install Sets del archivo.

El archivo silent.properties también contiene parámetros específicos que se deben configurar para los componentes que quiera instalar. Asegúrese de quitar la marca de comentario de esos parámetros y de proporcionar los valores necesarios.

Si pretende ejecutar la instalación silenciosa en un entorno no seguro, puede que desee tomar medidas para ocultar las contraseñas. Para obtener más información, consulte la [Sección 23.3,](#page-359-0)  ["Hacer más segura la instalación silenciosa", en la página 356.](#page-359-0)

### **B.10.5 Ejecución de la instalación silenciosa en un clúster de OES Linux**

Cuando haya editado el archivo silent.properties para incluir la instalación de todos los componentes (incluidos los servicios que quiera instalar en el clúster) y los valores de configuración correspondientes, podrá ejecutar el programa de instalación.

Lleve a cabo los siguientes pasos para completar la instalación:

**1** Copie el archivo silent.properties editado en el directorio /root del servidor en el que quiera ejecutar la instalación silenciosa.

- **2** Inserte el CD de los servicios de ZENworks 7 Desktop Management con Support Pack 1 para Linux en la unidad de CD del servidor Linux en el que desee instalar ZENworks.
- **3** En la consola del terminal, introduzca el comando su para cambiar al usuario Root.
- **4** Ejecute mount /*punto\_montaje\_CD* para montar el CD de los servicios de ZENworks 7 Desktop Management con Support Pack 1 para Linux.
- **5** Cambie el punto de montaje del CD y, a continuación, escriba el siguiente comando:

```
./setup -f /root/silent.properties
```
**Nota:** La vía al archivo silent.properties debe ser completa, comenzando con una barra inclinada (/).

El programa de instalación se ejecuta, se copian los archivos adecuados y se configuran los componentes de ZENworks según la información que se haya proporcionado en silent.properties. La sección Pre-file-copy Verification de silent.properties comprueba la validez de cada uno de los valores que haya proporcionado. La instalación se detiene si algún valor no es válido.

El programa comprueba la sección Post-file-copy verification de silent.properties para asegurar su validez después de que se hayan copiado los archivos. En caso de que la sección incluya algún valor no válido, se incluye un error en el archivo de registro de InstallAnywhere que se encuentra en /var/log/ZENworks\_Desktop\_Management\_InstallLog.log, pero la instalación continúa.

Puede emplear la utilidad novell-zdm-configure para corregir los errores que se detecten. Para obtener más información, consulte la [Sección 24.2, "Configuración o reconfiguración de](#page-363-0)  [procesos de ZENworks instalados que se ejecutan en Linux", en la página 360.](#page-363-0)

### **B.10.6 Configuración del componente Inventario de la estación de trabajo en un clúster de OES Linux**

Después de completar la instalación de los servicios de ZENworks 7 SP1 Desktop Management, debe configurar el componente Inventario de la estación de trabajo para que funcione en el entorno de clúster. Los siguientes pasos proporcionan la información de configuración necesaria:

- **1** Configure el objeto de base de datos de inventario. Si ha seleccionado Sybase durante la instalación de Gestión de escritorios, el programa de instalación crea el objeto de base de datos (base de datos de inventario\_*nombre\_servidor*) y configura las propiedades de ese objeto. Omita el Paso 1a y el Paso 1b. Si utiliza Oracle o MS SQL, continúe con el Paso 1a.
	- **1a** Si mantiene la base de datos de inventario en Oracle o MS SQL, asegúrese de que haya creado el objeto de base de datos y haya configurado las propiedades. Para obtener más información, consulte el [Capítulo 27, "Tareas posteriores a la instalación", en la](#page-376-0)  [página 373](#page-376-0)
	- **1b** Para configurar el objeto de base de datos en un entorno de clúster: en ConsoleOne, haga clic con el botón derecho en el objeto de base de datos, haga clic en *Propiedades* y en *Base de datos de ZENworks,* busque el DN (objeto de servidor NCP) del servidor virtual o especifique la dirección IP del servidor virtual y, a continuación, haga clic en *Aceptar.*
- **2** Si no ha seleccionado la configuración independiente durante la instalación, cuando cree la directiva de ubicación de la base de datos, deberá configurar la base de datos de inventario como base de datos de inventario\_*nombre\_servidor\_virtual*.
- **3** Cuando cree la directiva de inventario de estación de trabajo, deberá configurar el DN de objeto de servicio de inventario como servicio de inventario\_*nombre\_servidor\_virtual*.
- **4** Para configurar todas las directivas de informes, seleccione el objeto de servicio de inventario del servicio de clúster (servicio de inventario\_*nombre\_servidor\_virtual*).

# <sup>C</sup>**Uso del Gestor de identidades 2 Edición de paquete para ZENworks 7 Desktop Management**

# $\bigcap$

El Gestor de identidades de Nsure™ de Novell® es una solución de uso compartido de datos que utiliza la caja de identidades para sincronizar, transformar y distribuir información por las distintas aplicaciones, bases de datos y directorios.

El Gestor de identidades Edición de paquete proporciona licencia para sincronizar la información (incluidas las contraseñas) almacenada en dominios NT, dominios de Active Directory y árboles de eDirectory™. Cuando cambian los datos de un sistema, el Gestor de identidades detecta y propaga estos cambios a otros sistemas conectados basándose en las directivas de negocio que el usuario define.

En este documento:

- [Sección C.1, "¿Qué puedo utilizar?", en la página 617](#page-620-0)
- [Sección C.2, "Requisitos del sistema", en la página 618](#page-621-0)
- [Sección C.3, "Consideraciones de la instalación", en la página 618](#page-621-1)
- [Sección C.4, "Introducción", en la página 618](#page-621-2)
- [Sección C.5, "Activación de la Edición de paquete", en la página 619](#page-622-0)
- [Sección C.6, "Problemas conocidos", en la página 620](#page-623-0)

# <span id="page-620-0"></span>**C.1 ¿Qué puedo utilizar?**

La Edición de paquete 2 le permite utilizar el motor y los siguientes controladores del Gestor de identidades:

- Controlador del Gestor de identidades para eDirectory
- Controlador del Gestor de identidades para Active Directory
- Controlador del Gestor de identidades para NT

Se incluyen otros módulos (controladores) de integración del Gestor de identidades en la distribución del software. Puede instalar y utilizar estos módulos de integración adicionales durante 90 días; pasado ese tiempo, deberá adquirir una licencia para el *Gestor de identidades de Nsure Edición estándar* o *Edición profesional* y una licencia para el módulo de integración que desee utilizar.

Los controladores de servicio (retrobucle, tareas manuales y derechos de acceso) no se incluyen como parte del acuerdo de licencia de la Edición de paquete. Para utilizar esos controladores, debe adquirir el *Gestor de identidades de Nsure Edición estándar* o *Edición profesional*.

# <span id="page-621-0"></span>**C.2 Requisitos del sistema**

- $\Box$  Novell eDirectory 8.7.3
- $\Box$  iManager 2.0.2 o 2.5

Si desea utilizar la funcionalidad de autoservicio de contraseñas que proporciona el Gestor de identidades, debe utilizar un servidor iManager 2.0.2. (Puede seguir utilizando un servidor iManager 2.5 para tareas administrativas, pero debe tener iManager 2.0.2 si desea utilizar la función de autoservicio de contraseñas.)

 $\Box$  Puede ejecutar el servidor del Gestor de identidades en:

- Windows NT, 2000 o 2003 con el Service Pack más reciente
- NetWare® 6 o 6.5 con el Support Pack más reciente (debe obtener e instalar JVM 1.4.2 en NetWare)
- Novell Open Enterprise Server 1.0 para Linux
- Linux Red Hat\* AS o ES 2.1, o AS 3.0
- SUSE® LINUX Enterprise Server 8 o 9

La Edición de paquete no ofrece compatibilidad para Solaris<sup>\*</sup> ni AIX<sup>\*</sup>. Si desea ejecutar el motor de DirXML® o los módulos de integración en esas plataformas, debe adquirir el *Gestor de identidades de Nsure Edición estándar* o *Edición profesional*.

## <span id="page-621-1"></span>**C.3 Consideraciones de la instalación**

El Gestor de identidades de Nsure de Novell Edición de paquete incluye componentes que se pueden instalar dentro del entorno en varios sistemas y plataformas. Según la configuración del sistema, puede que tenga que ejecutar el programa de instalación varias veces para instalar los componentes del Gestor de identidades en los sistemas pertinentes.

Para que se active el producto, debe aplicar el código de licencia de ZENworks en un plazo de 90 días. Para obtener más información sobre problemas de activación, consulte la [Sección C.5.1,](#page-622-1)  ["Preguntas más frecuentes sobre activación", en la página 619](#page-622-1).

# <span id="page-621-2"></span>**C.4 Introducción**

Las siguientes secciones de *Identity Manager Administration Guide* (Guía de administración del Gestor de identidades) le ayudarán a planificar, instalar y configurar el Gestor de identidades Edición de paquete.

- descripción general (http://www.novell.com/documentation/dirxml20/admin/data/ alxkrnf.html)
- Planning Your Implementation (Planificación de la implantación) (http://www.novell.com/ documentation/dirxml20/admin/data/anhomxn.html)
- Installing Identity Manager (Instalación del Gestor de identidades) (http://www.novell.com/ documentation/dirxml20/admin/data/a7c9ie0.html)
- Installing Active Directory, NT, and eDirectory Drivers (Instalación de los controladores de Active Directory, NT y eDirectory) (http://www.novell.com/documentation/dirxmldrivers/ index.html)
- Setting Up a Connected System (Configuración de un sistema conectado) (http:// www.novell.com/documentation/dirxml20/admin/data/bs35odr.html)
- Managing Passwords By Using Password Policies (Gestión de contraseñas mediante directivas) (http://www.novell.com/documentation/dirxml20/admin/data/ampxjj0.html)
- Logging and Reporting Using Nsure Audit (Registro e informes con Nsure Audit) (http:// www.novell.com/documentation/dirxml20/admin/data/botc9uj.html)

Para obtener información acerca de la personalización de la implementación:

 Policy Builder and Driver Customization Guide (Guía de personalización del controlador y el generador de directivas) (http://www.novell.com/documentation/dirxml20/policies/data/ front.html#bktitle)

# <span id="page-622-0"></span>**C.5 Activación de la Edición de paquete**

Cuando aplica la clave de licencia de Novell ZENworks, Gestor de identidades Edición de paquete y los módulos de integración (controladores de Active Directory, NT y eDirectory) se activan automáticamente.

Si opta por adquirir módulos de integración del Gestor de identidades adicionales, deberá instalar las credenciales de activación para esos módulos de integración, *así como* las credenciales para el *Gestor de identidades de Edición estándar* o *Edición profesional*. Consulte Activating Identity Manager Products Using a Generic Credential (http://www.novell.com/documentation/dirxml20/ admin/data/brph5hb.html) (Activación de productos del Gestor de identidades empleando una credencial genérica) para obtener más información acerca de la activación de otros productos del Gestor de identidades.

### <span id="page-622-1"></span>**C.5.1 Preguntas más frecuentes sobre activación**

### **¿Necesito instalar el Gestor de identidades en un servidor específico?**

Sí. Como usuario de la Edición de paquete, debe instalar el Gestor de identidades en el servidor en el que ha instalado eDirectory. Para que la activación funcione correctamente, debe aplicar la clave de licencia de ZENworks en dicho servidor.

### **¿Puedo ejecutar el Gestor de identidades en un servidor Solaris o AIX?**

No con la Edición de paquete. Sin embargo, aún puede sincronizar los datos contenidos en estas plataformas empleando el servicio del cargador remoto del Gestor de identidades. El cargador remoto permite la sincronización entre el motor de DirXML y un controlador remoto (en el servidor Solaris o AIX.) Consulte Setting Up Remote Loaders (http://www.novell.com/documentation/ dirxml20/admin/data/bs35pip.html#bs35pip) (Configuración de cargadores remotos) para obtener más información.

Para ejecutar el Gestor de identidades en Solaris o AIX, tiene que adquirir el *Gestor de identidades de Nsure Edición estándar* o *Edición profesional*.

### **He adquirido un módulo de integración adicional. ¿Por qué no funciona?**

Con su compra de ZENworks, está autorizado para utilizar productos de la Edición de paquete. Si desea añadir nuevos módulos de integración, también tiene que adquirir el *Gestor de identidades de*  *Nsure Edición estándar* o *Edición profesional*. No se puede activar el módulo de integración hasta que no adquiera y active la edición profesional o estándar.

### **Si adquiero una licencia para el** *Gestor de identidades de Nsure Edición estándar* **o**  *Edición profesional* **y una licencia para un módulo de integración adicional, ¿tengo que volver a instalar el software?**

No, sólo tiene que instalar las credenciales de activación asociadas a la compra.

### **¿Cómo averiguo lo que se ha activado?**

Para obtener información acerca de cómo ver los productos activados en cada momento, consulte Viewing Product Activations (http://www.novell.com/documentation/dirxml20/admin/data/ agfhtax.html#agfhtax) (Visualización de activaciones de productos).

### <span id="page-623-0"></span>**C.6 Problemas conocidos**

- Para implementar la funcionalidad de autoservicio de contraseñas de usuario final, debe utilizar un servidor iManager 2.0.2. Para obtener información acerca de este servicio, consulte Password Self-Service (http://www.novell.com/documentation/dirxml20/admin/data/ bqf5d1r.html) (Autoservicio de contraseñas) en *Novell Nsure Identity Manager 2.0.1 Administration Guide* (Guía de administración del Gestor de identidades de Nsure de Novell  $2.0.1$ ).
- Los nombres de tareas de iManager 2.5 son algo diferentes de los de la documentación del Gestor de identidades; en la tabla siguiente se indican las diferencias:

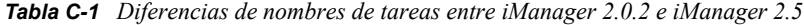

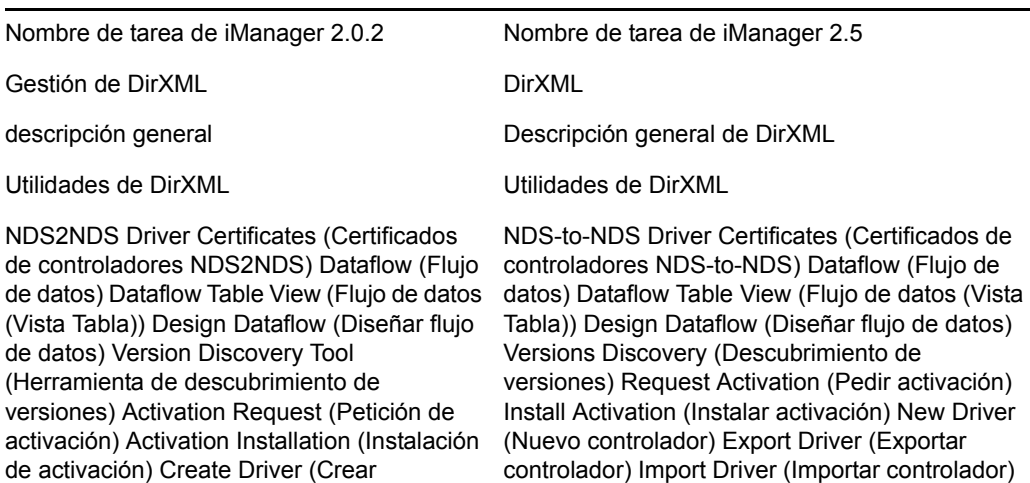

controlador) Export Driver (Exportar controlador) Import Driver (Importar controlador) Create Policy (Crear directiva) Load Sample Objects (Cargar objetos de ejemplo)

New Policy (Nueva directiva) Load Sample Objects (Cargar objetos de ejemplo)

#### Auditoría de Nsure

Queries (Consultas) Verification (Verificación) Query Configuration (Configuración de consultas) Server Configuration (Configuración de servidor)

#### Gestión de contraseñas

Check Password Status (Comprobar el estado de las contraseñas) Manage Challenge Sets (Gestionar conjuntos de autenticadores) Manage Password Policies (Gestionar normativas de contraseña) Password Synchronization (Sincronización de contraseñas) View Policy Assignment (Ver asignación de normativa) Set Universal Password (Definir contraseña universal) Configure Email Server (Configurar servidor de correo electrónico) Modify Email Templates (Modificar plantillas de correo electrónico)

Gestión de perfiles de UNIX Perfiles de UNIX

Auditoría y registros (auditoría de Nsure)

Queries (Consultas) Verification (Verificación) Query Options (Opciones de consultas) Logging Server Options (Registro de opciones de servidor)

#### Contraseñas

Check Password Status (Comprobar el estado de las contraseñas) Challenge Sets (Conjuntos de autenticadores) Password Policies (Normativas de contraseña) Password Synchronization (Sincronización de contraseñas) Policy Assignments (Asignaciones de normativa) Set Universal Password (Definir contraseña universal) Email Server Options (Opciones de servidor de correo electrónico) Edit Email Templates (Editar plantillas de correo electrónico)

# <sup>D</sup>**Uso del Gestor de identidades 3 Edición de paquete para ZENworks 7 con SP1**

# D

El Gestor de identidades 3 de Novell® es una solución de uso compartido de datos que utiliza la caja de identidades para sincronizar, transformar y distribuir información por las distintas aplicaciones, bases de datos y directorios.

El Gestor de identidades 3 Edición de paquete proporciona licencia para sincronizar la información (incluidas las contraseñas) almacenada en dominios NT, dominios de Active Directory y sistemas de eDirectory™. Cuando cambian los datos de un sistema, el Gestor de identidades detecta y propaga estos cambios a otros sistemas conectados basándose en las directivas de negocio que el usuario define.

En este documento:

- [Sección D.1, "¿Qué puedo utilizar?", en la página 623](#page-626-0)
- [Sección D.2, "Requisitos del sistema", en la página 624](#page-627-0)
- [Sección D.3, "Consideraciones de la instalación", en la página 624](#page-627-1)
- [Sección D.4, "Introducción", en la página 624](#page-627-2)
- [Sección D.5, "Activación de la Edición de paquete", en la página 625](#page-628-0)

# <span id="page-626-0"></span>**D.1 ¿Qué puedo utilizar?**

La edición de paquete le permite utilizar el motor del Gestor de identidades y los siguientes controladores del Gestor de identidades:

- Controlador del Gestor de identidades para eDirectory
- Controlador del Gestor de identidades para Active Directory
- Controlador del Gestor de identidades para NT

Se incluyen otros módulos (controladores) de integración del Gestor de identidades en la distribución del software. Puede instalar y utilizar estos módulos de integración adicionales durante 90 días. Una vez transcurrido ese tiempo, deberá adquirir el *Gestor de identidades 3 de Novell* y el módulo de integración que quiera utilizar.

Los controladores de servicio (retrobucle, tareas manuales y derechos de acceso) no se incluyen como parte del acuerdo de licencia de la Edición de paquete. Para poder utilizar esos controladores, debe adquirir el *Gestor de identidades 3.*

# <span id="page-627-0"></span>**D.2 Requisitos del sistema**

- $\Box$  Novell eDirectory 8.7.3 u 8.8
- $\Box$  iManager 2.5 o 2.6
- $\Box$  Puede ejecutar el servidor del Gestor de identidades en:
	- Windows NT (sólo cargador remoto)
	- Windows 2000 o 2003 con el Service Pack más reciente
	- ◆ NetWare® 6.5 SP3 o posterior
	- Novell Open Enterprise Server—NetWare o Linux
	- Linux Red Hat AS 3.0
	- SUSE® LINUX Enterprise Server 8 o 9

La Edición de paquete no ofrece compatibilidad para Solaris ni AIX. Si quiere ejecutar el motor del Gestor de identidades o los módulos de integración en esas plataformas, debe adquirir el *Gestor de identidades 3.*

# <span id="page-627-1"></span>**D.3 Consideraciones de la instalación**

El Gestor de identidades 3 Edición de paquete de Novell incluye componentes que se pueden instalar dentro del entorno en varios sistemas y plataformas. Según la configuración del sistema, puede que tenga que ejecutar el programa de instalación varias veces para instalar los componentes del Gestor de identidades en los sistemas pertinentes.

Para que se active el producto, debe aplicar la clave de licencia de ZENworks en un plazo de 90 días. Para obtener más información sobre problemas de activación, consulte la [Sección D.5, "Activación](#page-628-0)  [de la Edición de paquete", en la página 625](#page-628-0).

# <span id="page-627-2"></span>**D.4 Introducción**

Las siguientes secciones de *Novell Identity Manager Administration Guide* (Guía de administración del Gestor de identidades de Novell) le ayudarán a planificar, instalar y configurar el Gestor de identidades Edición de paquete.

- descripción general (http://www.novell.com/documentation/idm/install/data/ b2m4ol7.html#b2m4ol7)
- Planning Your Implementation (Planificación de la implantación) (http://www.novell.com/ documentation/idm/install/data/anhomxn.html)
- Installing Identity Manager (Instalación del Gestor de identidades) (http://www.novell.com/ documentation/idm/install/data/a7c9ie0.html)
- Installing Active Directory, NT, and eDirectory Drivers (Instalación de los controladores de Active Directory, NT y eDirectory) (http://www.novell.com/documentation/idmdrivers/ index.html)
- Setting Up a Connected System (Configuración de un sistema conectado) (http:// www.novell.com/documentation/idm/admin/data/bs35odr.html)
- Managing Passwords By Using Password Policies (Gestión de contraseñas mediante directivas) (http://www.novell.com/documentation/idm/admin/data/an4bz0u.html)

 Logging and Reporting Using Nsure Audit (Registro e informes con Novell Audit) (http:// www.novell.com/documentation/idm/admin/data/botc9uj.html)

Para obtener información acerca de la personalización de la implementación:

 Policy Builder and Driver Customization Guide (Guía de personalización del controlador y el generador de directivas) (http://www.novell.com/documentation/idm/policy/data/front.html)

# <span id="page-628-0"></span>**D.5 Activación de la Edición de paquete**

Para poder activar la Edición de paquete, debe activar primero ZENworks de Novell.

**1** En ConsoleOne, haga clic en *Herramientas* > *Licencias.*

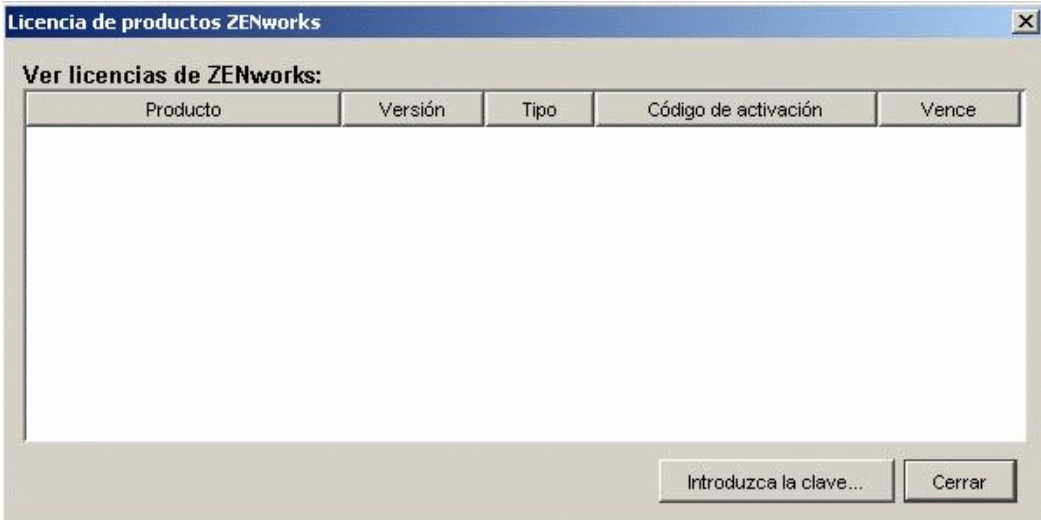

- **2** Seleccione *Introduzca la clave* para proporcionar la clave de licencia de ZENworks.
- **3** Escriba una clave de licencia válida en el recuadro de diálogo Licencias de productos y haga clic en *Continuar.*

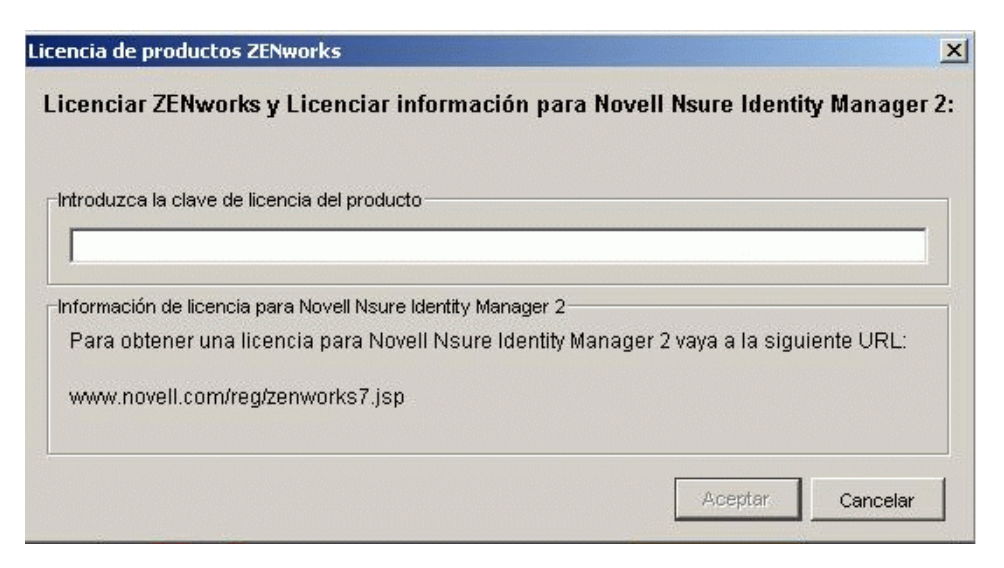

- **4** Desde un navegador de Internet, acceda a la página de registro de Novell para IDM 3 en ZENworks (http://www.novell.com/reg/zenworks7.jsp).
- **5** Entre con su cuenta de Novell.
- **6** Escriba la clave de licencia de ZENworks 7 Desktop Management con Support Pack 1 y haga clic en *Submit* (Enviar) para acceder al registro y acceso de producto correspondiente a IDM 3.
- **7** Haga clic en enlace *License Download* (Descarga de licencias) para descargar el archivo adecuado para activar el Gestor de identidades Edición de paquete. Puede guardar el archivo de credenciales de activación del producto o abrirlo y copiar el contenido en el portapapeles.

Cuando se abra el archivo, el contenido debe ser parecido a lo que se muestra en la siguiente ilustración.

**Importante:** no edite el contenido del archivo de credenciales de activación del producto.

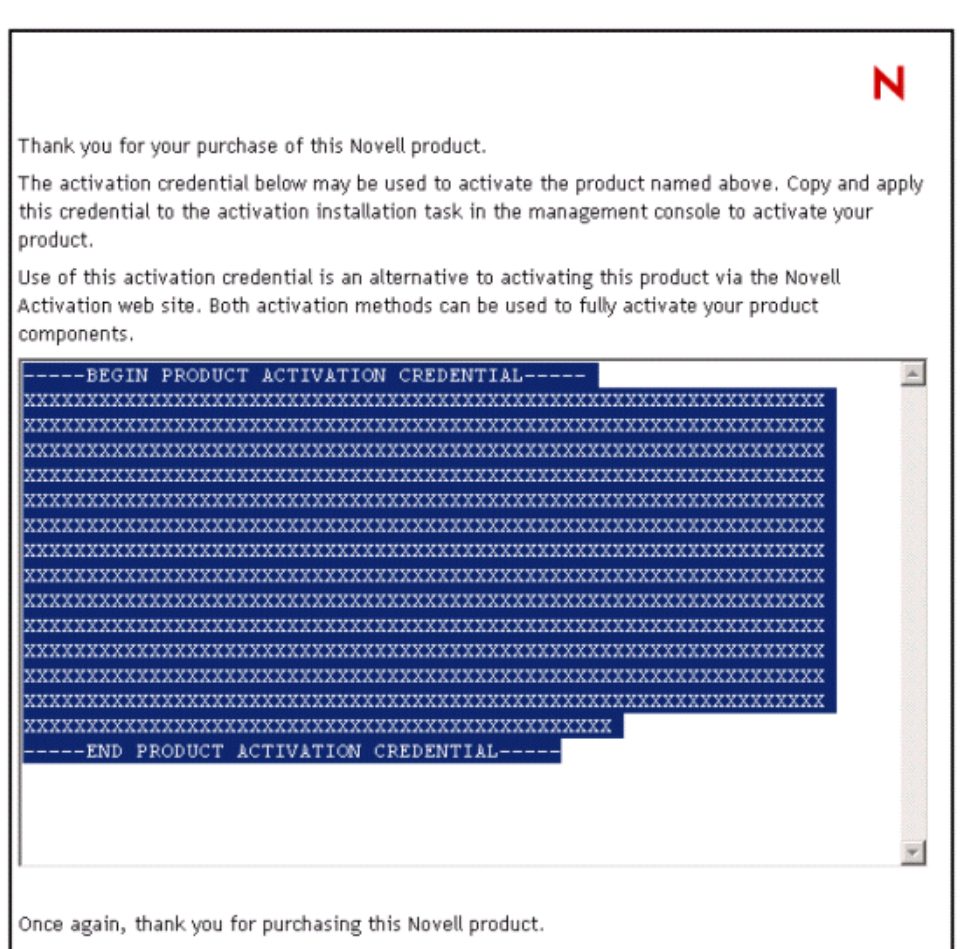

- **8** Abra iManager.
- **9** Elija *Identity Manager Utilities* (Utilidades del Gestor de identidades) > *Install Activation* (Activación de instalación).
- **10** Seleccione el conjunto de controladores o acceda a uno de ellos y haga clic en *Next* (Siguiente).
- **11** Si el conjunto de controladores no está asociado a un servidor o si está asociado a varios servidores, seleccione un servidor para asociarlo al conjunto de controladores y haga clic en *Next* (Siguiente).

Aparecerá el recuadro de diálogo de instalación.

- **12** Siga uno de estos pasos:
	- Especifique la ubicación donde haya guardado las credenciales de activación del Gestor de identidades y haga clic en *Next* (Siguiente).
		- o
	- Pegue el contenido de las credenciales de activación del Gestor de identidades en el área de texto y haga clic en *Next* (Siguiente).
- **13** Haga clic en *Finish* (Finalizar).

Si opta por adquirir módulos de integración del Gestor de identidades adicionales, deberá instalar las credenciales de activación para esos módulos de integración, *así como* las credenciales para el *Gestor de identidades de Novell 3*. Consulte Activating Identity Manager Products Using a Generic Credential (http://www.novell.com/documentation/idm/install/data/brph5hb.html#brph5hb) (Activación de productos del Gestor de identidades empleando una credencial genérica) para obtener más información acerca de la activación de otros productos del Gestor de identidades.

### **D.5.1 Preguntas más frecuentes sobre activación**

### **¿Necesito instalar el Gestor de identidades en un servidor específico?**

Sí. Como usuario de la Edición de paquete, debe instalar el Gestor de identidades en el servidor en el que ha instalado eDirectory. Para que la activación funcione correctamente, debe aplicar la clave de licencia de ZENworks en dicho servidor.

### **¿Qué versión del Gestor de identidades Edición de paquete puedo activar?**

Con su compra de ZENworks, la credencial de activación le permite utilizar la Edición de paquete que se incluye con ZENworks 7 (Gestor de identidades 2.0.1 Edición de paquete), o bien la edición más reciente que se proporciona con ZENworks 7 SP1 (Gestor de identidades 3.0 Edición de paquete). La credencial de activación que se obtiene en el sitio Web permite activar ambas ediciones.

### **¿Puedo ejecutar el Gestor de identidades en un servidor Solaris o AIX?**

No con la Edición de paquete. Sin embargo, aún puede sincronizar los datos contenidos en estas plataformas empleando el servicio del cargador remoto del Gestor de identidades. El cargador remoto permite la sincronización entre el motor de metadirectorio y un controlador remoto (en el servidor Solaris o AIX). Consulte Setting Up Remote Loaders (http://www.novell.com/ documentation/idm/admin/data/bs35pip.html#bs35pip) (Configuración de cargadores remotos) para obtener más información.

Para poder ejecutar el Gestor de identidades en Solaris o AIX, debe adquirir el *Gestor de identidades 3 de Novell.*

### **He adquirido un módulo de integración adicional. ¿Por qué no funciona?**

Con su compra de ZENworks, está autorizado para utilizar productos de la Edición de paquete. Si quiere añadir otros módulos de integración, también deberá adquirir *el Gestor de identidades 3 de Novell.* El módulo de integración no se podrá activar hasta que adquiera el *Gestor de identidades 3 de Novell.*

### **Si adquiero una licencia para el** *Gestor de identidades de Novell* **y una licencia para un módulo de integración adicional, ¿tengo que volver a instalar el software?**

No, sólo tiene que instalar las credenciales de activación asociadas a la compra. Consulte el Paso 8 en la página 626.

### **¿Cómo averiguo lo que se ha activado?**

Para obtener información acerca de cómo ver los productos activados en cada momento, consulte Viewing Product Activations (http://www.novell.com/documentation/idm/install/data/ agfhtax.html#agfhtax) (Visualización de activaciones de productos).

# Interoperación con el cliente VPN **de Novell BorderManager**

Las siguientes secciones incluyen un resumen de las limitaciones que se pueden encontrar al utilizar ZENworks® 7 Desktop Management de Novell® y el cliente VPN BorderManager® 3.8 de Novell en el mismo entorno de red.

La información se presenta en dos situaciones:

- [Sección E.1, "Situación 1: el Cliente Novell y el Agente de gestión de escritorios instalados en](#page-632-0)  [las estaciones de trabajo", en la página 629](#page-632-0)
- [Sección E.2, "Situación 2: sólo el Agente de gestión de escritorios instalado en las estaciones](#page-633-0)  [de trabajo", en la página 630](#page-633-0)

**Nota:** La información de esta sección se aplica también a ZENworks 7 Desktop Management con Support Pack 1.

### <span id="page-632-0"></span>**E.1 Situación 1: el Cliente Novell y el Agente de gestión de escritorios instalados en las estaciones de trabajo**

En la tabla que se muestra a continuación se resumen las limitaciones que se pueden esperar encontrar cuando se utiliza ZENworks 7 en el siguiente entorno:

- El servidor de ZENworks 7 Desktop Management está instalado en el mismo árbol de eDirectory® con BorderManager 3.8.
- Tanto Novell Client™ (Cliente Novell) como el Agente de gestión de escritorios de ZENworks 7 están instalados en las estaciones de trabajo de los usuarios.

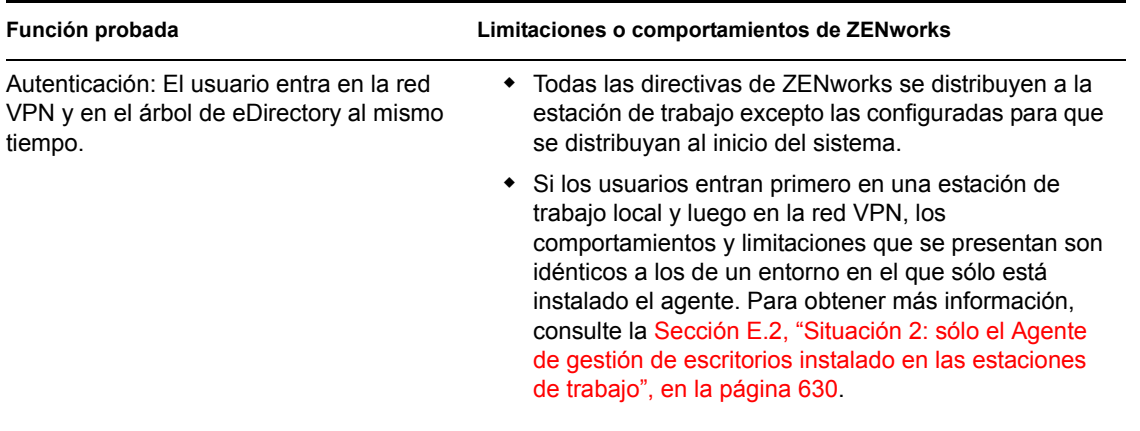

*Tabla E-1 Limitaciones cuando el cliente y el agente están instalados en las estaciones de trabajo*

E

# <span id="page-633-0"></span>**E.2 Situación 2: sólo el Agente de gestión de escritorios instalado en las estaciones de trabajo**

En la tabla que se muestra a continuación se resumen las limitaciones que se pueden esperar encontrar cuando se utiliza ZENworks 7 en el siguiente entorno:

- El servidor de ZENworks 7 Desktop Management se ha instalado en el mismo árbol de eDirectory con BorderManager 3.8.
- El Agente de gestión de escritorios de ZENworks 7 (no el Cliente Novell) está instalado en las estaciones de trabajo de los usuarios.

| Función probada                                    | Limitaciones o comportamientos de ZENworks                                                                                                    |
|----------------------------------------------------|----------------------------------------------------------------------------------------------------|
| Autenticación                                      | • No hay integración con el cliente VPN (a diferencia de<br>un entorno de Cliente Novell, los usuarios tienen que<br>entrar siempre primero en el escritorio)                                                                                                    |
|                                                    | • No hay integración con NetIdentity (el cliente VPN no<br>completa el almacenamiento seguro de NetIdentity<br>con las credenciales de los usuarios)                                                                                                    |
| Importación automática de estaciones de<br>trabajo | $\bullet$ Es necesario el registro manual (zwsreq.exe) una<br>vez que el usuario haya utilizado el cliente VPN para<br>autenticarse.                                                                                                    |
|                                                    | • El nombre DNS de zenwsimport se puede configurar<br>en el servidor de etapa intermedia de ZEN works o en<br>el archivo de DNS/hosts, pero el usuario debe<br>autenticarse en el servidor de etapa intermedia si<br>desea utilizar el ajuste zenwsimport de etapa<br>intermedia. |
|                                                    | • Las estaciones de trabajo pueden registrarse primero<br>en la LAN y conectarse después mediante el cliente<br>VPN.                                                                                                    |

*Tabla E-2 Limitaciones cuando sólo está instalado el agente en las estaciones de trabajo*

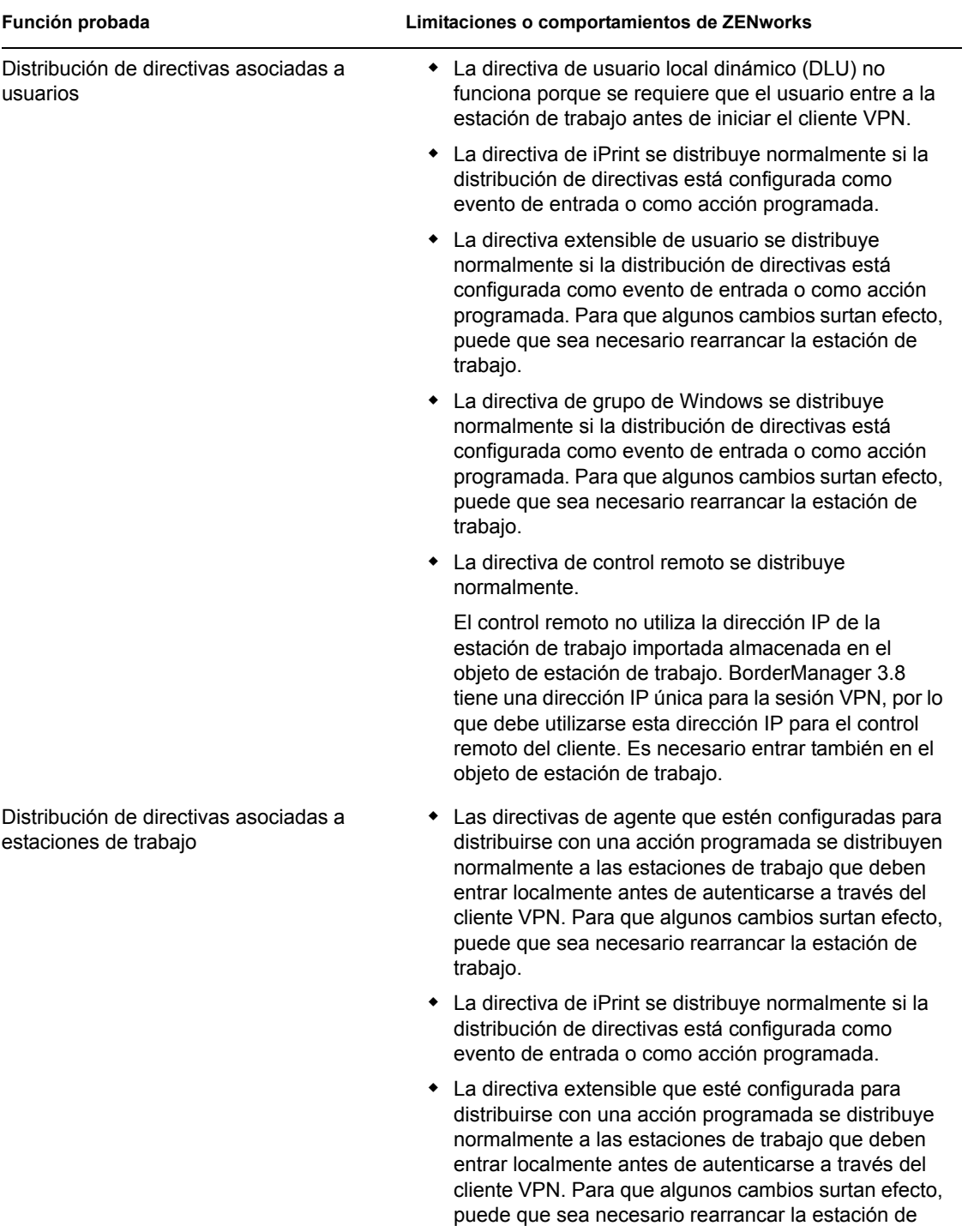

trabajo.

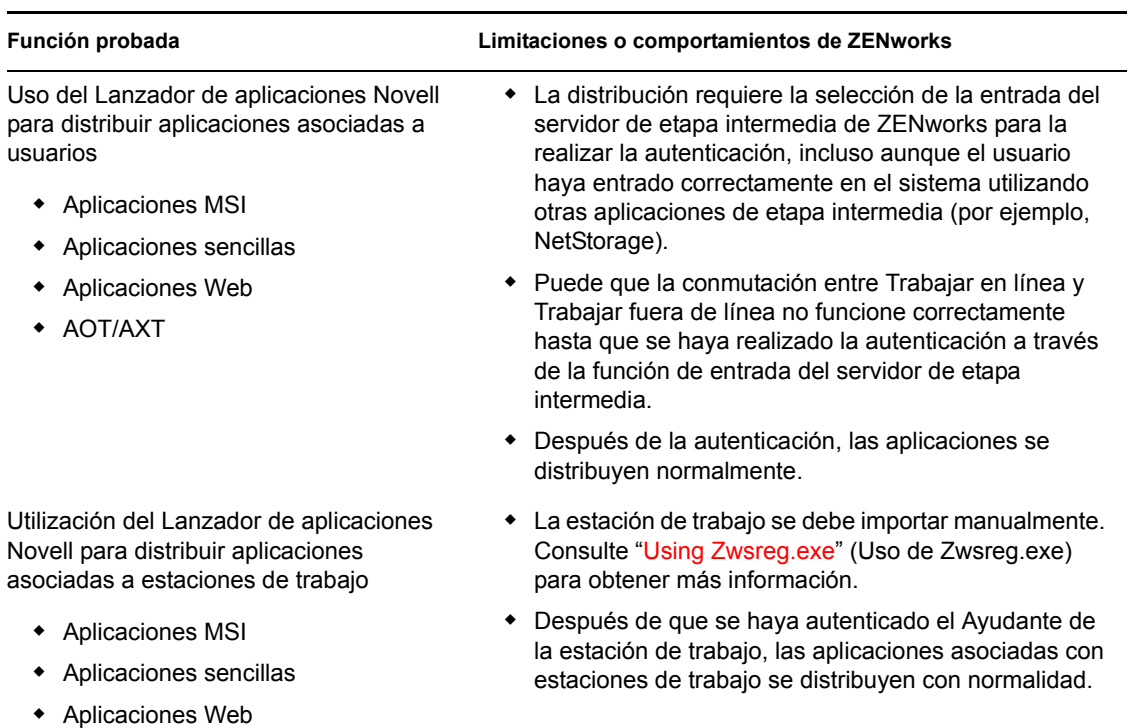

**Nota:** Para obtener información adicional acerca del uso de ZENworks Desktop Management con una conexión VPN, consulte el documento TID 10096902 de la base de conocimiento de Novell (http://support.novell.com/search/kb\_index.jsp).

AOT/AXT

# <sup>F</sup>**Mensajes de error de instalación**

Durante la instalación de los componentes de ZENworks® 7 Desktop Management de Novell®, puede que reciba un mensaje de error si alguno de los componentes no se puede instalar correctamente. En esta sección se proporciona información para resolver los mensajes de error que pueda recibir al instalar los componentes de ZENworks Desktop Management.

Seleccione el componente Gestión de escritorios de ZENworks que está tratando de instalar.

- ["Errores de instalación de Gestión remota" en la página 633](#page-636-0)
- ["Errores de instalación de Inventario de la estación de trabajo" en la página 638](#page-641-0)

**Nota:** La información de esta sección se aplica también a ZENworks 7 Desktop Management con Support Pack 1.

# <span id="page-636-0"></span>**F.1 Errores de instalación de Gestión remota**

En la sección siguiente se incluyen explicaciones detalladas de los mensajes de error que se pueden encontrar al instalar el componente Gestión remota:

- 1110: No es posible crear el archivo de propiedades de configuración de Reactivación en LAN en el servidor nombre\_servidor
- 1111: No es posible crear el archivo nombredearchivo en el servidor nombre\_servidor
- 1112: No es posible crear el archivo WOLENVSET.NCF en el servidor nombre\_servidor
- 1113: No es posible crear el objeto Servicio de reactivación en LAN para el servidor nombre\_servidor
- 1114: No es posible modificar el objeto Servicio de reactivación en LAN del servidor nombre\_servidor
- 1116: La vía de instalación para los componentes de Gestión remota en el servidor nombre\_servidor no es válida
- 1117: No es posible crear la reactivación en LAN como un servicio en el servidor de Windows NT/ Windows 2000/ Windows 2003 nombre\_servidor
- 1118: No es posible crear Query.properties (Consulta.propiedades) en el servidor nombre\_servidor
- 1126: No es posible añadir la entrada startwol.ncf del archivo nombredearchivo, en el servidor nombre\_servidor
- 1127: No es posible añadir la entrada stopwol.ncf del archivo nombredearchivo, en el servidor nombre\_servidor
- 1134: No es posible establecer la vía de instalación del servidor de Gestión remota en el servidor nombre\_servidor

### **1110: No es posible crear el archivo de propiedades de configuración de Reactivación en LAN en el servidor** *nombre\_servidor*

Origen: Gestión de escritorios de ZENworks; instalación de Gestión remota

Gravedad: Crítico

F

Descripción: El programa de instalación crea el archivo

```
víadeinstalación_Gestiónremota\zenworks\remmgmt\serv
er\properties\wolconfig.properties con las entradas 
siguientes:
```

```
NDSTree=nombre_árbol_eDirectory_Novell
SingletonPort=65434
LDAPServer=nombre_DNS_o_direcciónIP_del_servidor_de_
reactivación_LAN LDAPPort=número_puerto_LDAP
```
Este error se produce si el programa de instalación no puede crear el archivo config.properties. Como consecuencia, los servicios de inventario no estarán activos ni en ejecución.

- Causa posible: Se ha producido un error de entrada o salida al crear el archivo wolconfig.properties.
	- Acción: Siga estos pasos:
		- **1** (Condicional) Si no existe el archivo wolconfig.properties, deberá crearlo manualmente en el directorio *víadeinstalación\_gestiónremota*\zenworks\remmgmt\s erver\properties.
		- **2** Añada las siguientes entradas:

```
NDSTree=nombre_árbol_eDirectory_Novell
SingletonPort=65434
LDAPServer=nombre_DNS_o_direcciónIP_del_servidor_
de_reactivación_LAN LDAPPort=número_puerto_LDAP
```
### **1111: No es posible crear el archivo** *nombredearchivo* **en el servidor**  *nombre\_servidor*

Origen: Gestión de escritorios de ZENworks; Instalación de Gestión remota

Gravedad: Crítico

- Descripción: El programa de instalación añade entradas al archivo *vía\_instalación*\zenworks\remmgmt\server\bin\wolseten v.ini del servidor.
- Causa posible: Se ha producido un error de entrada o salida al copiar el archivo.

Acción: Póngase en contacto con el servicio de asistencia de Novell (http:// support.novell.com/).

### **1112: No es posible crear el archivo WOLENVSET.NCF en el servidor**  *nombre\_servidor*

Origen: Gestión de escritorios de ZENworks; Instalación de Gestión remota

Gravedad: Crítico

Descripción: El programa de instalación crea el archivo sys:\system\wolenvset.ncf en el servidor de Gestión remota de NetWare®. Se añade envset wol install dir = *vía\_instalación\_servidor\_gestiónremota*. Puede obtener la vía de instalación del servidor de Gestión remota de la clave RMPATH del directorio sys:\system\zenworks.properties

Causa posible: Se ha producido un error de entrada o salida al modificar el archivo.

Acción: Siga estos pasos:

- **1** (Condicional) Si el archivo wolenvset.ncf no existe en el directorio sys:\system, debe crear el archivo manualmente.
- **2** Añada la siguiente entrada:

envset wol\_install\_dir = *va\_instalacin\_servidor\_gestinremota*

### **1113: No es posible crear el objeto Servicio de reactivación en LAN para el servidor**  *nombre\_servidor*

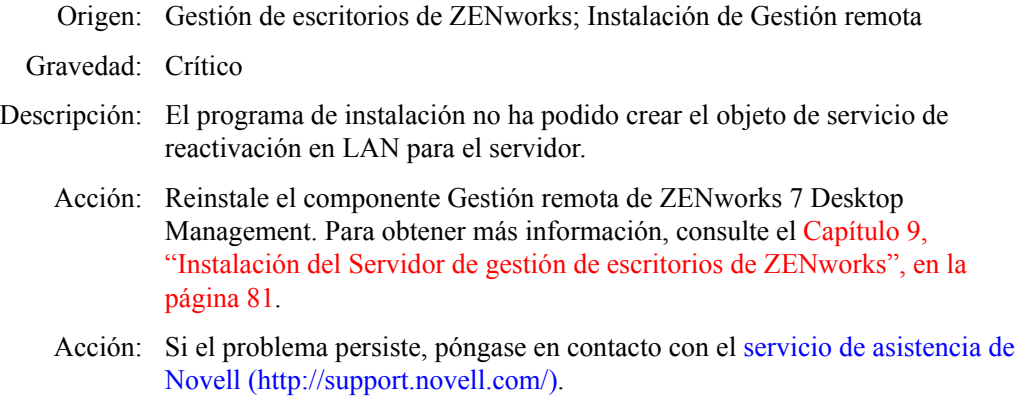

### **1114: No es posible modificar el objeto Servicio de reactivación en LAN del servidor**  *nombre\_servidor*

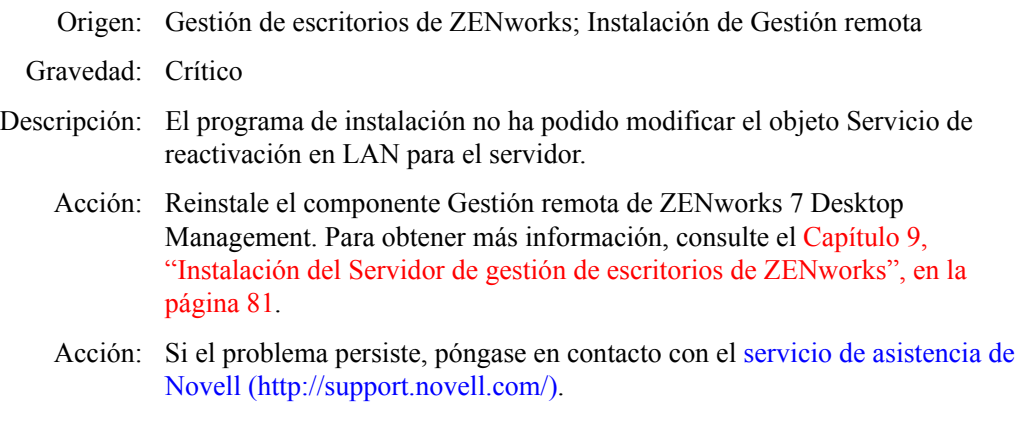

### **1116: La vía de instalación para los componentes de Gestión remota en el servidor**  *nombre\_servidor* **no es válida**

Origen: Gestión de escritorios de ZENworks; Instalación de Gestión remota

Gravedad: Crítico

- Descripción: El programa de instalación no ha podido obtener la vía del directorio de instalación de Gestión remota.
	- Acción: Comprobar si ha entrado con los derechos de administrador al servidor desde la consola en la que está ejecutando la instalación de Gestión remota.
	- Acción: Reinstale el componente Gestión remota de ZENworks 7 Desktop Management. Para obtener más información, consulte el [Capítulo 9,](#page-84-0)  ["Instalación del Servidor de gestión de escritorios de ZENworks", en la](#page-84-0)  [página 81](#page-84-0).
	- Acción: Si el problema persiste, póngase en contacto con el servicio de asistencia de Novell (http://support.novell.com/).

### **1117: No es posible crear la reactivación en LAN como un servicio en el servidor de Windows NT/ Windows 2000/ Windows 2003** *nombre\_servidor*

- Origen: Gestión de escritorios de ZENworks; Instalación de Gestión remota
- Gravedad: Crítico
- Causa posible: El programa de instalación crea el servicio de reactivación en LAN en servidores Windows 2000/2003. Este problema se produce si no se crea el servicio de reactivación en LAN.
	- Acción: Reinstale el componente Gestión remota de ZENworks 7 Desktop Management. Para obtener más información, consulte el [Capítulo 9,](#page-84-0)  ["Instalación del Servidor de gestión de escritorios de ZENworks", en la](#page-84-0)  [página 81](#page-84-0).
	- Acción: Si el problema persiste, póngase en contacto con el servicio de asistencia de Novell (http://support.novell.com/).

### **1118: No es posible crear Query.properties (Consulta.propiedades) en el servidor**  *nombre\_servidor*

- Origen: Gestión de escritorios de ZENworks; Instalación de Gestión remota
- Gravedad: Crítico
- Descripción: El programa de instalación crea el archivo query.properties en el directorio *vía\_consoleone*\bin. Si el archivo no existe, la entrada rmver=both se añade para la instalación de Gestión remota. El archivo query.properties ya existe si se va a instalar el componente Gestión remota de ZENworks 7 Desktop Management encima del componente Gestión remota de ZENworks 7 Server Management.
- Causa posible: Se ha producido un error de entrada o salida al modificar el archivo query.properties.
	- Acción: Modifique el archivo query.properties para que incluya la entrada rmver=both.

### **1126: No es posible añadir la entrada startwol.ncf del archivo** *nombredearchivo***, en el servidor** *nombre\_servidor*

Origen: Gestión de escritorios de ZENworks; Instalación de Gestión remota

Gravedad: Crítico

Descripción: El programa de instalación no ha podido escribir las siguientes entradas de reactivación en LAN en el archivo zfdstart.ncf:

> ;ZENWORKS WAKEONLAN SETTINGS startwol.ncf

- Causa posible: Se ha producido un error de entrada o salida al escribir en el archivo zfdstart.ncf.
	- Acción: Añada las siguientes entradas en el archivo zfdstart.ncf del directorio sys:\system:

;ZENWORKS WAKEONLAN SETTINGS startwol.ncf

### **1127: No es posible añadir la entrada stopwol.ncf del archivo** *nombredearchivo***, en el servidor** *nombre\_servidor*

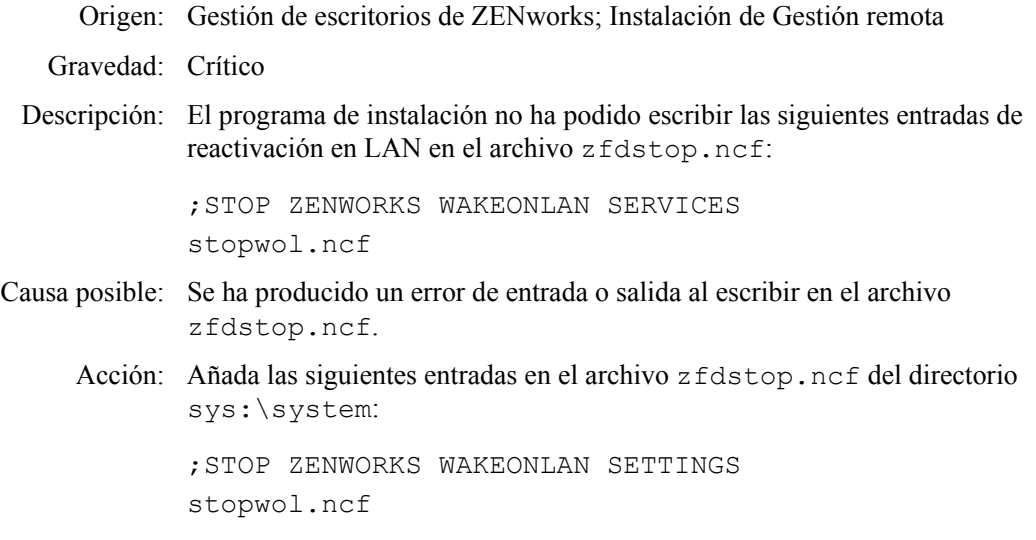

### **1134: No es posible establecer la vía de instalación del servidor de Gestión remota en el servidor** *nombre\_servidor*

Origen: Gestión de escritorios de ZENworks; Instalación de Gestión remota

- Gravedad: Crítico
- Descripción: La instalación del componente Gestión remota actualiza la clave del registro HKEY\_LOCAL\_MACHINE\software\novell\zenworks\rmpath con el valor *vía\_instalación\_gestiónremota*\remmgmt.
	- Acción: Reinstale el componente Gestión remota de ZENworks 7 Desktop Management. Para obtener más información, consulte el [Capítulo 9,](#page-84-0)  ["Instalación del Servidor de gestión de escritorios de ZENworks", en la](#page-84-0)  [página 81](#page-84-0).
	- Acción: Si el problema persiste, póngase en contacto con el servicio de asistencia de Novell (http://support.novell.com/).

## <span id="page-641-0"></span>**F.2 Errores de instalación de Inventario de la estación de trabajo**

Si la instalación de los componentes de Inventario de la estación de trabajo no es correcta, el programa de instalación registra uno de los siguientes mensajes de error en los archivos de registro que se encuentran en:

- **Instalación en NetWare o Windows:** c:\novell\zfdtemp\p1debuglogs.txt
- **Instalación en Linux:** /var/log/InvRMDebug.log
- 801: El programa de instalación no ha podido renombrar nombredearchivo en el servidor nombre servidor. Puede que se esté utilizando nombredearchivo
- 804: No es posible añadir la entrada Startinv.ncf en el archivo nombredearchivo del servidor nombre\_servidor
- 807: No es posible asignar derechos al directorio SCANDIR en el servidor nombre\_servidor
- 812: No es posible crear la contraseña para el objeto Servicio nombre\_objeto\_servicio\_inventario
- 813: No es posible obtener volúmenes en el servidor nombre\_servidor
- 814: Se ha producido un error interno al obtener los volúmenes en el servidor nombre\_servidor
- 817: Error interno al crear derechos para el directorio SCANDIR del servidor nombre\_servidor
- 819: No es posible crear el archivo de propiedades de configuración en el servidor nombre\_servidor
- 826: No es posible cargar el archivo MGMTDBS.NCF en el servidor nombre\_servidor
- 831: No es posible añadir la entrada mgmtdbs.ncf en el archivo sys\system\autoexec.ncf del servidor nombre\_servidor
- 836: El programa de instalación crea un nuevo archivo mgmtdbs.ncf, pero no ha podido renombrar el archivo existente en el servidor nombre\_servidor. Renombre mgmtdbs.ncf para continuar con la instalación
- 837: No es posible crear el archivo de propiedades de TracerMedia en el servidor nombre\_servidor
- 874: No es posible crear el gestor de servicios como un servicio en el servidor de Windows NT/ Windows 2000/ Windows 2003 nombre\_servidor
- 875: No es posible obtener la vía para el directorio compartido en el que está instalada la base de datos del servidor nombre\_servidor
- 876: No es posible crear el servicio Sybase en el servidor de Windows NT/ Windows 2000/ Windows 2003 nombre servidor
- 887: Error interno al crear el objeto Base de datos nombre\_objeto en el servidor nombre\_servidor
- 1051: No es posible escribir la vía JRE en JAVADIR.BAT en el servidor nombre\_servidor
- 1052: No es posible crear el archivo nombredearchivo en el servidor nombre\_servidor
- 1053: No es posible obtener la vía para la compartición nombre\_compartición en el servidor nombre\_servidor
- 1060: No es posible añadir la entrada STOPSER \* en el archivo nombredearchivo para el servidor nombre\_servidor
- 1061: No es posible añadir la entrada UNLOAD DBSRV8.NLM en el nombredearchivo en el servidor nombre\_servidor
- 1066: No es posible asignar derechos públicos a los parámetros ODBC del objeto Base de datos nombre objeto basededatos
- 1071: Error de entrada-salida al modificar el archivo mgmtdbs.ncf del servidor nombre\_servidor
- 1080: No es posible crear el objeto Servicio de inventario para el servidor nombre\_servidor
- 1081: No es posible asignar privilegios de supervisor al objeto Servicio nombre\_objeto\_servicio
- 1082: No es posible asignar el objeto Servicio de inventario como trustee del servidor NCP nombre\_servidor
- 1084: No es posible inicializar zwinstal.dll
- 1087: No es posible detectar el sistema operativo de la estación de trabajo en la que está ejecutando la instalación
- 1088: Error interno al comprobar entrada en el archivo nombredearchivo del servidor nombre\_servidor
- 1091: No es posible crear el archivo ZWSEnv.ncf en el servidor nombre\_servidor
- 1092: No es posible añadir entradas en el archivo ZWSSRV.CFG del servidor nombre\_servidor
- 1093: No es posible añadir entradas en el archivo ZWS.properties (ZWS.propiedades) del servidor nombre\_servidor
- 1094: No es posible crear el objeto Servicio de inventario para el servidor nombre\_servidor
- 1095: No es posible crear el archivo invenvset.ncf en el servidor nombre\_servidor
- 1097: Error al modificar MGMTDBS.NCF en el servidor nombre\_servidor
- 1098: Error al crear MGMTDBS.NCF en el servidor nombre\_servidor
- 1102: No es posible establecer la vía de la instalación de Inventario en el servidor nombre\_servidor
- 1104: No es posible definir la vía de instalación del servidor Web de ZENworks en el servidor nombre\_servidor
- 1105: Error de entrada-salida al leer el archivo zenworks.properties (zenworks.propiedades) del servidor nombre\_servidor. No se ha podido detectar la instalación anterior del Servidor de Inventario.
- 1106: No es posible detectar una instalación de base de datos válida en el servidor nombre\_servidor
- 1107: La vía de instalación para los componentes de Inventario en el servidor nombre\_servidor no es válida
- 1118: No es posible crear Query.properties (Consulta.propiedades) en el servidor nombre\_servidor
- 1121: No es posible renombrar el objeto Base de datos nombre\_objeto\_basededatos\_anterior a nombre objeto basededatos nuevo, en el servidor nombre servidor
- 1122: No es posible modificar el objeto Base de datos en el servidor nombre\_servidor
- 1123: Error al actualizar los guiones de carga y descarga en el servidor nombre\_servidor
- 1124: No es posible quitar las entradas de Inventario antiguas del archivo AUTOEXEC.NCF en el servidor nombre\_servidor
- 1125: No es posible crear el objeto Base de datos nombre\_objeto\_basededatos en el servidor nombre\_servidor
- 1128: No es posible añadir la entrada del servidor Web de ZENworks en el archivo nombredearchivo en el servidor nombre\_servidor
- 1129: No es posible establecer la vía de la instalación de ZENworks en el servidor nombre\_servidor
- 1130: No es posible establecer la vía de la instalación del motor de la base de datos en el servidor nombre\_servidor
- 1131: No es posible establecer la vía de la instalación de la base de datos de Inventario en el servidor nombre\_servidor
- 1132: No es posible definir la vía de la instalación de la base de datos del Lanzador de aplicaciones Novell en el servidor nombre\_servidor
- 1135: La vía de instalación para los componentes del servidor alterno (proxy) XML en el servidor nombre\_servidor no es válida
- 1137: No es posible añadir entradas de inventario en el guión de carga del servidor nombre\_servidor
- 1138: No es posible añadir entradas de Inventario en el guión de descarga del servidor nombre\_servidor
- 1139: No es posible añadir entradas de la base de datos en el guión de carga del servidor nombre\_servidor
- 1140: No es posible añadir entradas de la base de datos en el guión de descarga del servidor nombre\_servidor
- 1143: No es posible recuperar la vía del servidor en la que se ha instalado el Inventario nombre\_servidor
- 1148: No es posible crear ZENworks Web Server como un servicio en el servidor de Windows NT o 2000 nombre\_servidor
- 1149: No es posible añadir la vía del servidor Web de ZENworks en INVENVSET.BAT del servidor nombre\_servidor
- 1149: No es posible añadir la vía del servidor Web de ZENworks en INVENVSET.BAT del servidor nombre\_servidor
- 1150: No es posible añadir la entrada del servidor Web de ZENworks en el guión de carga de nombre\_servidor
- 1151: No es posible añadir la entrada del servidor Web de ZENworks en el guión de descarga de nombre\_servidor
- 1152: No es posible obtener el DN escrito para el objeto objeto\_eDirectory\_Novell
- 1153: No es posible añadir entradas de Inventario en el archivo PASSWORD.TXT del servidor nombre\_servidor
- 1154: No es posible añadir la entrada de la vía del archivo PASSWORD.TXT en el archivo ZWS.PROPERTIES del servidor nombre\_servidor
- 1159: No es posible añadir la entrada entrada en el archivo nombredearchivo, en el servidor nombre\_servidor
- 1160: No es posible reemplazar entrada1 por entrada2 en el archivo nombredearchivo
- 1161: Se ha detectado una instalación anterior del servicio de directiva y distribución en el servidor nombre\_servidor. La instalación no puede iniciar el servicio de Inventario automáticamente. Inicie los servicios de directiva y distribución y, a continuación, el Servicio de inventario
- 1162: Se ha detectado una instalación incompleta del servidor de Inventario en el servidor nombre\_servidor. Vuelva a instalar el servidor de Inventario
- 1163: No es posible iniciar el servidor Web de ZENworks en el servidor nombre\_servidor. Para obtener más información, consulte la documentación acerca de mensajes de error
- 1164: No es posible iniciar el servicio de inventario en el servidor nombre\_servidor. Para obtener más información, consulte la documentación de los mensajes de error
- 1166: No es posible crear el archivo ZWSSEARCH.NCF, en el servidor nombre\_servidor
- 1167: No es posible añadir una vía de búsqueda en el servidor Web de ZENworks en el servidor nombre\_servidor
- 1168: No es posible escribir la información de la versión en el registro del servidor nombre\_servidor
- 1169: No se han podido eliminar las entradas antiguas del Inventario del archivo nombredearchivo, en el servidor nombre\_servidor
- 1170: No se pueden añadir entradas al archivo ZENWORKS.PROPERTIES en el servidor nombre\_servidor.
- 1171: No es posible añadir las entradas del servidor Web de ZENworks en el archivo nombredearchivo del servidor nombre\_servidor
- 2701: No se puede crear el archivo ZWSSTART.NCF en el servidor nombre\_servidor
- 2702: No se pueden quitar entradas del guión cargado en el servidor nombre\_servidor
- 2703: No se pueden quitar entradas del guión descargado en el servidor nombre\_servidor
- 2704: No es posible añadir entradas al final en el archivo de inicio de ZWS del servidor nombre\_servidor
- 2707: No es posible crear el archivo DBConfig.properties en el servidor nombre\_name
- 2708: No es posible asignar derechos al directorio nombre\_directorio en el servidor nombre\_servidor
- 2717: El programa de instalación crea un nuevo archivo mgmtdbs.sh ya que no ha sido posible renombrar el archivo existente en el servidor nombre\_servidor. Renombre mgmtdbs.ncf antes de continuar la instalación
- 2718: Error de entrada-salida al modificar el archivo mgmtdbs.sh existente para el servidor nombre\_servidor

La vía de instalación es demasiado larga

Error al crear la compartición nombre\_compartición en nombre\_servidor en vía\_directorio

### **801: El programa de instalación no ha podido renombrar** *nombredearchivo* **en el servidor** *nombre\_servidor***. Puede que se esté utilizando** *nombredearchivo*

- Origen: Gestión de escritorios de ZENworks; instalación de Inventario de la estación de trabajo en servidores NetWare o Windows
- Gravedad: Informativo
- Descripción: Si el programa de instalación detecta una instalación anterior en el equipo, renombra los archivos. Este error se produce si el programa de instalación no puede renombrar los archivos.
	- Acción: Ninguna. El programa de instalación continúa sin renombrar los archivos.

### **804: No es posible añadir la entrada Startinv.ncf en el archivo** *nombredearchivo* **del servidor** *nombre\_servidor*

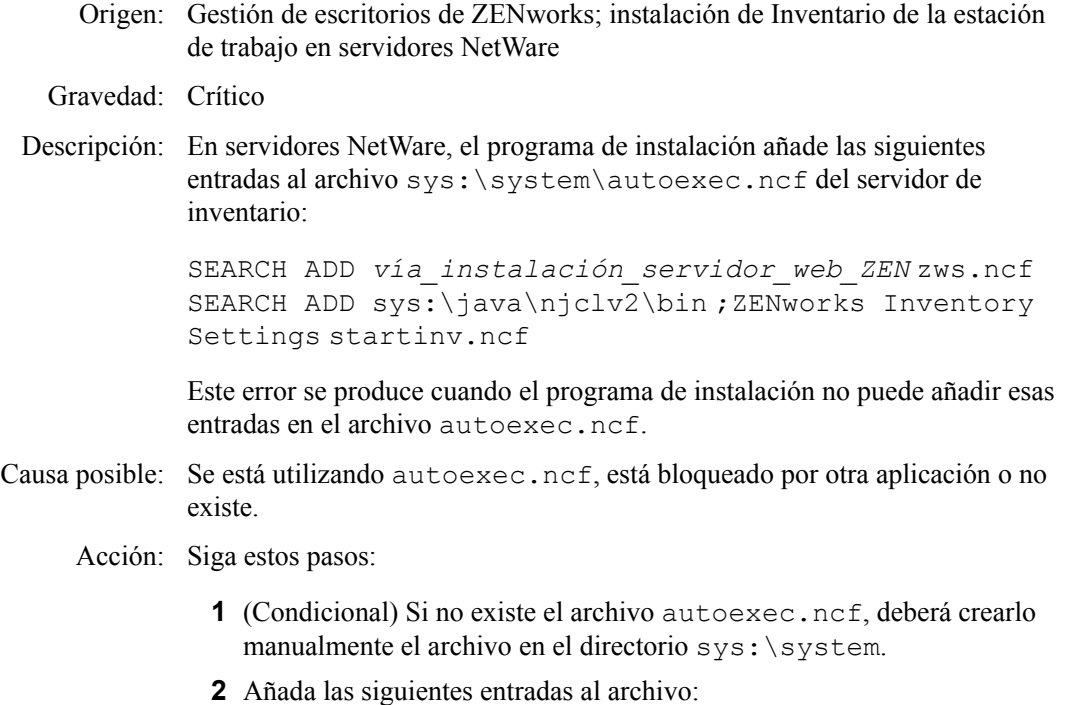

SEARCH ADD *vía\_instalación\_servidor\_web\_ZEN* zws.ncf SEARCH ADD sys:\java\njclv2\bin ;ZENworks Inventory Settings startinv.ncf

### **807: No es posible asignar derechos al directorio SCANDIR en el servidor**  *nombre\_servidor*

Origen: Gestión de escritorios de ZENworks; instalación de Inventario de la estación de trabajo en servidores Windows

Gravedad: Crítico

- Descripción: El programa de instalación no ha podido asignar derechos en el directorio \scandir.
- Causa posible: No ha entrado en el servidor Windows como administrador o con derechos equivalentes a los del administrador.
	- Acción: Asegurarse de haber entrado en el servidor Windows como administrador o con los derechos de administrador equivalentes. Para obtener más información, consulte
- Causa posible: El programa de instalación no se está ejecutando desde una estación de trabajo o servidor Windows.
	- Acción: Asegúrese de que se cumplen los requisitos de estación de trabajo de instalación para la estación de trabajo o el servidor Windows. Para obtener más información, consulte ["Requisitos de la estación de trabajo de usuario" en la](#page-74-0)  [página 71](#page-74-0).
	- Acción: Asegurarse de que la red está activa y funcionando.
	- Acción: Reinstale el componente Inventario de la estación de trabajo. Para obtener más información, consulte la [Sección 40.2, "Reinstalación de Inventario de la](#page-557-0)  [estación de trabajo", en la página 554.](#page-557-0)
	- Acción: Si el problema persiste, póngase en contacto con el servicio de asistencia de Novell (http://support.novell.com).

### **812: No es posible crear la contraseña para el objeto Servicio**  *nombre\_objeto\_servicio\_inventario*

- Origen: Gestión de escritorios de ZENworks; instalación de Inventario de la estación de trabajo en servidores NetWare o Windows
- Gravedad: Crítico
	- Acción: Reinstale el servidor de inventario. Para obtener más información, consulte la [Sección 40.2, "Reinstalación de Inventario de la estación de trabajo", en la](#page-557-0)  [página 554](#page-557-0).
	- Acción: Si el problema persiste, póngase en contacto con el servicio de asistencia de Novell (http://support.novell.com).

### **813: No es posible obtener volúmenes en el servidor** *nombre\_servidor*

Origen: Gestión de escritorios de ZENworks; instalación de Inventario de la estación de trabajo en servidores NetWare o Windows

### Gravedad: Importante

- Descripción: Si ya se ha instalado Sybase en el servidor, el programa de instalación muestra los volúmenes del servidor que especifique. Este error se produce si el programa de instalación no puede mostrar los volúmenes.
	- Acción: Ninguna. El programa de instalación considera que se trata de una instalación nueva y continúa.

### **814: Se ha producido un error interno al obtener los volúmenes en el servidor**  *nombre\_servidor*

Origen: Gestión de escritorios de ZENworks; instalación de Inventario de la estación de trabajo en servidores NetWare o Windows Gravedad: Importante Descripción: Si ya se ha instalado Sybase en el servidor, el programa de instalación muestra los volúmenes del servidor que especifique. Este error se produce si el programa de instalación no puede mostrar los volúmenes. Acción: Ninguna. El programa de instalación considera que se trata de una instalación nueva y continúa.

### **817: Error interno al crear derechos para el directorio SCANDIR del servidor**  *nombre\_servidor*

- Origen: Gestión de escritorios de ZENworks; instalación de Inventario de la estación de trabajo en servidores NetWare
- Gravedad: Crítico
- Descripción: El programa de instalación asigna [Root] como Trustee del directorio \scandir con los derechos de creación, eliminación y escritura. Este error se produce si el programa de instalación no puede asignar esos derechos a \scandir.
	- Acción: Asegurarse de haber entrado en el servidor como administrador o con los derechos de administrador equivalentes.
	- Acción: Reinstale el componente Inventario de la estación de trabajo Para obtener más información, consulte la [Sección 40.2, "Reinstalación de Inventario de la](#page-557-0)  [estación de trabajo", en la página 554.](#page-557-0)
	- Acción: Si el problema persiste, póngase en contacto con el servicio de asistencia de Novell (http://support.novell.com).

### **819: No es posible crear el archivo de propiedades de configuración en el servidor**  *nombre\_servidor*

Origen: Gestión de escritorios de ZENworks; instalación de Inventario de la estación de trabajo en servidores NetWare o Windows

Gravedad: Crítico

Descripción: El programa de instalación crea el archivo *víadeinstalación\_servidordeinventario*\zenworks\inv\s erver\ wminv\properties\config.properties con las siguientes entradas:

NDSTree=*nombre\_árbol\_eDirectory\_Novell* InventoryServiceDN=*DN\_de\_objeto\_servicio\_inventario* SingletonPort=65433 StoreRolledupAuditData=falseLDAPServer=*nombre\_DNS\_de \_servidor\_de\_inventario* LDAPPort=*número\_puerto\_LDAP*

Este error se produce si el programa de instalación no puede crear el archivo config.properties. Como consecuencia, no se activarán los servicios de inventario.

Causa posible: Se ha producido un error de entrada o salida al crear el archivo config.properties.

Acción: Siga estos pasos:

- **1** (Condicional) Si config.properties no existe, debe crearlo manualmente en el directorio *víadeinstalación\_servidordeinventario*\zenworks\in v\server\wminv\properties.
- **2** Añada las siguientes entradas:

```
NDSTree=nombre_árbol_eDirectory_Novell
InventoryServiceDN=DN_de_objeto_servicio_inventar
io SingletonPort=65433
StoreRolledupAuditData=falseLDAPServer=nombre_DNS
_de_servidor_de_inventario
LDAPPort=número_puerto_LDAP
```
#### **826: No es posible cargar el archivo MGMTDBS.NCF en el servidor** *nombre\_servidor*

Origen: Gestión de escritorios de ZENworks; instalación de Inventario de la estación de trabajo en servidores NetWare

Gravedad: Importante

- Descripción: El programa de instalación no puede iniciar Sybase después de la instalación.
	- Acción: Cargue manualmente el archivo mgmtdbs.ncf introduciendo sys:\system\mgmtdbs.ncf en el indicador de la consola de NetWare.

### **831: No es posible añadir la entrada mgmtdbs.ncf en el archivo sys\system\autoexec.ncf del servidor** *nombre\_servidor*

Origen: Gestión de escritorios de ZENworks; instalación de Inventario de la estación de trabajo en servidores NetWare

Gravedad: Crítico

Causa posible: El archivo autoexec.ncf está bloqueado por otra aplicación o no existe.

Acción: Siga estos pasos:

- **1** (Condicional) Si no existe el archivo autoexec.ncf, deberá crearlo en sys:\system.
- **2** Añada las siguientes entradas al archivo:

;ZENworks Database Settings sys:\system\mgmtdbs.ncf
#### **836: El programa de instalación crea un nuevo archivo mgmtdbs.ncf, pero no ha podido renombrar el archivo existente en el servidor** *nombre\_servidor***. Renombre mgmtdbs.ncf para continuar con la instalación**

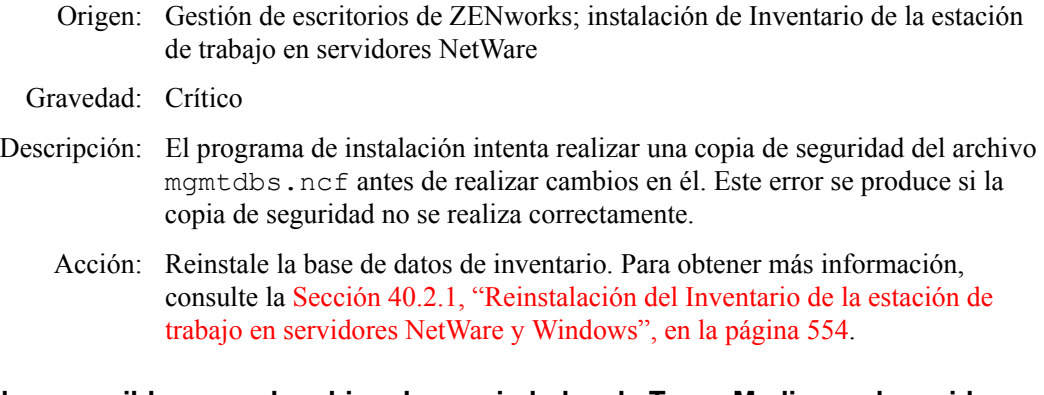

#### **837: No es posible crear el archivo de propiedades de TracerMedia en el servidor**  *nombre\_servidor*

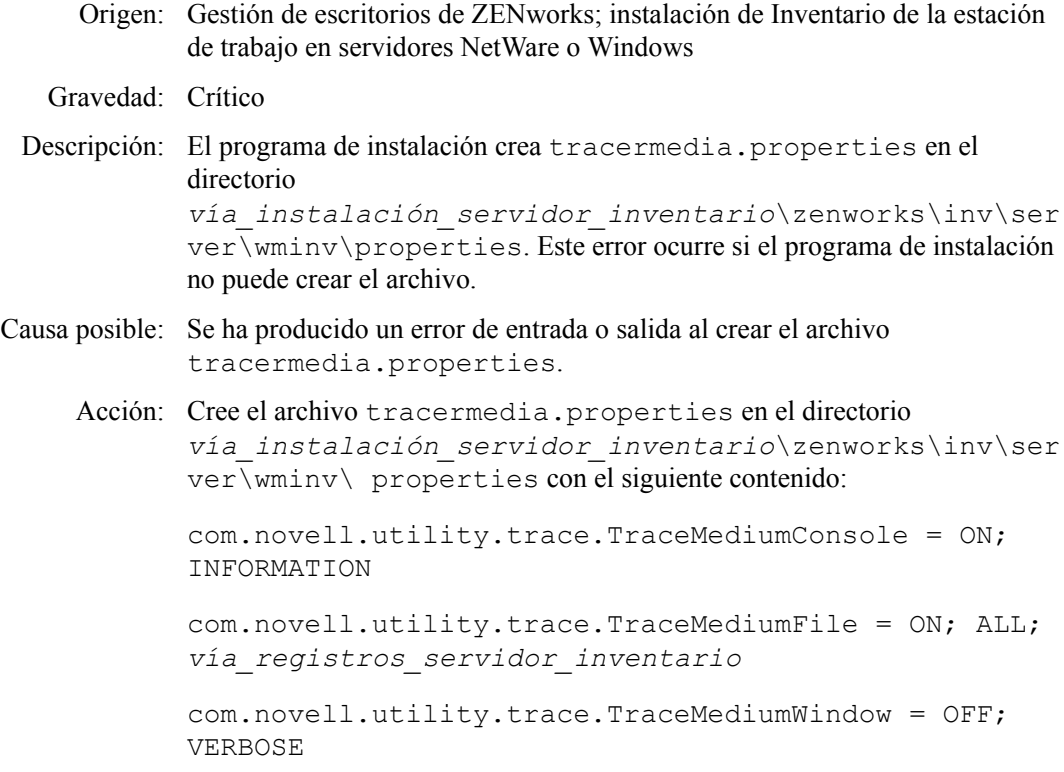

#### **874: No es posible crear el gestor de servicios como un servicio en el servidor de Windows NT/ Windows 2000/ Windows 2003** *nombre\_servidor*

- Origen: Gestión de escritorios de ZENworks; instalación de Inventario de la estación de trabajo en servidores Windows
- Gravedad: Crítico
- Descripción: El programa de instalación crea el gestor de servicios como un servicio en el servidor de inventario de Windows. Este error se produce si la instalación no es correcta.
- Acción: Reinstale el componente Inventario de la estación de trabajo. Para obtener más información, consulte la [Sección 40.2, "Reinstalación de Inventario de la](#page-557-1)  [estación de trabajo", en la página 554.](#page-557-1)
- Acción: Si el problema persiste, póngase en contacto con el servicio de asistencia de Novell (http://support.novell.com).

#### **875: No es posible obtener la vía para el directorio compartido en el que está instalada la base de datos del servidor** *nombre\_servidor*

Origen: Gestión de escritorios de ZENworks; instalación de Inventario de la estación de trabajo en servidores Windows

#### Gravedad: Crítico

- Causa posible: No ha entrado en el servidor Windows como administrador o con los derechos de administrador equivalentes.
	- Acción: Asegurarse de entrar en el servidor Windows como administrador o con los derechos de administrador equivalentes.

#### **876: No es posible crear el servicio Sybase en el servidor de Windows NT/ Windows 2000/ Windows 2003** *nombre\_servidor*

- Origen: Gestión de escritorios de ZENworks; instalación de Inventario de la estación de trabajo en servidores Windows
- Gravedad: Crítico
	- Acción: Reinstale la base de datos de inventario. Para obtener más información, consulte la [Sección 40.2, "Reinstalación de Inventario de la estación de](#page-557-1)  [trabajo", en la página 554](#page-557-1).
	- Acción: Si el problema persiste, póngase en contacto con el servicio de asistencia de Novell (http://support.novell.com).

#### **887: Error interno al crear el objeto Base de datos** *nombre\_objeto* **en el servidor**  *nombre\_servidor*

- Origen: Gestión de escritorios de ZENworks; instalación de Inventario de la estación de trabajo en servidores NetWare o Windows
- Gravedad: Crítico
- Descripción: El programa de instalación crea un objeto de base de datos para Sybase y configura las propiedades del objeto. Este error se produce si el programa de instalación no puede crear el objeto.
	- Acción: Póngase en contacto con el servicio de asistencia de Novell (http:// support.novell.com).

#### **1051: No es posible escribir la vía JRE en JAVADIR.BAT en el servidor**  *nombre\_servidor*

- Origen: Gestión de escritorios de ZENworks; instalación de Inventario de la estación de trabajo en servidores Windows
- Gravedad: Crítico

Descripción: El programa de instalación crea javadir.bat en el directorio *directorio\_instalación\_servidor\_inventario*\zenworks\ server\wminv\bin con la siguiente entrada:

set java\_dir=*vía\_instalación*\Inv\jre

Este error ocurre si el programa de instalación no puede crear el archivo javadir.bat con el contenido especificado.

Acción: Cree javadir.bat en el directorio *directorio\_instalación\_servidor\_inventario*\zenworks\ server\wminv\bin con la siguiente entrada:

set java\_dir=*vía\_instalación*\Inv\jre

#### **1052: No es posible crear el archivo** *nombredearchivo* **en el servidor**  *nombre\_servidor*

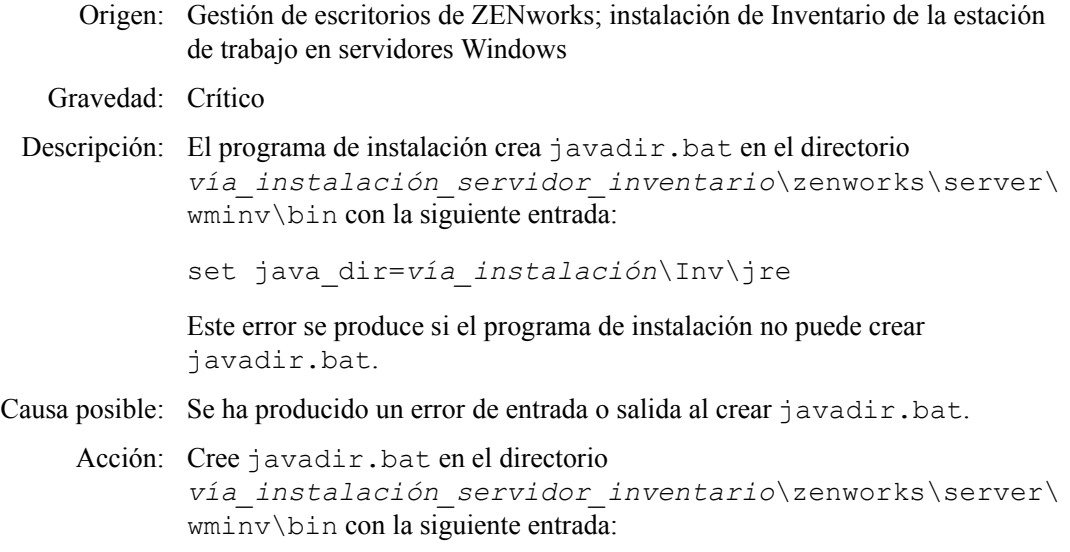

set java\_dir=*vía\_instalación*\Inv\jre

#### **1053: No es posible obtener la vía para la compartición** *nombre\_compartición* **en el servidor** *nombre\_servidor*

Origen: Gestión de escritorios de ZENworks; instalación de Inventario de la estación de trabajo, Base de datos de inventario o Servicio del alterno (proxy) en servidores NetWare Gravedad: Crítico Causa posible: Error al recuperar la vía en la que está instalado el componente. Acción: Asegurarse de haber entrado en el servidor como administrador o con los derechos de administrador equivalentes. Acción: Reinstale el componente Inventario de la estación de trabajo. Para obtener más información, consulte la [Sección 40.2, "Reinstalación de Inventario de la](#page-557-1)  [estación de trabajo", en la página 554.](#page-557-1)

#### **1060: No es posible añadir la entrada STOPSER \* en el archivo** *nombredearchivo* **para el servidor** *nombre\_servidor*

Origen: Gestión de escritorios de ZENworks; instalación de Inventario de la estación de trabajo en servidores NetWare

Gravedad: Crítico

- Descripción: El programa de instalación no ha podido añadir entradas en invstop.ncf para detener los servicios de inventario.
- Causa posible: Se ha producido un error de entrada o salida al añadir las entradas a invstop.ncf.

Acción: Siga estos pasos:

- **1** (Condicional) Si invstop.ncf no existe, deberá crearlo en el directorio sys: \system.
- **2** Añada las siguientes entradas al archivo:

```
; Ajustes de Inventario de ZENworks
;-----Stop Inventory services and the Inventory 
database-----
StopSer *
```
**Importante:** Si ya existe invstop.ncf, añada las entradas especificadas antes de la entrada de la base de datos, unload dbsrv8.nlm.

#### **1061: No es posible añadir la entrada UNLOAD DBSRV8.NLM en el** *nombredearchivo* **en el servidor** *nombre\_servidor*

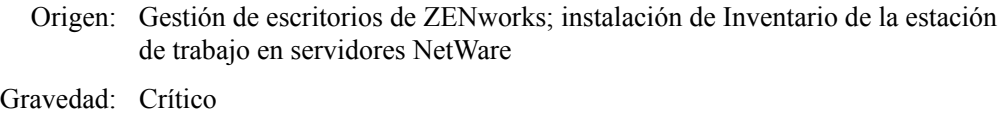

- Descripción: El programa de instalación no puede añadir las entradas en invstop.ncf para detener la base de datos de Sybase.
- Causa posible: Se ha producido un error de entrada o salida al añadir las entradas a invstop.ncf.
	- Acción: En el archivo sys:\system\invstop.ncf, añada las siguientes entradas:

;ZENworks Database Settings Unload dbsrv8.nlm

#### **1066: No es posible asignar derechos públicos a los parámetros ODBC del objeto Base de datos** *nombre\_objeto\_basededatos*

- Origen: Gestión de escritorios de ZENworks; instalación de Inventario de la estación de trabajo en servidores NetWare o Windows
- Gravedad: Advertencia
- Descripción: Se ha producido un error interno durante la configuración del objeto Base de datos.

Acción: Siga estos pasos:

- **1** En ConsoleOne®, haga clic con el botón derecho del ratón en el objeto de base de datos y, a continuación, haga clic en *Propiedades.*
- **2** Haga clic en *Derechos NDS* > *Trustees de este objeto* > *Añadir trustees.*
- **3** Seleccione *Público* y haga clic en *Aceptar.*
- **4** Haga clic en *Añadir propiedad* > *zendbODBCConnectionParameters* > *Aceptar.*
- **5** Haga clic en *Añadir propiedad* > *zendbODBCDriverFileName* > *Aceptar.*
- **6** Haga clic en *Añadir propiedad* > *zendbODBCDataSourceName* > *Aceptar.*
- **7** Haga clic en *Aceptar.*
- **8** Haga clic en *Aplicar* y después en *Cerrar.*

#### **1071: Error de entrada-salida al modificar el archivo mgmtdbs.ncf del servidor**  *nombre\_servidor*

- Origen: Gestión de escritorios de ZENworks; instalación de Inventario de la estación de trabajo en servidores NetWare Gravedad: Crítico
- Descripción: El programa de instalación no ha podido modificar el archivo mgmtdbs.ncf existente.
- Causa posible: Se ha producido un error de entrada o salida al modificar el archivo mgmtdbs.ncf.
	- Acción: Reinstale la base de datos de inventario. Para obtener más información, consulte la [Sección 40.2, "Reinstalación de Inventario de la estación de](#page-557-1)  [trabajo", en la página 554](#page-557-1).
	- Acción: Si el problema persiste, póngase en contacto con el servicio de asistencia de Novell (http://support.novell.com).

#### **1080: No es posible crear el objeto Servicio de inventario para el servidor**  *nombre\_servidor*

- Origen: Gestión de escritorios de ZENworks; instalación de Inventario de la estación de trabajo en servidores NetWare o Windows
- Gravedad: Crítico
- Descripción: El programa de instalación puede crear el objeto Servicio de inventario para el servidor.
	- Acción: Reinstale el servidor de inventario. Para obtener más información, consulte la [Sección 40.2, "Reinstalación de Inventario de la estación de trabajo", en la](#page-557-1)  [página 554](#page-557-1).
	- Acción: Si el problema persiste, póngase en contacto con el servicio de asistencia de Novell (http://support.novell.com).

#### **1081: No es posible asignar privilegios de supervisor al objeto Servicio**  *nombre\_objeto\_servicio*

Origen: Gestión de escritorios de ZENworks; instalación de Inventario de la estación de trabajo en servidores NetWare o Windows

#### Gravedad: Crítico

- Descripción: El programa de instalación no puede asignarse los derechos de entrada del objeto Servicio de inventario con los privilegios de supervisor.
	- Acción: Asignar los derechos de supervisor al objeto Servicio de inventario.
		- **1** En ConsoleOne, haga clic con el botón derecho del ratón en el objeto de servicio de inventario y, a continuación, haga clic en *Trustees de este objeto.*
		- **2** Haga clic en el botón *Añadir Trustee* y después seleccione el objeto de servicio de inventario.
		- **3** En la lista *Propiedad,* seleccione *[Derechos de entrada].*
		- **4** En la lista *Derechos,* haga clic en la casilla de verificación *Supervisor.*
		- **5** Haga clic en *Aceptar.*
		- **6** Haga clic en *Aplicar* > *Cerrar.*

#### **1082: No es posible asignar el objeto Servicio de inventario como trustee del servidor NCP** *nombre\_servidor*

Origen: Gestión de escritorios de ZENworks; instalación de Inventario de la estación de trabajo en servidores NetWare o Windows

#### Gravedad: Crítico

- Descripción: El objeto de servicio de inventario se convierte en trustee del servidor NCP™ con privilegios de lectura y comparación otorgados en [Derechos de todos los atributos].
	- Acción: Asignar el objeto Servicio de inventario como trustee del servidor NCP.
		- **1** En ConsoleOne, haga clic con el botón derecho del ratón en el objeto de servidor NCP y, a continuación, haga clic en *Trustees de este objeto.*
		- **2** Haga clic en el botón *Añadir trustee.*
		- **3** Seleccione el objeto Servicio de inventario.
		- **4** En la lista *Propiedad,* seleccione *[Derechos de todos los atributos].*
		- **5** En la lista *Derechos,* haga clic en las casillas de verificación *Leer* y *Comparar.*
		- **6** Haga clic en *Aceptar.*
		- **7** Haga clic en *Aplicar* y después en *Cerrar.*

#### **1084: No es posible inicializar zwinstal.dll**

Origen: Gestión de escritorios de ZENworks; instalación de Inventario de la estación de trabajo en servidores NetWare o Windows

Gravedad: Crítico

- Acción: Reinstale el componente Inventario de la estación de trabajo. Para obtener más información, consulte la [Sección 40.2, "Reinstalación de Inventario de la](#page-557-1)  [estación de trabajo", en la página 554.](#page-557-1)
- Acción: Si el problema persiste, póngase en contacto con el servicio de asistencia de Novell (http://support.novell.com).

#### **1087: No es posible detectar el sistema operativo de la estación de trabajo en la que está ejecutando la instalación**

- Origen: Gestión de escritorios de ZENworks; instalación de Inventario de la estación de trabajo en servidores Windows
- Gravedad: Crítico
- Descripción: El programa de instalación de ZENworks 7 no puede detectar el sistema operativo de la estación de trabajo en la que se está ejecutando el programa de instalación.
	- Acción: Asegúrese de que se cumplen los requisitos de estación de trabajo de instalación para la estación de trabajo Windows. Para obtener más información, consulte el [Capítulo 7, "Requisitos de la estación de trabajo de](#page-74-0)  [usuario", en la página 71.](#page-74-0)
	- Acción: Reinstale el componente Inventario de la estación de trabajo. Para obtener más información, consulte la [Sección 40.2, "Reinstalación de Inventario de la](#page-557-1)  [estación de trabajo", en la página 554.](#page-557-1)
	- Acción: Si el problema persiste, póngase en contacto con el servicio de asistencia de Novell (http://support.novell.com).

#### **1088: Error interno al comprobar** *entrada* **en el archivo** *nombredearchivo* **del servidor** *nombre\_servidor*

- Origen: Gestión de escritorios de ZENworks; instalación de Inventario de la estación de trabajo en servidores NetWare o Windows
- Gravedad: Crítico
	- Acción: Reinstale el componente Inventario de la estación de trabajo. Para obtener más información, consulte la [Sección 40.2, "Reinstalación de Inventario de la](#page-557-1)  [estación de trabajo", en la página 554.](#page-557-1)
	- Acción: Si el problema persiste, póngase en contacto con el servicio de asistencia de Novell (http://support.novell.com).

#### **1091: No es posible crear el archivo ZWSEnv.ncf en el servidor** *nombre\_servidor*

- Origen: Gestión de escritorios de ZENworks; instalación de Inventario de la estación de trabajo en servidores NetWare
- Gravedad: Crítico
- Descripción: El programa de instalación crea zwsenv.ncf en el directorio \zws con la siguiente entrada:

envset

zwsinstallpath=*va\_instalacin\_servidor\_Web\_ZENworks*

Esto error se produce si el programa de instalación no puede crear el archivo zwsenv.ncf en el directorio \zws.

- Acción: Siga estos pasos:
	- **1** Para obtener la vía de instalación del servidor Web de ZENworks, anote el valor de la clave ZWSPath del archivo sys:\system\zenworks.properties.
	- **2** Cree zwsenv.ncf en el directorio ZWS con la siguiente entrada:

```
envset 
zwsinstallpath=va_instalacin_servidor_Web_ZENworks
```
#### **1092: No es posible añadir entradas en el archivo ZWSSRV.CFG del servidor**  *nombre\_servidor*

- Origen: Gestión de escritorios de ZENworks; instalación de Inventario de la estación de trabajo en servidores Windows
- Gravedad: Crítico
- Descripción: El programa de instalación añade las siguientes entradas en el archivo *directorio\_instalación\_servidor\_web\_zenworks*\bin\zws srv.cfg:

Computer=*nombre\_equipo\_Windows*

CLASSPATH=*directorio\_instalación\_ZWS*\ZenWebServer.ja r; directorio instalación ZWS\xmlrpcext.jar; directorio instalación ZWS\xmlrpcservlet.jar; directorio instalación ZWS\jcert.jar; directorio instalación ZWS\jnet.jar; directorio instalación ZWS\jdom.jar; directorio instalación ZWS\jsse.jar; directorio instalación ZWS\xmlrpc.jar; directorio instalación ZWS\servlet.jar; directorio instalación ZWS\xerces.jar;

BinDirectory=directorio\_instalación\_ZWS\bin

WorkingDirectory=directorio\_instalación\_ZWS\bin

Este error ocurre si el programa de instalación no puede añadir las entradas.

Causa posible: Se ha producido un error de entrada o salida al añadir el archivo.

Acción: Siga estos pasos:

- **1** Anote la vía de instalación del servidor Web de ZENworks.
	- **1a** Invoque REGEDIT.
	- **1b** En HKEY\_LOCAL\_MACHINE\SOFTWARE\NOVELL\ZENWORKS, lea el valor del atributo ZWSPath.

#### **2** El programa de instalación añade las siguientes entradas en

*directorio\_instalación\_servidor\_web\_zenworks*\bin\ zwssrv.cfg:

Computer=*nombre\_equipo\_Windows*

CLASSPATH=*directorio\_instalación\_ZWS*\ZenWebServer .jar; directorio\_instalación\_ZWS\xmlrpcext.jar; directorio instalación ZWS\xmlrpcservlet.jar; directorio instalación ZWS\jcert.jar; directorio instalación ZWS\jnet.jar; directorio instalación ZWS\jdom.jar; directorio instalación ZWS\jsse.jar; directorio instalación ZWS\xmlrpc.jar; directorio instalación ZWS\servlet.jar; directorio\_instalación\_ZWS\xerces.jar; BinDirectory=directorio\_instalación\_ZWS\bin WorkingDirectory=directorio\_instalación\_ZWS\bin

#### **1093: No es posible añadir entradas en el archivo ZWS.properties (ZWS.propiedades) del servidor** *nombre\_servidor*

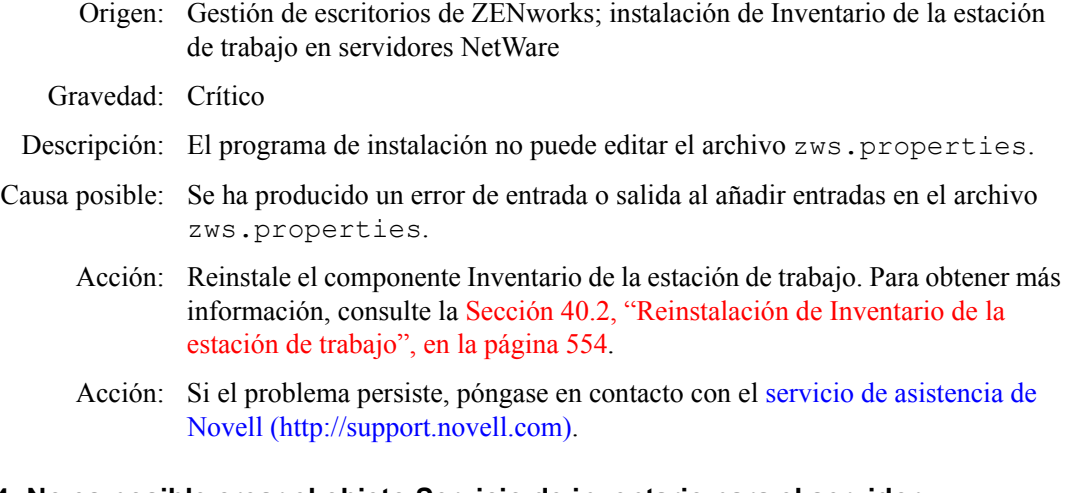

#### **1094: No es posible crear el objeto Servicio de inventario para el servidor**  *nombre\_servidor*

Origen: Gestión de escritorios de ZENworks; instalación de Inventario de la estación de trabajo en servidores NetWare o Windows Gravedad: Crítico Descripción: El programa de instalación no puede modificar el objeto Servicio de inventario existente. Acción: Reinstale el componente Inventario de la estación de trabajo. Para obtener más información, consulte la [Sección 40.2, "Reinstalación de Inventario de la](#page-557-1)  [estación de trabajo", en la página 554.](#page-557-1) Acción: Si el problema persiste, póngase en contacto con el servicio de asistencia de Novell (http://support.novell.com).

#### **1095: No es posible crear el archivo invenvset.ncf en el servidor** *nombre\_servidor*

Origen: Gestión de escritorios de ZENworks; instalación de Inventario de la estación de trabajo en servidores NetWare

Gravedad: Crítico

Descripción: El programa de instalación crea el archivo invenvset.ncf en el directorio sys:\system de un servidor de inventario de NetWare con el siguiente contenido:

```
envset 
inv_install_dir=vía_instalación_servidor_inventario
envset zws_install_dir=vía_instalación_ZWS
```
- Acción: Siga estos pasos:
	- **1** Para obtener la vía de instalación del servidor de inventario, anote el valor de la clave InvSrvpath del archivo sys:\system\zenworks.properties.
	- **2** Para obtener la vía de instalación del servidor Web de ZENworks, anote el valor de la clave ZWSPath del archivo sys:\system\zenworks.properties.
	- **3** Cree el archivo invenvset.ncf en el directorio sys: \system con las siguientes entradas:

```
envset inv install dir=
vía_instalación_servidor_inventario
envset zws_install_dir=vía_instalación_ZWS
```
#### **1097: Error al modificar MGMTDBS.NCF en el servidor** *nombre\_servidor*

- Origen: Gestión de escritorios de ZENworks; instalación de Inventario de la estación de trabajo en servidores NetWare
- Gravedad: Crítico
- Causa posible: Se ha producido un error de entrada o salida al editar mgmtdbs.ncf.
	- Acción: Reinstale la base de datos de inventario. Para obtener más información, consulte la [Sección 40.2, "Reinstalación de Inventario de la estación de](#page-557-1)  [trabajo", en la página 554](#page-557-1).
	- Acción: Si el problema persiste, póngase en contacto con el servicio de asistencia de Novell (http://support.novell.com).

#### **1098: Error al crear MGMTDBS.NCF en el servidor** *nombre\_servidor*

Origen: Gestión de escritorios de ZENworks; instalación de Inventario de la estación de trabajo en servidores NetWare

Gravedad: Crítico

Causa posible: Se ha producido un error de entrada o salida al crear mgmtdbs.ncf.

- Acción: Reinstale la base de datos de inventario. Para obtener más información, consulte la [Sección 40.2, "Reinstalación de Inventario de la estación de](#page-557-1)  [trabajo", en la página 554](#page-557-1).
- Acción: Si el problema persiste, póngase en contacto con el servicio de asistencia de Novell (http://support.novell.com).

#### **1102: No es posible establecer la vía de la instalación de Inventario en el servidor**  *nombre\_servidor*

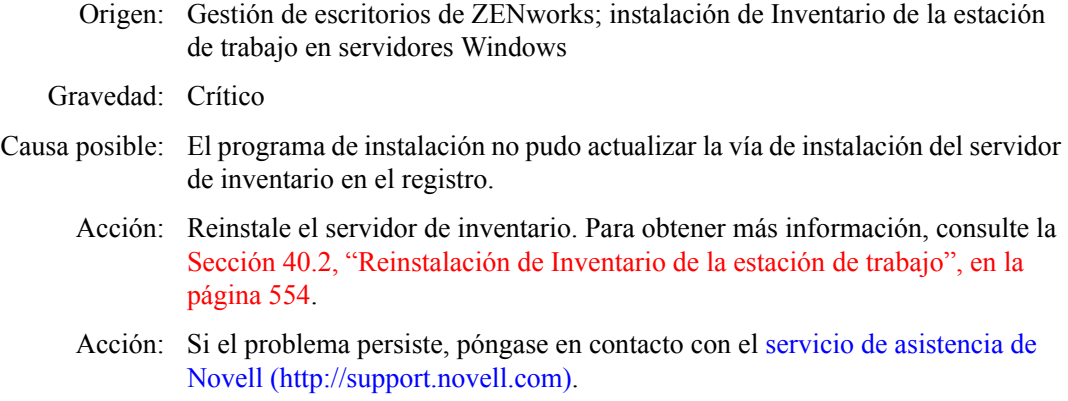

#### **1104: No es posible definir la vía de instalación del servidor Web de ZENworks en el servidor** *nombre\_servidor*

- Origen: Gestión de escritorios de ZENworks; instalación de Inventario de la estación de trabajo en servidores Windows
- Gravedad: Crítico
- Causa posible: El programa de instalación no pudo actualizar la vía de instalación del servidor ZWS en el registro.
	- Acción: Reinstale el servidor de inventario. Para obtener más información, consulte la [Sección 40.2, "Reinstalación de Inventario de la estación de trabajo", en la](#page-557-1)  [página 554](#page-557-1).
	- Acción: Si el problema persiste, póngase en contacto con el servicio de asistencia de Novell (http://support.novell.com).

#### **1105: Error de entrada-salida al leer el archivo zenworks.properties (zenworks.propiedades) del servidor** *nombre\_servidor***. No se ha podido detectar la instalación anterior del Servidor de Inventario.**

Origen: ZENworks Desktop Management; instalación de Inventario de la estación de trabajo en servidores NetWare o Linux Gravedad: Informativo Descripción: En NetWare: el programa de instalación lee el archivo sys:\system\zenworks.properties para detectar si se ha instalado anteriormente Inventario. En Linux: el programa de instalación lee el archivo /etc/opt/novell/ zenworks/zenworks.properties para detectar si se ha instalado anteriormente Inventario.

Acción: Ninguna.

#### **1106: No es posible detectar una instalación de base de datos válida en el servidor**  *nombre\_servidor*

- Origen: Gestión de escritorios de ZENworks; instalación de Inventario de la estación de trabajo en servidores Windows
- Gravedad: Informativo
- Causa posible: No es posible detectar la ubicación del motor de base de datos en el registro.
	- Acción: Ninguna. El programa de instalación considera que se trata de una instalación nueva y continúa.

#### **1107: La vía de instalación para los componentes de Inventario en el servidor**  *nombre\_servidor* **no es válida**

- Origen: Gestión de escritorios de ZENworks; instalación de Inventario de la estación de trabajo en servidores NetWare o Windows
- Gravedad: Crítico
	- Acción: Reinstale el servidor de inventario. Para obtener más información, consulte la [Sección 40.2, "Reinstalación de Inventario de la estación de trabajo", en la](#page-557-1)  [página 554](#page-557-1).
	- Acción: Si el problema persiste, póngase en contacto con el servicio de asistencia de Novell (http://support.novell.com).

#### **1118: No es posible crear Query.properties (Consulta.propiedades) en el servidor**  *nombre\_servidor*

Origen: Gestión de escritorios de ZENworks; instalación de Inventario de la estación de trabajo en servidores NetWare o Windows

#### Gravedad: Crítico

Descripción: El programa de instalación de ZENworks 7 Desktop Management crea el archivo query.properties en *vía\_instalación\_consoleone*\bin con la entrada insver=zfd. Si se instala Inventario de la estación de trabajo encima del componente Inventario

del servidor de ZENworks 7 Server Management, el valor de insver se cambia a "both" (ambos).

- Causa posible: Se ha producido un error de entrada o salida al crear o actualizar el archivo query.properties.
	- Acción: Si ya existe el archivo query.properties, asegúrese de que el valor de insver sea correcto.
	- Acción: Si el archivo query.properties no existe, cree manualmente el archivo en el directorio *vía\_instalación\_consoleone*\bin con el siguiente contenido:
		- Si está realizando una instalación nueva del componente Inventario de la estación de trabajo, introduzca insver=zfd.

 Si va a instalar el componente Inventario de la estación de trabajo encima del componente Inventario del servidor de ZENworks 7 Server Management, introduzca insver=both.

#### **1121: No es posible renombrar el objeto Base de datos**  *nombre\_objeto\_basededatos\_anterior* **a** *nombre\_objeto\_basededatos\_nuevo***, en el servidor** *nombre\_servidor*

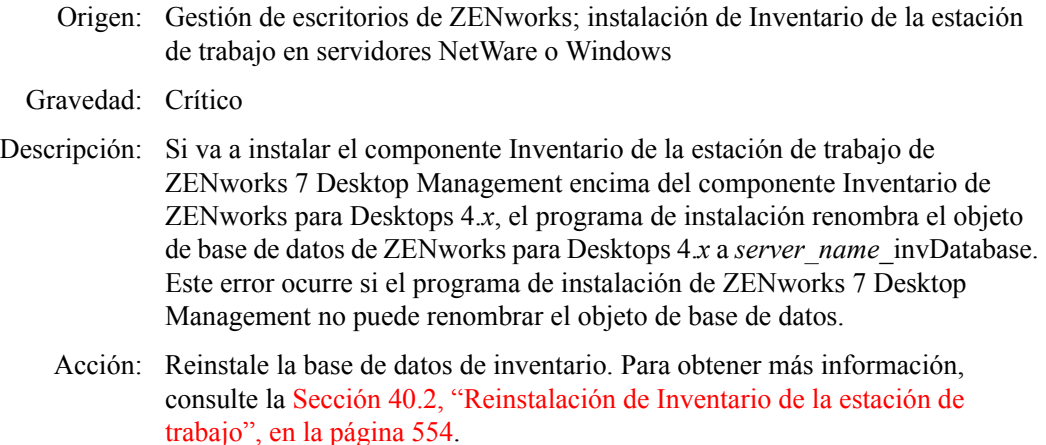

Acción: Si el problema persiste, póngase en contacto con el servicio de asistencia de Novell (http://support.novell.com).

#### **1122: No es posible modificar el objeto Base de datos en el servidor**  *nombre\_servidor*

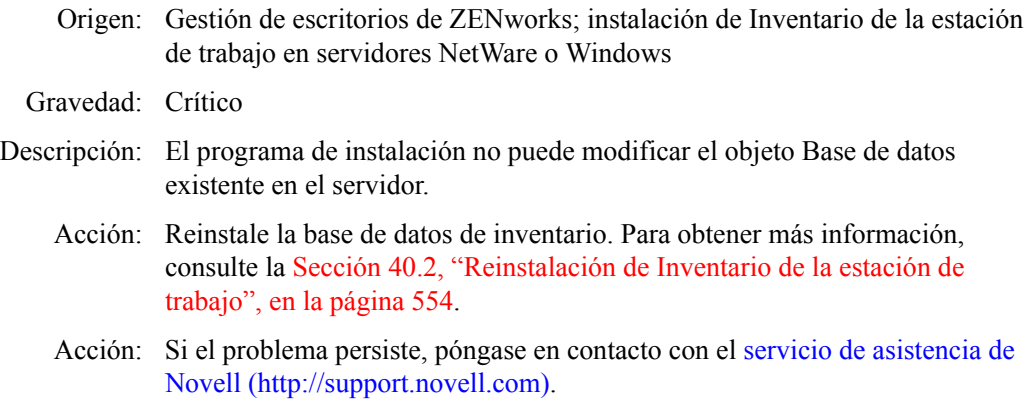

#### **1123: Error al actualizar los guiones de carga y descarga en el servidor**  *nombre\_servidor*

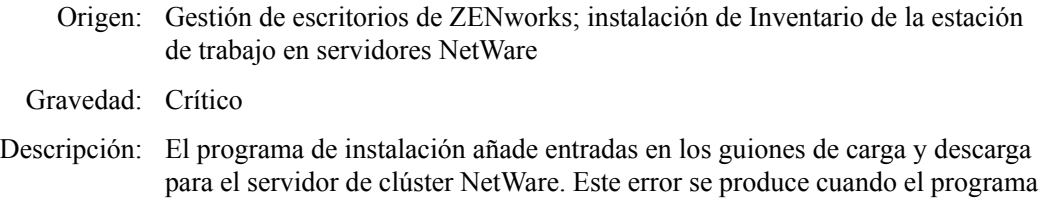

de instalación no puede añadir entradas a esos guiones.

Acción: Durante la instalación, si ha optado por instalar el servidor de inventario o la base de datos, reinstale el componente seleccionado. Si decide instalar el servidor de inventario y la bd, reinstale ambos componentes. Para obtener más información, consulte la [Sección 40.2, "Reinstalación de Inventario de la](#page-557-1)  [estación de trabajo", en la página 554.](#page-557-1)

#### **1124: No es posible quitar las entradas de Inventario antiguas del archivo AUTOEXEC.NCF en el servidor** *nombre\_servidor*

- Origen: Gestión de escritorios de ZENworks; instalación de Inventario de la estación de trabajo en servidores NetWare
- Gravedad: Importante
- Descripción: El programa de instalación suprime las siguientes entradas del archivo sys:\system\autoexec.ncf del servidor: sybase.ncf, mgmtdbs.ncf, gatherer.ncf, master.ncf y storer.ncf.

Este error se produce si el programa de instalación no puede suprimir las entradas especificadas.

Acción: Suprima manualmente las entradas siguientes de autoexec.ncf: sybase.ncf, mgmtdbs.ncf, gatherer.ncf, master.ncf y storer.ncf.

#### **1125: No es posible crear el objeto Base de datos** *nombre\_objeto\_basededatos* **en el servidor** *nombre\_servidor*

- Origen: Gestión de escritorios de ZENworks; instalación de Inventario de la estación de trabajo en servidores NetWare o Windows
- Gravedad: Crítico
	- Acción: Reinstale la base de datos de inventario. Para obtener más información, consulte la [Sección 40.2, "Reinstalación de Inventario de la estación de](#page-557-1)  [trabajo", en la página 554](#page-557-1).
	- Acción: Si el problema persiste, póngase en contacto con el servicio de asistencia de Novell (http://support.novell.com).

#### **1128: No es posible añadir la entrada del servidor Web de ZENworks en el archivo**  *nombredearchivo* **en el servidor** *nombre\_servidor*

- Origen: Gestión de escritorios de ZENworks; instalación de Inventario de la estación de trabajo en servidores NetWare
- Gravedad: Importante
- Descripción: El programa de instalación no ha podido añadir entradas en el archivo sys:\system\autoexec.ncf para lanzar el servidor Web de ZENworks.
	- Acción: En el archivo sys:\system\autoexec.ncf, añada las siguientes entradas:

SEARCH ADD *vía\_instalación\_servidor\_web\_zenworks* volumen\_instalación\_zenworks\zenworks\zfs.ncf

#### **1129: No es posible establecer la vía de la instalación de ZENworks en el servidor**  *nombre\_servidor*

- Origen: Gestión de escritorios de ZENworks; instalación de Inventario de la estación de trabajo en servidores Windows Gravedad: Crítico Descripción: El programa de instalación no ha podido definir la vía de ZENworks en el registro. Acción: Reinstale el componente Inventario de la estación de trabajo. Para obtener más información, consulte la [Sección 40.2, "Reinstalación de Inventario de la](#page-557-1)  [estación de trabajo", en la página 554.](#page-557-1)
	- Acción: Si el problema persiste, póngase en contacto con el servicio de asistencia de Novell (http://support.novell.com).

#### **1130: No es posible establecer la vía de la instalación del motor de la base de datos en el servidor** *nombre\_servidor*

- Origen: Gestión de escritorios de ZENworks; instalación de Inventario de la estación de trabajo en servidores Windows
- Gravedad: Crítico
	- Acción: Reinstale el componente Inventario de la estación de trabajo. Para obtener más información, consulte la [Sección 40.2, "Reinstalación de Inventario de la](#page-557-1)  [estación de trabajo", en la página 554.](#page-557-1)
	- Acción: Si el problema persiste, póngase en contacto con el servicio de asistencia de Novell (http://support.novell.com).

#### **1131: No es posible establecer la vía de la instalación de la base de datos de Inventario en el servidor** *nombre\_servidor*

- Origen: Gestión de escritorios de ZENworks; instalación de Inventario de la estación de trabajo en servidores Windows
- Gravedad: Crítico
- Descripción: El programa de instalación no puede definir la vía de instalación de la base de datos de inventario en el registro.
	- Acción: Reinstale la base de datos de inventario. Para obtener más información, consulte la [Sección 40.2, "Reinstalación de Inventario de la estación de](#page-557-1)  [trabajo", en la página 554](#page-557-1).
	- Acción: Si el problema persiste, póngase en contacto con el servicio de asistencia de Novell (http://support.novell.com).

#### **1132: No es posible definir la vía de la instalación de la base de datos del Lanzador de aplicaciones Novell en el servidor** *nombre\_servidor*

Origen: Gestión de escritorios de ZENworks; instalación de la base de datos de inventario en servidores Windows

Gravedad: Crítico

- Descripción: El programa de instalación de ZENworks 7 Desktop Management actualiza la clave del registro HKEY LOCAL MACHINE\software\novell\zenworks\naldbpat h con el valor *vía\_instalación\_basededatos*\database.
- Causa posible: No ha entrado en el servidor Windows como administrador o con derechos equivalentes a los del administrador.
	- Acción: Asegurarse de haber entrado en el servidor Windows como administrador o con los derechos de administrador equivalentes.
	- Acción: Cree manualmente la entrada del registro HKEY\_LOCAL\_MACHINE\software\novell\zenworks\naldbpat h con el valor *vía\_instalación\_basededatos*\database.

#### **1135: La vía de instalación para los componentes del servidor alterno (proxy) XML en el servidor** *nombre\_servidor* **no es válida**

Origen: Gestión de escritorios de ZENworks; instalación de Inventario de la estación de trabajo en servidores NetWare o Windows

#### Gravedad: Crítico

- Descripción: El programa de instalación no ha podido obtener una vía válida para instalar el Servicio del alterno (proxy) XML.
	- Acción: Vuelva a instalar el servicio de servidor alterno (proxy) XML. Para obtener más información, consulte la [Sección 40.2, "Reinstalación de Inventario de la](#page-557-1)  [estación de trabajo", en la página 554.](#page-557-1)
	- Acción: Si el problema persiste, póngase en contacto con el servicio de asistencia de Novell (http://support.novell.com).

#### **1137: No es posible añadir entradas de inventario en el guión de carga del servidor**  *nombre\_servidor*

Origen: Gestión de escritorios de ZENworks; instalación de Inventario de la estación de trabajo en servidores NetWare

#### Gravedad: Crítico

Descripción: El programa de instalación crea las siguientes entradas en el guión de carga después de las entradas de base de datos:

SEARCH ADD *vía\_instalación\_zws*

invclst:\zenworks\zfs.ncf SEARCH ADD SYS:\JAVA\NJCLV2\BIN ;ZENworks Inventory Settings StartInv.ncf

Este error se produce cuando el programa de instalación no puede añadir las entradas especificadas en el guión de carga.

Acción: En el guión de carga, añada las siguientes entradas después de las entradas de base de datos:

SEARCH ADD *vía\_instalación\_zws*

invclst:\zenworks\zfs.ncf SEARCH ADD SYS:\JAVA\NJCLV2\BIN ;ZENworks Inventory Settings StartInv.ncf

#### **1138: No es posible añadir entradas de Inventario en el guión de descarga del servidor** *nombre\_servidor*

- Origen: Gestión de escritorios de ZENworks; instalación de Inventario de la estación de trabajo en servidores NetWare
- Gravedad: Crítico
- Descripción: El programa de instalación añade las siguientes entradas en los guiones de descarga antes de la línea del secondary ipaddress:

java -killzenWSInv delay 8 java -killzfsexit

Este error se produce cuando el programa de instalación no puede añadir las entradas especificadas en los guiones de descarga.

Acción: En el guión de descarga, añada las siguientes entradas después de las entradas de Inventario (si las hay), pero antes de la entrada "del secondary ipaddress":

java -killzenWSInv delay 8 java -killzfsexit

#### **1139: No es posible añadir entradas de la base de datos en el guión de carga del servidor** *nombre\_servidor*

- Origen: Gestión de escritorios de ZENworks; instalación de Inventario de la estación de trabajo en servidores NetWare
- Gravedad: Crítico
- Descripción: El programa de instalación añade las siguientes entradas en el guión de carga:

;ZENworks Database Settings sys:\system\mgmtdbs.ncf

Ocurre este error cuando el programa de instalación no puede añadir las entradas especificadas en los guiones de carga.

Acción: En el guión de carga, añada las siguientes entradas antes de las entradas de inventario:

;ZENworks Database Settings sys:\system\mgmtdbs.ncf

#### **1140: No es posible añadir entradas de la base de datos en el guión de descarga del servidor** *nombre\_servidor*

- Origen: Gestión de escritorios de ZENworks; instalación de Inventario de la estación de trabajo en servidores NetWare
- Gravedad: Crítico
- Descripción: El programa de instalación añade la siguiente entrada en los guiones de descarga:

unload dbsrv8.nlm <<y

Este error se produce cuando el programa de instalación no puede añadir la entrada especificada en los guiones de descarga.

Acción: En los guiones de descarga, añada la siguiente entrada después de las entradas de Inventario, pero antes de la entrada "del secondary ipaddress":

unload dbsrv8.nlm <<y

#### **1143: No es posible recuperar la vía del servidor en la que se ha instalado el Inventario** *nombre\_servidor*

- Origen: Gestión de escritorios de ZENworks; instalación de Inventario de la estación de trabajo en servidores NetWare o Windows
- Gravedad: Importante
- Descripción: El programa de instalación de Gestión de escritorios de ZENworks 7 no puede detectar la vía donde se han instalado las versiones anteriores de ZENworks.
	- Acción: Reinstale el componente Inventario de la estación de trabajo. Para obtener más información, consulte la [Sección 40.2, "Reinstalación de Inventario de la](#page-557-1)  [estación de trabajo", en la página 554.](#page-557-1)
	- Acción: Si el problema persiste, póngase en contacto con el servicio de asistencia de Novell (http://support.novell.com).

#### **1148: No es posible crear ZENworks Web Server como un servicio en el servidor de Windows NT o 2000** *nombre\_servidor*

- Origen: Gestión de escritorios de ZENworks; instalación de Inventario de la estación de trabajo en servidores Windows
- Gravedad: Crítico
	- Acción: Reinstale el componente Inventario de la estación de trabajo. Para obtener más información, consulte la [Sección 40.2, "Reinstalación de Inventario de la](#page-557-1)  [estación de trabajo", en la página 554.](#page-557-1)
	- Acción: Si el problema persiste, póngase en contacto con el servicio de asistencia de Novell (http://support.novell.com).

#### **1149: No es posible añadir la vía del servidor Web de ZENworks en INVENVSET.BAT del servidor** *nombre\_servidor*

Origen: Gestión de escritorios de ZENworks; instalación de Inventario de la estación de trabajo en servidores Windows

#### Gravedad: Crítico

Descripción: El programa de instalación crea invenvset.bat en el directorio *vía\_instalación\_servidor\_inventario*\zenworks\inv\ser ver\wminv\bin con la siguiente entrada:

set zws\_install\_dir=*vía\_instalación\_ZWS*

Este error ocurre cuando el programa de instalación no puede recuperar del registro la vía de instalación del servidor Web de ZENworks.

Acción: En el archivo invenvset.bat, añada manualmente la siguiente entrada:

set zws\_install\_dir=*vía\_instalación\_ZWS*

Para obtener la vía de instalación del servidor Web de ZENworks:

- **1** Invoque REGEDIT.
- **2** En HKEY\_LOCAL\_MACHINE\software\novell\zenworks, lea el valor del atributo ZWSPath.

#### **1150: No es posible añadir la entrada del servidor Web de ZENworks en el guión de carga de** *nombre\_servidor*

- Origen: Gestión de escritorios de ZENworks; instalación de Inventario de la estación de trabajo en servidores NetWare
- Gravedad: Crítico
- Descripción: El programa de instalación añade las siguientes entradas en el guión de carga:

SEARCH ADD *vía\_instalación\_ZWS* ZWS.ncf

Ocurre este error cuando el programa de instalación no puede añadir las entradas especificadas en el guión de carga.

Acción: Añada las siguientes entradas al guión de carga:

SEARCH ADD *vía\_instalación\_ZWS* ZWS.ncf

#### **1151: No es posible añadir la entrada del servidor Web de ZENworks en el guión de descarga de** *nombre\_servidor*

- Origen: Gestión de escritorios de ZENworks; instalación de Inventario de la estación de trabajo en servidores NetWare
- Gravedad: Crítico
- Descripción: El programa de instalación añade la siguiente entrada en el guión de descarga:

java -killzwsexit

Ocurre este error cuando el programa de instalación no puede añadir la entrada especificada en el guión de descarga.

Acción: Añada manualmente la entrada especificada en los guiones de descarga antes de la entrada del secondary ipaddress.

#### **1152: No es posible obtener el DN escrito para el objeto** *objeto\_eDirectory\_Novell*

Origen: ZENworks Desktop Management; instalación del servidor de inventario o de la base de datos de inventario en servidores Linux

Gravedad: Crítico

Causa posible: Se ha producido un error interno al obtener el DN escrito para el objeto de eDirectory™ de Novell.

Acción: Póngase en contacto con el servicio de asistencia de Novell (http:// support.novell.com).

#### **1153: No es posible añadir entradas de Inventario en el archivo PASSWORD.TXT del servidor** *nombre\_servidor*

Origen: Gestión de escritorios de ZENworks; instalación de Inventario de la estación de trabajo en servidores NetWare o Windows

Gravedad: Crítico

Descripción: Durante la instalación del servicio de alterno (proxy) XML, el programa de instalación crea o actualiza el archivo password.txt en el directorio de instalación ZWS con la siguiente entrada:

inventory=novell

- Causa posible: Se ha producido un error de entrada o salida al crear o actualizar el archivo password.txt.
	- Acción: Siga estos pasos:
		- **1** (Condicional) Si password.txt no existe, deberá crearlo en el directorio de instalación del servidor Web de ZENworks.
		- **2** Añada la siguiente entrada al archivo:

inventory=novell

#### **1154: No es posible añadir la entrada de la vía del archivo PASSWORD.TXT en el archivo ZWS.PROPERTIES del servidor** *nombre\_servidor*

- Origen: Gestión de escritorios de ZENworks; instalación de Inventario de la estación de trabajo en servidores NetWare o Windows
- Gravedad: Crítico
- Descripción: Durante la instalación se añade la siguiente entrada en *directorio\_instalación\_servidor\_web\_zenworks*\zws.pro perties.

passwordfile=*va\_de\_password.txt*

Este error se produce cuando el programa de instalación no puede crear el archivo zws.properties con las entradas especificadas.

Causa posible: Se ha producido un error de entrada o salida al crear el archivo zws.properties.

Acción: Siga estos pasos:

- **1** (Condicional) Si zws.properties no existe, créelo en el directorio de instalación del servidor Web de ZENworks.
- **2** Añada la siguiente entrada al archivo:

#### **1159: No es posible añadir la entrada** *entrada* **en el archivo** *nombredearchivo***, en el servidor** *nombre\_servidor*

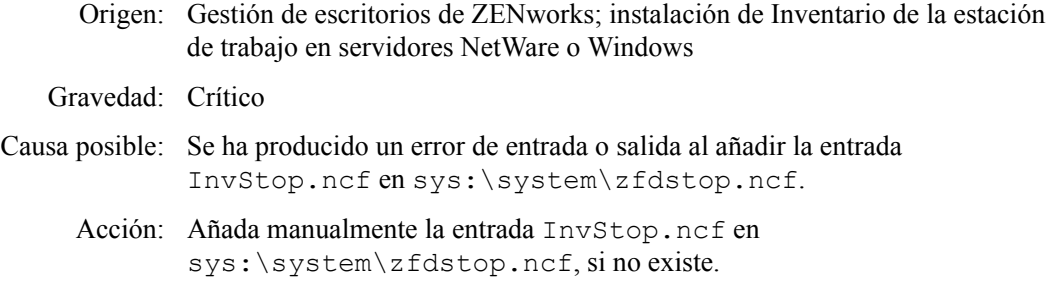

#### **1160: No es posible reemplazar** *entrada1* **por** *entrada2* **en el archivo**  *nombredearchivo*

- Origen: Gestión de escritorios de ZENworks; instalación del servicio del alterno (proxy) en servidores NetWare o Windows.
- Gravedad: Crítico
- Descripción: Durante la reinstalación del servicio de alterno (proxy), el programa de instalación reemplaza el valor del puerto del servidor alterno (proxy) del archivozws.properties con el nuevo valor. Este error ocurre si el programa de instalación no puede reemplazar el valor del puerto del servidor alterno (proxy) con el nuevo valor.
	- Acción: En el archivo *directorio\_instalación\_zws*\zws.properties, escriba manualmente el nuevo valor de puerto del alterno (proxy).

#### **1161: Se ha detectado una instalación anterior del servicio de directiva y distribución en el servidor** *nombre\_servidor***. La instalación no puede iniciar el servicio de Inventario automáticamente. Inicie los servicios de directiva y distribución y, a continuación, el Servicio de inventario**

- Origen: Gestión de escritorios de ZENworks; preconfiguración independiente en servidores NetWare y Windows
- Gravedad: Informativo
- Descripción: Si ha optado por la preconfiguración independiente durante la instalación de ZENworks 7, el programa de instalación se configura para un servidor independiente e inicia automáticamente los servicios de inventario y de servidor Web de ZENworks. Sin embargo, si ya se han instalado los servicios de directiva y distribución de ZENworks 7 Server Management, el programa de instalación de ZENworks 7 no inicia automáticamente los servicios de inventario ni de servidor Web de ZENworks.
	- Acción: Debe iniciar manualmente los servicios de directiva y distribución antes de iniciar los servicios de inventario. Para obtener más información sobre los servicios de directiva y distribución, consulte el sitio Web de documentación de ZENworks 7 (http://www.novell.com/documentation/beta/zenworks7/).

#### **1162: Se ha detectado una instalación incompleta del servidor de Inventario en el servidor** *nombre\_servidor***. Vuelva a instalar el servidor de Inventario**

- Origen: Gestión de escritorios de ZENworks; preconfiguración independiente en servidores NetWare y Windows
- Gravedad: Crítico
- Descripción: El programa de instalación de ZENworks 7 busca la vía del servidor de ZWS en zenworks.properties antes de lanzar el servicio de ZWS. Este error ocurre cuando el programa de instalación no puede encontrar la vía.
	- Acción: Reinstale el componente Inventario de la estación de trabajo. Para obtener más información, consulte la [Sección 40.2, "Reinstalación de Inventario de la](#page-557-1)  [estación de trabajo", en la página 554.](#page-557-1)

#### **1163: No es posible iniciar el servidor Web de ZENworks en el servidor**  *nombre\_servidor***. Para obtener más información, consulte la documentación acerca de mensajes de error**

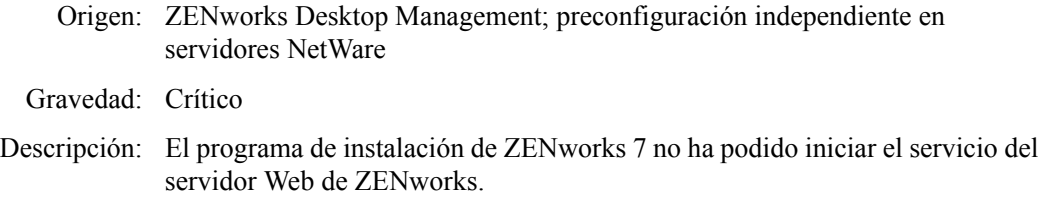

Acción: Ejecute manualmente sys:\system\zws.ncf en el servidor.

#### **1164: No es posible iniciar el servicio de inventario en el servidor** *nombre\_servidor***. Para obtener más información, consulte la documentación de los mensajes de error**

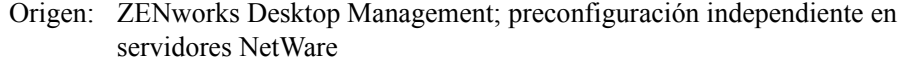

- Gravedad: Importante
- Descripción: el programa de instalación de ZENworks 7 no ha podido iniciar los servicios de inventario
	- Acción: Ejecute manualmente sys:\sytem\startinv.ncf en el servidor.

#### **1166: No es posible crear el archivo ZWSSEARCH.NCF, en el servidor**  *nombre\_servidor*

- Origen: ZENworks Desktop Management; preconfiguración independiente en servidores NetWare
- Gravedad: Importante
- Descripción: El programa de instalación de ZENworks 7 crea el archivo sys:\system\zwssearch.ncf en el servidor con la entrada SEARCH ADD *vía\_instalación\_servidor\_Web\_ZENworks*.
	- Acción: Cree manualmente el archivo sys:\system\zwssearch.ncf en el servidor.

#### **1167: No es posible añadir una vía de búsqueda en el servidor Web de ZENworks en el servidor** *nombre\_servidor*

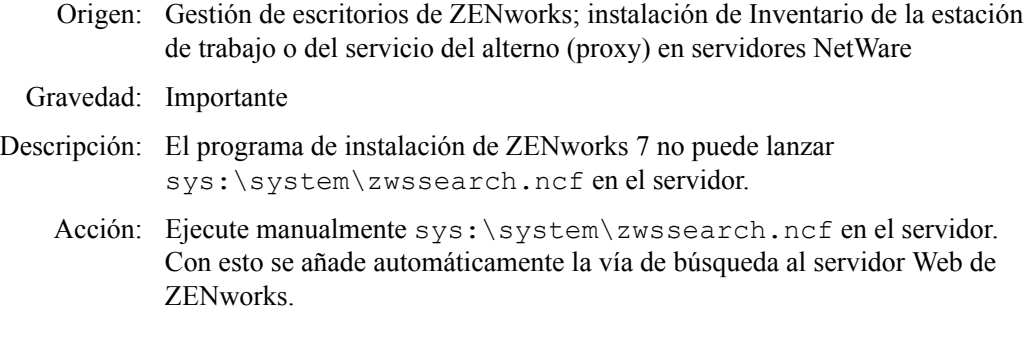

#### **1168: No es posible escribir la información de la versión en el registro del servidor**  *nombre\_servidor*

- Origen: Gestión de escritorios de ZENworks; instalación de Inventario de la estación de trabajo en servidores NetWare y Windows
- Gravedad: Crítico
- Descripción: El programa de instalación de ZENworks 7 no pudo escribir la información de la versión en el registro.
	- Acción: Reinstale el componente Inventario de la estación de trabajo. Para obtener más información, consulte la [Sección 40.2, "Reinstalación de Inventario de la](#page-557-1)  [estación de trabajo", en la página 554.](#page-557-1)
	- Acción: Si el problema persiste, póngase en contacto con el servicio de asistencia de Novell (http://support.novell.com).

#### **1169: No se han podido eliminar las entradas antiguas del Inventario del archivo**  *nombredearchivo***, en el servidor** *nombre\_servidor*

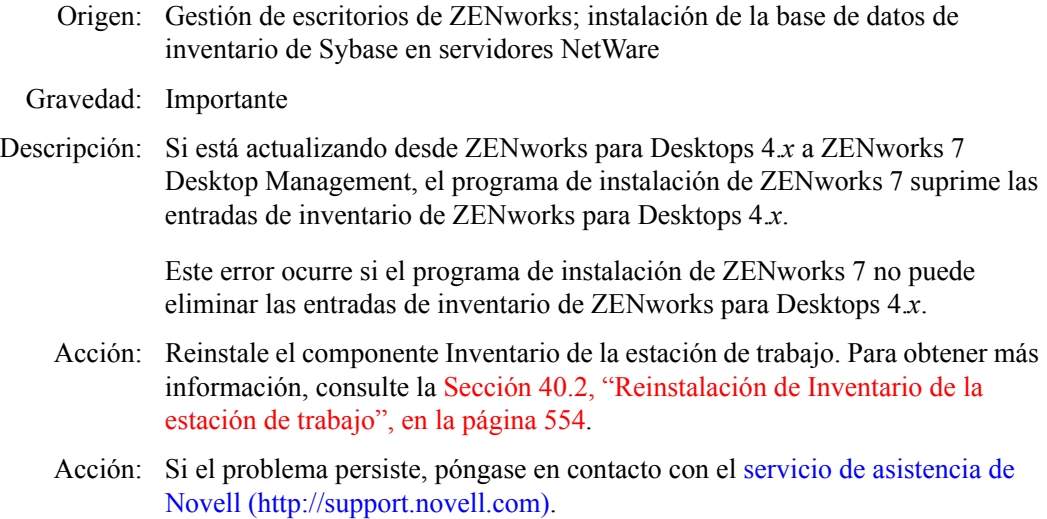

#### **1170: No se pueden añadir entradas al archivo ZENWORKS.PROPERTIES en el servidor** *nombre\_servidor***.**

Origen: Gestión de escritorios de ZENworks; instalación de Inventario de la estación de trabajo en servidores NetWare

Gravedad: Crítico

- Descripción: El programa de instalación de ZENworks 7 no ha podido escribir la información de versión y la vía de instalación en el archivo zenworks.properties.
	- Acción: Reinstale el componente Inventario de la estación de trabajo. Para obtener más información, consulte la [Sección 40.2, "Reinstalación de Inventario de la](#page-557-1)  [estación de trabajo", en la página 554.](#page-557-1)
	- Acción: Si el problema persiste, póngase en contacto con el servicio de asistencia de Novell (http://support.novell.com).

#### **1171: No es posible añadir las entradas del servidor Web de ZENworks en el archivo**  *nombredearchivo* **del servidor** *nombre\_servidor*

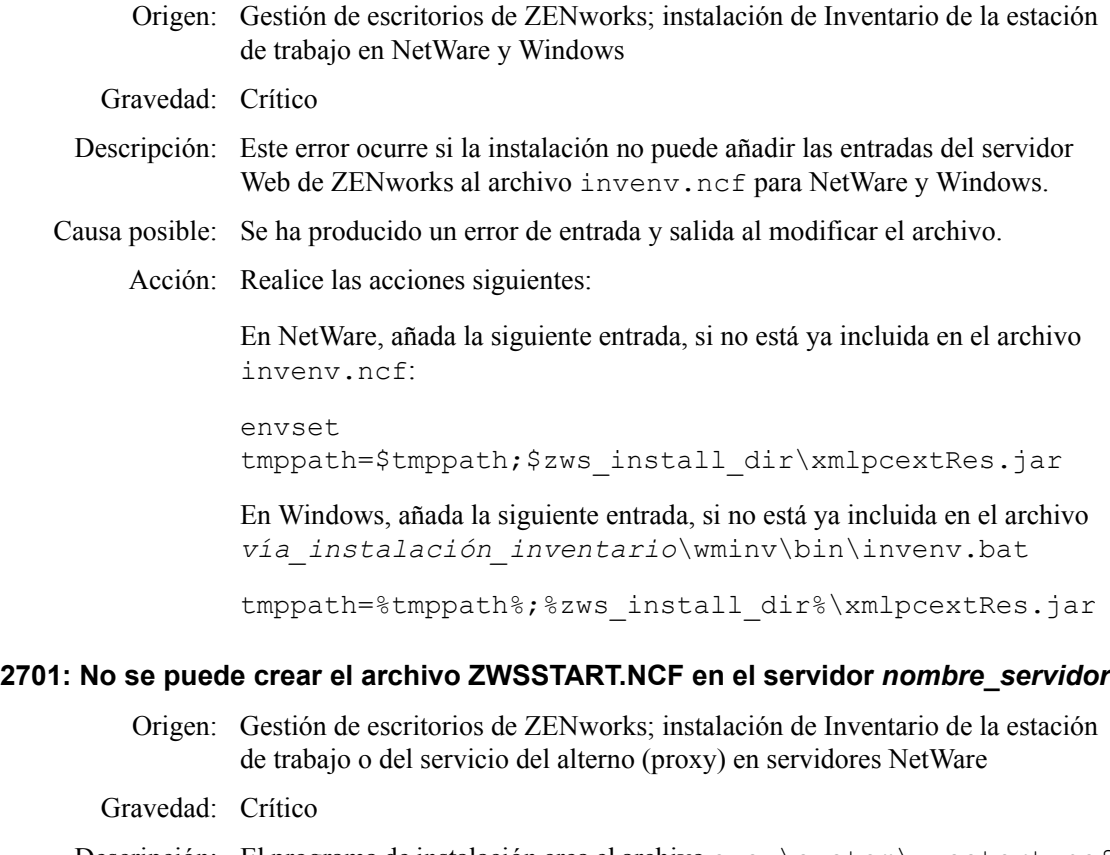

- Descripción: El programa de instalación crea el archivo  $sys: \system \znsstant.net$ para lanzar el servidor Web de ZWS. Este error ocurre si el programa de instalación no puede crear el archivo zwsstart.ncf.
- Causa posible: Error de entrada-salida al crear el archivo zwsstart.ncf.

Acción: Siga estos pasos:

- **1** Anote el valor de la clave ZWSPath del archivo sys:\system\zenworks.properties para averiguar la vía de instalación del servidor Web de ZENworks.
- **2** (Condicional) Si no existe zwsstart.ncf, cree el archivo en el directorio sys:\system.
- **3** Añada las siguientes entradas al archivo:

```
vía_instalación_servidor_web_zenworks\zwsenv.ncf
vía_instalación_servidor_web_zenworks\zws\zws.ncf
```
#### **2702: No se pueden quitar entradas del guión cargado en el servidor**  *nombre\_servidor*

- Origen: Gestión de escritorios de ZENworks; instalación de la base de datos de Inventario de la estación de trabajo o del servicio del alterno (proxy) en servidores NetWare
- Gravedad: Crítico
- Causa posible: Si está instalando ZENworks 7 Desktop Management sobre una versión anterior de ZENworks for Servers o de ZENworks para Desktops, el programa de instalación elimina las entradas de los guiones de carga. Este error ocurre si el programa de instalación no puede eliminar las entradas de los guiones de carga.
	- Acción: Póngase en contacto con el servicio de asistencia de Novell (http:// support.novell.com).

#### **2703: No se pueden quitar entradas del guión descargado en el servidor**  *nombre\_servidor*

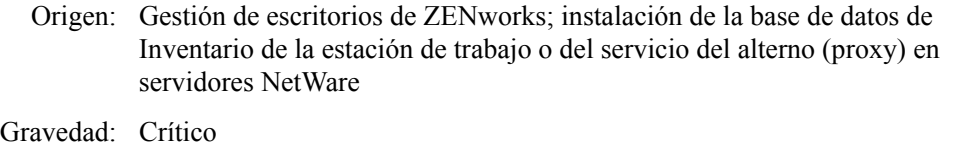

- Causa posible: Si está instalando ZENworks 7 Desktop Management sobre una versión anterior de ZENworks for Servers o de ZENworks para Desktops, el programa de instalación elimina las entradas de los guiones de descarga. Este error ocurre si el programa de instalación no puede eliminar las entradas de los guiones de descarga.
	- Acción: Utilizando ConsoleOne, elimine la entrada dbsrv8.nlm del guión de descarga.

#### **2704: No es posible añadir entradas al final en el archivo de inicio de ZWS del servidor** *nombre\_servidor*

Origen: Gestión de escritorios de ZENworks; Servidor de inventario o instalación del servicio del alterno (proxy) en servidores NetWare o Windows.

Gravedad: Crítico

Descripción: Este error se produce si el programa de instalación de ZENworks 7 Desktop Management no puede añadir las entradas del cargador de ZEN a zfs.ncf. Causa posible: Se ha producido un error de entrada y salida al modificar el archivo zfs.ncf. Acción: Vuelva a instalar los componentes del servidor de inventario y el servidor alterno (proxy) de inventario (proxy XML) de ZENworks 7 Desktop Management. Para obtener más información, consulte el [Capítulo 9,](#page-84-0)  ["Instalación del Servidor de gestión de escritorios de ZENworks", en la](#page-84-0)  [página 81](#page-84-0).

#### **2707: No es posible crear el archivo DBConfig.properties en el servidor**  *nombre\_name*

- Origen: Gestión de escritorios de ZENworks; Servidor de inventario o instalación del servicio del alterno (proxy) en servidores NetWare o Windows. Gravedad: Importante Descripción: Este error ocurre si la instalación no puede añadir las entradas del servidor Web de ZENworks al archivo inveny.ncf.
- Causa posible: Se ha producido un error de entrada y salida al modificar el archivo.

Acción: Asegúrese de que existen los siguientes archivos:

- invconfig.properties en el directorio *volumen\_basededatos\_inventario*\zenworks\database\ inventory.
- nalconfig.properties en el directorio *volumen\_basededatos\_nal*\zenworks\database\nal.

Si no están los archivos, créelos manualmente.

invconfig.properties con la entrada siguiente:

DBObjectDN=*DN del objeto de base de datos de inventario en eDirectory*

nalconfig.properties con la entrada siguiente:

DBObjectDN=*DN del objeto de base de datos de NAL en eDirectory*

#### **2708: No es posible asignar derechos al directorio** *nombre\_directorio* **en el servidor**  *nombre\_servidor*

Origen: Gestión de escritorios de ZENworks; instalación de Inventario de la estación de trabajo en servidores Windows

Gravedad: Crítico

Descripción: El programa de instalación no ha podido asignar derechos en los directorios scandirscandir o dictdir.

- Causa posible: No ha entrado en el servidor Windows como administrador o con derechos equivalentes a los del administrador.
	- Acción: Asegurarse de haber entrado en el servidor Windows como administrador o con los derechos de administrador equivalentes.
- Causa posible: El programa de instalación no se está ejecutando desde una estación de trabajo o servidor Windows.
	- Acción: Asegúrese de que la estación de trabajo o el servidor Windows cumplen los requisitos de instalación recomendados para la estación de trabajo. Para obtener más información, consulte ["Requisitos de la estación de trabajo de](#page-74-0)  [usuario" en la página 71](#page-74-0).
	- Acción: Asegurarse de que la red está activa y funcionando.
	- Acción: Realice las acciones siguientes:
		- **1** Detenga el servicio de inventario.
		- **2** Asigne derechos a los directorios scandir o dictdir.
			- **Scandir:** comparta el directorio *unidad\_instalación\_inventario*\zenworks\inv\sc andir como "ScanDir" y asigne a todos los usuarios derechos de creación.
			- **Dictdir:** comparta el directorio *unidad\_instalación\_inventario*\zenworks\inv\di ctdir como "DictDir" y asigne a todos los usuarios derechos completos.
		- **3** Inicie el servicio de inventario.
	- Acción: Si el problema persiste, póngase en contacto con el servicio de asistencia de Novell (http://support.novell.com).

#### **2717: El programa de instalación crea un nuevo archivo mgmtdbs.sh ya que no ha sido posible renombrar el archivo existente en el servidor** *nombre\_servidor***. Renombre mgmtdbs.ncf antes de continuar la instalación**

Origen: ZENworks Desktop Management; instalación de Inventario de la estación de trabajo en servidores Linux Gravedad: Crítico Descripción: El programa de instalación intenta realizar una copia de seguridad del archivo mgmtdbs.sh antes de realizar cambios en él. Este error se produce si la copia de seguridad no se realiza correctamente. Acción: Reinstale la base de datos de inventario. Para obtener más información, consulte la [Sección 40.2.2, "Reinstalación del servidor de inventario o la base](#page-560-0)  [de datos de inventario en Linux", en la página 557.](#page-560-0)

#### **2718: Error de entrada-salida al modificar el archivo mgmtdbs.sh existente para el servidor** *nombre\_servidor*

Origen: ZENworks Desktop Management; instalación de Inventario de la estación de trabajo en servidores Linux

Gravedad: Crítico

- Descripción: El programa de instalación no ha podido modificar el archivo mgmtdbs.sh existente.
- Causa posible: Se ha producido un error de entrada o salida al modificar el archivo mgmtdbs.sh existente.
	- Acción: Reinstale la base de datos de inventario. Para obtener más información, consulte la [Sección 40.2.2, "Reinstalación del servidor de inventario o la base](#page-560-0)  [de datos de inventario en Linux", en la página 557.](#page-560-0)
	- Acción: Si el problema persiste, póngase en contacto con el servicio de asistencia de Novell (http://support.novell.com).

#### **La vía de instalación es demasiado larga**

- Origen: Gestión de escritorios de ZENworks; instalación de Inventario de la estación de trabajo en servidores NetWare y Windows
- Gravedad: Crítico
	- Acción: Asegurarse de que los caracteres especificados para la vía de instalación son como máximo 169.

#### **Error al crear la compartición** *nombre\_compartición* **en** *nombre\_servidor* **en**  *vía\_directorio*

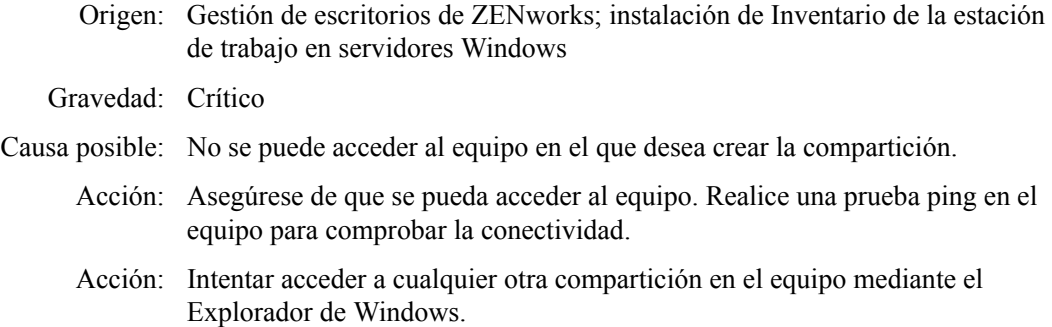

# <sup>G</sup>**Acuerdos de licencia para XMLRPC**

ZENworks® Desktop Management de Novell® utiliza el protocolo XMLRPC para realizar la transferencia ascendente de la información de inventario desde un servidor de inventario de nivel inferior al servidor de inventario del siguiente nivel.

Los acuerdos siguientes son acuerdos de licencia para código XMLRPC de otros fabricantes utilizado en el software de Gestión de escritorios:

- [Sección G.1, "Licencia HELMA", en la página 673](#page-676-0)
- [Sección G.2, "Licencia de John Wilson", en la página 674](#page-677-0)
- [Sección G.3, "Licencia de Brett McLaughlin y Jason Hunter", en la página 674](#page-677-1)

# <span id="page-676-0"></span>**G.1 Licencia HELMA**

Copyright (c) 1999-2001, Hannes Wallnöfer (hannes@helma.at). Reservados todos los derechos.

Se permiten la redistribución y el uso en forma de origen y binaria, con o sin modificación, siempre que se cumplan las condiciones siguientes:

Las redistribuciones del código origen deben conservar el aviso de copyright anterior, esta lista de condiciones y la renuncia de responsabilidad siguiente.

Las redistribuciones en formato binario deben reproducir el aviso de copyright anterior, esta lista de condiciones y la renuncia de responsabilidad siguiente en la documentación o en otros materiales proporcionados con la distribución.

No se puede utilizar el nombre de Helma ni los nombres de sus colaboradores para autorizar o promocionar productos derivados de este software sin haber obtenido permiso previo específico por escrito.

HANNES WALLNÖFER PROPORCIONA ESTE SOFTWARE "TAL CUAL" Y RENUNCIA A CUALQUIER GARANTÍA EXPRESA O IMPLÍCITA, INCLUYENDO, PERO SIN LIMITARSE A ELLAS, LAS GARANTÍAS IMPLÍCITAS DE COMERCIABILIDAD Y ADECUACIÓN A UN FIN DETERMINADO. EN NINGÚN CASO HANNES WALLNÖFER SERÁ RESPONSABLE DE NINGÚN DAÑO DIRECTO, INDIRECTO, IMPREVISTO, ESPECIAL, EJEMPLAR O RESULTANTE (INCLUYENDO, PERO SIN LIMITARSE A ELLAS, LA ADQUISICIÓN DE ARTÍCULOS O SERVICIOS DE REEMPLAZO, PÉRDIDAS DE USO, DE DATOS O DE GANANCIAS, O INTERRUPCIÓN DE NEGOCIO) DE CUALQUIER CAUSA Y DE ACUERDO CON CUALQUIER TEORÍA DE RESPONSABILIDAD, YA SEA EN CONTRATO, RESPONSABILIDAD ESTRICTA U OMISIÓN ILÍCITA (INCLUYENDO LA NEGLIGENCIA O CUALQUIER OTRO TIPO) QUE SE DERIVE DE CUALQUIER MODO DEL USO DE ESTE SOFTWARE, AUN CUANDO SE HUBIERA ADVERTIDO DE LA POSIBILIDAD DE DICHO DAÑO.

## <span id="page-677-0"></span>**G.2 Licencia de John Wilson**

Copyright (c) 1999, John Wilson (tug@wilson.co.uk). Reservados todos los derechos.

Se permiten la redistribución y el uso en forma de origen y binaria, con o sin modificación, siempre que se cumplan las condiciones siguientes:

Las redistribuciones del código origen deben conservar el aviso de copyright anterior, esta lista de condiciones y la renuncia de responsabilidad siguiente.

Las redistribuciones en formato binario deben reproducir el aviso de copyright anterior, esta lista de condiciones y la renuncia de responsabilidad siguiente en la documentación o en otros materiales proporcionados con la distribución.

Todos los materiales publicitarios que mencionen funciones o uso de este software deben incluir el reconocimiento siguiente:

Este producto incluye software desarrollado por John Wilson. No se puede utilizar el nombre de John Wilson para proporcionar ni promocionar productos derivados de este software sin haber obtenido permiso previo específico por escrito.

JOHN WILSON PROPORCIONA ESTE SOFTWARE "TAL CUAL" Y RENUNCIA A CUALQUIER GARANTÍA EXPRESA O IMPLÍCITA, INCLUYENDO, PERO SIN LIMITARSE A ELLAS, LAS GARANTÍAS IMPLÍCITAS DE COMERCIABILIDAD Y ADECUACIÓN A UN FIN DETERMINADO. EN NINGÚN CASO JOHN WILSON SERÁ RESPONSABLE DE NINGÚN DAÑO DIRECTO, INDIRECTO, IMPREVISTO, ESPECIAL, EJEMPLAR O RESULTANTE (INCLUYENDO, PERO SIN LIMITARSE A ELLAS, LA ADQUISICIÓN DE ARTÍCULOS O SERVICIOS DE REEMPLAZO, PÉRDIDAS DE USO, DE DATOS O DE GANANCIAS, O INTERRUPCIÓN DE NEGOCIO) DE CUALQUIER CAUSA Y DE ACUERDO CON CUALQUIER TEORÍA DE RESPONSABILIDAD, YA SEA EN CONTRATO, RESPONSABILIDAD ESTRICTA U OMISIÓN ILÍCITA (INCLUYENDO LA NEGLIGENCIA O CUALQUIER OTRO TIPO) QUE SE DERIVE DE CUALQUIER MODO DEL USO DE ESTE SOFTWARE, AUN CUANDO SE HUBIERA ADVERTIDO DE LA POSIBILIDAD DE DICHO DAÑO.

# <span id="page-677-1"></span>**G.3 Licencia de Brett McLaughlin y Jason Hunter**

Copyright (C) 2001 Brett McLaughlin y Jason Hunter. Reservados todos los derechos.

Se permiten la redistribución y el uso en forma de origen y binaria, con o sin modificación, siempre que se cumplan las condiciones siguientes:

- 1. Las redistribuciones del código origen deben conservar el aviso de copyright anterior, esta lista de condiciones y la renuncia de responsabilidad siguiente.
- 2. Las redistribuciones en formato binario deben reproducir el aviso de copyright anterior, esta lista de condiciones y la renuncia de responsabilidad siguiente en la documentación o en otros materiales proporcionados con la distribución.
- 3. No se puede utilizar el nombre "JDOM" para proporcionar ni promocionar productos derivados de este software sin haber obtenido permiso previo por escrito. Para obtener permiso, póngase en contacto con license@jdom.org.
- 4. Los productos derivados de este software no se pueden denominar "JDOM", ni puede "JDOM" aparecer en su nombre, sin el permiso previo por escrito por parte del departamento de gestión de proyectos de JDOM (pm@jdom.org).

Además, pedimos, aunque no exigimos, que incluya en la documentación del usuario final proporcionada con la redistribución o el propio software un reconocimiento equivalente a lo siguiente:

"Este producto incluye software desarrollado por el proyecto JDOM (http://www.jdom.org/).

ESTE SOFTWARE SE PROPORCIONA "TAL CUAL" Y SE RENUNCIA A CUALQUIER GARANTÍA EXPRESA O IMPLÍCITA, INCLUYENDO, PERO SIN LIMITARSE A ELLAS, LAS GARANTÍAS IMPLÍCITAS DE COMERCIABILIDAD Y ADECUACIÓN A UN FIN DETERMINADO. EN NINGÚN CASO LOS AUTORES DE JDOM O QUIENES CONTRIBUYAN CON EL PROYECTO SERÁN RESPONSABLES DE NINGÚN DAÑO DIRECTO, INDIRECTO, IMPREVISTO, ESPECIAL, EJEMPLAR O RESULTANTE (INCLUYENDO, PERO SIN LIMITARSE A ELLAS, LA ADQUISICIÓN DE ARTÍCULOS O SERVICIOS DE REEMPLAZO, PÉRDIDAS DE USO, DE DATOS O DE GANANCIAS, O INTERRUPCIÓN DE NEGOCIO) DE CUALQUIER CAUSA Y DE ACUERDO CON CUALQUIER TEORÍA DE RESPONSABILIDAD, YA SEA EN CONTRATO, RESPONSABILIDAD ESTRICTA U OMISIÓN ILÍCITA (INCLUYENDO LA NEGLIGENCIA O CUALQUIER OTRO TIPO) QUE SE DERIVE DE CUALQUIER MODO DEL USO DE ESTE SOFTWARE, AUN CUANDO SE HUBIERA ADVERTIDO DE LA POSIBILIDAD DE DICHO DAÑO.

Este software está compuesto de contribuciones voluntarias realizadas por numerosos individuos en nombre del proyecto JDOM y fue creado originalmente por Brett McLaughlin  $\text{~$brett@jdom.org>$y}$ Jason Hunter  $\leq$ jhunter $\omega$ jdom.org>. Para obtener más información acerca del proyecto JDOM, consulte <http://www.jdom.org/>.

# <sup>H</sup>**Actualizaciones de la documentación**

Esta sección contiene información sobre los cambios en el contenido de la documentación que se han efectuado en la guía de instalación desde la publicación inicial de ZENworks® 7 Desktop Management de Novell® (6 de agosto de 2005). Esta información le permitirá estar al tanto de las actualizaciones realizadas en la documentación.

Todos los cambios indicados en esta sección también se han efectuado en la documentación. Esta documentación se ofrece en la Web en dos formatos: HTML y PDF. La documentación HTML y PDF está actualizada con los cambios en la documentación enumerados en esta sección.

La información de actualización de la documentación está agrupada según la fecha en que se publicaron los cambios. En la sección correspondiente a cada fecha, los cambios se muestra ordenados alfabéticamente por los nombres de las secciones del índice principal de ZENworks 7 Desktop Management.

Si necesita saber si una copia de la documentación en PDF que está utilizando es la más reciente, el documento PDF contiene la fecha de publicación en la página de título inicial.

La documentación se ha actualizado en las siguientes fechas:

# **H.1 30.06.06 (Support Pack 1)**

Se ha cambiado el formato para ajustarlo a los estándares de Novell revisados para la documentación.

Se han realizado actualizaciones en las siguientes secciones. Los cambios se explican a continuación.

- [Sección H.1.1, "Apéndice A: Diferencias entre los paquetes de directivas de ZENworks for](#page-681-0)  [Desktops 3.2 y ZENworks 7", en la página 678](#page-681-0)
- [Sección H.1.2, "Apéndice B: Instalación en un entorno de Servicios de clúster de Novell", en la](#page-682-0)  [página 679](#page-682-0)
- [Sección H.1.3, "Apéndice D: Uso del Gestor de identidades 3 Edición de paquete para](#page-682-1)  [ZENworks 7 con SP1", en la página 679](#page-682-1)
- [Sección H.1.4, "Instalación y configuración del Agente de gestión de escritorios", en la](#page-682-2)  [página 679](#page-682-2)
- [Sección H.1.5, "Instalación en un entorno de red con Windows", en la página 679](#page-682-3)
- [Sección H.1.6, "Instalación de RPMs y cambio de los valores de configuración", en la](#page-683-0)  [página 680](#page-683-0)
- [Sección H.1.7, "Instalación del Servidor de gestión de escritorios de ZENworks", en la](#page-683-1)  [página 680](#page-683-1)
- [Sección H.1.8, "Instalación de los Servicios de ZENworks Desktop Management en Linux", en](#page-684-0)  [la página 681](#page-684-0)
- [Sección H.1.9, "Instalación del servidor de etapa intermedia de ZENworks", en la página 681](#page-684-1)

H

- [Sección H.1.10, "Asistencia de plataforma para la infraestructura de Gestión de escritorios", en](#page-684-2)  [la página 681](#page-684-2)
- [Sección H.1.11, "Preparación del servidor o estación de trabajo de administración", en la](#page-685-0)  [página 682](#page-685-0)
- [Sección H.1.12, "Preparación del servidor Linux para las funciones de ZENworks", en la](#page-685-1)  [página 682](#page-685-1)
- [Sección H.1.13, "Prerrequisitos para la instalación del Servidor de gestión de escritorios de](#page-686-0)  [ZENworks", en la página 683](#page-686-0)
- [Sección H.1.14, "Prerrequisitos para la instalación del servidor de etapa intermedia de](#page-686-1)  [ZENworks", en la página 683](#page-686-1)
- [Sección H.1.15, "Prerrequisitos para la estación de trabajo que ejecuta la instalación", en la](#page-687-0)  [página 684](#page-687-0)
- [Sección H.1.16, "Configuración de medidas de seguridad en servidores Linux de etapa](#page-687-1)  [intermedia", en la página 684](#page-687-1)
- [Sección H.1.17, "Configuración de medidas de seguridad en servidores Windows o NetWare](#page-687-2)  [de etapa intermedia", en la página 684](#page-687-2)
- [Sección H.1.18, "Desinstalación de los componentes de ZENworks en un servidor Linux", en](#page-688-0)  [la página 685](#page-688-0)
- [Sección H.1.19, "Actualización", en la página 685](#page-688-1)
- [Sección H.1.20, "Consideraciones sobre la actualización de ZENworks 7 Desktop](#page-688-2)  [Management con SP1", en la página 685](#page-688-2)
- [Sección H.1.21, "Actualización desde ZENworks 6.5x Desktop Management", en la](#page-689-0)  [página 686](#page-689-0)
- [Sección H.1.22, "Actualización desde ZENworks for Desktops 3.2 SP3", en la página 686](#page-689-1)
- $\bullet$  [Sección H.1.23, "Actualización desde ZENworks para Desktops 4.x", en la página 686](#page-689-2)
- [Sección H.1.24, "Actualización a Support Pack 1 mediante paquetes de software de usuario",](#page-690-0)  [en la página 687](#page-690-0)
- $\bullet$  [Sección H.1.25, "Requisitos de la estación de trabajo de usuario", en la página 687](#page-690-1)
- [Sección H.1.26, "Novedades de ZENworks 7 Desktop Management", en la página 687](#page-690-2)
- [Sección H.1.27, "Instalación basada en Windows", en la página 688](#page-691-0)

### <span id="page-681-0"></span>**H.1.1 Apéndice A: Diferencias entre los paquetes de directivas de ZENworks for Desktops 3.2 y ZENworks 7**

Se han realizado los siguientes cambios en esta sección:

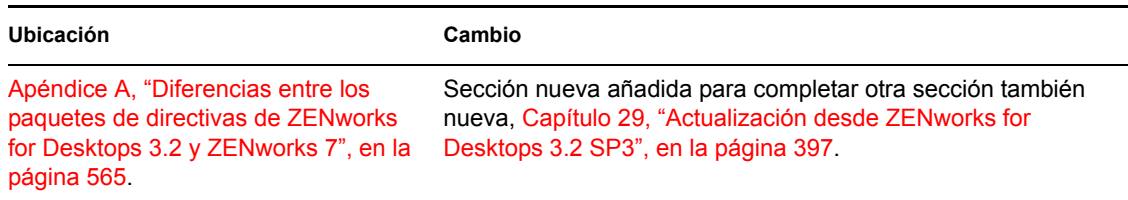

## <span id="page-682-0"></span>**H.1.2 Apéndice B: Instalación en un entorno de Servicios de clúster de Novell**

Se han realizado los siguientes cambios en esta sección:

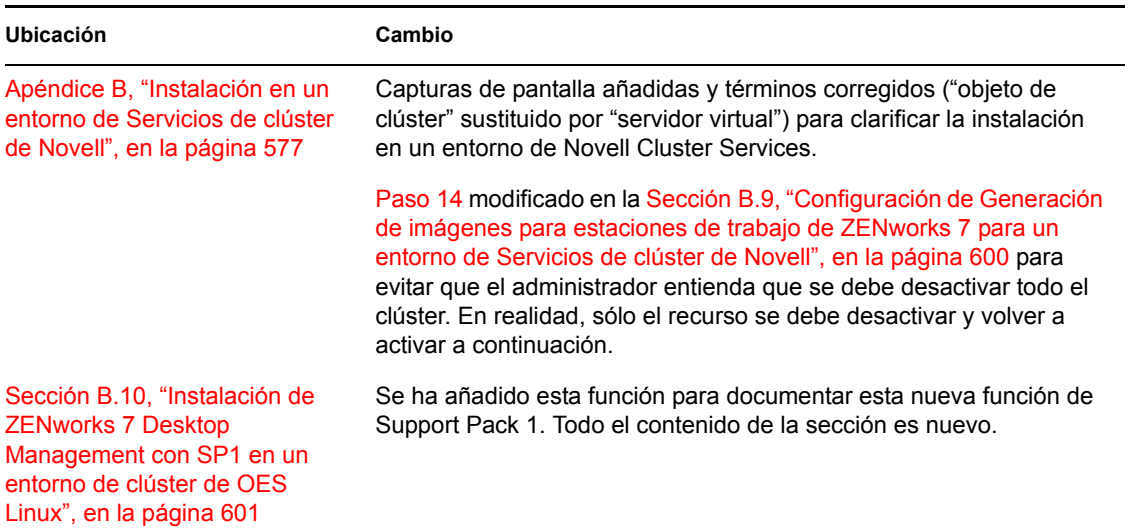

## <span id="page-682-1"></span>**H.1.3 Apéndice D: Uso del Gestor de identidades 3 Edición de paquete para ZENworks 7 con SP1**

Se han realizado los siguientes cambios en esta sección:

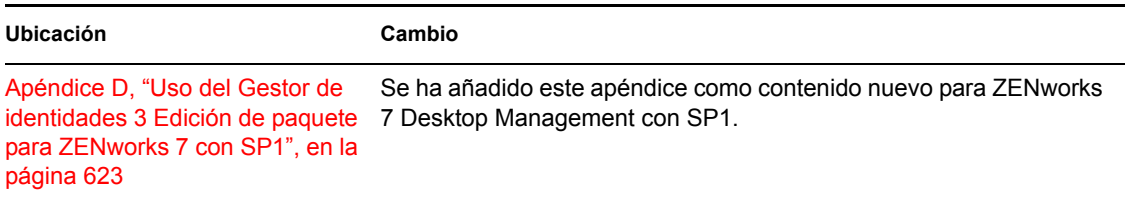

## <span id="page-682-2"></span>**H.1.4 Instalación y configuración del Agente de gestión de escritorios**

Se han realizado los siguientes cambios en esta sección:

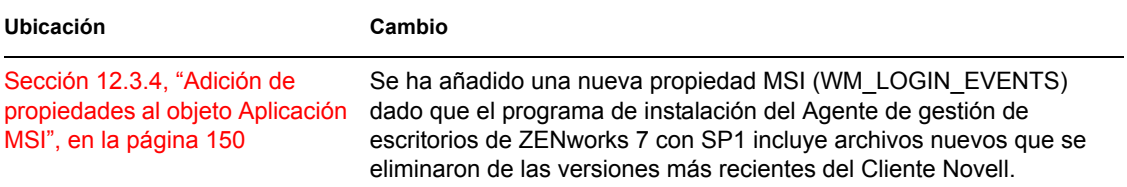

### <span id="page-682-3"></span>**H.1.5 Instalación en un entorno de red con Windows**

Se han realizado los siguientes cambios en esta sección:

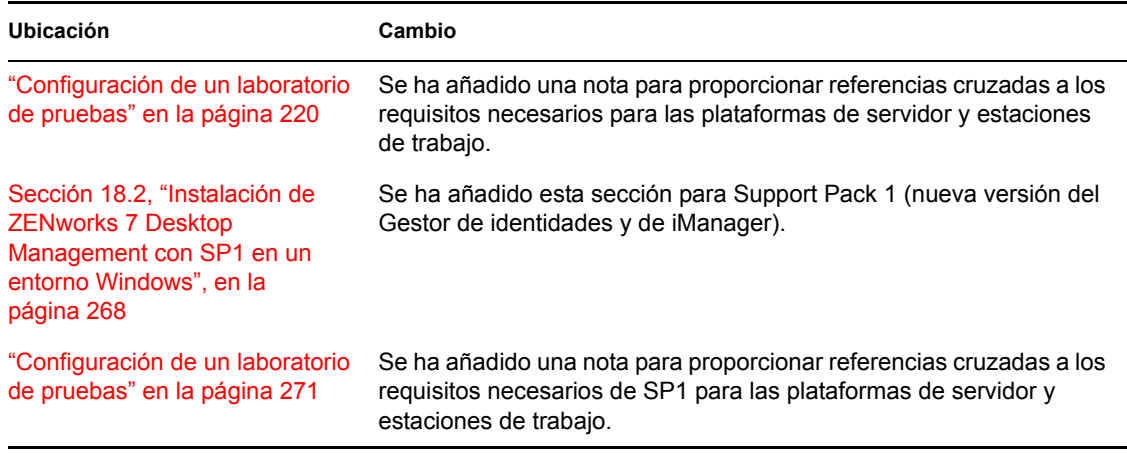

## <span id="page-683-0"></span>**H.1.6 Instalación de RPMs y cambio de los valores de configuración**

Se han realizado los siguientes cambios en esta sección:

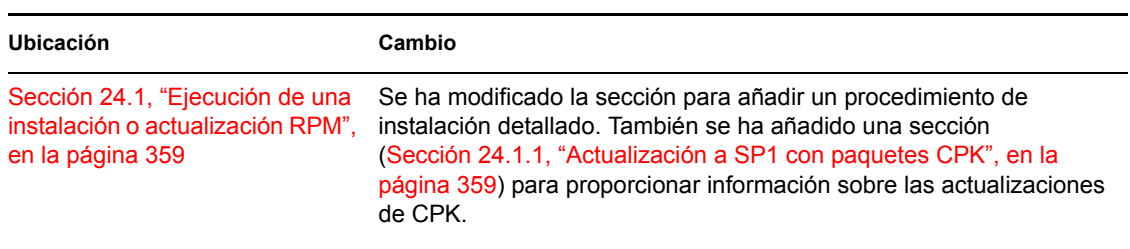

## <span id="page-683-1"></span>**H.1.7 Instalación del Servidor de gestión de escritorios de ZENworks**

Se han realizado los siguientes cambios en esta sección:

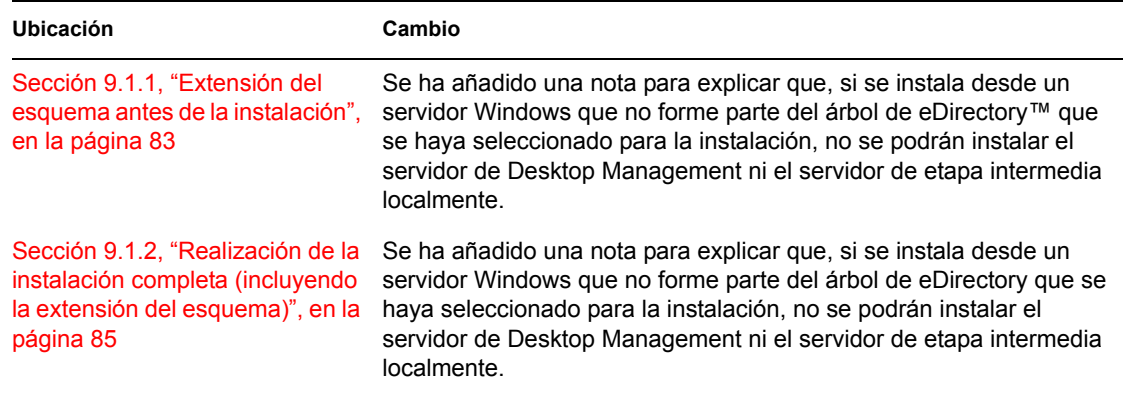
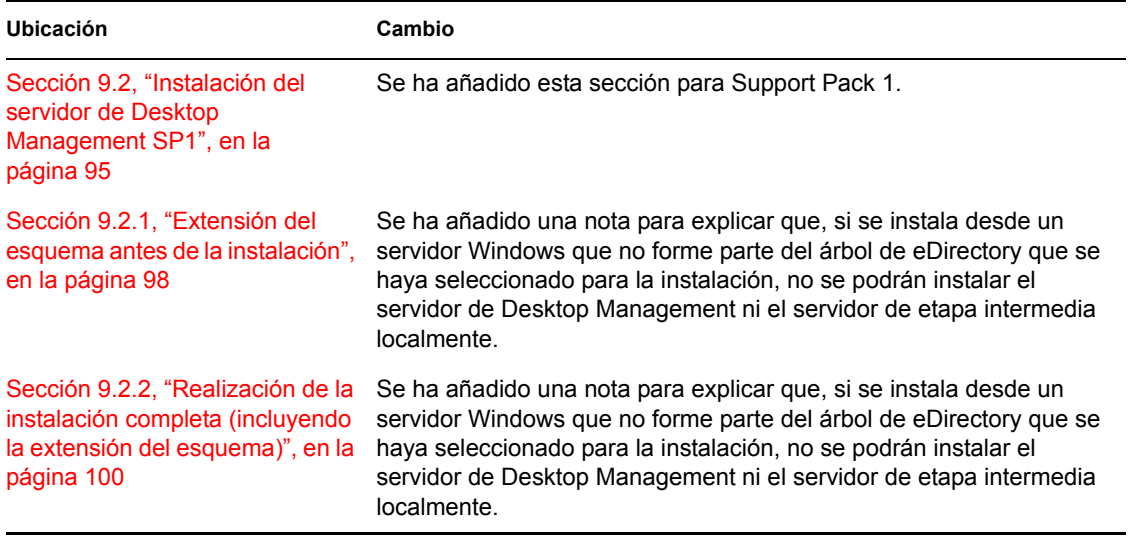

# **H.1.8 Instalación de los Servicios de ZENworks Desktop Management en Linux**

Se han realizado los siguientes cambios en esta sección:

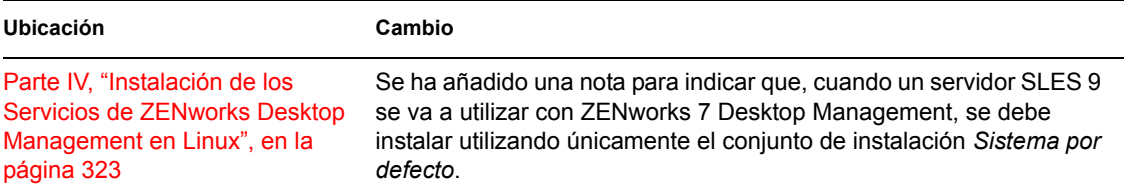

# **H.1.9 Instalación del servidor de etapa intermedia de ZENworks**

Se han realizado los siguientes cambios en esta sección:

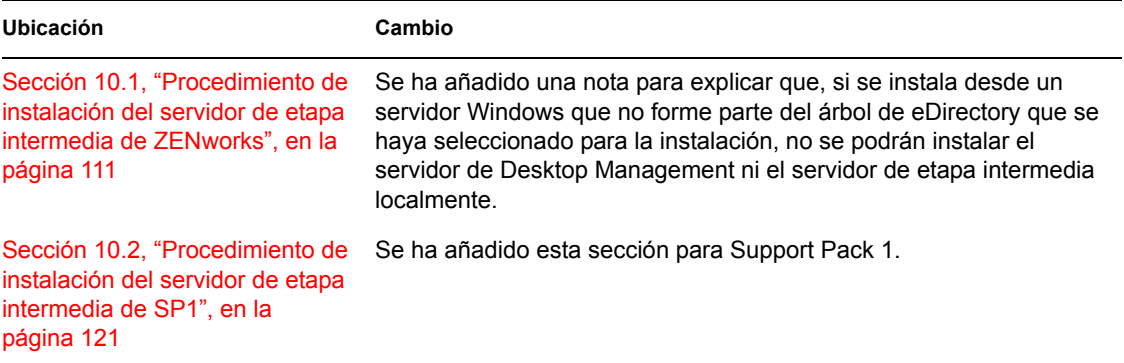

# **H.1.10 Asistencia de plataforma para la infraestructura de Gestión de escritorios**

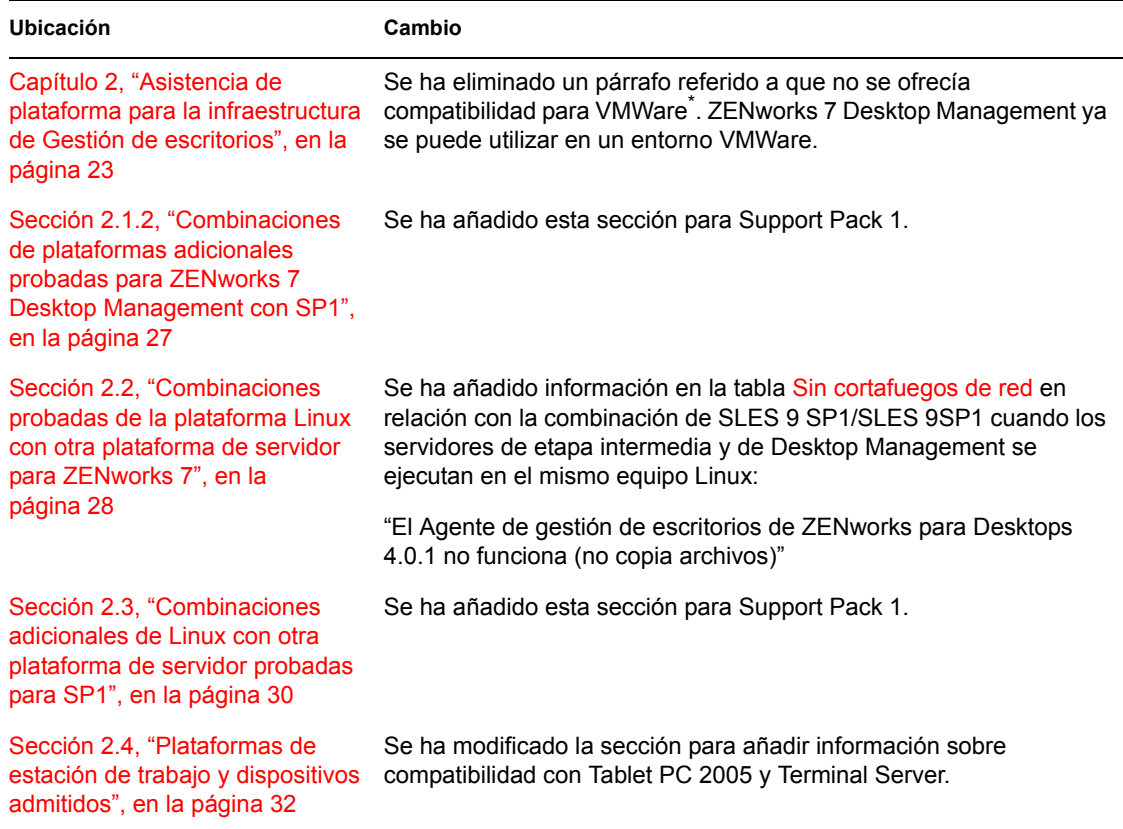

# **H.1.11 Preparación del servidor o estación de trabajo de administración**

Se han realizado los siguientes cambios en esta sección:

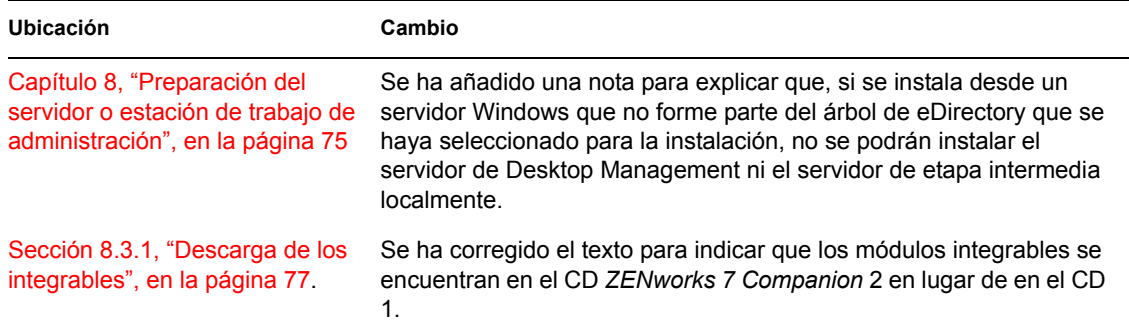

# **H.1.12 Preparación del servidor Linux para las funciones de ZENworks**

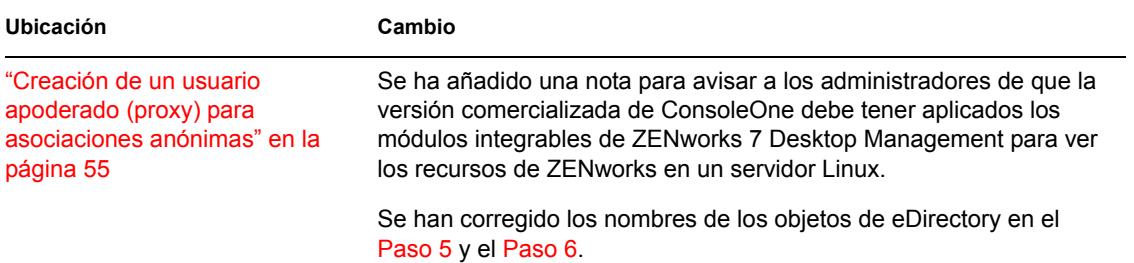

## **H.1.13 Prerrequisitos para la instalación del Servidor de gestión de escritorios de ZENworks**

Se han realizado los siguientes cambios en esta sección:

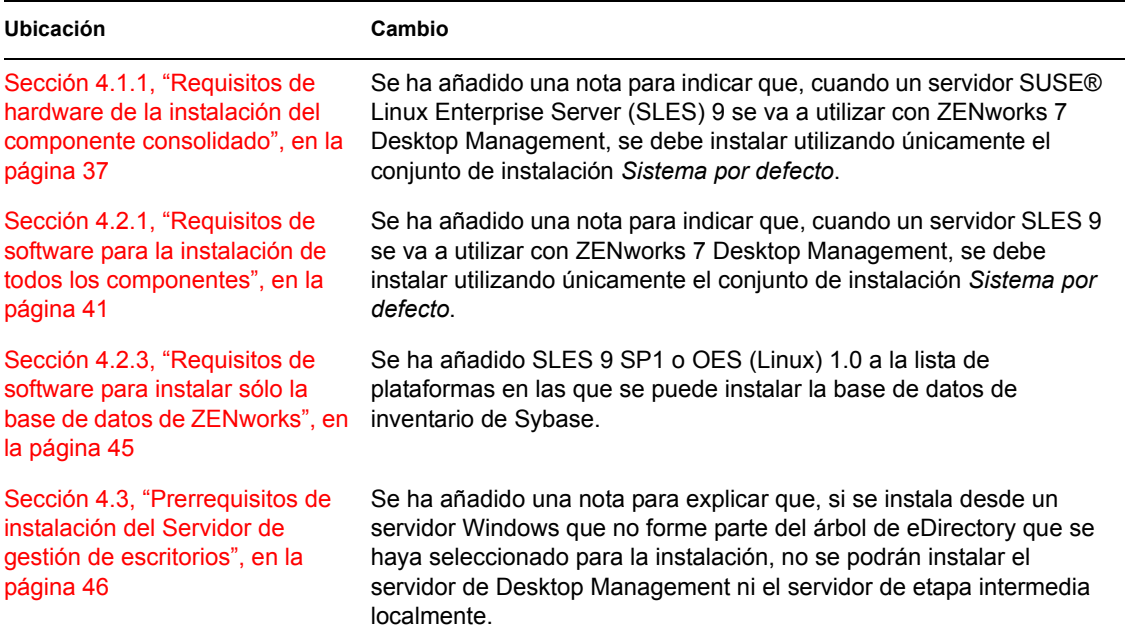

#### **H.1.14 Prerrequisitos para la instalación del servidor de etapa intermedia de ZENworks**

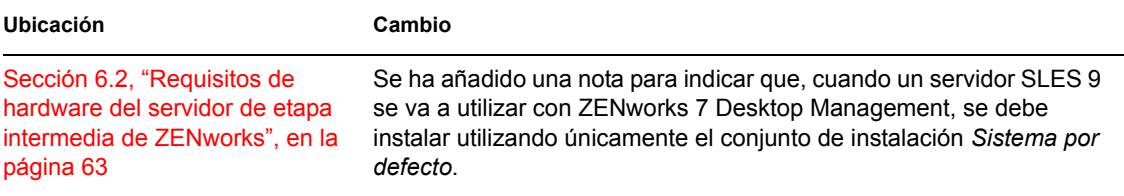

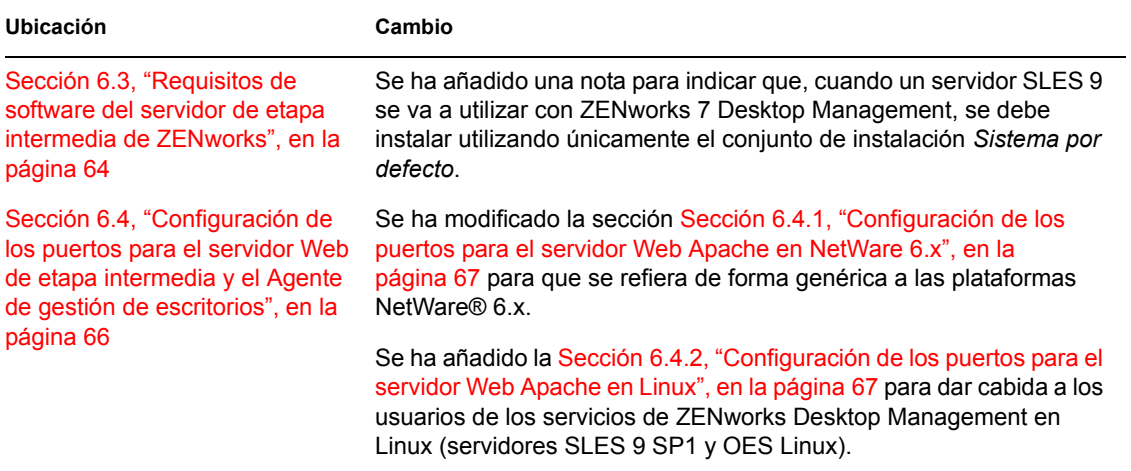

#### **H.1.15 Prerrequisitos para la estación de trabajo que ejecuta la instalación**

Se han realizado los siguientes cambios en esta sección:

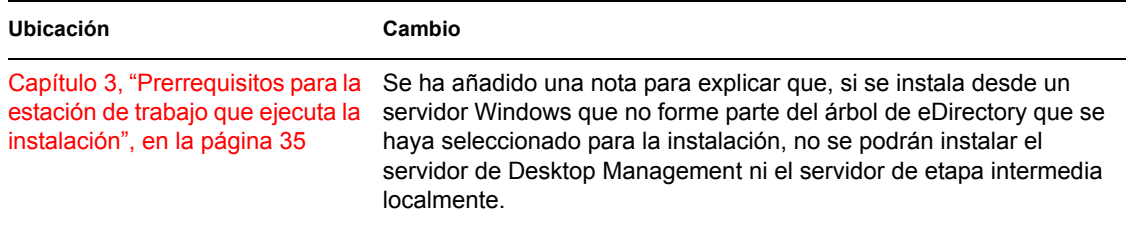

## **H.1.16 Configuración de medidas de seguridad en servidores Linux de etapa intermedia**

Se han realizado los siguientes cambios en esta sección:

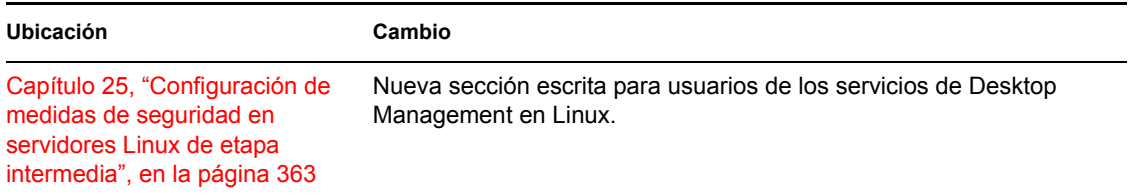

#### **H.1.17 Configuración de medidas de seguridad en servidores Windows o NetWare de etapa intermedia**

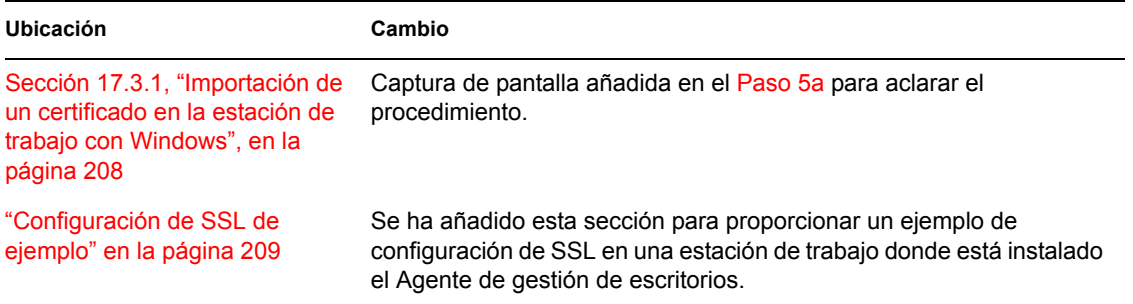

#### **H.1.18 Desinstalación de los componentes de ZENworks en un servidor Linux**

Se han realizado los siguientes cambios en esta sección:

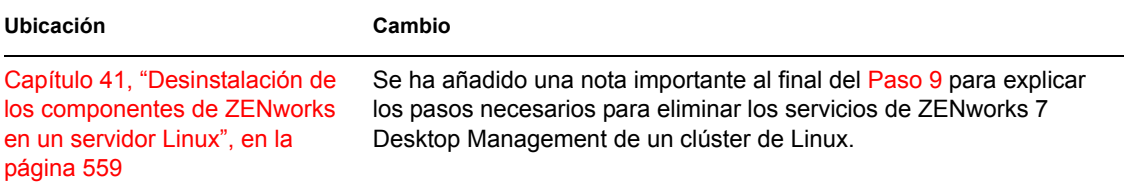

# **H.1.19 Actualización**

Se han realizado los siguientes cambios en esta sección:

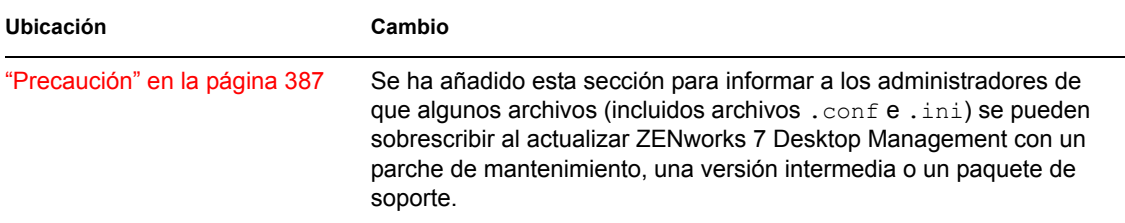

### **H.1.20 Consideraciones sobre la actualización de ZENworks 7 Desktop Management con SP1**

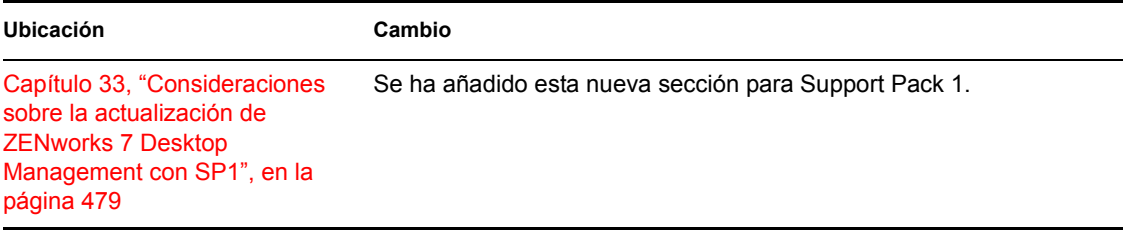

# **H.1.21 Actualización desde ZENworks 6.5x Desktop Management**

Se han realizado los siguientes cambios en esta sección:

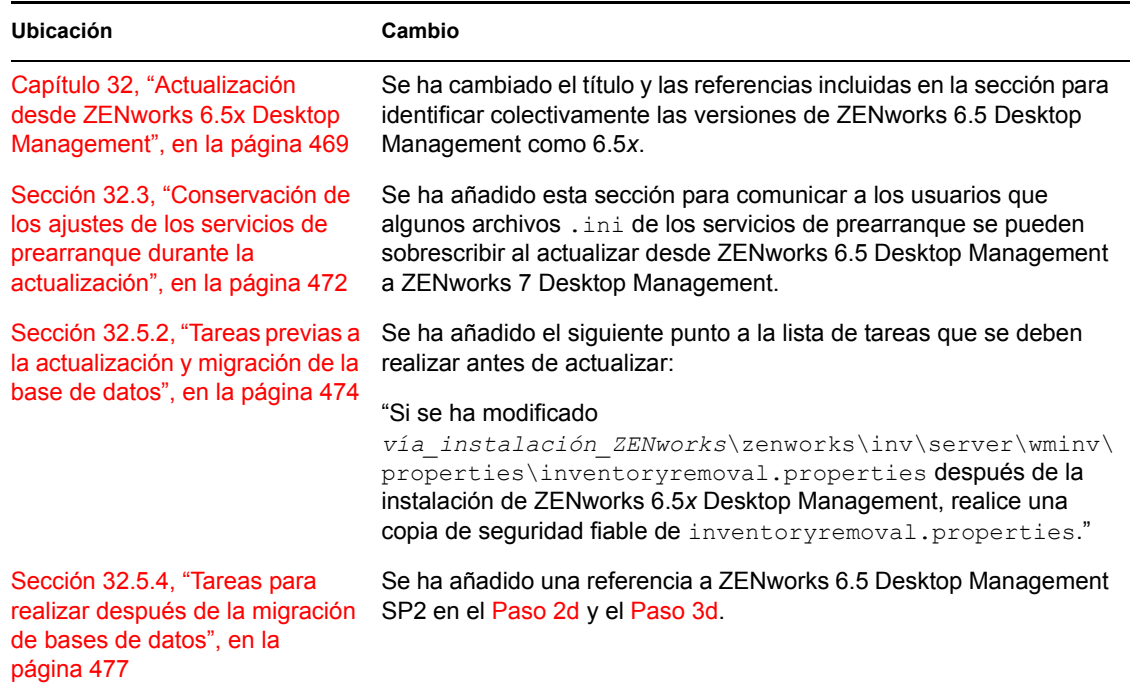

# **H.1.22 Actualización desde ZENworks for Desktops 3.2 SP3**

Se han realizado actualizaciones en las siguientes secciones.

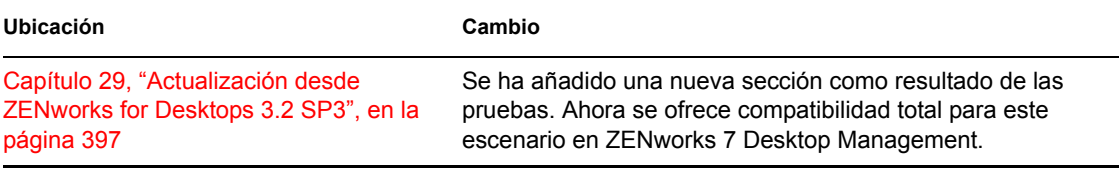

### **H.1.23 Actualización desde ZENworks para Desktops 4.***x*

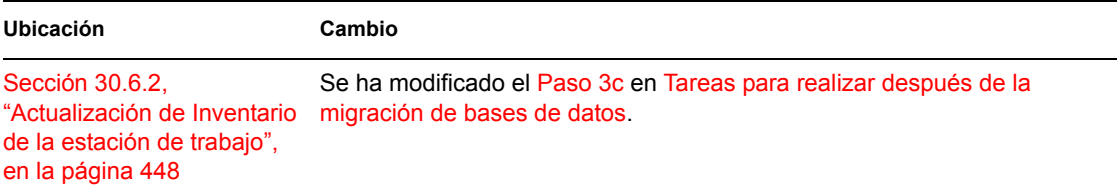

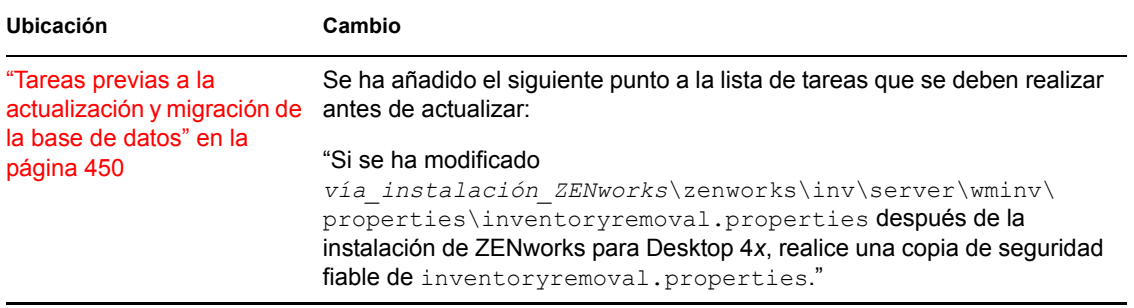

## **H.1.24 Actualización a Support Pack 1 mediante paquetes de software de usuario**

Se han realizado los siguientes cambios en esta sección:

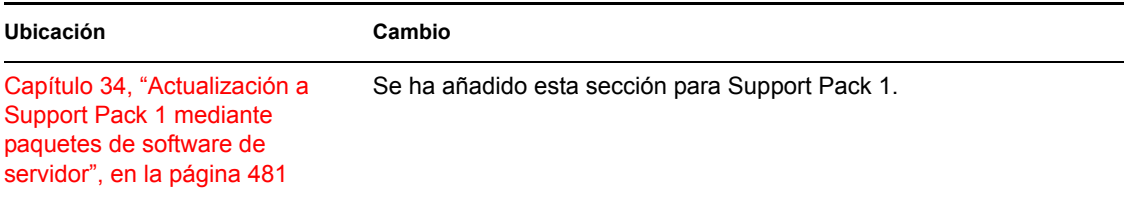

# **H.1.25 Requisitos de la estación de trabajo de usuario**

Se han realizado los siguientes cambios en esta sección:

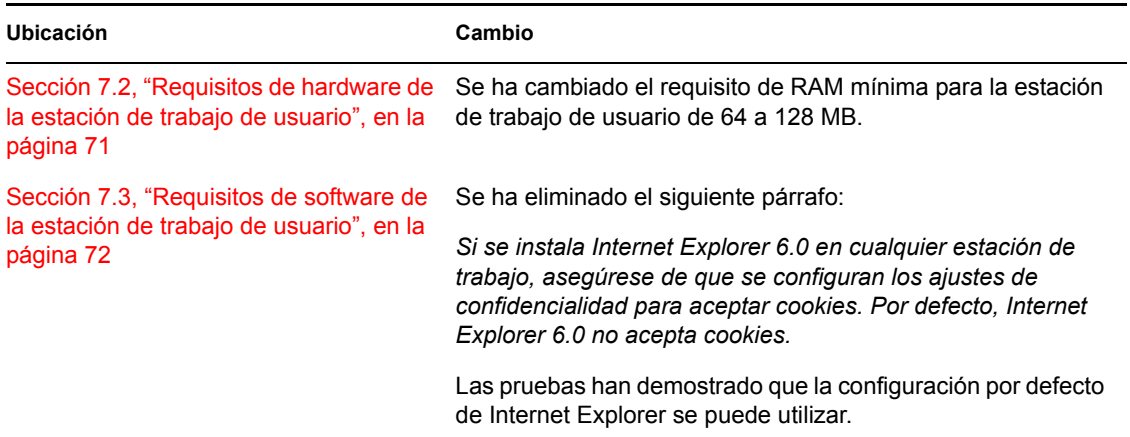

### **H.1.26 Novedades de ZENworks 7 Desktop Management**

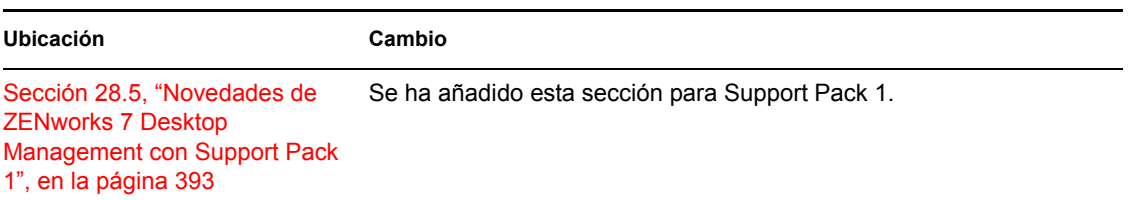

# **H.1.27 Instalación basada en Windows**

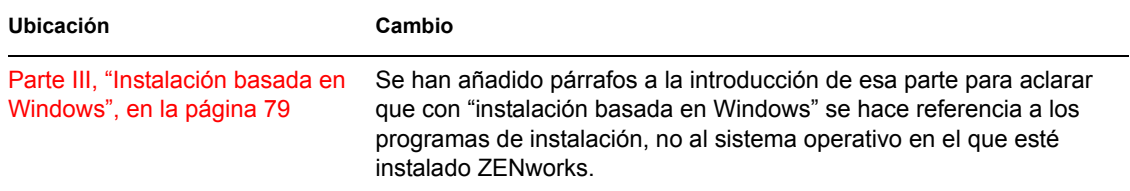